# HP Business Availability Center

for the Windows and Solaris operating systems

Software Version: 8.04

Model Management

Document Release Date: March 2010 Software Release Date: March 2010

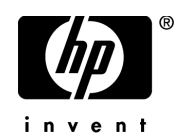

# Legal Notices

### **Warranty**

The only warranties for HP products and services are set forth in the express warranty statements accompanying such products and services. Nothing herein should be construed as constituting an additional warranty. HP shall not be liable for technical or editorial errors or omissions contained herein.

The information contained herein is subject to change without notice.

Restricted Rights Legend

Confidential computer software. Valid license from HP required for possession, use or copying. Consistent with FAR 12.211 and 12.212, Commercial Computer Software, Computer Software Documentation, and Technical Data for Commercial Items are licensed to the U.S. Government under vendor's standard commercial license.

Copyright Notices

© Copyright 2005 - 2010 Hewlett-Packard Development Company, L.P.

Trademark Notices

Adobe® and Acrobat® are trademarks of Adobe Systems Incorporated.

Intel®, Pentium®, and Intel®  $\chi$ eon<sup>TM</sup> are trademarks of Intel Corporation in the U.S. and other countries.

 $Java^{TM}$  is a US trademark of Sun Microsystems, Inc.

Microsoft®, Windows®, Windows NT®, and Windows® XP are U.S registered trademarks of Microsoft Corporation.

Oracle® is a registered US trademark of Oracle Corporation, Redwood City, California.

Unix® is a registered trademark of The Open Group.

# Documentation Updates

The title page of this document contains the following identifying information:

- Software Version number, which indicates the software version.
- Document Release Date, which changes each time the document is updated.
- Software Release Date, which indicates the release date of this version of the software.

To check for recent updates, or to verify that you are using the most recent edition of a document, go to:

### **http://h20230.www2.hp.com/selfsolve/manuals**

This site requires that you register for an HP Passport and sign-in. To register for an HP Passport ID, go to:

### **http://h20229.www2.hp.com/passport-registration.html**

Or click the **New users - please register** link on the HP Passport login page.

You will also receive updated or new editions if you subscribe to the appropriate product support service. Contact your HP sales representative for details.

# Support

Visit the HP Software Support web site at:

### **http://www.hp.com/go/hpsoftwaresupport**

This web site provides contact information and details about the products, services, and support that HP Software offers.

HP Software online support provides customer self-solve capabilities. It provides a fast and efficient way to access interactive technical support tools needed to manage your business. As a valued support customer, you can benefit by using the support web site to:

- Search for knowledge documents of interest
- Submit and track support cases and enhancement requests
- Download software patches
- Manage support contracts
- Look up HP support contacts
- Review information about available services
- Enter into discussions with other software customers
- Research and register for software training

Most of the support areas require that you register as an HP Passport user and sign in. Many also require a support contract. To register for an HP Passport ID, go to:

### **http://h20229.www2.hp.com/passport-registration.html**

To find more information about access levels, go to:

### **http://h20230.www2.hp.com/new\_access\_levels.jsp**

# **Table of Contents**

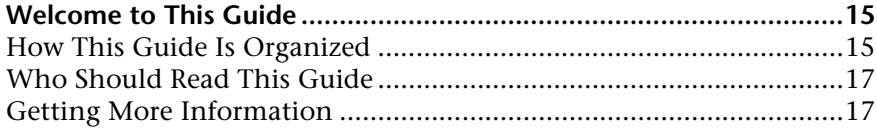

### **[PART I: MODELING](#page-18-0)**

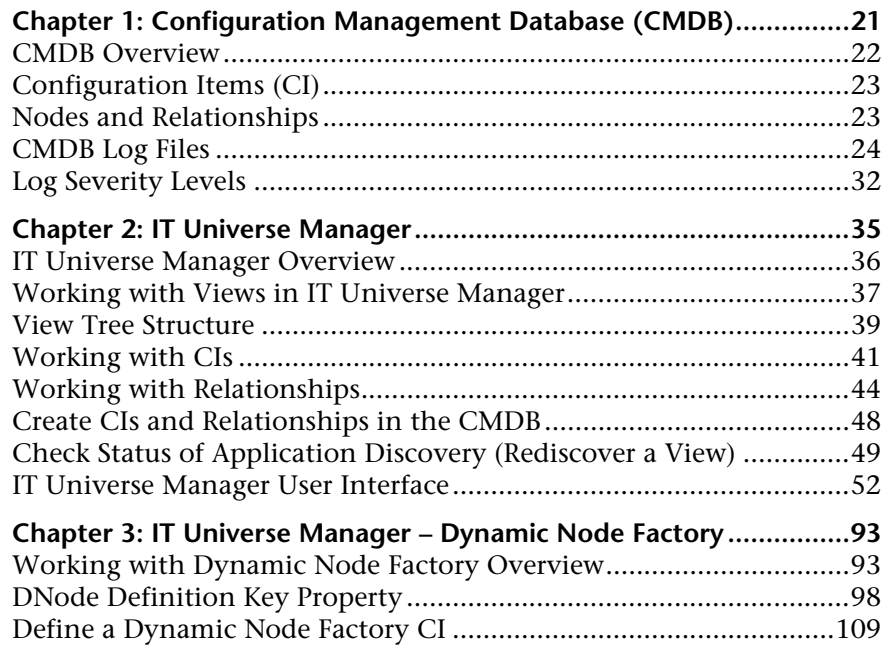

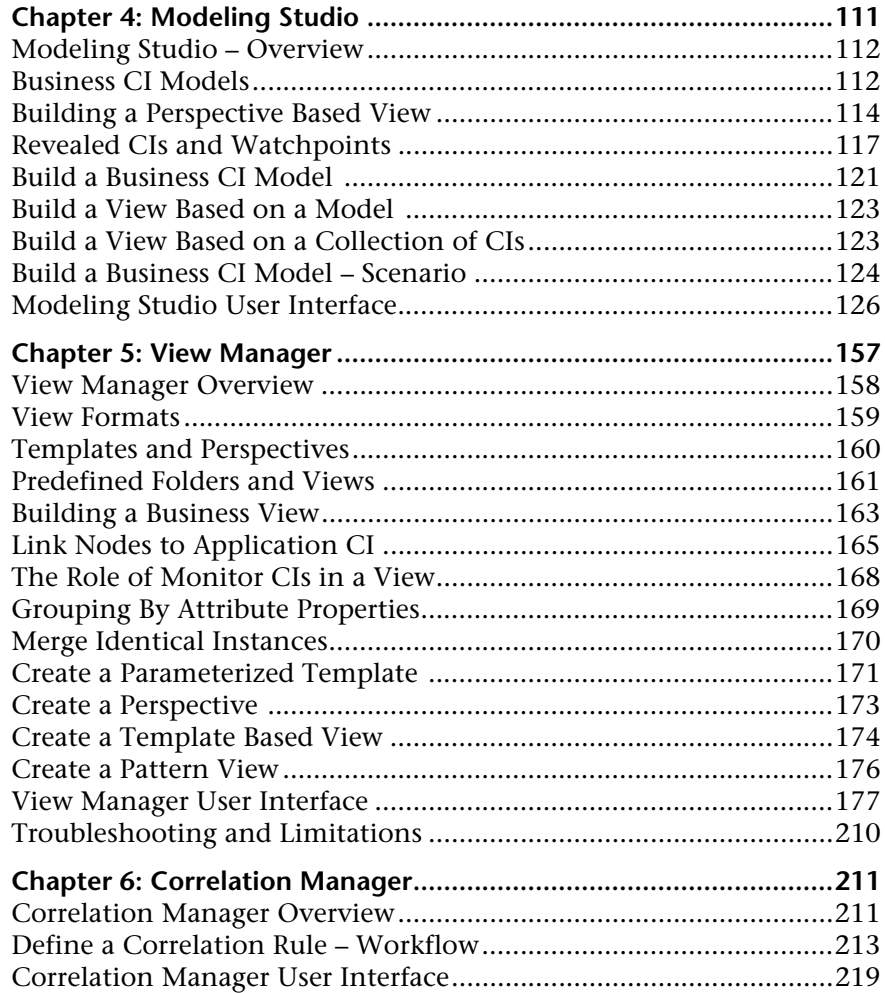

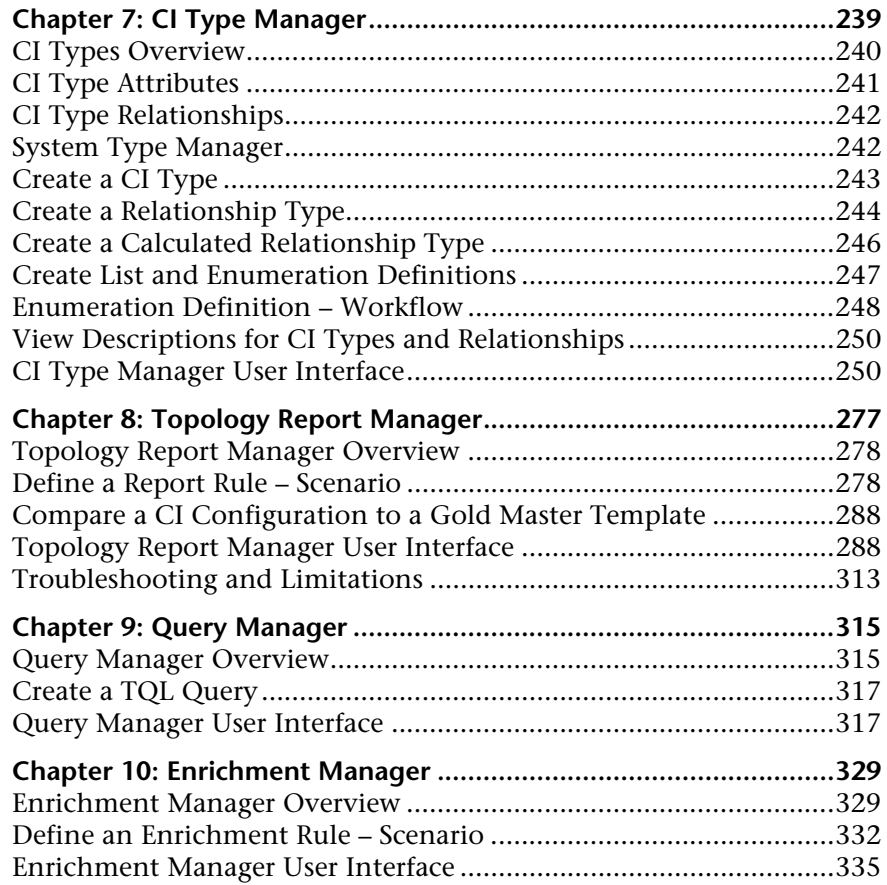

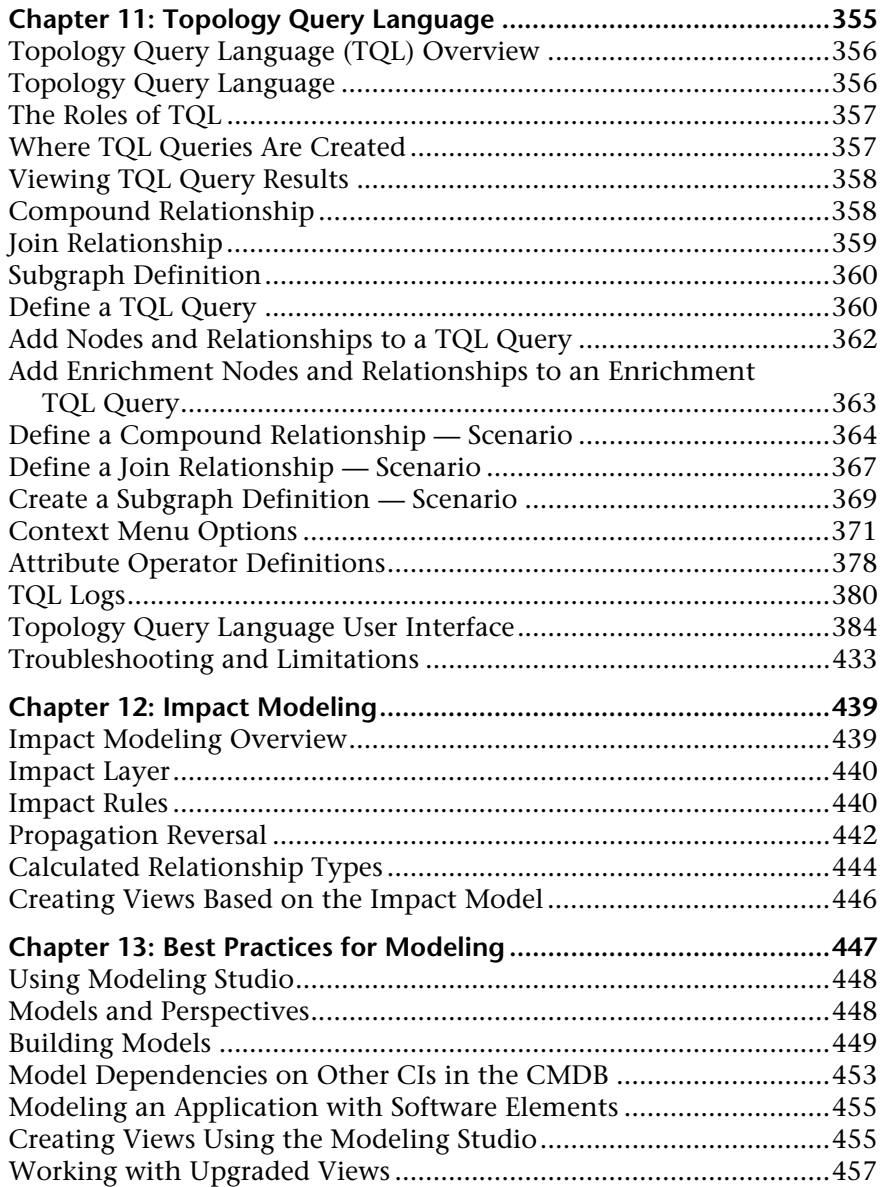

### **[PART II: MODEL MANAGEMENT SETTINGS](#page-458-0)**

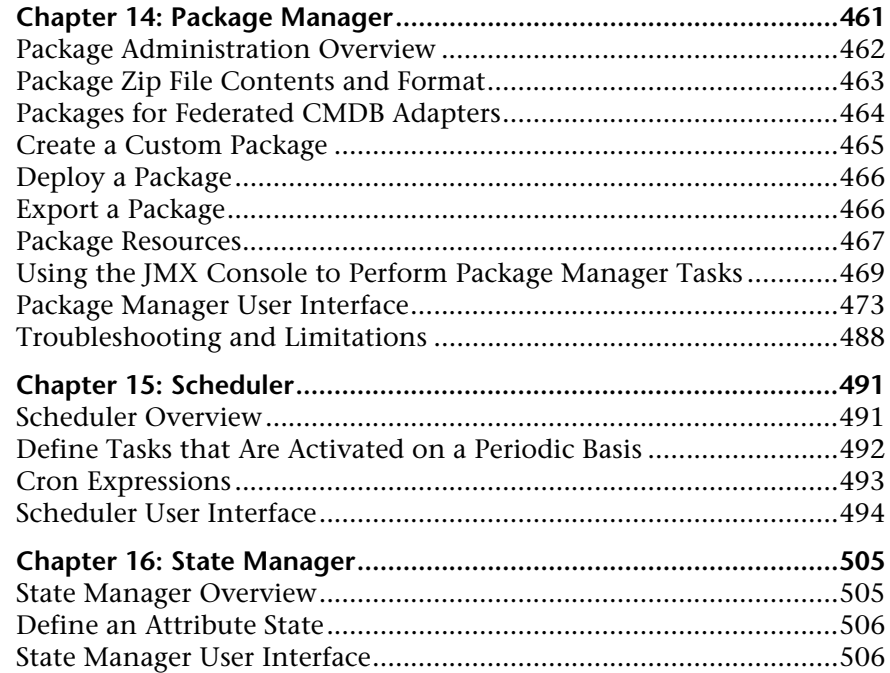

### **[PART III: APPLICATION](#page-508-0)**

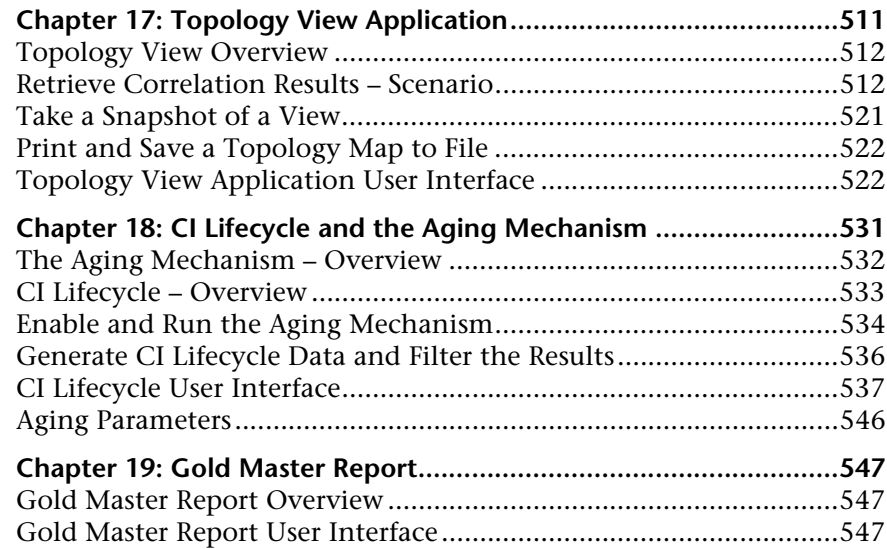

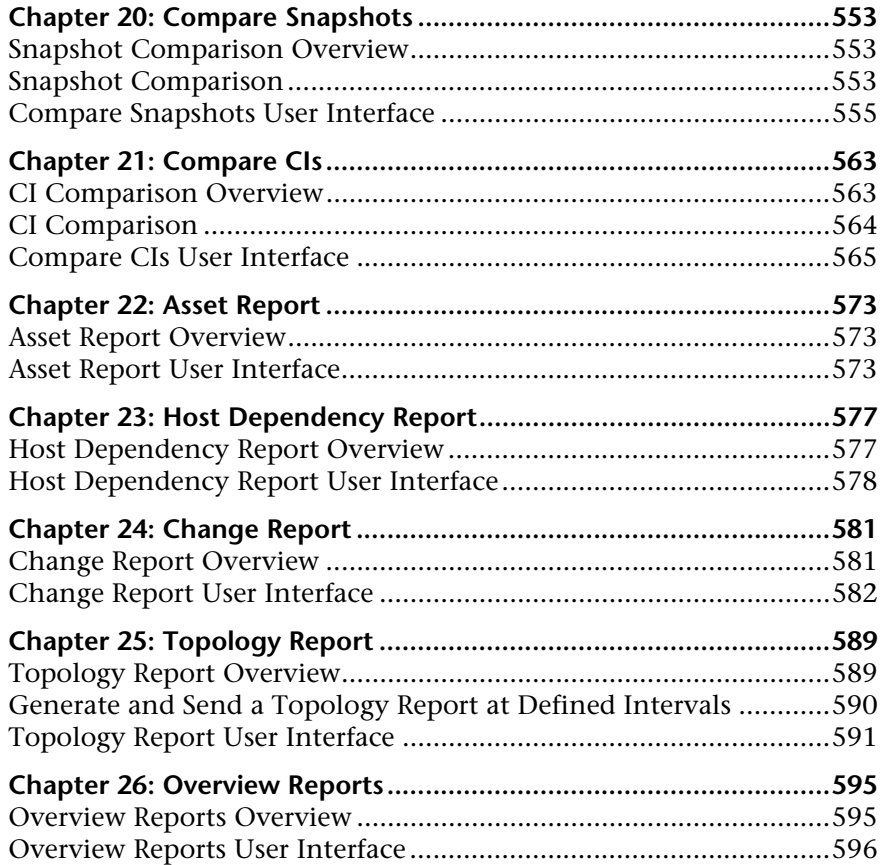

### **[PART IV: SOURCE MANAGER](#page-614-0)**

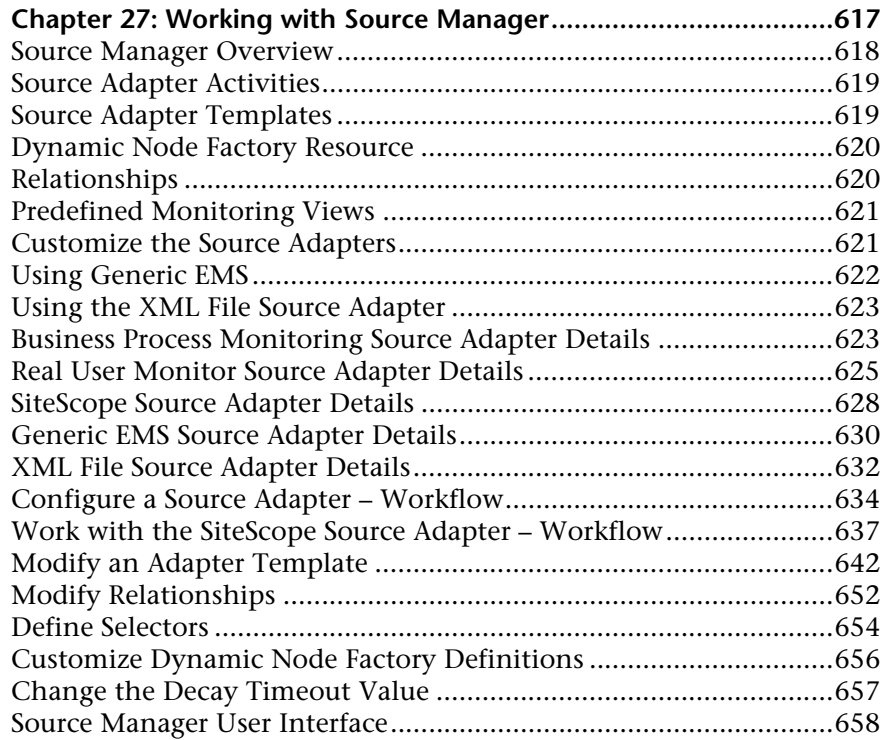

### **[PART V: VIEW EXPLORER](#page-678-0)**

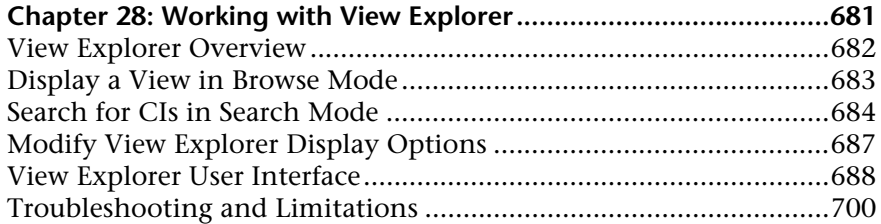

### **[PART VI: TOPOLOGY MAP](#page-702-0)**

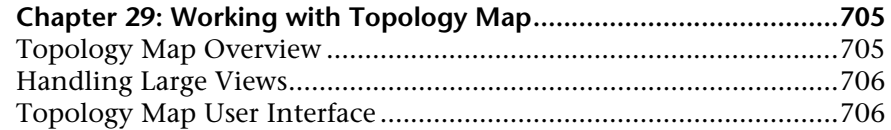

### **[PART VII: FEDERATION AND RECONCILIATION](#page-740-0)**

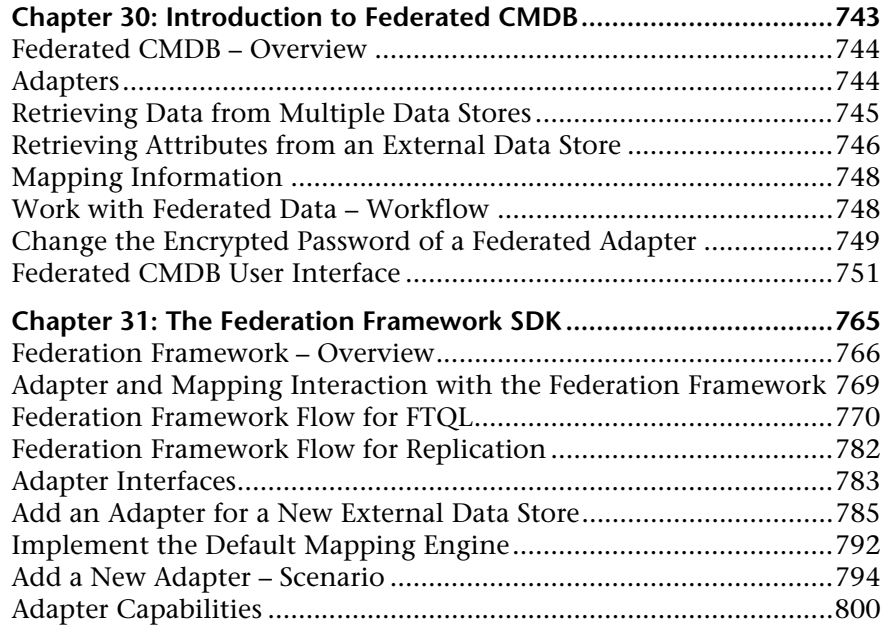

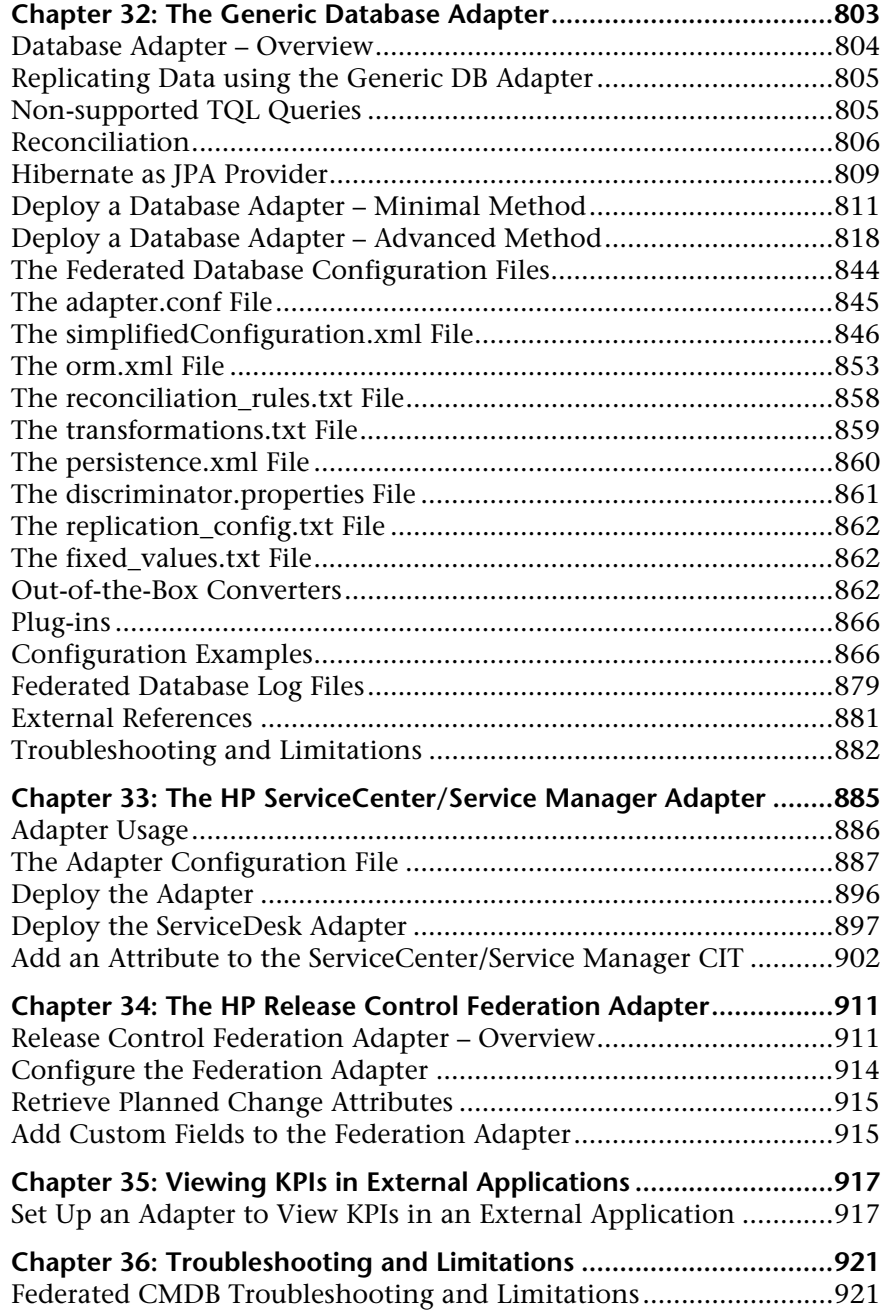

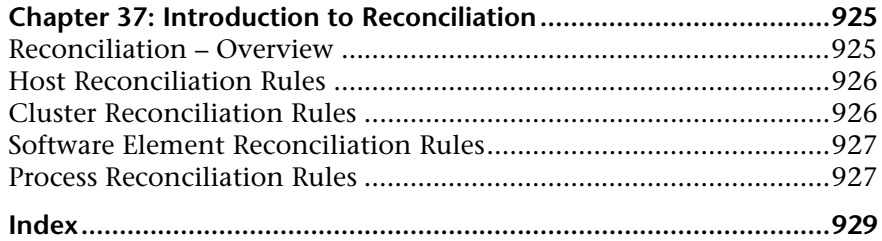

# <span id="page-14-0"></span>**Welcome to This Guide**

This guide explains how to configure and work with an IT model that enables you to build a topology of your system. You populate the model with configuration items and their relationships, and then use the model to measure and manage critical business processes.

### **This chapter includes:**

- ➤ [How This Guide Is Organized on page 15](#page-14-1)
- ➤ [Who Should Read This Guide on page 17](#page-16-0)
- ➤ [Getting More Information on page 17](#page-16-1)

### <span id="page-14-1"></span>**How This Guide Is Organized**

The guide contains the following chapters:

### **Part I [Modeling](#page-18-1)**

Describes how to model your business environment by defining views and by building TQL queries that retrieve the required information from the CMDB; describes how to create Topology reports based on a specific Report query and how to view and modify the definitions of configuration item types (CITs) defined in the UCMDB and the relationships that define the connections between them.

### **Part II [Model Management Settings](#page-458-1)**

Describes how to manage definitions, resources, and tools that enable you to discover IT infrastructure resources, how to define schedules for tasks that are activated on a periodic basis, and how to enable specific recipients to automatically receive a specified report, via email, at regularly defined intervals.

### **Part III [Application](#page-508-1)**

Describes how to compare the hierarchies of two compound CIs or of two snapshots (taken at different times) of a view; describes the various reports listing CIs and relationships, their attribute values, changes, and other statistics.

### **Part IV [Source Manager](#page-614-1)**

Describes how to work with the default source adapters and how to work with generic custom source adapters used to communicate with third-party sources. Source adapters map source data to Configuration Items (CIs) used by HP Business Availability Center. They are automatically preconfigured and activated when HP Business Availability Center starts.

### **Part V [View Explorer](#page-678-1)**

Explains how View Explorer presents the elements of the IT universe model in HP Business Availability Center through the medium of views.

### **Part VI [Topology Map](#page-702-1)**

Explains Topology Map concepts and describes how to work with the Topology Map that shows the CIs and relationships defined in a view.

### **Part VII [Federation and Reconciliation](#page-740-1)**

Explains how to define adapters to include data in the CMDB from other sources, in such a way that the source of the data retains control of the data.

## <span id="page-16-0"></span>**Who Should Read This Guide**

This guide is intended for the following users of HP Business Availability Center:

- ➤ HP Business Availability Center administrators
- ➤ HP Business Availability Center platform administrators
- ➤ HP Business Availability Center application administrators
- ➤ HP Business Availability Center data collector administrators

Readers of this guide should be knowledgeable about enterprise system administration, have familiarity with ITIL concepts, and be knowledgeable about HP Business Availability Center in general and HP Universal CMDB technology specifically.

# <span id="page-16-1"></span>**Getting More Information**

For a complete list of all online documentation included with HP Business Availability Center, additional online resources, information on acquiring documentation updates, and typographical conventions used in this guide, see the *HP Business Availability Center Deployment Guide* PDF.

Welcome to This Guide

# **Part I**

# <span id="page-18-1"></span><span id="page-18-0"></span>**Modeling**

# **1**

# <span id="page-20-0"></span>**Configuration Management Database (CMDB)**

This chapter provides information on CMDB.

### **This chapter includes:**

### **Concepts**

- ➤ [CMDB Overview on page 22](#page-21-0)
- ➤ [Configuration Items \(CI\) on page 23](#page-22-0)
- ➤ [Nodes and Relationships on page 23](#page-22-1) **Reference**
- ➤ [CMDB Log Files on page 24](#page-23-0)
- ➤ [Log Severity Levels on page 32](#page-31-0)

# <span id="page-21-0"></span>*CMDB Overview*

The CMDB is the central repository for the configuration information that is gathered from the Discovery and Dependency Mapping (DDM) process and the various third-party applications and tools.

The CMDB contains all the configuration items (CIs) and relationships created in HP Business Availability Center, whether created automatically from the DDM process or source adapters, or manually using IT Universe Manager. The CIs and relationships together represent a model of all the components of the IT Universe in which your business functions. The CMDB stores and handles the infrastructure data collected and updated by the DDM process. For more information about the DDM process, see *Discovery and Dependency Mapping Guide*.

The IT Universe model can be very large, containing millions of CIs. To facilitate their management, you work with the CIs in a view that provides a subset of the overall components in the IT Universe world.

You use factory views or views defined in View Manager or the Modeling Studio to display and manage the CIs and relationships in the CMDB. The views enable you to focus on specific IT areas and are available via View Explorer in different HP Business Availability Center applications, such as Dashboard and Service Level Management. An example of a view is shown in the following figure:

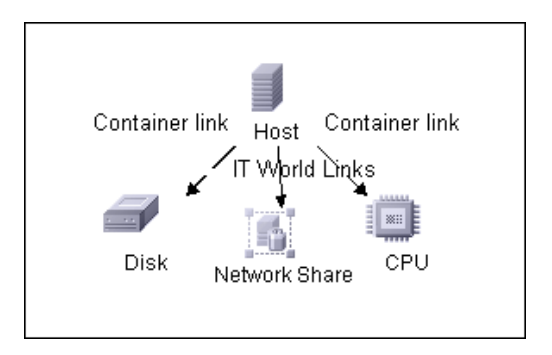

The CMDB also contains the TQL query definitions that are used to query and retrieve data from the CMDB, for presentation in the views; and the configuration item type (CIT) model, a repository for the CI types used to define the CIs and relationships. For information on TQL queries, see ["Topology Query Language" on page 355](#page-354-1).

In addition, the CMDB contains the object repositories for the various additional data added to CIs in Dashboard and Service Level Management, such as KPIs, context menus, and tooltips. For more information on these repositories, see "Repositories – Overview" in *Using Dashboard*.

# <span id="page-22-0"></span>*Configuration Items (CI)*

A configuration item (CI) is a component of the CMDB that represents a physical or logical entity in the system, for example, hardware, software, services, business processes, and customers. The CIs are part of the IT Universe model in the CMDB, where they are organized into a hierarchical format based on the interdependencies in your organization's IT environment. The interdependencies in HP Business Availability Center are called relationships.

Each CI belongs to a configuration item type (CIT). The CIT defines a category of CIs used in HP Business Availability Center. The CITs provide templates for creating the CIs and associated properties in each category. You view and manage the CIs in the CMDB using views. Each view shines a spotlight on part of the IT Universe model.

# <span id="page-22-1"></span>*A* Nodes and Relationships

Nodes are the components from which TQL queries are built in Enrichment Manager, View Manager, Correlation Manager, Topology Report Manager, and Query Manager.

Relationships are connections defined between CIs. Relationships are defined one at a time for each pair of nodes in a TQL query.

# <span id="page-23-0"></span>**R** CMDB Log Files

CMDB log files enable you to perform basic troubleshooting of CMDB runtime problems. Additionally, by tracking CMDB behavior in the log files, you can examine the effects of changes made in the system. CMDB is composed of subsystems and each subsystem records to several log files.

Log files are located in the <HP Business Availability Center root directory>\log folders.

This section includes the following topics:

- ➤ ["CMDB Server Parameters" on page 24](#page-23-1)
- ➤ ["CI Type Model Log" on page 26](#page-25-0)
- ➤ ["CMDB Notification Log" on page 27](#page-26-0)
- ➤ ["CMDB Model Audit Short Log" on page 28](#page-27-0)
- ➤ ["History Database Log" on page 29](#page-28-0)
- ➤ ["CMDB Enrichment Log" on page 29](#page-28-1)
- ➤ ["CMDB Plug-in Log" on page 30](#page-29-0)
- ➤ ["CMDB Dal Log" on page 30](#page-29-1)
- <span id="page-23-1"></span>➤ ["CMDB Operation Statistics Log" on page 31](#page-30-0)

### **CMDB Server Parameters**

This section contains definitions for CMDB server parameter log files. For details on changing log levels, see ["Changing Log Levels" on page 32.](#page-31-1)

This section includes the following topics:

- ➤ ["Lifecycle Log" on page 25](#page-24-0)
- ➤ ["General CMDB Log" on page 25](#page-24-1)
- ➤ ["Quota Log" on page 26](#page-25-1)

## <span id="page-24-0"></span>**Lifecycle Log**

The log name is **cmdb.info.log**.

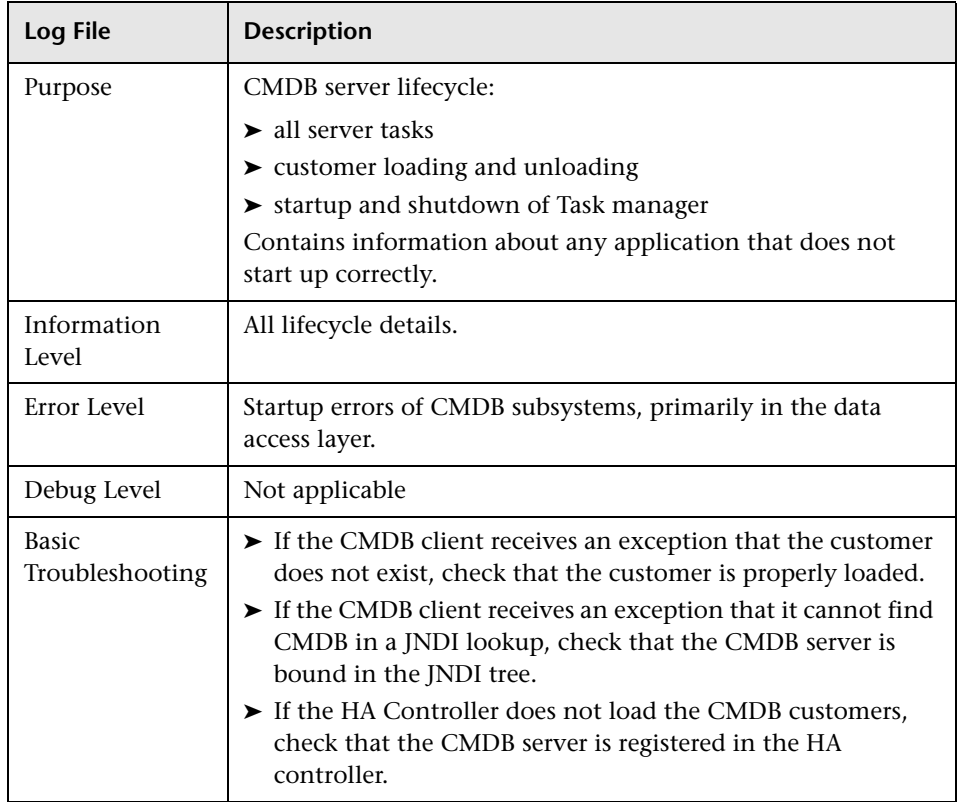

### <span id="page-24-1"></span>**General CMDB Log**

The log name is **cmdb.log**.

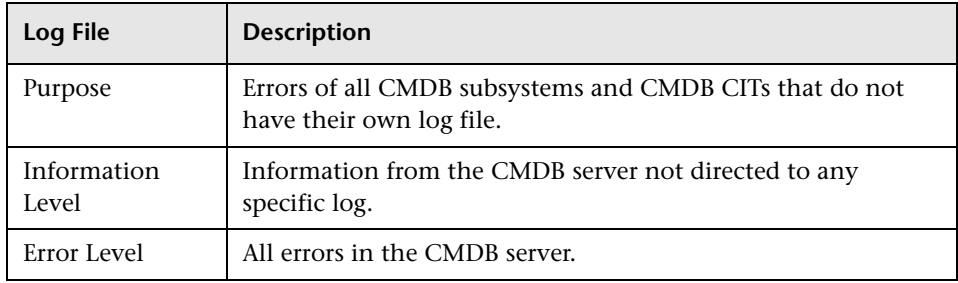

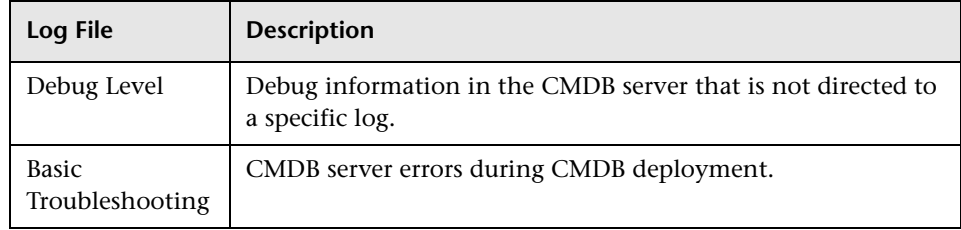

### <span id="page-25-1"></span>**Quota Log**

The log name is **cmdb.quota.log**.

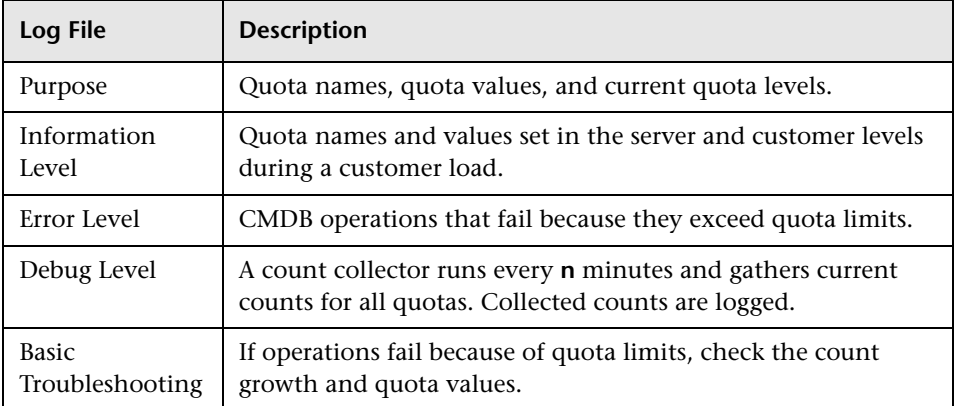

# <span id="page-25-0"></span>**CI Type Model Log**

The log name is **cmdb.classmodel.log**.

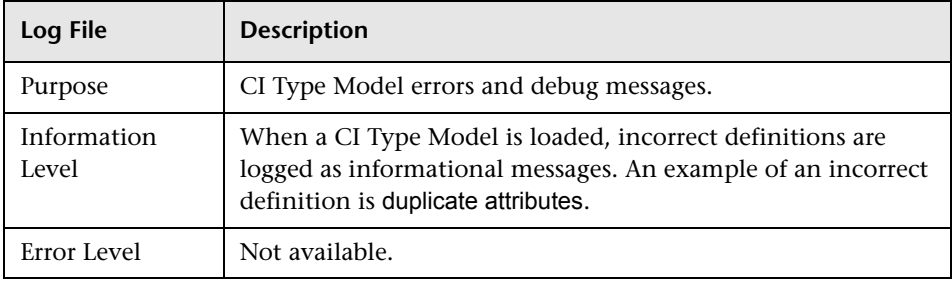

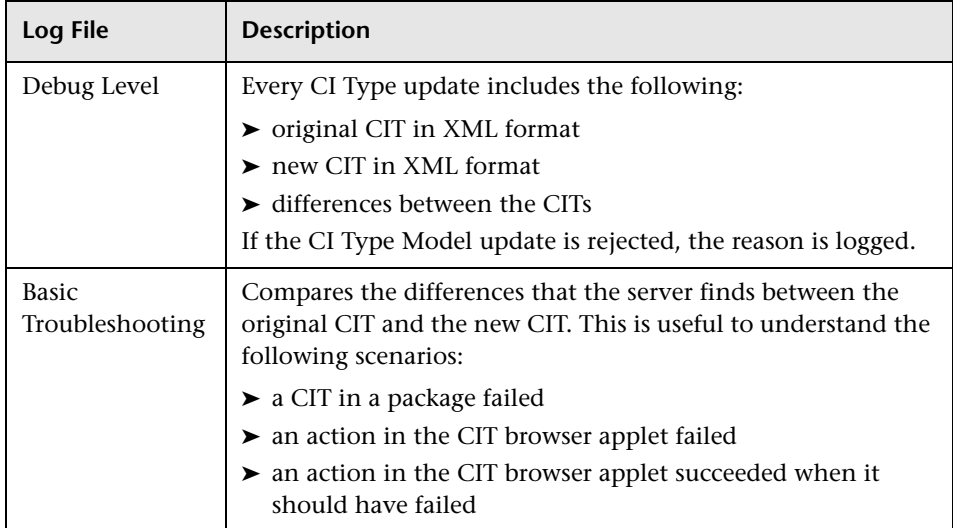

# <span id="page-26-0"></span>**CMDB Notification Log**

The log name is **cmdb.notification.log**.

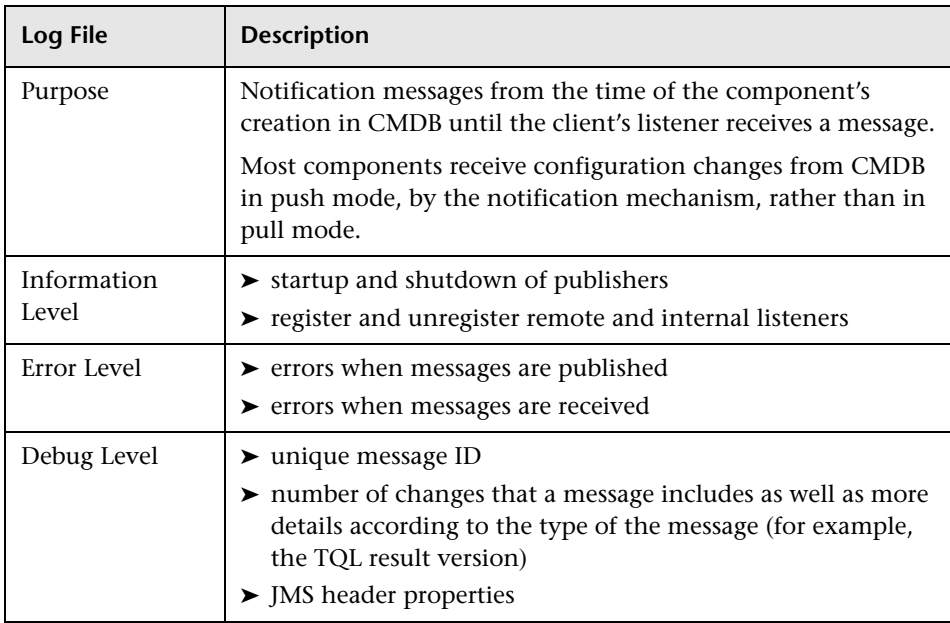

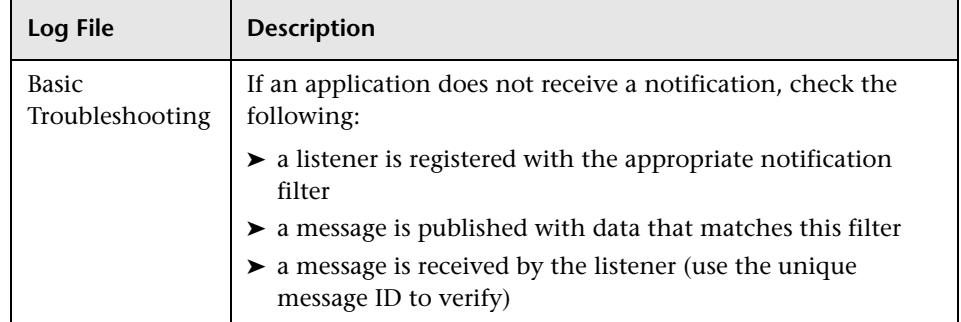

## <span id="page-27-0"></span>**CMDB Model Audit Short Log**

The log name is **cmdb.model.audit.short.log**.

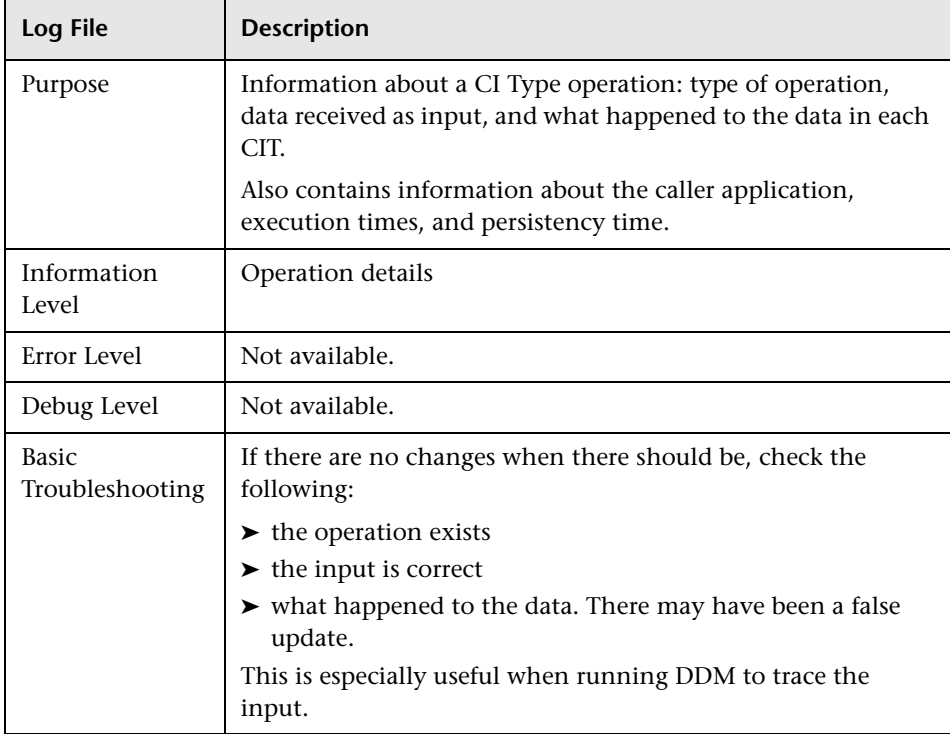

## <span id="page-28-0"></span>**History Database Log**

The log name is **cmdb.history.log**.

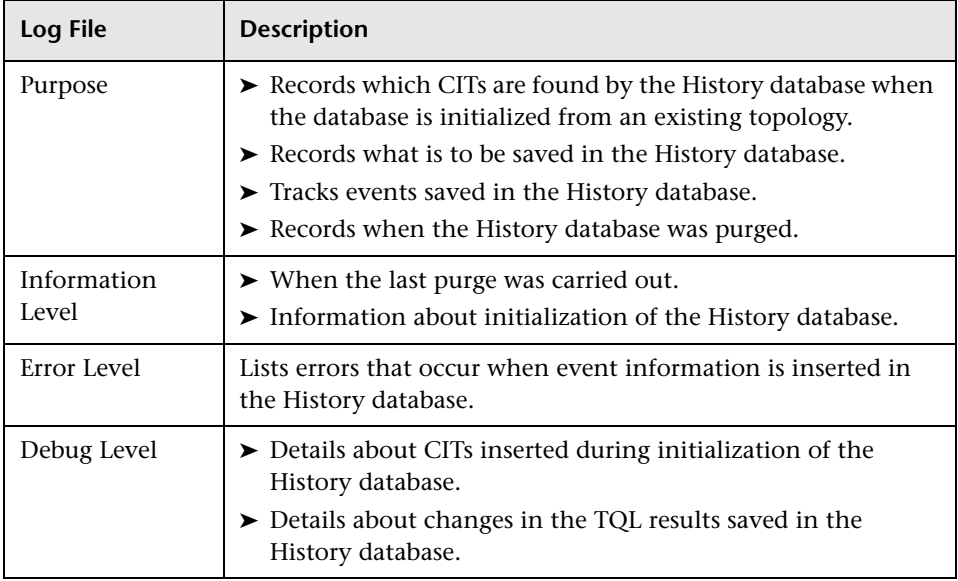

# <span id="page-28-1"></span>**CMDB Enrichment Log**

The log name is **cmdb.enrichment.log**.

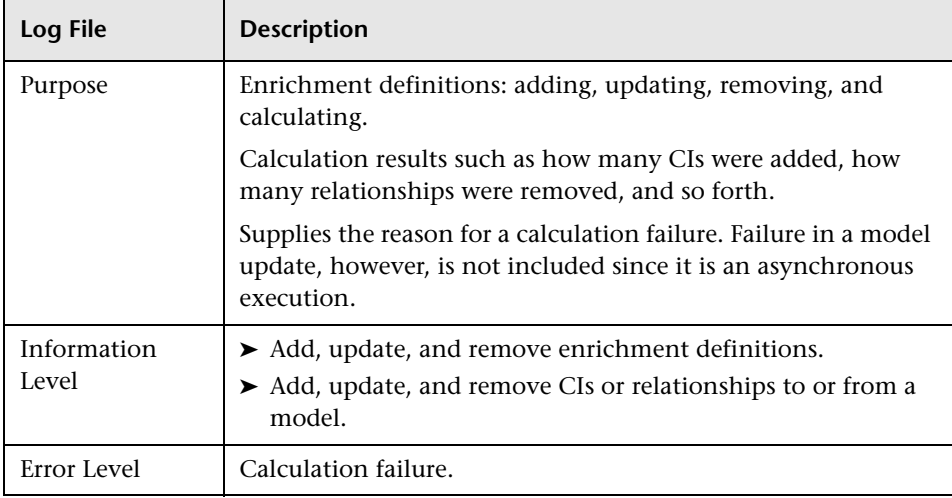

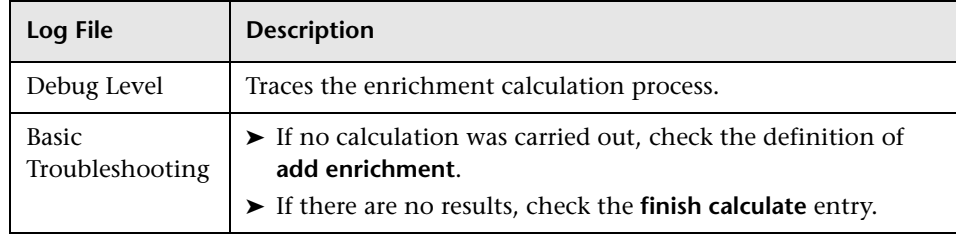

# <span id="page-29-0"></span>**CMDB Plug-in Log**

The log name is **cmdb.plugins.log**.

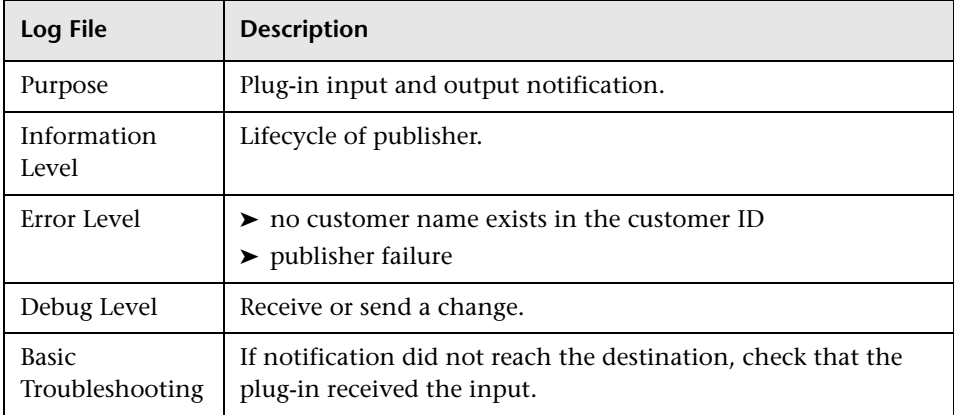

# <span id="page-29-1"></span>**CMDB Dal Log**

The log name is **cmdb.dal.log**.

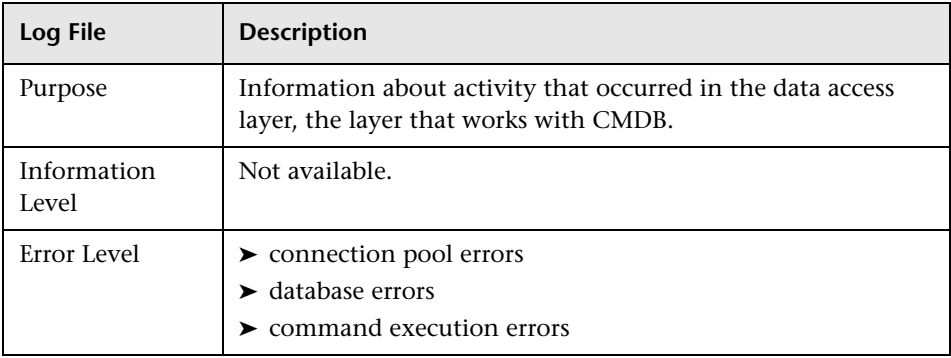

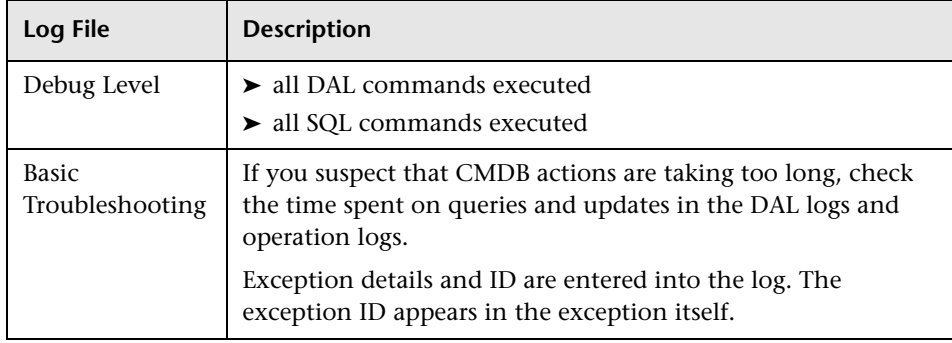

## <span id="page-30-0"></span>**CMDB Operation Statistics Log**

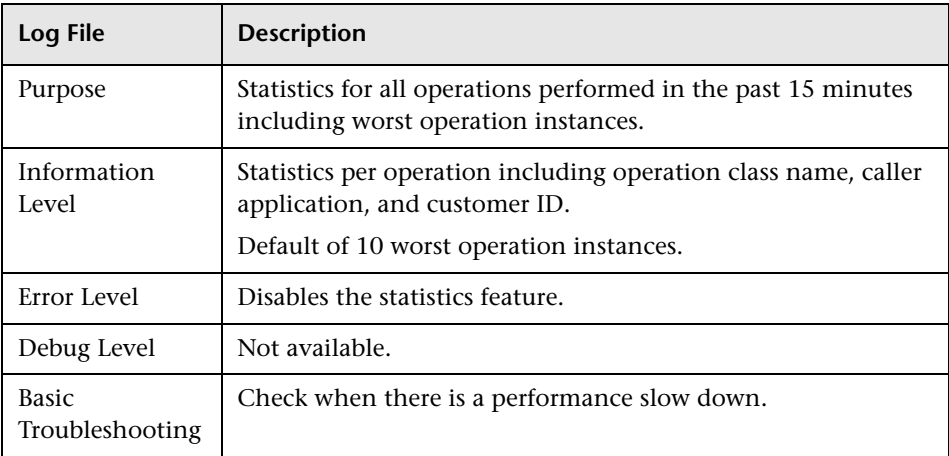

The log name is **cmdb.operation.statistics.log**.

# <span id="page-31-0"></span>**Log Severity Levels**

Each log is set so that the information it records corresponds to a certain severity threshold. Because the various logs are used to keep track of different information, each is pre-set to an appropriate default level. For details on changing the log level, see ["Changing Log Levels" below](#page-31-1).

Typical log levels are listed below from narrowest to widest scope:

- ➤ **Error.** The log records only events that adversely affect the immediate functioning of HP Universal CMDB. When a malfunction occurs, you can check if Error messages were logged and inspect their content to trace the source of the failure.
- ➤ **Warning.** The log's scope includes, in addition to Error-level events, problems for which HP Universal CMDB is currently able to compensate and incidents that should be noted to prevent possible future malfunctions.
- ➤ **Info.** The log records all activity. Most of the information is normally routine and of little use and the log file quickly fills up.
- ➤ **Debug.** This level is used by HP Software Support when troubleshooting problems.

**Note:** The names of the different log levels may vary slightly on different servers and for different procedures. For example, **Info** may be referred to as **Always logged** or **Flow**.

# <span id="page-31-1"></span>**Changing Log Levels**

If requested by HP Software Support, you may have to change the severity threshold level in a log, for example, to a debug level.

**To change the severity threshold level:**

 **1** Open the log properties file in a text editor. Log file properties are defined in files in the following directory: **<HP Business Availability Center root directory>\HPBAC\conf\core\Tools\log4j**.

 **2** Locate the **loglevel** parameter. For example,

loglevel=ERROR

 **3** Change the level to the required level. For example,

loglevel=DEBUG

 **4** Save the file.

**Chapter 1** • Configuration Management Database (CMDB)

**2**

# <span id="page-34-0"></span>**IT Universe Manager**

This chapter provides information on IT Universe Manager.

### **This chapter includes:**

### **Concepts**

- ➤ [IT Universe Manager Overview on page 36](#page-35-0)
- ➤ Working with Views in IT [Universe Manager on page 37](#page-36-0)
- ➤ [View Tree Structure on page 39](#page-38-0)
- ➤ [Working with CIs on page 41](#page-40-0)
- ➤ [Working with Relationships on page 44](#page-43-0)

### **Tasks**

- ➤ [Create CIs and Relationships in the CMDB on page 48](#page-47-0)
- ➤ [Check Status of Application Discovery \(Rediscover a View\) on page 49](#page-48-0) **Reference**
- ➤ [IT Universe Manager User Interface on page 52](#page-51-0)

# <span id="page-35-0"></span>*<b>B* IT Universe Manager Overview

IT Universe Manager enables you to manage the content of your IT Universe model. The following tasks represent the basic functionality of the application:

- ➤ **Creating CIs without creating relationships.** You can define new CIs that are added to the CMDB individually, so that no new relationships are created. For details, see ["Creating a Non-Related CI" on page 41](#page-40-1).
- ➤ **Creating CIs with relationships for them.** You can define new CIs and attach them to existing CIs, so defining a new CI and a new relationship in the CMDB. For details, see ["Creating a Related CI" on page 41](#page-40-2).
- ➤ **Adding existing CIs and creating relationships for them.** You can attach CIs to an existing CI, so creating new relationships for existing CIs. For details, see ["Attaching Existing CIs" on page 47](#page-46-0).
- ➤ **Deleting CIs.** You can delete CIs from the CMDB. For details, see ["Deleting](#page-41-0)  [CIs" on page 42](#page-41-0).

### **Populating the IT Universe Model**

The IT Universe model in the CMDB contains the CIs and relationships produced by the CI-generating tools that operate within HP Business Availability Center. Most CIs and relationships originate from one of the following sources:

- ➤ **Source adapters**. Automatically creates CIs and relationships for the monitor objects in End User Management Administration and System Availability Management Administration. For details, see ["Working with](#page-616-1)  [Source Manager" on page 617](#page-616-1).
- ➤ **Discovery and Dependency Mapping (DDM).** Automatically creates CIs and relationships based on the discovered IT resources and topology in your company's infrastructure. For details, see "Discovery and Dependency Mapping – Overview" in *Discovery and Dependency Mapping Guide*.
- ➤ **Dynamic Node Factory tool.** Automatically creates CIs and relationships based on data from incoming samples. For details, see ["IT Universe Manager](#page-92-2)  [– Dynamic Node Factory" on page 93.](#page-92-2)
- ➤ **IT Universe Manager.** Enables you to manually create CIs and relationships that represent logical and physical elements of the business. For details, see ["Working with CIs" on page 41.](#page-40-0)
- ➤ **End User Management Administration and System Availability Management Administration.** Enables you to manually create relationships between the CIs for monitor objects and CIs in the CMDB. For details, see "Integrating SiteScope Data with HP Business Availability Center's Configuration Items" in *Using System Availability Management*.
- ➤ **Enrichment Manager.** Enables you to add CIs and relationships to the CMDB by receiving data from the attributes of Enrichment nodes as defined in the Enrichment TQL query. For details, see ["Enrichment Manager" on](#page-328-0)  [page 329](#page-328-0).

## **Working with Views in IT Universe Manager**

In IT Universe Manager, you analyze data at the view level. Views are subsets of the IT Universe, containing only those CIs relating to a specific area of interest. All views are based on a pattern which determines the content of the view.

- ➤ Pattern views and template based views are built from a TQL (Topology Query Language) query that defines the structure of the view. The view displays only those CIs and relationships that satisfy the query definition. You build pattern views and template based views in View Manager, while TQL queries are defined in Query Manager.
- ➤ Perspective based views are built manually, by selecting a group of CIs and applying a perspective to them. The perspective is a pattern used to define which related CIs are included in the view. You build perspective based views in the Modeling Studio.

For information on the different view types and how they function, see ["View Formats" on page 159](#page-158-0).

**Note:** You must have **Change** permissions for a view to edit a view. If you do not have the necessary permissions, contact your HP Business Availability Center Administrator.

CIs created by DDM or by Source Manager are automatically added to each view where the CIs (and their relationships) fit the TQL definition for the view. When you open a view in View Explorer, the TQL query for the view queries the CMDB for CIs that match the defined pattern. If there are no matches (for example, in the case of a view for a DDM process where the process has not yet run) then the view remains empty.

When you define a new CI while working in any view in IT Universe Manager, the CI (and any associated relationship) is created in the CMDB. The CI is added to your current view only if it meets the view's TQL specifications.

If the created CI and relationship do not meet the TQL requirements, then the CI and relationship are created in the CMDB but are not visible in the view. Similarly, if you attach an existing CI to a CI in the view, and the new pattern does not meet the TQL requirements, then the attached CIs do not appear in the view, but the relationship is still created.

## **View Lifecycle**

If you do not access a view from View Explorer for a specified period of time, the view is cleared out, to save memory in the system. It is not deleted from the CMDB; the view can be retrieved by clicking on it. The default time period for clearing out unused views is one hour. You can set the time period using the MAM Server configuration parameter **Views Usage Untouched Time Before Empty View** in Infrastructure Settings Manager. After changing the parameter's value, you must execute the JMX command: Core manager\reloadSystemParamaters() for the change to take effect.

You can also modify the frequency with which the system checks whether a view has been accessed. The default frequency is for the system to check every 15 minutes. To change this value, select the **Views Usage Check Time Interval** parameter in Infrastructure Settings Manager. After you change the value, restart the server service for the change to take effect.

For details regarding Infrastructure Settings Manager, see "Infrastructure Settings Manager - Overview" in *Platform Administration*.

**Note:** Views defined as persistent are not cleared out and always remain in the memory.

## *<b><i>B* View Tree Structure

Views are organized in a hierarchical tree format in the left pane of IT Universe Manager, which is known as View Explorer (it is also called CI Selector). The view name appears in the View box above the tree and acts as the containing folder for the CIs in the view.

The first level of the View Explorer tree consists of the nodes for the root CIs. A root CI is the starting point for a view subtree. A view may contain any number of subtrees. Under the root CIs come the branch CIs, expanding down to the leaf CIs as the last nodes at the ends of each branch.

The CIs at each level in a subtree are considered to be attached to the CI on the branch directly above. This attachment generally depicts a dependent relationship, so that the higher branch (closer to the root CI) represents a component of your business that depends on the CIs on the next branch down (closer to the leaf CIs) in the business process. For example, an application depends on the servers running the application.

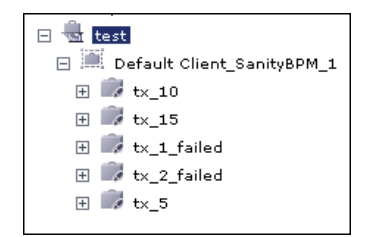

The attachment between a higher node and lower node is referred to as a parent-child relationship. The parent CI may have many attached child CIs, and the child CIs pass operational status to the parent. The status at each level is viewed in Dashboard.

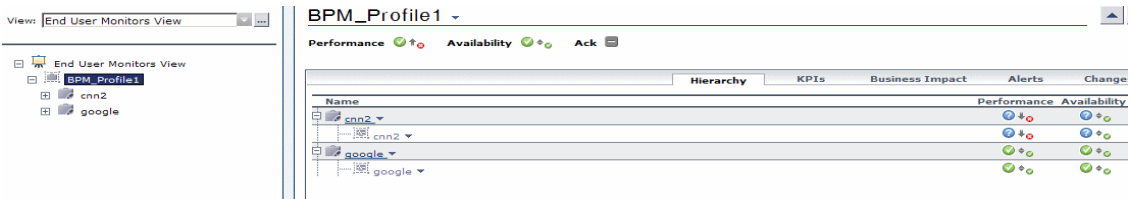

The tree topology is determined by the folding rules defined for the view. In a pattern view, these are defined for the specific view. In a template based or a perspective based view, the folding rules are defined as part of the template or perspective. For details on defining folding rules, see **Add Rule** in ["Context Menu Options" on page 371.](#page-370-0)

## <span id="page-40-0"></span>*<b>Working with CIs*

In IT Universe Manager, you can create related and non-related CIs, delete CIs, edit the CI properties, and remove out-of-date CIs using the Aging Mechanism.

This section includes the following topics:

- ➤ ["Creating a Non-Related CI" on page 41](#page-40-1)
- ➤ ["Creating a Related CI" on page 41](#page-40-2)
- ➤ ["Deleting CIs" on page 42](#page-41-0)
- ➤ ["CI Properties" on page 43](#page-42-0)
- ➤ ["Removing Out of Date CIs Using the Aging Mechanism" on page 44](#page-43-0)

### **Creating a Non-Related CI**

You can define a new CI in IT Universe Manager by clicking the **New CI**  button in the toolbar. The New CI dialog box opens, which enables you to define the properties for the new CI. The CI is created in the CMDB. For details, see ["New CI Dialog Box" on page 78.](#page-77-0)

**Note:** The CI is added to the view only if it meets the specifications of the pattern, template, or perspective of the view.

A CI created in this way is added as an independent entity without any relationship to any other existing CI in the CMDB.

## <span id="page-40-2"></span>**Creating a Related CI**

You can define a new CI to be added as a parent, child, or sibling of an existing CI.

#### **To define a new related CI:**

- **1** Select the CI in your view to which you want to attach the new CI.
- **2** Click the **New Related CI** button in the toolbar.

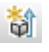

<span id="page-40-1"></span> $\phi$ 

 **3** In the New CI dialog box, define the properties and relationship for the CI. For details, see ["New CI Dialog Box" on page 78](#page-77-0).

The CI and relationship are created in the CMDB.

**Note:** The CI and relationship are added to the view only if they meet the specifications of the pattern, template, or perspective of the view.

## <span id="page-41-0"></span>**Deleting CIs**

You can delete a CI by selecting **Delete from CMDB** from the context menu in IT Universe Manager. The CI is deleted from the CMDB and from all views. If the CI has children, they are not automatically deleted when you delete the parent CI. If you delete a CI without first deleting the relationship between the CI and any child CIs that appear with the parent CI in a view, the child CIs are removed from the view.

If the child CIs do not appear in any other view, they remain in the CMDB without appearing in a view. The child CIs might appear in the future in views where they meet the pattern requirements.

One exception to this rule is when the relationship between a child and parent CI is a **Container link**; in that case, when the parent CI is deleted, the contained CI is also removed from the CMDB. For example, if a host CI is the container for a child CPU CI, then when the host CI is deleted, the CPU is also removed from the CMDB.

When you delete a CI that was created by the source adapters or the DDM process, the CI is restored the next time that DDM runs or that the CMDB is updated by that source (if the CI is still valid), and it reappears in all relevant views.

## <span id="page-42-0"></span>**CI Properties**

In IT Universe Manager, you can edit the properties of a CI. The CI properties are divided into several categories which appear in the New CI dialog box:

- ➤ The general properties of a CI are common to all CIs. Some general properties are defined automatically during CI creation; others can only be defined manually in the New CI dialog box.
- ➤ CIT-specific properties are created as part of the CIT definition in the CI Type Manager. The values for the CIT-specific properties are taken from the data samples for the source adapter CIs, or from the CIs discovered during DDM. The values can also be entered manually, when you manually create CIs to represent entities in your infrastructure. For details, see ["CI Type](#page-238-0)  [Manager" on page 239.](#page-238-0)
- ➤ Key properties can be general or CIT-specific properties, which must be assigned a value to create an instance of the CI type.

You can access the Configuration Item Properties dialog box to view the CI properties from IT Universe Manager by right-clicking the CI and selecting **Properties** from the context menu or by clicking the Properties tab in the Advanced pane. You can edit the CI properties as well if you have the necessary permissions for editing CIs. For details on CI properties, see ["Configuration Item Properties Dialog Box" on page 57](#page-56-0).

The CIT-specific properties are displayed in the **Specific Properties** section of the Configuration Item Properties dialog box when you sort the properties using the **Categorized** button. Some properties for the automatically created CIs can be edited; however, if the CI is configured to **Allow CI Update** (in the General Properties), then DDM may override your changes when it updates the CI. A description of the selected property can be found in the Description area at the bottom of the Configuration Item Properties dialog box.

For CIs generated by the source adapters, the only editable CIT-specific property is the **Selector Expression** for the monitor-type CIs. To edit the selector, click **Edit Selector Expression**. For details on editing selectors, see "Selectors for KPIs" in *Using Dashboard*.

When the Siebel DDM process is run, the CIs that appear in the Siebel Enterprises view have most of their properties' values automatically entered in the CMDB. Some of the properties relating to the location of packages or logs must be entered manually for data to be inserted correctly in the Siebel Enterprises view. For details, see "Change the Default Timeout for the Execution of a SiteScope Monitor" in *Solutions and Integrations*.

After the selector is modified, the current CI is updated according to the new selector definition, and a new CI is generated by the source adapters from the incoming samples based on the original selector.

Some of the CIT-specific properties for DDM CIs are set by default to be monitored for changes. When one of these properties has been modified, information on the change can be viewed in a change report, and in some cases, an icon is displayed in Dashboard. For more information, see ["Change](#page-580-0)  [Report" on page 581.](#page-580-0)

## <span id="page-43-0"></span>**Removing Out of Date CIs Using the Aging Mechanism**

If a CI or relationship is not updated or refreshed over a period of time (for example, a CI is not rediscovered by DDM and no manual update occurs), an aging mechanism deletes the CI from the CMDB. For details, see ["The](#page-531-0)  [Aging Mechanism – Overview" on page 532](#page-531-0).

## <span id="page-43-1"></span>*<b>Working with Relationships*

Many of the relationships between CIs in the CMDB are created automatically, for example, by DDM, the source adapters, and the Dynamic Node Factory. In addition, you can create relationships manually in IT Universe Manager, Enrichment Manager, Correlation Manager, Query Manager, Topology Report Manager, or View Manager. You can also create relationships in System Availability Management and End User Management Administration.

This section includes the following topics:

- ➤ ["Creating Relationships" on page 45](#page-44-0)
- ➤ ["Creating Hierarchical Relationships" on page 46](#page-45-0)
- ➤ ["Attaching Existing CIs" on page 47](#page-46-0)
- ➤ ["Adding Folding Rules to Relationships" on page 47](#page-46-1)
- <span id="page-44-0"></span>➤ ["Deleting Relationships" on page 48](#page-47-0)

#### **Creating Relationships**

You can create relationships in IT Universe Manager by right-clicking a CI or multiple CIs in the View Explorer pane or the Topology Map and selecting **Relate to CI** from the context menu. In the Topology Map, you can define a relationship between two CIs in the view by drawing a line between the two, using the **Create Relationship** button from the toolbar. Either of these actions opens the Insert Relationship dialog box. For details, see ["Insert](#page-64-0)  [Relationship Dialog Box" on page 65](#page-64-0).

You can create as many relationships as necessary between a CI in the CMDB and other CIs. Each new relationship exists as its own entity in the CMDB, and has its own properties that can be edited in IT Universe Manager (as described in ["Configuration Item Properties Dialog Box" on](#page-56-0)  [page 57](#page-56-0)). You can also create more than one relationship between the same two CIs, when each relationship is based on a different relationship type. In the following example, host7 has both a **Backbone** and a **Talk** relationship with host8.

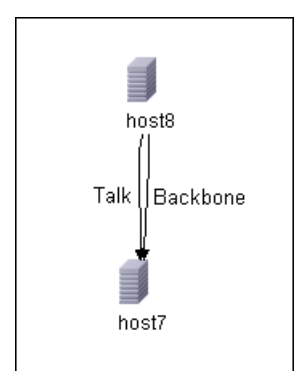

ੀ⊾

## <span id="page-45-0"></span>**Creating Hierarchical Relationships**

By attaching one CI to another in IT Universe Manager or System Availability Management or End User Management Administration you create a hierarchical relationship (parent-child) between them, so that one CI is influenced by the other.

Certain relationships defined in this way are restricted to the relationship type **Depends On** (if the relationship is between two non-monitoring CIs), or the relationship type **Monitored By** (if the child CI in the relationship is a monitor type CI); however, other relationship types are used between specific types of CIs. For example, if a relationship is defined between two Host CIs, there are several possible relationship types.

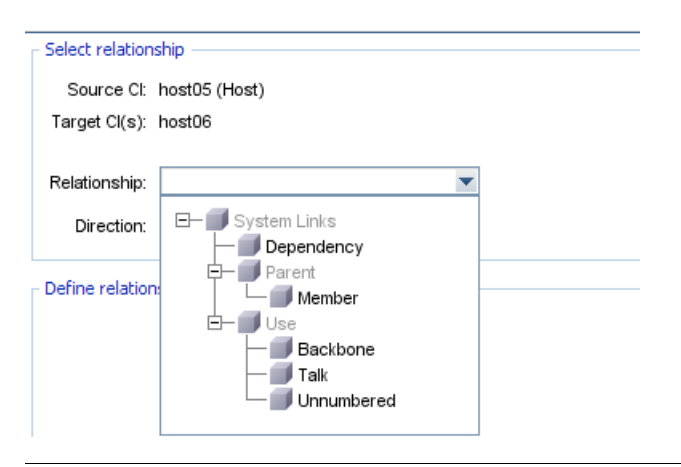

**Note:** When you attach a child CI to a parent CI, you are creating that relationship in the CMDB. The child therefore impacts on the parent CI in every view where the relationship exists, and is displayed in every view where the child and relationship match the TQL.

When performing status calculations, the Business Logic Engine only recognizes calculated relationships. For details on calculated relationships, see ["Impact Rules" on page 440](#page-439-0).

## <span id="page-46-0"></span>**Attaching Existing CIs**

You can attach existing CIs using the Insert Relationship dialog box. The dialog box has two modes:

- ➤ Selecting the CIs that you want to attach.
- ➤ Defining the relationship between the original CI and the CIs to attach. For information on relationships, see ["Working with Relationships" on page 44](#page-43-1).

When selecting the CIs to attach, you can select multiple CIs from a view to attach to the original CI. However, all CIs that you want to attach in one operation must have the same relationship type. For example, you cannot attach a CI that uses the relationship **Depends On** in the same operation as a CI that uses the relationship **Monitored By**.

You cannot create an identical relationship between the same CIs twice within a view. For example, if parent CI Italy depends on child CI Rome, Rome appears under the CI Italy in the view. If you then again attach Rome to Italy with a **Depends On** relationship, Rome still appears once only under that parent CI.

### <span id="page-46-1"></span>**Adding Folding Rules to Relationships**

After setting the node and relationship definitions of a view, you can add folding rules to selected relationships in View Manager. This enables you to define the organizational structure of CIs in the Topology Map by displaying selected CIs at different levels. When no folding rules are defined, the Topology Map displays all CIs included in the query results on one level by default. For example, if the query results include hosts and networks, both CI types are displayed on the same level in the Topology Map.

**Note:** The maximum number of CIs that can be displayed in a single layer is 900. If a view contains a layer with more than 900 CIs, the view is not displayed in the Topology Map until the folding rules are changed.

For details on adding folding rules, see **Add Rule** in ["Context Menu](#page-370-0)  [Options" on page 371.](#page-370-0)

## <span id="page-47-0"></span>**Deleting Relationships**

The Topology Map shows only the relationships for the CIs that are part of the current view; however, the same relationships may also be part of other views. When you delete a relationship in IT Universe Manager, it is deleted from the CMDB and from all views.

When a relationship is deleted, the CI on the other end of the relationship may remain in the view, if it still matches the pattern of the view. In a perspective based view, you can remove the CI completely from the view (without deleting it from the CMDB), by deleting it from the view in the View Editor in the Modeling Studio.

When you delete a relationship that was created by the source adapters or the DDM process, the relationship is restored the next time that DDM runs or that the CMDB is updated by that source (if the relationship is still valid), and it reappears in all relevant pattern views.

It can take a few minutes to delete subtrees, or multiple CIs and relationships, from a view.

## <span id="page-47-2"></span>**Create CIs and Relationships in the CMDB**

This task describes how to create related and non-related CIs, as well as relationships between CIs, in the CMDB.

This task includes the following steps:

- ➤ ["Define a New Non-related CI" on page 48](#page-47-1)
- ➤ ["Define a New Related CI" on page 49](#page-48-0)
- ➤ ["Attach Existing CIs" on page 49](#page-48-1)

#### **1 Define a New Non-related CI**

<span id="page-47-1"></span>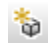

Click the **New** CI button in the toolbar. In the New CI dialog box, select a CI type from the tree and define the properties for the new CI. For details, see ["New CI Dialog Box" on page 78.](#page-77-0)

### **2 Define a New Related CI**

<span id="page-48-0"></span>勪

Click the **New** Related CI button in the toolbar. In the New CI dialog box, select a CI type from the tree and define the properties for the new CI. On the Relationship page of the dialog box, select the type of relationship and define its properties. For details, see ["New CI Dialog Box" on page 78.](#page-77-0)

### <span id="page-48-1"></span> **3 Attach Existing CIs**

Select a CI in a view. Right-click the CI and select **Relate to CI**. In the Insert Relationship dialog box, select a target CI. On the Relationship page of the dialog box, select the type of relationship and define its properties. For details, see ["Insert Relationship Dialog Box" on page 65](#page-64-0).

## <span id="page-48-2"></span>**Check Status of Application Discovery (Rediscover a View)**

You, the application owner or administrator, need to be kept informed of any problems to your application. So, for example, you need to know that discovery is working correctly and that its current configuration can connect to the application database. This section explains how to run the rediscovery procedure that enables you to check the current status of the discovery of an application.

#### **Note:**

- ➤ Set up and configuration is performed by the UCMDB administrator. For details, see ["Prerequisites" on page 50.](#page-49-0)
- ➤ Rediscovery is performed by the application owner/administrator. For details, see ["Access the View" on page 51.](#page-50-0)
- ➤ You do not need any knowledge of Discovery and Dependency Mapping (DDM) to run this procedure.
- ➤ By default, you can run the rediscovery procedure on views that include less than 10,000 CIs. For details on changing this number, see ["Important Information" on page 63](#page-62-0).

This task includes the following steps:

- ➤ ["Prerequisites" on page 50](#page-49-0)
- $\blacktriangleright$  ["Access the View" on page 51](#page-50-0)
- ➤ ["View Results in the View" on page 51](#page-50-1)
- ➤ ["Schedule the Rediscovery" on page 52](#page-51-0)

#### <span id="page-49-0"></span> **1 Prerequisites**

**Note:** This step is performed by the UCMDB administrator.

- **a** In DDM, create a module that contains the jobs that must discover the application. For details, see "Run Discovery – Advanced Mode Workflow" in *Discovery and Dependency Mapping Guide*.
- **b** Activate the module and all the jobs. The jobs must remain activated.
- **c** Verify that the module has run without errors. For details, see "Manage Errors" and "Discovery Status Pane" in *Discovery and Dependency Mapping Guide*.

 **d** Correct any errors in the application and confirm that DDM finds no errors during the next run.

**Important:** The application owner cannot rediscover a view if DDM is reporting errors. You must set an error-free baseline.

- **e** In View Manager, define a view that includes the application CI or CIs to be rediscovered. These are the CIs that are created when you activate the jobs that discover the application. For details, see ["View Manager](#page-157-0)  [Overview" on page 158.](#page-157-0)
- **f** Notify the application owner of the name of the view.

#### <span id="page-50-0"></span> **2 Access the View**

**Note:** This step is performed by the application owner/administrator.

In IT Universe Manager, access the view that includes the application CIs to be rediscovered. For details, see ["Search for CIs in Search Mode" on](#page-683-0)  [page 684](#page-683-0).

#### **3 View Results in the View**

<span id="page-50-1"></span>⊛

 **a You need to check the complete application**. You click the **Rediscover View Content** button in the CI Selector toolbar. The **Show Discovery Status and Changes of View** dialog box is displayed. The dialog box displays information about which jobs and trigger CIs discovered the CIs in the view, on the last occasion that DDM ran the discovery for the jobs. For details, see ["Discovery and Changes Summary Dialog Box" on](#page-62-1)  [page 63.](#page-62-1)

To run the discovery, click the **Rerun Discovery** button. To view information about the jobs and trigger CIs, use the links to drill down. For details, see "Managing Problems With Error Reporting" in *Discovery and Dependency Mapping Guide*.

 **b You need to check specific components of your application**. You select the component's CI in the Topology Map pane and display the Discovery tab in the Advanced pane. For details, see ["Discovery and Changes](#page-62-1)  [Summary Dialog Box" on page 63](#page-62-1).

To rediscover several CIs, press CTRL, select the CIs and display the Discovery tab.

To run the discovery, click the **Rerun Discovery** button.

#### <span id="page-51-0"></span> **4 Schedule the Rediscovery**

You can schedule how often the rediscovery procedure should run. In the Job Definition window, choose the **Run Discovery on View** action. For details, see ["Job Scheduler Window" on page 501](#page-500-0).

## **R IT Universe Manager User Interface**

#### **This section describes:**

- ➤ [Add Background Image Dialog Box on page 53](#page-52-0)
- ➤ [CI/Relationship History Dialog Box on page 54](#page-53-0)
- ➤ [Configuration Item Properties Dialog Box on page 57](#page-56-0)
- ➤ [Discovery and Changes Summary Dialog Box on page 63](#page-62-1)
- ➤ [Get Related CIs Report on page 64](#page-63-0)
- ➤ [Insert Relationship Dialog Box on page 65](#page-64-0)
- ➤ [IT Universe Manager Window on page 70](#page-69-0)
- ➤ [New CI Dialog Box on page 78](#page-77-0)
- ➤ [Related CIs in View/Database Map on page 86](#page-85-0)
- ➤ [Selector Expression Dialog Box on page 90](#page-89-0)

# <span id="page-52-0"></span>**Add Background Image Dialog Box**

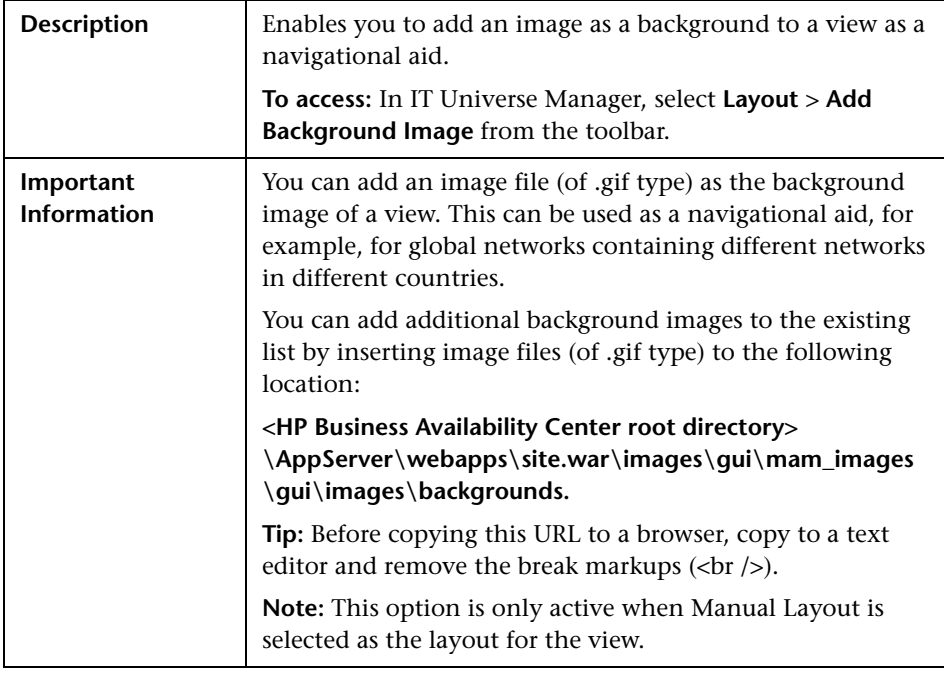

The following elements are included (unlabeled GUI elements are shown in angle brackets):

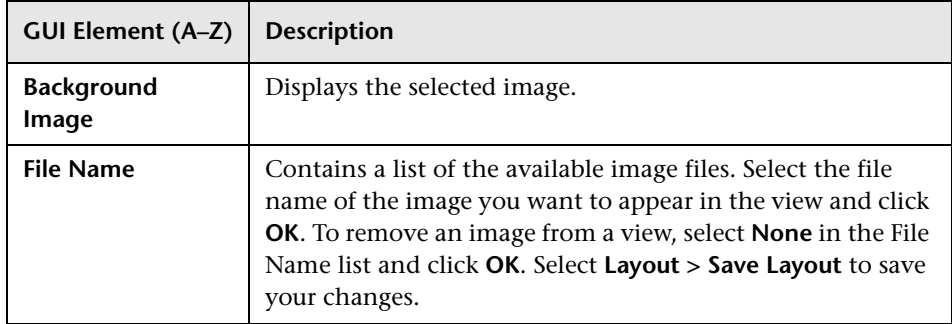

# <span id="page-53-0"></span>**CI/Relationship History Dialog Box**

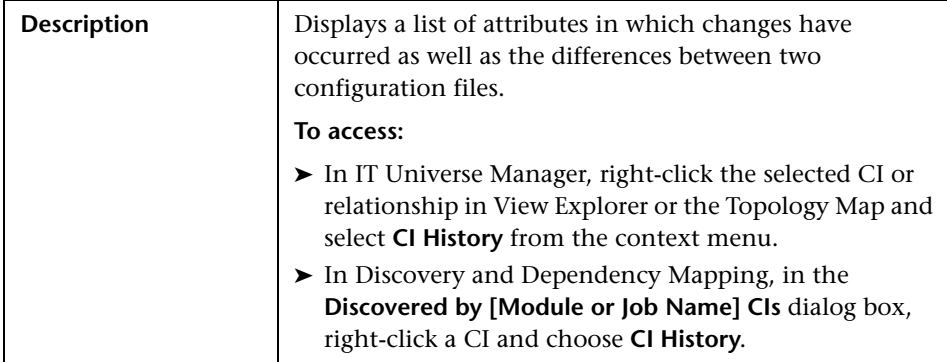

The following elements are included (unlabeled GUI elements are shown in angle brackets):

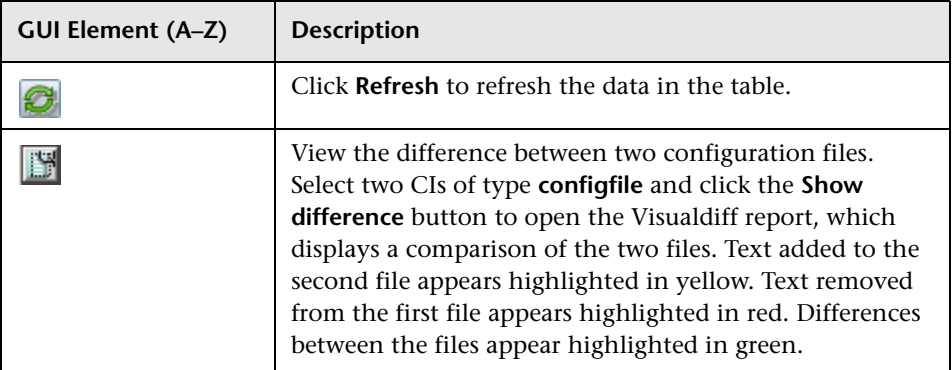

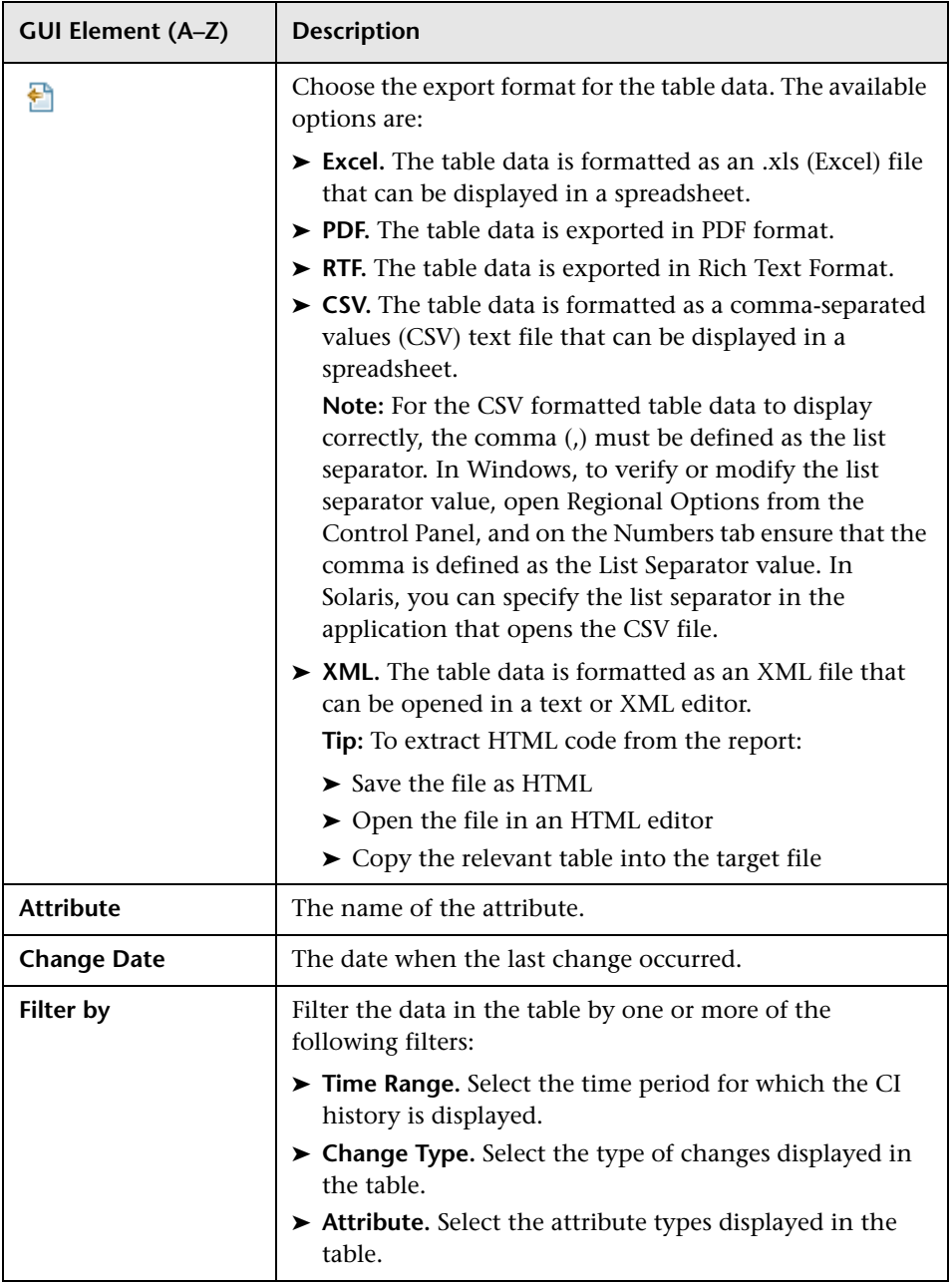

#### **Chapter 2** • IT Universe Manager

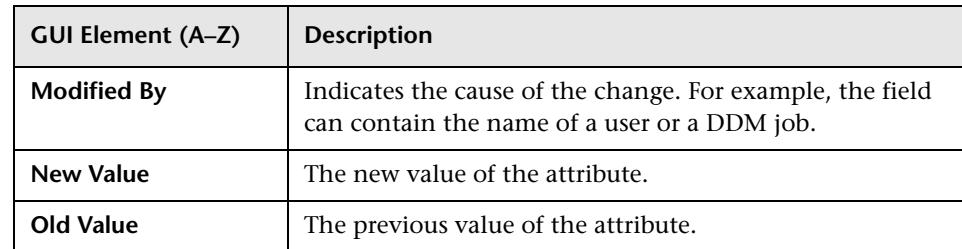

# <span id="page-56-0"></span><sup>2</sup> Configuration Item Properties Dialog Box

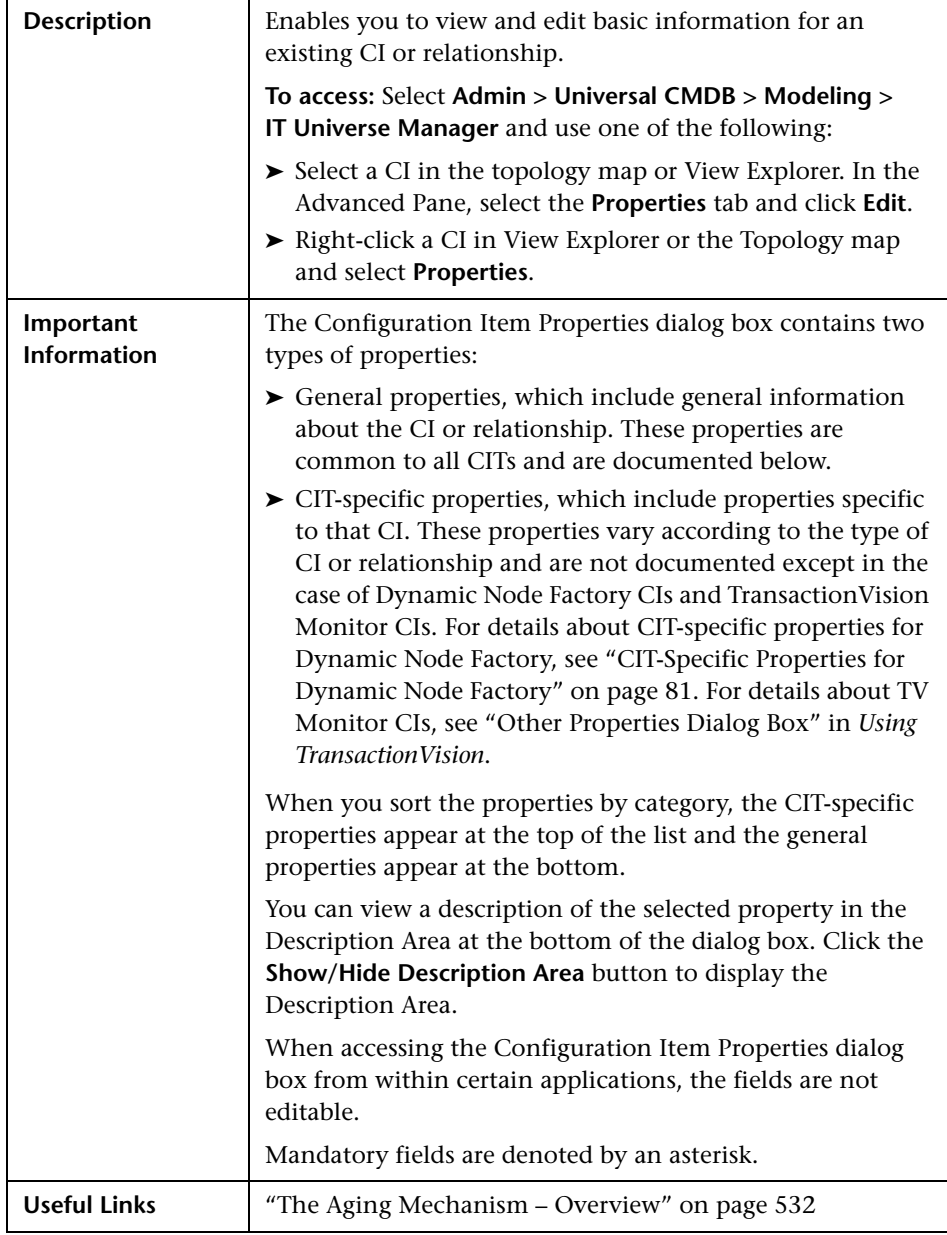

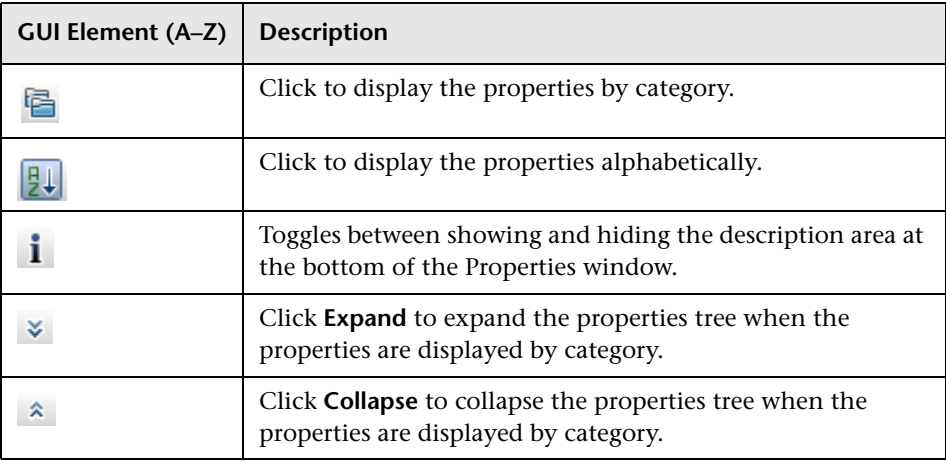

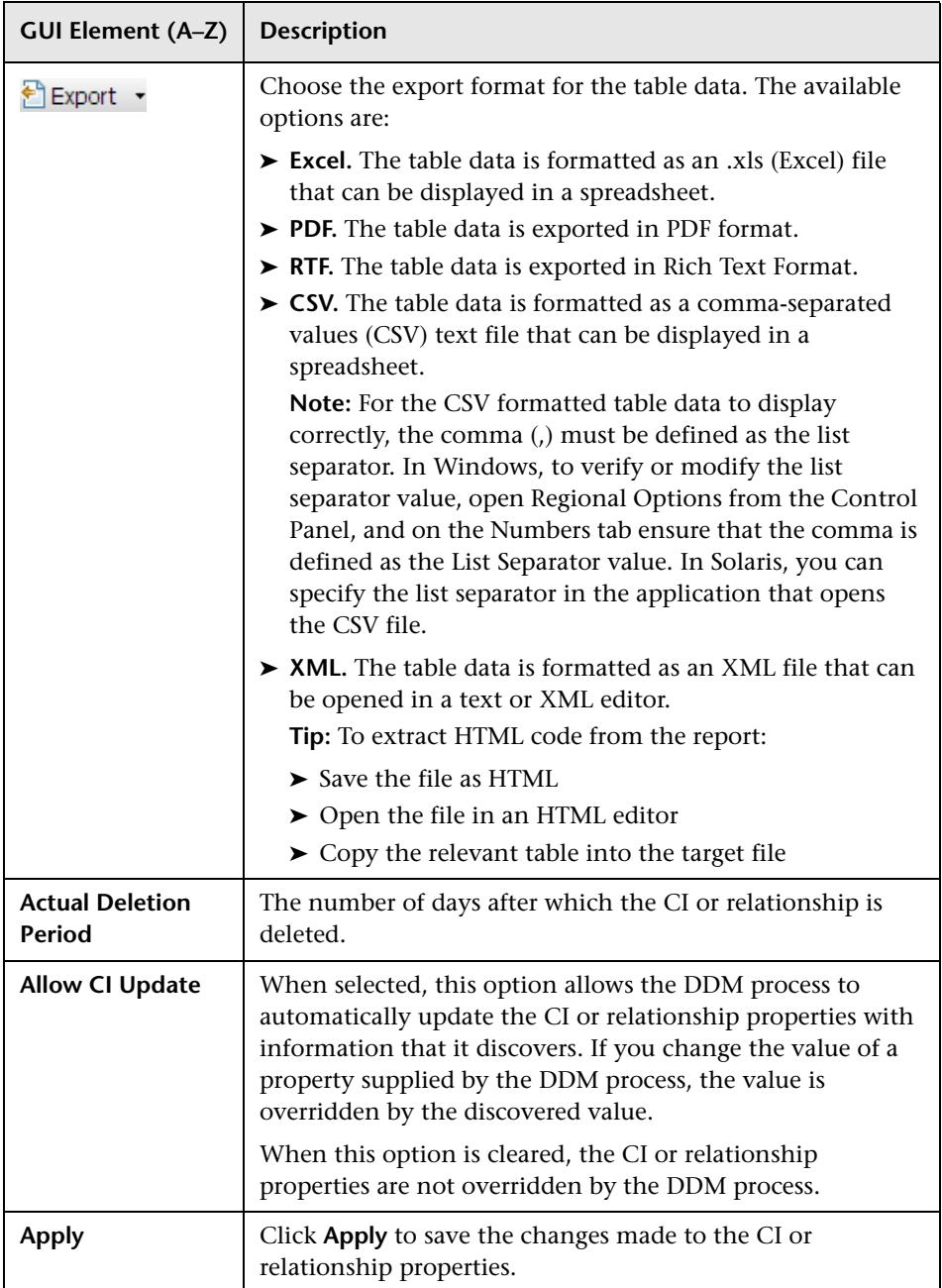

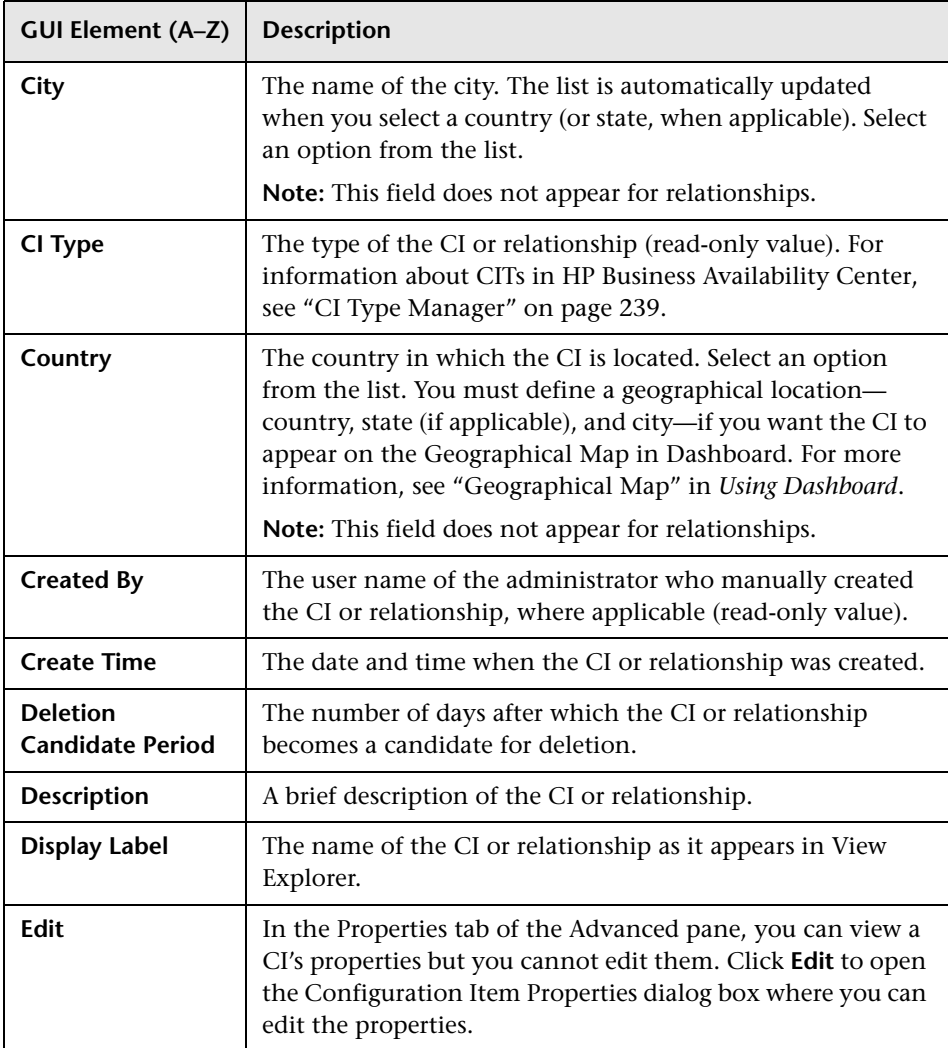

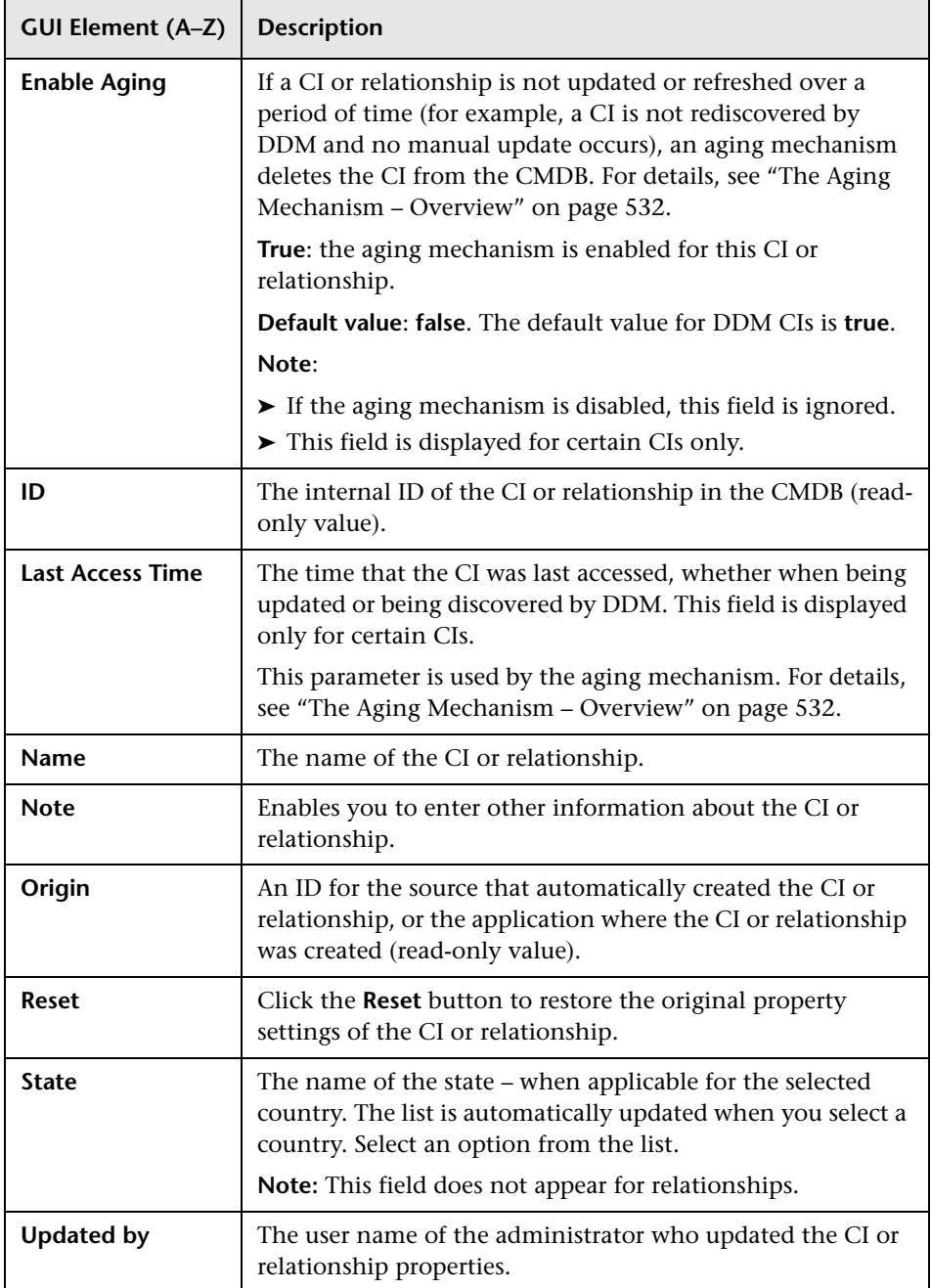

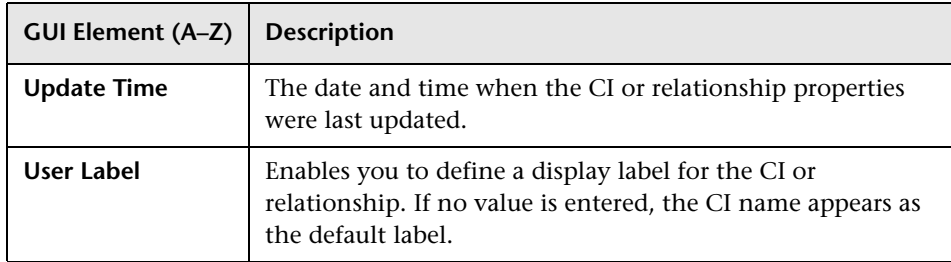

#### **Context Menu**

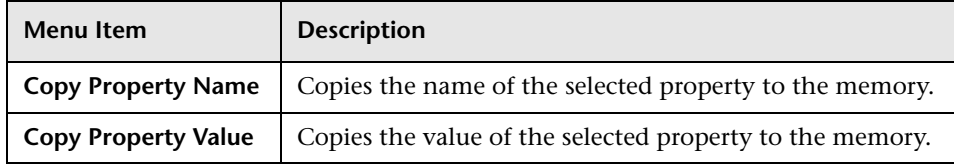

# <span id="page-62-1"></span>**Discovery and Changes Summary Dialog Box**

<span id="page-62-0"></span>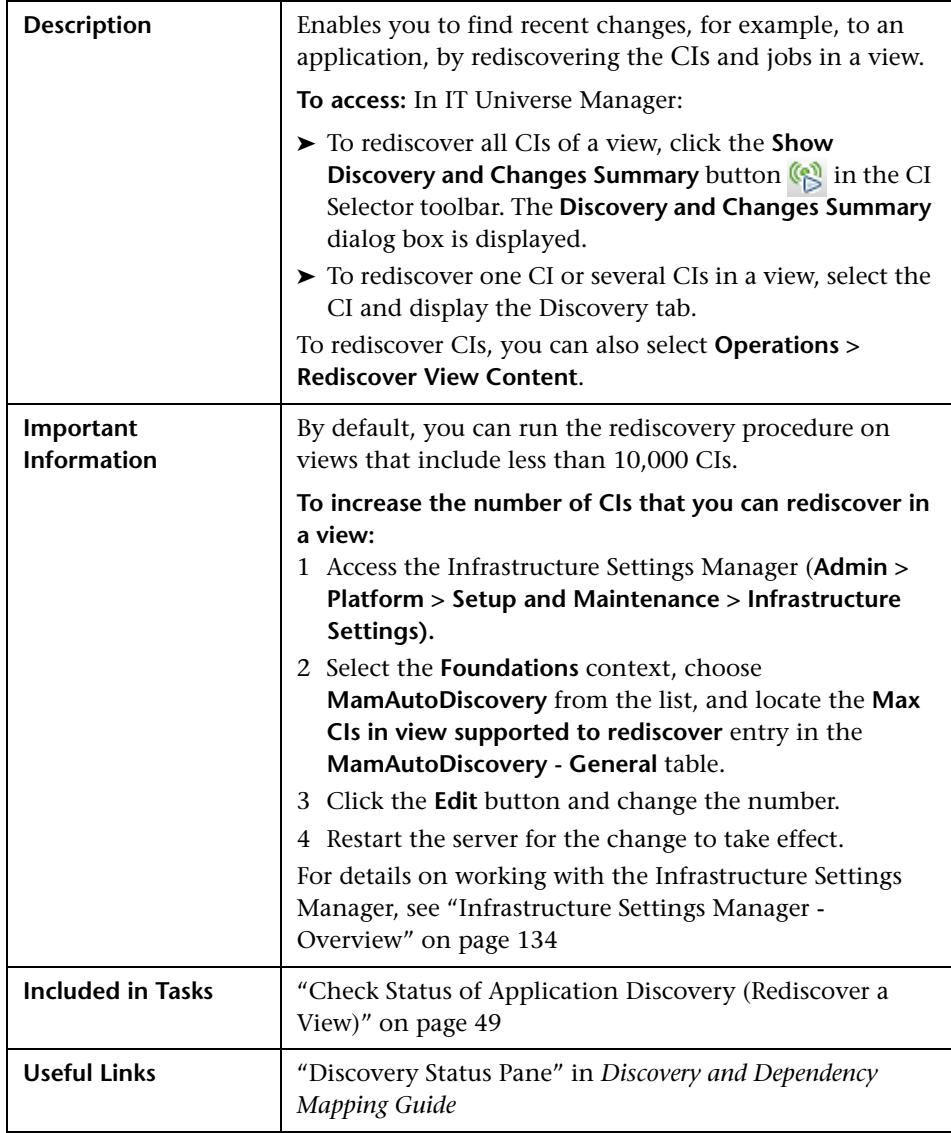

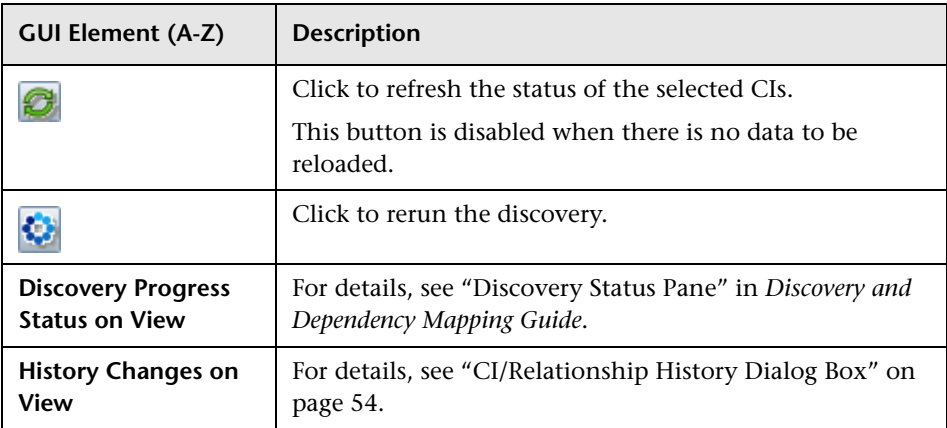

# <span id="page-63-0"></span>**R** Get Related CIs Report

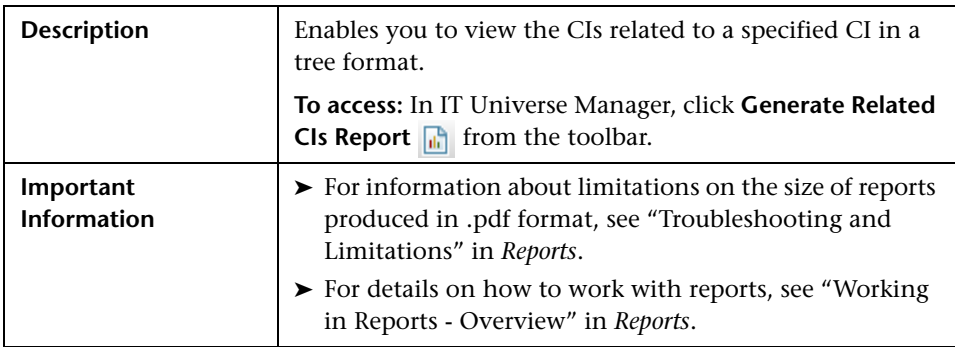

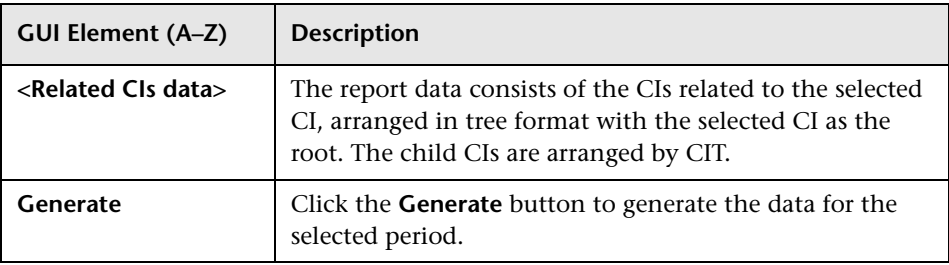

# <span id="page-64-0"></span>**R** Insert Relationship Dialog Box

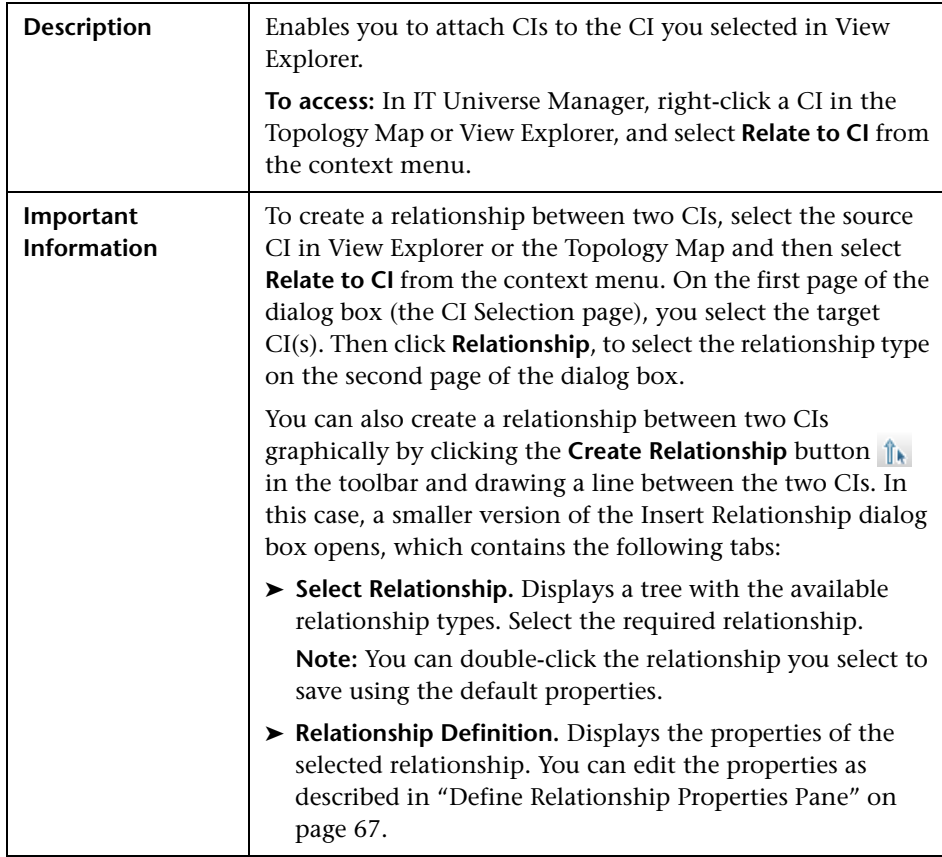

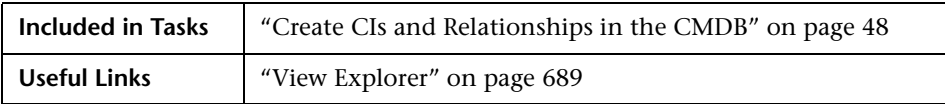

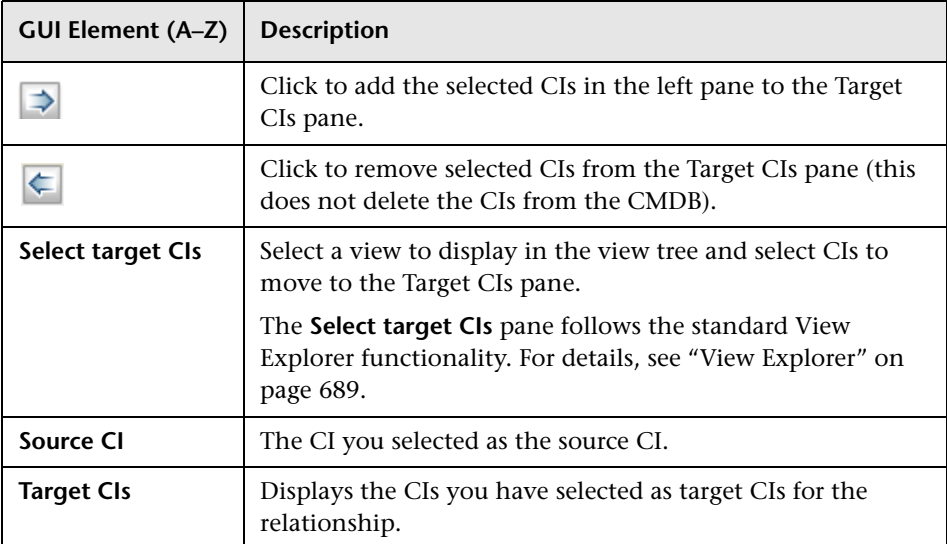

## **Relationship Page**

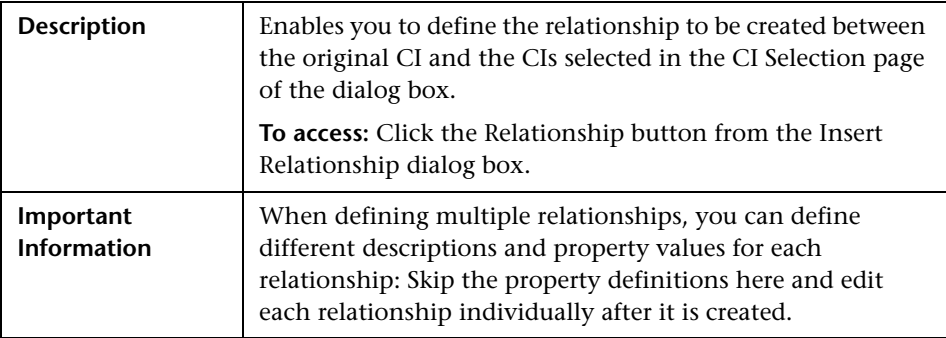

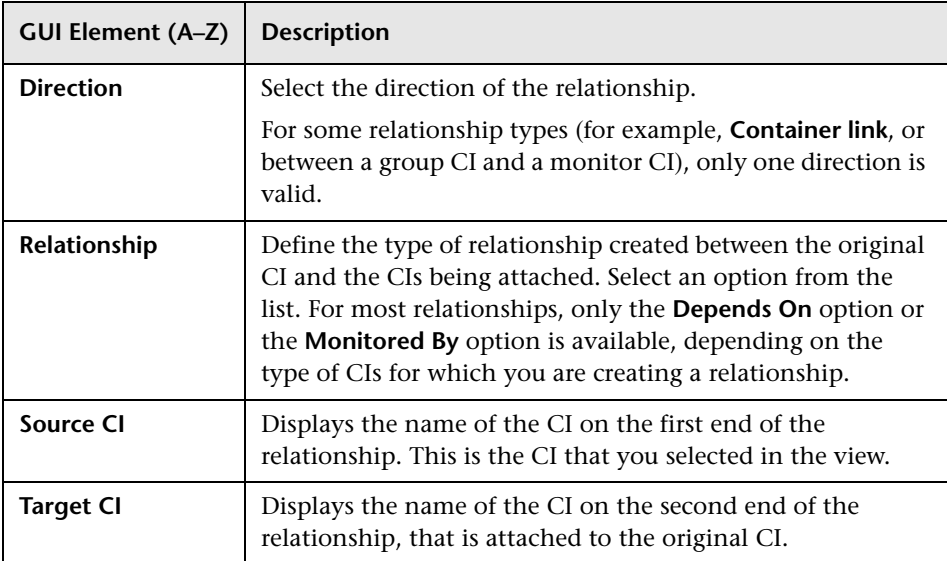

### **Select Relationship Pane**

### <span id="page-66-0"></span>**Define Relationship Properties Pane**

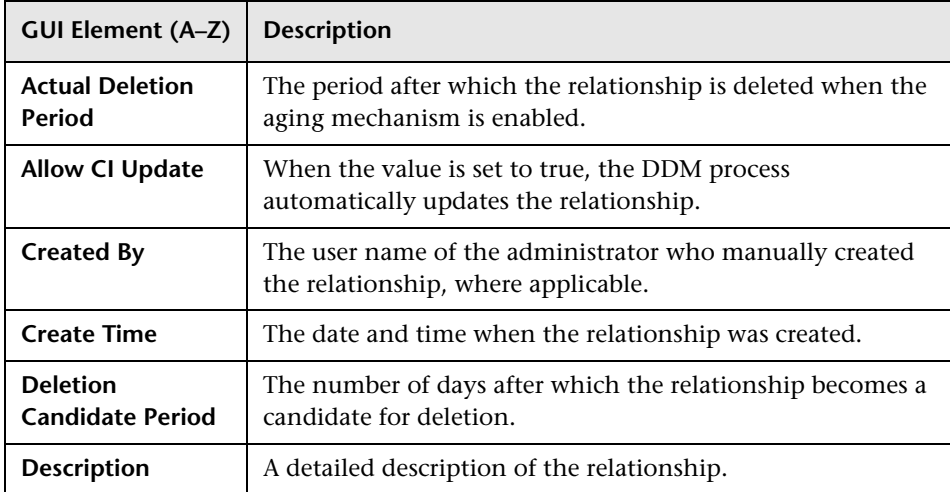

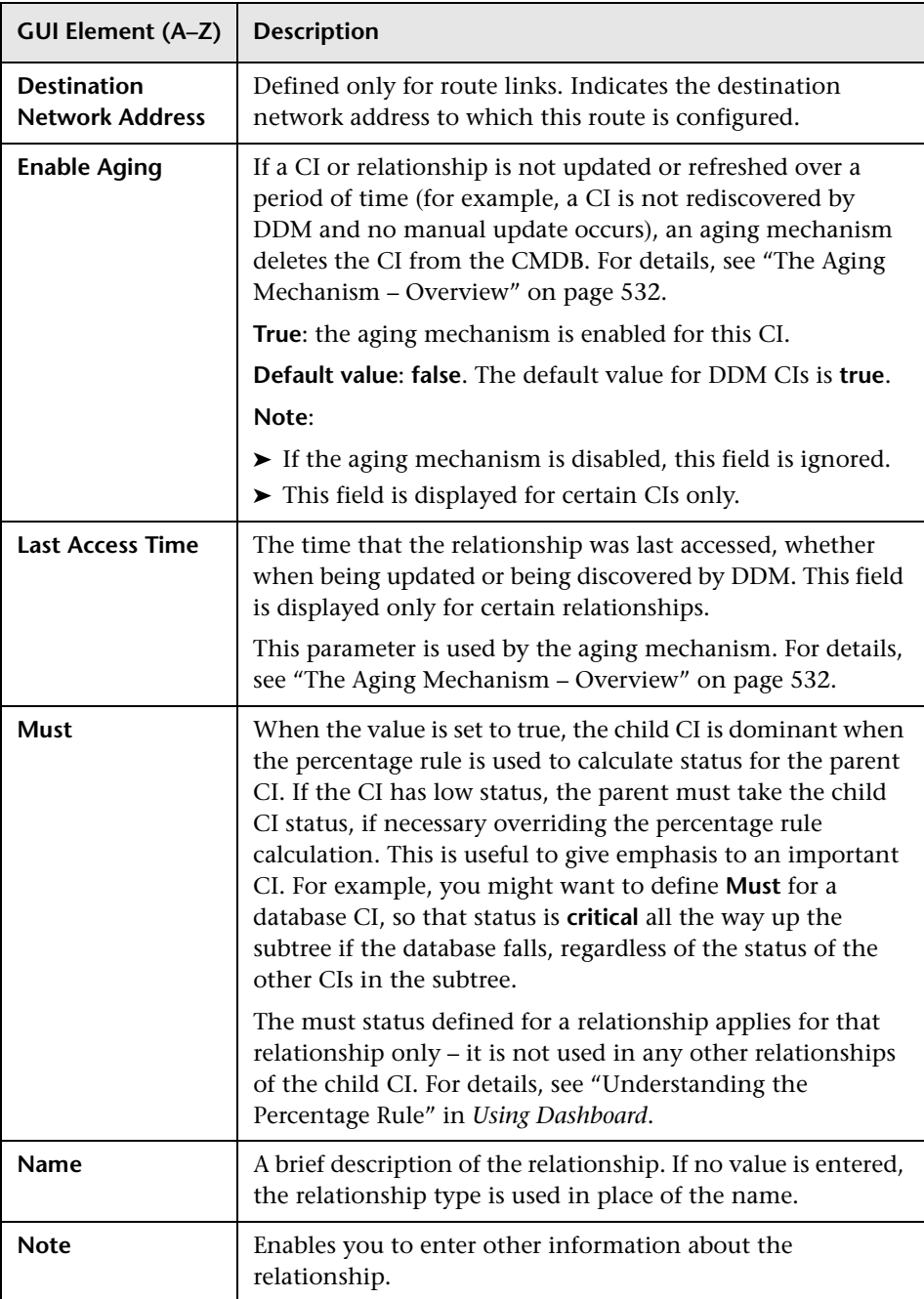

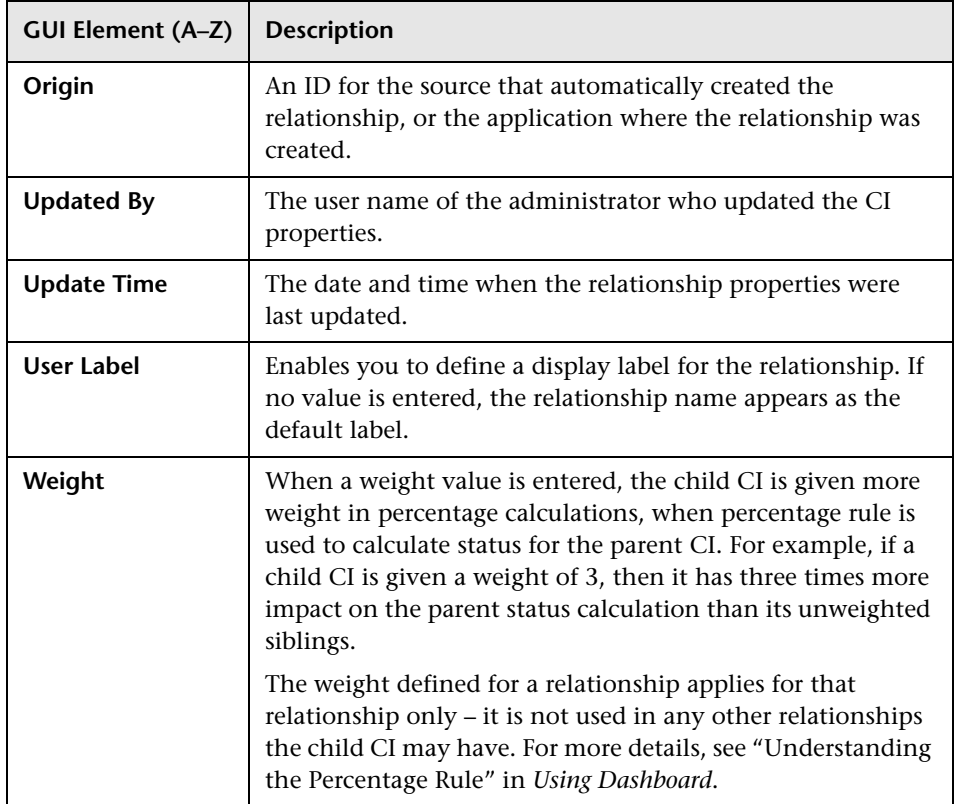

# <span id="page-69-0"></span>**R** IT Universe Manager Window

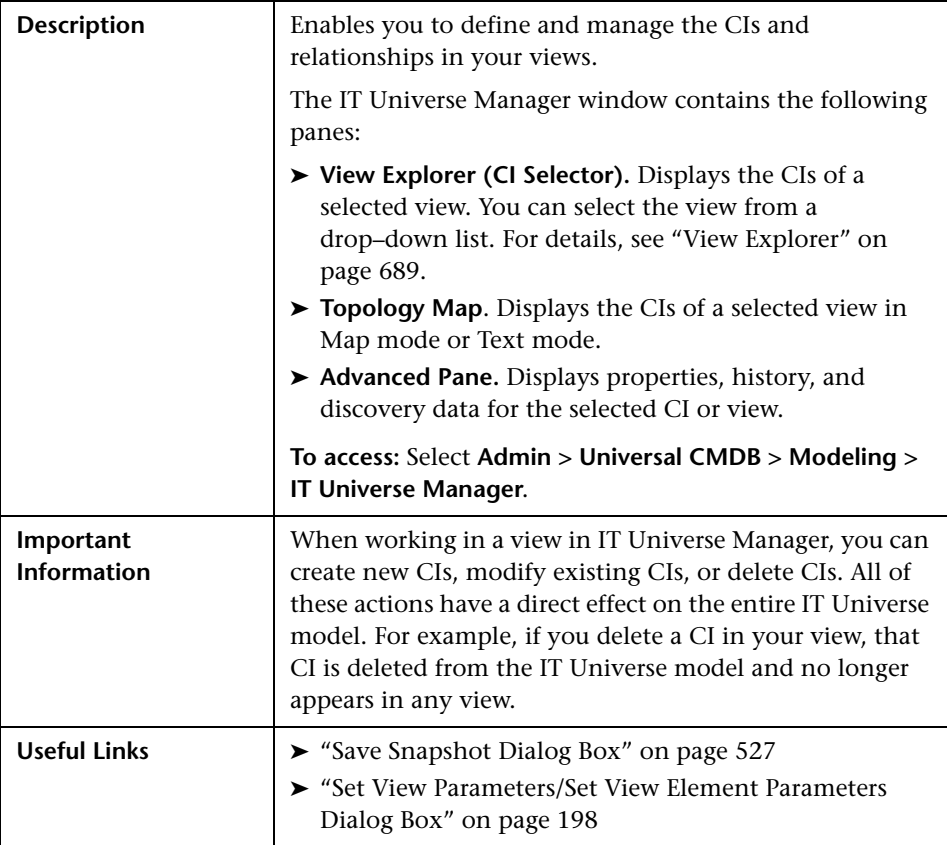

## **Topology Map**

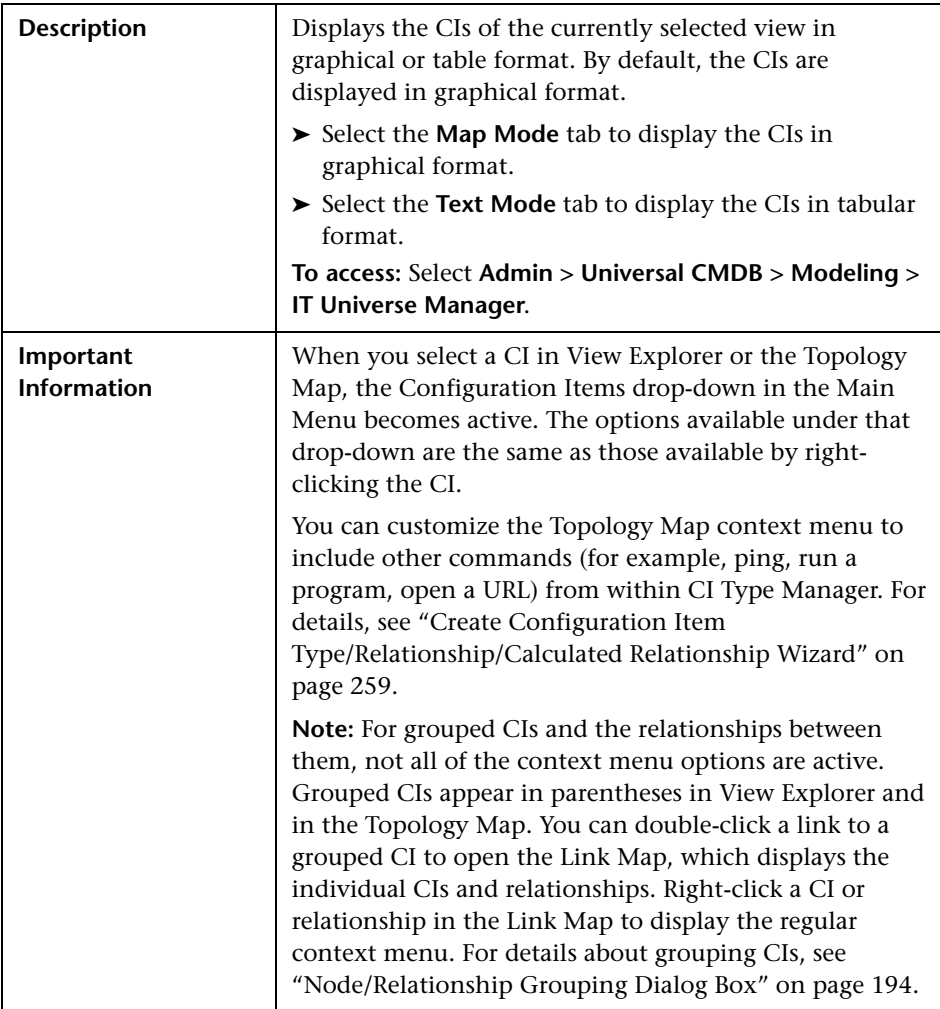

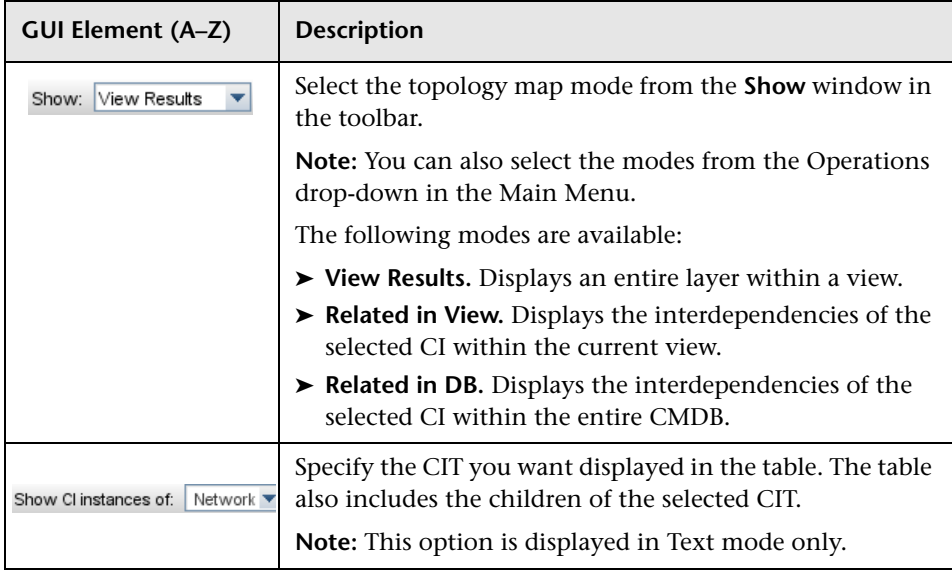
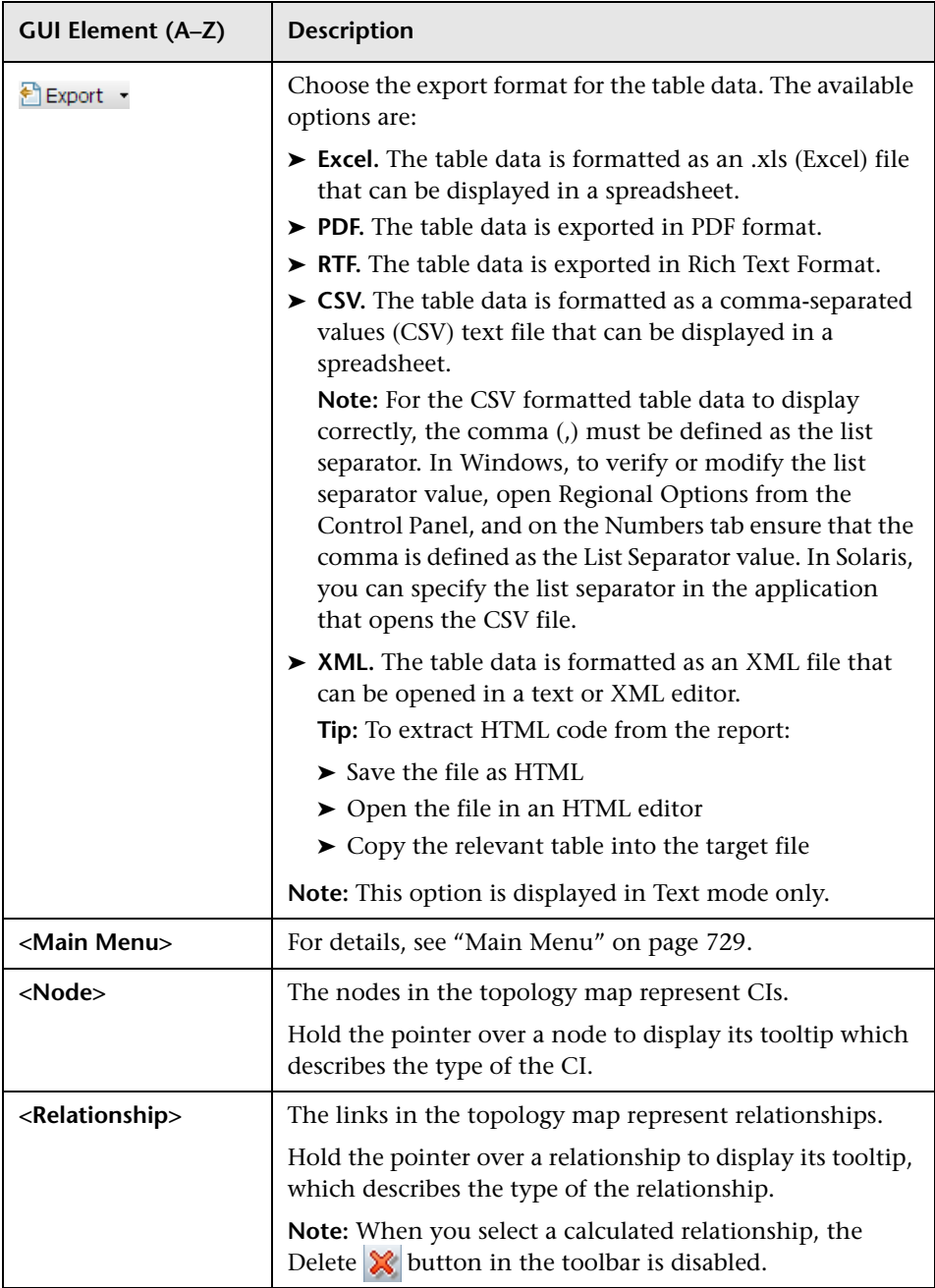

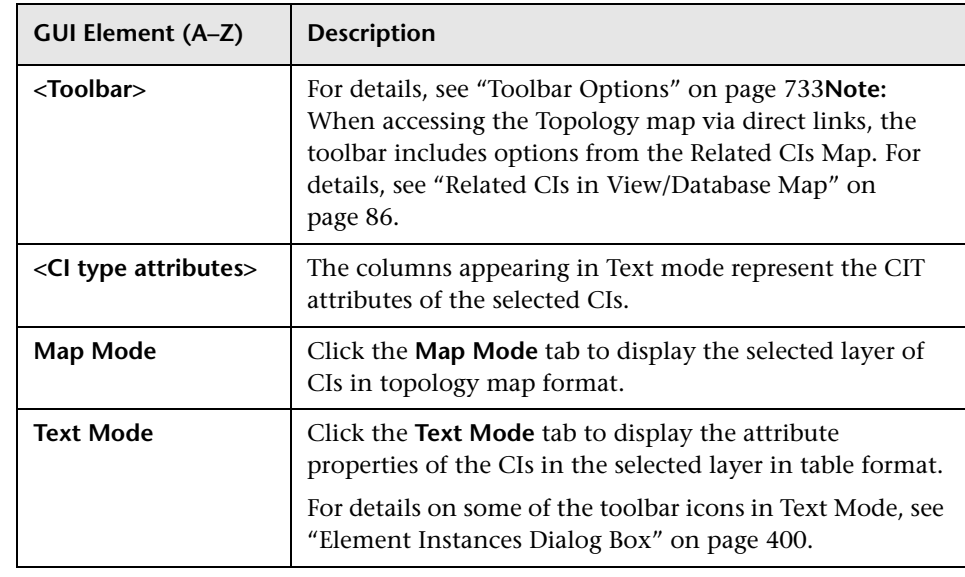

### **IT Universe Manager Context Menu**

The IT Universe Manager window includes the following elements (listed alphabetically) available by right-clicking a CI or relationship in the View Explorer pane, Topology Map, or CI Lifecycle page:

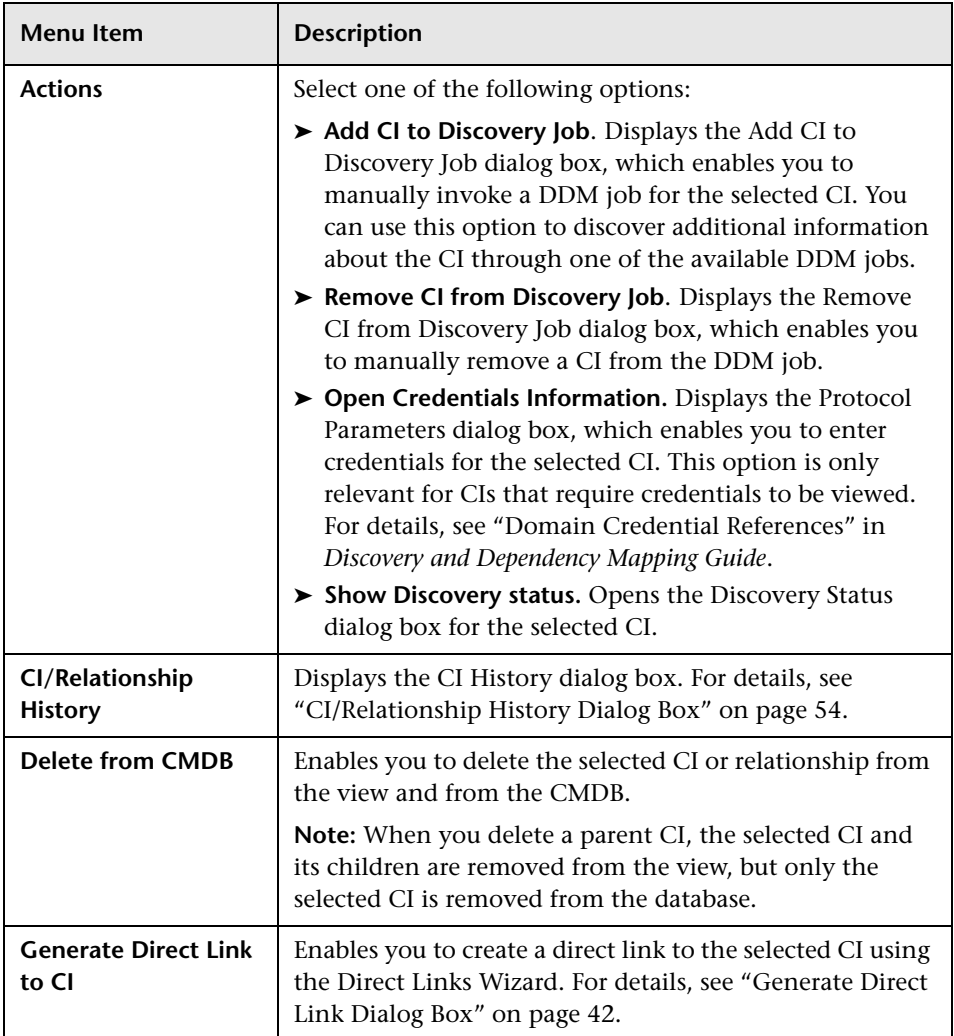

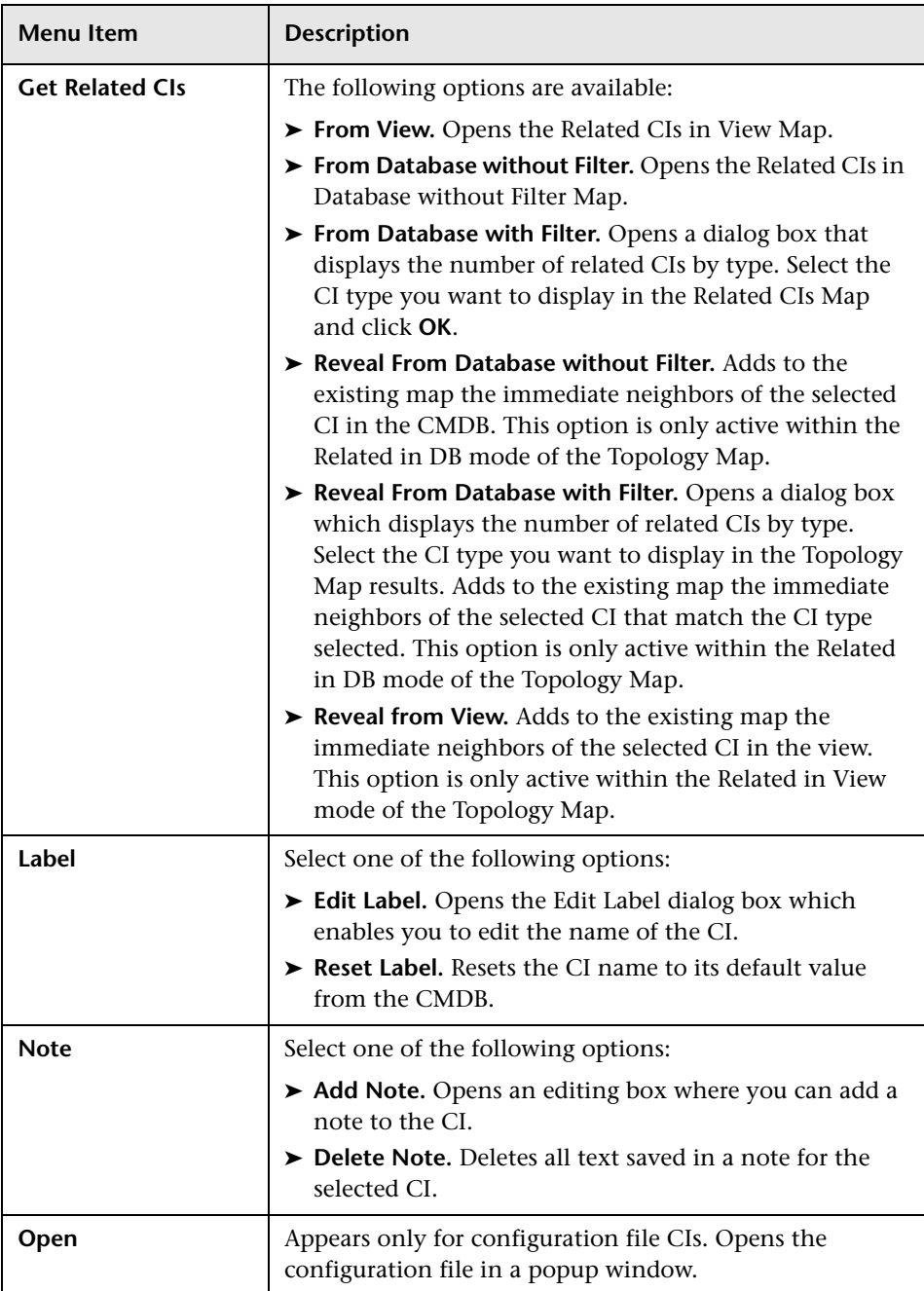

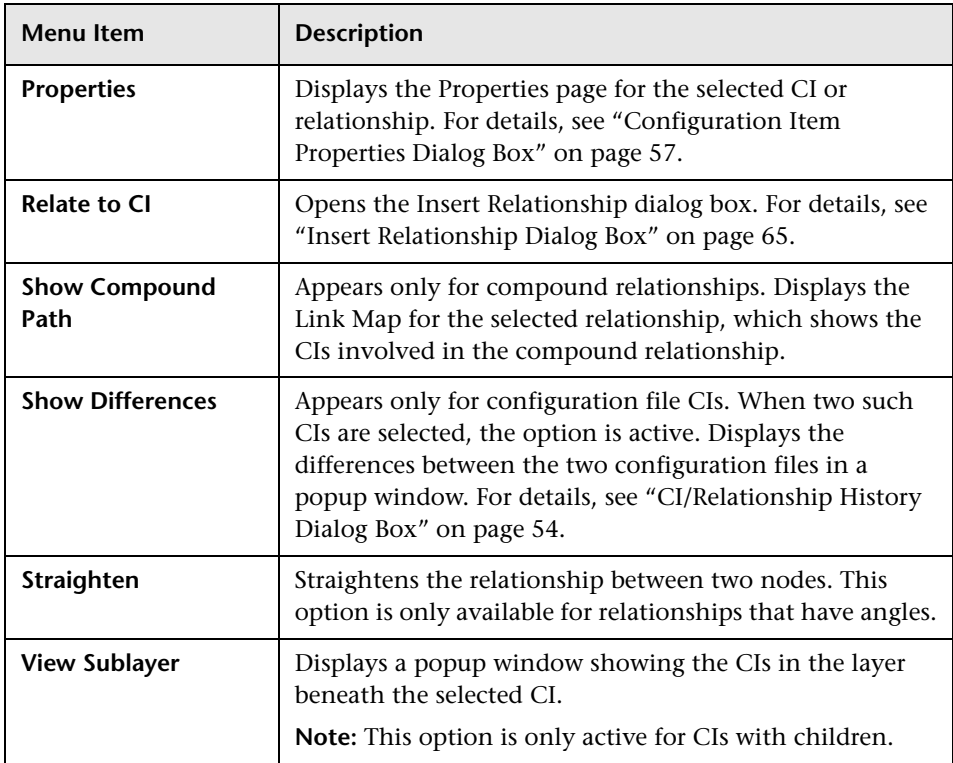

### **Advanced Pane**

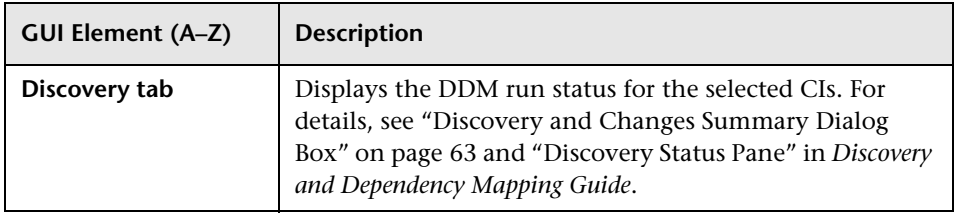

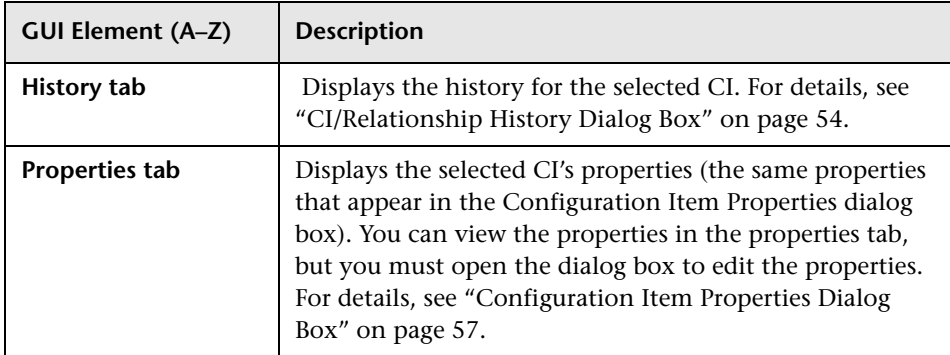

## <span id="page-77-0"></span>**R** New CI Dialog Box

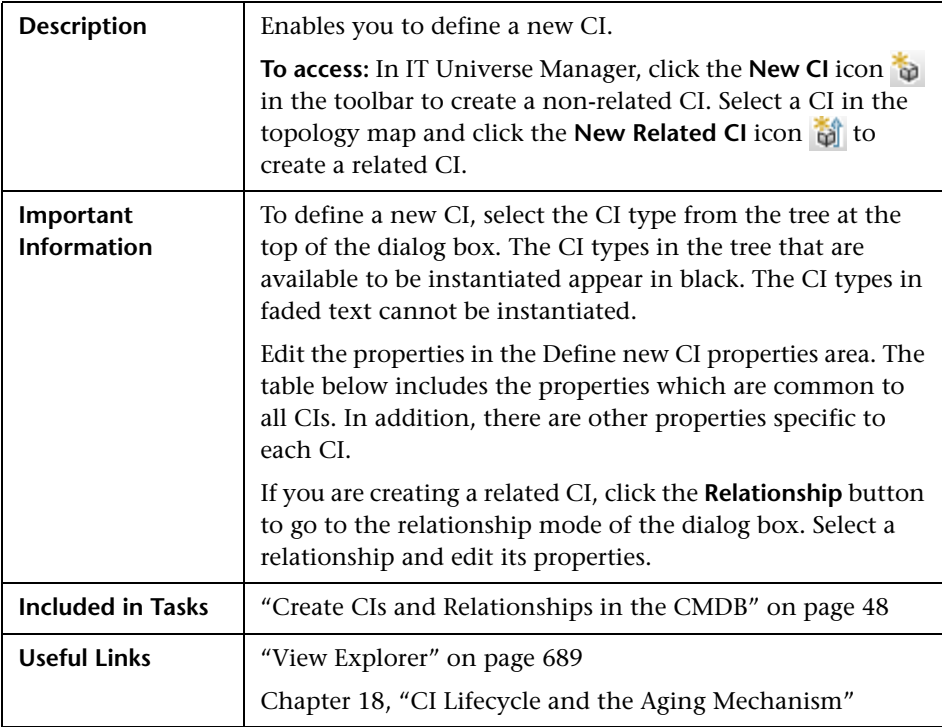

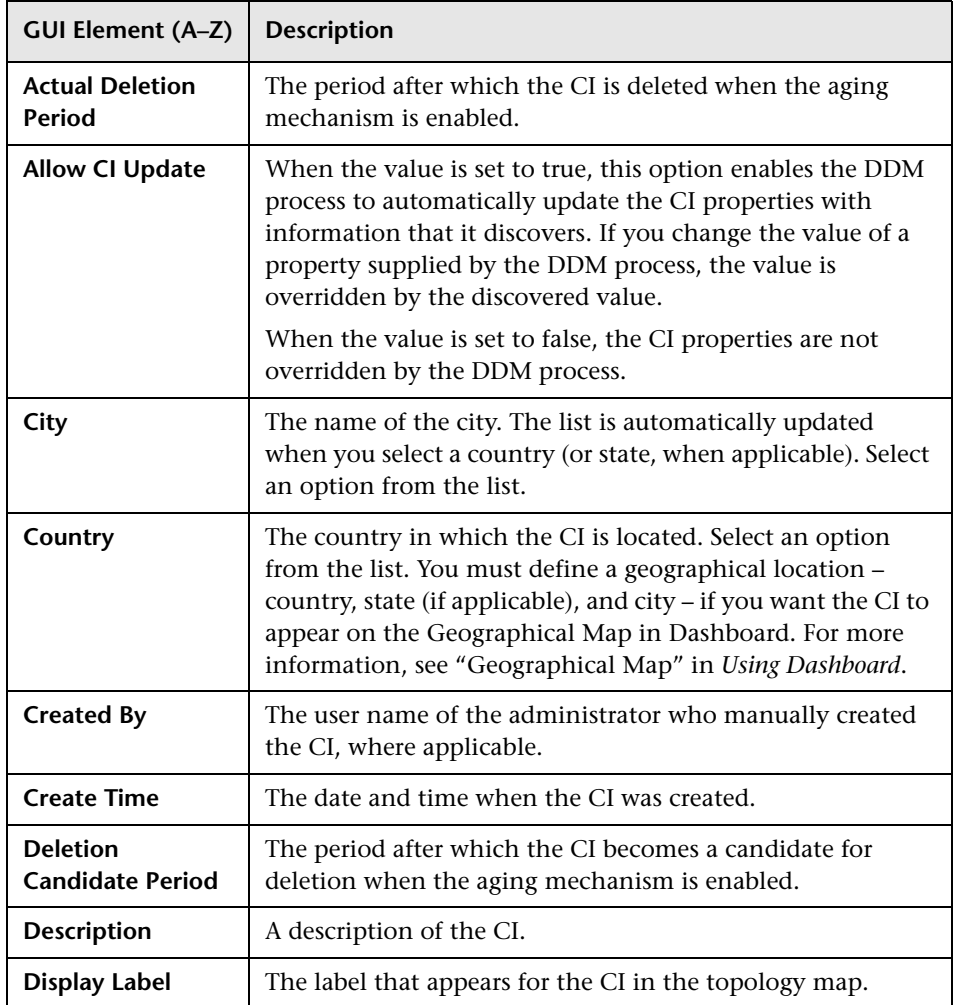

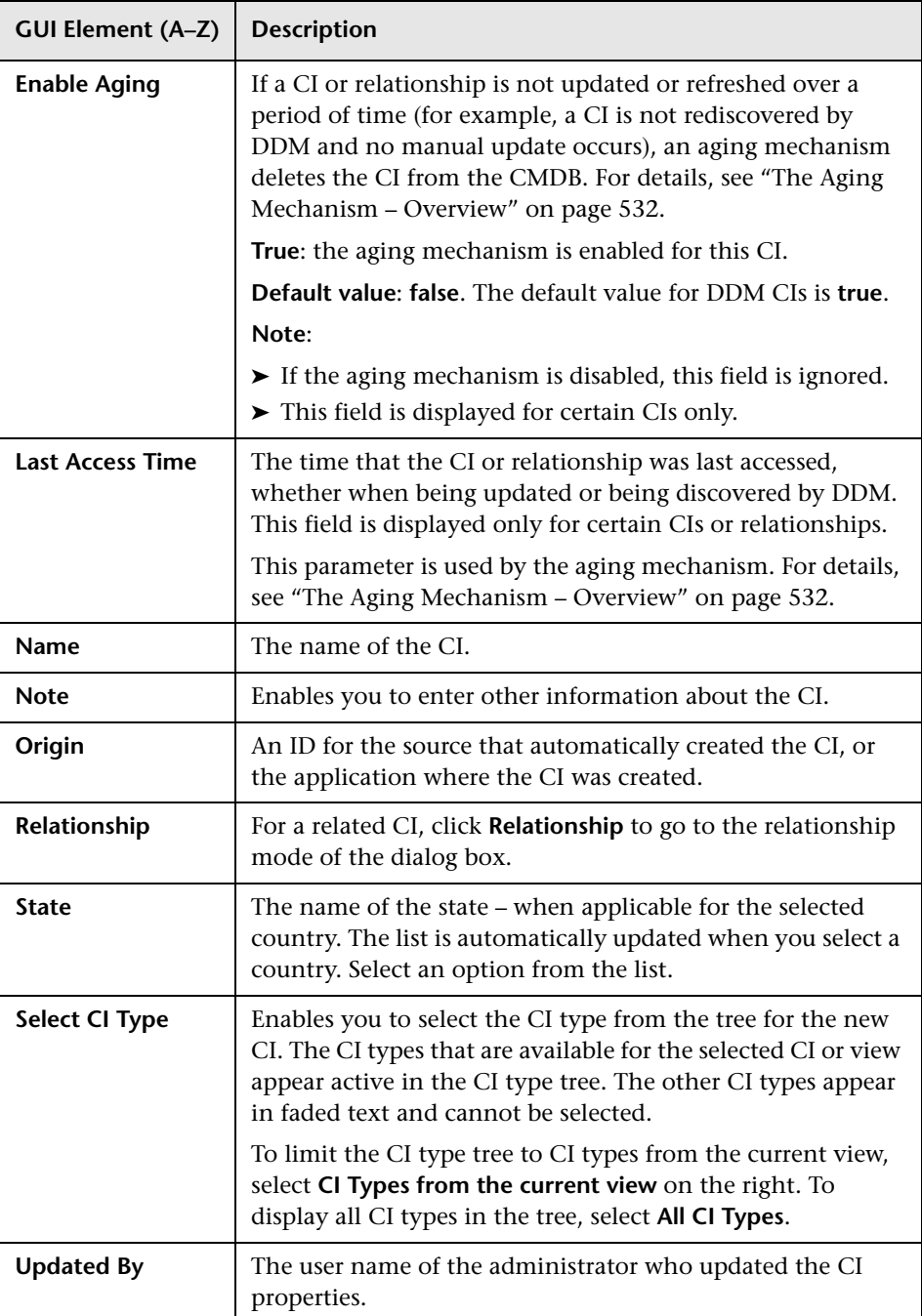

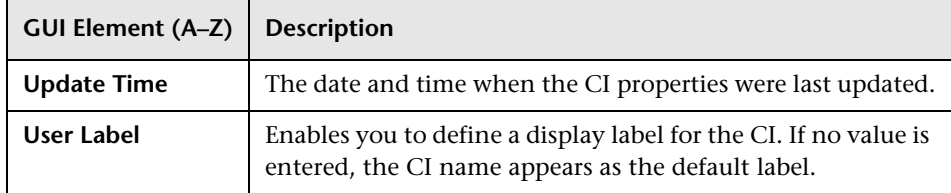

### <span id="page-80-0"></span>**CIT-Specific Properties for Dynamic Node Factory**

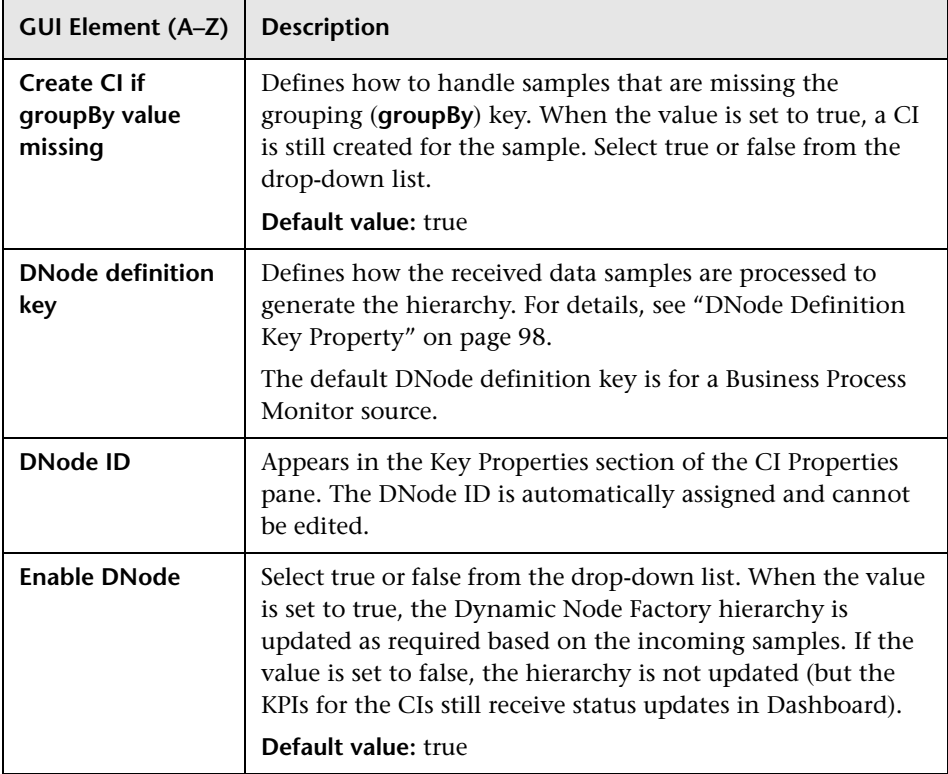

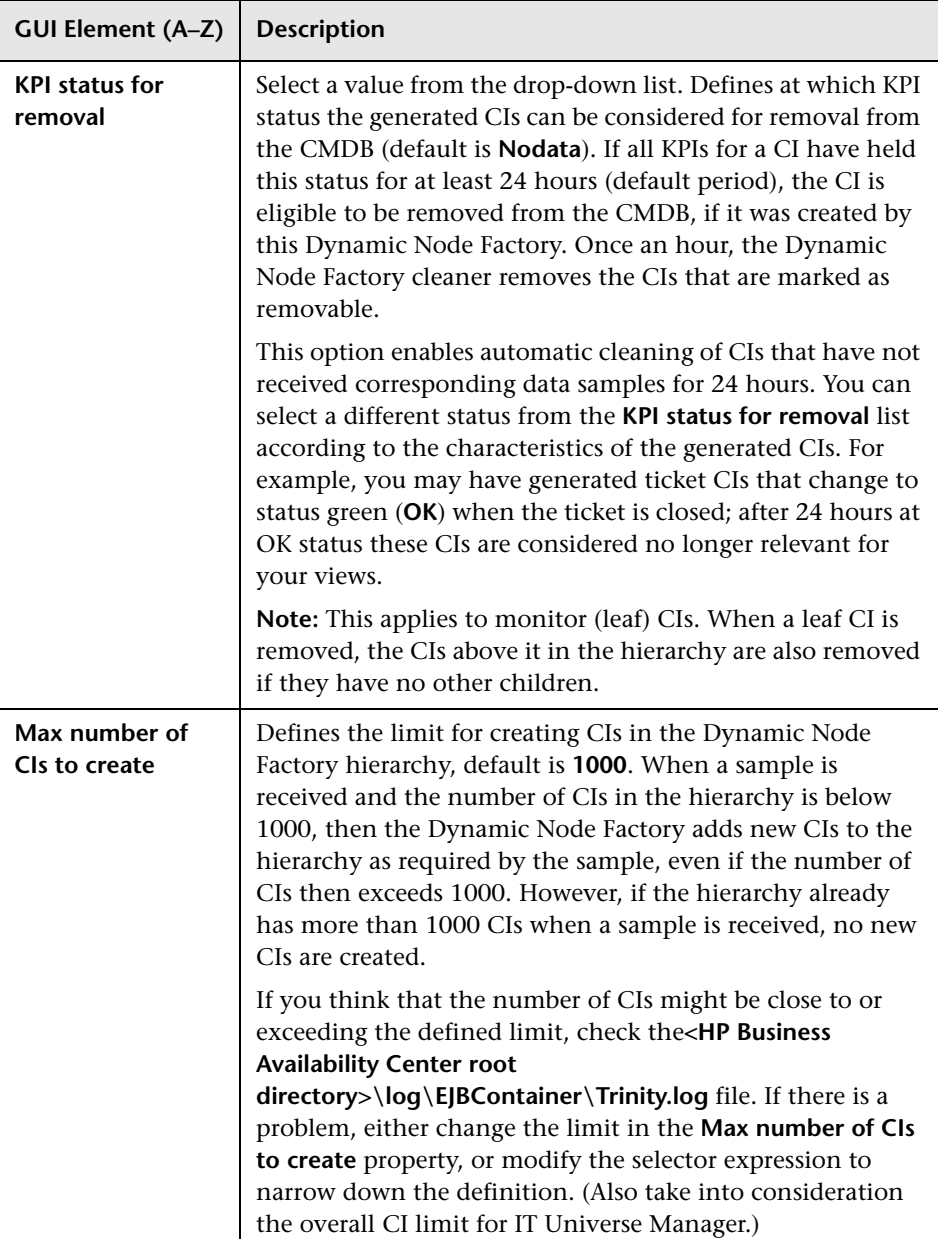

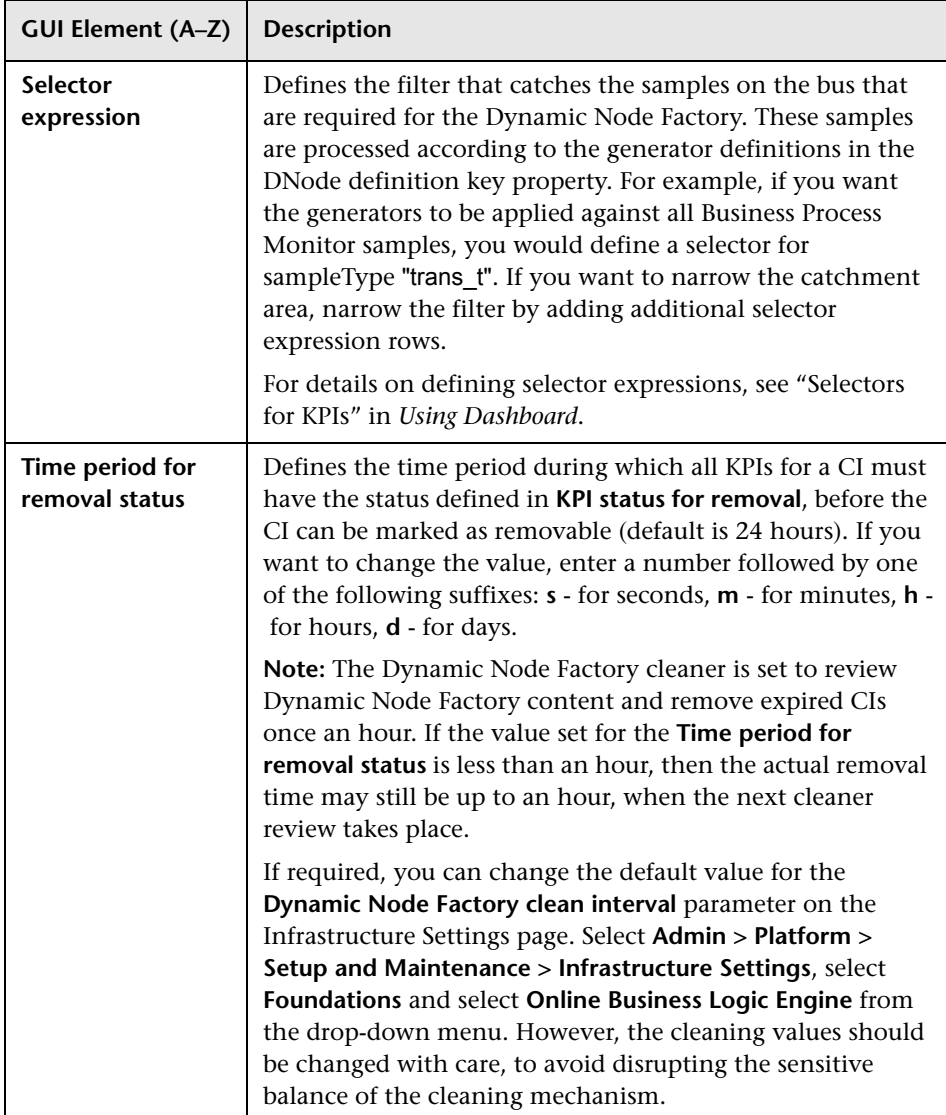

## **Relationship Dialog Box**

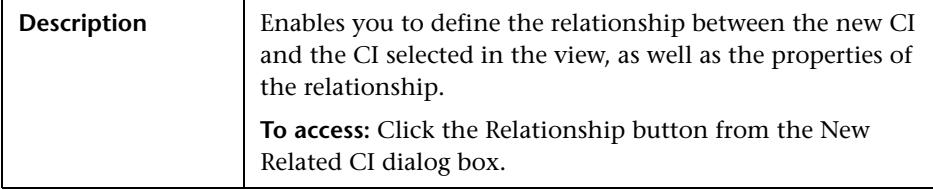

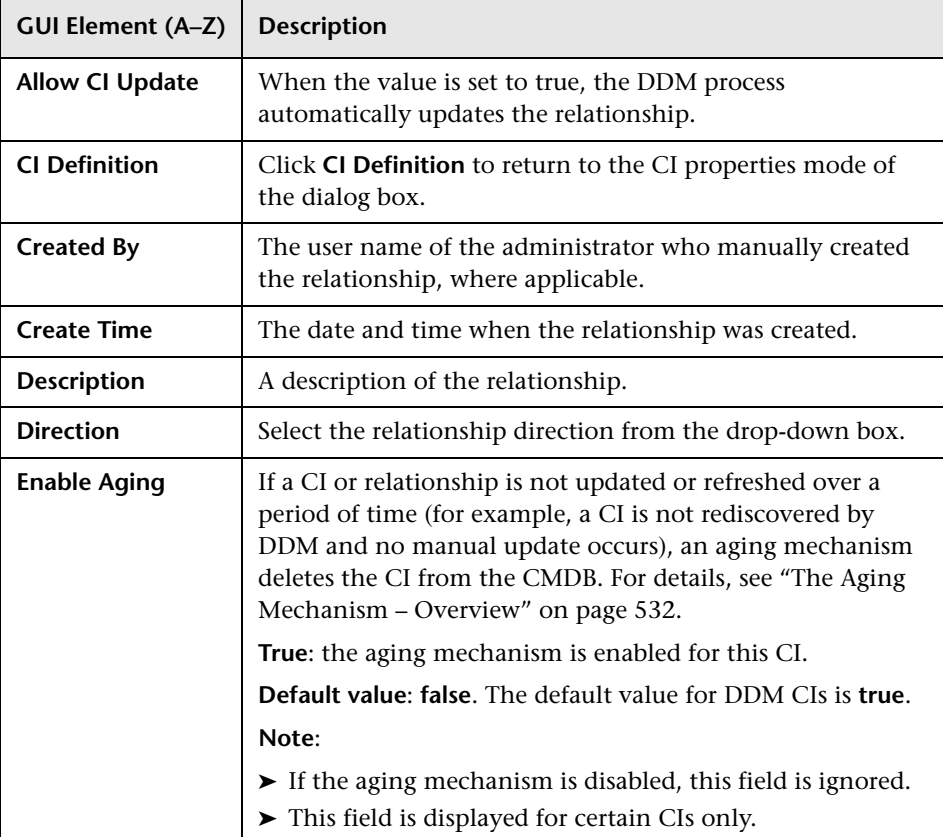

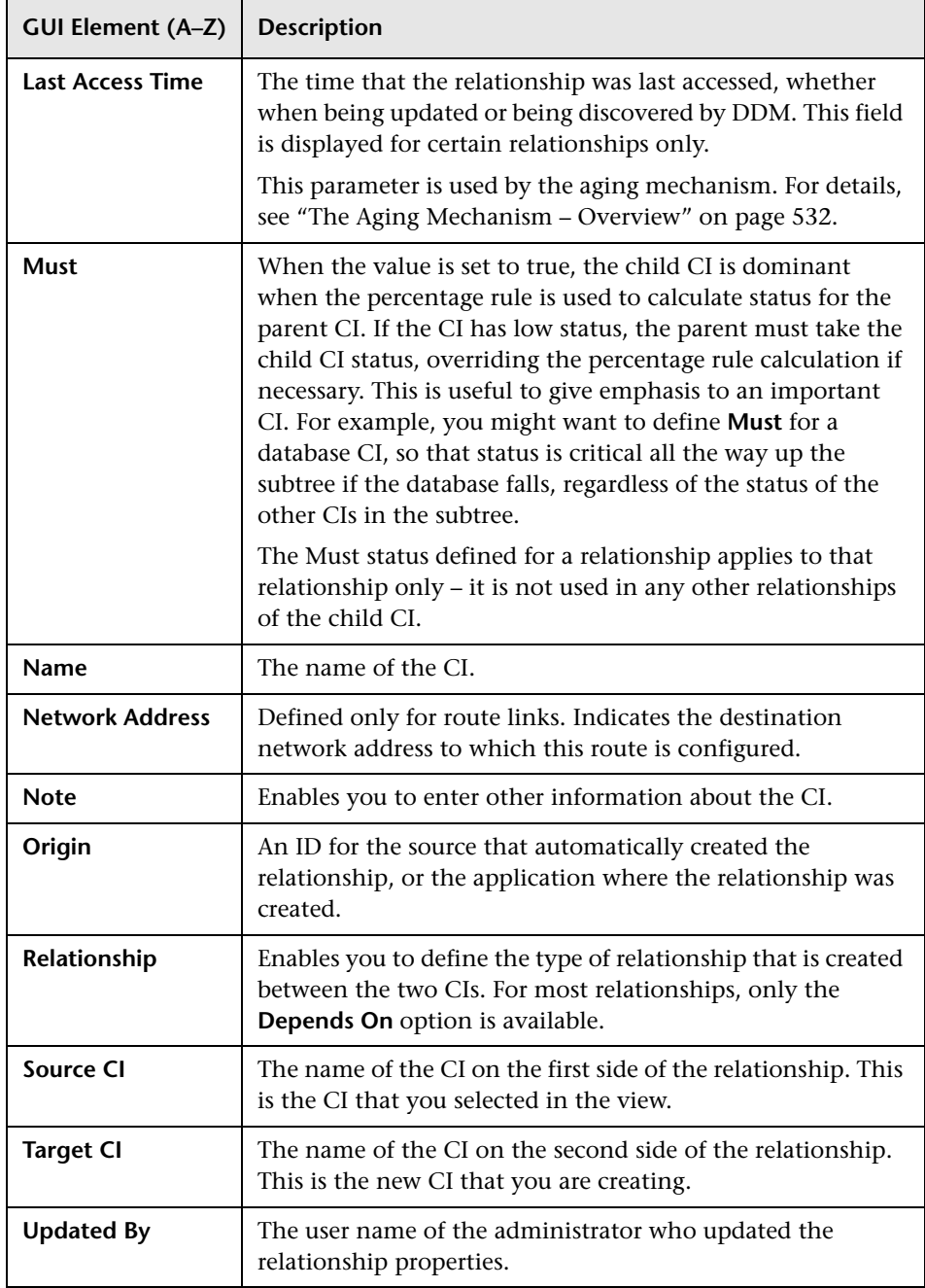

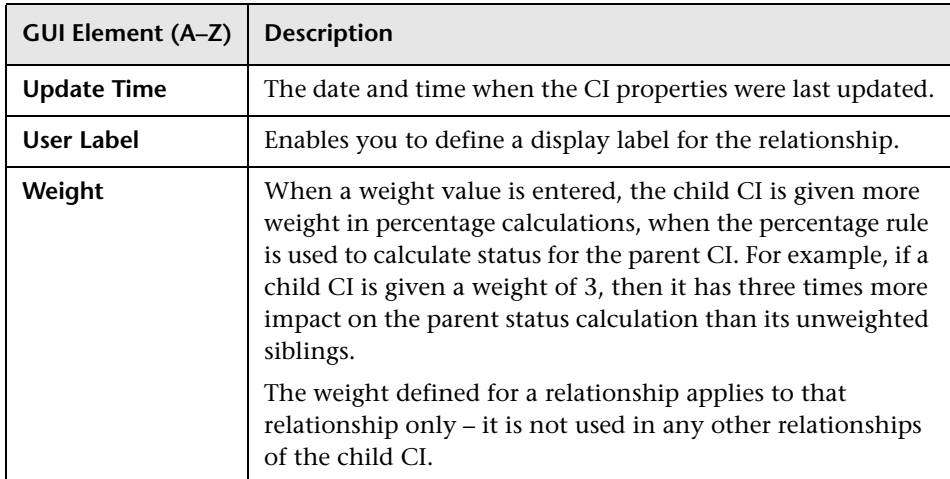

## <span id="page-85-0"></span>**Related CIs in View/Database Map**

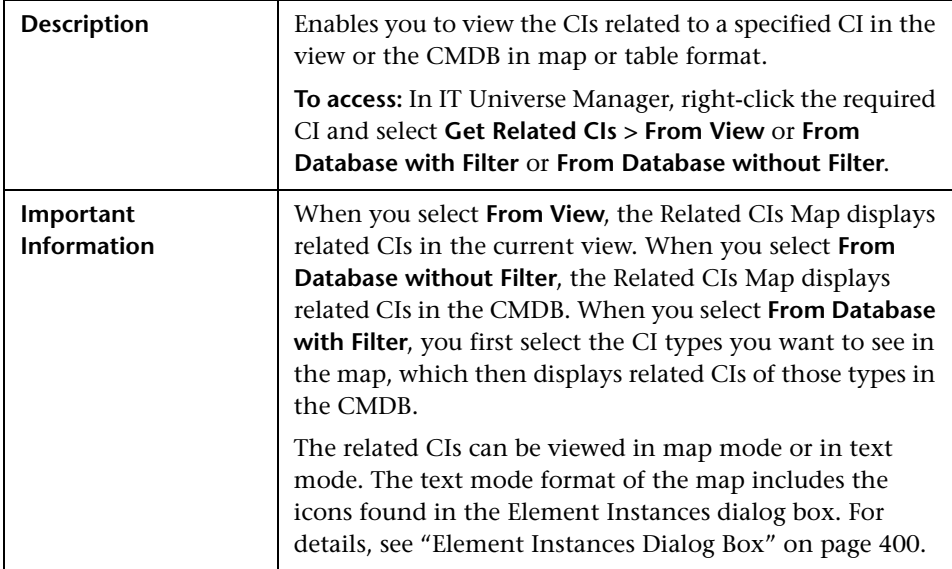

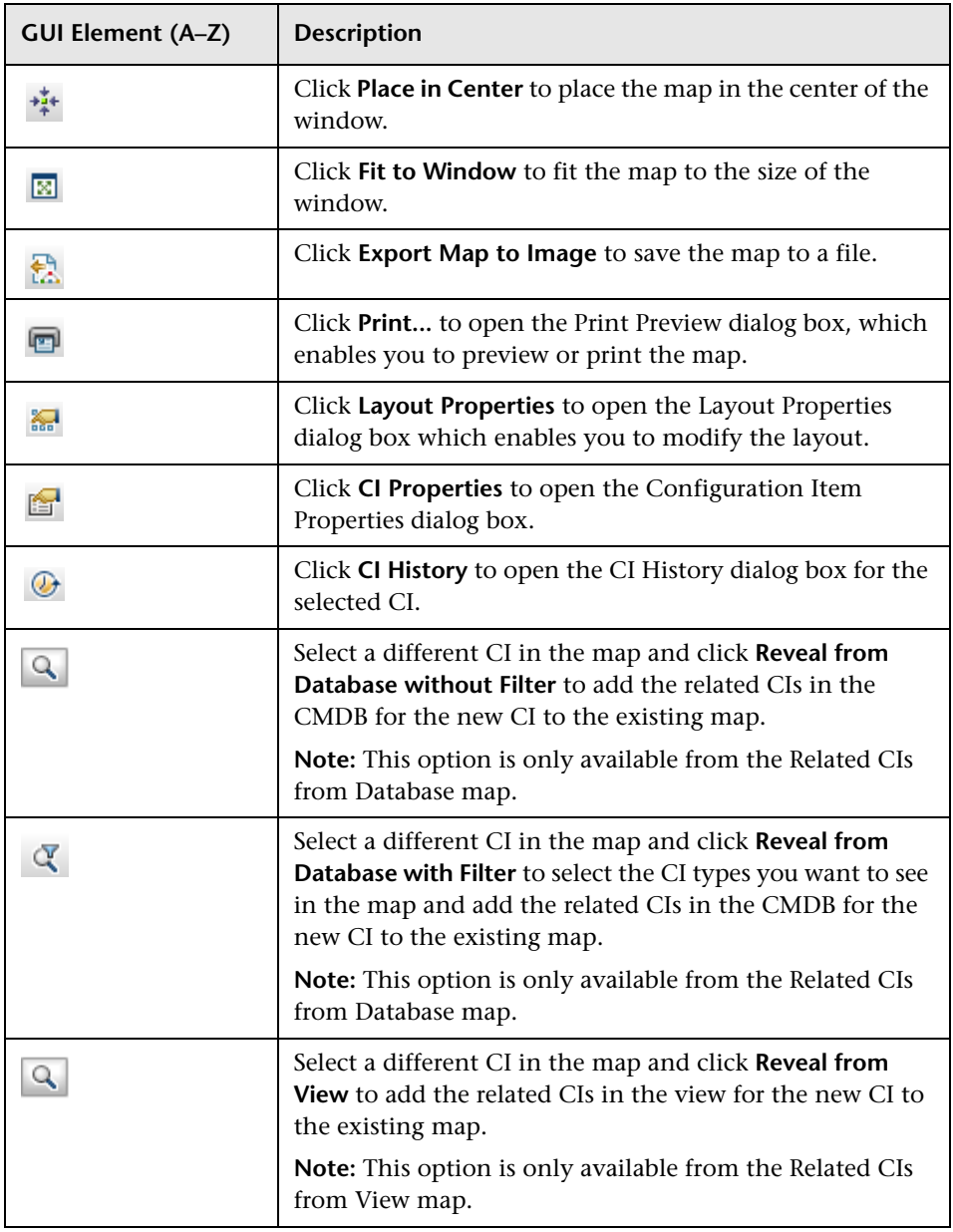

#### **Chapter 2** • IT Universe Manager

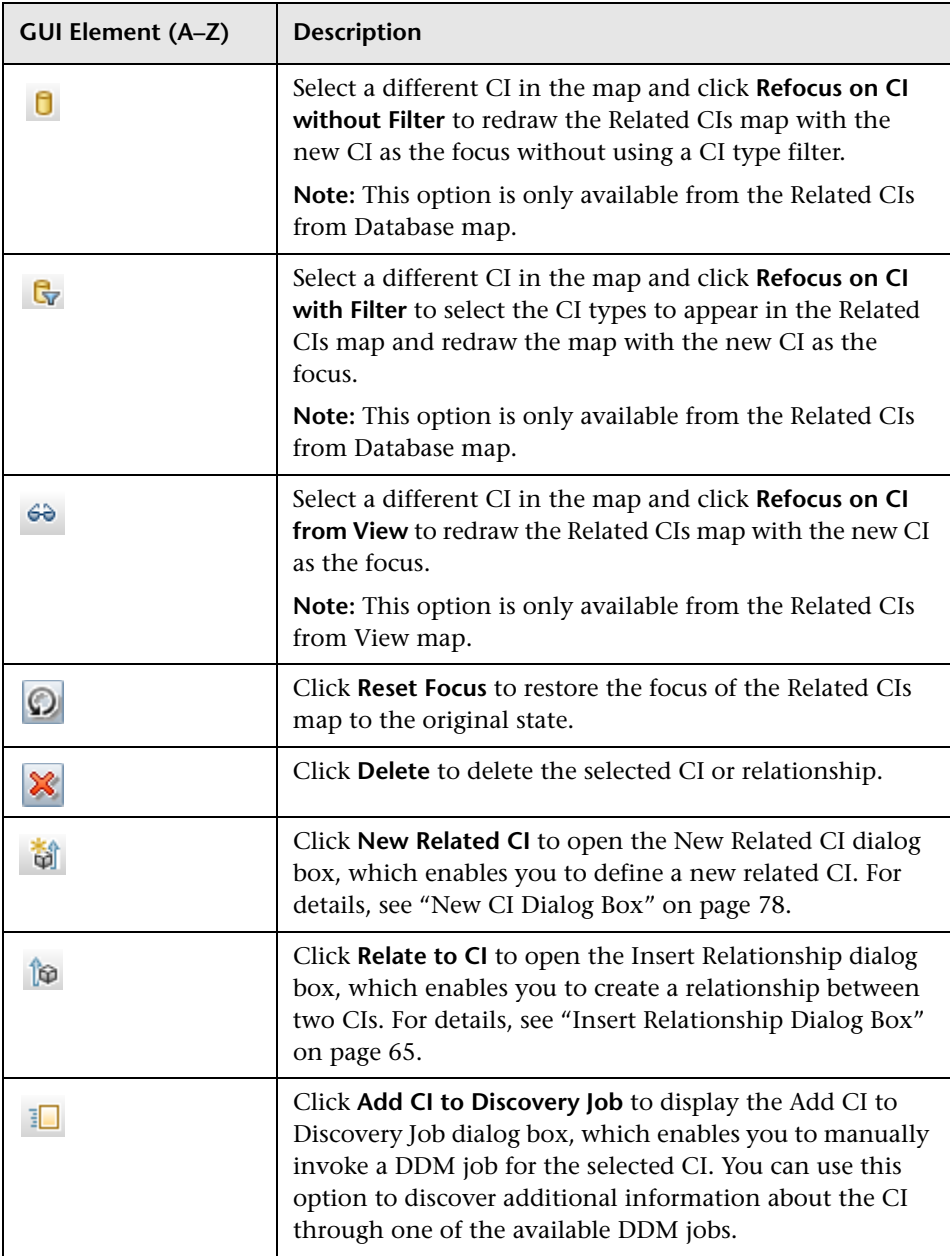

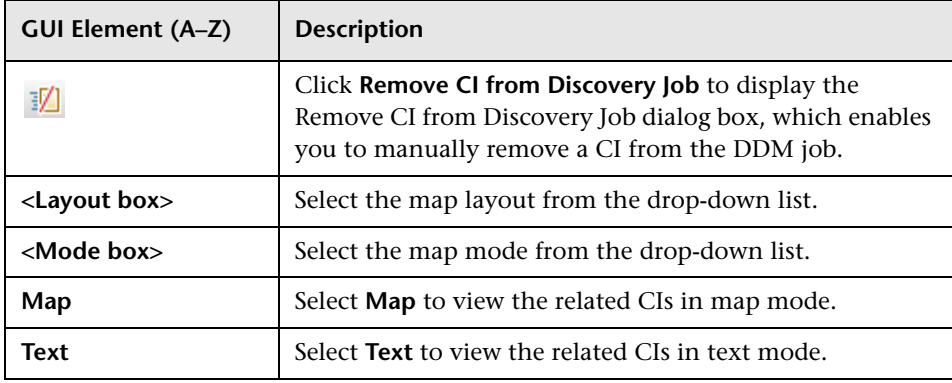

#### **Context Menu**

The Related CIs Map includes the following elements (listed alphabetically) available by right-clicking a CI or relationship in the map:

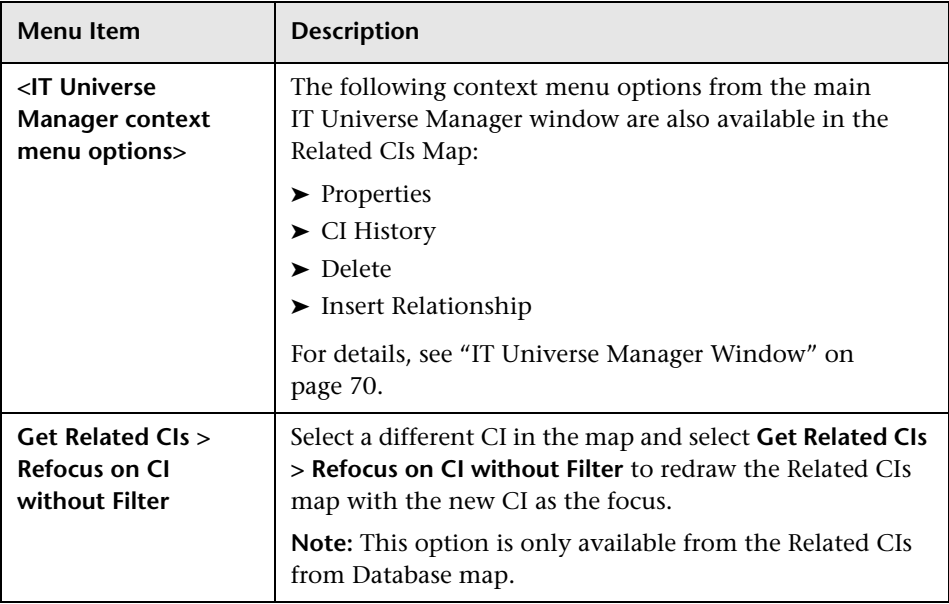

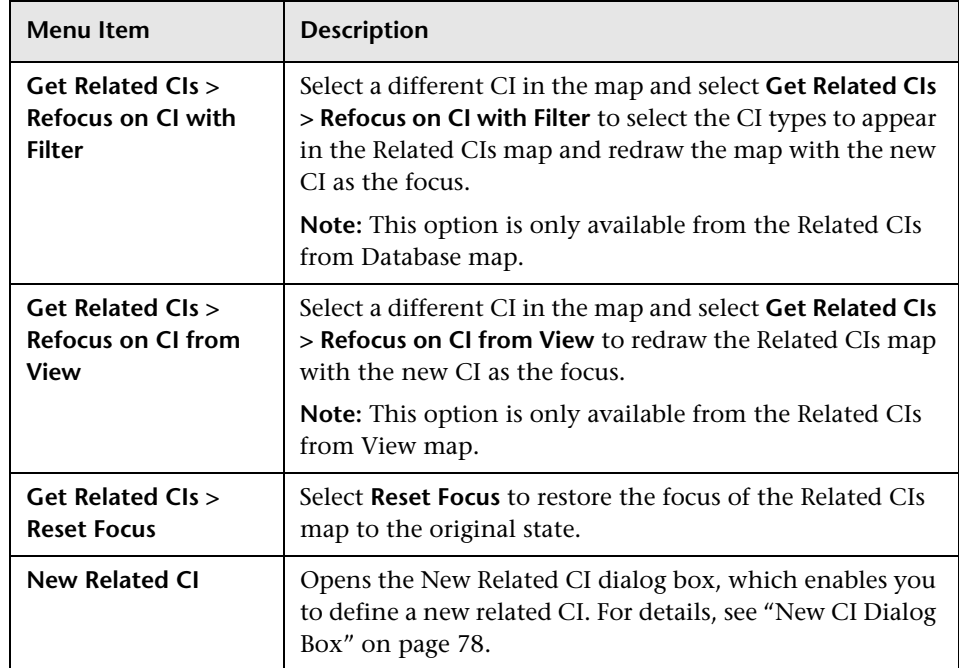

# **8** Selector Expression Dialog Box

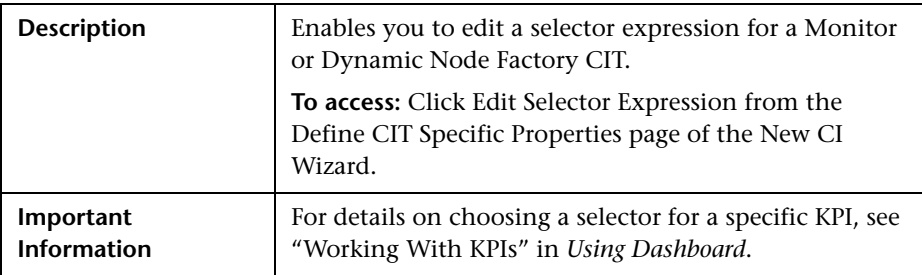

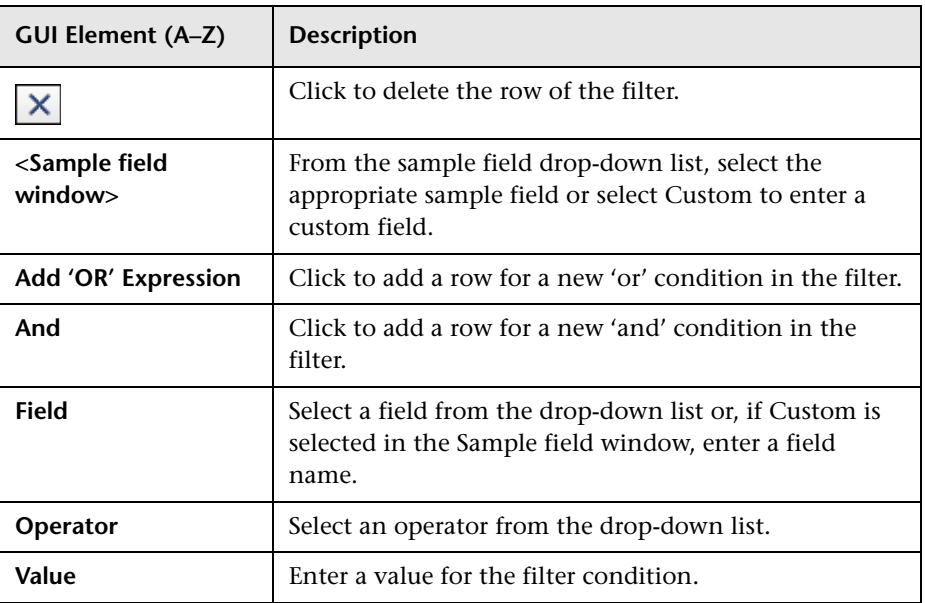

**Chapter 2** • IT Universe Manager

## **IT Universe Manager – Dynamic Node Factory**

This chapter provides information on Dynamic Node Factory CIs in IT Universe Manager.

#### **This chapter includes:**

#### **Concepts**

- ➤ [Working with Dynamic Node Factory Overview on page 93](#page-92-0)
- ➤ [DNode Definition Key Property on page 98](#page-97-1) **Tasks**
- ➤ [Define a Dynamic Node Factory CI on page 109](#page-108-0)

## <span id="page-92-0"></span>**Working with Dynamic Node Factory Overview**

The Business Logic Engine is able to dynamically create CI hierarchies in the CMDB at run time, based on incoming data samples on the HP Business Availability Center bus. These hierarchies are created using the **Dynamic Node Factory** CI.

This section includes the following topics:

- ➤ ["Understanding Dynamic Node Factory" on page 94](#page-93-0)
- ➤ ["How Dynamic Node Factory Works" on page 95](#page-94-0)
- ➤ ["When to Use Dynamic Node Factory" on page 96](#page-95-0)

### <span id="page-93-0"></span>**Understanding Dynamic Node Factory**

The Dynamic Node Factory CI includes a template that defines the rules for creating and managing the generated hierarchy, and a selector that defines which data samples are relevant.

When a Dynamic Node Factory CI is added to a view, it can immediately start generating CIs from the incoming data samples. The generated CIs are added to the IT universe model in the CMDB, and to the subtree under the Dynamic Node Factory CI in the view. These generated CIs are then available to add to other views like any other CI in the CMDB.

A Dynamic Node Factory CI is added to a view and the IT universe model in one of the following ways:

➤ **Automatically, by a source adapter.** Some of the HP Business Availability Center custom source adapters, for example, Real User Monitor, include a Dynamic Node Factory definition. When the source is added in Source Manager, the Dynamic Node Factory CI is added to the out-of-the-box view for Real User Monitor.

For details on adding source adapters, see [Chapter 27, "Working with Source](#page-616-0)  [Manager."](#page-616-0)

➤ **Manually, in IT Universe Manager.** You can create a new CI of type Dynamic Node Factory in the CMDB using the New CI dialog box in IT Universe Manager.

After a Dynamic Node Factory CI is added to a view, the CI properties can be edited in IT Universe Manager. For details on creating a Dynamic Node Factory CI and editing its properties, see ["CIT-Specific Properties for](#page-80-0)  [Dynamic Node Factory" on page 81.](#page-80-0)

You can view KPI status for the CIs in the Dynamic Node Factory hierarchy in the Dashboard application as soon as the CIs are created.

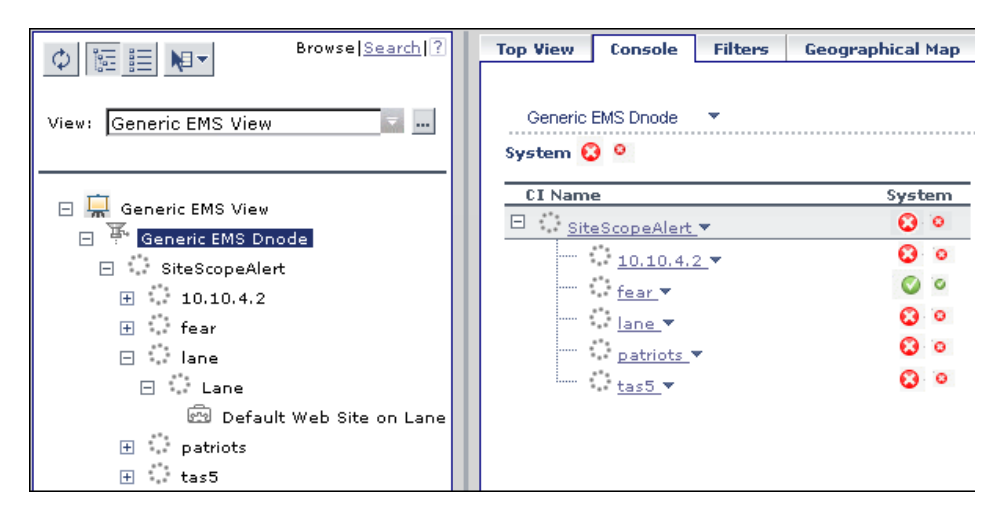

## <span id="page-94-0"></span>**How Dynamic Node Factory Works**

The XML definition file generated by the Dynamic Node Factory CI defines rules for listening to the samples that reach the system, using selectors to define areas of interest. The XML file guides the Business Logic Engine on how to build the topology in the CMDB based on the incoming data, and produces its own definitions for the generated CIs.

Dynamic Node Factory CIs use the **DNode definition key** property, which defines how the samples are processed by providing example values for the XML file. These values are used as the template for the dynamic hierarchy in the CMDB. When required, you can customize the DNode definition key to produce a hierarchy that displays the information you need. For details, see ["DNode Definition Key Property" on page 98](#page-97-1).

If there is no existing CI for a received sample in the CMDB, the Business Logic Engine creates the CI and adds it to the subtree for the Dynamic Node Factory CI. If the CI already exists in the CMDB (for example, if a BPM Transaction CI that corresponds to the sample was already created by the Business Process Monitoring source adapter), the existing CI is added to the Dynamic Node Factory subtree, creating a new relationship for that CI.

Once a CI is created, the CI definitions are stored as for any other CI, and it receives update samples from the Dashboard matcher based on the selector for the Dynamic Node Factory CI. The Dynamic Node Factory hierarchy is rebuilt only as necessitated by the sample contents. (You can also define additional composite selectors for the Dynamic Node Factory XML definitions, so that the generated CI is updated independently from the Dynamic Node Factory generators. For details, see ["Defining Composite](#page-106-0)  [Selectors in the DNode Definition Key" on page 107.](#page-106-0))

You can modify the properties of the generated CIs, and delete them from the CMDB. (However, after deleting a CI, it may be recreated by the Dynamic Node Factory based on incoming data samples.)

## <span id="page-95-0"></span>**When to Use Dynamic Node Factory**

Dynamic Node Factory hierarchies are useful for the integration and mapping of samples from external systems (generally EMS systems), where the database structure for the source is unknown, and HP Business Availability Center does not have a predefined source adapter for handling the data. However, the decision of whether to set up a Dynamic Node Factory hierarchy or a new source adapter to import the information depends on the particular situation and your data requirements.

The Dynamic Node Factory CI may also be used to bring alternative hierarchies from adapter sources.

You should take into consideration the following points:

- ➤ The adapter provides more precise results.
- ➤ Implementation of a Dynamic Node Factory template to import the information is usually simpler than setting up a new adapter for the source.
- ➤ The Dynamic Node Factory is dynamic, reflecting changes that generate new CIs in run time, while the adapters reflect the changes only after synchronization. For example, if you create a Dynamic Node Factory CI for alerts, you can generate a hierarchy that displays alerts with event children, without knowing in advance what type of alert is received. The Dynamic Node Factory hierarchy displays a new alert when it occurs, while an adapter for alerts displays a new alert only after synchronization occurs (by default, once an hour).

However, if an alert is removed at the source, the adapter reflects this change at synchronization, while the Dynamic Node Factory may take up to 24 hours to reflect the change (depending on the Dynamic Node Factory cleaning definitions). Similarly, if a transaction name is changed or moved to a new profile in End User Management Administration, then the Dynamic Node Factory creates a new CI for it, but the old CI remains in the hierarchy until it has not had any corresponding samples for 24 hours (default value, can be changed to a different value).

Keep in mind that you affect two levels of CIs when you modify properties for a Dynamic Node Factory CI:

- ➤ The general properties for the Dynamic Node Factory CI, for example, name and country, apply only to that CI. Also, when you attach KPIs to the Dynamic Node Factory CI in Dashboard Administration, they are defined only for that CI. Modifying these properties has no influence on the generated hierarchy.
- ➤ The CIT-specific properties for the Dynamic Node Factory CI, for example, selector expression and KPI status for removal, define information relating to the CIs in the generated hierarchy under the Dynamic Node Factory CI. Modifying these properties changes the templates and handling rules for the hierarchy.

Changes to these properties should be correlated with the definitions within the DNode definition key. For example, the selector expression must identify samples that contain the keys defined in the generators, otherwise the Dynamic Node Factory hierarchy remains empty.

**Note:** If you change the DNode definition key or selector expression for an active (enabled) Dynamic Node Factory CI, the previous Dynamic Node Factory hierarchy is deleted from the view and the hierarchy is recreated.

If the catchment area for a Dynamic Node Factory hierarchy is too wide, you can modify the selector expression for the Dynamic Node Factory CI to narrow down the definition, for example, to include only samples coming from a particular machine.

If you require additional help with creating a Dynamic Node Factory hierarchy, contact HP Software Support.

**Note:** There are no default KPIs defined for the Dynamic Node Factory CI; you must manually attach KPIs after creating the CI, or no status is displayed in Dashboard.

## <span id="page-97-1"></span><span id="page-97-0"></span>**B** DNode Definition Key Property

The DNode definition key property defines how the received data samples are processed to generate the hierarchy under the Dynamic Node Factory CI. This section describes the DNode definition key structure and contents, and how to customize the property.

This section contains the following topics:

- ➤ ["About the DNode Definition Key" on page 98](#page-97-2)
- ➤ ["Components of the DNode Definition Key" on page 100](#page-99-0)
- ➤ ["Defining Composite Selectors in the DNode Definition Key" on page 107](#page-106-0)

**Important:** Only users with an advanced knowledge of Business Availability Center should make changes to templates. An incorrect definition may lead to loss of data, the wrong hierarchy build, and redundancy in the CMDB.

## <span id="page-97-2"></span>**About the DNode Definition Key**

The DNode definition key defines the properties for the CIs created by the received samples. This includes generators to determine how to group the incoming samples, how many CI levels to create, and which templates to use when creating each CI (KPIs, business rules, and so forth). Each different data type needs an appropriate definition in the Dynamic Node Factory file. You can customize the definitions in the DNode definition key to make them relevant for a specific data source and to build the hierarchy structure you require. This customization can be done by:

- ➤ Editing the Dynamic Node Factory CI in IT Universe Manager (recommended method). For information on editing a Dynamic Node Factory CI, see ["CIT-Specific Properties for Dynamic Node Factory" on](#page-80-0)  [page 81](#page-80-0).
- ➤ Editing the template for the source adapter in Source Manager (only relevant for predefined Dynamic Node Factory CIs). For information on editing adapter templates, see ["Source Adapter Templates" on page 619](#page-618-0).

The default DNode definition key property (used when you create a new Dynamic Node Factory CI in IT Universe Manager) contains definitions for a Business Process Monitor hierarchy:

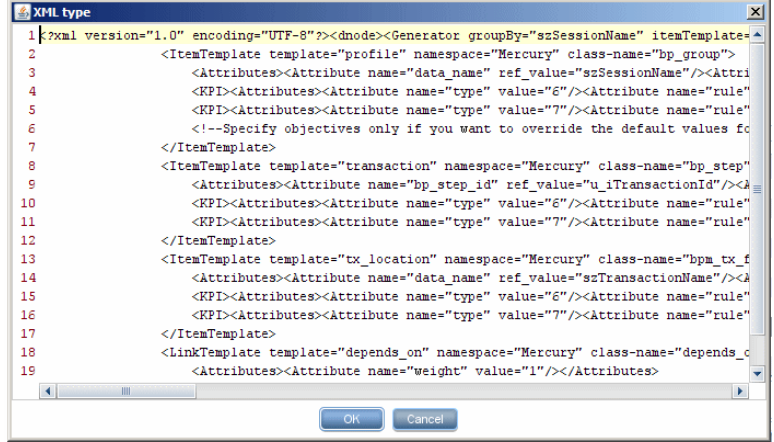

If you are adding a Dynamic Node Factory CI for a different data source, for example, SiteScope, you must replace the definitions with ones appropriate for the source.

For explanations of the data samples and their fields, see "Data Samples" in *Reference Information*.

For descriptions of the definitions contained in the DNode Definition Key, see the following section.

## <span id="page-99-0"></span>**Components of the DNode Definition Key**

This section describes the components needed to customize a DNode Definition Key.

All changes to the parameters in the DNode definition key property must be logical and relevant for the source.

### **Generators**

The first part of the DNode definition key contains the **Generators** defining the hierarchy for the CIs. Each generator in the DNode definition key defines a level to be built in the Dynamic Node Factory hierarchy (the XML provides for definitions of up to three levels). For example, for Business Process Monitor, the Dynamic Node Factory may build levels for profile, transaction, and location.

For example, the generators in the default DNode definition key for Business Process Monitor are as follows:

```
<Generator groupBy="szSessionName" itemTemplate="profile" 
linkTemplate="depends_on">
<Generator groupBy="szTransactionName" itemTemplate="transaction" 
linkTemplate="depends_on">
<Generator groupBy="szLocationName" itemTemplate="tx_location" 
linkTemplate="monitored_by"/>
</Generator>
</Generator>
```
➤ **groupBy.** Defines the property to look for in the samples, to see if the sample is relevant for building this level of the hierarchy. A CI is created for each unique value of this key. For example, all samples with a unique value for szSessionName create a CI at the profile level of the hierarchy.

**Note:** If samples are missing this key, a CI is still created for the sample if the **Create CI if groupBy value missing** is selected for the parent Dynamic Node Factory CI. For more information, see ["CIT-Specific Properties for Dynamic](#page-80-0)  [Node Factory" on page 81](#page-80-0).

- ➤ **itemTemplate.** Defines the name of the CI template to be used for creating each CI at this level. The CI templates are defined in the DNode definition key after the generators.
- ➤ **linkTemplate.** Defines the name of the relationship template to be used for each CI created at this level. The relationship template defines the relationship between the created CI and its parent CI. The relationship templates are defined in the DNode definition key after the CI templates.

**Note:** It is possible to use the DNode definition key property to build more complex dynamic hierarchies, for example, by using more than one generator at the same level. For more information, contact HP Software Support.

## **CI Templates**

The second part of the DNode definition key contains the **ItemTemplates**, the templates for creating the CIs. Each template defines attributes, KPIs, and business rules to be used for each generated CI. (If required, you can also add a composite selector to a monitor ItemTemplate. For details, see ["Defining Composite Selectors in the DNode Definition Key" on page 107](#page-106-0).) For example, the following ItemTemplate creates Business Process Group CIs for the profiles in the default Business Process Monitor hierarchy:

```
<ItemTemplate template="profile" namespace="Mercury" class-name="bp_group">
    <Attributes>
         <Attribute name="data_name" ref_value="szSessionName"/>
         <Attribute name="id" ref_value="u_iSessionId"/>
         <Attribute name="app_id" value="-1"/>
    </Attributes>
    <KPI>
         <Attributes>
             <Attribute name="type" value="6"/>
             <Attribute name="rule" value="1"/>
         </Attributes>
    </KPI>
    <KPI>
         <Attributes>
             <Attribute name="type" value="7"/>
             <Attribute name="rule" value="1"/>
         </Attributes>
    </KPI>
    <!--Specify objectives only if you want to override the default values for objectives-
->
</ItemTemplate>
```
### **Item Template Line**

The first line of the ItemTemplate defines the following parameters:

```
<ItemTemplate template="profile" namespace="Mercury" class-name="bp_group">
```
- ➤ **template.** Defines the name of the template.
- ➤ **namespace.** Defines the context for the class-name: **Mercury** is used for all CIs.
- ➤ **class-name.** Defines the configuration item type (CIT) name for the CIs generated by this template. This must be a valid CMDB CIT. The attributes for the created CIs are taken from the CIT definition.

This is the internal name used for the CIT, not the display name. For example, the internal name for Business Process Group CIs is **bp\_group**. To view the internal name for each CIT: select **Admin > Universal CMDB > Modeling > CIT Manager** and select the **Details** tab for a CIT. The internal name is displayed in the **Name** field.

#### <span id="page-102-0"></span>**Attributes Section**

Most of the CITs have mandatory attributes. These attributes must be included in the **Attributes** section of the ItemTemplate (in the following example, the **id** and **app id** are mandatory attributes).

The Attributes section defines the following parameters:

```
<Attributes>
    <Attribute name="data_name" ref_value="szSessionName"/>
    <Attribute name="id" ref_value="u_iSessionId"/>
    <Attribute name="app_id" value="-1"/>
</Attributes>
```
➤ **name.** Defines the internal name of an attribute included in the attributes list for the relevant CIT. For example, **data\_name** is the internal attribute name corresponding to the **Name** property for the created CI.

To view the list of attributes defined for a CIT: select **Admin > Universal CMDB > Modeling > CIT Manager** and select the **Attributes** tab. The **Name** column lists the attributes by their internal name.

- ► **ref** value. Defines a key in the data sample that provides the value for the attribute. In the example <Attribute name="id" ref\_value="u\_iSessionId"/>, the **id** attribute for each CI is given the value from the property **u\_iSessionId** in the incoming samples.
- ➤ **value.** Defines a static value for the attribute. This enables you to use a predefined value for all CIs generated by this ItemTemplate. For example, you can define a static value attribute for **data\_name**, where you know that there is only one CI at this level: <Attribute name="data\_name" value="my\_BPM\_profile"/>

**Note:** The Business Process Group CI template includes the static value attribute <Attribute name="app\_id" value="-1"/>. This **app\_id** attribute corresponds to the Business Process Monitor source adapter, and is only required for Business Process Monitor hierarchies.

Every ItemTemplate should contain attributes defining a unique name and an appropriate ID for each generated CI (otherwise the CIs are created on top of each other). You can define additional attribute keys for the template, as required.

If you want to define a context menu in the ItemTemplate, so that it applies for all CIs generated by the template, you need to use a special string format. The value for the context menu attribute is presented as XML, and so must be "escaped" from the DNode definition key XML, as in the following example:

```
<Attribute name="contextmenu" 
value="<Values&gt;&lt;Value&gt;groupMenu&lt;/Value&gt;&lt;/Values&gt;"/>
```
The value in bold shows the internal context menu name. (You can find the internal context names in: **<HP Business Availability Center server>\AppServer\webapps\site.war\bam\conf\ repositories\contextMenu\def.xml**)

### **KPI Section**

The **KPI** section of the ItemTemplate defines the following parameters:

```
<KPI>
    <Attributes>
        <Attribute name="type" value="6"/>
        <Attribute name="rule" value="1"/>
    </Attributes>
</KPI>
```
➤ **name="type"** Defines the KPI to be attached to the CIs generated by this ItemTemplate. The value corresponds to the ID number for a KPI, for example, **6** is the ID number for the **Performance** KPI. The ID numbers for the KPIs are listed in the **Admin > Dashboard > Repositories > KPIs** page, under the **ID** column.

Each ItemTemplate in the DNode definition key should specify the same KPIs, and these should correlate with the KPIs defined for the Dynamic Node Factory CI itself.

➤ **name="rule"** Defines the business rule to be used with the KPI for the generated CIs. The value corresponds to the ID number for a rule, for example, **1** is the ID number for the **Worst Child Rule**. The ID numbers for the business rules are listed in the **Admin > Dashboard > Repositories > Business Rules** page, under the **ID** column.

The specified business rule should be a monitor rule if the ItemTemplate is defining leaf CIs, and a group rule if the ItemTemplate is defining non-leaf CIs. For more information on rule types, see "Business Rule Repository Overview" in *Using Dashboard*.

If required, you can define additional parameters in the KPI section. Attributes can use **value** or **ref\_value**, as described in the ["Attributes Section"](#page-102-0)  [on page 103](#page-102-0).

The following additional parameters are relevant for leaf monitor CIs defined in the DNode definition key, and should be declared as part of the KPI:

➤ **RuleArguments.** Defines parameters used by the business rule. When you add a rule argument to a KPI definition in the DNode definition key, it overrides the default value for the parameter defined in the Rule Repository. For example, the following definition overrides the default value for the **No data timeout** parameter (used with, for example, the Transaction Availability Rule), and the generated CIs use the new value for the KPI:

```
<RuleArguments><parameter name="No data timeout" type="Integer" 
value="1200"/></RuleArguments>
```
For details on the parameters used by the business rules, see "List of Dashboard Business Rules" in *Using Dashboard*.

**Note:** If you add definitions for **RuleArguments**, make sure to define the exact key name and to use the correct format for the value.

➤ **Objective.** Defines objective values that override the default objective parameter values declared in the Rule Repository. The objective values should be relevant for the rule.

For example, the following definition overrides the default value for the **Critical** (red) objective level (Objectives section shown in bold):

```
<KPI>
<Attributes>
    <Attribute name="type" value="6"/>
    <Attribute name="rule" value="13"/>
</Attributes>
<RuleArguments/>
<Objective>
    <Attributes>
        <Attribute name="critical" value="12"/>
    </Attributes>
</Objective>
</KPI>
```
**Note:** The KPI definitions should be in the order shown above: KPI, business rule, rule arguments, objectives.

### **Relationship Templates**

The final part of the DNode definition file contains the **LinkTemplates**, the templates for creating the relationships between the nodes.

For example, the LinkTemplates in the default DNode definition key for Business Process Monitor are as follows:

```
<LinkTemplate template="depends_on" namespace="Mercury" class-
name="depends_on"/>
</LinkTemplate>
<LinkTemplate template="monitored_by" namespace="Mercury" class-
name="monitored_by">
</LinkTemplate>
```
- ➤ **template.** Defines the name of the template.
- ➤ **namespace.** Defines the context for the class-name: **Mercury** is used for all CIs.
- ➤ **class-name.** Defines the internal name for the relationship generated by this template, for example, **depends\_on**. The attributes for the created relationship are taken from the definitions in the CI Type Manager.

To view the internal name for each relationship: select **Admin > Universal CMDB > Modeling > CIT Manager** and select the **Details** tab for a CIT. The internal name is displayed in the **Name** field.

If required, you can define attributes for the relationships; the values defined override the default values for the relationship properties. The attribute format for LinkTemplates is the same as that for ItemTemplates.

## <span id="page-106-0"></span>*Defining Composite Selectors in the DNode Definition* **Key**

The Dynamic Node Factory uses the selector expression defined for the Dynamic Node Factory CI to receive samples from the bus and create the CIs in the hierarchy. If required, you can define a **composite selector** for the monitor ItemTemplate (leaf level) in the DNode definition key, so that the new selector is used to receive update samples for KPI status, rather than the original selector that generated the CI.

Composite selectors are used when you want the created CI to be independent from the Dynamic Node Factory generators. This may be required when the original selector expression information is not included in later samples.

For information on defining selector expressions, see "Selectors for KPIs" in *Using Dashboard*.

You can use static or dynamic attributes in composite selector expressions. When using static attributes, you define a known value for a known referenced property, for example:

```
<Selector key="sampleType" op="EQ" type="String" value="ss_t" />
```
**Note:** The attributes in a selector are case sensitive, so take care to define the attributes exactly as in the samples.

If you do not know the value of a selector attribute in advance, you can use a dynamic selector expression. The value for the dynamic attribute is defined only when the sample is received.

You make an attribute dynamic by using the prefix **ref\_** with the attribute name. For example:

```
<Selector key="u_iSessionId" op="EQ" type="Long" ref_value="u_iSessionId" />
```
In this example, the **value** attribute is dynamic, so the value for the referenced property is taken from the **u\_iSessionId** field in the received sample.

**Note:** The dynamic selector expression option is not relevant when working with custom data (fully descriptive samples are received from the source, so there is no problem of insufficient information).
The following example shows part of the ItemTemplate for a SiteScope monitor with an added composite selector (shown in bold), including dynamic selector expressions:

```
<ItemTemplate template="monitor" namespace="Mercury" class-
name="sitescope_monitor">
<Attributes>
</Attributes>
<CompositeSelector logicalOp="AND">
    <Selector key="sampleType" op="EQ" type="String" value="ss_t" /> 
    <Selector key="u_iSessionId" op="EQ" type="Long"
    ref_value="u_iSessionId" /> 
    <Selector key="u_iMonitorId" op="EQ" ref_value="u_iMonitorId" /> 
</CompositeSelector> 
<KPI>
    …
</KPI>
</ItemTemplate>
```
**Note:** If necessary, you can define a different composite selector for a KPI in the ItemTemplate, if the KPI requires a different selector from the default for the monitor.

## **Define a Dynamic Node Factory CI**

You can edit the properties for a predefined Dynamic Node Factory CI in your view, or define a new Dynamic Node Factory CI to add to your view, in order to generate a hierarchy that fits your organization's needs. You can modify the mapping to the samples that create the hierarchy, and the rules and logic used to import the data and present it in Dashboard.

(It is also possible to customize the template for a predefined Dynamic Node Factory CI in the custom source adapter, but it is recommended that you customize the CI in the view, rather than in the adapter.)

This task includes the following steps:

- ➤ ["Create a Dynamic Node Factory CI" on page 110](#page-109-0)
- ➤ ["Define Selectors for the Dynamic Node Factory" on page 110](#page-109-1)
- ➤ ["Define KPIs for the Dynamic Node Factory CI" on page 110](#page-109-2)

#### <span id="page-109-0"></span> **1 Create a Dynamic Node Factory CI**

Open the New CI dialog box in IT Universe Manager and select **Dynamic Node Factory** as the Configuration Item type. Define the properties in the Define New CI properties area. These properties apply only to the Dynamic Node Factory CI, not to the CIs that are created in the hierarchy. For details, see ["New CI Dialog Box" on page 78.](#page-77-0)

#### <span id="page-109-1"></span> **2 Define Selectors for the Dynamic Node Factory**

Define the specific properties for Dynamic Node Factory, including the selector expression. For details, see ["CIT-Specific Properties for Dynamic](#page-80-0)  [Node Factory" on page 81](#page-80-0).

#### <span id="page-109-2"></span> **3 Define KPIs for the Dynamic Node Factory CI**

To define KPIs for the Dynamic Node Factory CI, select **Admin > Dashboard > KPIs**. Define KPIs and business rules for the Dynamic Node Factory that are logical for the data source, for example, **Availability** and **Performance** for a Business Process Monitor source. You should select a group-type business rule for each KPI.

For details on defining KPIs, see "KPI Configuration Overview" in *Using Dashboard*.

**Note:** The dimensions defined for a parent Dynamic Node Factory CI should correlate with the dimensions defined within the DNode definition key property.

**4**

# **Modeling Studio**

This chapter provides information on the Modeling Studio.

**Tip:** For more information about using Modeling Studio in HP Business Availability Center, see ["Best Practices for Modeling" on page 447.](#page-446-0)

#### **This chapter includes:**

#### **Concepts**

- ➤ [Modeling Studio Overview on page 112](#page-111-0)
- ➤ [Business CI Models on page 112](#page-111-1)
- ➤ [Building a Perspective Based View on page 114](#page-113-0)
- ➤ [Revealed CIs and Watchpoints on page 117](#page-116-0)

#### **Tasks**

- ➤ [Build a Business CI Model on page 121](#page-120-0)
- ➤ [Build a View Based on a Model on page 123](#page-122-0)
- ➤ [Build a View Based on a Collection of CIs on page 123](#page-122-1)
- ➤ [Build a Business CI Model Scenario on page 124](#page-123-0) **Reference**
- ➤ [Modeling Studio User Interface on page 126](#page-125-0)

## <span id="page-111-0"></span>**Modeling Studio – Overview**

The Modeling Studio enables you to create perspective based views, which comprise a subset of the IT universe, containing only those CIs relating to a specific area of interest. Perspective based views are composed of a selection of CIs and a viewing perspective. A perspective is a template which is applied to the CI selection, similar to the pattern in a pattern view. For example, a perspective could comprise a host containing an IP. In that case, the view would include all the hosts in the CI selection along with their contained IPs.

The most basic perspective is known as the Content Only perspective and consists of only the node itself. If you apply the Content Only perspective to a CI collection, the resulting view contains only the selected CIs themselves.

The views created in the Modeling Studio can be viewed in the topology map in IT Universe Manager, like all other views. They also appear in the view tree in the Views pane of View Manager, but do not appear in the editing pane when selected. All editing of perspective based views occurs in the Modeling Studio.

## <span id="page-111-1"></span>**Business CI Models**

The collection of CIs which compose the view content can be selected in two ways. You can select CIs from the CI Selector and drag them onto the editing pane. In this case, you can build a view by applying a perspective to the collection and the collection cannot be reused in another view without repeating the selection process. The other way to select the CIs to appear in the view is by creating a model.

A model is a reusable collection of CI instances that define a business entity, such as a business service or line of business. By creating a model, you are building a CI collection that can be reused with other perspectives to create different views. Any changes you subsequently make to the model are reflected in all the views based on that model.

### **Building a Model**

You build a model by first selecting a business CI to serve as its basis. The available business CIs include group, application, business service, business unit, and line of business. Then, you can add CIs to your model in the following ways:

- ➤ Manually, by dragging CIs from the CI Selector into the Model Editor
- ➤ Revealing related CIs using a reveal path and selecting the ones to add to the model
- ➤ Defining a watchpoint for a selected CI and automatically adding CIs to the model

You can also begin building a model by dragging CIs onto the empty canvas and selecting **Create a new model**.

The model you create is a CI itself and the CIs in your model are related to the model by **Contains** relationships. You must save your model before applying a perspective to it to build a view.

**Important:** The changes you make in a model affect the entire universe, not just the views based on that model. Thus, if you delete a CI from a model, you are deleting the relationship that existed between the CIs from the CMDB.

## <span id="page-113-0"></span>**Building a Perspective Based View**

A perspective based view is composed of a perspective applied to a model or a collection of CIs. The perspective is a special type of template which is designed to be applied to a subset of the IT Universe model. Perspectives are defined in View Manager, but perspective based views are built in the Modeling Studio.

The Content pane of the View Editor displays the models or CIs you have selected to serve as the basis of your view. The Perspective pane displays the selected perspective. The Preview pane displays the resulting view based upon your content and perspective selections. When you make a change in the content or perspective selections, the view is updated accordingly in the Preview pane. For details, see ["View Editor" on page 151](#page-150-0).

This section includes the following topics:

- ➤ ["Content" on page 114](#page-113-1)
- ➤ ["Perspectives" on page 115](#page-114-0)
- <span id="page-113-1"></span>➤ ["Including and Excluding Child CIs" on page 115](#page-114-1)

#### **Content**

The content in a perspective based view can be selected in two ways:

- ➤ You can add individual CIs to the view manually, using the CI Selector. The CIs in the collection are independent of each other. In this case, the collection of CIs is not defined as a model and cannot be reused in another view.
- ➤ You can add one or more models to the view, using the CI Selector. Alternatively, you can start by working with a model in the Model Editor and select Generate View from Model to build a view based on that model. In this case, the identical content can be used to build another view by selecting the same models.

You can select both individual CIs and models to form the content of a perspective based view, however in that case, the models are treated as ordinary CIs. The models themselves are included in the view without their hierarchy of child CIs.

### <span id="page-114-0"></span>**Perspectives**

The perspective you select for your view determines which CIs are included in the view. A perspective is a reusable pattern, similar to a template. The difference between a perspective and a regular template is that the perspective includes one or more nodes designated as contact nodes. A contact node is a node in the pattern which is used to apply the pattern to specific content.

For example, in the following perspective, a host is designated as the contact node and it has an IP related to it by a contained relationship.

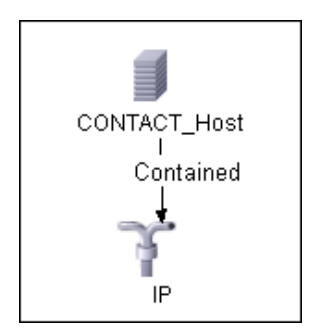

When this perspective is applied to a CI collection, all the hosts in the collection appear in the resulting view, along with the IPs contained in them. The hosts that do not contain IPs, as well as CIs of any other type from the collection, do not appear in the view.

A perspective can have several contact nodes, but every disconnected graph within a perspective must have at least one contact node.

If you make a change to a perspective, all views based on that perspective are affected.

## <span id="page-114-1"></span>**Including and Excluding Child CIs**

When adding CIs that have children to a view, the CI and its children are only included in the view if the pattern of the perspective includes children for the selected CI type. In that case, children are included for all CIs of that type. After creating a view, you can hide specific CIs from the view by selecting the CI in the View Results pane and selecting **Hide CI from View** from the context menu or clicking the **Hide CI from View** button in the

toolbar. This option is only available for CIs that were added to the view via the perspective and were not part of the original content on which the view was based. Thus, if the view was based on a collection of CIs, the CIs in that collection cannot be hidden from the view. If the view was based on a model, the model cannot be hidden from the view, but the CIs contained in the model can be hidden.

When KPI status is calculated for a CI and displayed in Dashboard, the status is based on all child CIs that exist in the CMDB for the parent CI. The Business Logic Engine calculates status from all child CIs attached to that parent CI, across all views. The calculation is based on all the relationships for the CI in the CMDB, without connection to the child CIs displayed in any particular view. To restrict the number of CIs displayed in the view, you can change the perspective to hide child CIs. This has no effect on KPI status – status is still calculated based on all child CIs, whether they are displayed in the view or hidden.

Whether or not all child CIs are displayed in the view does not influence the status calculations made for the parent CI and the status displayed in Dashboard.

For example, the following pictures show status in Dashboard for the same CI, Group1, in two views: In the first view, child CIs are included, and in the second, they are excluded. The same status result is shown for the CI in both views, regardless of the perspective in use.

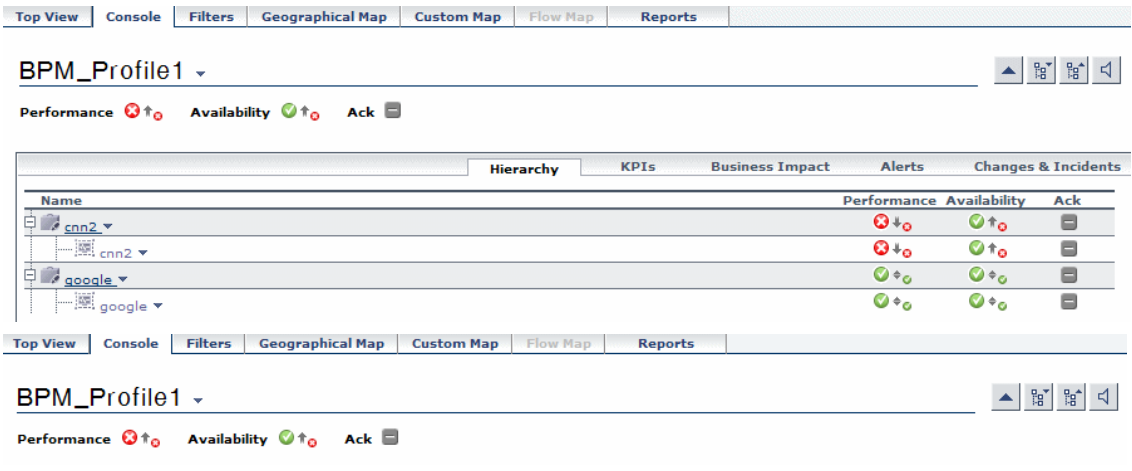

When a CI has child CIs that are excluded from the view, the KPI tooltip in Dashboard shows the number of hidden child CIs with KPIs attached, to indicate that the KPI status of the parent is based on CIs that are not in the view.

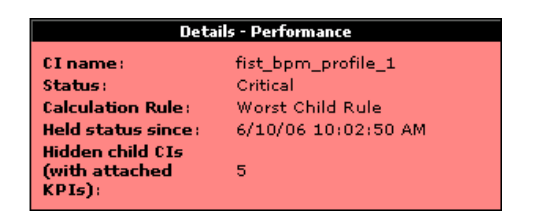

You can use the **Find Visible and Hidden Child CIs** option to view information on hidden children. For details, see "Find Visible and Hidden Child CIs Dialog Box" in *Using Dashboard*.

## <span id="page-116-0"></span>**Revealed CIs and Watchpoints**

The Modeling Studio provides two advanced methods of adding CIs to an existing model: revealing related CIs and defining watchpoints.

This section includes the following topics:

- ➤ ["Revealing CIs" on page 117](#page-116-1)
- <span id="page-116-1"></span>➤ ["Watchpoints" on page 120](#page-119-0)

#### **Revealing CIs**

One approach to building a model is to add CIs related to the CIs in the model. The Modeling Studio provides a tool to help you reveal those CIs. The process of revealing related CIs involves constructing a reveal path, which is a chain of CI types that are related to each other. The first item in your reveal path is the CI type of the CI from which you started to reveal CIs. The Modeling Studio locates all of its related CIs and lists their CI types. By selecting one of those types, you build the next step of your path. All the related CIs of that type appear in the lower pane of the dialog box. You can select the ones you want to include in your model. The process is repeated to build the following step of the path.

For example, if you begin to reveal CIs from a CI of type Windows, the Modeling Studio may reveal related CIs of types Interface, Network, and IP. If you select Network, the related CIs of type Network appear in the lower pane and can be added to the model by dragging them into the CIs Basket or clicking the CIs Basket icon:

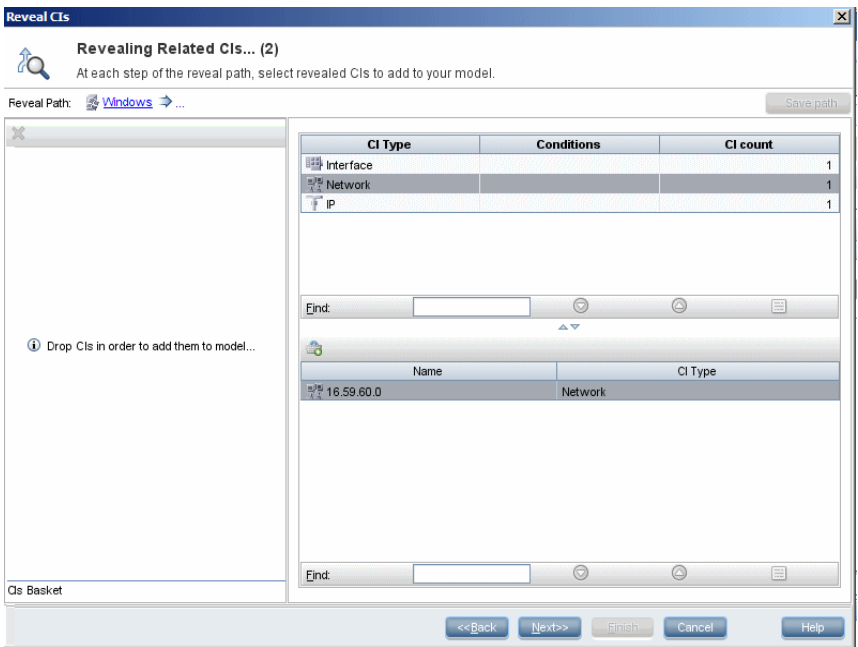

Click **Next** to build the next step of the path using Network as your selection. The Modeling Studio reveals related CIs of type Windows, Unix, and IP. Unix is selected and the Unix CIs appear in the lower pane and can be added to the model by dragging the selected ones into the CIs Basket pane:

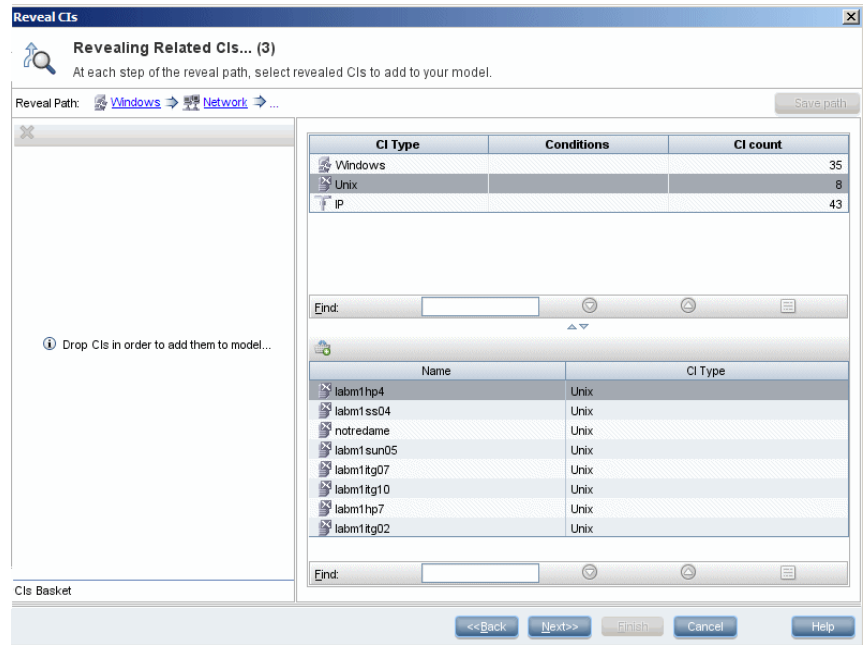

Click **Next** to build the next step of the path using Unix as your selection:

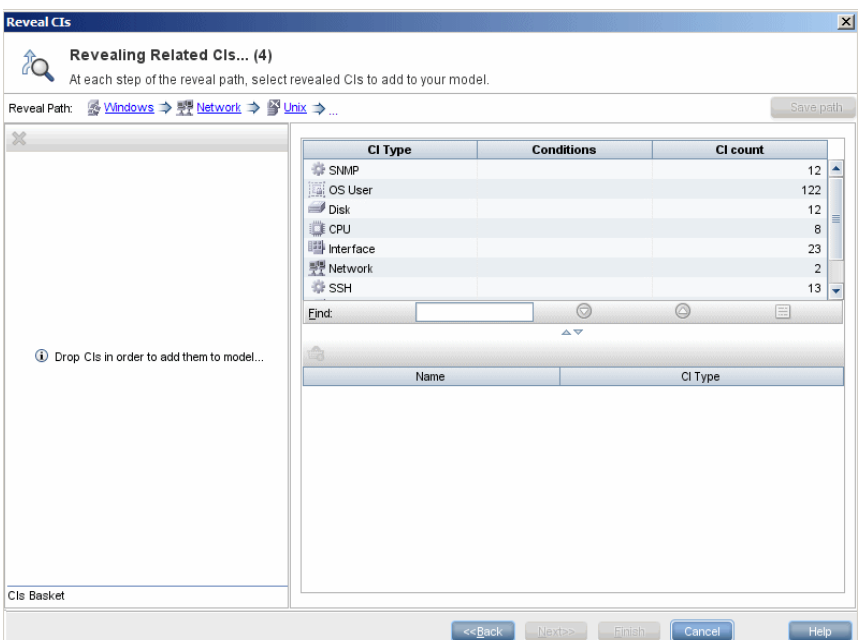

In this case, a reveal path of **Windows > Network > Unix** was constructed. At each step, you have the option of adding any of the revealed related CIs to your model. For details on revealing CIs, see ["Reveal CIs Dialog Box" on](#page-147-0)  [page 148.](#page-147-0)

It is also possible to construct a reveal path without revealing CIs. For details, see ["Create/Edit/Save Reveal Path Dialog Box" on page 131](#page-130-0).

#### <span id="page-119-0"></span>**Watchpoints**

Another method of locating related CIs to add to the model is by defining a watchpoint for a selected CI in the model. A watchpoint is a mechanism which is triggered when a new related CI of a specified type is created. Every watchpoint is defined in connection with a reveal path. If a new related CI of any CI type included in the path is created, the watchpoint is triggered and an indicator appears next to the model. For details on defining a watchpoint, see ["New Watchpoint Dialog Box" on page 143](#page-142-0).

**Note:** You must save a new model before defining watchpoints for its CIs.

All the related CIs detected by the watchpoint are displayed in the Watchpoints Updates dialog box. The dialog box enables you to select the ones to add to your model and the ones to suppress, or exclude from your model. For details, see ["Watchpoints Updates Dialog Box" on page 155.](#page-154-0)

You also have the option to include the detected CIs in your model automatically by selecting the check box in the New Watchpoint dialog box. In this case, all CIs detected by the watchpoint are added to the model.

A watchpoint can also be used to detect CIs included in the model which are no longer related to the model. If such CIs are found along the reveal path connected to the watchpoint, they also appear in the Watchpoints Updates dialog box. You can accept the suggestion to remove the CIs from your model, or you can suppress the suggestion, thereby keeping the CIs in your model.

**Note:** Although a watchpoint is defined for an individual CI, the watchpoint results display related CIs of the CI types included in the reveal path for all CIs in the model.

## <span id="page-120-0"></span>**Build a Business CI Model**

This task describes how to build a business CI model which can serve as the basis for a view.

This task includes the following steps:

- ➤ ["Create the New Model" on page 122](#page-121-0)
- ➤ ["Add CIs to the Model Manually" on page 122](#page-121-1)
- $\blacktriangleright$  ["Reveal CIs" on page 122](#page-121-3)
- ➤ ["Define Watchpoints for CIs in the Model" on page 122](#page-121-2)

#### <span id="page-121-0"></span> **1 Create the New Model**

In the Modeling Studio, click the **New** button and select **New Model** to open the New Model dialog box. Select a CI type and enter the values for its properties. For details, see ["New Model Dialog Box" on page 143](#page-142-1).

#### <span id="page-121-1"></span> **2 Add CIs to the Model Manually**

In the CI Selector, search for the CIs you want to include in your model. Select them and drag them into the model.

**Tip:** You can select more than one CI by holding the CTRL key while selecting CIs.

#### <span id="page-121-3"></span> **3 Reveal CIs**

Select a CI in the model and reveal its related CIs along a reveal path. Add selected CIs from among the revealed CIs to your model. When you are done, save the model. For details, see ["Reveal CIs Dialog Box" on page 148](#page-147-0).

#### <span id="page-121-2"></span> **4 Define Watchpoints for CIs in the Model**

Right-click a CI in the model and select **Watchpoint > New Watchpoint**. The New Watchpoint dialog box opens. Select a reveal path and click **OK**. A small icon appears next to the CI indicating that a watchpoint is defined for it. For details, see ["New Watchpoint Dialog Box" on page 143](#page-142-0).

## <span id="page-122-0"></span>**Build a View Based on a Model**

This task describes how to build a view in the Modeling Studio based on a model and a perspective.

This task includes the following steps:

- ➤ ["Open the Model" on page 123](#page-122-2)
- ➤ ["Select a Perspective" on page 123](#page-122-3)
- ➤ ["Save the View" on page 123](#page-122-4)

#### <span id="page-122-2"></span> **1 Open the Model**

In the Modeling Studio, click the **Open** button and select **Open Model** to open the relevant model. For details, see ["Open Model Dialog Box" on](#page-143-0)  [page 144](#page-143-0).

#### <span id="page-122-3"></span> **2 Select a Perspective**

In the Model Editor, right-click the model and select **Generate View for selected model**. The Creating New View dialog box opens. Select a perspective to apply to the model. For details, see ["Creating New View](#page-131-0)  [Dialog Box" on page 132](#page-131-0).

#### <span id="page-122-4"></span> **3 Save the View**

The View Editor opens with your new view. Rename the view and save it in the correct folder. For details, see ["View Editor" on page 151](#page-150-0).

## <span id="page-122-1"></span>**Build a View Based on a Collection of CIs**

This task describes how to build a view in the Modeling Studio based on a collection of CIs and a perspective.

This task includes the following steps:

- ➤ ["Create the New View" on page 124](#page-123-1)
- ➤ ["Add CIs to the View" on page 124](#page-123-2)

➤ ["Select a Perspective and Save the View" on page 124](#page-123-3)

#### <span id="page-123-1"></span> **1 Create the New View**

In the Modeling Studio, click the **New** button and select **New View** to open the View Editor. For details, see ["View Editor" on page 151](#page-150-0).

#### <span id="page-123-2"></span> **2 Add CIs to the View**

In the CI Selector, search for the CIs you want to include in your view. Select them and drag them into the view. For details on the CI Selector, see ["View](#page-688-0)  [Explorer" on page 689](#page-688-0).

**Tip:** You can select more than one CI by holding the CTRL key while selecting CIs.

#### <span id="page-123-3"></span> **3 Select a Perspective and Save the View**

In the Perspective pane, select a perspective to apply to your CI collection. Rename the view and save it in the correct folder. For details, see ["View](#page-150-0)  [Editor" on page 151.](#page-150-0)

## <span id="page-123-0"></span>**Build a Business CI Model – Scenario**

This scenario describes how to build a business CI model for use in a human resources application.

This task includes the following steps:

- ➤ ["Create a Model" on page 125](#page-124-0)
- ➤ ["Create Application CI Models Within Your Model" on page 125](#page-124-1)
- ➤ ["Add System CIs to Your Model" on page 125](#page-124-2)
- ➤ ["Add CIs to Your Model as Related CIs" on page 125](#page-124-3)

#### <span id="page-124-0"></span> **1 Create a Model**

To create a model, you need to select a CI type and enter its key properties.

Select **Admin > Universal CMDB > Modeling > Modeling Studio** to open the Modeling Studio. For details about how to create a model, see ["New Model](#page-142-1)  [Dialog Box" on page 143](#page-142-1).

#### **Example of a Business CI Model**

In this example, a human resources application called Onboard Employee is to be created. Select **Business Process** as the CI type and enter Onboard Employee as the name under the key properties.

#### <span id="page-124-1"></span> **2 Create Application CI Models Within Your Model**

You can create models within your model by clicking the New Model icon in the Model Editor. For details, see ["Model Editor" on page 134.](#page-133-0)

#### **Example of Application CI Models**

Within the Onboard Employee model, create a model of type **Application**. Enter HR Enterprise Resource Planning (ERP) as the name under the key properties. The application CI is created as a model within the Onboard Employee model. Repeat the process to create the following applications: Active Directory (AD) and Customer Relationship Management (CRM). The Onboard Employee model now includes three application models.

#### <span id="page-124-2"></span> **3 Add System CIs to Your Model**

Add to your model the CIs for the servers or other software elements on which the applications are running.

#### **Example of System CI Models**

Under the HR ERP application, drag the System CI **SAP System**. Under the AD application, drag the System CI **Host**. The System CIs are included in the model and their related CIs, such as Hosts and Monitors, are automatically added to the model as related CIs.

#### <span id="page-124-3"></span> **4 Add CIs to Your Model as Related CIs**

Add the CIs that are to be related to the CIs in the model but are not included in the model. For details, see ["Model Editor" on page 134](#page-133-0).

#### **Example of Related CIs**

Create an application CI of type Portal. Select the CRM application and click the Related CIs tab in the Information pane. Drag the Portal CI into the Information pane. The CI is added as a related CI to CRM.

## <span id="page-125-0"></span>**R** Modeling Studio User Interface

#### **This section describes:**

- ➤ [Choose Operation for Selected Item Dialog Box on page 127](#page-126-0)
- ➤ [CI Conditional Search Dialog Box on page 128](#page-127-0)
- ➤ [Conditions of Related CIs Dialog Box on page 129](#page-128-0)
- ➤ [Create/Edit/Save Reveal Path Dialog Box on page 131](#page-130-0)
- ➤ [Creating New View Dialog Box on page 132](#page-131-0)
- ➤ [Hidden CIs Dialog Box on page 132](#page-131-1)
- ➤ [Manage CI Watchpoints Dialog Box on page 133](#page-132-0)
- ➤ [Model Editor on page 134](#page-133-0)
- ➤ [Modeling Studio on page 141](#page-140-0)
- ➤ [New Model Dialog Box on page 143](#page-142-1)
- ➤ [New Watchpoint Dialog Box on page 143](#page-142-0)
- ➤ [Open Model Dialog Box on page 144](#page-143-0)
- ➤ [Open Saved Reveal Path Dialog Box on page 145](#page-144-0)
- ➤ [Open View Dialog Box on page 146](#page-145-0)
- ➤ [Reveal CIs Dialog Box on page 148](#page-147-0)
- ➤ [Software Elements Search Dialog Box on page 150](#page-149-0)
- ➤ [View Editor on page 151](#page-150-0)
- ➤ [View Properties Dialog Box on page 154](#page-153-0)
- ➤ [Watchpoints Updates Dialog Box on page 155](#page-154-0)

# <span id="page-126-0"></span>**R** Choose Operation for Selected Item Dialog Box

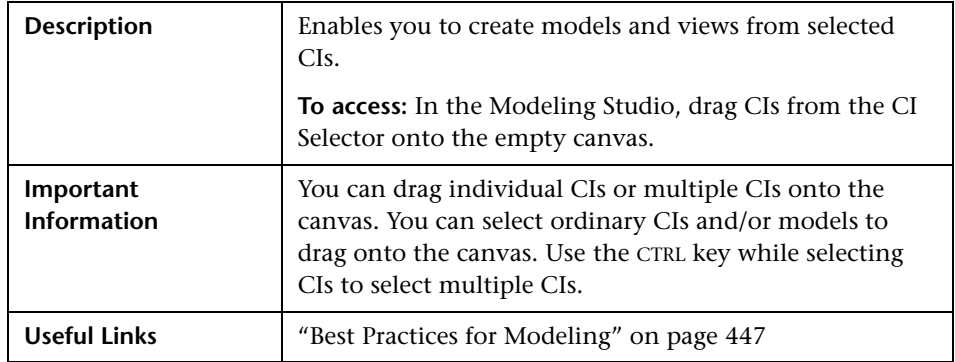

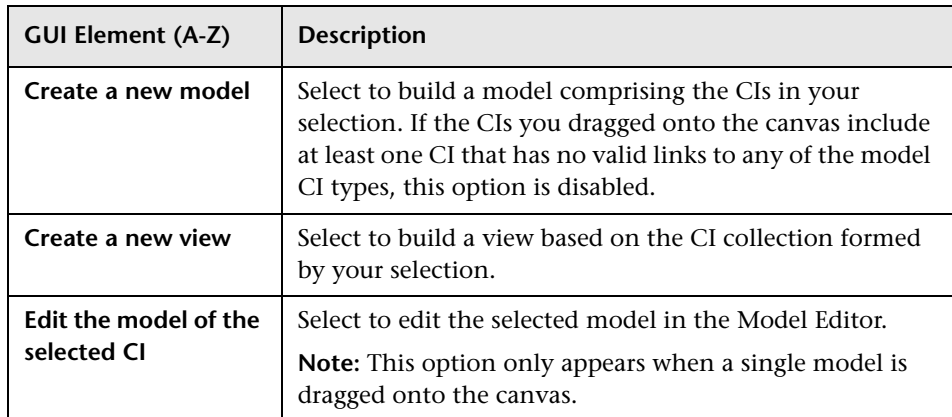

# <span id="page-127-0"></span>**R** CI Conditional Search Dialog Box

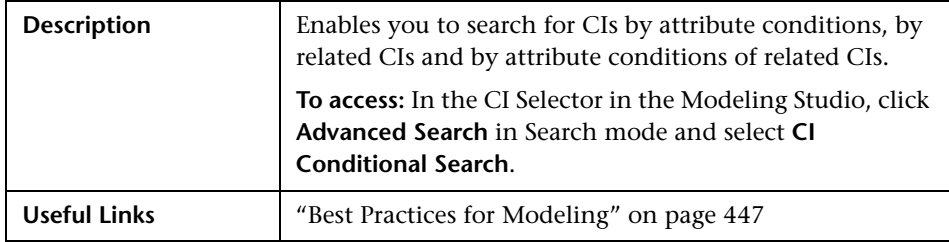

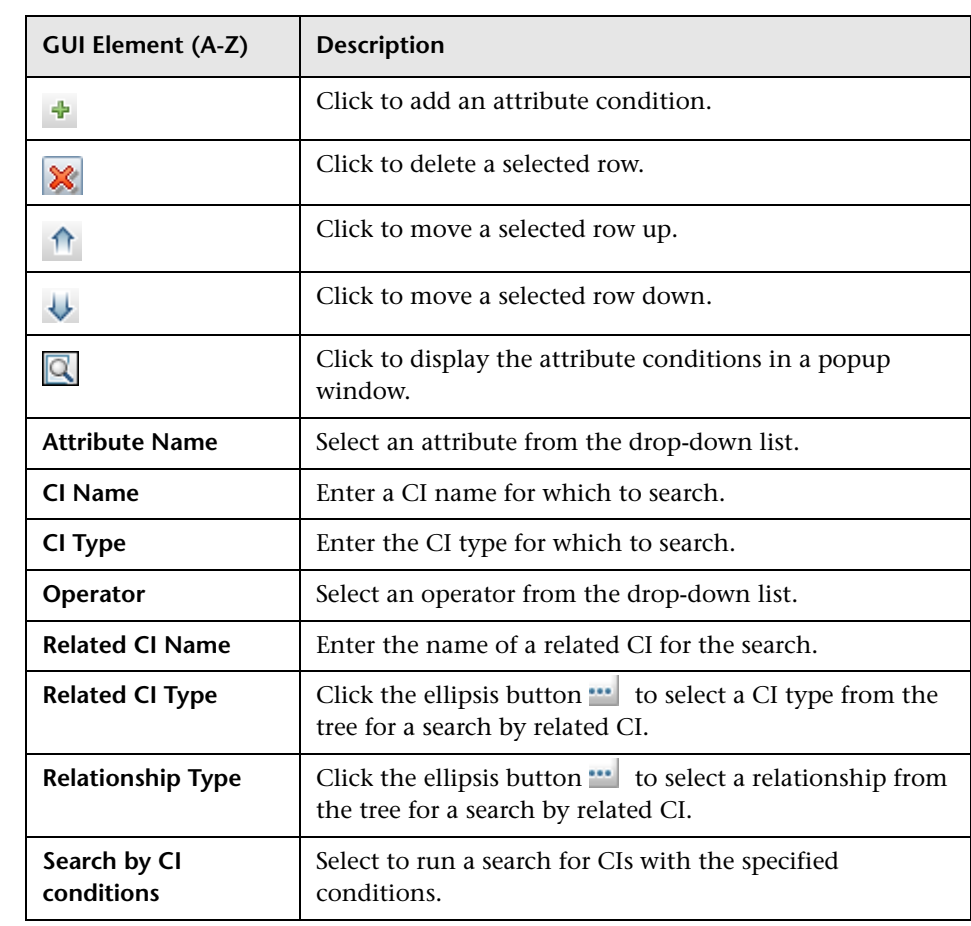

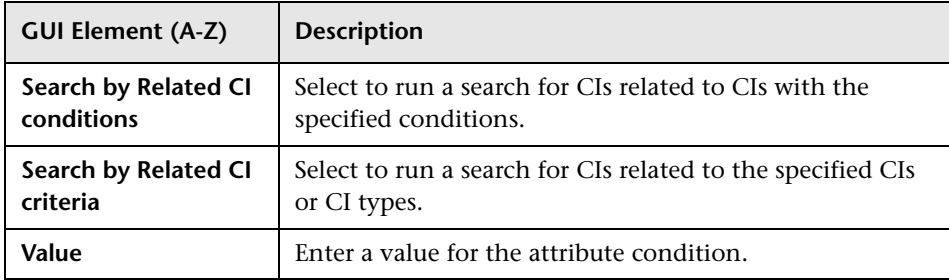

# <span id="page-128-0"></span>**R** Conditions of Related CIs Dialog Box

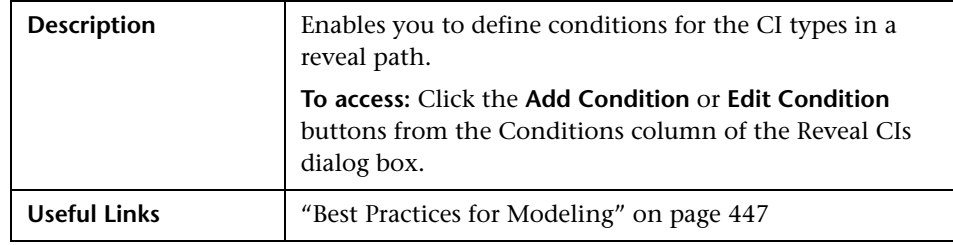

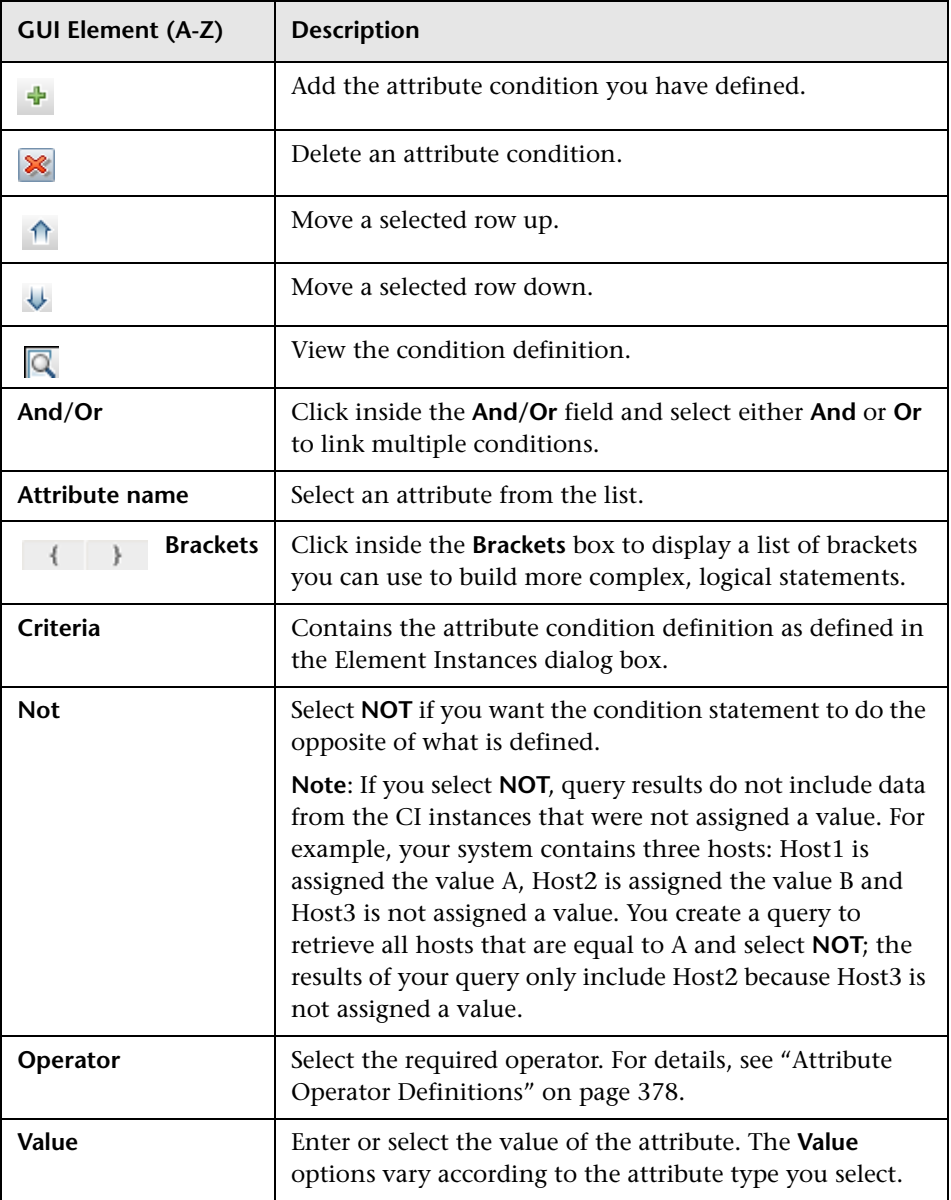

# <span id="page-130-0"></span>**Create/Edit/Save Reveal Path Dialog Box**

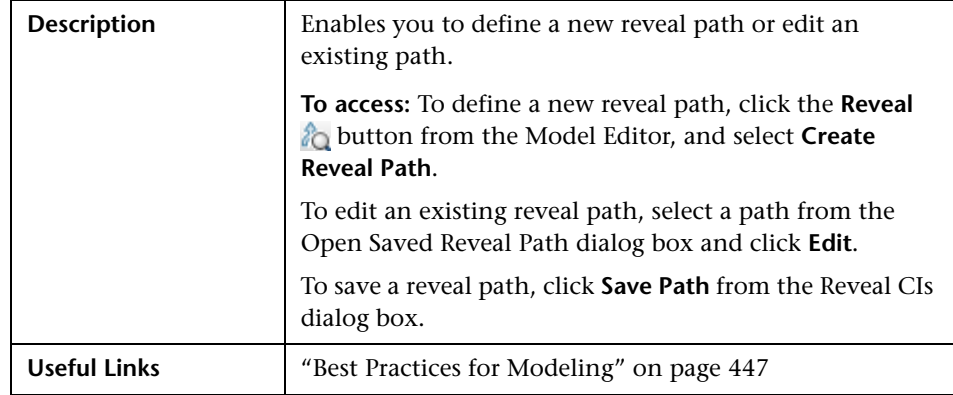

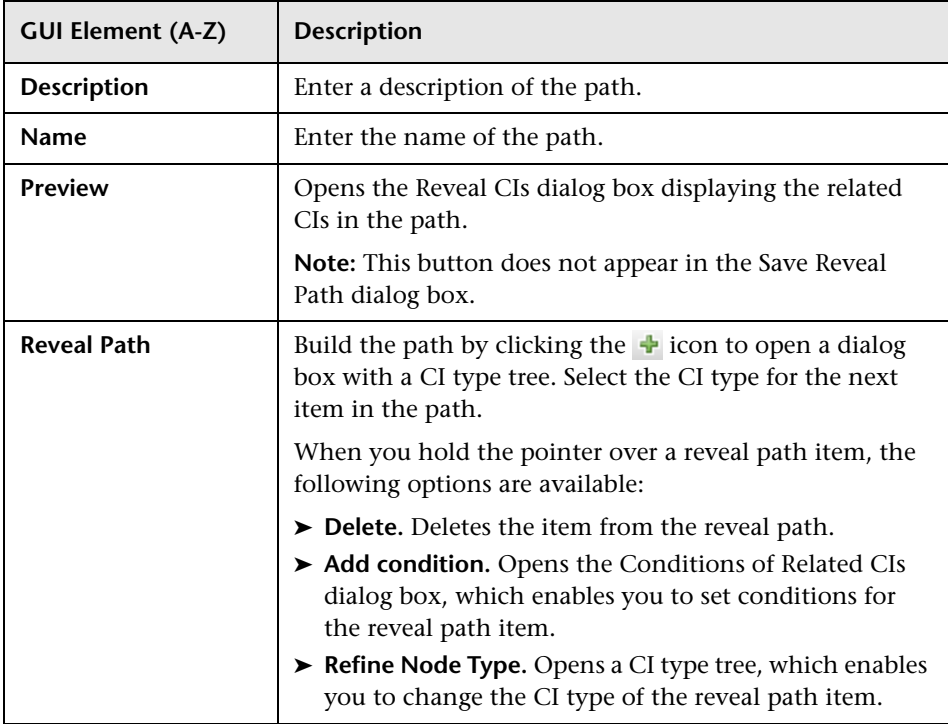

## <span id="page-131-0"></span>**R** Creating New View Dialog Box

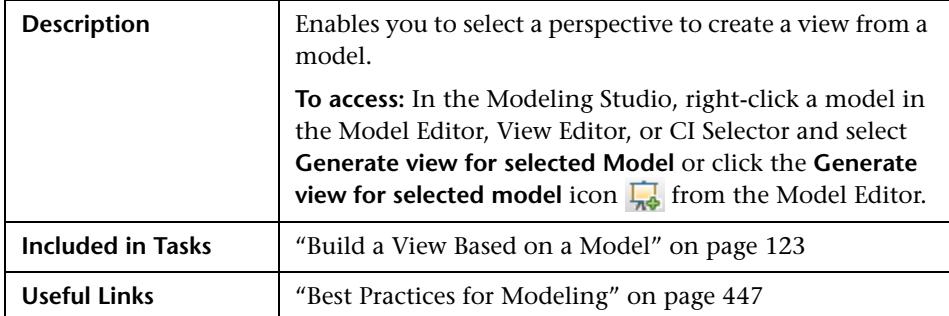

The following elements are included (unlabeled GUI elements are shown in angle brackets):

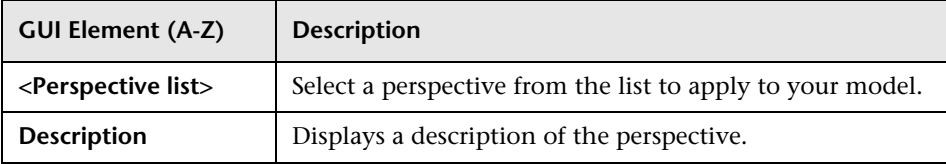

# <span id="page-131-1"></span>**Hidden CIs Dialog Box**

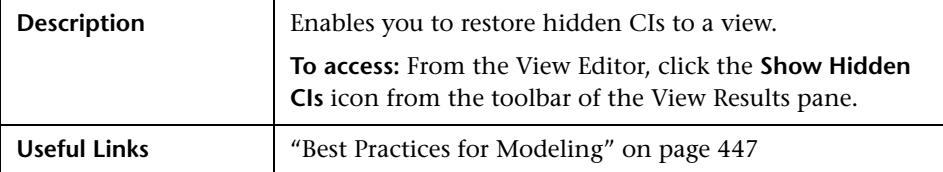

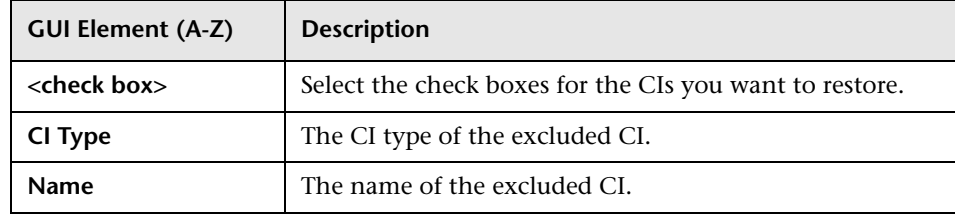

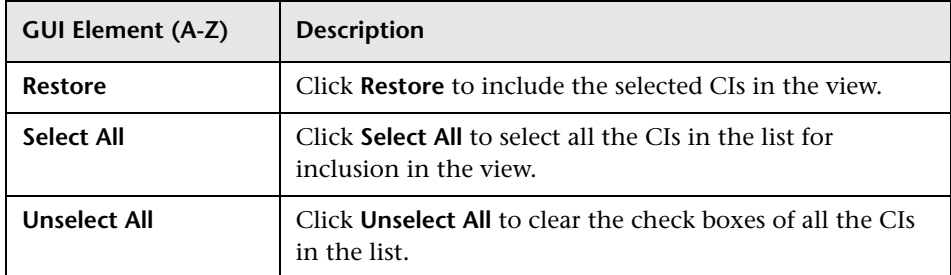

# <span id="page-132-0"></span>**R** Manage CI Watchpoints Dialog Box

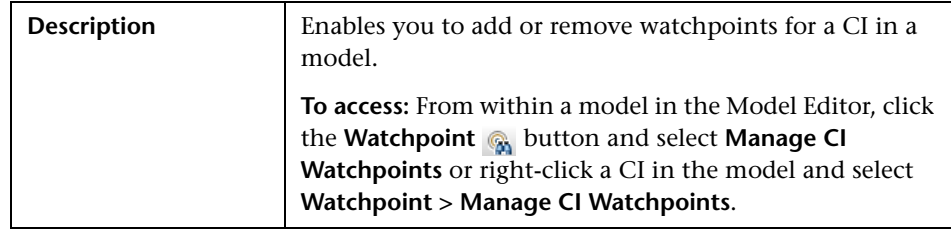

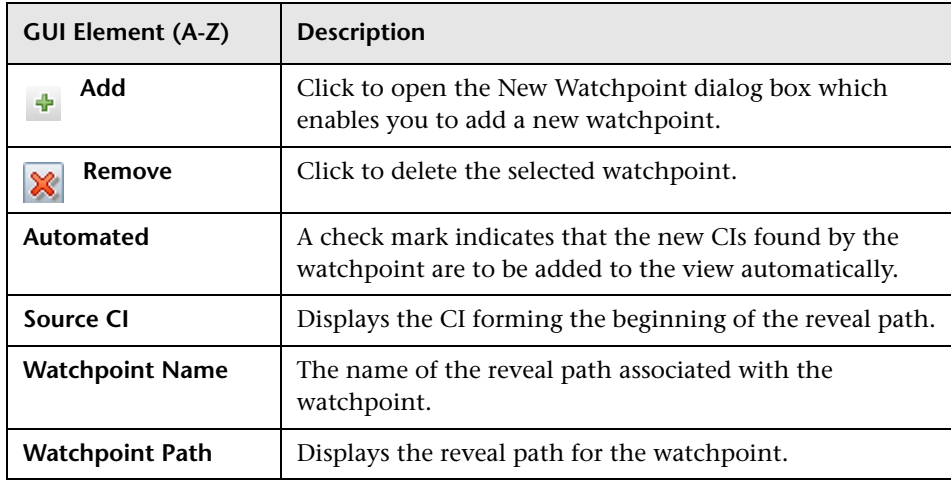

## <span id="page-133-0"></span>**R** Model Editor

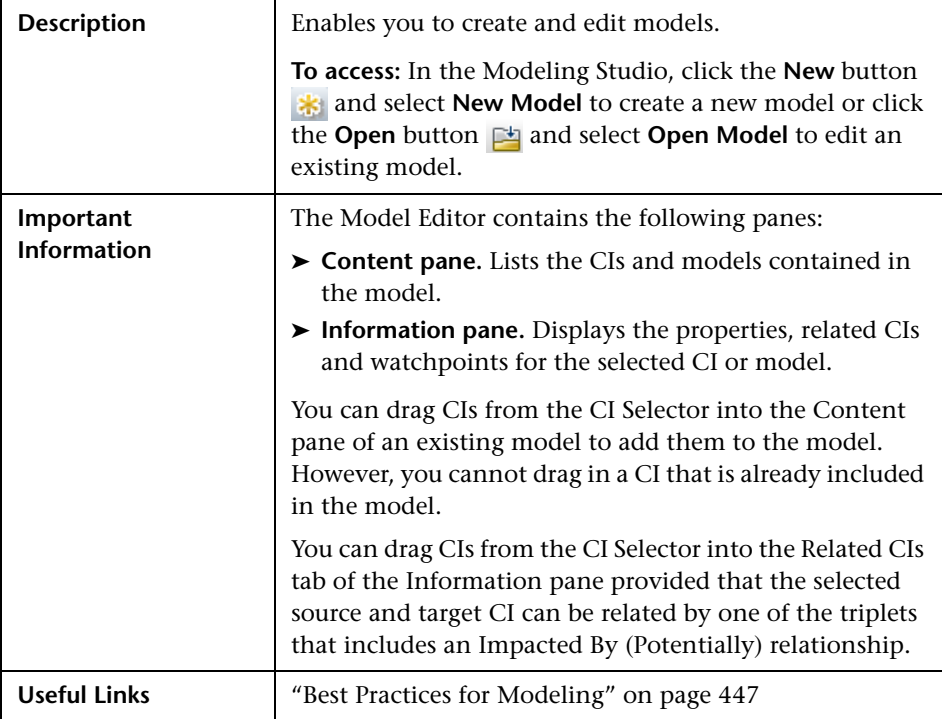

#### **Content Pane**

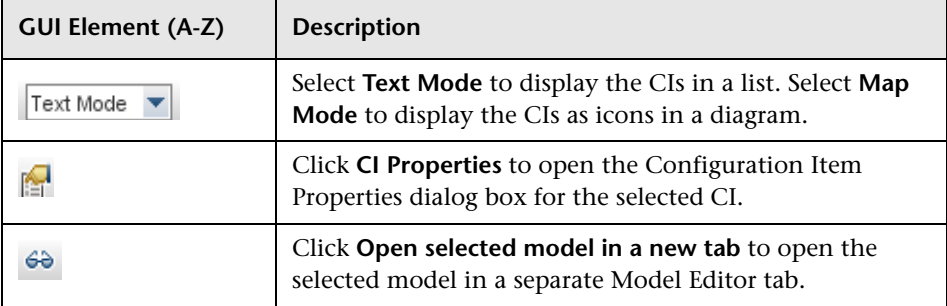

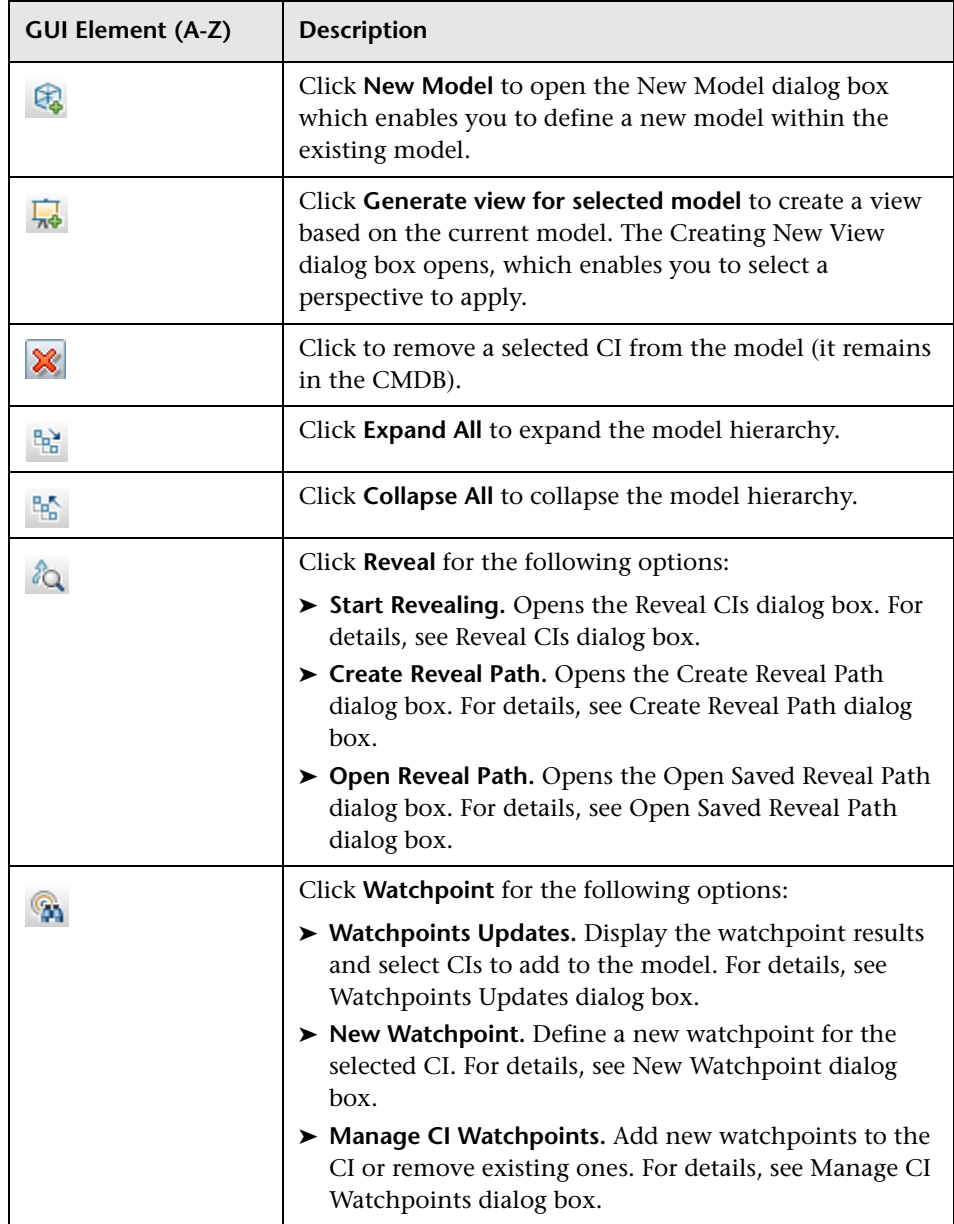

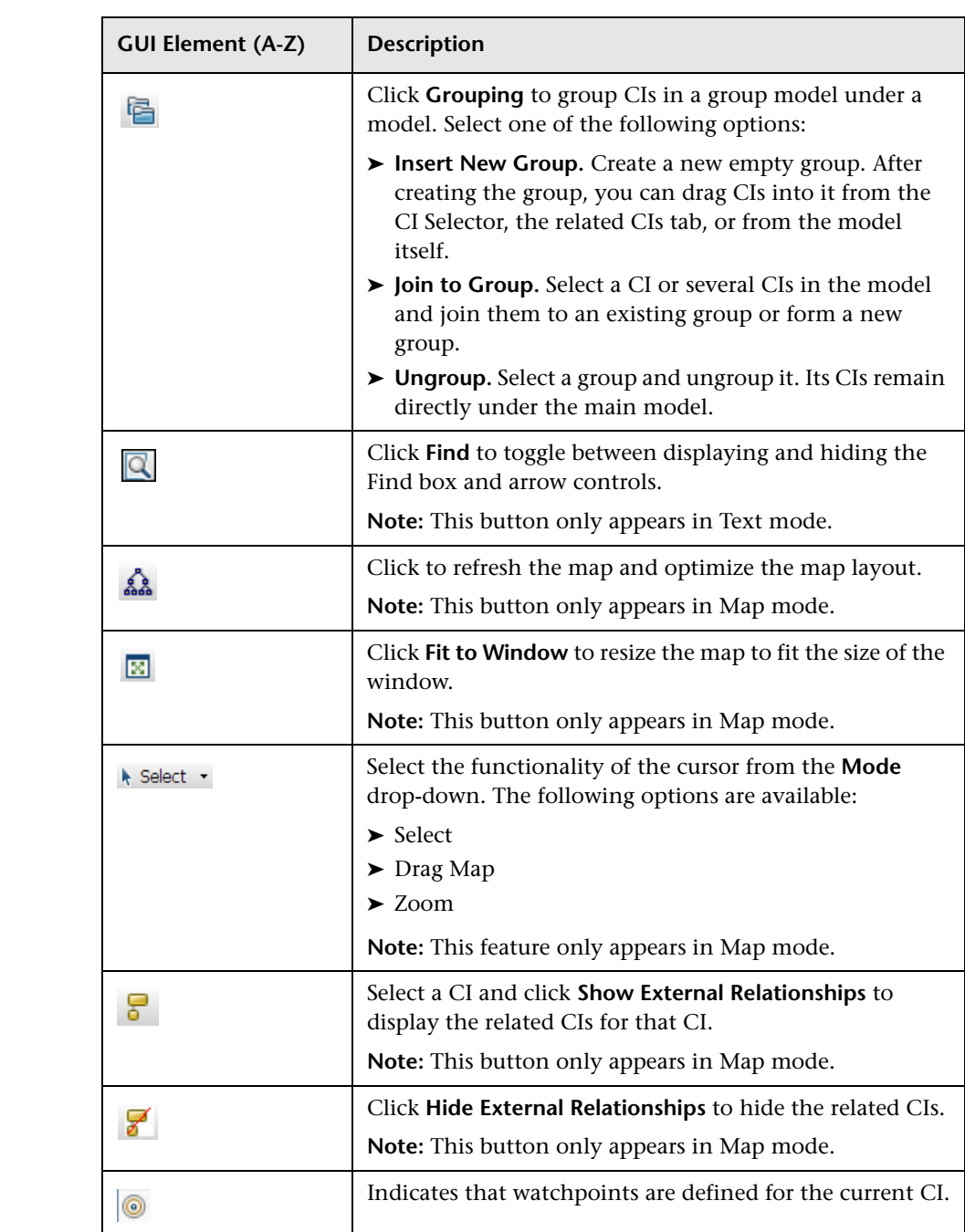

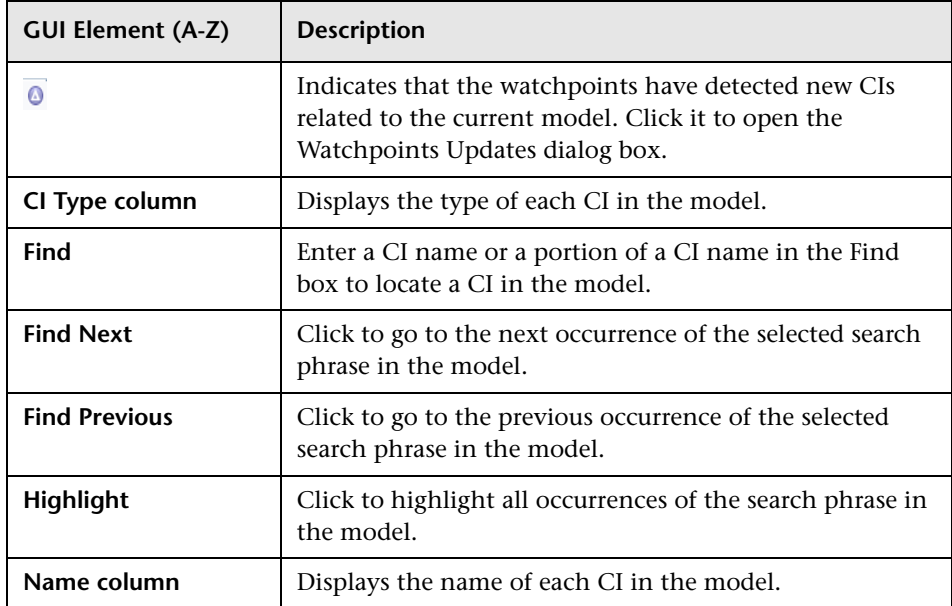

#### **Context Menu Options**

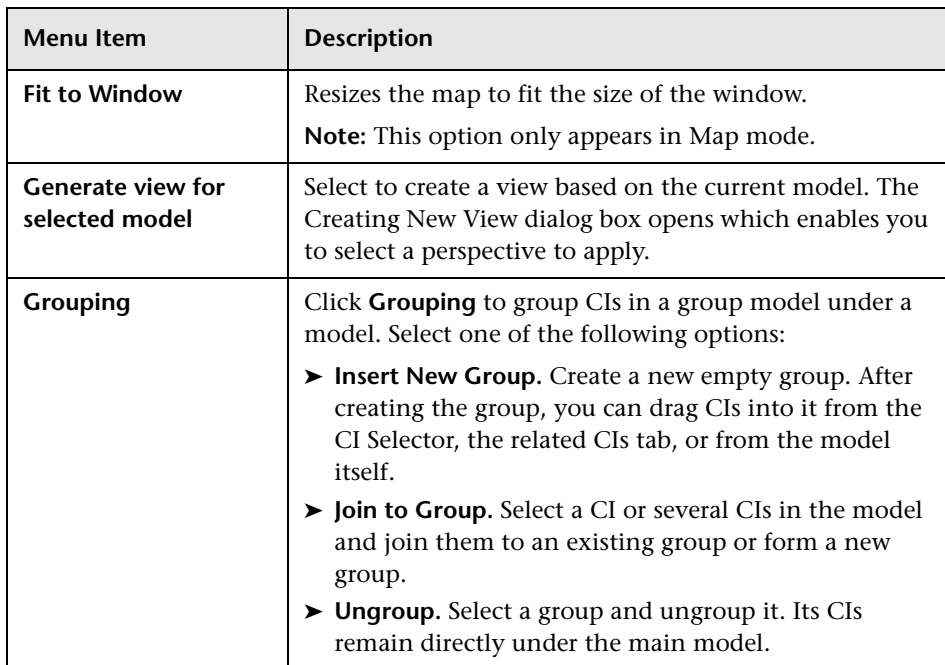

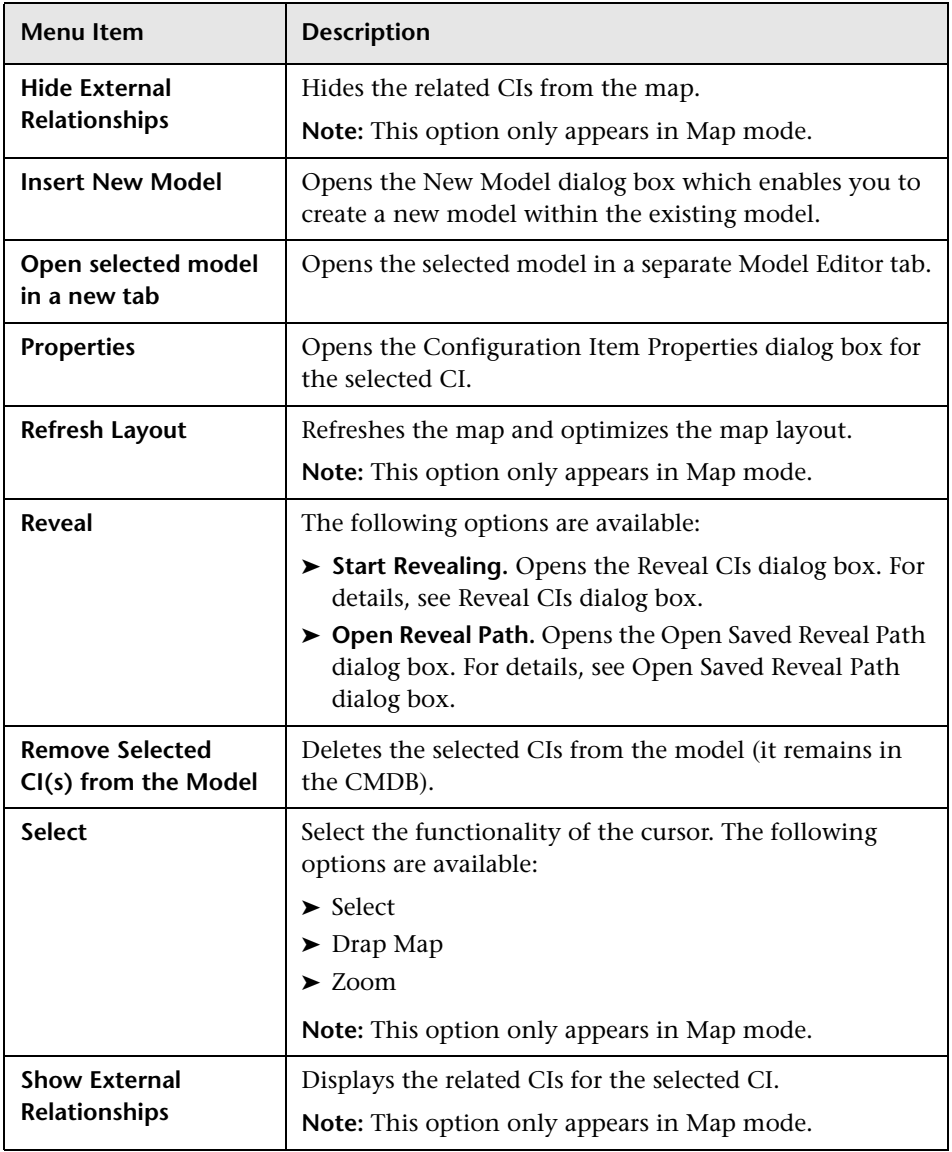

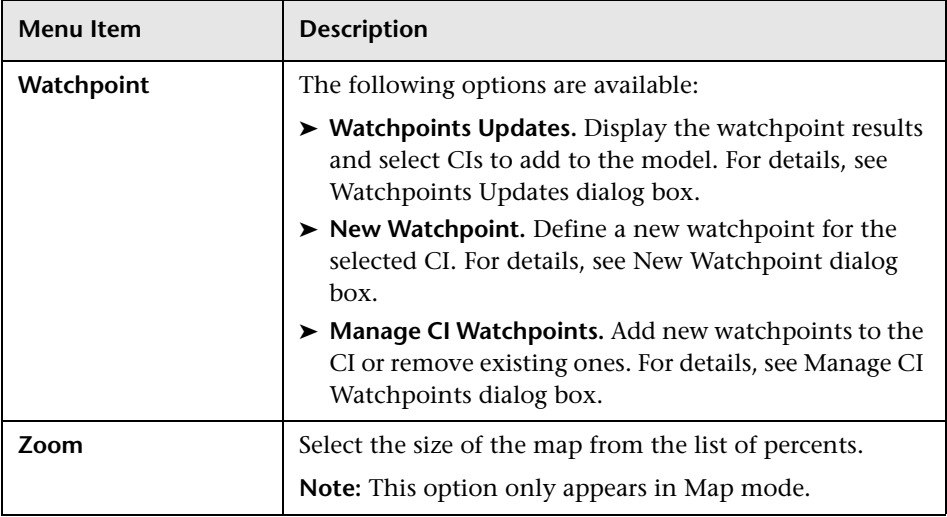

#### **Information Pane - Properties Tab**

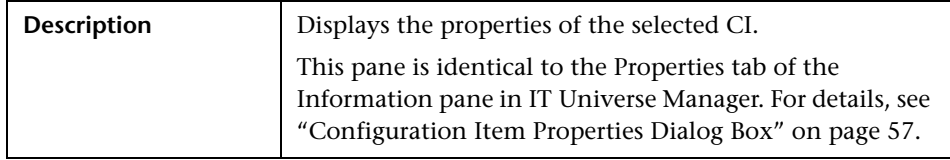

#### **Information Pane - Related CIs Tab**

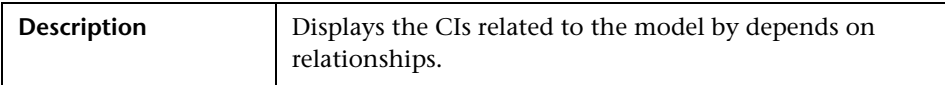

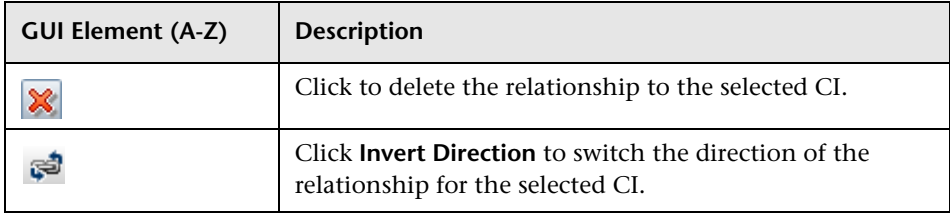

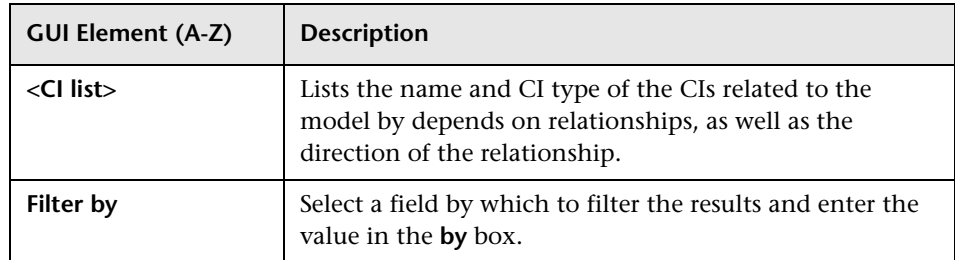

#### **Information Pane - Watchpoints Tab**

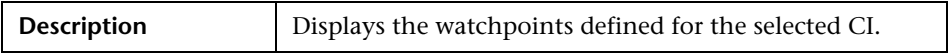

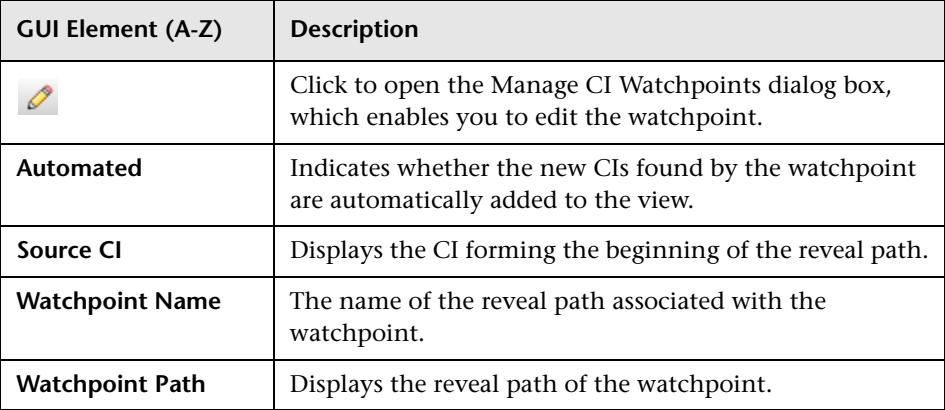

# <span id="page-140-0"></span>**R** Modeling Studio

**Tip:** For more information about using Modeling Studio in HP Business Availability Center, see ["Best Practices for Modeling" on page 447.](#page-446-0)

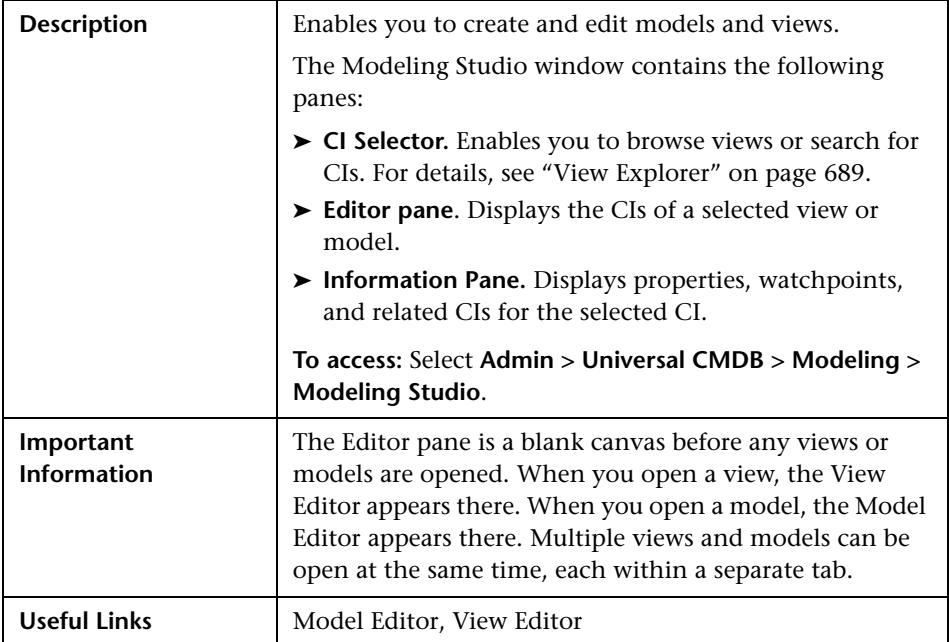

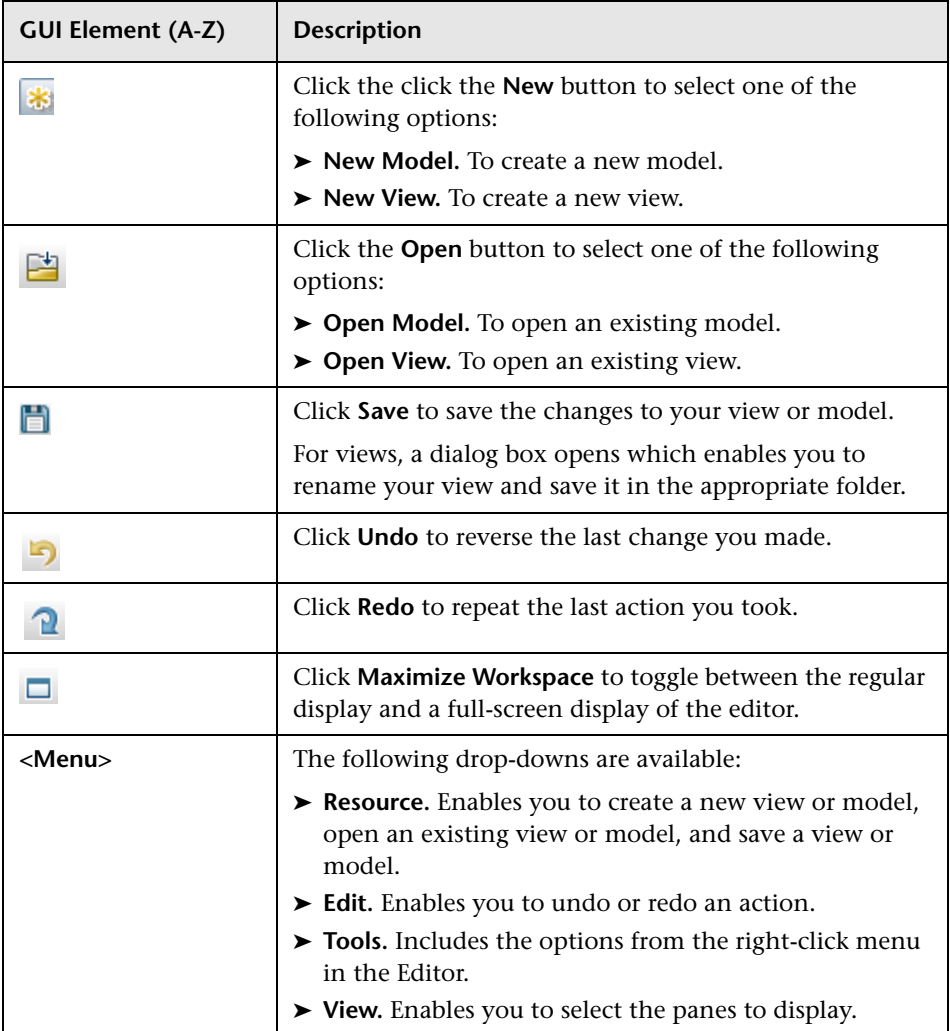

# <span id="page-142-1"></span>**R** New Model Dialog Box

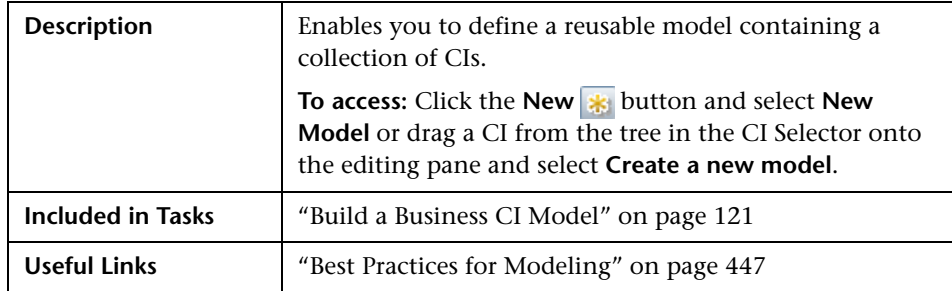

The following elements are included (unlabeled GUI elements are shown in angle brackets):

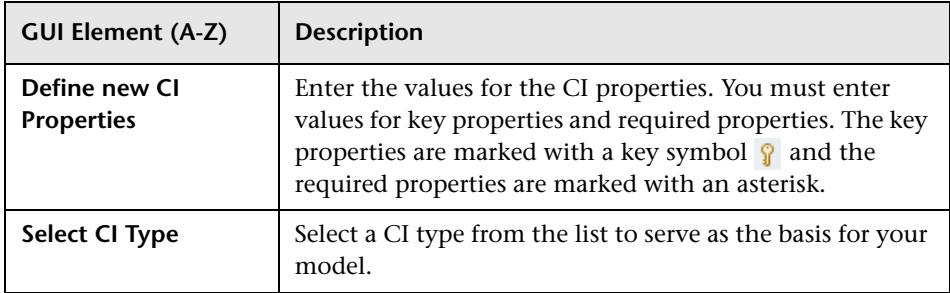

# <span id="page-142-0"></span>**R** New Watchpoint Dialog Box

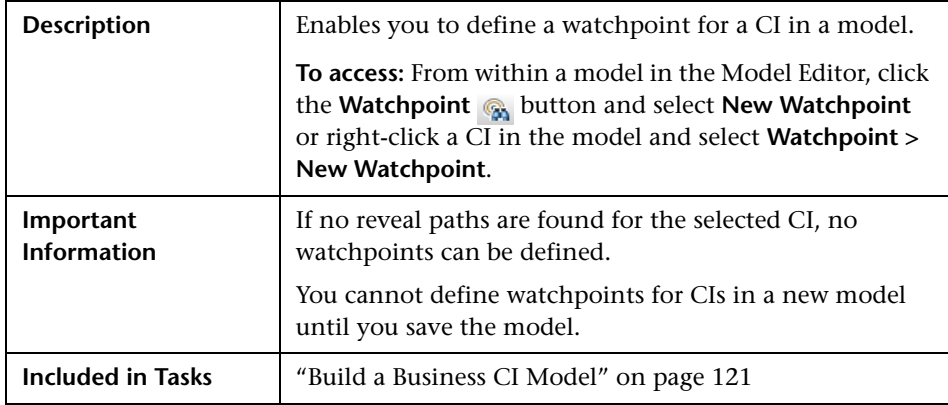

The following elements are included (unlabeled GUI elements are shown in angle brackets):

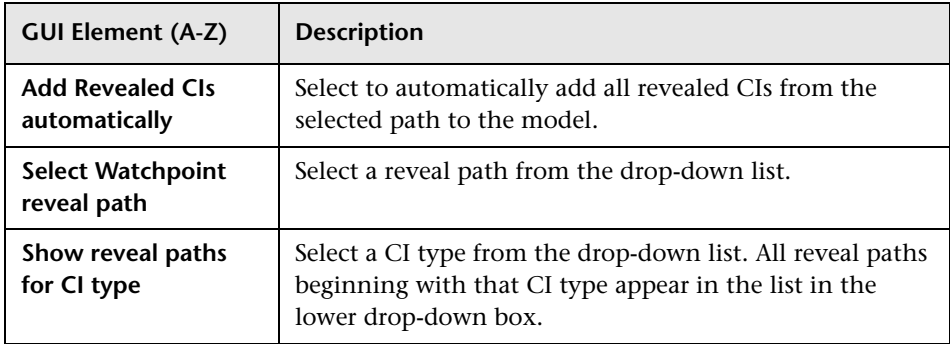

# <span id="page-143-0"></span>**Open Model Dialog Box**

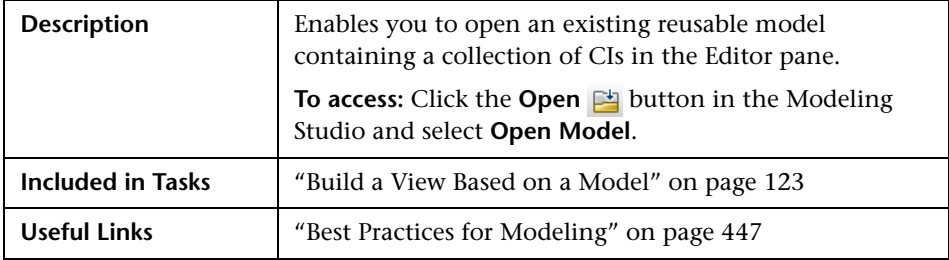

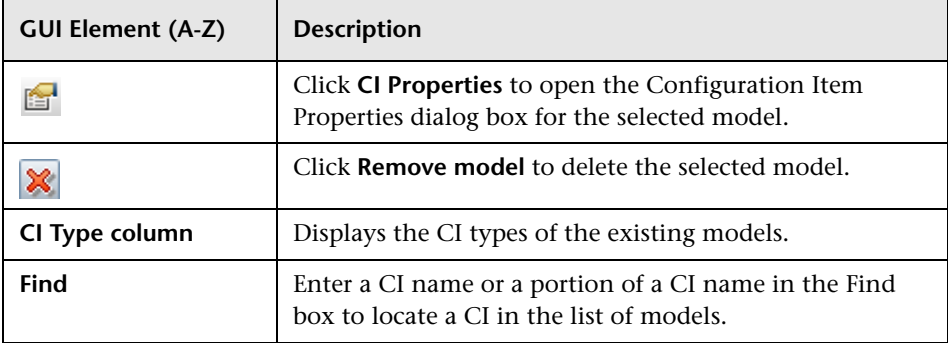
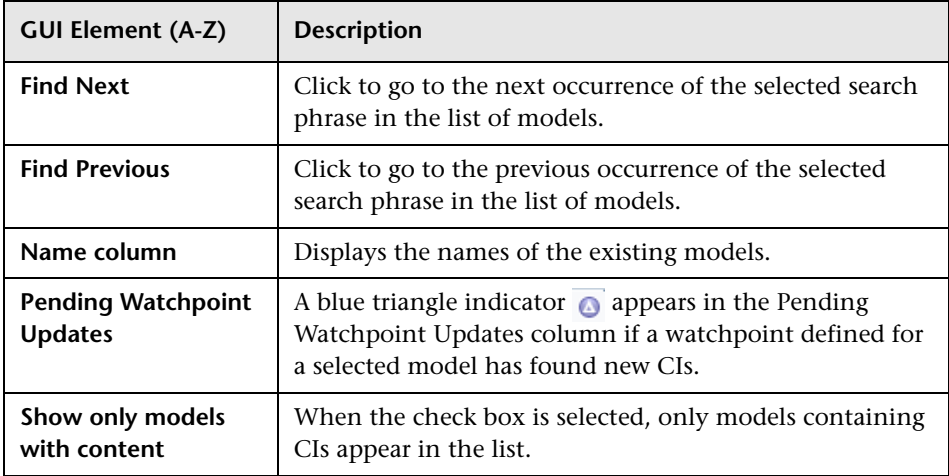

# **Open Saved Reveal Path Dialog Box**

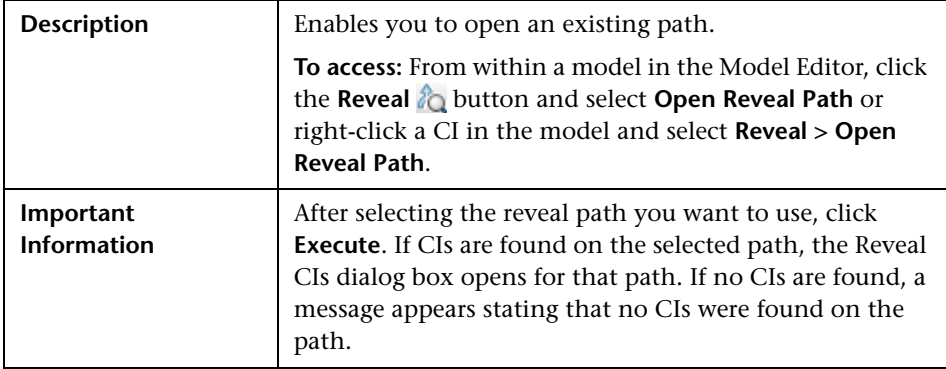

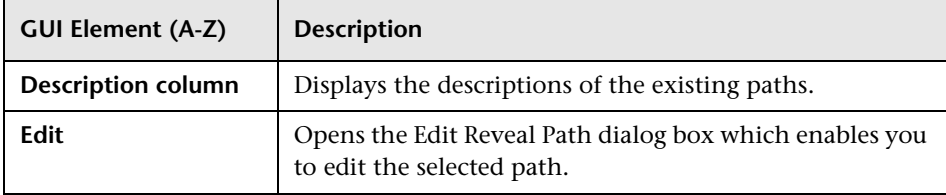

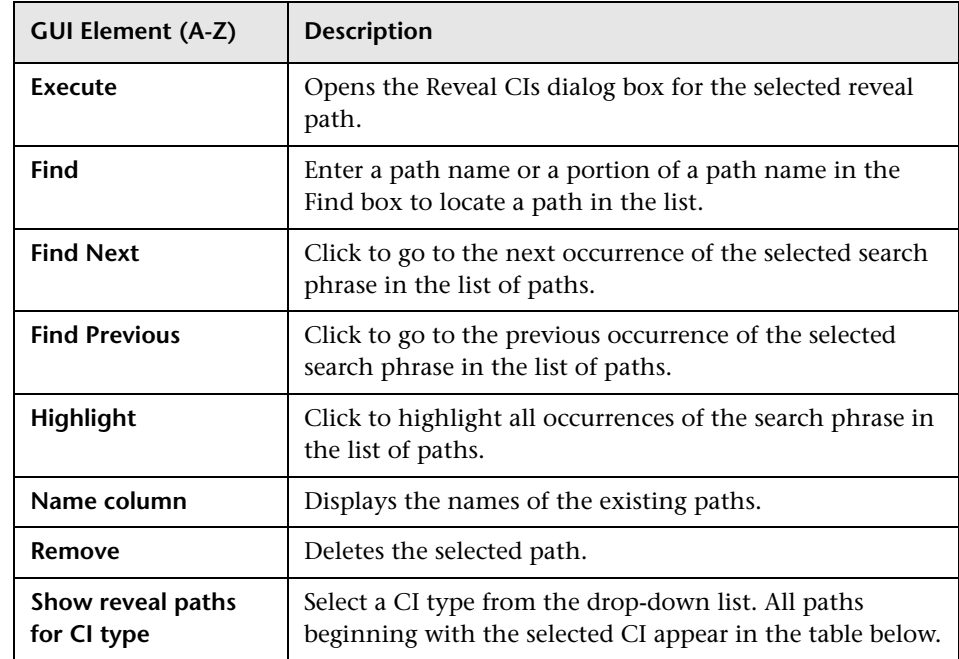

# **Open View Dialog Box**

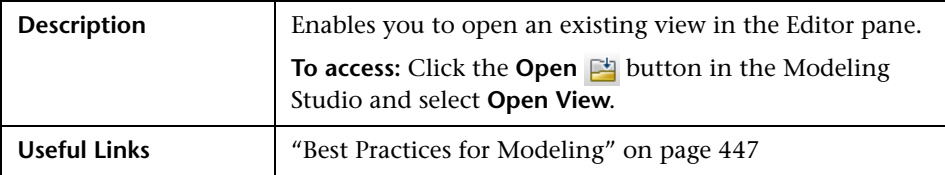

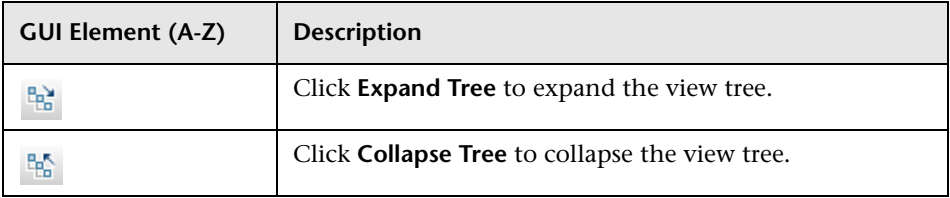

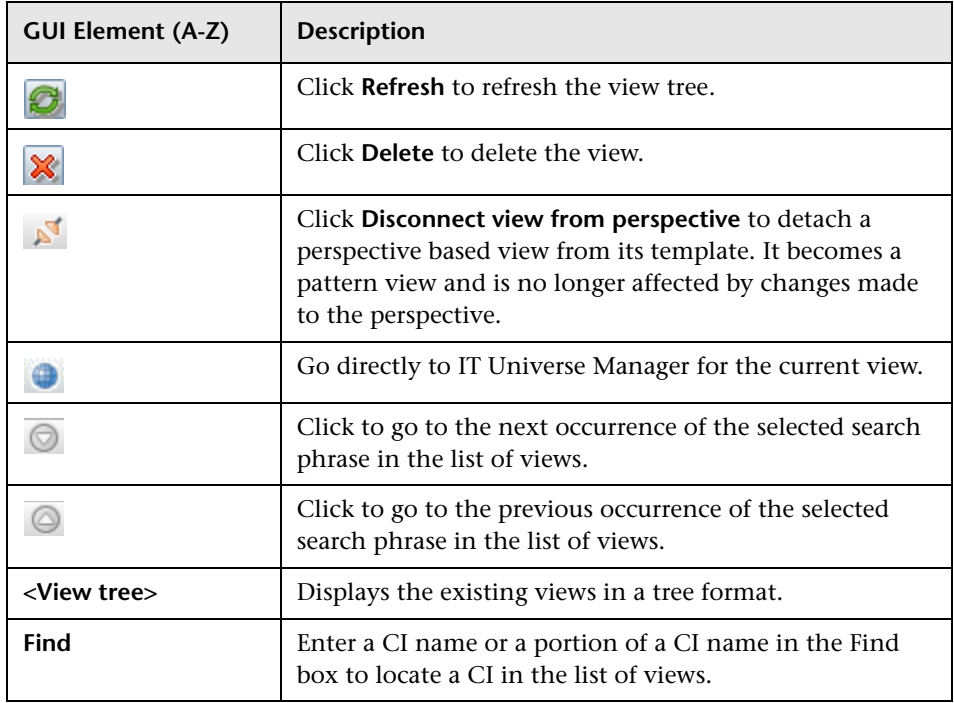

# **Reveal CIs Dialog Box**

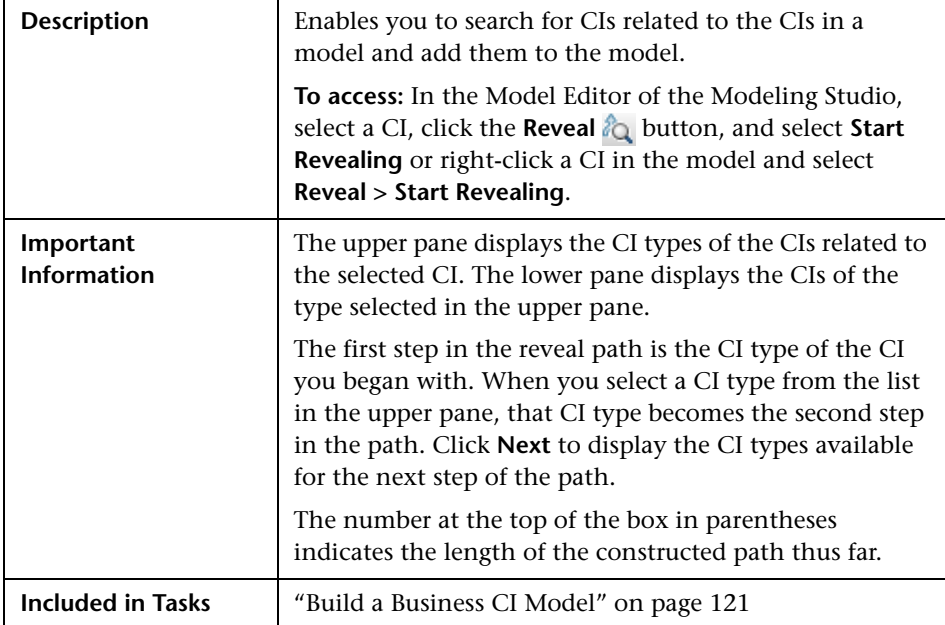

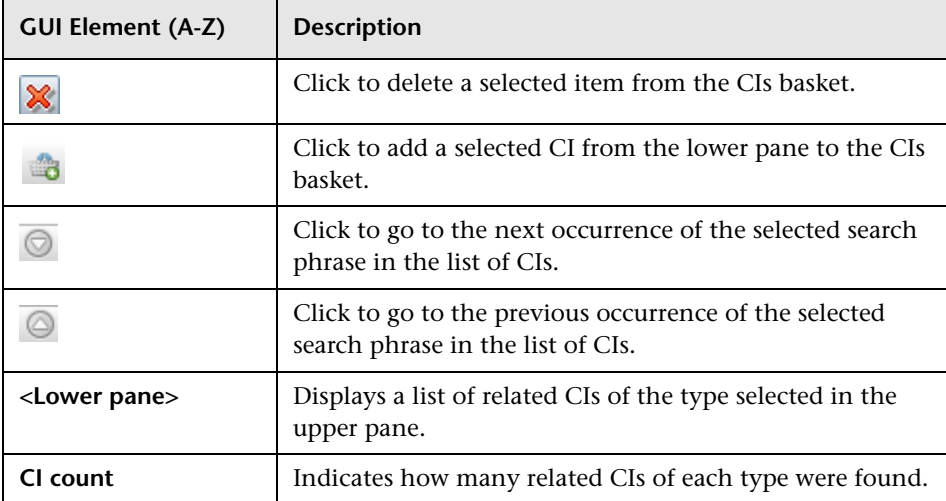

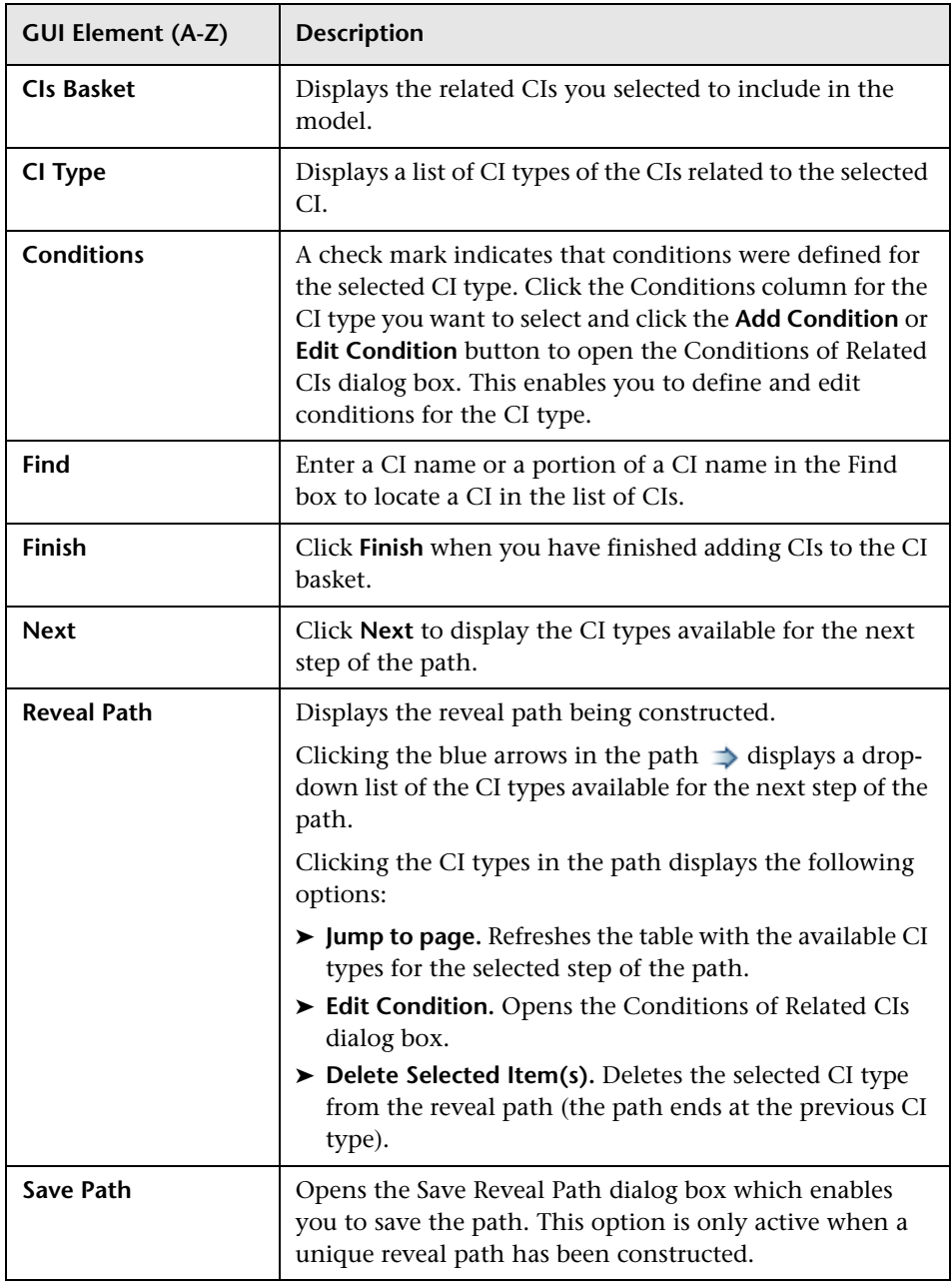

# **8 Software Elements Search Dialog Box**

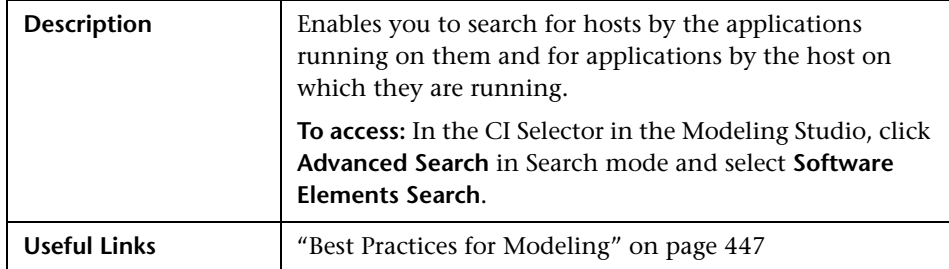

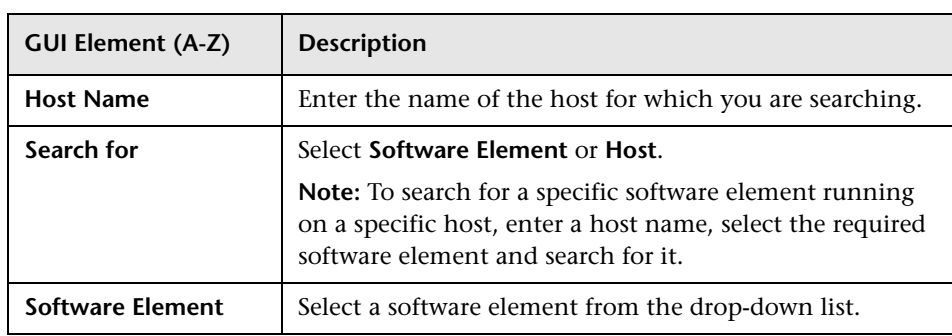

# **View Editor**

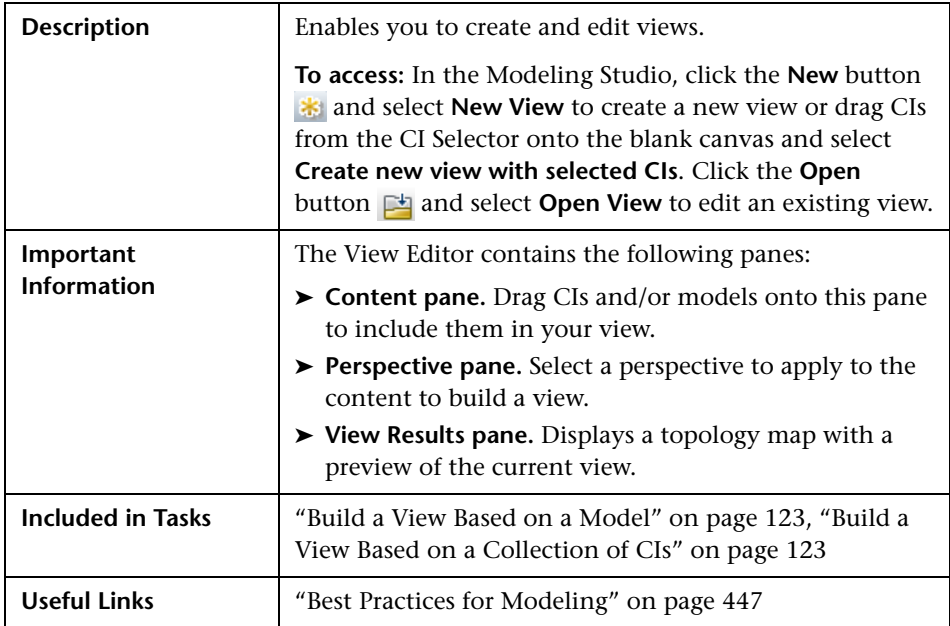

### **Content Pane**

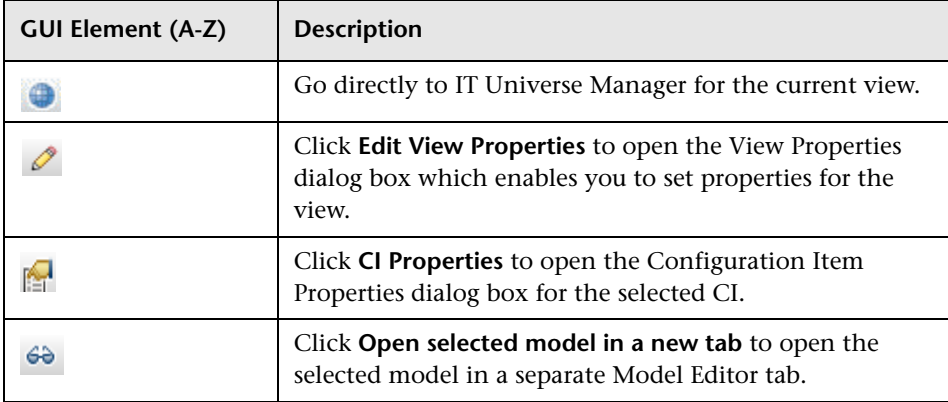

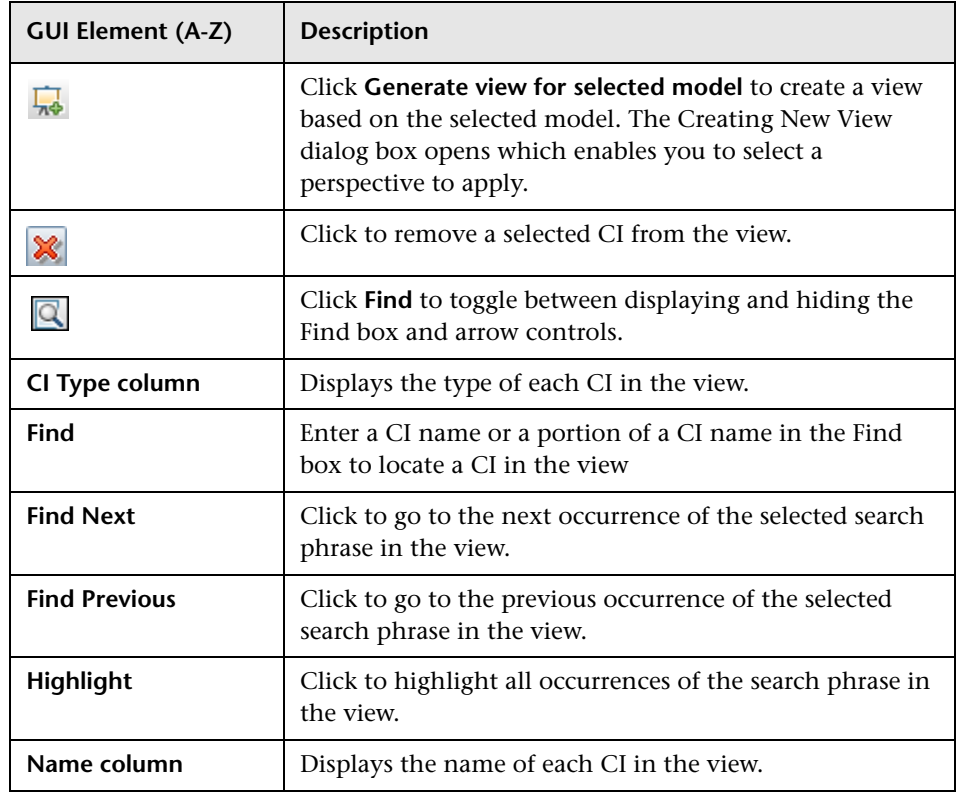

#### **Context Menu Options**

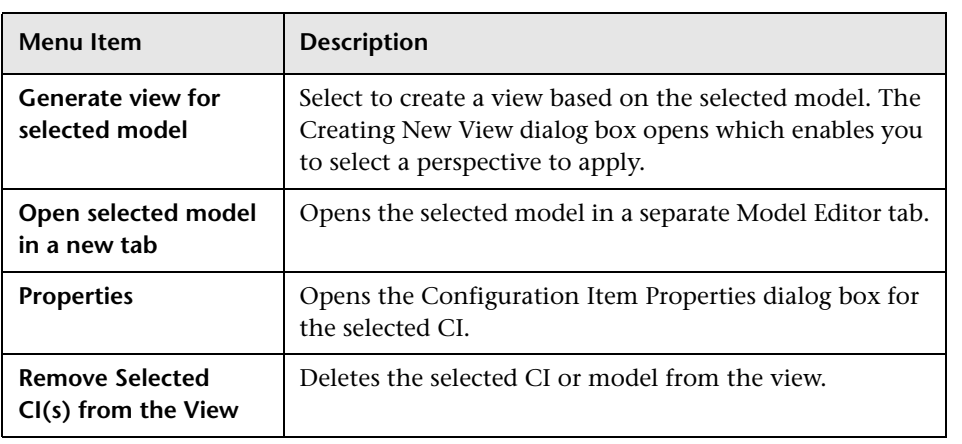

### **Perspective Pane**

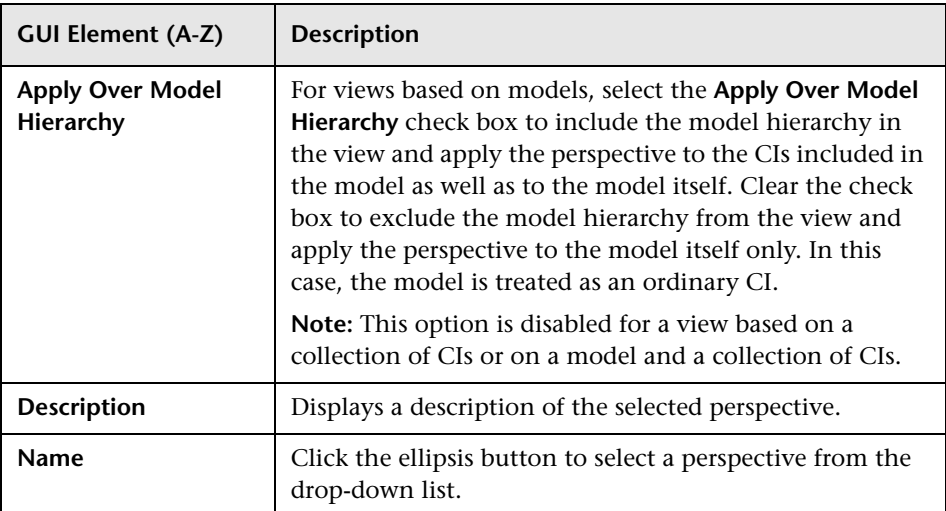

### **View Results Pane**

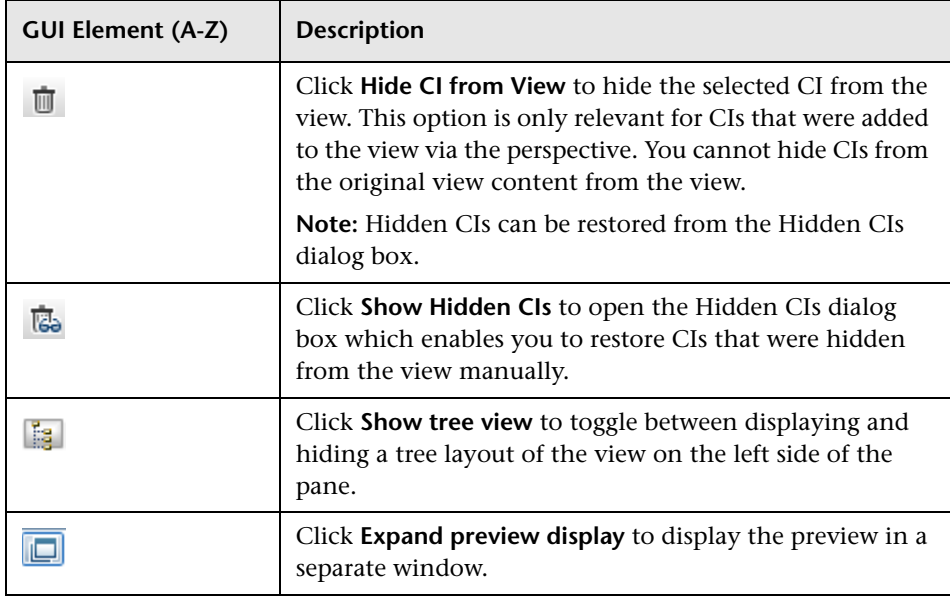

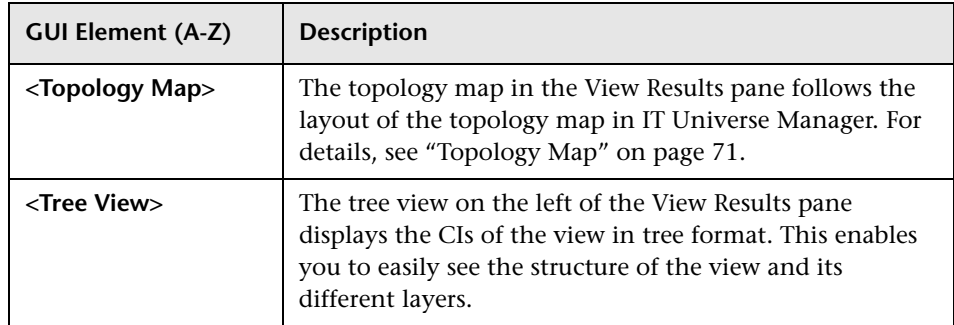

#### **Context Menu Options**

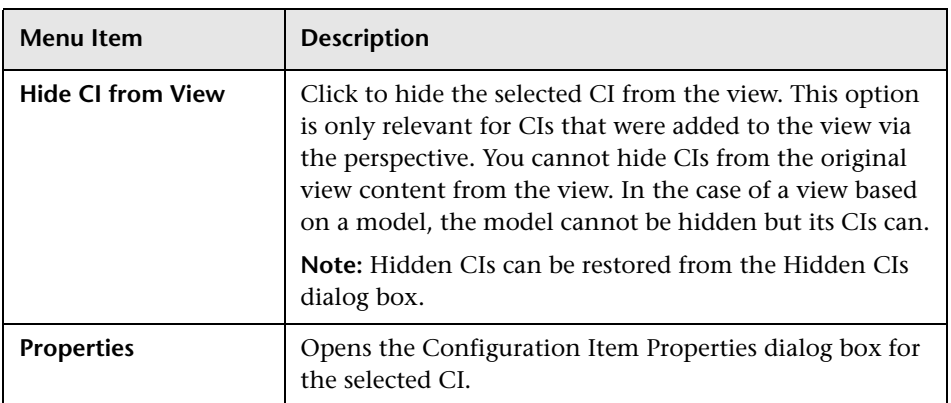

# **View Properties Dialog Box**

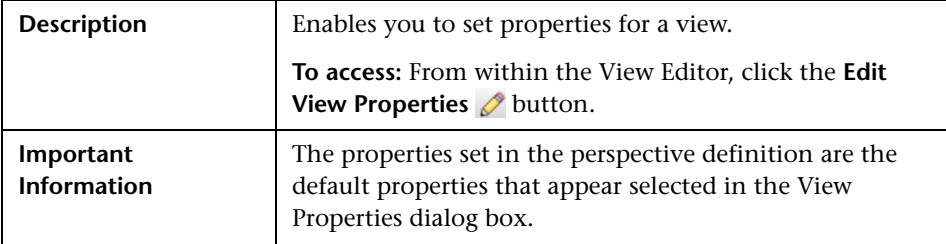

The following elements are included (unlabeled GUI elements are shown in angle brackets):

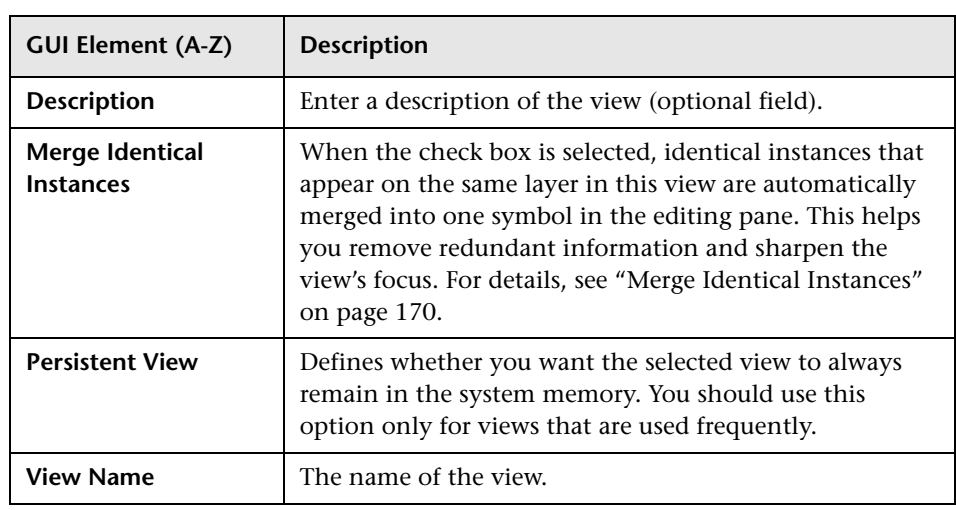

# **Watchpoints Updates Dialog Box**

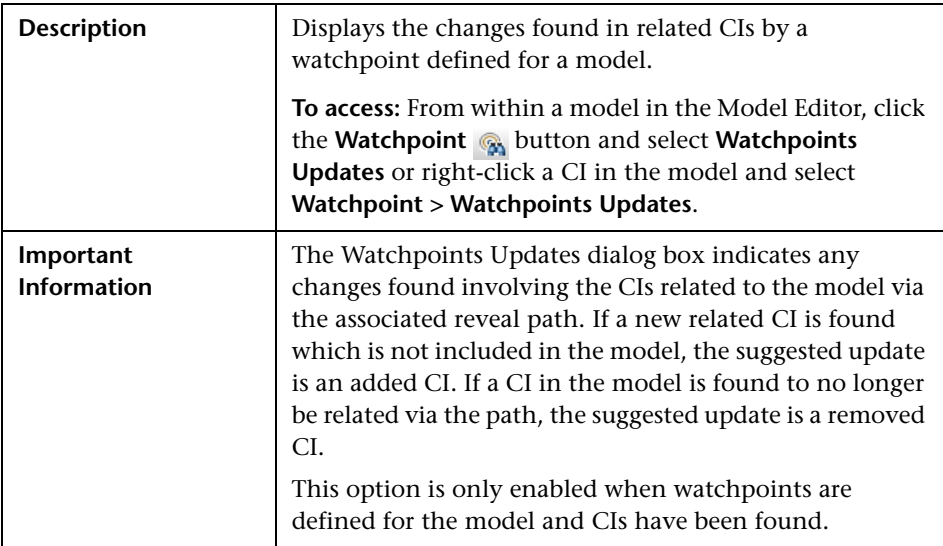

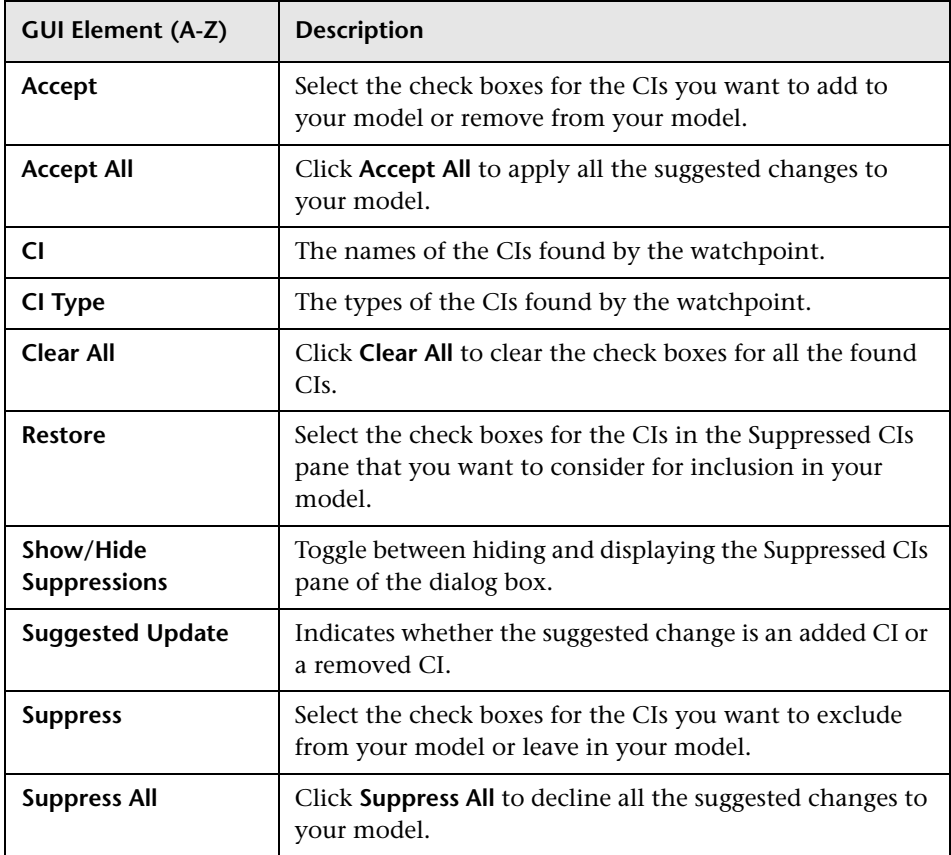

**5**

# **View Manager**

This chapter provides information on View Manager.

#### **This chapter includes:**

#### **Concepts**

- ➤ [View Manager Overview on page 158](#page-157-0)
- ➤ [View Formats on page 159](#page-158-0)
- ➤ [Templates and Perspectives on page 160](#page-159-0)
- ➤ [Predefined Folders and Views on page 161](#page-160-0)
- ➤ [Building a Business View on page 163](#page-162-0)
- ➤ [Link Nodes to Application CI on page 165](#page-164-0)
- ➤ [The Role of Monitor CIs in a View on page 168](#page-167-0)
- ➤ [Grouping By Attribute Properties on page 169](#page-168-0)
- ➤ [Merge Identical Instances on page 170](#page-169-1) **Tasks**
- ➤ [Create a Parameterized Template on page 171](#page-170-0)
- ➤ [Create a Perspective on page 173](#page-172-0)
- ➤ [Create a Template Based View on page 174](#page-173-0)
- ➤ [Create a Pattern View on page 176](#page-175-0) **Reference**
- ➤ [View Manager User Interface on page 177](#page-176-0) **[Troubleshooting and Limitations](#page-209-0)** on page 210

## <span id="page-157-0"></span>**View Manager Overview**

View Manager is a tool for creating and managing views. You can create your own views, or work with the out-of-the-box (factory) views provided with your HP Business Availability Center installation.

The IT universe model in the configuration management database can be very large, holding thousands of configuration item (CI)s (CIs). A view enables you to build a subset of the overall IT universe model, containing only those CIs relating to a specific area of interest. You can define your own views to display only the information that is relevant to your organization's business needs.

The views are used to display performance status in Dashboard, and for setting up SLAs in Service Level Management. HP Business Availability Center supports three view formats, pattern views, template based views, and perspective based views, which are populated through different processes. For details, see ["View Formats" on page 159](#page-158-0).

### <span id="page-158-0"></span>**View Formats**

HP Business Availability Center supports three view formats, by which to populate your view:

- ➤ **Pattern views** are built from a Topology Query Language (TQL) query that defines the structure of the view. You can create the TQL query as you build the view from within View Manager or based on an existing query. The view displays only those CIs and relationships that satisfy the query definition. When the view is displayed or refreshed, View Manager queries the CMDB for all elements that fit the query, and automatically updates the view with those elements.
- ➤ **Template based views** are based on a TQL query, to which a template is then applied. The template is a reusable view that includes parameters, folding rules, and other settings, which are saved as part of the template. This enables you to build multiple views with the same settings without having to re-enter the setting information. The view displays only those CIs and relationships that satisfy the query definition and the conditions of the template. For details on templates, see ["Templates and Perspectives" on](#page-159-0)  [page 160](#page-159-0).
- ➤ **Perspective based views** are built by selecting a collection of individual CIs and applying a special type of template, known as a perspective, to it. Instance views, which no longer exist, are replaced by perspective based views. Perspective based views cannot be viewed or edited in View Manager. When you select a perspective based view in View Manager, you are given the option to open the view in Modeling Studio, where you can edit it. For details, see ["Modeling Studio – Overview" on page 112](#page-111-0).

You can also create new views by selecting **Save As** from the context menu for an existing view and editing the view contents. You then follow the wizard to save the new view with a unique name.

## <span id="page-159-0"></span>*<b>Templates and Perspectives*

The templates and perspectives which are used to build template based and perspective based views, respectively, are also defined and edited in View Manager. You can create a template using the New Template wizard. For details, see ["New Template/Template Properties/Save As Template Wizard"](#page-183-0)  [on page 184](#page-183-0). To create a perspective, use the New Perspective wizard. For details, see ["New Perspective/Perspective Properties/Save As Perspective](#page-179-0)  [Wizard" on page 180](#page-179-0).

Templates allow you to save the folding rules, relationship rules and parameters you have set in your definition. This makes it easier to build more views with the same settings. Any changes made to a template affect all existing views based on that template.

The templates you create in View Manager appear the same as pattern views in the editing pane. The same functionality applies to both pattern views and templates. The difference is that templates are reusable and they do not appear in the view list in IT Universe Manager.

Perspectives are a type of template designed to be applied to a specific collection of CIs. You create and edit perspectives in View Manager, but you can only apply them to content to build a view in the Modeling Studio. Perspective based views appear in the views tree in View Manager, but you must go to the Modeling Studio to edit them. For details, see ["Building a](#page-113-0)  [Perspective Based View" on page 114](#page-113-0).

In summary, the tree in the Views pane of View Manager can include five distinct entities:

- ➤ pattern views
- ➤ templates
- ➤ template based views
- ➤ perspectives
- ➤ perspective based views

The first four are created and edited in View Manager. Perspective based views are created and edited in the Modeling Studio.

You can filter the tree to select the types of views or templates to display. For details, see ["View Manager Window" on page 199](#page-198-0).

### <span id="page-160-0"></span>*<b>Predefined Folders and Views*

The file folder system in View Manager includes predefined folders and views, as described in the following sections:

- ➤ ["Predefined Folders" on page 161](#page-160-1)
- ➤ ["Factory Views" on page 161](#page-160-2)
- <span id="page-160-1"></span>➤ ["Predefined Perspectives" on page 162](#page-161-0)

#### **Predefined Folders**

View Manager contains a hierarchical file folder system to help you organize your views and templates, displayed in the Views pane. Predefined folders are provided for the out-of-the-box views; you can modify these folders, or add additional folders according to your organization's requirements.

### <span id="page-160-2"></span>**Factory Views**

Your HP Business Availability Center installation includes out-of-the-box pattern views, templates, and perspectives. These views provide a quick start for working with the CMDB for setting up SLAs, and for viewing system performance information in Dashboard.

The out-of-the-box views are initially empty. As soon as CIs are added to the CMDB by one of the CI generators, the TQL query built into each pattern view is able to identify the CIs that meet the pattern requirements, and add them to the view.

Views for CIs are created when a discovery process is run; the out-of-the-box views that are provided correspond to the relevant Discovery and Dependency Mapping (DDM) packages. For example, the Oracle view **(Root > Database > Oracle > Oracle)** is populated with CIs that are created when Discovery and Dependency Mapping activates the Database - Oracle module. For details on running DDM, see "Run Discovery – Advanced Mode Workflow" in *Discovery and Dependency Mapping Guide*.

For details on the cross-application processes for setting up the Siebel and SAP views, see "HP Business Availability Center for SAP Applications" and "HP Business Availability Center for Siebel Applications Administration" in *Solutions and Integrations*.

Another type of view is a view for CIs created by source adapters, which correspond to the source adapters in Source Manager and the EMS Integrations tool. HP Business Availability Center provides various out-of-the-box monitor views for CIs from all the default sources (SiteScope, Business Process Monitor, Real User Monitor) and out-of-the-box Integrations views that each receive CIs from the relevant integrations. For example, the HP OVO view corresponds to the HP OVO integration.

For details on source adapters, see ["Working with Source Manager" on](#page-616-0)  [page 617.](#page-616-0)

Other out-of-the-box views for CIs are created for internal HP Business Availability Center data, for example, the BAC Self-Alert View and the UDX Measurement Filters View.

Many out-of-the-box monitor views are set by default to display in all relevant HP Business Availability Center applications; other out-of-the-box views are hidden by default.

Some of the out-of-the-box views are considered basic to the system and cannot be deleted from the folders.

### <span id="page-161-0"></span>**Predefined Perspectives**

HP Business Availability Center also provides out-of-the-box perspectives. One example is the Content Only perspective, which includes only the elements of the view content itself, without any additional CIs.

The following out-of-the-box perspectives are intended to be used in Dashboard:

- ➤ **All Monitors.** This perspective enriches the model by adding child CIs down to the level of monitors. Use this perspective to create a Dashboard view that includes all monitor types.
- ➤ **System Monitors.** This perspective enriches the model by adding child CIs down to the level of monitors. Use this perspective to create a Dashboard view that includes System monitors only.
- ➤ **End User Monitors.** This perspective enriches the model by adding child CIs down to the level of monitors. Use this perspective to create a Dashboard view that includes monitor CIs for End User Management only.
- ➤ **Location Based Monitors.** This perspective enriches the model by adding child CIs down to the level of End User Management and System monitors. Use this perspective to create a Dashboard view by location.
- ➤ **Impact Hierarchy (MDW).** This perspective enriches the model with all child CIs related by impact links. Use this perspective to configure additional monitors using the Monitor Deployment Wizard.
- ➤ **Model and Dependency Hierarchy.** This perspective enriches the model with all dependent CIs in the CMDB. Use this perspective to create a view with the full model hierarchy.

## <span id="page-162-0"></span>**Building a Business View**

You can define your own views in View Manager to model your business environment. These views should provide the business users with logical representations of your company's structure, processes, and goals.

To meet these requirements, you generally build multiple views representing different aspects of your business; for example, you could build business views that revolve around any of the following:

- ➤ Company structure, so that data is organized by the geographical location of branches, or by data centers.
- ➤ Business processes, so that data is organized by line of business, or by applications.

➤ Business goals, so that data is organized by sales, or by key customers.

The views you create depend on the particular demands of your organization and the actual hierarchical structure of the views should reflect those demands.

The usual hierarchical format of a view is as follows:

- ➤ **Top level.** The highest levels of the view, consisting of the root CI and the branches below it, are normally built from logical **Business** CI types such as **Location, Line of Business, Customer, Application,** and so on.
- ➤ **Intermediate level.** The intermediate branches of the view normally consist of **System** CI types, representing actual hardware and software and/or monitoring group CI types, representing groups containing monitors.
- ➤ **Bottom level.** The lowest level of the view, consisting of leaf CIs at the ends of the subtrees, is built from the **Monitor** CI types. These CIs receive the actual data from the data sources, used to determine KPI status all the way up the view subtrees, and so provide business context to the view.

In some cases, you can choose to use the Dynamic Node Factory CI type to dynamically build a hierarchy for you. For details, see ["Working with](#page-92-0)  [Dynamic Node Factory Overview" on page 93.](#page-92-0)

**Note:** The bottom level is only relevant when a monitoring solution such as HP Business Availability Center is connected and modeled in the CMDB.

## <span id="page-164-0"></span>*<b>A* Link Nodes to Application CI

HP Business Availability Center enables you to define a node in a view to be linked to all the instances of that CIT in your IT universe. You can use this feature, for example, to show which hosts are serving a specific business service or to create Correlation rules that reflect problems at the business level.

When you select **Add to Applications** from the context menu for a node in View Manager, a new CI of type application is created. All instances of the selected node in any corresponding view are then linked to the new CI with **Contains** links. This CI is actually a model of type application which can be viewed in the Modeling Studio. The CIs in the model appear in read-only format. For details on models, see ["Business CI Models" on page 112](#page-111-1).

If you make a change to the existing nodes of a view, such as selecting another node to be linked to the application CI or removing the link from a node to the application CI, the recalculation is performed immediately. However, if you add a node to the view, the recalculation is performed at the next scheduled update.

This functionality can be applied to any CI type except for: IT Universe, Business, Application, and all extended CI types (from running CMDB federation functionality).

This section includes the following topics:

- ➤ ["Linking a Node to an Application CI" on page 165](#page-164-1)
- <span id="page-164-1"></span> $\blacktriangleright$  ["Removing the Link between a Node and the Application CI" on page 168](#page-167-1)

### **Linking a Node to an Application CI**

To link a node to an application CI, select a node in the TQL in the editing pane of View Manager. Right-click the node and select **Add to Applications**. A dialog box opens with a default name for the new application CI, which is the name of the view from which you defined it followed by "\_Application." You can accept the default name or assign it a name of your choice. The new CI is connected by **Contains** links to all the instances of the node.

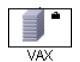

A small black briefcase icon appears to the right of the node. The creation of the application CI and the links occurs when you save the view.

If you select a different node and repeat the process, the dialog box does not open (only one application CI is created per view), but **Contains** links are created between that CI and the instances of the second node.

#### **Example**

In a view called Oracle, you select a host and click **Add to Applications** from the context menu. A new CI of type application named Oracle\_Application is created and all the hosts queried in this TQL are linked to the Oracle\_Application CI by Contains links.

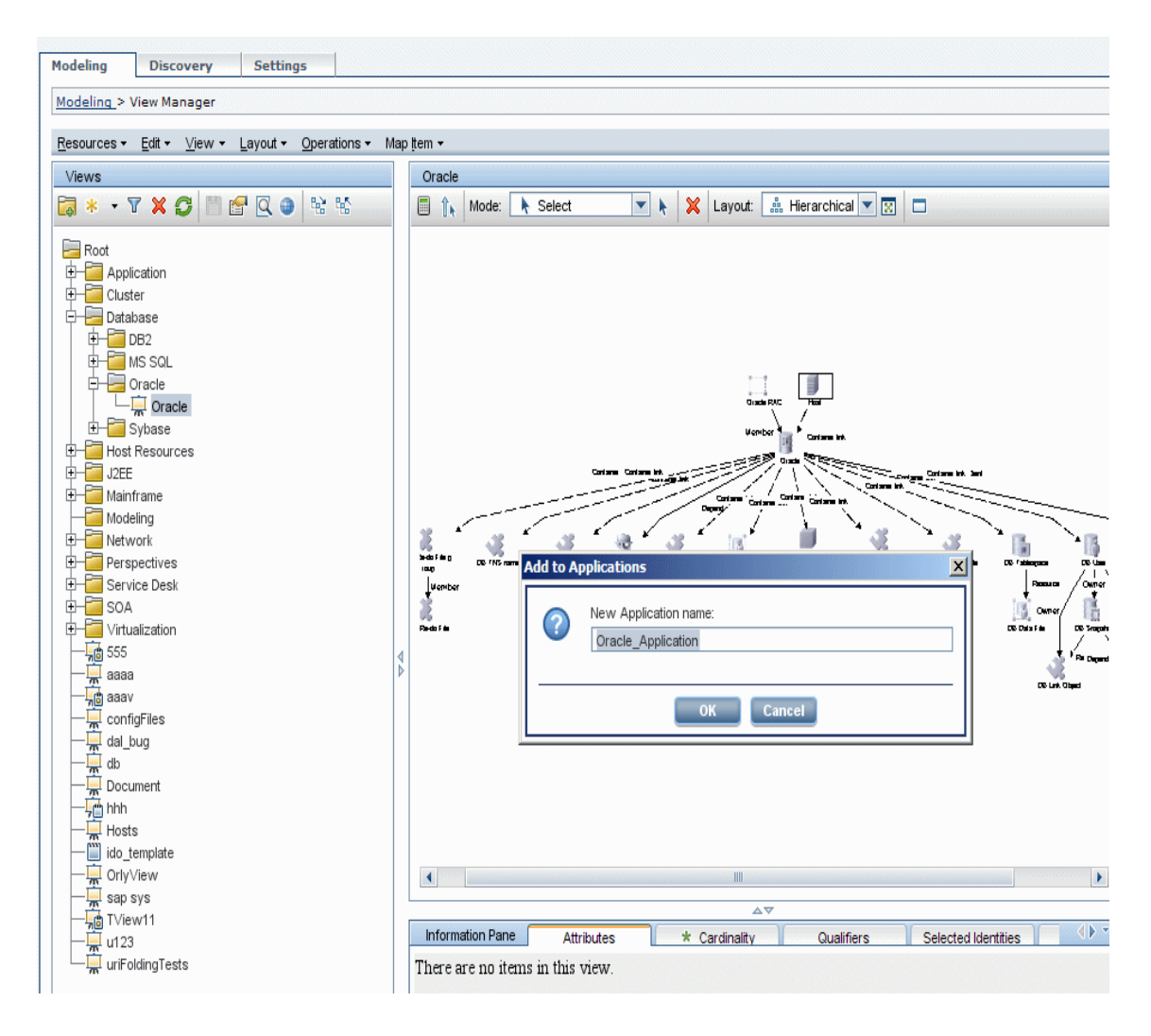

### <span id="page-167-1"></span>**Removing the Link between a Node and the Application CI**

To remove the link between a node and the application CI, right-click the node you selected as **Add to Applications**, and select **Remove from Applications**. The briefcase icon disappears and the relationships to the application CI are removed. If there are no remaining nodes in the view selected for linking to the application CI, the application CI itself is deleted. The change takes effect when you save the view. When you delete a view, the application CI created from within the view is also deleted.

# <span id="page-167-0"></span>**The Role of Monitor CIs in a View**

In various HP Business Availability Center applications, the CIs display colored indicators (KPIs) to show operational status information for the components of your IT universe. To give color status to a KPI, it needs to have a dependency on one or more of the leaf CIs that receive actual monitoring information, for example, a SiteScope monitor or Business Process Monitor transaction. (For information on KPIs, see "Working With KPIs" in *Using Dashboard*.)

The dependency can be direct (in which case the parent CI has a monitored by relationship with the monitor child CI), or through the branches of a subtree. For example, a logical CI for location could receive KPI status from either one of the following hierarchies:

➤ **Location CI -> monitor leaf CI**

#### ➤ **Location CI -> group CI -> group CI -> monitor leaf CI**

HP Business Availability Center automatically creates a dependency connection to a monitor CI for all CIs added using the source templates in the Source Manager, or added using the Dynamic Node Factory template. However, CIs added by the DDM process, or that you created manually, are not automatically associated with monitor CIs; you must manually define the appropriate connections.

You can manually create a monitor dependency for a CI in one of the following ways:

- $\triangleright$  By attaching a monitor CI (or a subtree containing a monitor CI) to the parent CI in IT Universe Manager. For details, see ["Attaching Existing CIs"](#page-46-0)  [on page 47.](#page-46-0)
- ➤ By making an association between a monitor CI and an existing CI. The monitor CI is automatically attached to the selected CI. For details, see "Integrating SiteScope Data with HP Business Availability Center's Configuration Items" in *Using System Availability Management*.
- ➤ By using the Monitor Deployment Wizard to create a new SiteScope monitor for a specific CI. The created monitor generates a new monitor CI in the CMDB, with an automatic attachment to the selected CI. For details, see "Monitor Deployment Wizard User Interface" in *Using System Availability Management*.

## <span id="page-168-0"></span>**Grouping By Attribute Properties**

When grouping CIs in View Manager by attribute using **Node Grouping**, you can group CIs of different types in the Topology Map by using a regular expression as described in ["Node/Relationship Grouping Dialog Box" on](#page-193-0)  [page 194](#page-193-0). Enter the expression in the **Mask to group by** field in the Advanced Attribute Properties page of the dialog box. For details about regular expressions, see "Regular Expression Examples" in *Reference Information*.

#### **Nested Groups**

You can create nested groups (a node group inside another node group) to help fine-tune the TQL results that are displayed in the Topology Map.

For example, after grouping host nodes by their CIT, you can use their **operation state** attribute to create more focused groups.

# <span id="page-169-1"></span><span id="page-169-0"></span>*Merge Identical Instances*

When defining a view, you can have identical instances that appear on the same layer in the view automatically merged into one symbol on the editing pane. This helps you remove redundant information and sharpen the view's focus.

For example, if you want to discover and display hosts that are connected to other hosts in a server-client relationship, you can create the following TQL:

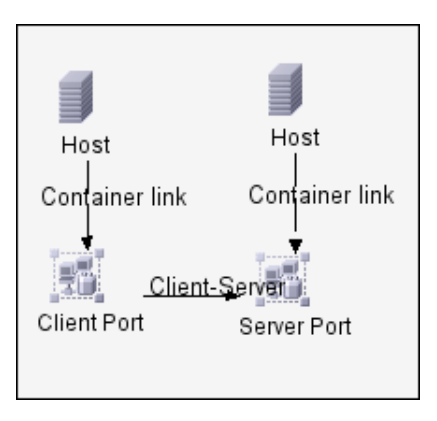

However, if both the server and the client are installed on the same host, one host appears twice.

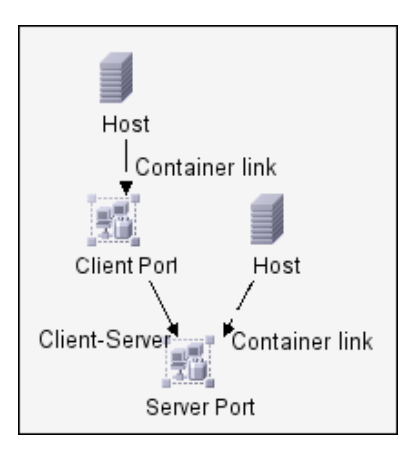

To overcome the redundant host display, you define that identical instances should be merged by selecting **Merge Identical Instances** on the **Advanced Properties** page of the New View wizard:

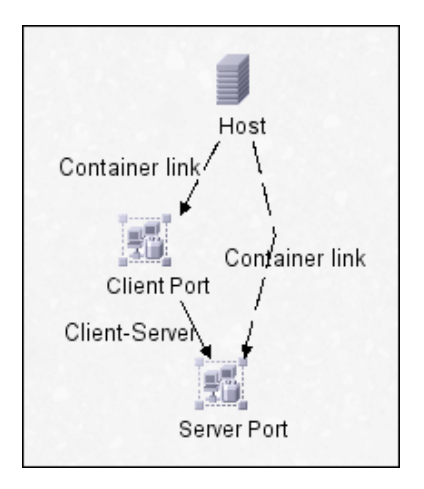

## <span id="page-170-0"></span>**Create a Parameterized Template**

This task describes how to define a new parameterized template.

This task includes the following steps:

- ➤ ["Define a Template" on page 172](#page-171-0)
- ➤ ["Define the Base TQL" on page 172](#page-171-1)
- ➤ ["Set the Advanced Properties" on page 172](#page-171-2)
- ➤ ["Add Nodes and Relationships to a TQL Query" on page 172](#page-171-3)
- ➤ ["Add Folding Rules to Relationships" on page 172](#page-171-4)
- ➤ ["Set Permissions" on page 173](#page-172-1)

#### <span id="page-171-0"></span> **1 Define a Template**

You define a new template using the New Template wizard. Enter the template name and description on the General Attributes page of the wizard. For details, see ["Template General Attributes Page" on page 184.](#page-183-1)

**Note:** The template is created in the same folder as the view currently selected in the views tree.

#### <span id="page-171-1"></span> **2 Define the Base TQL**

The TQL is assigned the same name as the template. For details, see ["Template Base TQL Page" on page 185.](#page-184-0)

#### <span id="page-171-2"></span> **3 Set the Advanced Properties**

On the Advanced Properties page of the wizard, enter the viewing options for the template. For details, see ["Advanced Properties Page" on page 186.](#page-185-0)

#### <span id="page-171-3"></span> **4 Add Nodes and Relationships to a TQL Query**

Add the nodes and relationships that define the query. For details on how to add nodes and relationships to a TQL query, see ["Add Nodes and](#page-361-0)  [Relationships to a TQL Query" on page 362.](#page-361-0)

**Note:** You must add at least one node in order to save your template.

#### <span id="page-171-4"></span> **5 Add Folding Rules to Relationships**

You can add folding rules to selected relationships by right-clicking the relationship you want and selecting **Add Rule**. For details, see **Add Rule** in ["Context Menu Options" on page 371.](#page-370-0)

#### <span id="page-172-1"></span> **6 Set Permissions**

Apply viewing and editing permissions to users and user groups for that template. You set permissions in **Admin** > **Platform** > **Users and Permissions**, select a user or a group and select **Permissions**. For details, see "Assign Permissions" in *Platform Administration*.

### <span id="page-172-0"></span>**Create a Perspective**

This task describes how to define a new perspective.

This task includes the following steps:

- ➤ ["Define a Perspective" on page 173](#page-172-2)
- ➤ ["Define the Base TQL" on page 173](#page-172-3)
- ➤ ["Set the Advanced Properties" on page 174](#page-173-1)
- ➤ ["Select a Contact Node" on page 174](#page-173-5)
- ➤ ["Add Nodes and Relationships to a TQL Query" on page 174](#page-173-2)
- ➤ ["Add Folding Rules to Relationships" on page 174](#page-173-4)
- ➤ ["Set Permissions" on page 174](#page-173-3)

#### <span id="page-172-2"></span> **1 Define a Perspective**

You define a new perspective using the New Perspective wizard. Enter the perspective name and description on the General Attributes page of the wizard. For details, see ["Perspective General Attributes Page" on page 180](#page-179-1).

**Note:** The perspective is created in the same folder as the view currently selected in the views tree.

#### <span id="page-172-3"></span> **2 Define the Base TQL**

The TQL is assigned the same name as the perspective. For details, see ["Perspective Base TQL Page" on page 181](#page-180-0).

#### <span id="page-173-1"></span> **3 Set the Advanced Properties**

On the Advanced Properties page of the wizard, enter the viewing options for the perspective. For details, see ["Advanced Properties Page" on page 182.](#page-181-0)

#### <span id="page-173-5"></span> **4 Select a Contact Node**

On the Contact Node page of the wizard, select a CI type from the tree to serve as a contact node of your perspective. For details, see ["Contact Node](#page-180-1)  [Page" on page 181](#page-180-1).

#### <span id="page-173-2"></span> **5 Add Nodes and Relationships to a TQL Query**

Add the nodes and relationships that define the query. For details on how to add nodes and relationships to a TQL query, see ["Add Nodes and](#page-361-0)  [Relationships to a TQL Query" on page 362.](#page-361-0)

#### <span id="page-173-4"></span> **6 Add Folding Rules to Relationships**

You can add folding rules to selected relationships by right-clicking the relationship you want and selecting **Add Rule**. For details, see **Add Rule** in ["Context Menu Options" on page 371.](#page-370-0)

#### <span id="page-173-3"></span> **7 Set Permissions**

Apply viewing and editing permissions to users and user groups for that template. You set permissions in **Admin** > **Platform** > **Users and Permissions**, select a user or a group and select **Permissions**. For details, see "Assign Permissions" in *Platform Administration*.

### <span id="page-173-0"></span>**Create a Template Based View**

This task describes how to define a new template based view.

This task includes the following steps:

- ➤ ["Prerequisites" on page 175](#page-174-0)
- ➤ ["Define a New Template Based View" on page 175](#page-174-1)
- ➤ ["Select a Template" on page 175](#page-174-2)
- ➤ ["Set the Advanced Properties" on page 175](#page-174-3)
- ➤ ["Set Parameters" on page 175](#page-174-4)
- ➤ ["Set Permissions" on page 176](#page-175-1)

#### <span id="page-174-0"></span> **1 Prerequisites**

If you want to base your view on a new template, create the template first. For details, see ["New Template/Template Properties/Save As Template](#page-183-0)  [Wizard" on page 184](#page-183-0).

#### <span id="page-174-1"></span> **2 Define a New Template Based View**

You define a new template based view using the New View wizard. Select **Template Based** as the view type on the General Attributes page of the wizard. For details, see ["View General Attributes Page" on page 188](#page-187-0).

**Note:** The view is created in the same folder as the view currently selected in the views tree.

#### <span id="page-174-2"></span> **3 Select a Template**

On the Available Templates page of the wizard, select a template on which to base your view. For details, see ["Available Templates Page" on page 189.](#page-188-0)

#### <span id="page-174-3"></span> **4 Set the Advanced Properties**

On the Advanced Properties page of the wizard, enter the viewing options for the view. For details, see ["Advanced Properties Page" on page 191.](#page-190-0)

#### <span id="page-174-4"></span> **5 Set Parameters**

On the Set Parameters page, enter the parameter values for the view. A separate wizard page appears for each item in the template for which parameterized values were defined. For details, see ["Set Parameters Page" on](#page-192-0)  [page 193](#page-192-0).

#### <span id="page-175-1"></span> **6 Set Permissions**

Apply viewing and editing permissions to users and user groups for that view. You set permissions in **Admin** > **Platform** > **Users and Permissions**, select a user or a group and select **Permissions**. For details, see "Assign Permissions" in *Platform Administration*.

### <span id="page-175-0"></span>**Create a Pattern View**

This task describes how to create a pattern view and define its TQL query.

This task includes the following steps:

- ➤ ["Define a Pattern View" on page 176](#page-175-2)
- ➤ ["Define the Base TQL" on page 176](#page-175-3)
- ➤ ["Set the Advanced Properties" on page 177](#page-176-4)
- ➤ ["Add Nodes and Relationships to a TQL Query" on page 177](#page-176-1)
- ➤ ["Add Folding Rules to Relationships" on page 177](#page-176-2)
- ➤ ["Define Multiple Relationship Rules" on page 177](#page-176-3)

#### <span id="page-175-2"></span> **1 Define a Pattern View**

You define a new pattern view using the New View wizard. Select **Pattern** as the view type on the General Attributes page of the wizard. For details, see ["View General Attributes Page" on page 188](#page-187-0).

**Note:** The view is created in the same folder as the view currently selected in the views tree.

#### <span id="page-175-3"></span> **2 Define the Base TQL**

If you are basing your view on a new TQL, the TQL is assigned the same name as the view. If you are basing your view on an existing TQL, select it from the drop-down list. For details, see ["View Base TQL Page" on page 190.](#page-189-0)

#### <span id="page-176-4"></span> **3 Set the Advanced Properties**

On the Advanced Properties page of the wizard, enter the viewing options for the view. For details, see ["Advanced Properties Page" on page 191.](#page-190-0)

#### <span id="page-176-1"></span> **4 Add Nodes and Relationships to a TQL Query**

Add the nodes and relationships that define the query. For details on how to add nodes and relationships to a TQL query, see ["Add Nodes and](#page-361-0)  [Relationships to a TQL Query" on page 362.](#page-361-0)

**Note:** You must add at least one node in order to save your view.

#### <span id="page-176-2"></span> **5 Add Folding Rules to Relationships**

You can add folding rules to selected relationships by right-clicking the relationship you want and selecting **Add Rule**. For details, see **Add Rule** in ["Context Menu Options" on page 371.](#page-370-0)

#### <span id="page-176-3"></span> **6 Define Multiple Relationship Rules**

You can define multiple relationship rules to define the structure between CITs in a view using the Relationship Folding Rules dialog box. For details, see ["Relationship Folding Rules Dialog Box" on page 196](#page-195-0).

### <span id="page-176-0"></span>**R** View Manager User Interface

#### **This section describes:**

- ➤ [Add/Edit Relationship Folding Rule Dialog Box on page 178](#page-177-0)
- ➤ [List of Dependent Views Dialog Box on page 179](#page-178-0)
- ➤ [New Perspective/Perspective Properties/Save As Perspective Wizard](#page-179-0)  [on page 180](#page-179-0)
- ➤ [New Template/Template Properties/Save As Template Wizard on page 184](#page-183-0)
- ➤ [New View/View Properties/Save As View Wizard on page 188](#page-187-1)
- ➤ [Node/Relationship Grouping Dialog Box on page 194](#page-193-0)
- ➤ [Relationship Folding Rules Dialog Box on page 196](#page-195-0)
- ➤ [Set View Parameters/Set View Element Parameters Dialog Box on page 198](#page-197-0)
- ➤ [View Manager Window on page 199](#page-198-0)

# <span id="page-177-0"></span>**Add/Edit Relationship Folding Rule Dialog Box**

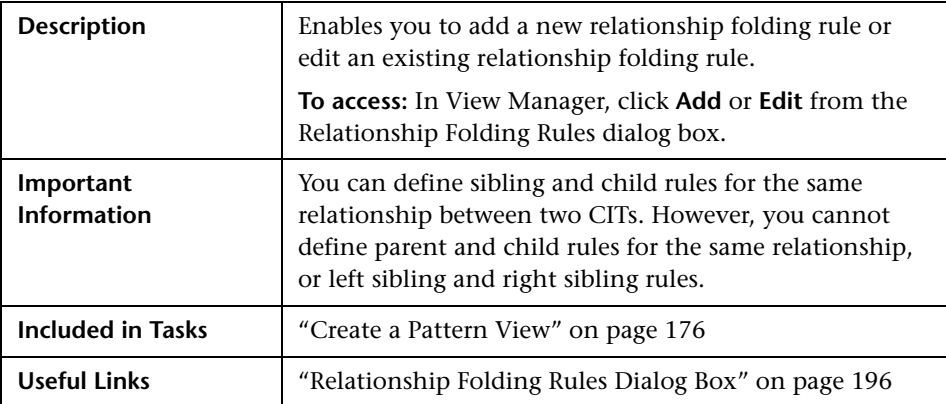

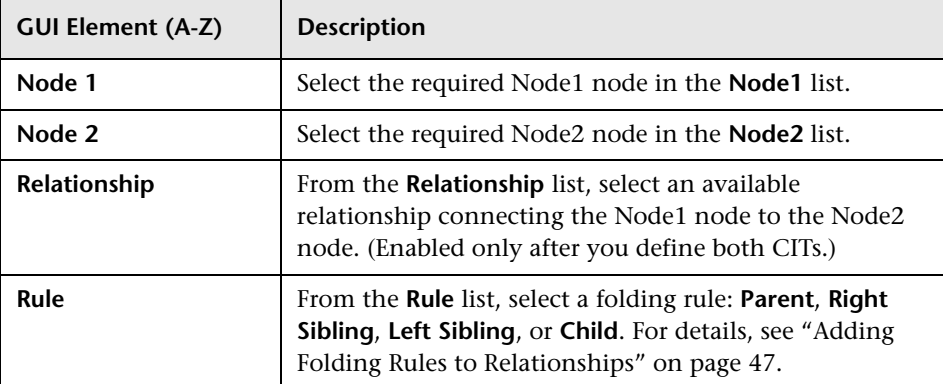

# <span id="page-178-0"></span>**R** List of Dependent Views Dialog Box

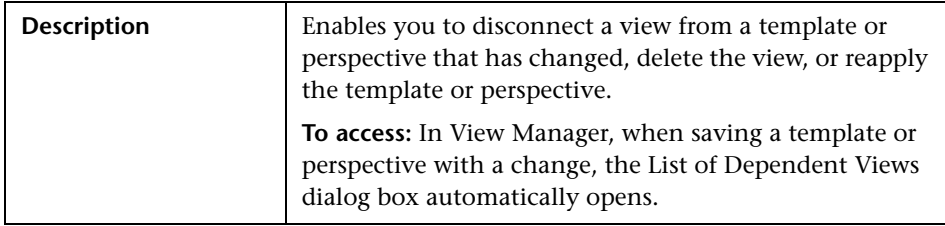

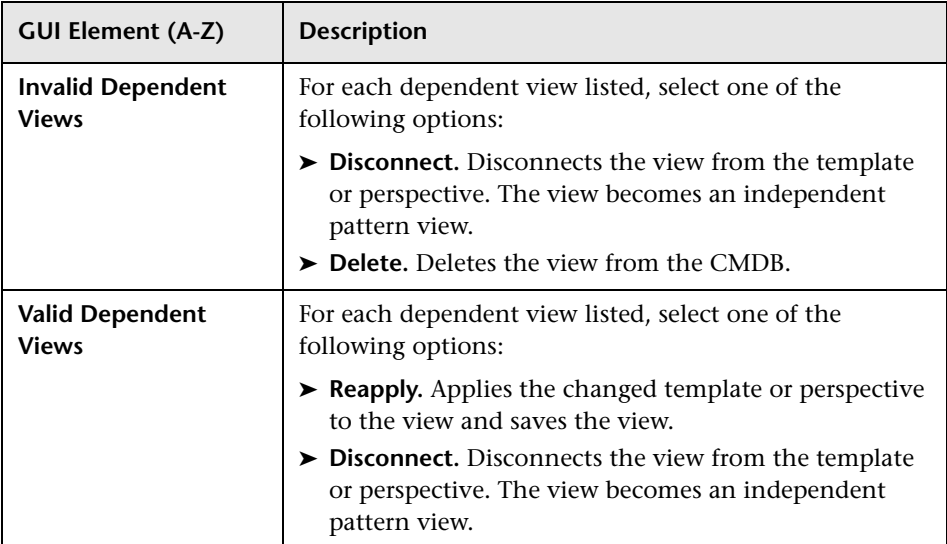

# <span id="page-179-0"></span>**R** New Perspective/Perspective Properties/Save As **Perspective Wizard**

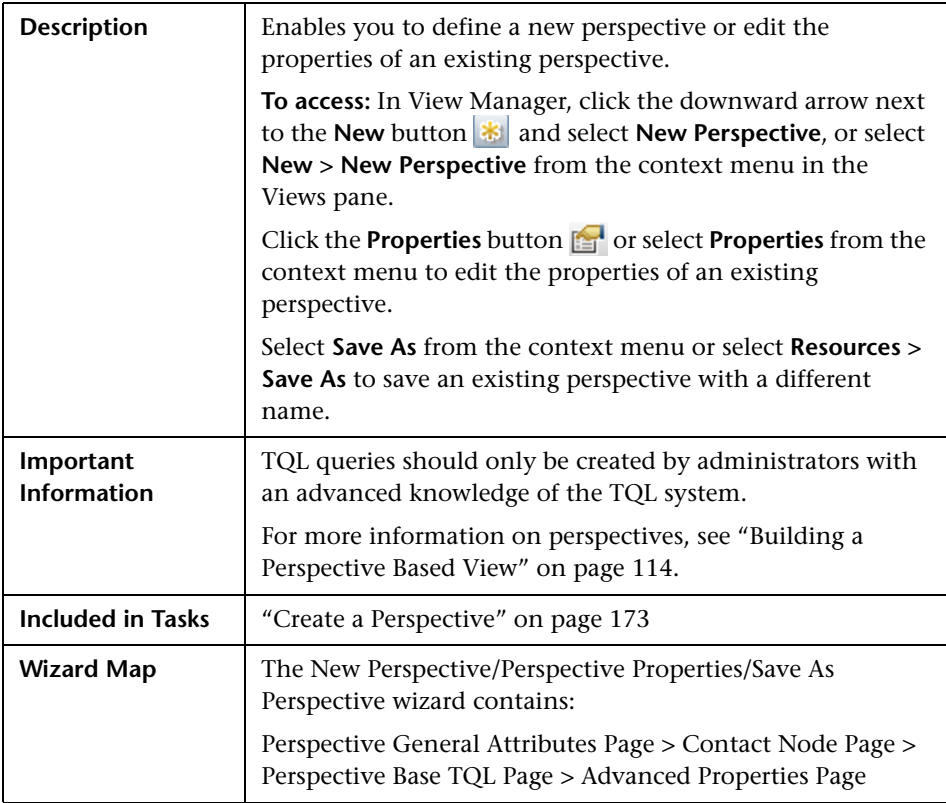

# <span id="page-179-1"></span>**Perspective General Attributes Page**

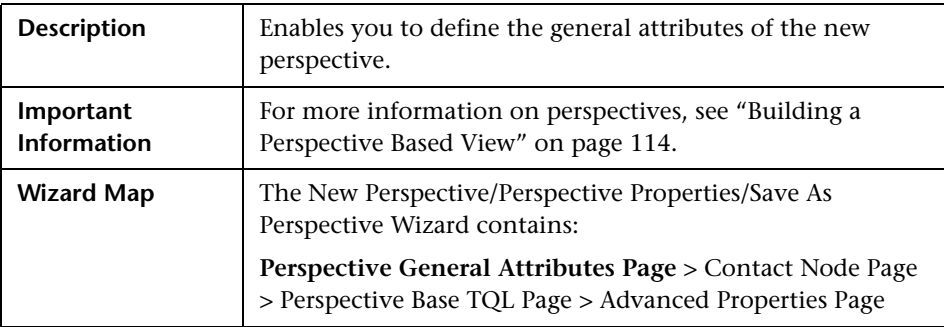
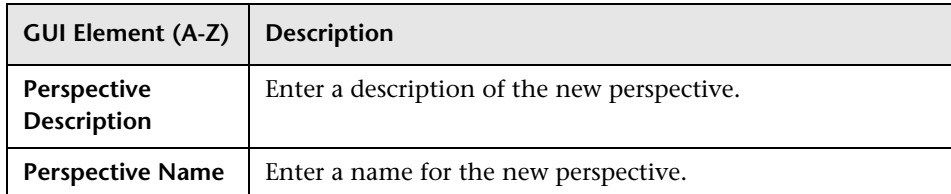

## <span id="page-180-1"></span>**R** Contact Node Page

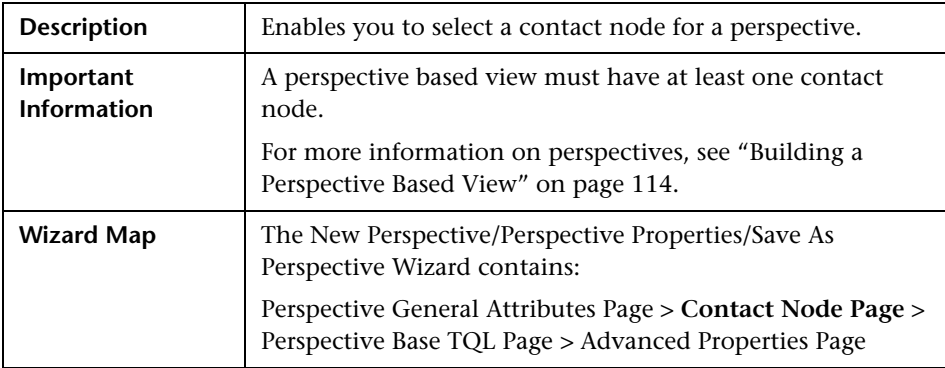

The following elements are included (unlabeled GUI elements are shown in angle brackets):

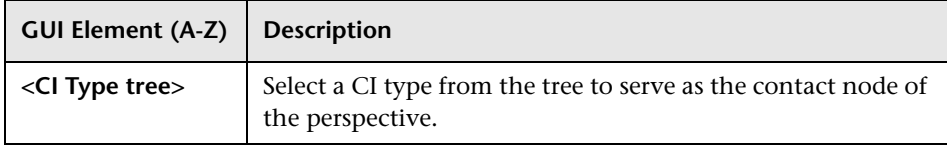

## <span id="page-180-0"></span>**Perspective Base TQL Page**

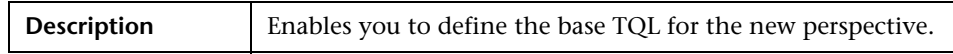

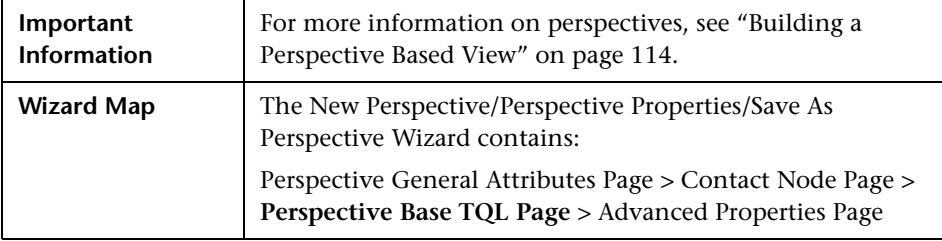

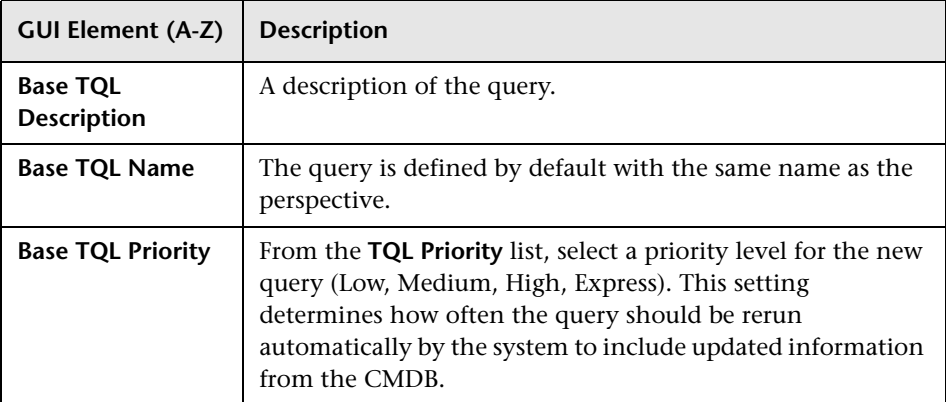

## <span id="page-181-0"></span>**Advanced Properties Page**

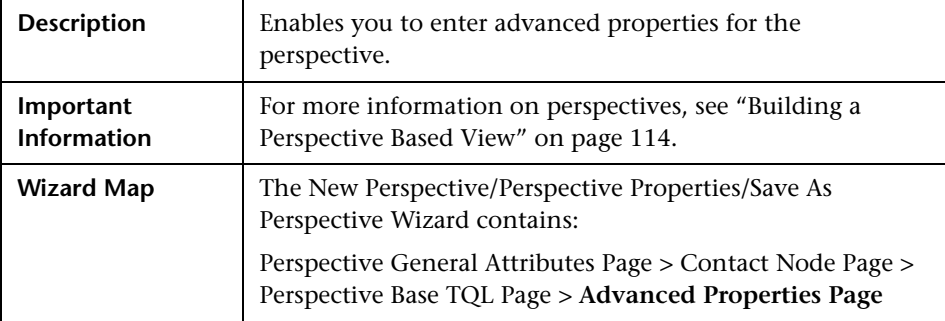

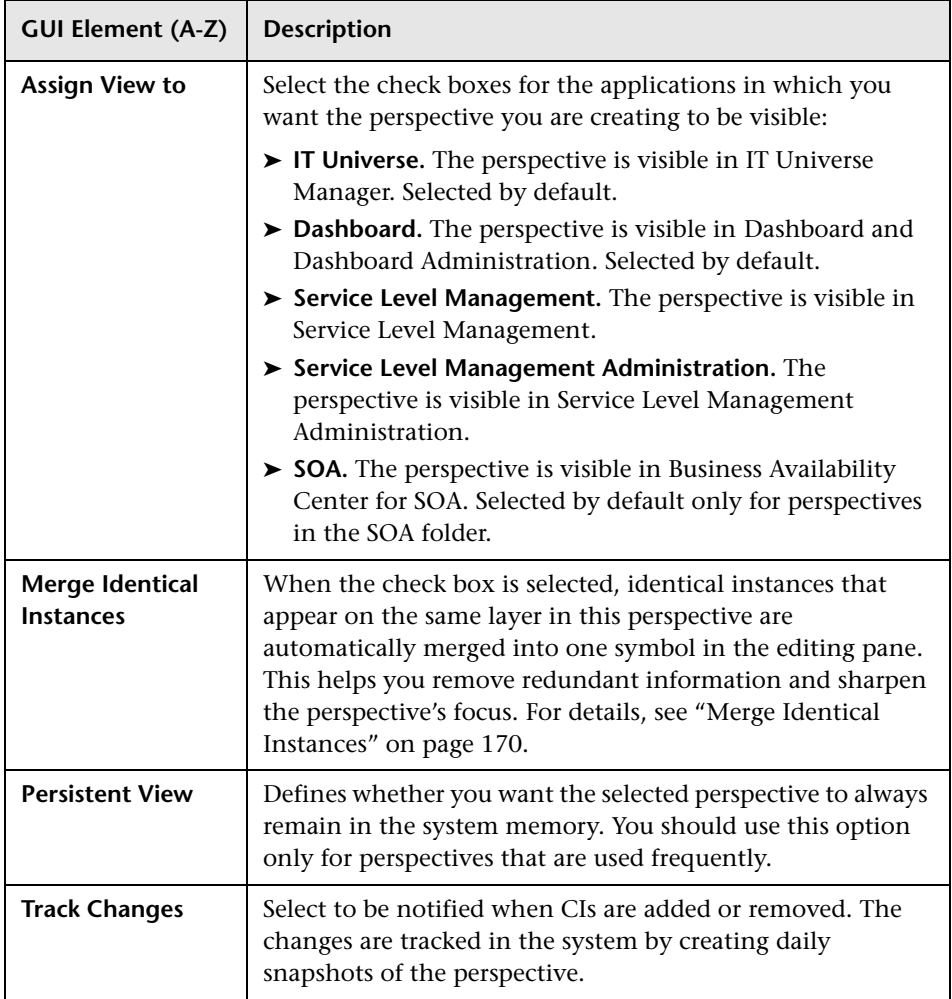

### <span id="page-183-0"></span>**R** New Template/Template Properties/Save As Template **Wizard**

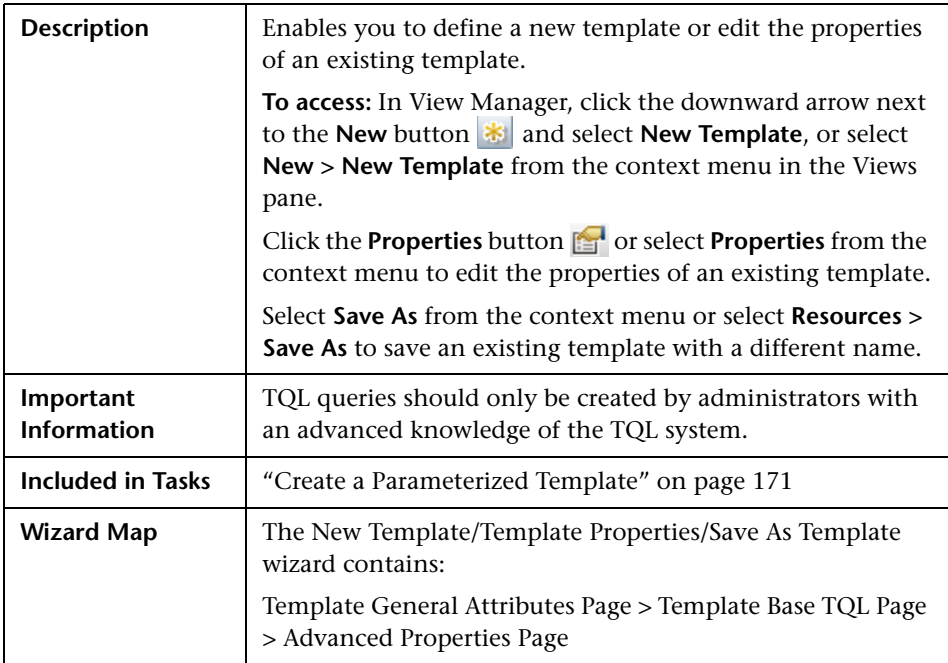

## <span id="page-183-1"></span>**R** Template General Attributes Page

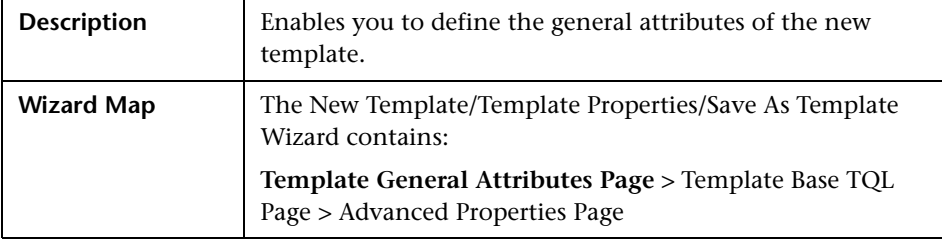

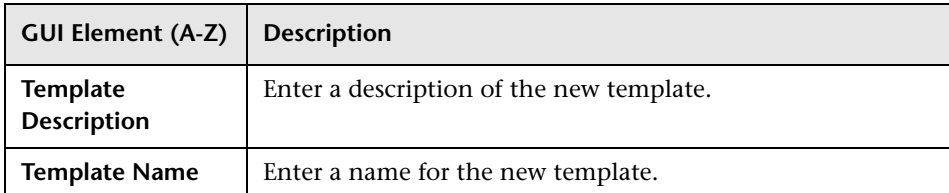

# <span id="page-184-0"></span>**Template Base TQL Page**

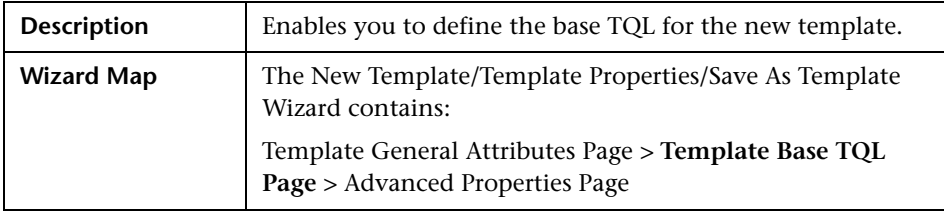

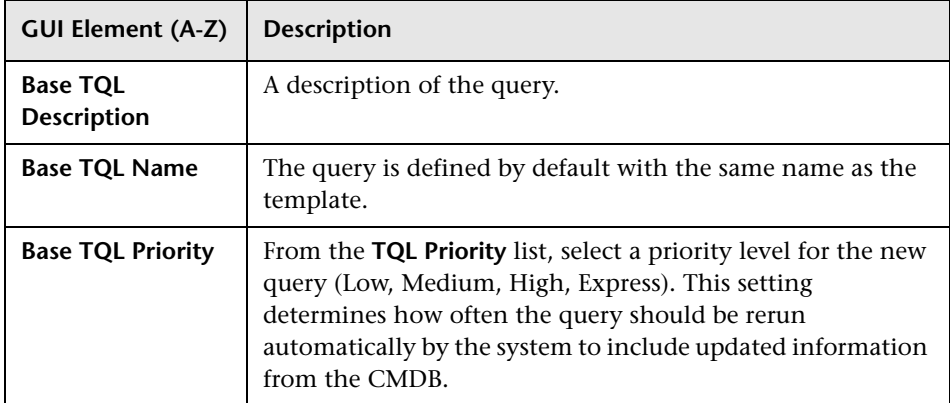

# <span id="page-185-0"></span>**Advanced Properties Page**

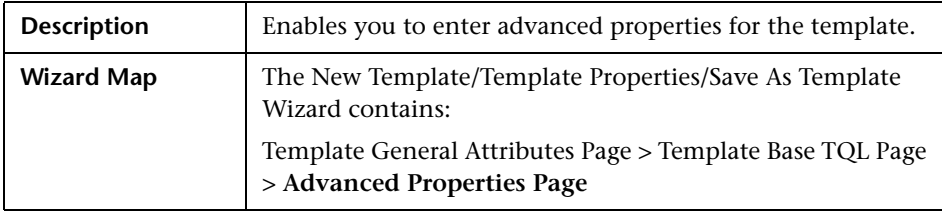

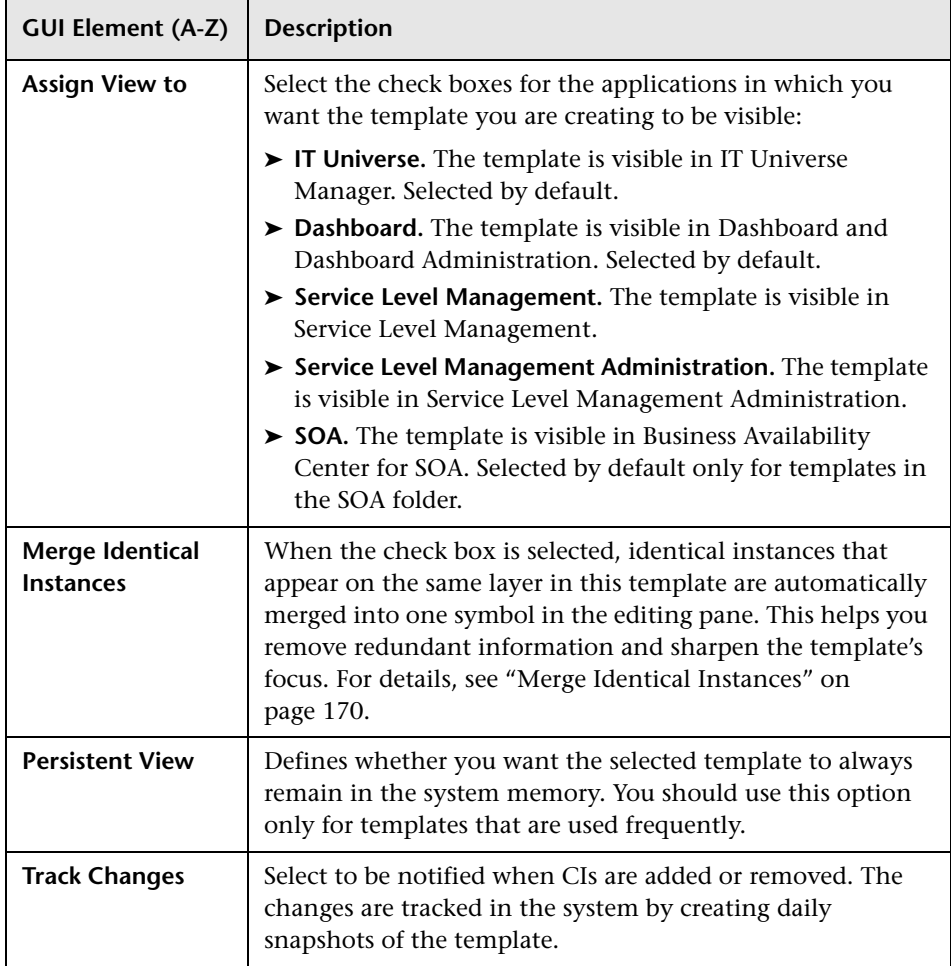

## <span id="page-187-1"></span>**R** New View/View Properties/Save As View Wizard

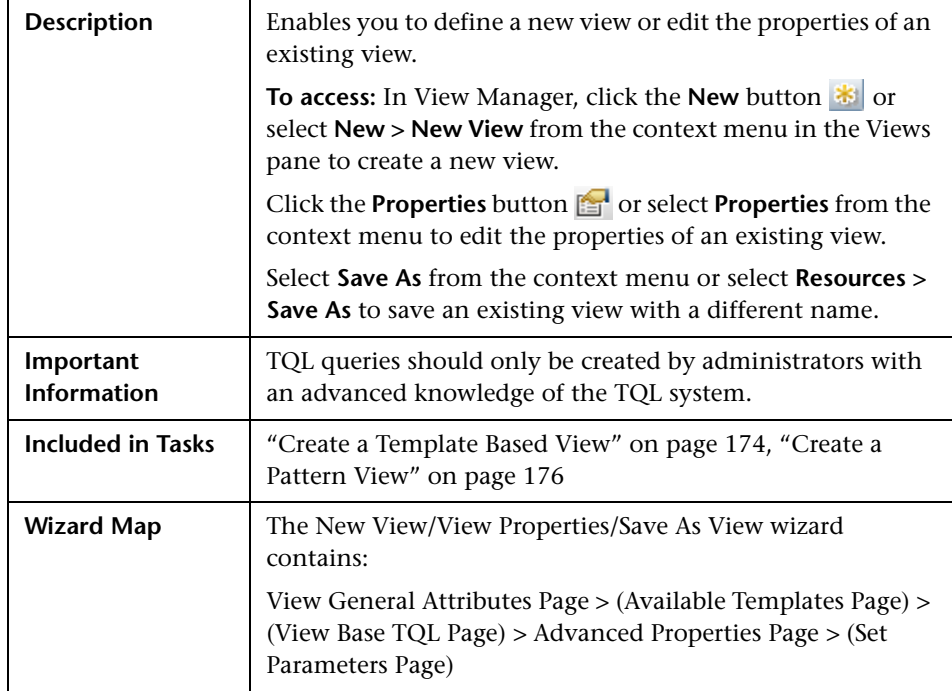

## <span id="page-187-0"></span>**View General Attributes Page**

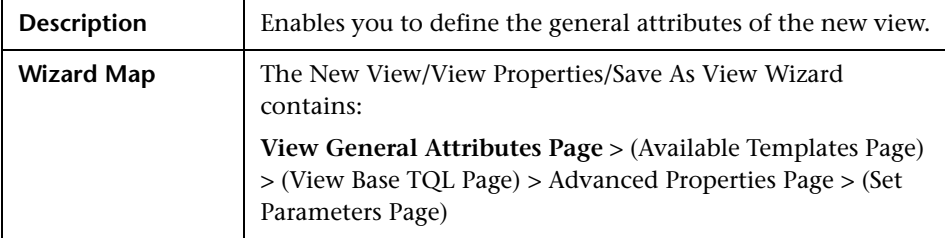

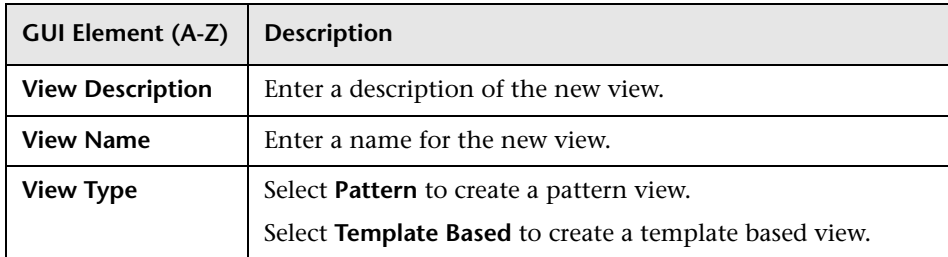

## <span id="page-188-0"></span>**Available Templates Page**

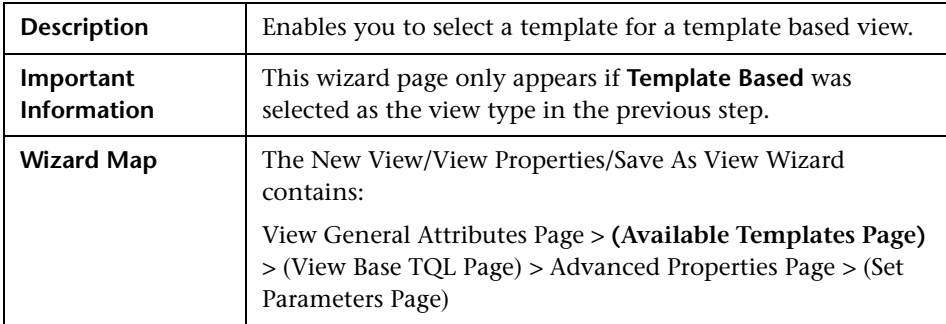

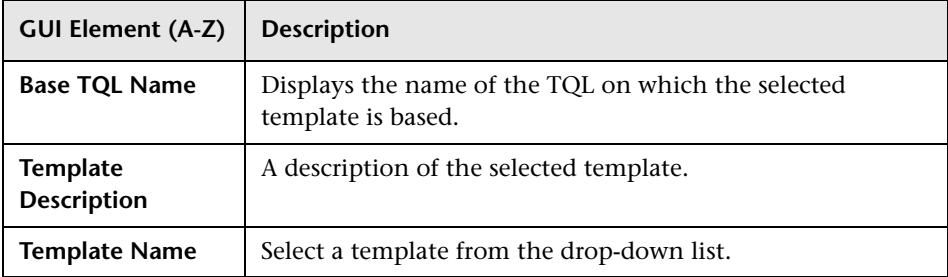

## <span id="page-189-0"></span>**View Base TQL Page**

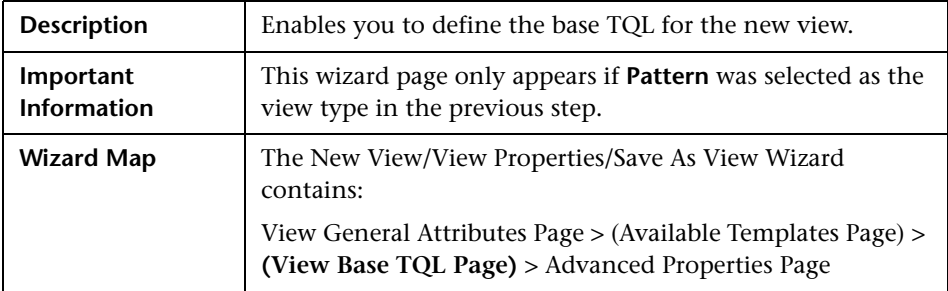

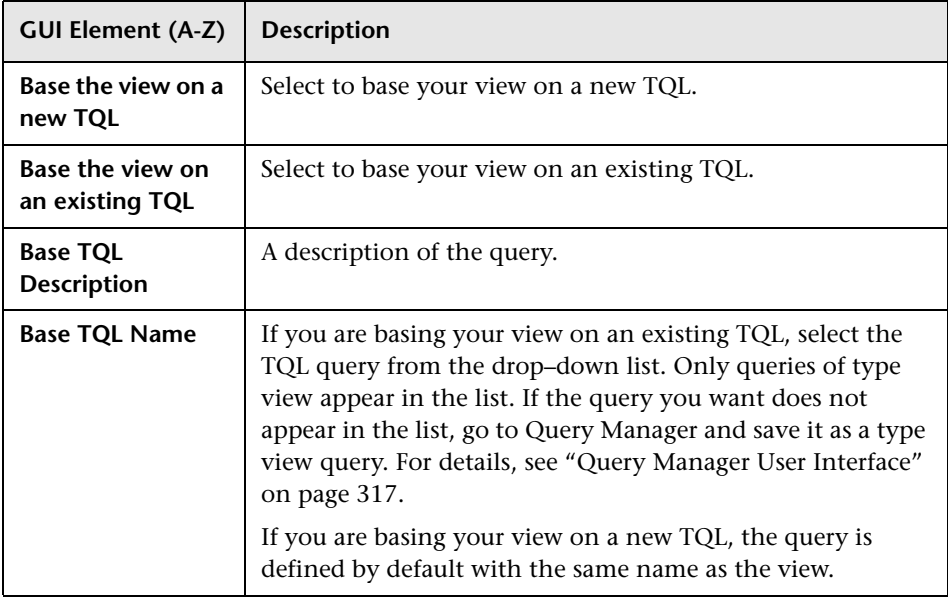

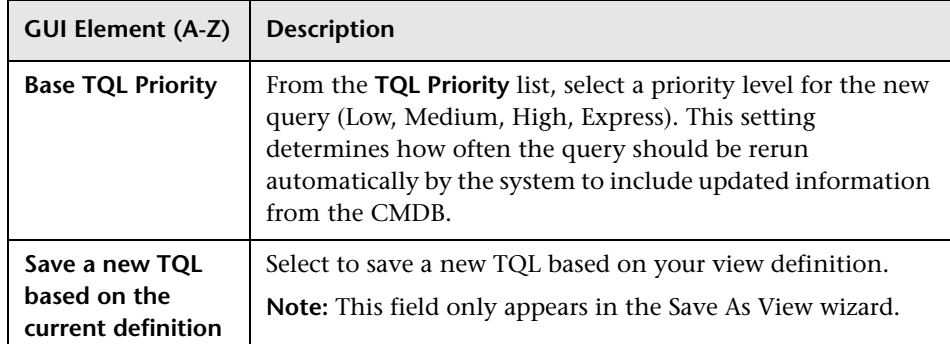

# <span id="page-190-0"></span>**Advanced Properties Page**

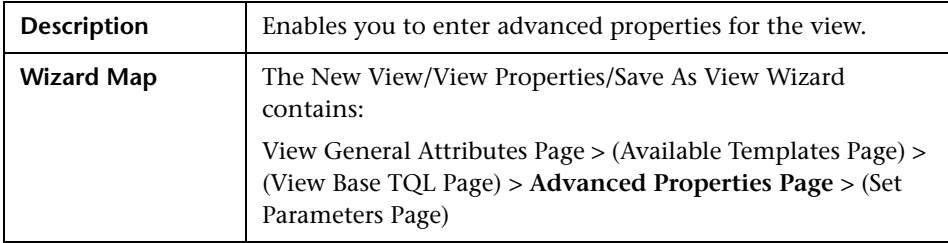

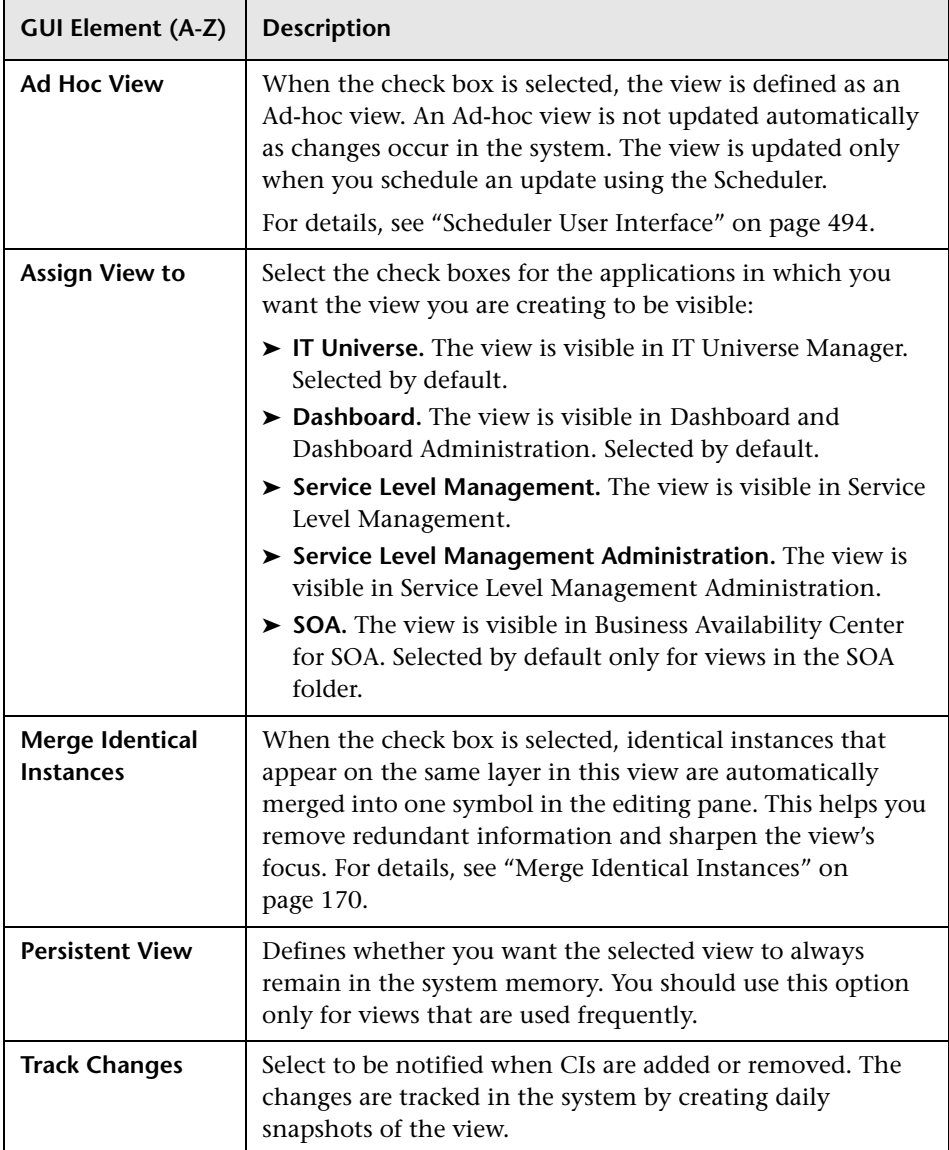

# <span id="page-192-0"></span>**R** Set Parameters Page

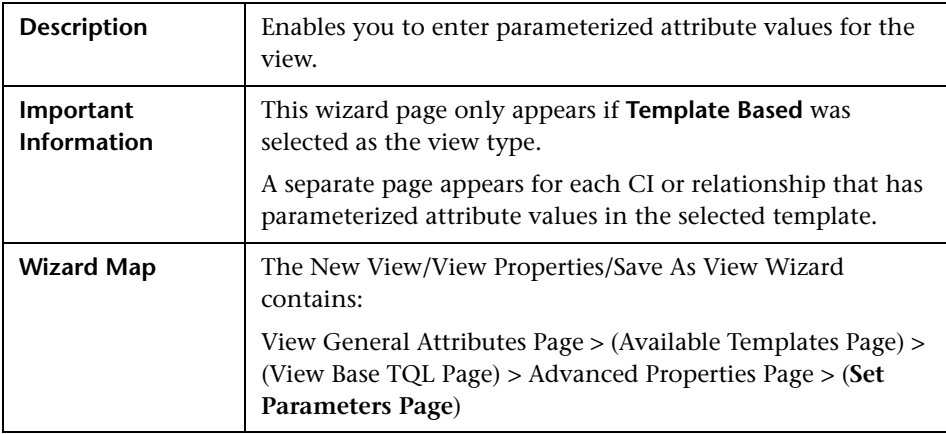

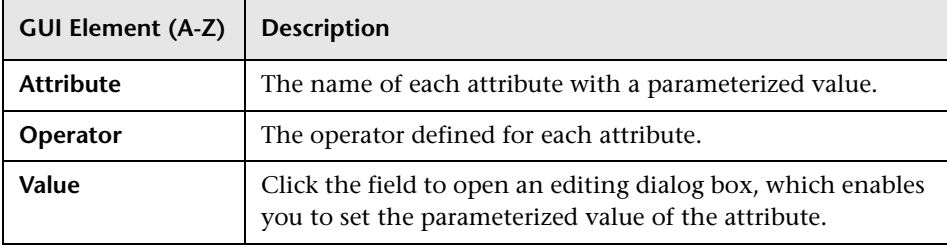

## **Node/Relationship Grouping Dialog Box**

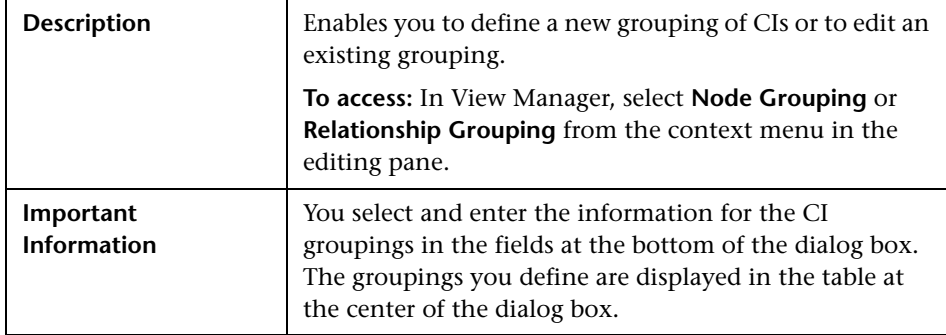

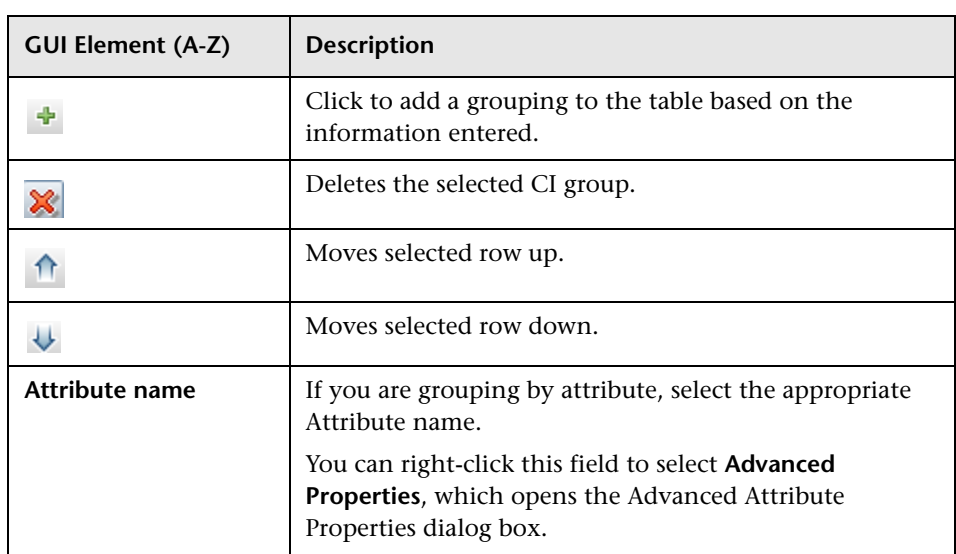

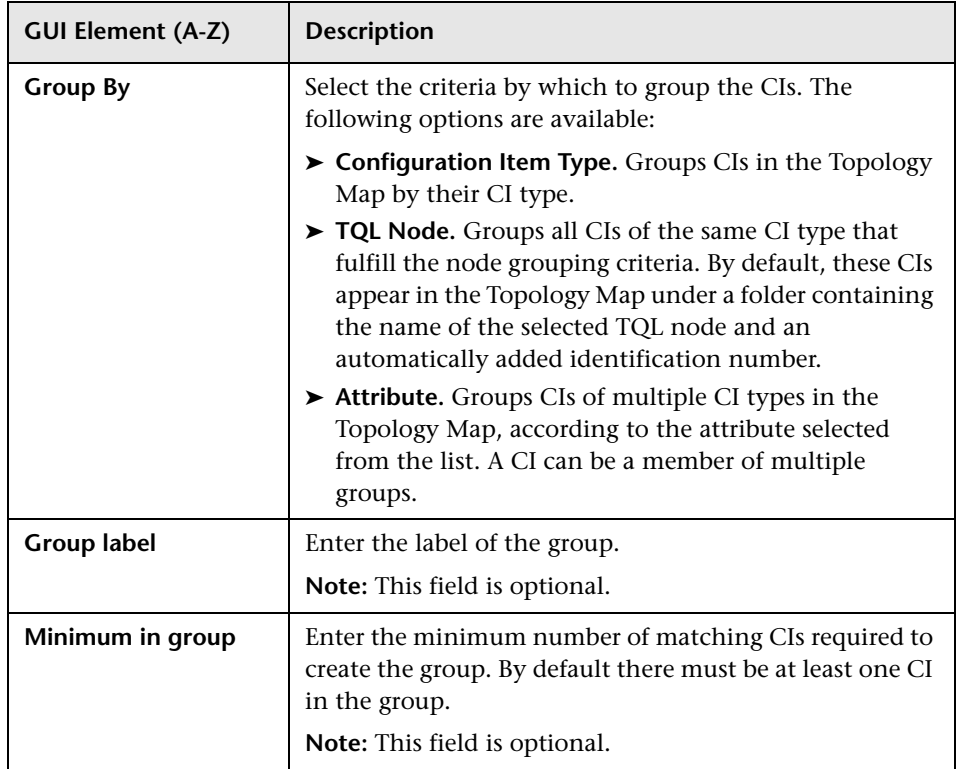

### **Advanced Attribute Properties**

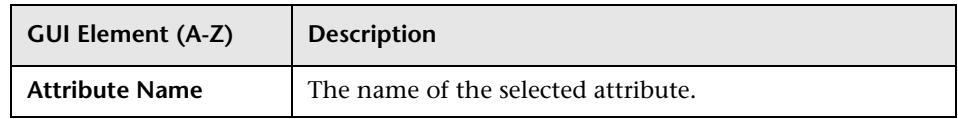

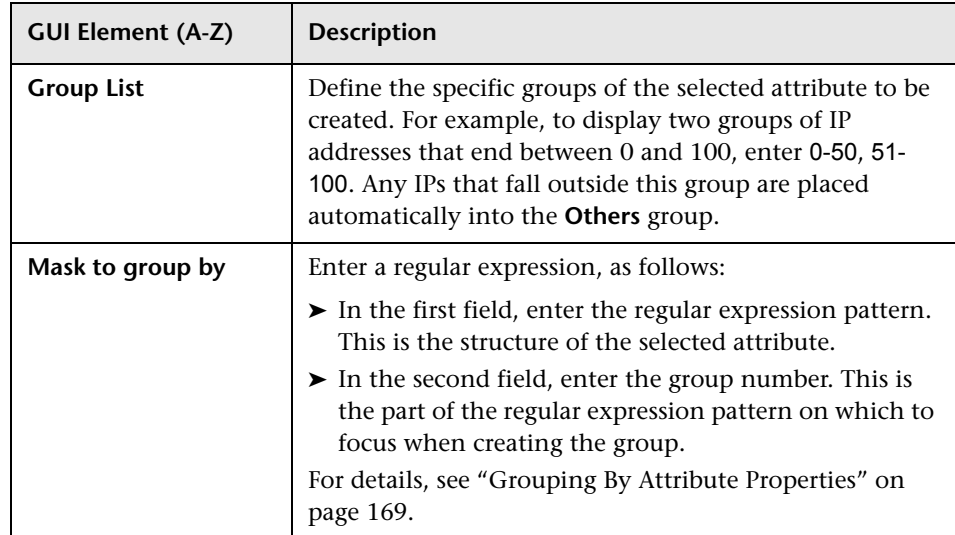

# <span id="page-195-0"></span>**Relationship Folding Rules Dialog Box**

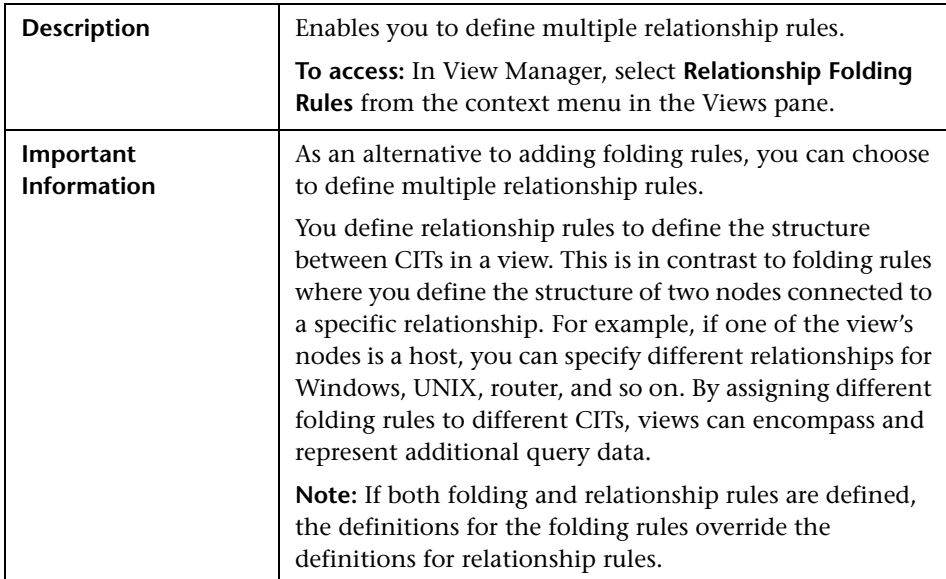

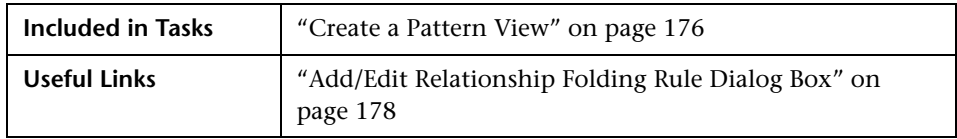

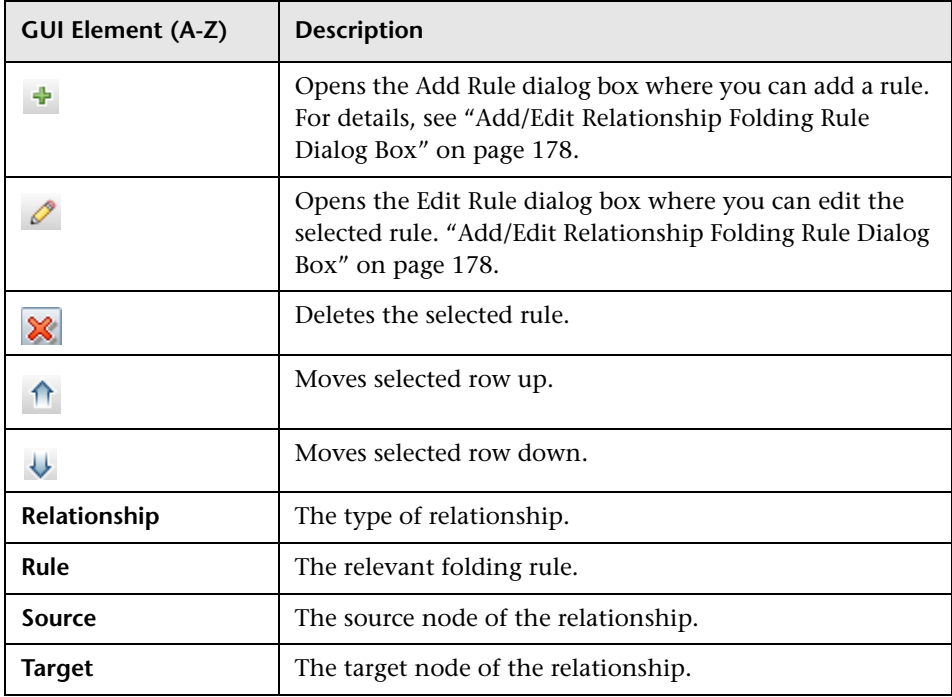

### <span id="page-197-0"></span>**R** Set View Parameters/Set View Element Parameters **Dialog Box**

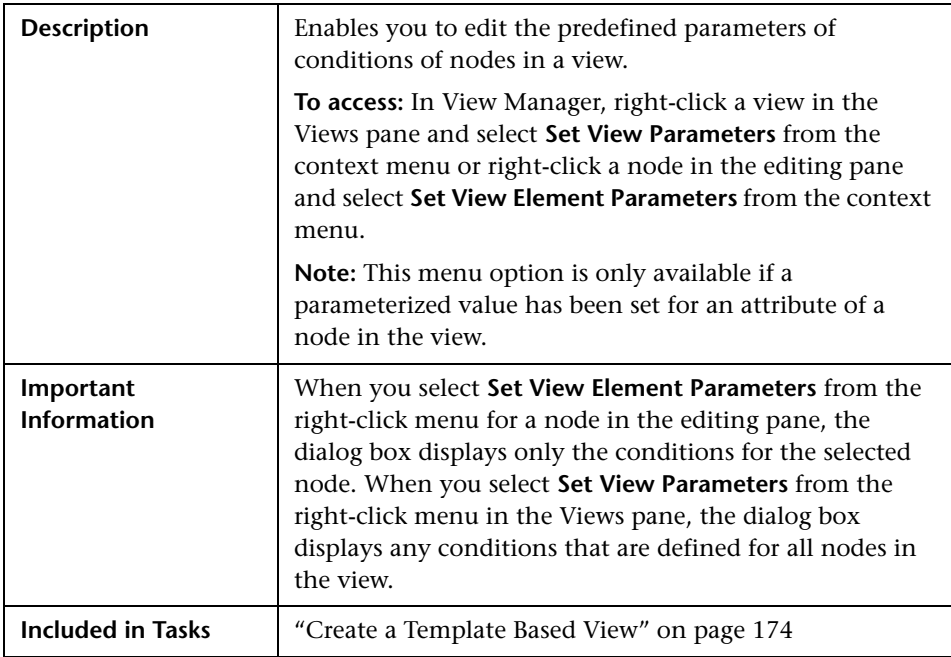

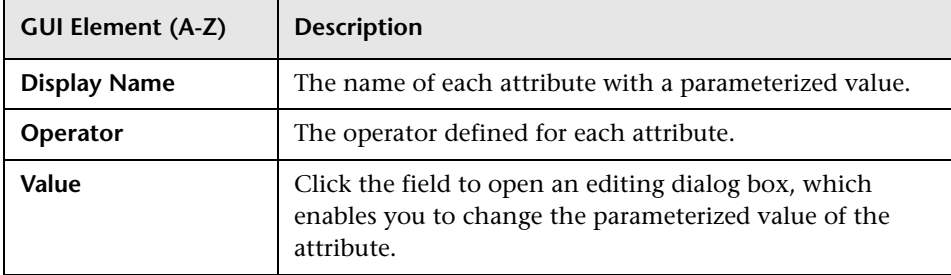

# **View Manager Window**

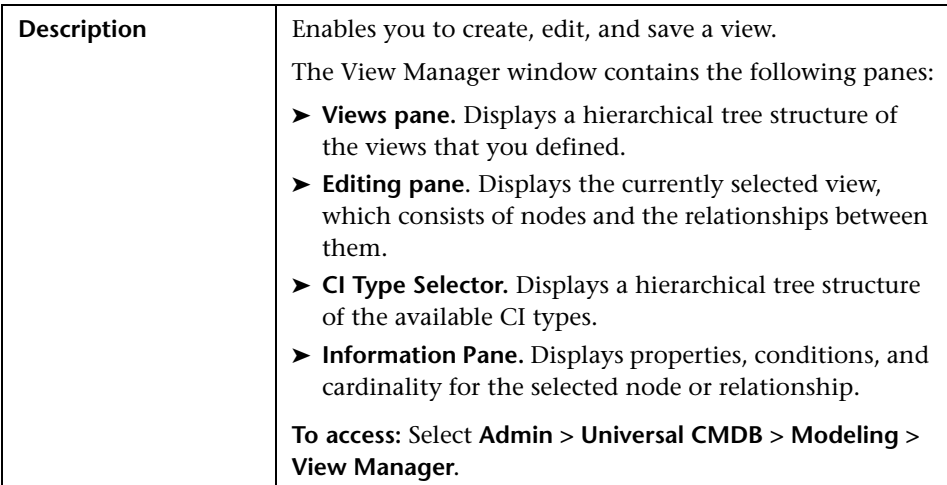

### **Views Pane**

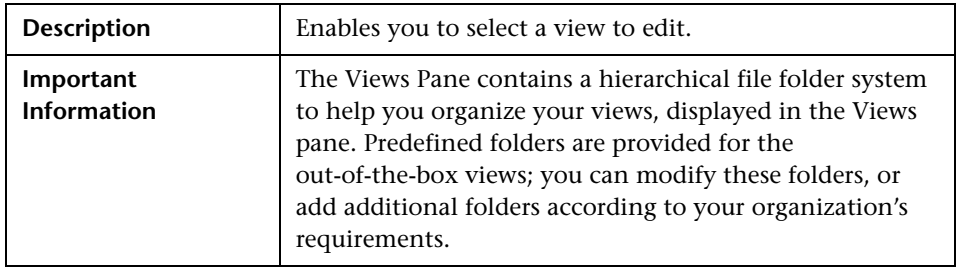

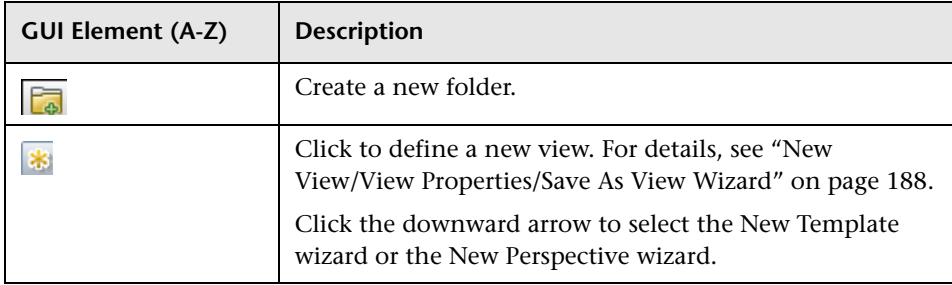

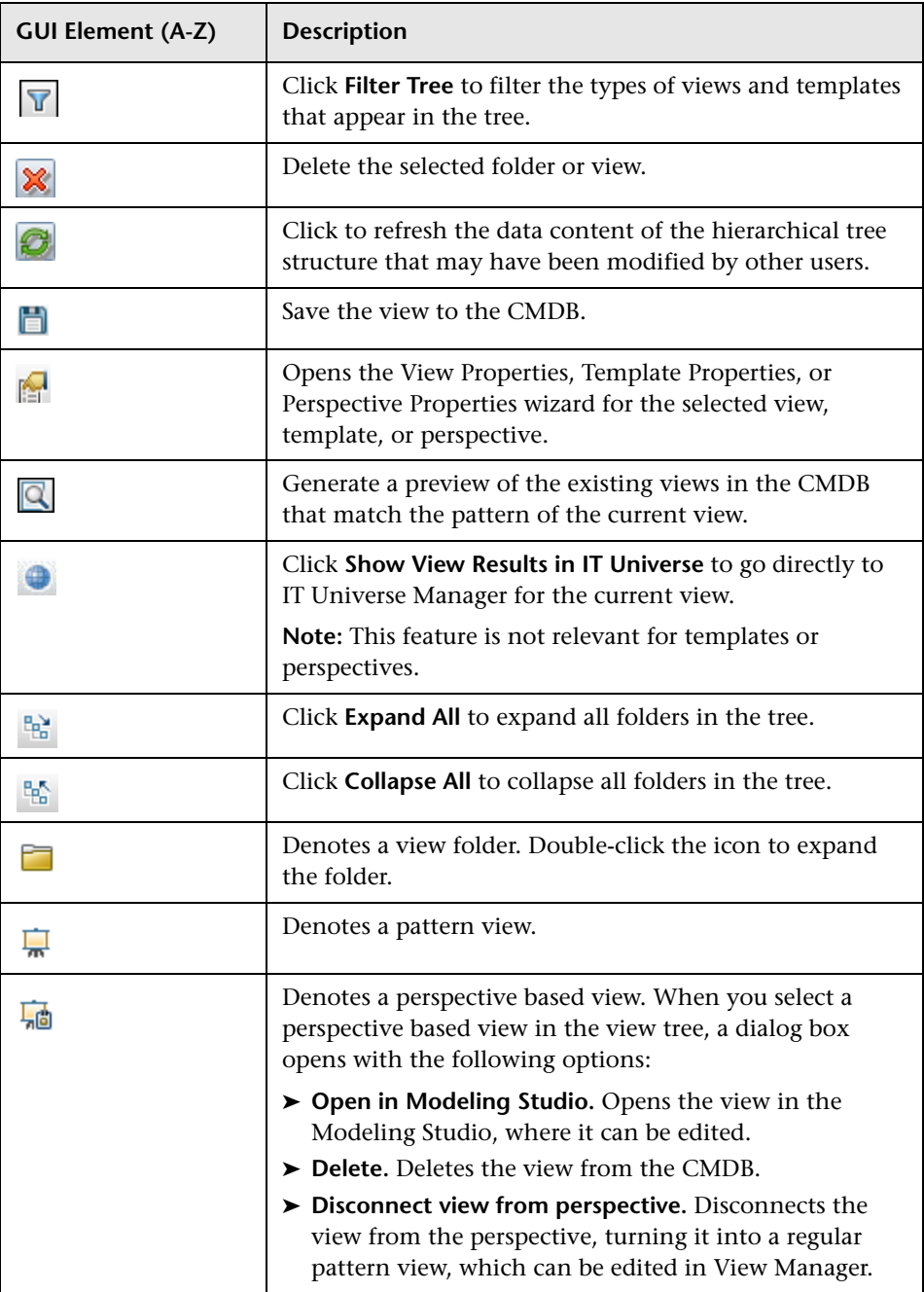

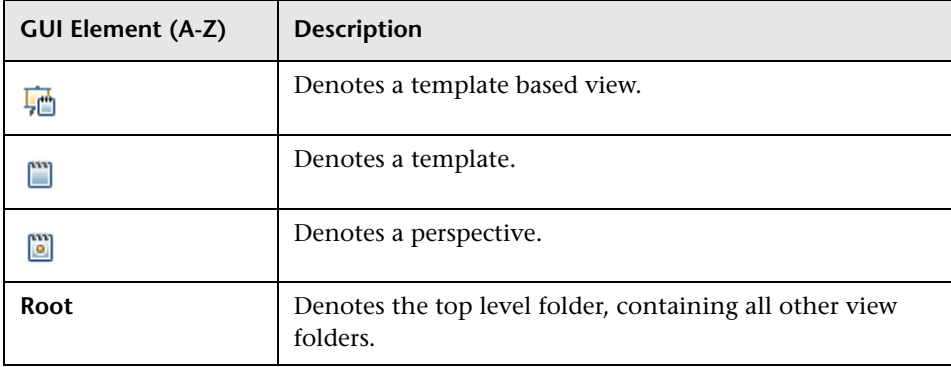

#### **Context Menu Options**

The View Manager Window includes the following elements (listed alphabetically) available by right-clicking a folder or view in the Views pane:

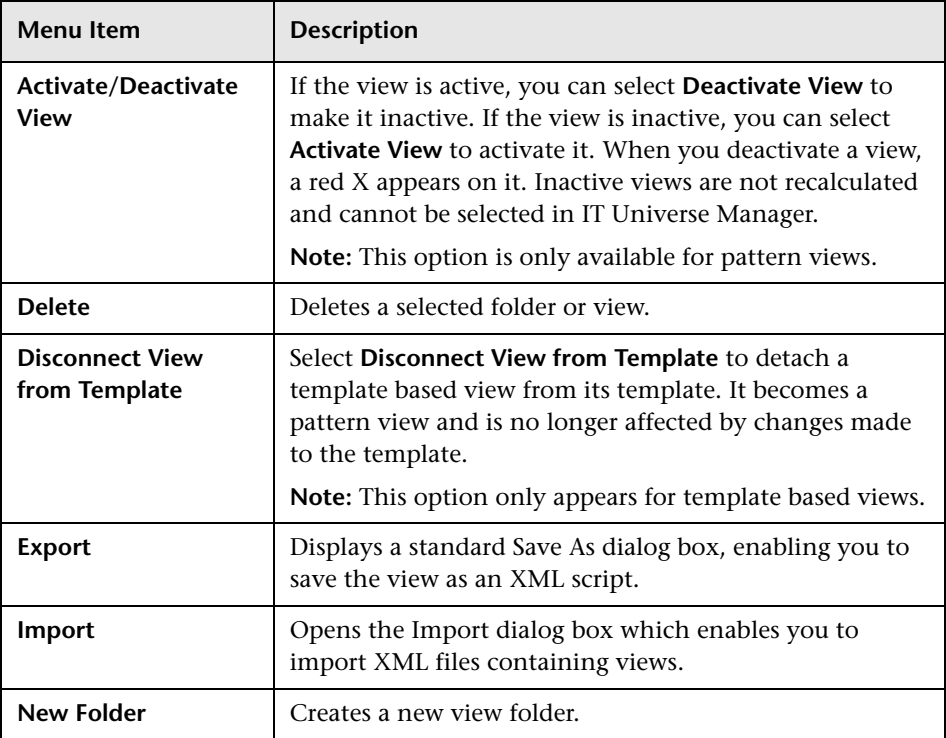

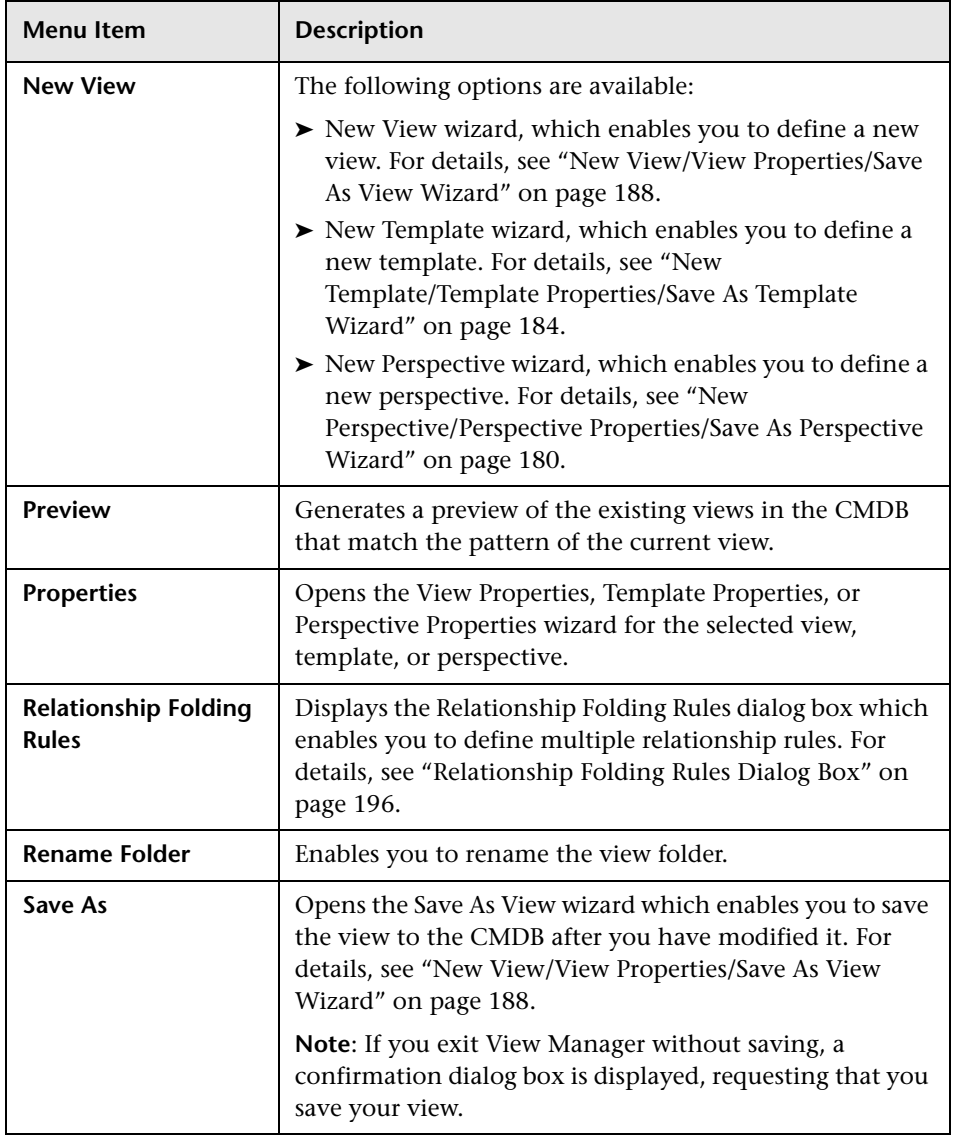

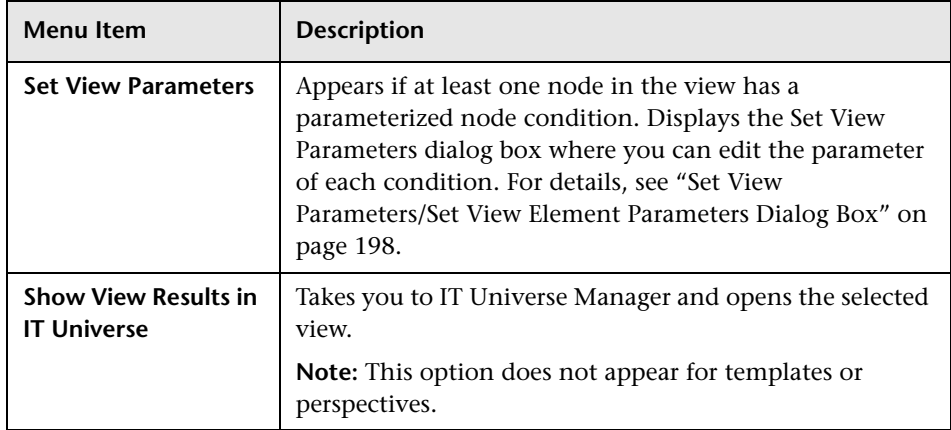

### **Editing Pane**

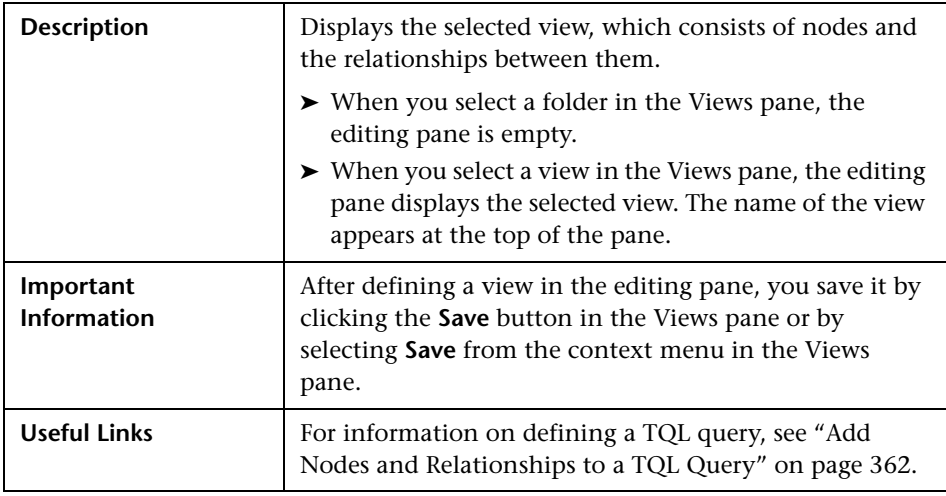

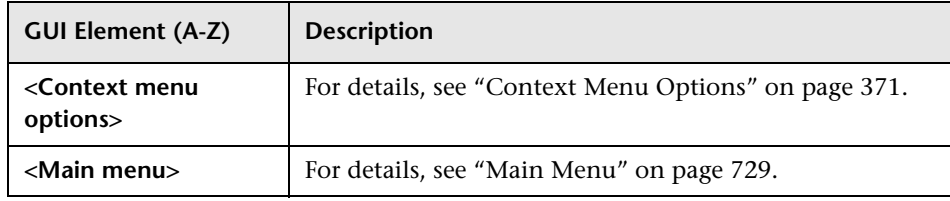

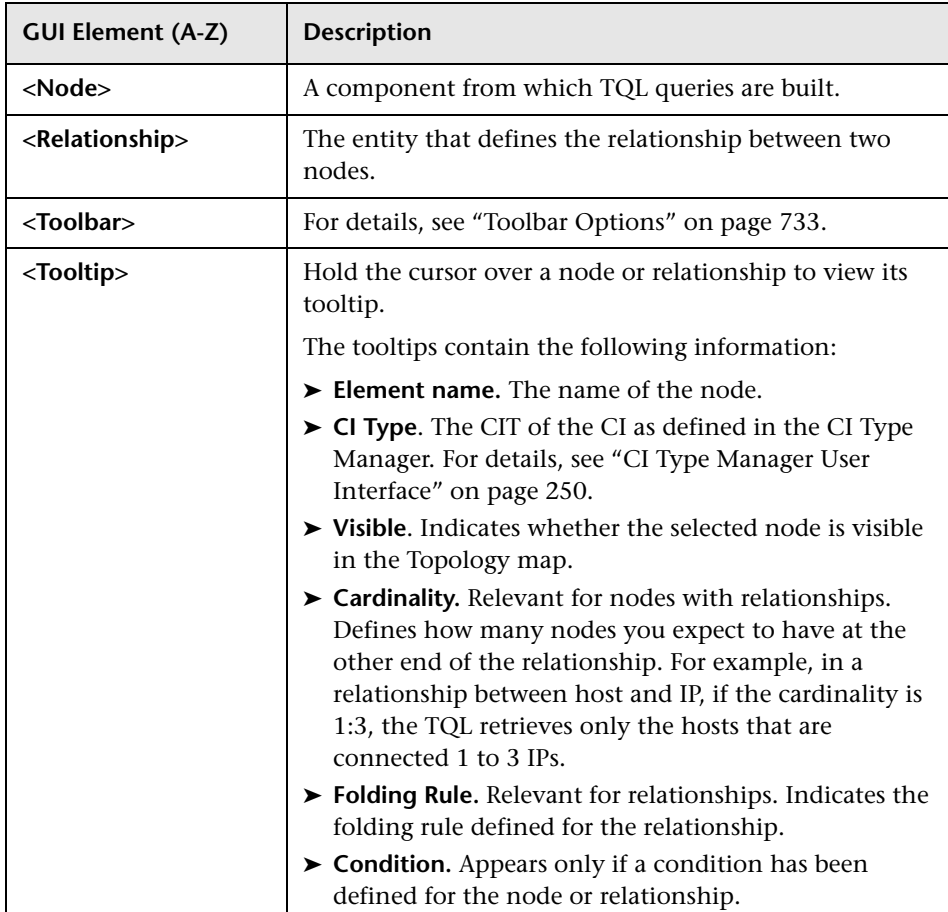

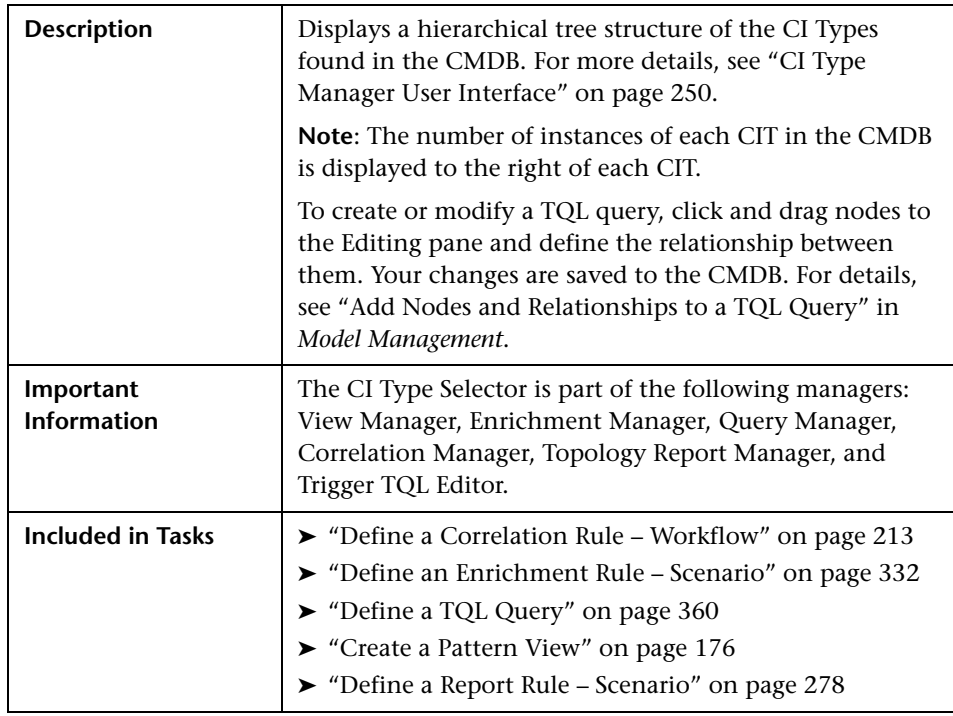

### **CI Type Selector**

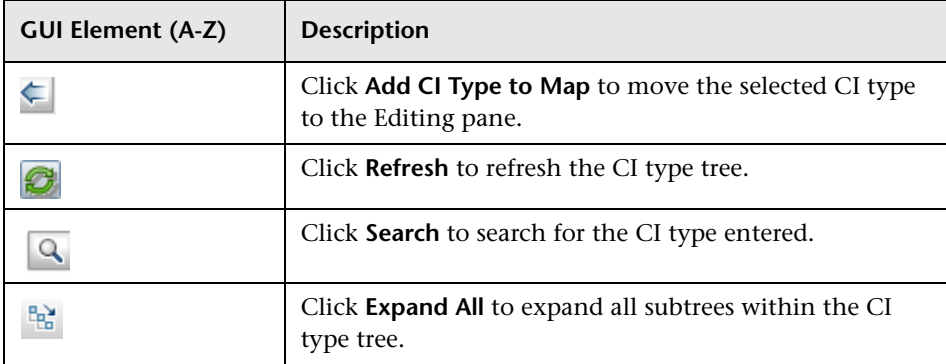

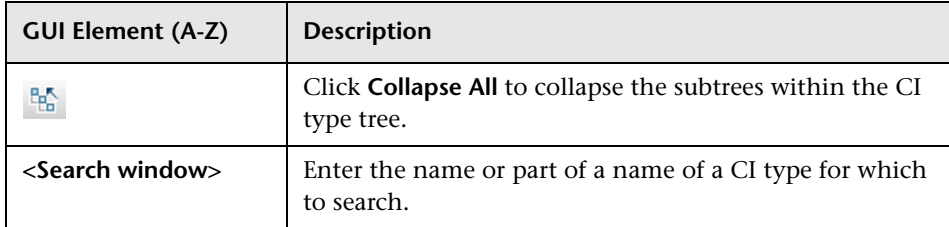

#### **Context Menu Options**

The CI Type Selector includes the following elements (listed alphabetically) available by right-clicking a CI Type:

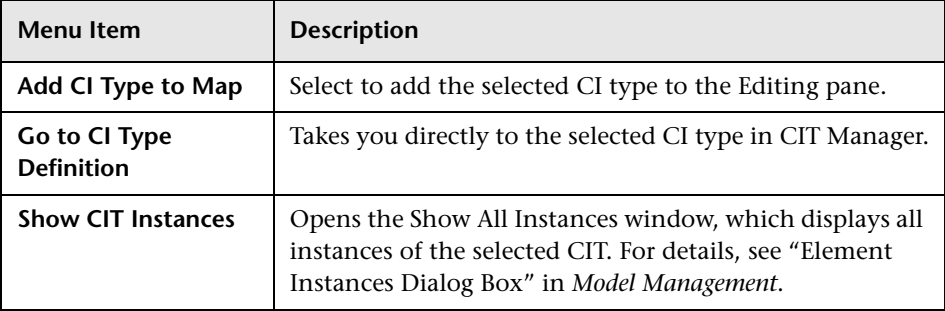

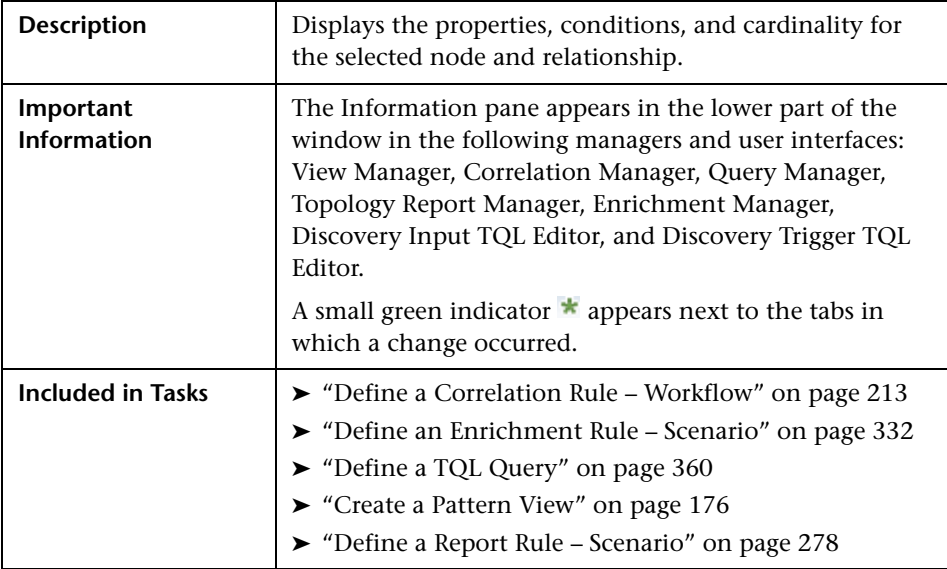

### **Information Pane**

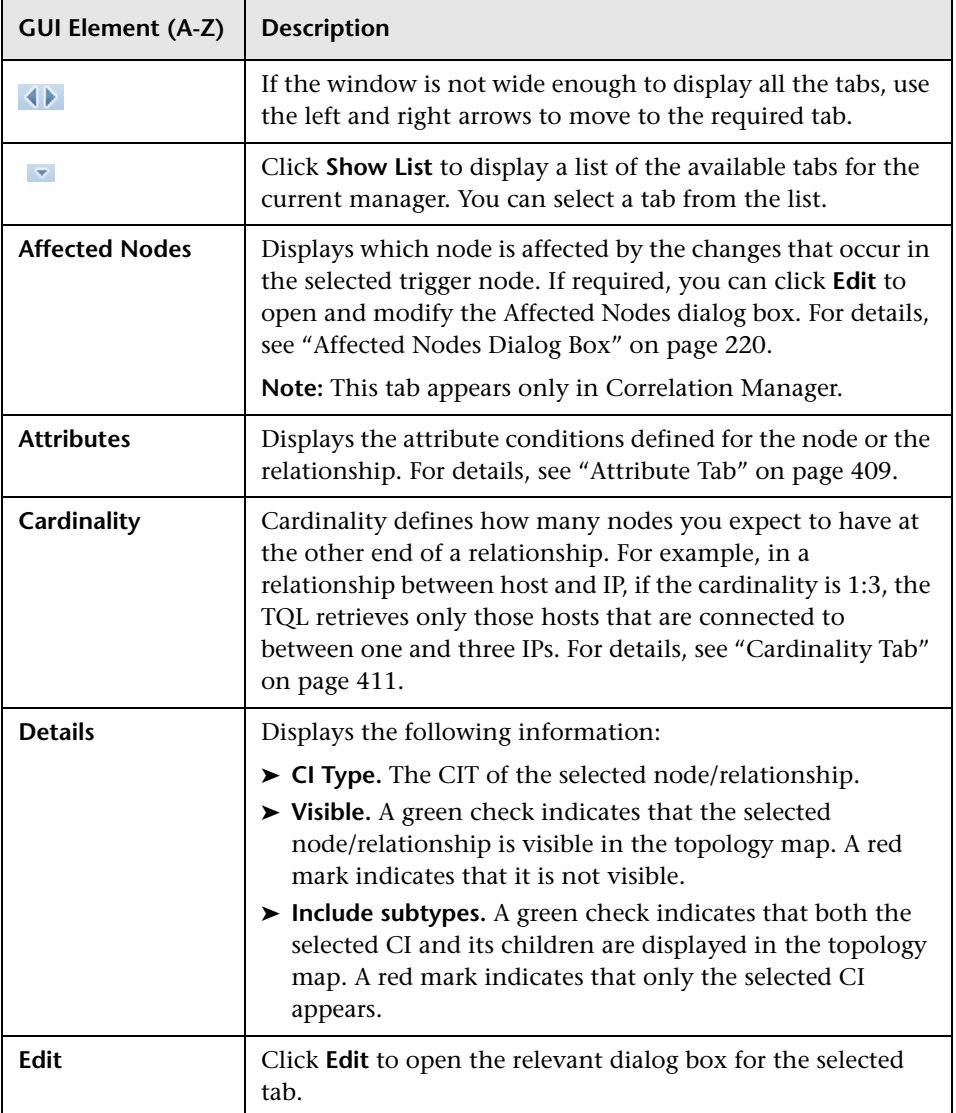

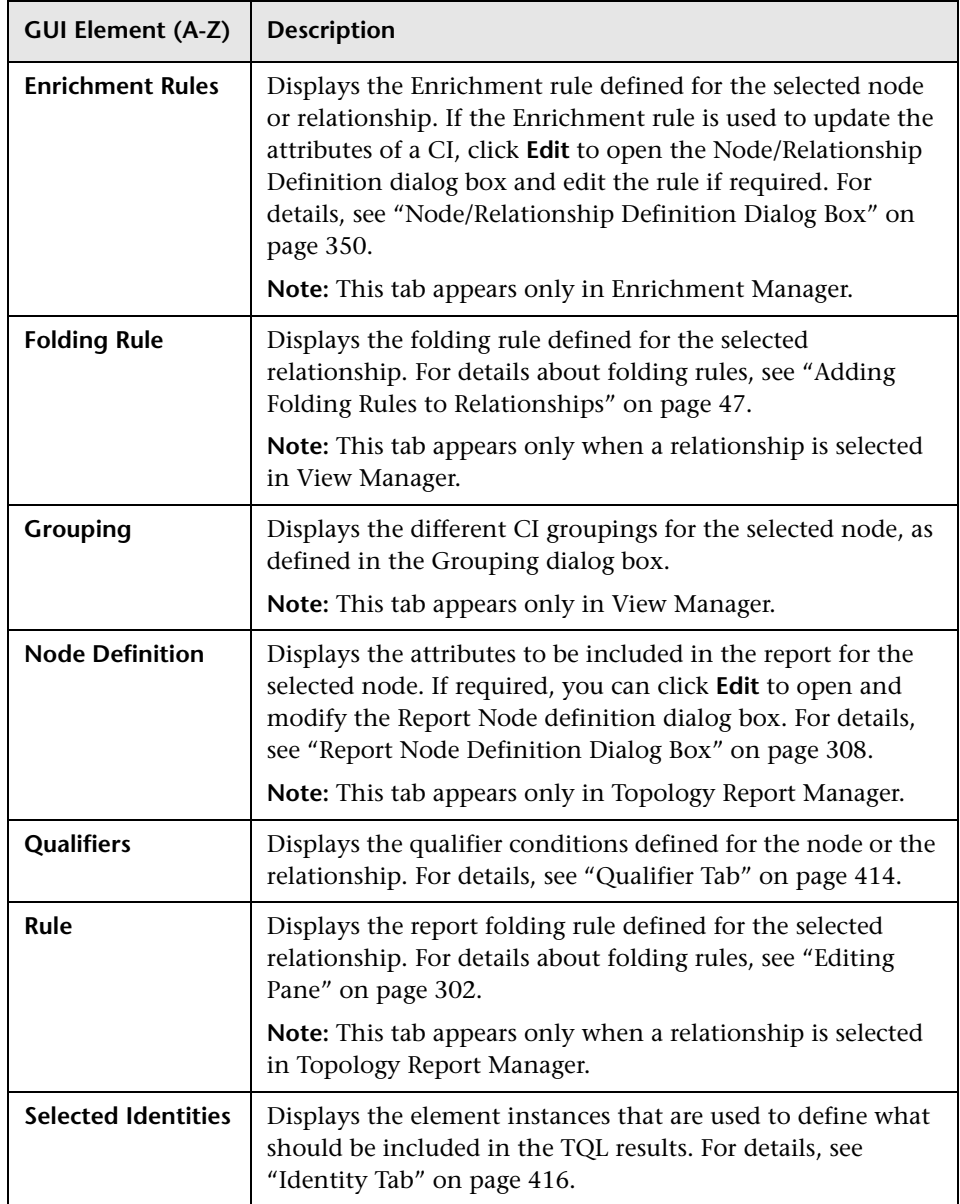

## **Troubleshooting and Limitations**

If a known folder does not appear in the Views pane in View Manager, or if a folder appears which should not be there, execute the following JMX command to refresh the folders:

MAM / Service=MAM New Folders Services / refresh()

# **Correlation Manager**

This chapter provides information on Correlation Manager.

#### **This chapter includes:**

**Concepts**

- ➤ [Correlation Manager Overview on page 211](#page-210-0) **Tasks**
- ➤ [Define a Correlation Rule Workflow on page 213](#page-212-0)

**Reference**

➤ [Correlation Manager User Interface on page 219](#page-218-0)

### <span id="page-210-0"></span>*Correlation Manager Overview*

Correlation Manager enables you to define the interdependencies between components in your IT infrastructure to simulate how infrastructure changes (for example, a new software installation or upgrade) can impact your system.

By creating Correlation rules based on TQL queries, you can determine the true origin of a problem and its business impact. Each Correlation rule you define is attached to a specific Correlation TQL query. For more information about TQL queries, see ["Topology Query Language" on page 355](#page-354-0).

You define Correlation rules to specify a causal relationship between two or more Correlation nodes. Define one node as the trigger, or the node that represents the changes you want to make to the system, and another node as the one that is affected. After the causal relationship is established, Correlation Manager enables you to determine the effect of the changes occurring in root cause nodes.

You then run the Correlation rules in the Topology View tab (go to **Applications > Universal CMDB > Topology View**) to simulate how the changes impact your system and discover the root causes of the changes (for details, see ["Run Correlation Dialog Box" on page 524](#page-523-0)). This enables you to evaluate and handle accordingly, the possible implications of any action, update, new deployment, or a failure of the service delivery.

A simulated change in an affected CI can alter the CI's map status, which is manifested through an addition of a status icon to the CI's symbol. The Topology Map displays the statuses of the trigger CIs as well as all statuses of the CIs that are affected by it. Each color represents a different status.

For details about the status icons and the colors that represent them, see ["Correlation Rules Window" on page 523.](#page-522-0)

You can then generate a report displaying the following:

- $\triangleright$  CIs in the system that are impacted by the changes.
- ➤ Trigger CIs (the CIs that represent the changes you want to make to the system).
- ➤ CIs that belong to a specific business service. For details, see ["Link Nodes to](#page-164-0)  [Application CI" on page 165](#page-164-0).

### <span id="page-212-0"></span>**Define a Correlation Rule – Workflow**

This section describes how to define a Correlation rule whereby a change in CPU usage affects the Host node to which it is connected.

**Note:** To retrieve the required Correlation results, you must follow each step in this task.

This task includes the following steps:

- ➤ ["Create an Enumeration Definition" on page 214](#page-213-0)
- ➤ ["Define a State Optional" on page 216](#page-215-0)
- ➤ ["Create a Correlation TQL Query" on page 217](#page-216-0)
- ➤ ["Define a Correlation Rule" on page 217](#page-216-1)

#### <span id="page-213-0"></span> **1 Create an Enumeration Definition**

**Note:** This step is optional. You can use the default Enumeration definitions that appear in the System Type Manager.

To retrieve Correlation results, you must create a Correlation rule in the Correlation Manager. A Correlation rule is based on a state that exists in the State Manager. For details, see ["State Manager" on page 505](#page-504-0).

A state is based on an Enumeration definition. Enumerations are designed to be used as severity value lists by states. You can either base a state on an existing Enumeration definition in the State Manager or, if required, create one by clicking the **New Enumeration** button. For details on creating Enumeration definitions, see ["Create/Update List/Enumeration Definition](#page-272-0)  [Dialog Box" on page 273](#page-272-0).

**Note:** Alternatively, you can create an Enumeration definition in the System Type Manager. For details, see ["System Type Manager" on page 242.](#page-241-0) The Enumeration definition you create appears in the State Manager.

#### **Example of an Enumeration Definition**

Select **Admin > Universal CMDB > Settings > State Manager** to open the State Manager. In the bottom-right corner, click the **New Enumeration**  button to open the Create Enumeration Definition dialog box.

The following Enumeration definition creates a severity list that represents CPU usage of 10%, 20%, and 50%.

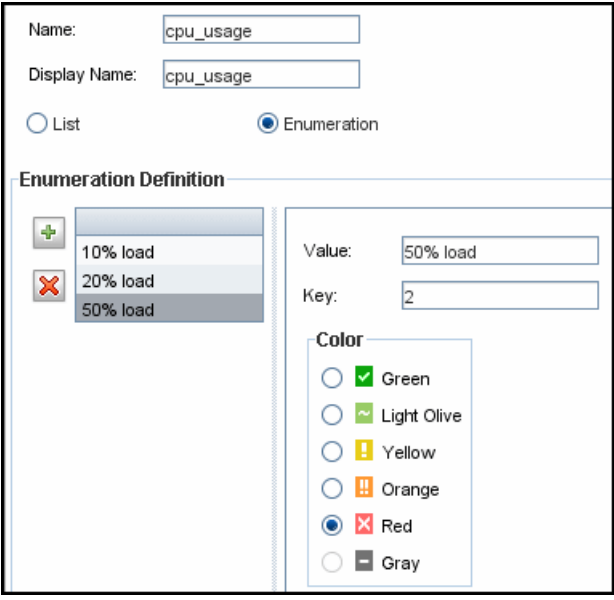

#### <span id="page-215-0"></span> **2 Define a State — Optional**

**Note:** You can use the default states that appear in the State Manager or define another one if required.

When you create a Correlation Rule, you select the state on which the Correlation condition is based. The State Manager contains two default states — Change and Operation. Each one is based on its own severity list. You can use a default state, or if required, create one based on a severity list (Enumeration definition) that is more relevant to your needs.

To define a new state, select **Admin > Universal CMDB > Settings > State Manager** to open the State Manager. For details on defining a new state, see ["State Manager Dialog Box" on page 507.](#page-506-0)

#### **Example of a New State**

A new state called **cpu\_usage** is defined in the State Manager. Its Type Definition is based on the Enumeration definition called **cpu\_usage** defined in the previous task.

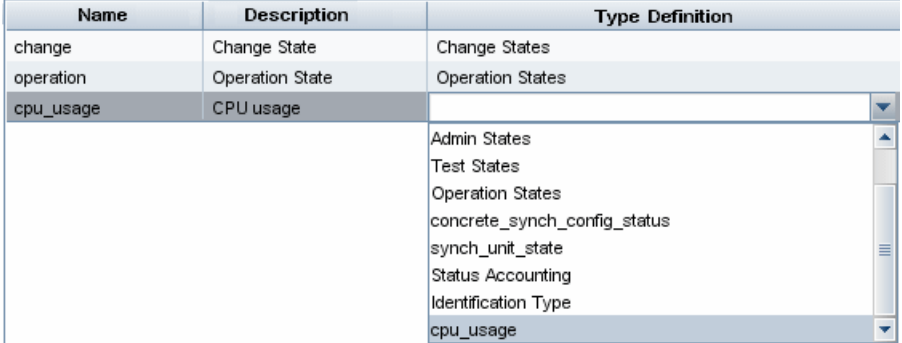
#### **3 Create a Correlation TQL Query**

To create a Correlation TQL query, you need to create a Correlation TQL and then add the TQL nodes and relationships that define the query.

Select **Admin > Universal CMDB > Modeling > Correlation Manager** to open the Correlation Manager. For details about how to create a Correlation TQL query, see ["New Correlation Rule/Correlation Rule Properties/Save As](#page-232-0)  [Correlation Rule Wizard" on page 233](#page-232-0). For details about how to add nodes and relationships to a query, see ["Add Nodes and Relationships to a TQL](#page-361-0)  [Query" on page 362](#page-361-0).

#### **Example of a Correlation TQL Query**

In this Correlation TQL query, a CPU and a Host node are linked by a Container Link relationship. The TQL results must comply with the direction of the arrows.

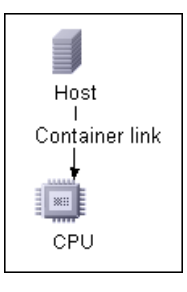

**Note:** A Correlation TQL query is subject to certain validation restrictions. For details, see ["Troubleshooting and Limitations" on page 433](#page-432-0).

#### **4 Define a Correlation Rule**

When you define a Correlation rule, you must specify the required causal relationship between the nodes. Define one node as the trigger, or the node that represents the changes you want to make to the system, and another node as the one that is affected.

Right-click the node you want to define as the trigger node and select **Define Affected** to open the Affected Nodes dialog box. In the Affected Nodes dialog box, select the node you want the trigger node to affect. Then click the **Add** button to open the Correlation Definition dialog box to set conditions for defining affected nodes. For details about how to define a Correlation rule, see ["Correlation Definition Dialog Box" on page 221.](#page-220-0)

#### **Example of a Correlation Rule**

The Conditions area in the Correlation Definition dialog box defines the conditions under which the simulated change in the system is triggered. The Affected Severity area defines the severity of the Correlation impact on the affected node.

The Correlation rule in this example states that when the CPU usage of the Host node to which the CPU node is connected does not equal 10%, the Host node is automatically assigned the 50% load status, which in this case, is the color red according to the severity list.

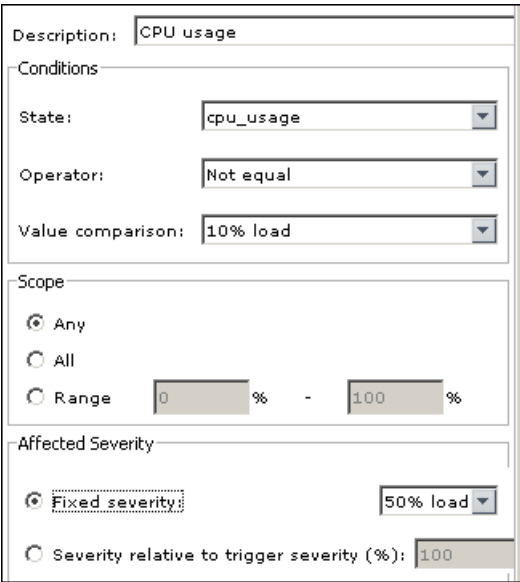

In the resulting TQL query, an upward arrow appears next to the node defined as the trigger node and a downward arrow appears next to the node defined as the affected node.

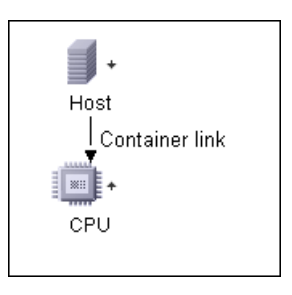

**Note:** To retrieve the Correlation results, you must run the Correlation rule in the Topology View tab. For details, see ["Retrieve Correlation Results –](#page-511-0)  [Scenario" on page 512.](#page-511-0)

# **R** Correlation Manager User Interface

#### **This section describes:**

- ➤ [Affected Nodes Dialog Box on page 220](#page-219-0)
- ➤ [Correlation Definition Dialog Box on page 221](#page-220-0)
- ➤ [Correlation Manager Window on page 223](#page-222-0)
- ➤ [Details Dialog Box on page 232](#page-231-0)
- ➤ [New Correlation Rule/Correlation Rule Properties/Save As Correlation Rule](#page-232-0)  [Wizard on page 233](#page-232-0)

# <span id="page-219-0"></span>**R** Affected Nodes Dialog Box

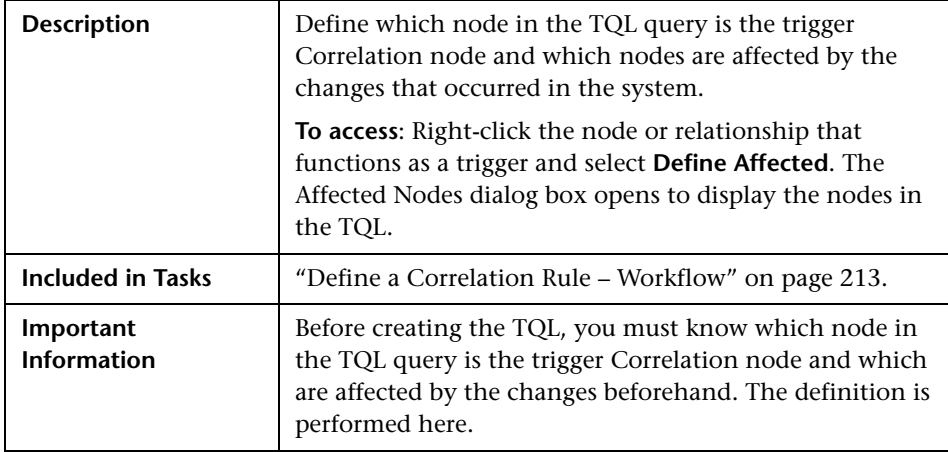

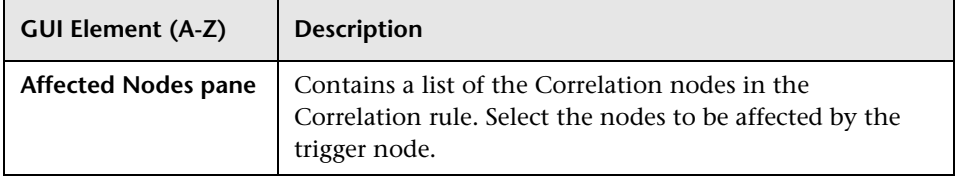

# <span id="page-220-0"></span>**R** Correlation Definition Dialog Box

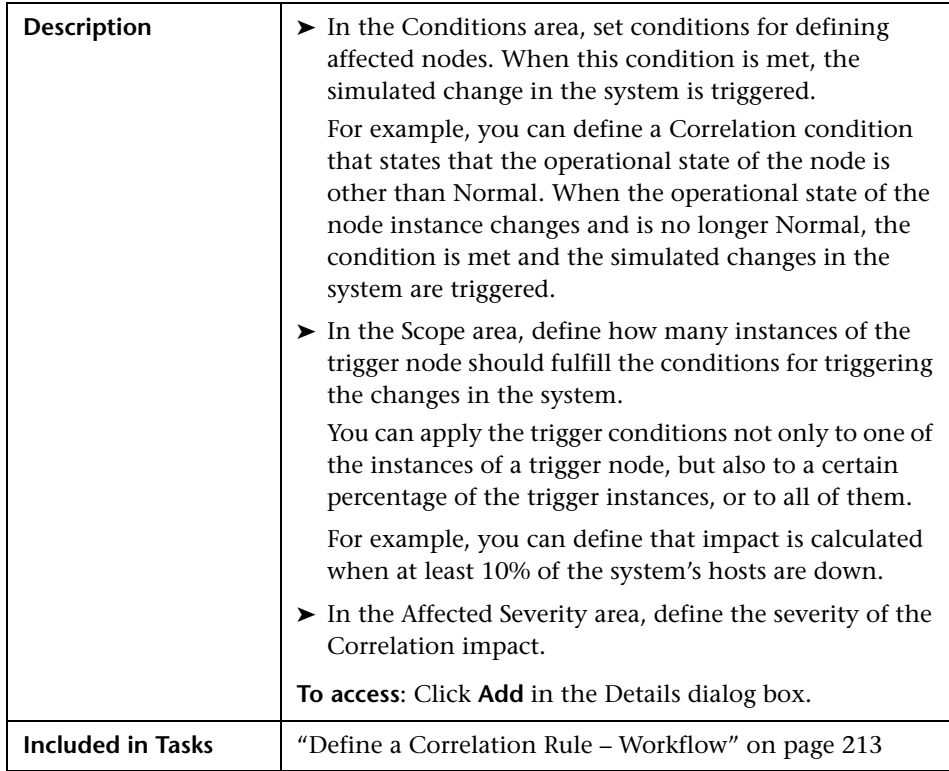

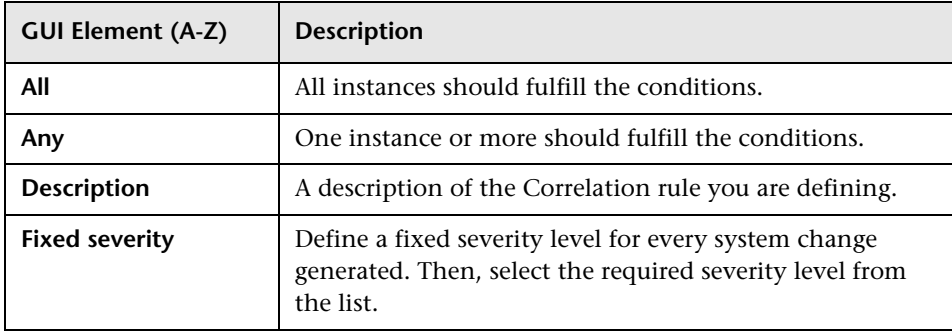

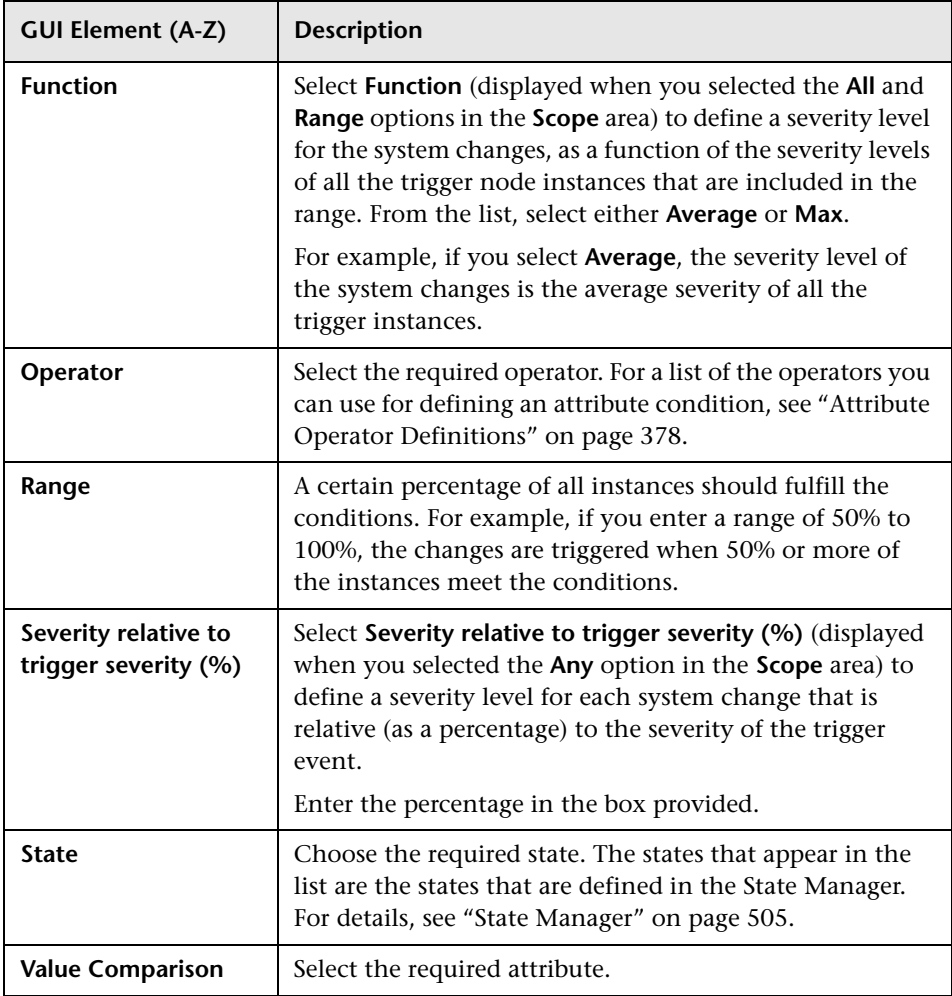

# <span id="page-222-0"></span>**R** Correlation Manager Window

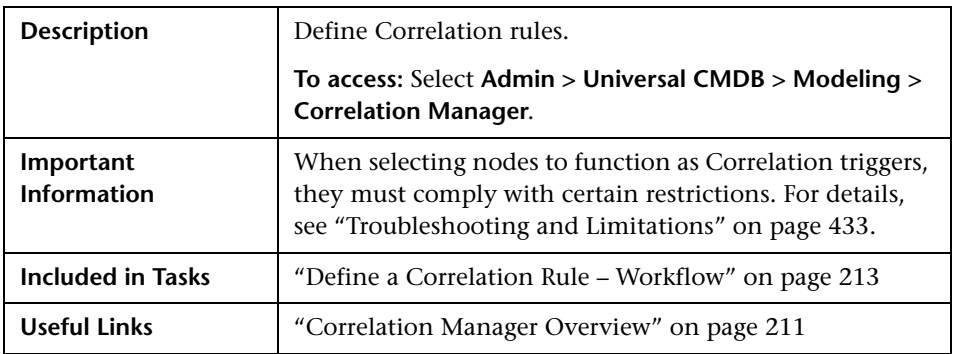

#### **Correlation Rules Pane**

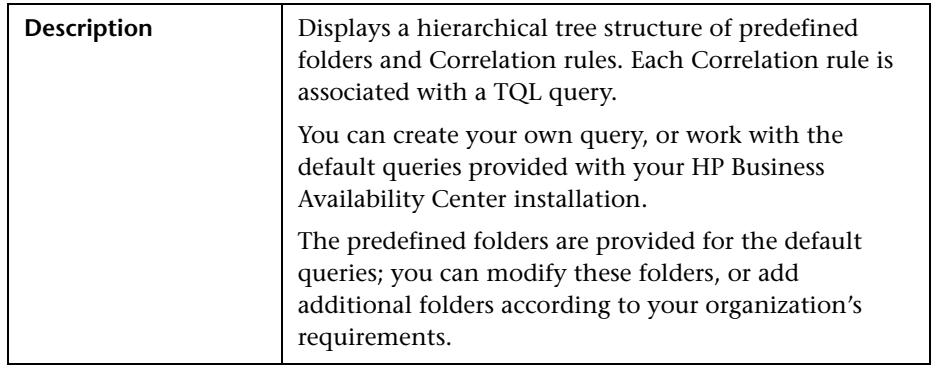

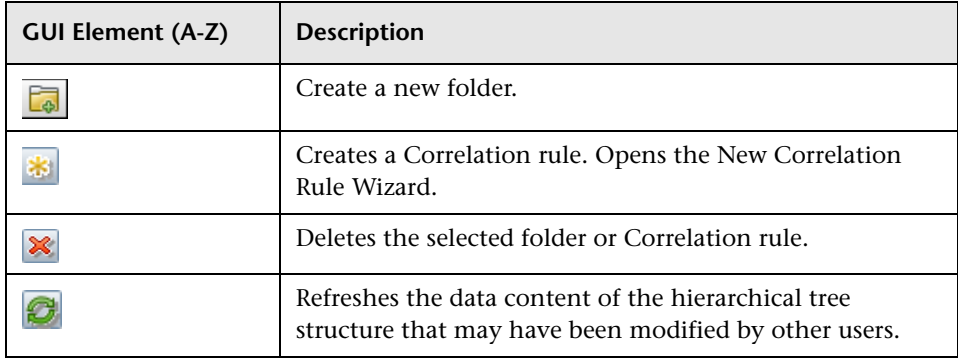

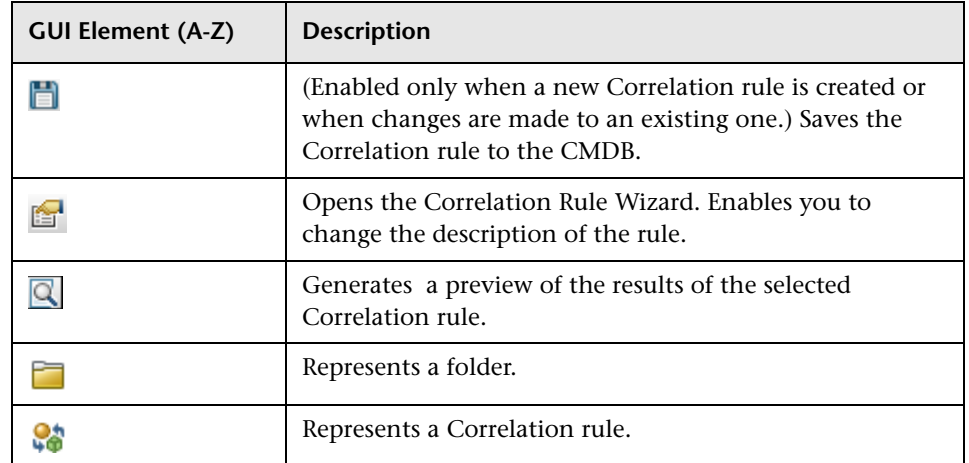

The following elements are available by right-clicking a folder or Correlation rule:

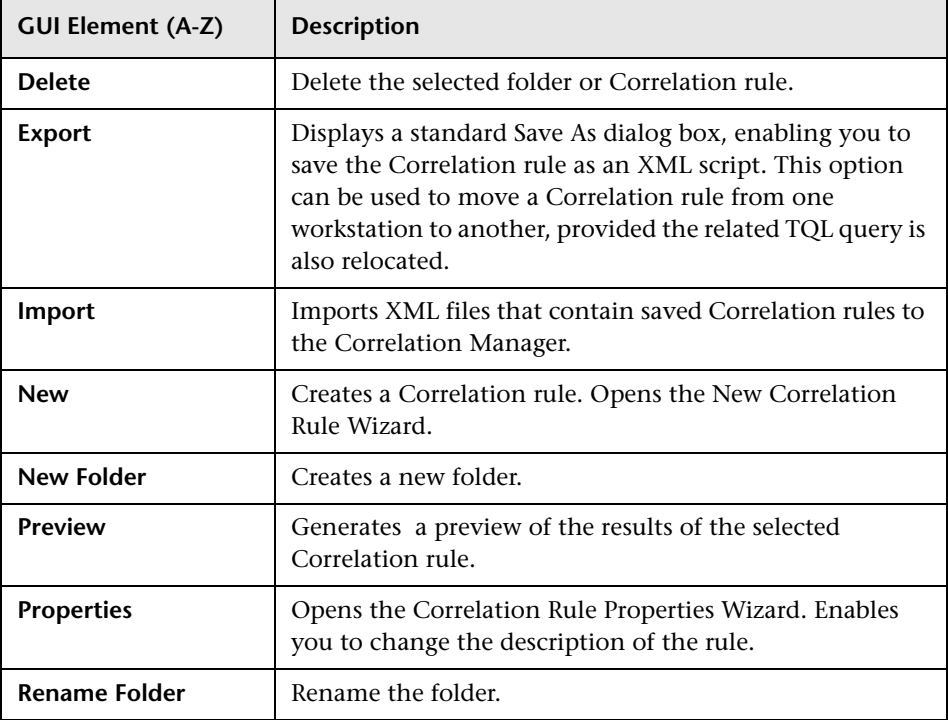

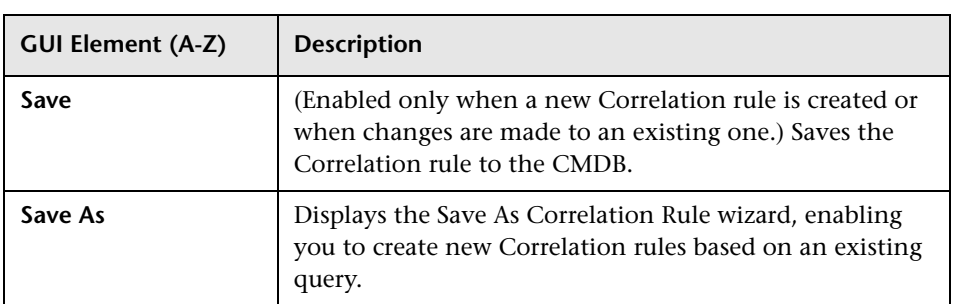

#### **Editing Pane**

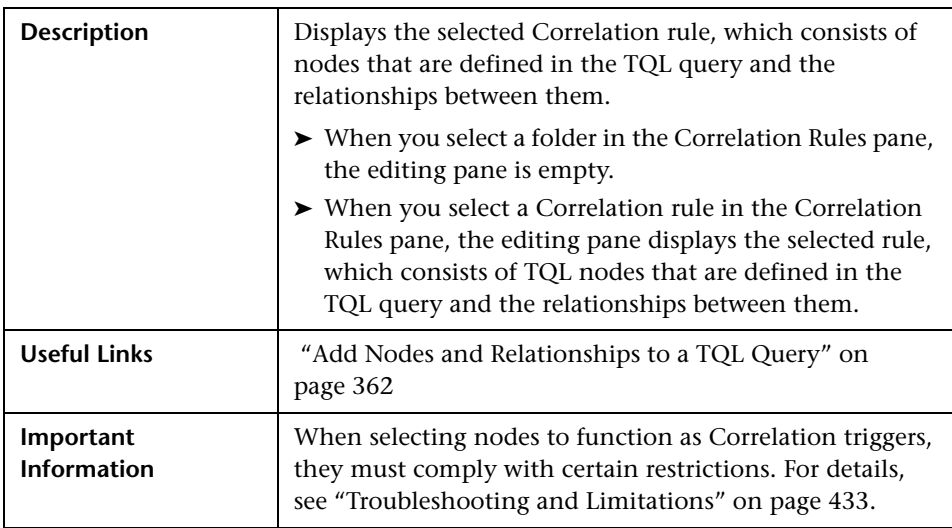

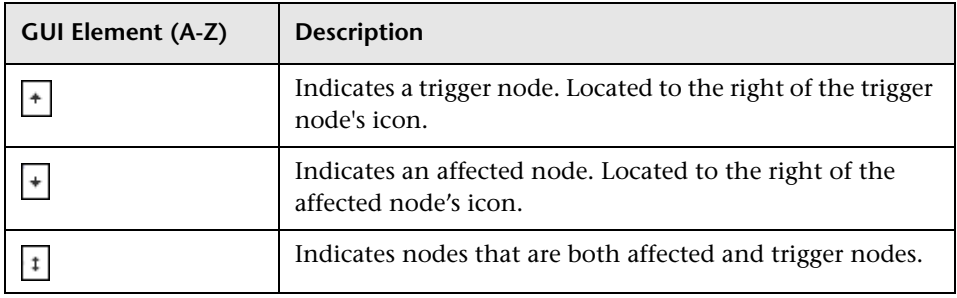

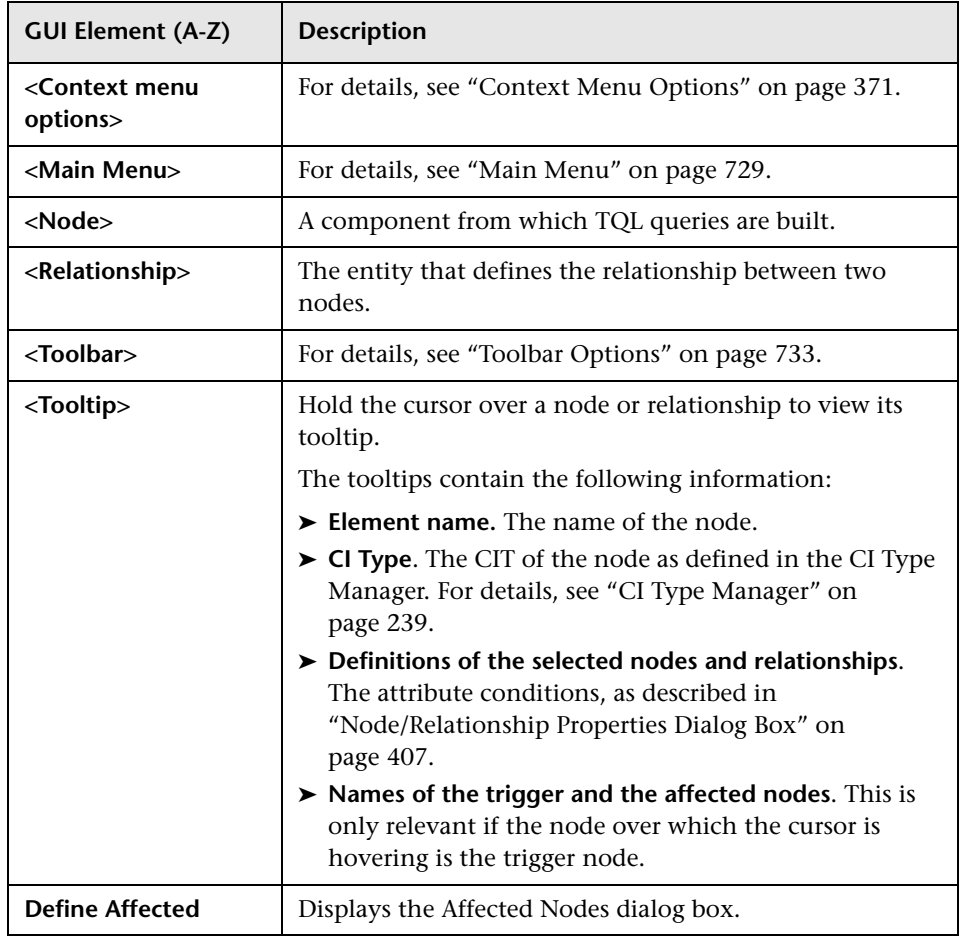

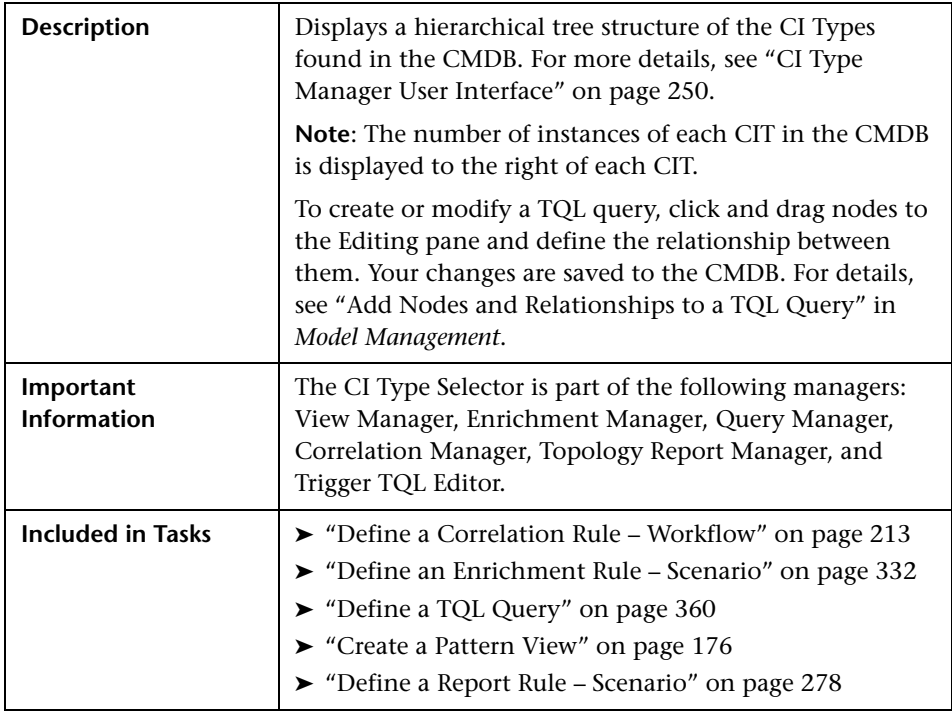

### **CI Type Selector**

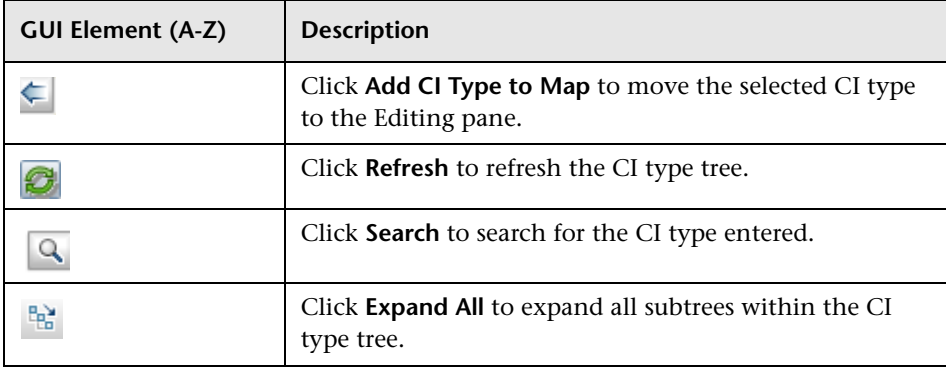

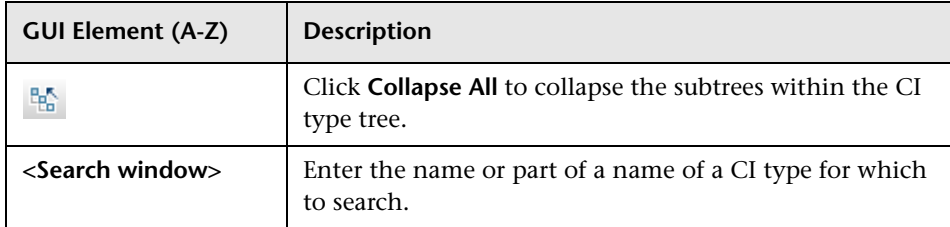

#### **Context Menu Options**

The CI Type Selector includes the following elements (listed alphabetically) available by right-clicking a CI Type:

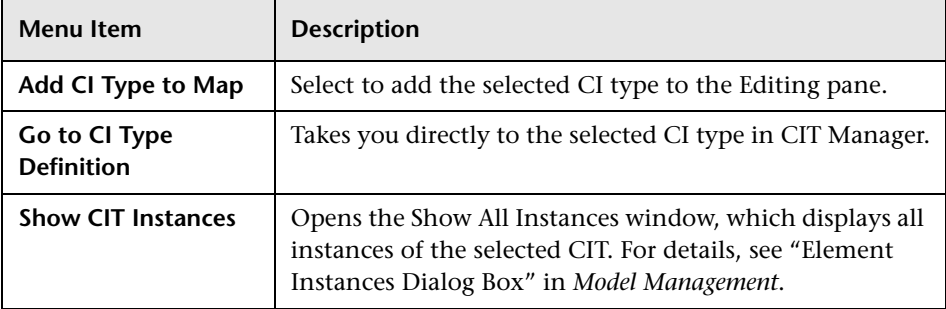

#### **Information Pane**

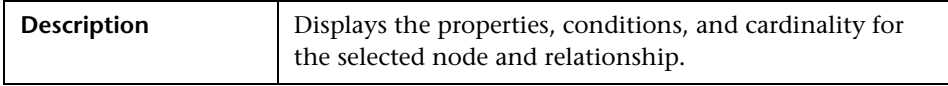

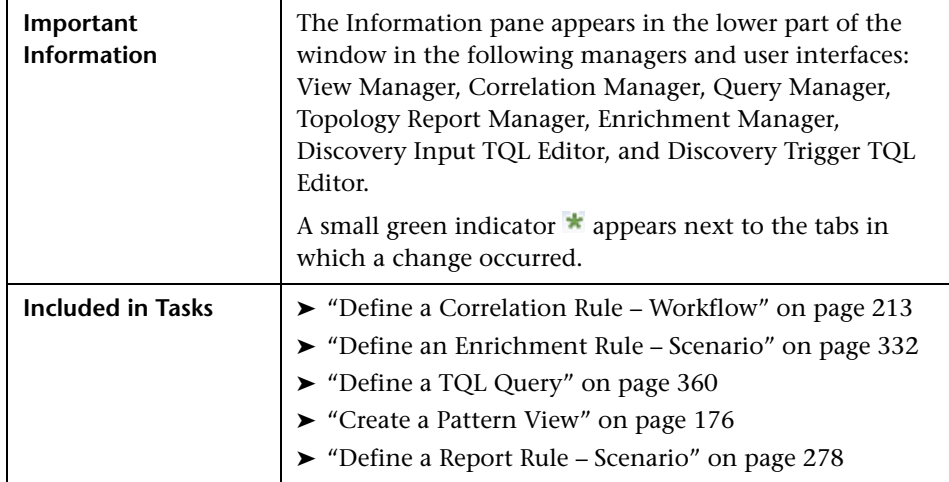

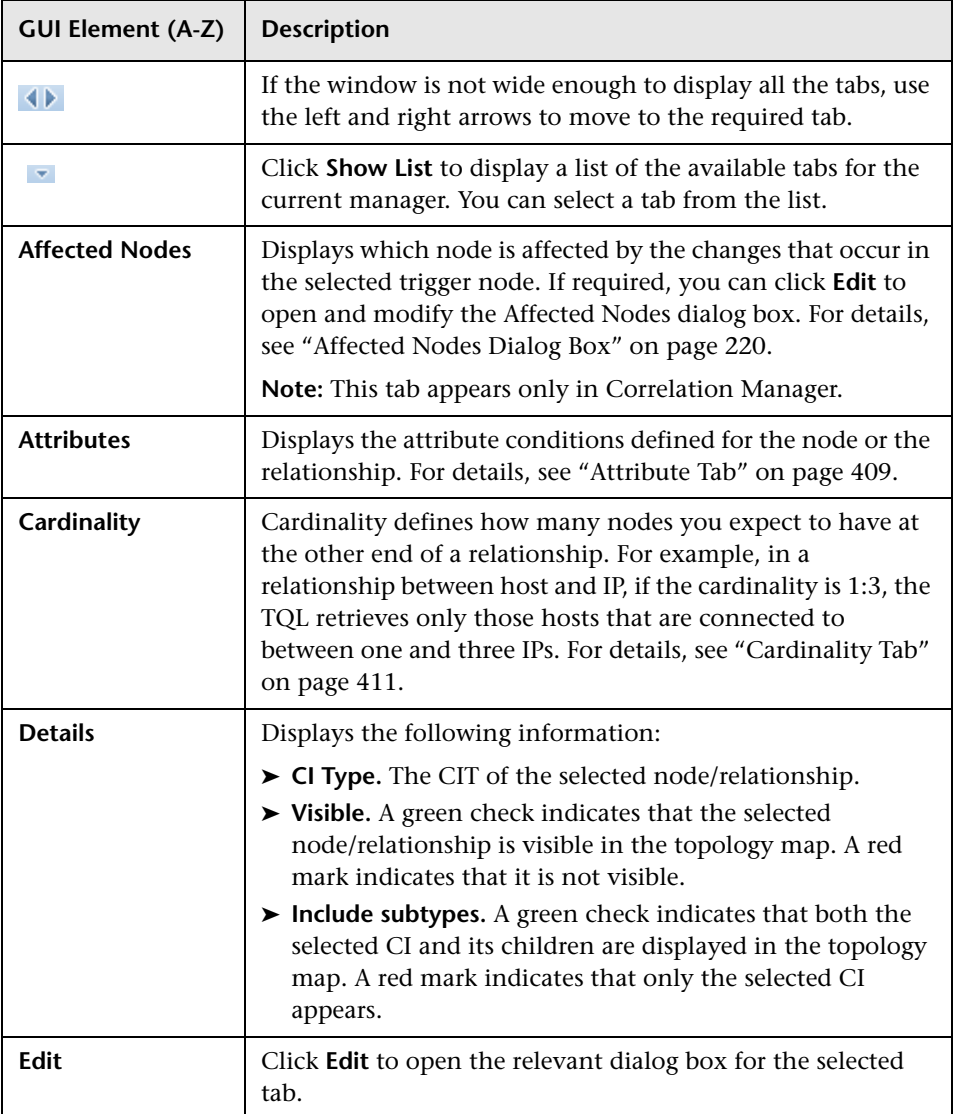

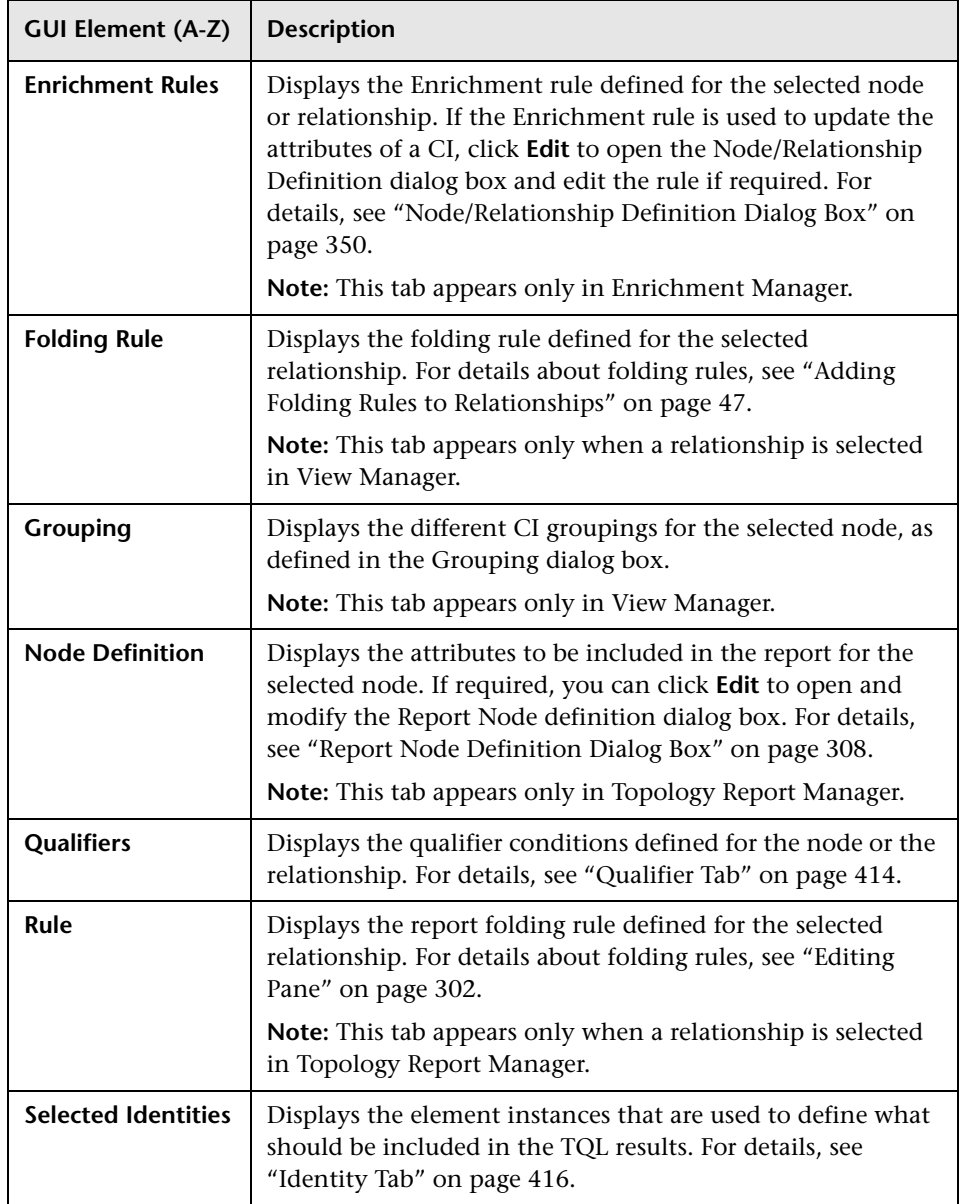

# <span id="page-231-0"></span>**P** Details Dialog Box

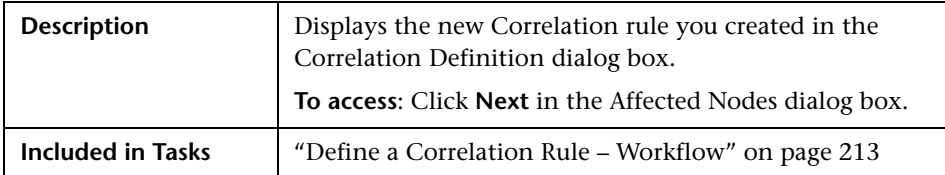

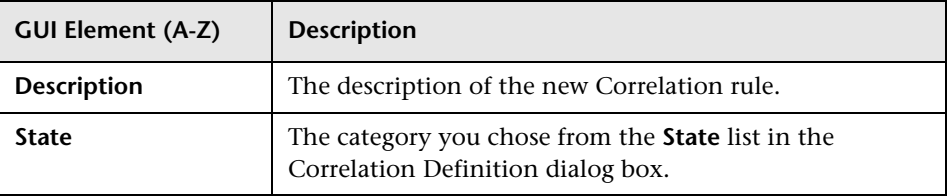

## <span id="page-232-0"></span>**New Correlation Rule/Correlation Rule Properties/Save As Correlation Rule Wizard**

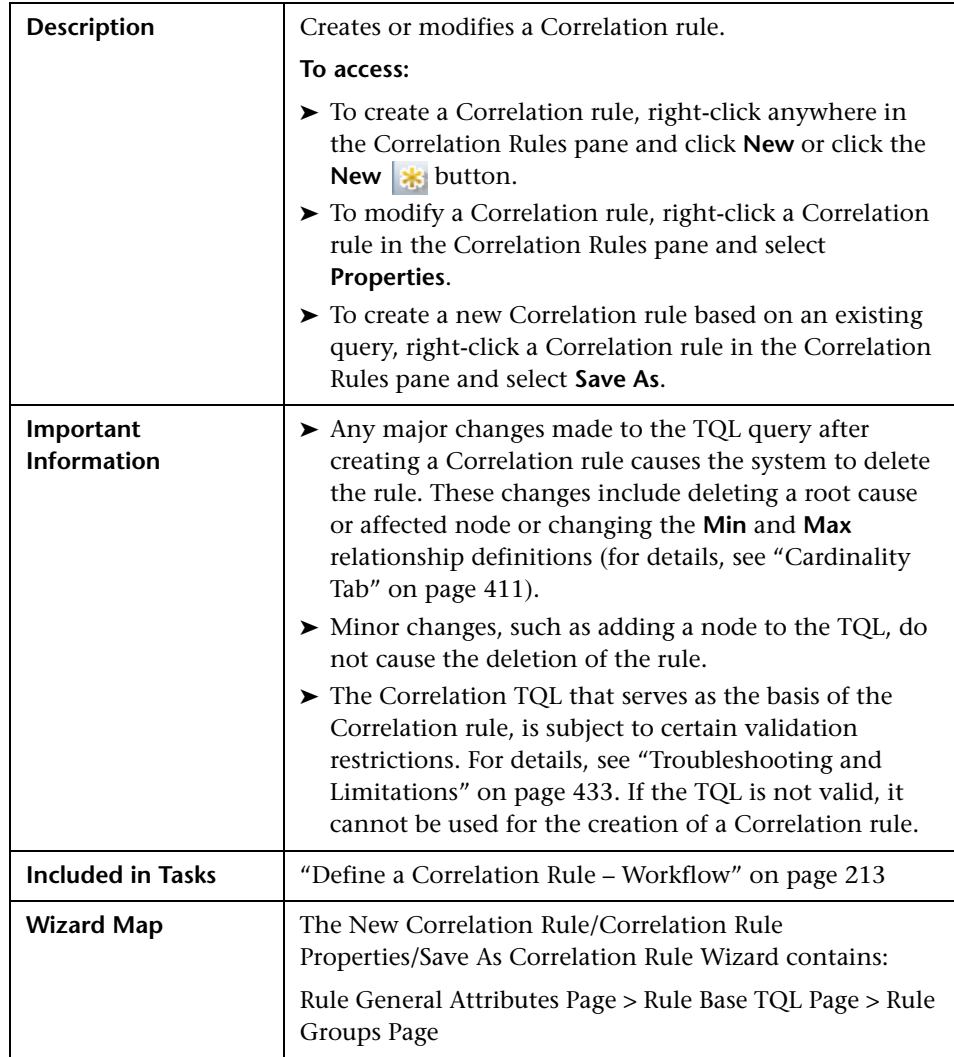

## <span id="page-233-0"></span>**Rule General Attributes Page**

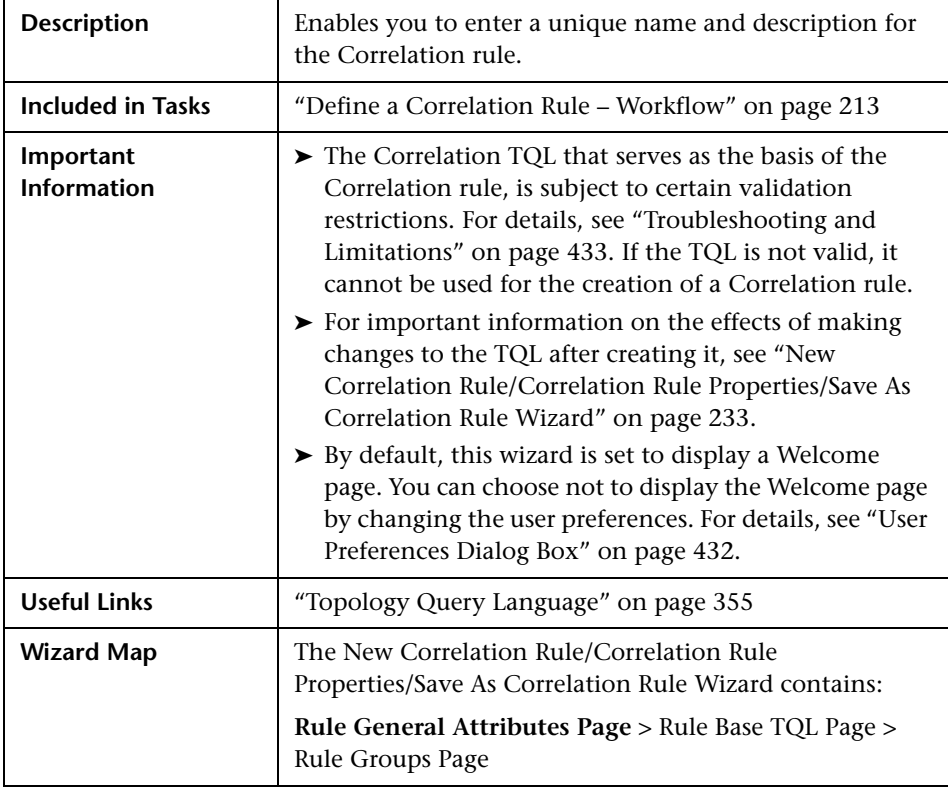

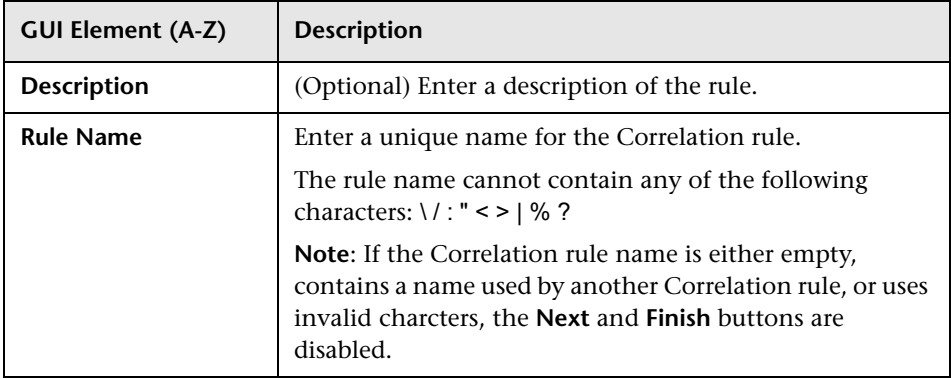

# <span id="page-234-0"></span>**Rule Base TQL Page**

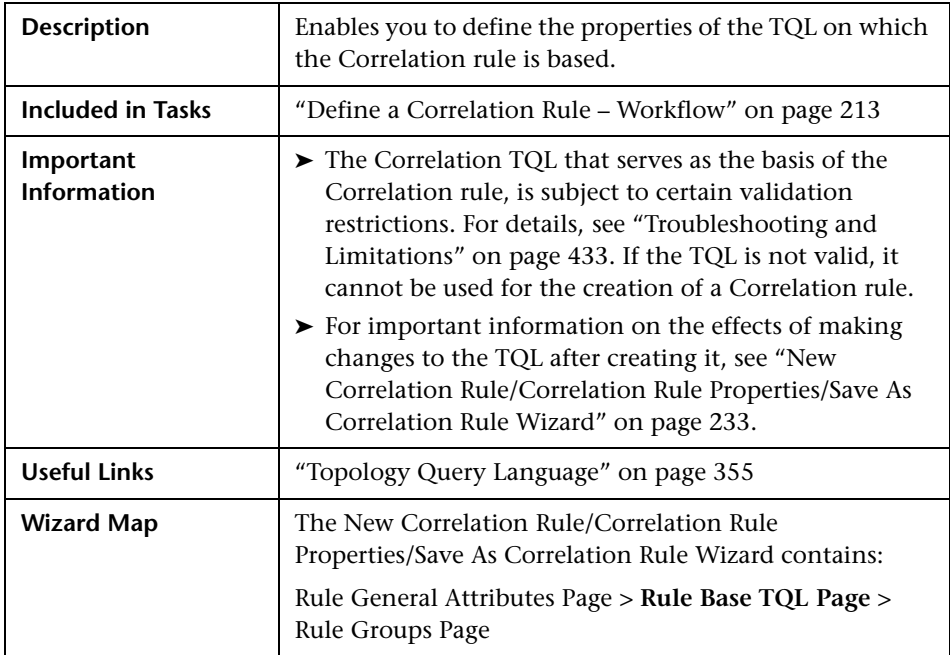

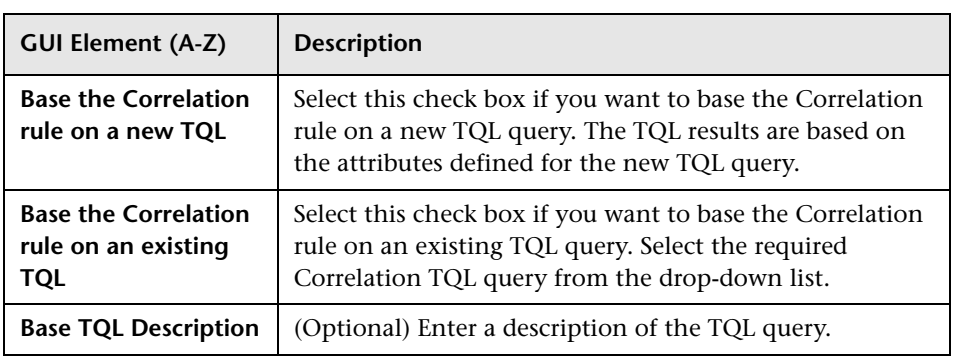

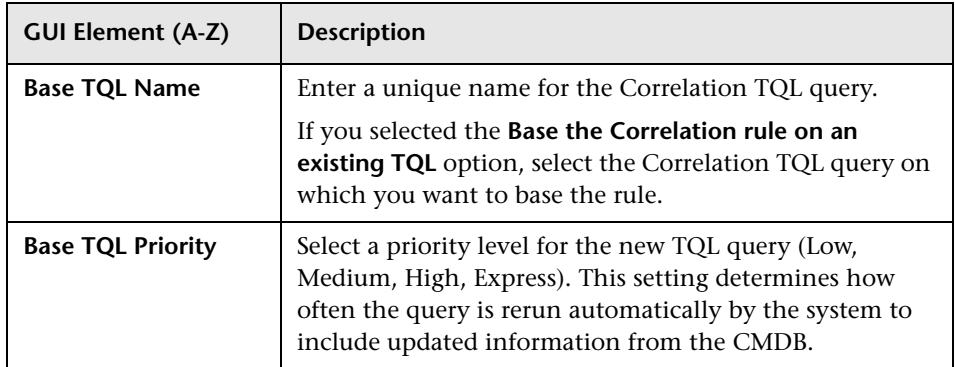

# <span id="page-235-0"></span>**Rule Groups Page**

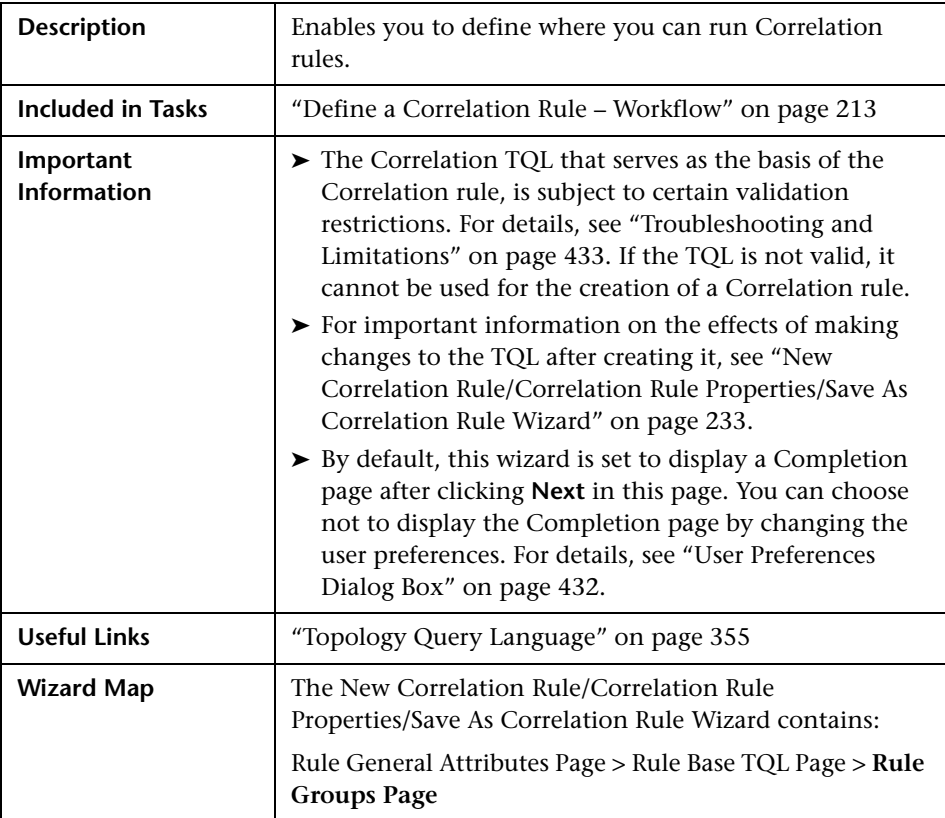

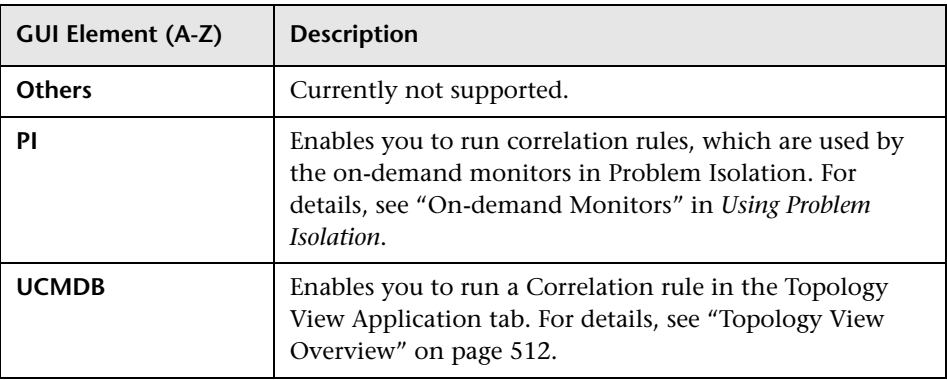

#### **Chapter 6** • Correlation Manager

**7**

# <span id="page-238-0"></span>**CI Type Manager**

This chapter provides information on CI Type Manager.

**Note to HP Software-as-a-Service customers:** The data in CI Type Manager can be viewed but not edited.

#### **This chapter includes:**

#### **Concepts**

- ➤ [CI Types Overview on page 240](#page-239-0)
- ➤ [CI Type Attributes on page 241](#page-240-0)
- ➤ [CI Type Relationships on page 242](#page-241-0)
- ➤ [System Type Manager on page 242](#page-241-1) **Tasks**
- ➤ [Create a CI Type on page 243](#page-242-0)
- ➤ [Create a Relationship Type on page 244](#page-243-0)
- ➤ [Create a Calculated Relationship Type on page 246](#page-245-0)
- ➤ [Create List and Enumeration Definitions on page 247](#page-246-0)
- ➤ [Enumeration Definition Workflow on page 248](#page-247-0) **Reference**
- ➤ [View Descriptions for CI Types and Relationships on page 250](#page-249-0)
- ➤ [CI Type Manager User Interface on page 250](#page-249-1)

## <span id="page-239-0"></span>*C* CI Types Overview

A configuration item (CI) can represent hardware, software, services, business processes, or any component of your IT infrastructure. CIs with similar properties are grouped under a CI type (CIT). Each CIT provides a template for creating a CI and its associated properties.

Every CI must belong to a CI type. The following are the main categories of CITs:

- ➤ **Business.** CITs that correspond to the logical elements of your business, such as processes and organizational groups.
- ➤ **Dynamic Node Factory.** CITs that dynamically generate CIs in response to incoming data from your data sources.
- ➤ **IT Process.** CITs that correspond to changes that occur in your IT infrastructure.
- ➤ **Monitor.** CITs that handle incoming metrics collected from your business universe.
- ➤ **System.** CITs that correspond to the physical elements (hardware and software) installed in your business environment.

The CITs are arranged in a tree structure under these categories in the CI Types pane. You can browse the CI Type model by expanding the tree in the CI Types pane. The CIT selected in the left pane is displayed in the topology map along with all the potential valid relationships to other CITs.

You can also define new CITs to match your business needs. For details on defining new CITs, see ["Create Configuration Item](#page-258-0)  [Type/Relationship/Calculated Relationship Wizard" on page 259](#page-258-0).

## <span id="page-240-0"></span>**CI Type Attributes**

Every CI type has attributes which define it such as name, description, and default value. The CITs grouped under other CITs in the CI Type tree inherit attributes from the higher-level CITs.

When you define a new CI type, you first select a Base Configuration Item Type from a list of existing CITs. Your new CIT inherits the attributes of the existing CIT. You can then set the attributes for the new CIT. You edit the attributes of an existing CIT by selecting a CIT from the tree in the CI Types pane and selecting the Attributes tab of the topology map. For details on CIT attributes, see ["Attributes Page" on page 261.](#page-260-0)

Every CIT must have at least one key attribute. A key attribute is an attribute that is used as an identifier of the CIT. When you define an instance of a CIT, the CIT's key attributes are mandatory fields for CIs of that type. You can assign as many key attributes as you want to a given CIT. If you do not assign a key attribute when defining a new CIT, the CIT is created, but it remains abstract, that is, you are unable to create instances of it (you are prompted to include the ABSTRACT\_CLASS qualifier on the Qualifier page of the wizard).

Entity names in HP Business Availability Center for CMDB-based applications follow the conventions described below:

- ➤ **CIT attributes values.** All primitive types are supported: long, double, float, string, and so on.
- ➤ **CIT attributes values-type string.** All special characters are supported. The maximum length is 4000 characters.
- ➤ **CIT names and attributes names.** The following are permitted: a-z, A-Z, and underscore  $(.)$ . The length is limited to 200 characters. The CIT name must be in English.
- ➤ **CIT attribute length.** The total length of all the attributes in one CIT cannot exceed 8K due to a Microsoft SQL Server limitation.

## <span id="page-241-0"></span>*CI* CI Type Relationships

A relationship defines the link between two CIs. Relationships represent the dependencies and connections between the entities in your IT environment. When you select relationships or calculated relationships in the drop-down box in the CI Types pane, the topology map displays all the valid instances of CITs linked by the selected relationship. For details about calculated relationships, see ["Impact Modeling" on page 439](#page-438-0).

The same attributes defined for CITs are also defined for relationships. You can also assign key attributes for relationships but it is not required. For details on defining new relationship types, see ["Create Configuration Item](#page-258-0)  [Type/Relationship/Calculated Relationship Wizard" on page 259](#page-258-0).

### <span id="page-241-1"></span>**System Type Manager**

System Type Manager enables you to create a predefined list whose values define an attribute type. For more details on System Type Manager, see ["System Type Manager Dialog Box" on page 276](#page-275-0).

You can create the following attribute types:

- ➤ **List**. Enables you to create a predefined list of values, for example, Location.
- ➤ **Enumeration**. Enables you to create a predefined list of values, as well as assign each value a color. Enumerations are designed to be used as severity value lists by states. For details, see ["State Manager" on page 505.](#page-504-0)

Severity lists are used for:

- ➤ Retrieving Correlation results in Topology View Application. For details, see ["Topology View Application" on page 511](#page-510-0).
- ➤ Creating a Correlation rule. For details, see ["Correlation Manager" on](#page-210-1)  [page 211.](#page-210-1)

You can use both List and Enumeration values for:

➤ Editing the attributes of a CIT. For details, see ["Create a CI Type" on](#page-242-0)  [page 243.](#page-242-0)

➤ Defining an attribute condition for a TQL node or relationship. For details, see ["Node/Relationship Properties Dialog Box" on page 407](#page-406-0).

## <span id="page-242-0"></span>**Create a CI Type**

This task describes the process you follow to create a CIT using the Create CI Type wizard.

This task includes the following steps:

- ➤ ["Prerequisites" on page 243](#page-242-1)
- ➤ ["Define the CI Type" on page 243](#page-242-2)
- ➤ ["Set the CI Type Attributes" on page 243](#page-242-3)
- ➤ ["Assign Qualifiers to the CI Type" on page 244](#page-243-1)
- ➤ ["Assign an Icon to the CI Type" on page 244](#page-243-2)
- ➤ ["Customize the CI Type Menu" on page 244](#page-243-3)
- ➤ ["Define the CI Type Default Label" on page 244](#page-243-4)

#### **1 Prerequisites**

<span id="page-242-2"></span><span id="page-242-1"></span>率

From the CI Type Manager, select **CI Types** from the list box in the CI Types pane. Then select **New** to start the Create CI Type Wizard.

#### **2 Define the CI Type**

Enter the name, description and base configuration item type for the new CI type. For details, see ["Details Page" on page 260.](#page-259-0)

#### <span id="page-242-3"></span> **3 Set the CI Type Attributes**

Edit the attributes of the new CI type and define key attributes for it. For details, see ["Attributes Page" on page 261.](#page-260-0)

**Note:** List and Enumeration definitions are created in the System Type Manager. If required, you can create additional List and Enumeration definitions. For details, see ["Create List and Enumeration Definitions" on](#page-246-0)  [page 247.](#page-246-0)

#### <span id="page-243-1"></span> **4 Assign Qualifiers to the CI Type**

Assign qualifiers to the definition of the new CI type. For details, see ["Qualifiers Page" on page 263](#page-262-0).

#### <span id="page-243-2"></span> **5 Assign an Icon to the CI Type**

Select an icon to assign to the new CI type. For details, see ["Icon Page" on](#page-265-0)  [page 266.](#page-265-0)

#### <span id="page-243-3"></span> **6 Customize the CI Type Menu**

Select the menu items and commands to appear in the shortcut menu for the new CI type. For details, see ["Attached Menu Page" on page 268.](#page-267-0)

#### <span id="page-243-4"></span> **7 Define the CI Type Default Label**

Define the attributes to appear in the CI type label. For details, see ["Default](#page-270-0)  [Label Page" on page 271.](#page-270-0)

### <span id="page-243-0"></span>**Create a Relationship Type**

This task describes the process you follow to create a relationship type using the Create Relationship wizard.

This task includes the following steps:

- ➤ ["Prerequisites" on page 245](#page-244-0)
- ➤ ["Define the Relationship" on page 245](#page-244-1)
- ➤ ["Set the CI Type Attributes" on page 245](#page-244-2)
- ➤ ["Assign Qualifiers to the Relationship" on page 245](#page-244-3)
- ➤ ["Customize the Relationship Menu" on page 245](#page-244-4)
- ➤ ["Define the Relationship Default Label" on page 246](#page-245-1)

#### **1 Prerequisites**

<span id="page-244-1"></span><span id="page-244-0"></span>88

From the CI Type Manager, select **Relationships** from the list box in the CI Types pane. Then select **New** to start the Create Relationship Wizard.

#### **2 Define the Relationship**

Enter the name, description and base CI type for the new relationship. For details, see ["Details Page" on page 260.](#page-259-0)

#### <span id="page-244-2"></span> **3 Set the CI Type Attributes**

Edit the attributes of the new relationship and define key attributes for it. For details, see ["Attributes Page" on page 261.](#page-260-0)

**Note:** List and Enumeration definitions are created in the System Type Manager. If required, you can create additional List and Enumeration definitions. For details, see ["Create List and Enumeration Definitions" on](#page-246-0)  [page 247](#page-246-0).

#### <span id="page-244-3"></span> **4 Assign Qualifiers to the Relationship**

Assign qualifiers to the definition of the new relationship. For details, see ["Qualifiers Page" on page 263](#page-262-0).

#### <span id="page-244-4"></span> **5 Customize the Relationship Menu**

Select the menu items and commands to appear in the shortcut menu for the new relationship. For details, see ["Attached Menu Page" on page 268.](#page-267-0)

#### <span id="page-245-1"></span> **6 Define the Relationship Default Label**

Define the attributes to appear in the relationship label. For details, see ["Default Label Page" on page 271](#page-270-0).

## <span id="page-245-0"></span>**Create a Calculated Relationship Type**

This task describes the process you follow to create a calculated relationship type using the Create Calculated Relationship wizard.

This task includes the following steps:

- ➤ ["Prerequisites" on page 246](#page-245-3)
- ➤ ["Define the Calculated Relationship" on page 246](#page-245-4)
- ➤ ["Assign Qualifiers to the Relationship" on page 246](#page-245-2)
- ➤ ["Add Required Triplets" on page 246](#page-245-5)

#### **1 Prerequisites**

<span id="page-245-4"></span><span id="page-245-3"></span> $\langle \mathbf{k} \rangle$ 

From the CI Type Manager, select **Calculated Relationships** from the list box in the CI Types pane. Then select **New** to start the Create Calculated Relationship Wizard.

#### **2 Define the Calculated Relationship**

Enter the name, description and base CI type for the new calculated relationship. For details, see ["Details Page" on page 260](#page-259-0).

#### <span id="page-245-2"></span> **3 Assign Qualifiers to the Relationship**

Assign qualifiers to the definition of the new relationship. For details, see ["Qualifiers Page" on page 263](#page-262-0).

#### <span id="page-245-5"></span> **4 Add Required Triplets**

Add the required triplets. For details, see see ["Triplets Page" on page 265.](#page-264-0)

### <span id="page-246-0"></span>**Create List and Enumeration Definitions**

This section describes the tasks for creating List and Enumeration definitions.

This task includes the following steps:

- ➤ ["Create a List Definition" on page 247](#page-246-1)
- ➤ ["Create an Enumeration Definition" on page 247](#page-246-2)

#### <span id="page-246-1"></span> **1 Create a List Definition**

You can create a **List** definition of predefined values. For example, a List definition called Location might contain:

- ➤ New York
- ➤ Boston
- ➤ Baltimore

For details, see ["Create/Update List/Enumeration Definition Dialog Box" on](#page-272-0)  [page 273](#page-272-0).

#### <span id="page-246-2"></span> **2 Create an Enumeration Definition**

You can create an **Enumeration** definition, which enables you to assign a color for each value on the list. For details, see ["Create/Update](#page-272-0)  [List/Enumeration Definition Dialog Box" on page 273](#page-272-0). For an example of an Enumeration definition, see ["Enumeration Definition – Workflow" on](#page-247-0)  [page 248](#page-247-0).

吾

### <span id="page-247-0"></span>**Enumeration Definition – Workflow**

The following steps describe how to create an Enumeration definition.

**Note:** To retrieve the required results, you must follow each step in this task.

**To create an Enumeration definition:**

- **1** Select **Admin > Universal CMDB > Modeling > CI Type Manager**.
- **2** In the left pane, click the **System Type Manager** button to open the System Type Manager dialog box.
- **3** Click the **Add** button to open the Create List/Enumeration Definition dialog box.

**Note:** Alternatively, you can select **Admin > Universal CMDB > Settings > State Manager** and then click the **New Enumeration** button to open the Create List/Enumeration Definition dialog box.

#### **4** Select **Enumeration**.

- **5** In the **Name** box, enter the required name.
- **6** (Optional) In the **Display Name** box, enter the required display name.

This example describes how to create the following severity list:

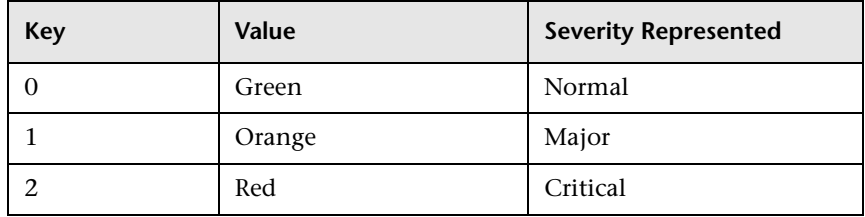

- **7** Click the **Add** button to create a new row. ÷
	- **8** In the **Value** box, enter Normal.
- In the **Key** box, enter 0.
- In the **Color** section, select **Green**.
- $\Phi$  Click the **Add** button to create another row.
	- In the **Value** box, enter Major.
	- In the **Key** box, enter 1.
	- In the **Color** section, select **Orange**.
- Click the **Add** button to create another row.  $+$ 
	- In the **Value** box, enter Critical.
	- In the **Key** box, enter 2.
	- In the **Color** section, select **Red**.

The following image shows the Enumeration Definition section after the changes:

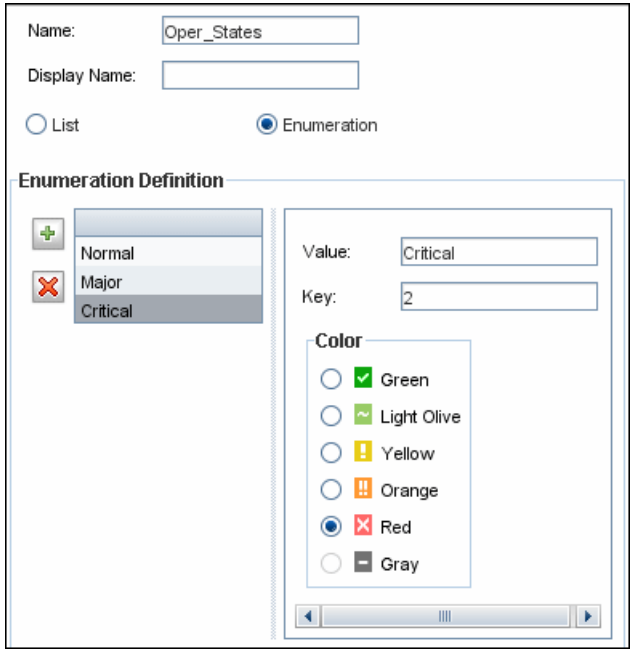

Click **OK** to save your changes.

## <span id="page-249-0"></span>**View Descriptions for CI Types and Relationships**

You can view a complete list of available CI types in tree format in the left pane of CI Type Manager. You can search incrementally for a specific CI type as described in ["CI Type Manager" on page 254.](#page-253-0) To see a description for a particular CI type, select it from the tree and hold the pointer over the icon which corresponds to it in the Topology Map. A tooltip containing a description of the CI type is displayed.

For relationships, select **Relationships** in the left pane and search incrementally by the first letter of the relationship. Select the relationship you want and hold the pointer over its icon in the Topology Map to display a tooltip containing a description of the relationship.

You can also view a list of relationships in "Relationship Definitions" in *Reference Information*.

## <span id="page-249-1"></span>**R** CI Type Manager User Interface

#### **This section describes:**

- ➤ [Add/Edit Attribute Dialog Box on page 251](#page-250-0)
- ➤ [Add/Remove Relationship Dialog Box on page 254](#page-253-1)
- ➤ [CI Type Manager on page 254](#page-253-0)
- ➤ [Create Configuration Item Type/Relationship/Calculated Relationship](#page-258-0)  [Wizard on page 259](#page-258-0)
- ➤ [Create/Update List/Enumeration Definition Dialog Box on page 273](#page-272-0)
- ➤ [System Type Manager Dialog Box on page 276](#page-275-0)

# <span id="page-250-0"></span>**Add/Edit Attribute Dialog Box**

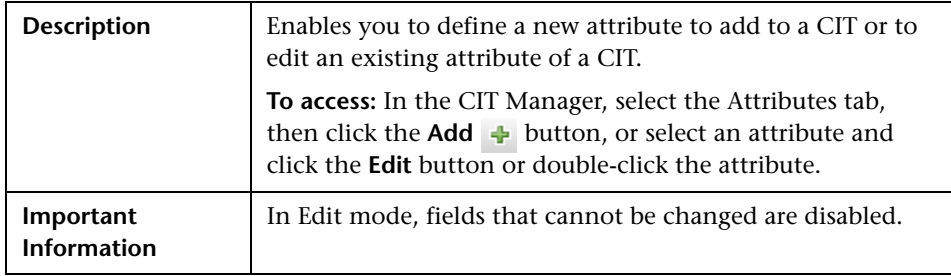

#### **Details Tab**

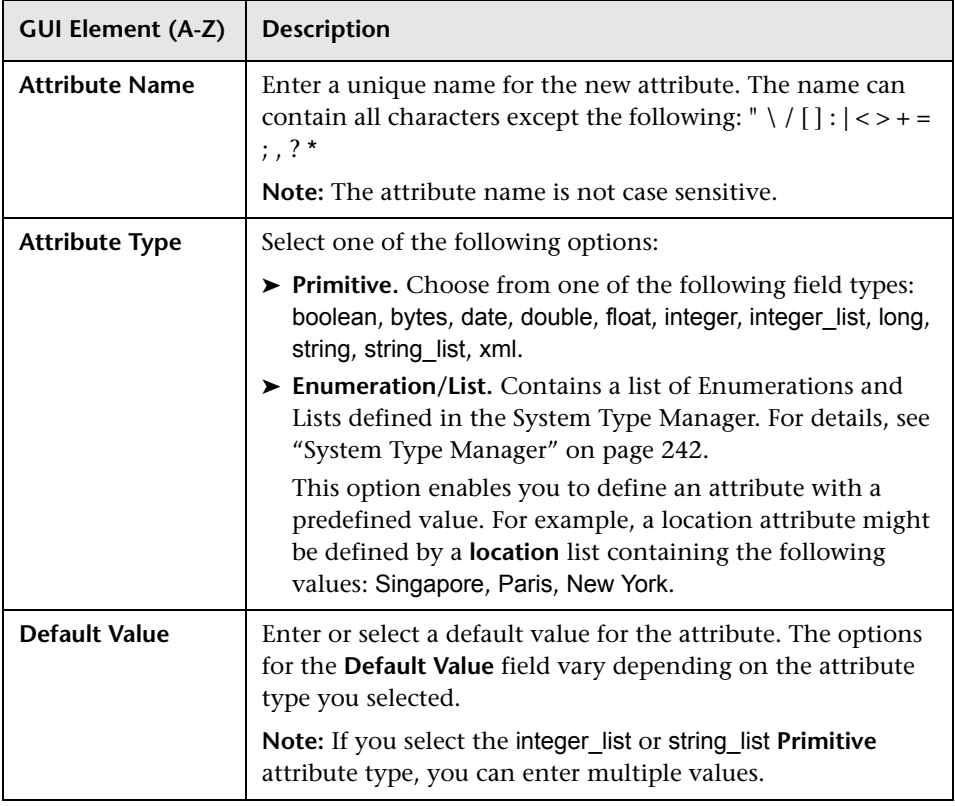

#### **Chapter 7** • CI Type Manager

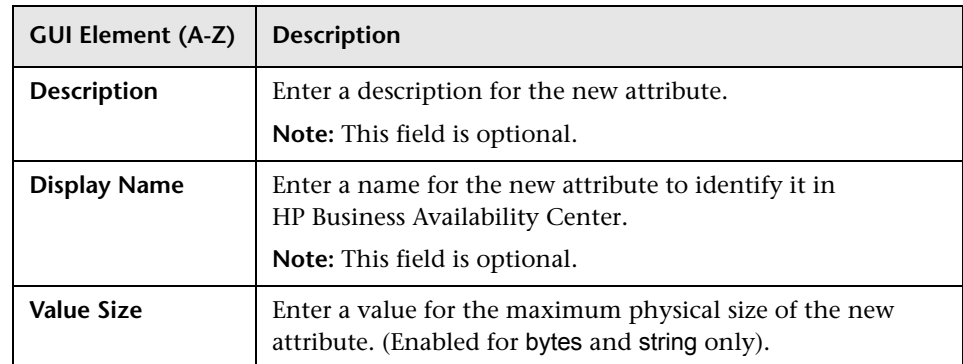
### **Advanced Tab**

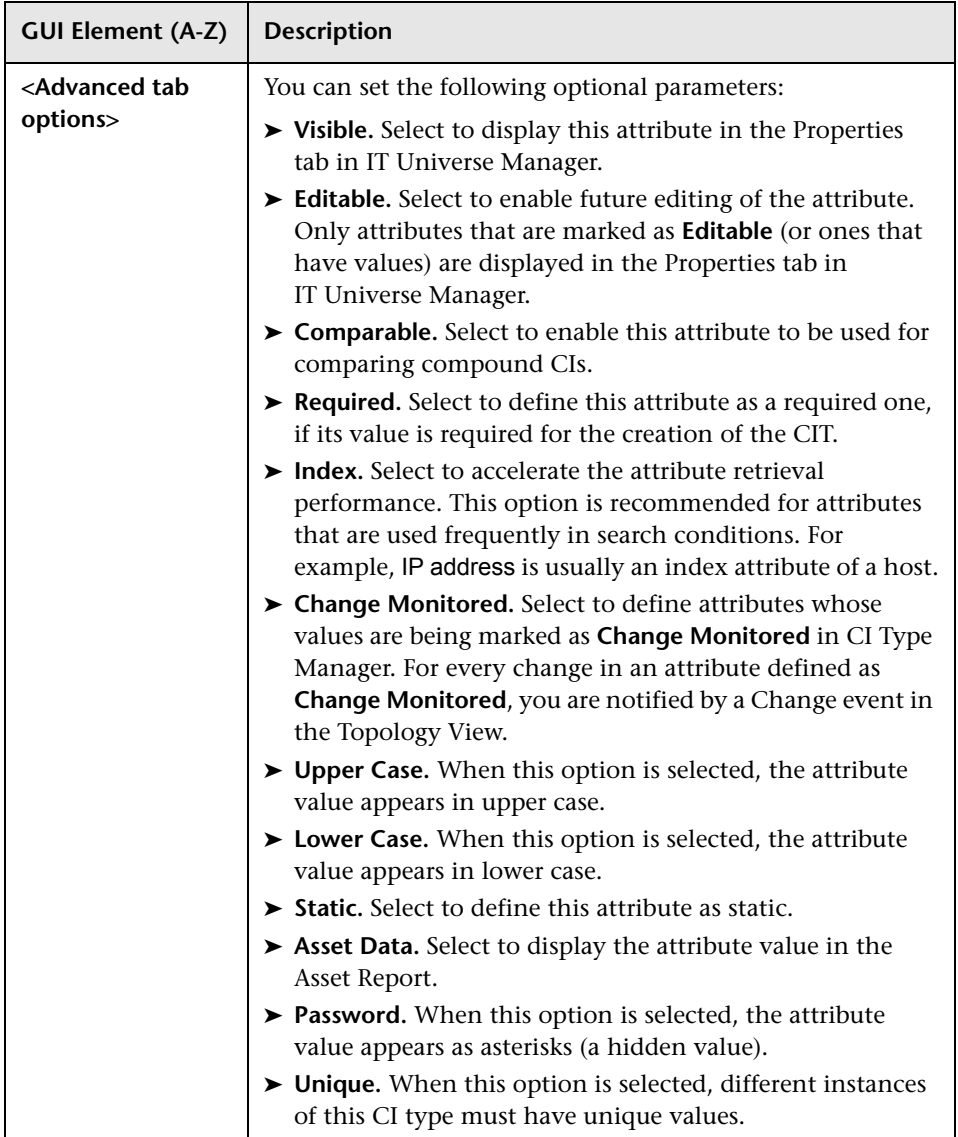

## <span id="page-253-0"></span>**Add/Remove Relationship Dialog Box**

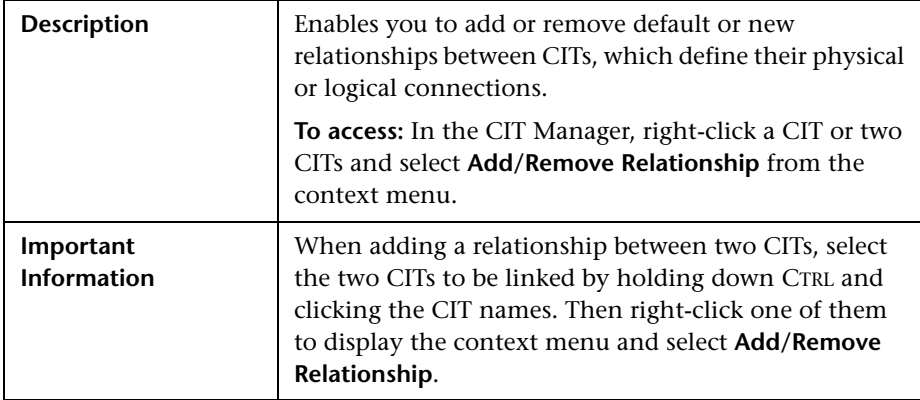

The following elements are included (unlabeled GUI elements are shown in angle brackets):

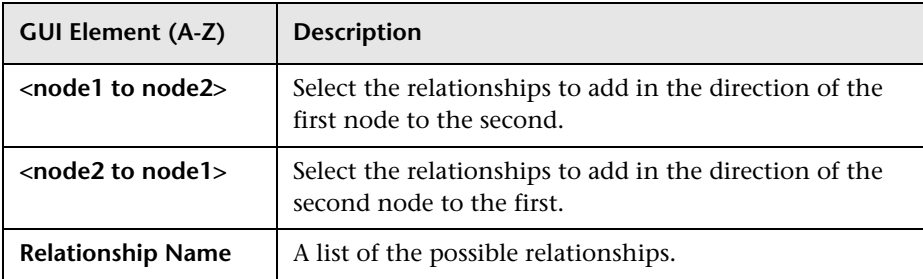

## **CI Type Manager**

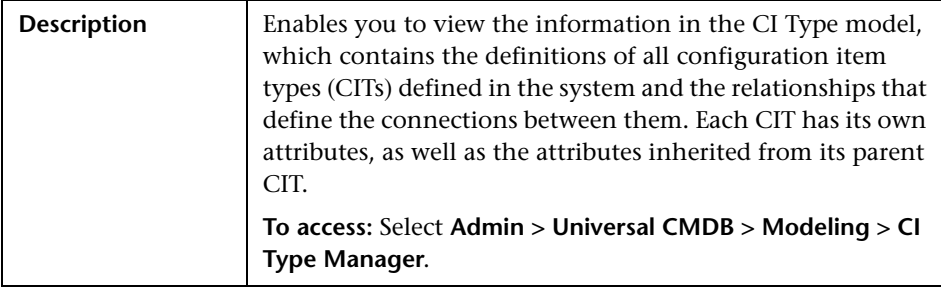

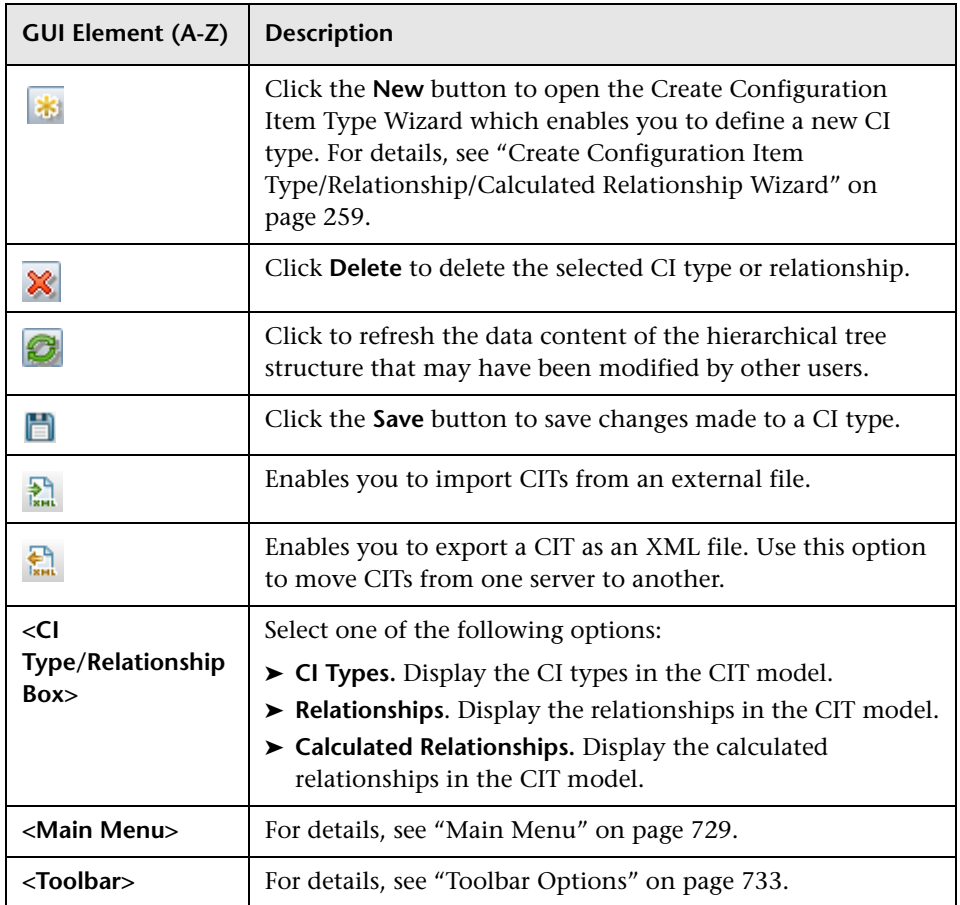

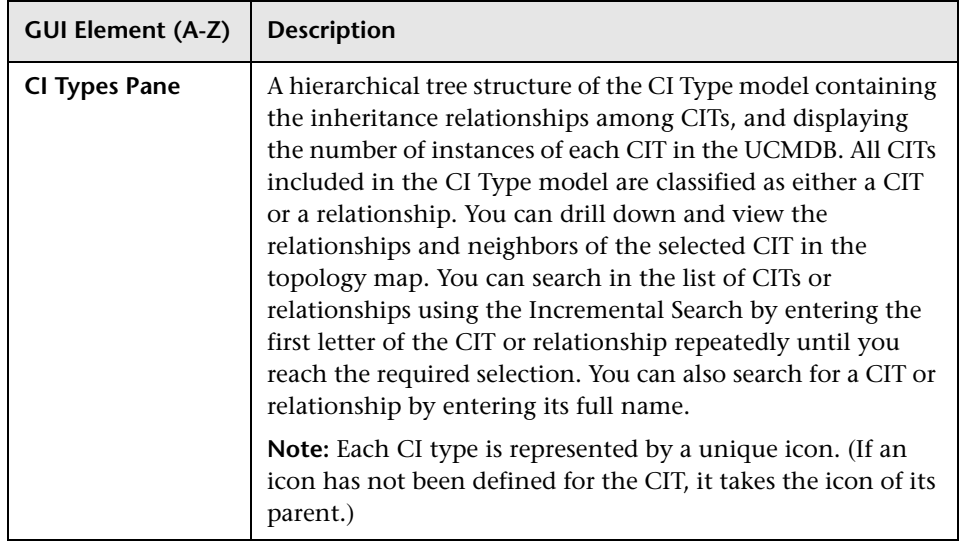

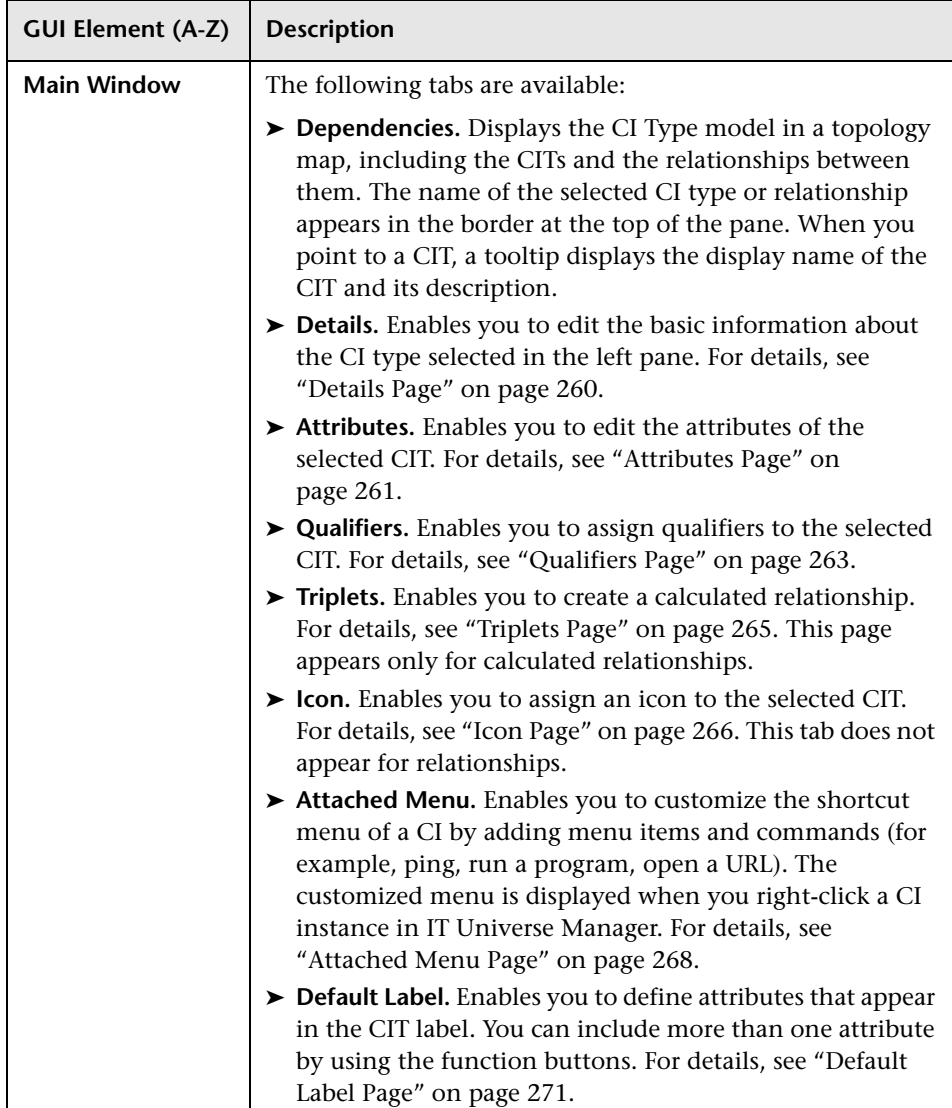

### **Context Menu**

CI Type Manager includes the following context menu options available by right clicking a CI type in the CI Types pane or the Dependencies map:

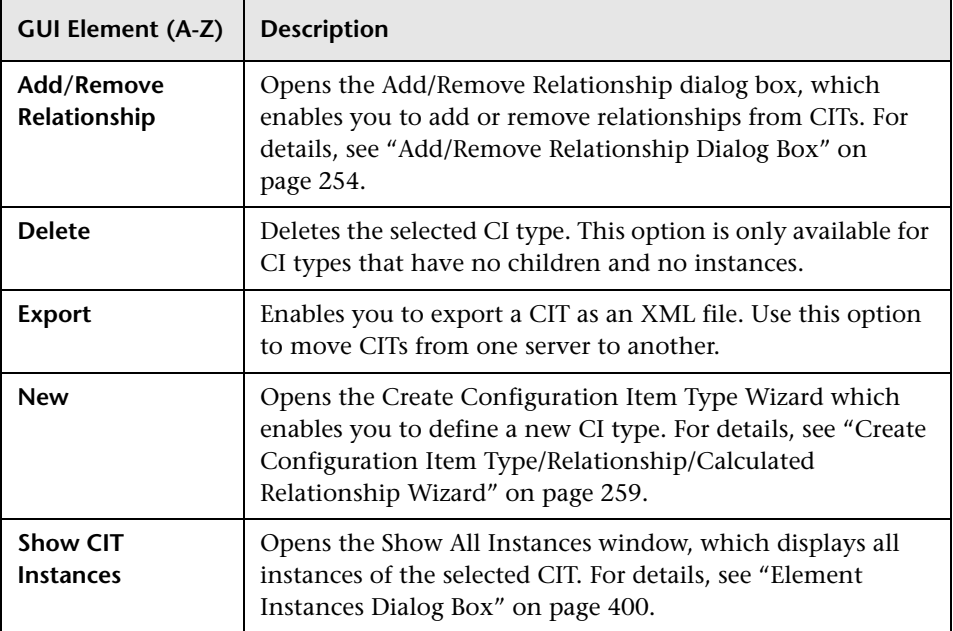

### <span id="page-258-0"></span>**Create Configuration Item Type/Relationship/Calculated Relationship Wizard**

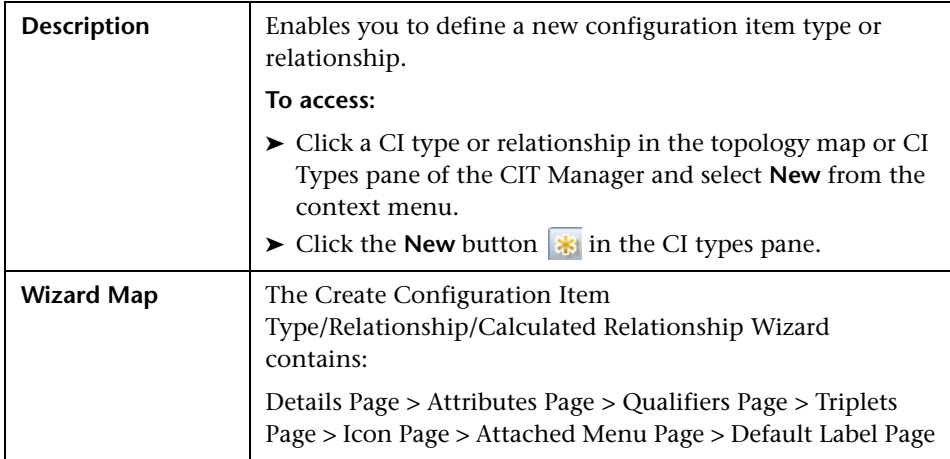

The Create Configuration Item Type wizard includes the following pages:

- ➤ ["Details Page" on page 260](#page-259-0)
- ➤ ["Attributes Page" on page 261](#page-260-0)
- ➤ ["Qualifiers Page" on page 263](#page-262-0)
- ➤ ["Triplets Page" on page 265](#page-264-0)
- ➤ ["Icon Page" on page 266](#page-265-0)
- ➤ ["Attached Menu Page" on page 268](#page-267-0)
- ➤ ["Default Label Page" on page 271](#page-270-0)

## <span id="page-259-0"></span>**Details Page**

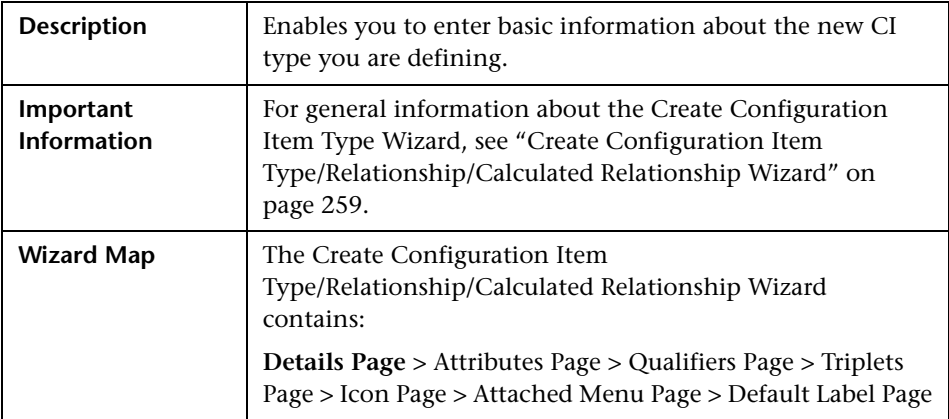

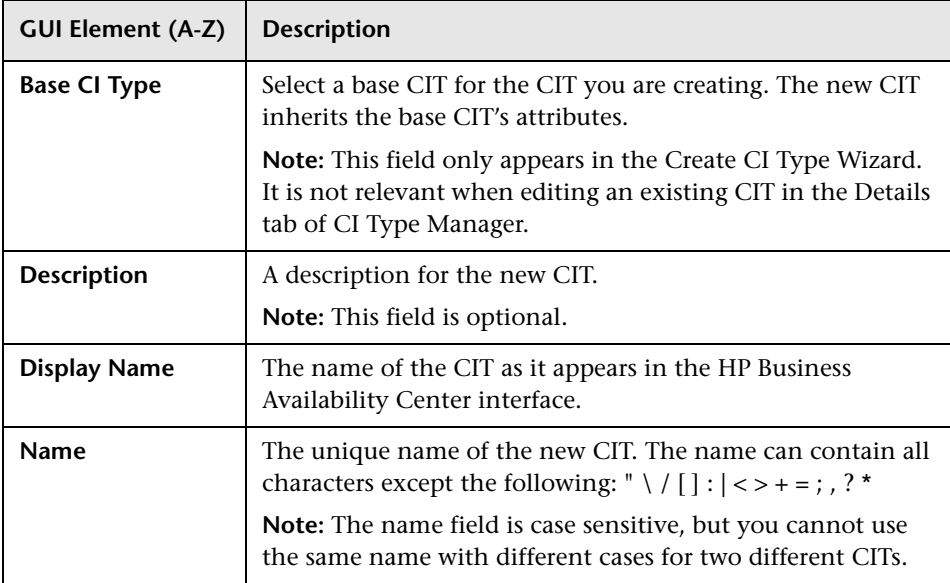

## <span id="page-260-0"></span>**Attributes Page**

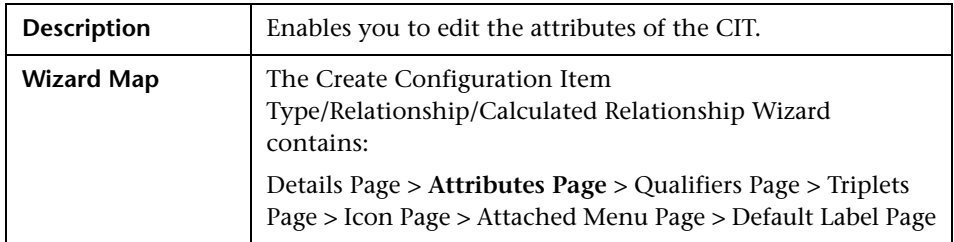

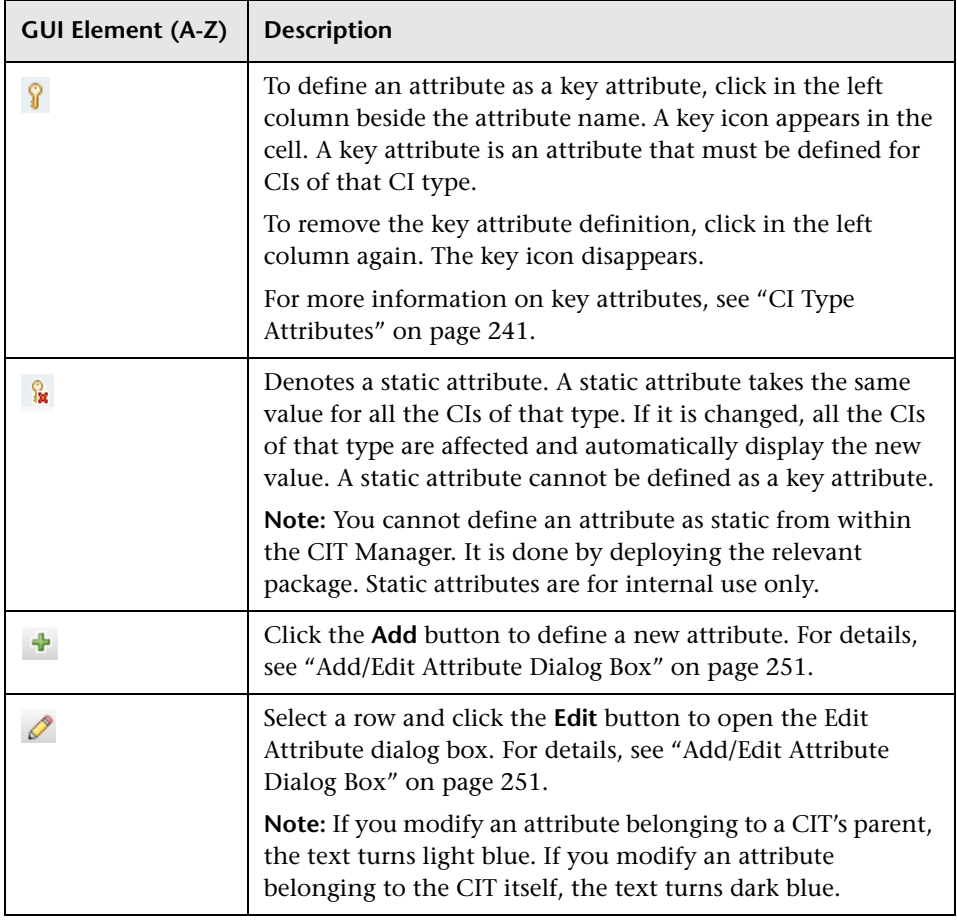

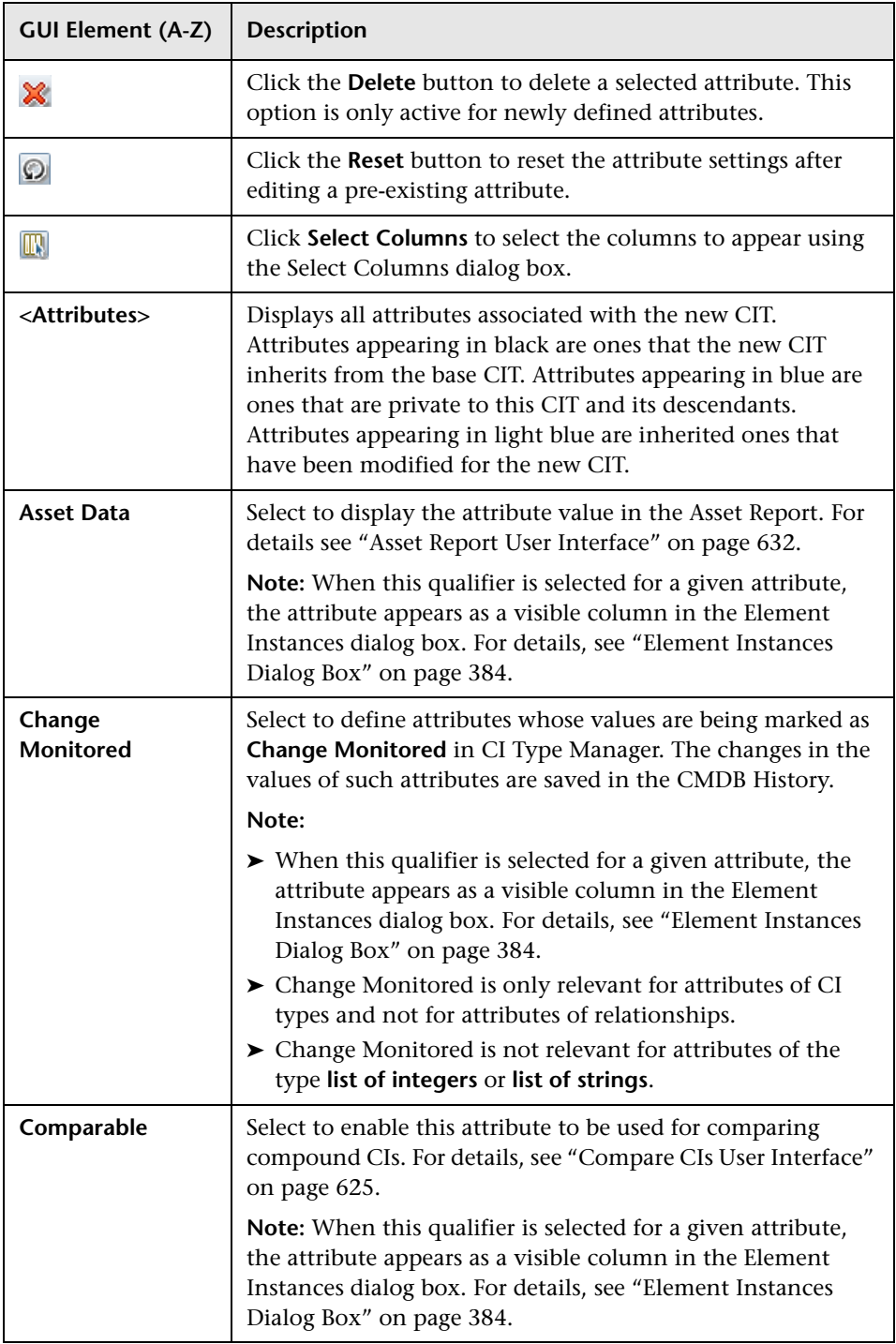

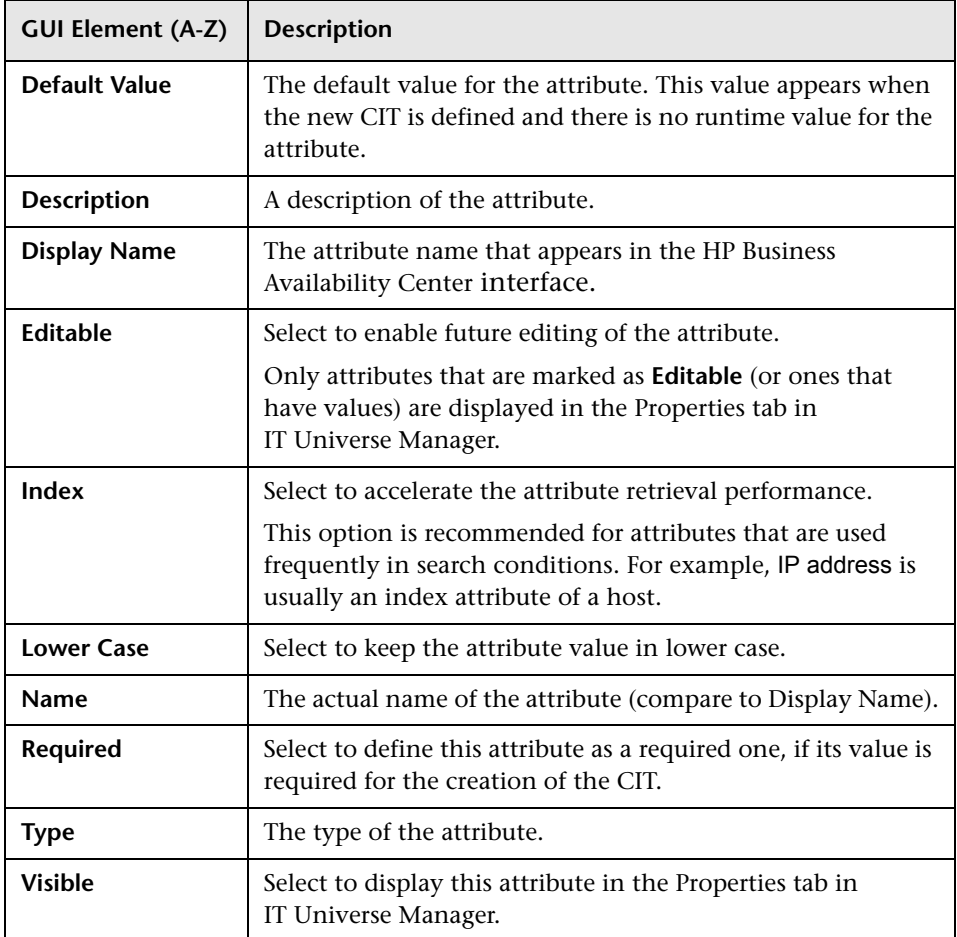

# <span id="page-262-0"></span>**Qualifiers Page**

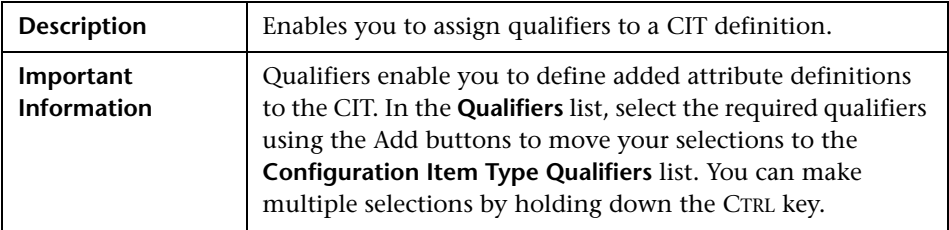

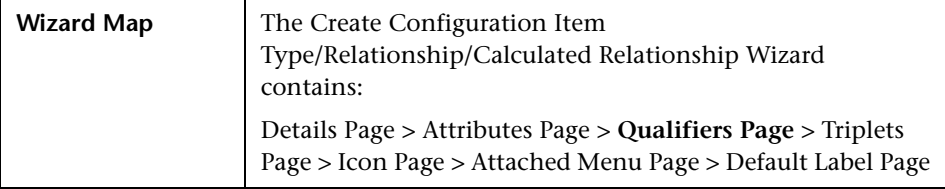

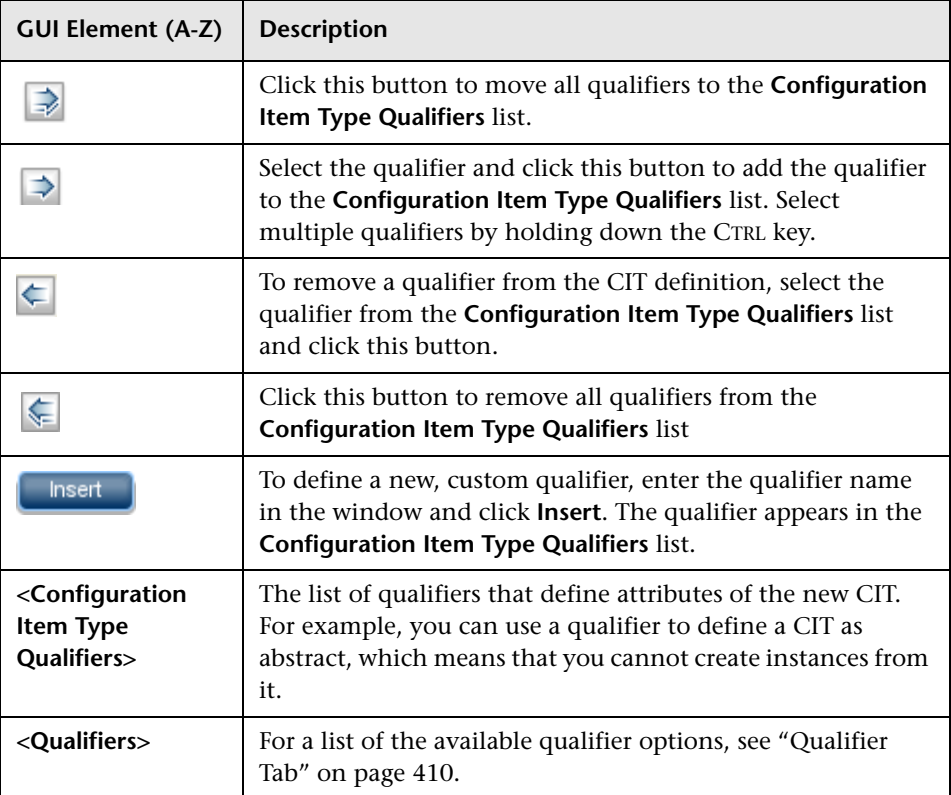

## <span id="page-264-0"></span>**R** Triplets Page

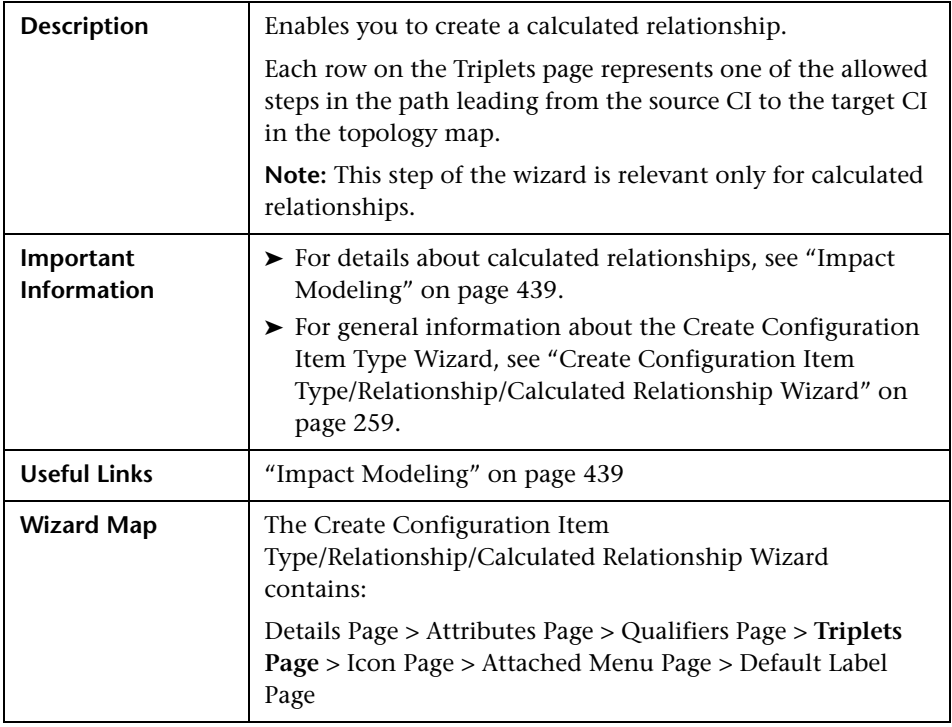

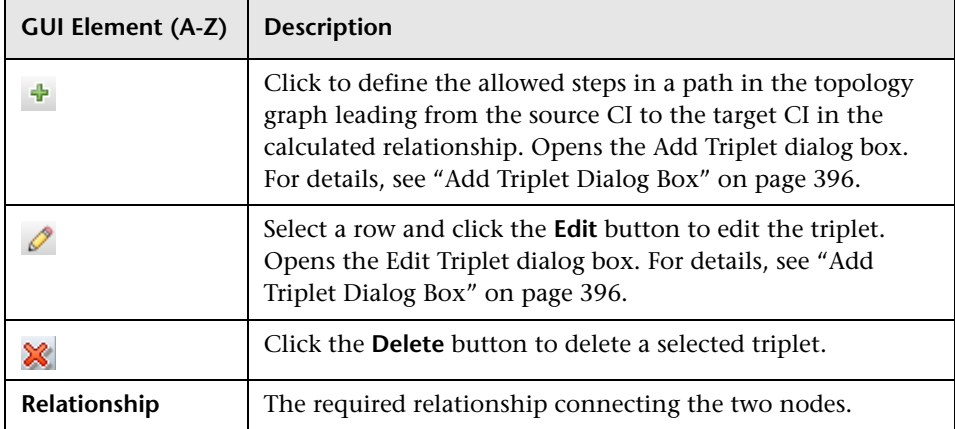

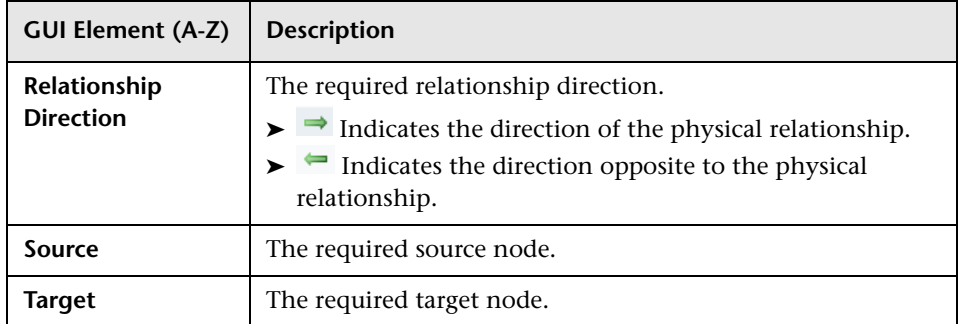

# <span id="page-265-0"></span>**Icon Page**

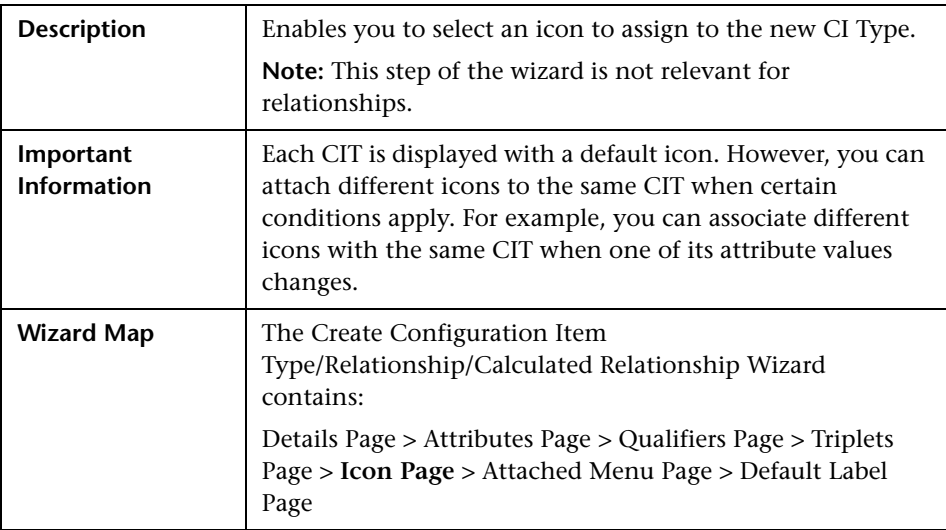

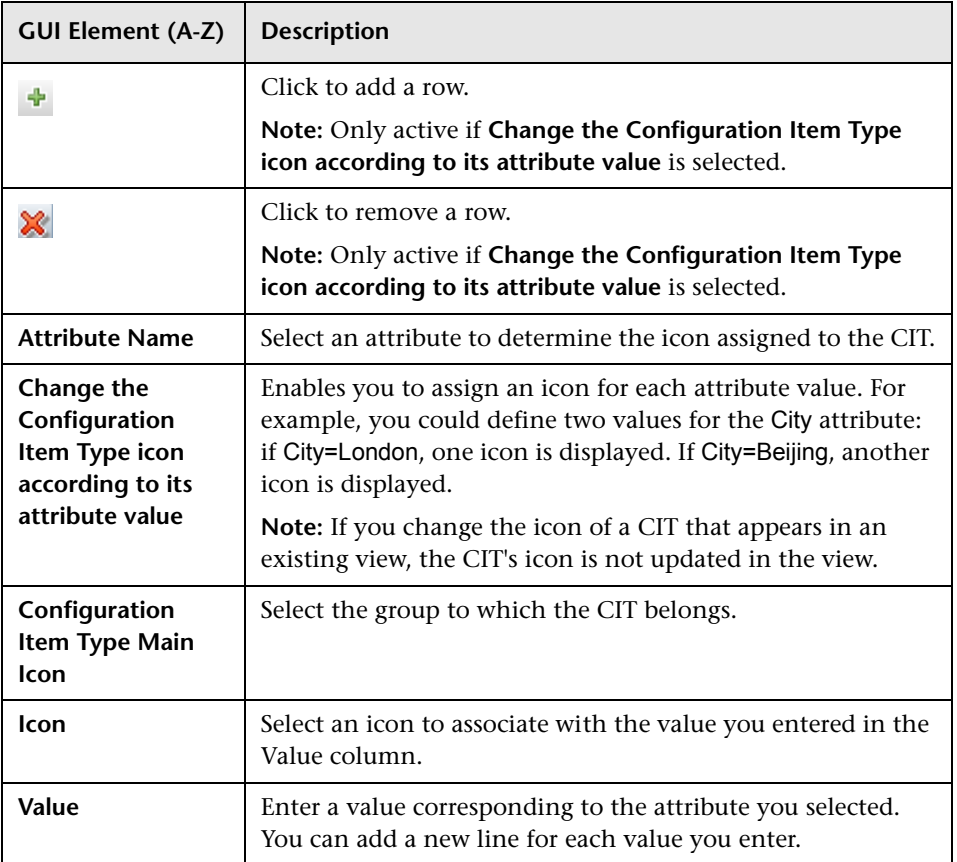

## <span id="page-267-0"></span>**Attached Menu Page**

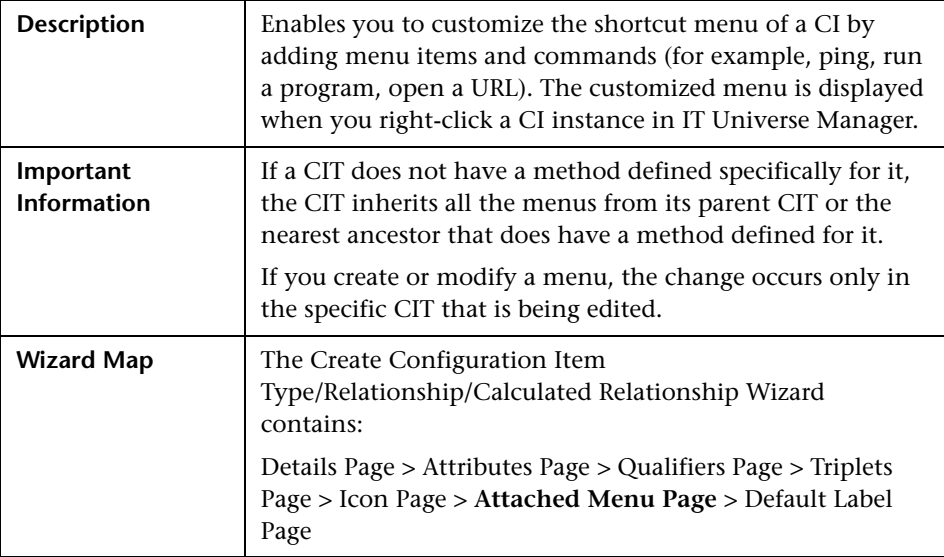

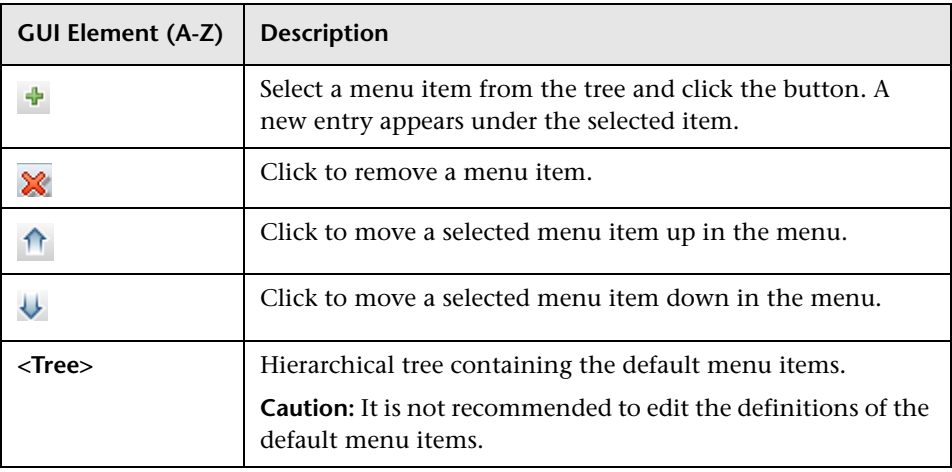

<span id="page-268-0"></span>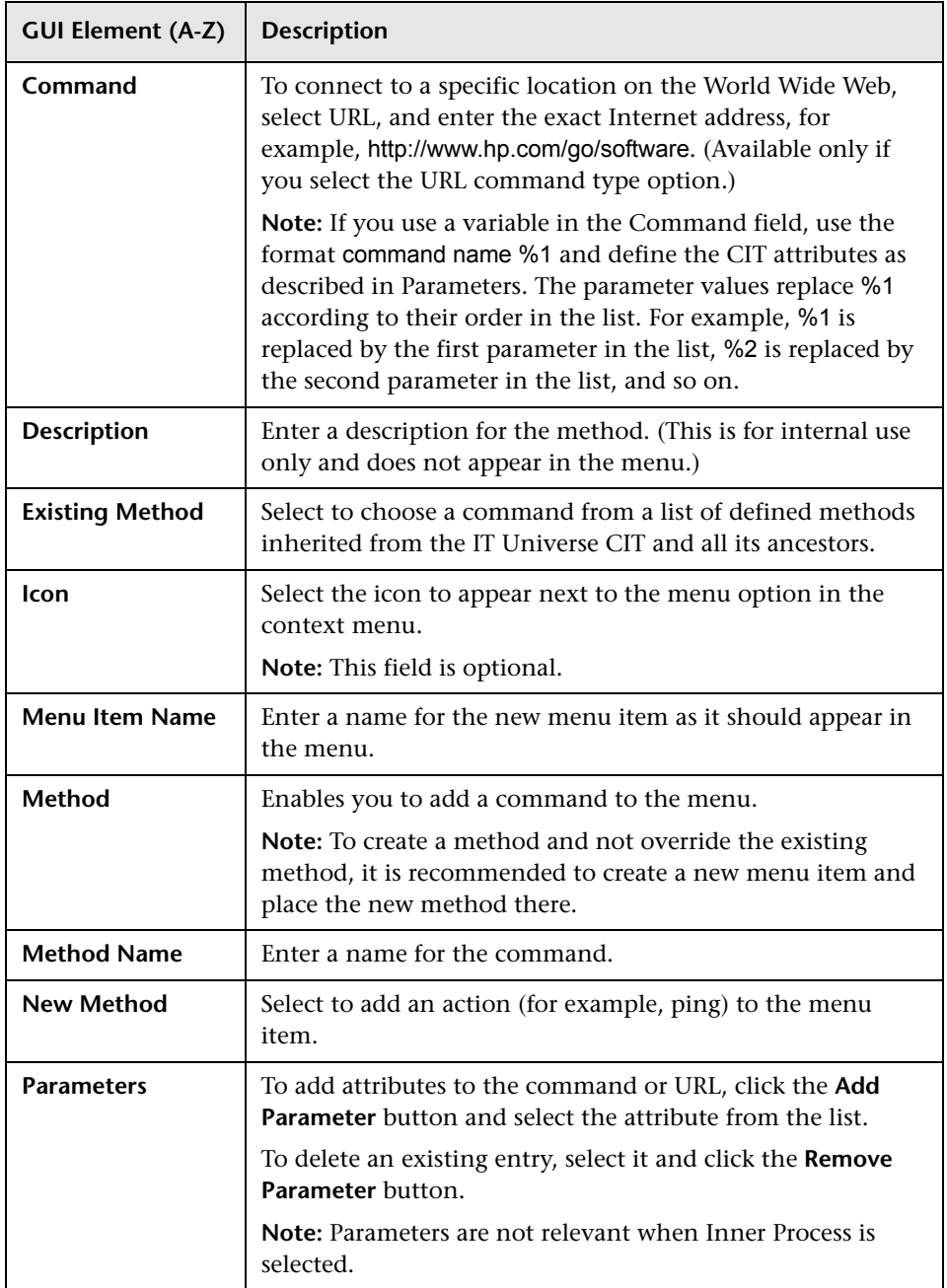

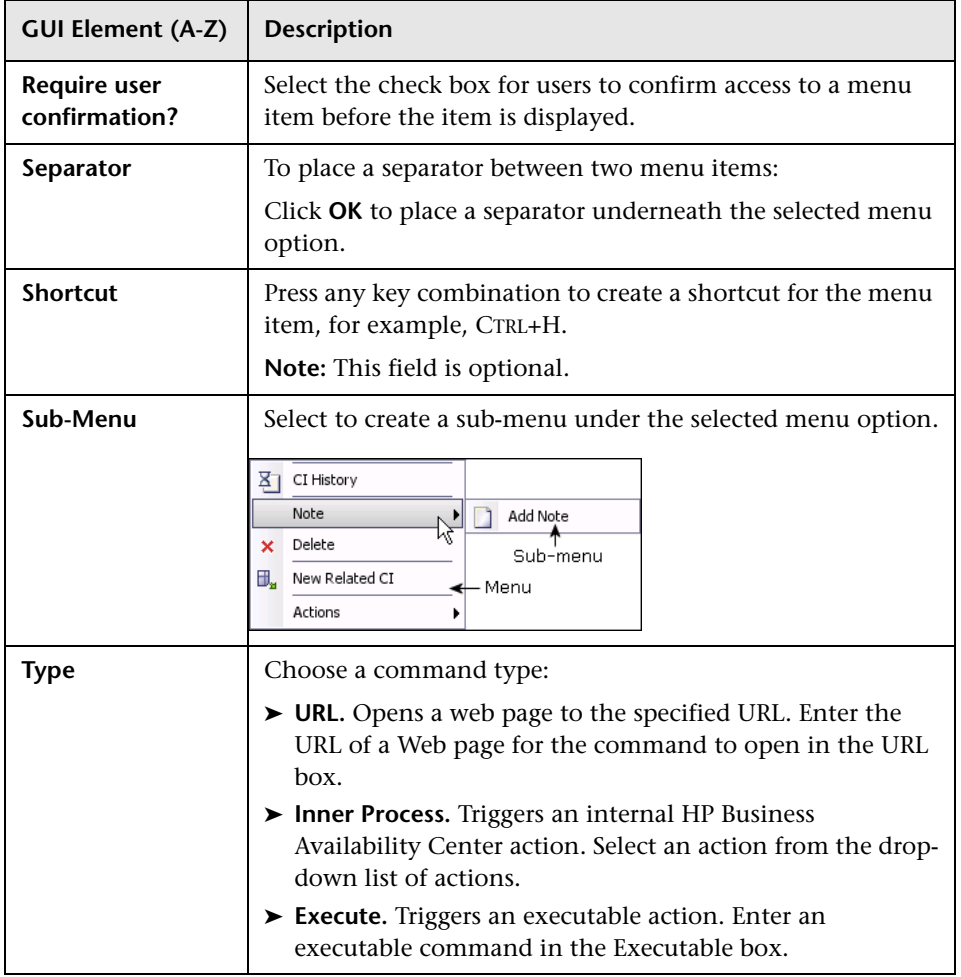

## <span id="page-270-0"></span>**Default Label Page**

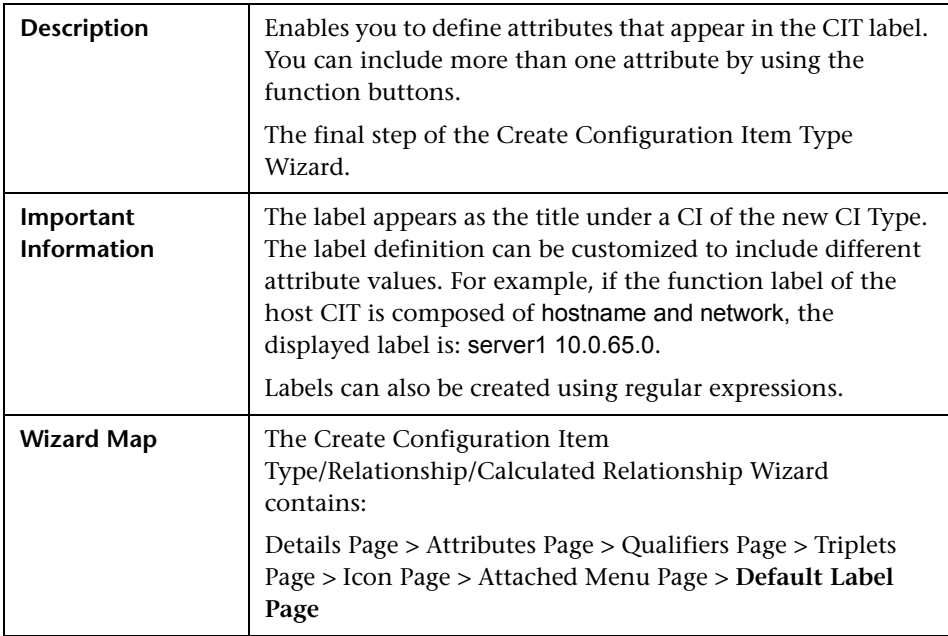

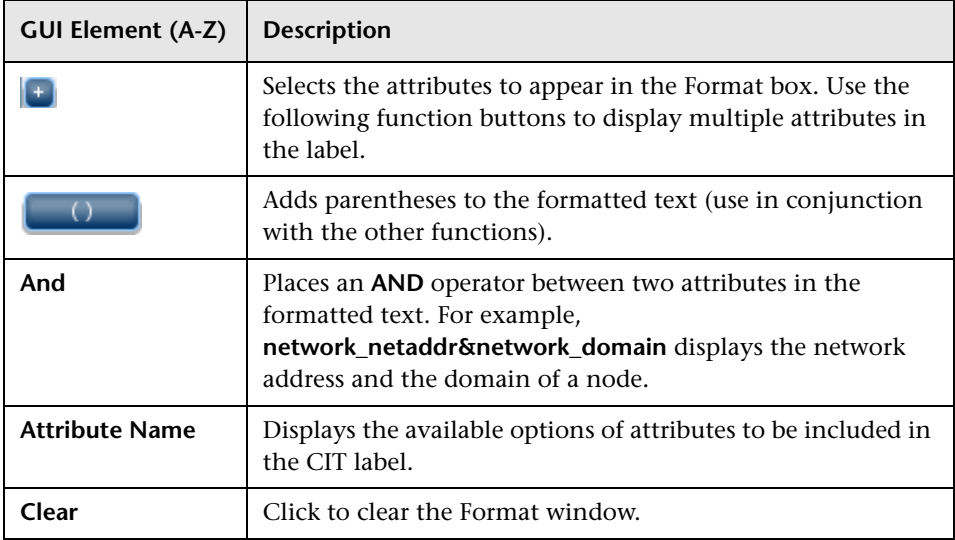

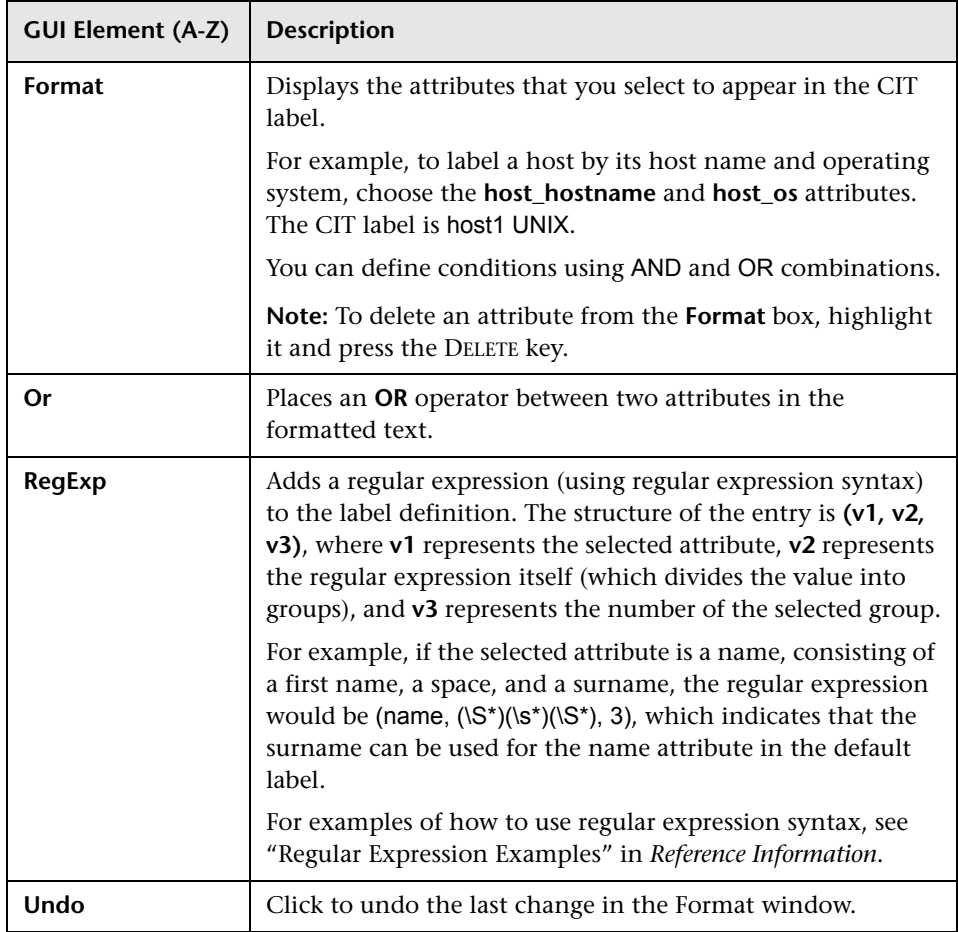

# <span id="page-272-0"></span>**Create/Update List/Enumeration Definition Dialog Box**

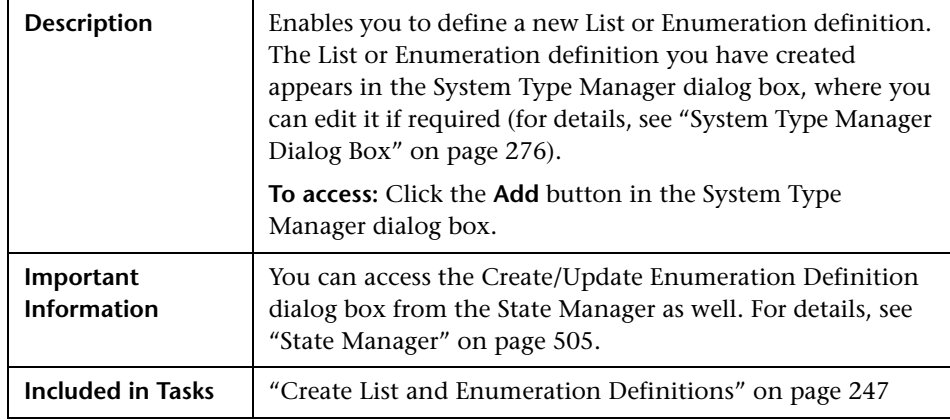

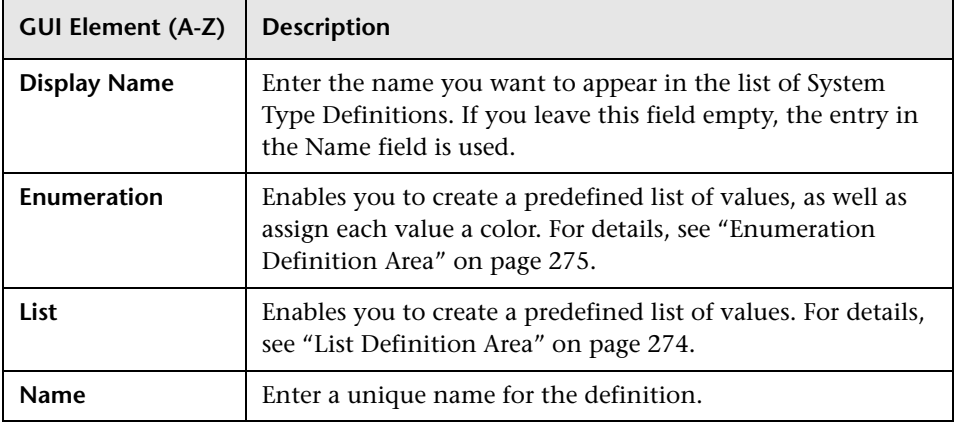

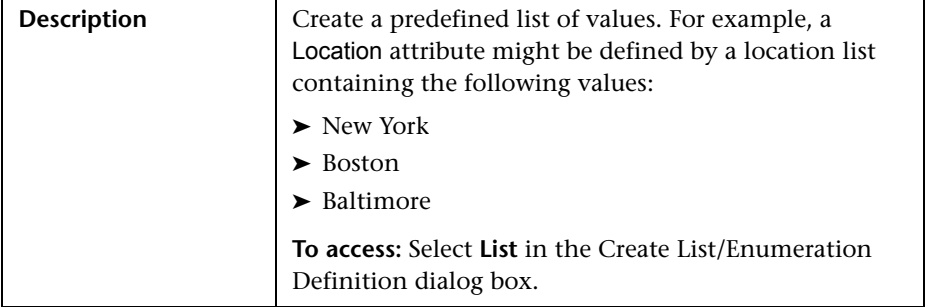

#### <span id="page-273-0"></span>**List Definition Area**

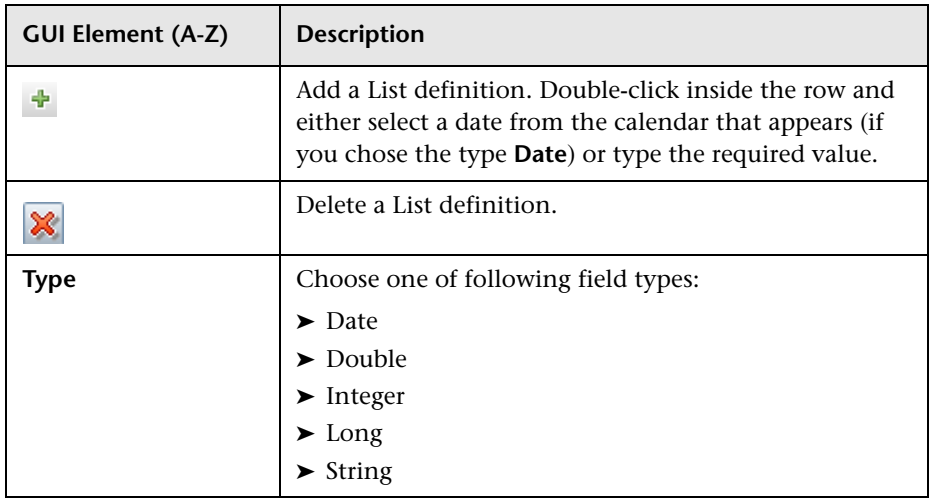

### <span id="page-274-0"></span>**Enumeration Definition Area**

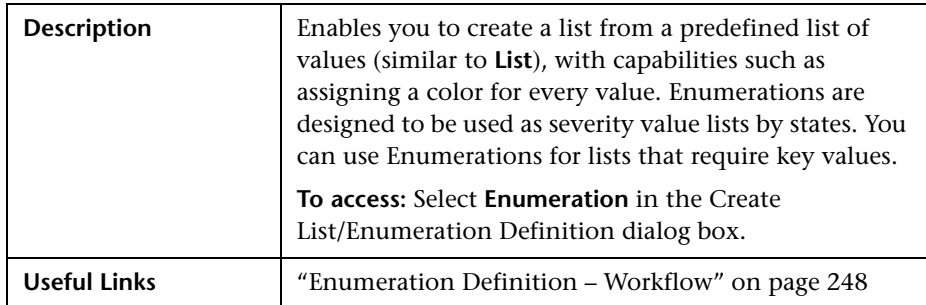

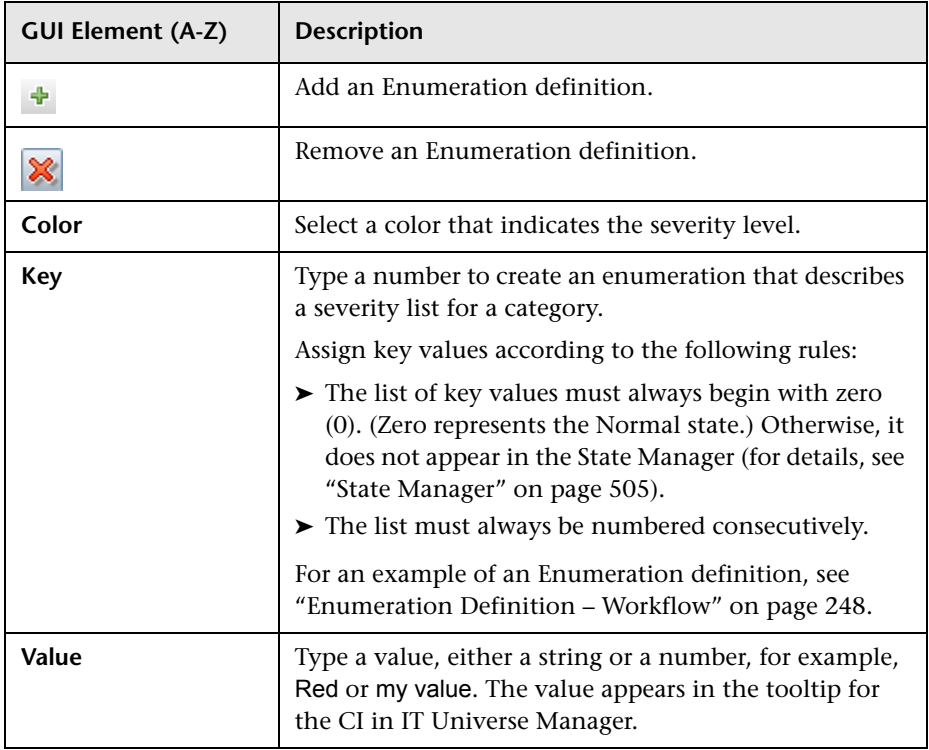

## <span id="page-275-0"></span>**& System Type Manager Dialog Box**

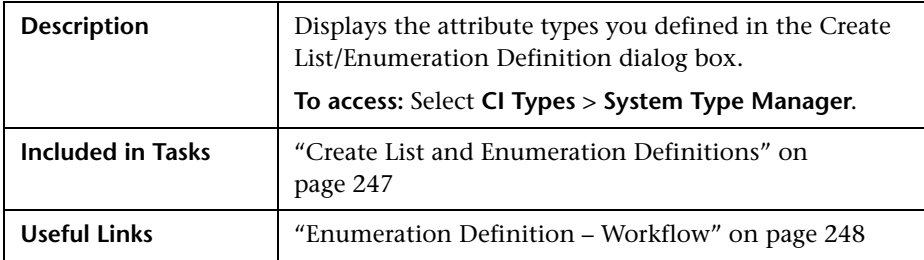

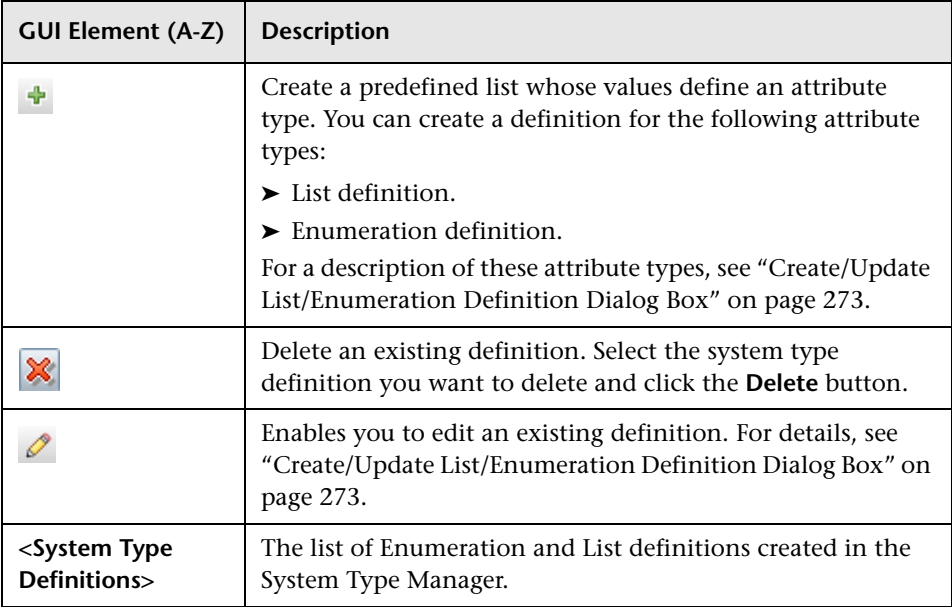

# **Topology Report Manager**

This chapter provides information on Topology Report Manager.

#### **This chapter includes:**

**Concepts**

- ➤ [Topology Report Manager Overview on page 278](#page-277-0) **Tasks**
- ➤ [Define a Report Rule Scenario on page 278](#page-277-1)
- ➤ [Compare a CI Configuration to a Gold Master Template on page 288](#page-287-0) **Reference**
- ➤ [Topology Report Manager User Interface on page 288](#page-287-1)

**[Troubleshooting and Limitations](#page-312-0)** on page 313

### <span id="page-277-0"></span>*<b>Topology Report Manager Overview*

Topology Report Manager enables you to define the following reports:

- ➤ **Topology reports**. Contains information about selected Report nodes in the managed world. Each report is based on a specific Report TQL query, which is created especially for it. (If required, you can define multiple reports for each query.) For more information about TQL queries, see ["Topology Query](#page-354-0)  [Language" on page 355](#page-354-0). Topology Report Manager enables you to define exactly which information appears in each report, including the order in which nodes are listed and their placement relative to other nodes, and how the information within each report is sorted. For details, see ["Topology](#page-298-0)  [Report Manager Window" on page 299](#page-298-0).
- ➤ **Gold Master reports**. Compares the configuration of a Gold Master CI to other CIs of the same CI type. Select the CI you want to use as the Gold Master CI, and then the CIs whose configuration you want to compare to the Gold Master template. You can choose the CIs from existing views or from the CMDB. The report that is generated specifies which of the selected CIs are configured differently. For details, see ["Gold Master Report Pane" on](#page-292-0)  [page 293.](#page-292-0)

### <span id="page-277-1"></span>**Define a Report Rule – Scenario**

This scenario describes how to create a Report TQL definition whose query results retrieve hosts that run on a Windows operating system. Then, by changing a report's parameterized values, you can generate a report from that same TQL query displaying hosts that run on a Linux operating system.

**Note:** To retrieve the required query results, you must follow each step in this scenario.

This task includes the following steps:

- ➤ ["Create a Report TQL Query" on page 279](#page-278-0)
- ➤ ["Set TQL Node Definitions" on page 280](#page-279-0)
- ➤ ["Define the Column Content of the Selected Node" on page 281](#page-280-0)
- ➤ ["Sort the Column Information" on page 282](#page-281-0)
- ➤ ["Set the Node Order" on page 283](#page-282-0)
- ➤ ["Refine the Report Layout" on page 284](#page-283-0)
- ➤ ["View a Topology Report Displaying Hosts that Run on a Windows](#page-285-0)  [Operating System" on page 286](#page-285-0)
- ➤ ["View a Topology Report Displaying Hosts that Run on a Linux Operating](#page-286-0)  [System" on page 287](#page-286-0)

#### <span id="page-278-0"></span> **1 Create a Report TQL Query**

To create a Report TQL query, you need to define a Report rule and then add the TQL nodes and relationships that define the query.

Select **Admin > Universal CMDB > Modeling > Topology Report Manager** to open Topology Report Manager. For details about how to create a Report TQL query, see ["New Report/Report Properties/Save As Report Wizard" on](#page-294-0)  [page 295](#page-294-0). For details about how to add nodes and relationships to a query, see ["Add Nodes and Relationships to a TQL Query".](#page-361-0)

#### **Example of a Report TQL Query**

In this Report TQL query, a Network and a Host node are linked by a Member relationship and the Host node is linked to an IP node by a Contained relationship. The TQL results must comply with the direction of the arrows.

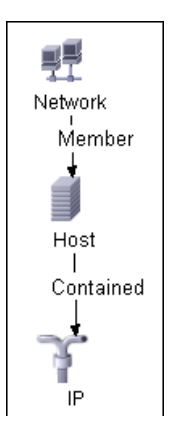

**Note:** A TQL query is subject to certain validation restrictions. For details, see ["Troubleshooting and Limitations" on page 433](#page-432-0).

#### <span id="page-279-0"></span> **2 Set TQL Node Definitions**

You can set attribute definitions for the nodes and relationships you added to the TQL query. In the editing pane, right-click the required node, and select **Node Properties** to open the Node Properties dialog box. Then click the Attribute tab. For details on how to define node and relationship definitions, see ["Node/Relationship Properties Dialog Box" on page 407.](#page-406-0)

#### **Example of a TQL Node Definition**

In Topology Report Manager, the attribute condition of the Host node are defined in the Attribute tab in the Node Properties dialog box to retrieve only hosts that run on a Windows operating system.

To do this, in the Attribute tab, select the following:

- ➤ **Attribute name** Host Operating System
- ➤ **Operator** Like ignore case
- ➤ **Parameterized Value**
- ➤ **Value** %windows%

When the **Parameterized Value** equals **%windows%**, all hosts that run on a Windows operating system are displayed in the query results.

#### <span id="page-280-0"></span> **3 Define the Column Content of the Selected Node**

Define which nodes to include in the report, and which attributes and functions to display for each node. In the editing pane, right-click the required node, and select **Report Node Definition** to open the Report Node Definition dialog box. Click the **Add Attributes** button to select the required attributes. For details, see ["Report Node Definition Dialog Box" on page 308](#page-307-0).

#### **Example of Nodes to Be Included in a Report**

➤ The attributes **Network Address** and **Network Class** are selected for the Network node.

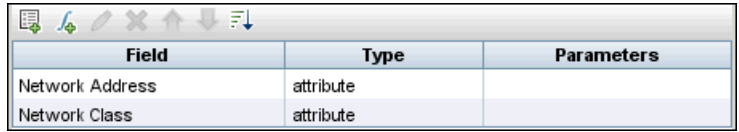

➤ The attributes **Host DNS Name** and **Host Operating System** are selected for the Host node.

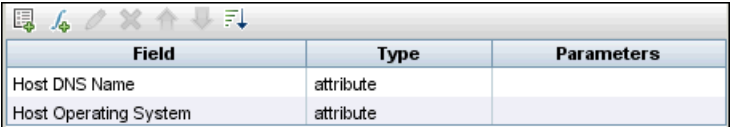

➤ The attributes **IP Network Address, IP Network Mask,** and **Last Access Time**  are selected for the IP node.

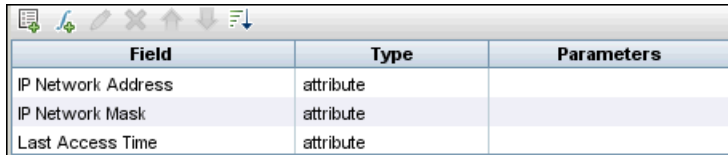

#### <span id="page-281-0"></span> **4 Sort the Column Information**

Determine the order of the information displayed for each node, and the method by which the data is sorted in each column. In the editing pane, right-click the appropriate node and select **Report Node Definition** to open the Report Node Definition dialog box. Then click **Sort** to open the Attribute Column dialog box to define the order in which the node's attributes appear in the Topology report. For details, see ["Attribute Columns](#page-290-0)  [Dialog Box" on page 291](#page-290-0).

#### **Example of the Order in Which the Node Information is Displayed in a Report**

In the Attribute Columns dialog box, the attributes for the Network node are defined to appear in the Topology report in the following order:

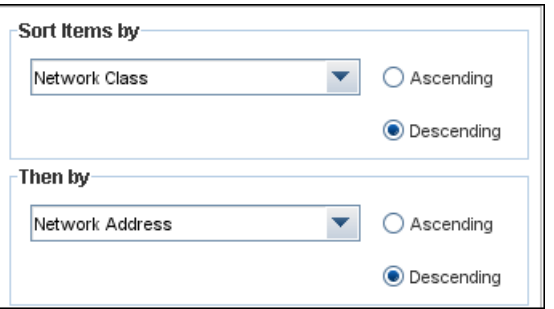

In the Attribute Columns dialog box, the attributes for the Host node are defined to appear in the Topology report in the following order:

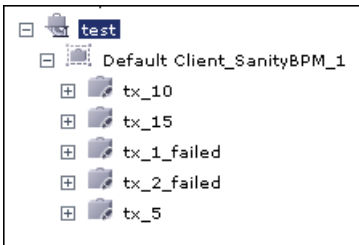

In the Attribute Columns dialog box, the attributes for the IP node are defined to appear in the Topology report in the following order:

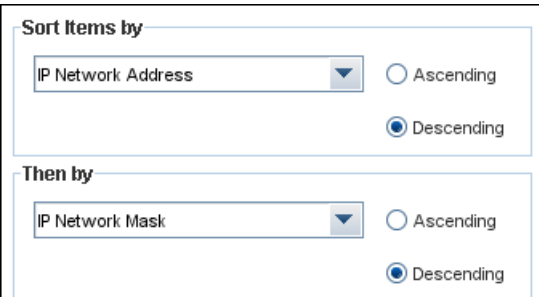

#### <span id="page-282-0"></span> **5 Set the Node Order**

Determine the order of the nodes in the report. Right-click any node from the query and select **Node Order** to open the Set Node Order dialog box. The Set Node Order dialog box displays a row for each node that is included in the report. Use the up and down arrows to move the nodes to the required location in the report. For details, see ["Set Node Order Dialog Box"](#page-309-0)  [on page 310](#page-309-0).

#### **Example of How the Order of the Nodes is Displayed in a Report**

Use the up and down arrows to move the **Network** node to the beginning of the list and the **IP** node to the bottom. The **Network** node is the parent node, so it should appear at the beginning of the report. The data of the **Host** node is displayed next, followed by the **IP** node.

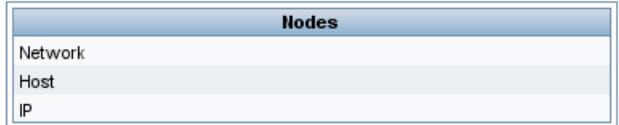

#### <span id="page-283-0"></span> **6 Refine the Report Layout**

You can display nodes dependent on other nodes either aligned underneath or indented underneath the parent node a generated report. Displaying nodes indented beneath one another enables you to better distinguish between parent nodes and their children.

The editing pane enables you to define how nodes are displayed in a generated report in relation to one another. For details about the editing pane, see ["Topology Report Manager Window" on page 299](#page-298-0).

#### **Example of How Nodes are Displayed in Relation to One Another**

➤ In this report, the **IP** CI is defined as the child of the **Host** CI, and the **Host** CI is defined as the child of the **Network** CI. As a result, the **IP** CI is indented underneath the **Host** CI and the **Host** CI is indented under the **Network** CI in the generated report.

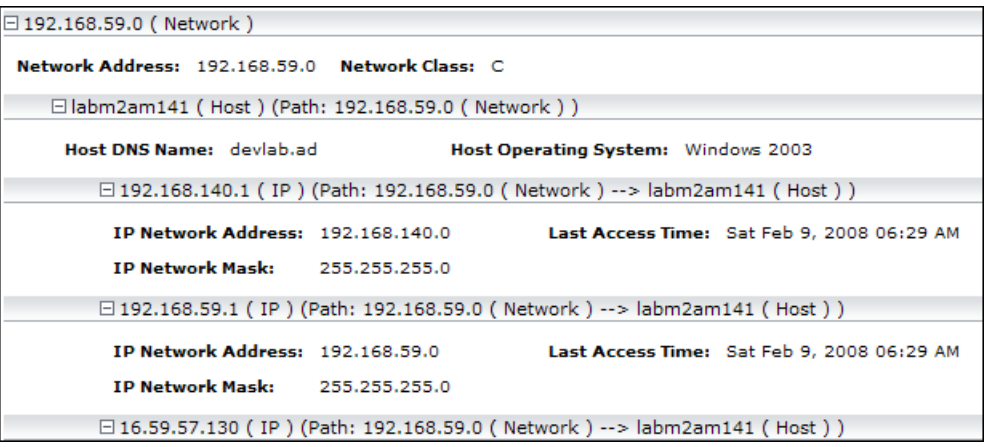

➤ In this report, the **IP**, **Host,** and **Network** CIs are defined as siblings, so all the CIs are displayed aligned with one another.

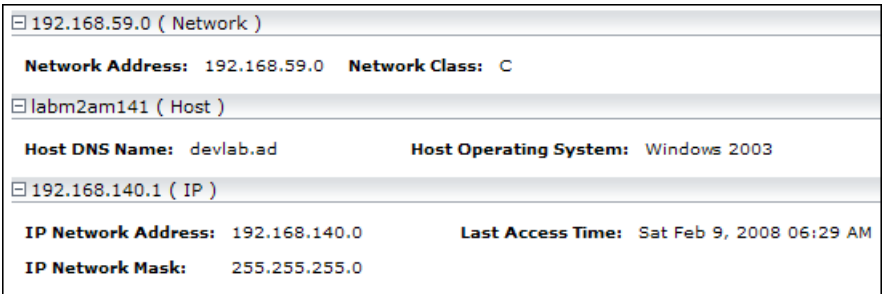

#### <span id="page-285-0"></span> **7 View a Topology Report Displaying Hosts that Run on a Windows Operating System**

In the Reports pane, right-click the Report TQL query definition and select **Generate**.

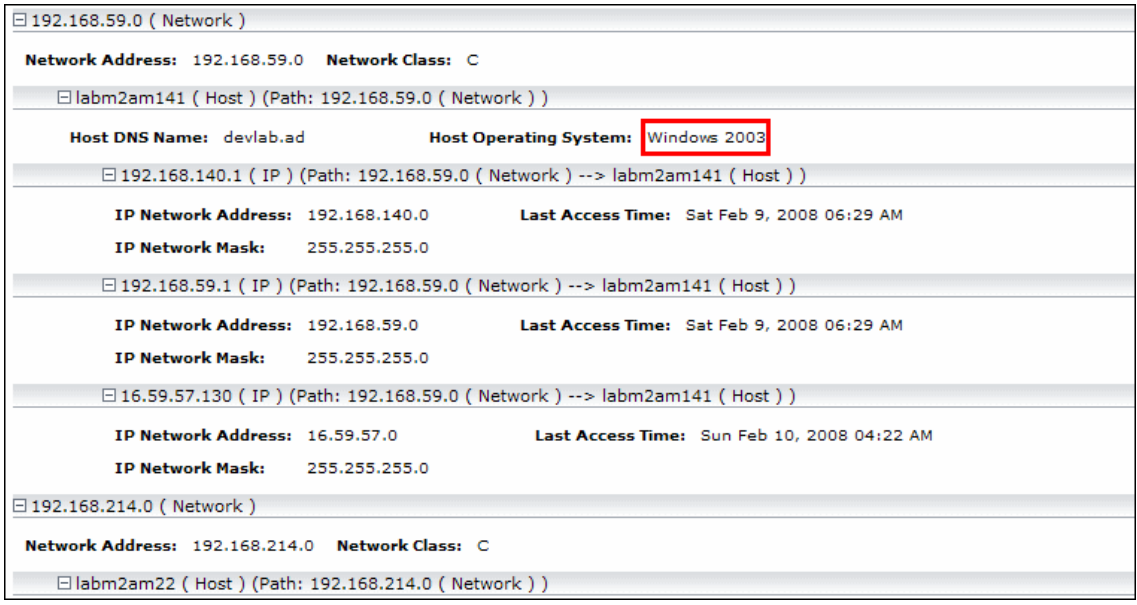

This report displays an instance of a host CI that runs on a Windows 2003 operating system.

#### <span id="page-286-0"></span> **8 View a Topology Report Displaying Hosts that Run on a Linux Operating System**

In the Reports pane, right-click the Report TQL query and select **Set Report Parameters** to open the **Set Report Parameters** wizard. Click **%windows%**, and in the Editing window that opens, enter %linux%. Save the new definition. Then right-click the **Hosts** report definition and select **Generate.**

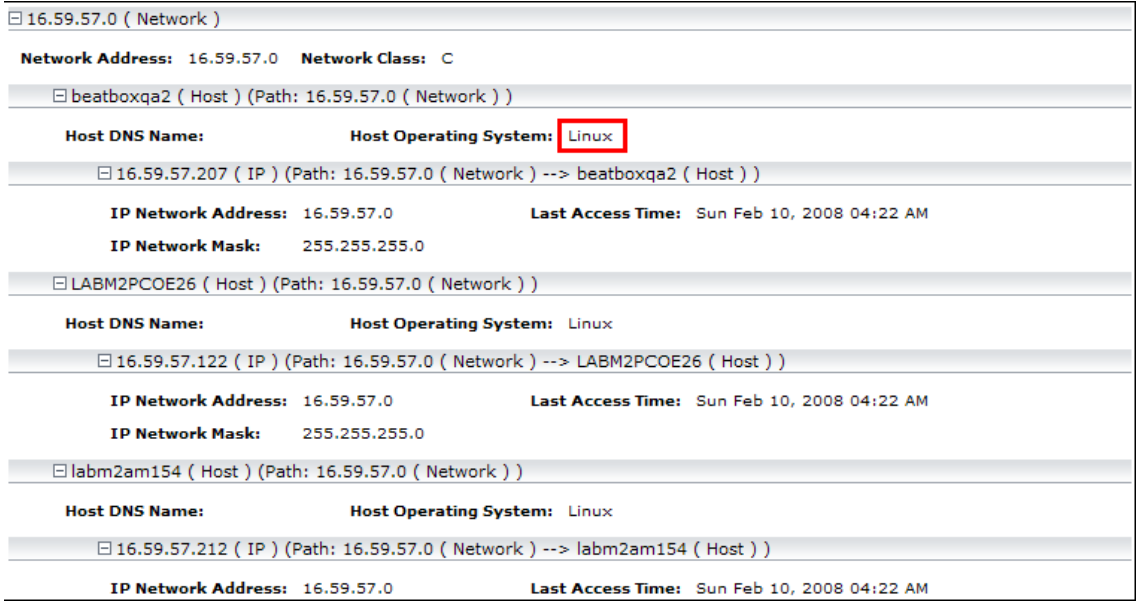

This report displays an instance of a host CI that runs on a Linux operating system.

### <span id="page-287-0"></span>**Compare a CI Configuration to a Gold Master Template**

This task describes how to create a Gold Master report definition and then generate a Gold Master report.

This task includes the following steps:

- ➤ ["Create a Gold Master Report Definition" on page 288](#page-287-2)
- ➤ ["Generate a Gold Master Report" on page 288](#page-287-3)

#### <span id="page-287-2"></span> **1 Create a Gold Master Report Definition**

Define a Gold Master report that compares the configuration of a Gold Master CI to other CIs of the same CI type, or a child of the CI type. Select the CI you want to use as the Gold Master CI and then the CIs whose configuration you want to compare to the Gold Master template. You can select the CIs from existing views or from the CMDB. For details, see ["Gold](#page-292-0)  [Master Report Pane" on page 293](#page-292-0).

#### <span id="page-287-3"></span> **2 Generate a Gold Master Report**

Generate a report that specifies which of the selected CIs are configured differently. For details, see ["Gold Master Report Pane" on page 293](#page-292-0).

### <span id="page-287-1"></span>**R** Topology Report Manager User Interface

#### **This section describes:**

- ➤ [Add Attributes Dialog Box on page 289](#page-288-0)
- ➤ [Add/Edit Function Dialog Box on page 290](#page-289-0)
- ➤ [Attribute Columns Dialog Box on page 291](#page-290-0)
- ➤ [Edit Attribute Dialog Box on page 292](#page-291-0)
- ➤ [Filter CITs Dialog Box on page 292](#page-291-1)
- ➤ [Gold Master Report Pane on page 293](#page-292-0)
- ➤ [New Report/Report Properties/Save As Report Wizard on page 295](#page-294-0)
- ➤ [Topology Report Manager Window on page 299](#page-298-0)
- ➤ [Report Node Definition Dialog Box on page 308](#page-307-0)
- ➤ [Set Node Order Dialog Box on page 310](#page-309-0)
- ➤ [Set Report Parameters Wizard on page 311](#page-310-0)
- ➤ [Set View-specific Report Dialog Box on page 312](#page-311-0)

## **Add Attributes Dialog Box**

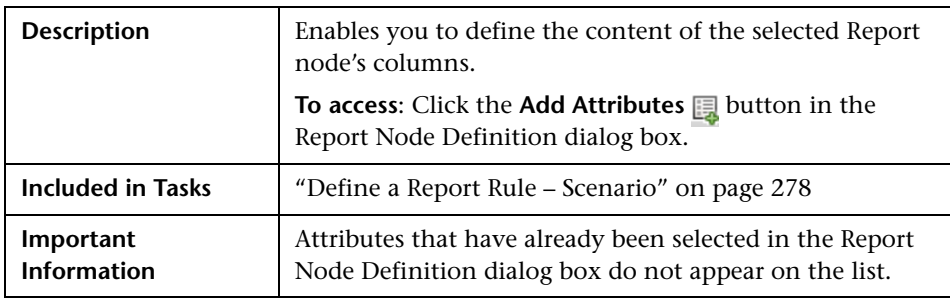

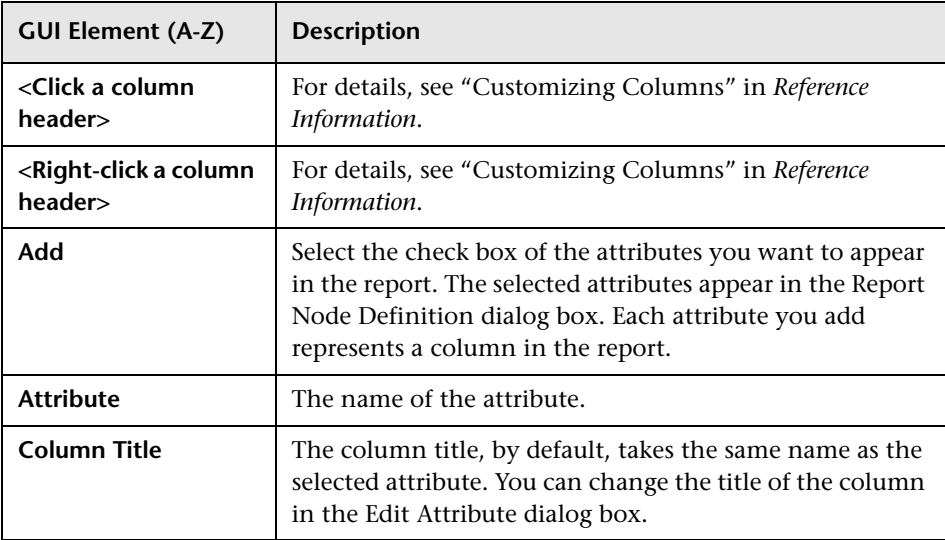

## **Add/Edit Function Dialog Box**

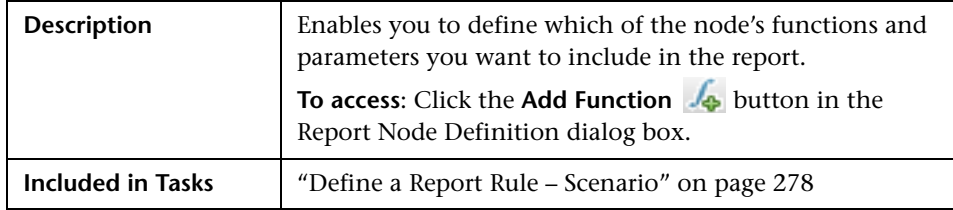

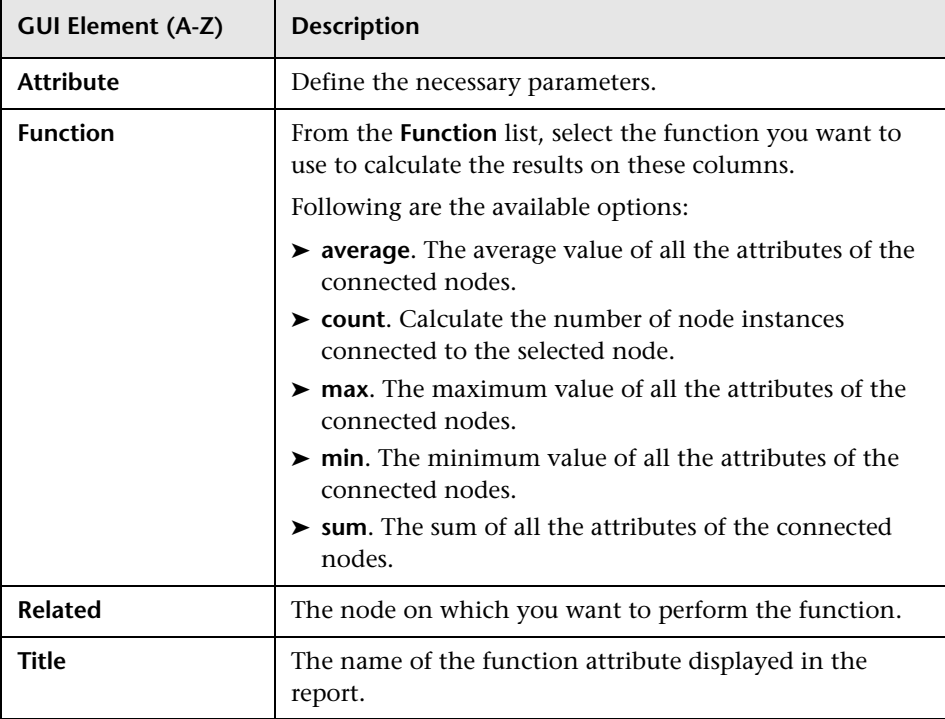

## **Attribute Columns Dialog Box**

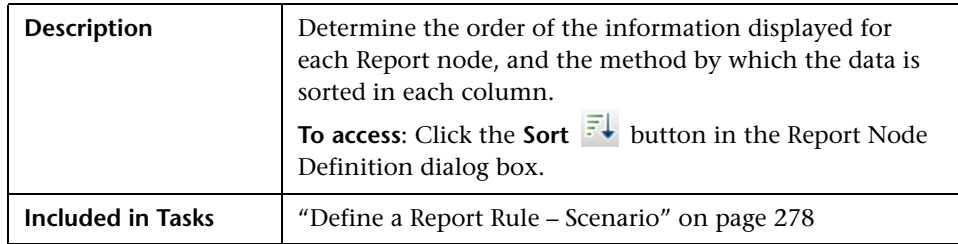

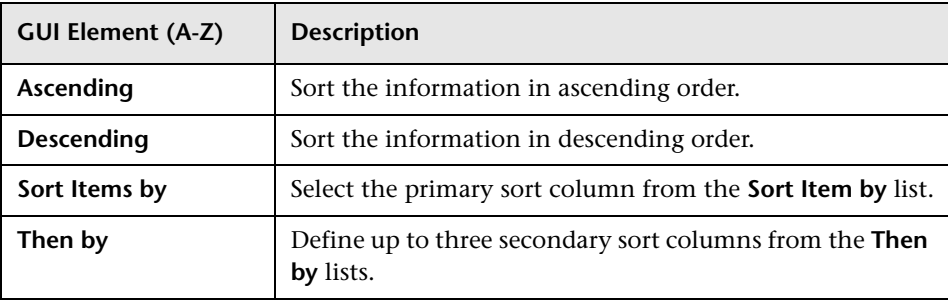

## **Edit Attribute Dialog Box**

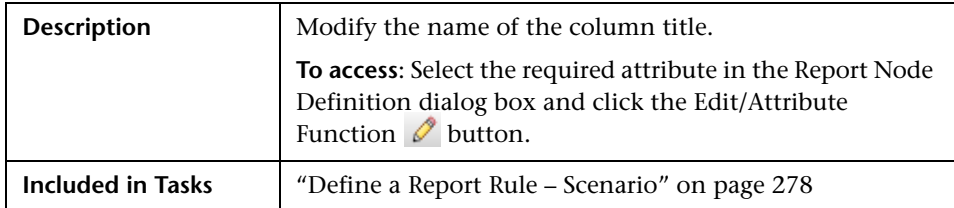

The following elements are included (unlabeled GUI elements are shown in angle brackets):

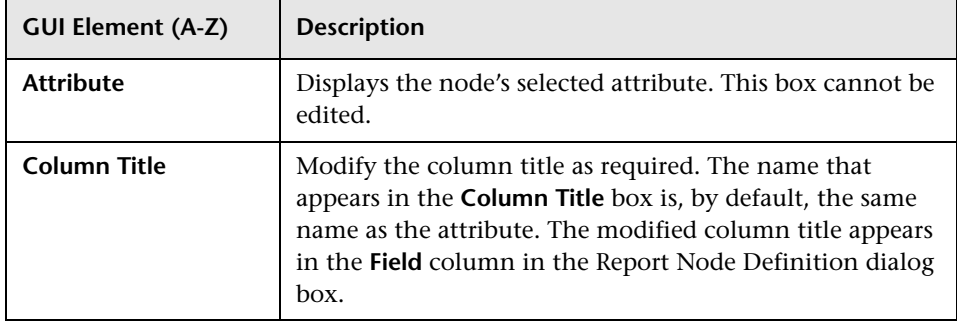

## **R** Filter CITs Dialog Box

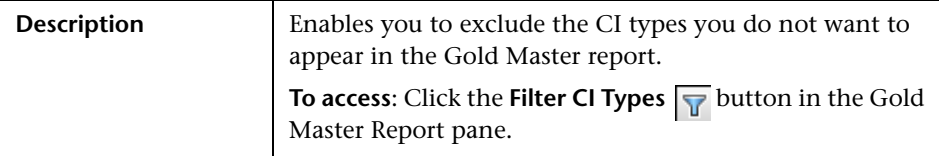

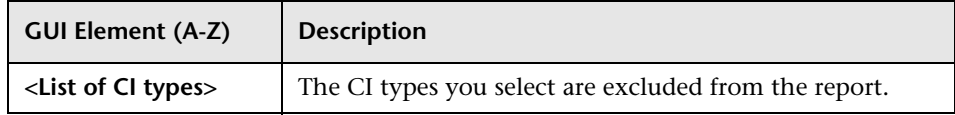

# <span id="page-292-0"></span>**Gold Master Report Pane**

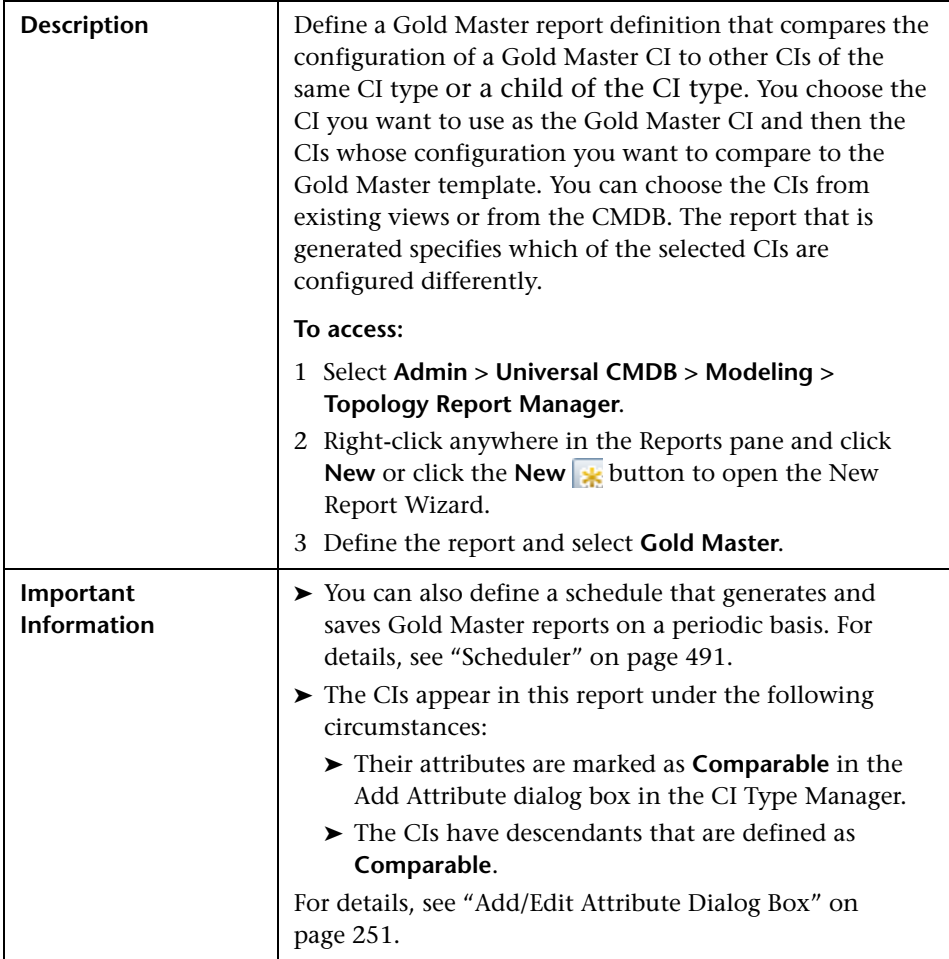

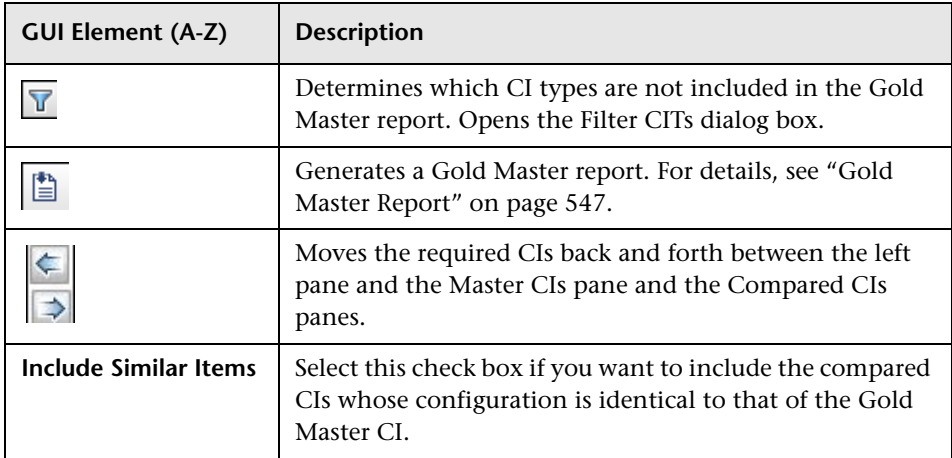

### **Compared CIs Pane**

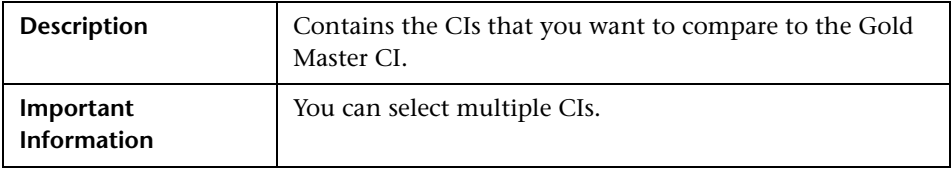

### **Master CI Pane**

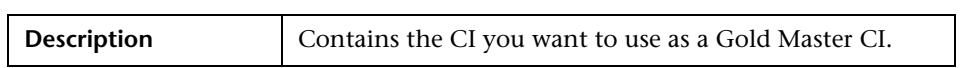

#### **Left Pane**

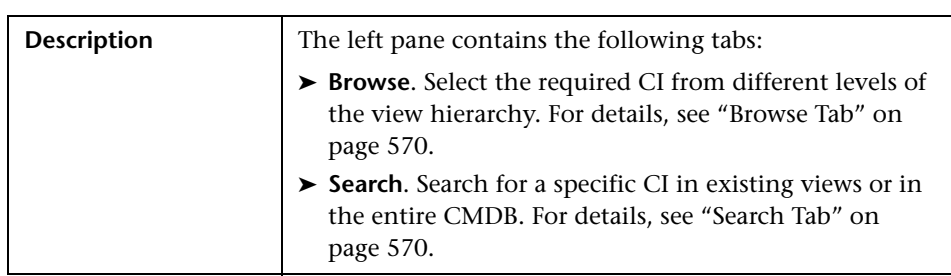

## <span id="page-294-0"></span>**R** New Report/Report Properties/Save As Report Wizard

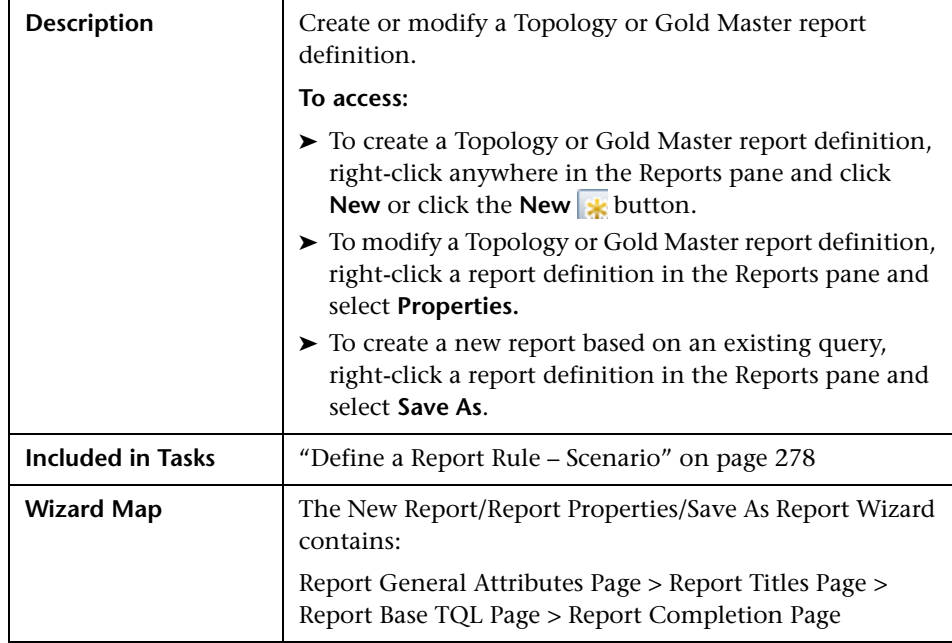

## <span id="page-294-1"></span>**Report General Attributes Page**

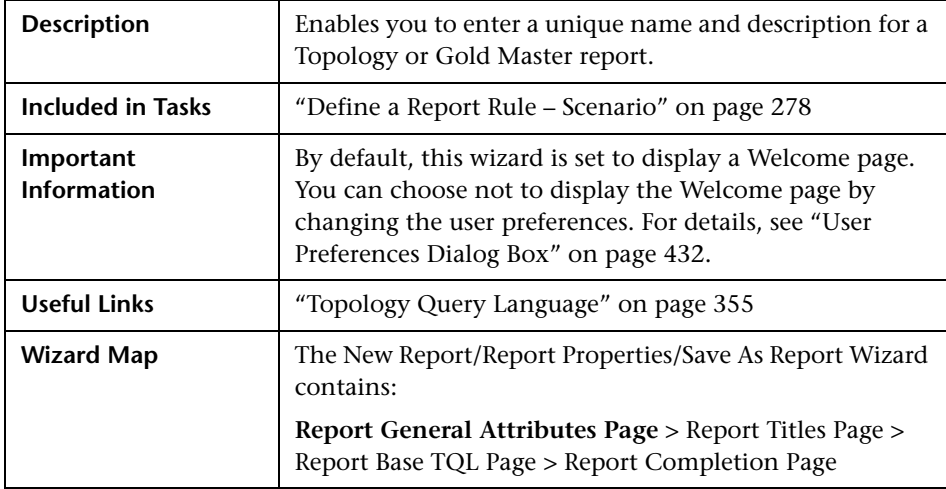

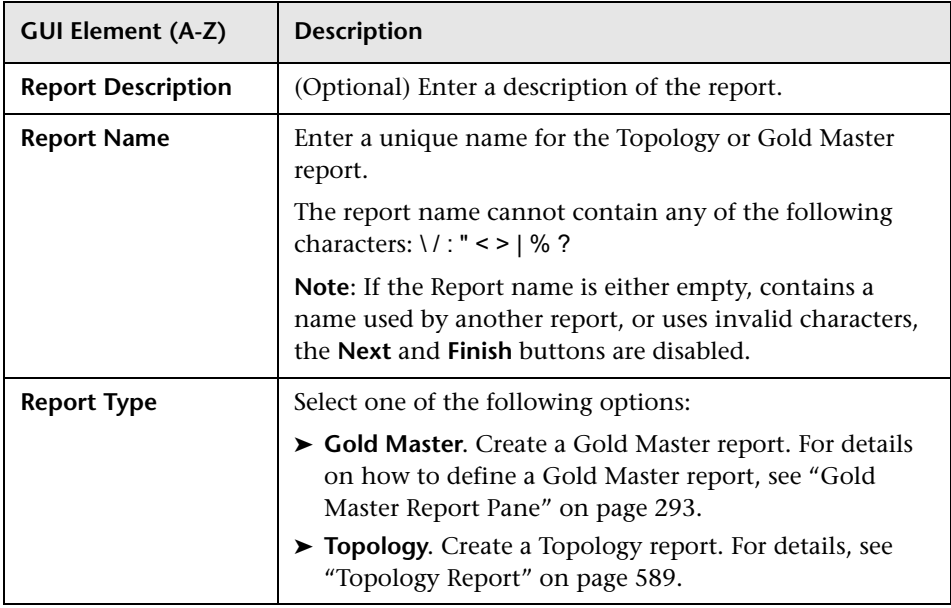

## <span id="page-295-0"></span>**Report Titles Page**

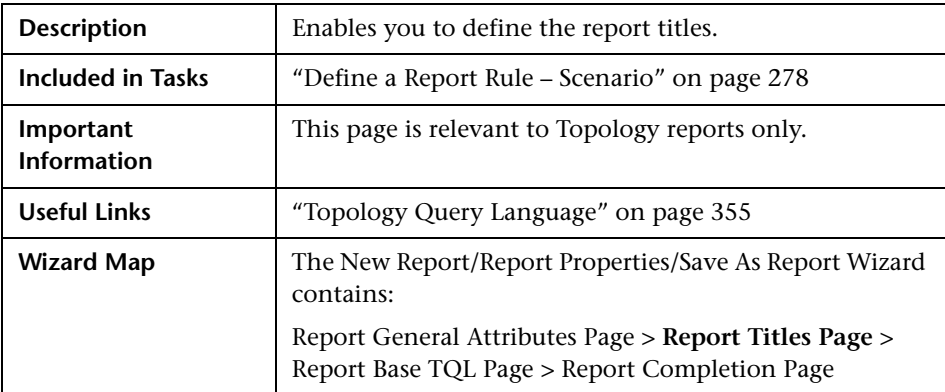

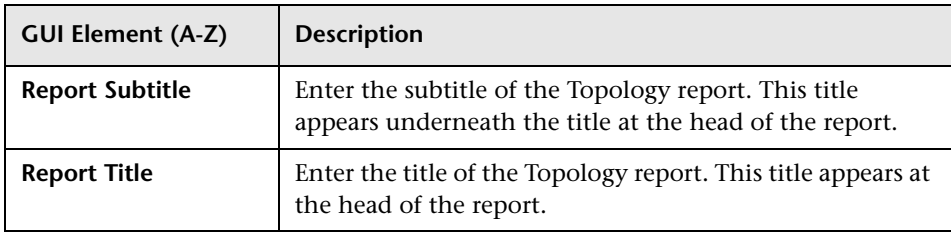

# <span id="page-296-0"></span>**Report Base TQL Page**

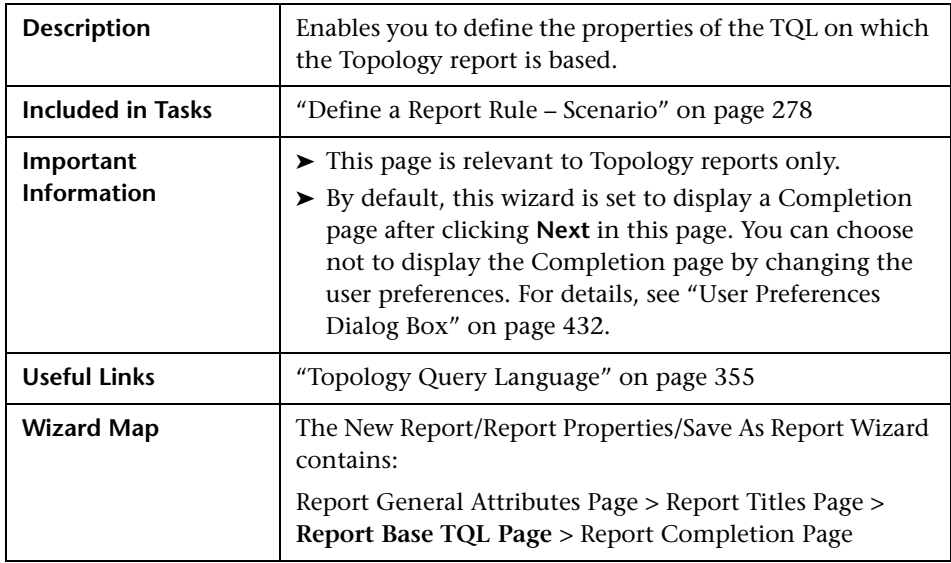

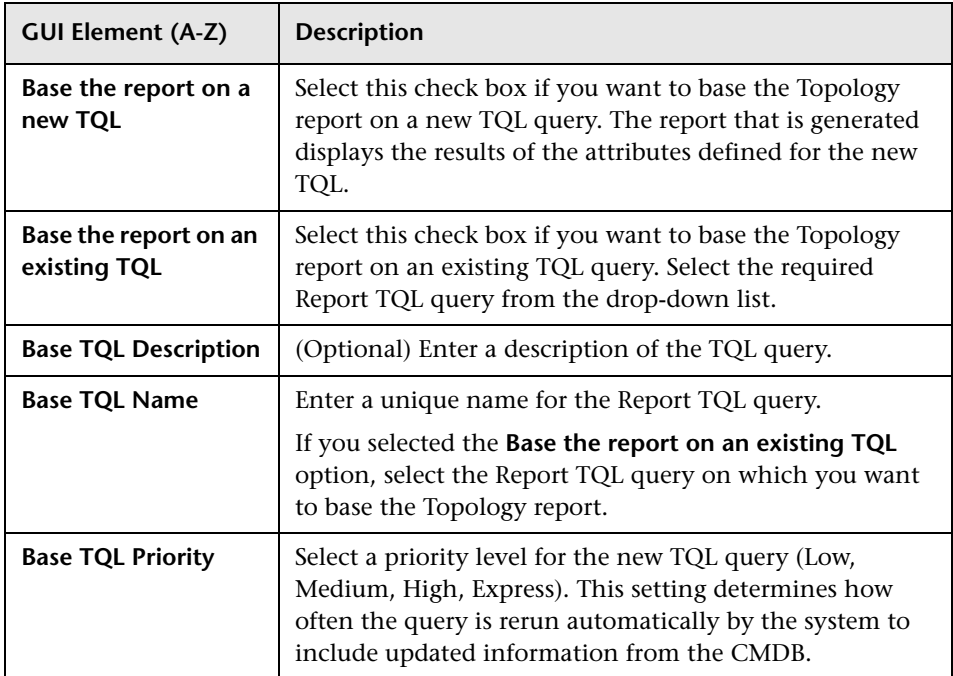

## **Report Completion Page**

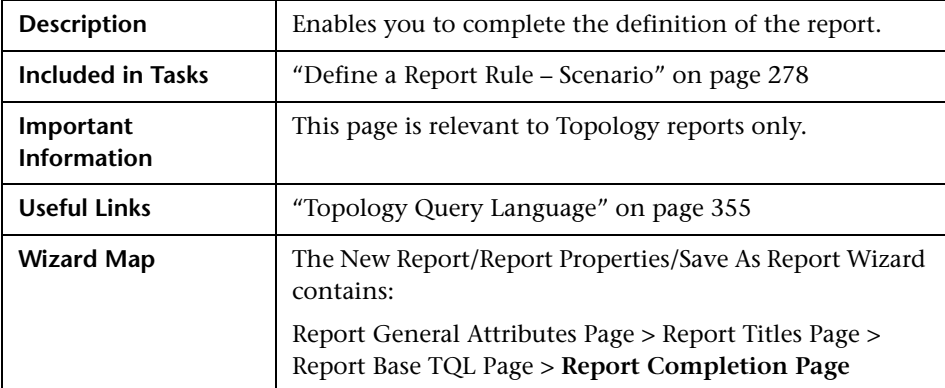

## <span id="page-298-0"></span>**Topology Report Manager Window**

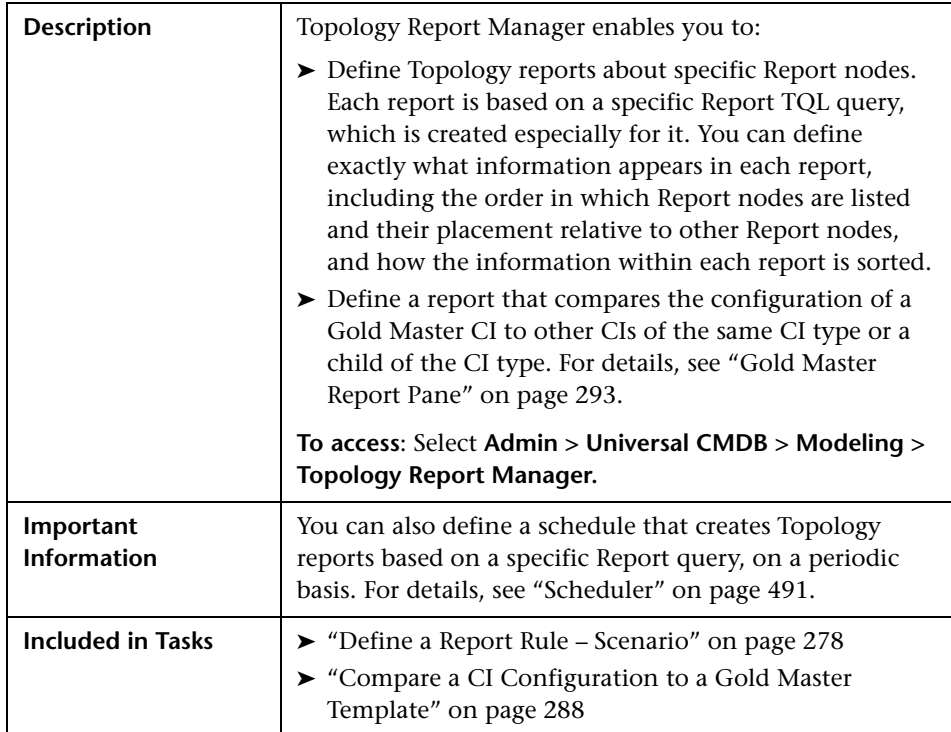

### **Reports Pane**

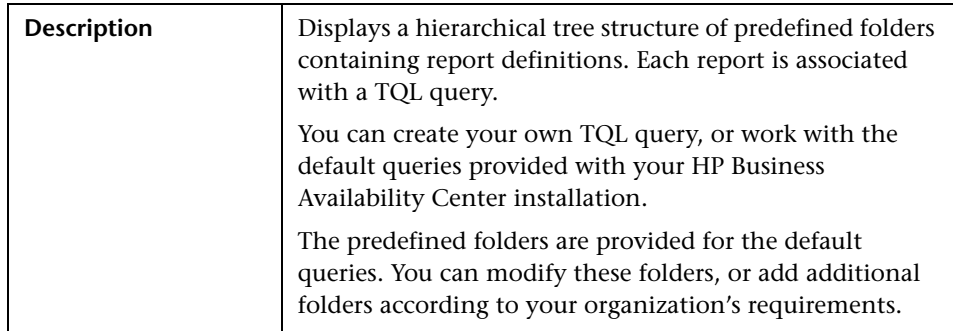

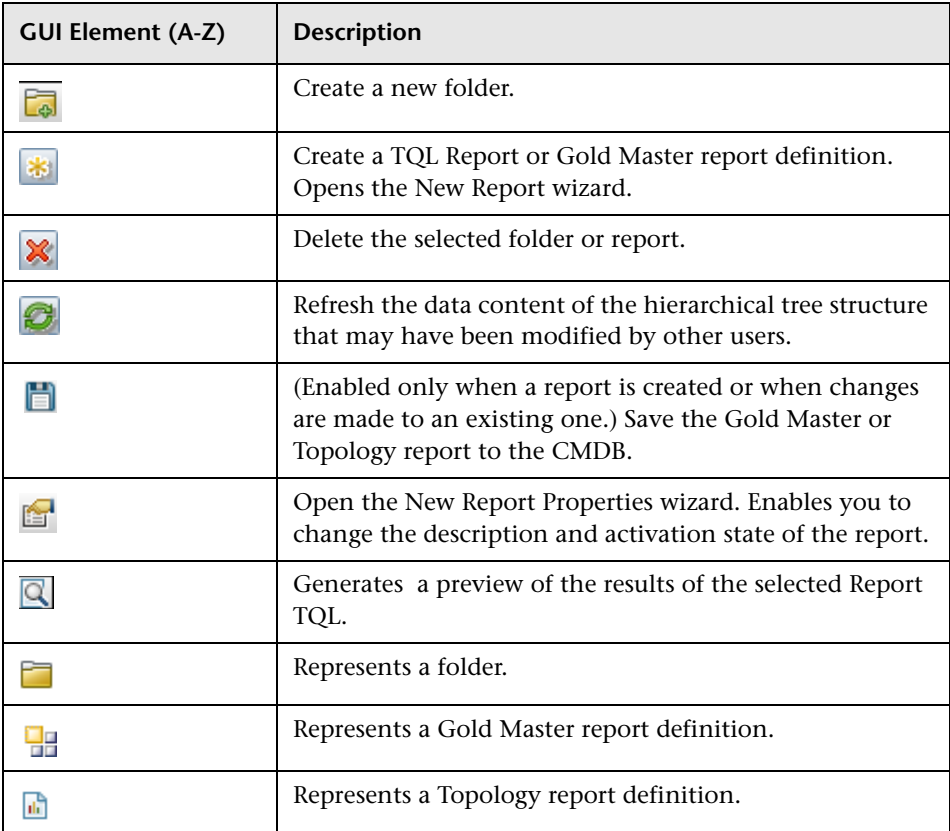

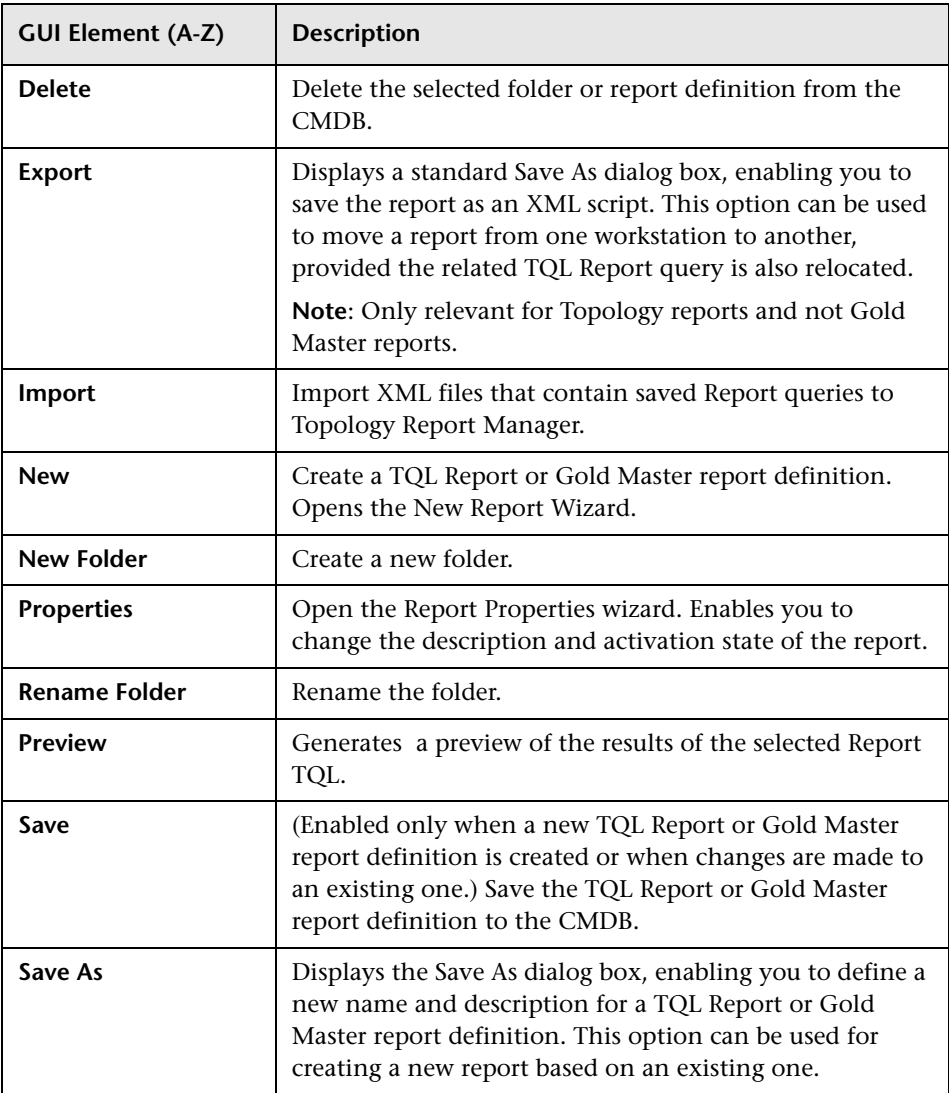

The following elements are available by right-clicking a folder or report:

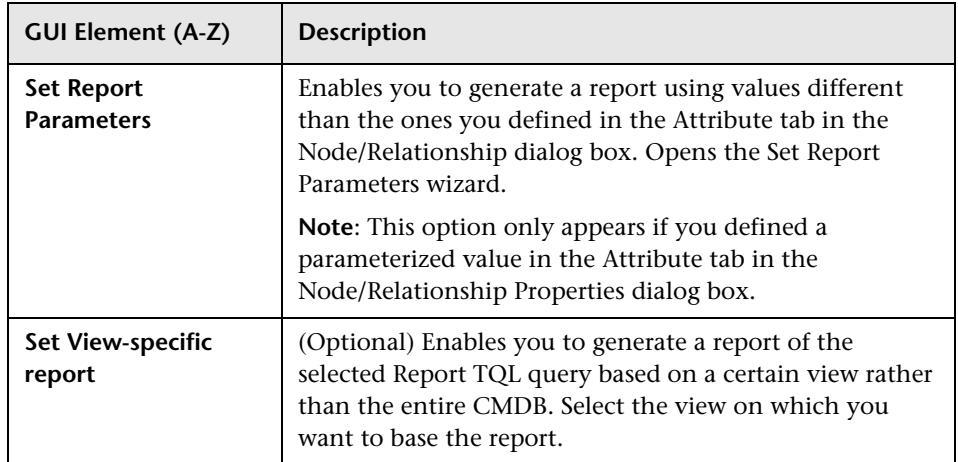

### **Editing Pane**

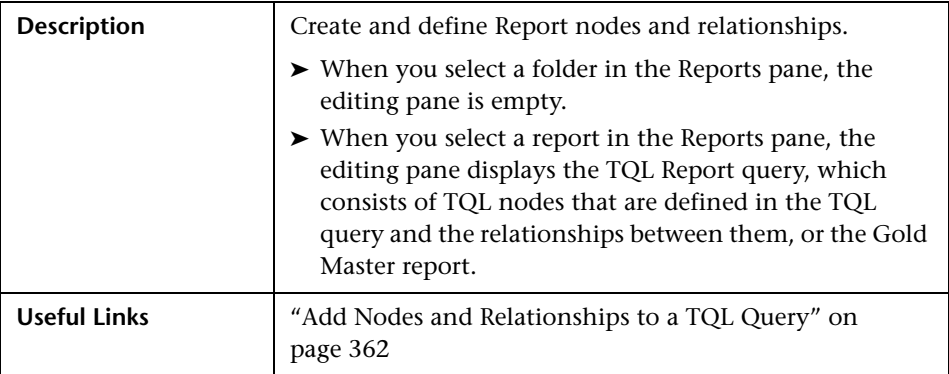

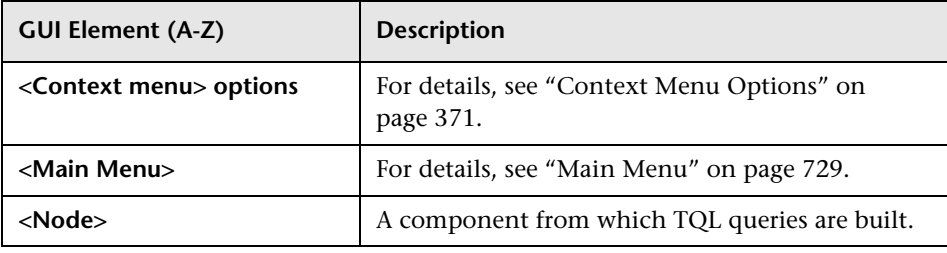

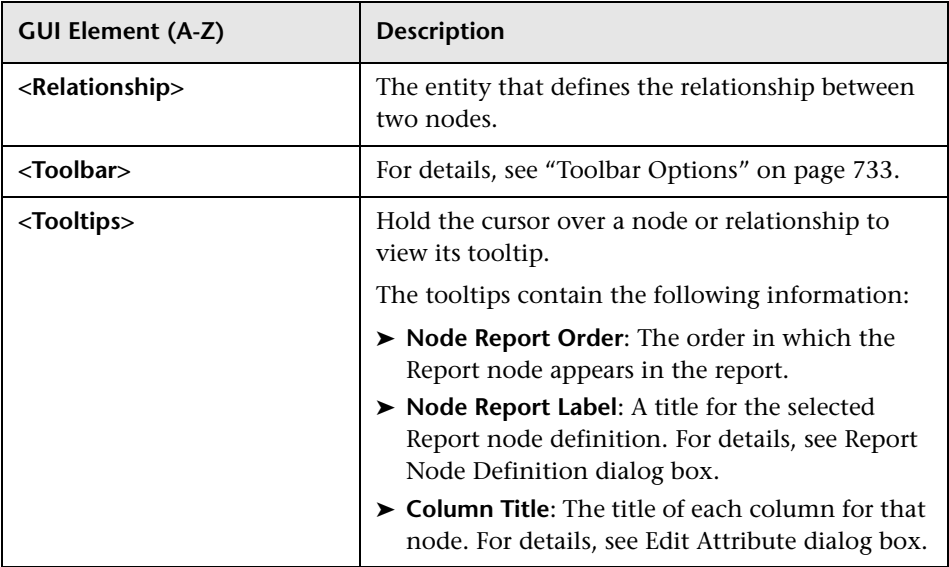

The following elements are available by right-clicking a relationship. These options define how nodes are displayed in a generated report in relation to one another.

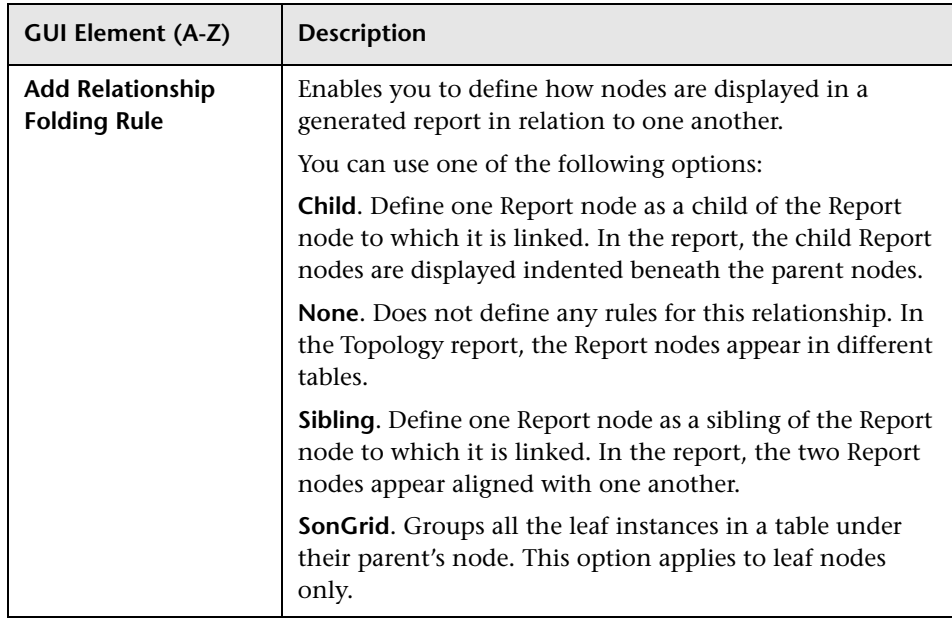

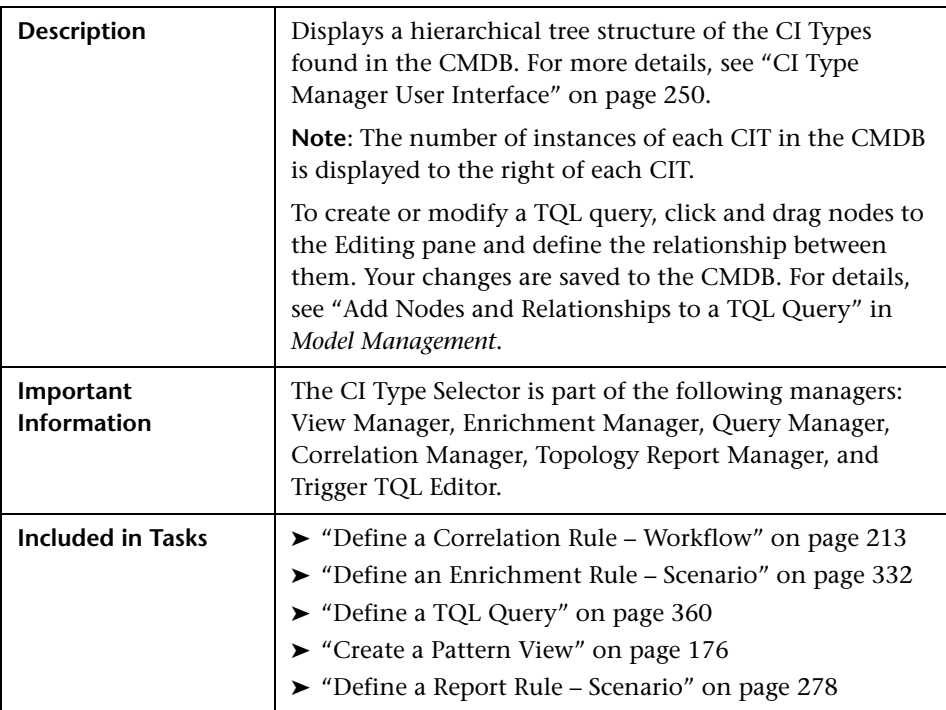

### **CI Type Selector**

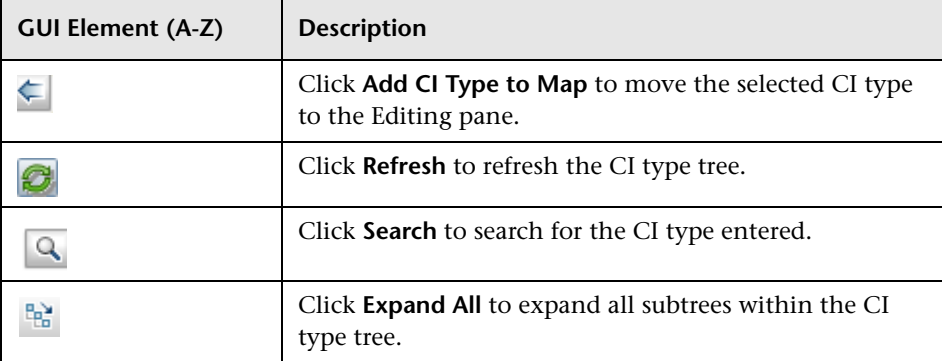

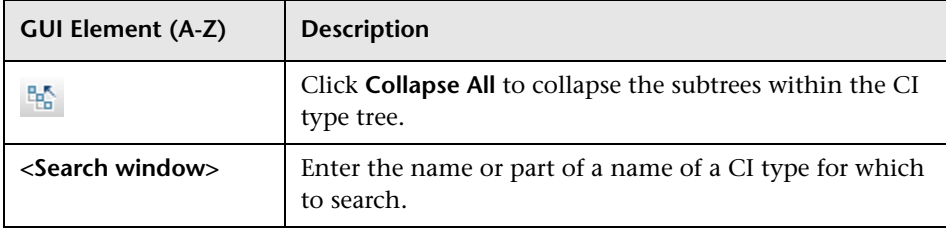

#### **Context Menu Options**

The CI Type Selector includes the following elements (listed alphabetically) available by right-clicking a CI Type:

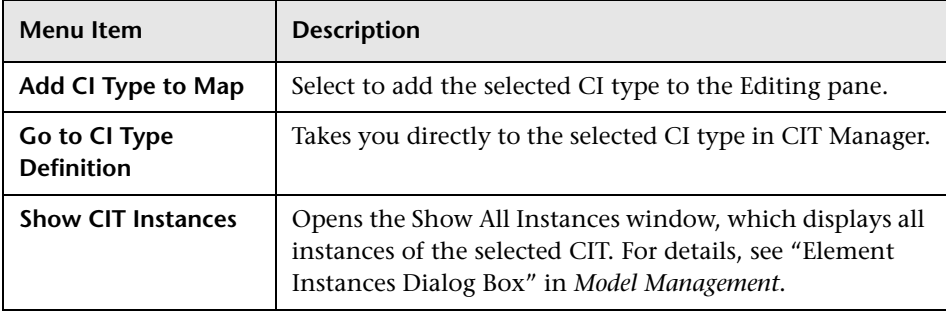

#### **Information Pane**

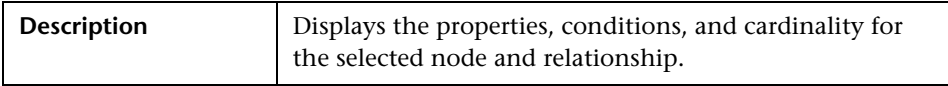

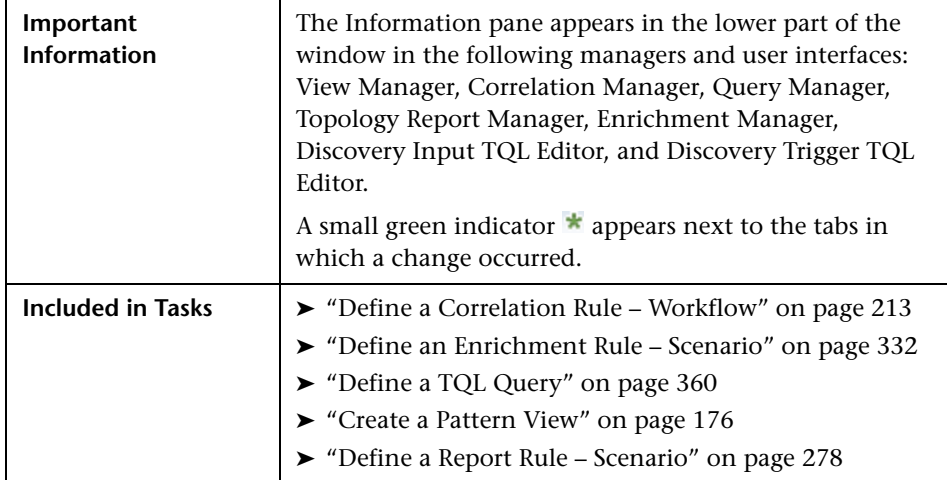

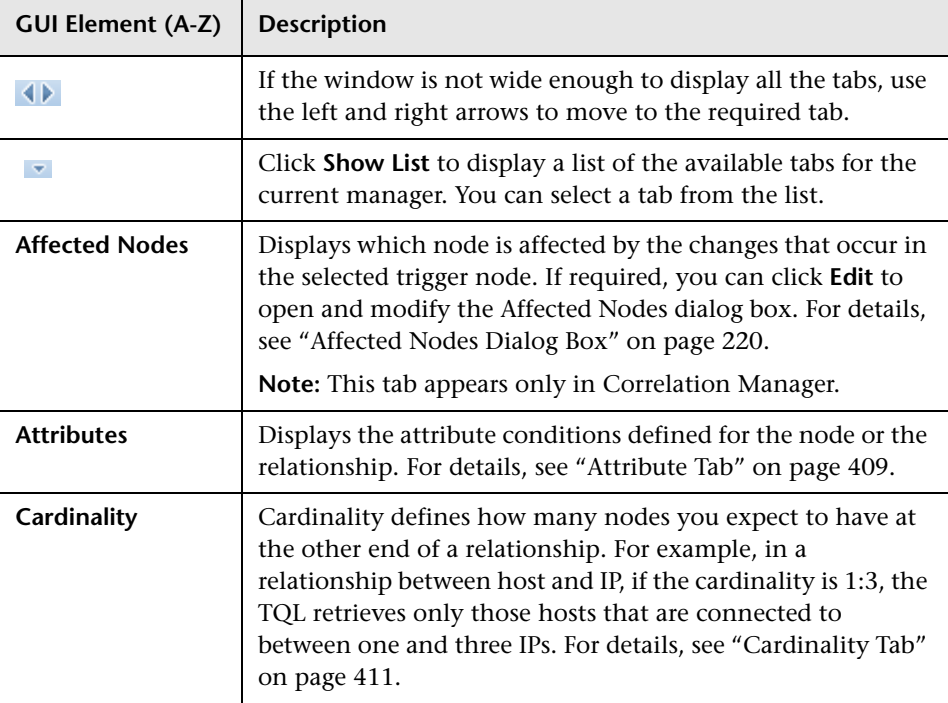

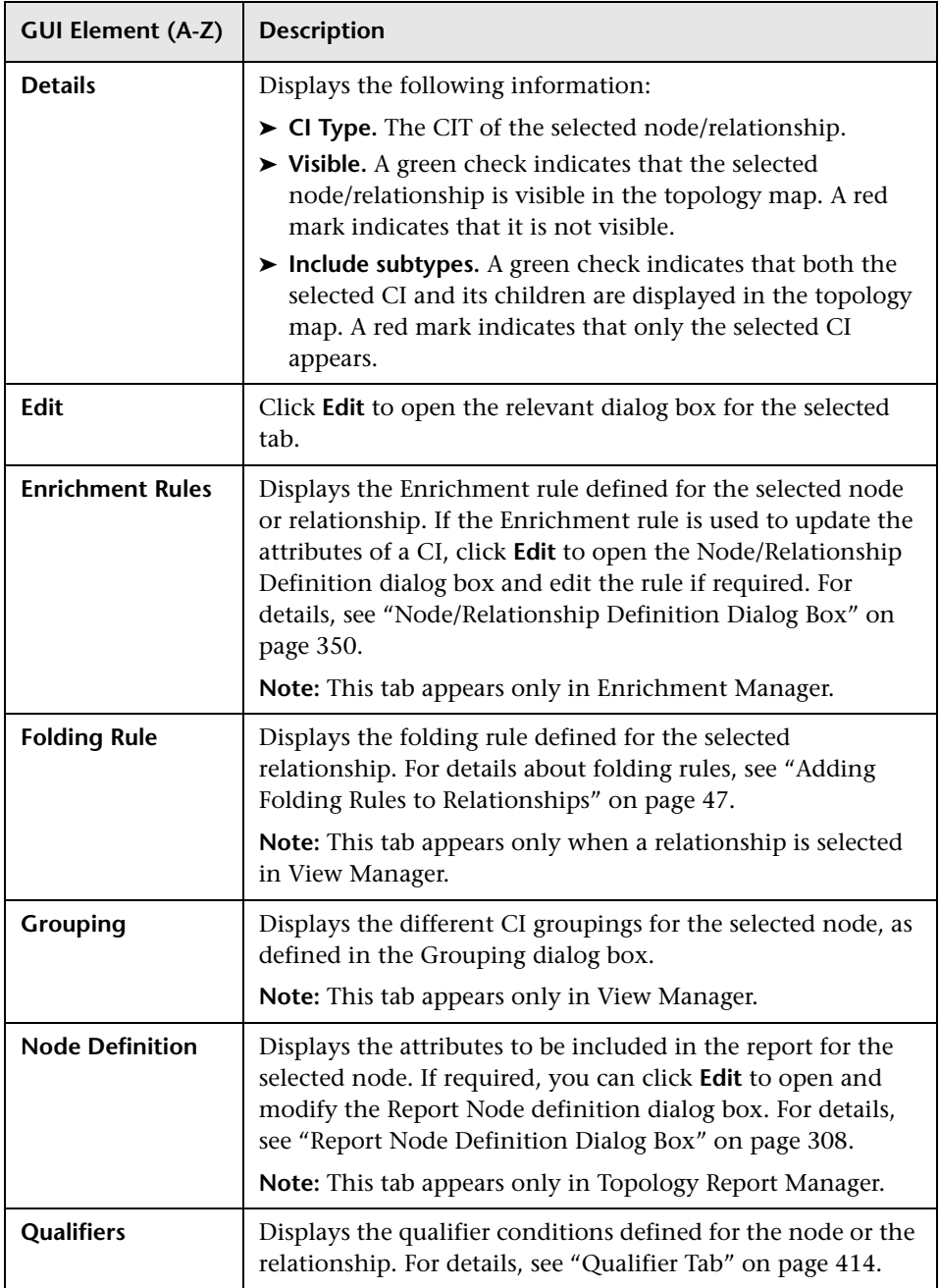

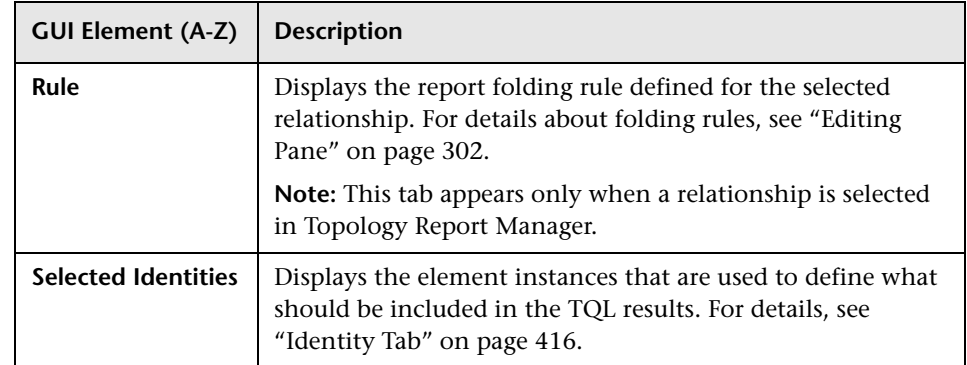

# <span id="page-307-0"></span>**Report Node Definition Dialog Box**

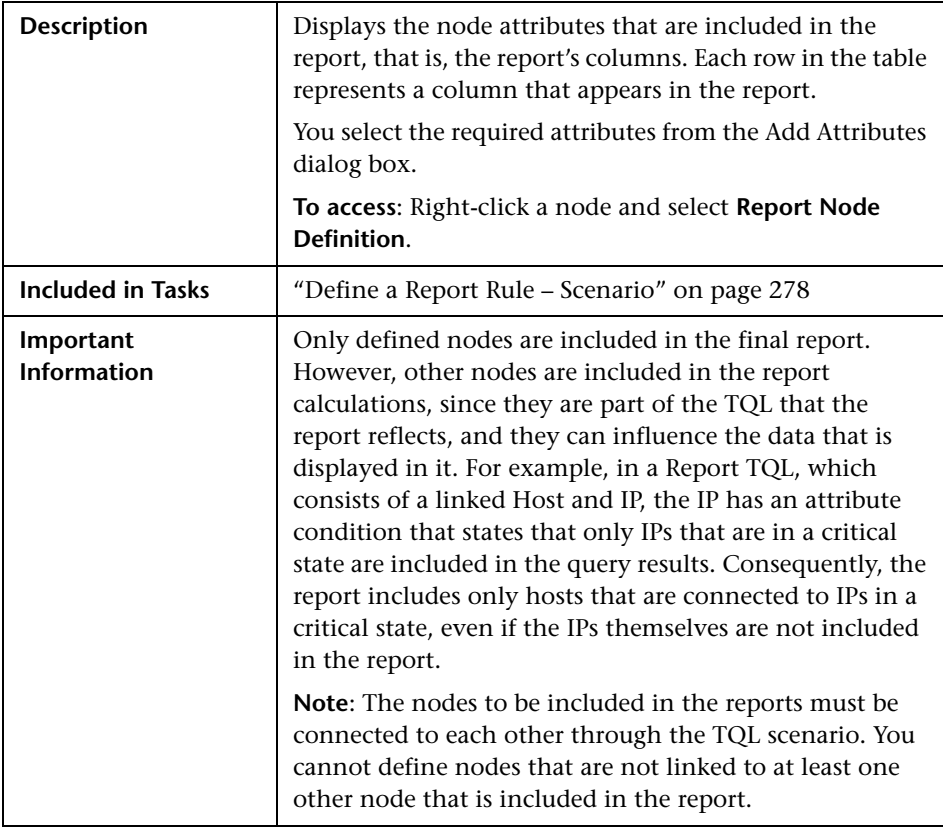

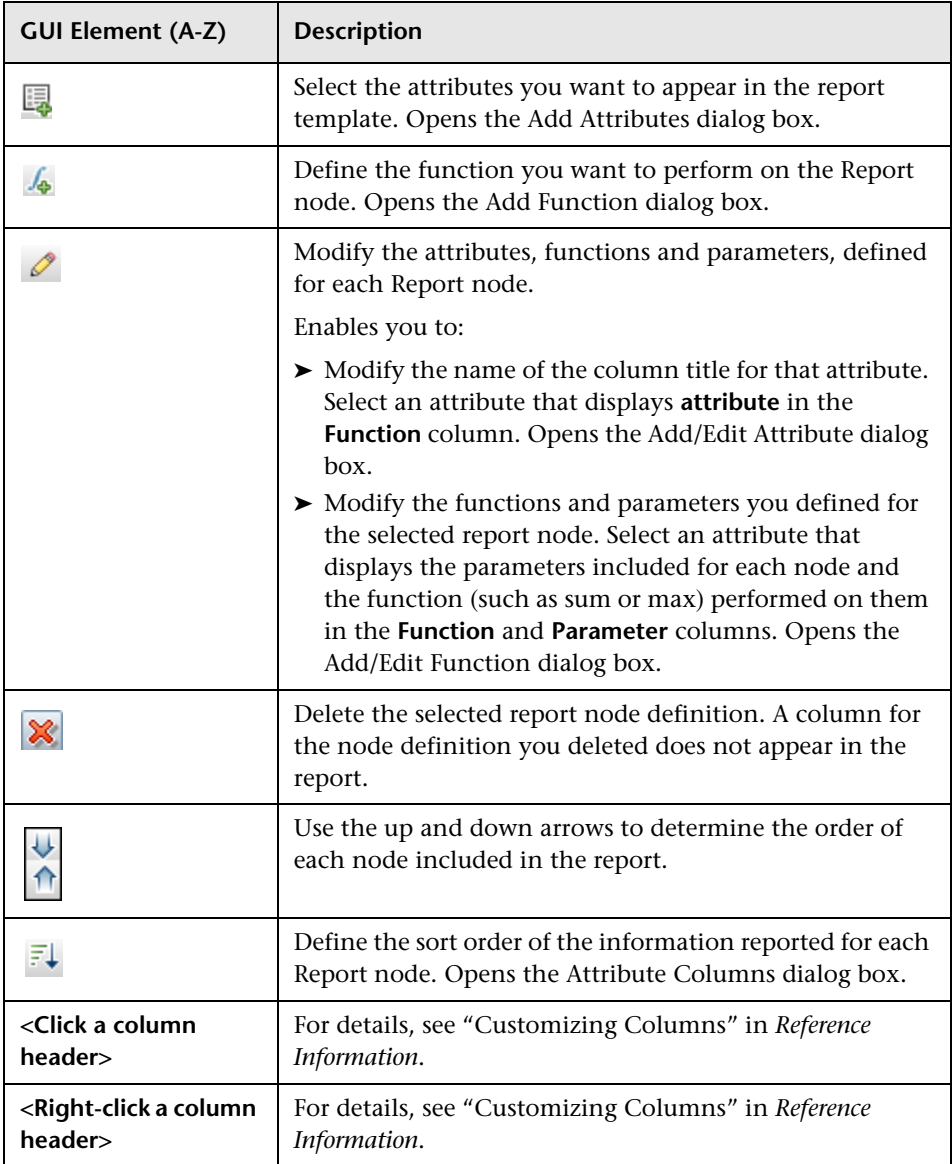

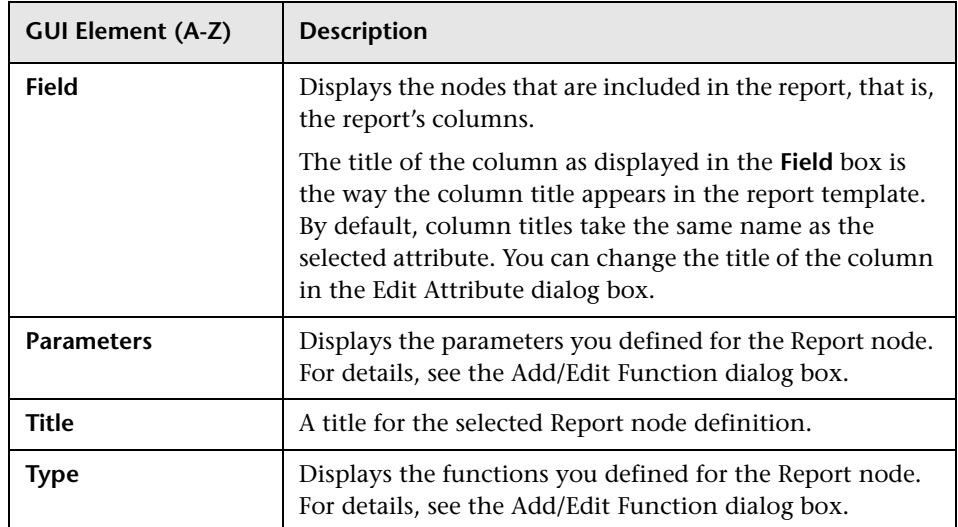

## <span id="page-309-0"></span>**R** Set Node Order Dialog Box

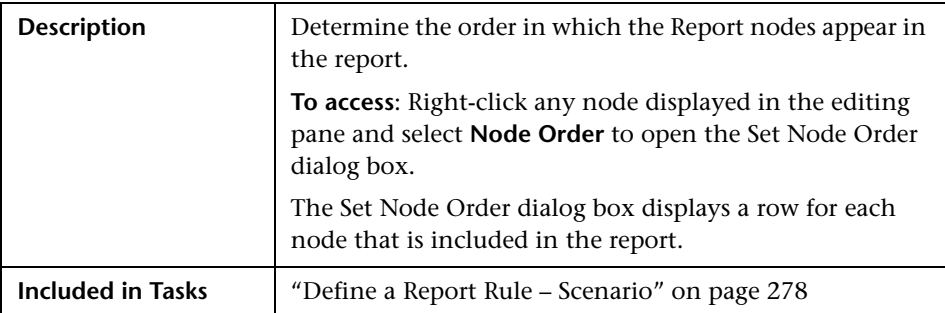

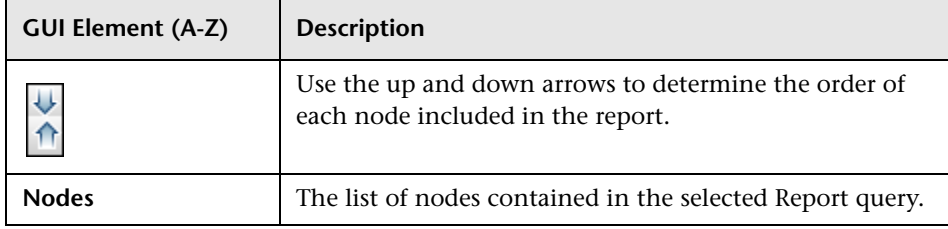

## <span id="page-310-0"></span>**R** Set Report Parameters Wizard

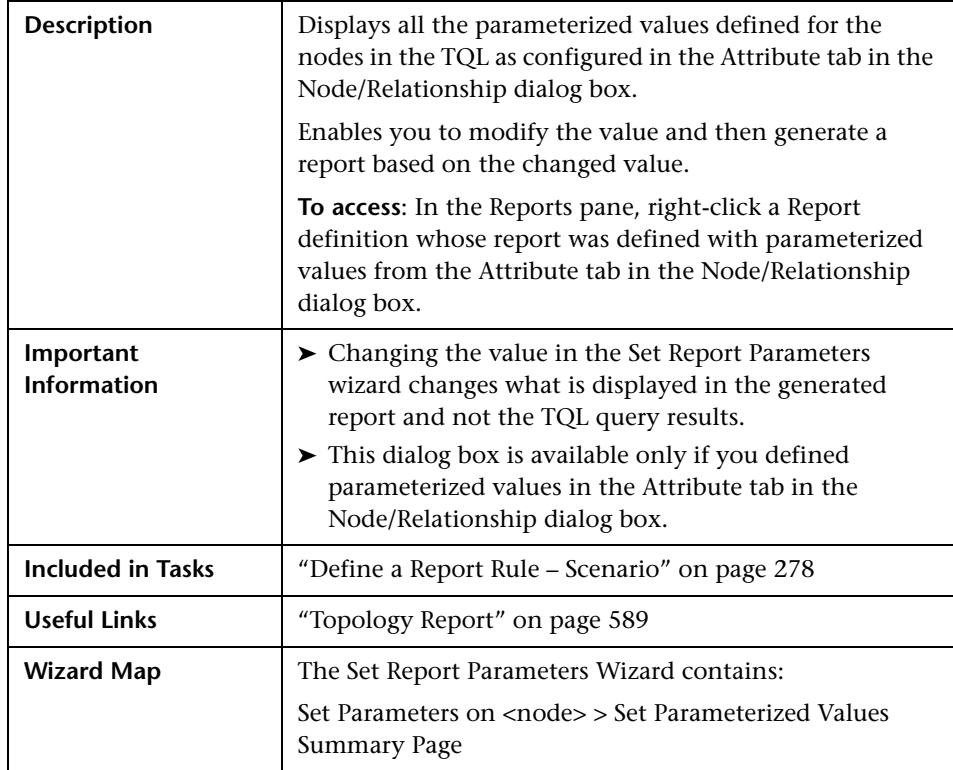

# <span id="page-310-1"></span>**Set Parameters on <node>**

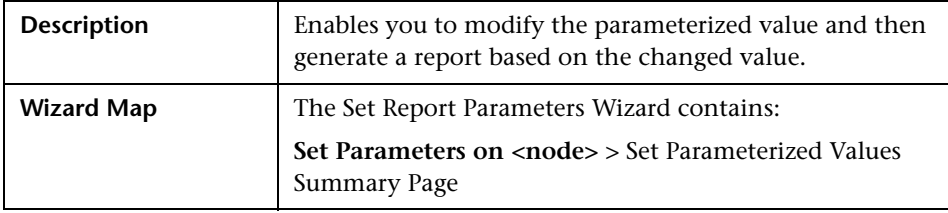

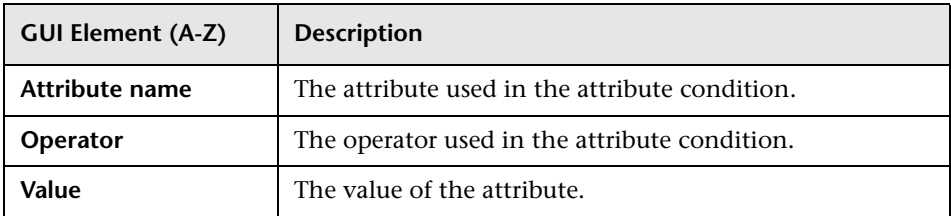

## <span id="page-311-1"></span>**8 Set Parameterized Values Summary Page**

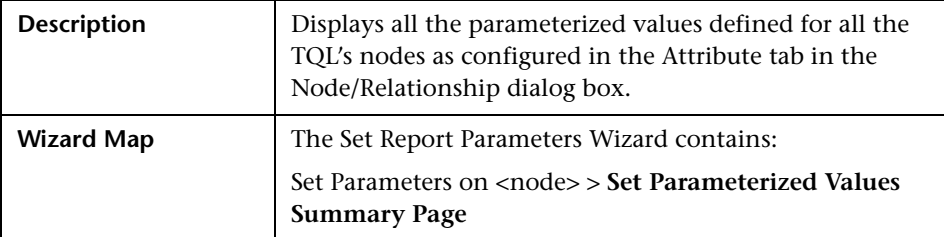

The following elements are included (unlabeled GUI elements are shown in angle brackets):

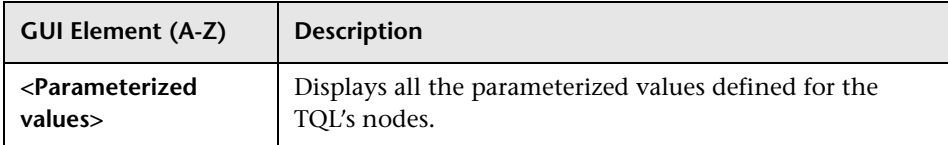

## <span id="page-311-0"></span>**R** Set View-specific Report Dialog Box

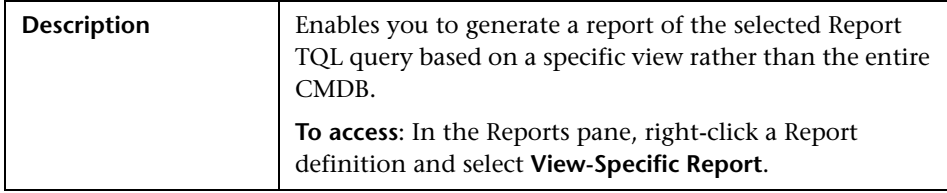

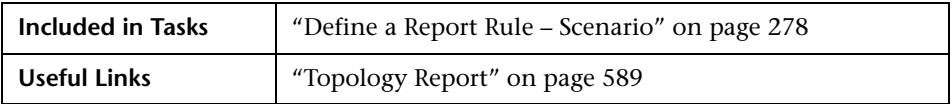

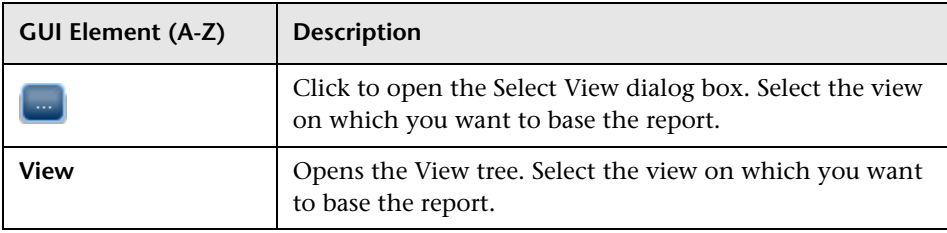

### **Troubleshooting and Limitations**

You cannot create a new report if the report's name contains more than 16 Japanese characters. For details, see ["New Report/Report Properties/Save As](#page-294-0)  [Report Wizard" on page 295](#page-294-0).

**Chapter 8** • Topology Report Manager

**9**

## **Query Manager**

This chapter provides information on Query Manager.

#### **This chapter includes:**

**Concepts**

- ➤ [Query Manager Overview on page 315](#page-314-0) **Tasks**
- ➤ [Create a TQL Query on page 317](#page-316-0)

**Reference**

➤ [Query Manager User Interface on page 317](#page-316-1)

### <span id="page-314-0"></span>*Query Manager Overview*

Query Manager enables you to create TQL queries that can be used in other managers.

It is recommended to use the relevant managers (Correlation Manager, Enrichment Manager, View Manager, Topology Report Manager, Trigger TQL Editor) to create your TQL queries, rather than Query Manager. All TQL queries that are created in the other managers automatically appear in Query Manager.

You can use the Save As option in Query Manager to change the type of a TQL, so you do not have to recreate it. For details, see ["Queries Pane" on](#page-320-0)  [page 321](#page-320-0). Then, to see the query results in the Topology Map, you can create, in View Manager, a view based on the TQL query created in Query Manager.

Once you create and save a TQL query of the types View, Correlation, Enrichment, and Report, you cannot edit it. To edit a TQL of these types, you can go to the relevant manager, for example, the View Manager, and create a new view based on the TQL query that you created in Query Manager. Then you can edit the TQL query which was created in Query Manager, in the View Manager. Any changes you make to the query in the View Manager appear in the TQL query in Query Manager. You can only edit queries of the types Integration or Discovery in Query Manager.

You can display the retrieved data of the view's TQLs in a topology map where you can monitor the data. For details, see ["Topology View](#page-510-0)  [Application" on page 511.](#page-510-0) The TQL resides in the system's memory and generates updated results automatically. For more information about Topology Query Language, see ["Topology Query Language" on page 355.](#page-354-0)

### <span id="page-316-0"></span>**Create a TQL Query**

To create a TQL query, you need to create a TQL and then add the TQL nodes and relationships that define the query.

Select **Admin > Universal CMDB > Modeling > Query Manager** to open Query Manager. For details about how to create a TQL query, see ["New](#page-316-2)  [Query/Save Query As/Query Properties Dialog Box" on page 317.](#page-316-2)

For details about how to add nodes and relationships to a query, see ["Add](#page-361-0)  [Nodes and Relationships to a TQL Query" on page 362](#page-361-0).

## <span id="page-316-1"></span>**Query Manager User Interface**

#### **This section describes:**

- ➤ [New Query/Save Query As/Query Properties Dialog Box on page 317](#page-316-2)
- ➤ [Query Manager Window on page 320](#page-319-0)

### <span id="page-316-2"></span>**R** New Query/Save Query As/Query Properties Dialog Box

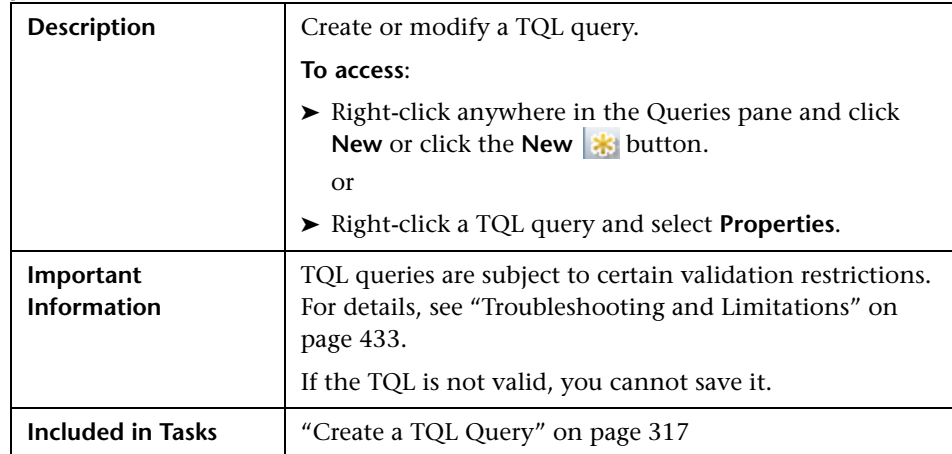

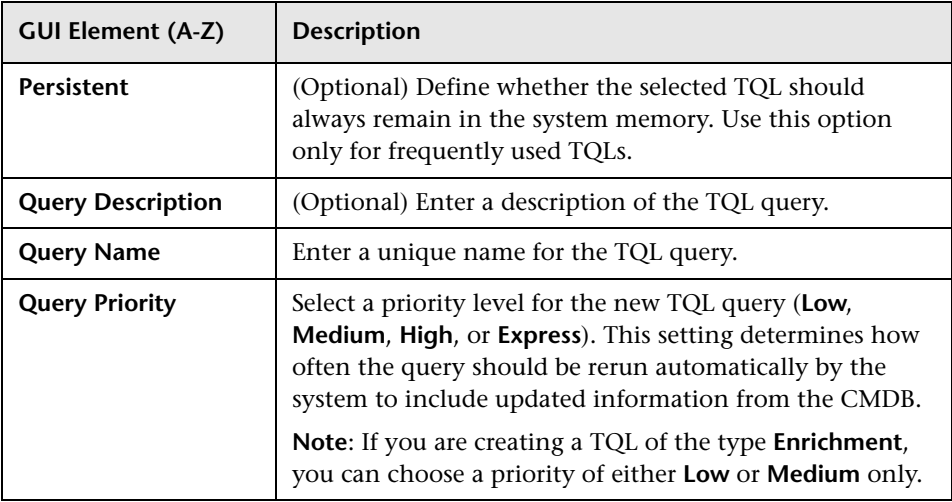

<span id="page-318-0"></span>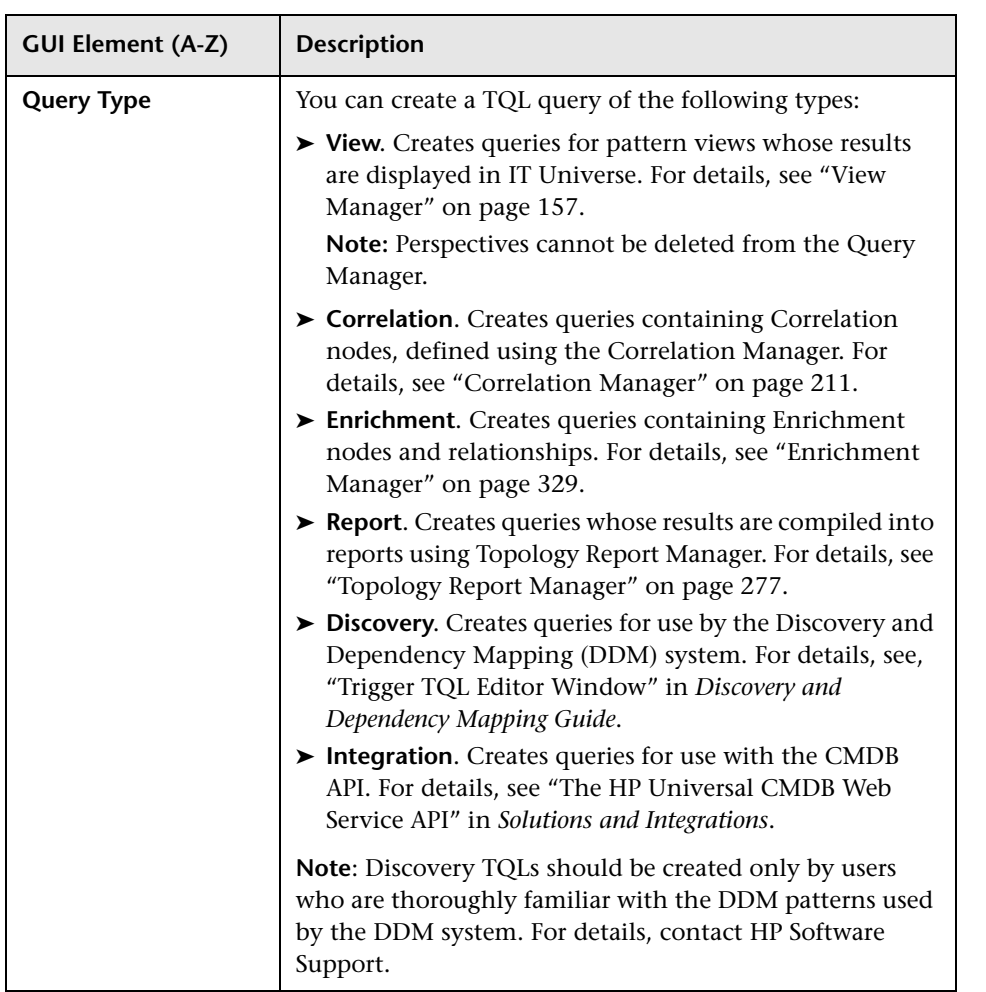

# <span id="page-319-0"></span>**Query Manager Window**

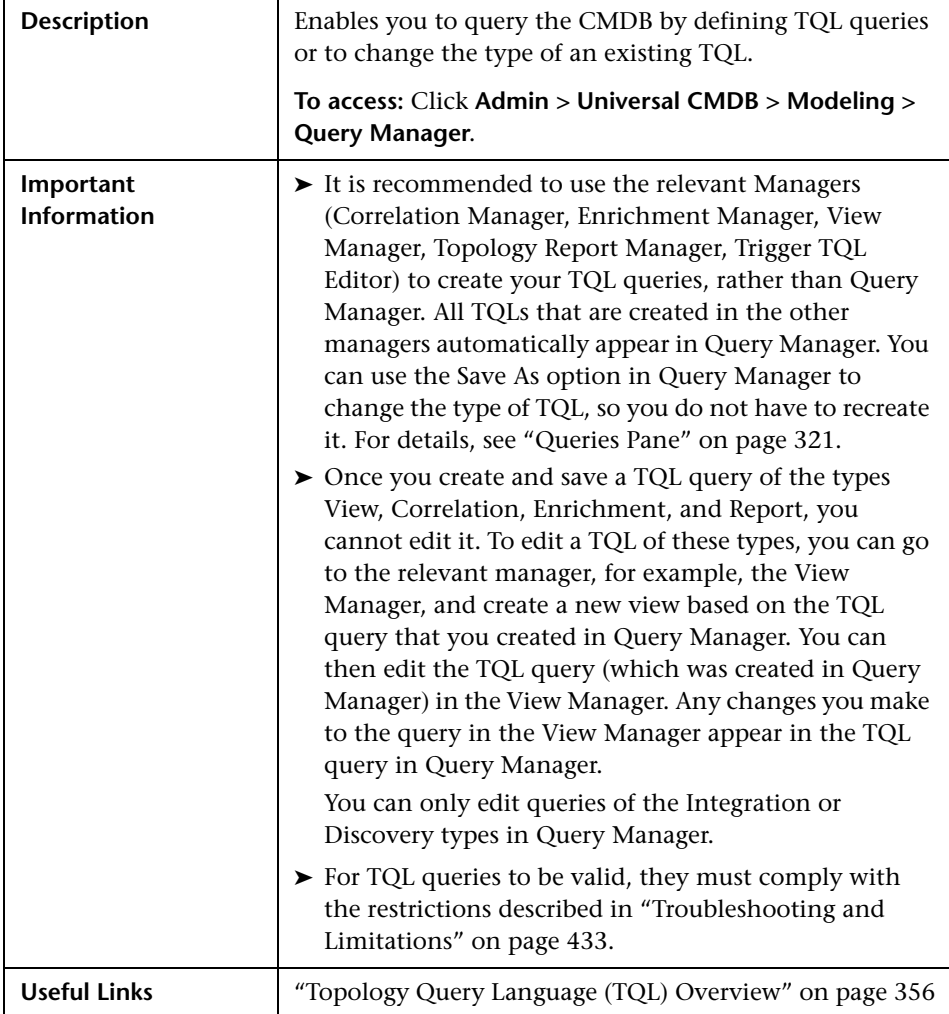

### <span id="page-320-0"></span>**Queries Pane**

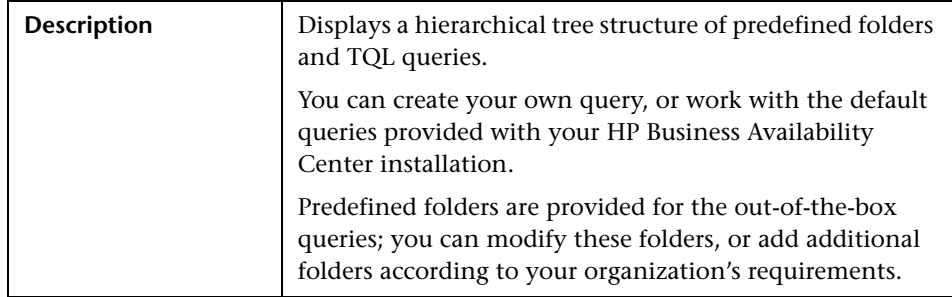

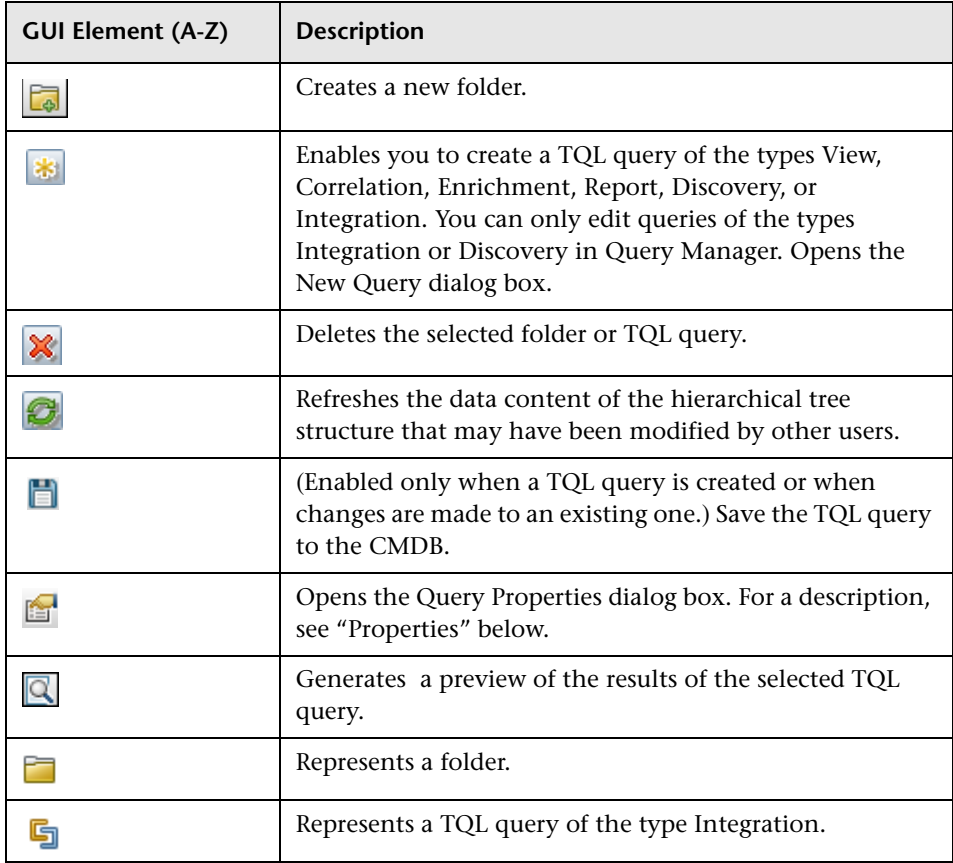

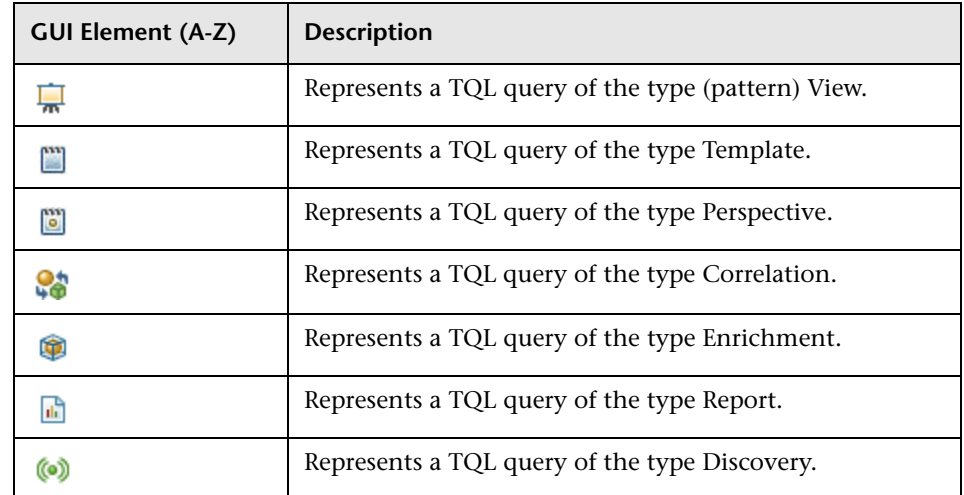

The following elements are available by right-clicking a folder or a TQL query:

<span id="page-321-0"></span>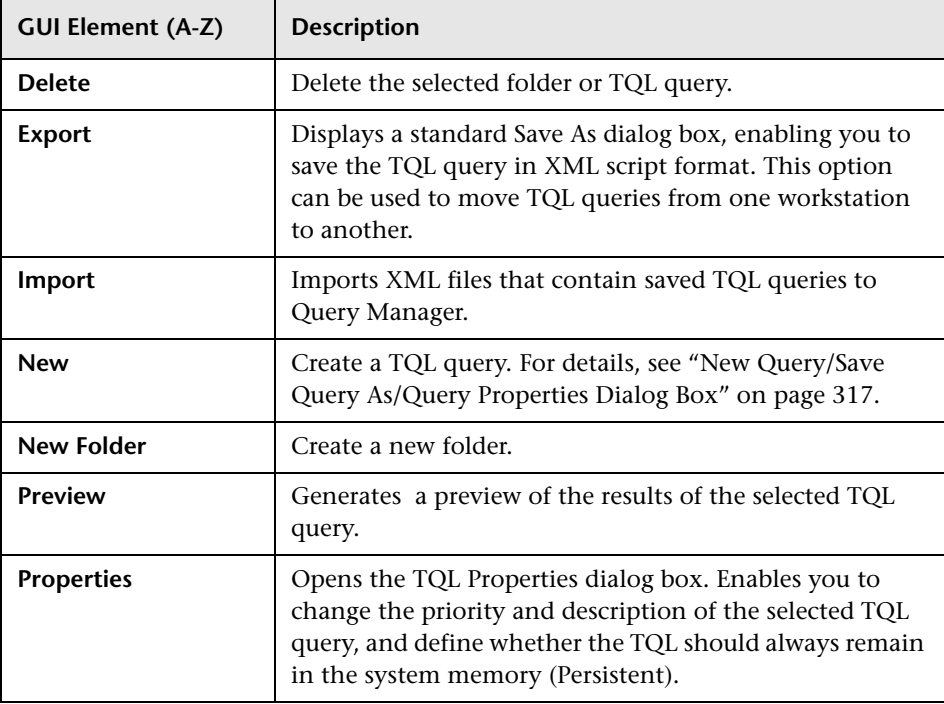

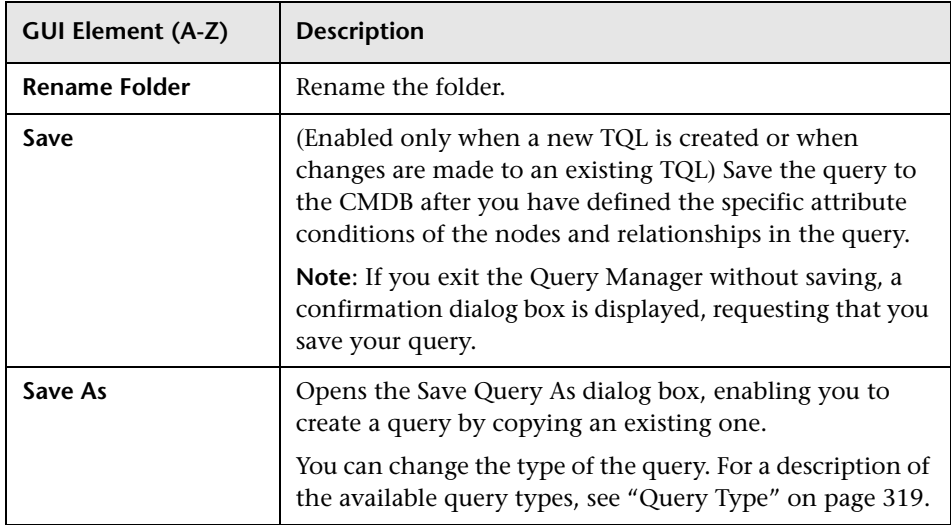

### **Editing Pane**

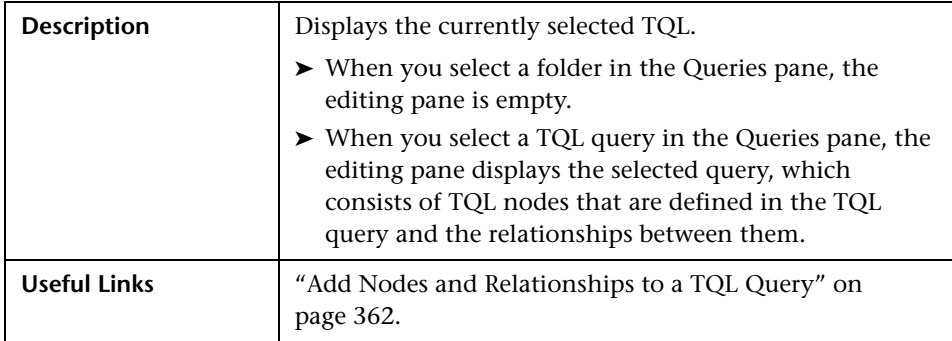

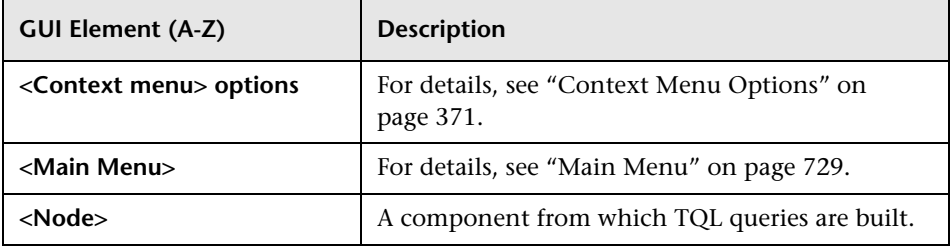

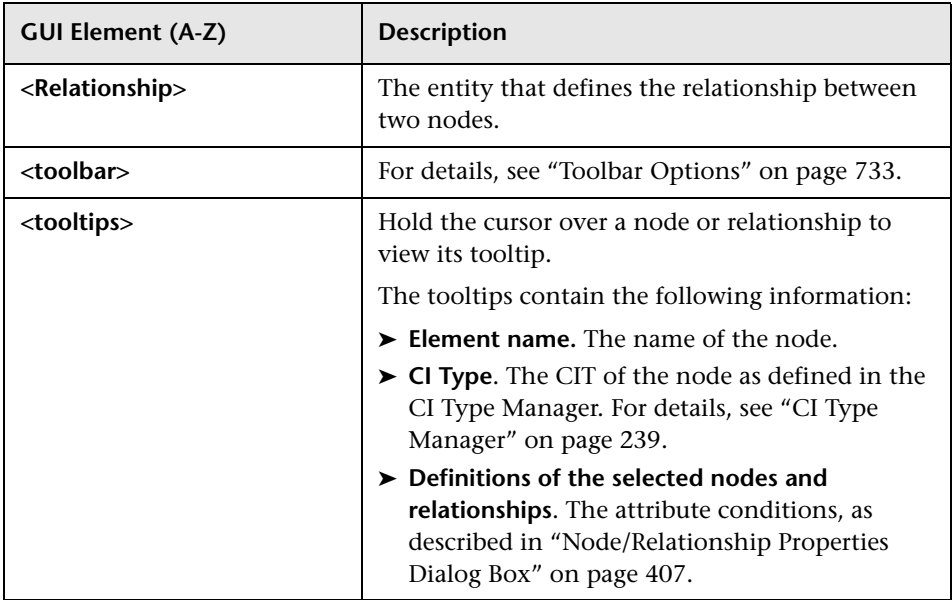

### **CI Type Selector**

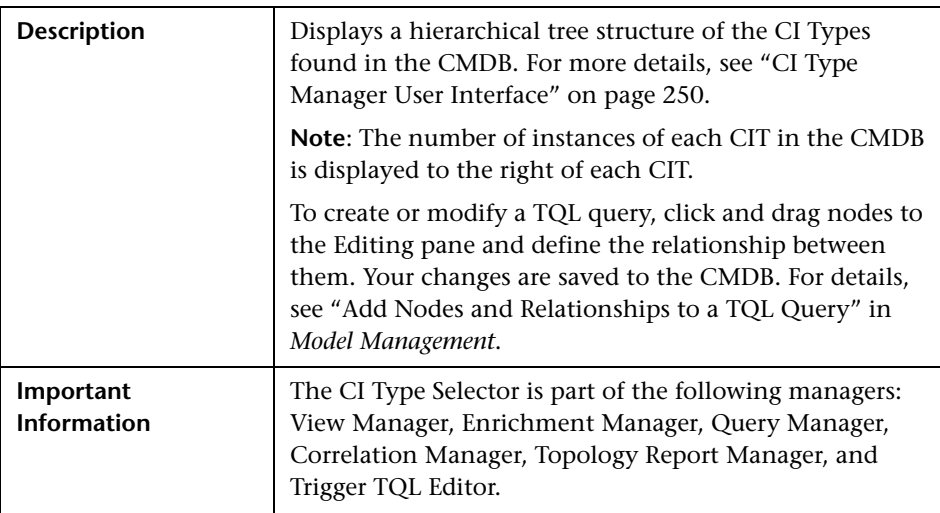
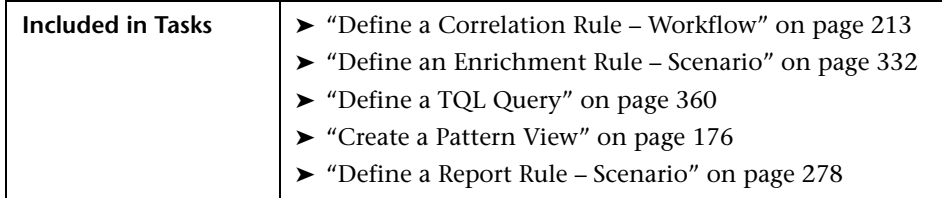

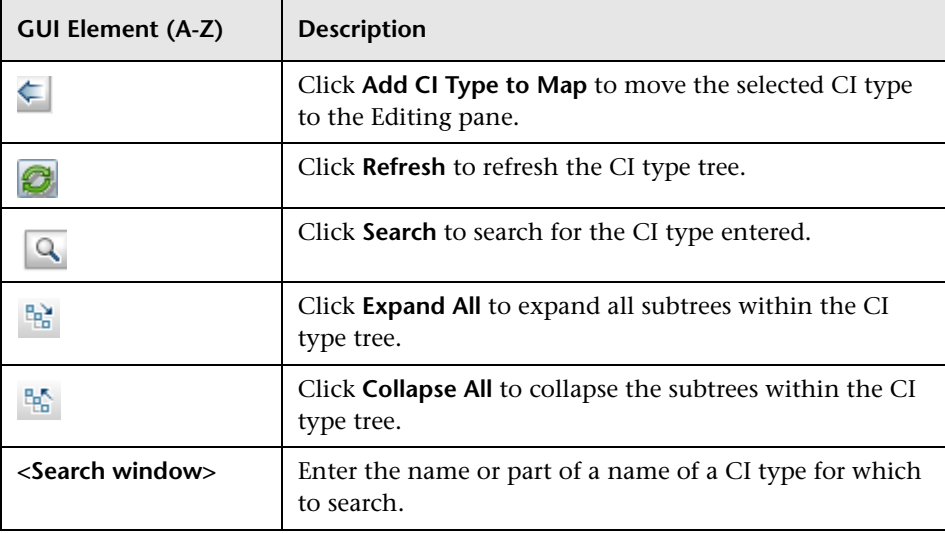

## **Context Menu Options**

The CI Type Selector includes the following elements (listed alphabetically) available by right-clicking a CI Type:

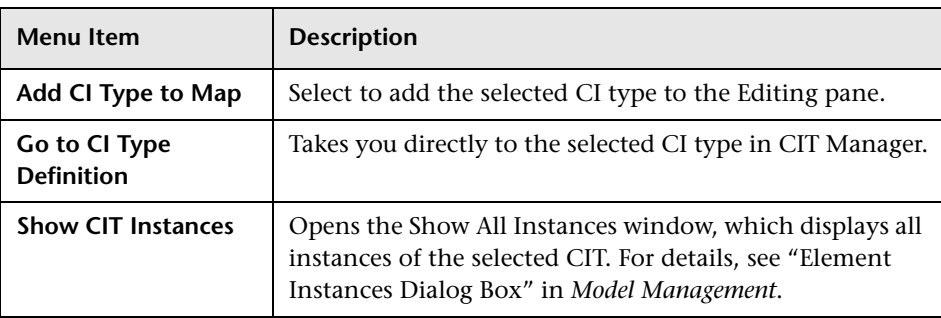

## **Information Pane**

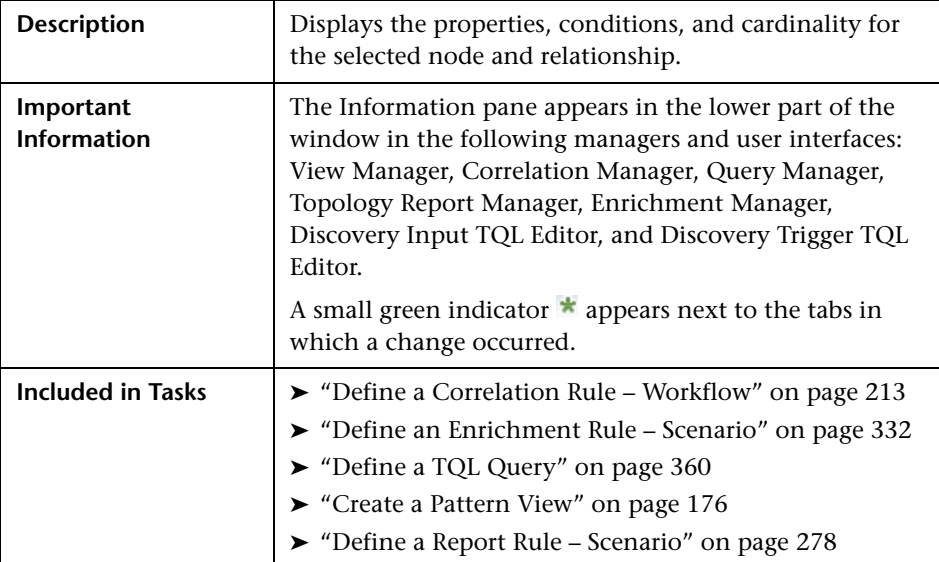

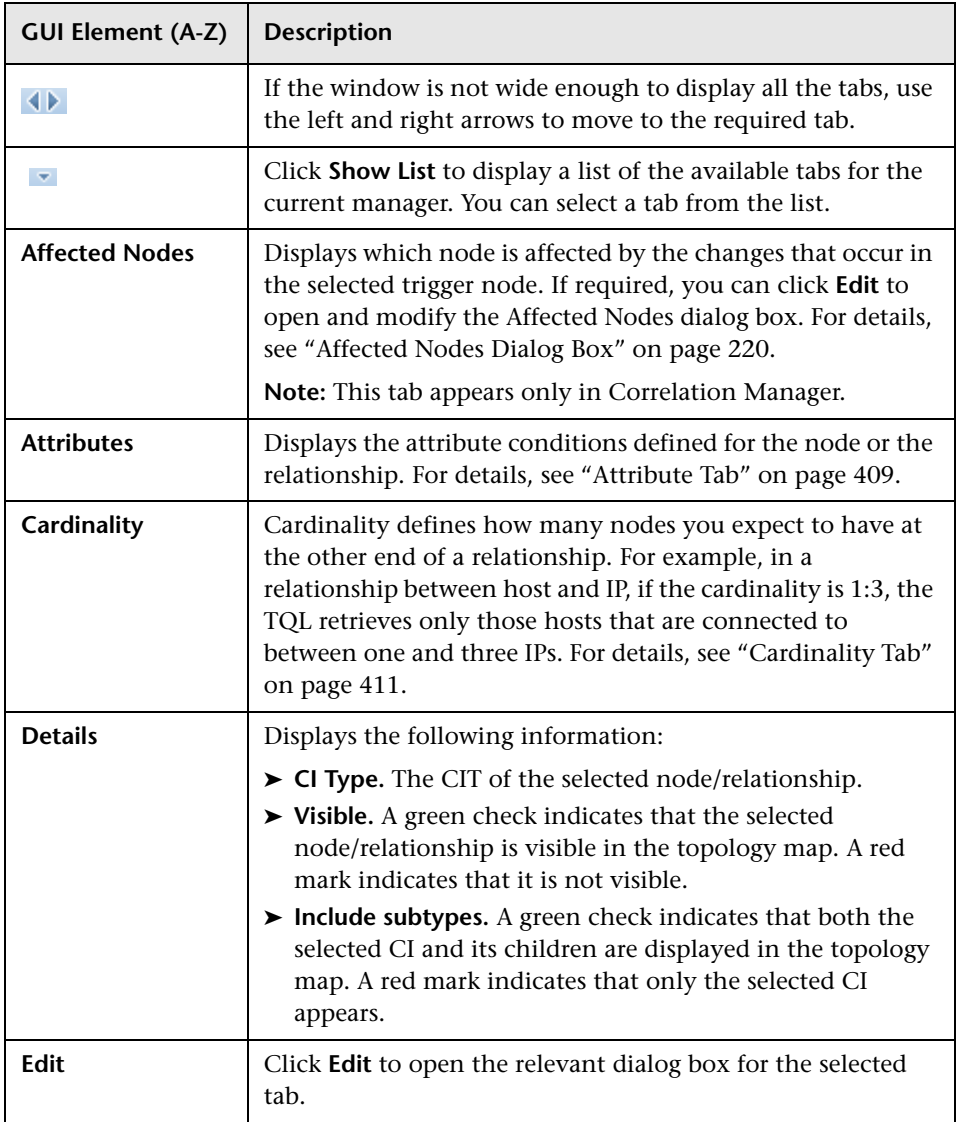

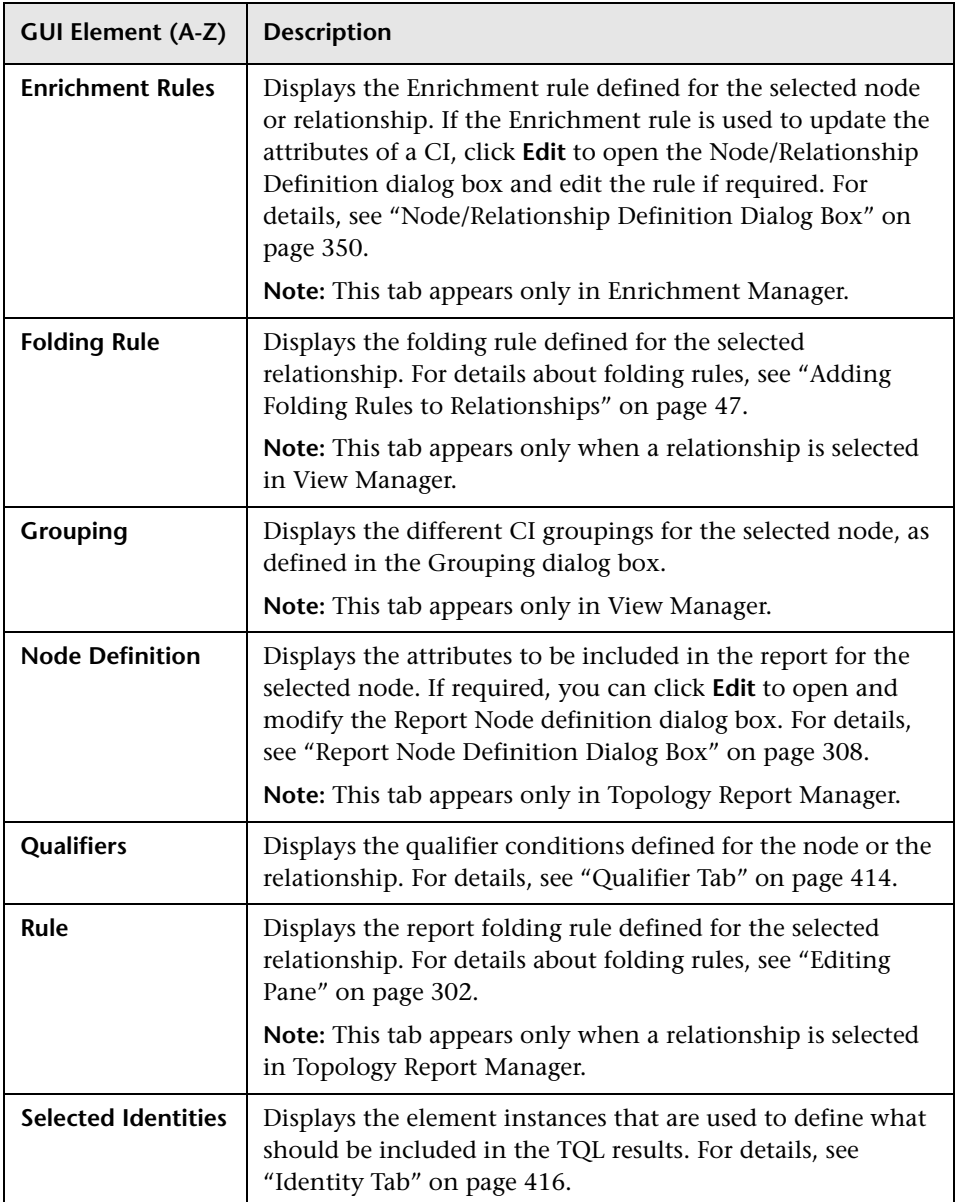

# **10**

# <span id="page-328-1"></span>**Enrichment Manager**

This chapter provides information on Enrichment Manager.

## **This chapter includes:**

**Concepts**

- ➤ [Enrichment Manager Overview on page 329](#page-328-0) **Tasks**
- ➤ [Define an Enrichment Rule Scenario on page 332](#page-331-0)

**Reference**

➤ [Enrichment Manager User Interface on page 335](#page-334-0)

## <span id="page-328-0"></span>*<b>A* Enrichment Manager Overview

Enrichment rules can be used for several purposes:

- ➤ Adding new CIs and relationships to the CMDB.
- ➤ Deleting specific CI instances from the CMDB.
- ➤ Updating the attribute values of specific CI instances in the CMDB.

Enrichment nodes and relationships differ from other nodes and relationships in that they are conceptual deductions that represent real relationships and CIs that cannot be discovered automatically by the discovery process.

Enrichment nodes and relationships are created as part of a TQL, whose other TQL nodes are regular ones, meaning TQL nodes that already exist in the CMDB. For more information about TQL queries, see ["Topology Query](#page-354-0)  [Language" on page 355](#page-354-0).

The following example displays a regular **Host** node linked to an **IBM Websphere MQ Enrichment** node by an Enrichment **Container link** relationship.

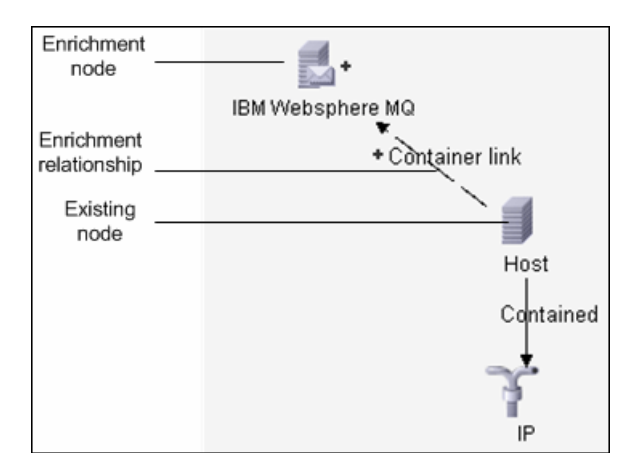

By placing an Enrichment node within a TQL query context, the query receives data from its attributes, and uses it to insert new information into the CMDB.

When you create Enrichment rules, the following results can occur:

➤ **The CMDB is enlarged**. Add Enrichment nodes and relationships that are currently not included in the CMDB.

The following Enrichment rule example displays a regular **Windows** node (that already exists in the CMDB) connected to a **File** Enrichment node by an Enrichment **Container link** relationship.

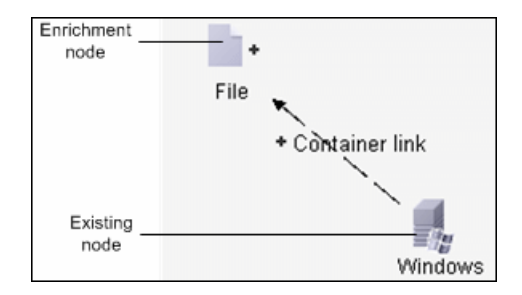

This Enrichment rule states that for every **Windows** CI instance that is found in the CMDB, a new **File** CI instance is created, and linked to the **Windows** CI with a **Container link** relationship.

- ➤ **Specific CI instances are deleted from the CMDB**. For an example, see ["Define an Enrichment Rule – Scenario" on page 332](#page-331-0).
- ➤ **The values of CI attributes are updated.** Use an Enrichment rule to update the attributes of a CI that already exists in the CMDB.

The following Enrichment rule example illustrates that a regular **File System**  node (that already exists in the CMDB) has been updated with an Enrichment rule.

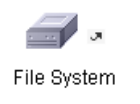

This Enrichment rule states that every **File System** CI found in the CMDB is updated with the attribute value defined in the Enrichment rule.

## <span id="page-331-0"></span>**Define an Enrichment Rule – Scenario**

This task describes how to create an Enrichment rule where, for every instance in the CMDB in which an **IP** CI is connected to two identical **Host** CIs, but one **Host** CI is identified by its IP address and the other host is identified by its lowest MAC address, the **Host** CI that is identified by its IP address is deleted from the CMDB.

**Note:** To reach the required result, you must implement each one of the following steps.

This task includes the following steps:

- ➤ ["Create an Enrichment TQL Query" on page 332](#page-331-1)
- ➤ ["Define the Host Node that Is Identified by its Lowest MAC Address" on](#page-333-0)  [page 334](#page-333-0)
- ➤ ["Define the Host Node that is Identified by its IP Address" on page 334](#page-333-1)
- ➤ ["Define the Enrichment Rule" on page 335](#page-334-1)

### <span id="page-331-1"></span> **1 Create an Enrichment TQL Query**

To create an Enrichment TQL query, you need to define an Enrichment rule and then add the regular TQL nodes and relationships that define the query.

**Note:** You can add Enrichment nodes and relationships only after at least one regular node has been added to the query. In this task then, you must first add regular nodes and relationships.

Select **Admin > Universal CMDB > Modeling > Enrichment Manager**. For details about how to create an Enrichment TQL query, see ["New Enrichment](#page-345-0)  [Rule/Enrichment Rule Properties/Save As Enrichment Rule Wizard" on](#page-345-0)  [page 346.](#page-345-0) For details about how to add nodes and relationships to a query, see ["Add Nodes and Relationships to a TQL Query" on page 362.](#page-361-0)

#### **Example of an Enrichment TQL Query**

A new Enrichment TQL query called doubleHosts1 (located under the **Network** folder) is created in the Enrichment Manager.

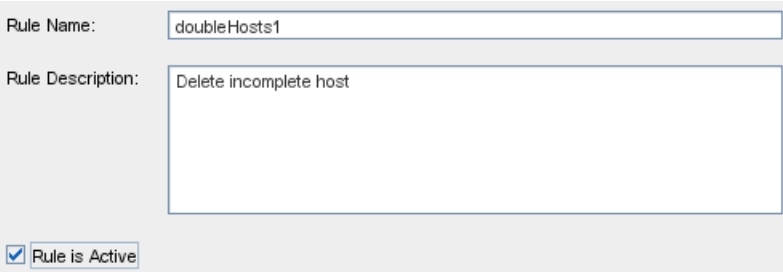

The **doubleHosts1** Enrichment rule is displayed in the Enrichment Rules pane.

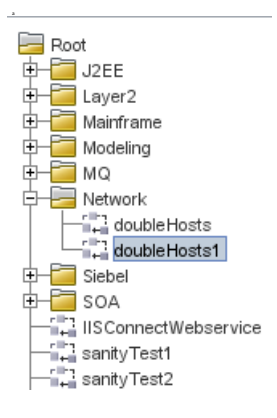

In this Enrichment TQL query, an **IP** node is linked to two **Host** nodes by a **Contained** relationship. The TQL results must comply with the direction of the arrows.

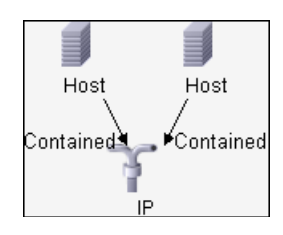

**Note:** A TQL query is subject to certain validation restrictions. For details, see ["Troubleshooting and Limitations" on page 433](#page-432-0).

## <span id="page-333-0"></span> **2 Define the Host Node that Is Identified by its Lowest MAC Address**

At the top of the Enrichment Manager window, select **TQL** mode. In the editing pane, right-click the required **Host** node, select **Node Properties** to open the Node Properties dialog box. Then define an attribute condition in the Attribute tab. For details on how to define an attribute condition, see ["Attribute Tab" on page 409](#page-408-0).

#### **Example of an Attribute Condition Definition that Identifies the Host by its Lowest Mac Address**

In the Attribute tab, this attribute condition definition identifies the required Host by its lowest MAC address.

- ➤ **Attribute name** Host is Complete
- ➤ **Operator** Equal
- ➤ **Value** True

## <span id="page-333-1"></span> **3 Define the Host Node that is Identified by its IP Address**

At the top of the Enrichment Manager window, select **TQL** mode. In the editing pane, right-click the required **Host** node, and select **Node Properties** to open the Node Properties dialog box. Then define two attribute conditions in the Attribute tab. For details on how to define an attribute condition, see ["Attribute Tab" on page 409](#page-408-0).

#### **Example of an Attribute Condition that Enables a Host to Be Identified by its IP Address**

This attribute condition is the first attribute condition you need to define in the Attribute tab to enable the Host node to be identified by its IP address.

- ➤ **Attribute name** Host is Complete
- ➤ **Operator** Equal

## ➤ **Value** — False

This is the second attribute condition you need to define in the Attribute tab to enable the Host node to be identified by its IP address.

- ➤ **Attribute name** Host is Complete
- ➤ **Operator** Is null
- ➤ **Value** Value cannot be changed

## <span id="page-334-1"></span> **4 Define the Enrichment Rule**

Define the Enrichment rule that deletes all instances of the **Host** node that are identified by their IP address. From the Enrichment Manager window toolbar, select **Enrichment** mode. In the Enrichment Rules pane, select the **doubleHosts1** Enrichment rule. Then right-click the **Host** node that is identified by its IP address and select **Delete Relationship/Node Item**.

## **Example of a Host Node Containing a Removed Indicator**

The **Host** node now has a removed indicator to denote that all host instances that have identical attribute and cardinality settings are removed from the CMDB. The Enrichment query now looks like this.

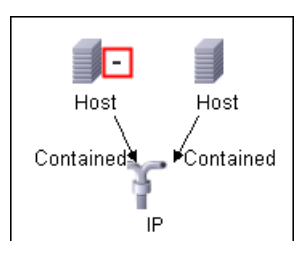

# <span id="page-334-0"></span>**& Enrichment Manager User Interface**

## **This section describes:**

- ➤ [Enrichment Manager Window on page 336](#page-335-0)
- ➤ [New Enrichment Rule/Enrichment Rule Properties/Save As Enrichment Rule](#page-345-0)  [Wizard on page 346](#page-345-0)
- ➤ [Node/Relationship Definition Dialog Box on page 350](#page-349-0)
- ➤ [Node Definition Advanced Attribute Dialog Box on page 352](#page-351-0)

# <span id="page-335-0"></span>**Enrichment Manager Window**

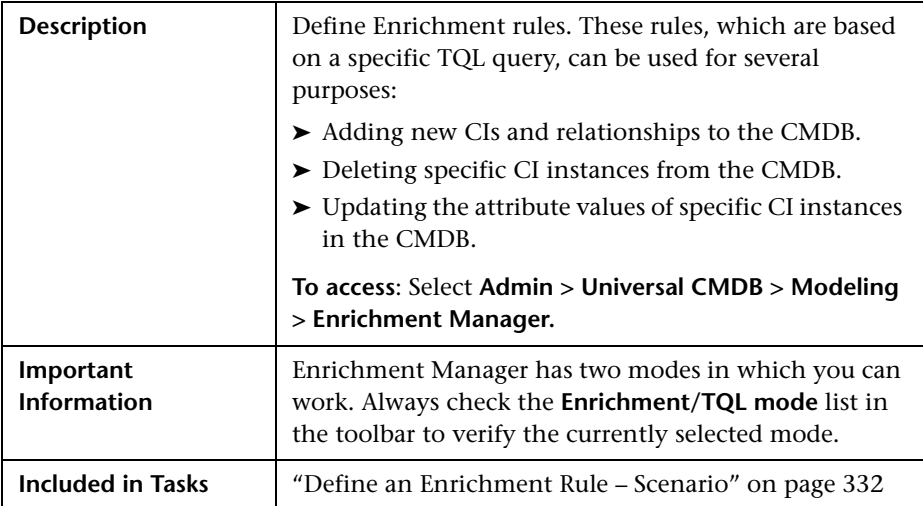

## **Enrichment Rules Pane**

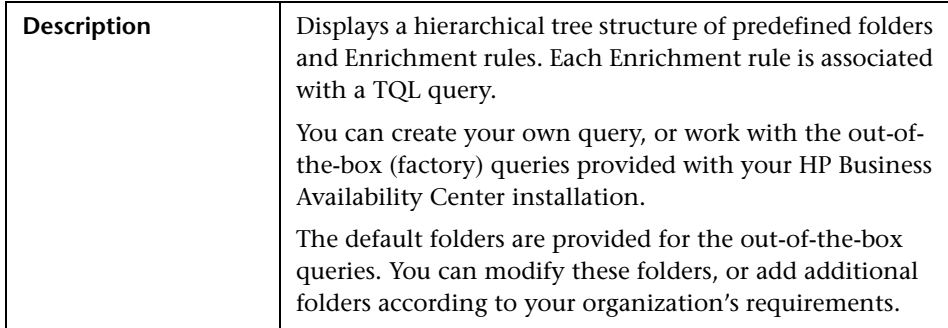

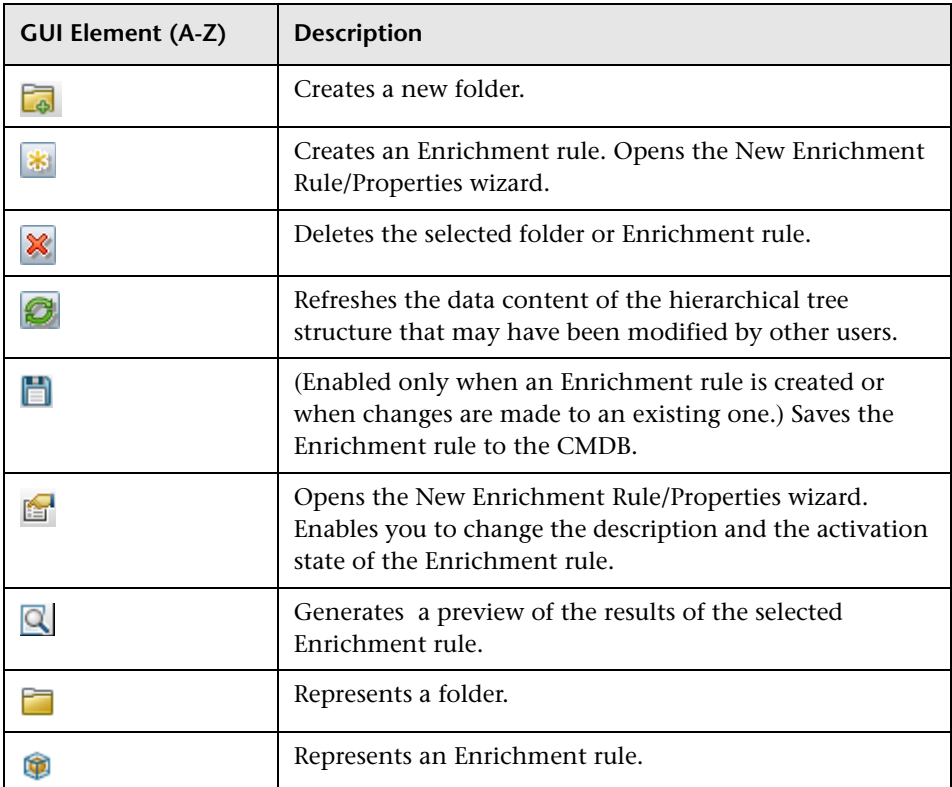

The following elements are available by right-clicking a folder or Enrichment rule:

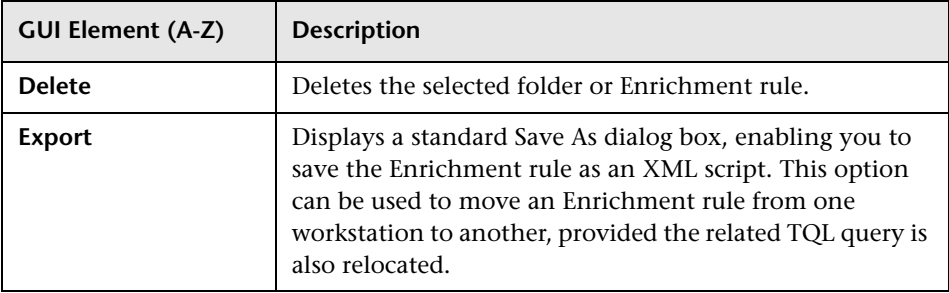

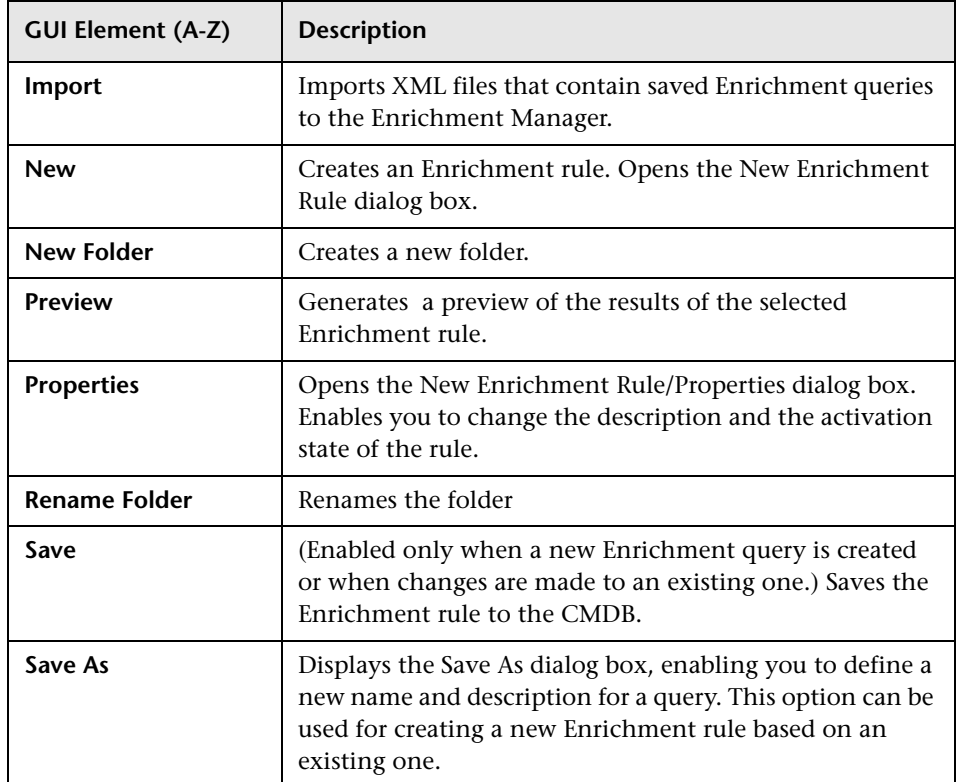

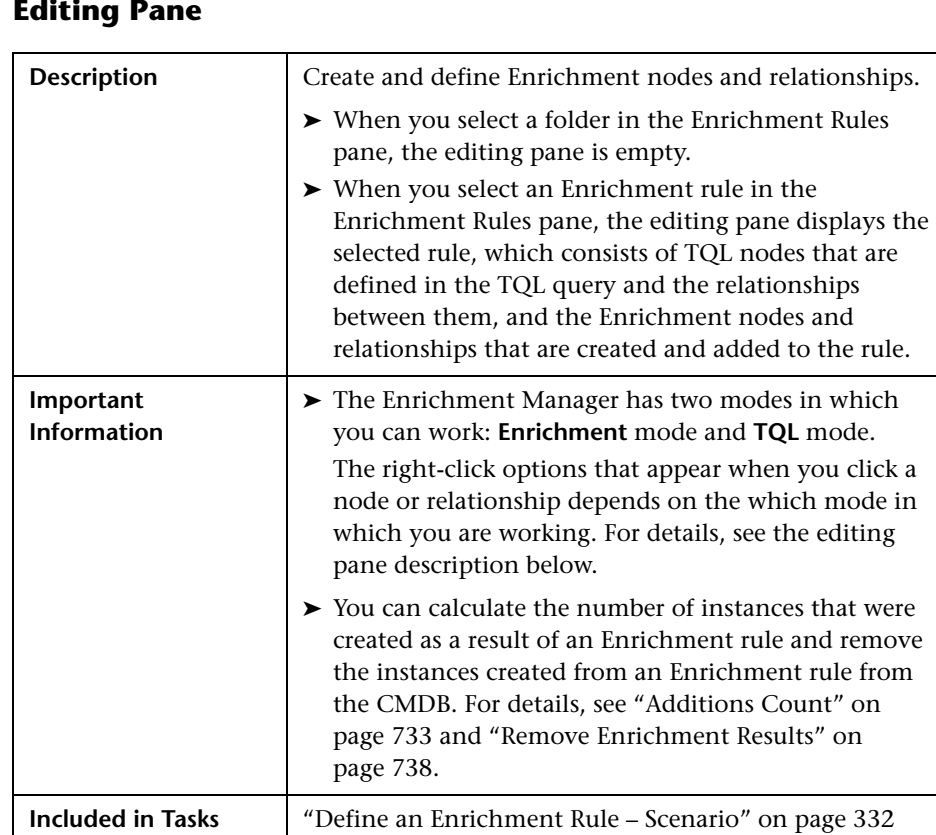

## **Editing Pane**

The following elements are included (unlabeled GUI elements are shown in angle brackets):

**Useful Links** For details on how to create a TQL query, see "Add Nodes"

[and Relationships to a TQL Query" on page 362.](#page-361-0)

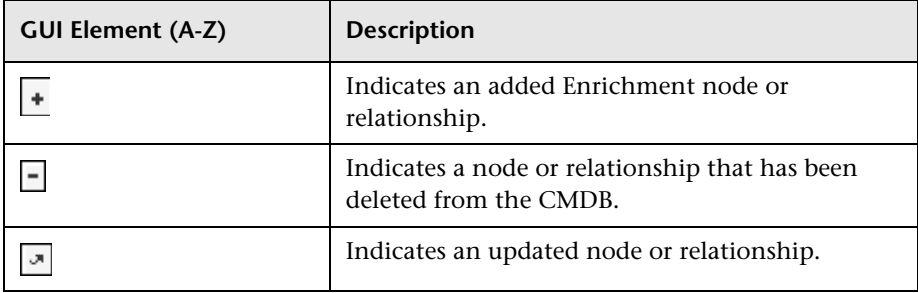

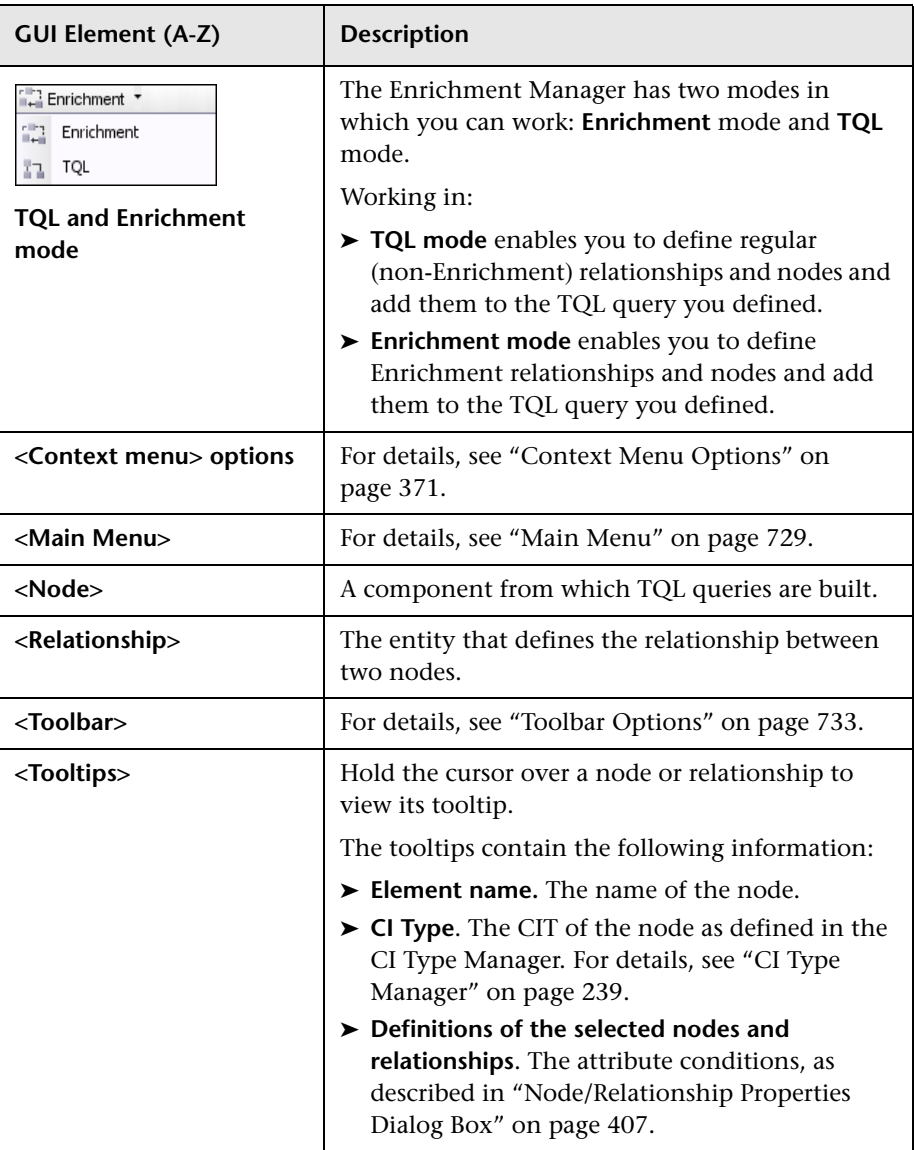

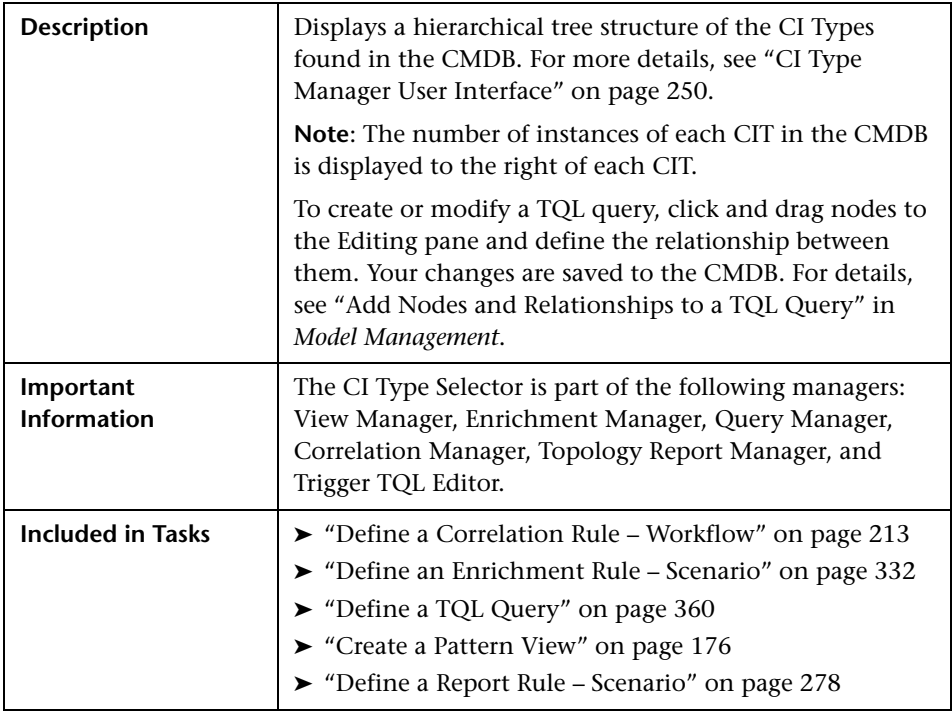

## **CI Type Selector**

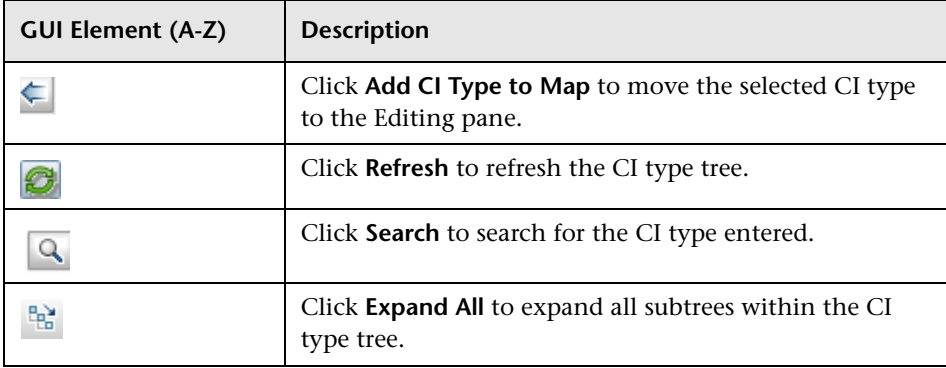

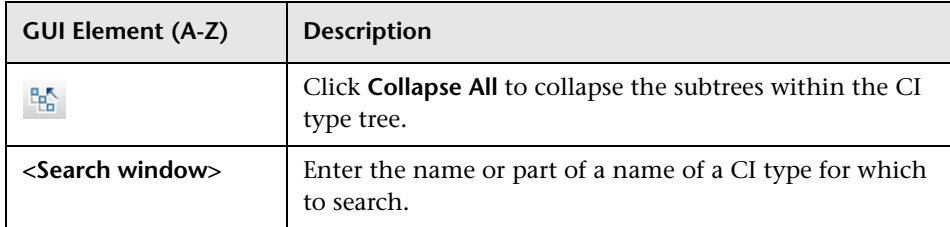

### **Context Menu Options**

The CI Type Selector includes the following elements (listed alphabetically) available by right-clicking a CI Type:

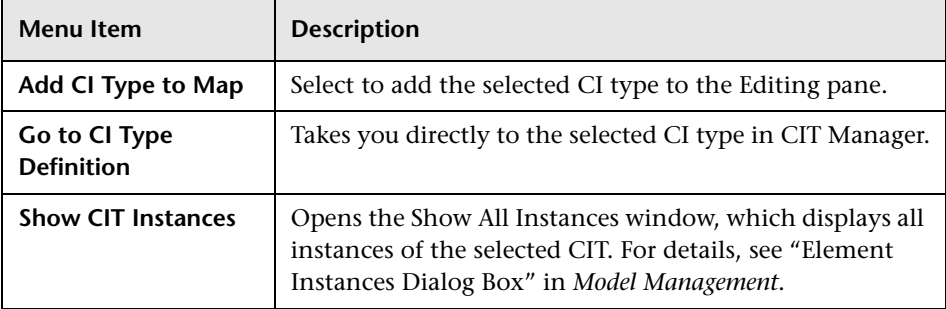

## **Information Pane**

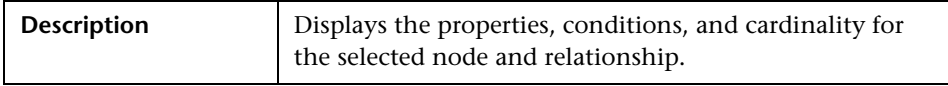

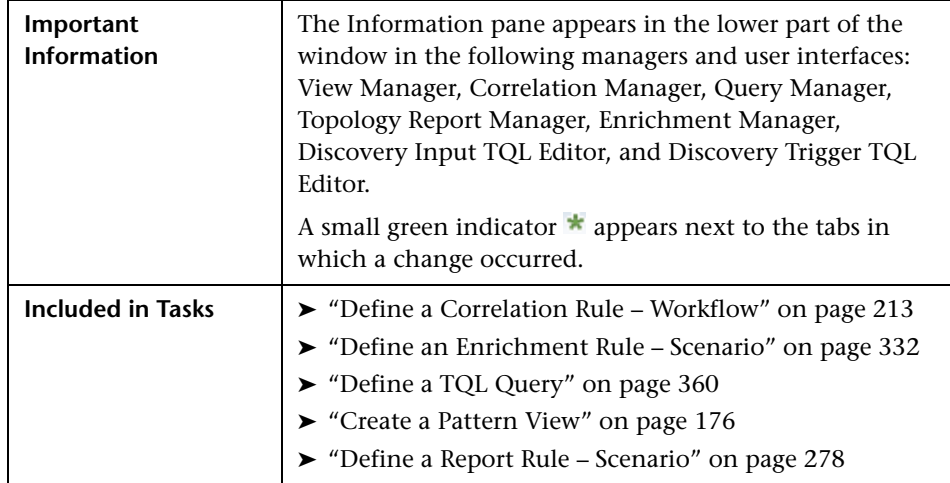

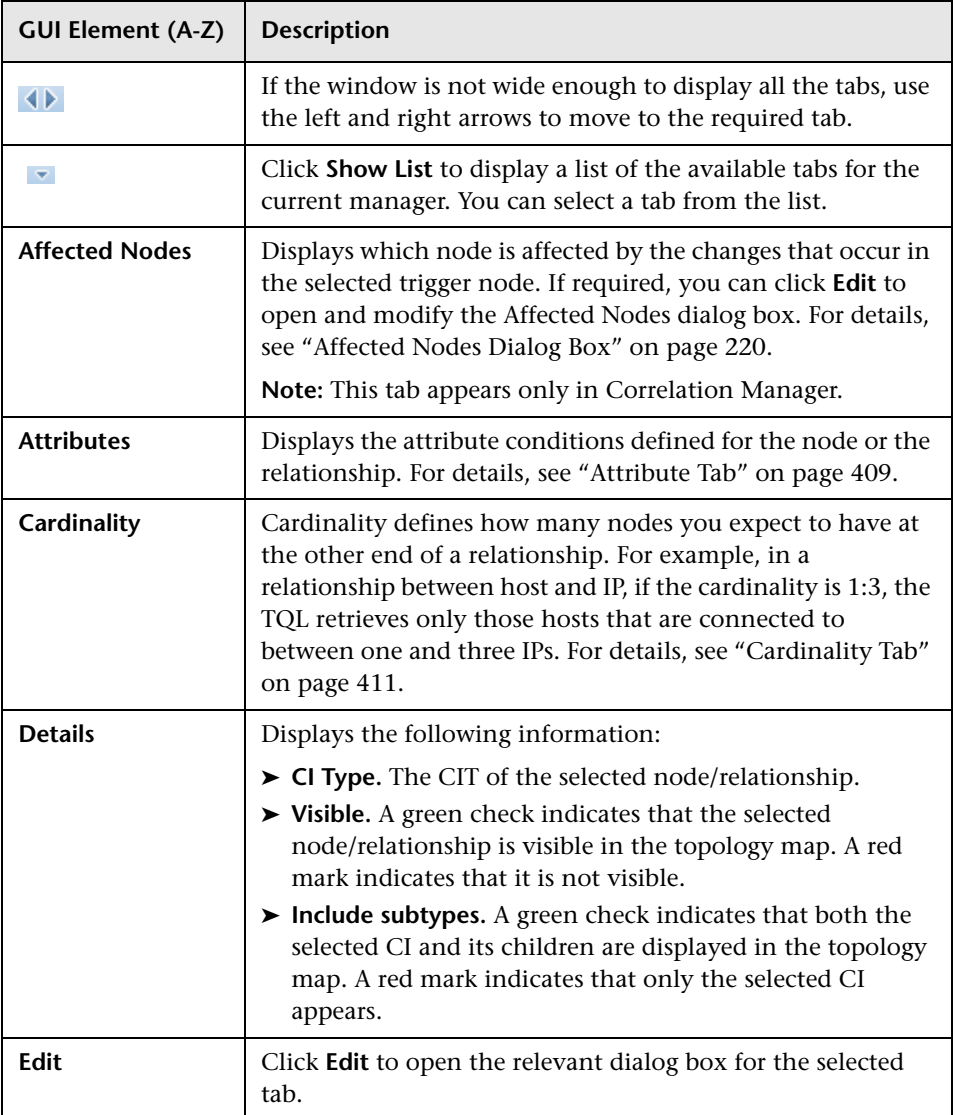

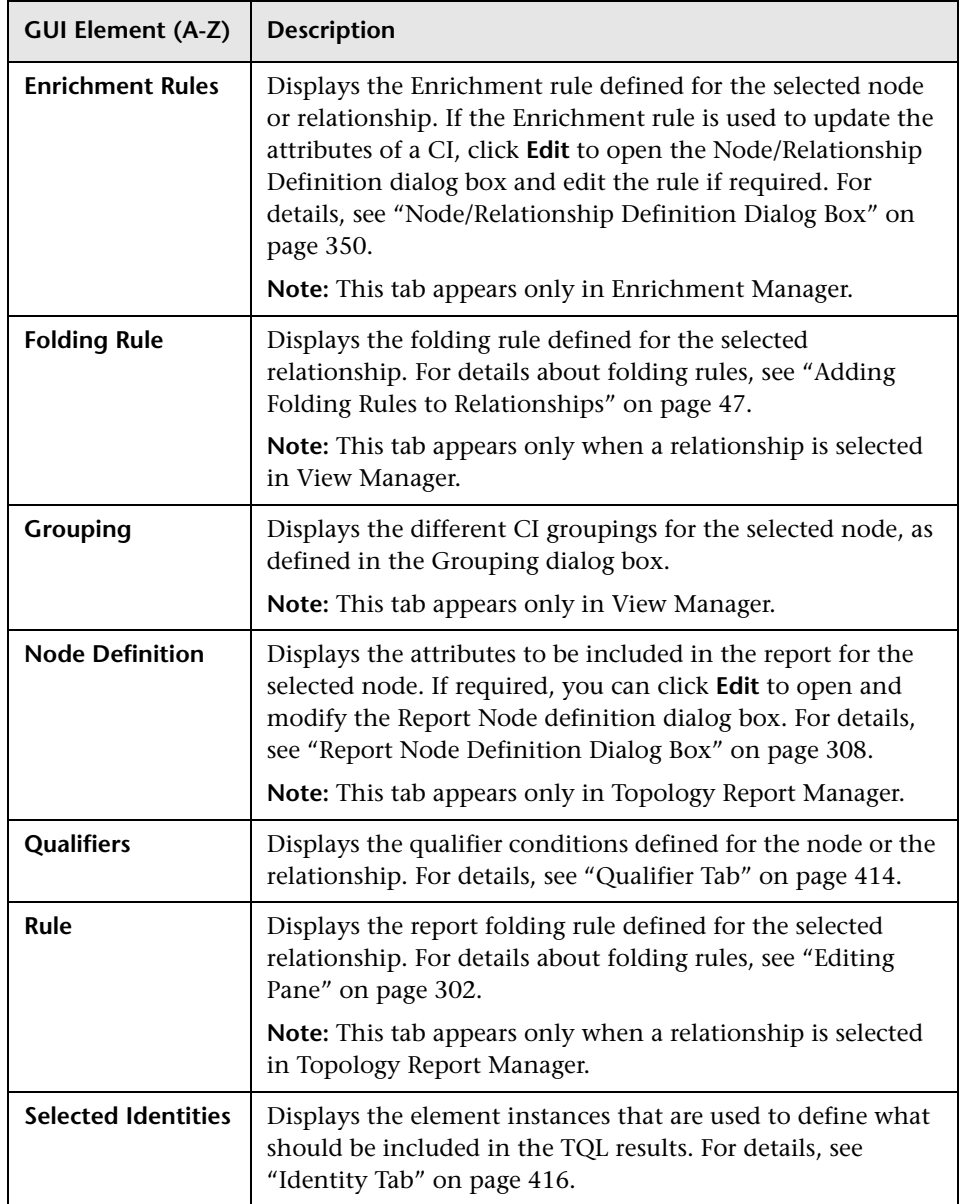

# <span id="page-345-0"></span>**R** New Enrichment Rule/Enrichment Rule Properties/Save **As Enrichment Rule Wizard**

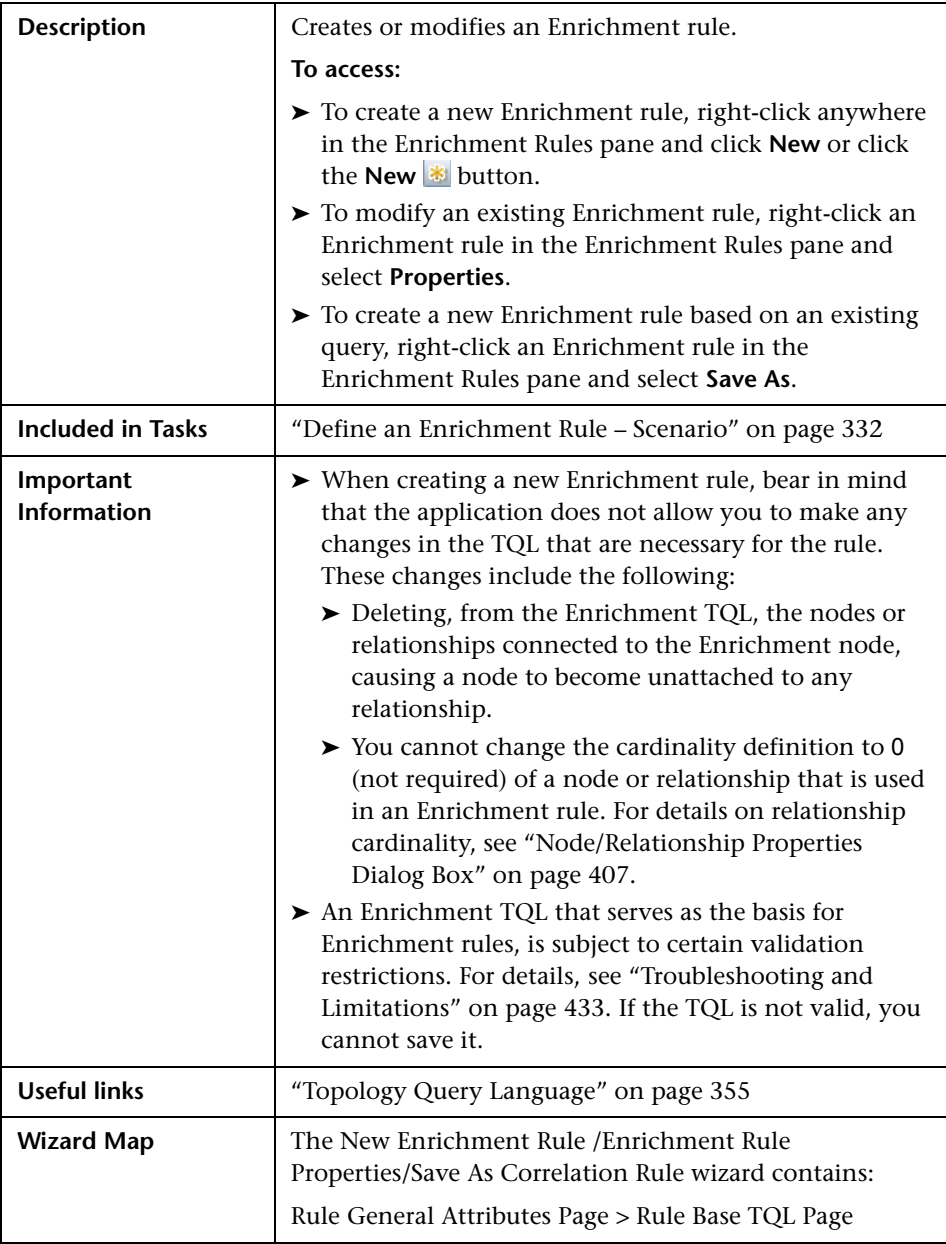

<span id="page-346-0"></span>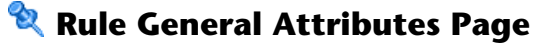

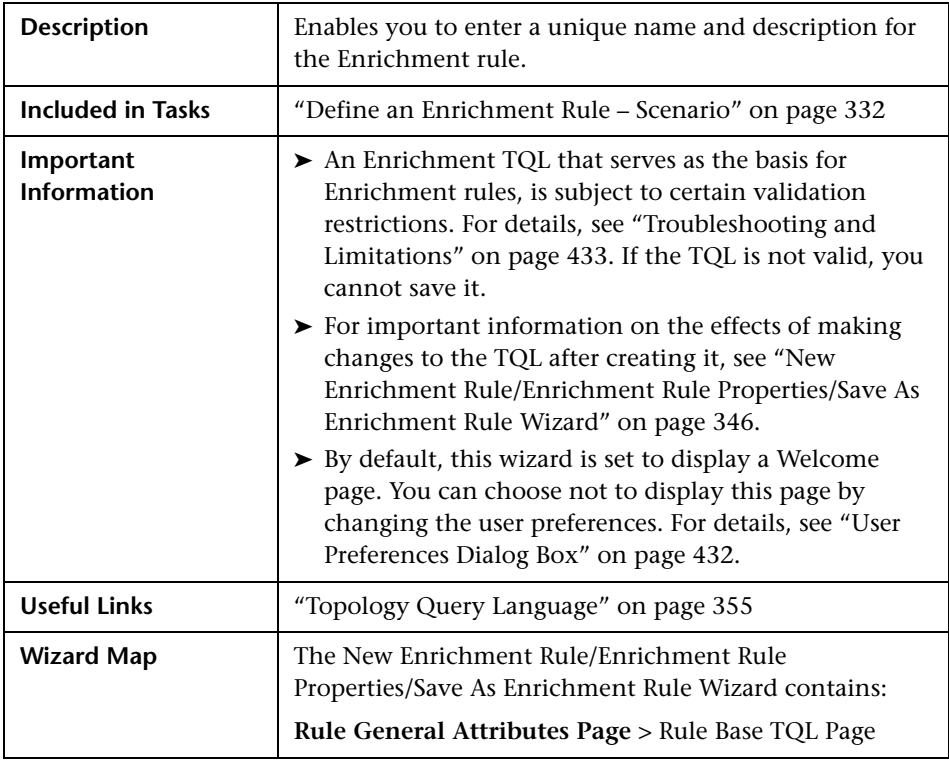

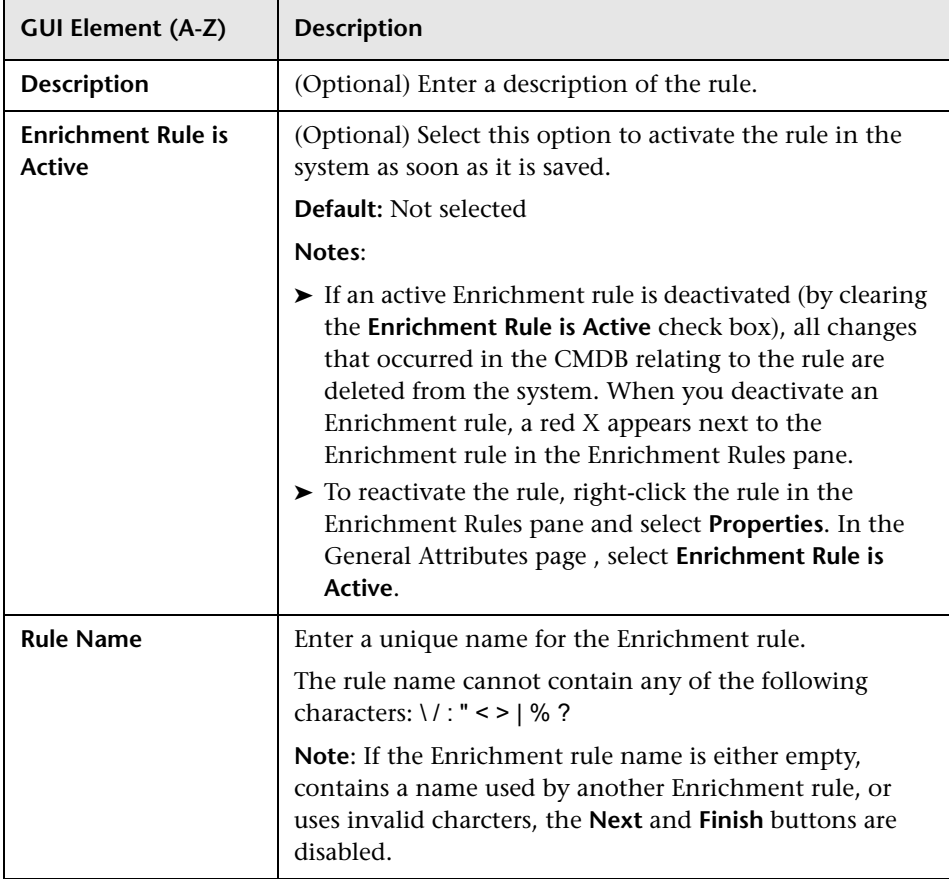

# <span id="page-348-0"></span>**Rule Base TQL Page**

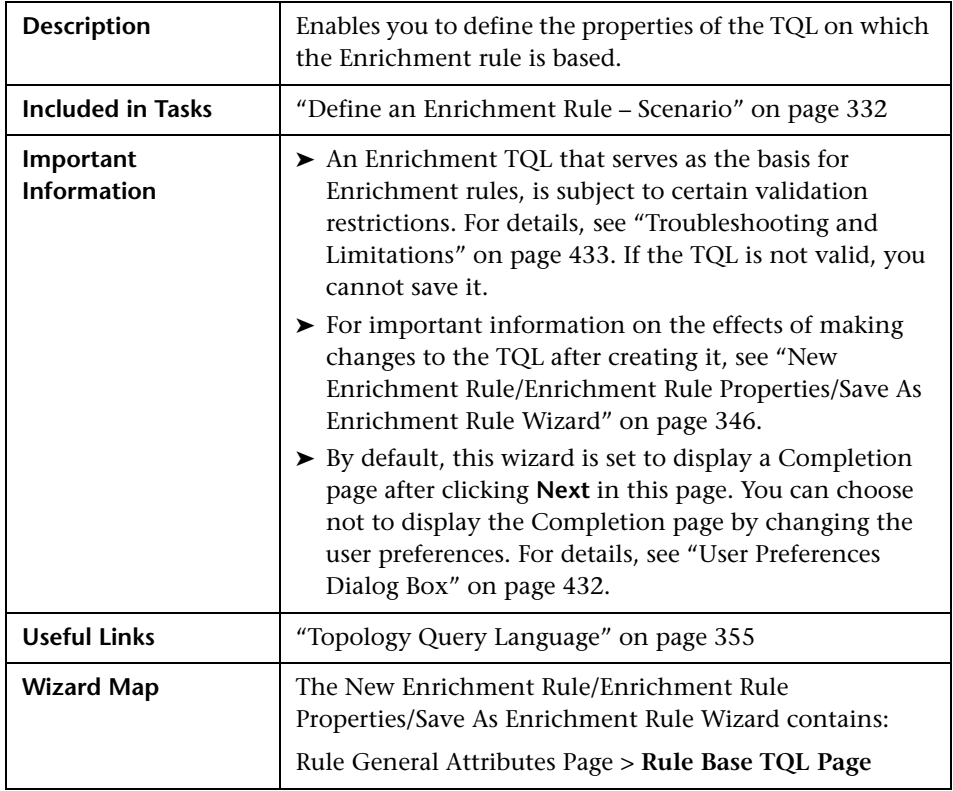

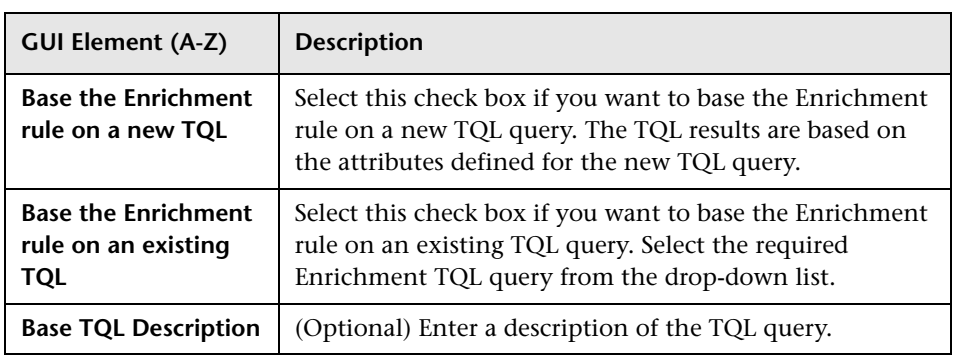

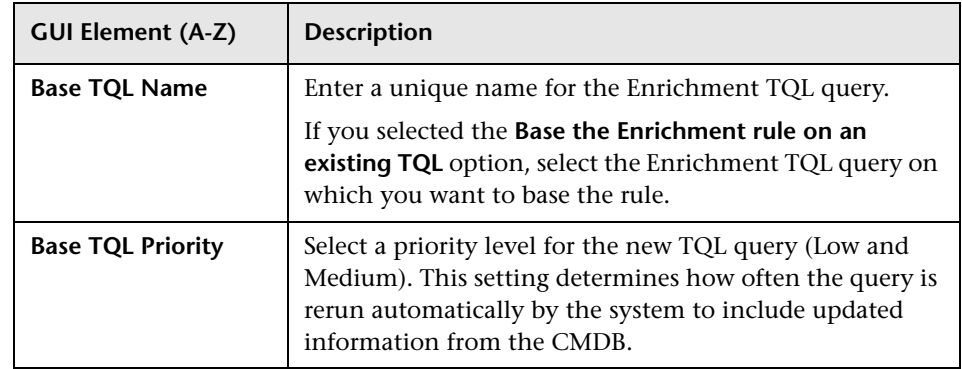

# <span id="page-349-0"></span>**Node/Relationship Definition Dialog Box**

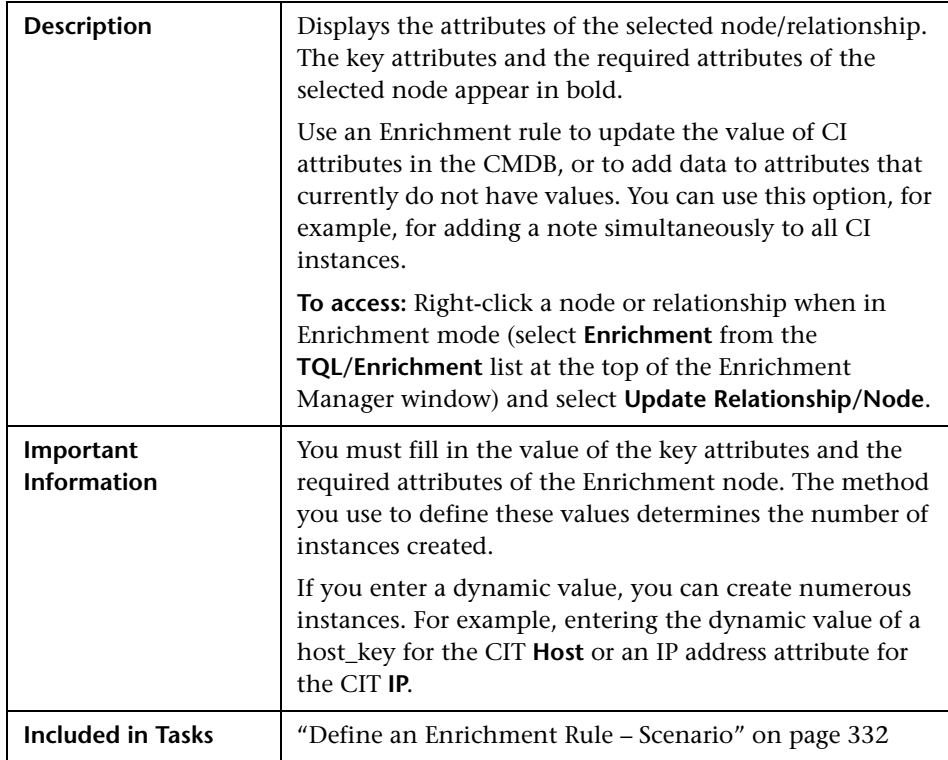

## **Attributes Area**

The following elements are included (unlabeled GUI elements are shown in angle brackets):

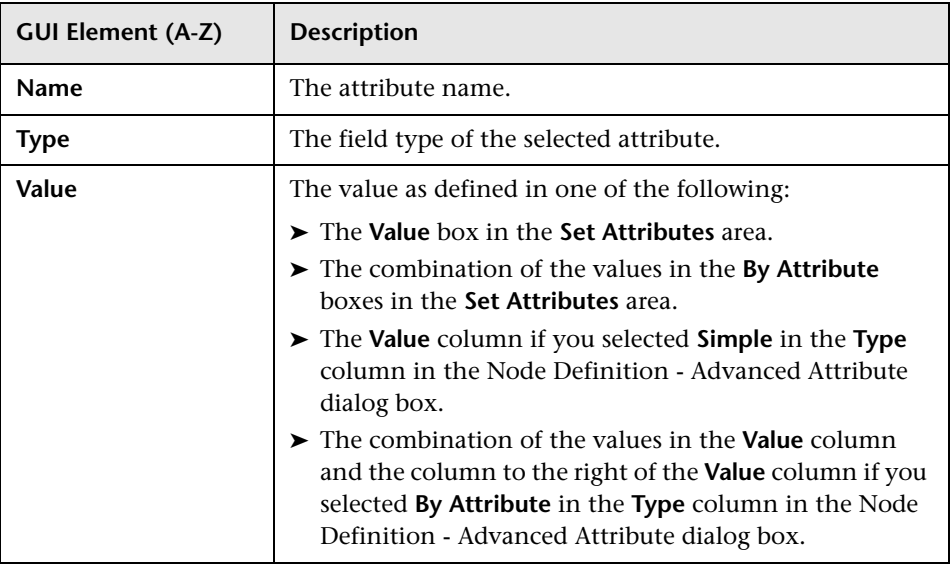

## **Set Attributes Area**

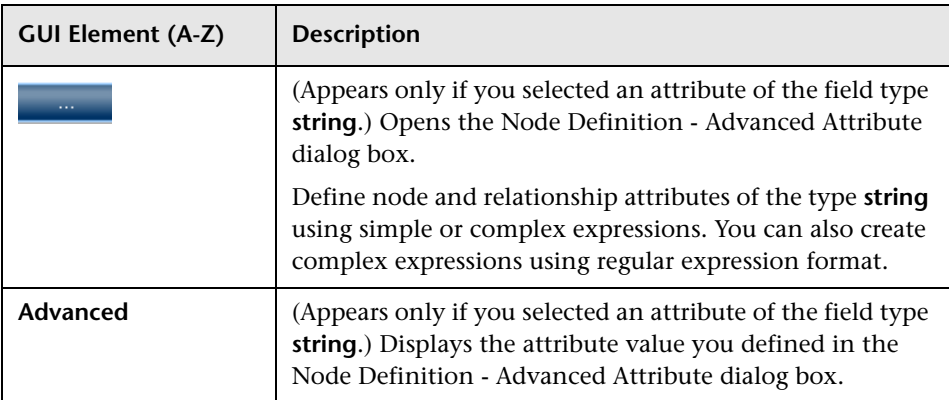

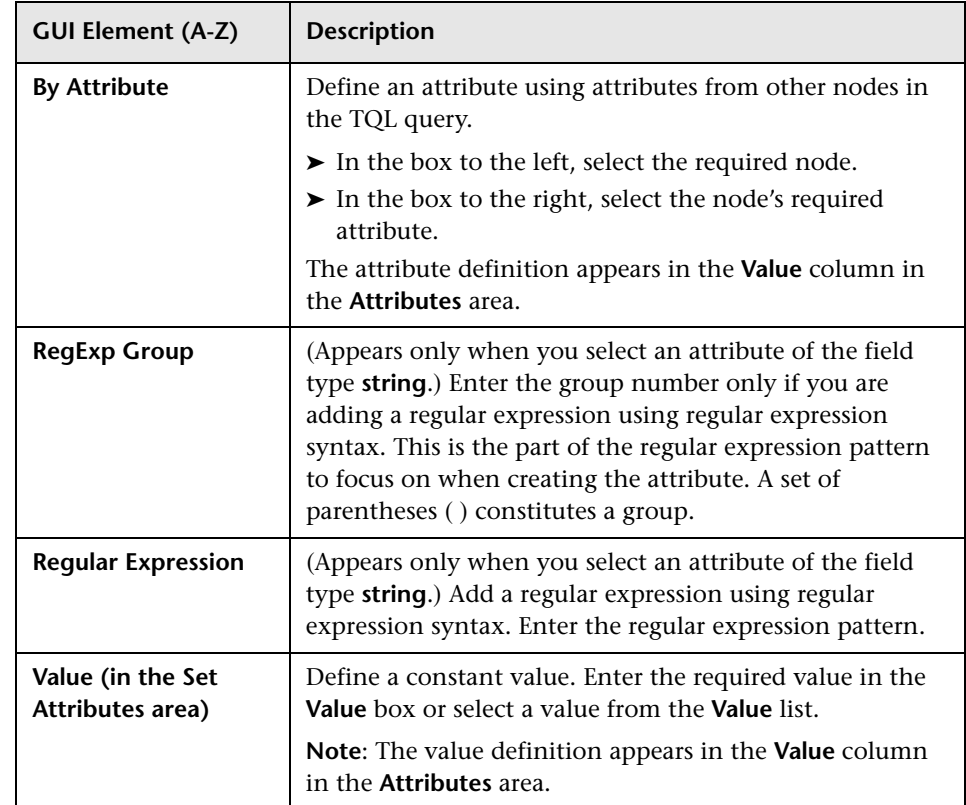

# <span id="page-351-0"></span>**R** Node Definition – Advanced Attribute Dialog Box

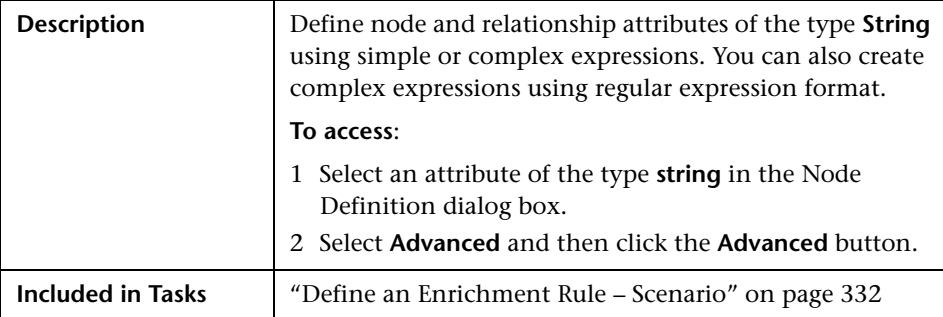

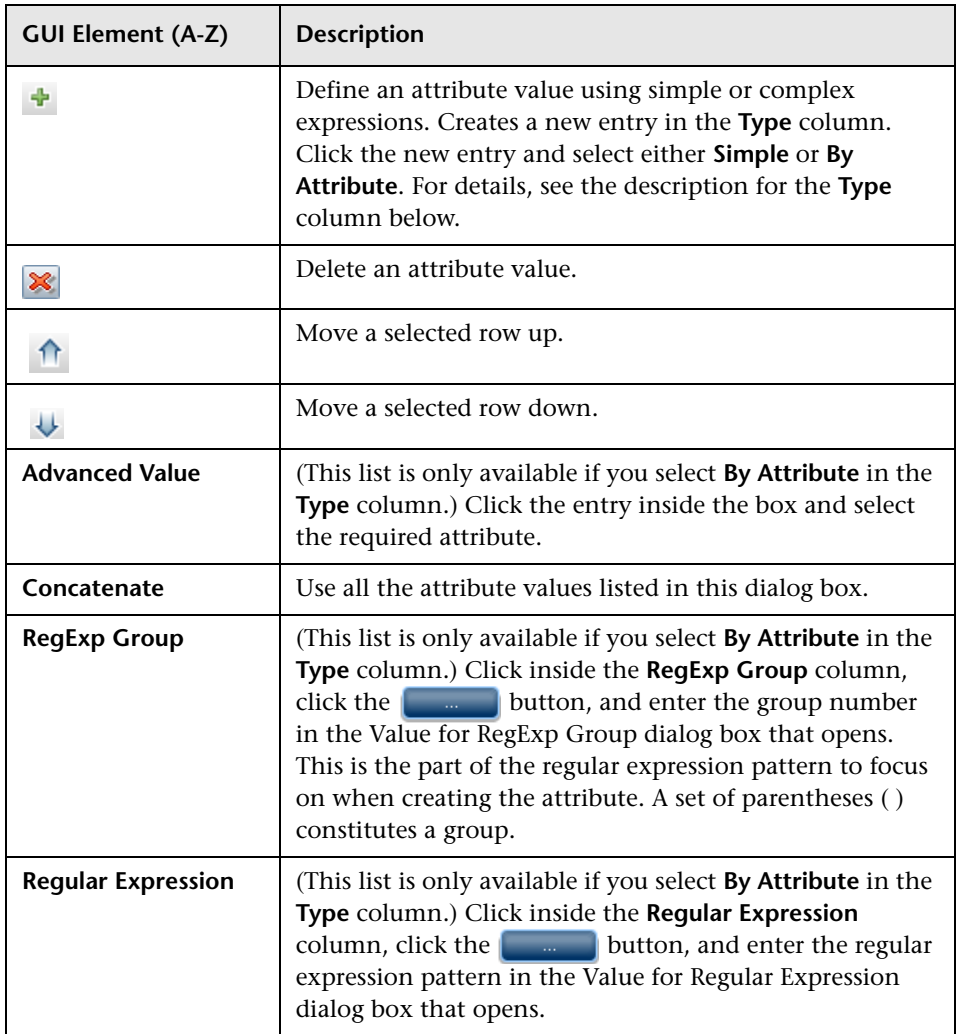

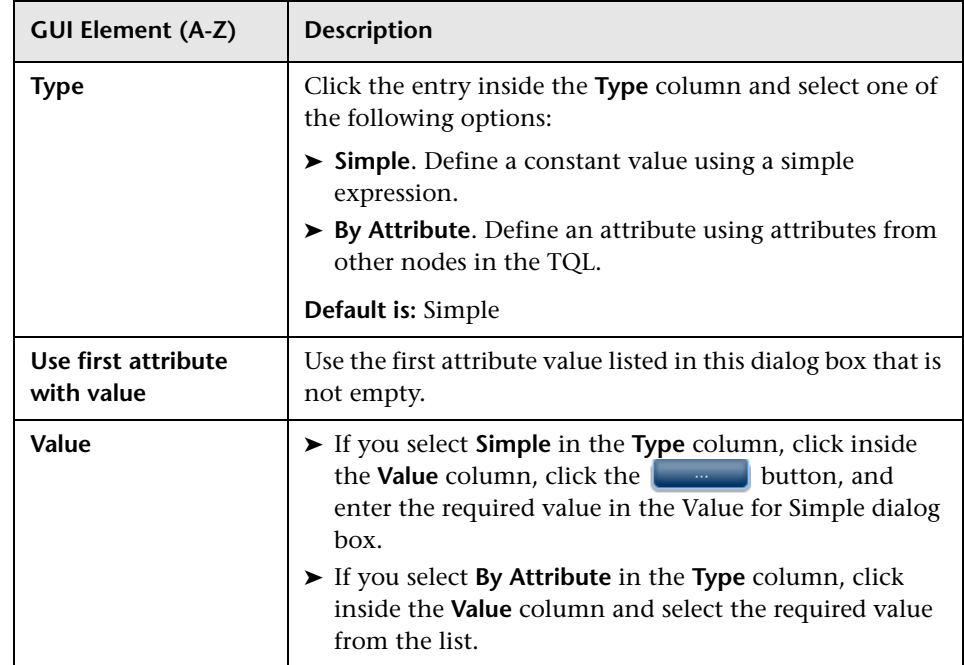

# **11**

# <span id="page-354-0"></span>**Topology Query Language**

This chapter provides information on Topology Query Language (TQL).

## **This chapter includes:**

#### **Concepts**

- ➤ [Topology Query Language \(TQL\) Overview on page 356](#page-355-0)
- ➤ [Topology Query Language on page 356](#page-355-1)
- ➤ [The Roles of TQL on page 357](#page-356-0)
- ➤ [Where TQL Queries Are Created on page 357](#page-356-1)
- ➤ [Viewing TQL Query Results on page 358](#page-357-0)
- ➤ [Compound Relationship on page 358](#page-357-1)
- ➤ [Join Relationship on page 359](#page-358-0)
- ➤ [Subgraph Definition on page 360](#page-359-0)

#### **Tasks**

- ➤ [Define a TQL Query on page 360](#page-359-1)
- ➤ [Add Nodes and Relationships to a TQL Query on page 362](#page-361-1)
- ➤ [Add Enrichment Nodes and Relationships to an Enrichment TQL Query](#page-362-0)  [on page 363](#page-362-0)
- ➤ [Define a Compound Relationship Scenario on page 364](#page-363-0)
- ➤ [Define a Join Relationship Scenario on page 367](#page-366-0)
- ➤ [Create a Subgraph Definition Scenario on page 369](#page-368-0) **Reference**
- ➤ [Context Menu Options on page 371](#page-370-1)
- ➤ [Attribute Operator Definitions on page 378](#page-377-0)
- ➤ [TQL Logs on page 380](#page-379-0)
- ➤ [Topology Query Language User Interface on page 384](#page-383-0)

**[Troubleshooting and Limitations](#page-432-1)** on page 433

## <span id="page-355-0"></span>**Topology Query Language (TQL) Overview**

Topology Query Language (TQL) is a language and tool for discovering, organizing, and managing IT infrastructure data. It enables you to create TQL queries that retrieve business service data from the configuration management database (CMDB) and displays the data in a visual representation that facilitates data monitoring and managing. For details on CMDB, see ["Configuration Management Database \(CMDB\)" on page 21](#page-20-0).

# <span id="page-355-1"></span>*<b>Topology Query Language*

TQL extends the standard SQL language by adding two important capabilities:

- ➤ TQL enables you to draw conceptual relationships between configuration items (CIs), which represent their actual interdependencies. Using predefined operators, the different types of interconnections (relationships) that exist between CIs can be established, and consequently the infrastructure design and performance are more accurately represented. This representation serves as a basis and a model for the discovery, arrangement, query, and management of complex infrastructures.
- ➤ TQL includes a graphical aspect, consisting of visual symbols and syntax, that represents the resources and their interconnections. This visualization of an IT infrastructure simplifies the understanding, monitoring, and managing of the IT business operations.

# <span id="page-356-0"></span>*<b>A* The Roles of TQL

TQL plays several roles:

- ➤ Builds a business service model that defines and delineates the interconnection between IT assets that function together as business services. The business service model guides the discovery and identification of these business services, from the ever-increasing number and complexity of infrastructure resources. After the resources that comprise the business services are discovered, the business service model structures the way they are organized and managed in the CMDB.
- ➤ Constantly searches the CMDB for changes that occur in the state of managed resources. When such changes are detected, the relevant subsystems are informed and updated.
- ➤ Creates queries that retrieve business service data from the CMDB, and displays the data in a visual representation that facilitates data monitoring and managing.

# <span id="page-356-1"></span>*<b>Where TQL Queries Are Created*

The following managers use TQL:

- ➤ **Correlation Manager**. Create a Correlation TQL query to simulate how infrastructure changes can impact your system. A Correlation rule is based on either a Correlation TQL query created from within the Correlation Manager, or on an existing query. By creating Correlation rules based on TQL queries, you can determine the true origin of a problem and its business impact. For details, see ["Correlation Manager" on page 211.](#page-210-0)
- ➤ **Enrichment Manager**. Create an Enrichment rule based on either an Enrichment TQL query from within the Enrichment Manager, or on an existing query. An Enrichment rule enables you to either enlarge the CMDB, delete CI instances from the CMDB, or update the attributes of a CI that already exists in the CMDB. For details, see ["Enrichment Manager" on](#page-328-1)  [page 329](#page-328-1).
- ➤ **Query Manager**. Create TQL queries that can be used in other managers. For details, see ["Query Manager" on page 315](#page-314-0).
- ➤ **Topology Report Manager**. Create a report definition based on either a Report TQL query from within the Topology Report Manager, or on an existing query. You can define exactly which information appears in each report, including the order in which nodes are listed and their placement relative to other nodes, and how the information within each Report is sorted. For details, see ["Topology Report Manager" on page 277](#page-276-0).
- ➤ **View Manager**. Create a pattern view, template, or perspective based on a TQL query, or create a template based view using an existing template. For details, see ["View Manager" on page 157](#page-156-0).

# <span id="page-357-0"></span>**Viewing TQL Query Results**

You view the resulting data in a visual representation in the Topology View application. The queries define the structure of the resulting topology view. The view displays only those CIs and relationships that meet the query definition. For more details about Topology View application, see ["Topology](#page-510-0)  [View Application" on page 511](#page-510-0).

## <span id="page-357-1"></span>*Compound Relationship*

A compound relationship represents a path in the topological graph. You use a compound relationship to define the allowed steps in the path between the source and the target CIs.

Each row represents one of the allowed steps in the path leading from the source CI to the target CI in the topology map.

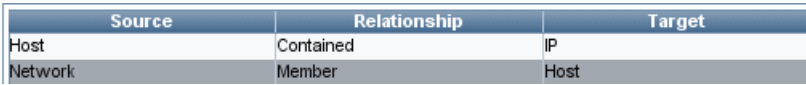

For an example of a compound definition, see ["Define a Compound](#page-363-0)  [Relationship — Scenario" on page 364.](#page-363-0) For details on defining compound relationships, see ["Add/Edit Compound Relationship Dialog Box" on](#page-386-0)  [page 387.](#page-386-0)

# <span id="page-358-0"></span>*A* Join Relationship

A join relationship is a logical connection, which appears only in the topology view containing the TQL query results, and represents the relationship between two CIs. It does not exist in the CMDB. A join relationship is created by defining an attribute for each node, whose values are used for comparison.

The TQL results retrieve all CIs whose attribute values meet the conditions defined in the join definition.

For example, you can create a join definition that links all **Host** CIs connected to **IP** CIs whose **Created by** attribute values are equal (see the example below).

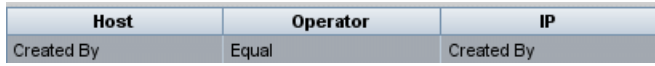

Each join definition represents one condition defined for the join relationship.

**Note:** You can define multiple conditions.

For an example of a join definition, see ["Define a Join Relationship —](#page-366-0)  [Scenario" on page 367.](#page-366-0) For details on defining join relationships, see ["Add/Edit Join Relationship Dialog Box" on page 391.](#page-390-0)

## <span id="page-359-0"></span>*S* Subgraph Definition

A subgraph definition enables you to create a graph that represents additional TQL query data related to a specific CI. The DDM job searches for the results from both the TQL query and the subgraph definitions. The query recursively retrieves all the related CIs by a defined depth. For details on defining subgraph definitions, see ["Subgraph Definition Dialog Box" on](#page-421-0)  [page 422.](#page-421-0)

In the graph, you can define the relationship that is connected to a specific node. For example, if one of the nodes is a host, you can specify different relationships for Windows, router, and IP. You can also define attribute conditions for nodes. For details, see ["Subgraph Condition Definition](#page-419-0)  [Dialog Box" on page 420](#page-419-0).

The DDM job retrieves data that meets the criteria that is defined in the subgraph.

For an example of a subgraph definition, see ["Create a Subgraph Definition](#page-368-0)  [— Scenario" on page 369](#page-368-0).

## <span id="page-359-1"></span>**Define a TQL Query**

This task describes how to create a TQL query in Correlation Manager, Query Manager, View Manager, Topology Report Manager, and Enrichment Manager.

This task includes the following steps:

- ➤ ["Create a TQL Query" on page 360](#page-359-2)
- ➤ ["Add Nodes and Relationships to the Query" on page 361](#page-360-0)

#### <span id="page-359-2"></span> **1 Create a TQL Query**

Create a new query by giving the query a unique name in the relevant manager. For details about the managers in which you can create a TQL query, see ["Where TQL Queries Are Created" on page 357.](#page-356-1) In this task, you create a TQL query in the Query Manager. For details, see ["New Query/Save](#page-316-0)  [Query As/Query Properties Dialog Box" on page 317](#page-316-0).
#### **2 Add Nodes and Relationships to the Query**

Add the TQL nodes and relationships that define the query. The TQL nodes represent the CITs, as defined in the CI Type Manager, and the relationships represent the connections between them. Relationships are defined one at a time for each pair of TQL nodes in the query. For details, see ["Add Nodes](#page-361-0)  [and Relationships to a TQL Query" on page 362](#page-361-0). For details on the CI Type Manager, see ["CI Type Manager" on page 239](#page-238-0).

#### **Example of a TQL Query Definition**

The direction of the relationship indicates which node is dependent on the other. The following example displays two hosts, a Server Port, and a Client Port, which are linked to one another via a client/server connection. The TQL results must comply with the direction of the arrows.

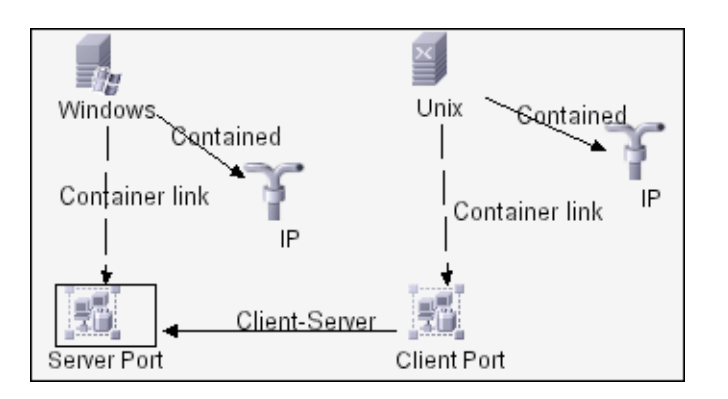

**Note:** A TQL query is subject to certain validation restrictions. For details, see ["Troubleshooting and Limitations" on page 433.](#page-432-0)

## <span id="page-361-0"></span>**Add Nodes and Relationships to a TQL Query**

This section explains how to add nodes and relationships to a TQL query. It is relevant for View Manager, Query Manager, Correlation Manager, Enrichment Manager, and Topology Report Manager.

**Note:** For TQL queries to be valid, they must comply with certain restrictions. For details, see ["Troubleshooting and Limitations" on page 433.](#page-432-0)

#### **To add nodes and relationships to a TQL query:**

- 率
- **1** From the tree in the left pane, select the required query or click the **New**  button to create one.
- **2** From the tree displayed in the CI Type Selector, click and drag one or more required TQL nodes on to the editing pane. These are the TQL nodes that are included in the query.
- **3** To add a relationship between two nodes:
	- ➤ Select the required TQL nodes by holding down CTRL and clicking the TQL nodes, right-click and select **Add Relationship**.

or

- ੀ⊧
- ➤ Click the **Create Relationship** icon and draw a line between the required nodes.

The Select Relationship Type dialog box opens. Select the required relationship type. For details, see ["Select Relationship Type Dialog Box" on](#page-418-0)  [page 419.](#page-418-0)

 **4** Click **OK**. The selected nodes are linked by the relationship you have selected.

## **Add Enrichment Nodes and Relationships to an Enrichment TQL Query**

This section describes how to add Enrichment nodes and relationships to an Enrichment TQL query in the Enrichment Manager. For more information on Enrichment Manager, see ["Enrichment Manager" on page 329](#page-328-0).

#### **To add Enrichment nodes and relationships to a TQL query:**

- **1** From the tree in the Enrichment Rules pane, select the Enrichment rule to which you want to add Enrichment nodes and relationships or create a new one. For details, see ["New Enrichment Rule/Enrichment Rule](#page-345-0)  [Properties/Save As Enrichment Rule Wizard" on page 346](#page-345-0).
- **2** From the **TQL/Enrichment** list at the top of the Enrichment Manager window, select **Enrichment** mode.

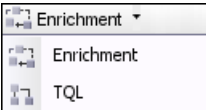

 $+$ 

 **3** From the tree displayed in the CI Type Selector, click and drag the nodes you want to function as an Enrichment node on to the editing pane. These are the TQL nodes that are included in the query. Added Enrichment nodes are displayed by an added indicator.

**Note:** You can add more than one Enrichment node to a rule.

 **4** The next step is to link the Enrichment node to an existing TQL node or nodes, to provide the Enrichment node with the needed context for its operation.

Following are the Enrichment rule validations:

- ➤ You must link the new Enrichment node to at least one of the existing TQL nodes in the rule.
- ➤ Enrichment nodes can only be linked to one another with an Enrichment relationship.
- ➤ If the new Enrichment node must be contained (according to its CIT definition) in another node, you must use the **Container link** relationship to connect this Enrichment node to an existing TQL node.
- ➤ You cannot link an Enrichment node to a TQL node that is not visible.
- **5** To add a relationship between two nodes:
	- ➤ Select the required nodes by holding down CTRL and clicking the TQL nodes, right-click and select **Add Relationship**.

or

- ੀક  $\pm$
- ➤ Click the **Create Relationship** icon and draw a line between the required nodes.

Added Enrichment relationships are displayed by an added indicator.

The Add Relationship dialog box opens. For details, see ["Add/Edit](#page-393-0)  [Relationship Dialog Box" on page 394.](#page-393-0)

 **6** Click **OK**. The selected nodes are linked by the relationship you have selected.

## <span id="page-363-0"></span>**Define a Compound Relationship — Scenario**

This section describes how to define the allowed steps that form a compound relationship between a **Network** and an **IP** CI.

**Note:** To reach the required result, you must implement each one of the following steps.

#### **To define a compound relationship between a Network CI and an IP CI:**

- **1** Create a TQL query and drag the following nodes from the CI Type Selector onto the editing pane:
	- ➤ Network
	- $\blacktriangleright$  IP
- **2** Right-click the **Network** and **IP** nodes and select **Add Compound Relationship** to open the Add Compound Relationship dialog box.
- **3** Click the **Add** button to open the Add Triplet dialog box and do the ÷ following.
	- ➤ From the **Source** list, select **Network**.
	- ➤ From the **Target** list, select **Host**.
	- ➤ From the **Relationship** list, select **Member**.
	- ➤ Select the required **Relationship** direction.
	- **4** Click **OK** to save your changes.
- **5** Click the **Add** button to open the Add Triplet dialog box and do the ÷ following:
	- ➤ From the **Source** list, select **Host**.
	- ➤ From the **Target** list, select **IP**.
	- ➤ From the **Relationship** list, select **Contained**.
	- ➤ Select the required **Relationship** direction.
	- **6** Click **OK** to save your changes.

The compound definitions now look like this.

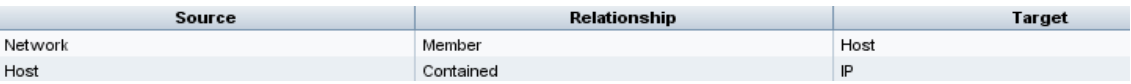

 **7** Click **OK** to save your changes.

The TQL query in the editing pane now looks like this:

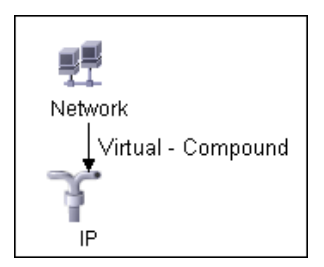

 **8** Go to the required view in IT Universe to view the results. If you did not select the **Show full path between source and target CIs** option, then the results display the names of the relationships that link the CIs as **Virtual-Compound** rather than the actual names of the relationships. See the illustration below:

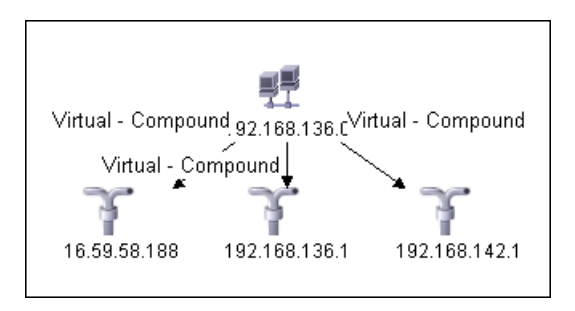

You can double-click the **Virtual - Compound** relationship in IT Universe to open the Link Map, which displays the CIs and relationships that comprise the allowed steps used to link the **Network** and **IP** CIs.

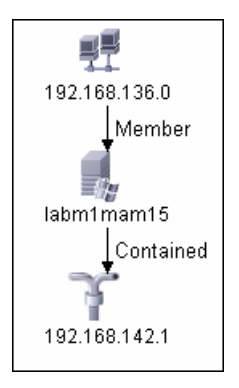

In the example above, the **192.168.136.0** (Network) CI is linked to the **192.168.142.1** (IP) CI through the **labm1mam15** (Host) CI.

If you did select the **Show full path between source and target CIs** option, then the results in IT Universe display the actual names of the relationships that link the CIs and the full path between the source and target CIs. See the illustration below:

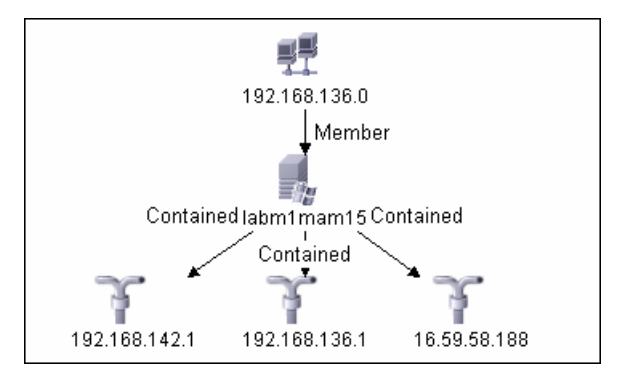

## <span id="page-366-0"></span>**Define a Join Relationship — Scenario**

This section explains how to define a join relationship that links **Host** CIs to **IP** CIs whose **Created by** attribute values are equal.

**Note:** To reach the required result, you must implement each one of the following steps.

**To define a join relationship that links all IP and Host CIs whose Created by attribute values are equal:**

- **1** Create a TQL query and drag the following nodes from the CI Type Selector onto the editing pane:
	- ➤ Host
	- $\blacktriangleright$  IP
- **2** Select the **Host** and **IP** nodes and right-click to open the Add Join Relationship dialog box.
- **3** Click the **Add** button to open the Join Relationship Condition dialog box ÷ and do the following:
	- ➤ In the **Host Attribute** box, select **Created by**.
	- ➤ In the **Operator** box, select **Equal**.
	- ➤ In the **IP Attribute** box, select **Created by**.
	- **4** Click **OK** to save your changes.

The Join Definition area now looks like this.

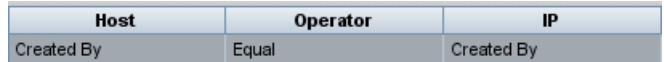

 **5** Click **OK** to save your changes.

The TQL query in the editing pane now looks like this:

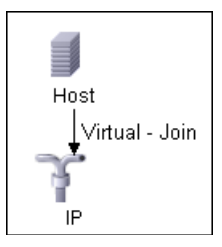

Go to the required view in IT Universe to view the results. Double-click the **Virtual - Join** relationship in IT Universe to open the Link Map (as seen below), which displays all the **Host** CIs that are connected to an **IP** CI whose **Created by** attribute values are equal.

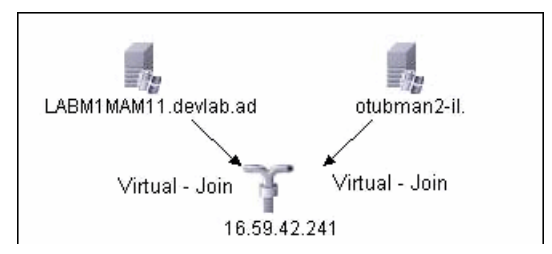

### **Create a Subgraph Definition — Scenario**

This section describes how to create a subgraph definition. In this example, the TQL query results retrieve all CIs that are connected to a host whose host's display label is <host display label> by either a **Container link** or a **Contained** relationship.

**Note:** To reach the required result, you must implement each one of the following steps.

#### **To create this sample subgraph definition:**

- **1** Create a TQL query and drag a **Host** node from the CI Type Selector onto the editing pane.
- **2** Right-click the **Host** node and select **Subgraph Definition** to open the Subgraph Definition dialog box.
- **3** Select the default subgraph definition that appears and delete it.
- **4** Click the **Add** button to open the Add Triplet dialog box and do the ÷ following:
	- ➤ From the **Source** list, select **IT Universe**.
	- ➤ From the **Target** list, select **IT Universe**.
	- ➤ From the **Relationship** list, select **Contained**.
	- **5** Click **OK** to save your changes.
- **6** Click the **Add** button to open the Add Triplet dialog box and do the ÷ following:
	- ➤ From the **Source** list, select **IT Universe**.
	- ➤ From the **Target** list, select **IT Universe**.
	- ➤ From the **Relationship** list, select **Container link**.
	- **7** Click **OK** to save your changes.
- **8** Click the **Add** button to open the Add Triplet dialog box and do the ÷ following:
	- ➤ From the **Source** list, select **IT Universe**.
	- ➤ From the **Target** list, select **IT Universe**.
	- ➤ From the **Relationship** list, select **Contains**.
	- **9** Click **OK** to save your changes.

The Add Triplet dialog box now looks like this.

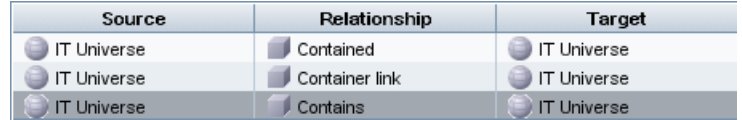

- **10** Click **OK** in the Subgraph Definition dialog box.
- **11** Right-click the **Host** node and select **Node Properties** to open the Node Properties dialog box.
- **12** Click the **Attribute** tab.
- **13** From the **Attribute Name** list, select **Display Label**.
- **14** From the **Operator** list, select **Equal**.
- **15** Select **Fixed Value**.
- **16** In the **Value** box, enter <host display label>.
- **17** Click **OK** to save your changes.

The Attribute tab now looks like this.

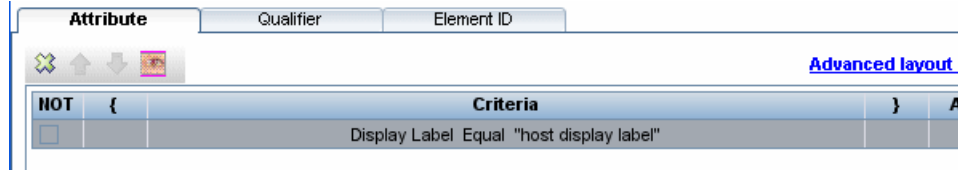

E is labm1ammd06 Contained Container link 벌 16.59.61.134 0016353E6EA2

Go to the required view in IT Universe to view the results.

The results show that the **labm1amrnd06** (Host) CI is linked to the **16.59.61.134** (IP) CI by the **Contained** relationship and to the **0016353E6EA2** (Interface) CI by the **Container link** relationship.

# **R** Context Menu Options

This section includes a list of TQL context menu options (listed alphabetically):

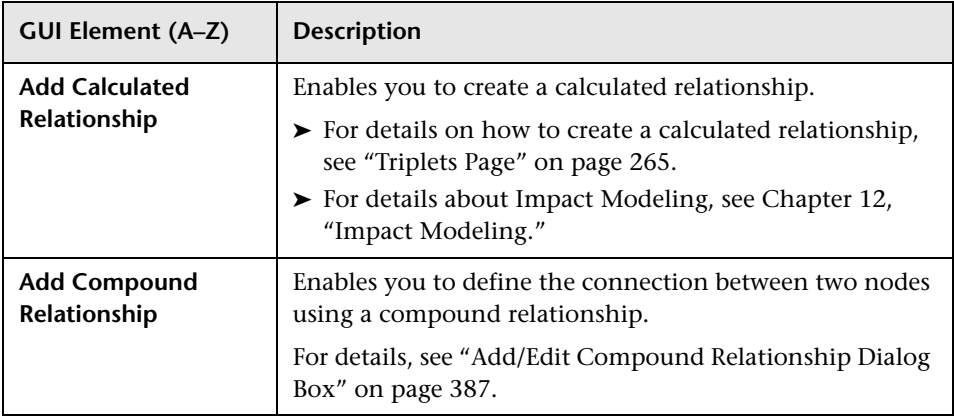

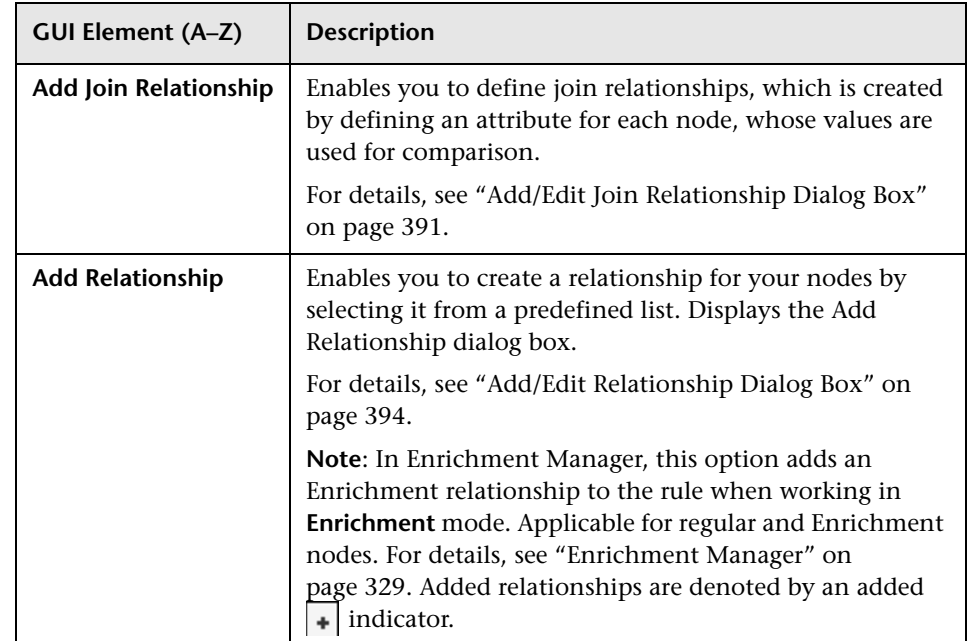

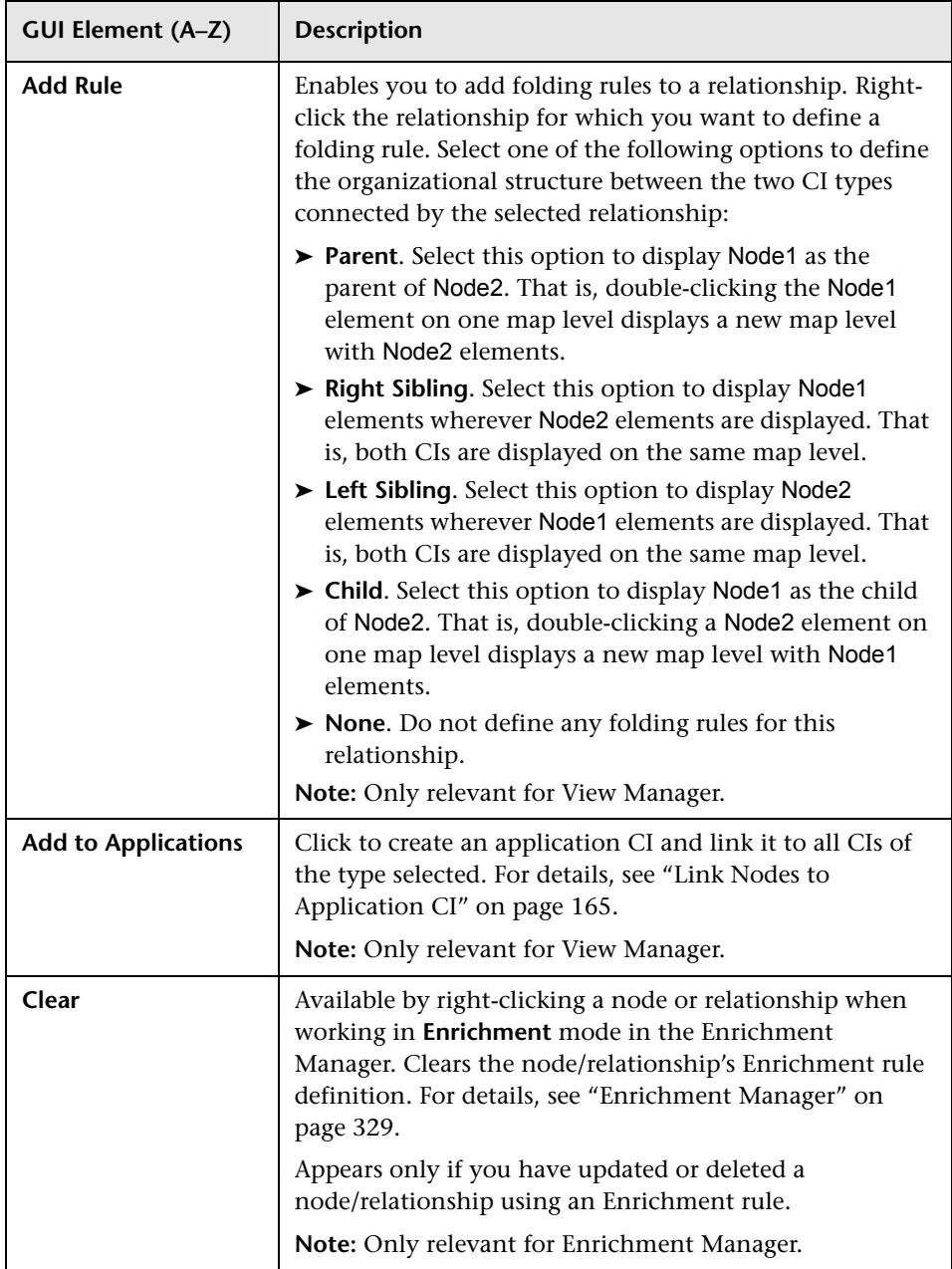

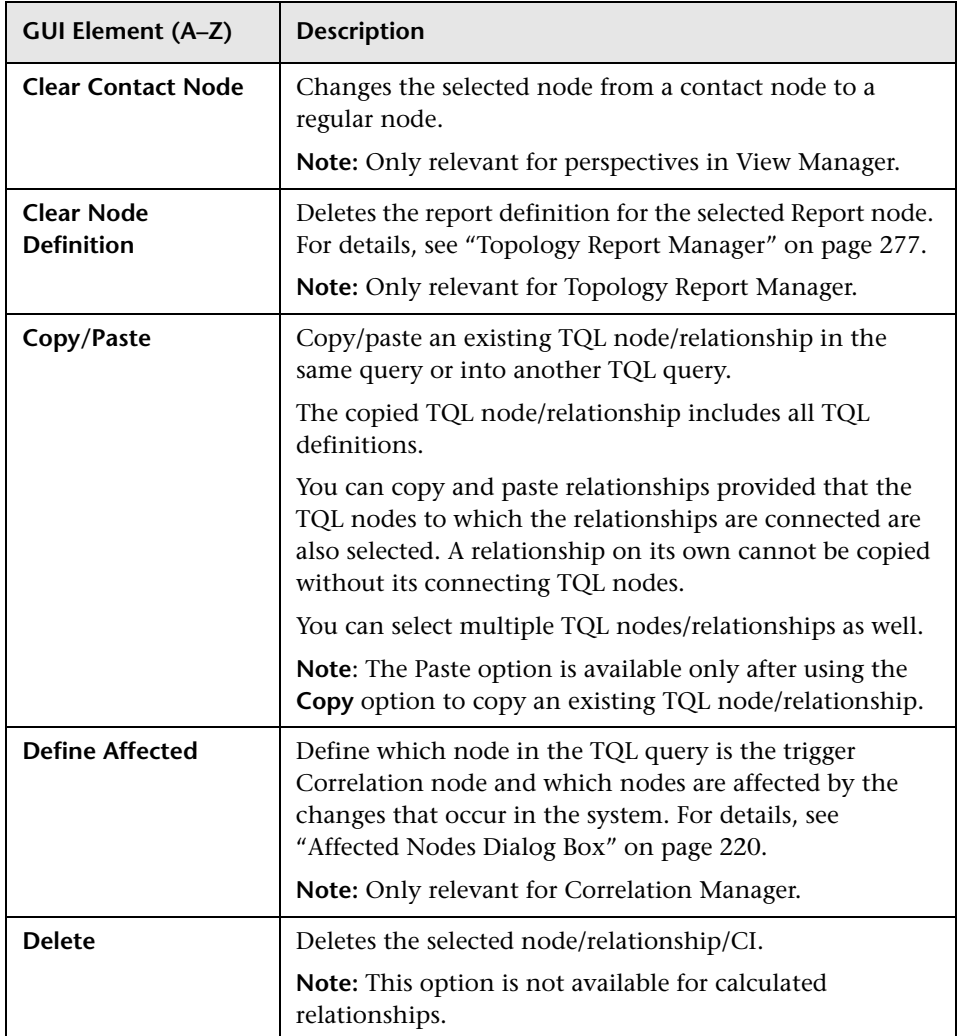

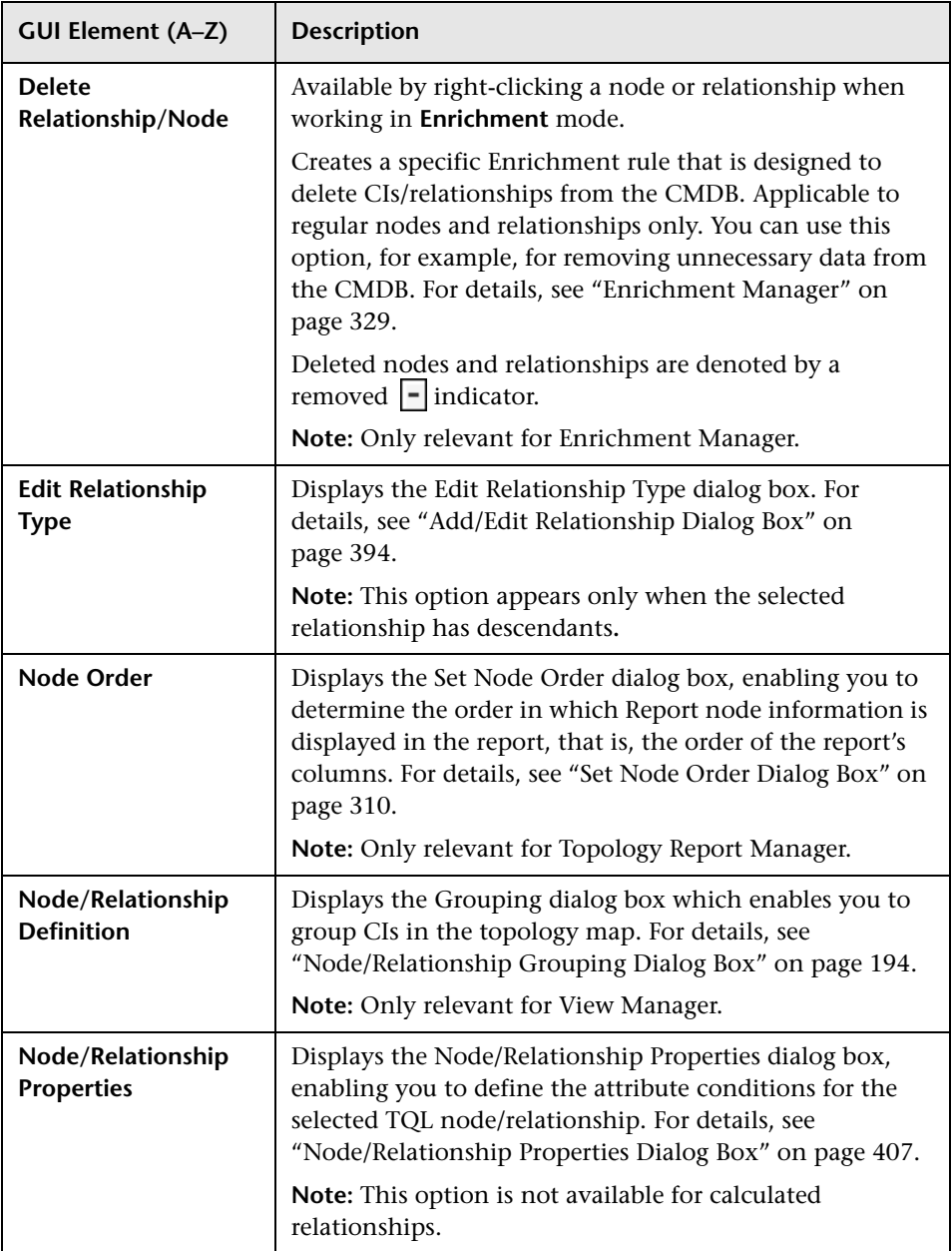

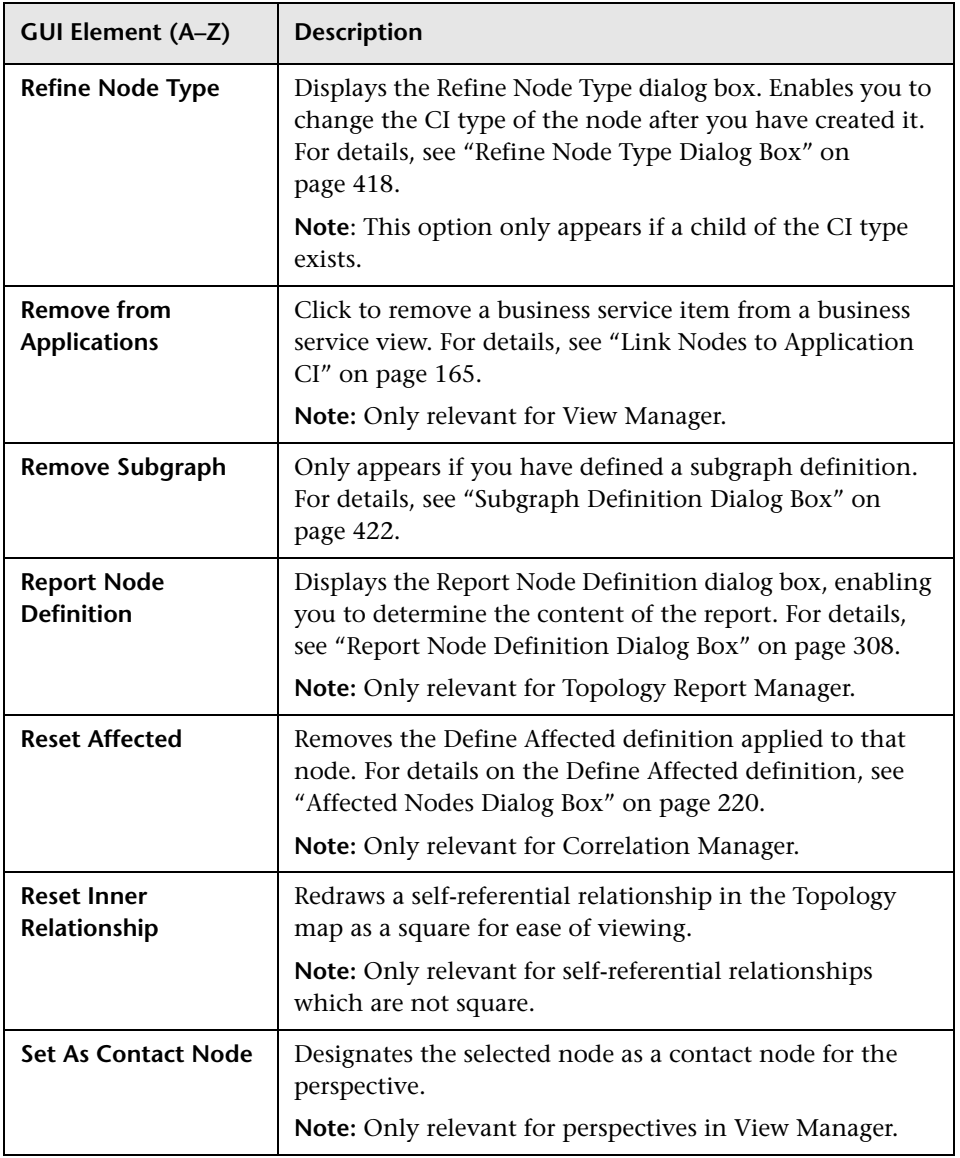

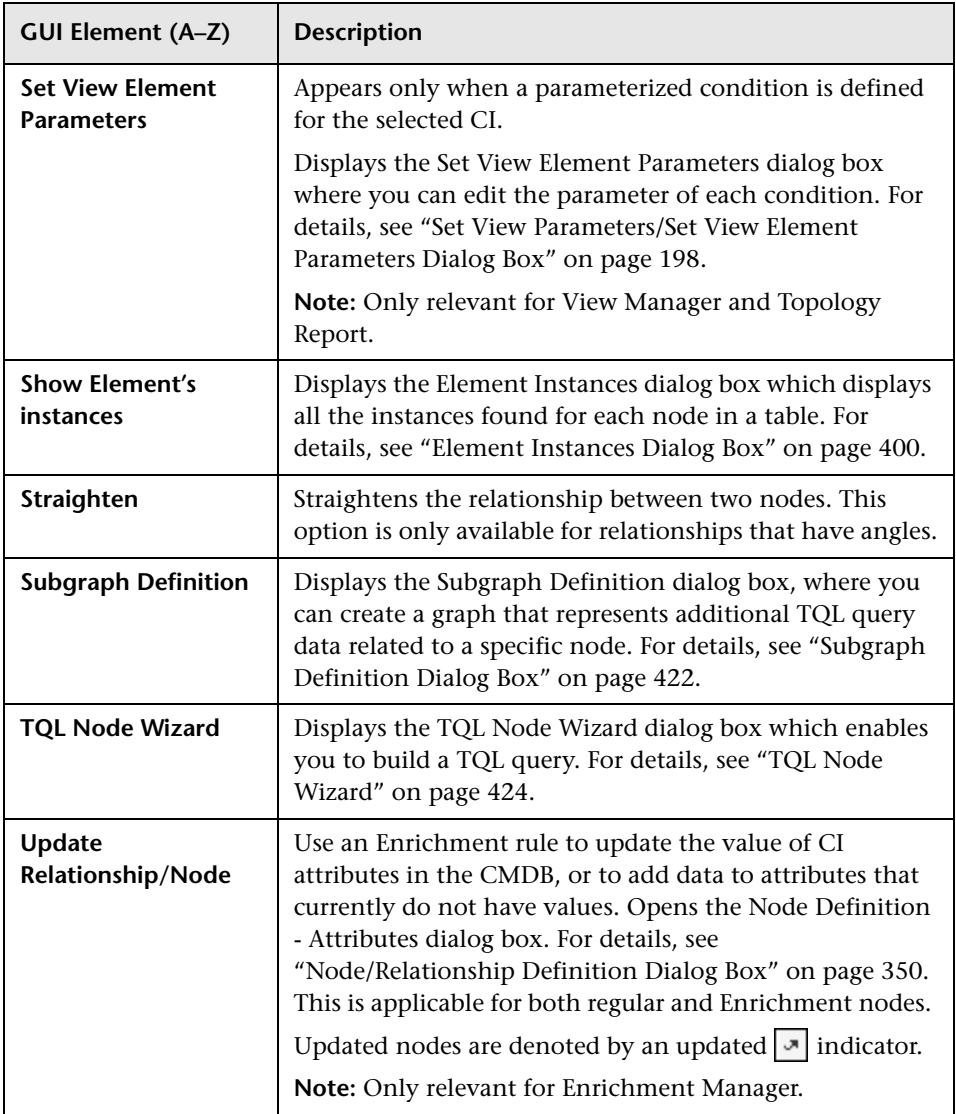

# <span id="page-377-0"></span>**Attribute Operator Definitions**

This section contains a list of operators used to define attribute conditions in various dialog boxes, such as the Subgraph Condition dialog box, the Add Relationship dialog box, Correlation Definition dialog box, or the Node/Relationship Properties dialog box.

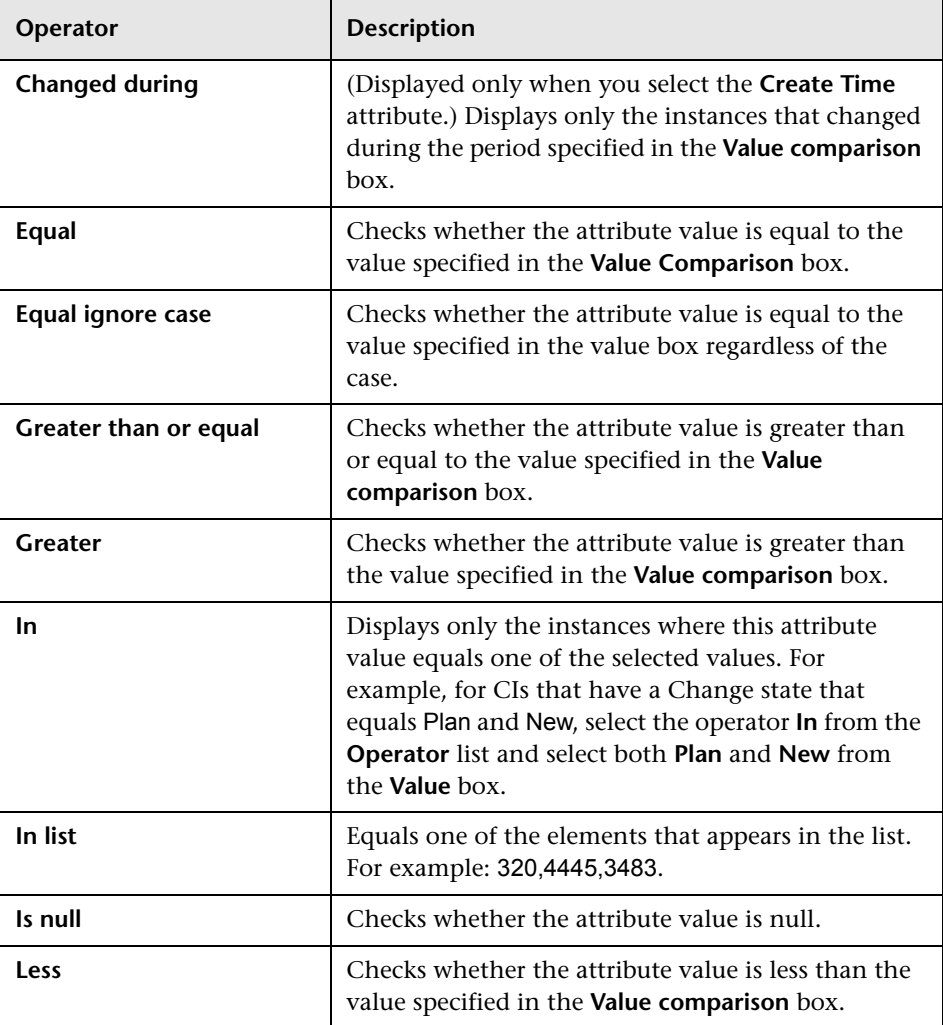

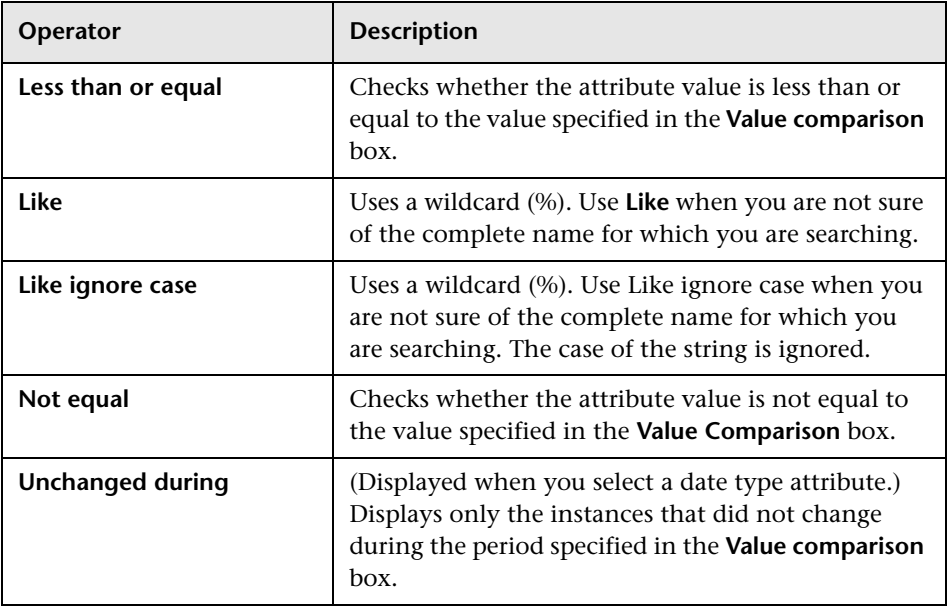

**Note:** 

- ➤ For **Not equal** or **Not like** operators, query results do not include data from the CI instances that are not assigned a value. For example, a system contains three hosts: Host1 is assigned the value A, Host2 is assigned the value B, and Host3 is not assigned a value. If you create a query to retrieve all hosts that are **Not equal** to A, the results of your query include Host2 only, because Host3 is not assigned a value.
- ➤ HP Business Availability Center supports both Microsoft SQL Server and Oracle Server servers. Microsoft SQL Server is not case sensitive by default (unlike Oracle Server which is case sensitive). Consequently, if you are using Microsoft SQL Server, the **Equal** operator retrieves the same query results as the **Equal ignore case** operator. For example, if you select the attribute **City**, the operator **Equal**, and type **NEW YORK** in the **Value comparison** box, case differences are ignored and query results include **NEW YORK**, **New York** and **new york**.

# **TQL Logs**

This section contains definitions for TQL parameter log files.

This section includes the following topics:

- ➤ ["Pattern Log" on page 380](#page-379-0)
- ➤ ["Pattern Statistics Log" on page 381](#page-380-0)
- ➤ ["Audit Short/Detailed Log \(TQL Perspective\)" on page 382](#page-381-0)
- ➤ ["Incremental Statistics Log" on page 382](#page-381-1)
- ➤ ["Incremental Splitter Log" on page 383](#page-382-0)
- <span id="page-379-0"></span>➤ ["Incremental Detailed Log" on page 384](#page-383-0)

### **Pattern Log**

The log name is **cmdb.pattern.log**.

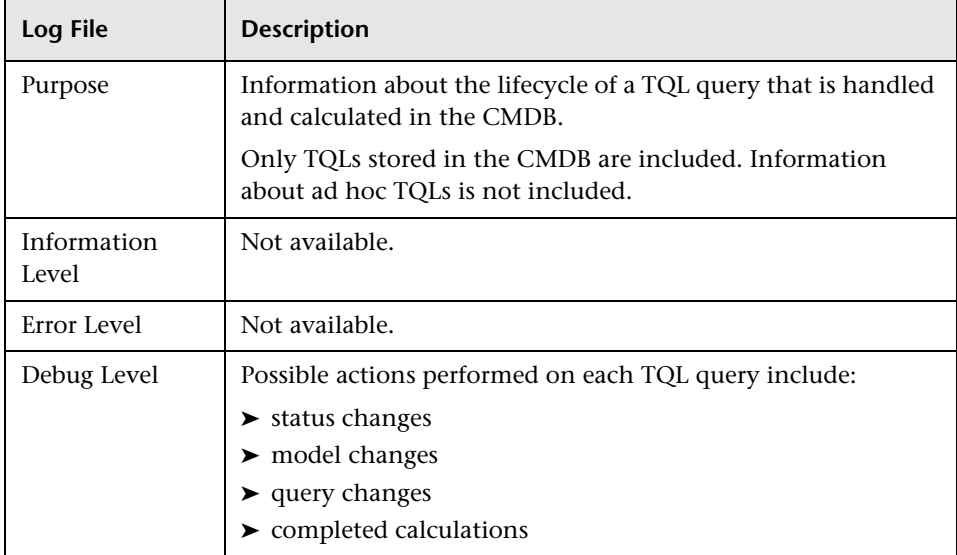

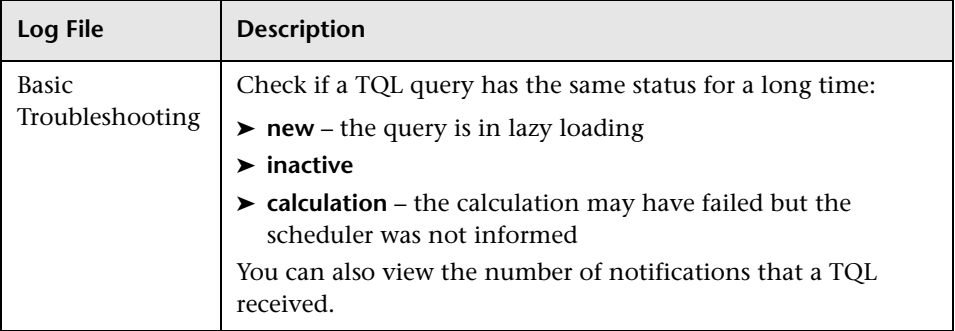

### <span id="page-380-0"></span>**Pattern Statistics Log**

The log name is **cmdb.pattern.statistics.log**.

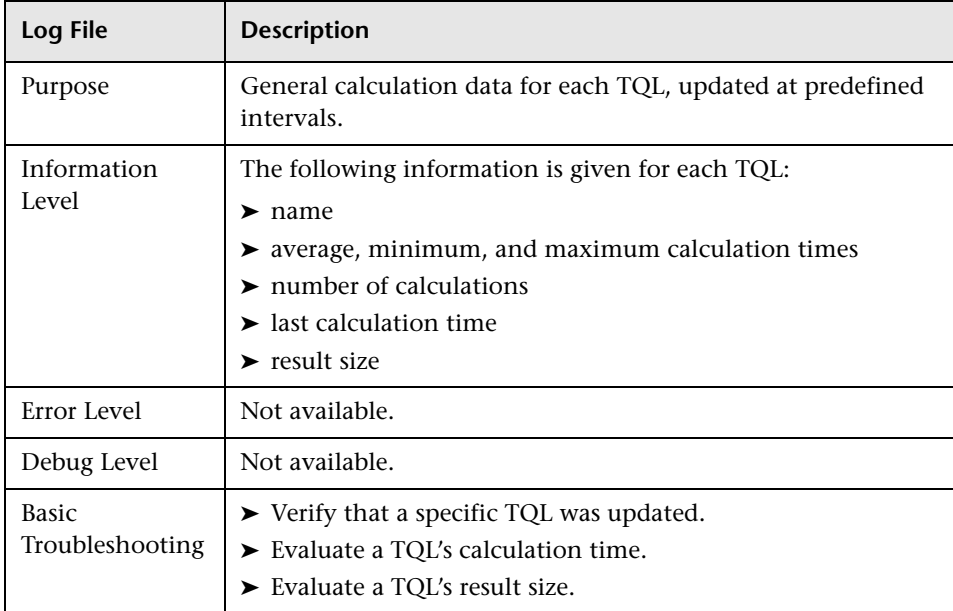

### <span id="page-381-0"></span>**Audit Short/Detailed Log (TQL Perspective)**

The log name is **cmdb.audit.short.log**.

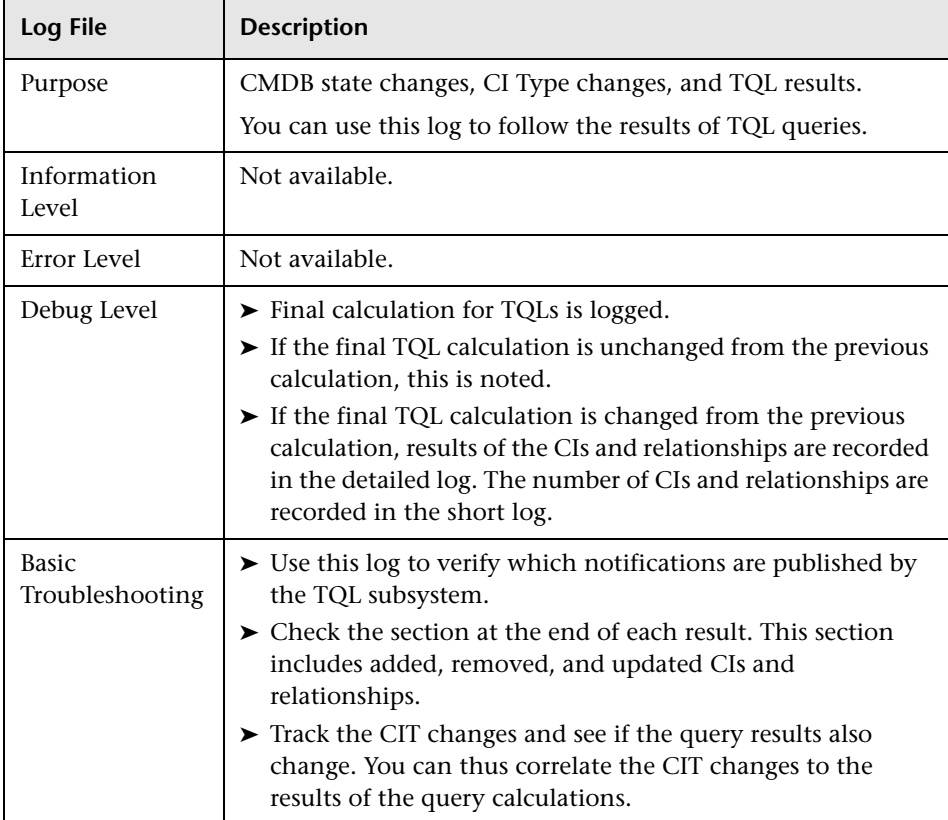

### <span id="page-381-1"></span>**Incremental Statistics Log**

The log name is **cmdb.incremental.statistics.log**.

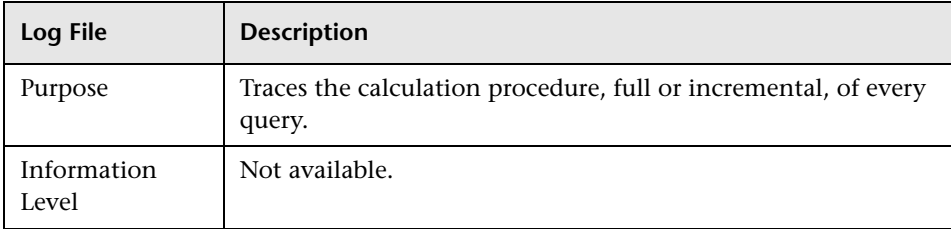

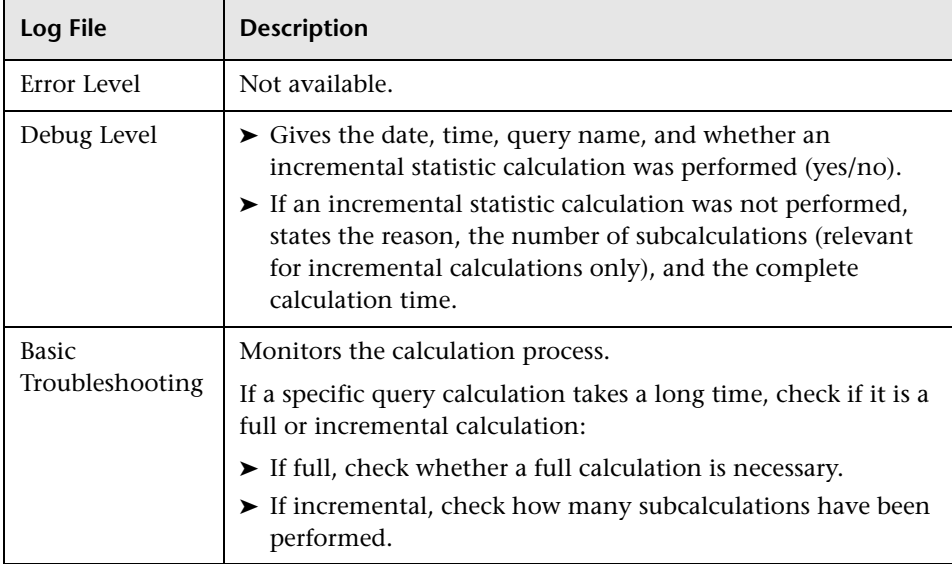

### <span id="page-382-0"></span>**Incremental Splitter Log**

The log name is **cmdb.incremental.splitter.log**.

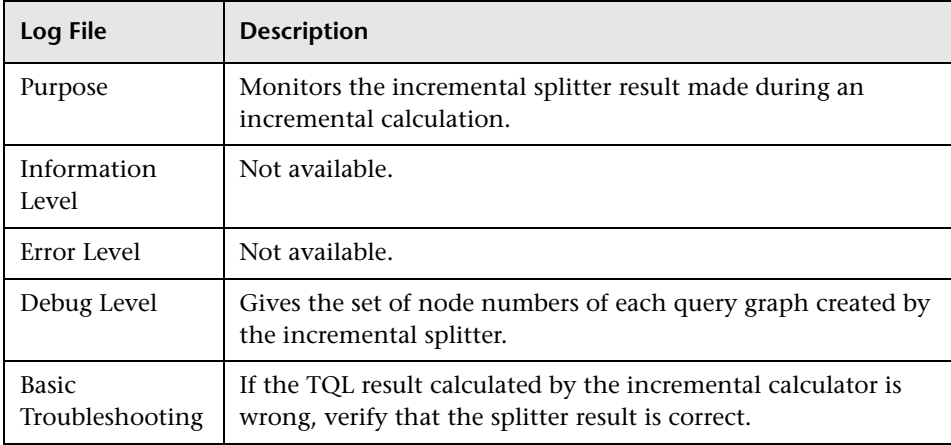

### <span id="page-383-0"></span>**Incremental Detailed Log**

The log name is **cmdb.incremental.detailed.log**.

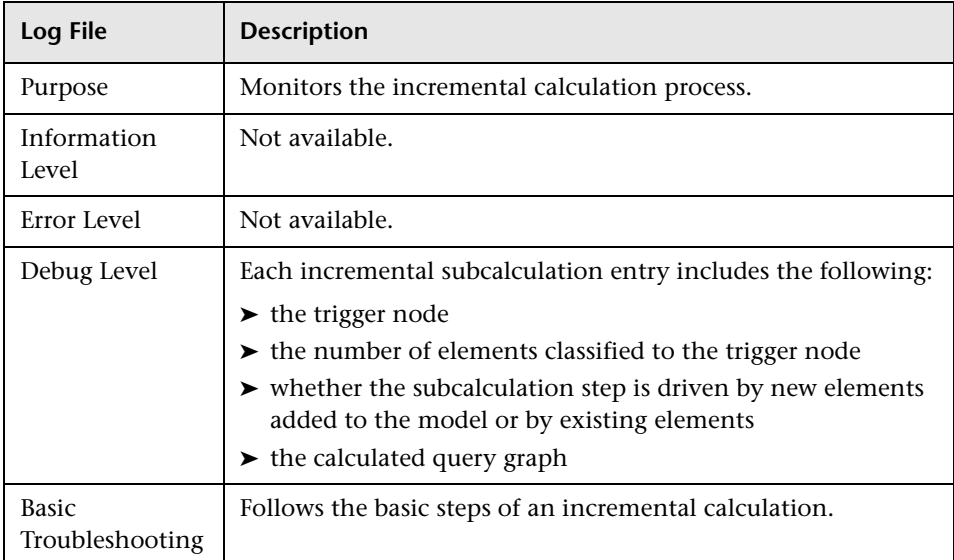

# **R** Topology Query Language User Interface

#### **This section describes:**

- ➤ [Add/Edit Calculated Relationship Dialog Box on page 385](#page-384-0)
- ➤ [Add/Edit Compound Relationship Dialog Box on page 387](#page-386-0)
- ➤ [Add/Edit Join Relationship Dialog Box on page 391](#page-390-0)
- ➤ [Add/Edit Relationship Dialog Box on page 394](#page-393-0)
- ➤ [Add Triplet Dialog Box on page 396](#page-395-0)
- ➤ [Element Instances Dialog Box on page 400](#page-399-0)
- ➤ [Filter CI Instances Dialog Box on page 403](#page-402-0)
- ➤ [Join Relationship Condition Dialog Box on page 404](#page-403-0)
- ➤ [Layout Settings Dialog Box on page 406](#page-405-0)
- ➤ [Node/Relationship Properties Dialog Box on page 407](#page-406-0)
- ➤ [Refine Node Type Dialog Box on page 418](#page-417-0)
- ➤ [Select Relationship Type Dialog Box on page 419](#page-418-0)
- ➤ [Subgraph Condition Definition Dialog Box on page 420](#page-419-0)
- ➤ [Subgraph Definition Dialog Box on page 422](#page-421-0)
- ➤ [TQL Node Wizard on page 424](#page-423-0)
- ➤ [User Preferences Dialog Box on page 432](#page-431-0)

## <span id="page-384-0"></span>**Add/Edit Calculated Relationship Dialog Box**

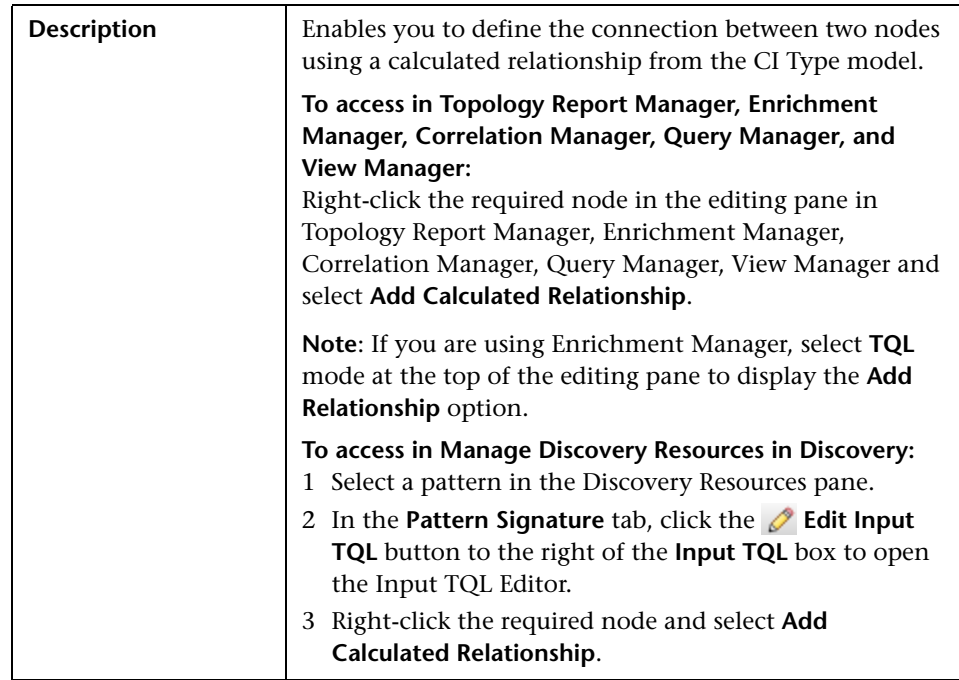

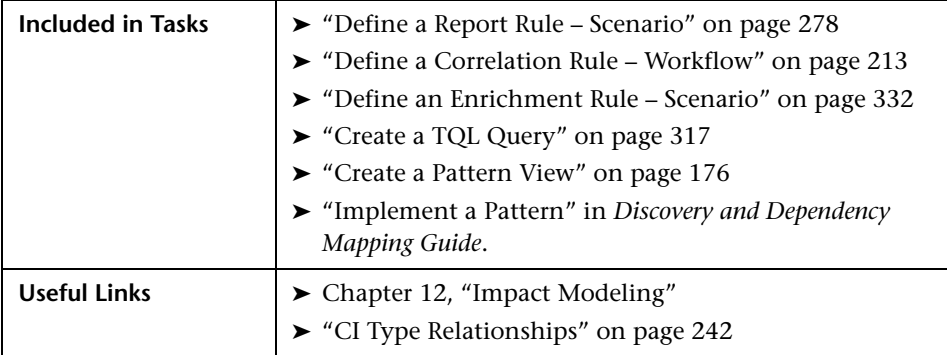

The following elements are included (unlabeled GUI elements are shown in angle brackets):

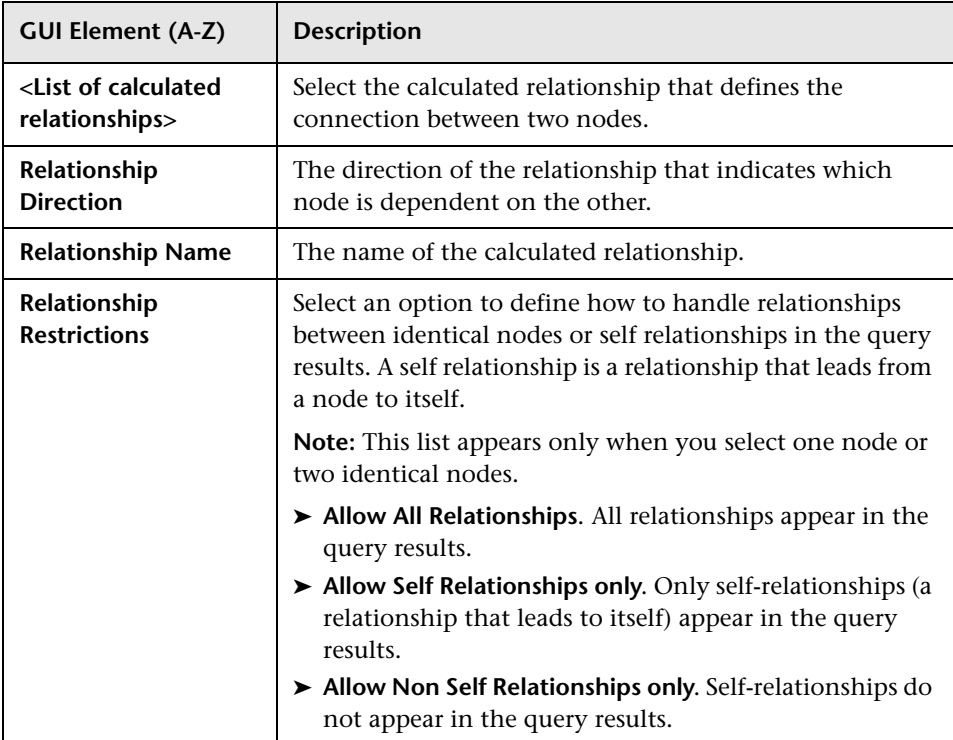

# <span id="page-386-0"></span>**Add/Edit Compound Relationship Dialog Box**

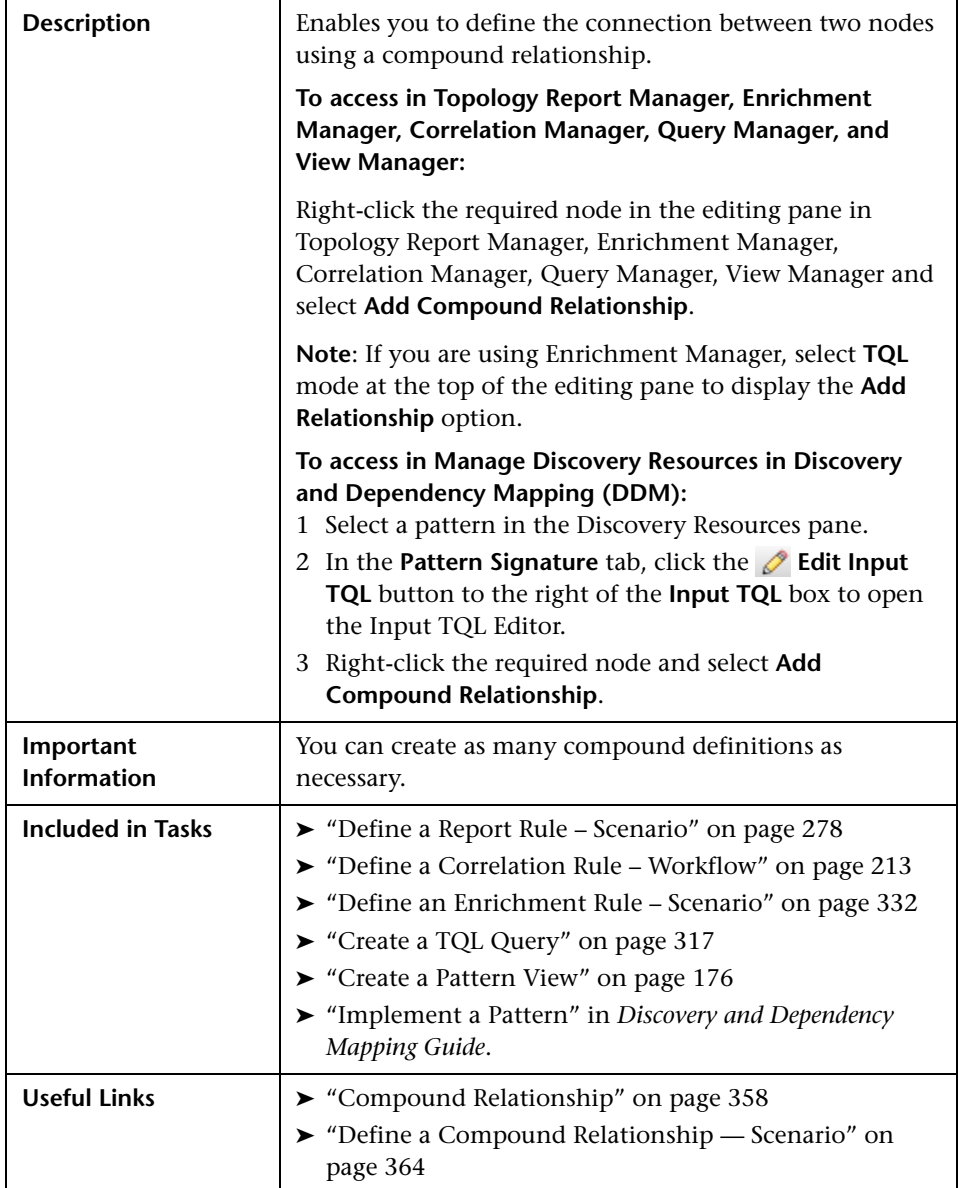

The following elements are included (unlabeled GUI elements are shown in angle brackets):

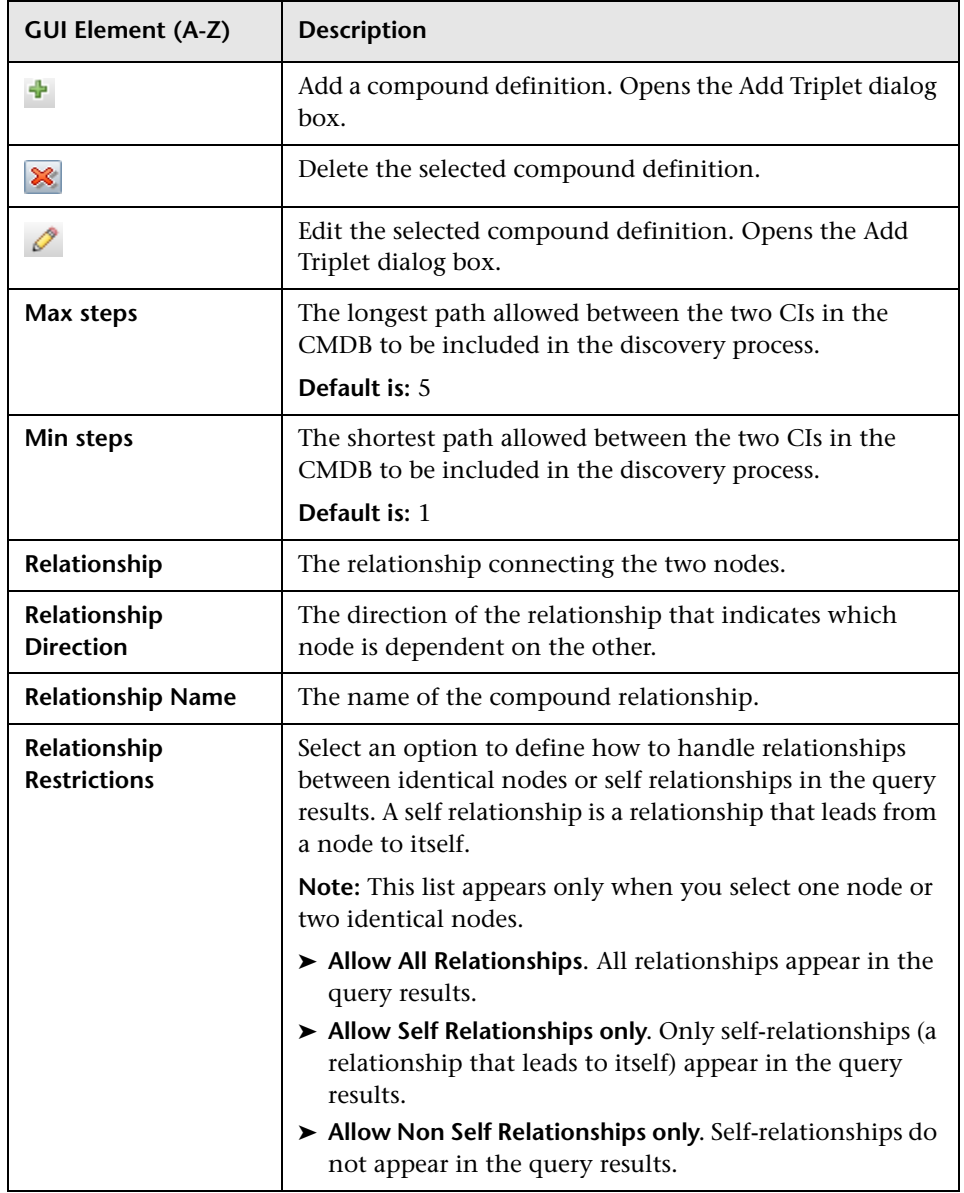

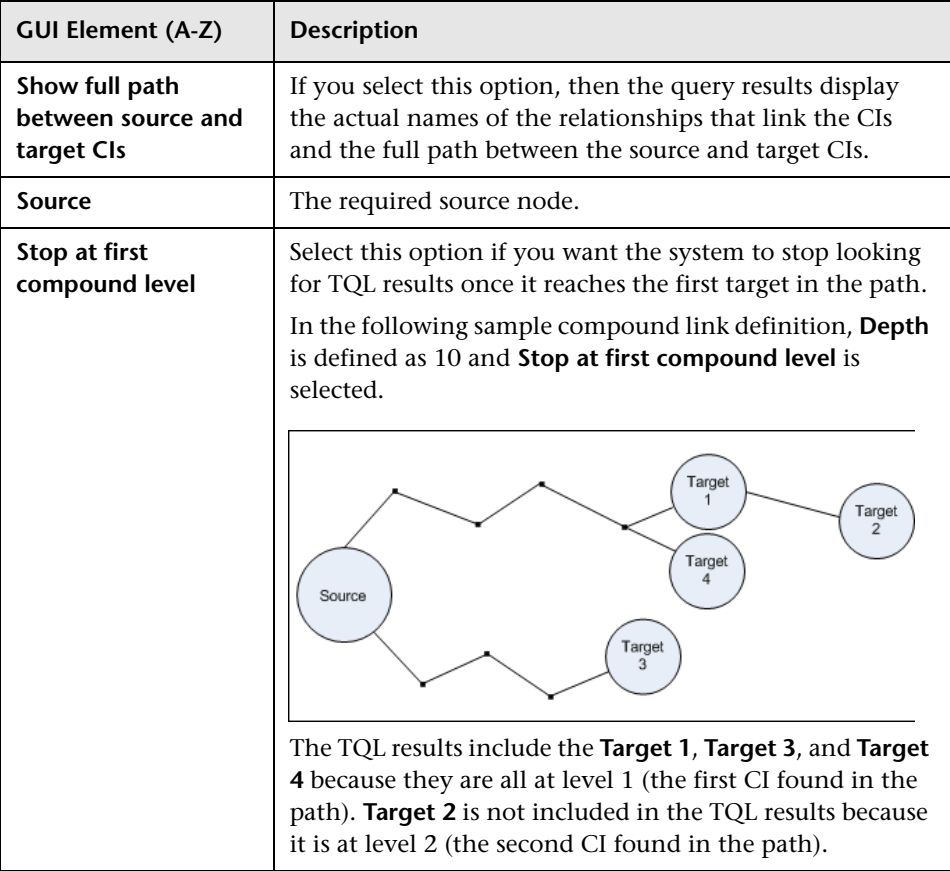

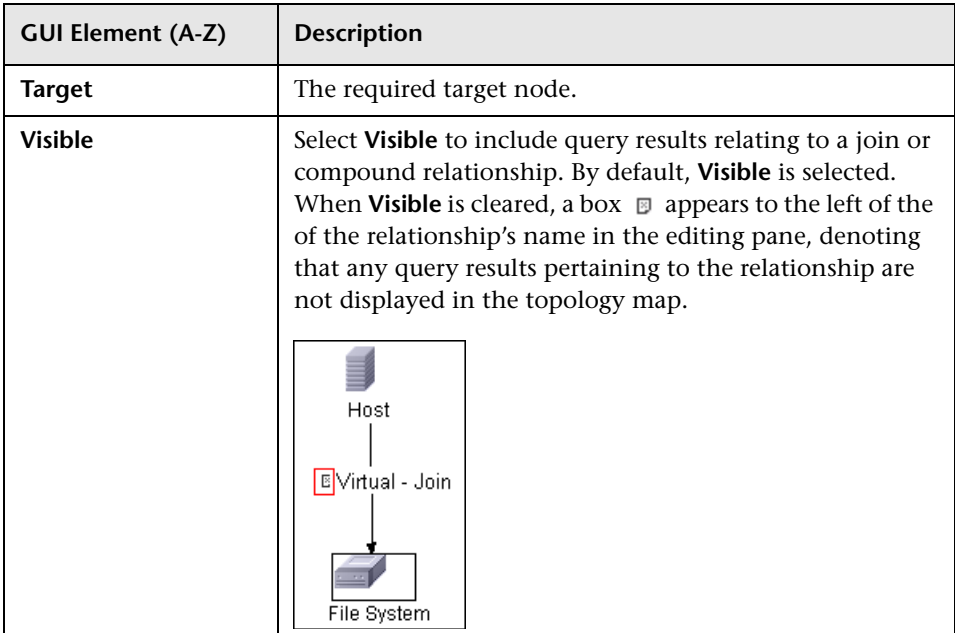

# <span id="page-390-0"></span>**Add/Edit Join Relationship Dialog Box**

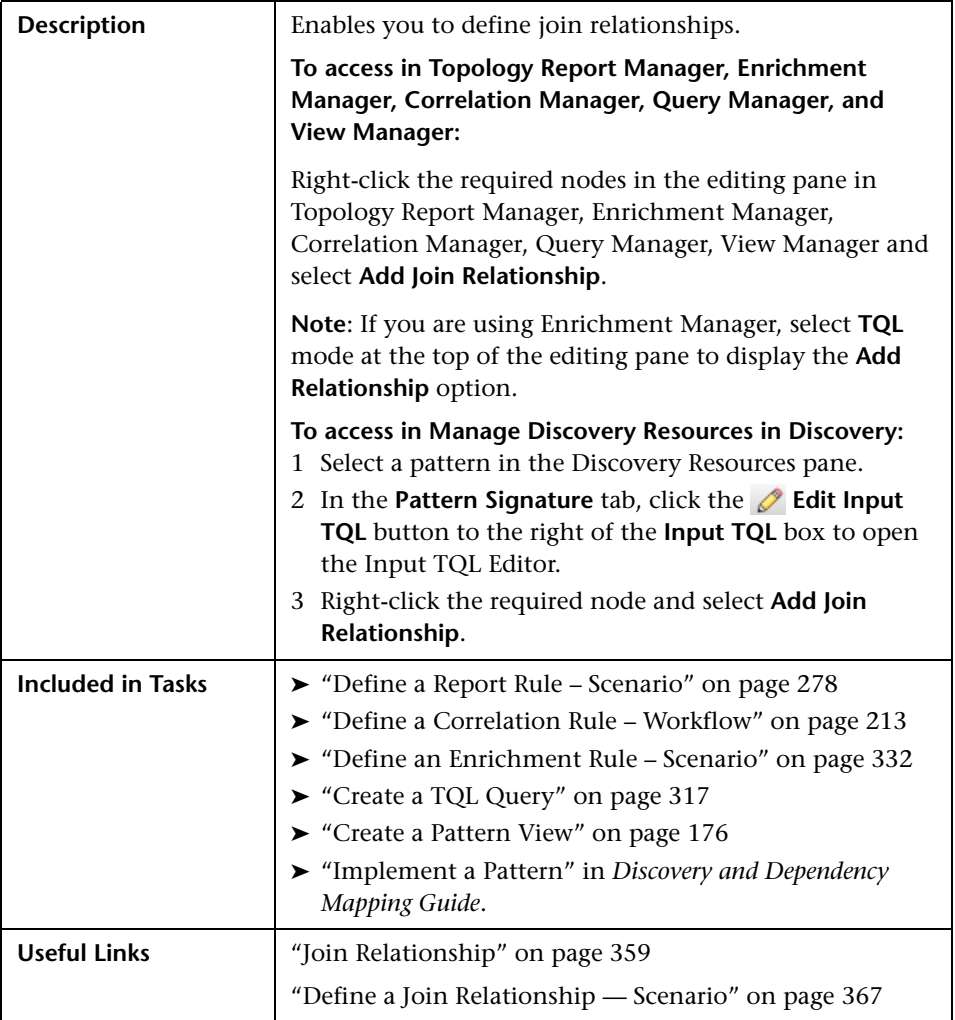

The following elements are included (unlabeled GUI elements are shown in angle brackets):

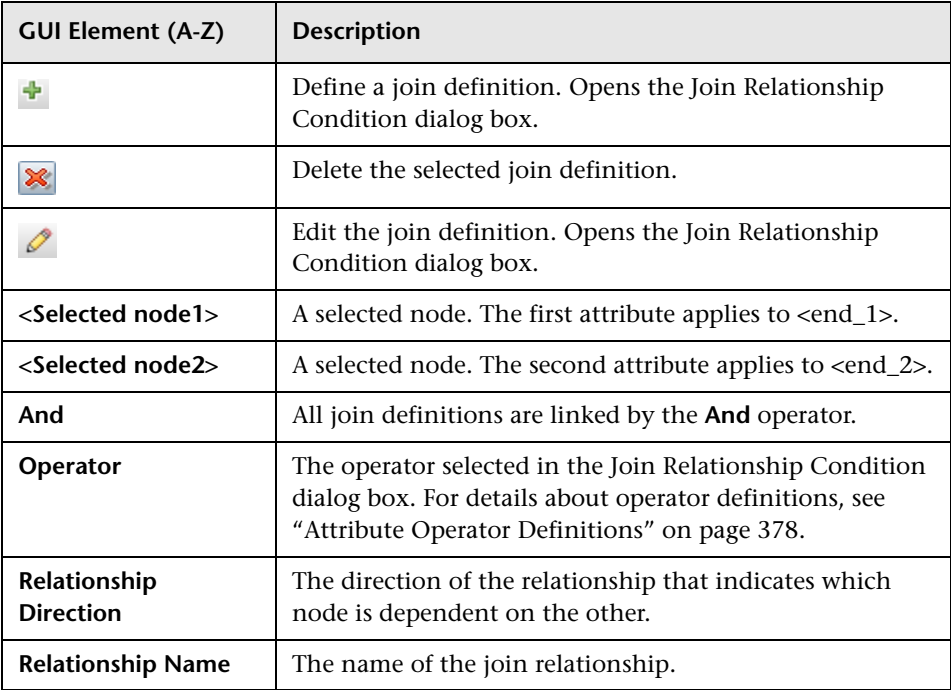

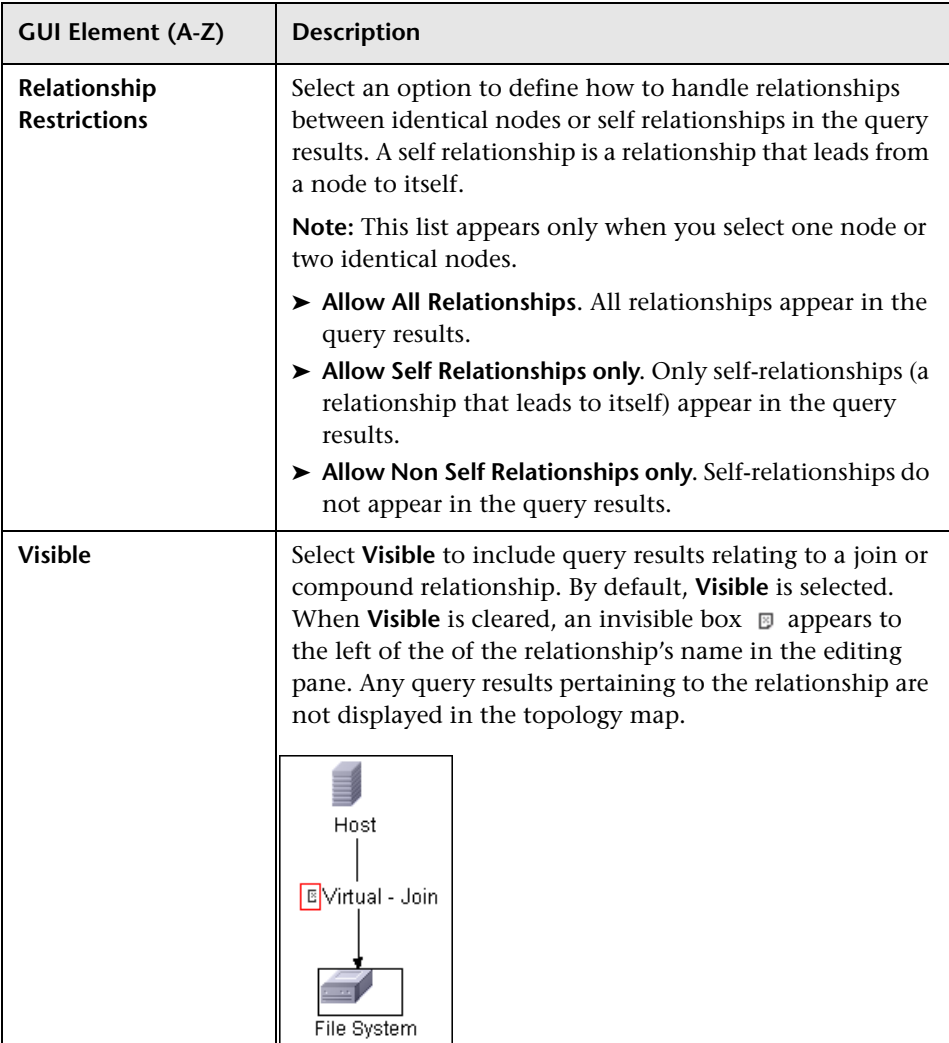

# <span id="page-393-0"></span>**Add/Edit Relationship Dialog Box**

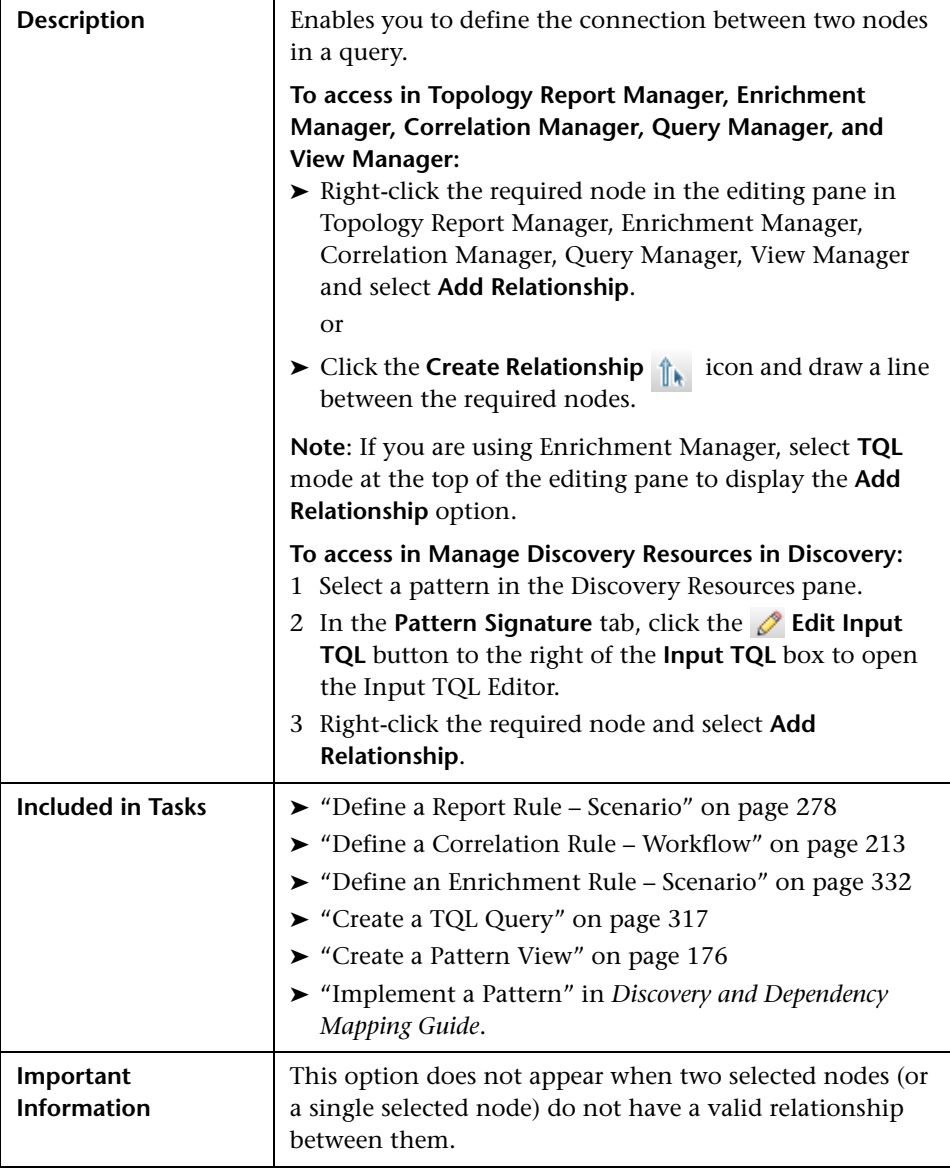

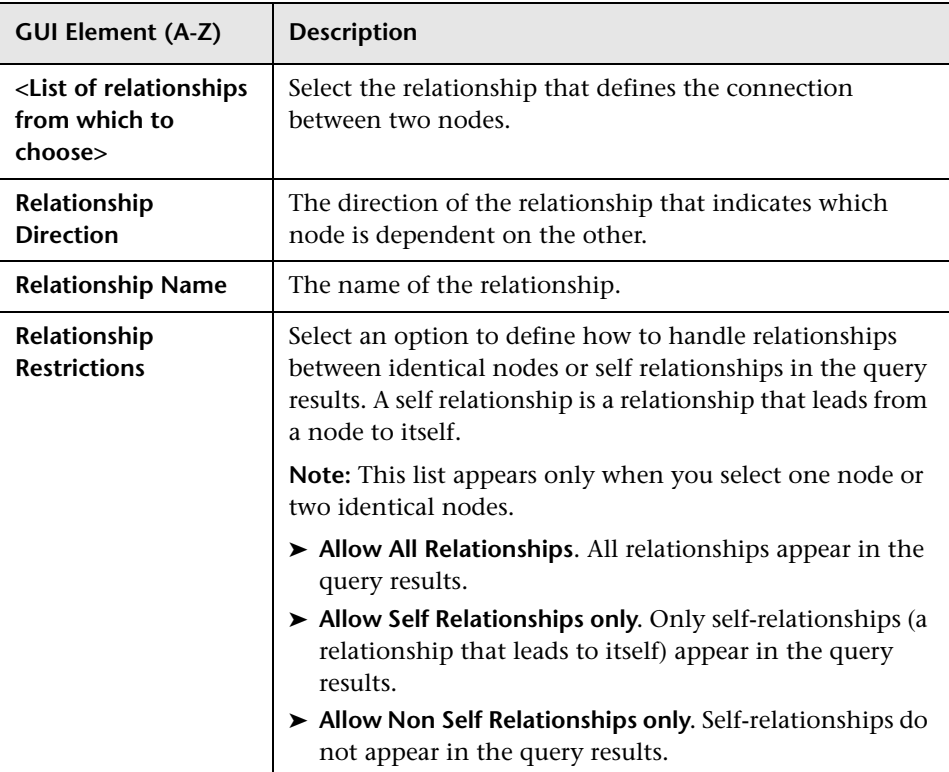

The following elements are included (unlabeled GUI elements are shown in angle brackets):

# <span id="page-395-0"></span>**Add Triplet Dialog Box**

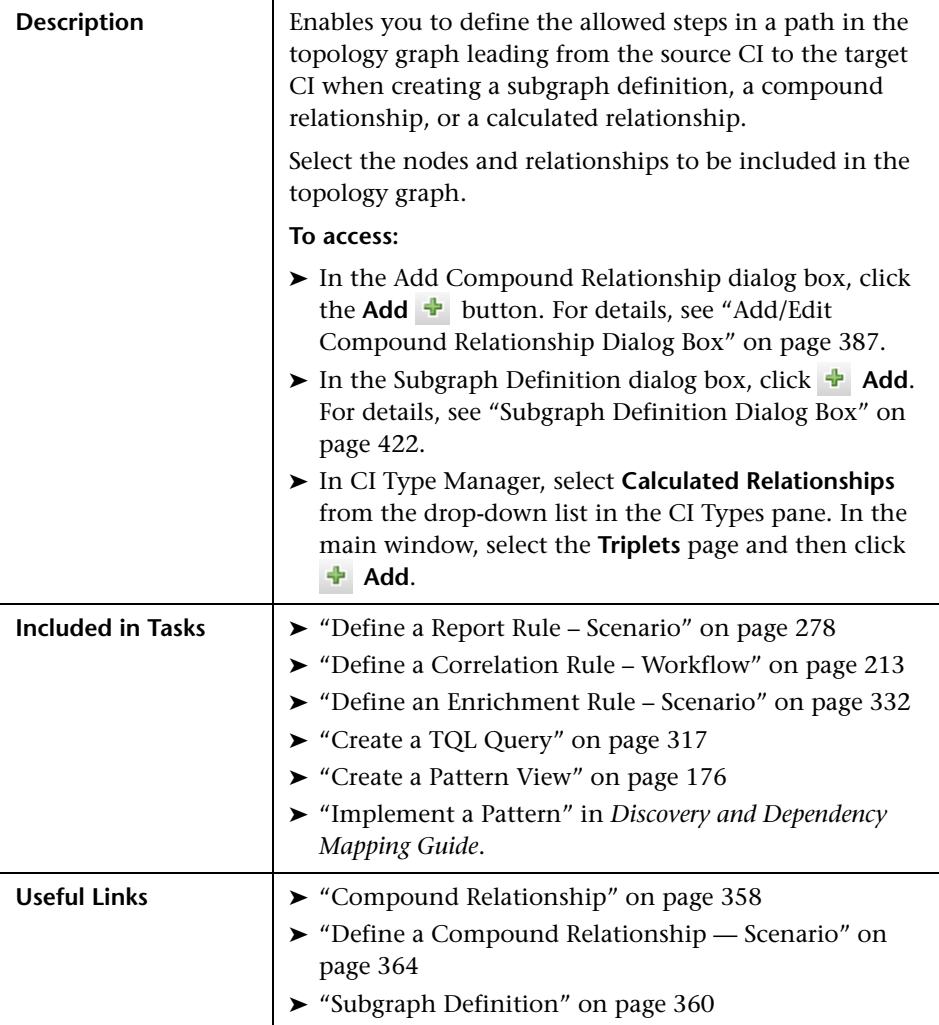
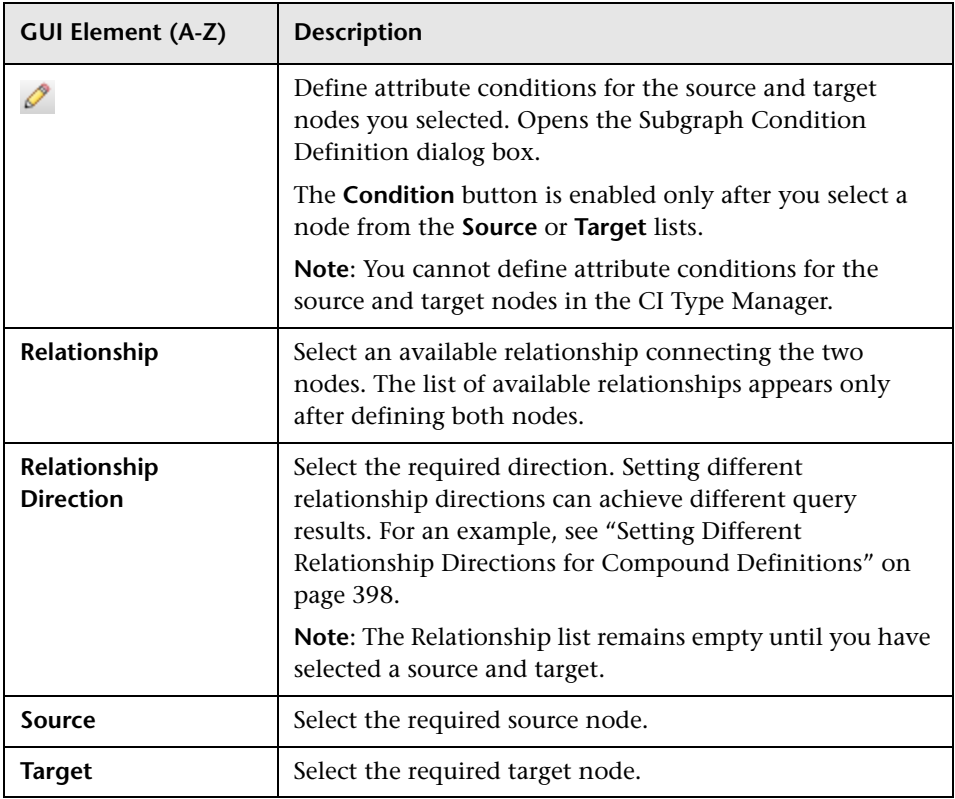

#### <span id="page-397-0"></span>**Setting Different Relationship Directions for Compound Definitions**

You can achieve different TQL results by setting different relationship directions. For example, in your business world, as illustrated below, you want to create a compound relationship that connects between a node of the CIT **a** and a node of the CIT **b**. Depth is defined at 5 (for details, see ["Depth" on page 423](#page-422-0)).

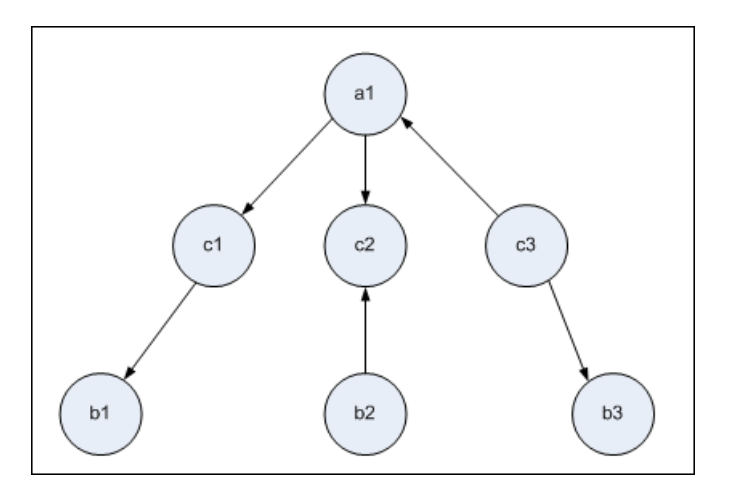

In the Add Triplet dialog box, you can create compound definitions to link nodes **a** and **b** using different relationship directions.

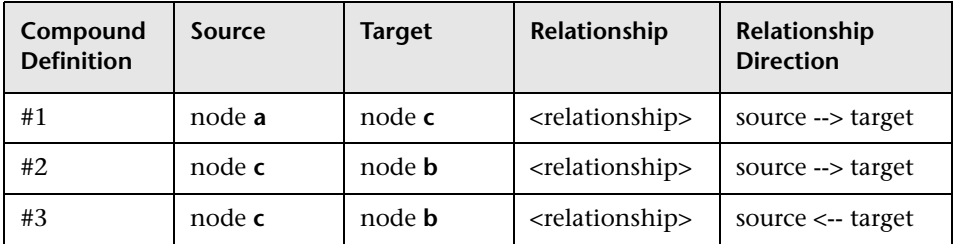

➤ Compound definitions 1 and 2 result in the following query:

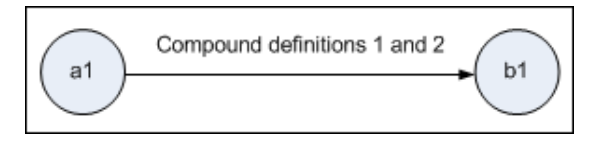

➤ Compound definitions 1 and 3 result in the following query:

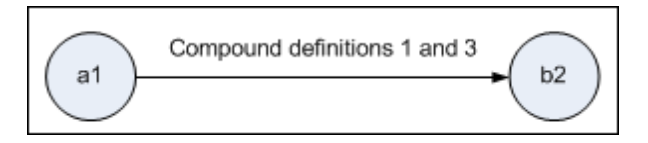

➤ Compound definitions 1, 2, and 3 result in the following query:

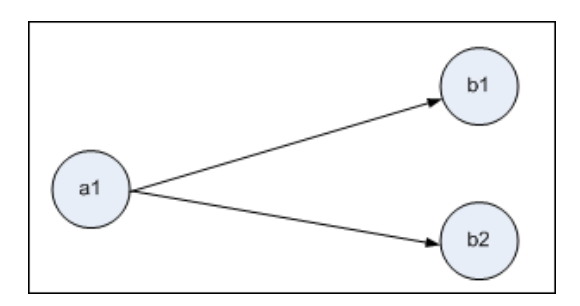

## <span id="page-399-0"></span>**R** Element Instances Dialog Box

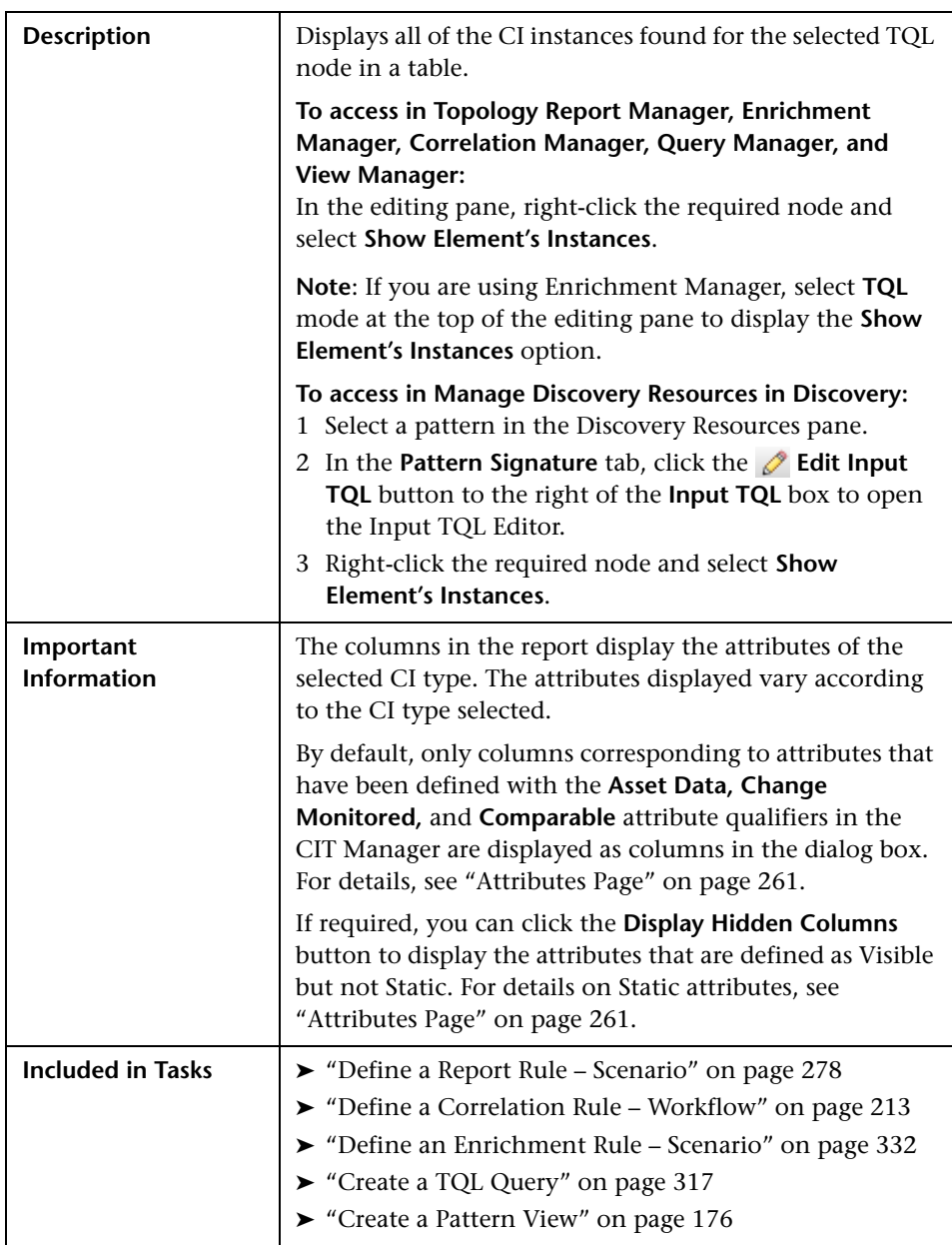

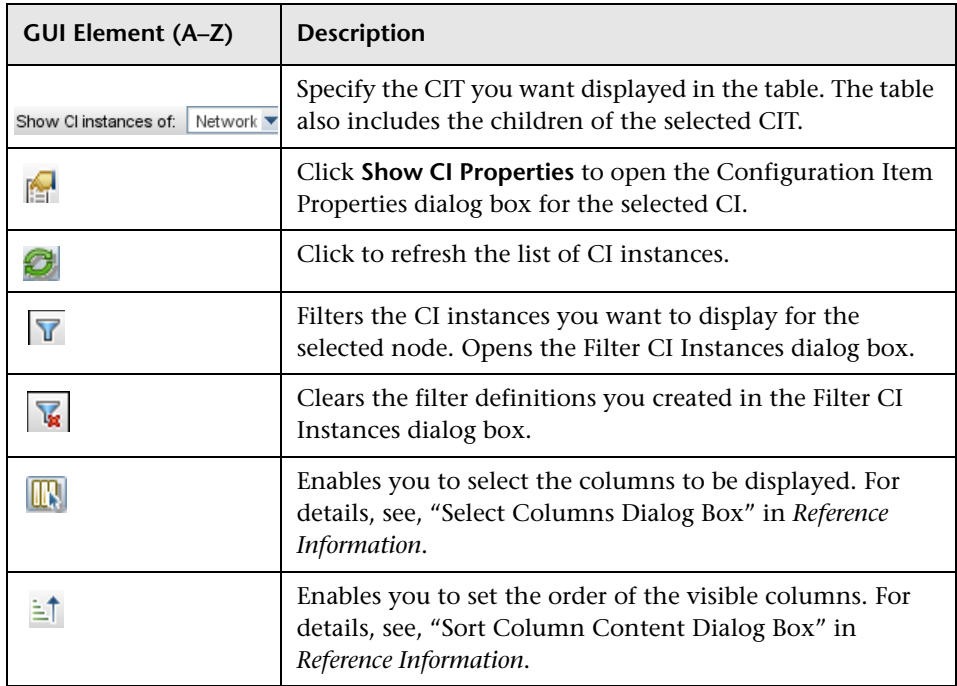

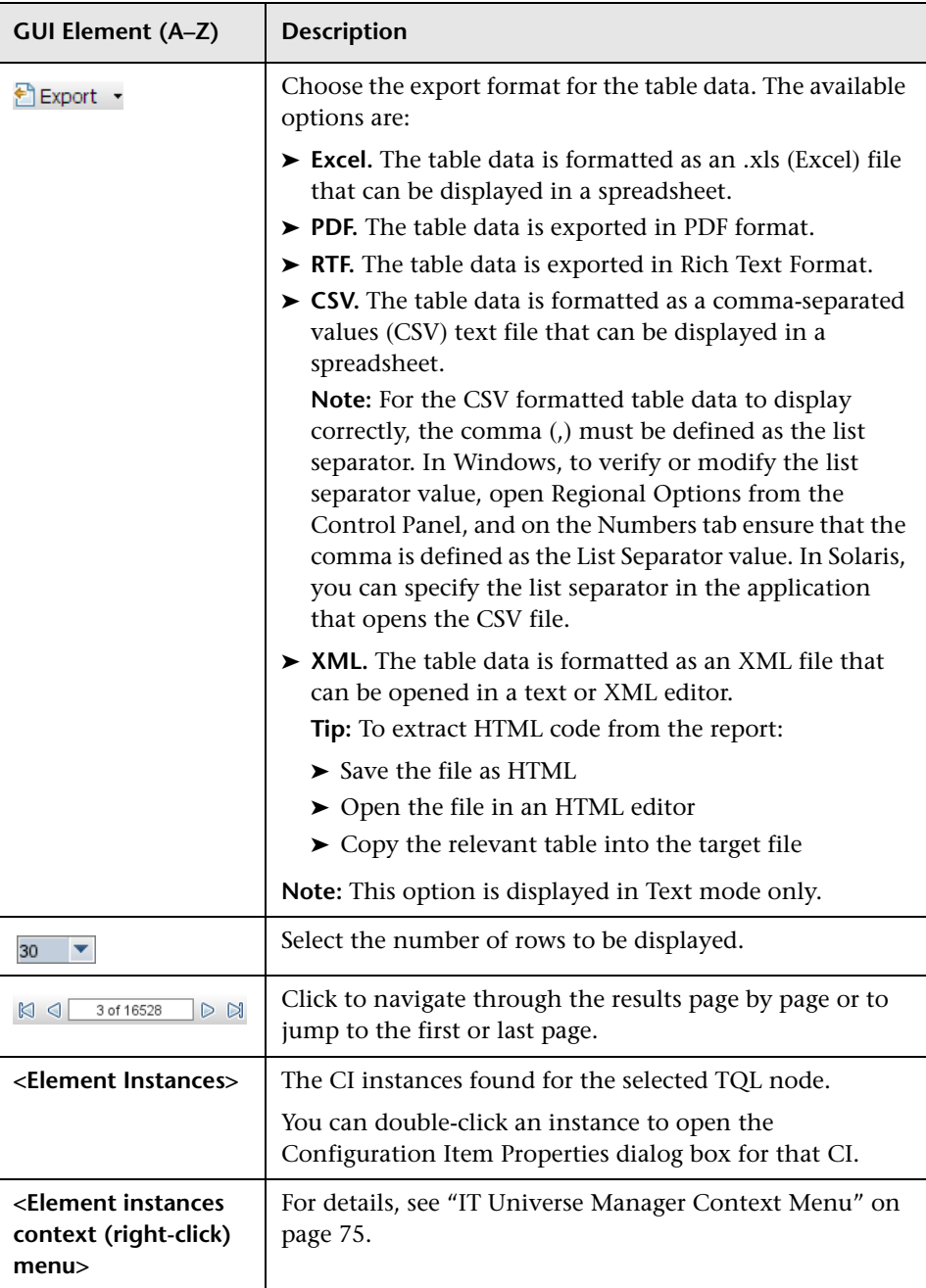

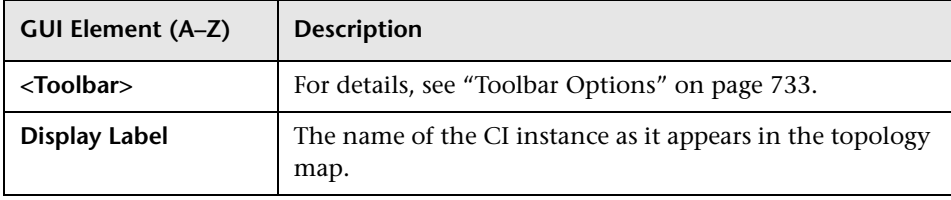

## **R** Filter CI Instances Dialog Box

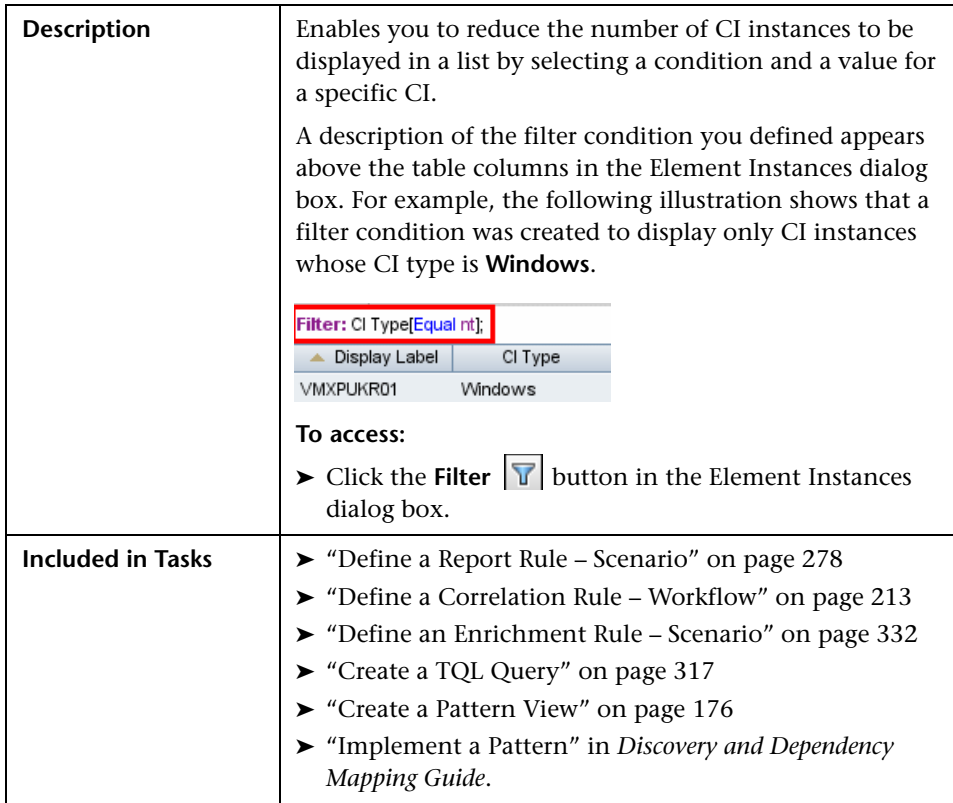

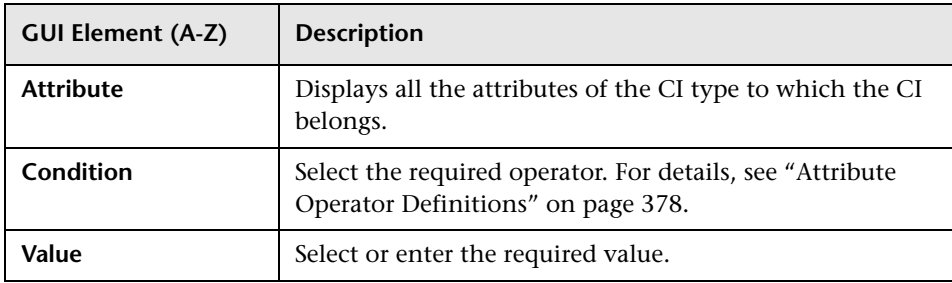

### **Join Relationship Condition Dialog Box**

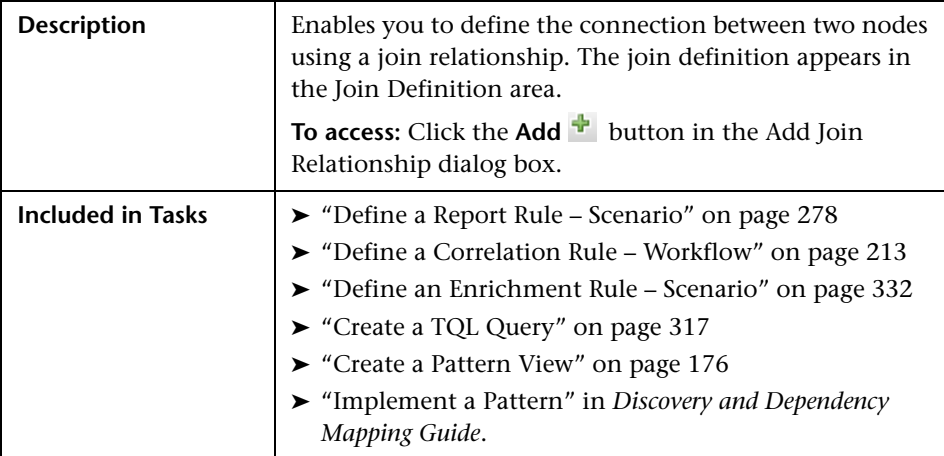

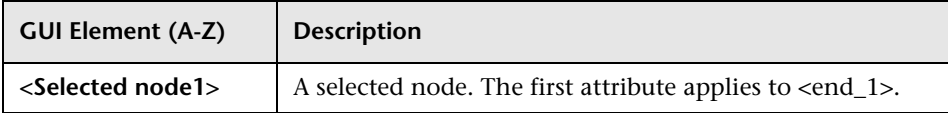

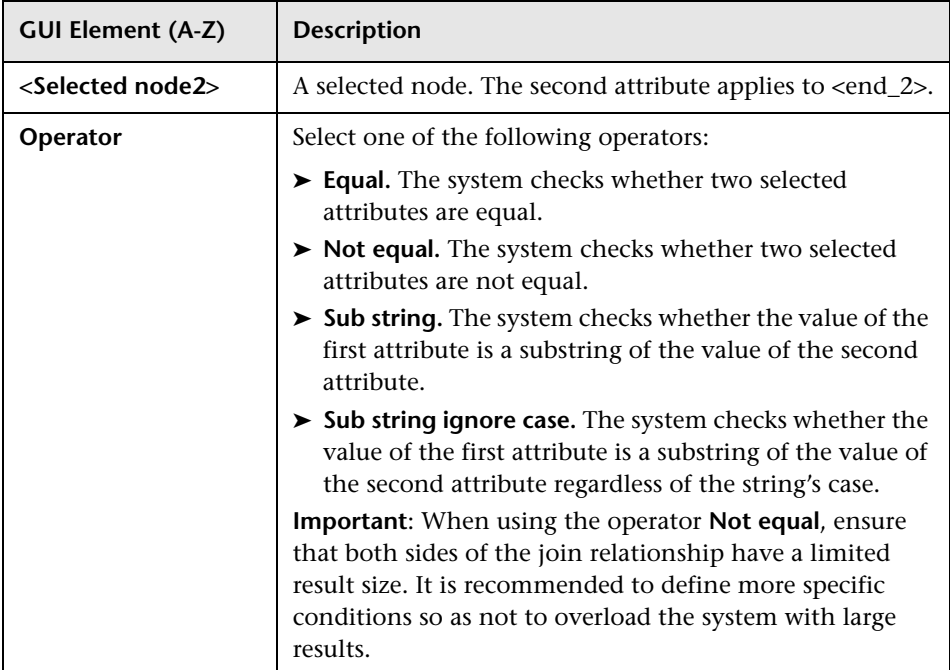

## <span id="page-405-0"></span>**Layout Settings Dialog Box**

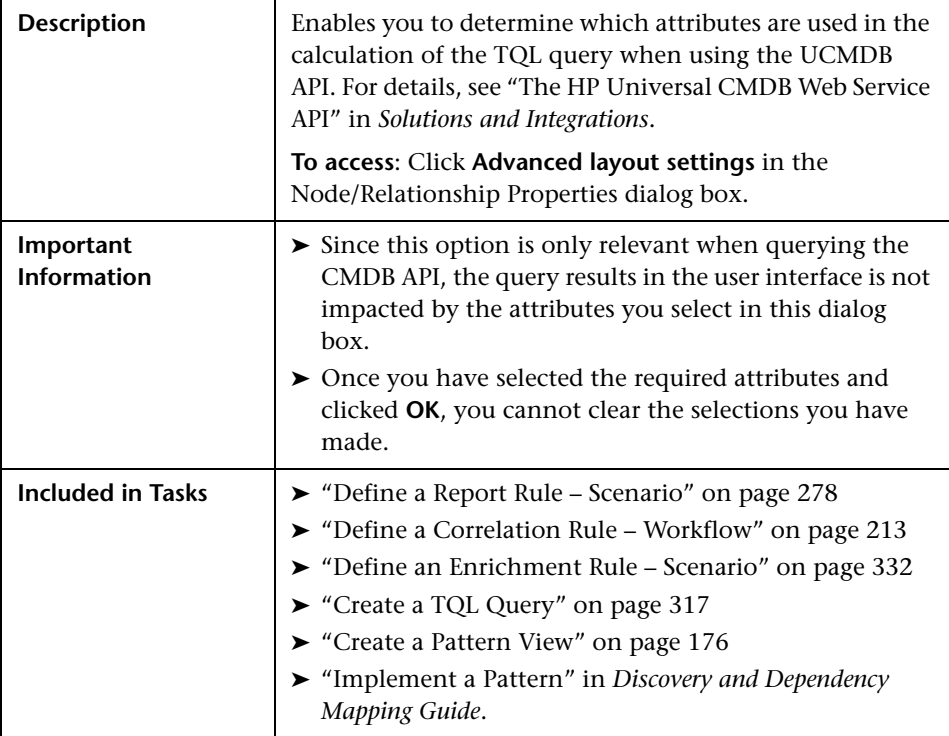

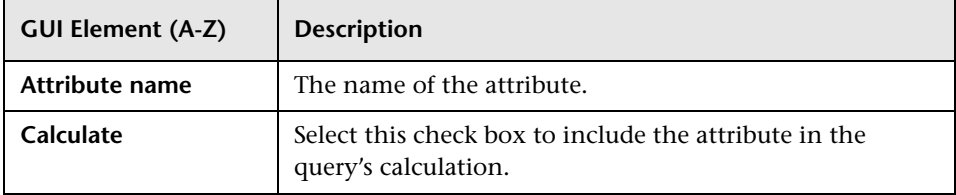

## **Node/Relationship Properties Dialog Box**

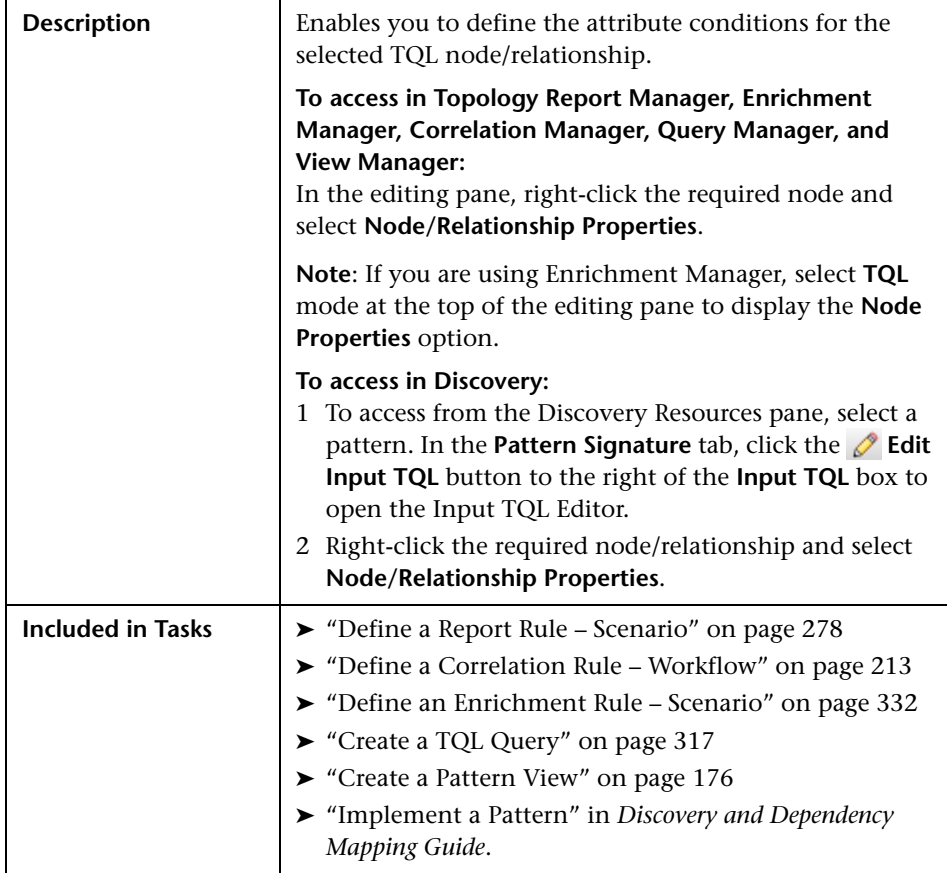

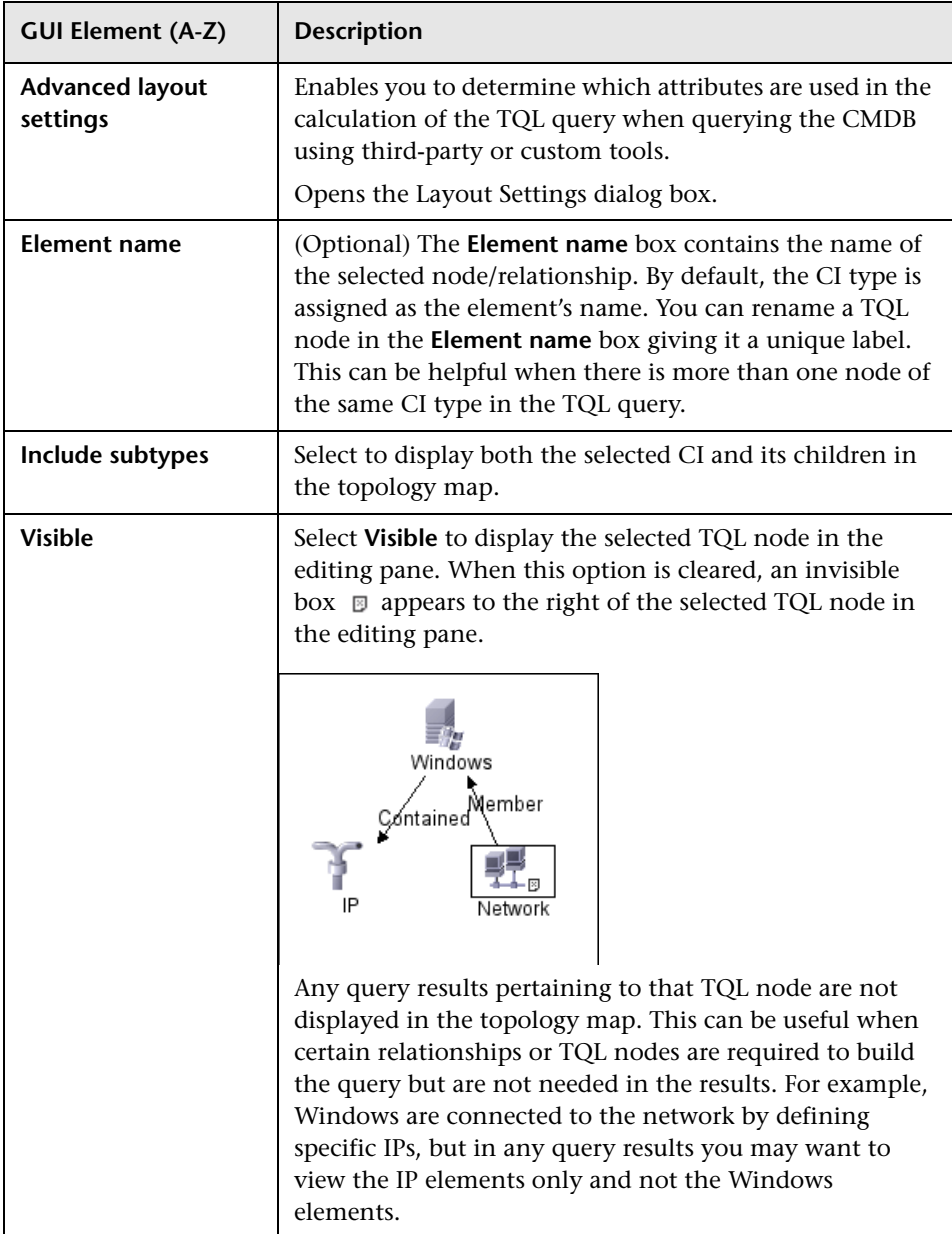

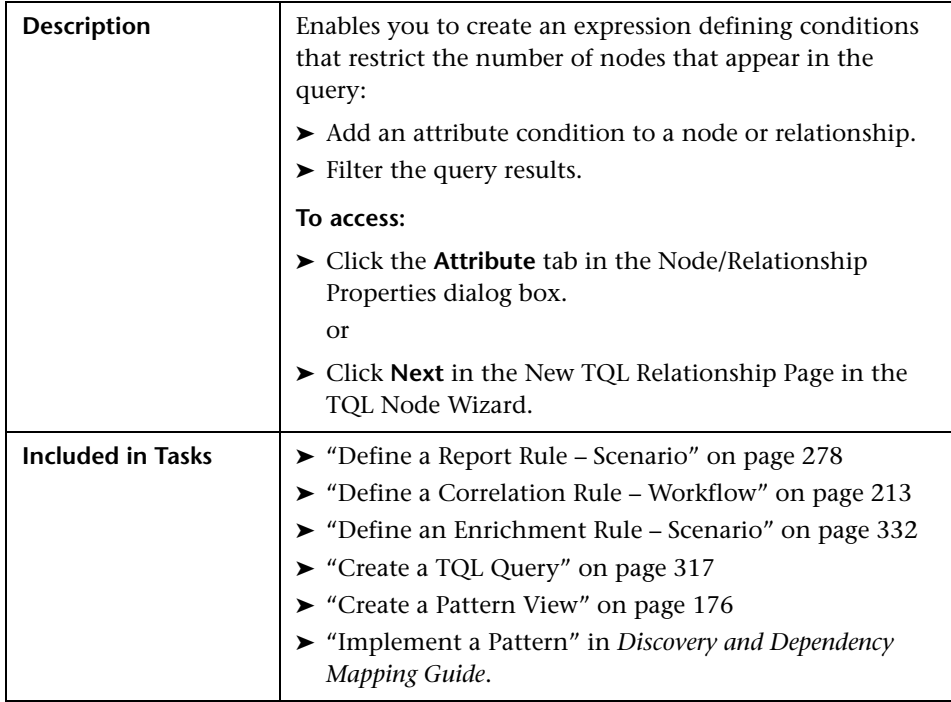

#### **Attribute Tab**

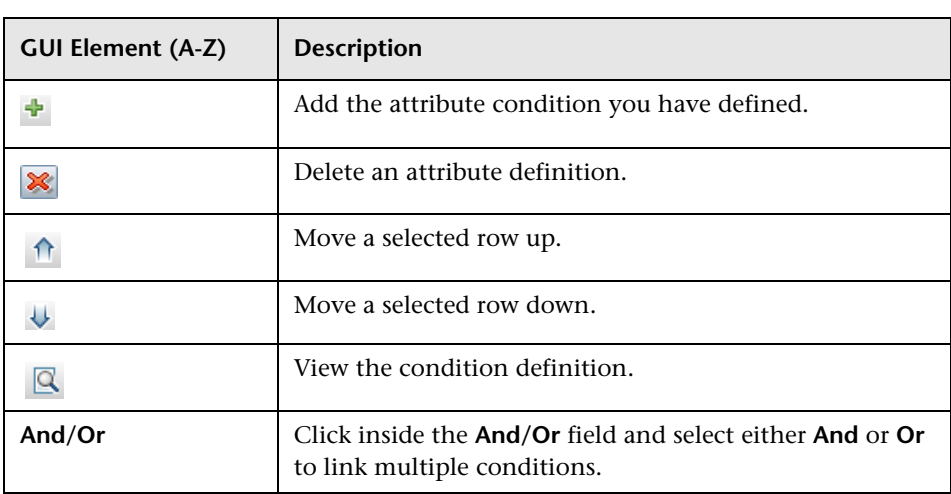

#### **Chapter 11** • Topology Query Language

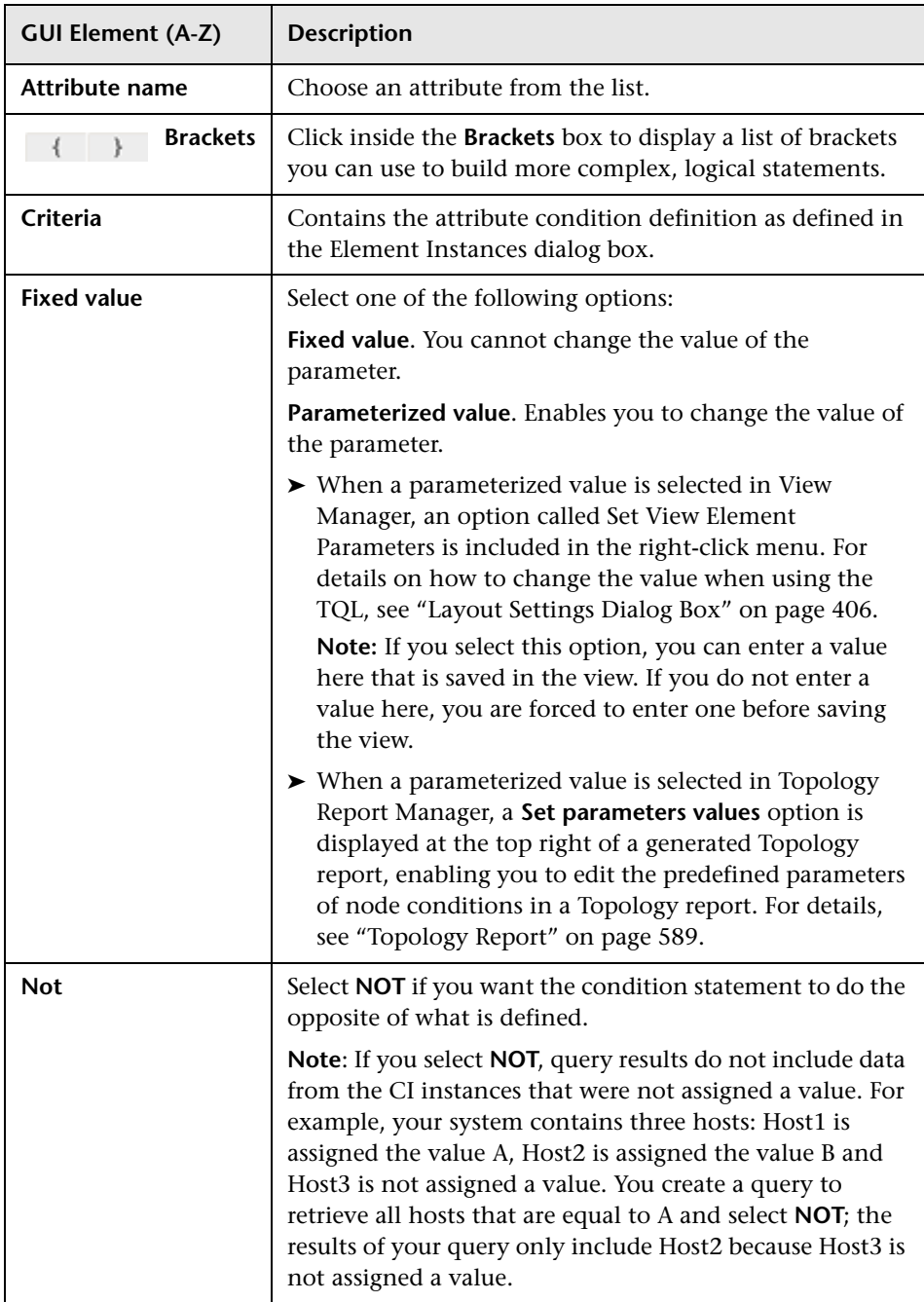

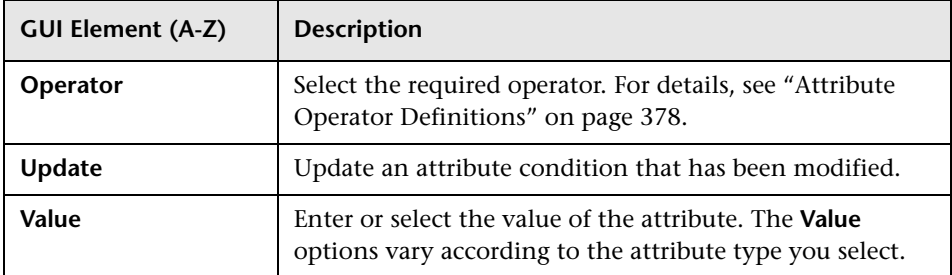

### <span id="page-410-0"></span>**Cardinality Tab**

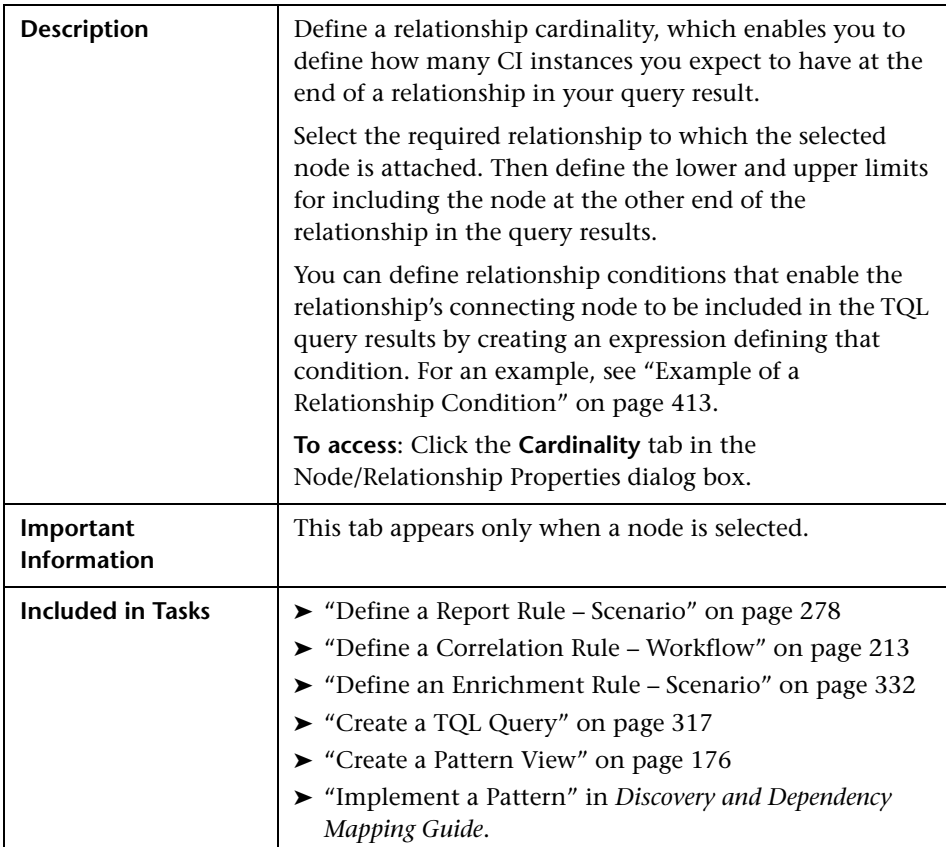

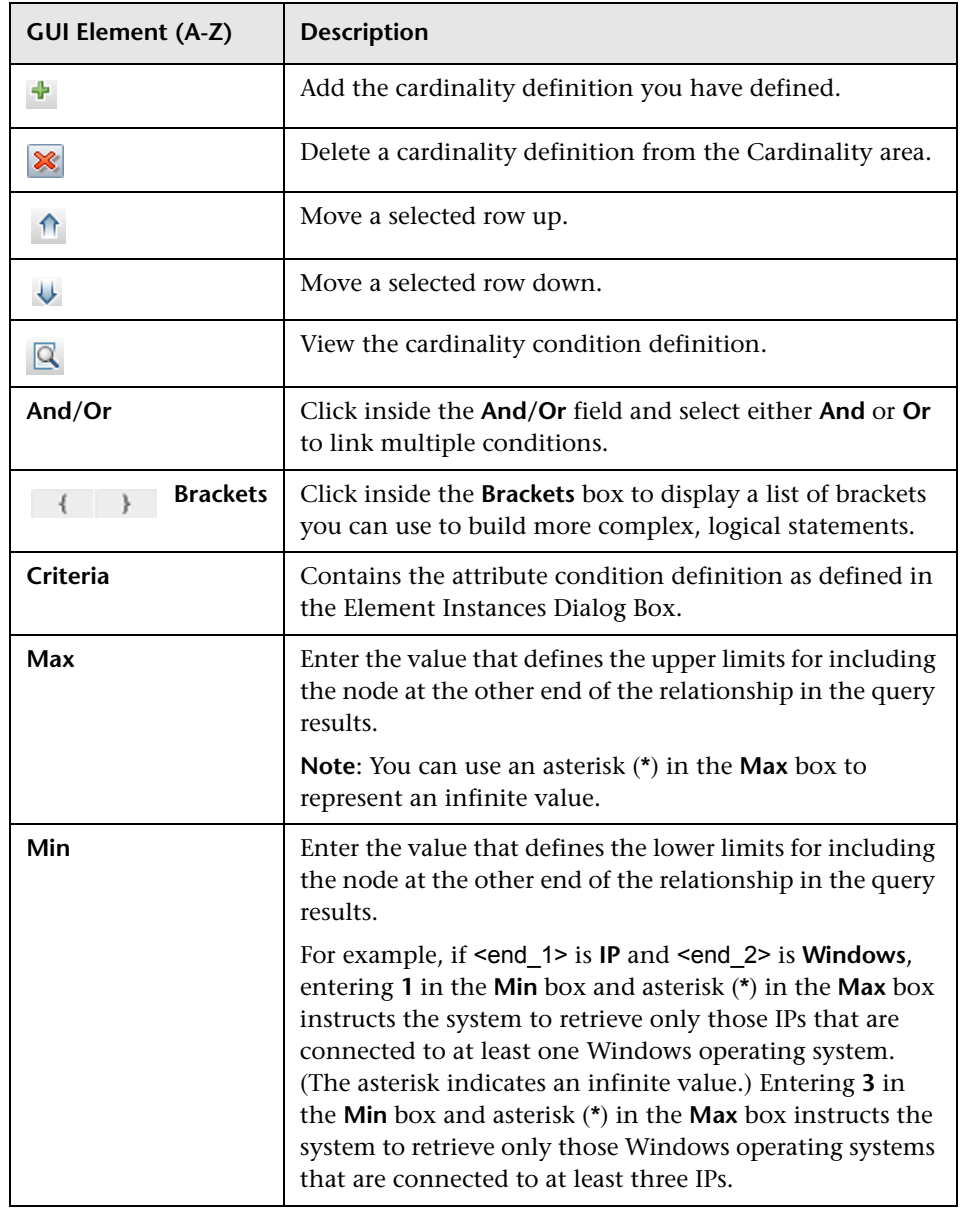

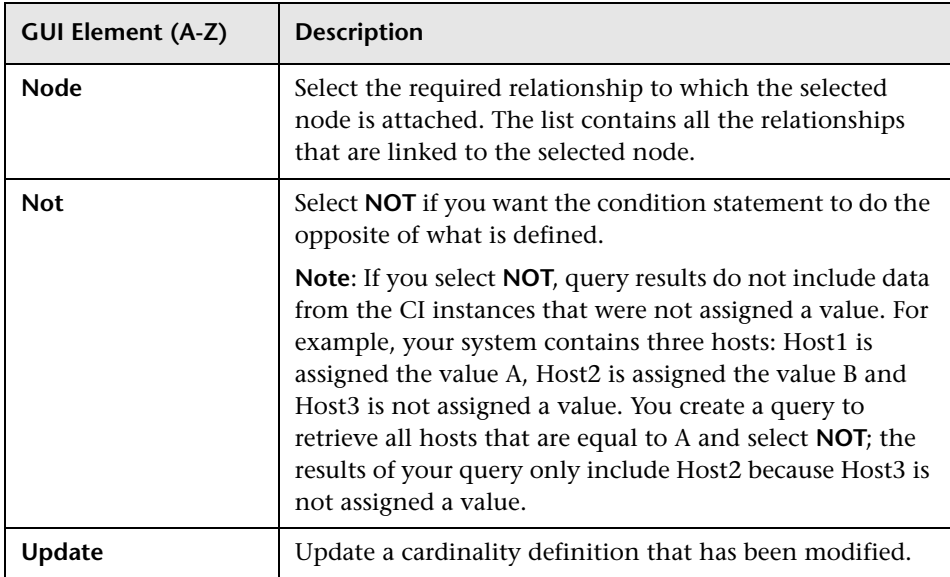

#### <span id="page-412-0"></span>**Example of a Relationship Condition**

The example of relationship conditions is based on the following TQL query:

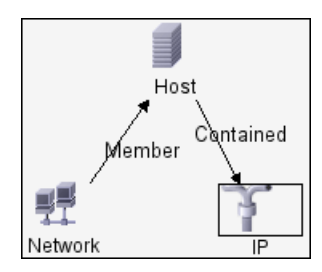

In the Relationship Cardinality dialog box, the following relationship conditions are defined for the TQL:

- ➤ Member **Min: 1, Max: \***
- ➤ Contained **Min: 2, Max: 4**

Using the OR operator, the definitions appear in the **Cardinality** section, as follows:

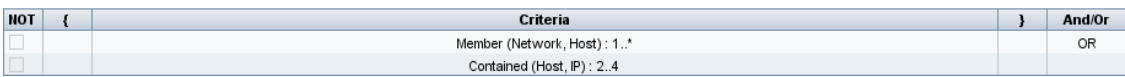

➤ [member (Network, Host)] OR [contained (Host, IP)] means that the host must either have between two and four IPs OR be a member of the network.

Using the AND operator, the definitions appear in the **Cardinality** section, as follows:

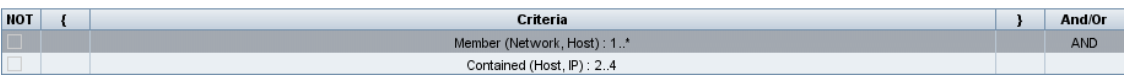

<span id="page-413-0"></span>➤ [member (Network, Host)] AND [contained (Host, IP)] means that the host must have between two and four IPs AND also be a member of the network.

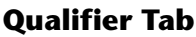

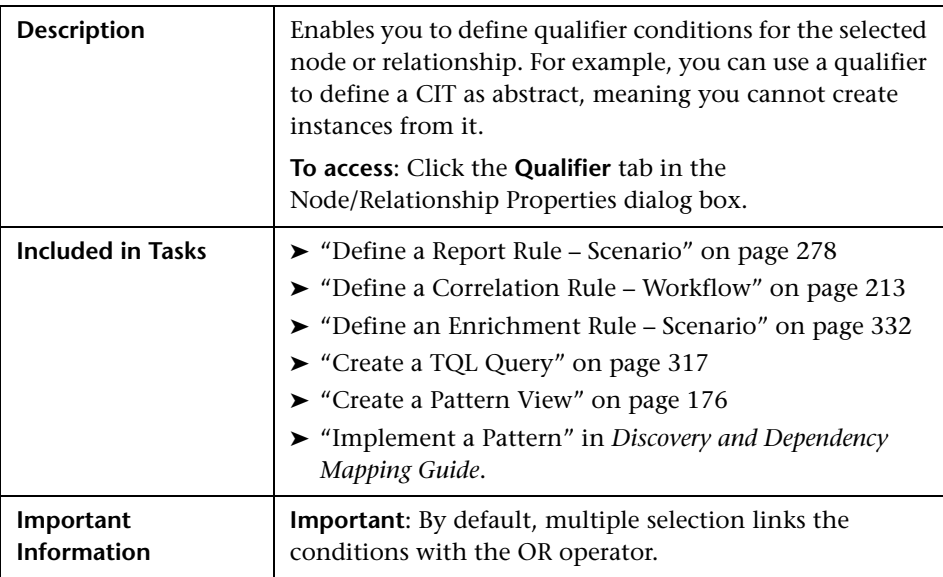

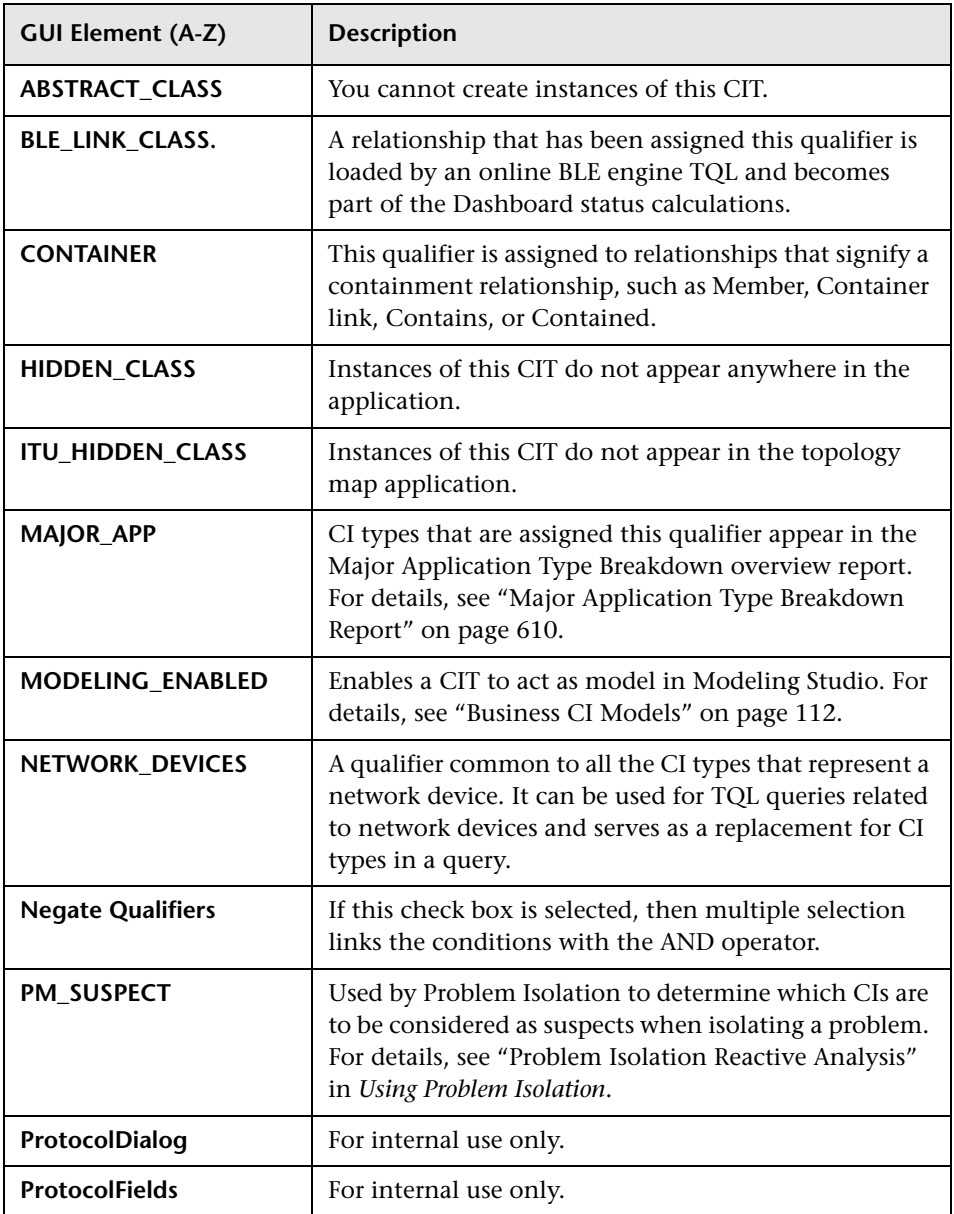

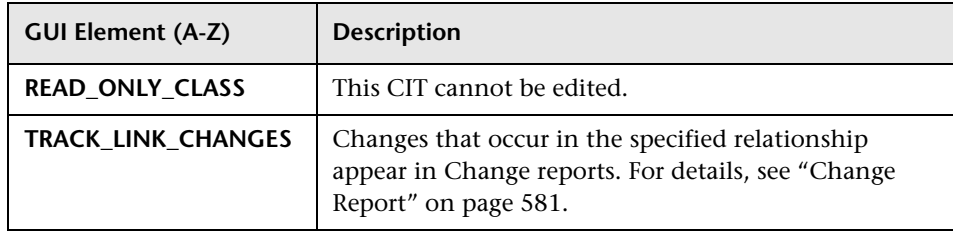

### **Identity Tab**

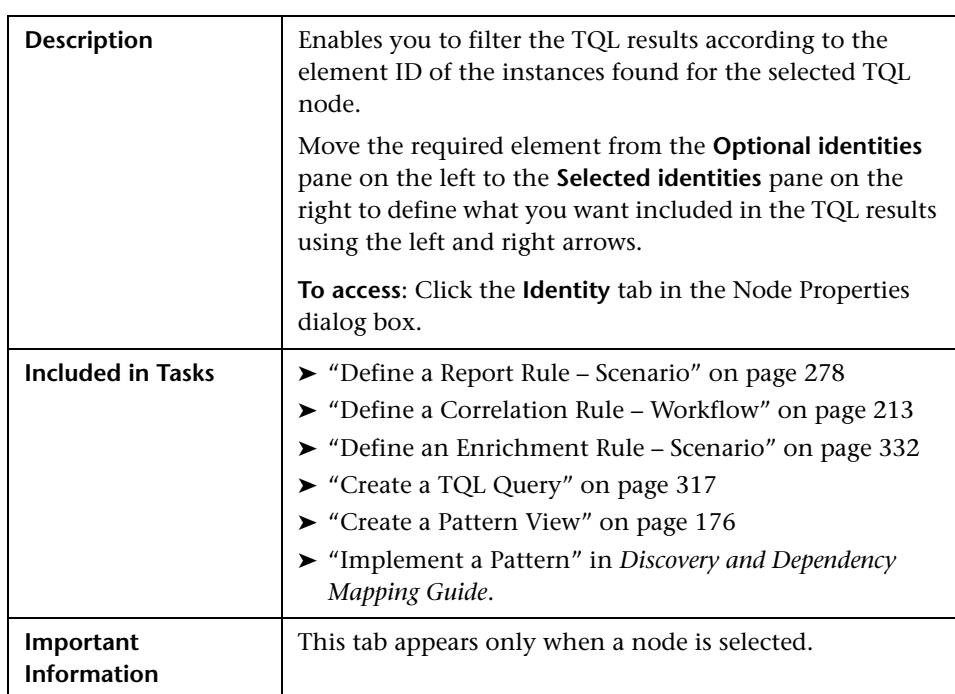

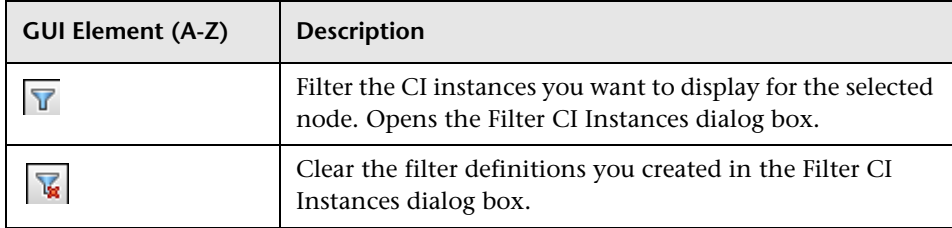

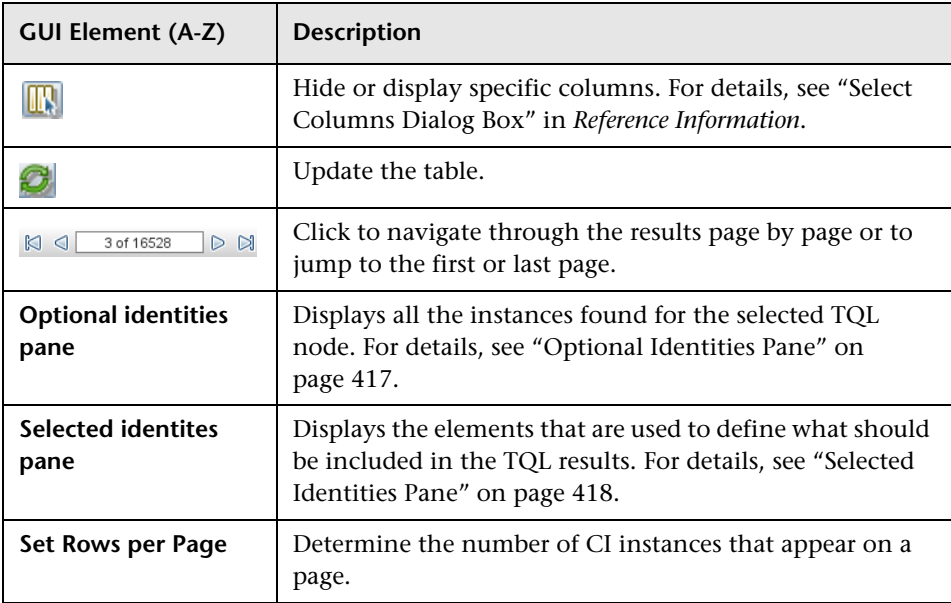

#### <span id="page-416-0"></span>**Optional Identities Pane**

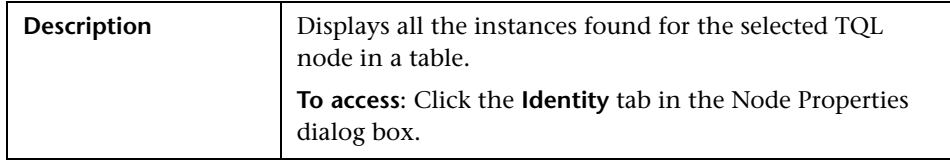

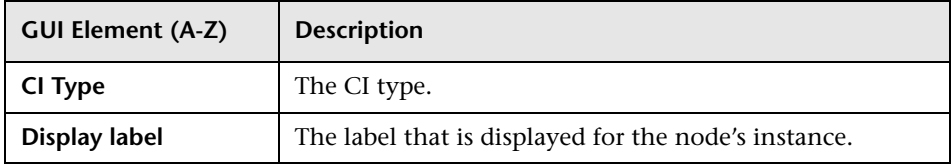

#### <span id="page-417-0"></span>**Selected Identities Pane**

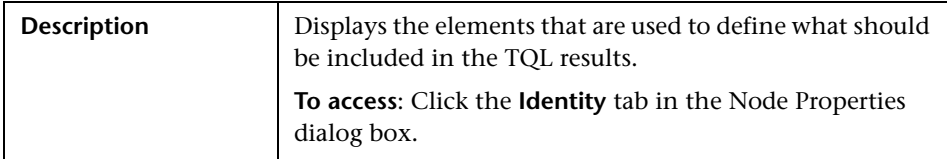

The following elements are included (unlabeled GUI elements are shown in angle brackets):

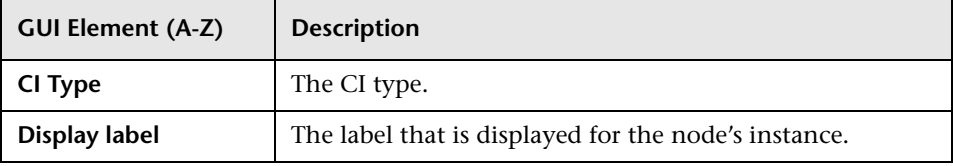

## **Refine Node Type Dialog Box**

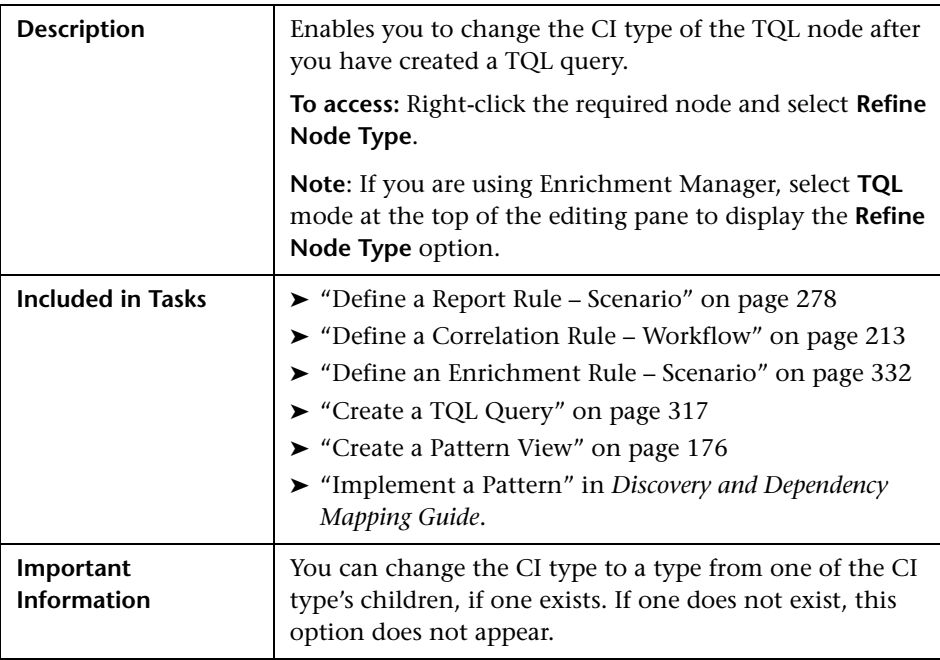

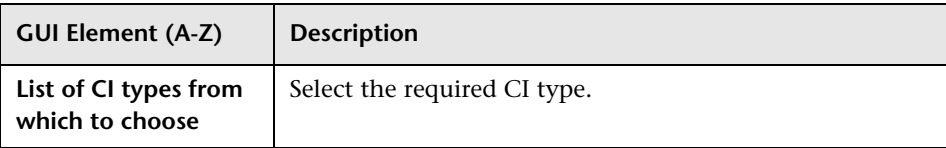

### **R** Select Relationship Type Dialog Box

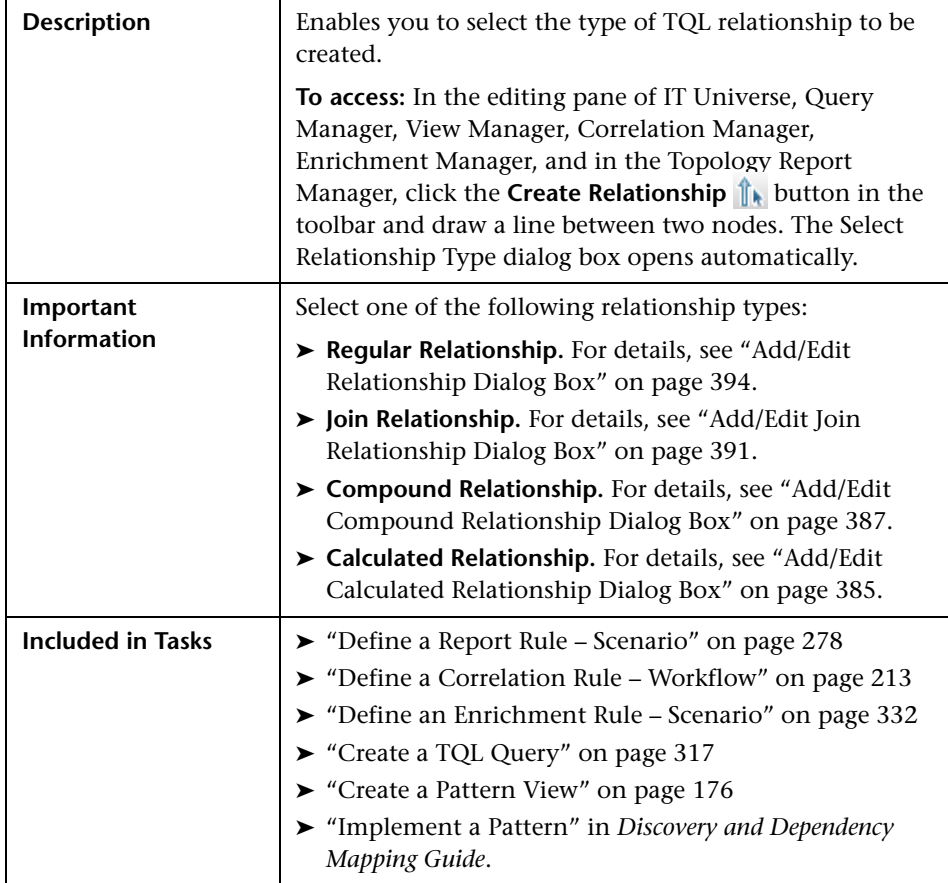

## <span id="page-419-0"></span>**Subgraph Condition Definition Dialog Box**

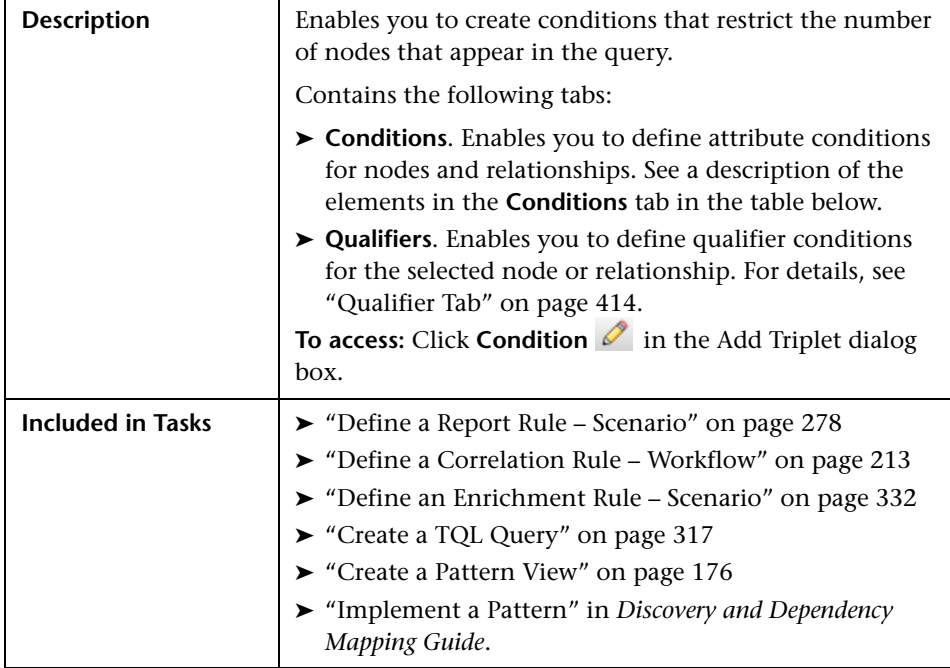

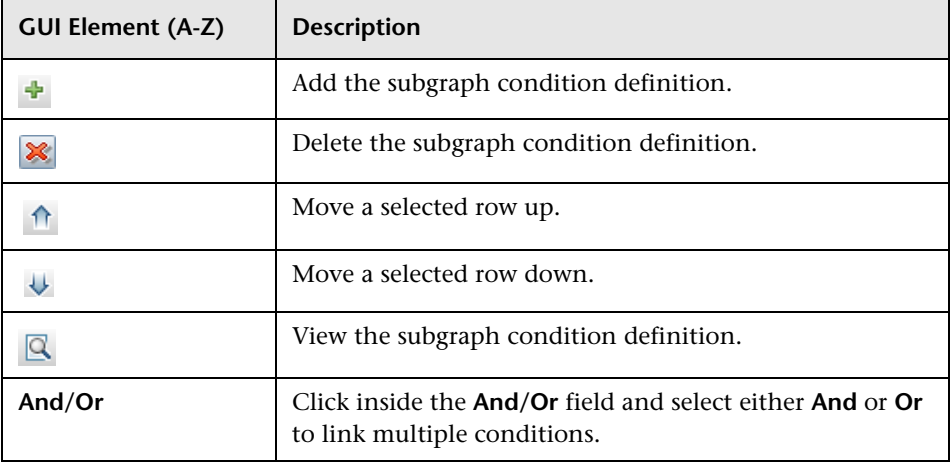

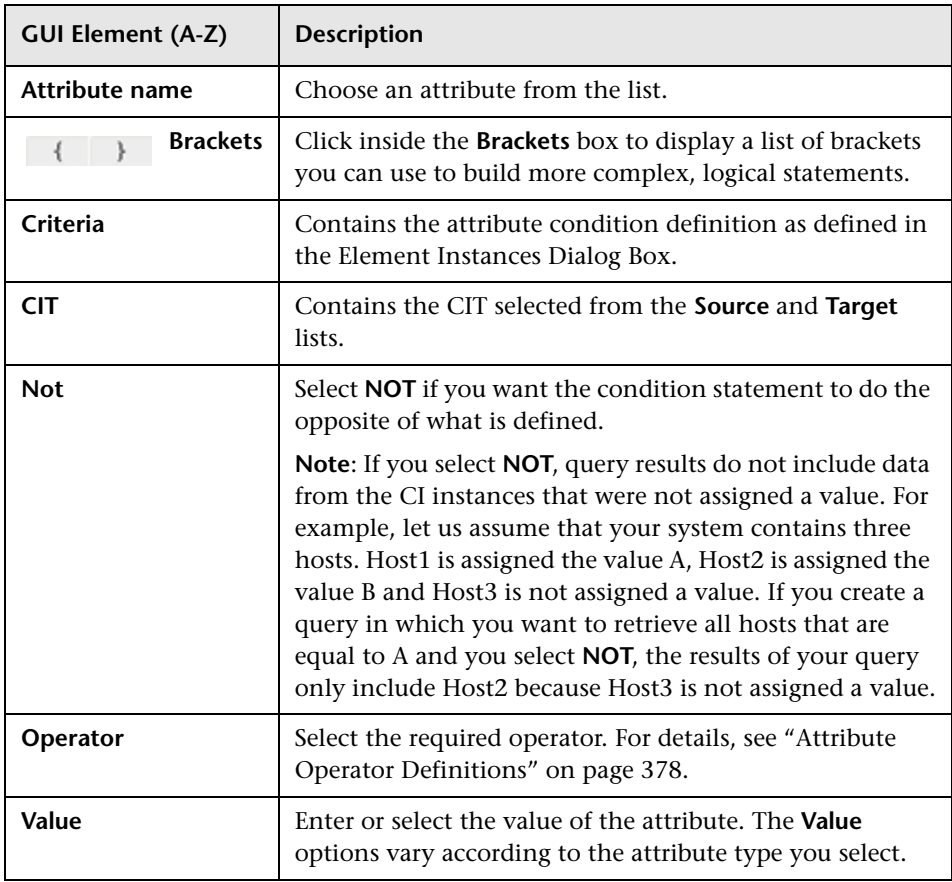

# **Subgraph Definition Dialog Box**

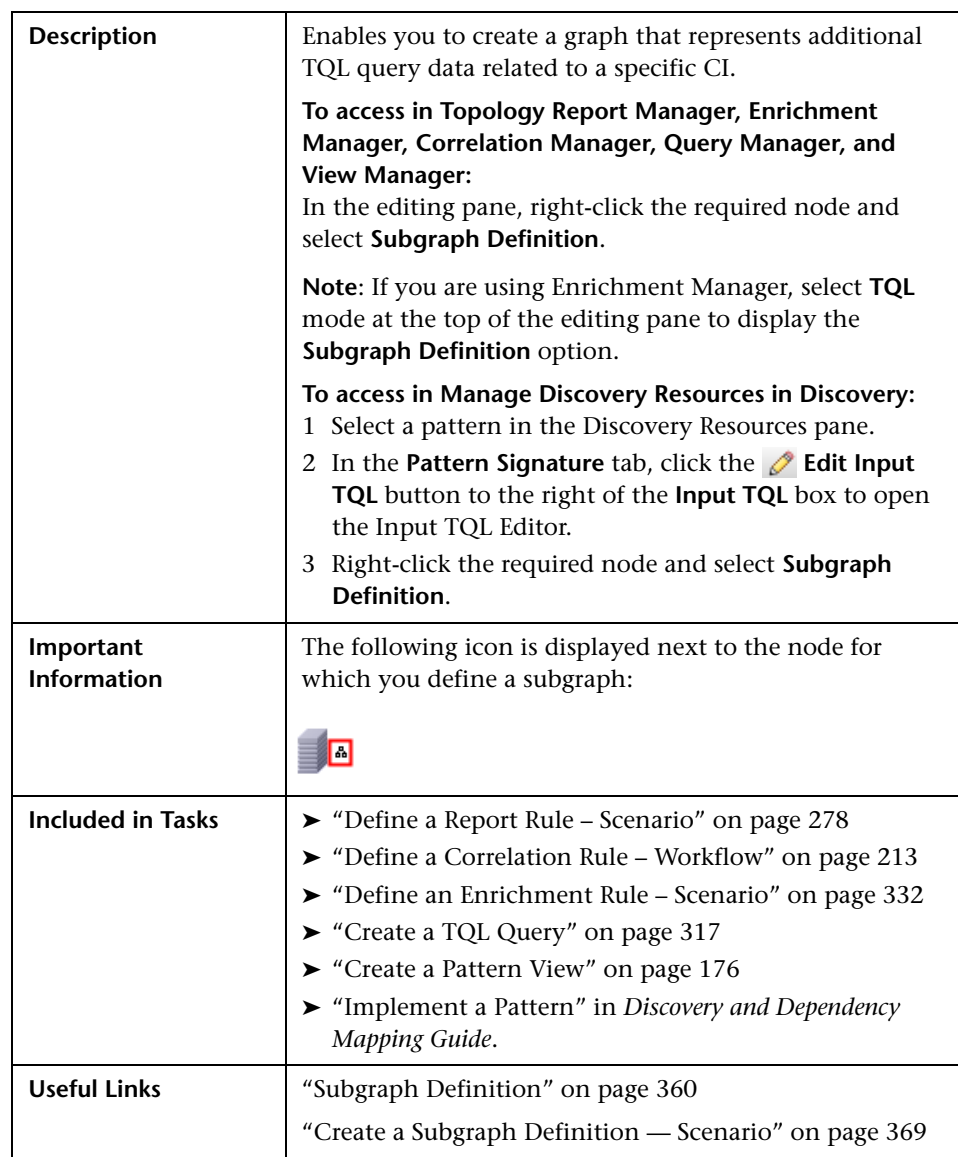

<span id="page-422-0"></span>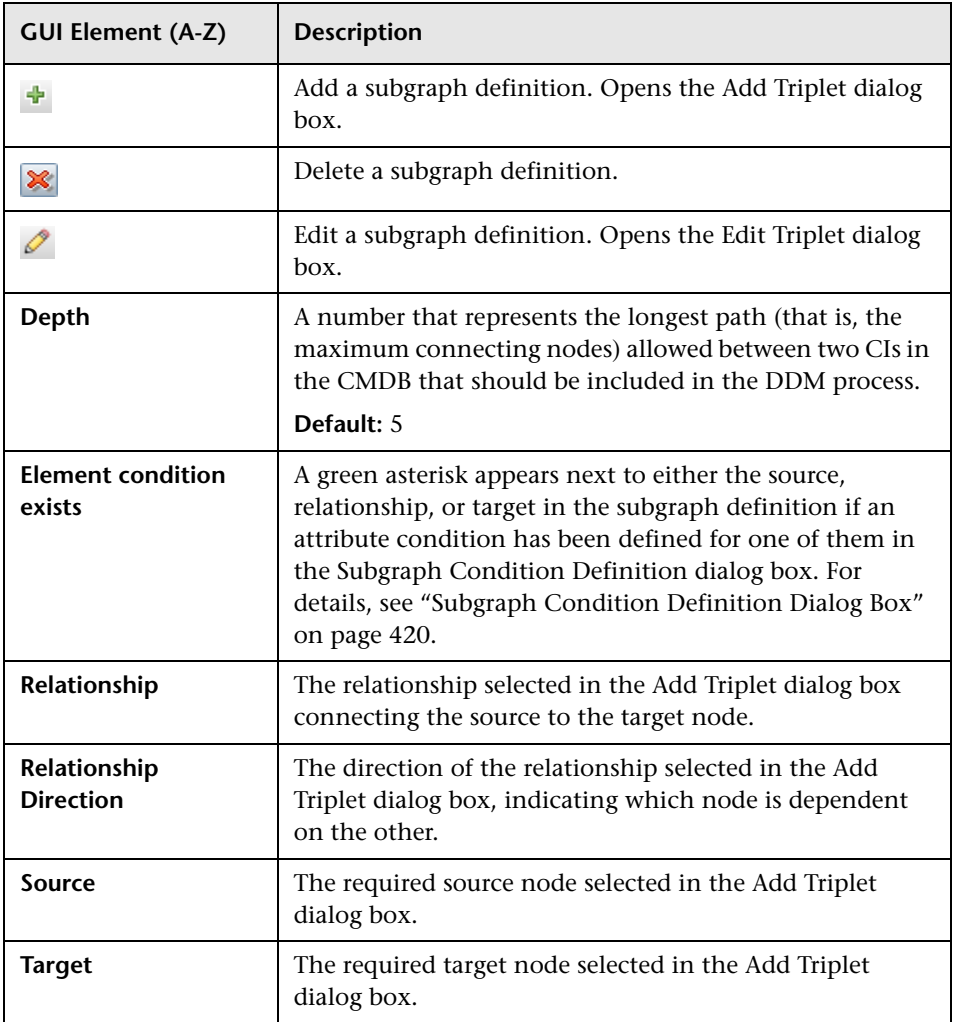

### <span id="page-423-0"></span>**R** TQL Node Wizard

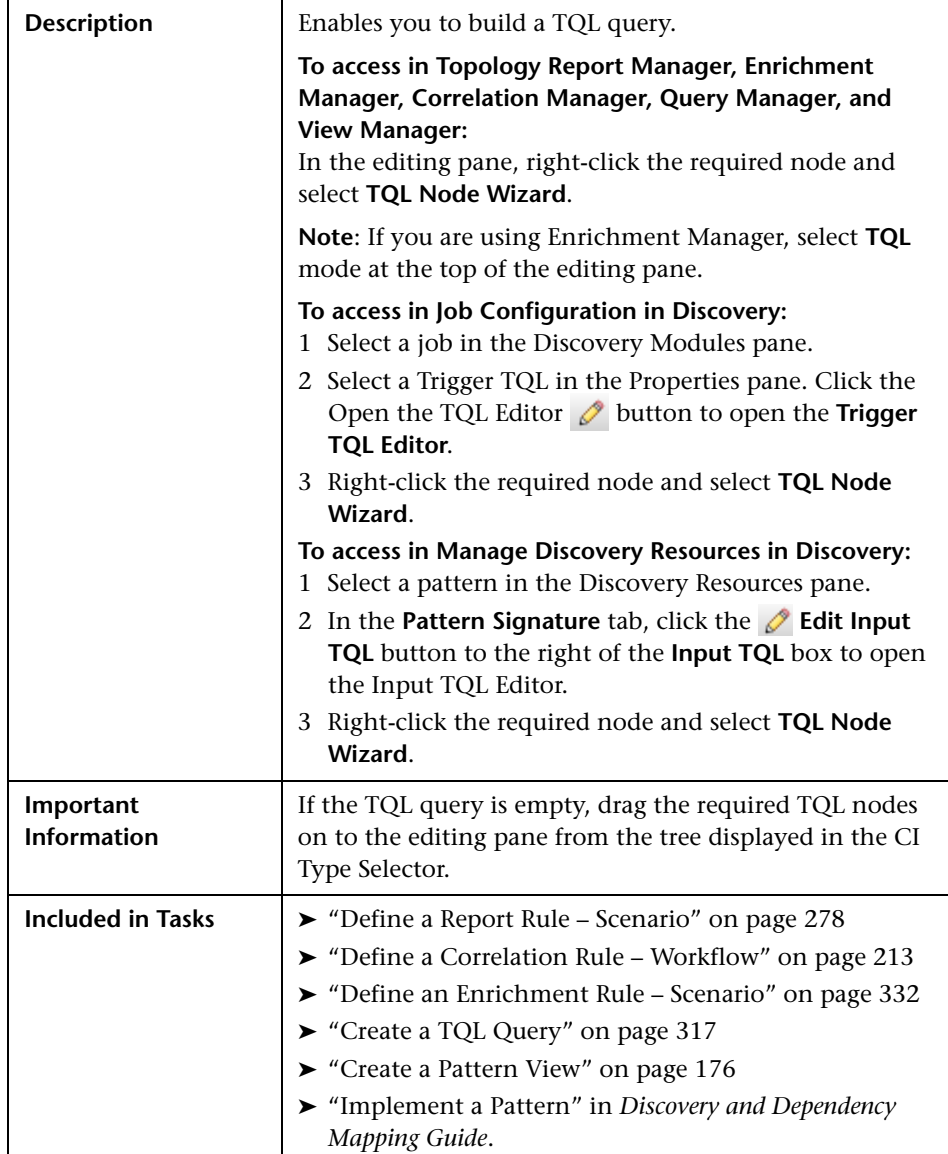

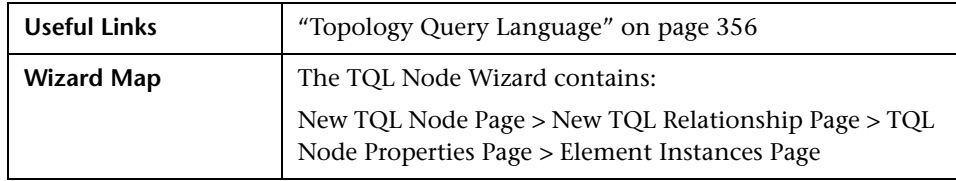

## <span id="page-424-0"></span>**R** New TQL Node Page

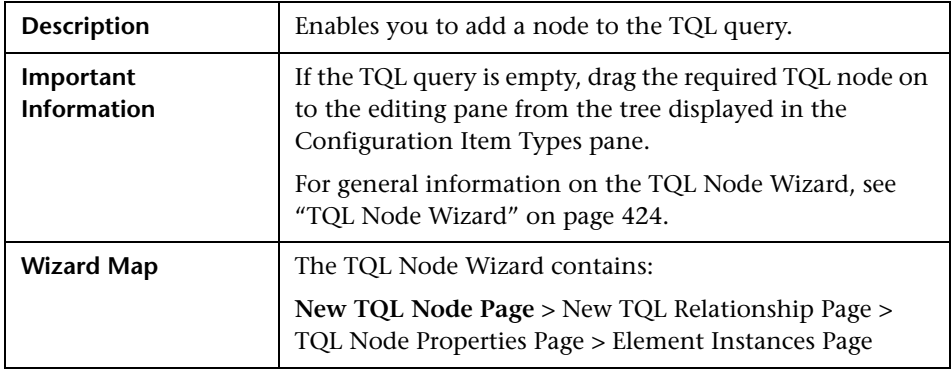

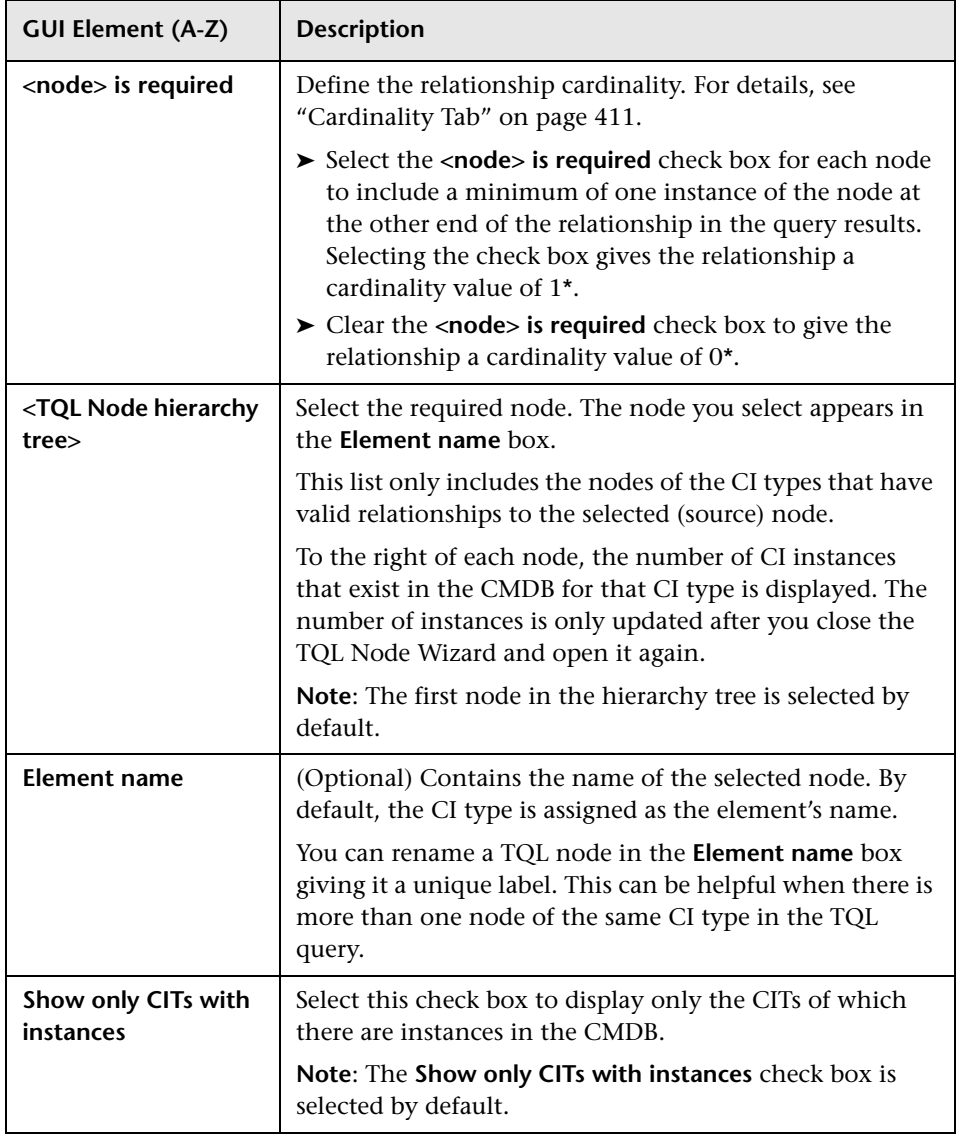

## <span id="page-426-0"></span>**R** New TQL Relationship Page

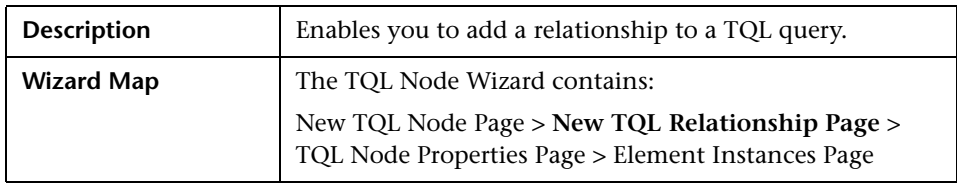

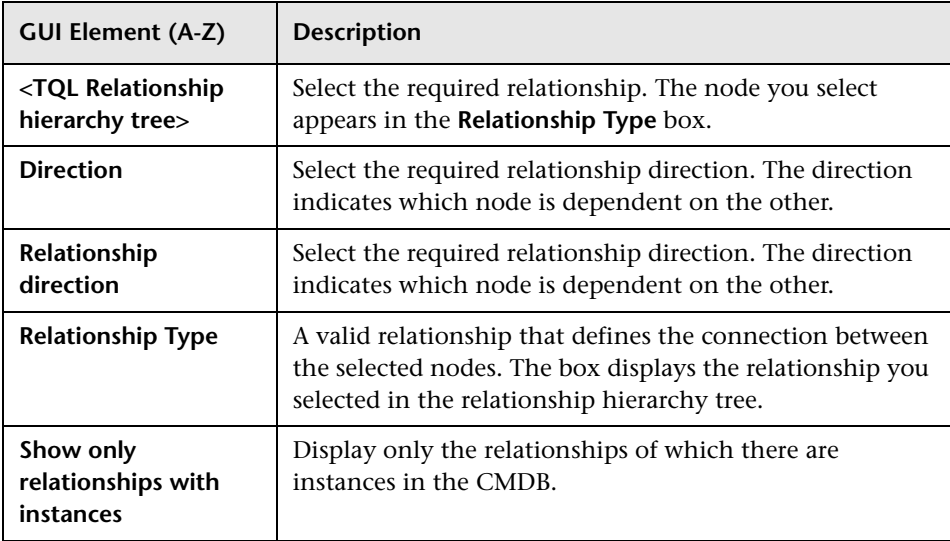

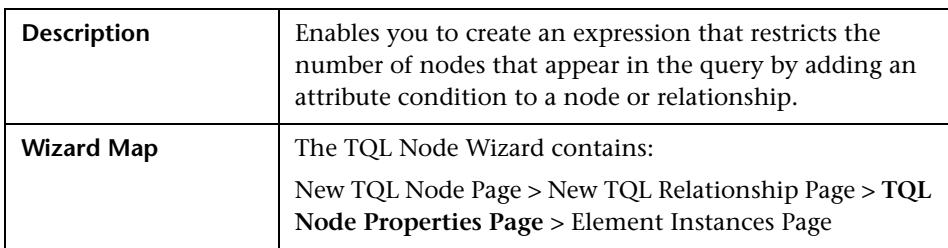

### <span id="page-427-0"></span>**TQL Node Properties Page**

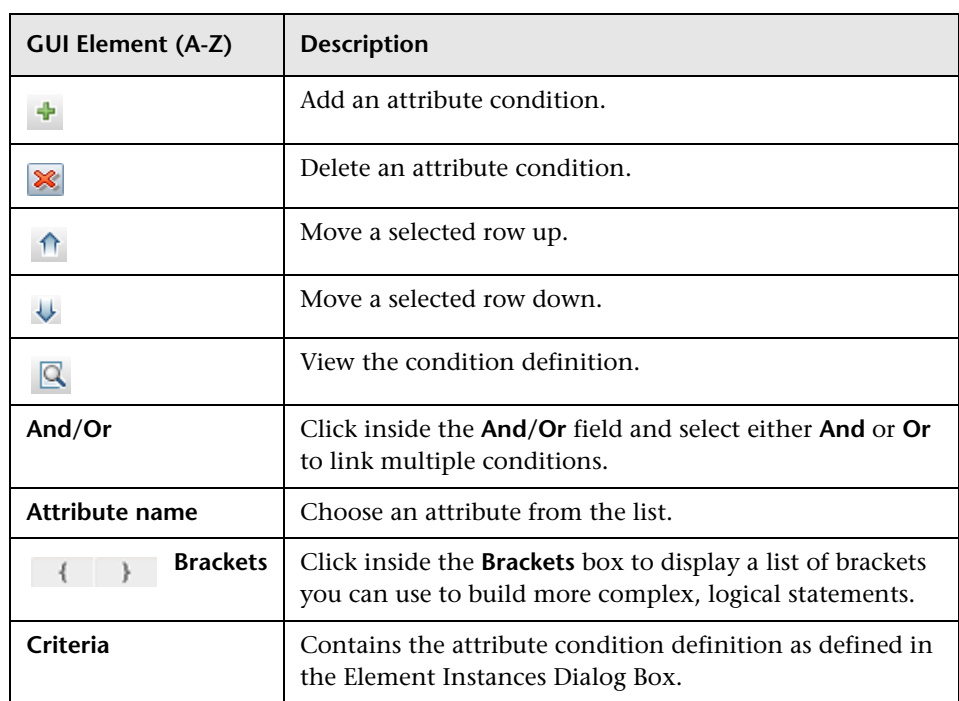

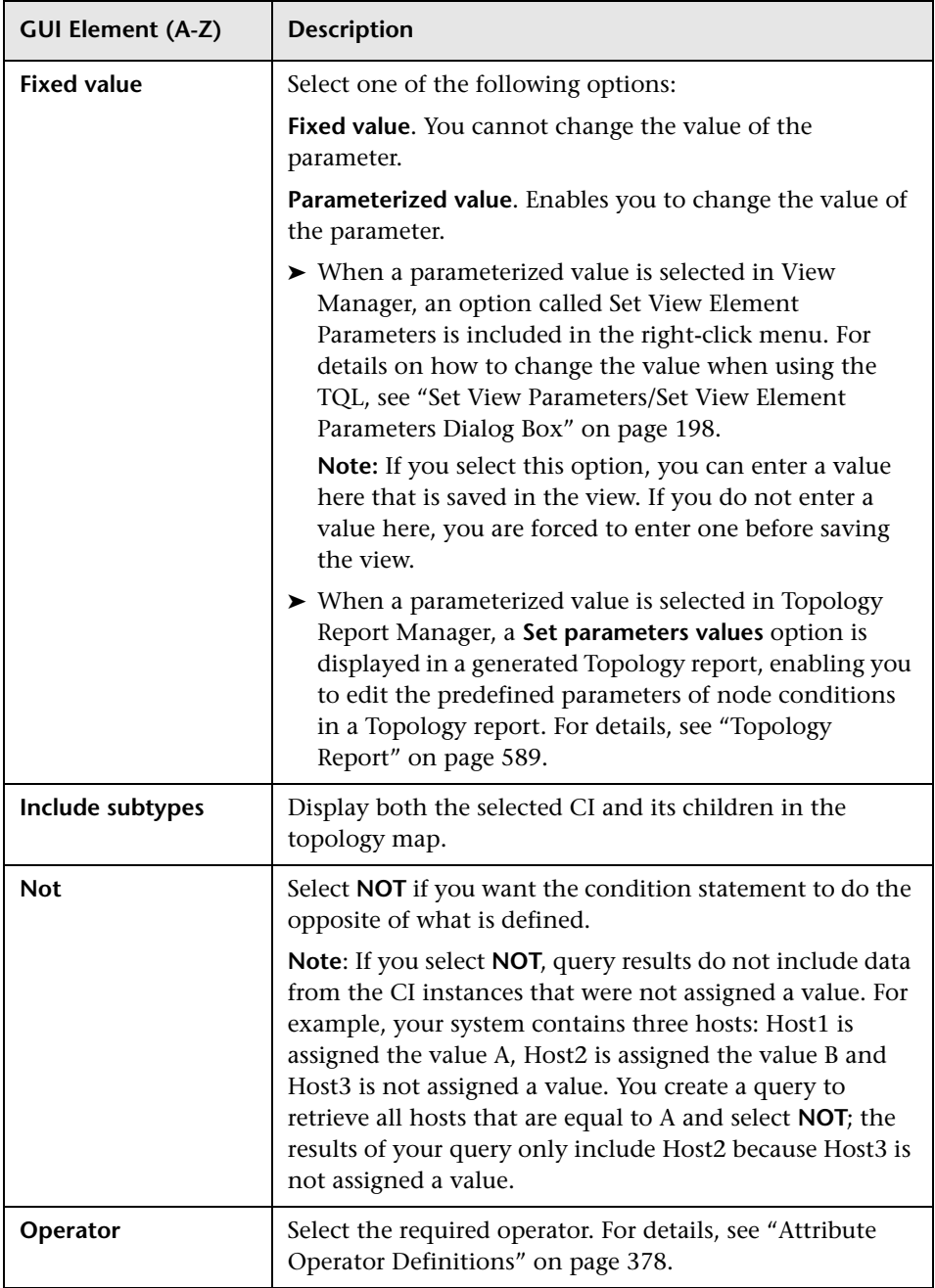

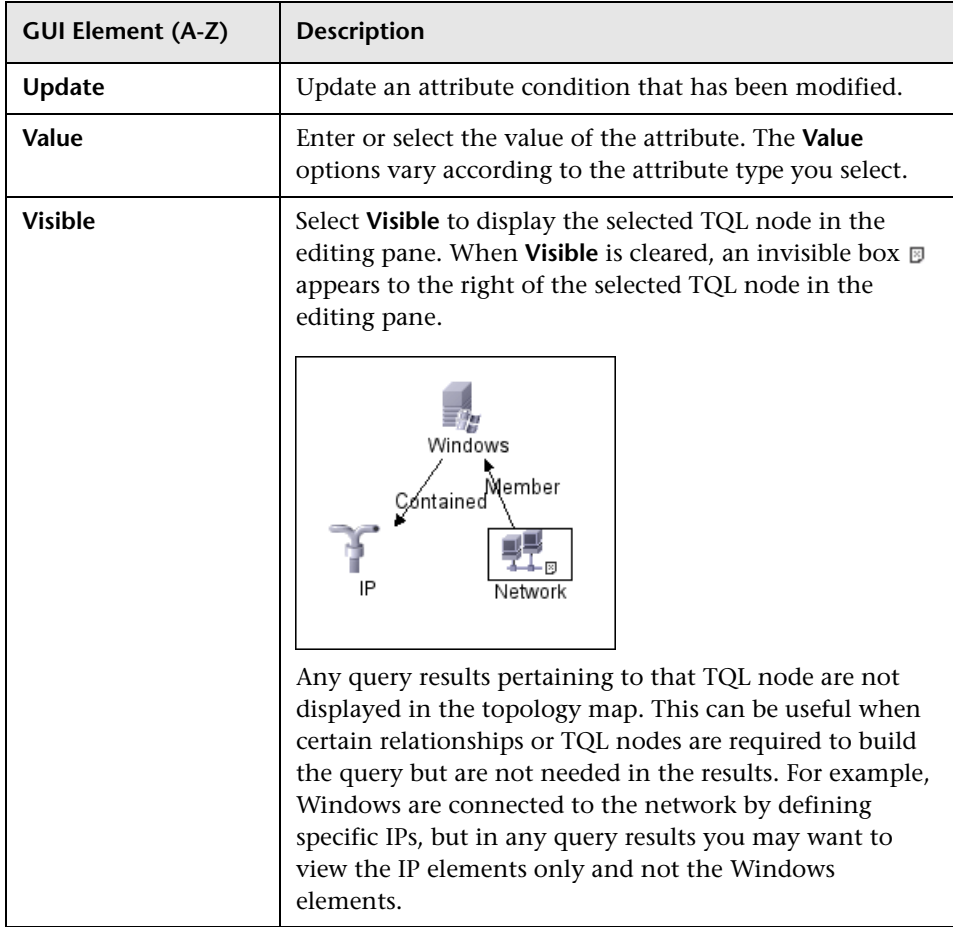

# <span id="page-430-0"></span>**Element Instances Page**

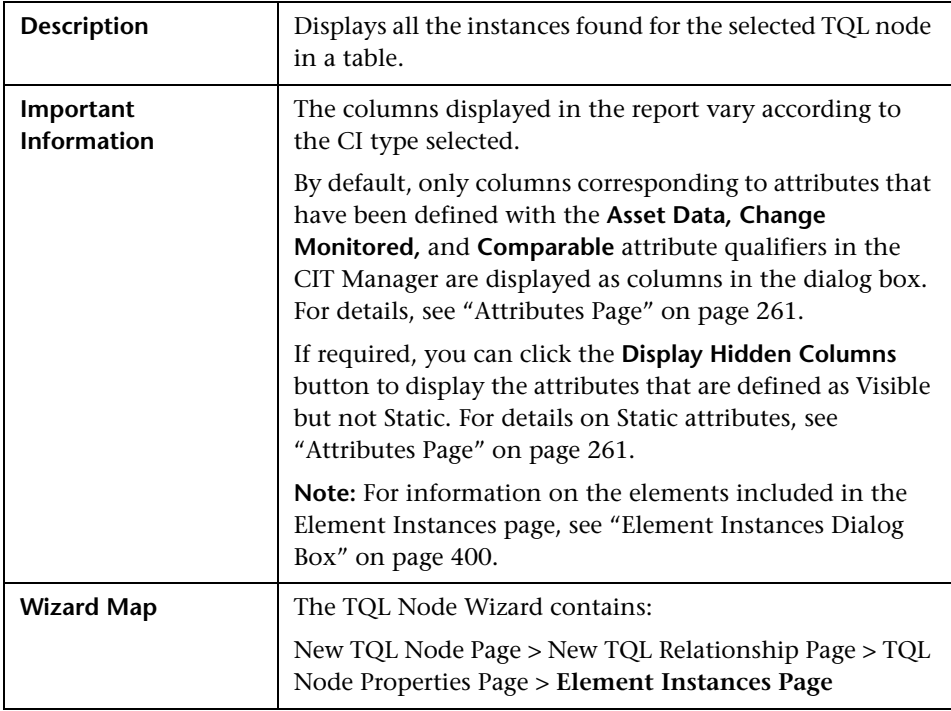

## **User Preferences Dialog Box**

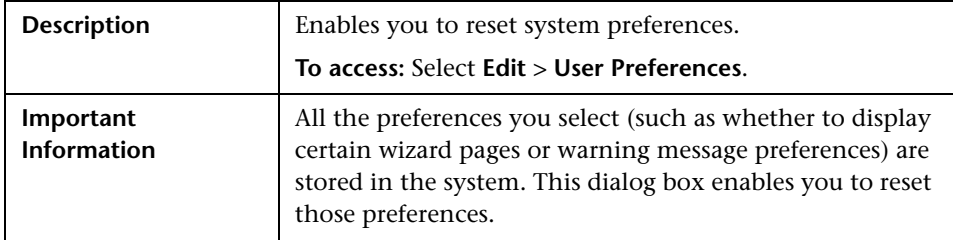

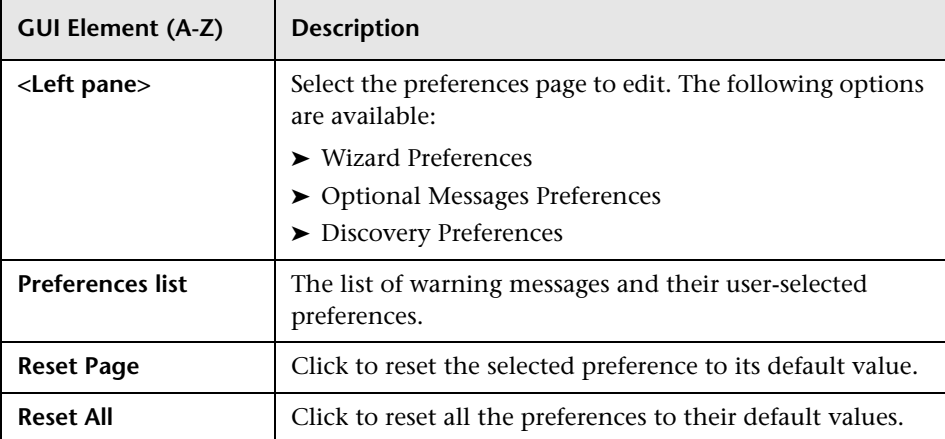
## **Q** Troubleshooting and Limitations

For TQL queries to be valid, they must comply with certain restrictions.

This section includes the following topics:

- ➤ ["Understanding Validation Restrictions" on page 433](#page-432-0)
- ➤ ["Correlation TQL Validation" on page 435](#page-434-0)
- <span id="page-432-0"></span>➤ ["Enrichment TQL Validation" on page 436](#page-435-0)

#### **Understanding Validation Restrictions**

For Correlation, Enrichment, and DDM TQL types to be valid, they must comply with the following restrictions:

➤ **Self Relationships**. A TQL must not contain self relationships, that is, a relationship must not lead from a node to itself, as the following example illustrates:

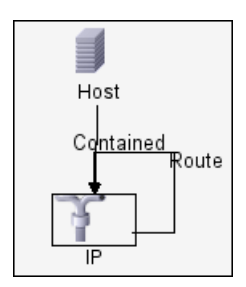

➤ **Cyclic Graph**. The TQL structure cannot be a closed circle, as shown in the following example:

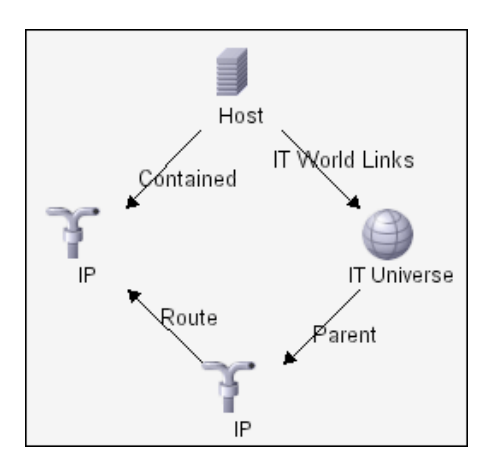

➤ **Separate Nodes and Groups**. All the TQL nodes must be linked to one another, that is, the TQL cannot contain separate nodes or groups, as the following example illustrates:

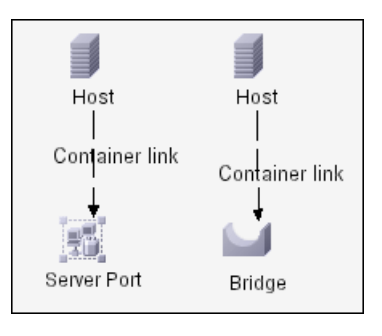

**Note:** This restriction also applies to Report TQLs.

#### <span id="page-434-0"></span>**Correlation TQL Validation**

A Correlation TQL must also comply with the following restrictions:

- ➤ **Number of nodes**. A Correlation TQL must consist of at least two nodes.
- ➤ **Trigger and affected nodes must be connected**. There must be a path of relationships from the triggered node to the affected nodes.
- ➤ **Selecting nodes to function as Correlation triggers**. When selecting nodes to function as Correlation triggers, the nodes must comply with the following restrictions:
	- ➤ You can select more than one node as a trigger. However, you cannot define a node as affected and as a trigger.
	- $\triangleright$  If a node has a relationship whose minimum limit is 0 (meaning that one of its ends does not necessarily have a node linked to it), the node that is linked to its other end cannot be a root cause node (because it may or may not exist in the TQL). For details about minimum limits, see ["Cardinality Tab" on page 411](#page-410-0). For example, **IT Universe** cannot be either a root cause or affected node because it is connected to the host with a **Min** limit of 0.

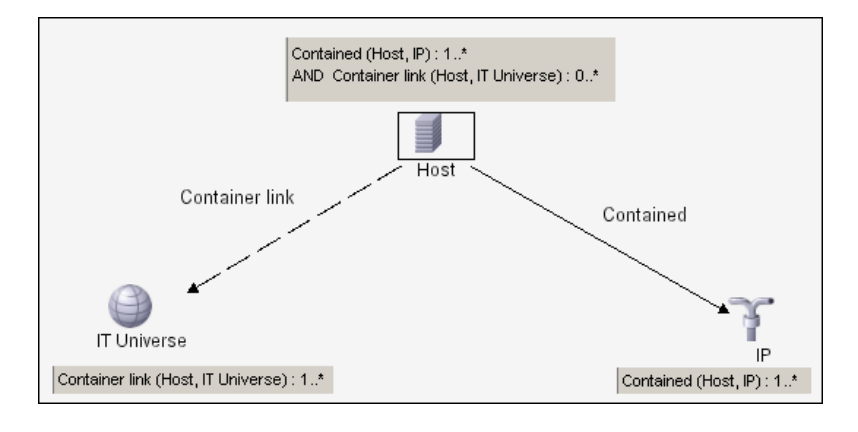

**Note:** A node that is not visible cannot be a root cause or an affected node.

➤ **The connection between trigger and affected nodes**. The trigger node and affected nodes you define must be connected by a path of relationships from the triggered node to the affected nodes.

#### <span id="page-435-0"></span>**Enrichment TQL Validation**

Enrichment TQL queries must comply with the following restriction:

➤ **Required elements**. You cannot perform Enrichment on a non-required node, that is, a node that does not necessarily appear in the TQL results.

**Example 1.** In this example, the TQL results can be either **A** and **B** or **A** and **C**. Therefore, you cannot add an Enrichment node to nodes **B** or **C** because they are not required elements. You can add an Enrichment node to node **A** because it always appears in the TQL results. For details on how to add Enrichment nodes and relationships, see ["Add Enrichment Nodes and](#page-362-0)  [Relationships to an Enrichment TQL Query" on page 363](#page-362-0).

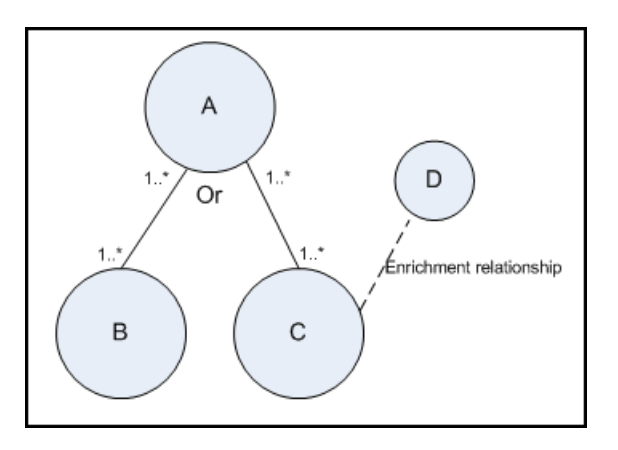

**Example 2.** In this example, both **A** and **B** are required elements that always appear in the TQL results. Only **C** is not a required element because it has a cardinality of 0. Therefore, you cannot add an Enrichment node to it.

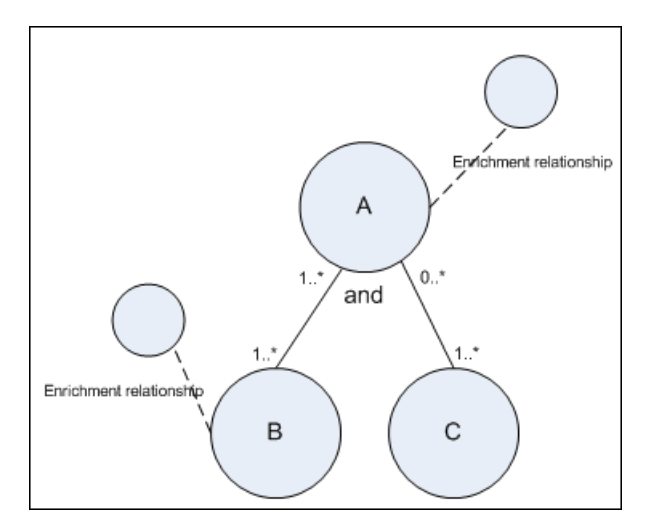

#### **Chapter 11** • Topology Query Language

# **12**

## **Impact Modeling**

This chapter provides information on impact modeling.

#### **This chapter includes:**

**Concepts**

- ➤ [Impact Modeling Overview on page 439](#page-438-0)
- ➤ [Impact Layer on page 440](#page-439-0)
- ➤ [Impact Rules on page 440](#page-439-1)
- ➤ [Propagation Reversal on page 442](#page-441-0)
- ➤ [Calculated Relationship Types on page 444](#page-443-0)
- ➤ [Creating Views Based on the Impact Model on page 446](#page-445-0)

### <span id="page-438-0"></span>*<b>B* Impact Modeling Overview

The impact model enables you to determine the direction of the propagation of the IT infrastructure CIs in your business world. The direction of the impact is not always the same direction as the physical relationships taken from the CI Type model.

The impact model uses the impact layer to change the propagation direction. The impact layer is used in the applications where propagation occurs. You change the direction of the impact using the impact layer, regardless of the direction of the physical relationships.

All KPI propagation is affected by the impact model. For details on KPI propagation in Dashboard, see "Propagations" in *Using Dashboard*. For details on KPI propagation in Service Level Management, see "Propagations" in *Using Service Level Management*.

For information on troubleshooting and limitations relating to Impact Modeling in upgraded environments, see "Impact Modeling" in the *HP Business Availability Center Deployment Guide* PDF.

## <span id="page-439-0"></span>*<b>B* Impact Layer

The impact layer changes the direction of the impact. The impact layer separates the impact direction from the CI Type model, creating an independent layer on top of the CI Type model. This means that components affected by the impact model are no longer relying on the physical relationships as defined in the CI Type model. As a result, the impact direction is no longer necessarily identical to the direction of the physical relationships in the CI Type model.

## <span id="page-439-1"></span>*<b>B* Impact Rules

The impact layer consists of impact rules. The impact rules are defined in the CI Type Manager. For details, see ["Triplets Page" on page 265](#page-264-0).

An impact rule is defined by one or more triplets. For details, see ["Triplets](#page-264-0)  [Page" on page 265](#page-264-0). Each triplet is defined by the following components:

- ➤ One source CI type
- ➤ One target CI type
- ➤ A physical relationship that links the two CI types
- ➤ The required impact direction. The direction of the impact can be identical to or opposite from the direction of the relationship in the class model.

HP Business Availability Center implements the impact layer by creating calculated relationships that are defined by impact rules. Once one of the triplets fulfills the impact rule condition, HP Business Availability Center automatically creates the calculated relationship based on the triplet definition.

Since calculated relationships are defined by physical relationships from within the class model, their lifetime is determined by the lifetime of the physical relationships defined in the impact rule. When the physical relationship in the class model is removed, the corresponding calculated relationship is removed from all view results as well.

**Note:** If you create a new CI type or relationship in the CI Type Manager, you need to define the required triplets. For example, to enable the impact model to properly affect KPI propagation. If the triplets are not defined, the required KPIs are not included in the Dashboard views and SLA agreements.

You can use calculated relationships to create TQL queries just like any other relationship in the CI Type model. This enables you to base Enrichment rules, Correlation rules, Report rules, and views on calculated relationships. Calculated relationships affect the results of all TQLs that use that calculated relationship since calculated relationships are part of the class model.

#### **Example of an Impact Rule Definition**

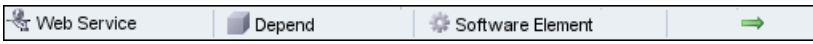

## <span id="page-441-0"></span>*<b>A* Propagation Reversal

The following example illustrates a scenario in which propagation is reversed.

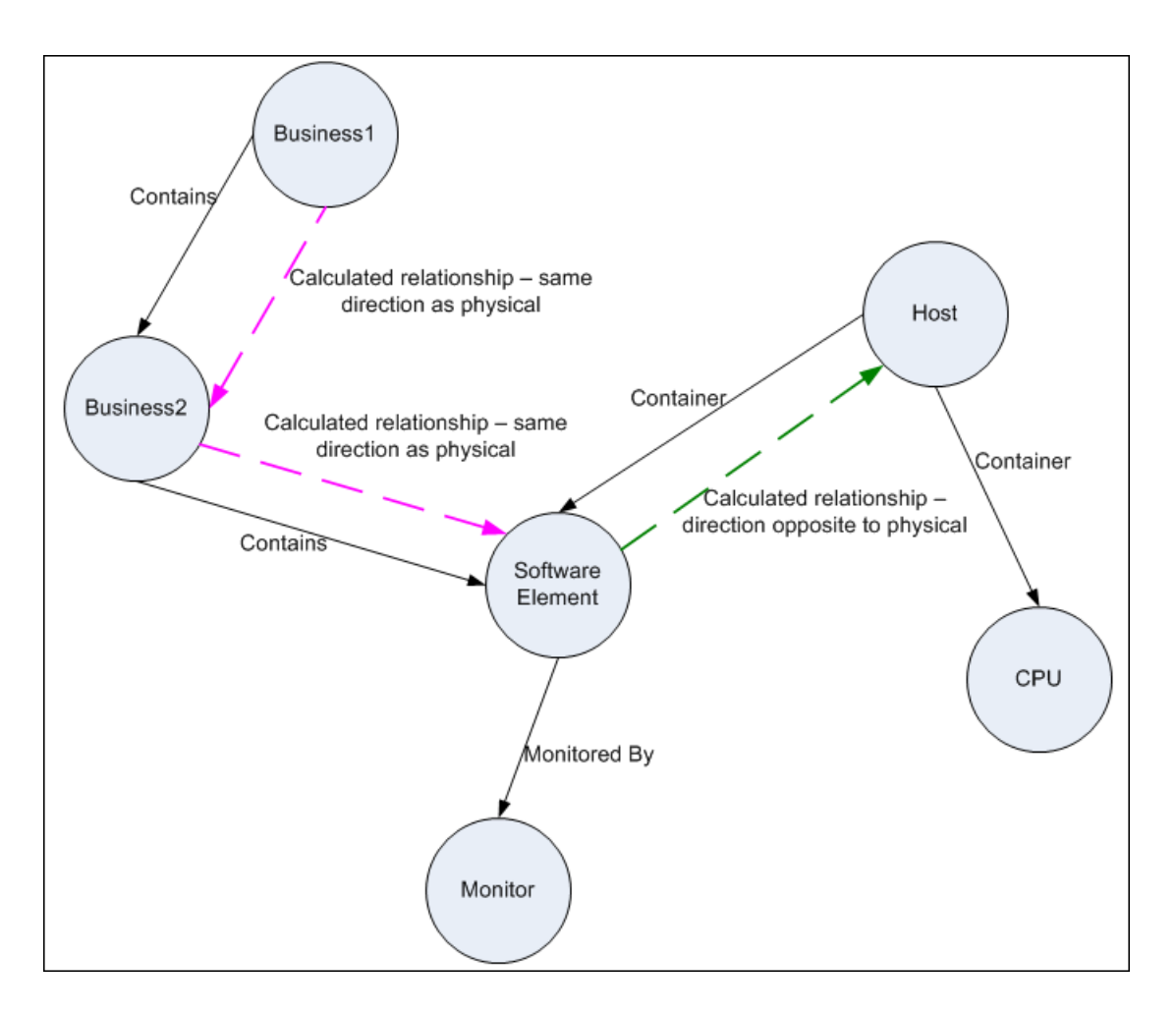

Based on the impact rules defined in the CI Type Manager, the impact is propagating from the **Business2** CI to **Business1**, the same direction as the physical relationship that is connecting the **Software Element** CI to **Business2**.

According to the direction of the physical relationship between the **Software Element** CI and the **Host**, the **Software Element** CI should impact the **Host**.

But based on the following impact rule, a calculated relationship is automatically created and HP Business Availability Center reverses the impact of the propagation.

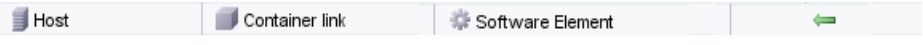

The impact is now propagated from the **Host** to the **Software Element**.

## <span id="page-443-0"></span>*Calculated Relationship Types*

There are two types of out-of-the-box calculated relationships. Each one represents a different type of relation.

- ➤ **Impacted by (Directly).** Represents the fact that one CI that is linked to another CI using an Impacted By (Directly) relationship is part of that CI. You use an Impacted By (Directly) relationship for those CIs that you want to see in your model. The ownership of the two CIs may be the same, but this is not always the case.
- ➤ **Impacted By (Potentially).** Represents the fact that one CI consumes the products of another. CIs that are linked by an Impacted By (Potentially) relationship are not part of that model, but are listed as related CIs. For details, see ["Model Editor" on page 134.](#page-133-0)

The example below illustrates the difference between the Impacted By (Directly) and Impacted By (Potentially) relationships.

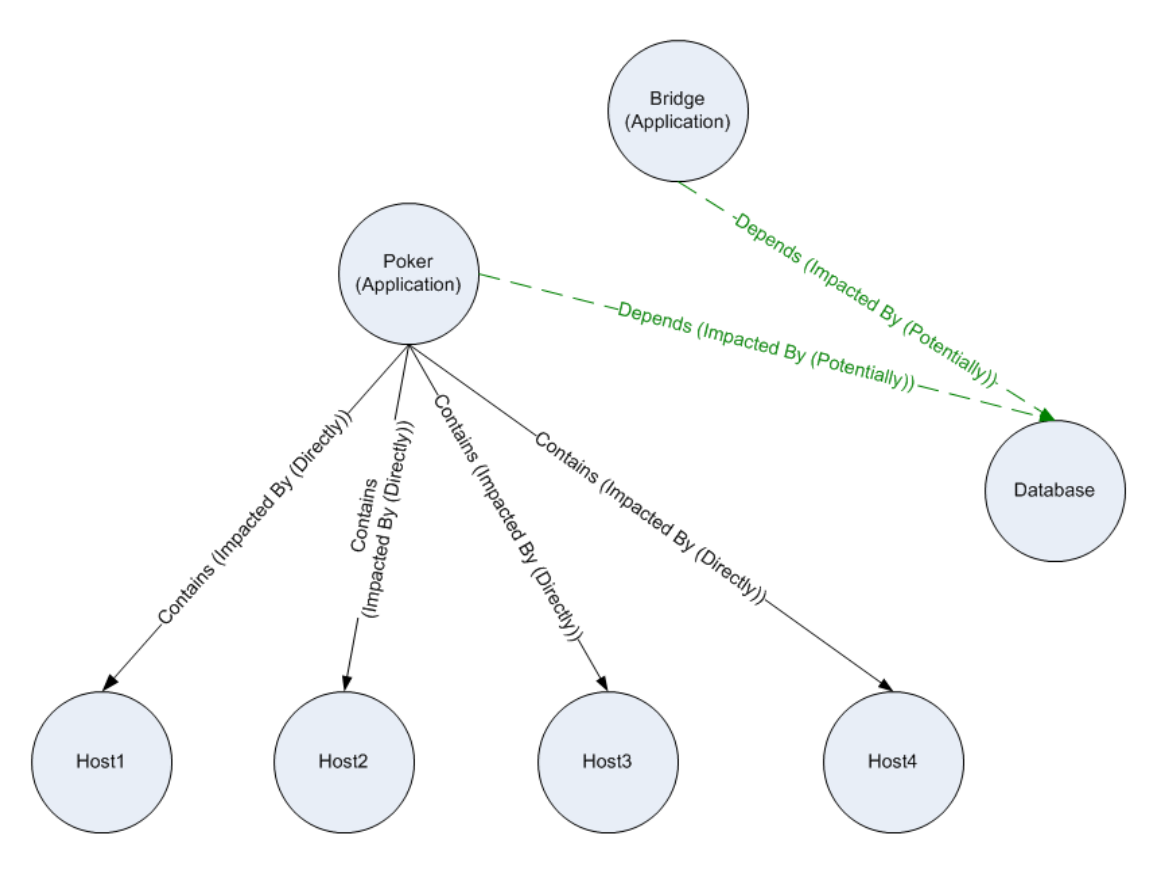

- ➤ If **Host4** experiences downtime, it impacts only the **Poker** application.
- ➤ If the **Database** CI experiences downtime, it impacts both the **Poker** and **Bridge** applications.
- ➤ If there is a planned downtime for **Poker**:
	- ➤ The four hosts are also in downtime because they are contained within the **Poker** application.
	- ➤ The **Database** CI continues to be active.

## <span id="page-445-0"></span>**<sup>2</sup>** Creating Views Based on the Impact Model

As a best practice, you should use Modeling Studio to create a view of calculated relationships based on a model. Modeling Studio enables you to create perspective based views that use calculated relationships instead of physical relationships. For details, see ["Modeling Studio" on page 111](#page-110-0).

For details on how to create and edit models, see ["Model Editor" on](#page-133-0)  [page 134.](#page-133-0)

**Note:** For an in-depth description of the Impact Modeling Solution, see ["Best Practices for Modeling" on page 447.](#page-446-0)

**13**

## <span id="page-446-0"></span>**Best Practices for Modeling**

This chapter includes the best practices for modeling using HP Business Availability Center.

#### **This chapter includes:**

#### **Reference**

- ➤ [Using Modeling Studio on page 448](#page-447-0)
- ➤ [Models and Perspectives on page 448](#page-447-1)
- ➤ [Building Models on page 449](#page-448-0)
- ➤ [Model Dependencies on Other CIs in the CMDB on page 453](#page-452-0)
- ➤ [Modeling an Application with Software Elements on page 455](#page-454-0)
- ➤ [Creating Views Using the Modeling Studio on page 455](#page-454-1)
- ➤ [Working with Upgraded Views on page 457](#page-456-0)

## <span id="page-447-0"></span>**Using Modeling Studio**

Modeling Studio is a new component introduced in HP Business Availability Center. It replaces the Instance View Editor for building views for display in Dashboard. This document details the required flow to create Dashboard views using the Modeling Studio tool.

The motivation behind developing the Modeling Studio was to create a separation between the need to change the CMDB content by creating CIs and relationships and the need to consume (view) the CMDB content. In earlier versions, altering the CMDB content was part of the view creation workflow. Hence, users were unintentionally changing the CMDB and influencing other users' views. In the Modeling Studio, you build models and transform your content into views to be consumed by HP Business Availability Center.

## <span id="page-447-1"></span>**R** Models and Perspectives

A model is a CI collection that represents a managed business entity such as an application, business service, or line of business. A model is usually created by solution or application architects who are familiar with the content and hierarchy of the model. The model content can include system CIs (typically hosts), software elements (such as web servers, databases, and J2EE servers), end user monitoring components (Business Process Monitor or Real User Monitor applications), business processes, groups, and other existing models.

To generate a view from a model, a perspective needs to be applied. A perspective is a TQL-based tool that enriches the model content by adding additional CIs, thus creating a view. The default perspectives that are applied to create Dashboard views add all descendent CIs that are related by impact links down to the level of monitor CIs. There are other perspectives provided out of the box that can be used to address additional use cases.

The resulting view shows the model content as it is monitored by HP Business Availability Center.

## <span id="page-448-0"></span>**R** Building Models

The information required to define a model includes the CI content, the hierarchy, and the dependencies upon additional CIs.

HP Business Availability Center is configured with a predefined list of CI types that represent your business entities. When creating a new model using the Modeling Studio, the following list of valid models appears:

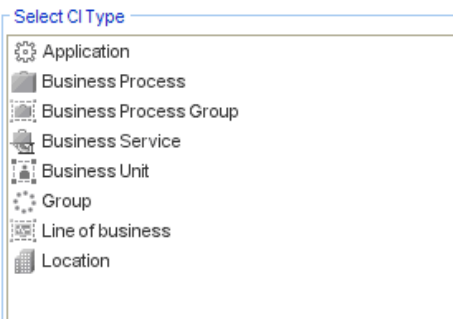

The model CI types can be arranged in hierarchies to reflect the organization's specific needs. Here is an example of a typical recommended model hierarchy:

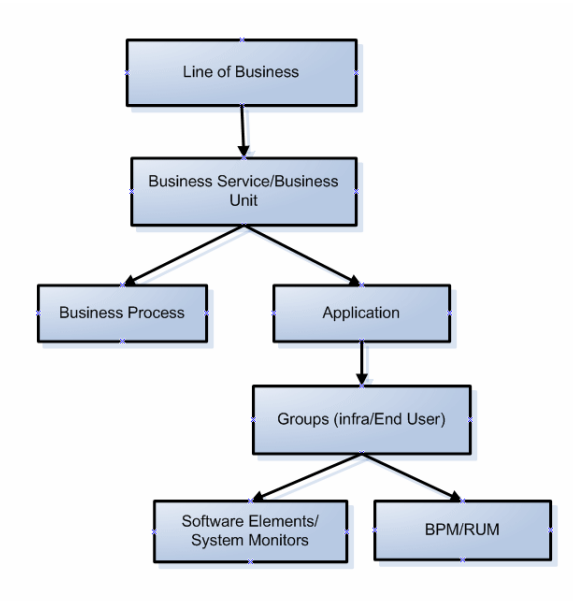

A model can be nested in any logical hierarchy, but it is best to create a hierarchy that starts from high level business entities down to more specific model types.

It is strongly recommended to build models in a way that allows them to be reused as components of other models.

Building a model creates a **contains** link between the model and its CIs according to the defined hierarchy.

The creation of a CI which is a model CI results in the creation of an empty model by default. Therefore, if you want to create a model for a CI that does not yet exist, you create a new model and thus, a new CI. If you want to model an existing CI for the first time you select **Open Model** and select that CI.

#### **Preconfigured Models**

HP Business Availability Center creates out-of-the-box models for applications monitored by Business Process Monitor and Real User Monitor.

The Business Process Monitor model is of type business process group and it contains business process step CIs.

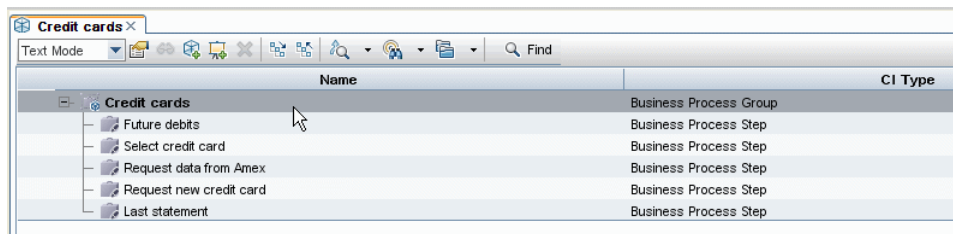

The Real User Monitor model is of type application and contains the End User Management Application related group and business process step CIs. The Real User Monitor model is also impacted by the Real User Monitor Sessions monitor CIs, Real User Monitor Errors events CIs, and Real User Monitor Informational events CIs, which are visible in the Related CIs pane.

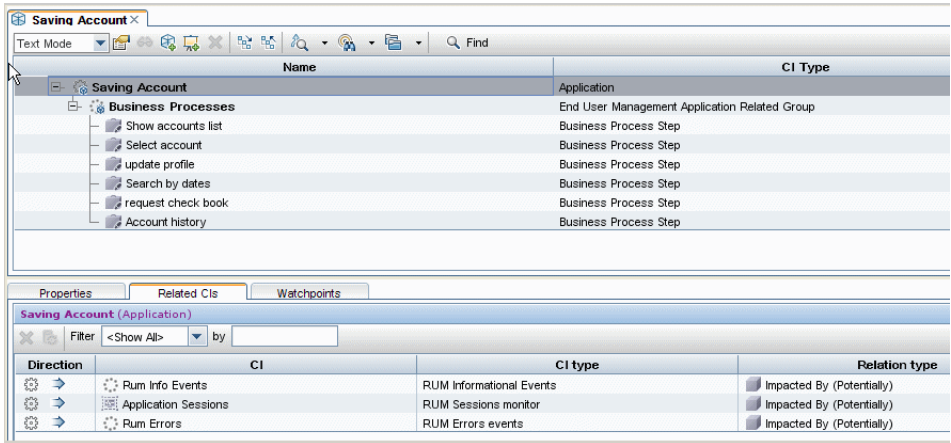

#### **Building Model Content**

Create a model of the desired type and assign it a name. The new model appears as the top CI in the content pane of the Model Editor. Drag and drop CIs from the CI Selector into the content pane to build the model content.

A model can contain system CIs, software elements, SiteScope groups, and other models (both existing models and new ones created during the modeling process).

The only CIs that cannot be part of a model containment tree are monitors. Monitor CIs are added to a model after you generate a view from the model using one of the monitor perspectives. You can include monitors in view by dragging them into the Related CIs pane when a model CI is selected in the upper pane of the Model Editor. If you try to drop a monitor CI into the upper pane, a message appears prompting you to add the monitor CI to the Related CIs pane.

The CI Selector pane offers two ways to search for a CI (both model CIs and non-model CIs):

#### ➤ **Browse Views**

Use this option when you are familiar with a view that contains the CI you are looking for. The following out-of-the-box views can help you find commonly used CIs:

- ➤ End User Monitors view contains business process groups and their content.
- ➤ Real Users Applications view contains Real User Monitor applications and their content.
- ➤ System Monitors view contains SiteScope groups hierarchy.
- ➤ System Software Monitoring view contains software elements and the servers on which they are deployed.

In the CI Selector, select **Browse Views** and begin entering the view name or use the view tree to look for a CI in a specific folder.

#### ➤ **Search CIs**

If you know the CI type you are looking for, select the **Search CIs** mode and use the quick search dialog to locate the desired CI. Use the Advanced Search option for CIs that do not appear in the quick search mode.

The search result appears in the left pane. After the list of CIs is refreshed, you can drag and drop CIs into the model content pane. It is possible to drag and drop multiple CIs in a single selection.

Models can be placed in a hierarchical mode. During the process of building the content you can insert new models and create groups.

Hierarchies between CI types which are not models is not supported.

#### **Grouping**

In some cases, there is a need to divide the model into logical groups according to ownerships, locations or any other custom representation.

In the following example the application contains two groups that represent data centers:

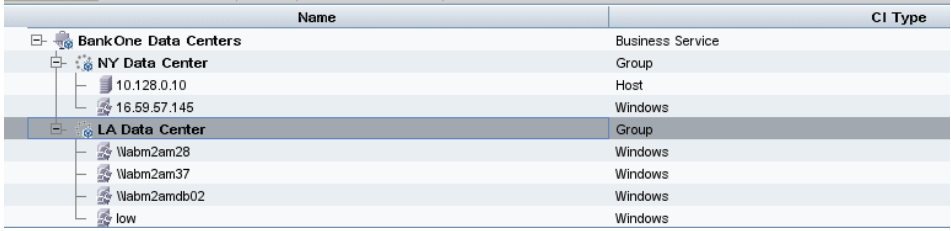

For details on creating groups in a model, see ["Grouping" on page 137](#page-136-0).

## <span id="page-452-0"></span>**R** Model Dependencies on Other CIs in the CMDB

Each model CI in the model can be dependent on other CIs that exist in the CMDB but are not part of the model itself. Examples of such CIs include shared resources such as database servers and storage devices.

The model structure may vary between organizations according to policies and responsibilities in the IT department. There are organizations where shared resources are considered to be part of the application and are monitored as part of it, while in other organizations they are considered external to the application. In the first case, shared resources are part of the model and appear in the content pane, whereas in the second case they appear as related CIs (in the lower pane of the Model Editor).

To create a dependency between a CI in the model and another CI in the CMDB, search for a CI in the left pane and drag it into the Related CIs tab. This operation creates a **depends on** link in the CMDB.

In order to create a dependency relationship between two CIs, there must be a valid link in the CMDB between the two CI types. By default, all business CIs can be dependent on other business CIs.

The following example shows an application that depends on a web server and Oracle software elements:

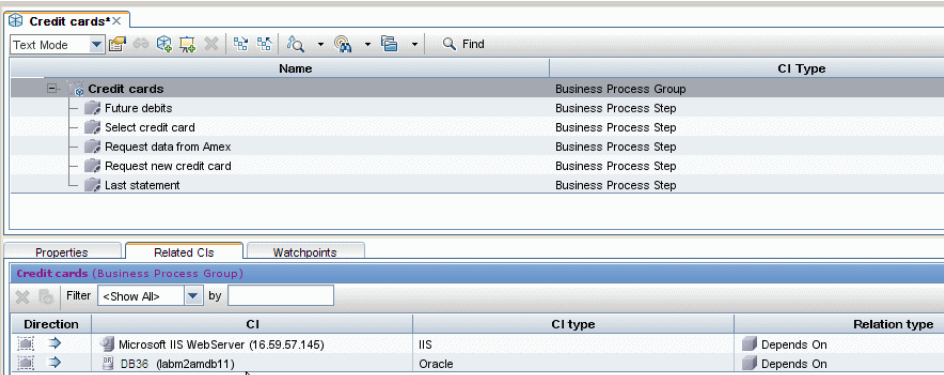

HP Business Availability Center offers a revised out-of-the-box impact model. The impact model describes the impact relationships between CI types. For example, a software element is impacted by the host on which it is deployed. In the Modeling Studio, when you include a software element as part of a model, the host on which it is deployed appears in the Related CIs tab, since the software element is dependent on the server.

#### <span id="page-454-0"></span>**R** Modeling an Application with Software Elements

Software elements are CIs that describe the implementation components of an application. Example include web servers such as IIS or Apache, application servers such as Webshpere or Weblogic, and databases.

In previous versions, those CIs were discovered only by using Discovery and Dependency Mapping. Starting from SiteScope version 10.00, software elements are discovered by SiteScope as well.

To build the implementation model of a three tier application using its software elements, create an application model.

You can use the Software Elements search in the Advanced Search dialog or browse the System Software Monitoring view to locate software elements. The names of the software elements are formed by combining the software element CI type with the server name, for example, Microsoft IIS web server (Server1).

Drag the relevant software elements into the modeling pane. The server on which the software element was deployed as well as the monitor of the software element both appear automatically in the Related CIs pane. This change derives from the new SiteScope monitoring model. In previous versions, all monitors (of both hardware and software) were connected to the Server CI. The SiteScope model was enhanced and now hardware monitors are connected to the server CI, while software monitors are connected to the software elements.

### <span id="page-454-1"></span>**R** Creating Views Using the Modeling Studio

There are two methods of creating views using the Modeling Studio. The first option is to create a view based on a model (or on several models); the second one is to create a view out of CI collection that is not a model.

A view based on a model is updated automatically when the model content is updated. For example, a view was generated using a business process group model that initially contained five business process steps. The business process group was then updated to include additional business process steps. Those changes are automatically reflected in the view.

This option is the recommended one, since it creates a dynamic view.

In a view based both on models and individual CIs, the view content is updated according to changes in the models.

#### **Generating a View from a Model**

After building a model and saving the model definition, select the top model and select **Generate view for selected model**. In the dialog box that opens, select the desired perspective according to the desired view content.

The recommended perspective is All Monitors. It creates a view with all the CIs in the model and for each CI, it adds all the child CIs including the monitor CIs. Additional perspectives that may be used for other purposes are described in ["Predefined Perspectives" on page 162](#page-161-0).

If the selected model includes dependent CIs (which appear in the Related CIs tab), they are also enriched by the perspective and become part of the view.

The Content Only perspective does not make any changes in the view, even for model CIs.

#### **Hiding Irrelevant CIs from a View**

The view result appears in the View Results pane. At this point, you may choose to hide CIs that appear in the view.

Hiding CIs from a view does not change the status calculation of CIs in the view (the status calculation is performed according to the CMDB hierarchy). For example, hiding two business process steps from a business process group with five steps does not affect the business process group status. If a hidden CI has a critical status and the remaining CIs are OK, the business process group shows a critical status.

For details on hiding CIs and restoring them to a view, see ["Including and](#page-114-0)  [Excluding Child CIs" on page 115.](#page-114-0)

## <span id="page-456-0"></span>**Working with Upgraded Views**

After the upgrade from version 7.x, all instance views remain available for further editing in the Modeling Studio.

The view content pane shows only the first level in the view. The complete view content can only be seen in the preview.

During the upgrade process all CIs of types that can be models are converted into models.

The upgrade includes model CIs and non-model CIs. To edit a model CI, double click the CI and the model is opened for editing in a new tab.

To edit the view, use one of the following options:

- ➤ To add a CI under the view root, drag and drop it onto the view content pane.
- ➤ To remove a CI from the first level of the hierarchy, select the CI and delete it from the view content.
- ➤ To remove CIs which are not under the view root, use the Hide CI option.
- ► To add or remove CIs within a model CI, double click the CI. The selected model is opened in a new tab and can be edited as required. After editing the model and saving it, the changes appear in the view.

#### **Chapter 13** • Best Practices for Modeling

## **Part II**

## **Model Management Settings**

# **14**

## **Package Manager**

This chapter provides information on Package Manager.

#### **This chapter includes:**

#### **Concepts**

- ➤ [Package Administration Overview on page 462](#page-461-0)
- ➤ [Package Zip File Contents and Format on page 463](#page-462-0)
- ➤ [Packages for Federated CMDB Adapters on page 464](#page-463-0) **Tasks**
- ➤ [Create a Custom Package on page 465](#page-464-0)
- ➤ [Deploy a Package on page 466](#page-465-0)
- ➤ [Export a Package on page 466](#page-465-1) **Reference**
- ➤ [Package Resources on page 467](#page-466-0)
- ➤ [Using the JMX Console to Perform Package Manager Tasks on page 469](#page-468-0)
- ➤ [Package Manager User Interface on page 473](#page-472-0)

**[Troubleshooting and Limitations](#page-487-0)** on page 488

## <span id="page-461-0"></span>*<b>Package Administration Overview*

A package is a subset of resources grouped together by a defined criteria. For a list of the predefined resource types, see ["Resource Types" on page 479](#page-478-0).

Package Manager fulfills several functions:

- ➤ Enables the discovery of specific IT infrastructure assets. For example, HP Business Availability Center deploys the SQL\_Server package to discover Microsoft SQL servers.
- ➤ Enables you to define the CI Type model through the CI types that are included in the packages. For example, some of the CI types included in the package Host\_Resources\_Basic are Disk, CPU,Process, and Print Queue.
- ➤ Enables you to move groups of resources from one system to another. For example, from a test to a production environment.

There are two types of packages:

➤ **Factory package**. Contains resources that are deployed with the installation and are used to initialize HP Business Availability Center.

By default, factory packages are located in: **<HP Business Availability Center root directory>\mam\_lib\factory\_packages** on the Data Processing server machine.

**Note:** Some of the factory packages that are deployed with the installation are not visible in the list of packages that appear in Package Manager. To display the hidden packages, right-click anywhere in the Package Manager Window and select **Show Hidden Packages**.

➤ **Custom package**. A package that is user created. You may want to create a custom package if the factory packages do not contain the resources needed for the tool you are developing, or if you want to export resources from system to system. For details, see ["Create Custom Package/Edit Package](#page-474-0)  [Wizard" on page 475](#page-474-0).

**Important:** If you create custom packages for the resources or tools you develop, do not place them in the **<HP Business Availability Center root directory>\mam\_lib\factory\_packages** folder on the Data Processing server machine. This folder is only for factory packages.

Export and deployment of packages from system to system is performed through the Package Manager interface.

You can:

- ➤ Export some or all of a package's resources to your local directory. For details, see ["Export a Package" on page 466](#page-465-1).
- ➤ Deploy some or all of a package's resources to the CMDB from your local directory. For details, see ["Deploy a Package" on page 466.](#page-465-0)

## <span id="page-462-0"></span>*<b>Package Zip File Contents and Format*

A package's resources are stored in the CMDB. To export a package from system to system, you use the Package Manager interface (for details, see ["Package Manager Window" on page 484](#page-483-0)). Package Manager creates a zip file containing the resources to enable the export of the resources.

When you export resources from the Package Manager to your local directory, the resource definitions are stored in various formats, for example, XML format.

In the sample **Network.zip** below, the **router.xml** file contains a Router CIT definition and the **Switch.xml** file contains a Switch CIT definition.

.

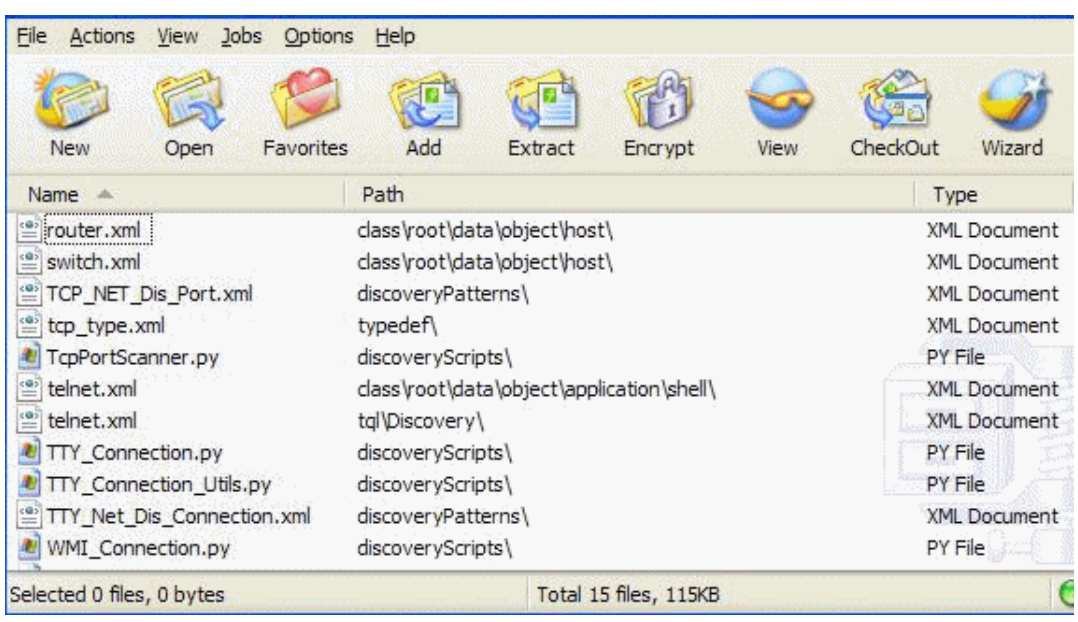

## <span id="page-463-0"></span>*<b>A* Packages for Federated CMDB Adapters

You deploy Federated CMDB adapters by creating a package and placing them in the appropriate folder. For details, see ["Deploy the Adapter" on](#page-789-0)  [page 790.](#page-789-0)

## <span id="page-464-0"></span>**Create a Custom Package**

When you create a new package, you give the package a unique name and description, and then select the resources you want included in the package. For details, see ["Create Custom Package/Edit Package Wizard" on page 475](#page-474-0).

#### **Example of Resources Selected to Be Included in a Package**

The summary page in the Create Custom Package wizard displays the resources selected to be included in the package, as shown in the illustration below:

The package contains resources from the following resource groups:

- ➤ Relationships
- ➤ Valid Links
- ➤ Configuration Item Types

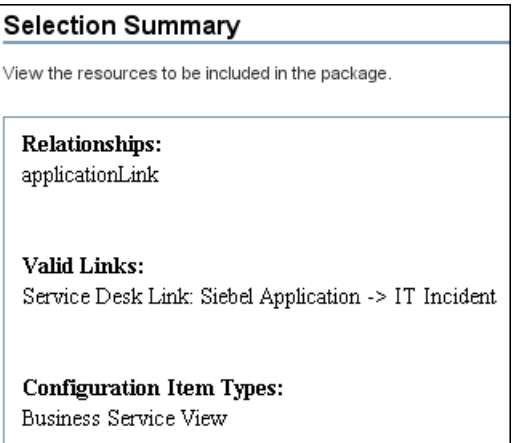

## <span id="page-465-0"></span>**Deploy a Package**

You can deploy some or all of a package's resources to the CMDB from your local directory. For details, see ["Package Manager Window" on page 484](#page-483-0).

#### **Example of Deploying Only Specific Resources in a Package**

You want to deploy only some of the resources contained in the package called **ticket2.zip**. Click the  $\mathbb{Z}$  button. In the Deploy Specific Resources dialog box, browse to the package's location and select the resources from the package you want to deploy. See the following illustration:

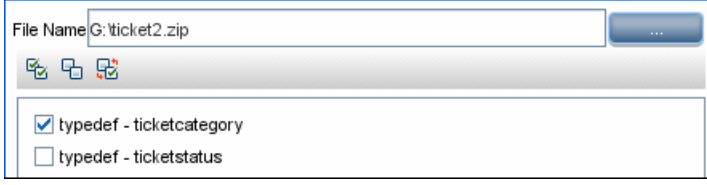

## <span id="page-465-1"></span>**Export a Package**

You can export some or all of a package's resources to your local directory. For details, see ["Package Manager Window" on page 484](#page-483-0).

#### **Example of Exporting Only Specific Resources in a Package**

You want to export only some of the resources contained in a package called **ticket2.zip** to your local directory. Click the  $\rightarrow$ <sup>1</sup> button. In the Export Package dialog box, select the **Export Resources** option and select the resources you want to export. See the following illustration:

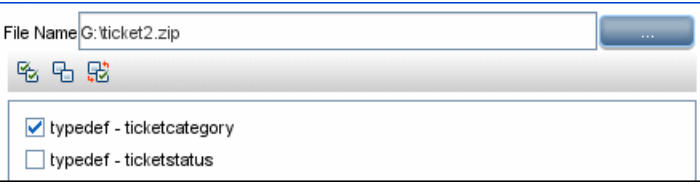

## <span id="page-466-0"></span>**Package Resources**

This section contains a list of the resources a package can contain. For a list of the available resource types and their descriptions, see ["Resource Types"](#page-478-0)  [on page 479](#page-478-0).

- ➤ **acl**. The definition of a role such as Administrator or Guest. For details, see "User Management" in *Platform Administration*.
- ➤ **adapter**. Contains a description and the capabilities of the deployed federated adapter.
- ➤ **adapterCode.** Contains compiled classes (normally a jar), based-on \*.jar files, and configuration files needed for federated adapters. Place these files in the **adapterCode\<adapter ID>** folder in the zip package. For details, see ["Deploy the Adapter"](#page-789-0) in *Discovery and Dependency Mapping Guide*.
- ➤ **calculatedLinks subsystem**. Contains the calculated relationships and their triplets as defined in the CI Type Manager.
- ➤ **categories**. Contains the State definitions used by Correlation Manager. For details on States, see ["State Manager" on page 505](#page-504-0). For details on Correlation Manager, see ["Correlation Manager" on page 211.](#page-210-0)
- ➤ **class.** CI type descriptions, such as host, file, switch, and so on. For details, see ["CI Type Manager" on page 239.](#page-238-0)
- ➤ **correlation**. Correlation rule definitions. For details, see ["Correlation](#page-210-0)  [Manager" on page 211.](#page-210-0)
- ➤ **datamodel.** Used to import CI instances into the system. If the CI does not exist in the CMDB, an instance of the CI is created. If a CI type already exists in the CMDB, the values of the CI from the package resource overwrites the values of the CI in the CMDB.
- ➤ **datamodelcreateonly**. Used to import CI instances into the system. If the CI does not exist in the CMDB, an instance of the CI is created. If a CI type already exists in the CMDB, the values of the CI from the package resource does not overwrite the values of the CI in the CMDB.
- ➤ **datamodelgenerateids**. Used to import CI instances into the system for CITs that require the ID to be calculated dynamically upon deployment (such as CITs with no key attributes).
- ➤ **discoveryConfigFiles**. Configuration files include properties and parameters that are needed to discover components on the system. For details, see "Manage Discovery Resources" in *Discovery and Dependency Mapping Guide*.
- ➤ **discoveryJobs**. A Discovery and Dependency Mapping (DDM) job includes configuration data, scheduling information, and TQL assignments needed to activate discovery of components. For details, see "Run Discovery" in *Discovery and Dependency Mapping Guide*.
- ➤ **discoveryModules**. A DDM module includes all the jobs needed to discover a specific component in the system. For details, see "Run Discovery" in *Discovery and Dependency Mapping Guide*.
- ➤ **discoveryPatterns**. DDM patterns define what scripts need to be run and in which order, declare the input and output CI Types and parameters to be configurable on the DDM jobs related to them. For details, see "Manage Discovery Resources" in *Discovery and Dependency Mapping Guide*.
- ➤ **discoveryResources**. External resources include all external resources that are needed in DDM, for example, a Visual Basic file, a credentials file, and so on. For details, see "Manage Discovery Resources" in *Discovery and Dependency Mapping Guide*.
- ➤ **discoveryScripts**. DDM scripts enable navigating to, and accessing, components that must be discovered. For details, see "Manage Discovery Resources" in *Discovery and Dependency Mapping Guide*.
- ➤ **discoveryWizard**. Used to define the Discovery Wizard dialog box contents. For details, see "Run Discovery" in *Discovery and Dependency Mapping Guide*.
- ➤ **enrichment**. Enrichment rule definitions. For details, see ["Enrichment](#page-328-0)  [Manager" on page 329.](#page-328-0)
- ➤ **modelnotification**. Contains filter definitions for CMDB model notifications. The data model notification system gives notification of changes that occurred in the CMDB. For example, items in the CMDB that have been removed, updated, or added.
- ➤ **report**. Report rule definitions, as described in ["Topology Report Manager"](#page-276-0)  [on page 277](#page-276-0).
- ➤ **schedulerJobs.** Tasks that have been defined to run in the Scheduler. For details, see ["Scheduler" on page 491](#page-490-0).
- ➤ **tql**. TQL query definitions. For details, see ["Query Manager" on page 315](#page-314-0).
- ➤ **typedef**. Predefined Enumeration definitions that relate to attributes of type Enumeration, such as severity levels, admin states, and so on. For details, see ["System Type Manager" on page 242.](#page-241-0)
- ➤ **users.** The definition of a user and the user's role. For details, see "User Management" in *Platform Administration*.
- ➤ **validlinks.** All predefined, valid connections (relationships) between CITs.
- ➤ **view**. View Manager definitions. For details, see ["View Manager" on](#page-156-0)  [page 157](#page-156-0).

### **Using the JMX Console to Perform Package Manager Tasks**

This section describes the Package Manager tasks you can perform using the JMX console.

**Note:** It is recommended that you use the Package Manager to perform these tasks instead of the JMX console. View Package Deployment History cannot be performed by the Package Manager.

This section includes the following tasks:

- ➤ ["Deploy a Package" on page 470](#page-469-1)
- ➤ ["View Package Deployment History" on page 470](#page-469-0)
- ➤ ["Undeploy a Package" on page 471](#page-470-0)
- ➤ ["Display Currently Deployed Packages" on page 471](#page-470-1)
- ➤ ["Export Packages" on page 472](#page-471-0)
- ➤ ["Package Name Rules" on page 473](#page-472-0)

#### <span id="page-469-1"></span>**Deploy a Package**

Follow these steps to deploy a package using the JMX console.

- **a** Launch your Web browser and enter the following address: **http://<server\_name>:8080/jmx-console**, where **<server\_name>** is the name of the machine on which HP Business Availability Center is installed.
- **b** Under **MAM**, click **service=MAM Packaging Services** to open the JMX MBEAN View page.
- **c** Locate **java.lang.String deployPackages**.
- **d** In the **ParamValue** box for the parameter **customerId**, enter the <customer id>.
- **e** In the **ParamValue** box for the parameter **dir**, enter the name of the folder that contains the package's zip file. Ensure that you include the full path to the folder.

**Note:** To deploy the package from the **factory\_packages** directory, leave this box empty.

- **f** In the **ParamValue** box for the parameter **packagesNames**, enter the name of the packages. For details, see ["Package Name Rules" on](#page-472-0)  [page 473](#page-472-0).
- **g** Select **True** to override DDM job configurations changed in the DDM user interface. For details, see the *Discovery and Dependency Mapping Guide*.
- **h** Click **Invoke** to deploy the package.

#### <span id="page-469-0"></span>**View Package Deployment History**

Each time you deploy packages, a report is created displaying the deployment status of those packages. Use the JMX console to view the deployment status report.

 **a** Launch the Web browser and navigate to: **http://<server\_name>:8080/jmx-console**, where **<server\_name>** is the name of the machine on which HP Business Availability Center is installed.

- **b** Under **MAM**, click **service=MAM Packaging Services** to open the JMX MBEAN View page.
- **c** Locate **java.lang.String displayResourcesDeploymentHistory.**
- **d** In the **ParamValue** box for the parameter **customerId**, enter the <customer id>.
- **e** In the **ParamValue** box for the parameter **reportNum**, enter the number of the report you want to view.
- **f** Click **Invoke** to view the deployment status report of the packages.

#### <span id="page-470-0"></span>**Undeploy a Package**

Follow these steps to undeploy a package using the JMX console.

 **a** Launch the Web browser and navigate to: **http://<server\_name>:8080/jmx-console**, where **<server\_name>** is the

name of the machine on which HP Business Availability Center is installed.

- **b** Under **MAM**, click **service=MAM Packaging Services** to open the JMX MBEAN View page.
- **c** Locate **java.lang.String undeployPackages**.
- **d** In the **ParamValue** box for the parameter **customerId**, enter the <customer id>.
- **e** In the **ParamValue** box for the parameter **packagesNames**, enter the name of the package you want to remove. For details, see ["Package Name](#page-472-0)  [Rules" on page 473.](#page-472-0)
- **f** Click **Invoke** to undeploy the package.

#### <span id="page-470-1"></span>**Display Currently Deployed Packages**

Follow these steps to display currently deployed packages using the JMX console.

 **a** Launch the Web browser and navigate to:

**http://<server\_name>:8080/jmx-console**, where **<server\_name>** is the name of the machine on which HP Business Availability Center is installed.

- **b** Under **MAM**, click **service=MAM Packaging Services** to open the JMX MBEAN View page.
- **c** Locate **java.lang.String displayDeployedPackages.**
- **d** In the **ParamValue** box for the parameter **customerId**, enter the <customer id>.
- **e** In the **ParamValue** box for the parameter **packagesNames**, specify the names of the packages you want to display. For details, see ["Package](#page-472-0)  [Name Rules" on page 473](#page-472-0).
- **f** Click **Invoke** to display the packages that are currently deployed.

#### <span id="page-471-0"></span>**Export Packages**

Follow these steps to export resources from the CMDB to the server on which HP Business Availability Center is installed using the JMX console.

- **a** Launch the Web browser and navigate to: **http://<server\_name>:8080/jmx-console**, where **<server\_name>** is the name of the machine on which HP Business Availability Center is installed.
- **b** Under **MAM**, click **service=MAM Packaging Services** to open the JMX MBEAN View page.
- **c** Locate **java.lang.String exportPackages**.
- **d** In the **ParamValue** box for the parameter **customerId**, enter the <customer id>.
- **e** In the **ParamValue** box for the parameter **packagesName**, enter the name of the package you want to export. For details, see ["Package Name Rules"](#page-472-0)  [on page 473](#page-472-0).
- **f** In the **ParamValue** box for the parameter **outputDir**, enter the name of the folder on the HP Business Availability Center server to which you want to export the package's zip file. Ensure that you include the full path to the folder.
- **g** In the **ParamValue** box for the parameter **userOnly**, select one of the following:
	- ➤ **True**. Export only the custom packages.
	- ➤ **False**. Export both custom and factory packages.
- **h** Click **Invoke** to export the package.

#### <span id="page-472-0"></span>**Package Name Rules**

The rules for entering a package name are as follows:

- ➤ Wildcard characters (\*) are not supported.
- ➤ The package name is case sensitive.
- ➤ The package name must have a **.zip** extension.
- ➤ When deploying more than one package, separate the package names by commas.

## **& Package Manager User Interface**

#### **This section describes:**

- ➤ [Choose Resources to Export Dialog Box on page 474](#page-473-0)
- ➤ [Create Custom Package/Edit Package Wizard on page 475](#page-474-0)
- ➤ [Export Package Dialog Box on page 481](#page-480-0)
- ➤ [Filter Dialog Box on page 482](#page-481-0)
- ➤ [Find Dialog Box on page 483](#page-482-0)
- ➤ [Package Manager Window on page 484](#page-483-0)
- ➤ [Undeploy Package Resource Wizard on page 486](#page-485-0)

# <span id="page-473-0"></span>**R** Choose Resources to Export Dialog Box

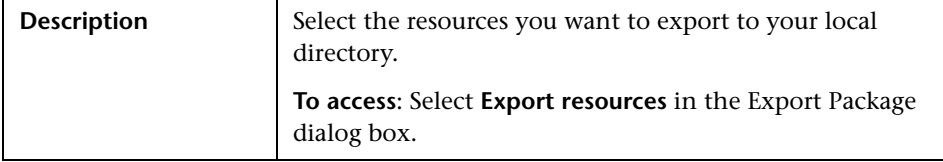

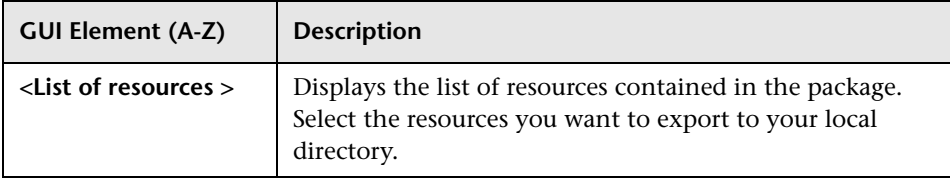

# <span id="page-474-0"></span>**R** Create Custom Package/Edit Package Wizard

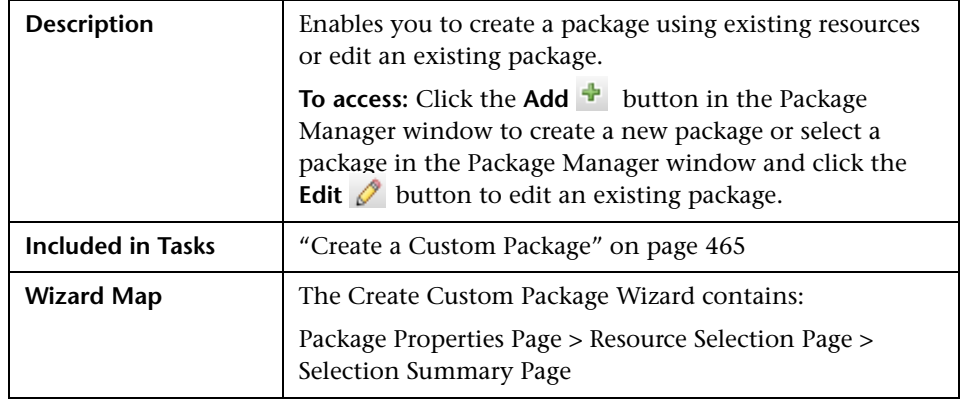

## <span id="page-474-1"></span>**Package Properties Page**

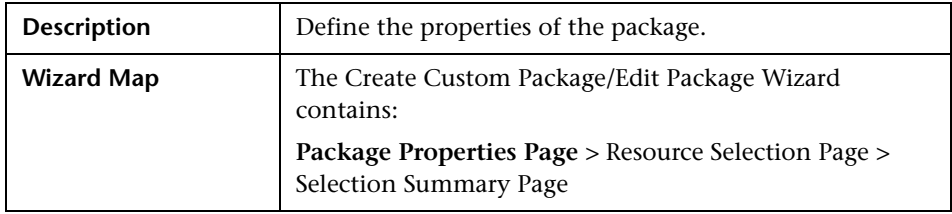

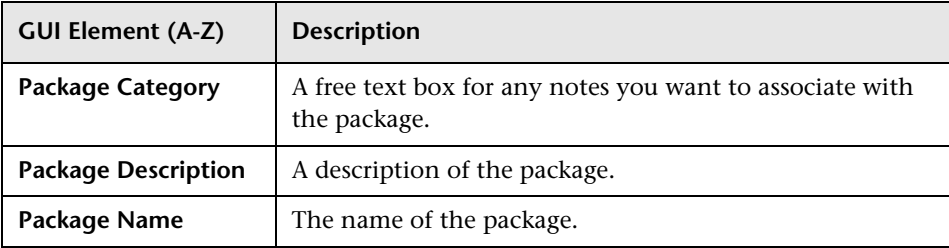

## <span id="page-475-0"></span>**Resource Selection Page**

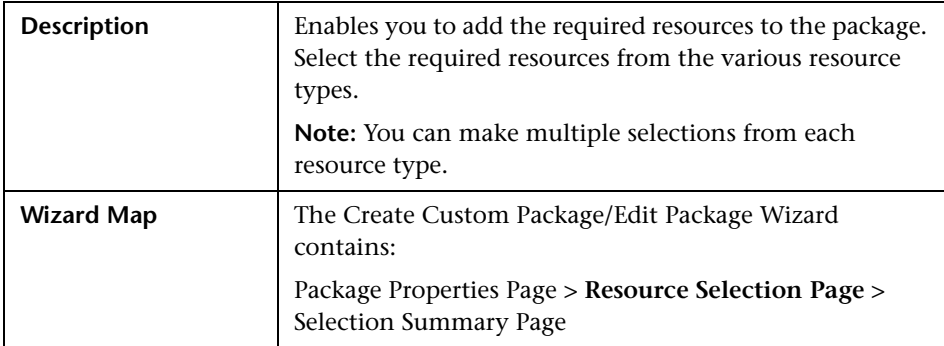

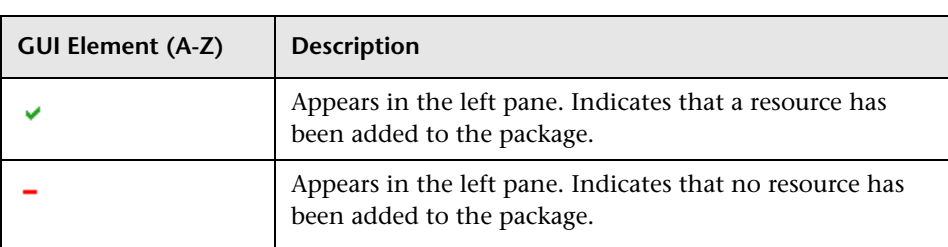

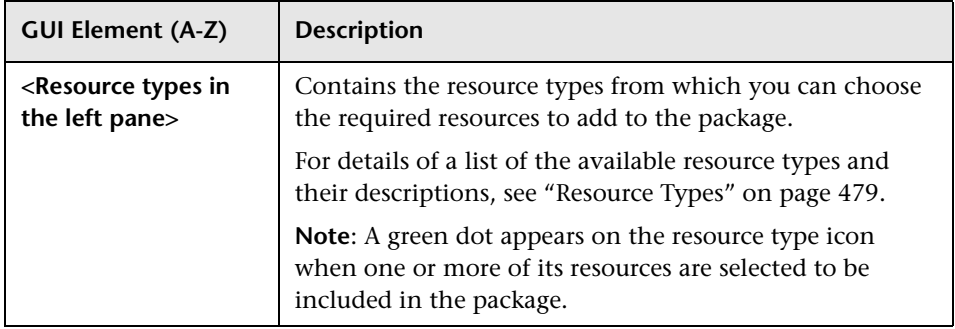

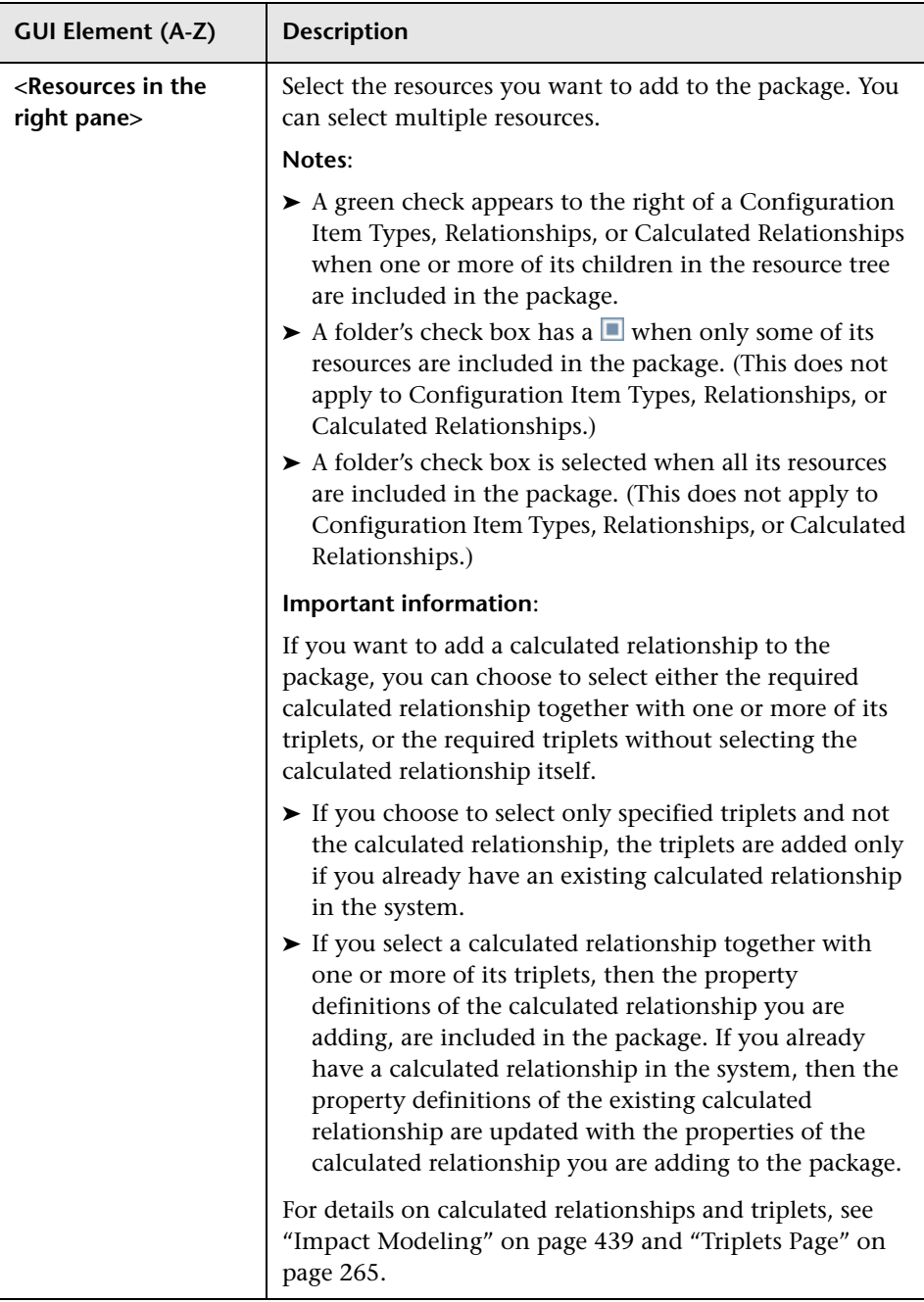

#### <span id="page-478-0"></span>**Resource Types**

This section contains a list of the available resource types and their descriptions. For a list of the resources a package can contain, see ["Package](#page-466-0)  [Resources" on page 467](#page-466-0).

- ➤ **Calculated Relationships**. Contains the calculated relationships and their triplets as defined in the CI Type Manager.
- ➤ **Configuration Item Types**. The CITs defined in the CI Type Manager. For details, see ["CI Types Overview" on page 240](#page-239-0).
- ➤ **Correlations**. The Correlation rules defined in the Correlation Manager. For details, see ["Correlation Manager" on page 211.](#page-210-0)
- ➤ **Discovery Configuration Files**. Configuration files include properties and parameters that are needed to discover components on the system. For details, see "Resource Files" in the *Discovery and Dependency Mapping Guide*.
- ➤ **Discovery External Resource**. Includes resources not used by the DDM Probe directly, but rather indirectly by the DDM scripts. It can contain binary executable files or DLLs, XML configuration files, or any other essential resource needed for the discovery to function properly. For details, see "Manage Discovery Resources" in the *Discovery and Dependency Mapping Guide*.
- ➤ **Discovery Jobs**. A DDM job includes configuration data, scheduling information, and TQL assignments needed to activate discovery of components. For details, see "Run Discovery" in the *Discovery and Dependency Mapping Guide*.
- ➤ **Discovery Jython Script**. DDM Jython Scripts are Jython scripts used by the discovery process to discover and map the various network entities.
- ➤ **Discovery Modules**. A DDM module includes all the jobs needed to discover a specific component on the system. For details, see "Discovery Modules Pane" in the *Discovery and Dependency Mapping Guide*.
- ➤ **Discovery Wizard Resource**. Used to define the Discovery Wizard dialog box contents. For details, see "Basic Mode Window" in the *Discovery and Dependency Mapping Guide*.
- ➤ **Discovery Patterns**. DDM patterns define what scripts need to be run and in which order, declare the input and output CI Types and the parameters to be configurable on the DDM jobs related to them. For details, see "Manage Discovery Resources" in the *Discovery and Dependency Mapping Guide*.
- ➤ **Enrichments**. The Enrichment rules defined in the Enrichment Manager. For details, see ["Enrichment Manager" on page 329.](#page-328-0)
- ➤ **Job Scheduler**. Tasks that have been defined to run in the Scheduler. For details, see ["Scheduler" on page 491](#page-490-0).
- ➤ **Relationships**. The relationships defined in the CI Type Manager. For details, see ["CI Type Relationships" on page 242.](#page-241-1)
- ➤ **Reports**. Report rules definitions, as described in ["Topology Report](#page-276-0)  [Manager" on page 277.](#page-276-0)
- ➤ **State Categories**. The states defined in the State Manager. For details, see ["State Manager" on page 505.](#page-504-0)
- ➤ **TQLs**. The TQL queries defined in the Query Manager. For details, see ["Query Manager" on page 315](#page-314-0).
- ➤ **Type Definitions**. Predefined Enumeration definitions that relate to attributes of enumeration type, such as severity levels, admin states, and so on. For details, see ["System Type Manager" on page 242](#page-241-0).
- ➤ **Users**. The definition of a user and the user's role. For details, see "User Management" in *Platform Administration*.
- ➤ **Valid Links**. All possible predefined valid connections (relationships) between the CITs that are defined in the CIT folder.
- ➤ **Views**. The views defined in the View Manager. For details, see ["View](#page-156-0)  [Manager" on page 157.](#page-156-0)

## <span id="page-480-1"></span>**R** Selection Summary Page

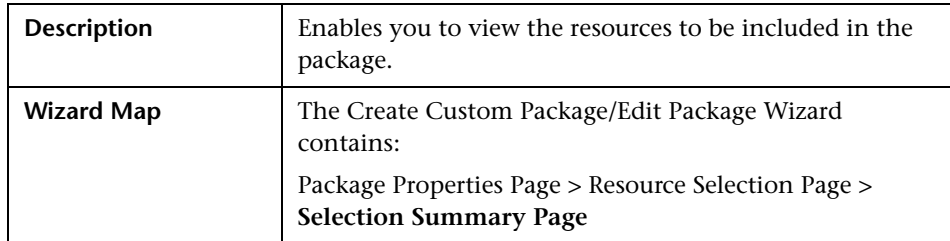

The following elements are included (unlabeled GUI elements are shown in angle brackets):

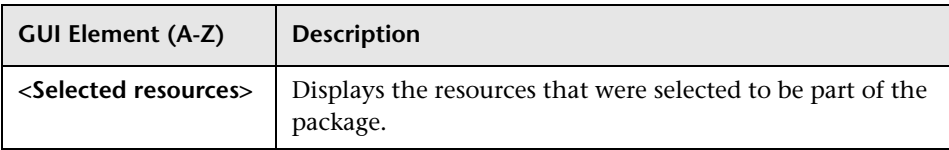

## <span id="page-480-0"></span>**Export Package Dialog Box**

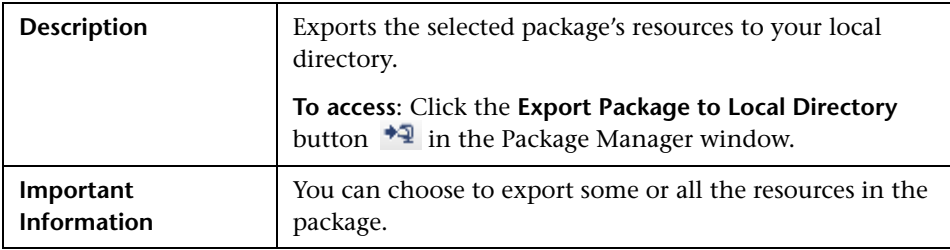

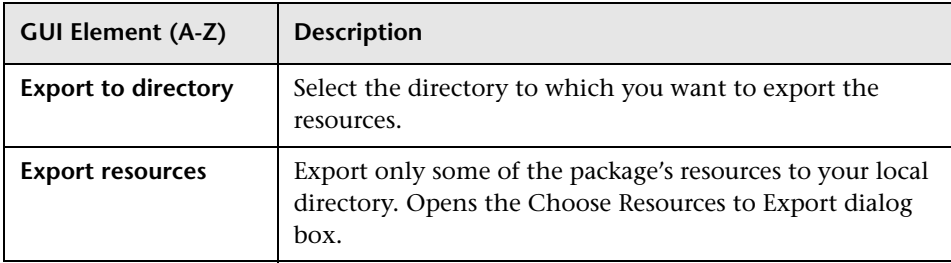

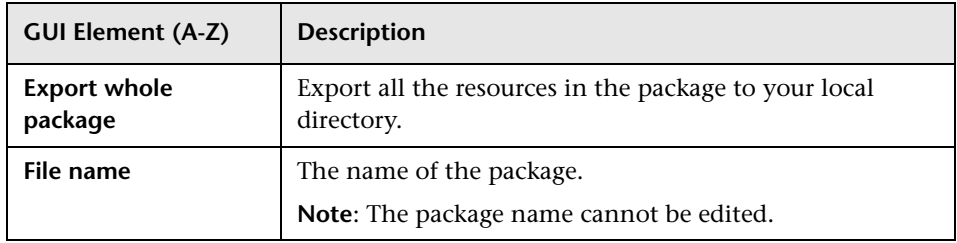

# <span id="page-481-0"></span>**Filter Dialog Box**

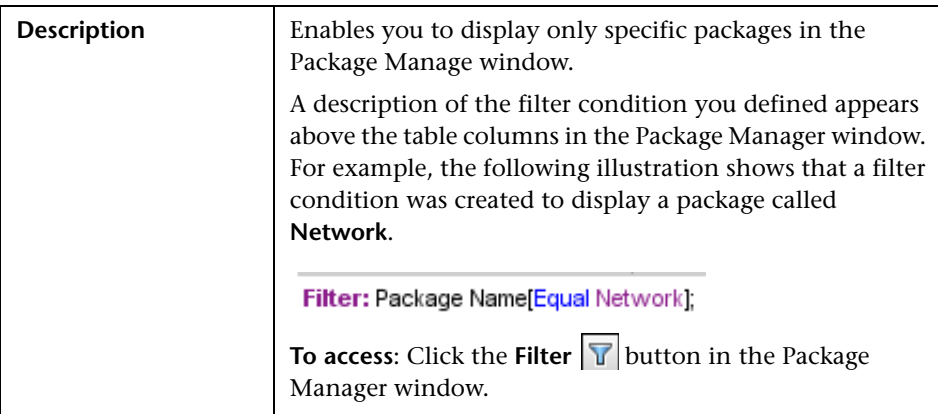

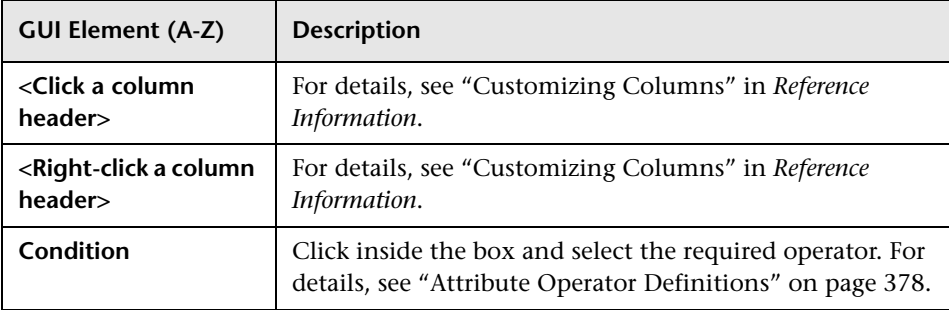

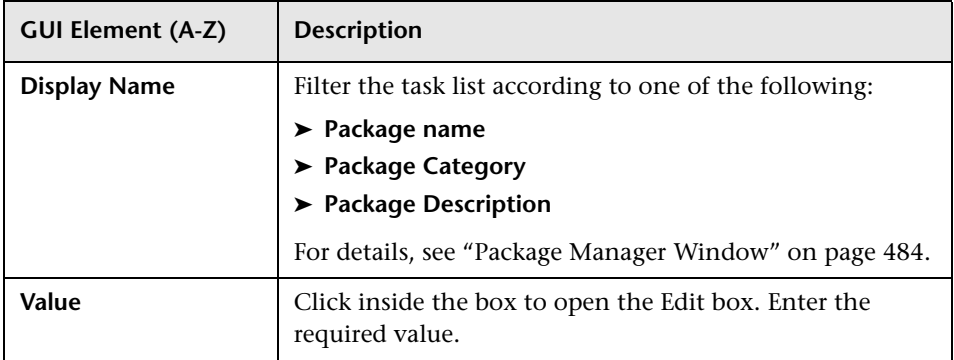

# <span id="page-482-0"></span>**Find Dialog Box**

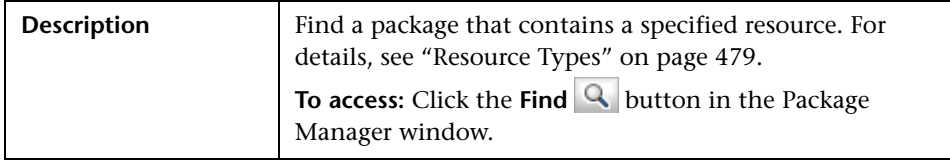

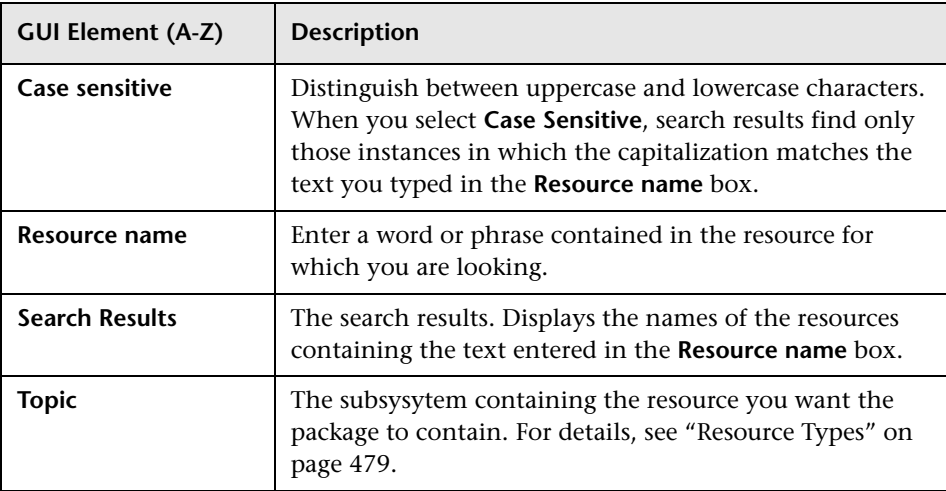

# <span id="page-483-0"></span>**Package Manager Window**

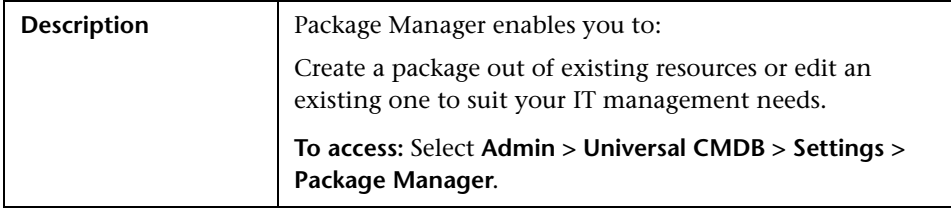

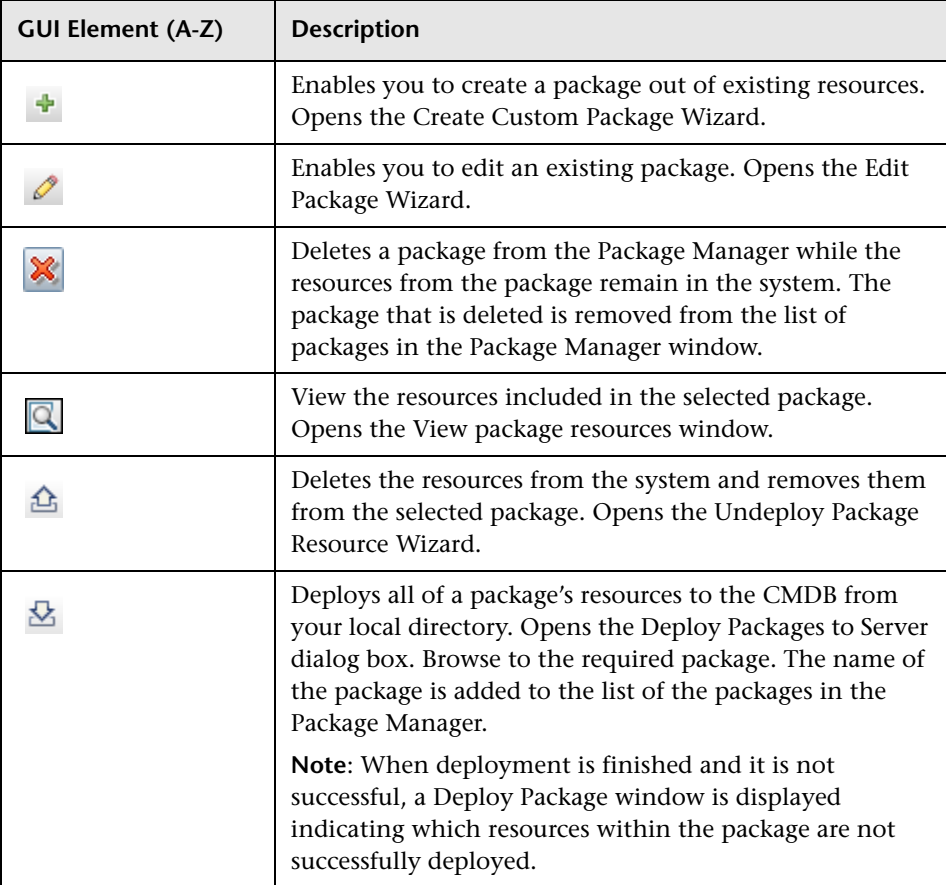

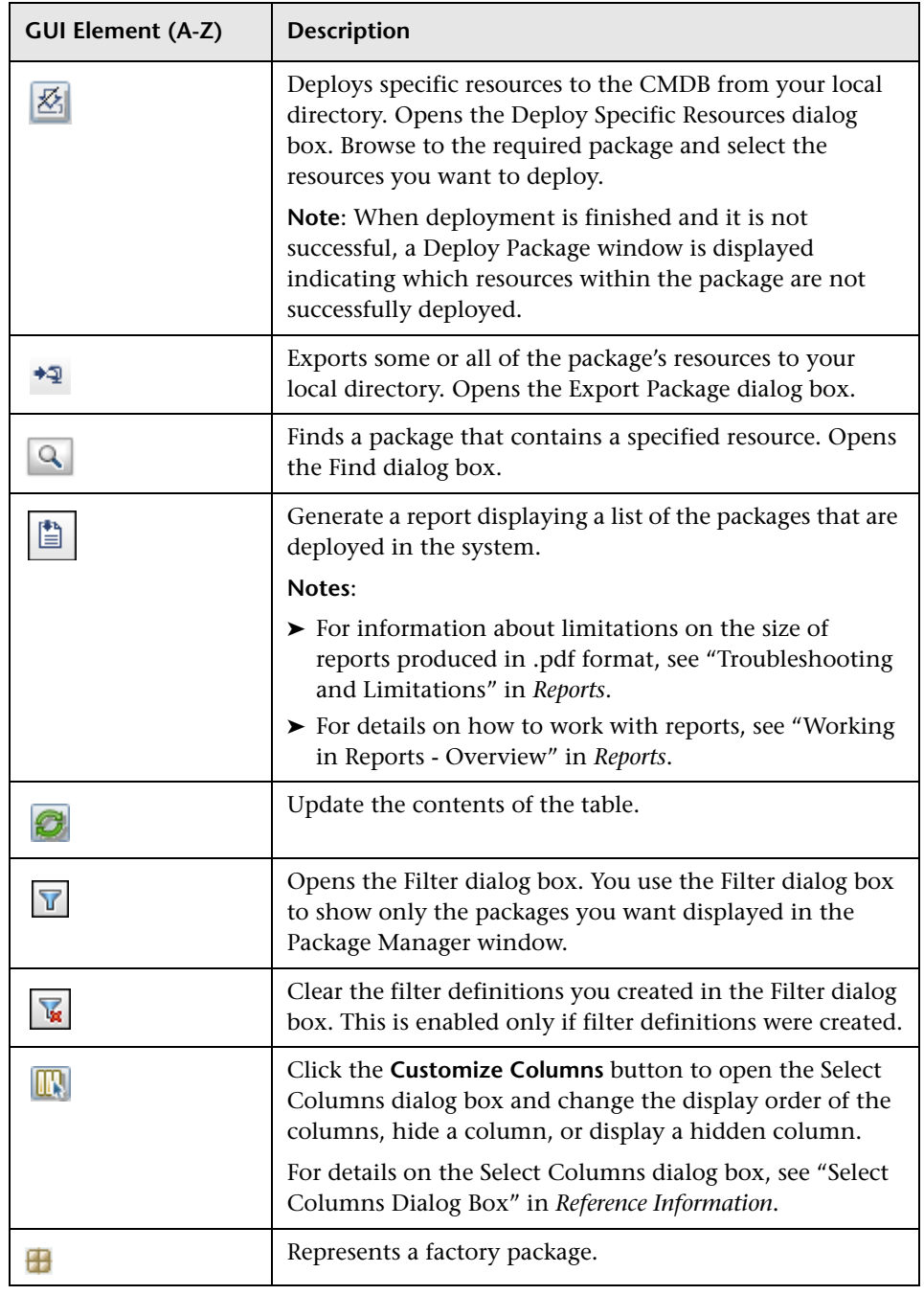

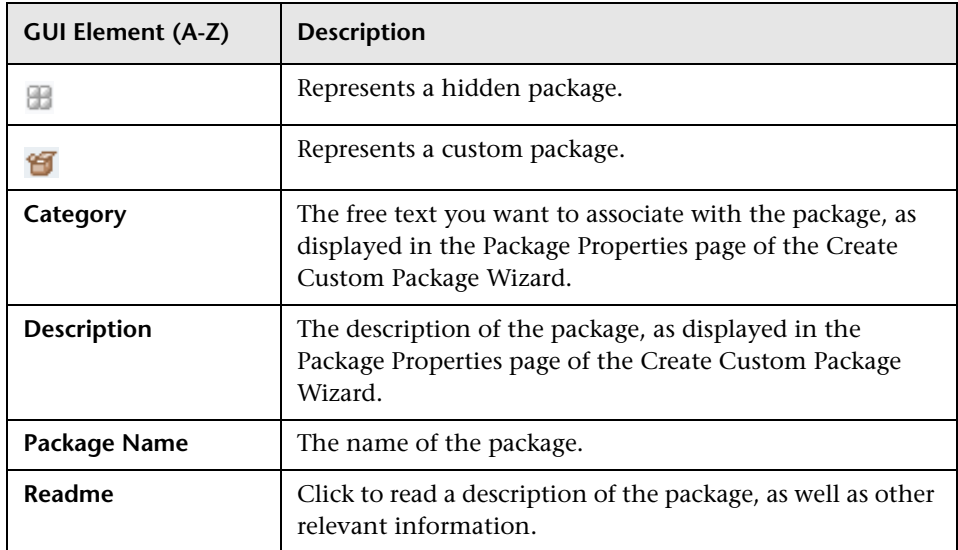

# <span id="page-485-0"></span>**R** Undeploy Package Resource Wizard

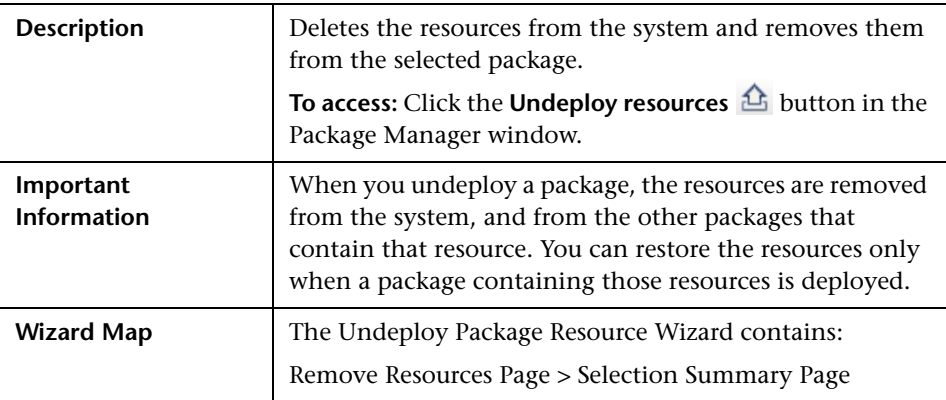

## <span id="page-486-0"></span>**Remove Resources Page**

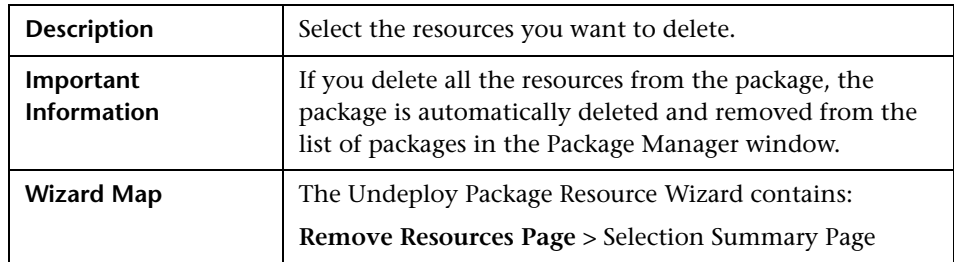

The following elements are included (unlabeled GUI elements are shown in angle brackets):

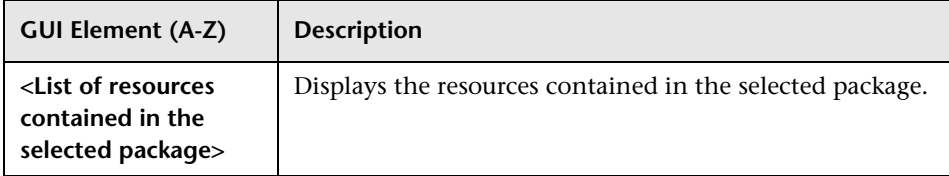

# <span id="page-486-1"></span>**8 Selection Summary Page**

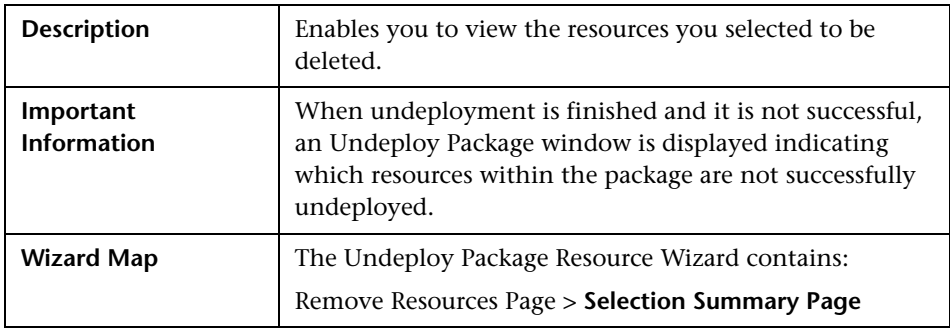

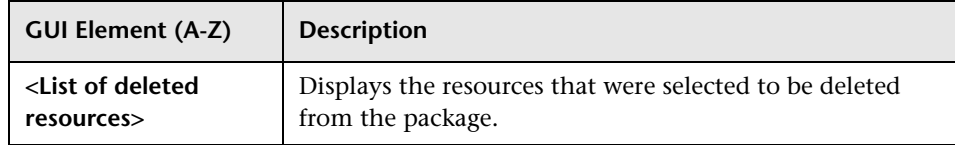

## **Q** Troubleshooting and Limitations

This section describes some of the troubleshooting issues that might arise when deploying and undeploying packages.

This section includes the following topics:

- ➤ ["Gold Master Reports Cannot be Deployed by Package Manager" on](#page-487-0)  [page 488](#page-487-0)
- ➤ ["Datamodel Resources Cannot Be Undeployed" on page 488](#page-487-2)
- ➤ ["Additional Information on Package Deployment Failure" on page 488](#page-487-1)
- <span id="page-487-0"></span>➤ ["Package Creation and Deployment in a Non-English Locale" on page 489](#page-488-0)

#### **Gold Master Reports Cannot be Deployed by Package Manager**

If you export a package's resources from Package Manager that includes a Gold Master report definition, and then export those resources again to another system, the Gold Master report definition is not deployed.

#### <span id="page-487-2"></span>**Datamodel Resources Cannot Be Undeployed**

For a list of the package resources, see ["Package Resources" on page 467](#page-466-0).

#### <span id="page-487-1"></span>**Additional Information on Package Deployment Failure**

If package deployment fails, you can check the following Package Manager log files for additional information on why the deployment failure occurred.

- ➤ The **mam.packaging.log** file is located in:**<HP Business Availability Center root directory>\log\mam**.
- ➤ The **cmdb.classmodel.log** file is located in:**<HP Business Availability Center root directory>\log\cmdb**.
- ➤ The **mam.log** file is located in:**<HP Business Availability Center root directory>\log\mam**.
- ➤ The **cmdb.log** file is located in:**<HP Business Availability Center root directory>\log\cmdb**.

**Note:** If a **log\mam** or a **log\cmdb folder** does not exist, look for the log files under **log\EJBContainer**.

#### <span id="page-488-0"></span>**Package Creation and Deployment in a Non-English Locale**

This section describes the limitations when working in a non-English locale.

- ➤ You cannot deploy a package if the server locale is different than the client locale and the package name contains non-English characters.
- ➤ You cannot create a package that contains resources (for example, views and TQLs) having non-English characters in their names, if the server locale is different from the client locale.

**Chapter 14** • Package Manager

# **15**

# <span id="page-490-0"></span>**Scheduler**

This chapter provides information on Scheduler.

#### **This chapter includes:**

**Concepts**

➤ [Scheduler Overview on page 491](#page-490-1)

**Tasks**

➤ [Define Tasks that Are Activated on a Periodic Basis on page 492](#page-491-0)

#### **Reference**

- ➤ [Cron Expressions on page 493](#page-492-0)
- ➤ [Scheduler User Interface on page 494](#page-493-0)

## <span id="page-490-1"></span>*<b>S* Scheduler Overview

You can define tasks to run periodically. For example, you can define a schedule for taking snapshots of a specific view on a daily basis.

## <span id="page-491-0"></span>**Define Tasks that Are Activated on a Periodic Basis**

This task describes how to run jobs on a periodic basis.

This section includes the following tasks:

- ➤ ["Create a Job Definition" on page 492](#page-491-1)
- ➤ ["Choose an Action" on page 492](#page-491-2)
- ➤ ["Schedule a Task" on page 492](#page-491-3)

#### <span id="page-491-1"></span> **1 Create a Job Definition**

Define a job definition. Add actions to the job you created and define how often they run. The Job Definition dialog box displays the tasks that are defined. For details, see ["Job Definitions Dialog Box" on page 497.](#page-496-0)

#### **Example of a Job Definition**

The illustration below shows that two Enrichment rules are set to run — one at a set interval and one on a daily basis.

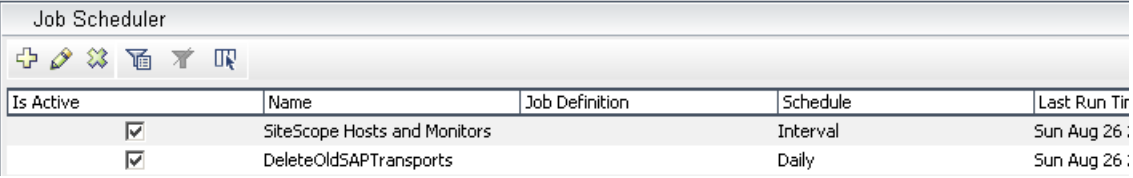

#### <span id="page-491-2"></span> **2 Choose an Action**

Select the actions that you want the Scheduler to run. For details, see ["Action Definition Dialog Box" on page 495](#page-494-0).

#### <span id="page-491-3"></span> **3 Schedule a Task**

Set the schedule for activating a task in the Scheduler pane. For details, see ["Job Definitions Dialog Box" on page 497.](#page-496-0)

#### **Example of a Scheduled Task**

The illustration below shows that the Scheduler is set to take a snapshot of the View called **Host Resources** every day at 1:00 AM.

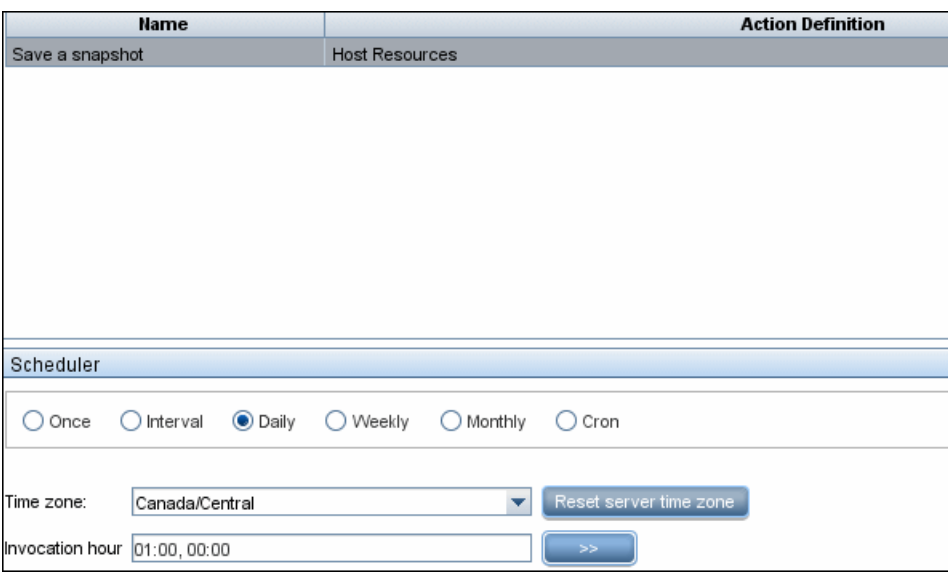

# <span id="page-492-0"></span><sup>2</sup> Cron Expressions

A Cron Expression is a string composed of six or seven fields separated by white space. Six of the fields are mandatory, and one is optional.

The following table contains the fields used in a Cron Expression.

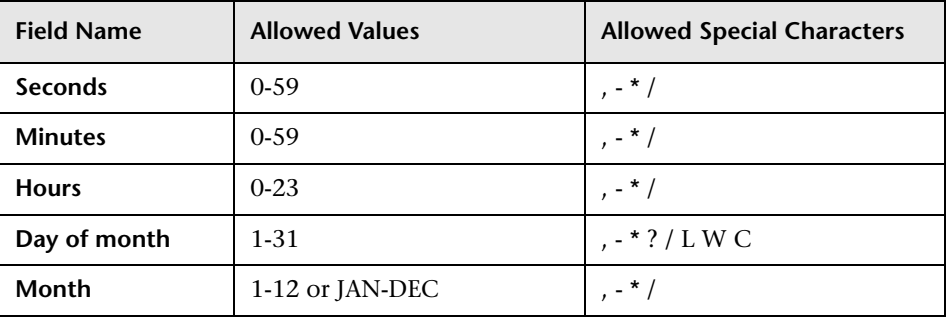

#### **Chapter 15** • Scheduler

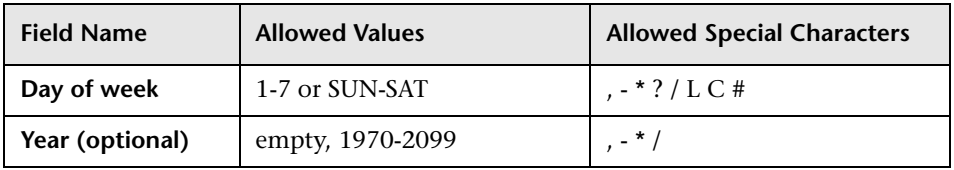

The following table contains examples of how to use Cron expressions.

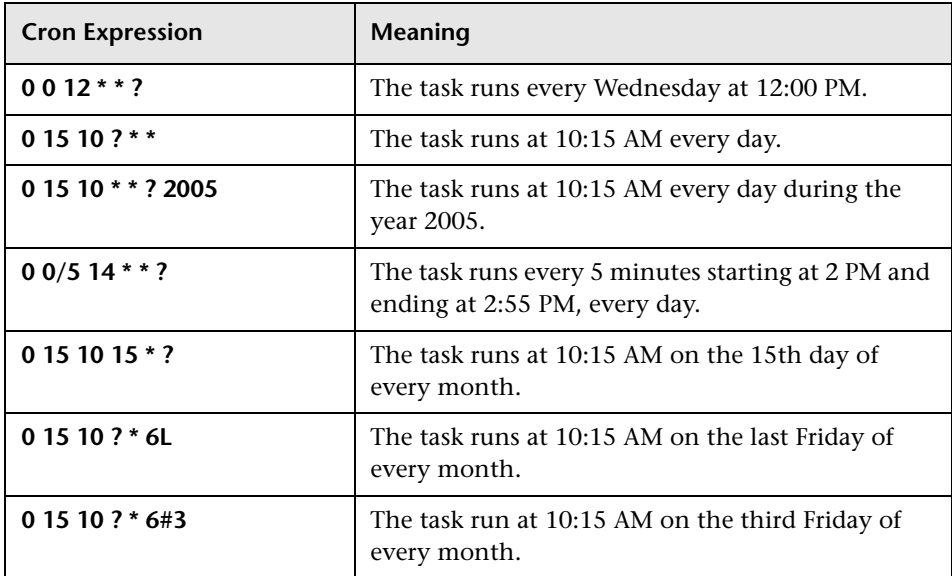

For more details about Cron expressions, go to http://quartz.sourceforge.net/javadoc/org/quartz/CronTrigger.html.

## <span id="page-493-0"></span>**8** Scheduler User Interface

#### **This section describes:**

- ➤ [Action Definition Dialog Box on page 495](#page-494-0)
- ➤ [Filter Dialog Box on page 496](#page-495-0)
- ➤ [Job Definitions Dialog Box on page 497](#page-496-0)
- ➤ [Job Scheduler Window on page 501](#page-500-0)
- ➤ [Select Days Dialog Box on page 503](#page-502-0)
- ➤ [Select Hours Dialog Box on page 503](#page-502-1)

# <span id="page-494-0"></span>**Action Definition Dialog Box**

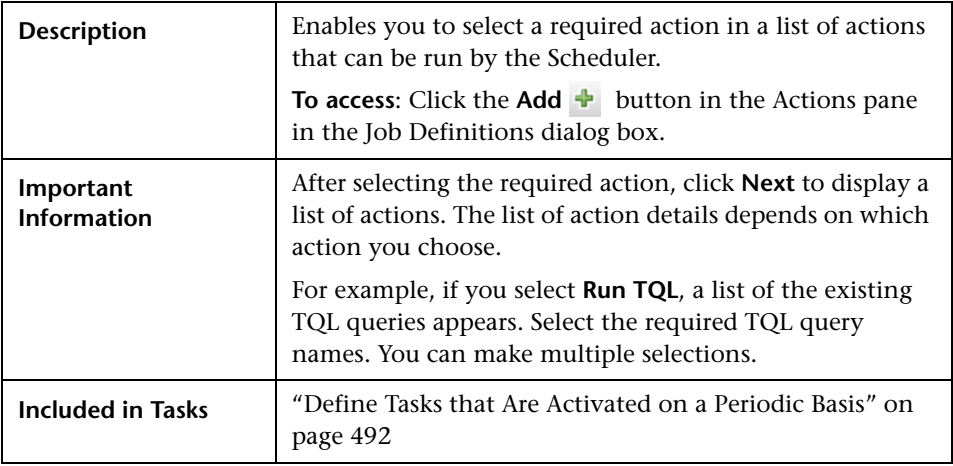

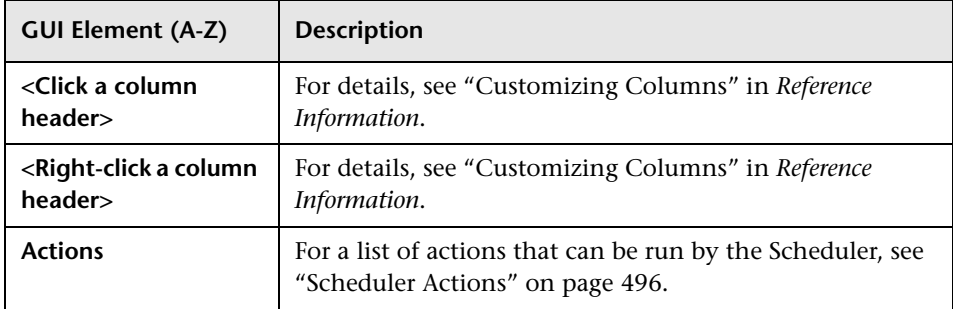

#### <span id="page-495-1"></span>**Scheduler Actions**

This section contains a list of actions that can be run by the Scheduler.

- ➤ **Rerun Discovery on View**. Runs a discovery on the CIs in a selected view. This enables you to configure a general discovery for the entire infrastructure on a less frequent basis, such as once a week, while updating the CIs in important views more frequently, for example, on a daily basis.
- ➤ **Run an Enrichment rule**. Activates the selected Enrichment rule according to its set schedule. Click **Next** to display a list of the available Enrichment rules and select the required ones. For details, see ["Enrichment Manager" on](#page-328-0)  [page 329](#page-328-0)**.**
- ➤ **Run a Replication job**. You can set a schedule for running a replication job. A replication job contains all the information needed to federate data from an external data source. You can use this option only if a suitable data source has been defined. Click **Next** to display a list of replication jobs and select the required ones. For details, see ["Replication Jobs Tab" on page 762.](#page-761-0)
- ➤ **Run a TQL.** Run the selected TQL query according to its set schedule. Click **Next** to display a list of the available TQL queries and select the required ones. For details, see ["Query Manager" on page 315](#page-314-0).
- ➤ **Run a view.** Recalculate the selected view according to its set schedule. Click **Next** to display a list of the available views and select the required ones. For details, see ["View Manager" on page 157](#page-156-0).
- ➤ **Save a snapshot.** Save a snapshot of the selected view according to its set schedule. Click **Next** to display a list of the saved snapshots and select the required ones. For details, see ["Compare Snapshots" on page 553](#page-552-0).

## <span id="page-495-0"></span>**R** Filter Dialog Box

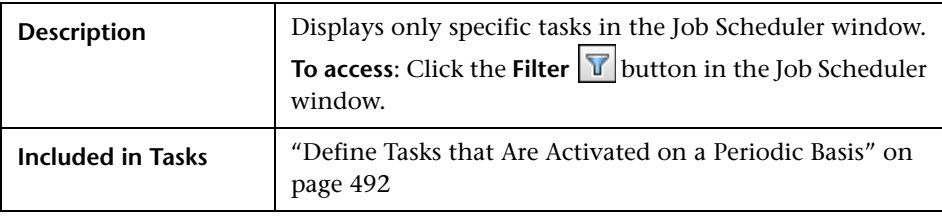

The following elements are included (unlabeled GUI elements are shown in angle brackets):

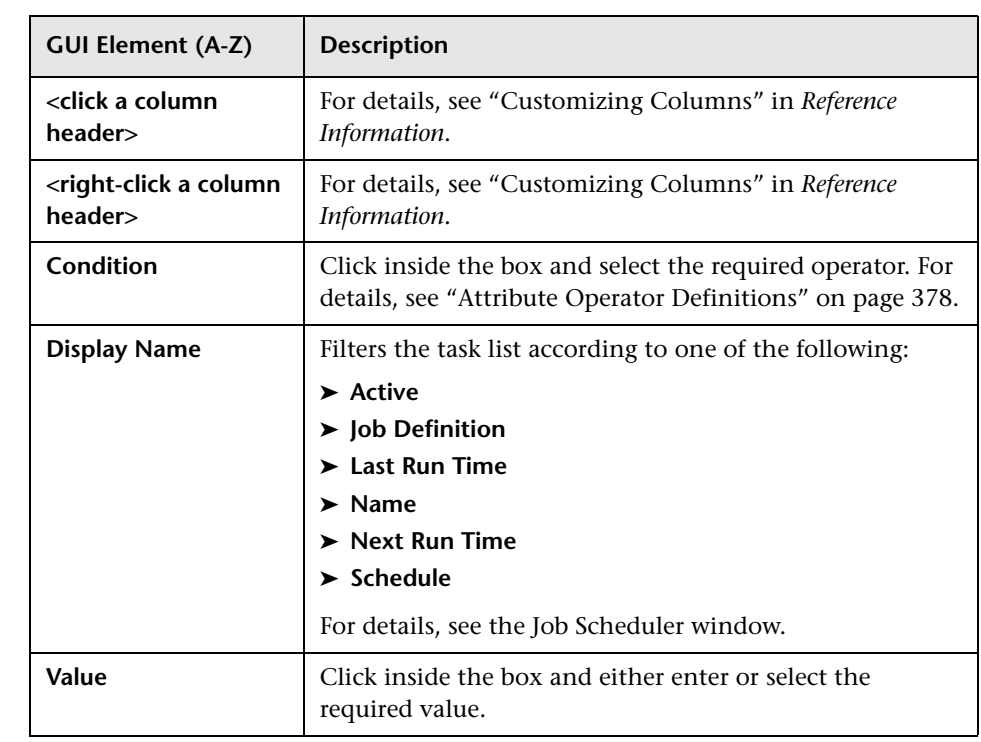

## <span id="page-496-0"></span>**Job Definitions Dialog Box**

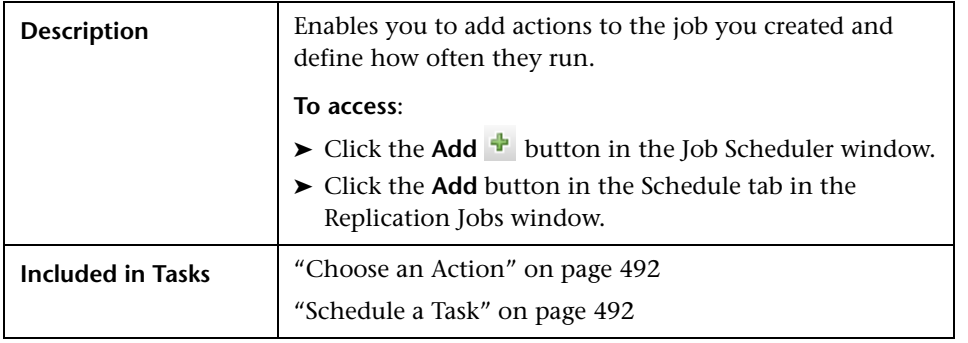

The following elements are included (unlabeled GUI elements are shown in angle brackets):

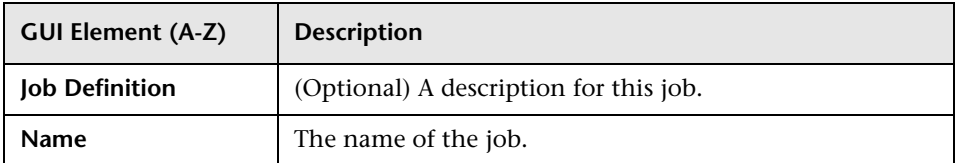

#### **Actions Pane**

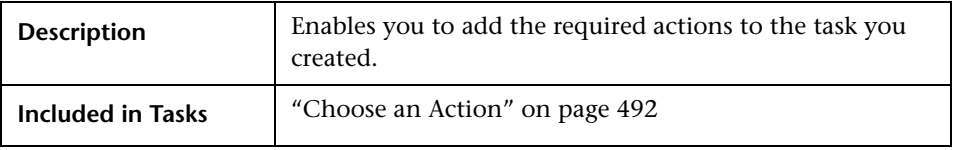

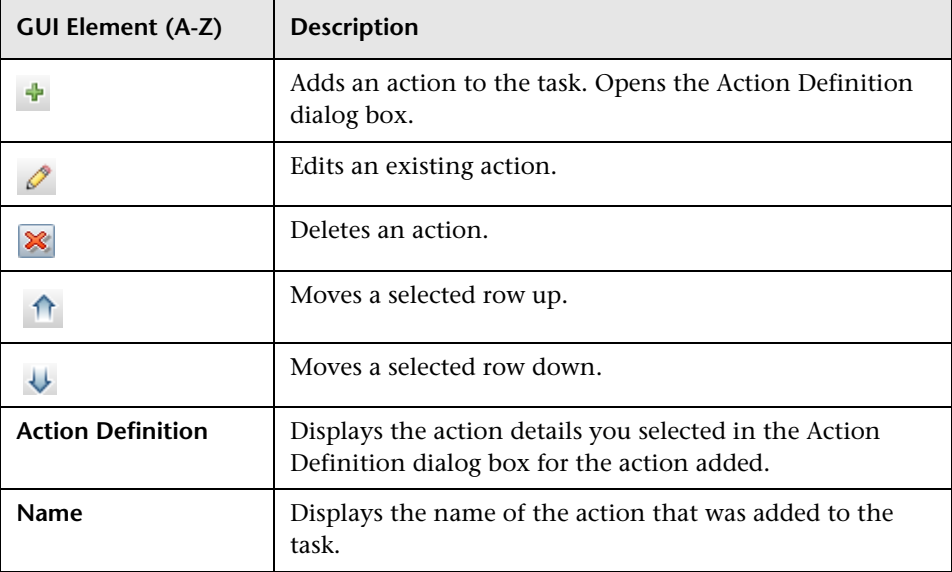

#### <span id="page-498-0"></span>**Scheduler Pane**

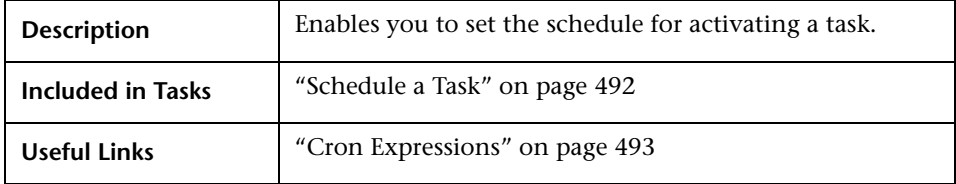

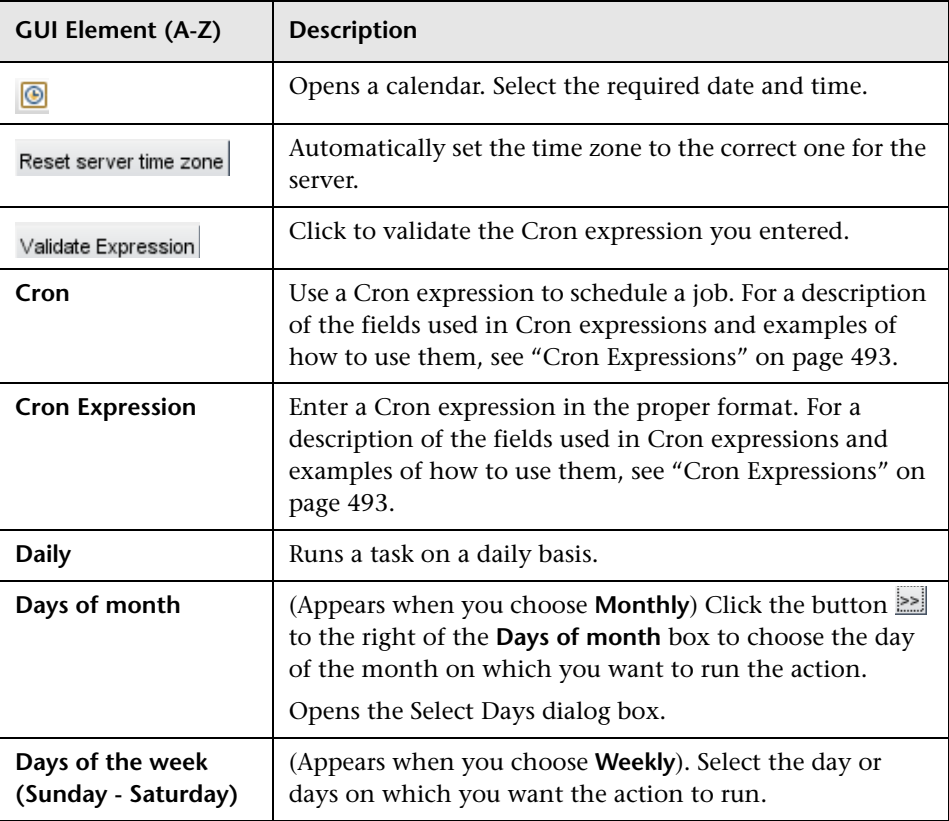

#### **Chapter 15** • Scheduler

<span id="page-499-0"></span>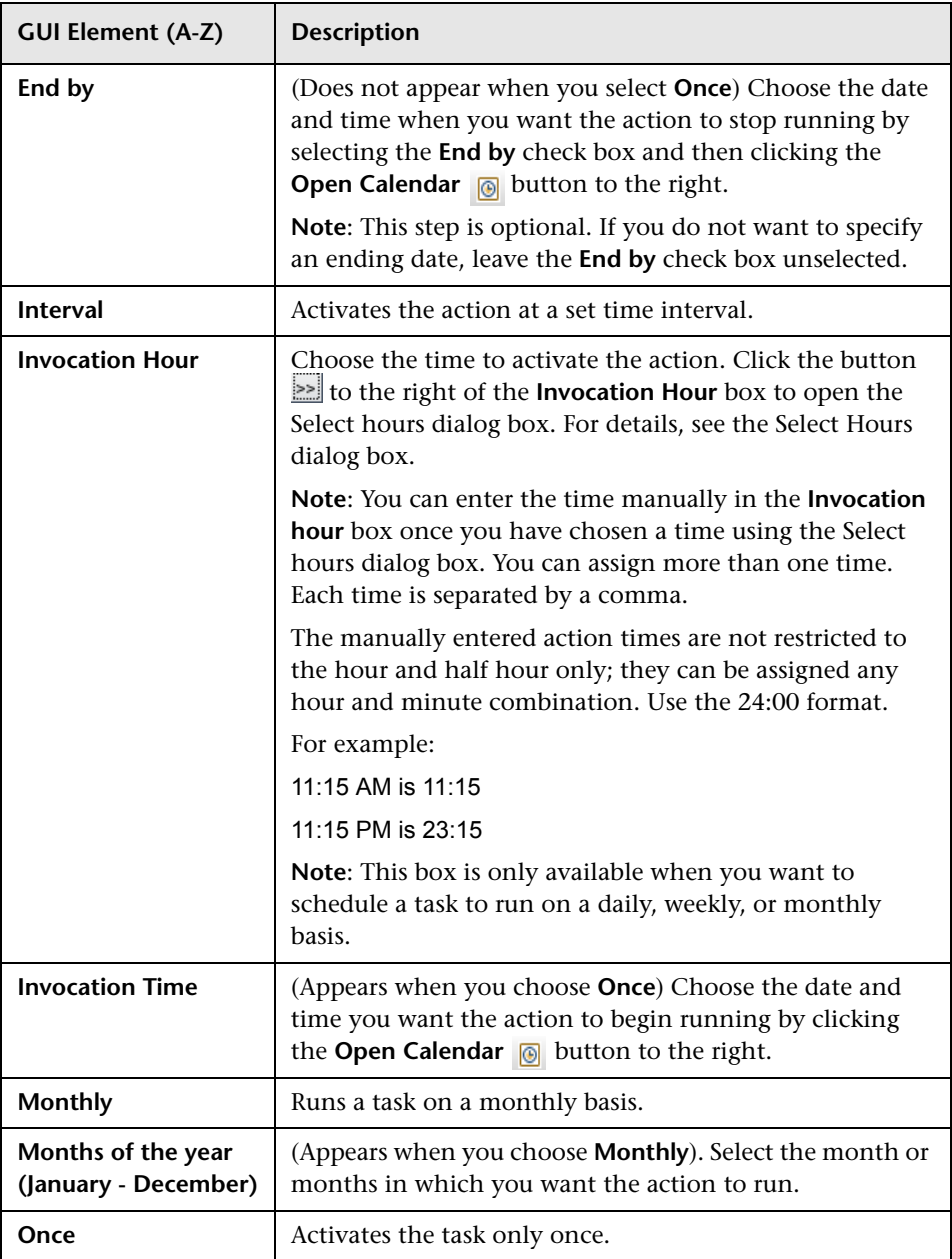

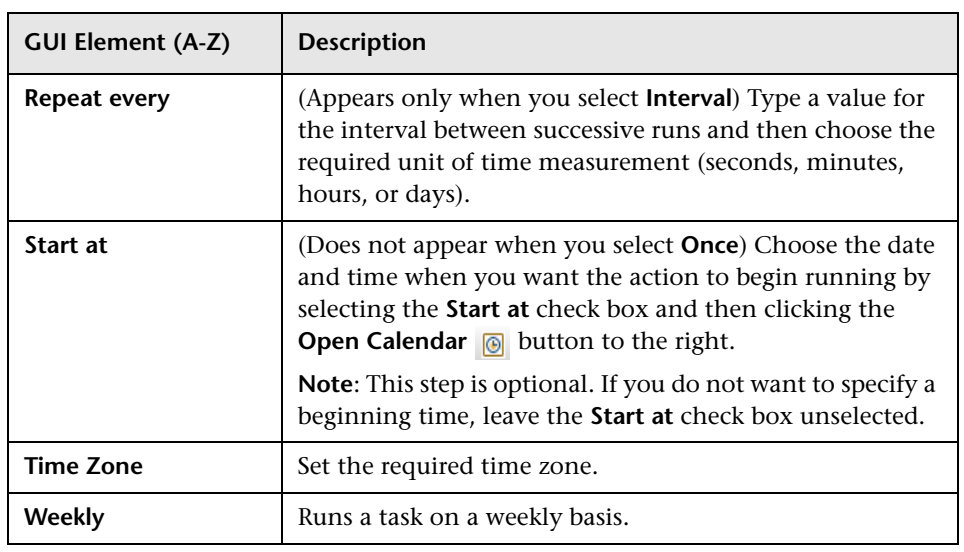

## <span id="page-500-0"></span>**Job Scheduler Window**

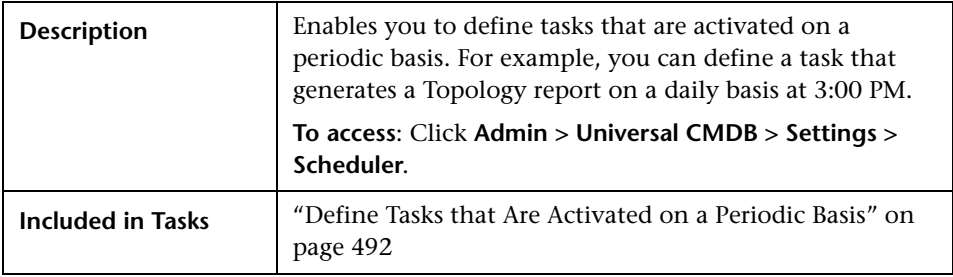

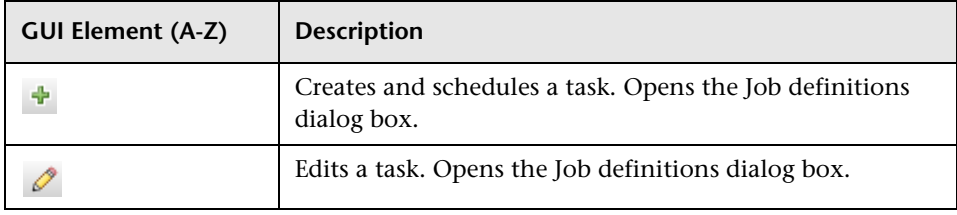

#### **Chapter 15** • Scheduler

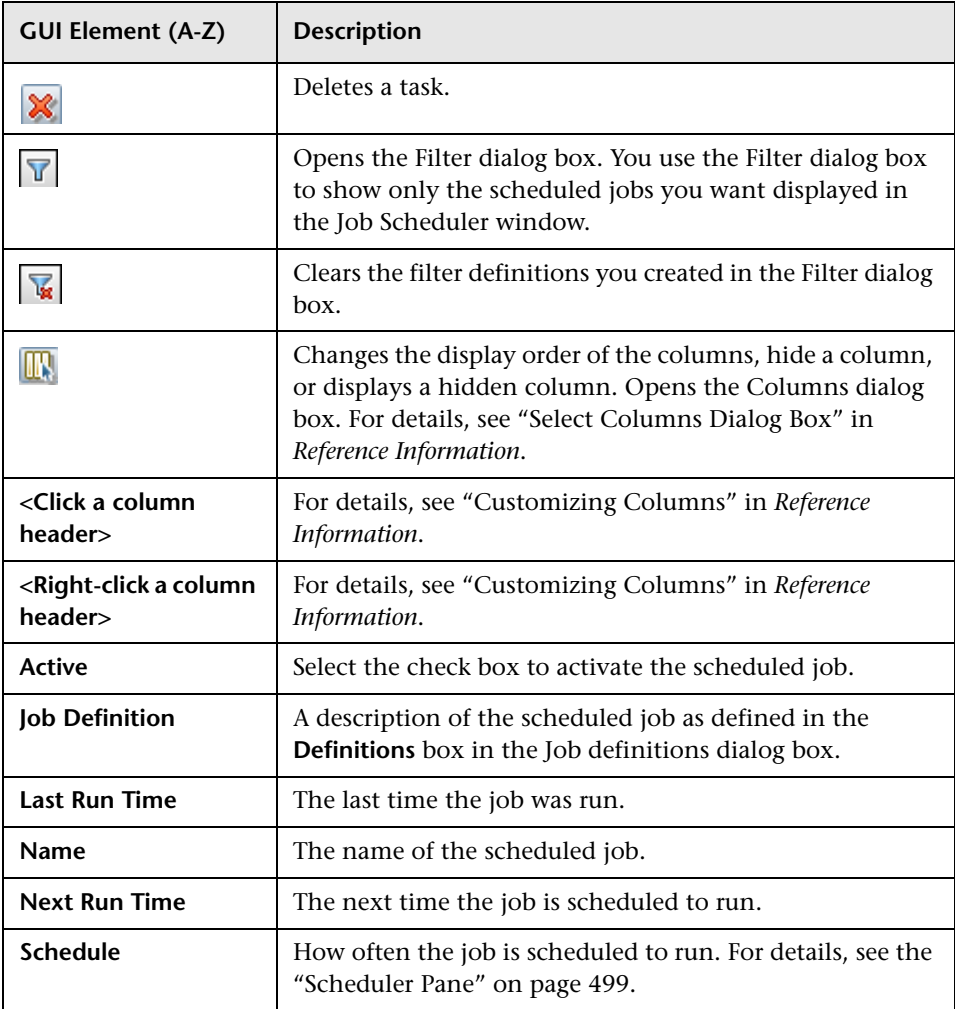

# <span id="page-502-0"></span>**R** Select Days Dialog Box

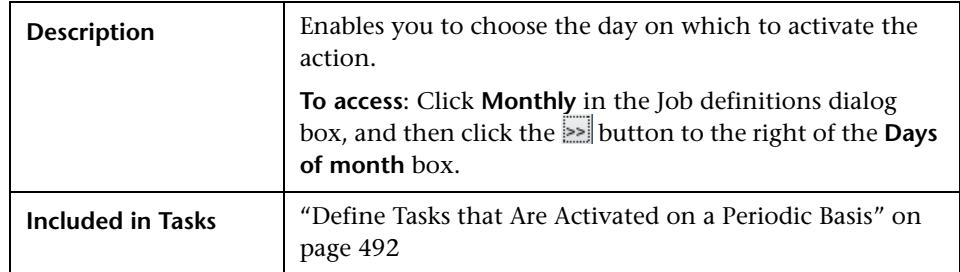

The following elements are included (unlabeled GUI elements are shown in angle brackets):

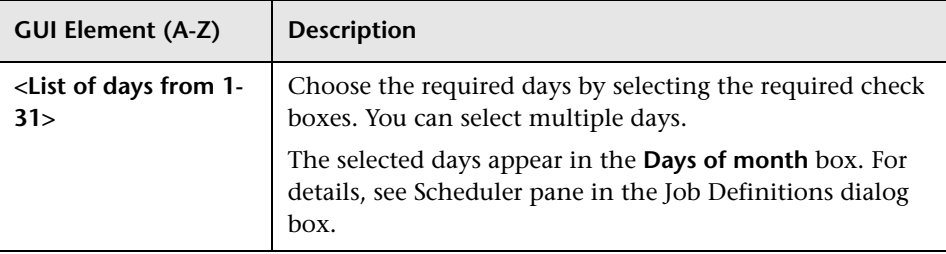

# <span id="page-502-1"></span>**R** Select Hours Dialog Box

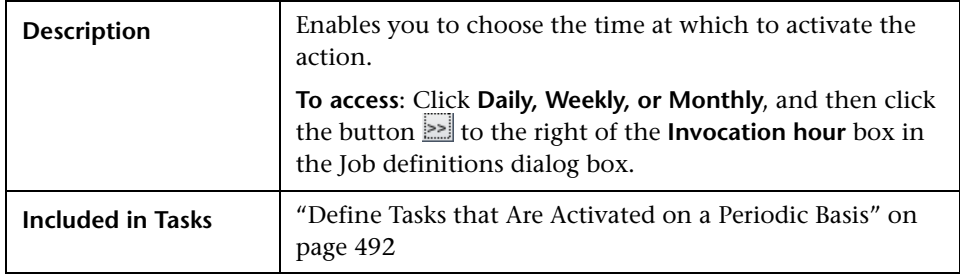

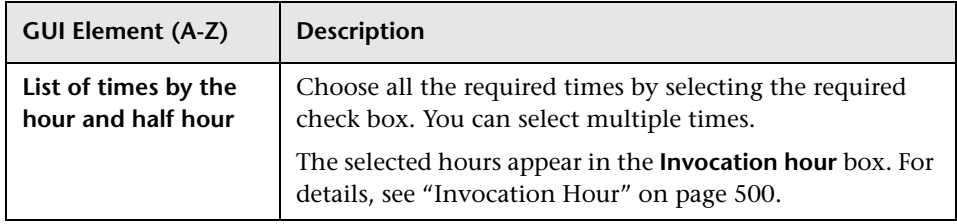
# **16**

## <span id="page-504-1"></span>**State Manager**

This chapter provides information on State Manager.

#### **This chapter includes:**

**Concepts**

- ➤ [State Manager Overview on page 505](#page-504-0) **Tasks**
- ➤ [Define an Attribute State on page 506](#page-505-0)

**Reference**

➤ [State Manager User Interface on page 506](#page-505-1)

## <span id="page-504-0"></span>**State Manager Overview**

A state is based on an Enumeration definition. An Enumeration definition is is a severity list, which is designed to be used in defining states.

State Manager contains two default states — Change and Operation. Each one is based on its own severity list. States are necessary for retrieving Correlation results in Topology View Application. For details, see ["Topology](#page-510-0)  [View Application" on page 511.](#page-510-0)

To retrieve Correlation results, you must create a Correlation rule in Correlation Manager. A Correlation rule is based on a state that exists in State Manager. For details, see ["Correlation Manager" on page 211](#page-210-0).

You can use a default state, or if required, create one based on a severity list (Enumeration definition) that is more relevant to your needs. For details on creating Enumeration definitions, see ["Create/Update List/Enumeration](#page-272-0)  [Definition Dialog Box" on page 273](#page-272-0).

**Note:** It is not recommended to define states without first consulting HP Software Support.

## <span id="page-505-0"></span>**Define an Attribute State**

Enter a unique name and description for the state. Then select an Enumeration definition that can be used to define an attribute type. The Type Definition list displays the Enumeration definitions that are defined in System Type Manager. For details, see ["System Type Manager Dialog Box" on](#page-275-0)  [page 276.](#page-275-0)

You can also click the **New Enumeration** button to create a new Enumeration definition. For details, see ["State Manager Dialog Box" on](#page-506-0)  [page 507.](#page-506-0)

Alternatively, you can create an Enumeration definition in System Type Manager. The Enumeration definition you create in System Type Manager appears in State Manager.

## <span id="page-505-1"></span>**R** State Manager User Interface

#### **This section describes:**

➤ [State Manager Dialog Box on page 507](#page-506-0)

## <span id="page-506-1"></span><span id="page-506-0"></span>**State Manager Dialog Box**

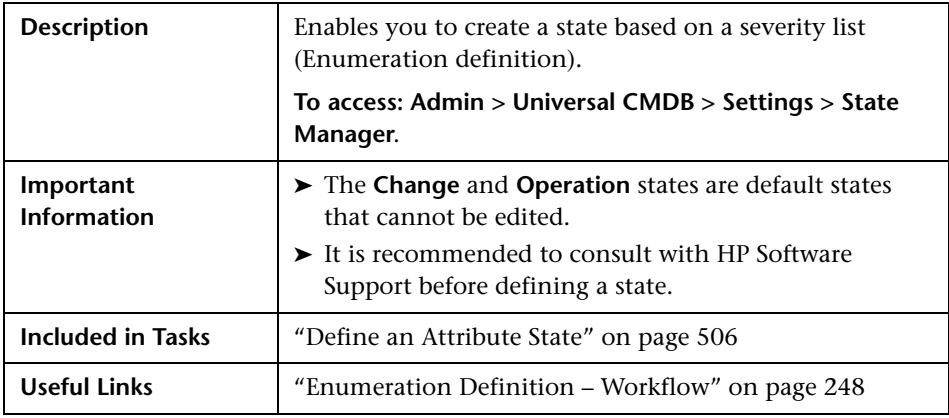

The following elements are included (unlabeled GUI elements are shown in angle brackets):

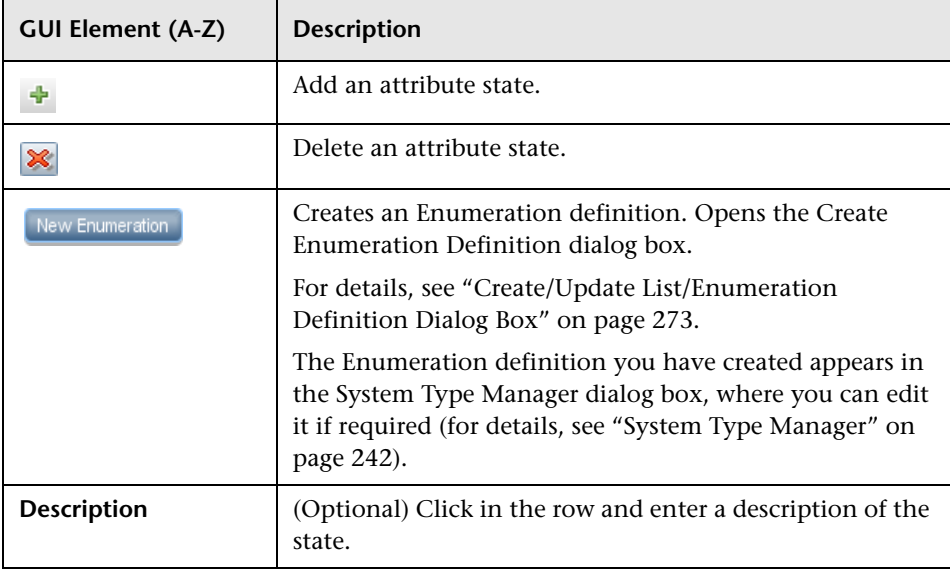

#### **Chapter 16** • State Manager

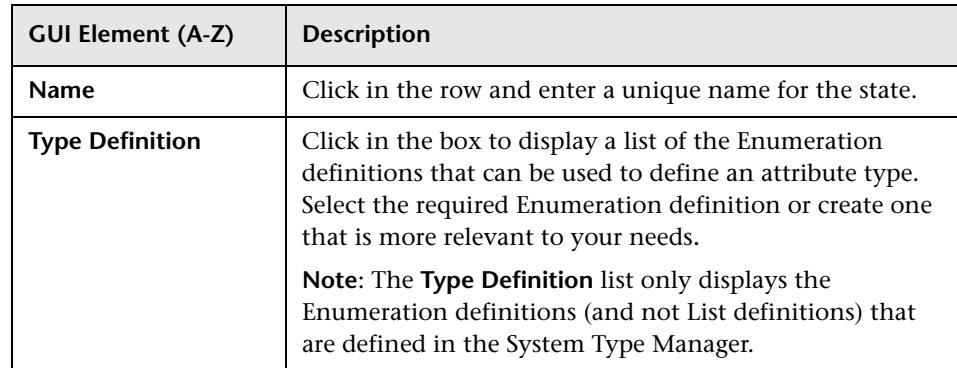

## **Part III**

## **Application**

## <span id="page-510-0"></span>**Topology View Application**

This chapter provides information on the Topology View application.

#### **This chapter includes:**

**Concepts**

- ➤ [Topology View Overview on page 512](#page-511-0) **Tasks**
- ➤ [Retrieve Correlation Results Scenario on page 512](#page-511-1)
- ➤ [Take a Snapshot of a View on page 521](#page-520-0)
- ➤ [Print and Save a Topology Map to File on page 522](#page-521-0) **Reference**
- ➤ [Topology View Application User Interface on page 522](#page-521-1)

## <span id="page-511-0"></span>*Topology View Overview*

Topology View displays the CIs of the currently selected view in graphical format. Topology View includes the same functionality as IT Universe Manager, however their context menu options differ. For information on the Topology Map, see ["Working with Topology Map" on page 705.](#page-704-0)

The following tasks represent the basic functionality of the Topology View application:

- ➤ **Get Correlation results**. Topology View enables you to run the Correlation rules you defined for that view to simulate how certain defined changes impact your system, and to discover the root causes of the changes. For more information about Correlation rules, see ["Correlation Manager](#page-210-1)  [Overview" on page 211.](#page-210-1) You can run the Correlation rule you defined in the Correlation Manager. For details, see ["Retrieve Correlation Results –](#page-511-1)  [Scenario" on page 512.](#page-511-1)
- ➤ **Take a snapshot of a view**. HP Business Availability Center enables you to display the status of a view in one snapshot by comparison with its status taken at a different time. For details on how to take snapshots, see ["Take a](#page-520-0)  [Snapshot of a View" on page 521](#page-520-0).

## <span id="page-511-1"></span>**Retrieve Correlation Results – Scenario**

Correlation Manager enables you to create a Correlation rule that allows you to simulate the impact certain infrastructure changes have on your system. The results of the Correlation rule are displayed in the Topology View application. The Correlation results in this task describes how a change in CPU usage affects the Host node to which it is connected.

**Note:** To retrieve the required Correlation results, you must follow the steps in this task.

This task includes the following steps:

- ➤ ["Create an Enumeration Definition" on page 513](#page-512-0)
- ➤ ["Define a State" on page 514](#page-513-0)
- ➤ ["Define a Correlation TQL Query" on page 515](#page-514-0)
- ➤ ["Define a Correlation Rule" on page 516](#page-515-0)
- ➤ ["Create a TQL of the Type View in Query Manager" on page 518](#page-517-0)
- ➤ ["Create a View in View Manager" on page 518](#page-517-1)
- ➤ ["Get Correlation Results" on page 518](#page-517-2)

#### <span id="page-512-0"></span> **1 Create an Enumeration Definition**

To retrieve Correlation results, you must create a Correlation rule in the Correlation Manager. A Correlation rule is based on a state that exists in the State Manager (for details, see ["State Manager" on page 505](#page-504-1)).

**Note:** This step is optional. You can use the default Enumeration definitions that appear in the System Type Manager.

A state is based on an Enumeration definition. Enumerations are designed to be used as severity value lists by states. You can either base a state on an existing Enumeration definition in the State Manager or, if required, create one by clicking the **New Enumeration** button. For details on creating Enumeration definitions, see ["Create/Update List/Enumeration Definition](#page-272-0)  [Dialog Box" on page 273](#page-272-0).

**Note:** Alternatively, you can create an Enumeration definition in the System Type Manager. For details, see ["System Type Manager" on page 242.](#page-241-0) The Enumeration definition you create appears in the State Manager.

#### **Example of an Enumeration Definition**

Select **Admin > Universal CMDB > Settings > State Manager** to open the State Manager. In the bottom-right corner, click the **New Enumeration**  button to open the Create Enumeration Definition dialog box.

The following Enumeration definition creates a severity list that represents CPU usage of 10%, 20%, and 50%.

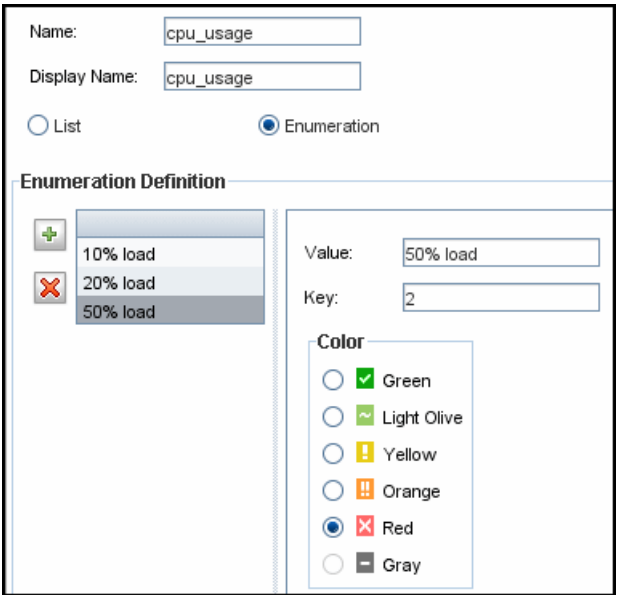

#### <span id="page-513-0"></span> **2 Define a State**

When you create a Correlation Rule, you select the state on which the Correlation condition is based. The State Manager contains two default states — Change and Operation. Each one is based on its own severity list. You can use a default state, or if required, create one based on a severity list (Enumeration definition) that is more relevant to your needs.

**Note:** This step is optional. You can use the default State that appear in the State Manager.

To define a new state, select **Admin > Universal CMDB > Settings > State Manager** to open the State Manager. For details on defining a new state, see ["State Manager Dialog Box" on page 507](#page-506-1).

#### **Example of a New State Definition**

A new state called **cpu\_usage** is defined in the State Manager. Its Type Definition is based on the Enumeration definition called **cpu\_usage** defined in the previous task.

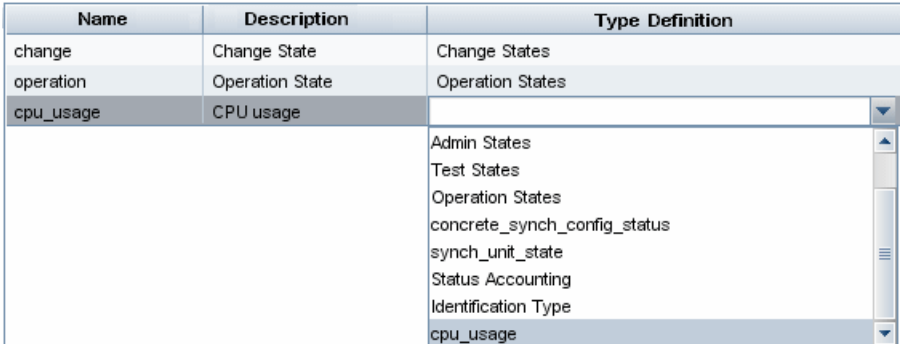

### <span id="page-514-0"></span> **3 Define a Correlation TQL Query**

To define a Correlation TQL query, you need to create a Correlation rule and then add then add the TQL nodes and relationships that define the query.

To create a Correlation TQL query, select **Admin > Universal CMDB > Modeling > Correlation Manager**. For details about how to add nodes and relationships to a query, see ["Add Nodes and Relationships to a TQL Query"](#page-361-0)  [on page 362](#page-361-0).

#### **Example of a Correlation TQL Query**

In this Correlation TQL query, a CPU and a Host node are linked by a Container Link relationship.

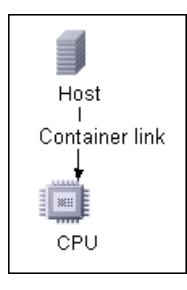

## <span id="page-515-0"></span> **4 Define a Correlation Rule**

When you define a Correlation rule, you must specify the required causal relationship between the nodes. Define one node as the trigger, or the node that represents the changes you want to make to the system, and another node as the one that is affected.

Right-click the node you want to define as the trigger node and select **Define Affected** to open the Affected Nodes dialog box. In the Affected Nodes dialog box, select the node you want the trigger node to affect. Then click the **Add** button to open the Correlation Definition dialog box to set conditions for defining affected nodes. For details about how to define a Correlation rule, see ["Correlation Definition Dialog Box" on page 221.](#page-220-0)

#### **Example of a Correlation Rule**

The Conditions area in the Correlation Definition dialog box defines the conditions under which the simulated change in the system is triggered. The Affected Severity area defines the severity of the Correlation impact on the affected node.

The Correlation rule in this example states that when the CPU usage of the Host node to which the CPU node is connected does not equal 10%, the Host node is automatically assigned the 50% load status, which in this case, is the color red according to the severity list.

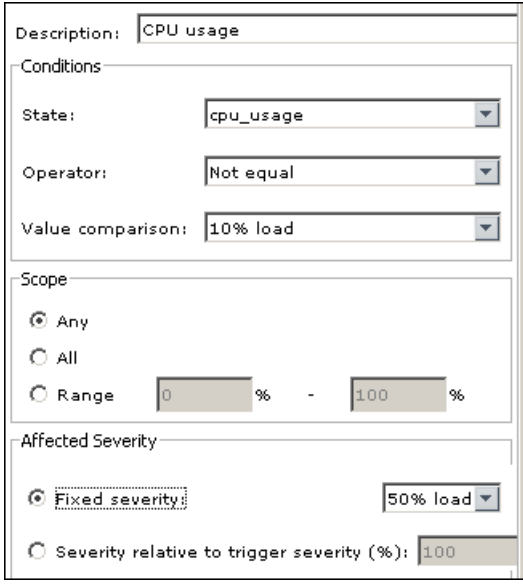

In the resulting TQL query, an upward arrow appears next to the node defined as the trigger node and a downward arrow appears next to the node defined as the affected node.

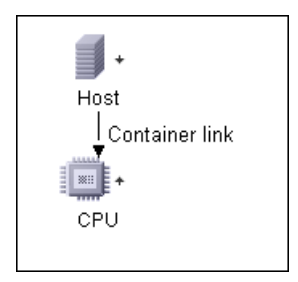

#### <span id="page-517-0"></span> **5 Create a TQL of the Type View in Query Manager**

The Correlation TQL query created in the Correlation Manager appears in Query Manager as the type Correlation.

In Query Manager (select **Admin > Universal CMDB > Modeling > Query Manager**), right-click the query in the TQLs pane and save it as the type View. For details, see ["Query Manager Window" on page 320](#page-319-0).

#### <span id="page-517-1"></span> **6 Create a View in View Manager**

Create a view in View Manager (select **Admin > Universal CMDB > Modeling > View Manager**) based on the TQL query of the type View you created in Query Manager in the previous task. For details, see ["New View/View](#page-187-0)  [Properties/Save As View Wizard" on page 188](#page-187-0).

### <span id="page-517-2"></span> **7 Get Correlation Results**

Select **Application > Universal CMDB > Topology View** and select the required view in View Explorer. To get Correlation results, you need to run the Correlation rule on a CI instance in the topology map that is a trigger. Right-click a trigger CI and select **Run Correlation** to open the Run Correlation dialog box. For details on how to run a Correlation rule, see ["Run Correlation Dialog Box" on page 524](#page-523-0).

**Important:** In the **State** box, you must select the state you used to define the Correlation rule in the Correlation Definition dialog box. In the **Triggers Severity** box, you must choose a severity that is other than what you selected in the **Value Comparison** box in the Correlation Definition dialog box. For details, see ["Correlation Definition Dialog Box" on page 221](#page-220-0).

#### **Example for Getting Correlation Results**

A TQL Correlation query is created containing a CPU and Host node connected by a Container Link relationship. The CPU node is defined as the trigger node and the Host node is defined as the affected node.

The following Correlation rule is defined for the query.

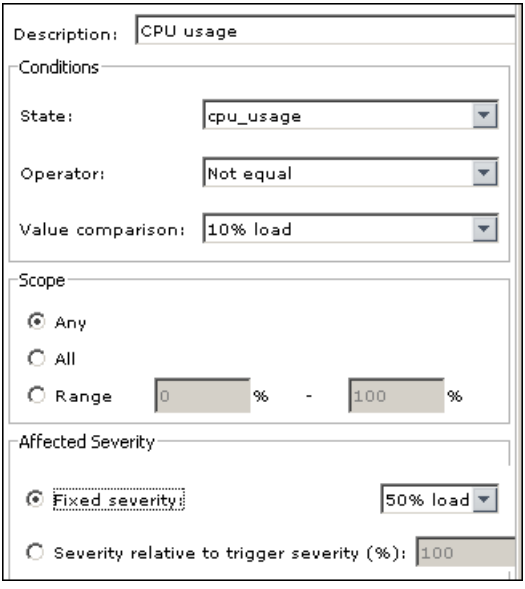

In Topology View, select the required view, right-click a CPU CI, and select **Run Correlation** to open the Run Correlation dialog box. In the **State** box, select **cpu** usage, as this was the state on which the Correlation rule was based. The trigger severity selected is other than the one assigned to the trigger node in the **Value Comparison** box.

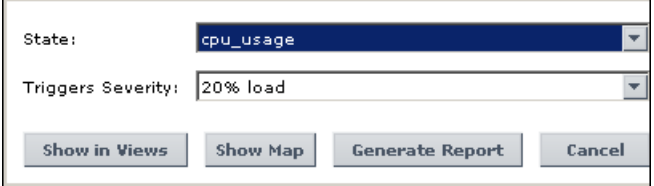

To see results, click one of the following:

➤ **Show in Views**. This assigns a status to all the CIs in the view. Only the Host CI connected to the CPU CI (whose severity was changed), becomes affected and turns red because CPU usage of the Host node no longer equals 10%. According to the Correlation rule, the Host node is automatically assigned the 50% load status, which in this case, is the color red according to the severity list. If the other CIs were not affected, so they remain green (10% load according to the Enumeration definition).

The trigger CPU CI turns light olive because 20% load was assigned the color light olive in the Enumeration definition.

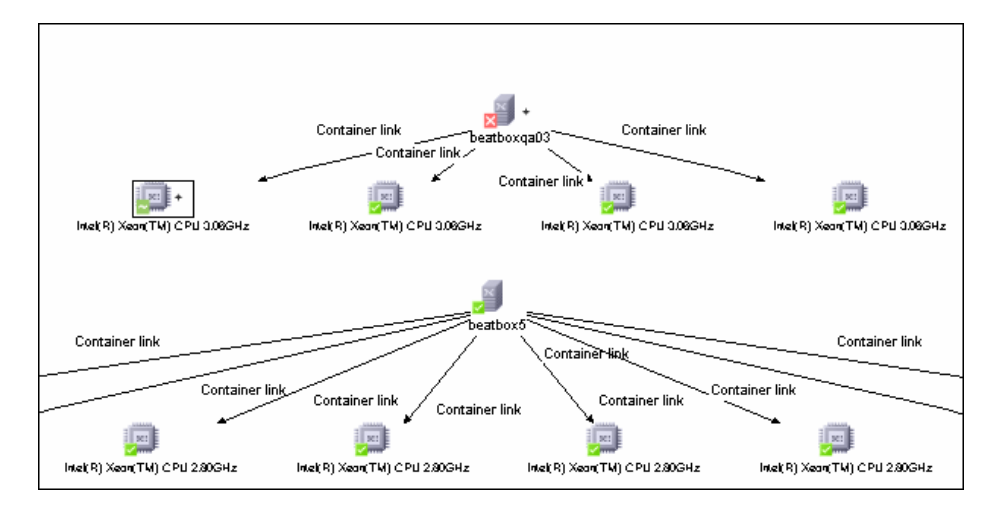

➤ **Show Map**. A map appears in a separate window containing only the trigger CPU CI and the Host CI it affected. The relationship connecting the two CIs contains the name of the Correlation rule defined in the Correlation Manager.

**Note:** Optionally, you can create a URL that enables you to embed the map. For details, see "Direct Link Parameters – Show Impact Map Page" in *Platform Administration*.

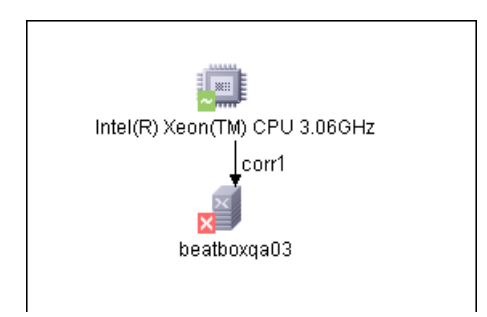

➤ **Generate Map**. Generates an Impact Analysis report that displays a list of CIs that are impacted in the system as a result of the simulated changes. For details, see ["Run Correlation Dialog Box" on page 524](#page-523-0).

## <span id="page-520-0"></span>**Take a Snapshot of a View**

You can take a snapshot of a view in Topology View application, save it, and then compare snapshots of the same view taken at different times using Compare Snapshots in **Application > Universal CMDB > Compliance > Compare Snapshots**. For details on how to take a snapshot of a view, see ["Save Snapshot Dialog Box" on page 527.](#page-526-0) For details on how to view actual differences in the compared views, see ["Compare Snapshots Window" on](#page-554-0)  [page 555](#page-554-0).

## <span id="page-521-0"></span>**Print and Save a Topology Map to File**

You can print the content of any topology map and then save it to file. Before printing, it is recommended to define your print settings and arrange the contents of the topology map according to your requirements. For details on how to define print settings, see ["Print Setup Dialog Box" on](#page-730-0)  [page 731.](#page-730-0) For details on how to preview the content of the topology map before printing, see ["Print Preview Dialog Box" on page 731.](#page-730-1) For details on how to print the content of a topology map, see ["Print Dialog Box" on](#page-729-0)  [page 730.](#page-729-0) For details on how to save a topology map to file, see ["Run](#page-523-0)  [Correlation Dialog Box" on page 524.](#page-523-0)

## <span id="page-521-1"></span>**R** Topology View Application User Interface

#### **This section describes:**

- ➤ [Correlation Rules Window on page 523](#page-522-0)
- ➤ [Run Correlation Dialog Box on page 524](#page-523-0)
- ➤ [Save Snapshot Dialog Box on page 527](#page-526-0)
- ➤ [Topology View Window on page 528](#page-527-0)

## <span id="page-522-0"></span>**R** Correlation Rules Window

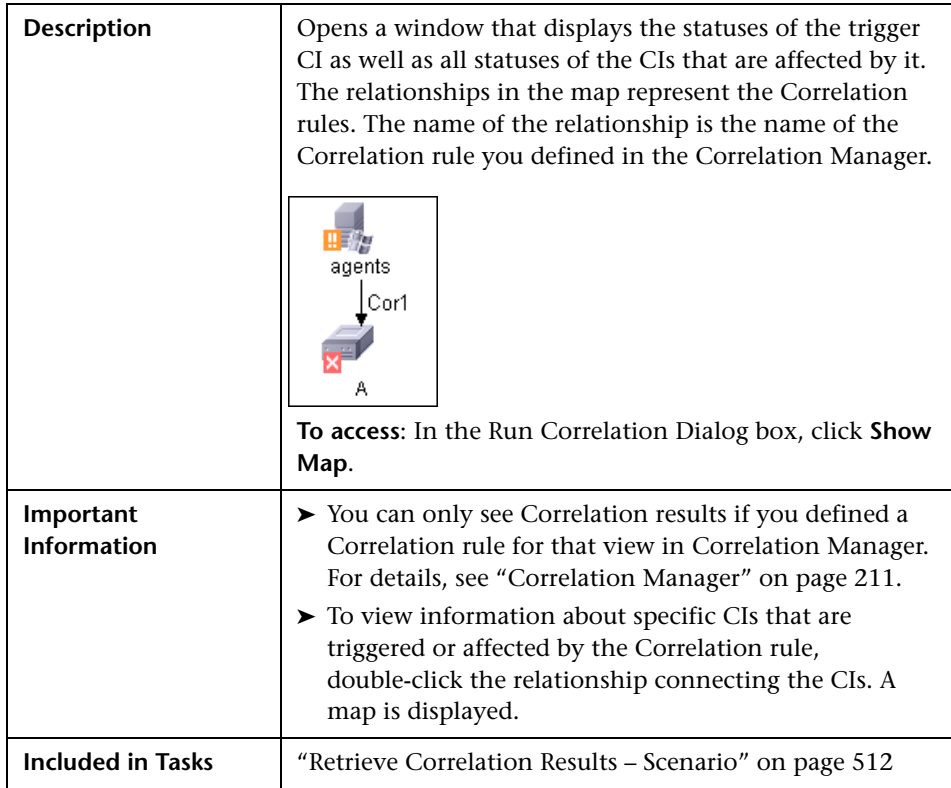

The Correlation Rules window includes the following elements (listed alphabetically):

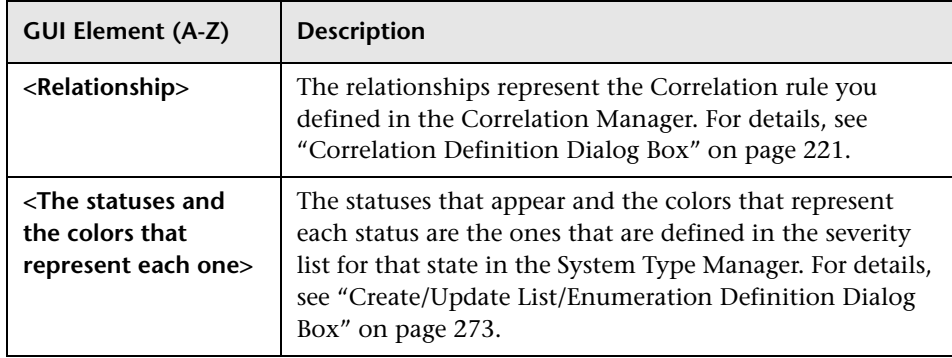

## <span id="page-523-0"></span>**Run Correlation Dialog Box**

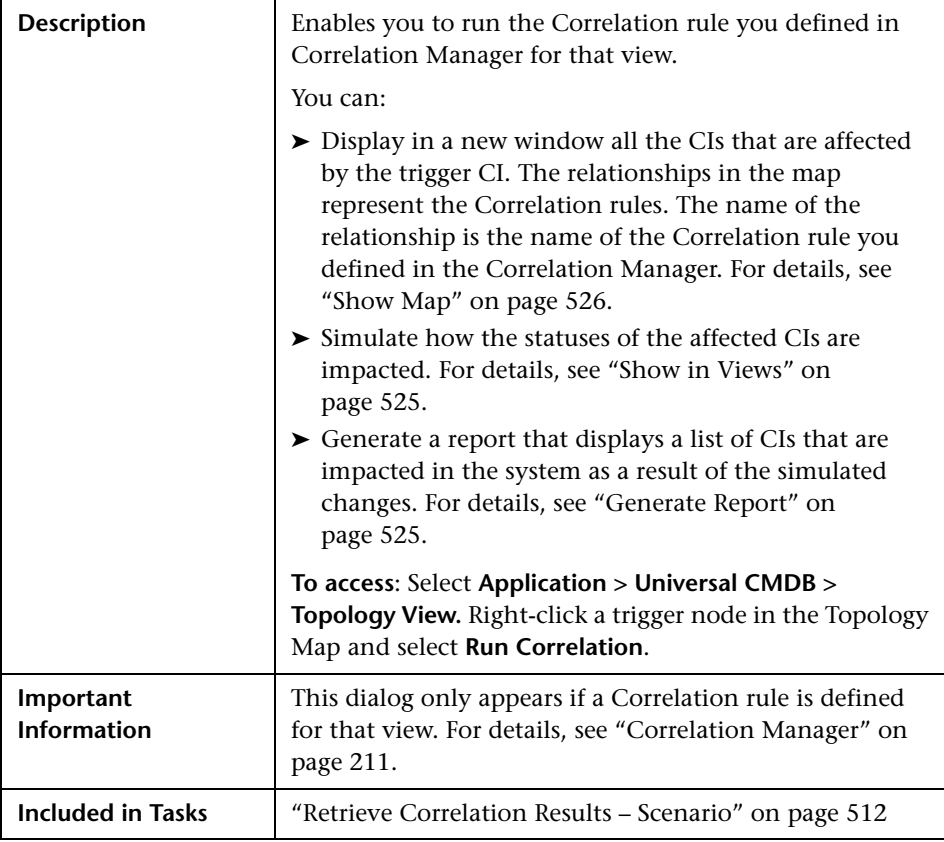

The Run Correlation dialog box includes the following elements (listed alphabetically):

<span id="page-524-1"></span><span id="page-524-0"></span>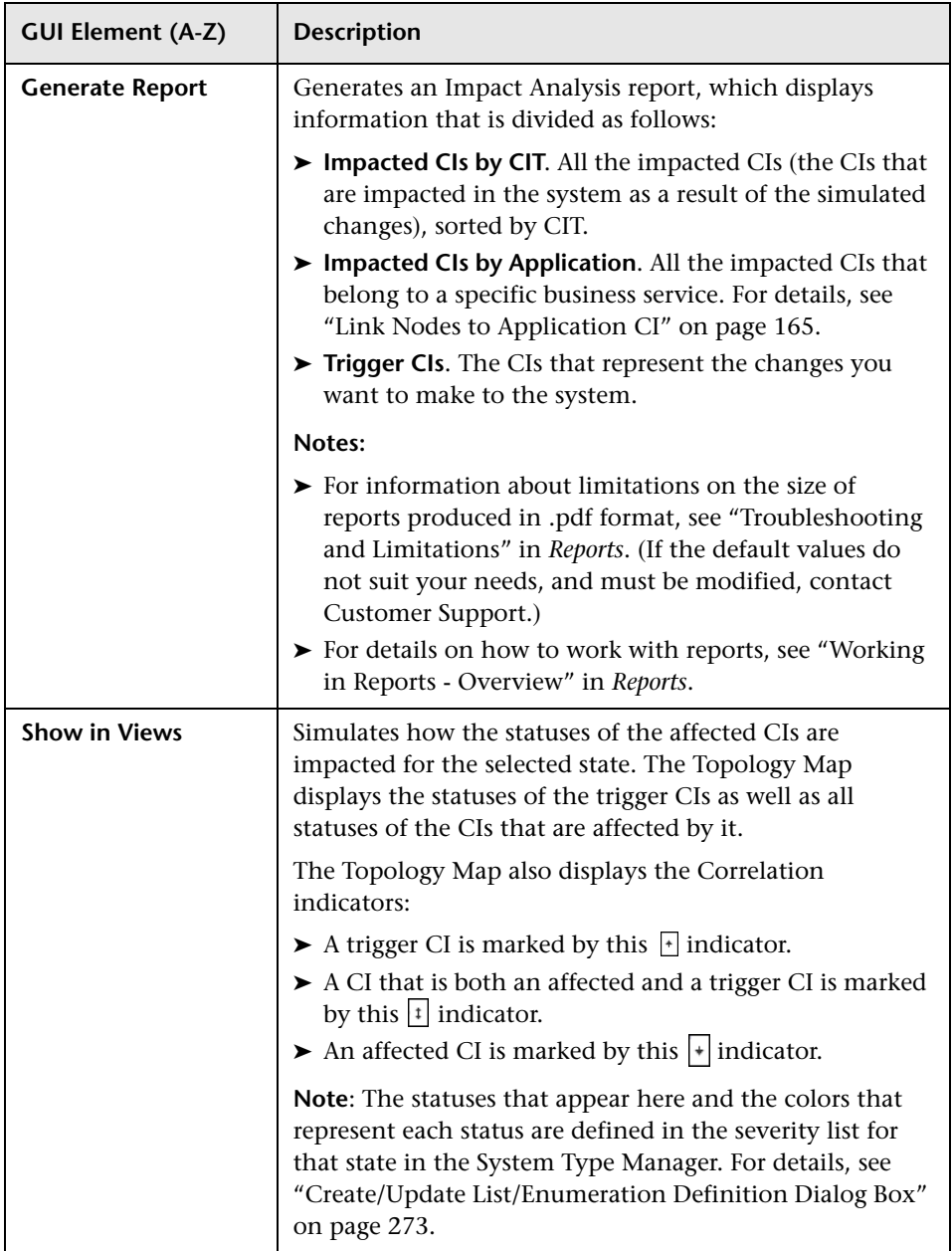

<span id="page-525-0"></span>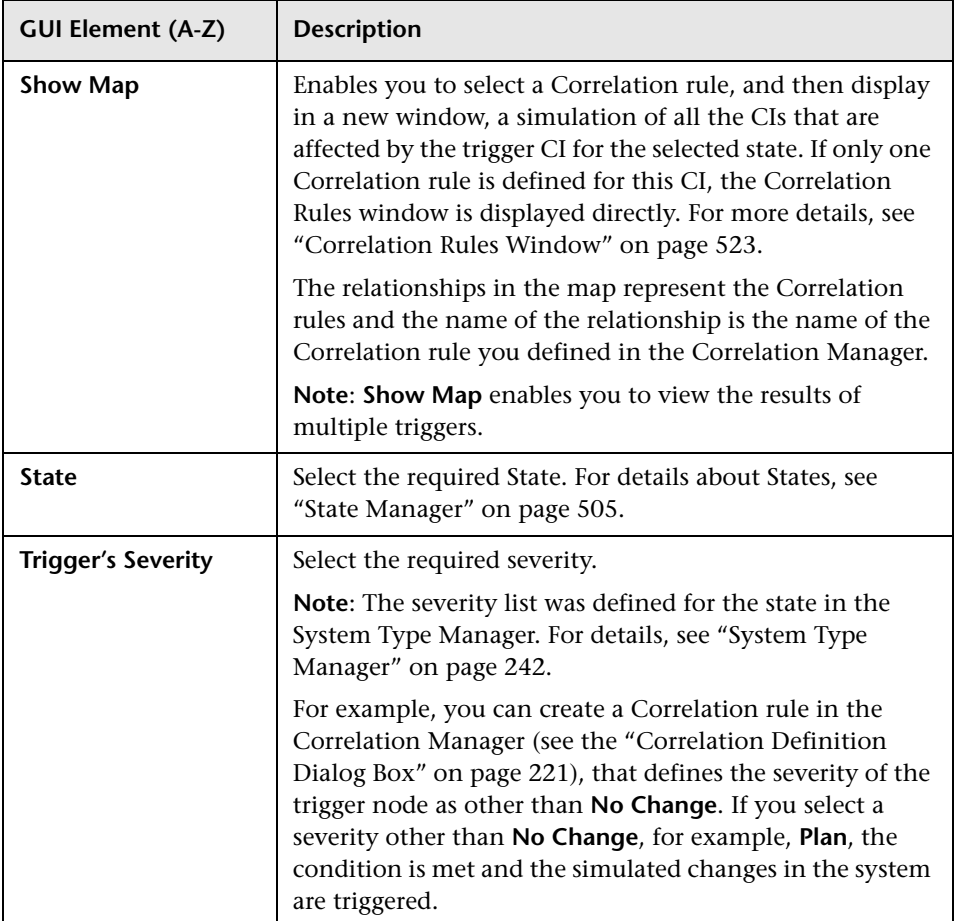

## <span id="page-526-0"></span>**Save Snapshot Dialog Box**

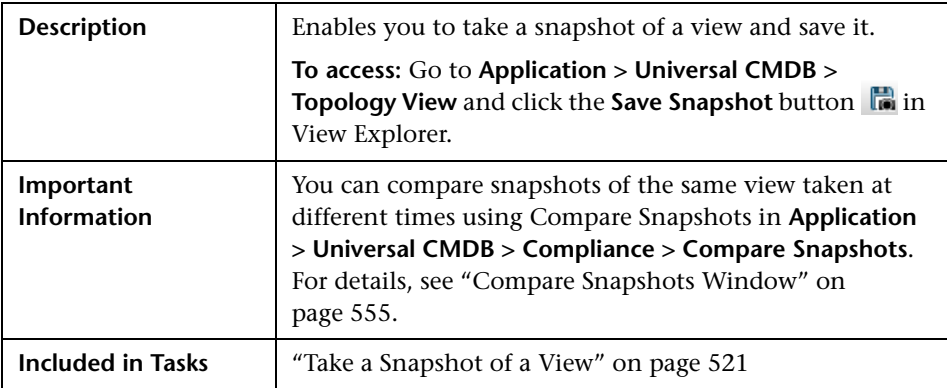

The Save Snapshot dialog box includes the following elements (listed alphabetically):

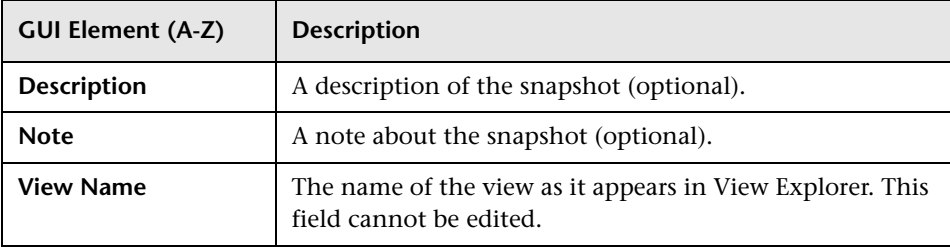

## <span id="page-527-0"></span>**Topology View Window**

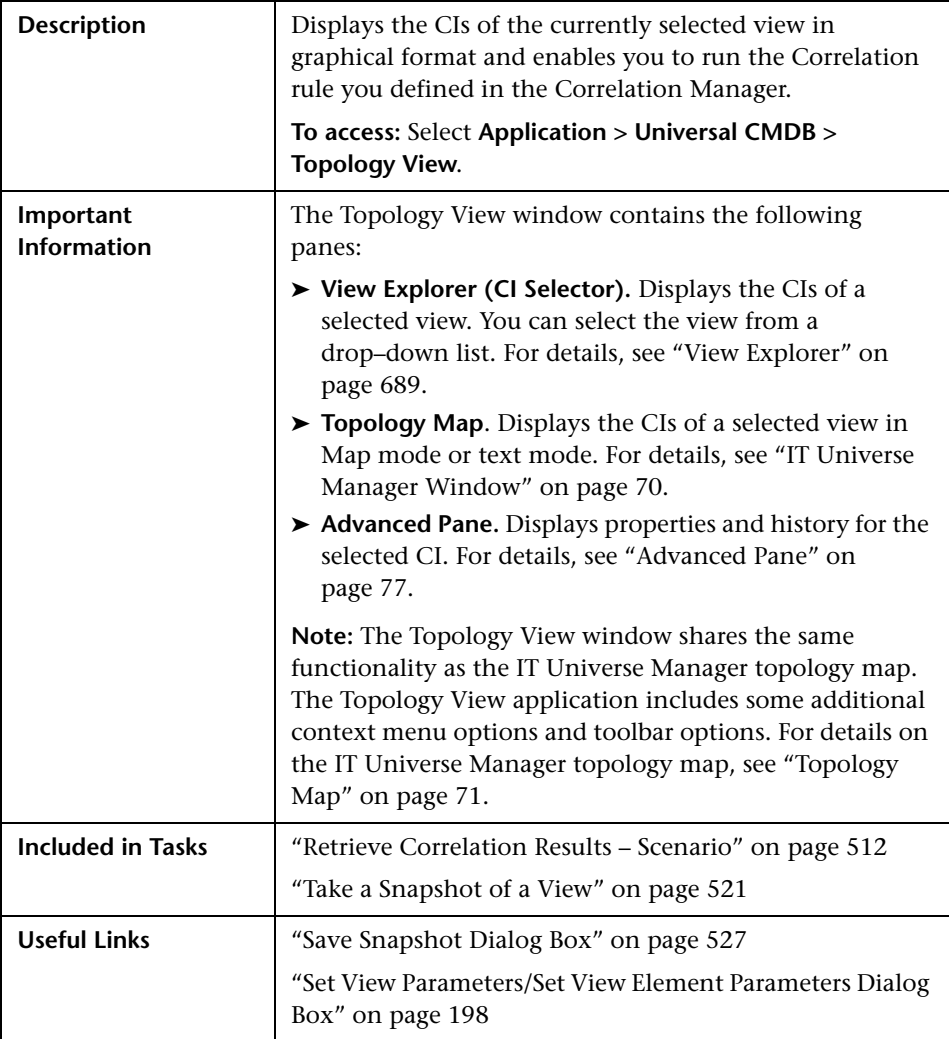

## **Context Menu**

The Topology View window includes the following elements (listed alphabetically) available by right-clicking a CI in the View Explorer pane or the Topology Map:

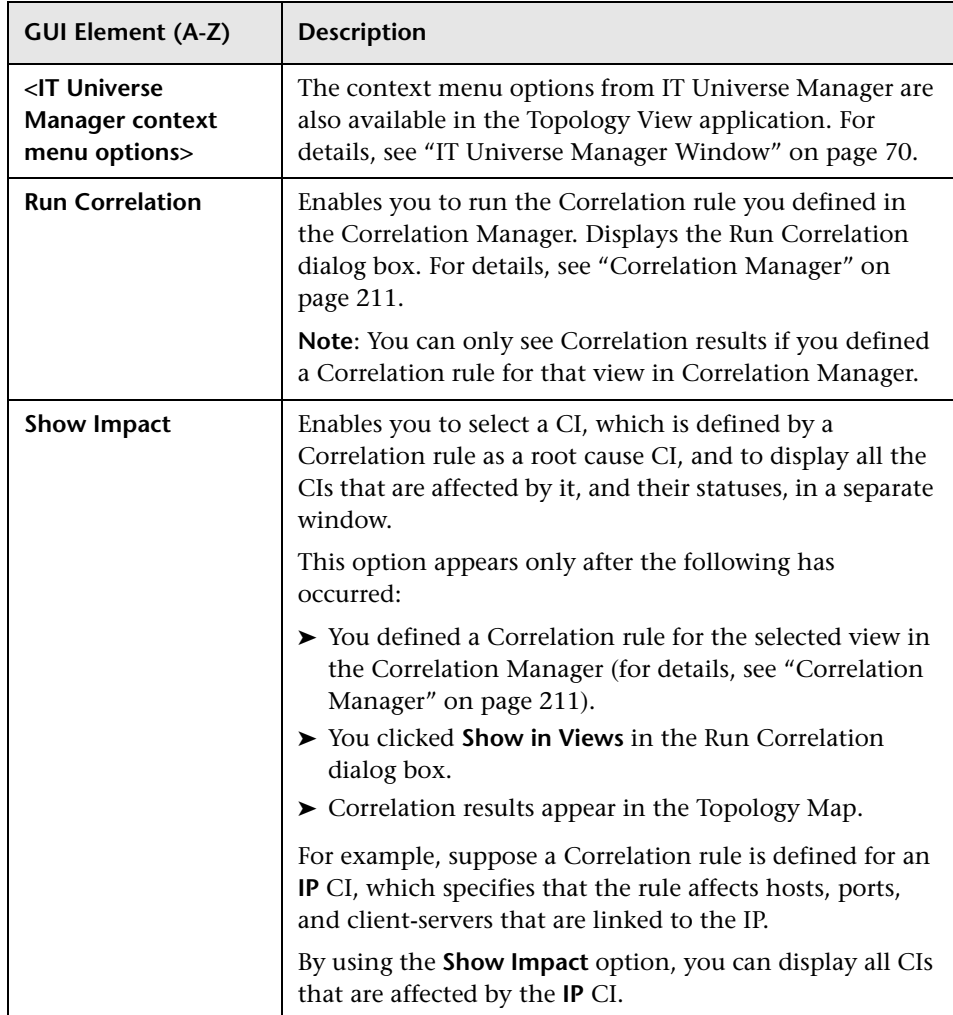

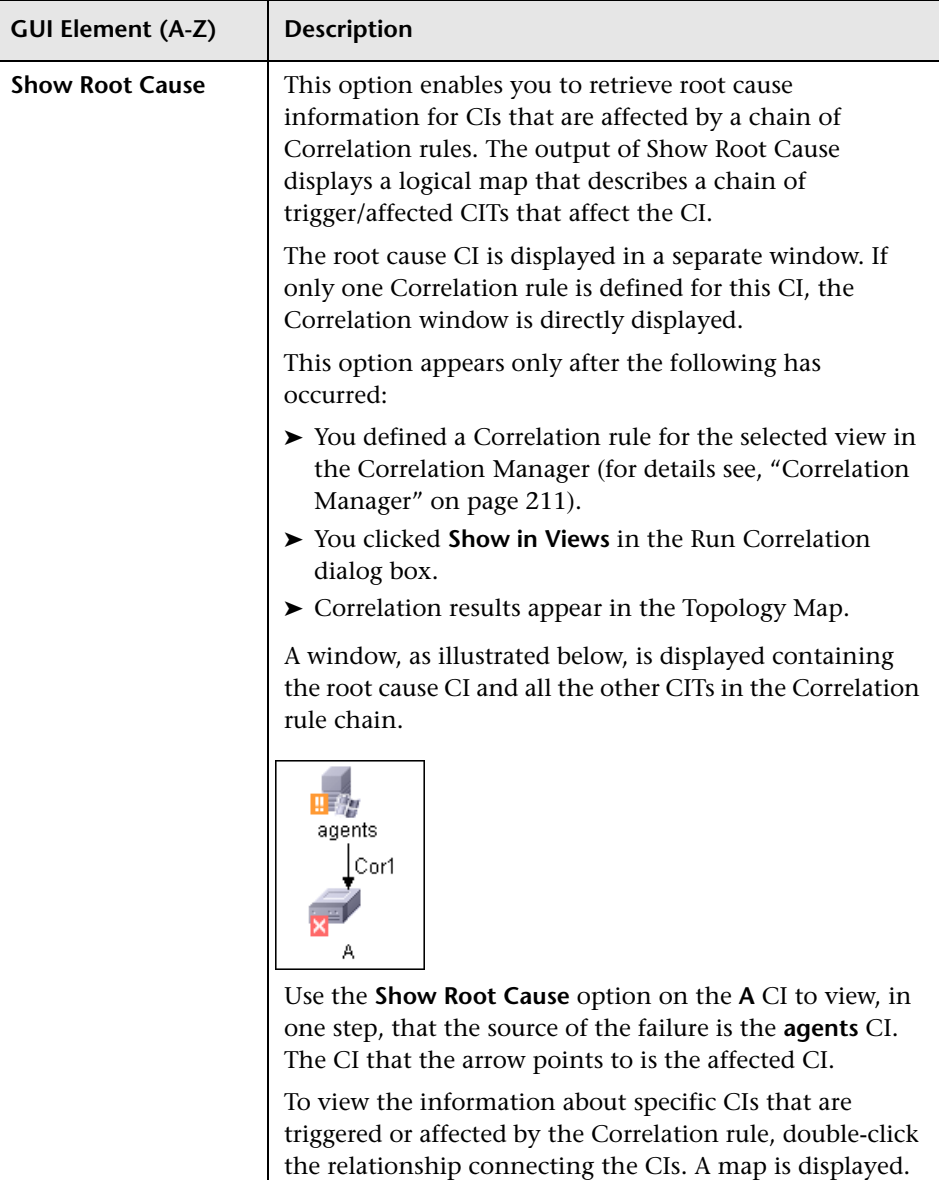

## **CI Lifecycle and the Aging Mechanism**

This chapter provides information on the CI Lifecycle application that enables you to manage the aging mechanism.

#### **This chapter includes:**

**Concepts**

- ➤ [The Aging Mechanism Overview on page 532](#page-531-0)
- ➤ [CI Lifecycle Overview on page 533](#page-532-0)

#### **Tasks**

- ➤ [Enable and Run the Aging Mechanism on page 534](#page-533-0)
- ➤ [Generate CI Lifecycle Data and Filter the Results on page 536](#page-535-0)

#### **Reference**

- ➤ [CI Lifecycle User Interface on page 537](#page-536-0)
- ➤ [Aging Parameters on page 546](#page-545-0)

## <span id="page-531-0"></span>*<b>A* The Aging Mechanism – Overview

After your system has been running for some time, previously discovered CIs may no longer exist. Such CIs should be removed from UCMDB to keep it up to date.

Discovery and Dependency Mapping (DDM) runs periodically and updates the last access time for all CIs and relationships that it discovers. This process is known as "touching," and prevents CIs and relationships that represent active components in the system from becoming deletion candidates. If DDM does not discover a CI that exists in the CMDB, the last access time is not updated, so after some predefined time (by default, 20 days) the CI becomes a deletion candidate.

Deletion candidates are reviewed and managed in the CI Lifecycle module.

If the CI remains untouched for a longer period of time (by default, 40 days), the aging mechanism deletes the CI from the system. In other words, aging deletes CIs and relationships that are no longer relevant, that is, have not been accessed for a specified period of time (by default, 40 days).

The deletion of large quantities of CIs and relationships creates a significant load for the UCMDB and database servers and can impact overall UCMDB performance. To reduce this performance impact, the aging mechanism divides the objects to be deleted into chunks. A delay between chunks lowers the database load and enables other tasks to continue working. For faster work, you can shorten the delay, but the default delay value is the recommended delay. For details, see ["Aging Parameters" on page 546.](#page-545-0)

#### **Note:**

- ➤ The aging mechanism is disabled by default.
- ➤ Aging operations are run only on CIs and relationships that have **Enable Aging** set to **true**. By default, CIs and relationships added by out-of-thebox DDM patterns are created with **Enable Aging** set to **true**. (For details, see "Enable Aging" in the ["Configuration Item Properties Dialog Box" on](#page-56-0)  [page 57.](#page-56-0)) This behavior can be changed in the **Enable aging** check box in DDM in the Pattern Management tab. For details, see "Enable aging" in *Discovery and Dependency Mapping Guide*.

## <span id="page-532-0"></span>*CI Lifecycle – Overview*

The CI Lifecycle application enables you to view a list of CIs and relationships that are candidates for deletion by the aging mechanism, and to initiate the aging procedure. You can also select specific CIs or relationships and postpone their deletion or mark them as deletion-proof.

For each CIT, you can set the time period before a specific CI becomes a candidate for deletion or before it is actually deleted. For details, see "Actual Deletion Period," "Deletion Candidate Period," and "Enable Aging" in the ["Configuration Item Properties Dialog Box" on page 57](#page-56-0).

## <span id="page-533-0"></span>**Enable and Run the Aging Mechanism**

This task describes how to enable aging and run the aging mechanism.

This task includes the following steps:

- ➤ ["Enable Aging" on page 534](#page-533-2)
- ➤ ["First Aging Run" on page 534](#page-533-1)

#### <span id="page-533-2"></span> **1 Enable Aging**

Access the Aging Status tab in the CI Lifecycle window (**Application > Universal CMDB > CI Lifecycle**). Select the **Enable Aging** check box. For details, see ["Aging Status Tab" on page 538.](#page-537-0)

**Note:** When aging is turned on or off (that is, enabled or disabled), you must restart the server for the changed setting to take effect.

#### <span id="page-533-1"></span> **2 First Aging Run**

After your system has been running for some time, there are probably many CIs that need deleting. You should perform this step in the procedure to keep UCMDB and the database up to date.

If the number of CIs to be deleted is greater than 10,000, a confirmation message is displayed. Choose between the following options:

➤ UCMDB divides the number of CIs and/or relationships that must be deleted into chunks (to avoid overloading the database), deletes them, and adds the information to the History database. Chunk size is determined by the value in the **Aging Chunk Size** field in the Infrastructure Settings Manager.

This is the preferred method of deletion because the History database is updated with the information and there is no server downtime.

➤ You run the database aging tool, located at **<UCMDB installation folder>\UCMDBServer\j2f\cmdb\dbscripts\dbtool.bat**. If you choose this option, you must stop the UCMDB server service.

You would choose this second option if you needed a fast system of deletion: the database aging tool is an order of magnitude faster than the aging mechanism.

**Important:** Before running this option, be aware of the following:

- ➤ You must completely shut down the server before running the tool, that is, there will be server downtime.
- ➤ No information is written to the History database.
- ➤ After running the database aging tool, **delCollectors.bat** should be run on every DDM Probe. For details, see "The delCollectors.bat Script: Usage" in *Discovery and Dependency Mapping Guide*.

To run the database aging tool:

- **a** Back up the UCMDB database schemas. This step is mandatory.
- **b** Run the tool in a testing environment before running it in a production environment. This step is recommended.
- **c** Stop the UCMDB server.
- **d** Run the **dbtool.bat** file from the file system with the **aging** parameter (dbtool aging).
- **e** Restart the UCMDB server.
- **f** Return to the Aging Status tab and enable aging.
- **g** Invoke **delCollectors.bat** on every DDM Probe connected to the UCMDB Server.

**Note:** You may need to run the index maintenance tool after running the aging tool. For details on running the index tool, see "Index Maintenance Utility" in the *HP Business Availability Center Database Guide* PDF.

## <span id="page-535-0"></span>**Generate CI Lifecycle Data and Filter the Results**

This task describes how to generate a list of CIs that are candidates for deletion, and to filter the results.

This task includes the following steps:

- ➤ ["Generate CI Lifecycle Data" on page 536](#page-535-1)
- ➤ ["Filter the CI Lifecycle Results" on page 536](#page-535-2)

### <span id="page-535-1"></span> **1 Generate CI Lifecycle Data**

To generate CI Lifecycle results for CIs or relationships, select either the **CIs** tab or the **Relationship** tab. Select the time period in which to search, using the drop-down calendars in the **From** and **To** fields, and click **Generate**. For details, see ["CI Lifecycle Window" on page 544.](#page-543-0)

UCMDB displays a list of CITs that are candidates for deletion.

**Tip:** If no results are generated, try extending the time period further into the future.

### **2 Filter the CI Lifecycle Results**

To filter the CI Lifecycle data, click the **Filter** button to open the Filter dialog box. For each column by which you want to filter, select a condition from the drop-down list and fill in the value column, either by entering a value, selecting from a drop-down list, or using the calendar. Click **OK** to apply your filter.

To clear the filter and restore the original results, click the **Clear** button**.** For details, see ["Filter Dialog Box" on page 545.](#page-544-0)

<span id="page-535-2"></span> $\mathbf{V}$ 

 $\mathbf{K}$ 

## <span id="page-536-0"></span>**Q CI Lifecycle User Interface**

#### **This section describes:**

- ➤ [Aging Run Statistics Dialog Box on page 537](#page-536-1)
- ➤ [Aging Status Tab on page 538](#page-537-0)
- ➤ [CI Lifecycle Report on page 539](#page-538-0)
- ➤ [CI Lifecycle and Relationship Tabs on page 541](#page-540-0)
- ➤ [CI Lifecycle Window on page 544](#page-543-0)
- ➤ [Filter Dialog Box on page 545](#page-544-0)

## <span id="page-536-1"></span>**Aging Run Statistics Dialog Box**

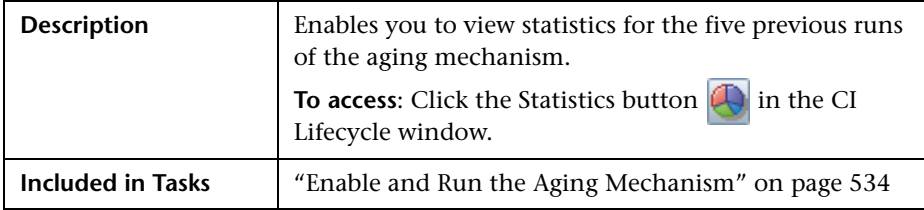

The following elements are included (unlabeled GUI elements are shown in angle brackets):

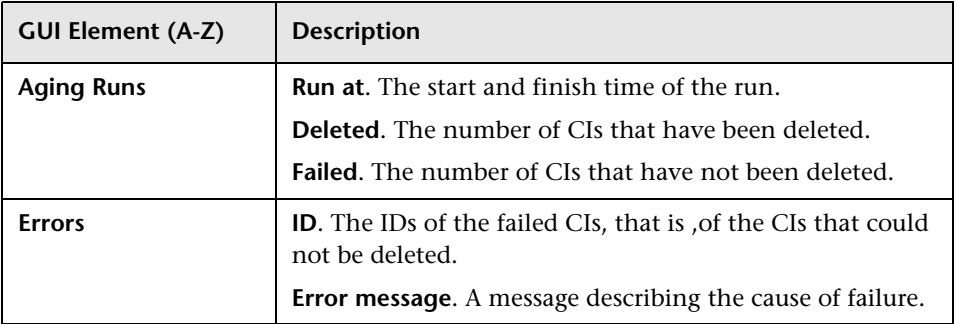

## <span id="page-537-0"></span>**Aging Status Tab**

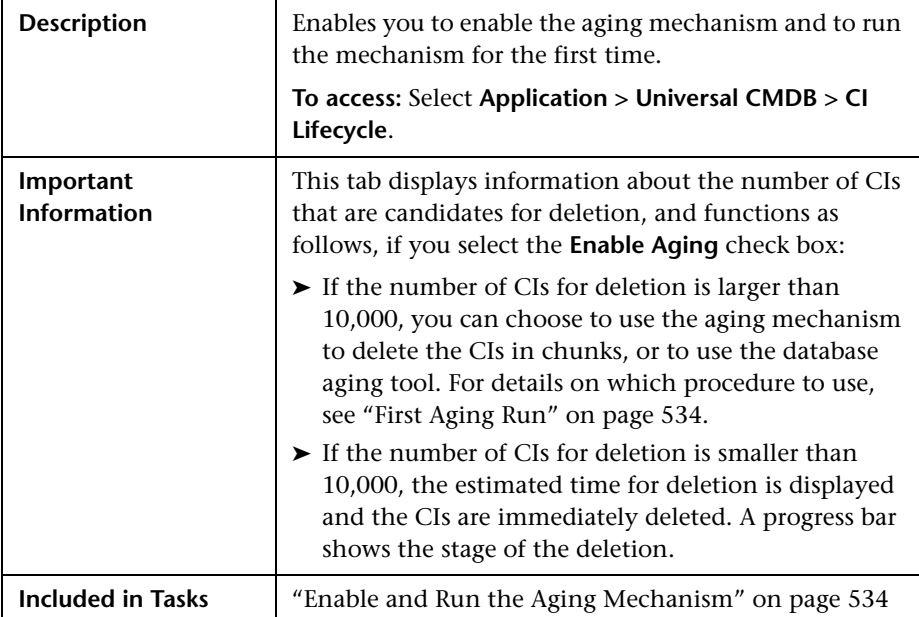

The following elements are included (unlabeled GUI elements are shown in angle brackets):

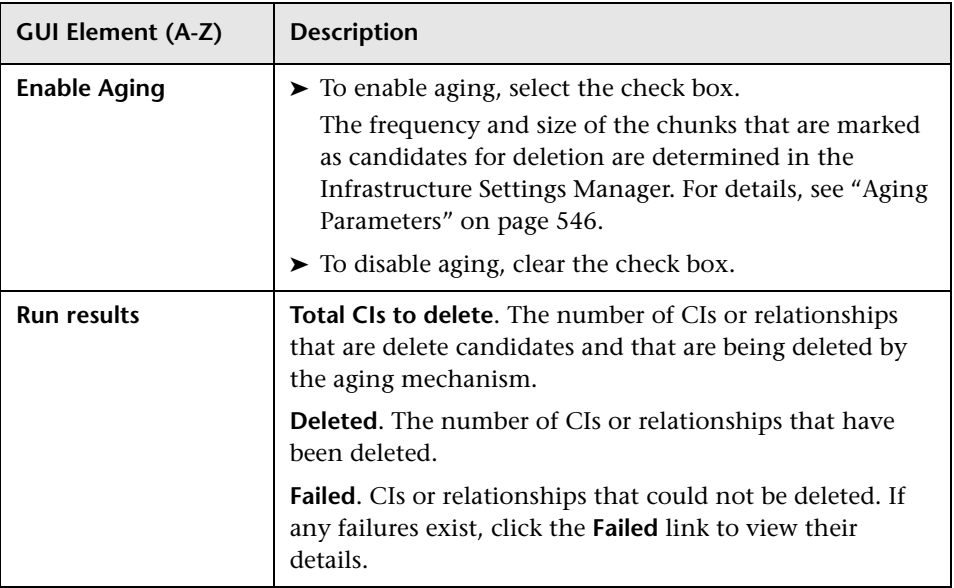

## <span id="page-538-0"></span>**CI Lifecycle Report**

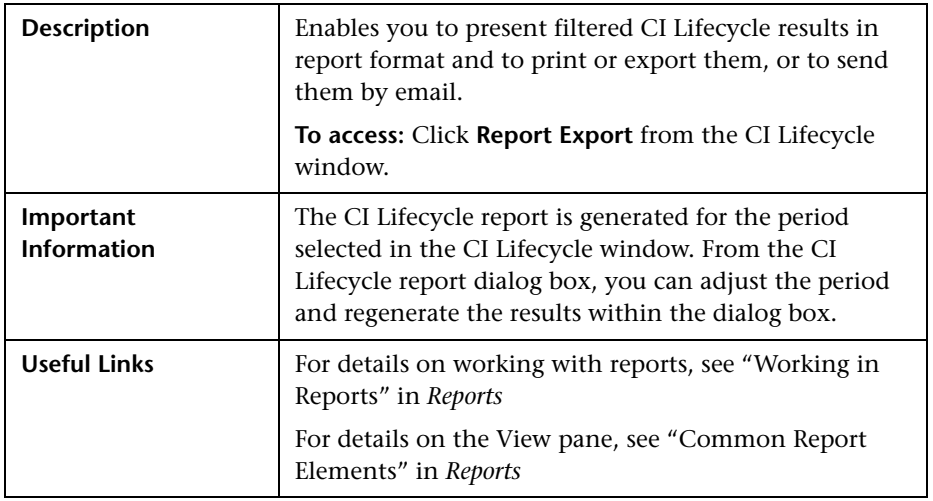

The following elements are included (unlabeled GUI elements are shown in angle brackets):

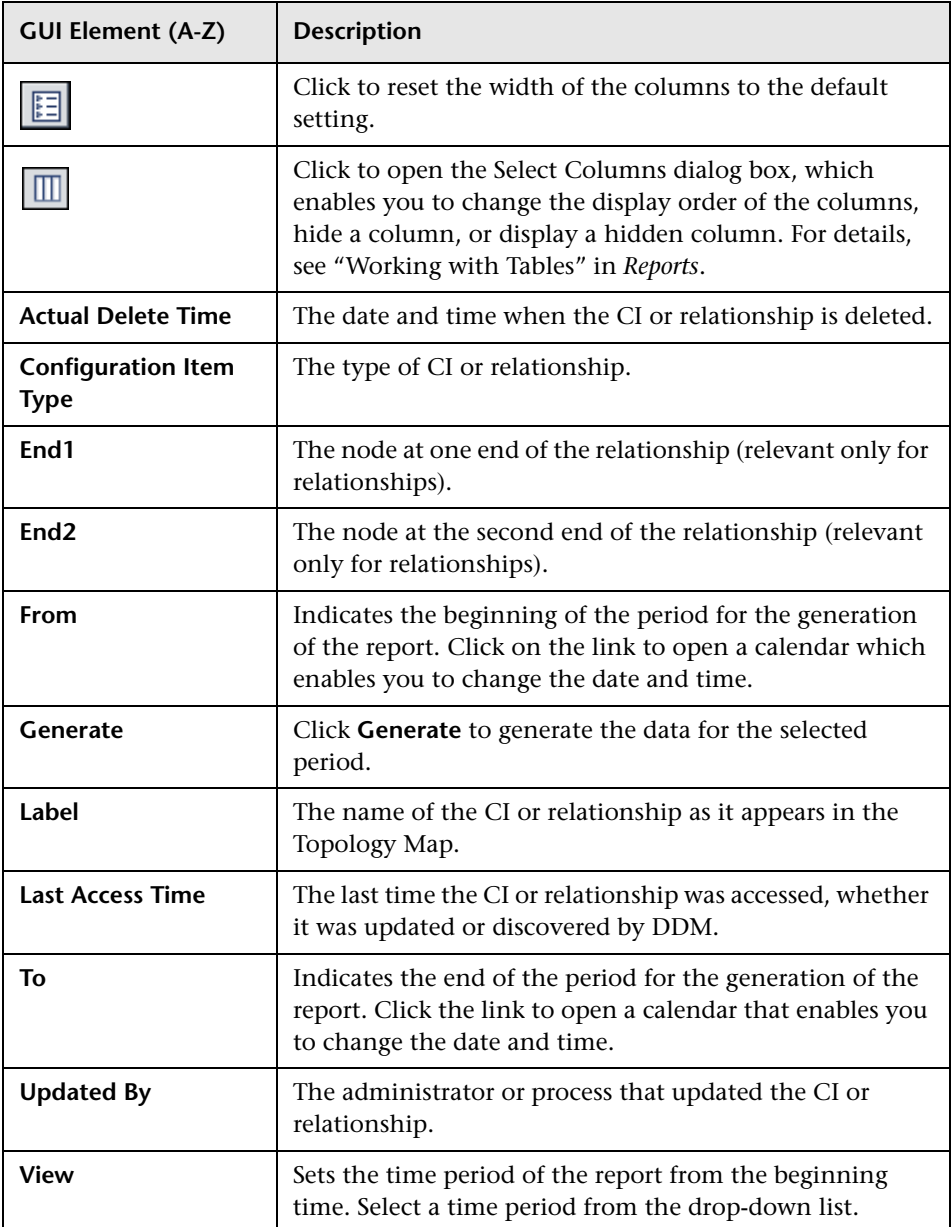
# <span id="page-540-0"></span><sup>2</sup> CI Lifecycle and Relationship Tabs

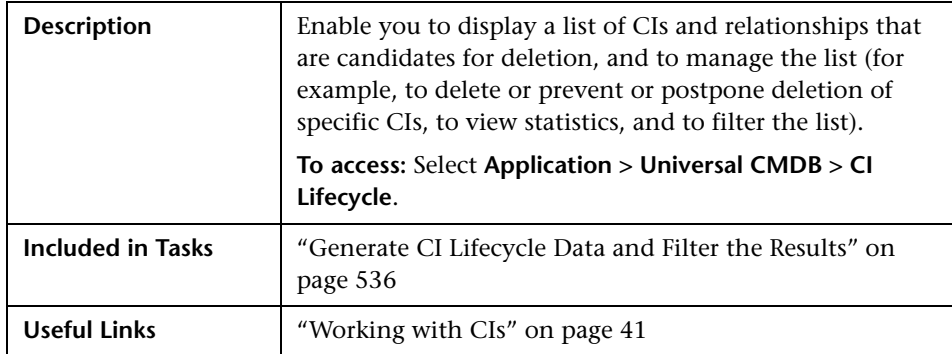

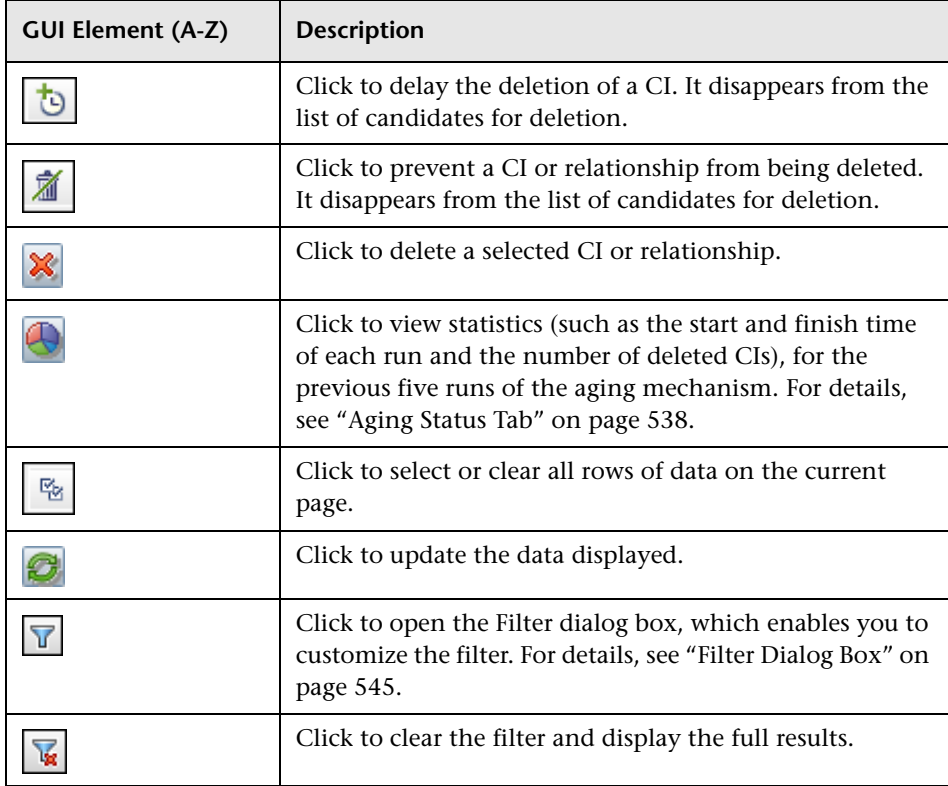

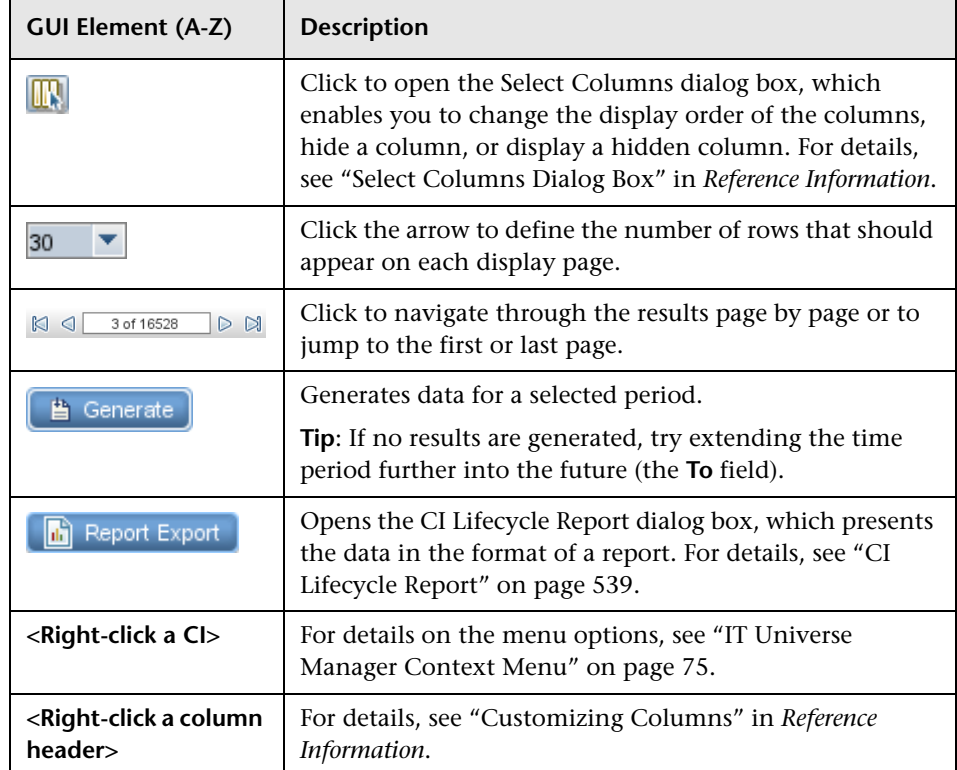

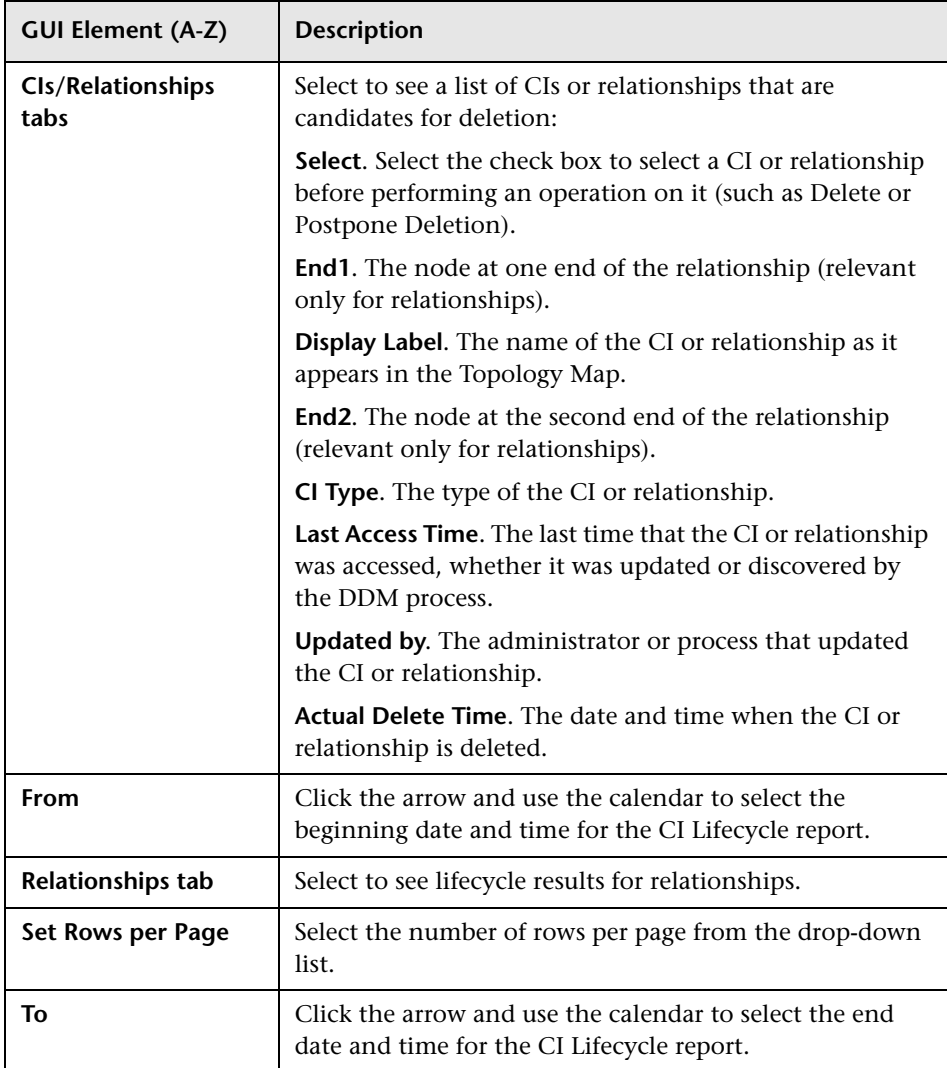

# **CI Lifecycle Window**

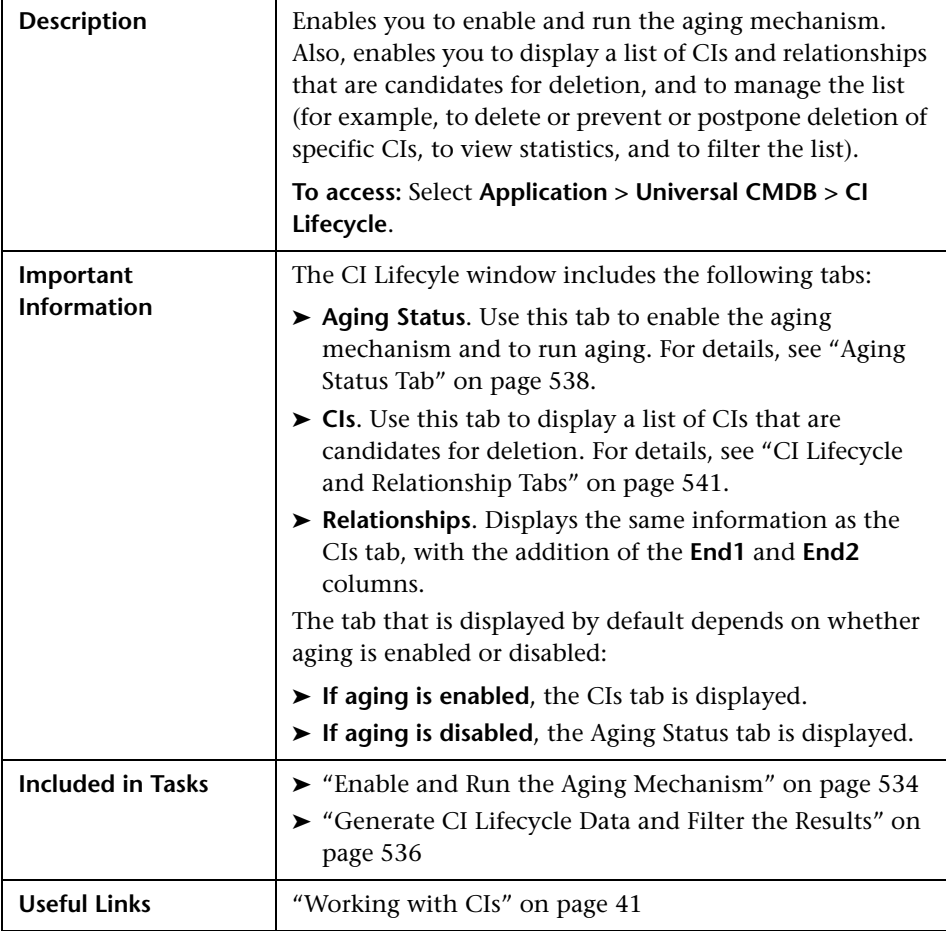

# <span id="page-544-0"></span>**Filter Dialog Box**

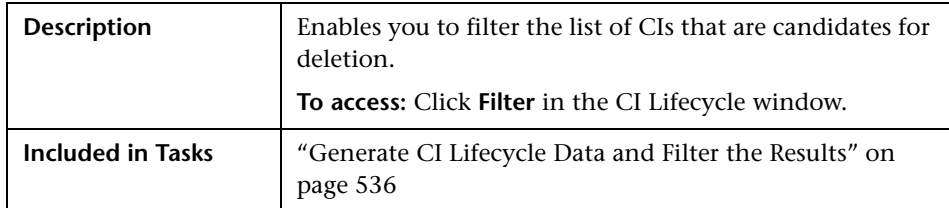

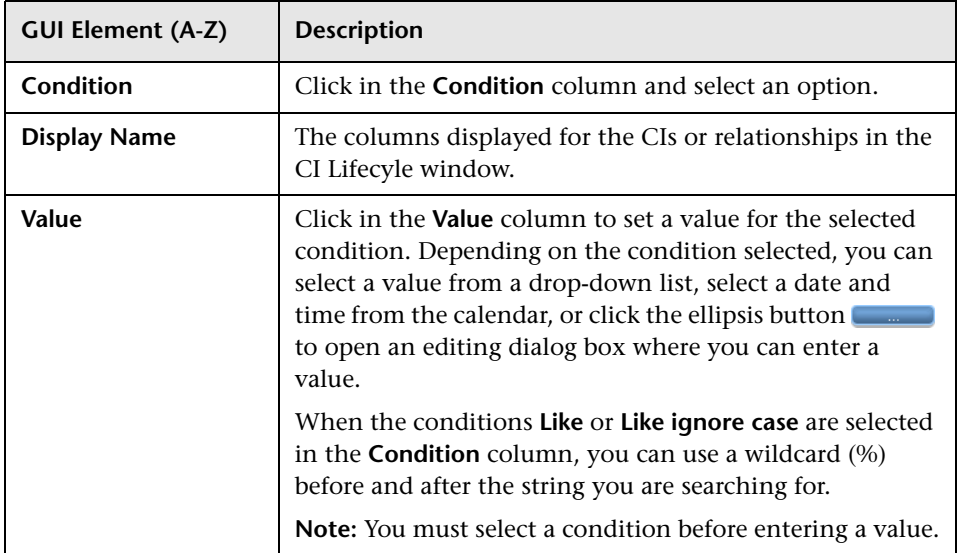

## **Aging Parameters**

Aging parameters are defined in the Infrastructure Settings Manager (**Admin > Platform > Setup and Maintenance > Infrastructure Settings**):

- ➤ **Aging Chunk Size**. The number of CIs or relationships that are sent to the aging mechanism at one time. The default is 1,000.
- ➤ **Aging Scheduler Hour of the First Run.** Defines at what time aging first runs after server startup (for example, 02=2:00 AM).
- ➤ **Aging Scheduler Interval.** Defines the interval between runs. If Aging Time Unit  $=$  days, the interval value is days; if Aging Time Unit  $=$  hours, the interval value is hours.
- ➤ **Aging Time Unit.** The default is days. (The hours option is provided to enable convenient verification checks of specific CIs.)
- ➤ **Delay Between Chunks in Milliseconds**. The period between one chunk being deleted by the aging mechanism and the next chunk being sent to the aging mechanism to be deleted. The default is 30 seconds, that is, 30,000 milliseconds.
- ➤ **Threshold for running storage optimization**. The threshold for running storage optimization during the aging operations (for example, each N deleted CIs). As database operations could take considerable time (several minutes), this option enables the technical organization of the schema to reduce this time.

**19**

# **Gold Master Report**

This chapter provides information on Gold Master reports.

#### **This chapter includes:**

**Concepts**

➤ [Gold Master Report Overview on page 547](#page-546-0)

**Reference**

➤ [Gold Master Report User Interface on page 547](#page-546-1)

## <span id="page-546-0"></span>*G* Gold Master Report Overview

A Gold Master report compares the configuration of a Gold Master CI to other CIs of the same CI type, or a descendant of the CI type. The report contains the results of the Gold Master report definition defined in Topology Report Manager. For details, see ["Gold Master Report Pane" on](#page-292-0)  [page 293](#page-292-0).

## <span id="page-546-1"></span>**& Gold Master Report User Interface**

#### **This section describes:**

➤ [Gold Master Report Page on page 548](#page-547-0)

## <span id="page-547-0"></span>**Gold Master Report Page**

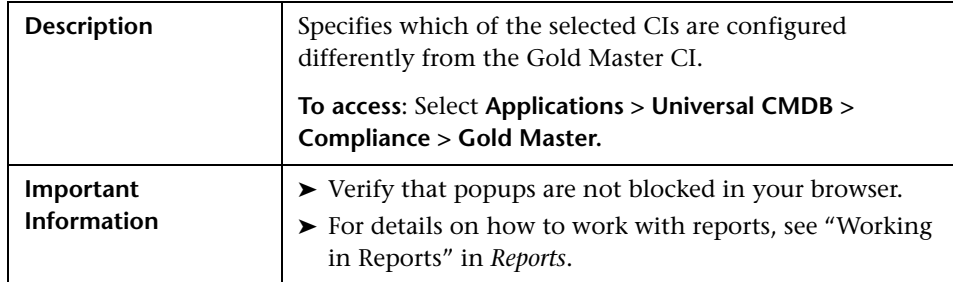

## **Left Pane**

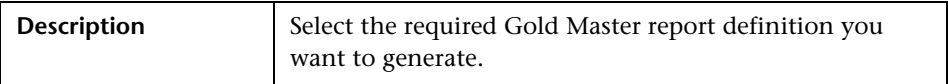

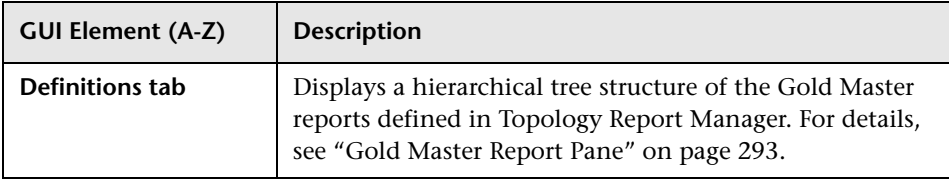

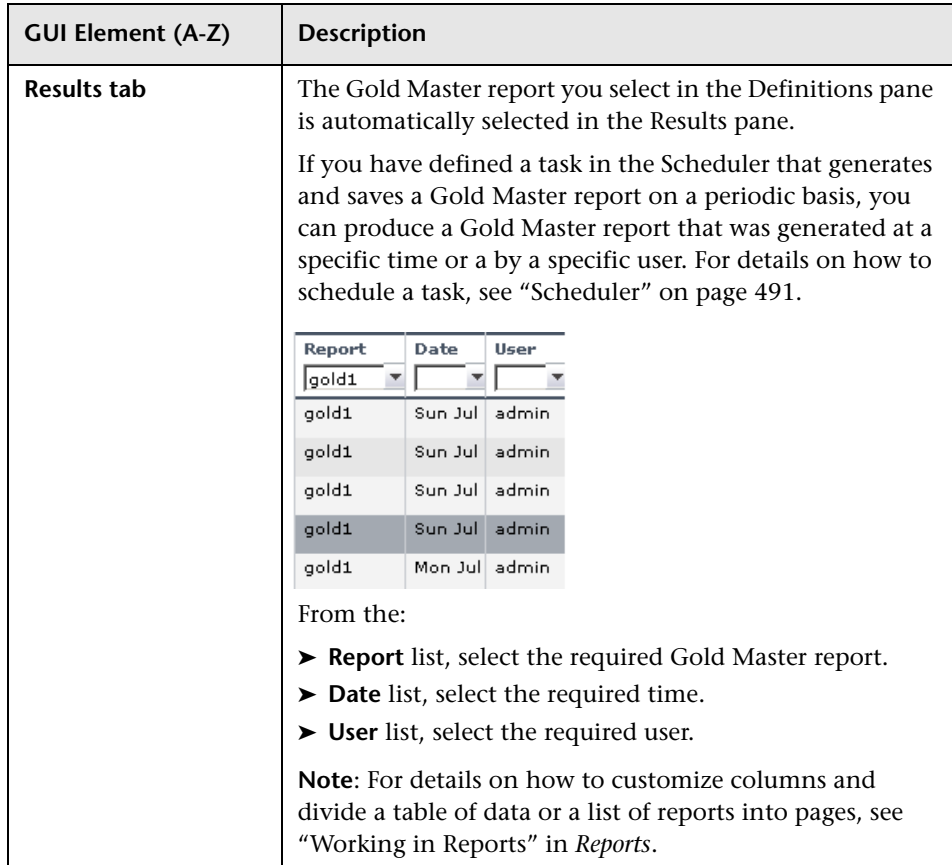

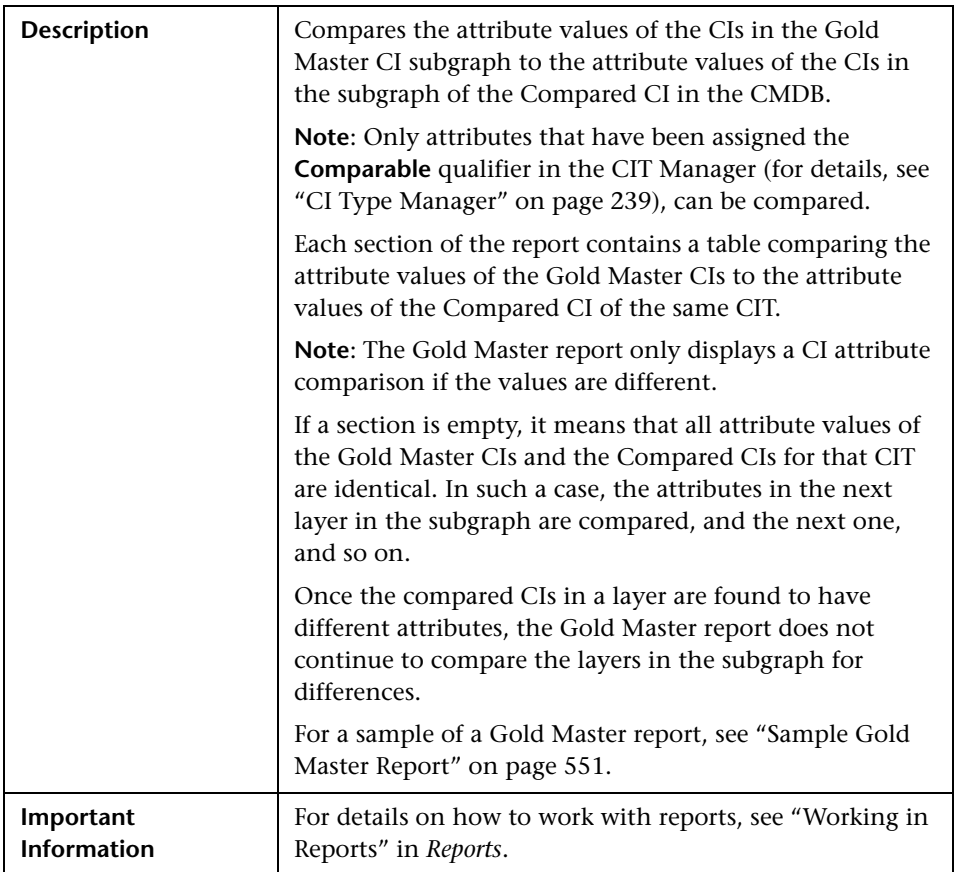

## **Right Pane**

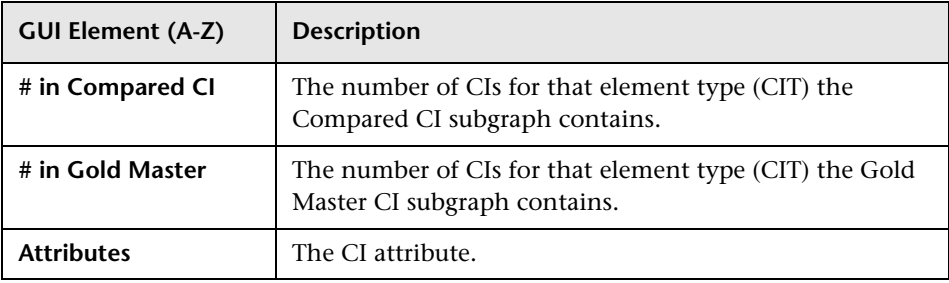

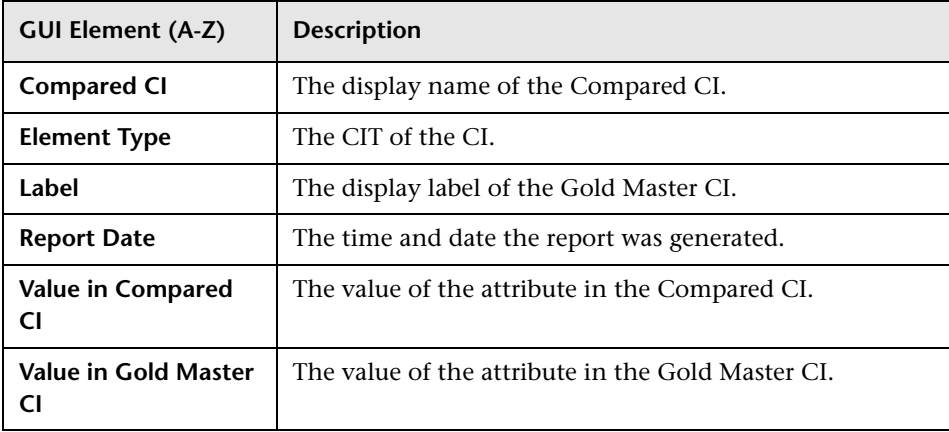

#### **Sample Gold Master Report**

<span id="page-550-0"></span>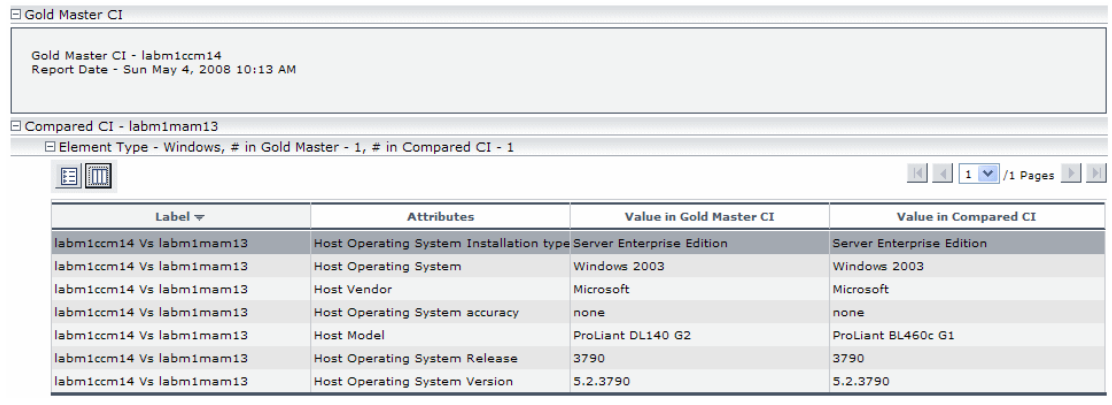

The sample Gold Master report shows the following:

- ➤ The Gold Master CI **labm1ccm14** is being compared to the Compared CI **labm1mam13**.
- ➤ **Windows** attribute values in the Gold Master subgraph are being compared with the **Windows** attribute values in the Compared CI subgraph.
- ➤ There is one **Windows** CI in the Gold Master subgraph and one **Windows** CI in the Compared CI subgraph.

**Chapter 19** • Gold Master Report

# **20**

# **Compare Snapshots**

This chapter provides information on Compare Snapshots.

#### **This chapter includes:**

**Concepts**

- ➤ [Snapshot Comparison Overview on page 553](#page-552-0) **Tasks**
- ➤ [Snapshot Comparison on page 553](#page-552-1)

**Reference**

➤ [Compare Snapshots User Interface on page 555](#page-554-1)

## <span id="page-552-0"></span>**Snapshot Comparison Overview**

Compare Snapshots displays the status of a view in one snapshot by comparison with its status taken at a different time. You can compare a current snapshot to a previous snapshot or two snapshots both taken in the past. For details, see ["Compare Snapshots Window" on page 555.](#page-554-0)

## <span id="page-552-1"></span>**Snapshot Comparison**

This task describes how to take a snapshot of a view, and then compare two snapshots of a specific view taken at different times.

This section includes the following tasks:

- ➤ ["Take a Snapshot of a View" on page 554](#page-553-0)
- ➤ ["Save Snapshots on a Periodic Basis" on page 554](#page-553-1)
- ➤ ["Compare Snapshots" on page 554](#page-553-2)

### <span id="page-553-0"></span> **1 Take a Snapshot of a View**

Select **Applications > Universal CMDB > Topology View**. In View Explorer, right-click the required view and select **Save Snapshot** to take a snapshot of a view and save it. For details, see ["Save Snapshot Dialog Box" on page 527](#page-526-0).

### <span id="page-553-1"></span> **2 Save Snapshots on a Periodic Basis**

Optionally, you can schedule snapshots to be taken of a certain view at specific times by defining a task. For details, see ["Job Scheduler Window" on](#page-500-0)  [page 501.](#page-500-0)

## <span id="page-553-2"></span> **3 Compare Snapshots**

Compare the snapshots of a view taken at different times. Select **Applications > Universal CMDB > Compliance > Compare Snapshots** to open the Compare Snapshots dialog box. For details on how to compare snapshots taken at different times, see ["Compare Snapshots Window" on](#page-554-0)  [page 555.](#page-554-0)

#### **Example of Snapshots of a View Taken at Different Times**

In the following example, the **Deleted Item** icon next to the CI **new** in the right pane, indicates that the CI has been deleted in the newer view.

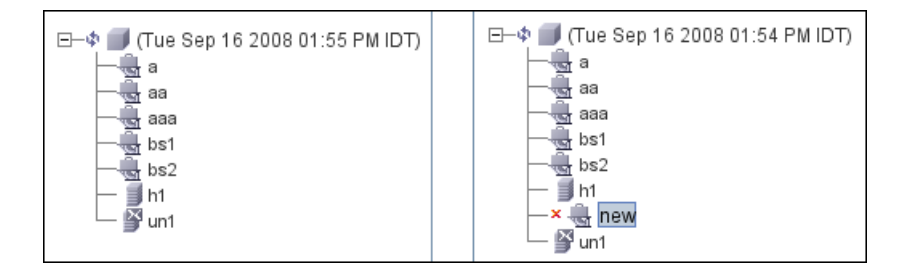

## <span id="page-554-1"></span>**R** Compare Snapshots User Interface

#### **This section describes:**

- ➤ [Compare Snapshots Window on page 555](#page-554-0)
- ➤ [Find CI by Label Dialog Box on page 560](#page-559-0)
- ➤ [Snapshots of <View> Dialog Box on page 561](#page-560-0)

## <span id="page-554-0"></span>**R** Compare Snapshots Window

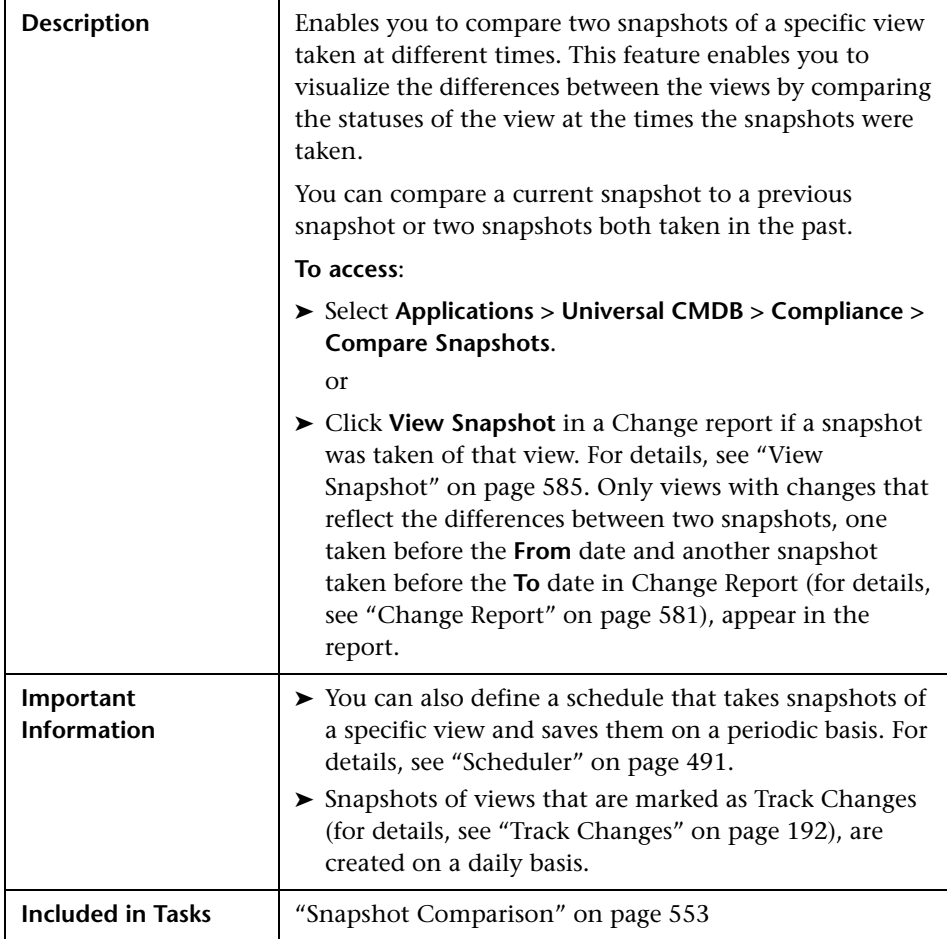

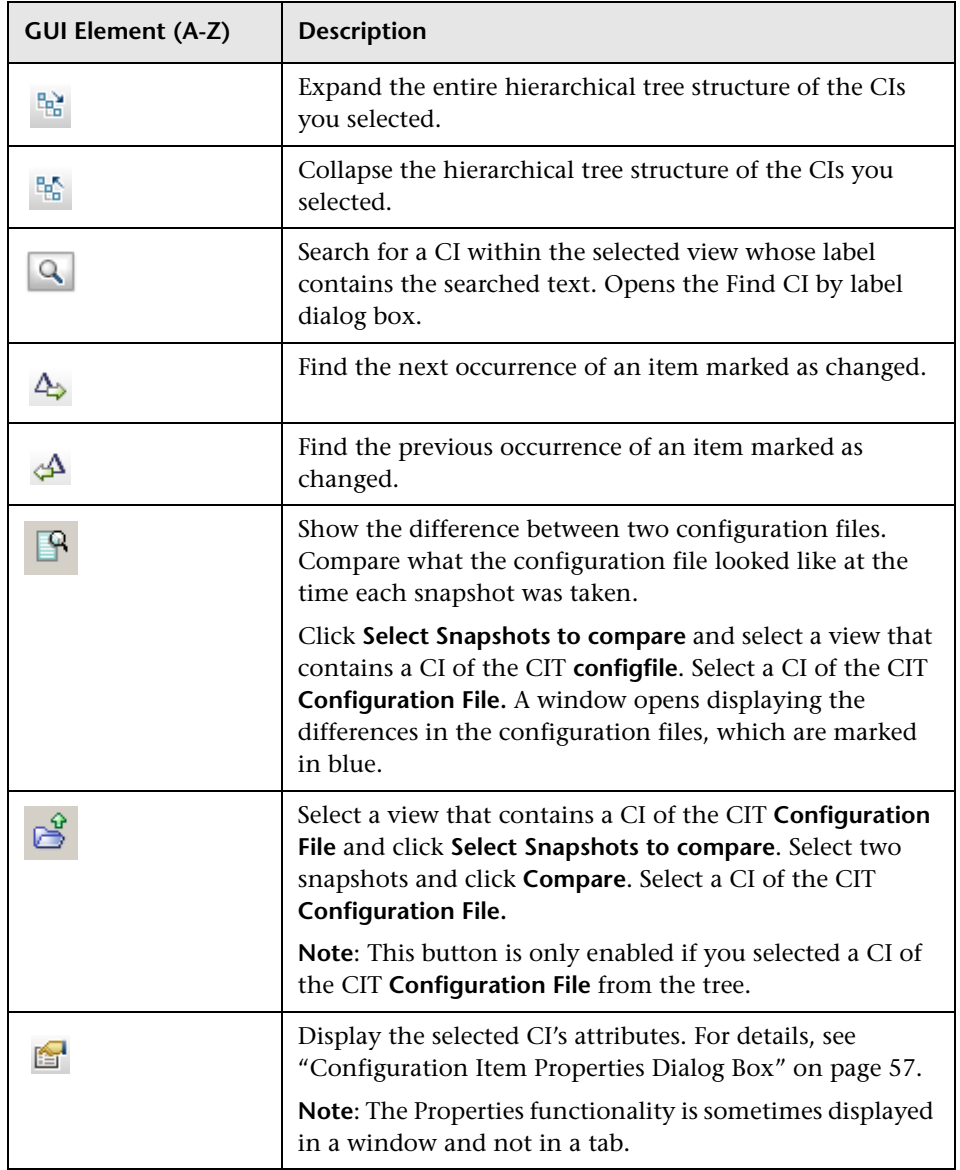

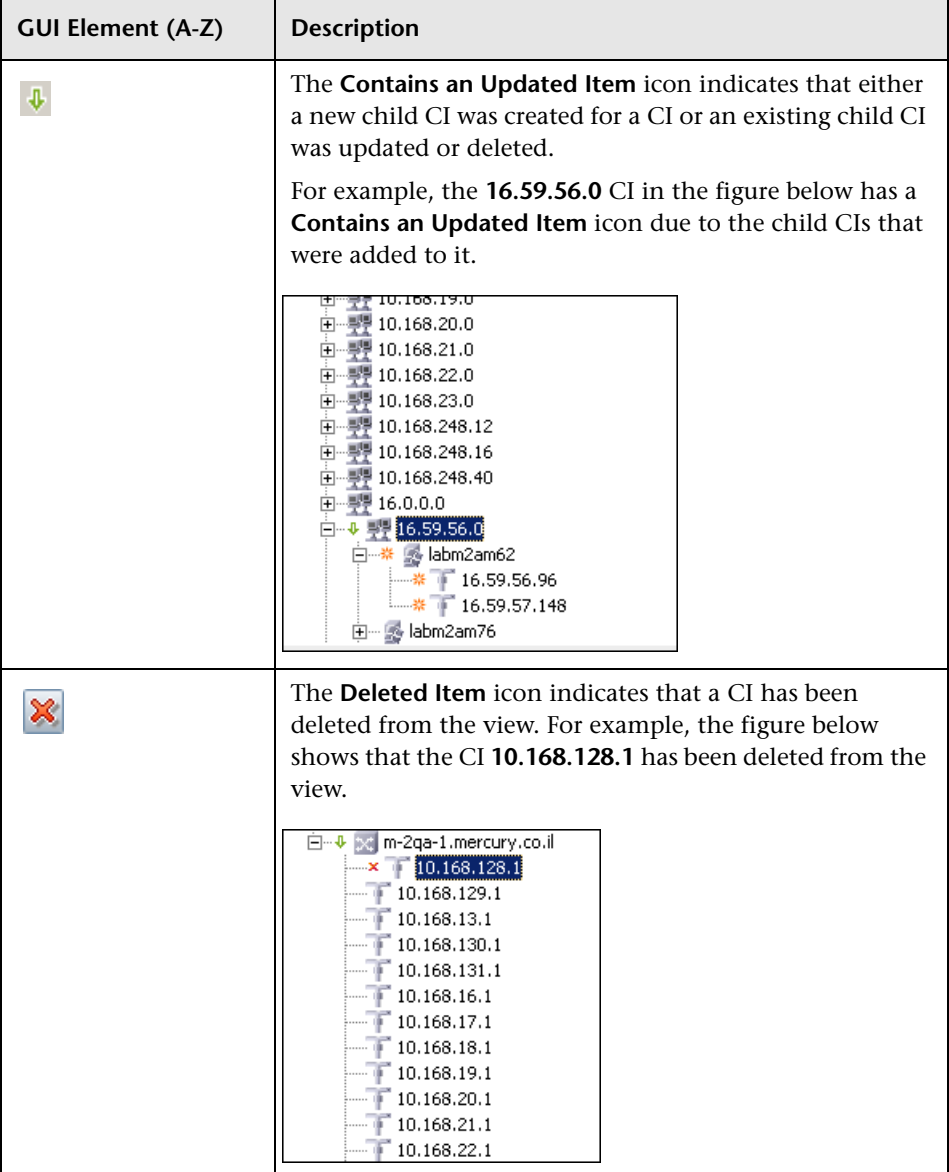

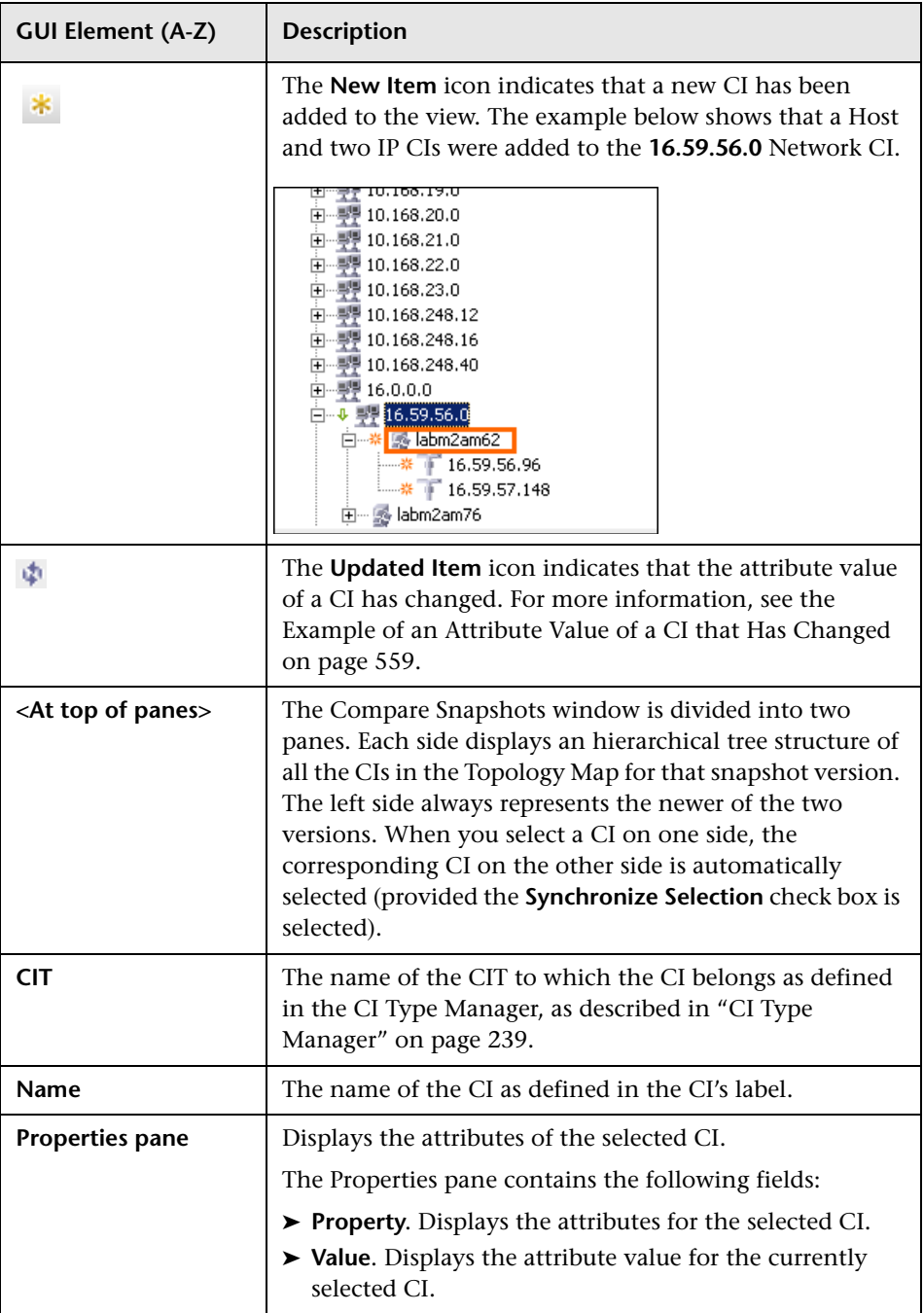

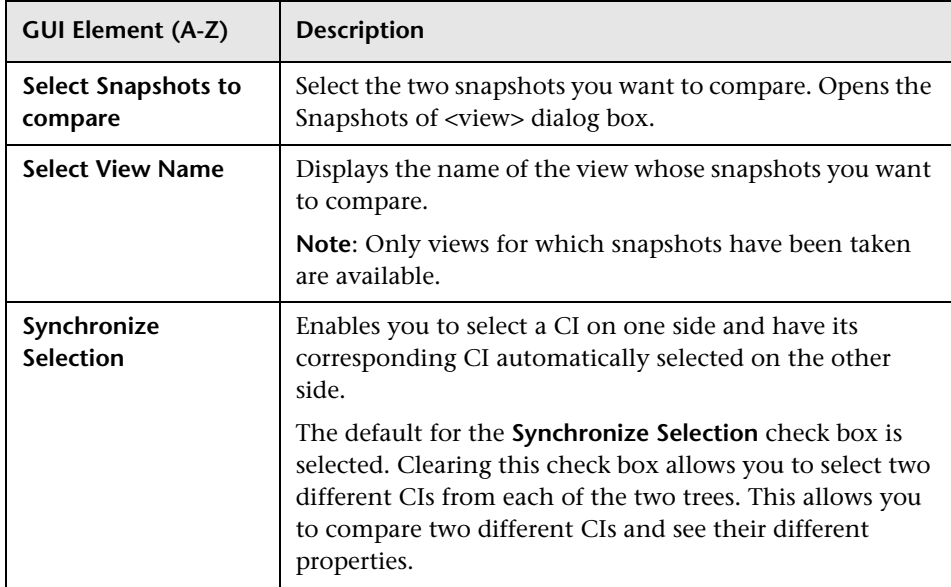

#### <span id="page-558-0"></span>**Example of an Attribute Value of a CI that Has Changed**

The **Updated Item** icon indicates that the attribute value of a CI has changed. For example, the figure below shows that the CI **labn2am09.devlab.ad** has the **Updated Item** icon because it was updated with a new **Host DNS Name** value (see the **Property** and **Value** columns in the bottom panes underneath the tree structure).

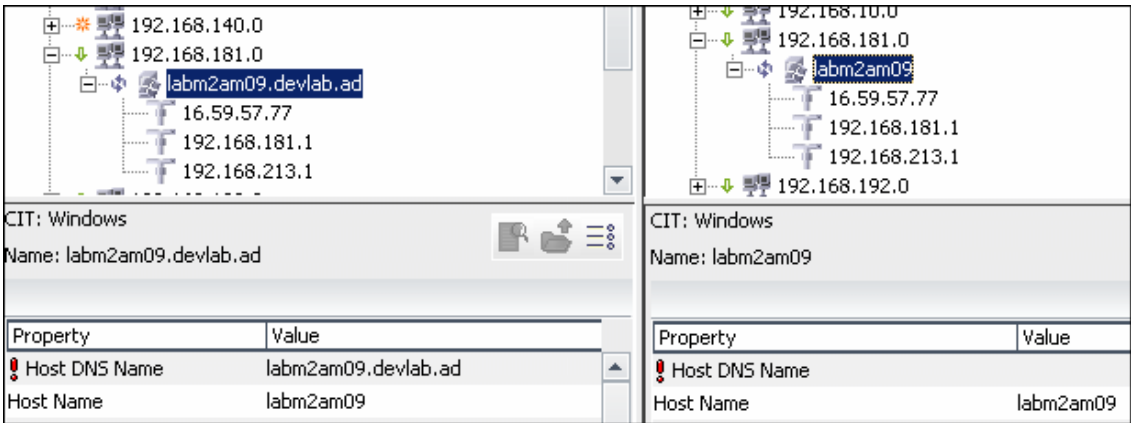

## <span id="page-559-0"></span>**Find CI by Label Dialog Box**

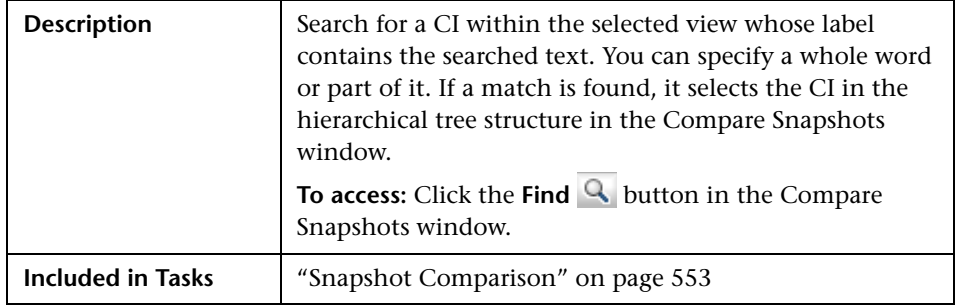

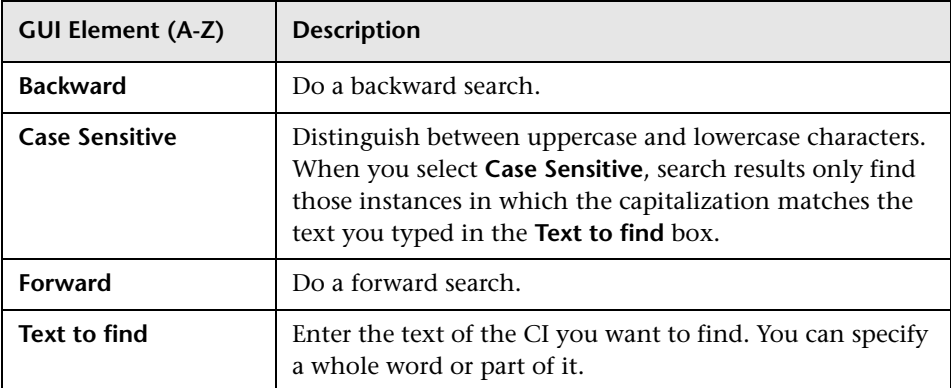

# <span id="page-560-0"></span>**Snapshots of <View> Dialog Box**

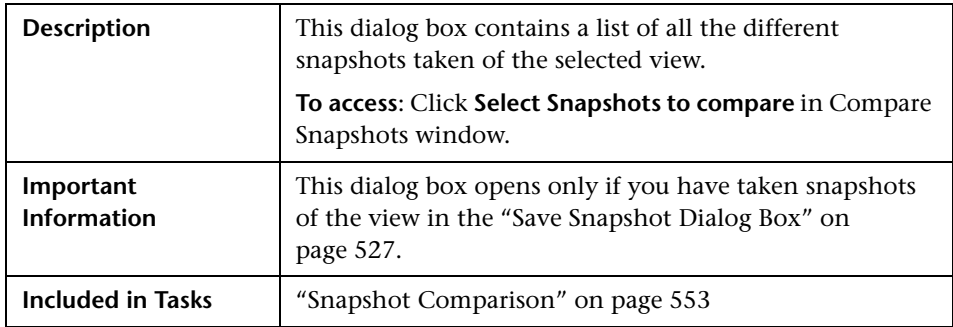

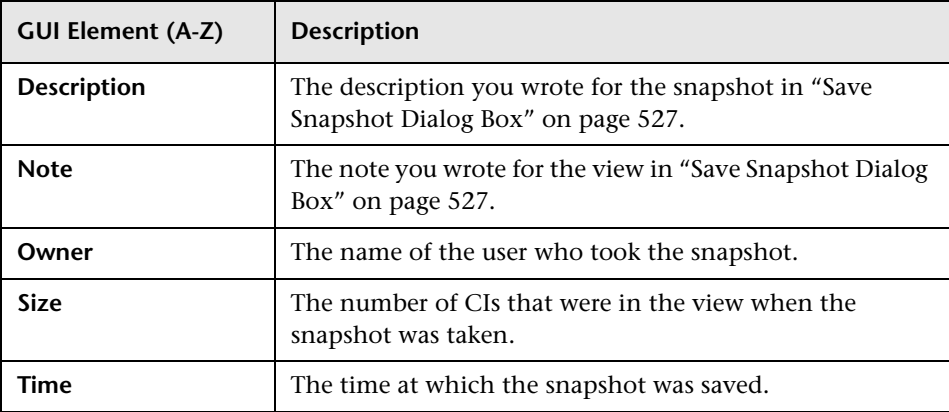

**Chapter 20** • Compare Snapshots

# **21**

# **Compare CIs**

This chapter provides information on Compare CIs.

#### **This chapter includes:**

**Concepts**

- ➤ [CI Comparison Overview on page 563](#page-562-0) **Tasks**
- ➤ [CI Comparison on page 564](#page-563-0)

**Reference**

➤ [Compare CIs User Interface on page 565](#page-564-0)

## <span id="page-562-0"></span>*CI* CI Comparison Overview

Compare CIs enables you to compare the hierarchies of two compound CIs. A compound CI is a CI that is linked to another CI by a **Container link**  relationship.

You can display the compared CIs and their child CIs that appear in a selected view or in the CMDB.

Change indicators in the Compare CIs window denote:

- ➤ A CI in one pane does not match any corresponding CI in the other pane.
- ➤ A CI has a match but one of its children does not have a match.

You can only see differences in the attributes of the CI whose values have been defined as **Comparable** in the CI Type Manager. For information, see ["Add/Edit Attribute Dialog Box" on page 251](#page-250-0). For example, a comparison might show a difference in the operating system or disk capacity. For details on how to compare CIs, see ["Compare CIs Window" on page 566](#page-565-0).

## <span id="page-563-0"></span>**CI Comparison**

This task explains how to compare the hierarchies of two compound CIs, view a CI's configuration file, and show the difference between two configuration files.

This section includes the following tasks:

- ➤ ["Select the Required CIs" on page 564](#page-563-1)
- ➤ ["View a CI's Configuration File" on page 565](#page-564-1)
- ➤ ["Show the Difference Between Two Configuration Files" on page 565](#page-564-2)

#### <span id="page-563-1"></span> **1 Select the Required CIs**

Select the two CIs you want to compare. The hierarchies of the two compound CIs are compared in the Compare CIs window. You can choose to compare two CIs that appear in a selected view or in the CMDB. For details, see ["Select CI Dialog Box" on page 569.](#page-568-0)

#### **Example of Nonmatching CIs**

The following example displays the **No Matching CI** icon next to the CIs **doc**  and **doc1** because the CI on one side does not match the corresponding CI on the other side. The reason they do not match is the difference in document size. The value for **Document Size** for the **doc** CI on the left side is **10** while the **Document Size** for the **doc** CI on the right side is **20**.

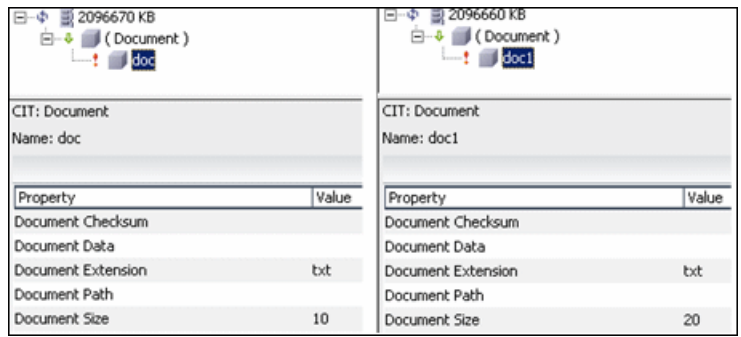

This example also illustrates that the **Document** group CI has a **Has a Non-Matching Child** icon because they have different child CIs.

## <span id="page-564-1"></span> **2 View a CI's Configuration File**

Select a CI of the CIT **Configuration File** and view the configuration file. For details, see ["Compare CIs Window" on page 566](#page-565-0).

## <span id="page-564-2"></span> **3 Show the Difference Between Two Configuration Files**

Select two CIs of the CIT **Configuration File** and view the difference between the two configuration files. For details, see ["Compare CIs Window" on](#page-565-0)  [page 566](#page-565-0).

## <span id="page-564-0"></span>**R** Compare CIs User Interface

#### **This section describes:**

- ➤ [Compare CIs Window on page 566](#page-565-0)
- ➤ [Find CI by Label Dialog Box on page 568](#page-567-0)

➤ [Select CI Dialog Box on page 569](#page-568-0)

## <span id="page-565-0"></span>**Compare CIs Window**

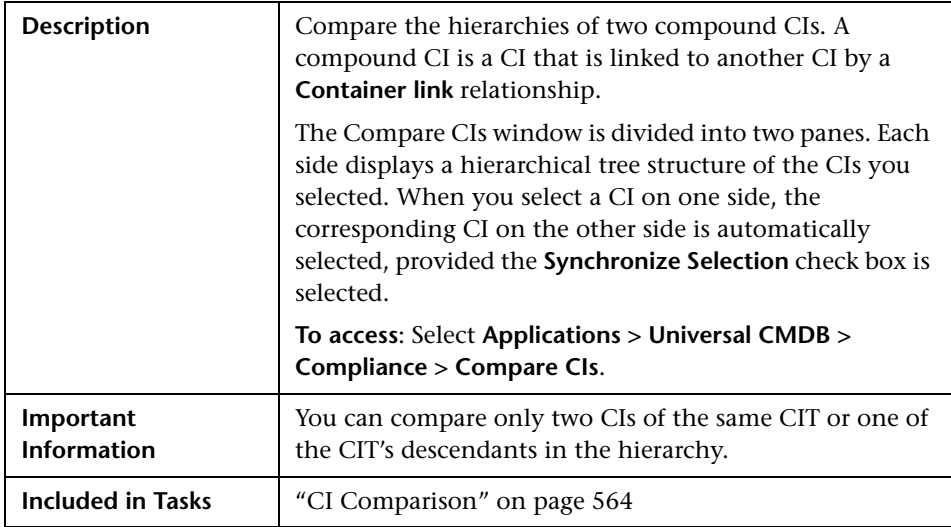

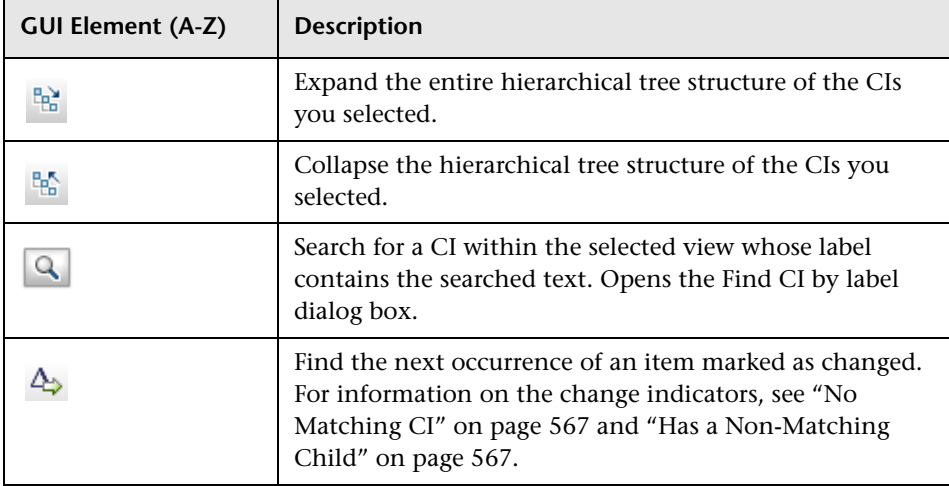

<span id="page-566-1"></span><span id="page-566-0"></span>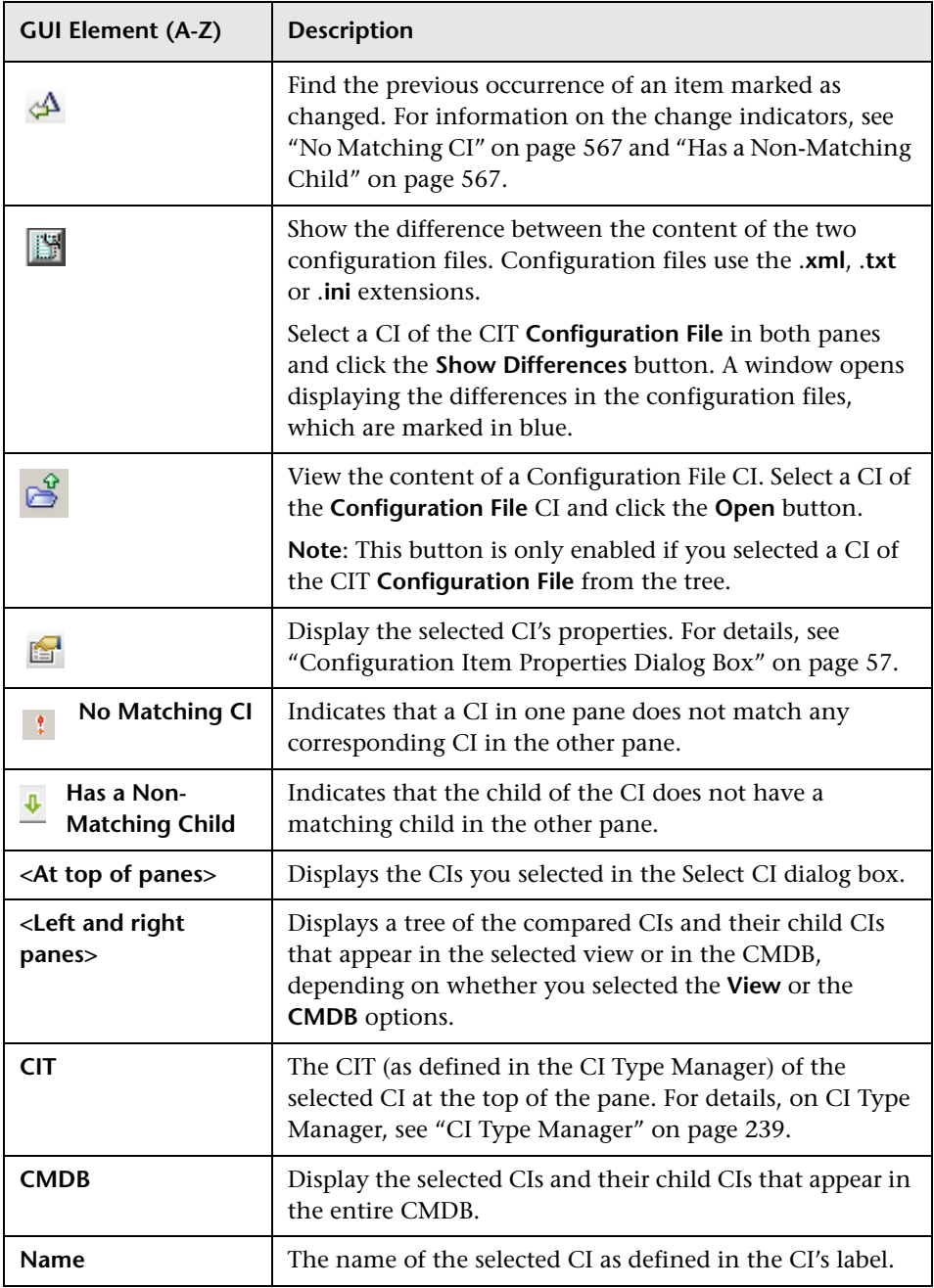

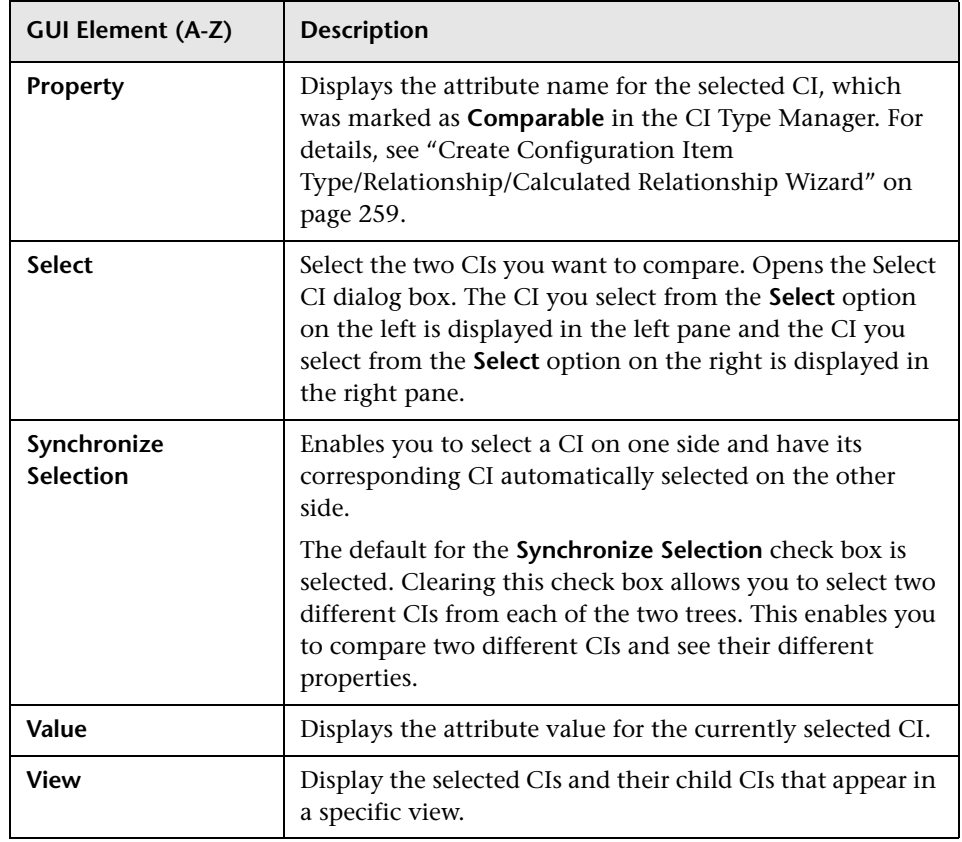

# <span id="page-567-0"></span>**Find CI by Label Dialog Box**

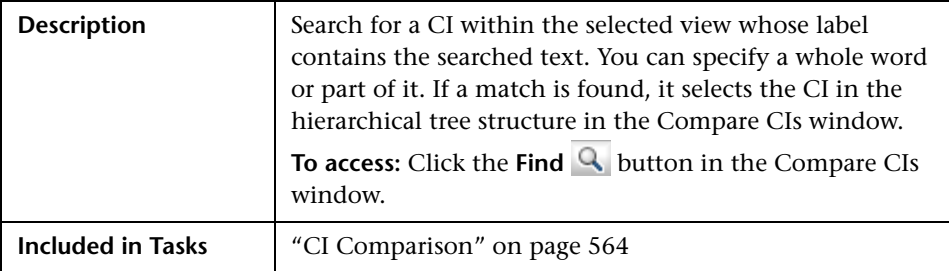

The following elements are included (unlabeled GUI elements are shown in angle brackets):

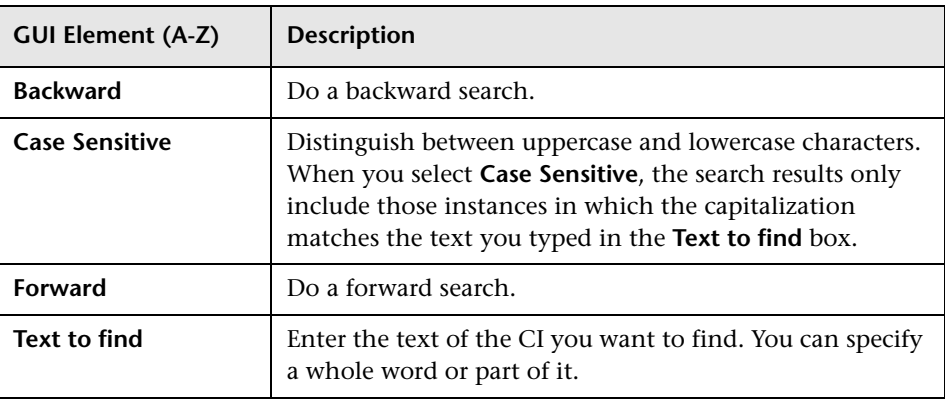

## <span id="page-568-0"></span>**R** Select CI Dialog Box

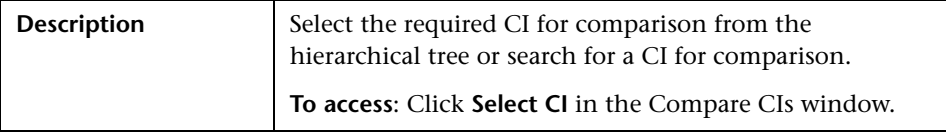

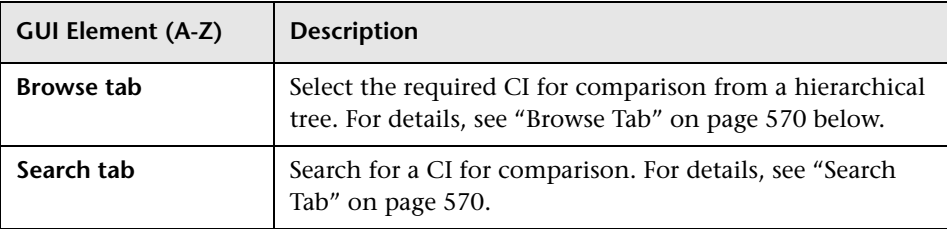

## <span id="page-569-0"></span>**Browse Tab**

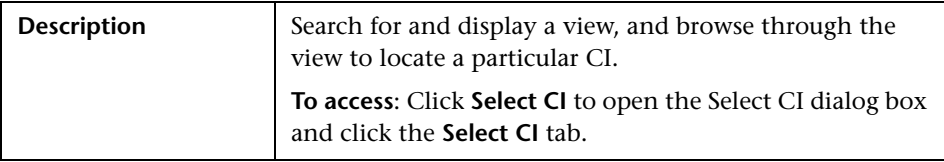

The following elements are included (unlabeled GUI elements are shown in angle brackets):

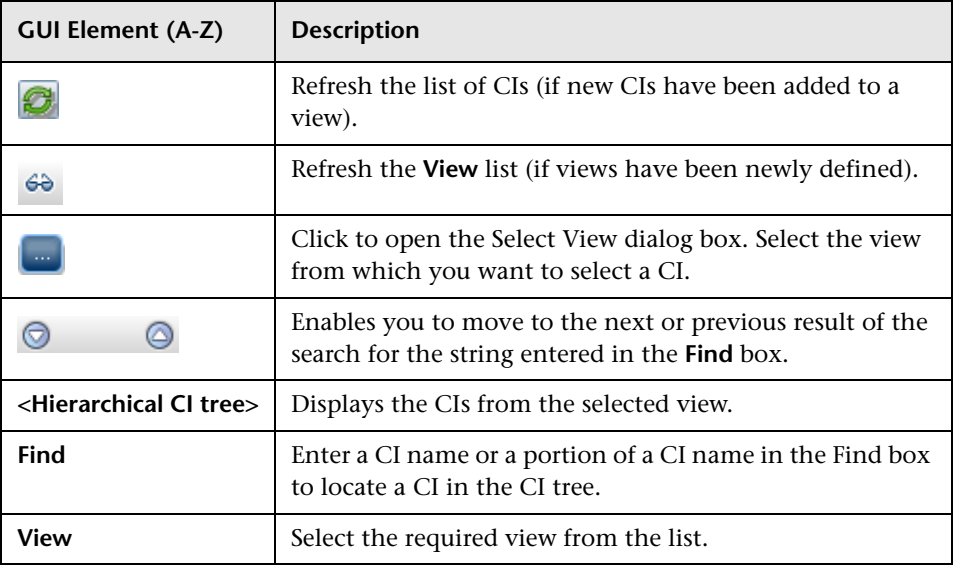

## <span id="page-569-1"></span>**Search Tab**

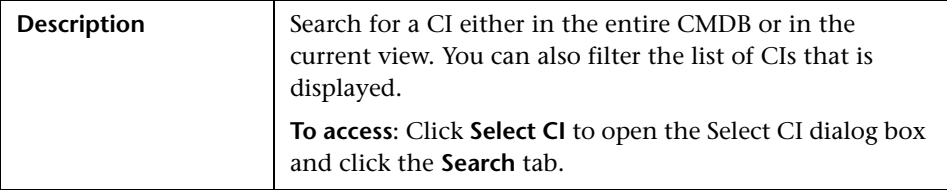

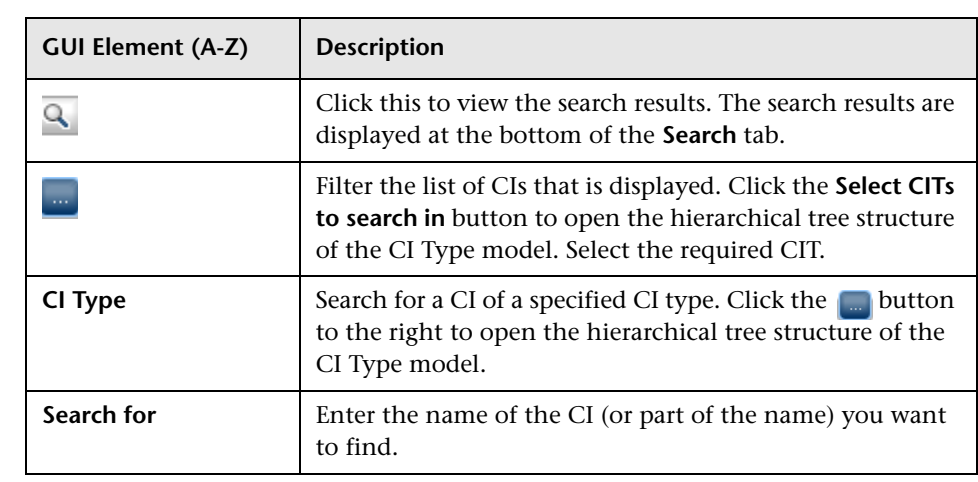

**Chapter 21** • Compare CIs

# **22**

# **Asset Report**

This chapter provides information on Asset reports.

#### **This chapter includes:**

**Concepts**

➤ [Asset Report Overview on page 573](#page-572-0)

**Reference**

➤ [Asset Report User Interface on page 573](#page-572-1)

## <span id="page-572-0"></span>**Asset Report Overview**

Asset reports display a list of all the CIs in a specified view, their attribute values, as well as their child CI's in the CMDB. You use Asset reports to view and analyze the contents of the view and focus on the data which is of interest to you. For example, an Asset report can display a list of all the servers that are part of a specific application contained in the view.

## <span id="page-572-1"></span>**Asset Report User Interface**

#### **This section describes:**

➤ [Asset Report Page on page 574](#page-573-0)

# <span id="page-573-0"></span>**Asset Report Page**

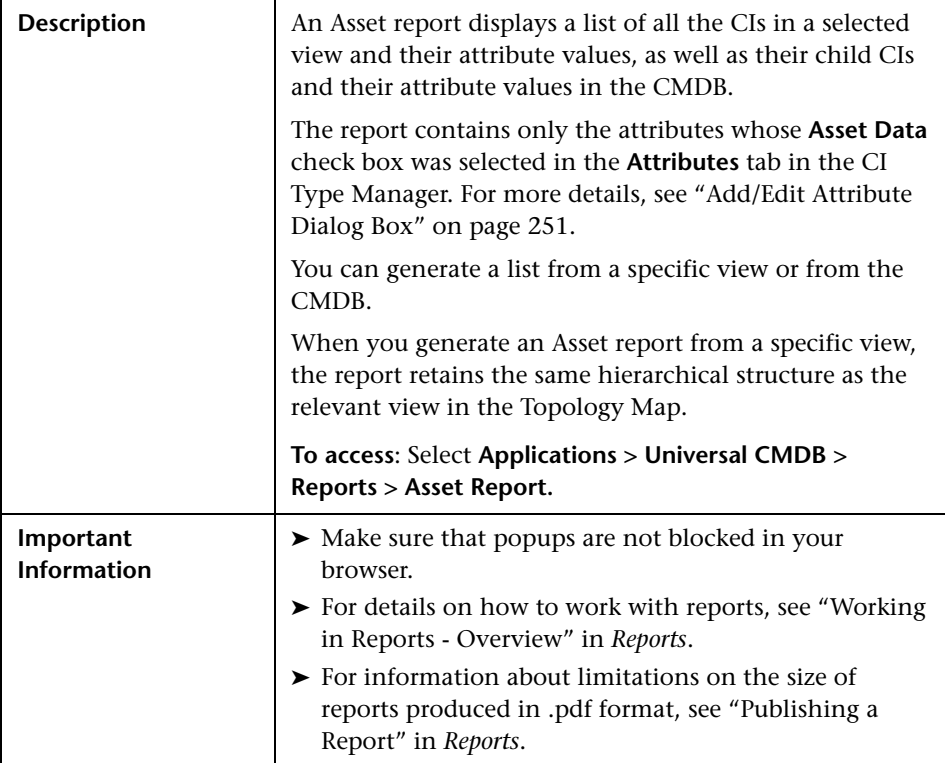

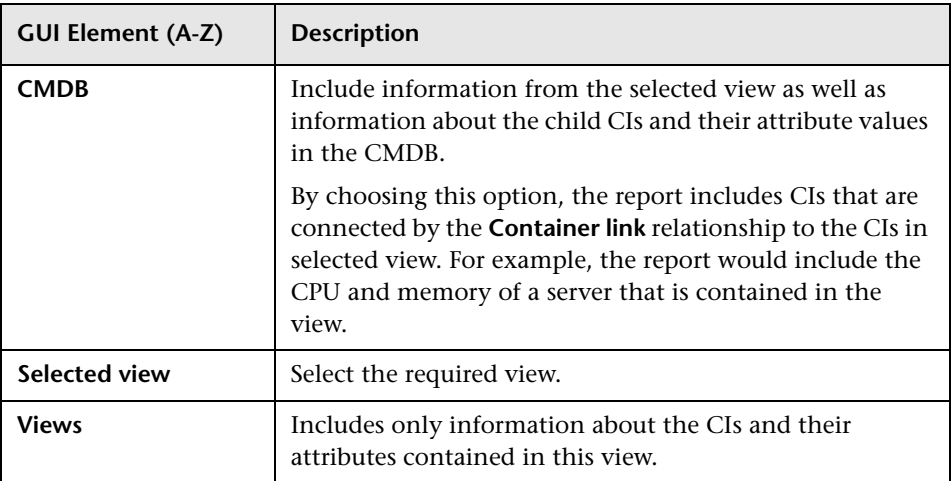

**Chapter 22** • Asset Report
# **Host Dependency Report**

This chapter provides information on Host Dependency reports.

#### **This chapter includes:**

**Concepts**

➤ [Host Dependency Report Overview on page 577](#page-576-0)

**Reference**

➤ [Host Dependency Report User Interface on page 578](#page-577-0)

### <span id="page-576-0"></span>**Host Dependency Report Overview**

Host Dependency reports are based on TQL queries created in the Enrichment Manager, which use the relationship of the type Dependency. Dependency reports list all the relationships of the type Dependency that connect between servers in the selected view, or between the servers in the CMDB and the servers within the selected view.

The report includes relationships that:

- ➤ exist between databases and clients
- ➤ exist between clients and servers
- ➤ are created as a result of an MQ connection

## <span id="page-577-0"></span>**R** Host Dependency Report User Interface

#### **This section describes:**

➤ [Host Dependency Report Page on page 578](#page-577-1)

## <span id="page-577-1"></span>**Reading Host Dependency Report Page**

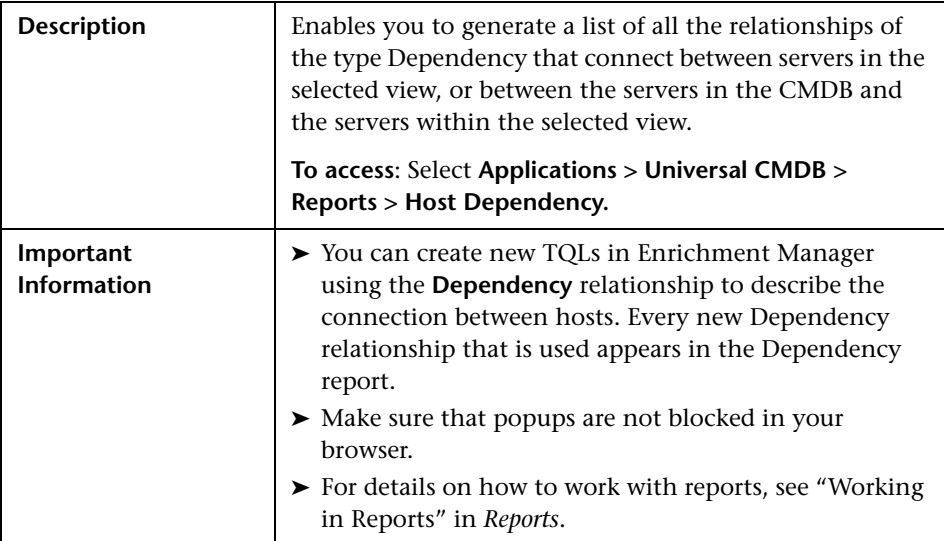

The Host Dependency report page includes the following elements (listed alphabetically):

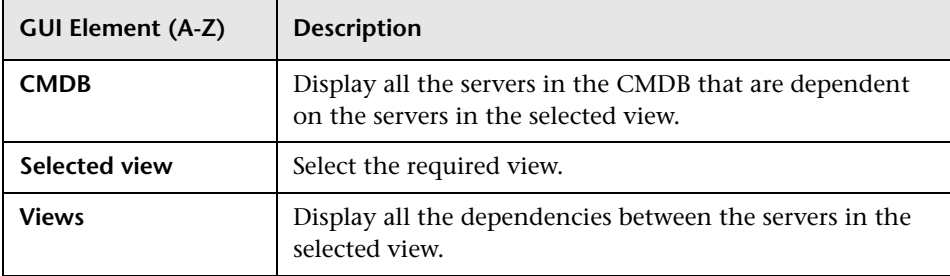

The following elements are included in the generated Host Dependency report (unlabeled GUI elements are shown in angle brackets):

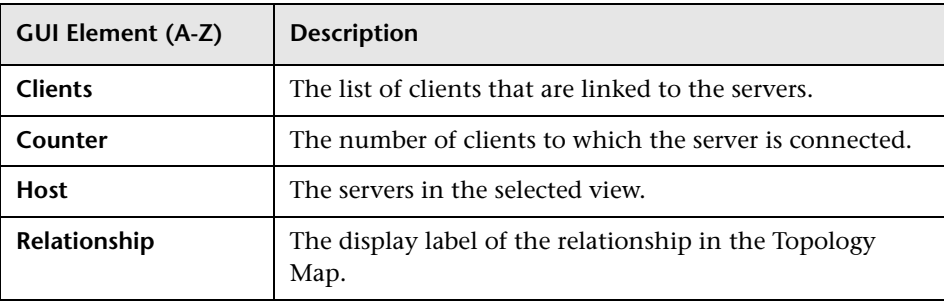

**Chapter 23** • Host Dependency Report

# **24**

# <span id="page-580-1"></span>**Change Report**

This chapter provides information on Change reports.

#### **This chapter includes:**

**Concepts**

➤ [Change Report Overview on page 581](#page-580-0)

**Reference**

➤ [Change Report User Interface on page 582](#page-581-0)

## <span id="page-580-0"></span>*Change Report Overview*

Change reports enable you to view and analyze the actual changes made to a specific CI and its children, or to a specific view. This can help with possible troubleshooting issues related to this CI. For example, seeing the changes that occurred to a CI might enable you to conclude that these changes are the cause of the problem. By the same token, the source of the troubleshooting issue could be related to expected changes which failed to occur.

Scheduling Change reports to run periodically also enables you to monitor the changes that are made to the system and verify that all the changes are in line with your organization's planning. For details, see "Create a Schedule" in *Reports*.

<span id="page-581-0"></span>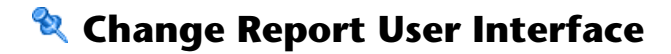

#### **This section describes:**

- ➤ [Change Report Page on page 583](#page-582-0)
- ➤ [CI History Report Page on page 587](#page-586-0)

# <span id="page-582-0"></span>**Change Report Page**

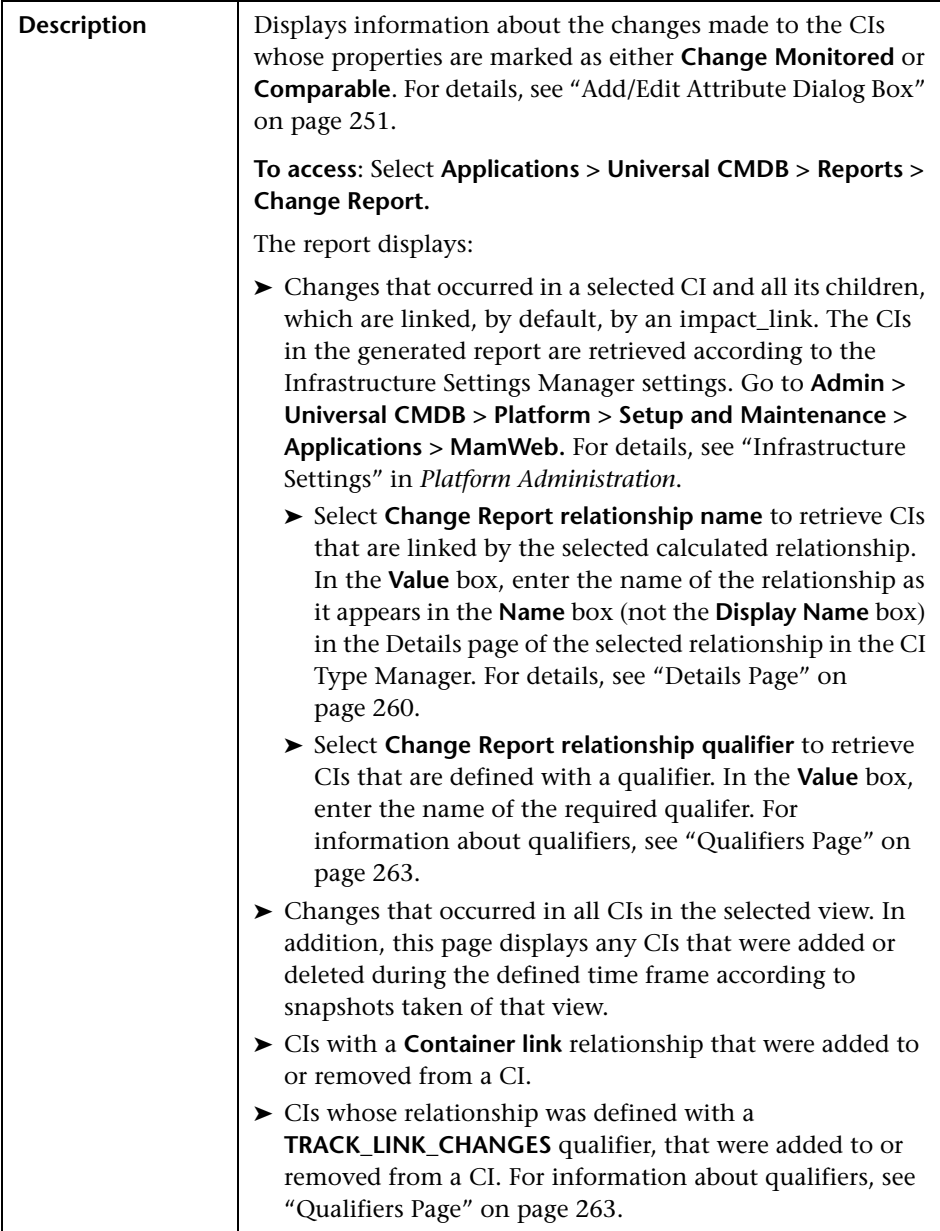

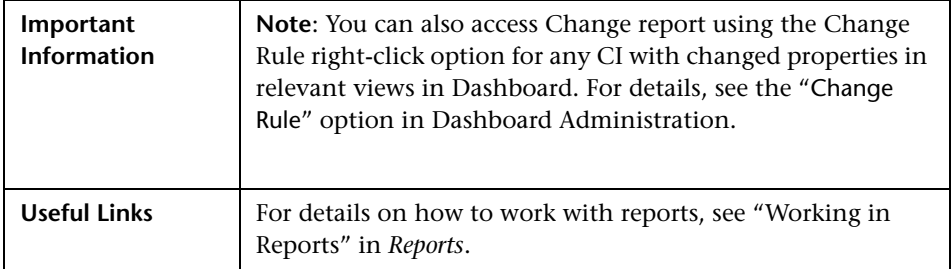

The following elements are included (unlabeled GUI elements are shown in angle brackets):

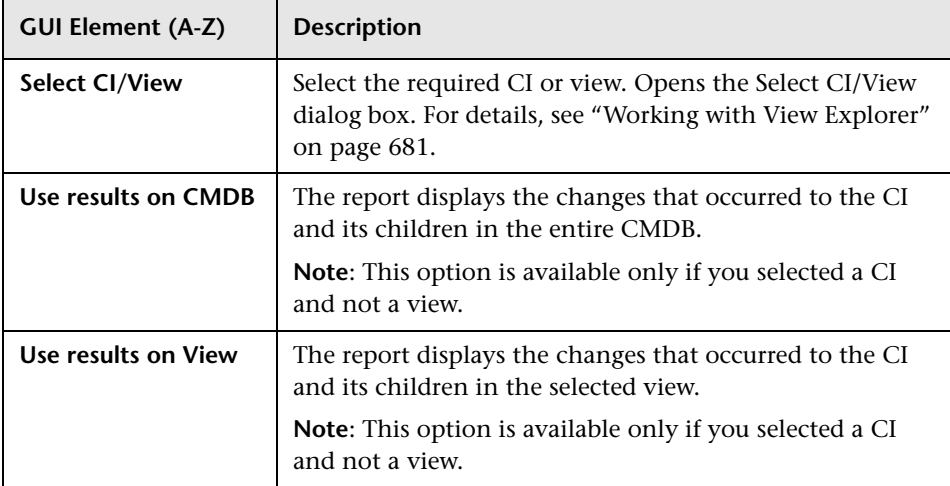

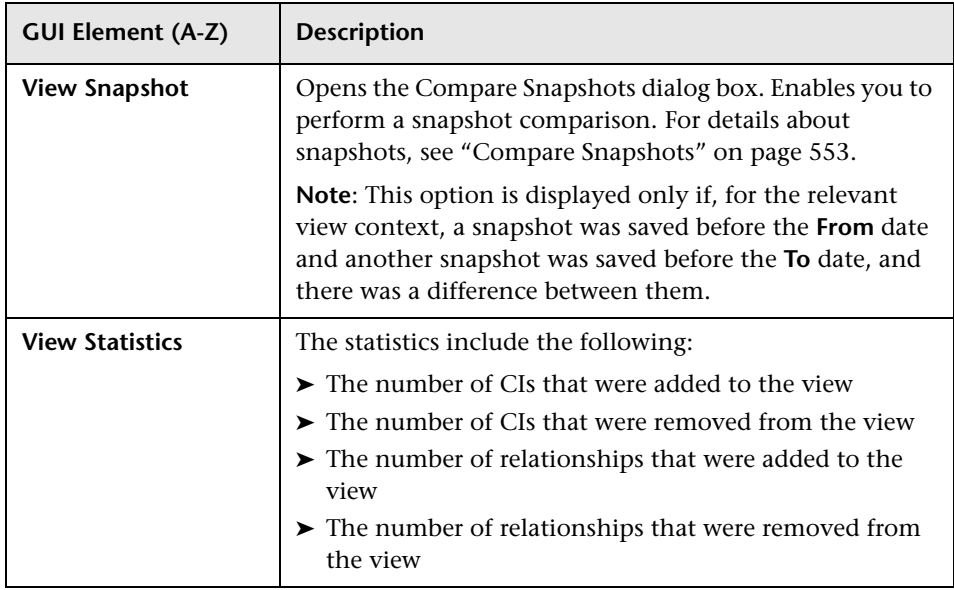

The generated report includes the following elements (listed alphabetically):

#### **CI Changes Area**

The following elements are included (unlabeled GUI elements are shown in angle brackets):

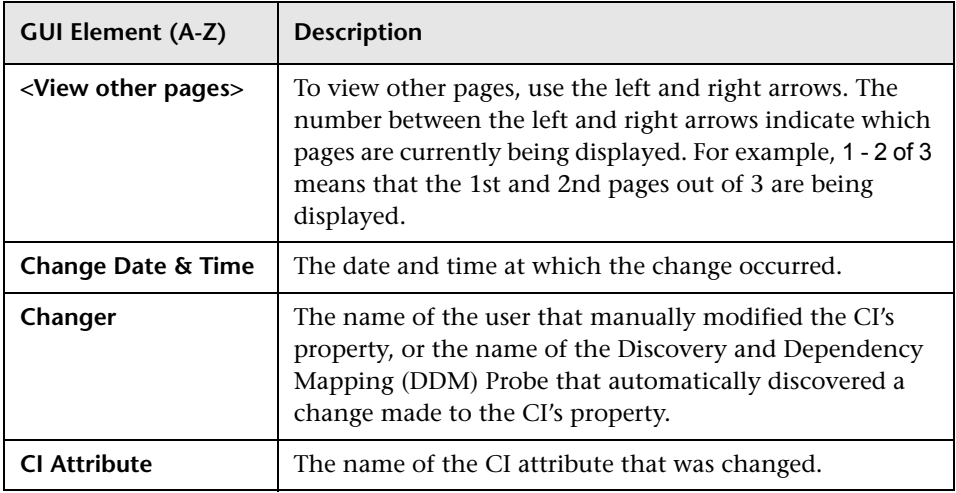

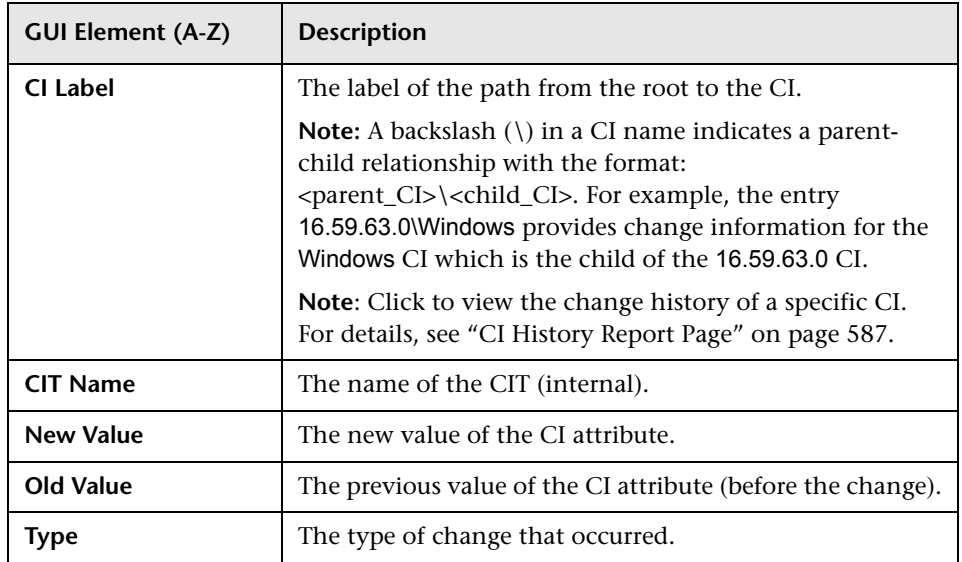

#### **Relationship Changes Area**

The following elements are included (unlabeled GUI elements are shown in angle brackets)::

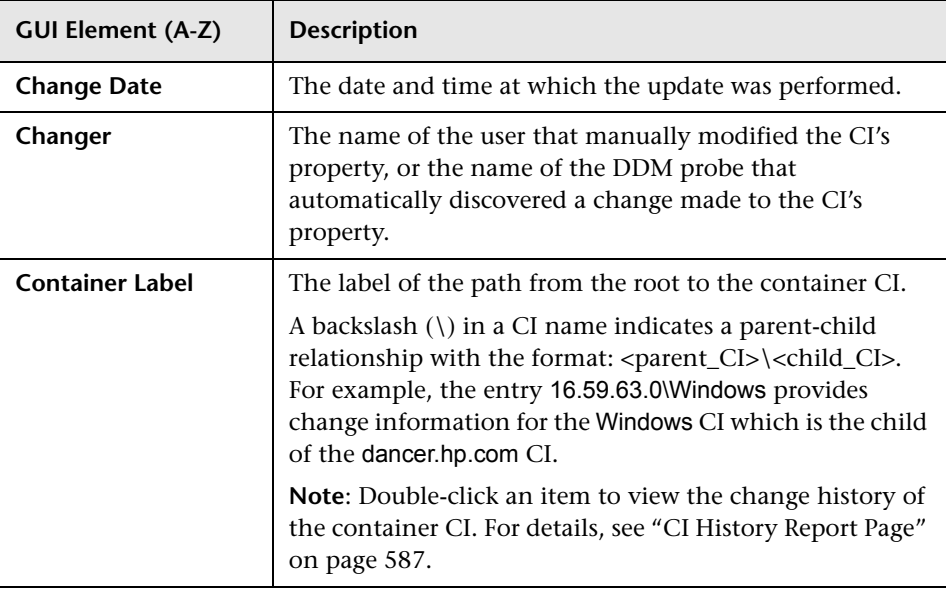

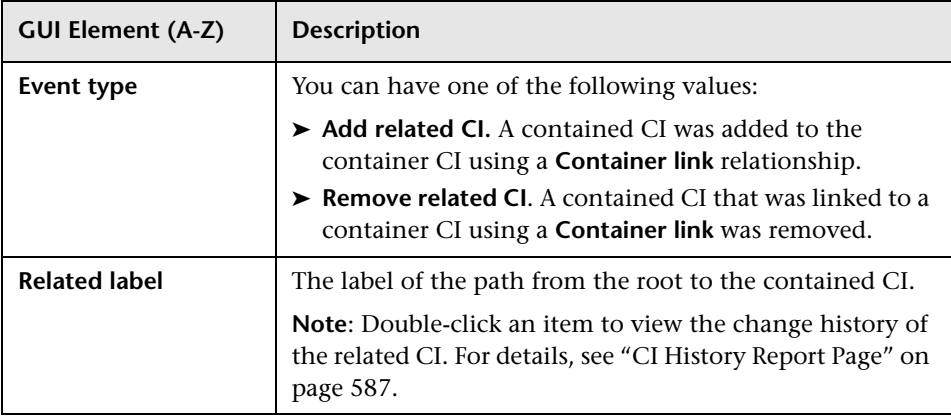

# <span id="page-586-0"></span>**CI History Report Page**

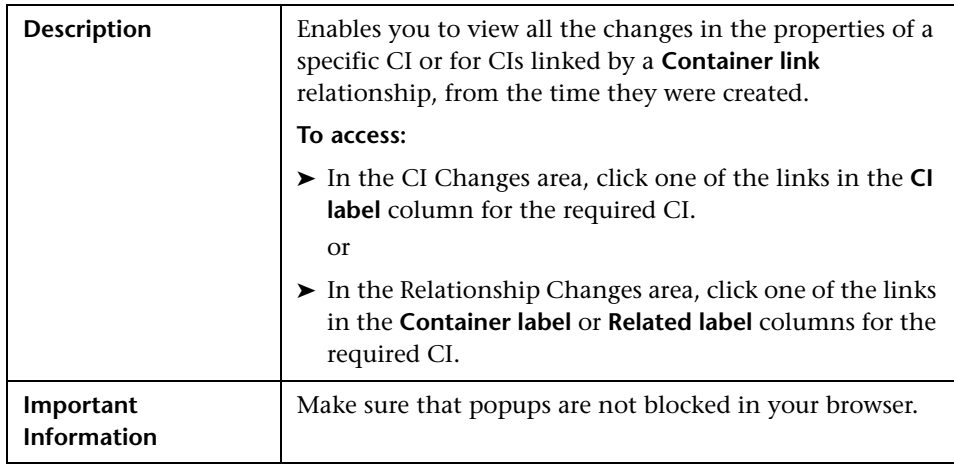

The following elements are included (unlabeled GUI elements are shown in angle brackets):

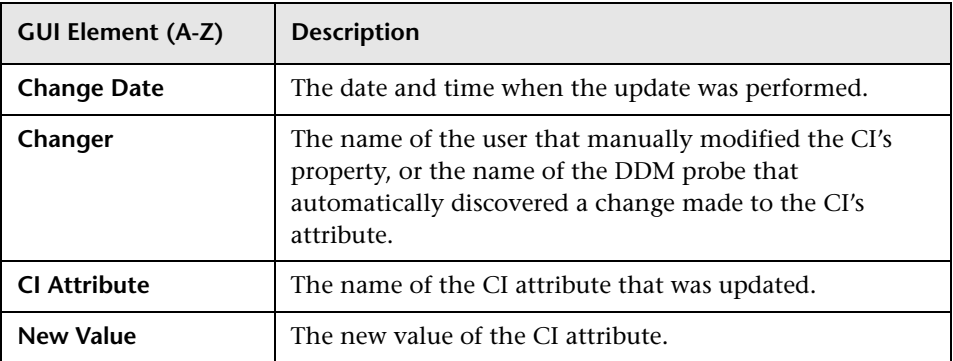

# **25**

# **Topology Report**

This chapter provides information on Topology reports.

#### **This chapter includes:**

**Concepts**

 ➤ [Topology Report Overview on page 589](#page-588-0) **Tasks**

➤ [Generate and Send a Topology Report at Defined Intervals on page 590](#page-589-0)

**Reference**

➤ [Topology Report User Interface on page 591](#page-590-0)

## <span id="page-588-0"></span>*<b>Topology Report Overview*

A Topology report is based on a specific Report TQL query, defined in Topology Report Manager. It gives you information about the selected Report nodes in the TQL on which it is based.

Topology Report Manager enables you to customize the way the report is displayed. The information that appears in the report, including the order in which Report nodes are listed and their placement relative to other Report nodes, and how the information within each Report node is sorted, is defined in Topology Report Manager. For details, see ["Topology Report](#page-276-0)  [Manager" on page 277.](#page-276-0)

You can generate a report and save it. The results of the generated report are saved in the History Results tab in the Topology Report page. For details, see ["Topology Report Page" on page 592](#page-591-0).

You can optionally schedule the Topology report to run on a periodic basis, For details, see ["Generate and Send a Topology Report at Defined Intervals"](#page-589-0)  [on page 590](#page-589-0).

### <span id="page-589-0"></span>**Generate and Send a Topology Report at Defined Intervals**

This section explains how to schedule a Topology report to be generated and sent to specific recipients, through email, at regularly defined intervals. The results of the scheduled reports are displayed in the History Results tab in the Topology Report page.

This task includes the following steps:

- ➤ ["Configure a Favorite Filter" on page 590](#page-589-1)
- ➤ ["Edit the Favorite Filter in Report Manager" on page 590](#page-589-2)
- ➤ ["Send a Report at Specific Intervals" on page 591](#page-590-1)

#### <span id="page-589-1"></span> **1 Configure a Favorite Filter**

Configure a Favorite Filter for the required Topology report. The filter is uploaded to the Report Manager. For details, see "Save Filter to Favorites Dialog Box" in *Reports*.

#### <span id="page-589-2"></span> **2 Edit the Favorite Filter in Report Manager**

Edit the Favorite Filter in Report Manager to enable you to create a schedule to send the Favorite Filter to specified individuals at specific intervals.

In Report Manager, select the required Favorite Filter and then click the Edit  $\mathcal{O}$  button to open the Favorite Filters wizard. In the Filter Setting page, select the **Save to History DB** option. For details, see "Favorite Filters Wizard" in *Reports*.

#### <span id="page-590-1"></span> **3 Send a Report at Specific Intervals**

In Report Manager, create a schedule to send the Favorite Filter to specified individuals at specific intervals. The results of the scheduled reports are saved in the History Results tab in the Topology Report page.

For details on how to create a schedule, see "Create New Schedule Dialog Box" in *Reports*.

For details about the History Results tab, see ["Topology Report Page" on](#page-591-0)  [page 592](#page-591-0).

## <span id="page-590-0"></span>**R** Topology Report User Interface

#### **This section describes:**

- ➤ [Set Parameter Values Dialog Box on page 591](#page-590-2)
- ➤ [Topology Report Page on page 592](#page-591-0)

## <span id="page-590-2"></span>**R** Set Parameter Values Dialog Box

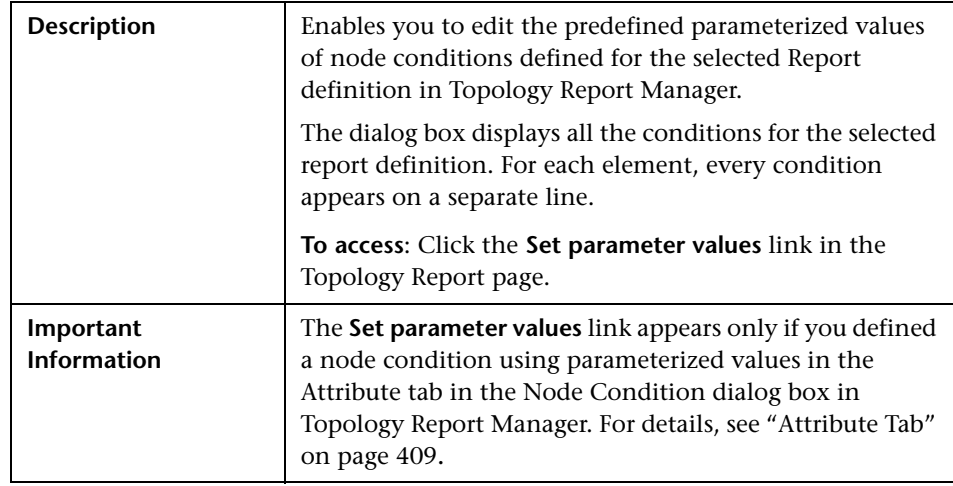

The following elements are included (unlabeled GUI elements are shown in angle brackets):

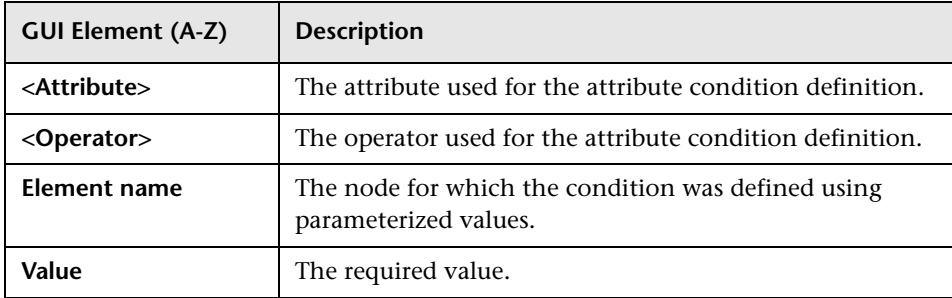

## <span id="page-591-0"></span>**Topology Report Page**

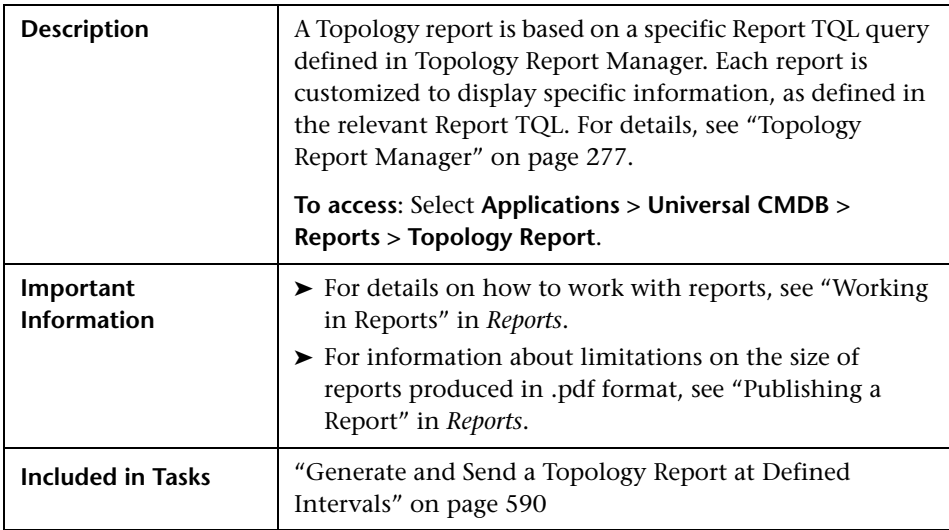

The Topology Report page includes the following panes:

- ➤ ["Left pane" on page 593](#page-592-0)
- ➤ ["Right pane" on page 594](#page-593-0)

#### <span id="page-592-0"></span>**Left pane**

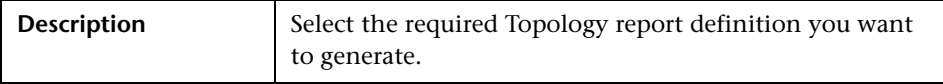

The following elements are included (unlabeled GUI elements are shown in angle brackets):

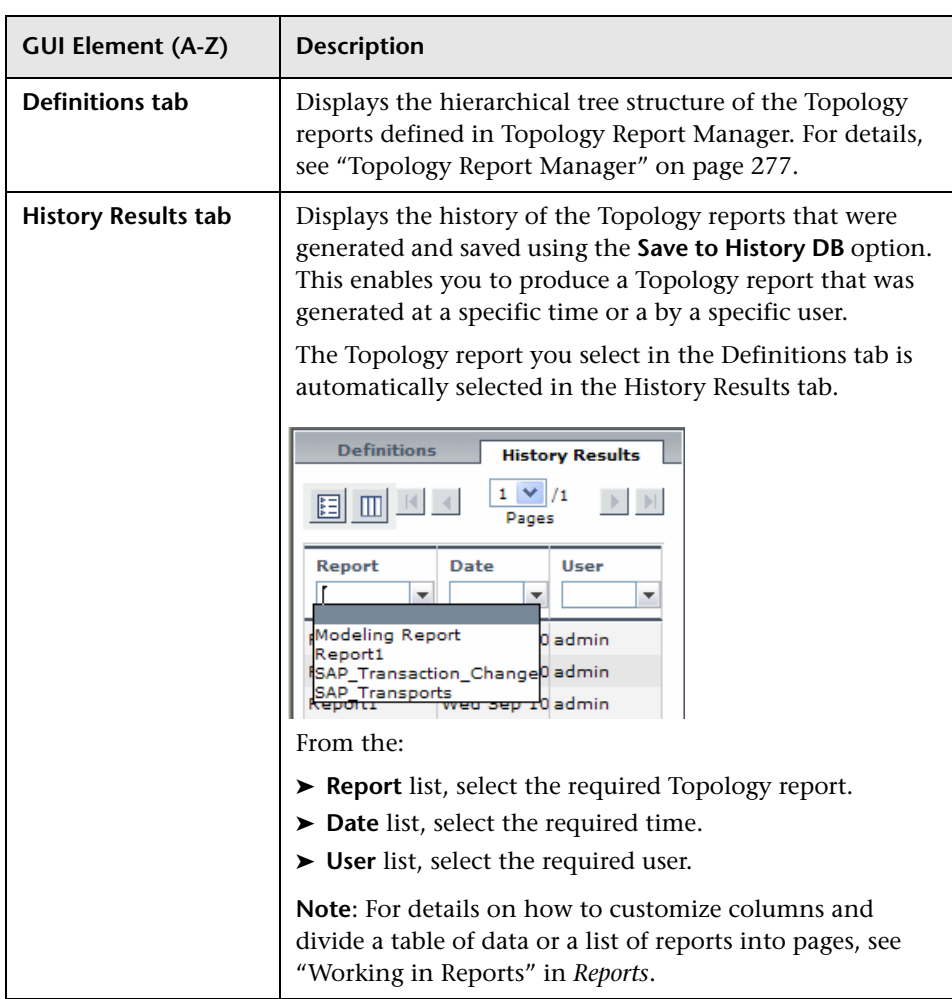

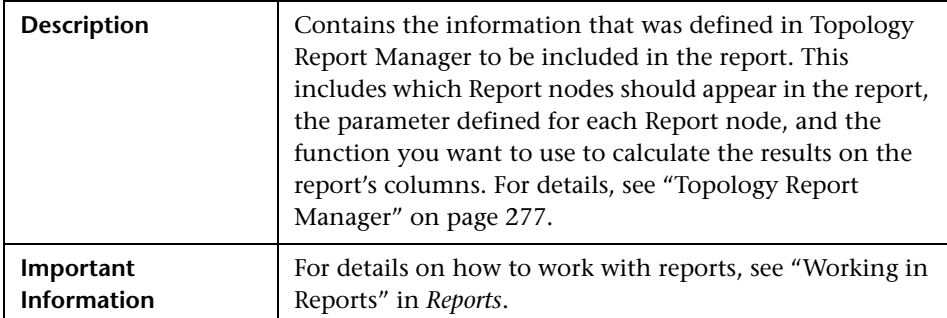

#### <span id="page-593-0"></span>**Right pane**

The following elements are included (unlabeled GUI elements are shown in angle brackets):

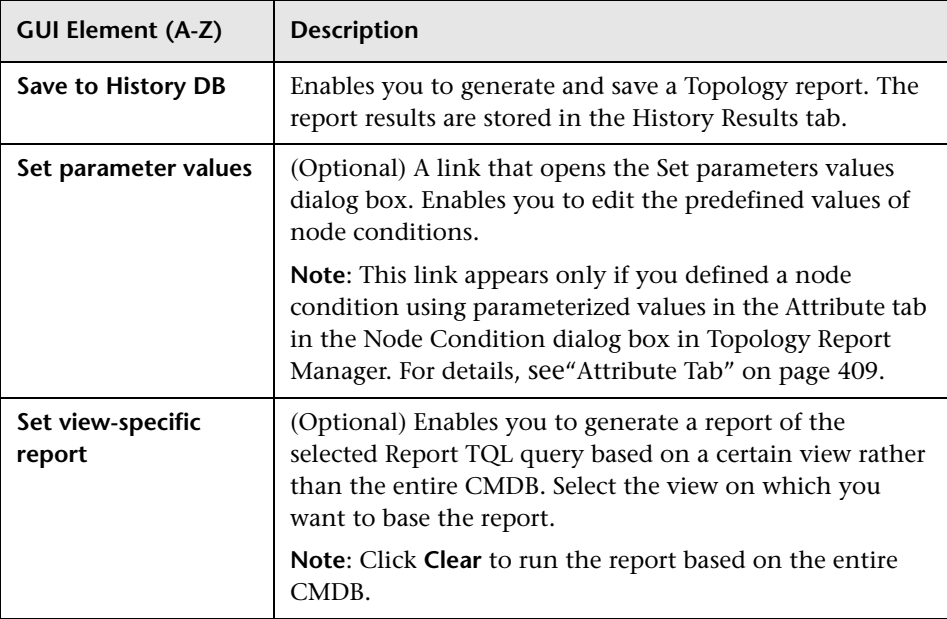

# **26**

# **Overview Reports**

This chapter provides information on Overview reports.

#### **This chapter includes:**

**Concepts**

➤ [Overview Reports Overview on page 595](#page-594-0)

**Reference**

➤ [Overview Reports User Interface on page 596](#page-595-0)

### <span id="page-594-0"></span>*C* Overview Reports Overview

Overview reports consist of charts and tables that help you track and analyze the health of your monitored environment.

Overview reports enable you to view and assess performance data collected by HP Business Availability Center and stored in the CMDB. When generating reports, you can specify various report settings, such as time range or location, as well as drill down to see further information.

**Note:** You must have Adobe Flash Player version 8.0 or later installed on your machine to view Overview reports. For details, see "Viewing Reports with Adobe Flash Player" in *Reports*.

## <span id="page-595-0"></span>**<sup>8</sup>** Overview Reports User Interface

#### **This section describes:**

- ➤ [Changed Applications Report on page 597](#page-596-0)
- ➤ [Changed Views Report on page 599](#page-598-0)
- ➤ [CMDB Utilization Report on page 601](#page-600-0)
- ➤ [Database Breakdown Report on page 602](#page-601-0)
- ➤ [Delete Candidates Overview Report on page 604](#page-603-0)
- ➤ [Generic Breakdown Report on page 606](#page-605-0)
- ➤ [Host OS Breakdown Report on page 609](#page-608-0)
- ➤ [Major Application Type Breakdown Report on page 610](#page-609-0)
- ➤ [Network Device Breakdown Report on page 612](#page-611-0)
- ➤ [Number of Changes Report on page 613](#page-612-0)

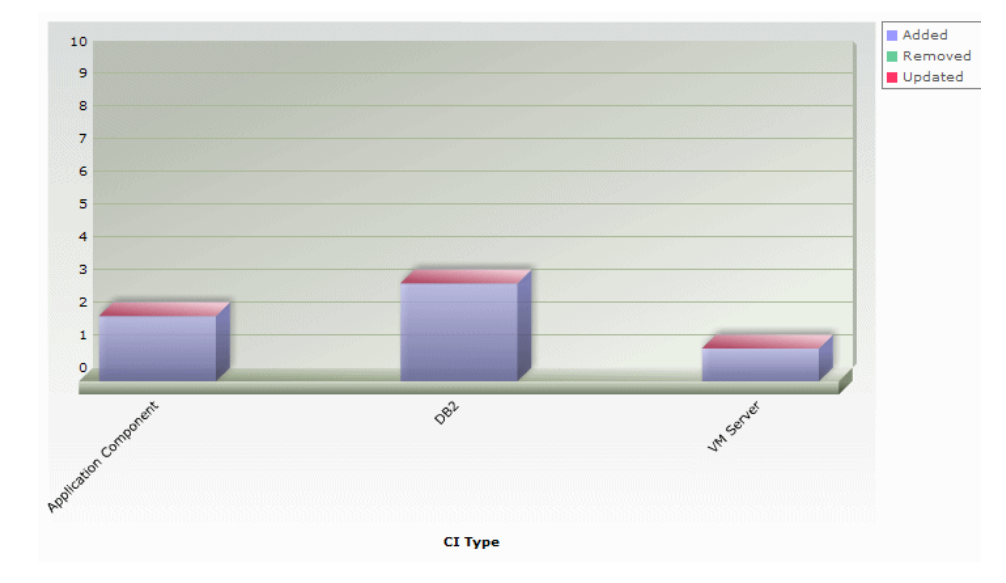

## <span id="page-596-0"></span>**R** Changed Applications Report

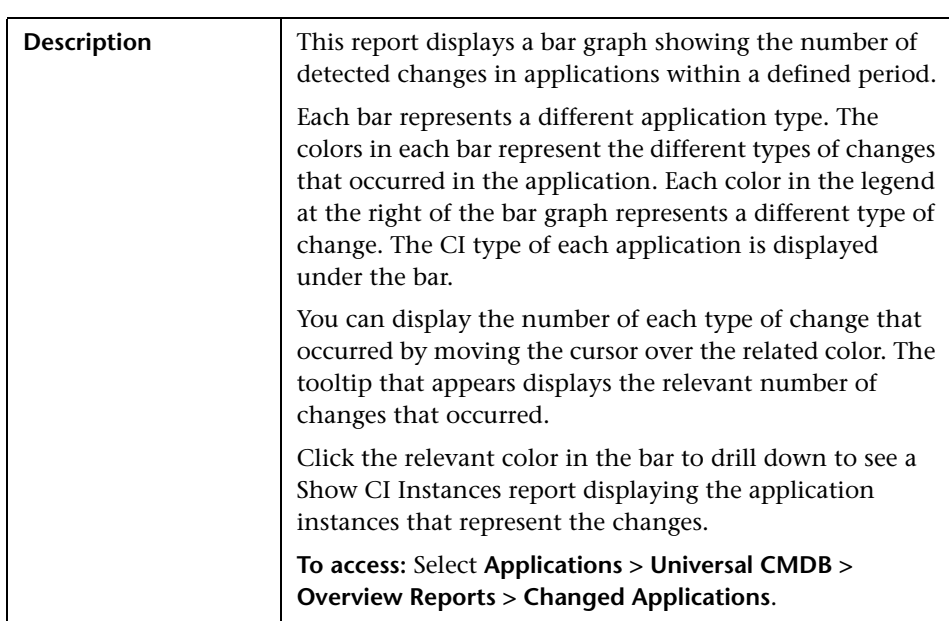

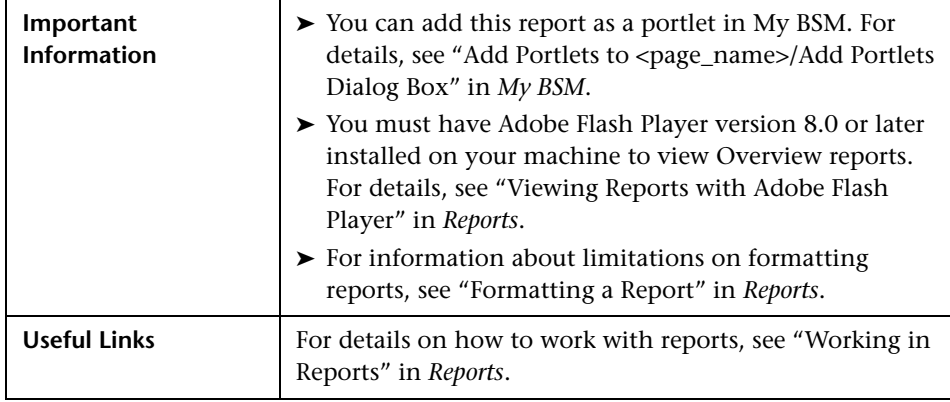

#### $\mathbf{2}$  $1.8$  $1.6$  $1.4$  $1.2$ Amount  $\mathbf{1}$  $0.8$  $0,6$  $0,4$  $0.2$  $\mathbf{0}$ Network Capical  $\blacksquare$  Added Removed  $\blacksquare$  Updated

<span id="page-598-0"></span>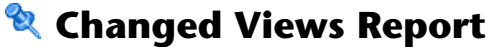

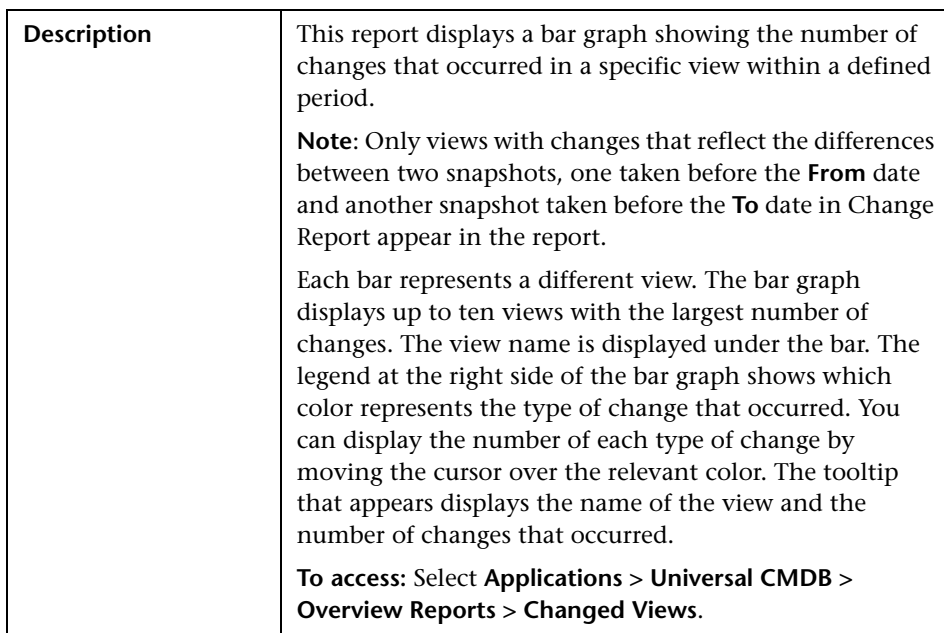

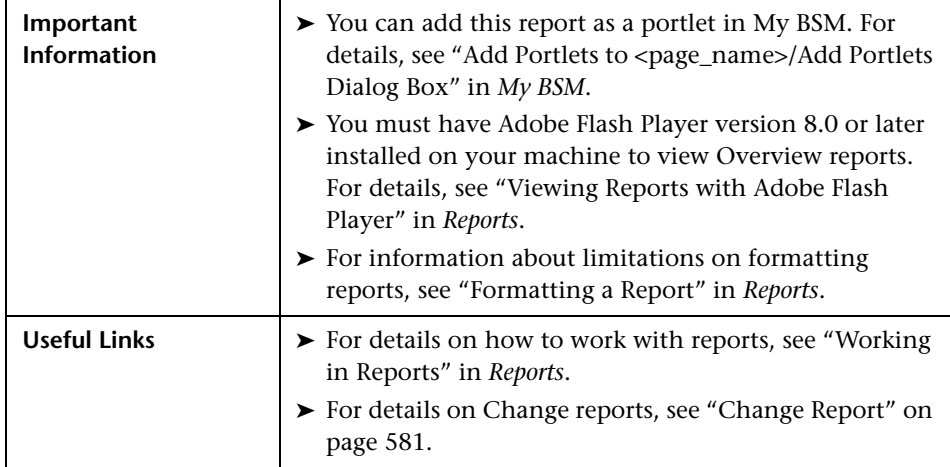

## <span id="page-600-0"></span>**R** CMDB Utilization Report

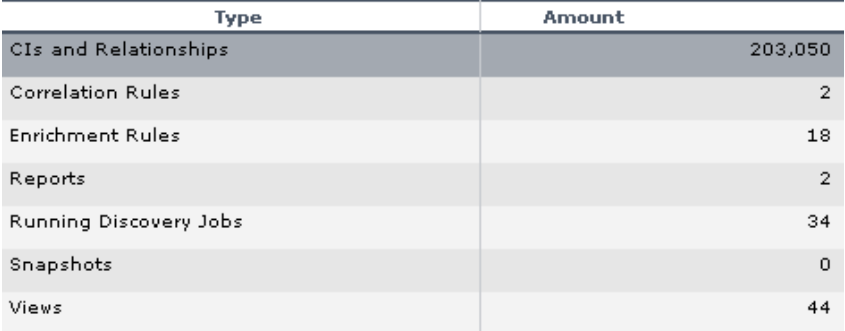

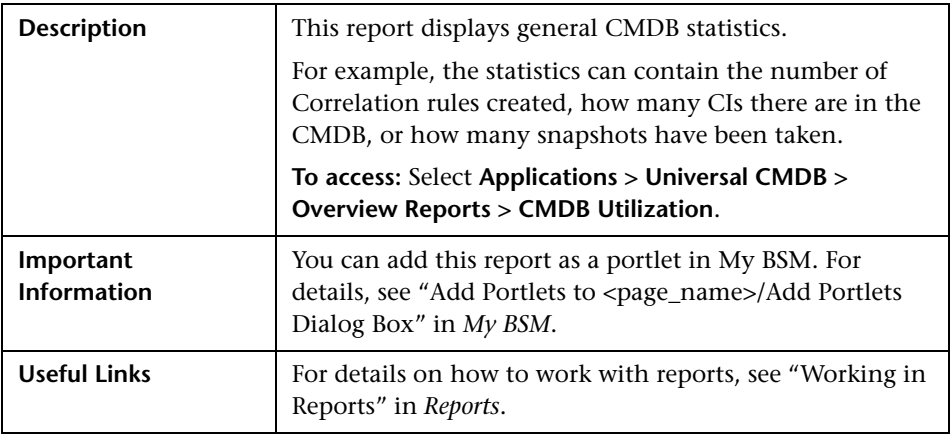

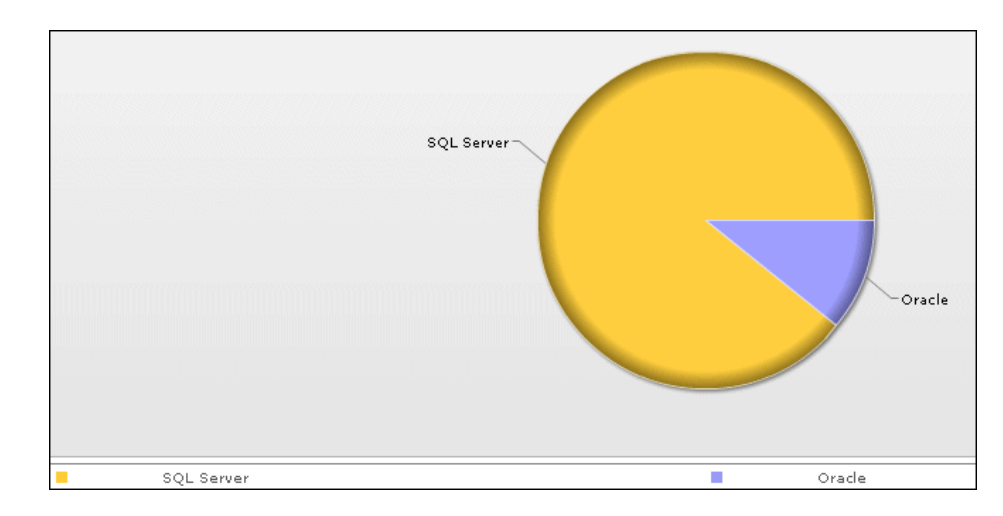

## <span id="page-601-0"></span>**Database Breakdown Report**

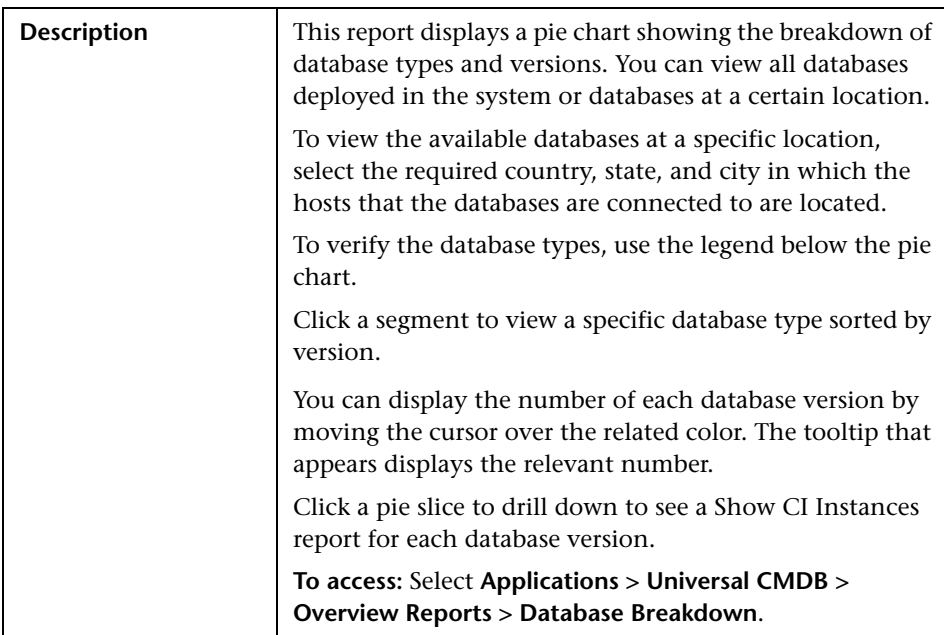

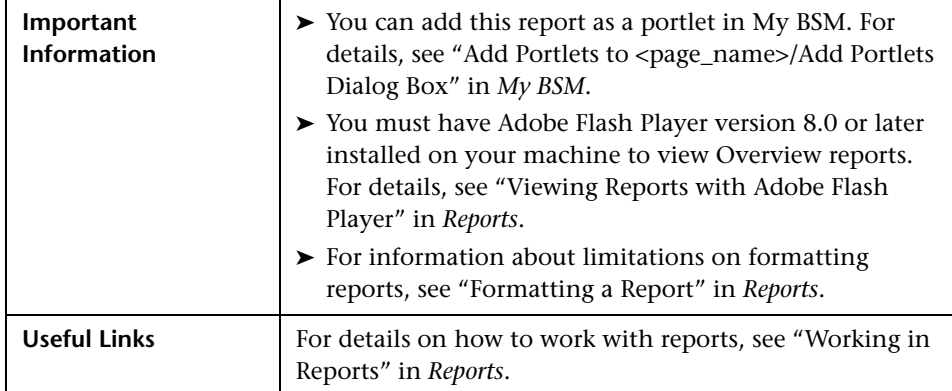

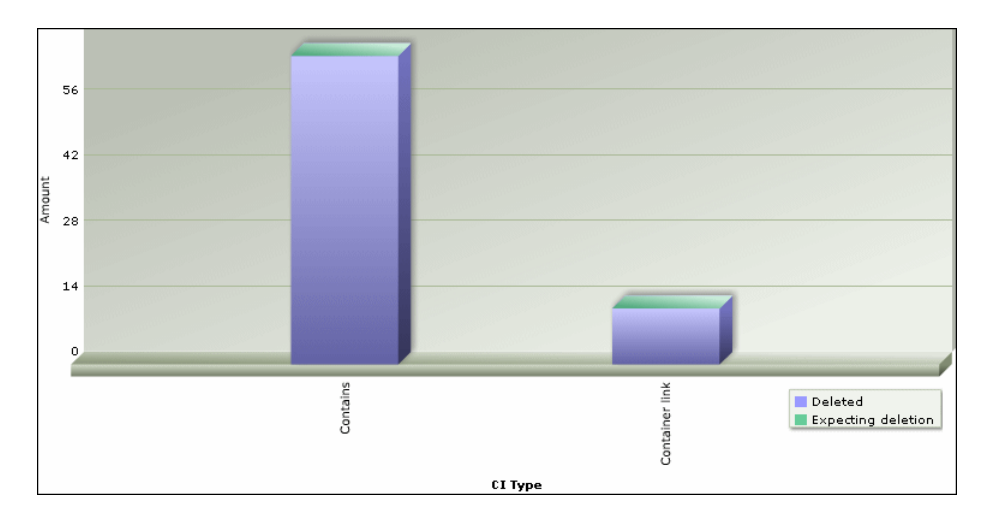

# <span id="page-603-0"></span>**R** Delete Candidates Overview Report

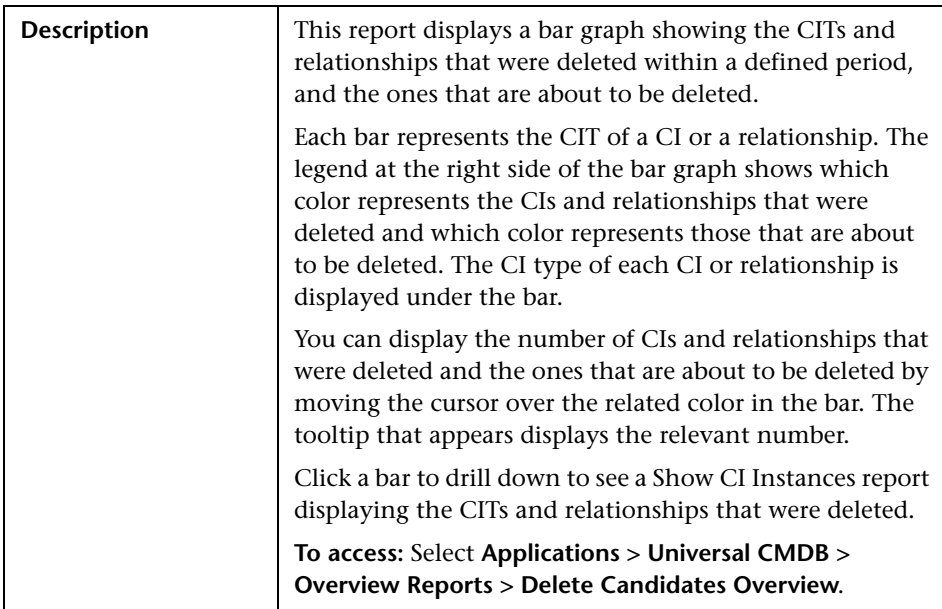

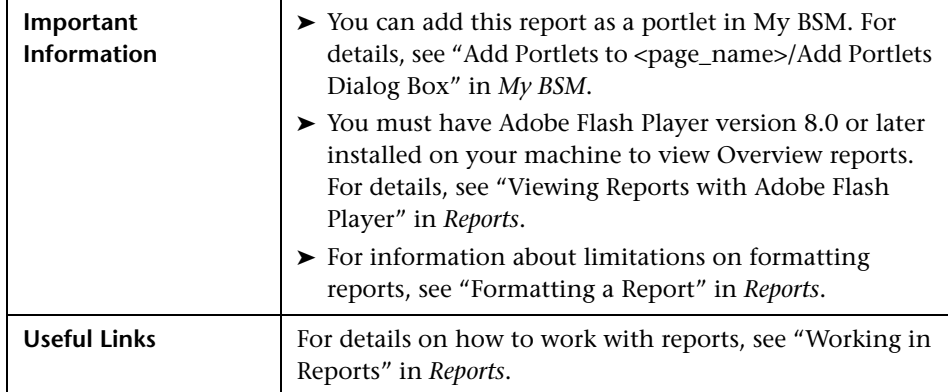

<span id="page-605-0"></span>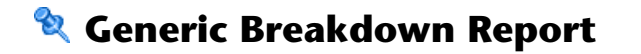

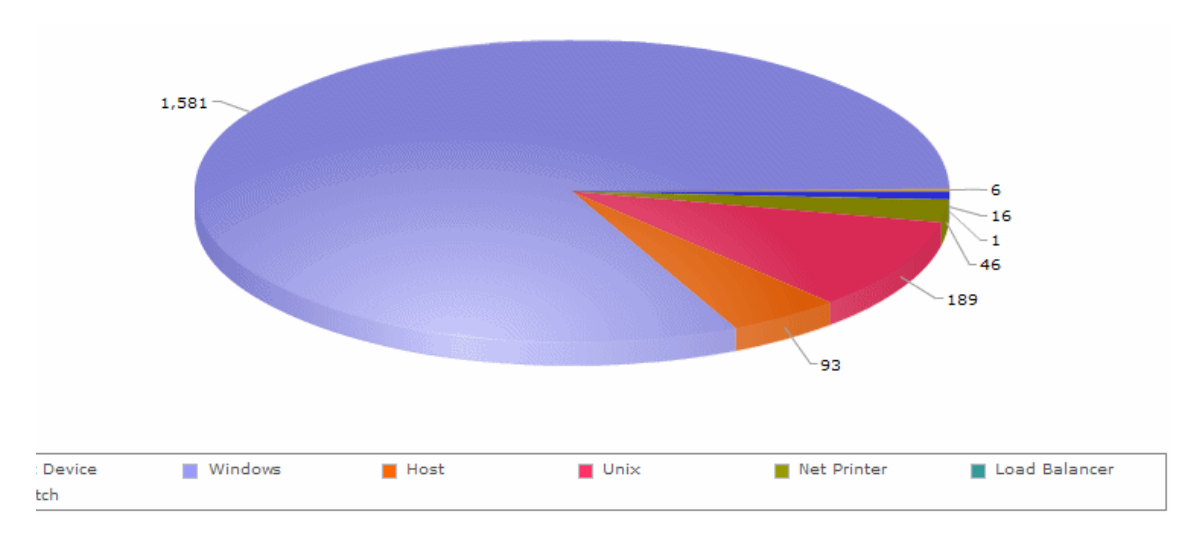

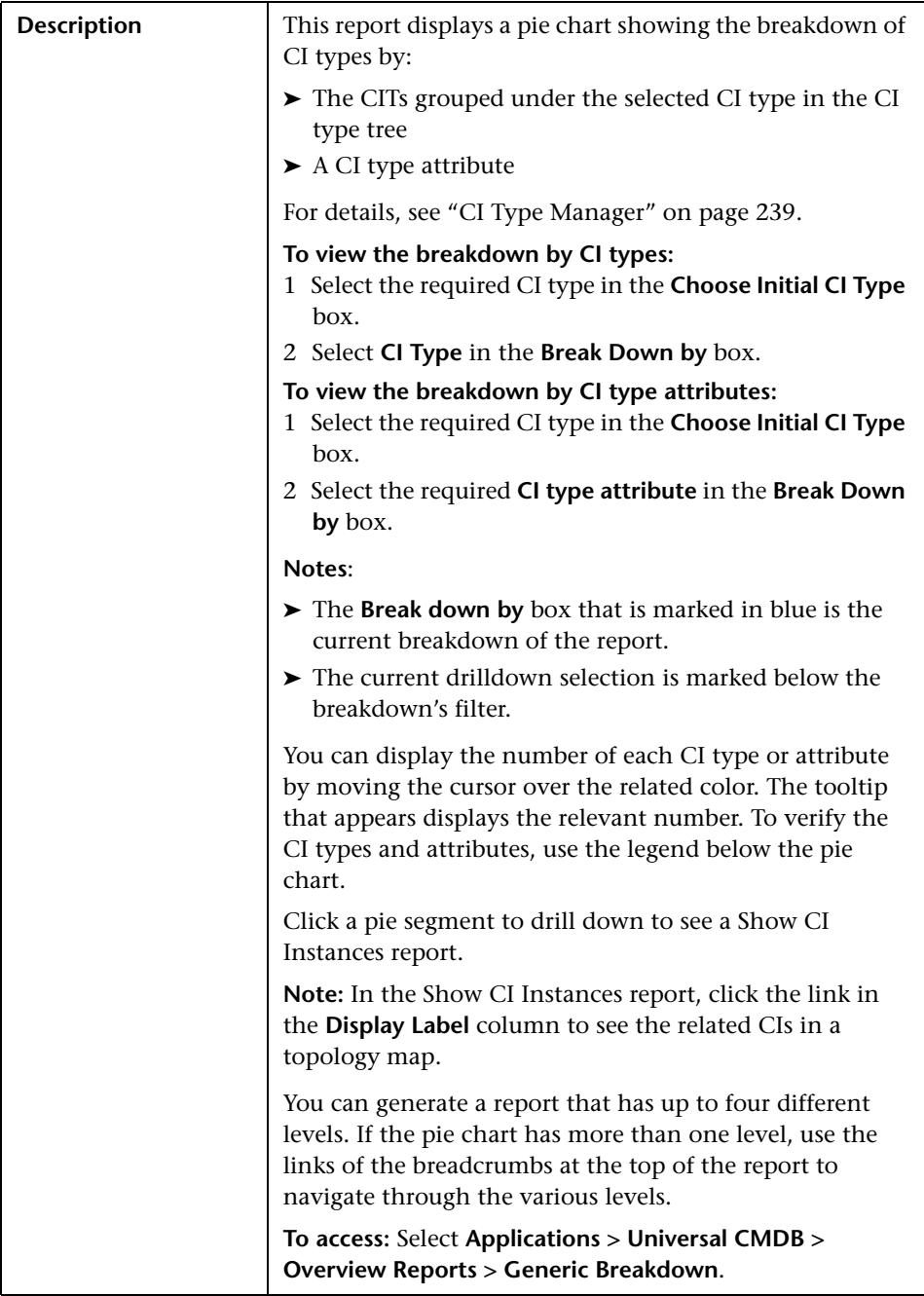

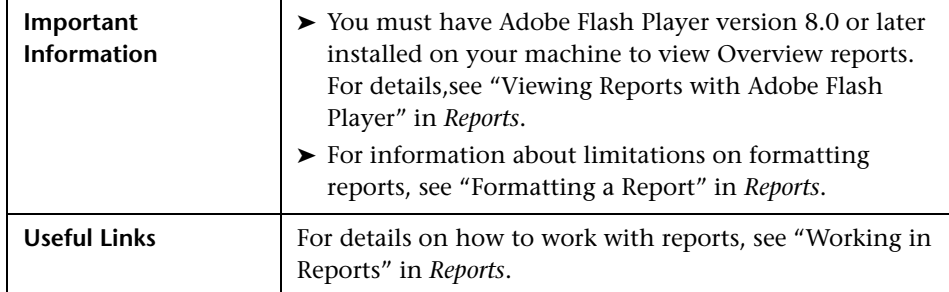

## Linux and Linksys Wap 54G Windows NT Windows 2000 ■ IOS c6sup2\_rp v12.1<br>■ Microsoft Windows<br>■ Linux  $\blacksquare$  SunOS Other Windows 2003 Windows XP

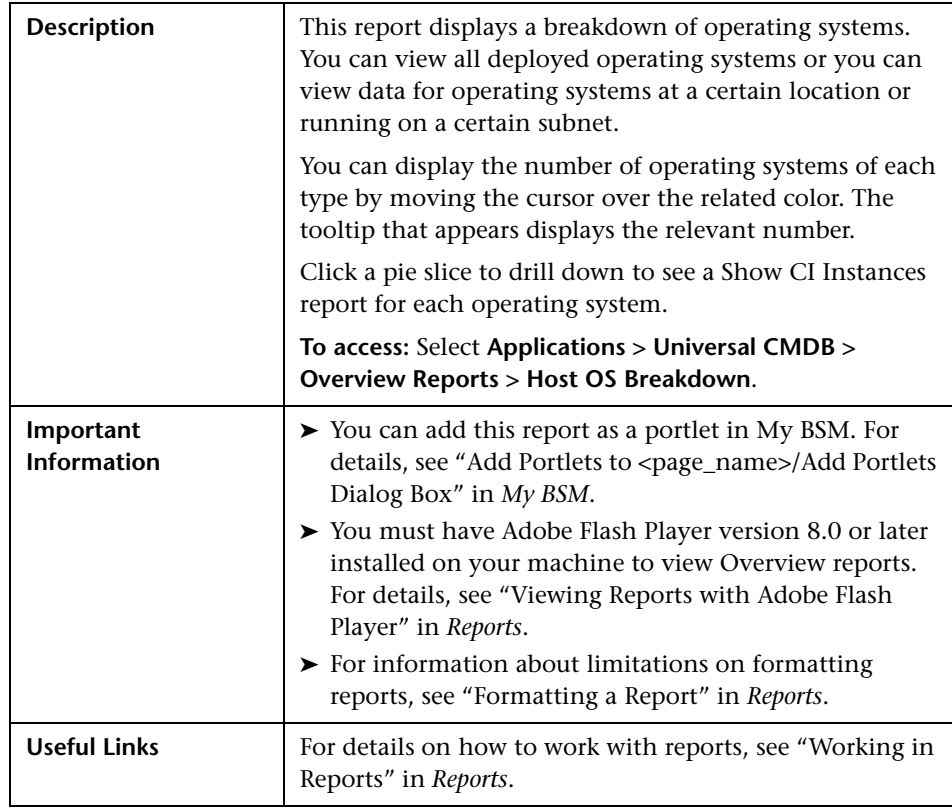

# <span id="page-608-0"></span>**R** Host OS Breakdown Report

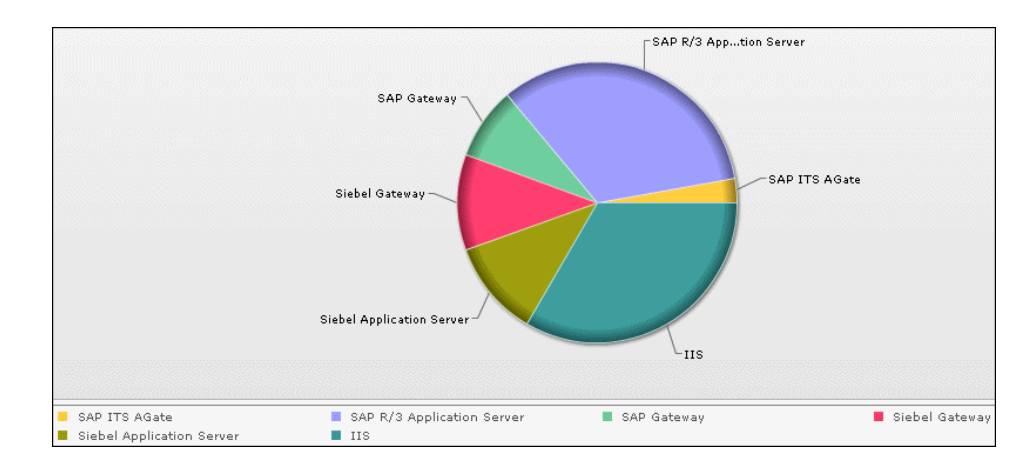

## <span id="page-609-0"></span>**Major Application Type Breakdown Report**

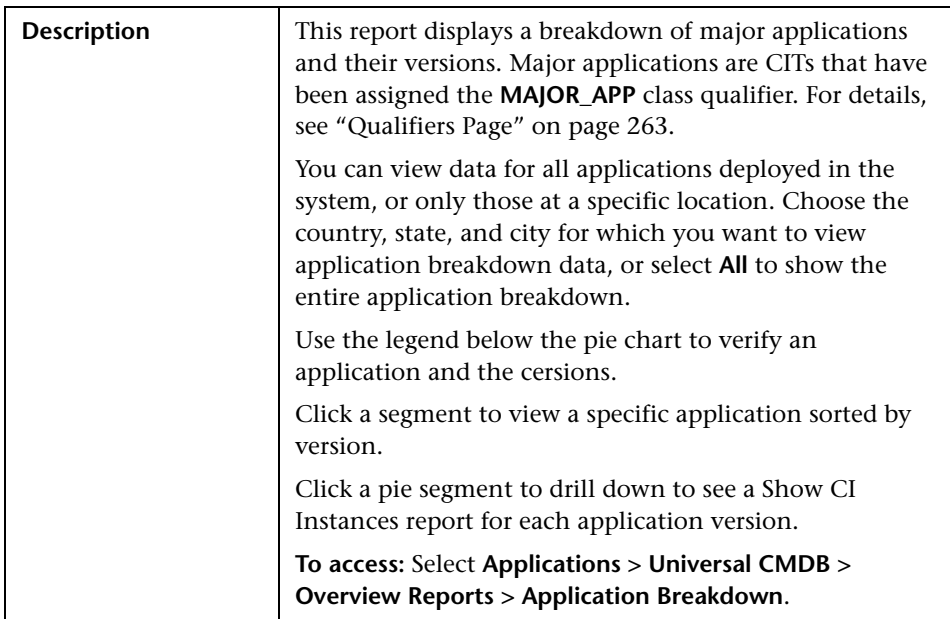

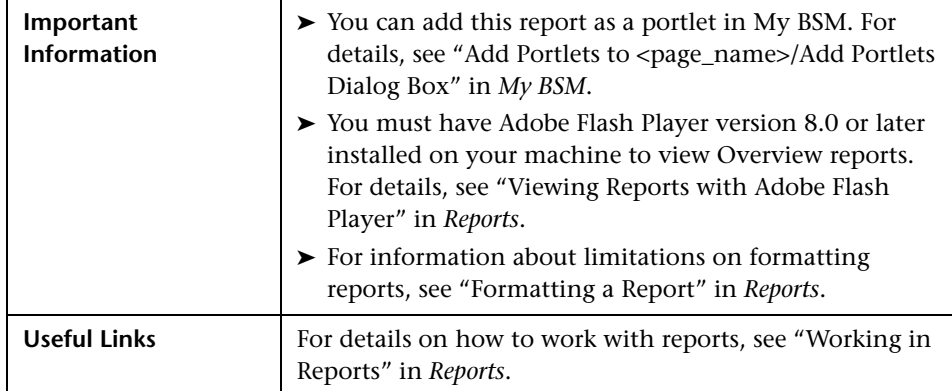

# <span id="page-611-0"></span>**R** Network Device Breakdown Report

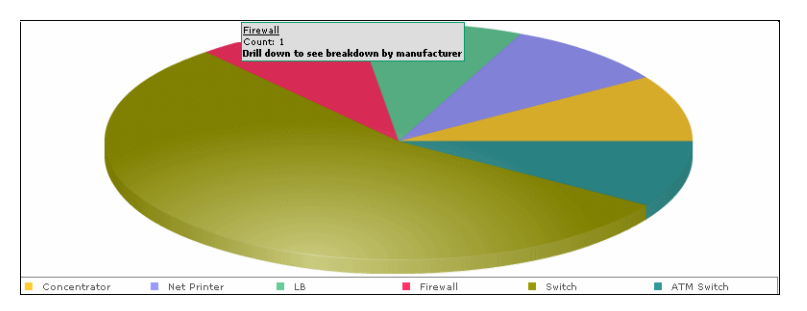

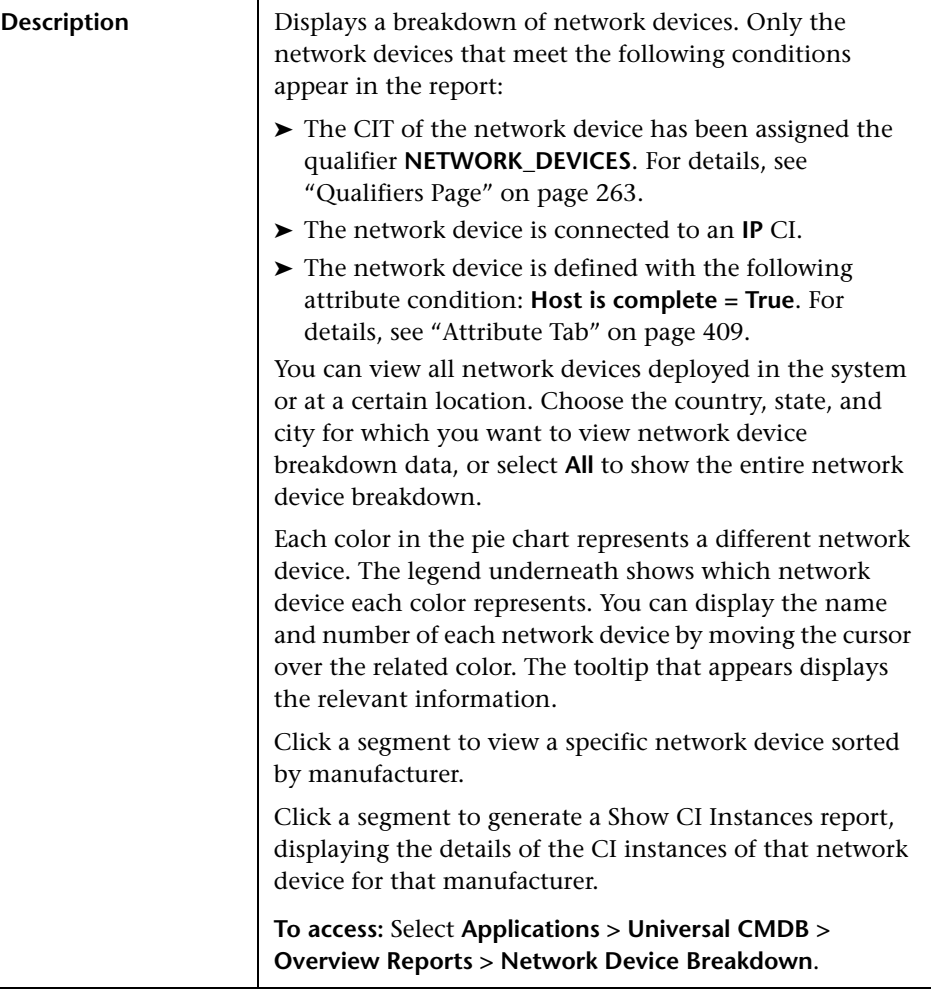
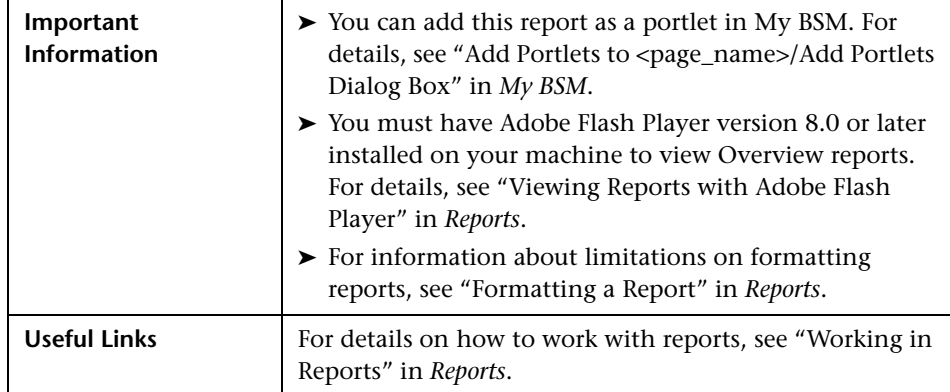

## **R** Number of Changes Report

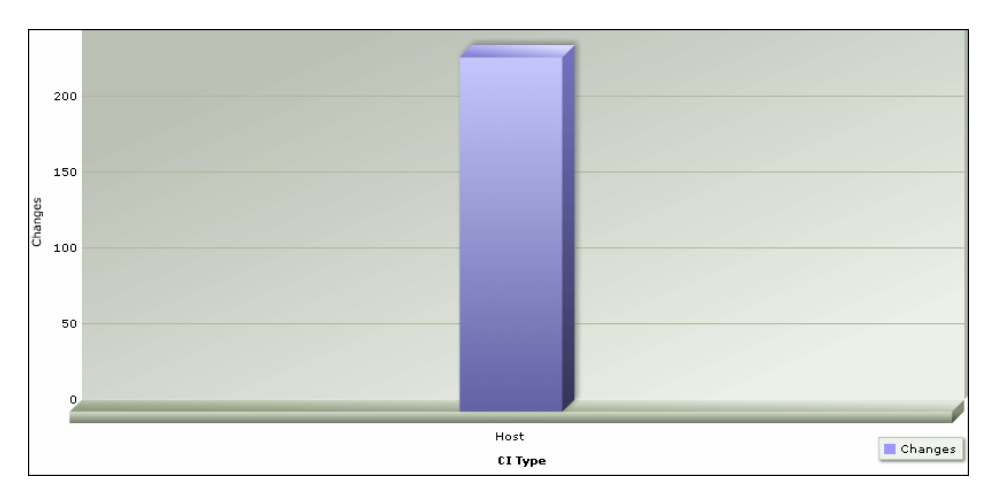

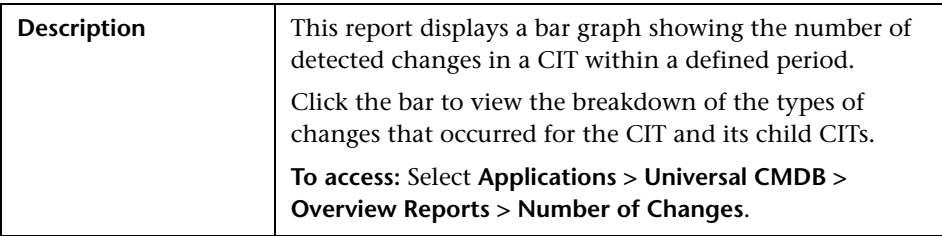

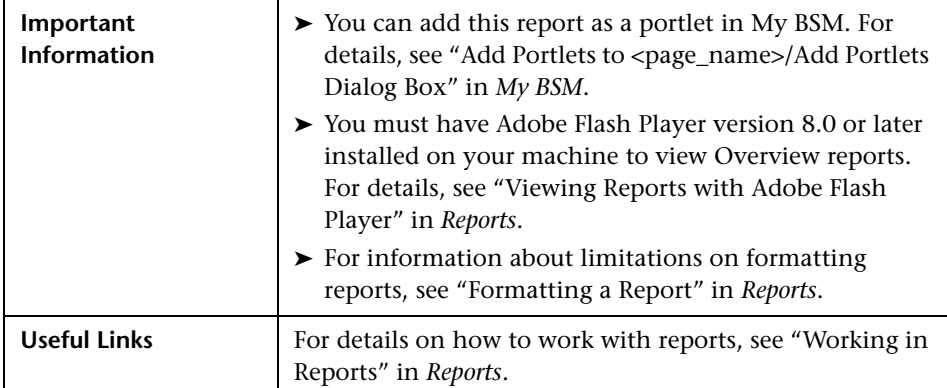

#### **Sample Change Type Breakdown Report**

This example displays the breakdown of the types of changes that occurred for a CIT and its children.

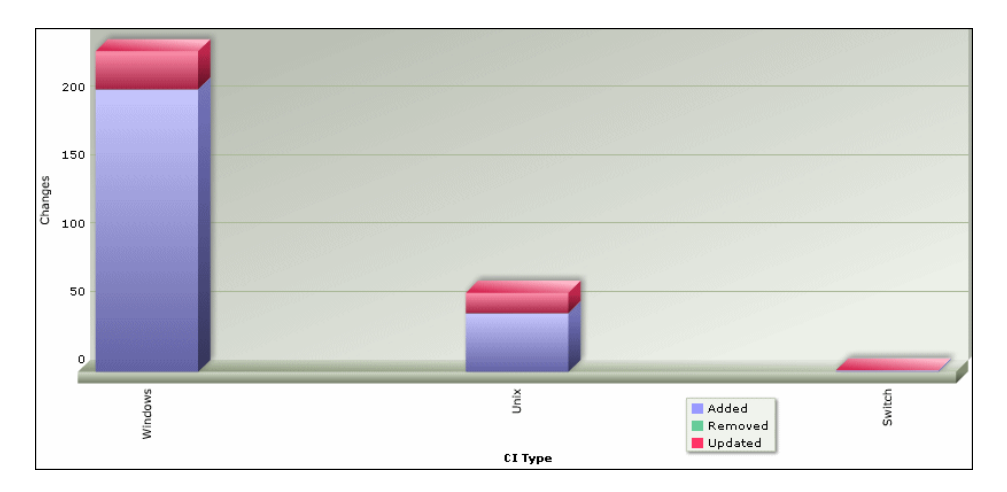

Each bar represents a different CI type. The CI type is displayed under the bar. Each color in the legend at the right of the bar graph represents a different type of change. You can display the number of each type of change by moving the cursor over the related color. The tooltip that appears displays the relevant number of changes that occurred.

# **Part IV**

**Source Manager**

## **Working with Source Manager**

This chapter provides information on Source Manager.

#### **This chapter includes:**

#### **Concepts**

- ➤ [Source Manager Overview on page 618](#page-617-0)
- ➤ [Source Adapter Activities on page 619](#page-618-0)
- ➤ [Source Adapter Templates on page 619](#page-618-1)
- ➤ [Dynamic Node Factory Resource on page 620](#page-619-0)
- ➤ [Relationships on page 620](#page-619-1)
- ➤ [Predefined Monitoring Views on page 621](#page-620-0)
- ➤ [Customize the Source Adapters on page 621](#page-620-1)
- ➤ [Using Generic EMS on page 622](#page-621-0)
- ➤ [Using the XML File Source Adapter on page 623](#page-622-0)
- ➤ [Business Process Monitoring Source Adapter Details on page 623](#page-622-1)
- ➤ [Real User Monitor Source Adapter Details on page 625](#page-624-0)
- ➤ [SiteScope Source Adapter Details on page 628](#page-627-0)
- ➤ [Generic EMS Source Adapter Details on page 630](#page-629-0)
- ➤ [XML File Source Adapter Details on page 632](#page-631-0) **Tasks**
- ➤ [Configure a Source Adapter Workflow on page 634](#page-633-0)
- ➤ [Work with the SiteScope Source Adapter Workflow on page 637](#page-636-0)
- ➤ [Modify an Adapter Template on page 642](#page-641-0)
- ➤ [Modify Relationships on page 652](#page-651-0)
- ➤ [Define Selectors on page 654](#page-653-0)
- ➤ [Customize Dynamic Node Factory Definitions on page 656](#page-655-0)
- ➤ [Change the Decay Timeout Value on page 657](#page-656-0)

#### **Reference**

➤ [Source Manager User Interface on page 658](#page-657-0)

## <span id="page-617-0"></span>**Source Manager Overview**

Source Manager enables you to define and manage the source adapters used by HP Business Availability Center.

Source Manager predefined definitions provide all the tools required to harness data from the data sources used by HP Business Availability Center. You use the received information to build views for the HP Business Availability Center applications.

The source adapters format the data arriving from the external data sources (collected by HP Business Availability Center data collectors, or supplied by other external resources) using predefined templates.

Each source adapter template defines the information needed for creating configuration item (CI) in the configuration management database (CMDB), and defines the relationships to be created between the CIs in order to build the CI hierarchies. The CI definitions include the KPIs, business rules, selectors, and so on, that are needed to present the real-time monitoring data received from the data sources in a meaningful way in Dashboard and Service Level Management.

The templates define the mapping between the external source objects and the HP Business Availability Center CIs, so that the incoming data samples are mapped to the appropriate CIs.

Source Manager contains default source adapters that are preconfigured to work immediately with the data collected by the HP Business Availability Center data collectors (Business Process Monitoring, Real User Monitor, Diagnostics, and SiteScope) and generic source adapters (Generic EMS Source Adapter Details or XML File Source Adapter Details).

Default source adapters that are automatically preconfigured and activated when HP Business Availability Center starts, using a default template for each source adapter.

## <span id="page-618-0"></span>**Source Adapter Activities**

A source adapter performs the following steps:

- ➤ Imports system hierarchy information from System Availability Management, and, if applicable, from an external system. An external system can be, for example, the data source's database, a file system, or an API.
- ➤ Maps components from the hierarchy to predefined CIs in HP Business Availability Center.
- ➤ Creates CIs and relationships for the imported information and stores them in the CMDB.

## <span id="page-618-1"></span>**Source Adapter Templates**

The source adapter templates define all necessary information needed to present aggregated data from the various data sources.

Each source adapter uses a template that maps the entities in the data source to the CIs stored in the CMDB and defines the resources to be used in CMDB for a CI, such as KPIs, and business rules.

#### **Advanced Users**

You can customize the source adapter templates, or you can modify the KPIs, rules, and selector definitions in the Dashboard Administration Repositories page, in order to meet your organization's needs. To customize a source adapter template, click **Admin > Universal CMDB > Source Manager**. To access the Dashboard Repositories, click **Admin > Dashboard > Repositories**. To access the Service Level Management Repositories, click **Admin > Service Level Management > Repositories**.

HP Professional Services offers best practice consulting; it is recommended that you use this service before making any changes to the templates or repositories. For information on how to obtain this service, contact HP Software Support.

## <span id="page-619-0"></span>*<b>B* Dynamic Node Factory Resource

Some adapter templates include a Dynamic Node Factory resource. When a Dynamic Node Factory CI is included in a view, HP Business Availability Center dynamically builds a hierarchy for the source in run time, under the Dynamic Node Factory CI. For more information on the Dynamic Node Factory resource, see ["Working with Dynamic Node Factory Overview" on](#page-92-0)  [page 93](#page-92-0). For details on customizing a Dynamic Node Factory, see ["Customize Dynamic Node Factory Definitions" on page 656](#page-655-0).

## <span id="page-619-1"></span>*<b>A* Relationships

Attaching one CI to another CI creates a hierarchical relationship between them, so that one CI may be dependent on or influenced by the other.

In all adapter templates, except for the XML File adapter template, only the **depends on** or **monitored by** types of relationships are used; for example:

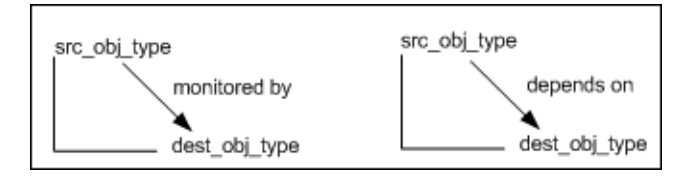

The automapping code is usually located at the end of the template file.

In the XML File template you can use all of the available types of relationships, as defined in CI Type Manager. For details, see ["CI Type](#page-238-0)  [Manager" on page 239.](#page-238-0)

For details on how to modify a relationship, see ["Modify Relationships" on](#page-651-0)  [page 652](#page-651-0).

## <span id="page-620-0"></span>*<b>Predefined Monitoring Views*

For each source adapter, predefined monitoring views display the created CI hierarchies for the monitored sources. When data is received over the bus for a defined source, you can open the relevant view in Dashboard and view status information for the CIs. You can use the configuration item (CI) hierarchies created in the predefined monitoring views as the building blocks for defining your own customized views.

## <span id="page-620-1"></span>*Customize the Source Adapters*

Source Manager provides you with the ability to modify and add to the majority of the adapter definitions, enabling you to customize the data sampling, the way the hierarchies are constructed, the parameters used for calculations, and the way the data is presented in the applications. This allows you to present the aggregated source data in a way that is relevant for your organization's needs.

#### **Integration with Third-Party Source**

It is recommended to work with the EMS Integrations application for each new integration of the following third-party sources: BMC PATROL, CA Unicenter, Hewlett-Packard (HP) OpenView, HP OpenView Service Navigator, and Tivoli TEC. You can still edit those third-party source adapters if they were created before version 7.0.

To access the EMS Integrations application, select **Admin > Integrations**.

## <span id="page-621-0"></span>*<b>B* Using Generic EMS

It is recommended to use the Generic EMS source adapter when you want to perform an EMS integration that sends samples with the Event type. The Generic EMS source adapter is useful for demos, or to view which EMS source adapters have been enabled.

When the Generic EMS source adapter and other EMS source adapters are enabled, two or more views are created: the Generic EMS view and the views corresponding to the other EMS source adapters.

The Generic EMS view displays information about each EMS source adapter in a hierarchy where each CI above the monitor CI level is represented by an EMS Group type CI. In addition, separate views are created for each one of the other EMS source adapters using that source adapter's specific hierarchy.

The top level of the Generic EMS source adapter view displays the EMS source adapters present in the system. The hierarchy appearing below that level is specific to each EMS source adapter but each one of them has the EMS Group type except for the monitor CI level. Some additional EMS Group type CIs might be created to fill in the different levels of the Generic EMS hierarchy.

In the Generic EMS view, the rules and KPIs applied to each CI level (except the measurement CI level) are the rules and KPIs attached to the EMS Group type CI. In the other EMS source adapter views, the rules and KPIs applied to each CI level (except for the measurement CI level) are the rules and KPIs defined for the relevant CI type.

The samples that are caught by the Generic EMS DNode and by a specific EMS source adapter DNode do not create the same monitor CIs (the CIs are duplicated in the CMDB) though their values are updated from the same sample.

To check the status of a specific CI in Dashboard, it is recommended to go to the view appropriate for the EMS source adapter as the Generic EMS source adapter view might display a different status appropriate for its view but that might not represent the appropriate status. In the same way, to use one of the EMS source adapter CIs in a specific view, make sure to use the CIs from the view appropriate for the EMS source adapter and not the CIs from the Generic EMS source adapter.

## <span id="page-622-0"></span>**Using the XML File Source Adapter**

Use the XML File source adapter when you want to create a hierarchy that is different from the hierarchies offered by the other source adapters.

The user with the appropriate permissions who creates an XML File source adapter must know how the data is stored in the CMDB (using the CI Type manager).

For an example, see ["Example - Create an XML File" on page 644](#page-643-0).

## <span id="page-622-1"></span>**Business Process Monitoring Source Adapter Details**

The Business Process Monitoring source adapter sets the decay timeout and the duration of the rules according to the Business Process Monitor and rules scheduling, set in "Business Process Monitor Administration" in *Using End User Management*.

You can customize some of the source adapter parameters, as explained in ["New/Edit Source Adapter Dialog Box" on page 658](#page-657-1).

This section includes the following topics:

- ➤ ["Hierarchies" on page 624](#page-623-0)
- ➤ ["Template Elements" on page 624](#page-623-1)
- ➤ ["Relationships" on page 625](#page-624-1)
- ➤ ["Selectors" on page 625](#page-624-2)

#### <span id="page-623-0"></span>**Hierarchies**

Depending on the options and parameters you selected when defining a source adapter or editing it, the following hierarchies are created in the CMDB:

**Note:** Business Process Step and Location CIs use the same instance of the Business Process Monitor transaction with location.

For details about the End User Monitors View and End User Locations View, see "End User Monitors View and End User Locations View" in *Using Dashboard*.

### <span id="page-623-1"></span>**Template Elements**

The template defines the mapping between the external source objects and the HP Business Availability Center CIs, so that the incoming data samples are mapped to the appropriate CIs.

For details about the elements used in the template, see ["CI Definition](#page-669-0)  [Parameters" on page 670.](#page-669-0)

For details about the KPIs, see "List of Dashboard KPIs" in *Using Dashboard*.

For details about the business rules, see "List of Dashboard Business Rules" in *Using Dashboard*.

For details about the context menus, see "List of Context Menus" in *Using Dashboard*.

**Note:** When you use the Baseline auto modes to calculate thresholds, the **baselineTransaction** and the **baselineTransactionLocation** entities are used instead of the **transaction** and **transactionLocation** entities, which are used when you set up thresholds manually. For details about the Baseline feature, see "Baselines" in *Using End User Management*.

For details on how to modify the template, see ["Modify an Adapter](#page-641-0)  [Template" on page 642](#page-641-0).

#### <span id="page-624-1"></span>**Relationships**

The template displays the relationships used by the source adapter.

For details on how to modify the relationships or add new relationships, see ["Modify Relationships" on page 652.](#page-651-0)

#### **Selectors**

To modify or add selectors, see ["Define Selectors" on page 654.](#page-653-0)

## <span id="page-624-2"></span><span id="page-624-0"></span>*<b>A* Real User Monitor Source Adapter Details

The Real User Monitor source adapter retrieves real-user data information from Real User Monitor engines, and hierarchy information from System Availability Management. The hierarchy includes applications, containers, pages, transactions, end-user, server, global statistic data, user sessions, and other information.

You can customize some of the source adapter parameters, as explained in ["New/Edit Source Adapter Dialog Box" on page 658](#page-657-1).

This section includes the following topics:

- ➤ ["Hierarchies" on page 626](#page-625-0)
- ➤ ["Template Elements" on page 627](#page-626-0)
- ➤ ["Relationships" on page 628](#page-627-1)
- ➤ ["Selectors" on page 628](#page-627-2)

#### <span id="page-625-0"></span>**Hierarchies**

The Real User Monitor adapter builds hierarchies that are displayed in the following views:

- ➤ **All RUM Monitors view.** This view includes all of the view hierarchies listed below.
- ➤ **Real User Applications view**

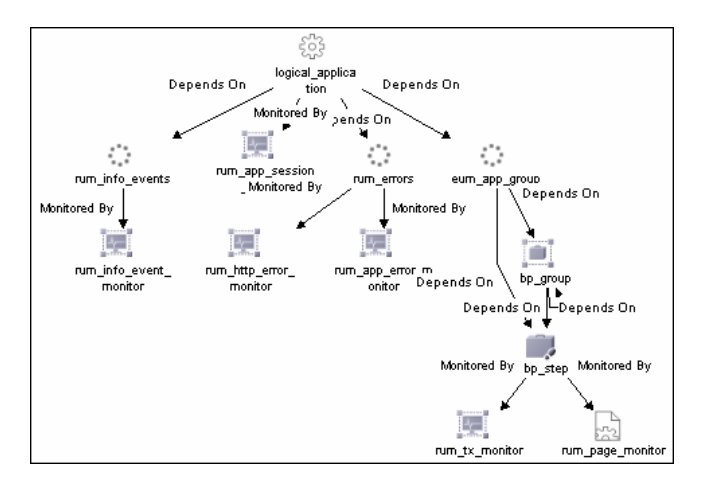

➤ **Real User End Users view**

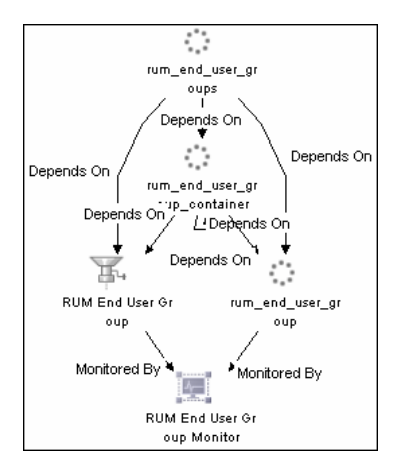

#### ➤ **Real User Locations view**

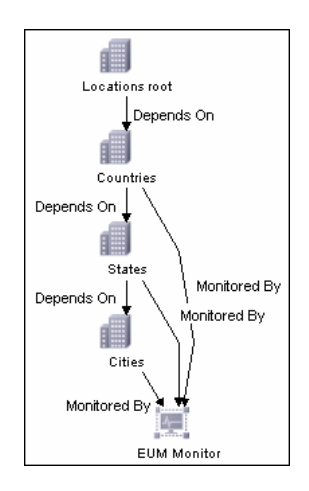

#### ➤ **Real User Servers View**

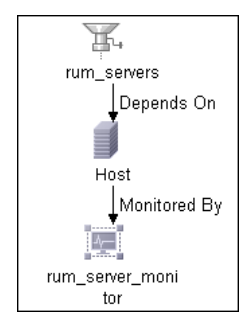

For more details about the Real User Monitor views, see "About Real User Monitor Views" in *Using End User Management*.

#### <span id="page-626-0"></span>**Template Elements**

The template defines the mapping between the external source objects and the HP Business Availability Center CIs, so that the incoming data samples are mapped to the appropriate CIs.

For details about the elements used in the template, see ["CI Definition](#page-669-0)  [Parameters" on page 670](#page-669-0).

For details about the KPIs, see "List of Dashboard KPIs" in *Using Dashboard*.

For details about the business rules, see "List of Dashboard Business Rules" in *Using Dashboard*.

For details about the context menus, see "List of Context Menus" in *Using Dashboard*.

For details on how to modify the template, see ["Modify an Adapter](#page-641-0)  [Template" on page 642.](#page-641-0)

#### <span id="page-627-1"></span>**Relationships**

The template displays the relationships used by the source adapter.

For details on how to modify the relationships or add new relationships, see ["Modify Relationships" on page 652](#page-651-0).

#### **Selectors**

To modify or add selectors, see ["Define Selectors" on page 654.](#page-653-0)

## <span id="page-627-2"></span><span id="page-627-0"></span>**SiteScope Source Adapter Details**

**Note:** The SiteScope source adapter is deprecated from HP Business Availability Center version 7.50. It should be used only for backward compatibility purposes. The KPI assignment mechanism of the SiteScope assignment group is used to create the appropriate topology. For details, see "SiteScope KPI Assignment Group Overview" in *Using Dashboard*.

The SiteScope source retrieves system information from a SiteScope system, and builds a hierarchy that includes the machines, SiteScope groups, monitors, and measurements.

You can customize some of the source adapter parameters, as explained in ["New/Edit Source Adapter Dialog Box" on page 658](#page-657-1).

This section includes the following topics:

- ➤ ["Hierarchies" on page 629](#page-628-0)
- ➤ ["Template Elements" on page 629](#page-628-1)
- ➤ ["Relationships" on page 630](#page-629-1)
- <span id="page-628-0"></span>➤ ["Selectors" on page 630](#page-629-2)

#### **Hierarchies**

Depending on the parameters you selected when defining a source or editing it, the following hierarchy is displayed.

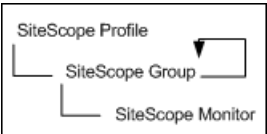

 $\rightarrow$ The curved arrow indicates that the hierarchy element is recursive; the CI type is the child of the level above in the hierarchy, but it can also be a child of the CI type itself. For example, a SiteScope Group CI type is the child of a SiteScope Profile CI type, but can also be the child of a SiteScope group CI type.

#### <span id="page-628-1"></span>**Template Elements**

The template defines the mapping between the external source objects and the HP Business Availability Center CIs, so that the incoming data samples are mapped to the appropriate CIs.

For details about the elements used in the template, see ["CI Definition](#page-669-0)  [Parameters" on page 670](#page-669-0).

For details about the KPIs, see "List of Dashboard KPIs" in *Using Dashboard*.

For details about the business rules, see "List of Dashboard Business Rules" in *Using Dashboard*.

For details about the context menus, see "List of Context Menus" in *Using Dashboard*.

For details on how to modify the template, see ["Modify an Adapter](#page-641-0)  [Template" on page 642.](#page-641-0)

#### <span id="page-629-1"></span>**Relationships**

The template displays the relationships used by the source adapter.

For details on how to modify the relationships or add new relationships, see ["Modify Relationships" on page 652](#page-651-0).

#### **Selectors**

To modify or add selectors, see ["Define Selectors" on page 654.](#page-653-0)

## <span id="page-629-2"></span><span id="page-629-0"></span>**Generic EMS Source Adapter Details**

The Generic EMS source adapter retrieves a generic hierarchy for enterprise management systems (EMS), through SiteScope. You use this source adapter when your site includes more than one third-party source, thus enabling you to integrate the hierarchies of all sources.

You can also use this adapter when performing an EMS integration that sends samples with the Event type.

This section includes the following topics:

- ➤ ["Hierarchies" on page 631](#page-630-0)
- ➤ ["Template Elements" on page 631](#page-630-1)
- ➤ ["Selectors" on page 632](#page-631-1)

## <span id="page-630-0"></span>**Hierarchies**

When you select this source adapter and enable it, the relevant CIs hierarchy is created in the CMDB. You can then view the hierarchy in the Generic EMS view in View Manager in CMDB Administration.

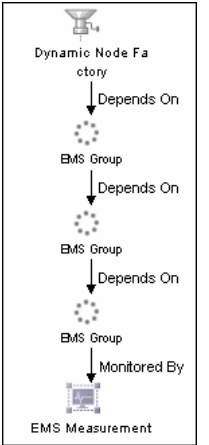

## <span id="page-630-1"></span>**Template Elements**

The template defines the mapping between the external source objects and the HP Business Availability Center CIs, so that the incoming data samples are mapped to the appropriate CIs.

For details about the elements used in the template, see ["CI Definition](#page-669-0)  [Parameters" on page 670](#page-669-0).

For details about the KPIs, see "List of Dashboard KPIs" in *Using Dashboard*.

For details about the business rules, see "List of Dashboard Business Rules" in *Using Dashboard*.

For details about the context menus, see "List of Context Menus" in *Using Dashboard*.

For details on how to modify the template, see ["Modify an Adapter](#page-641-0)  [Template" on page 642](#page-641-0).

#### **Selectors**

To modify or add selectors, see ["Define Selectors" on page 654.](#page-653-0)

## <span id="page-631-1"></span><span id="page-631-0"></span>*X* XML File Source Adapter Details

The XML File source adapter retrieves topology information from an XML file produced by an external system. The XML file contains the definition of the CIs. This source includes a predefined generic adapter. You use this source adapter if you need to create a hierarchy that is different from the hierarchies of the other source adapters.

A detailed example of XML File creation is provided in ["Example - Create an](#page-643-0)  [XML File" on page 644](#page-643-0).

This section includes the following topics:

- ➤ ["Template" on page 632](#page-631-2)
- ➤ ["Template Elements" on page 633](#page-632-0)
- <span id="page-631-2"></span>➤ ["Selectors" on page 633](#page-632-1)

## **Template**

The XML File source retrieves information from an XML file produced by an external system that you define.

An XML File example is provided in **<HP Business Availability Center Gateway server root directory>/ CMDB/adapters/templates/tivoli.config.xml**

For details on how to modify the template, see ["Modify an Adapter](#page-641-0)  [Template" on page 642.](#page-641-0)

#### <span id="page-632-0"></span>**Template Elements**

The template defines the mapping between the external source objects and the HP Business Availability Center CIs, so that the incoming data samples are mapped to the appropriate CIs.

For details about the elements used in the template, see ["CI Definition](#page-669-0)  [Parameters" on page 670](#page-669-0).

For details about the KPIs, see "List of Dashboard KPIs" in *Using Dashboard*.

For details about the business rules, see "List of Dashboard Business Rules" in *Using Dashboard*.

For details about the context menus, see "List of Context Menus" in *Using Dashboard*.

For details on how to modify the template, see ["Modify an Adapter](#page-641-0)  [Template" on page 642](#page-641-0).

#### <span id="page-632-1"></span>**Selectors**

To modify or add selectors, see ["Define Selectors" on page 654.](#page-653-0)

## <span id="page-633-0"></span>**Configure a Source Adapter – Workflow**

Add source adapters when you want to:

- ➤ Receive hierarchy information from a third-party source adapter (not Business Process Monitoring, Real User Monitor, or SiteScope).
- ➤ Use different hierarchies from a single data source. In such a case, you can define more than one source adapter based on a single third-party or on a default source adapter. Each new source adapter represents a different instance of the adapter used as a base, receiving hierarchy information from a single source.

Use Source Manager to add new source adapters or edit existing source adapters.

This task includes the following steps:

- ➤ ["Set Up the Permissions" on page 634](#page-633-1)
- ➤ ["Make a Default Source Adapter Available For Defining a Custom Source](#page-634-0)  [Adapter" on page 635](#page-634-0)
- ➤ ["Add Third-Party Source Adapters or Default Source Adapters" on page 635](#page-634-1)
- ➤ ["Modify an Adapter Template" on page 635](#page-634-2)
- ➤ ["Customize Dynamic Node Factory Definitions" on page 636](#page-635-1)
- ➤ ["Limitations When Working With the XML File Source Adapter" on](#page-635-0)  [page 636](#page-635-0)

#### <span id="page-633-1"></span> **1 Set Up the Permissions**

You must have at least the **Superuser** or **Administrator** role to have access to the CMDB Administration. If you have the **Superuser** role, you have full viewing and editing rights for all of the CMDB Administration, including the sources. If you have the **Administrator** role, you can only view/edit views for which you have permission and you cannot edit, add, or view sources. To access the Permissions page, select **Admin > Platform > Users and Permissions**. For details, see "Understanding Permissions Resources" in *Platform Administration*.

**Note to HP Software-as-a-Service customers:** You must have at least the **Superuser, Operator, Customer Super User**, or **Customer Administrator** role to have access to the CMDB Administration. If you have the **Customer Administrator** role, you can only view/edit views for which you have permission, and you cannot edit the sources.

#### <span id="page-634-0"></span> **2 Make a Default Source Adapter Available For Defining a Custom Source Adapter**

If required, the default source adapters are available for defining new custom source adapters when you have configured Source Manager to include them. In this case, the default source appears in the list of available custom source adapters when you create a new source adapter.

To make a default source adapter available for defining new source adapters, select **Admin > Platform > Setup and Maintenance > Infrastructure Settings**, choose **Foundations**, select **Sources Configuration**, and locate the relevant source type entry (for example, Add Business Process Monitor Sources) in the Sources Configuration - Sources table. Modify the value to **true**. The change takes effect when the server is restarted.

#### <span id="page-634-1"></span> **3 Add Third-Party Source Adapters or Default Source Adapters**

You can add source adapters based on supported third-party source adapters or on default source adapters. For details on the user interface, see ["New/Edit](#page-657-1)  [Source Adapter Dialog Box" on page 658](#page-657-1).

#### <span id="page-634-2"></span> **4 Modify an Adapter Template**

You must then customize the newly-created source adapter, by defining the parameters required by the adapter to receive data from the appropriate source. For details on how to perform this task, see ["Modify an Adapter](#page-641-0)  [Template" on page 642](#page-641-0).

#### <span id="page-635-1"></span> **5 Customize Dynamic Node Factory Definitions**

For advanced users only. Where required, you can open the default adapter template for the source, to edit the template instance according to your organization's specific needs. This may be necessary if you define a new source adapter based on one of the generic template types (Generic EMS or XML File). For details on how to perform this task, see ["Customize Dynamic](#page-655-0)  [Node Factory Definitions" on page 656](#page-655-0).

#### <span id="page-635-0"></span> **6 Limitations When Working With the XML File Source Adapter**

Some of the CMDB configuration item type (CIT)s cannot be configured in the XML file used by the XML adapter because their ID is randomly generated, and the XML adapter cannot synchronize it. An example of such a CIT is Line of Business.

To find the internal name of a CIT, select **Admin > Universal CMDB > Modeling > CI Type Manager**, select the appropriate CIT in the CI Types pane, and click the **Details** tab, and view the name of the CIT in the **Name** box.

Click the Configuration Item Type Qualifier tab to see whether the CI ID is randomly generated as indicated in the Configuration Item Type Qualifiers.

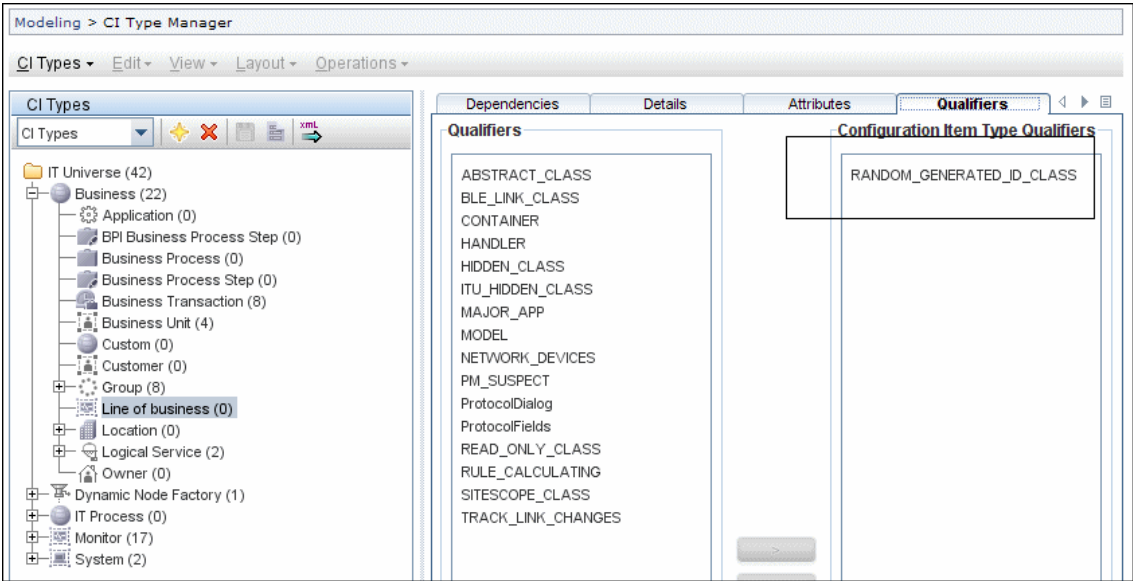

## <span id="page-636-0"></span>**Work with the SiteScope Source Adapter – Workflow**

**Note:** The SiteScope source adapter is deprecated from HP Business Availability Center version 7.50. It should be used only for backward compatibility purposes when working with SiteScope versions prior to 9.50. The KPI assignment mechanism of the SiteScope assignment group is used to create the appropriate topology. For details, see "Work with the SiteScope Assignment Group" in *Using Dashboard*.

This task describes how to work with the SiteScope source adapter.

This task includes the following steps:

- ➤ ["Set the SiteScope Monitor to Report to HP Business Availability Center" on](#page-636-1)  [page 637](#page-636-1)
- ➤ ["Synchronize the SiteScope Profile" on page 638](#page-637-0)
- ➤ ["Prevent CIs in Dashboard from Changing Status to Decay" on page 638](#page-637-1)
- ➤ ["Backward Compatibility Workarounds" on page 639](#page-638-0)
- ➤ ["SiteScope Host Discovery" on page 640](#page-639-0)
- ➤ ["Enable the Creation of Relationships Between Hosts and SiteScope](#page-640-0)  [Monitors" on page 641](#page-640-0)
- ➤ ["Select or Clear the Enable host topology reporting Option" on page 642](#page-641-1)

#### <span id="page-636-1"></span> **1 Set the SiteScope Monitor to Report to HP Business Availability Center**

When you set SiteScope to report to HP Business Availability Center for the first time, and you have defined monitors for SiteScope, the status of each SiteScope monitor is automatically changed to **Disable reporting to BAC**. Use this option when you do not want the SiteScope monitor and measurements for the subject monitor to be transferred to HP Business Availability Center. Select another logging option for the monitors whose information you need. For details about this option, see "Common Monitor Settings" in *Using System Availability Management*.

#### <span id="page-637-0"></span> **2 Synchronize the SiteScope Profile**

After you have defined a SiteScope profile and connected to the profile of a SiteScope monitor, in System Availability Management, the SiteScope configuration remains in the CMDB until the SiteScope profile is deleted and the next synchronization has been performed (manually or automatically, by default, every 60 minutes). To synchronize the SiteScope profile, select **Admin > System Availability Management**, select the appropriate SiteScope preferences folder, and use one of the following options located in HP Business Availability Center Preferences:

- ➤ **Re-Synchronize.** SiteScope re-sends all its configuration data to Business Availability Center. This data includes all of the group and monitor definitions.
- ➤ **Hard Re-Synchronize.** SiteScope re-sends all its configuration data to Business Availability Center. It also deletes the existing monitor and group data in Business Availability Center for this SiteScope. For details on the user interface, see "Integration Preferences User Interface" in *Using System Availability Management*.

#### <span id="page-637-1"></span> **3 Prevent CIs in Dashboard from Changing Status to Decay**

When SiteScope does **not** work in Data reduction mode, and you use Dashboard to view SiteScope data, the default decay (timeout) period for a CI in Dashboard is 15 minutes. If a SiteScope monitor has a schedule longer than 15 minutes, the status of the corresponding CIs in Dashboard changes to decay status, until the SiteScope monitor runs again and updates HP Business Availability Center.

When SiteScope works in Data reduction mode, and you use Dashboard to view SiteScope data, the status of the CIs in Dashboard changes to decay status after an hour and 15 minutes, until the SiteScope monitor runs again and updates HP Business Availability Center.

To avoid this, you can do one of the following:

- ➤ Set run schedules for the monitors in SiteScope or in System Availability Management for less than 15 minutes in the Frequency parameter. For details, see **Frequency** in System Availability Management or in SiteScope. For details about this option, see "Common Monitor Settings" in *Using System Availability Management*.
- ➤ For each SiteScope item in Dashboard, change the decay timeout period parameter to a value greater than the schedule for the SiteScope monitor by modifying the **No Data Timeout** parameter for the appropriate rule. For details on how to perform this task, see "Modify Rule Parameters or Global Rule Parameters" in *Using Dashboard*.
- ➤ In the rule parameters for the SiteScope source adapter template in Dashboard, change the decay timeout parameter to a value greater than the schedules used for the SiteScope monitors. For details on how to perform this task, see ["Change the Decay Timeout Value" on page 657.](#page-656-0)

You can also set the decay timeout parameter to **-1** (minus 1), meaning no decay timeout. This is the required value if the SiteScope monitor is eventbased (meaning that data is sent to the HP Business Availability Center bus only when the monitor reports a change in status), but is not recommended for monitors sending data according to a schedule.

#### <span id="page-638-0"></span> **4 Backward Compatibility Workarounds**

When you select the **Include Measurements** and **Include Machines** options in the SiteScope source adapter definition in the previous version, these options stay selected when you upgrade to this version. The **Include Measurements** option includes the measurement level for SiteScope monitors in the hierarchy. The **Include Machines** option includes the machine level (the monitor target) in the hierarchy.

If, after the upgrade, you clear any of these options, you cannot select them again. To obtain the information that was displayed when those options were selected, the following alternatives are available:

➤ To get information corresponding to the **Include Measurements** option, select a view in the Console tab or in the Filters tab in Dashboard, right-click the appropriate CI, select **Go to report**, and select the Cross-Performance report.

For details on the user interface, see "Cross-Performance Report" in *Using System Availability Management*.

➤ The information corresponding to the **Include Machines** option is automatically available as explained below.

#### <span id="page-639-0"></span> **5 SiteScope Host Discovery**

The **Enable host topology reporting** option is enabled by default for all SiteScope monitors (select **Admin > System Availability Management**, select the appropriate SiteScope preferences folder – the option is located in the HP Business Availability Center Preferences). This means that the host CIs for the monitored hosts in SiteScope are sent to the HP Business Availability Center CMDB. All the data necessary for creating a CI based on that host, including the DNS name, is then forwarded to HP Business Availability Center from the SiteScope, whenever a monitor is created or edited, or when SiteScope is restarted.

The SiteScope source adapter creates a CI for each monitor.

In addition, when performing discovery, the discovered hosts CIs are created in the CMDB. Automatic host reconciliation is performed when the discovered host CI and a SiteScope host CI represent the same host.

CMDB enrichment rules create a **Monitored by** relationship between the host CIs and the monitor CIs. These rules run every 30 minutes when the **Host DNS Name** attribute of the discovered Host CI and the **Target Host** attribute of the SiteScope Monitor CI have the same value. This process works when there is only one Host CI for every instance of an actual host. If more than one Host CI is discovered for an actual host, the Host Reconciliation process reconciles the Host CIs. For details on this topic, see "Reconciliation of Hosts" in *Solutions and Integrations*.

**Note:** Creating the **Monitored by** relationship between the two CIs in the CMDB may take up to 90 minutes after a SiteScope monitor has been created or modified.

You can view the host information in the Monitored Hosts view.

To access the enrichment rules, select **Admin > Universal CMDB > Modeling > Enrichment Manager**, and expand **SiteScope**. The enrichment rules are: **SiteScope Hosts and Monitors** and **Disconnect Hosts from SiteScope Monitor**. The **SiteScope Hosts and Monitors** scheduler job located in **Admin > Universal CMDB > Settings > Scheduler**, schedules when the enrichment rules are run.

#### <span id="page-640-0"></span> **6 Enable the Creation of Relationships Between Hosts and SiteScope Monitors**

If you are using the **Include Measurements** option, and you want to enable the creation of relationships between hosts and SiteScope monitors (SiteScope measurement groups), perform the following procedure:

- ➤ Select **Admin > Universal CMDB > Settings > Scheduler**, edit **SiteScope Hosts and Monitors** scheduler job, edit the Run Enrichment rule, and add the **SiteScope Hosts and Measurement Groups** enrichment rule.
- ➤ Select **Admin > Universal CMDB > Modeling > Enrichment Manager**, expand **SiteScope**, and activate the **Disconnect Hosts from SiteScope MGroup** enrichment rule.

If you are using HP Business Availability Center for SAP Applications or HP Business Availability Center for Siebel Applications you cannot use the above capability.

#### <span id="page-641-1"></span> **7 Select or Clear the Enable host topology reporting Option**

If you use the **Enable host topology reporting** option, you must use discovery processes that discovers the host DNS names.

To clear the **Enable host topology reporting** option, select **Admin > System Availability Management**, select the appropriate SiteScope preferences folder, select BAC Preferences, and clear the option. In this case, no host topology data is forwarded to HP Business Availability Center and the corresponding host CIs are not created in the CMDB.

## <span id="page-641-0"></span>**Modify an Adapter Template**

Most of the templates used by the source adapters follow a basic format, with variations for each adapter. The Dynamic Node Factory templates are somewhat different. For details on how to perform this task, see ["Customize](#page-655-0)  [Dynamic Node Factory Definitions" on page 656.](#page-655-0)

Each source adapter uses a template that maps the entities in the data source to the configuration items (CIs) stored in the CMDB and defines the resources to be used in CMDB for a CI, such as KPIs, and business rules. The template is used to create the source adapter's XML file.

You can modify an adapter template by changing the XML code used to specify:

- ➤ The mapping of source entities to CIs.
- ➤ The rules to be applied to the appropriate CIs/KPIs data before it is displayed in the views. The business rules resources are defined in the Dashboard repositories.
- ➤ The context menus to be used for the CI in the Dashboard application.
- ➤ The KPIs assigned to each CI. The KPIs are defined in the repositories. For details on this topic, see "Repositories – Overview" in *Using Dashboard*.

**Note:** When editing an adapter template in Source Manager, if you add a KPI definition to any CI template, the KPI is attached to all CIs generated by that template, but does not propagate up to the parents of the generated CIs. A KPI that is manually attached to a CI in the **KPIs** page located in **Admin** > **Dashboard** > **KPIs**, does propagate up to the parent CI.

➤ The selectors required by each business rule to identify and catch the appropriate samples that relate to the relevant CIs and KPIs.

Group CIs (groups or machines for example) have the simplest level of definitions. The monitor CIs use a higher level of definitions and require selectors to check data samples from the source and to present the data from the bus as KPI status in Dashboard.

- ➤ The predefined Dynamic Node Factory CIs included in the adapter templates, that you add to your view to generate a hierarchy that fits your organization's needs. For details on this topic, see ["Customize Dynamic](#page-655-0)  [Node Factory Definitions" on page 656.](#page-655-0)
- ➤ The new Dynamic Node Factory CIs. For details on this topic, see ["IT Universe Manager – Dynamic Node Factory" on page 93](#page-92-1).
- ➤ The relationships between CIs. For details on how to perform this task, see ["Modify Relationships" on page 652.](#page-651-0)

**Note:** It is recommended to perform a backup of the source before you modify it as follows: access the **<HP Business Availability Center Gateway server root directory>\CMDB\adapters\adapters** directory, find the file that corresponds to the adapter you want to back up, copy that file to another directory (not under **<HP Business Availability Center Gateway server root directory>**). When you want to restore the original source, copy the original file back to the **<HP Business Availability Center Gateway server root directory>\CMDB\adapters\adapters** directory and restart HP Business Availability Center.

To modify an adapter template, access the Edit Source dialog box for the appropriate source adapter and click **Edit Template**. For details on the user interface, see ["New/Edit Source Adapter Dialog Box" on page 658](#page-657-1).

#### <span id="page-643-0"></span>**Example - Create an XML File**

You want to create a hierarchy and a view that includes hosts and monitors as follows:

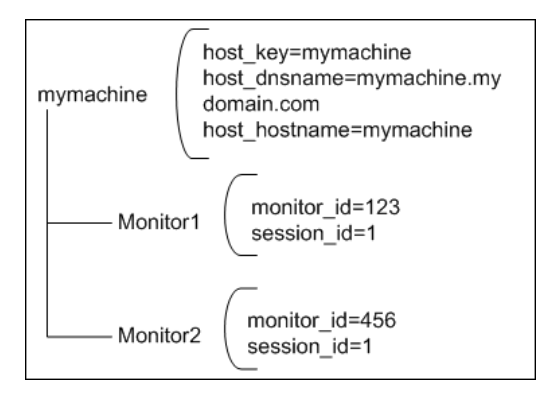

The hierarchy is as follows:

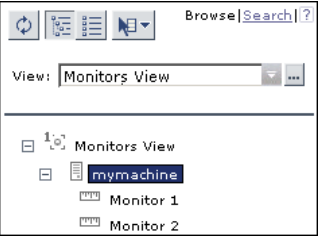

The view is as follows:

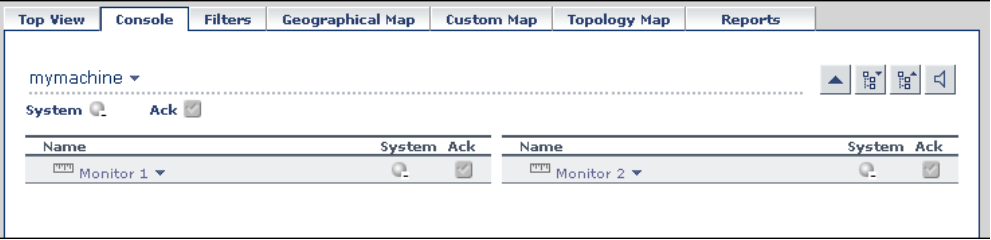

To create such a hierarchy, do the following:

 **1** Write the XML File template:

Use the following XML File template:

```
<adapterTemplate>
  <description>Customized XML Adapter</description> 
  <type>XML File</type> 
  <logicType>User Experience</logicType> 
<classPath>com.mercury.topaz.tdm.adapters.XMLFileAdapter.XMLFileAdapterImpl</cl
assPath> 
  <autoMapEntities>true</autoMapEntities> 
<autoMappingEntities>
<entity id="monitor">
  <basicEntity>Mercury:sitescope_monitor</basicEntity> 
  <contextmenu>ssMonitorMenu</contextmenu> 
<dimensions>
<dimension id="1">
<logics>
 \leqlogic id="4" />
  </logics>
<selectors type="AND">
  <selector key="sampleType" operator="EQ" value="ss_monitor_t" dataType="String" 
readOnly="true" /> 
  <selector key="u_iConnectionId" operator="EQ" value="" dataType="Long" 
reference="true" referencedProperty="monitor_id" /> 
  <selector key="u_iSessionId" operator="EQ" value="" dataType="Long" 
reference="true" referencedProperty="session_id" /> 
  </selectors>
  </dimension>
</dimensions>
 </entity>
<entity id="machine">
  <basicEntity>host</basicEntity> 
  <contextmenu>groupMenu</contextmenu> 
<dimensions>
<dimension id="1">
<logics>
  <logic id="1" /> 
  </logics>
  </dimension>
  </dimensions>
  </entity>
```

```
 </autoMappingEntities>
<autoMappingLinks>
  <link type="Mercury:monitored_by" src_obj_type="host" dest_obj_type=
"Mercury: sitescope_monitor" weight="1" />
  </autoMappingLinks>
  <displayNameMapping /> 
  </adapterTemplate>
```
The template maps the following elements:

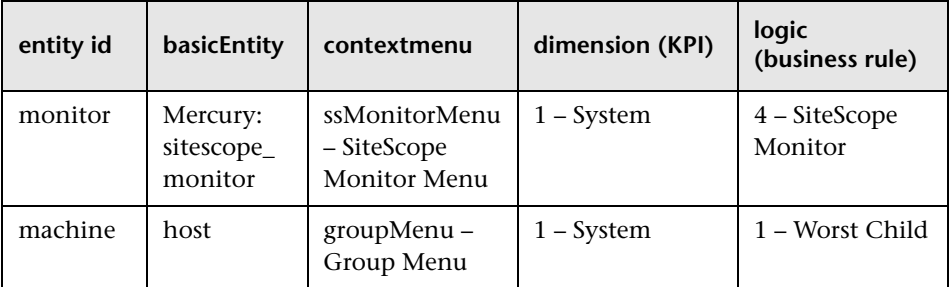

The monitor entity has the following selectors:

```
<selectors type="AND">
  <selector key="sampleType" operator="EQ" value="ss_monitor_t" dataType="String" 
readOnly="true" /> 
  <selector key="u_iConnectionId" operator="EQ" value="" dataType="Long" 
reference="true" referencedProperty="monitor_id" /> 
  <selector key="u_iSessionId" operator="EQ" value="" dataType="Long" 
reference="true" referencedProperty="session_id" /> 
  </selectors>
```
The following relationships are defined:

```
<autoMappingLinks>
  <link type="Mercury:monitored_by" src_obj_type="host" 
dest_obj_type="Mercury:sitescope_monitor" weight="1" />
  </autoMappingLinks>
```
 **2** Write the Configuration File:

Use the following **xmlFile.xml** file where one host is monitored by two monitors:

```
<?xml version="1.0" encoding="UTF-8" ?> 
<extSysGraph> 
<generalData> 
<properties /> 
</generalData> 
<entities> 
<entity type="monitor"> 
<name>Monitor 1</name> 
<idProperties> 
<property dataType="Long" key="monitor_id" value="123" /> 
<property dataType="Long" key="session_id" value="1" /> 
</idProperties> 
<children /> 
<parents> 
<idProperties> 
<property dataType="String" key="host_key" value="mymachine" /> 
</idProperties> 
</parents> 
</entity> 
<entity type="monitor"> 
<name>Monitor 2</name> 
<idProperties> 
<property dataType="Long" key="monitor_id" value="456" /> 
<property dataType="Long" key="session_id" value="1" /> 
</idProperties>
```
<children /> <parents> <idProperties> <property dataType="**String**" key="**host\_key**" value="**mymachine**" /> </idProperties> </parents> </entity> <entity type="**machine**"> <name>mymachine</name> <idProperties> <property dataType="**String**" key="**host\_key**" value="**mymachine**" /> </idProperties> <properties> <property dataType="**String**" key="**host\_dnsname**" value="**mymachine.mydomain.com**" /> <property dataType="**String**" key="**host\_hostname**" value="**mymachine**" /> </properties> <children> <idProperties> <property dataType="**Long**" key="**monitor\_id**" value="**123**" /> <property dataType="**Long**" key="**session\_id**" value="**1**" /> </idProperties> <idProperties> <property dataType="**Long**" key="**monitor\_id**" value="**456**" /> <property dataType="**Long**" key="**session\_id**" value="**1**" /> </idProperties> </children> <parents /> </entity> </entities> </extSysGraph>
The guidelines to create a configuration file are as follows:

➤ You must write this file in such a way that each CI type has at least one unique property in its **idProperties** definition (so that it is unique in the CMDB). For details, see ["CI Type Manager" on page 239.](#page-238-0)

For example, for Monitor1 the **idProperties** are monitor id=123 and session id=1:

```
<entity type="monitor"> 
<name>Monitor 1</name> 
<idProperties> 
<property dataType="Long" key="monitor_id" value="123" /> 
<property dataType="Long" key="session_id" value="1" /> 
</idProperties>
```
For example, for Monitor2 the **idProperties** are monitor\_id=456 but the session id is the same as for Monitor1: session id=1:

```
<entity type="monitor"> 
<name>Monitor 1</name> 
<idProperties> 
<property dataType="Long" key="monitor_id" value="456" /> 
<property dataType="Long" key="session_id" value="1" /> 
</idProperties>
```
➤ Regular properties (between the **<properties>** and **</properties>** tags) can have similar values. For example, for the mymachine host, the properties are: host key, host dsname, and the name of the host, as follows:

```
<idProperties> 
<property dataType="String" key="host_key" value="mymachine" /> 
</idProperties> 
<properties> 
<property dataType="String" key="host_dnsname" 
value="mymachine.mydomain.com" /> 
<property dataType="String" key="host_hostname" value="mymachine" /> 
</properties>
```
➤ You must specify the parent for each item, if any. It is recommended to also write the reverse relation, that is, to specify the children of each item.

For example, you specify that the parent of entity Monitor1 is: mymachine (host\_key=mymachine):

```
<entity type="monitor"> 
<name>Monitor 1</name> 
...
<parents> 
<idProperties> 
<property dataType="String" key="host_key" value="mymachine" /> 
</idProperties> 
</parents>
```
You must also specify that the entity machine has the following children: Monitor1 (monitor\_id=123) and Monitor2 (monitor\_id=456):

```
<entity type="machine"> 
...
<children> 
<idProperties> 
<property dataType="Long" key="monitor_id" value="123" /> 
<property dataType="Long" key="session_id" value="1" /> 
</idProperties> 
<idProperties> 
<property dataType="Long" key="monitor_id" value="456" /> 
<property dataType="Long" key="session_id" value="1" /> 
</idProperties> 
</children>
```
You must do the same for entity Monitor2.

 **3** Create an XML File Source Adapter that monitors hosts and monitors.

To create an XML File source adapter that monitors hosts and monitors, you must modify the default source adapter template, save the configuration file in the appropriate location, and you must create a view.

To create an XML File source adapter that monitors hosts and monitors, proceed as follows:

- **a** Access the New Source dialog box. For details on the user interface, see ["New/Edit Source Adapter Dialog Box" on page 658.](#page-657-0)
- **b** In the New Source dialog box, select the XML File source adapter in the **Type** box, and click **Edit Template**. The dialog box expands to display the adapter template in the **Template** box.

**Note:** In the **Template** box, use the dialog box scrollbar and the **Template** box scrollbar to display the areas of the template you want to modify. You can also highlight the text, copy it to a text editor, make the appropriate changes, and copy the text back into the **Template** box.

- **c** Copy the first part of the XML File template provided in the example above from **<autoMappingEntities>** to **</autoMappingEntities>** (tags included) and insert it in the XML File template between **<autoMappingEntities bac-version="BAC 8.0">** and **</autoMappingEntities>** and erase the rest of the file.
- **d** Copy the second part of the XML File template provided in the example above from **<autoMappingLinks>** to **</autoMappingLinks>** (tags included) and insert it in the XML File template after **</autoMappingEntities>** (included).
- **e** Save the **xmlFile.xml** file (shown above) in a specific location; for example:

**<HP Business Availability Center Gateway server root directory>\ CMDB\adapters\templates\xmlFile.xml** and enter the path in the **Path** box in the source adapter definition.

 **f** Create a pattern specific for the structure that is used in the **xmlFile.xml** file. For details, see ["Working with Views in IT Universe Manager" on](#page-36-0)  [page 37](#page-36-0).

# **Modify Relationships**

Attaching one CI to another CI creates a hierarchical relationship between them, so that one CI may be dependent on or influenced by the other.

In the XML File template you can use all of the available types of relationships, as defined in CI Type Manager. For details, see ["CI Type](#page-238-0)  [Manager" on page 239.](#page-238-0)

For details about relationships, see ["Relationships" on page 620.](#page-619-0)

This task includes the following steps:

- ➤ ["Modify the Relationship" on page 653](#page-652-0)
- ➤ ["Find the Internal Name of a CIT" on page 654](#page-653-0)

### <span id="page-652-0"></span> **1 Modify the Relationship**

In the XML template, modify the relationships between the relevant CIs.

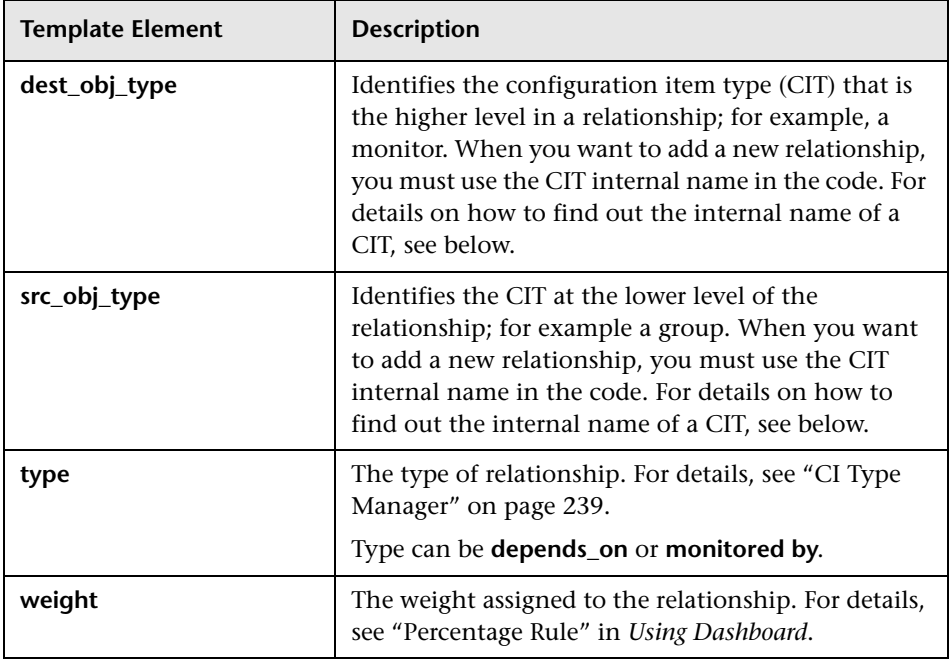

Each relationship may include the following information:

**Note:** If you add or remove a relationship, you might have to modify the corresponding view in View Manager, to reflect the change. For details, see ["View Manager Window" on page 199](#page-198-0).

#### **Example**

The following example shows the relationships used in the SiteScope adapter template definition:

```
<autoMappingLinks bac-version="BAC 8.0">
   <link dest_obj_type="host" src_obj_type="sitescope_group"
     type="Mercury:depends_on" weight="1"/>
</autoMappingLinks>
```
### <span id="page-653-0"></span> **2 Find the Internal Name of a CIT**

When you define a new relationship between CITs you must specify the internal name of the CITs.

To find the internal name of a CIT, select **Admin > Universal CMDB > Modeling > CI Type Manager**, select the appropriate CIT in the CI Types pane, and click the **Details** tab, and view the name of the CIT in the **Name** box.

# <span id="page-653-2"></span>**Define Selectors**

For monitor CIs, the adapter template includes the selectors required by the business rule to identify and catch the samples in the HP Business Availability Center bus that relate to the CI and KPI.

This task includes the following steps:

- ➤ ["Build Complex Logical Expressions in the Selector Definitions" on](#page-653-1)  [page 654](#page-653-1)
- ➤ ["Define Your Own Selectors" on page 655](#page-654-0)

### <span id="page-653-1"></span> **1 Build Complex Logical Expressions in the Selector Definitions**

You can build complex logical expressions in the selector definitions using AND and OR logical operators. The principles for defining selector blocks using the logical operators are the same as described for defining selectors for individual KPIs. For details on how to perform this task, see "Define Selectors" in *Dashboard*.

The selector definitions in the adapter template contain additional information that is not viewed in the Selector areas when configuring individual KPIs.

The following example shows the selectors used in the adapter template definition for the Performance KPI of a Business Process Monitor measurement:

```
<selectors type="AND">
<selector dataType="String" key="sampleType"
    operator="EQ" readOnly="true" reference="false"
    referencedProperty="sampleType" value="trans_t"/>
<selector dataType="Long" key="u_iTransactionId"
    operator="EQ" readOnly="false" reference="true" 
    referencedProperty="tx_id"/>
<selector dataType="Long" key="u_iSessionId"
    operator="EQ" readOnly="false" reference="true"
    referencedProperty="session_id"/>
</selectors>
```
For details about the parameters, see ["Selector Parameters" on page 673](#page-672-0).

#### <span id="page-654-0"></span> **2 Define Your Own Selectors**

To define your own selectors in an adapter template, you should first use the default definitions to create the hierarchy; you can then use the properties from the samples caught in the bus as a reference for the new selectors. Note that all selector fields and values are case sensitive and must be defined exactly as they are used in the samples, or the selector fails. The recommended method is to open the samples log and take the fields and values from there. The samples log is located in

**<HP Business Availability Data Processing Gateway server root directory> \log\mercury\_online\_engine\TrinitySamples.log**.

Note that the samples are written to this log at the **debug** log level, while the default log level is **error**, meaning that only log entries of level error and above are displayed. Therefore, to view the sample entries you must change the log level, as described in the following procedure.

**To change the samples log level:**

- **1** Open the file: **<HP Business Availability Data Processing Gateway server root directory>\ conf\core\Tools\log4j\mercury\_online\_engine\bleOnline.properties**
- **2** Look for the following line: **log4j.category.Trinity.BLE\_SAMPLES=\${loglevel}, trinity.samples.appender**
- **3** Change the line to: **log4j.category.Trinity.BLE\_SAMPLES = DEBUG, trinity.samples.appender**
- **4** Save and close the file. The change takes effect after about one minute.

# <span id="page-655-2"></span>**Customize Dynamic Node Factory Definitions**

This task describes how to customize a Dynamic Node Factory (DNode) definition.

For details about Dynamic Node Factory resources, see ["Dynamic Node](#page-619-1)  [Factory Resource" on page 620](#page-619-1).

This task includes the following steps:

- ➤ ["Customize DNode Definitions in Adapter Templates" on page 656](#page-655-0)
- ➤ ["Customize DNode Definitions in Sample Mapping" on page 656](#page-655-1)

#### <span id="page-655-0"></span> **1 Customize DNode Definitions in Adapter Templates**

Advanced users can customize the Dynamic Node Factory (DNode) definitions included in some adapter templates, to generate a hierarchy that fits your organization's needs. You can also add and customize Dynamic Node Factory CIs directly in your views. For details on this topic, see ["IT Universe Manager – Dynamic Node Factory" on page 93](#page-92-0).

#### <span id="page-655-1"></span> **2 Customize DNode Definitions in Sample Mapping**

A Dynamic Node Factory source does not have a fixed topology; its topology is built from the samples themselves. The template defines the way the samples are matched to each CI created by the Dynamic Node Factory.

You can modify the mapping to the samples that create the hierarchy, the rules, and logic used to import the data, and present it in Dashboard. For details on how to perform this task, see ["DNode Definition Key Property" on](#page-97-0)  [page 98](#page-97-0).

### **Change the Decay Timeout Value**

When using HP Business Availability Center Dashboard to view SiteScope data, the default decay (timeout) period for a CI in Dashboard is 15 minutes. If you have a SiteScope monitor with a schedule longer than 15 minutes, the corresponding CIs in Dashboard has time to change to decay status until the SiteScope monitor runs again and updates HP Business Availability Center.

#### **To change the Decay Timeout Value:**

In the rule parameters for the SiteScope source adapter template in Dashboard, change the **No data timeout** parameter to a value greater than the schedules used for the SiteScope monitors. To modify the decay timeout value in the template, add the following in the relevant <logic> section after the logic ID (the value is in seconds, 900 is the default):

```
<parameters>
<param key="No data timeout" value="777" 
    dataType="Long" reference="false"/>
</parameters>
```
#### **Example:**

<logic>  $<$ id>4 $<$ /id> <parameters> <param key="No data timeout" value="777" dataType="Long" reference="false"/> </parameters> </logic>

# **& Source Manager User Interface**

#### **This section describes:**

- ➤ [New/Edit Source Adapter Dialog Box on page 658](#page-657-0)
- ➤ [Source Manager Page on page 674](#page-673-0)

# <span id="page-657-0"></span>**R** New/Edit Source Adapter Dialog Box

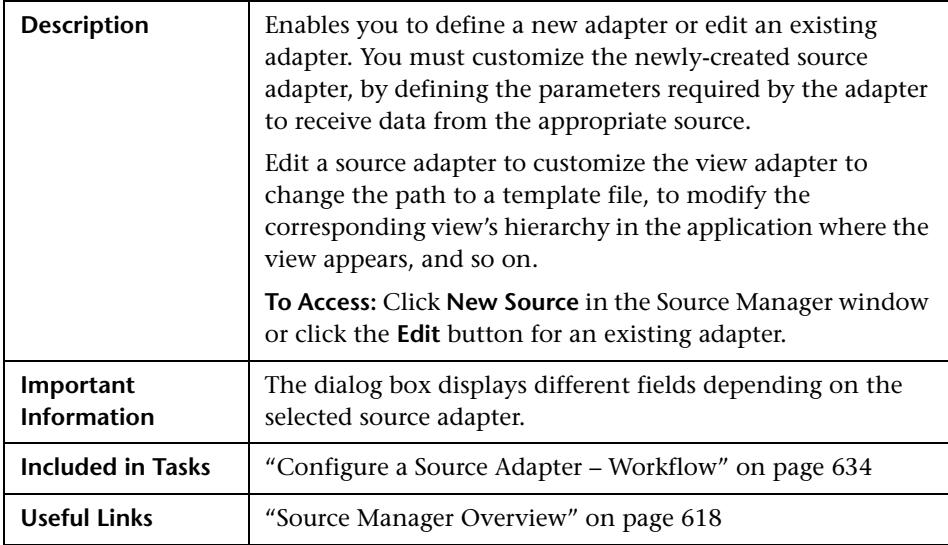

### **Business Process Monitoring Source Adapter**

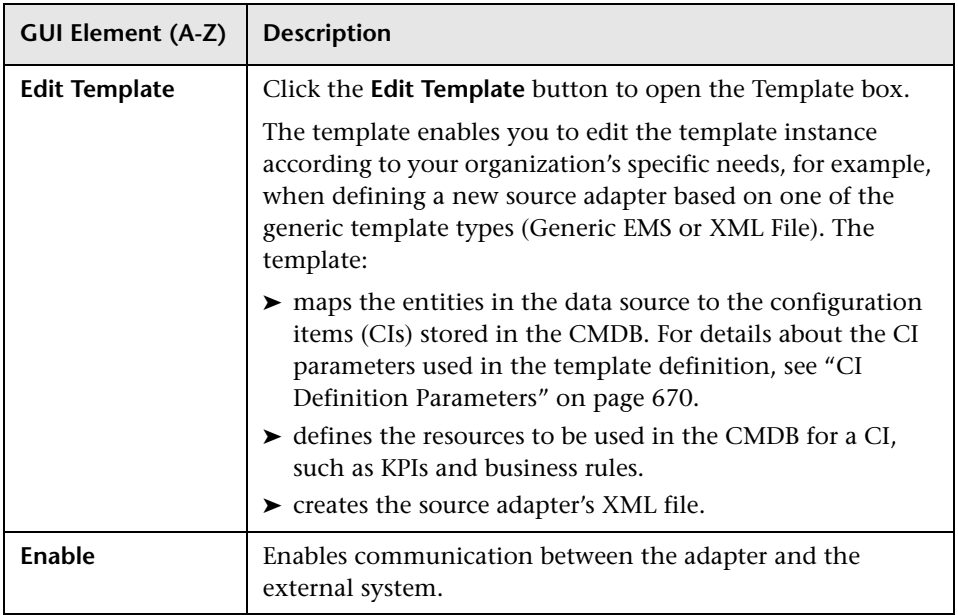

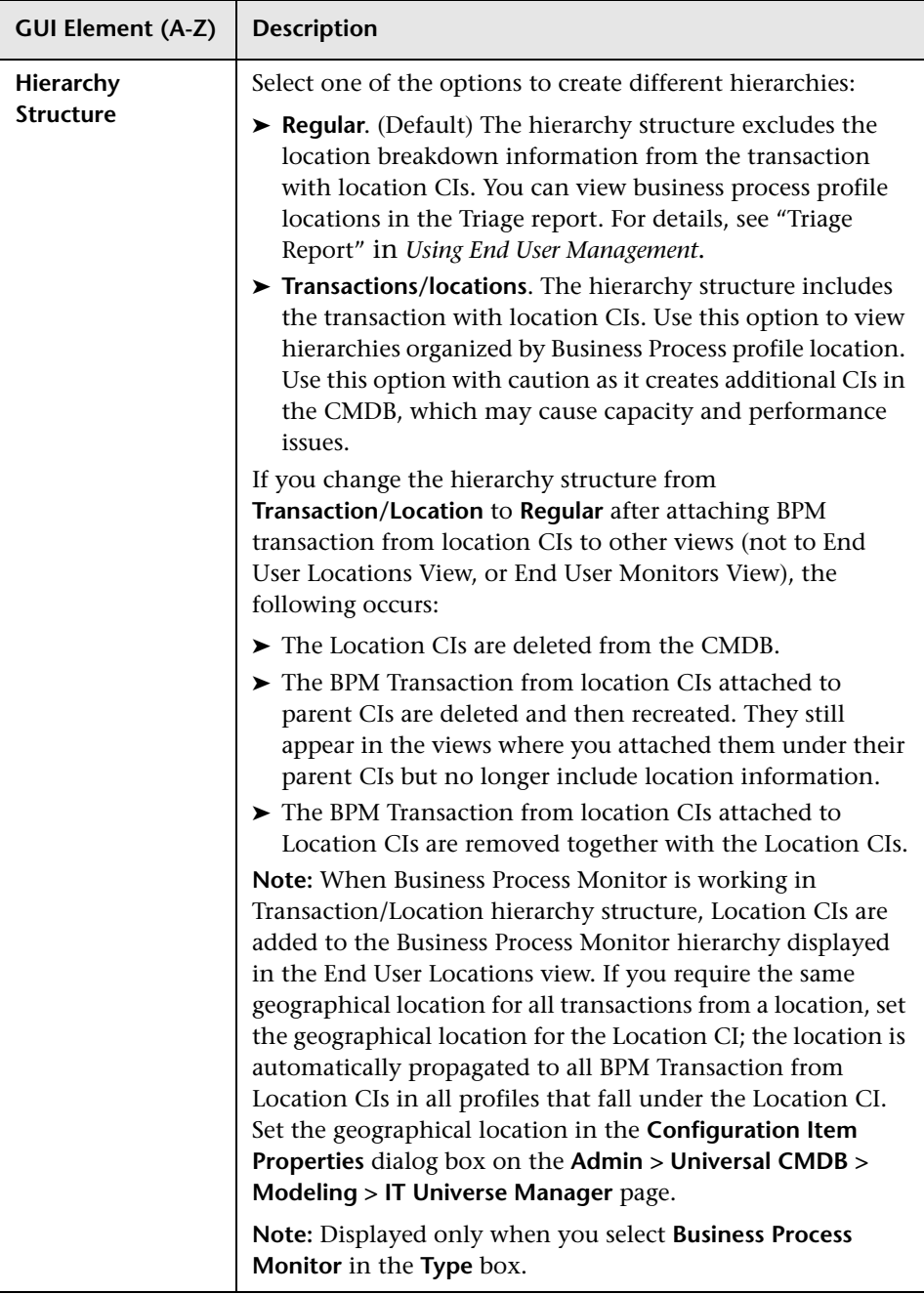

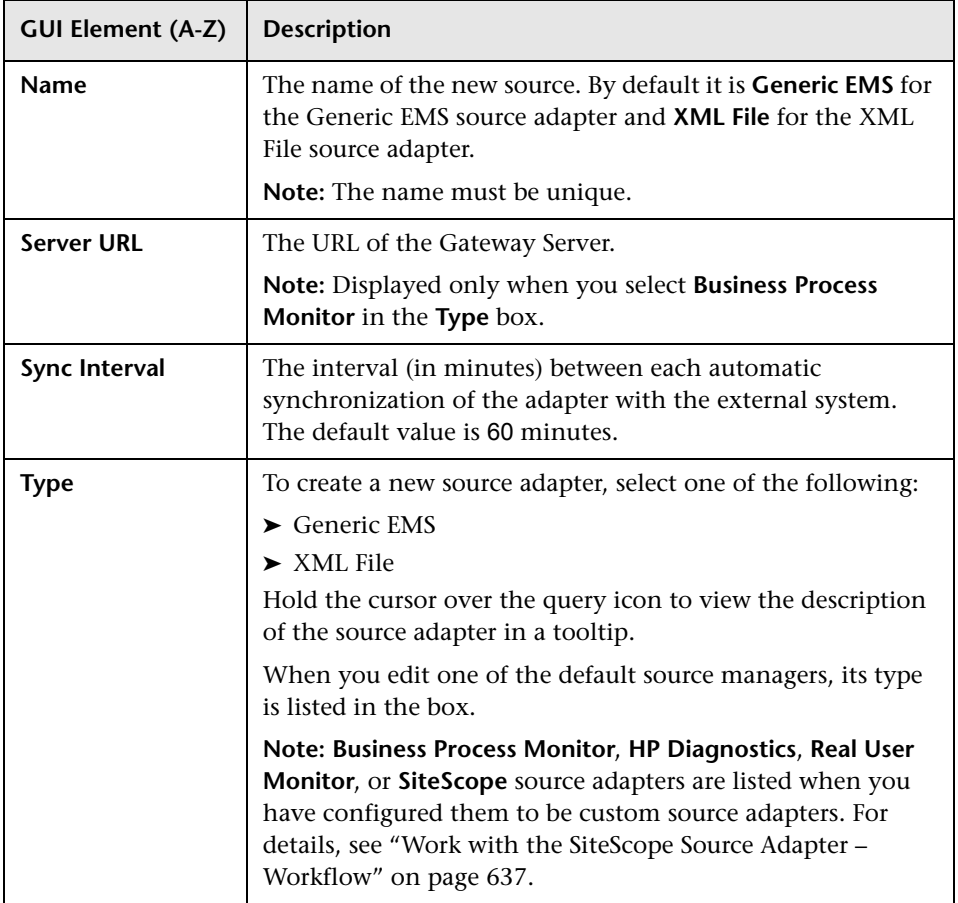

### **Real User Monitor Source Adapter**

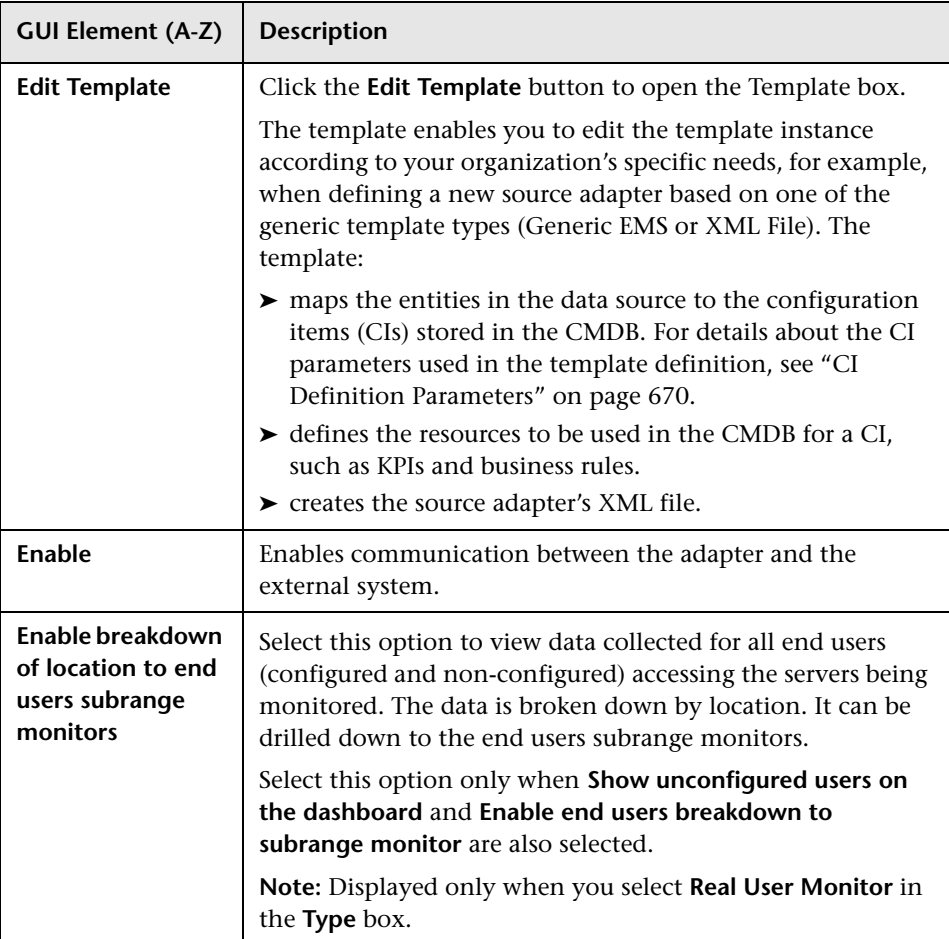

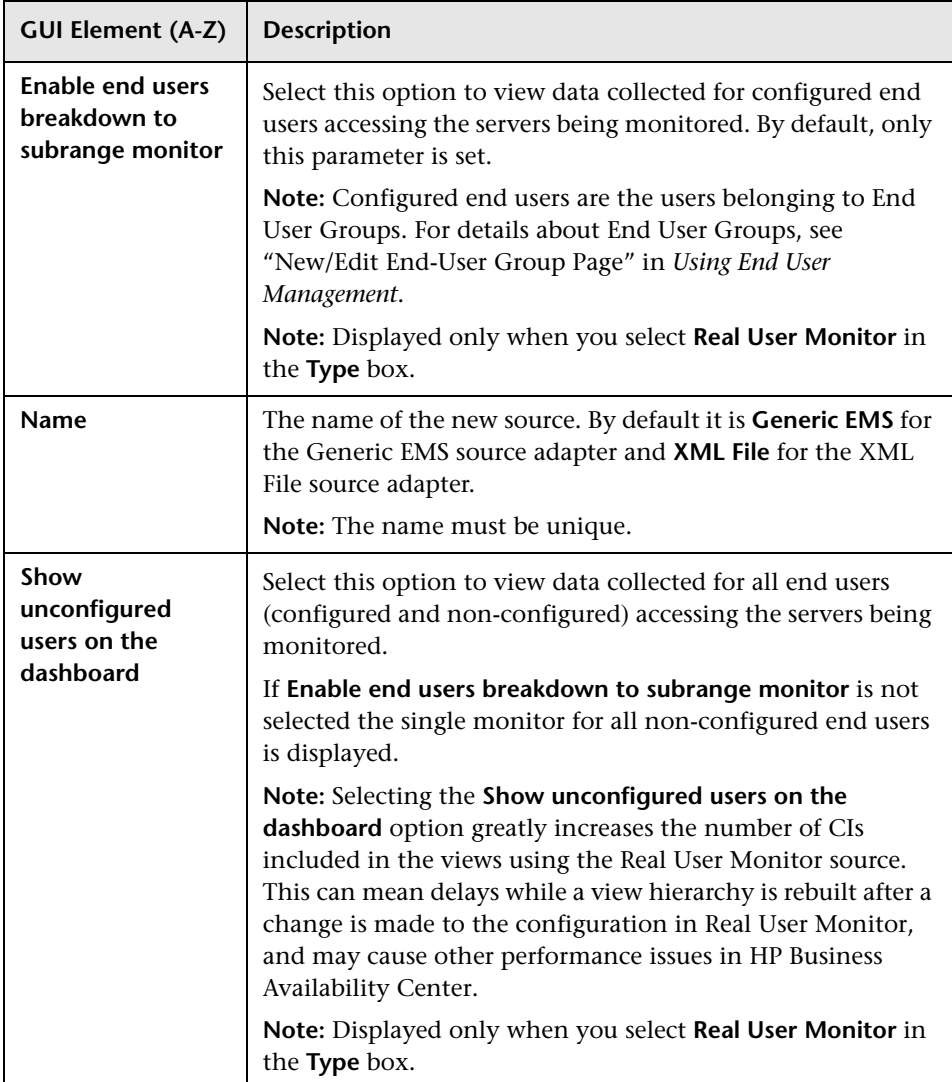

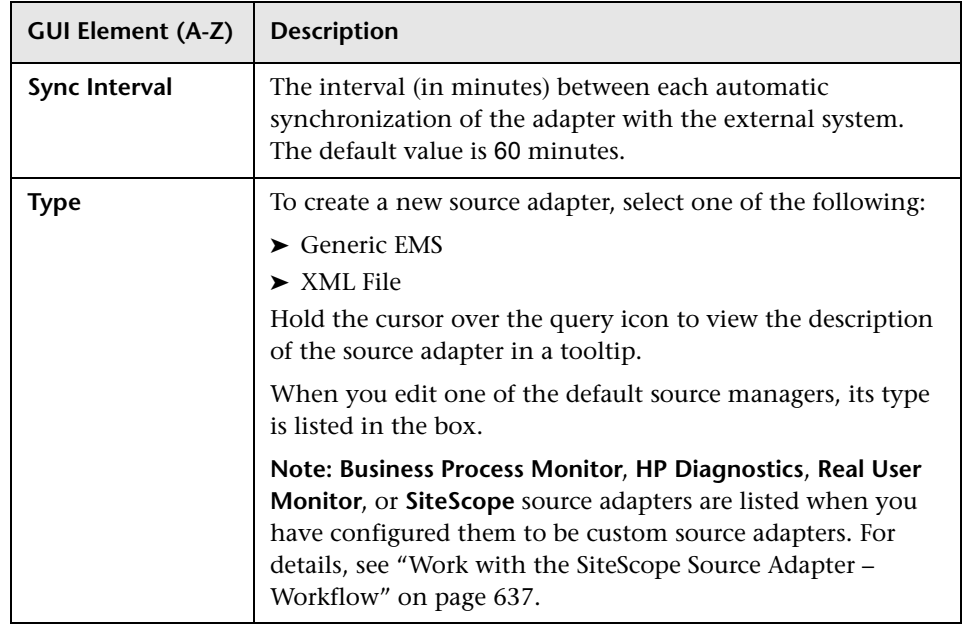

### **SiteScope Source Adapter**

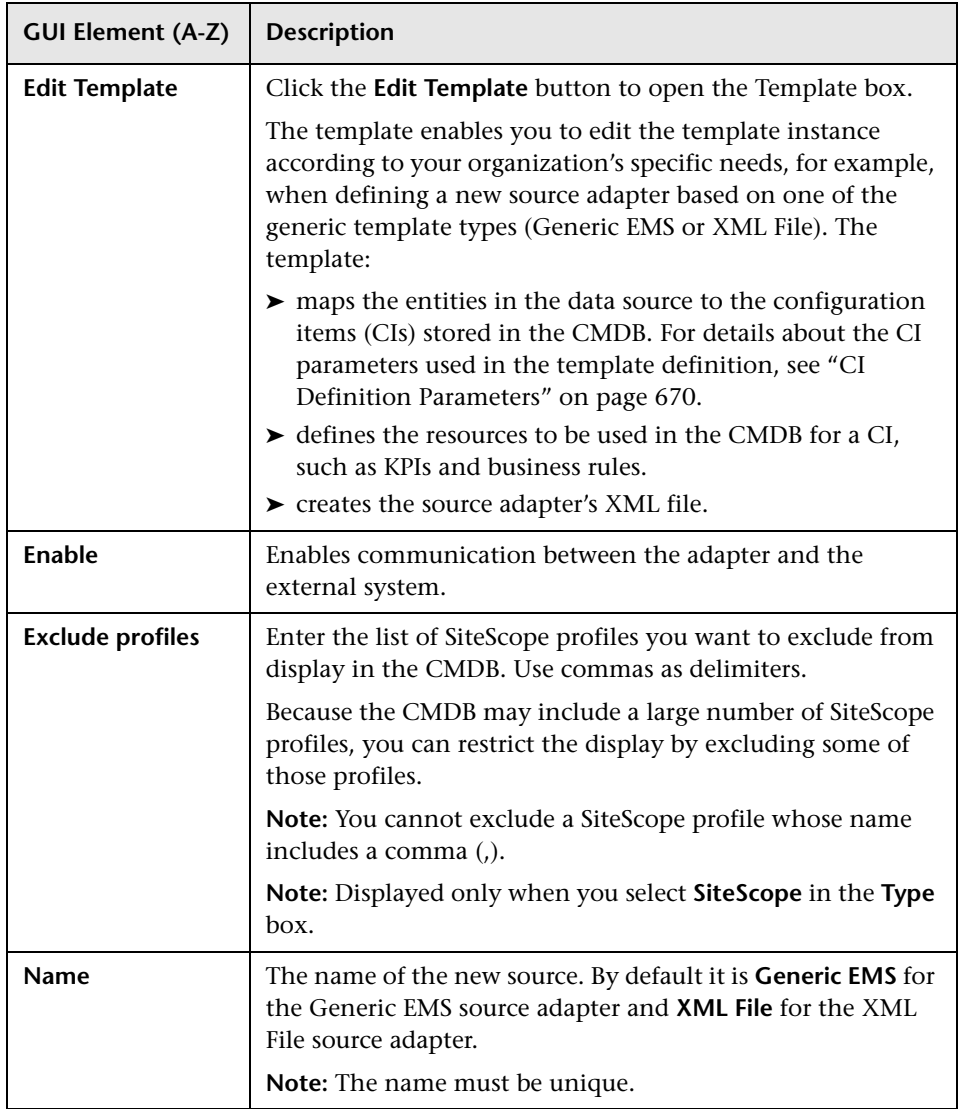

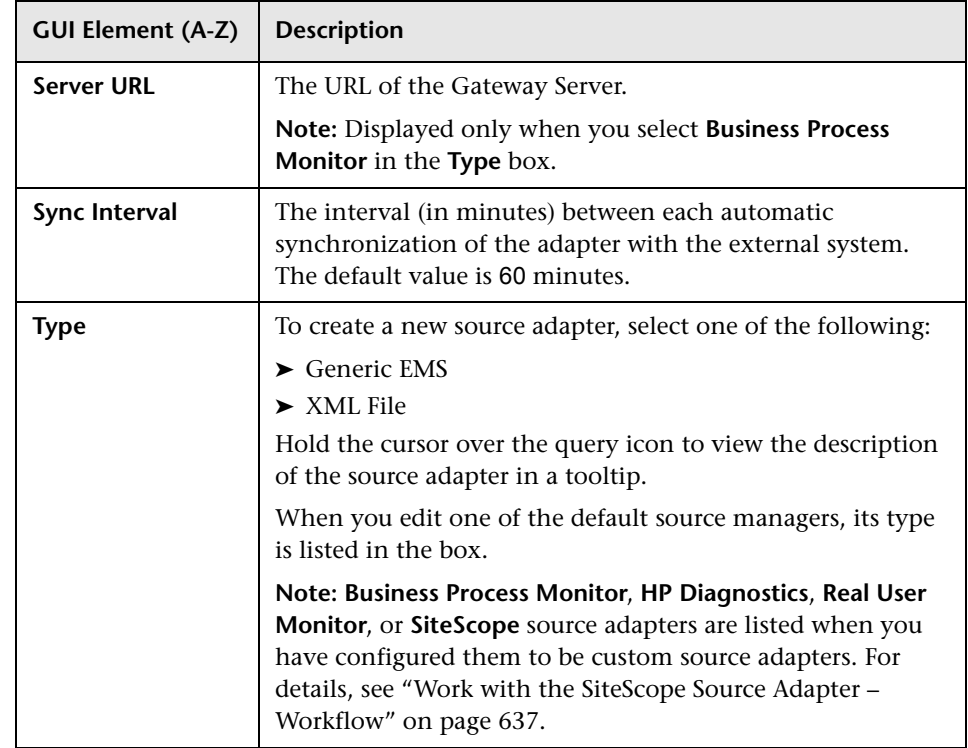

### **Generic EMS Source Adapter**

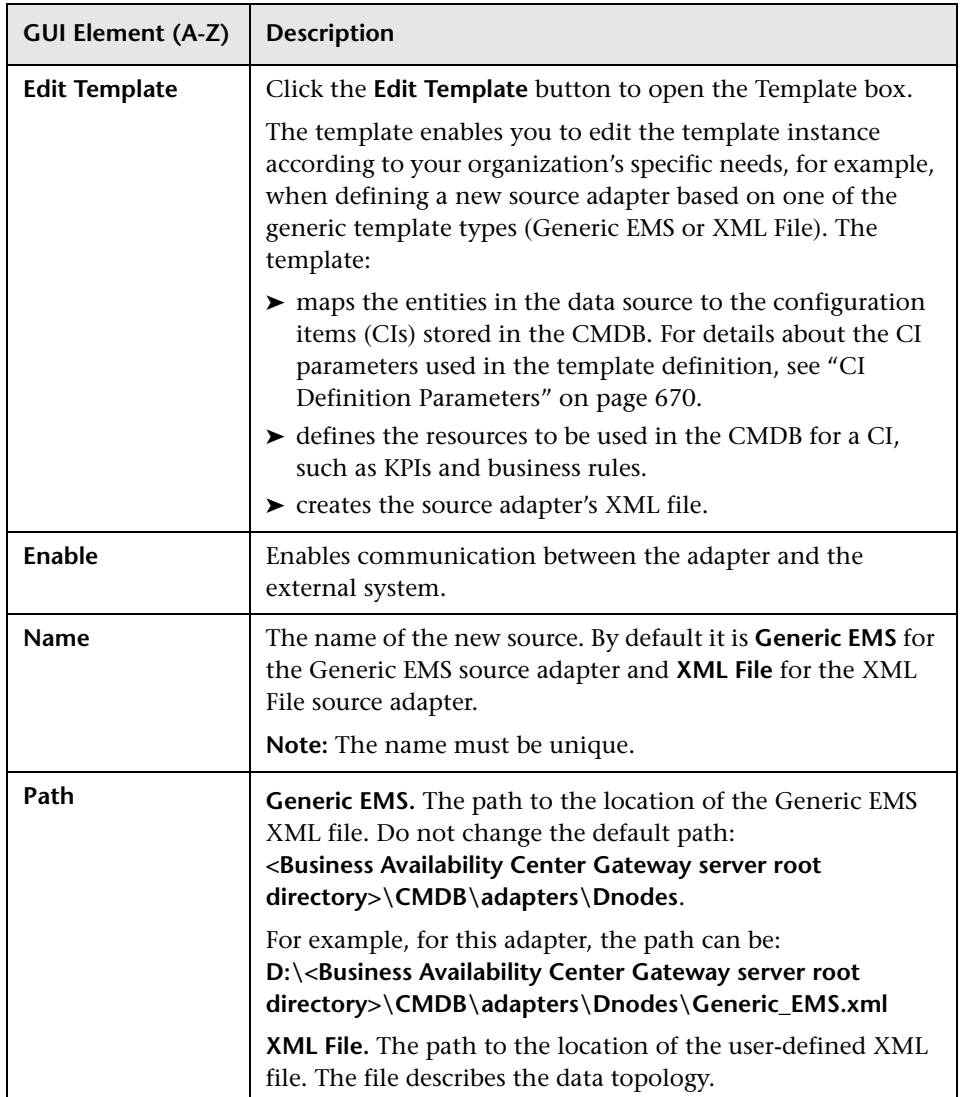

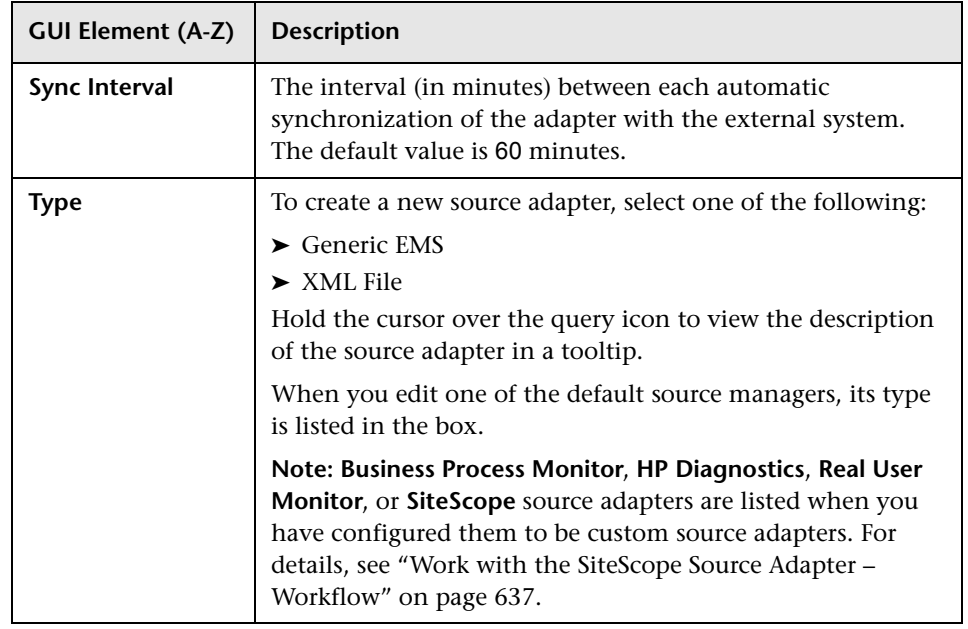

### **XML File Source Adapter**

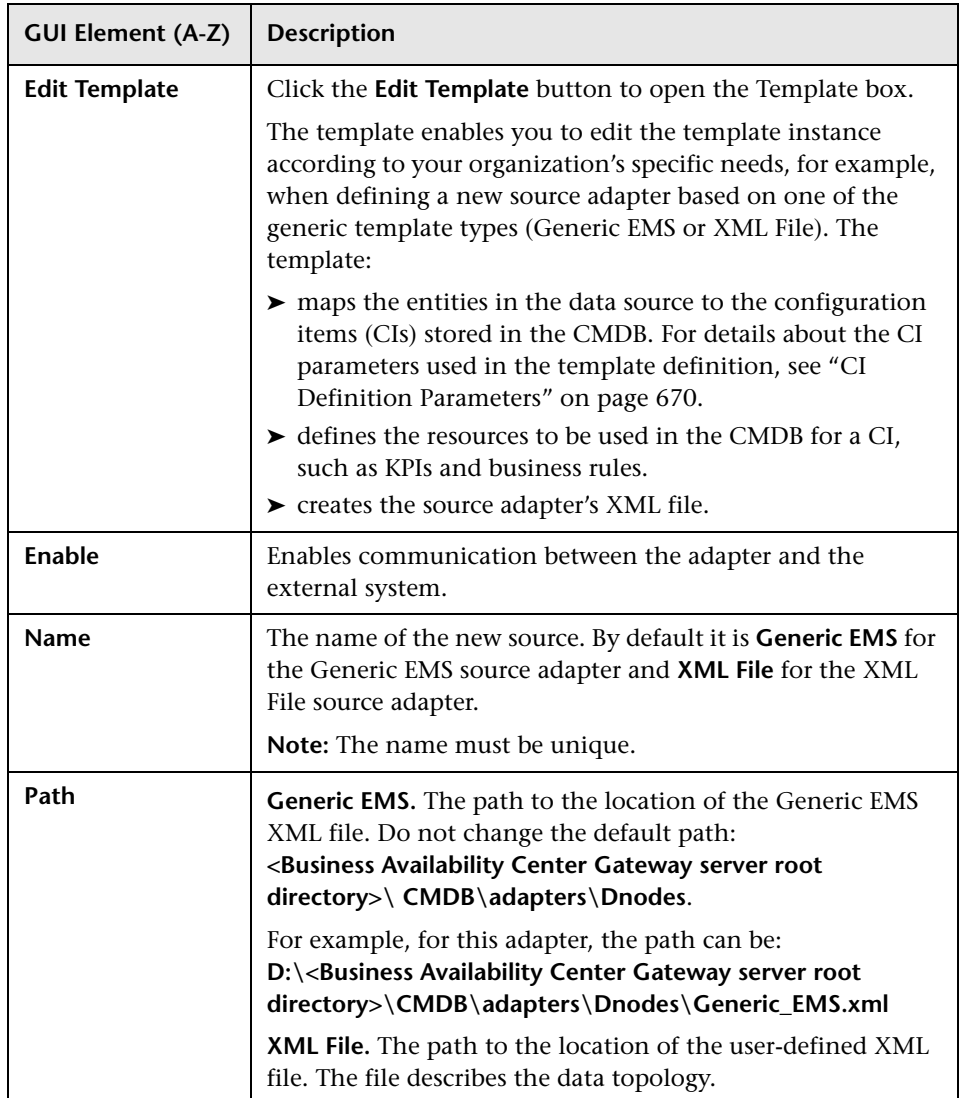

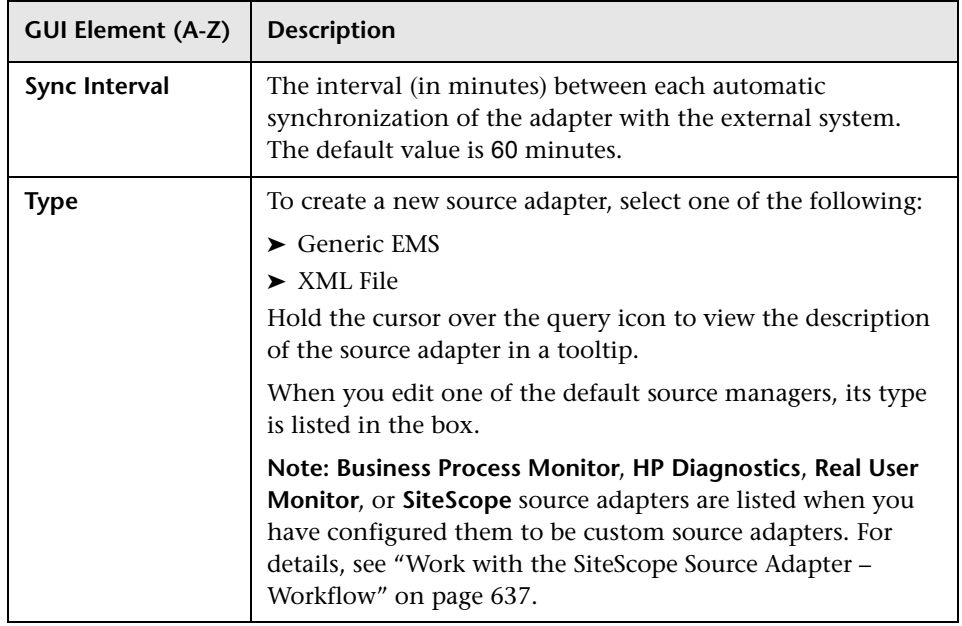

# <span id="page-669-0"></span>**R** CI Definition Parameters

An adapter mapping definition includes some of the following information:

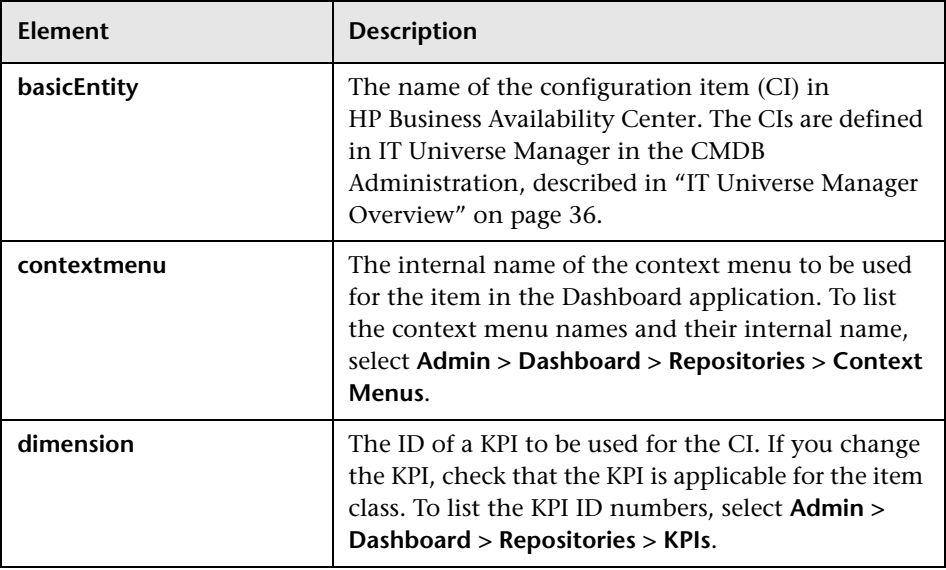

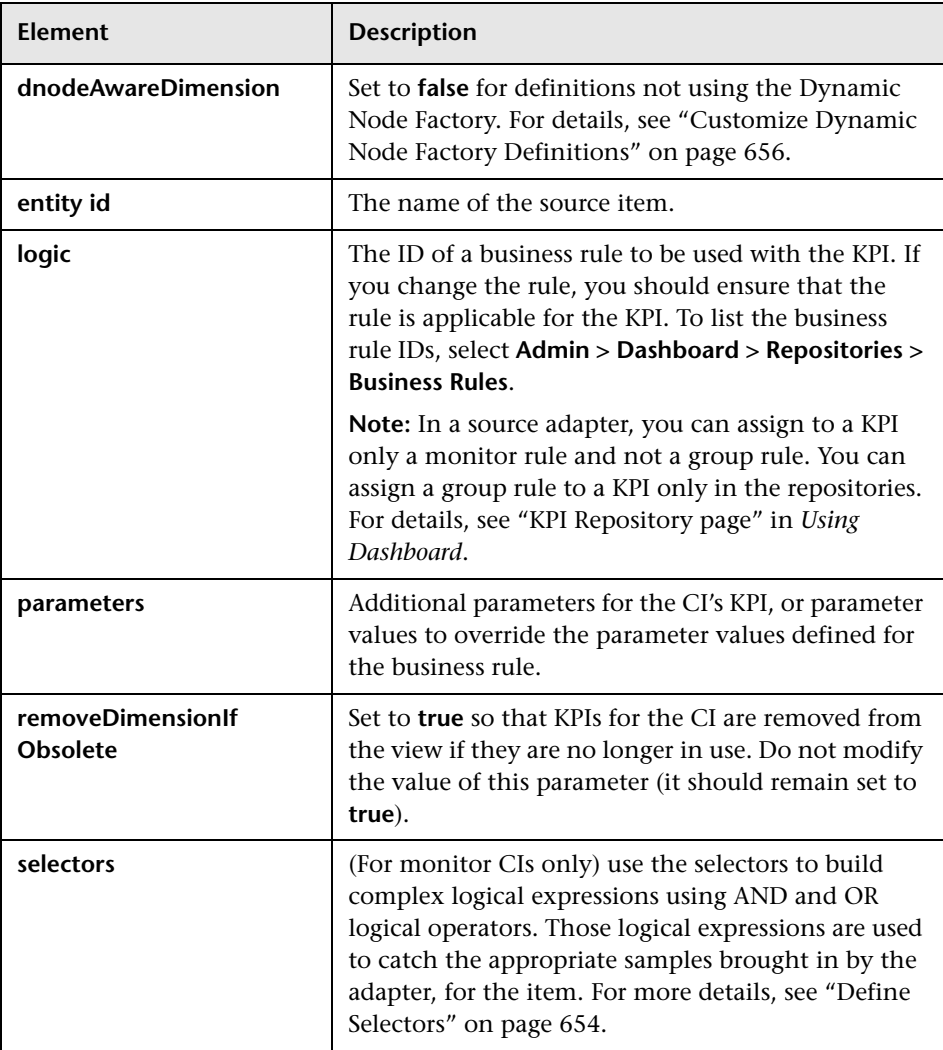

### **Example**

The example shows the mapping of an entity named measurement to a CIT named Mercury:sitescope\_measurement in the CMDB.

```
<entity id="measurement">
     <basicEntity>Mercury:sitescope_measurement</basicEntity>
     <contextmenu>ssMeasurementMenu</contextmenu>
     <dimensions>
        <dimension>
         <id>1</id>
          <logics>
            <logic>
              <id>3</id> </logic>
          </logics>
          <selectors type="AND">
             <selector dataType="String" key="sampleType"
               operator="EQ" readOnly="true" reference="false"
               referencedProperty="sampleType" value="ss_t"/>
             <selector dataType="Long" key="u_iMeasurementId"
              operator="EQ" readOnly="false" reference="true" referencedProperty="measurement_id"/>
             <selector dataType="Long" key="u_iSessionId"
               operator="EQ" readOnly="false" reference="true" referencedProperty="session_id"/>
          </selectors>
          <removeDimensionIfObsolete>true</removeDimensionIfObsolete>
          <dnodeAwareDimension>false</dnodeAwareDimension>
        </dimension>
     </dimensions>
   </entity>
```
# <span id="page-672-0"></span>**Selector Parameters**

**Note:** To modify selectors, contact HP Software Support.

Each selector may include the following information:

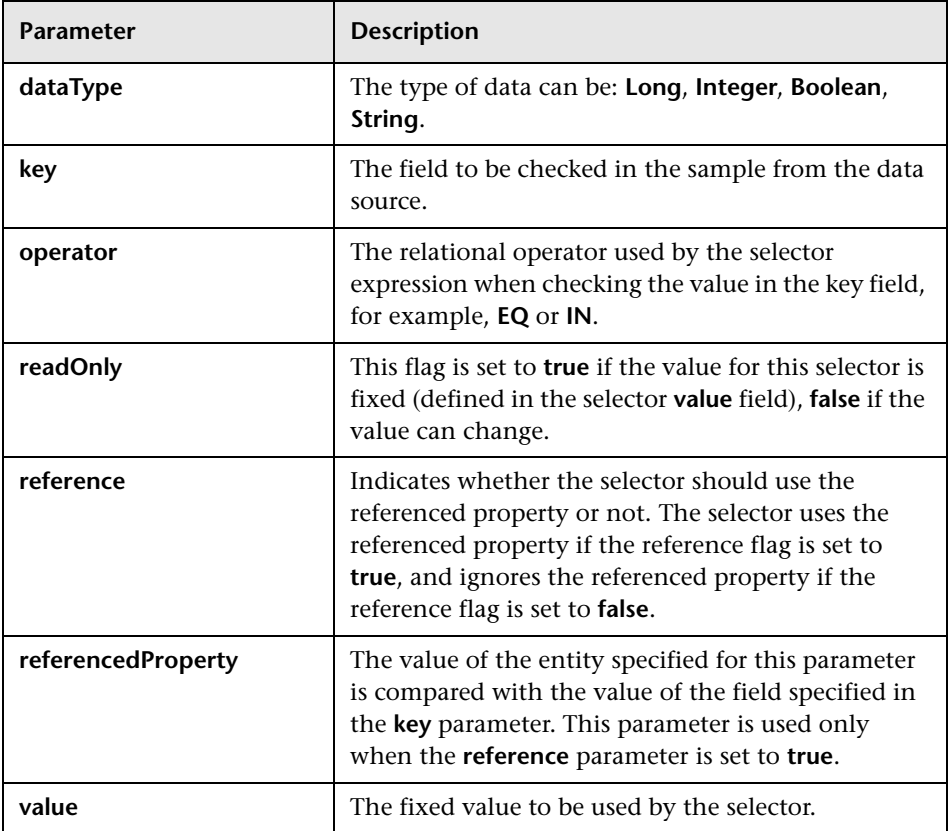

# <span id="page-673-0"></span>**R** Source Manager Page

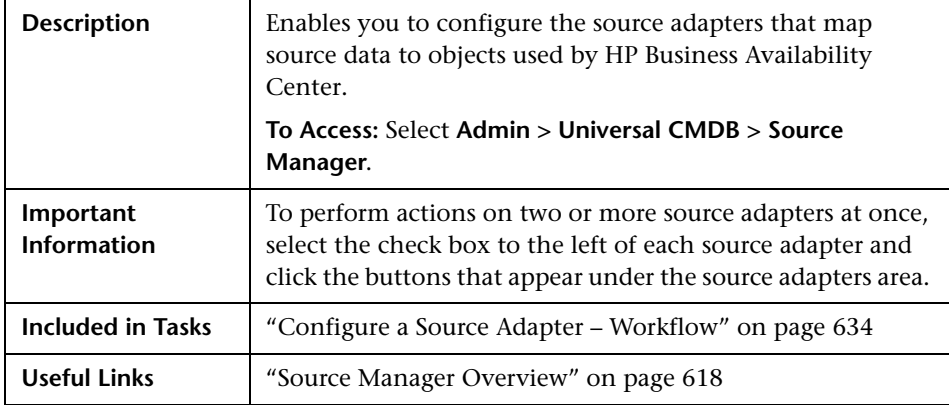

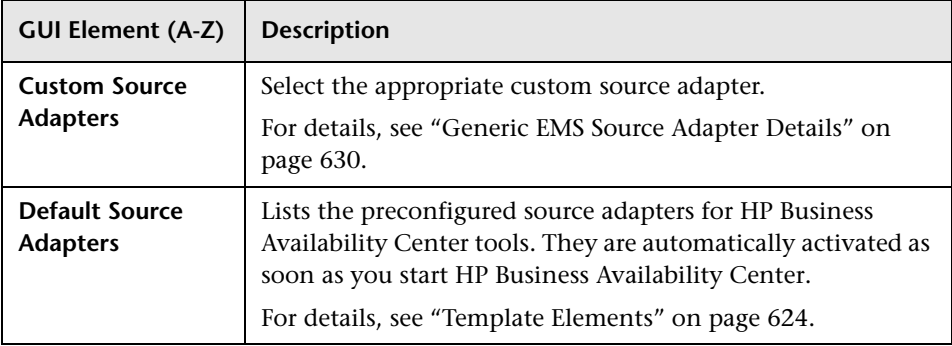

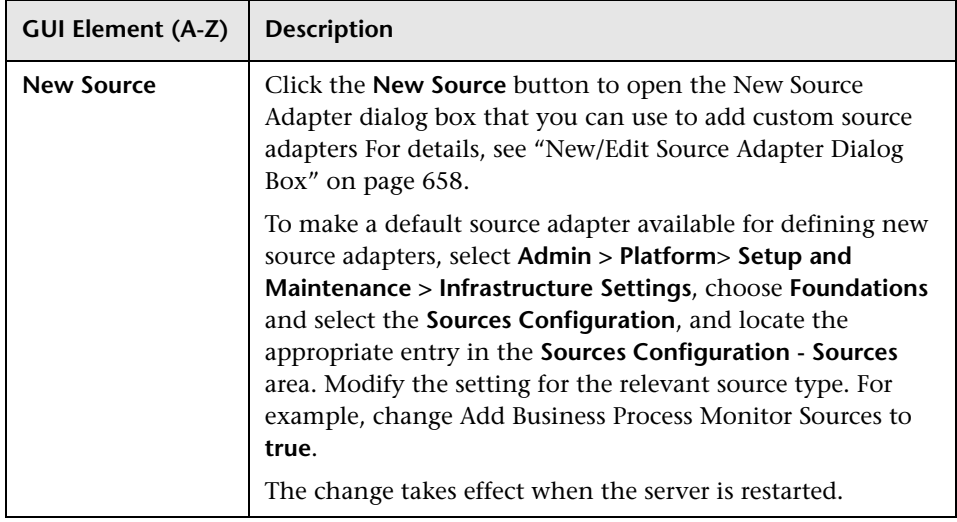

### **Default and Custom Source Adapters Sections**

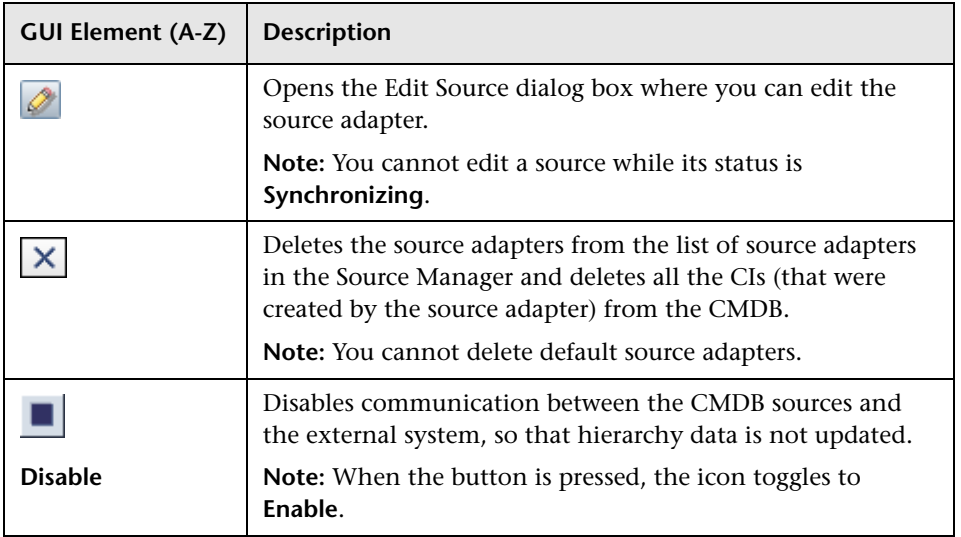

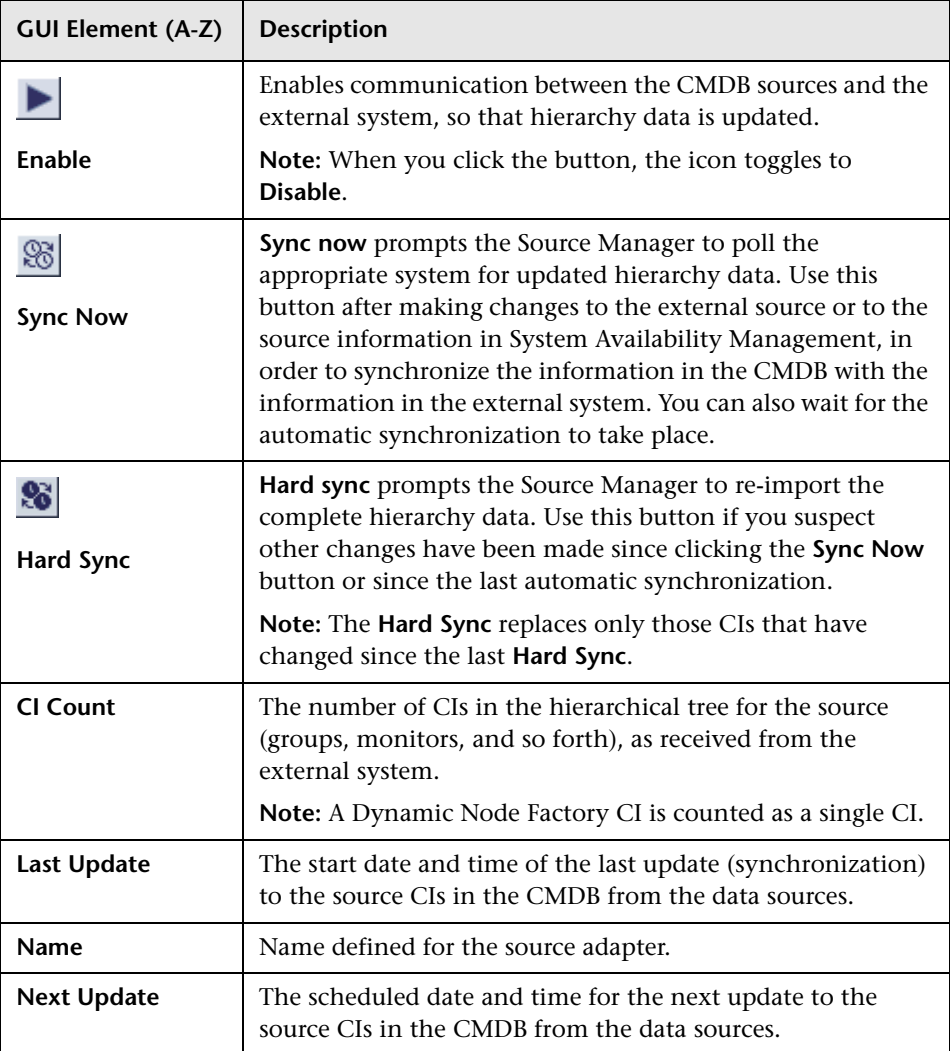

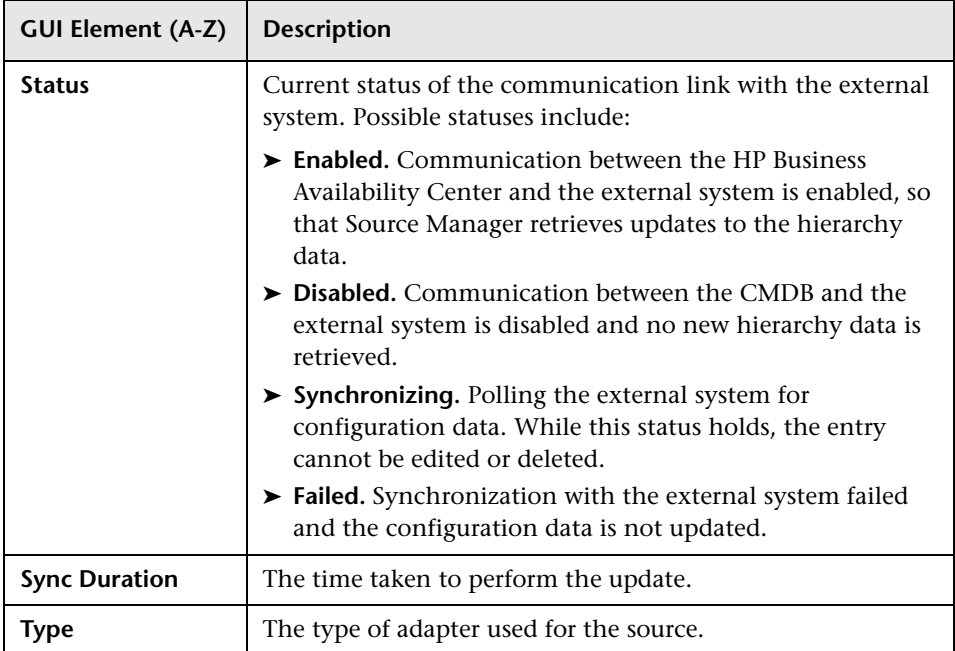

**Chapter 27** • Working with Source Manager

# **Part V**

**View Explorer**

# **Working with View Explorer**

This chapter provides information on View Explorer.

**Note:** In IT Universe Manager, the Topology View Application, and the Modeling Studio, View Explorer is called CI Selector.

#### **This chapter includes:**

#### **Concepts**

➤ [View Explorer Overview on page 682](#page-681-0)

#### **Tasks**

- ➤ [Display a View in Browse Mode on page 683](#page-682-0)
- ➤ [Search for CIs in Search Mode on page 684](#page-683-0)
- ➤ [Modify View Explorer Display Options on page 687](#page-686-0) **Reference**
- ➤ [View Explorer User Interface on page 688](#page-687-0)

**[Troubleshooting and Limitations](#page-699-0)** on page 700

# <span id="page-681-0"></span>*<b>W* View Explorer Overview

View Explorer presents the elements of the IT universe model in HP Business Availability Center through the medium of views. HP Business Availability Center displays View Explorer in the left pane of applications and pages, for example, Dashboard, Service Level Management, and IT Universe Manager.

When you select a view in View Explorer, the configuration items (CIs) contained in the view are displayed in a hierarchical tree format according to the relationships defined between the CIs. A view may be empty if no CIs were found matching the TQL query. For details on views, see ["View](#page-158-0)  [Formats" on page 159](#page-158-0).

You can use View Explorer to select views and to locate CIs. You can select a view and browse through the list of CIs, or you can search for a CI if you do not know in which view the CI is included.

The interaction between the View Explorer pane and the information presented in the right pane varies, according to the context. For example, in IT Universe Manager, information is presented for the CI selected in View Explorer; in Dashboard, information is presented for the view selected in View Explorer; in Service Level Management, and in other dialog boxes, CIs can be selected in View Explorer and added to the right pane. The context menu options also vary with the context.

**Note:** The functionality available for searching and browsing in View Explorer in IT Universe Manager and Topology View is different from the functionality in other applications.

For information on the components of View Explorer, see ["View Explorer](#page-687-0)  [User Interface" on page 688.](#page-687-0)

# <span id="page-682-0"></span>**Display a View in Browse Mode**

When View Explorer is set to **Browse** mode, you can display the contents of a selected view. For details on the View Explorer user interface in Browse mode, see ["Browse Mode" on page 690.](#page-689-0)

This task includes the following steps:

- $\blacktriangleright$  ["Prerequisites" on page 683](#page-682-1)
- ➤ ["Select a View to Display" on page 683](#page-682-2)
- ➤ ["Modify the CI Tree Structure" on page 683](#page-682-3)

### <span id="page-682-1"></span> **1 Prerequisites**

In the View Explorer pane, select **Browse** mode. (In IT Universe Manager or Topology View, select **View Browser**.)

### **2 Select a View to Display**

Click the ellipsis button to open the Select view dialog box and select the view you want to display. The name of the selected view is shown in the **View** box. The CIs in the view appear in the CI tree in the lower part of the View Explorer pane. The view remains selected when you move to other applications in HP Business Availability Center.

### <span id="page-682-3"></span> **3 Modify the CI Tree Structure**

View Explorer enables you to customize the structure of the CI tree of the view (this option is not available in IT Universe Manager or Topology View):

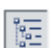

<span id="page-682-2"></span> $\sim$ 

➤ Select **Related CIs tree structure** to display the CI tree by layers within the view.

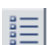

➤ Select **CI type tree structure** to display the CI tree by CI type.

# <span id="page-683-0"></span>**Search for CIs in Search Mode**

The View Explorer search tool enables you to find the CI you need, so that you can shift the focus, in the application in which you are working, to that CI. You can set up searches based on any combination of the filter criteria described in the task. For details on the View Explorer search tool user interface, see ["Search Mode" on page 694.](#page-693-0)

This task includes the following steps:

- ➤ ["Prerequisites" on page 684](#page-683-1)
- ➤ ["Search by CI Name" on page 684](#page-683-2)
- ➤ ["Filter the Scope of the Search" on page 685](#page-684-0)
- ➤ ["Search by Related Configuration Item" on page 685](#page-684-1)
- ➤ ["Search by Configuration Item Type" on page 686](#page-685-0)
- ➤ ["Run the Search and Sort the Results" on page 686](#page-685-1)

#### <span id="page-683-1"></span> **1 Prerequisites**

In the View Explorer pane, select **Search** mode. (In IT Universe Manager or Topology View, select **CMDB Search**.)

#### <span id="page-683-2"></span> **2 Search by CI Name**

To search for CIs by name, enter a string in the **Search for** box, representing the name of the CI, or part of the name. The search returns all CIs that contain the entered string somewhere in the name (within the boundaries of the other search criteria that you define).

When using this search option, note the following:

- ➤ The search by CI name option is not case sensitive.
- ➤ You can use the wildcard character asterisk (**\***) as follows:
	- ➤ If you enter serv, all CIs containing the string serv are returned.
	- ➤ If you enter serv\*, only CIs with names beginning with serv are returned.
**Note:** The wildcard character asterisk is not relevant in search mode in IT Universe Manager or Topology View.

#### <span id="page-684-0"></span> **3 Filter the Scope of the Search**

All searches in View Explorer must specify the locations in which to search (this option is not available in IT Universe Manager):

- ➤ **The current view only.** This option includes the view currently selected in Browse mode.
- ➤ **All views.** This option searches in the most recently accessed views. It does not include any views that are unavailable in the current application. For information on unavailable views, see ["Unavailable Views and CIs" on](#page-699-0)  [page 700](#page-699-0).
- ➤ **The entire CMDB.** This option enables you to find CIs that are not included in any view, or that are part of a view that is unavailable in IT Universe Manager. This option is only available if you are working in Change Report.

**Note:** In IT Universe Manager, the search is always run on the entire CMDB.

#### **4 Search by Related Configuration Item**

You can search for CIs using the **Related to** box (this option is not available in IT Universe Manager or Topology View). This search returns CIs that have defined relationships to the CI specified in the **Related to** box.

Click the ellipsis button to open the Select Configuration Item dialog box and select the required CI. You cannot manually enter a CI in the **Related to** box.

**Note:** The results list includes only those relationships that exist in the CMDB and are included in a view.

After defining a CI in the **Related to** box, HP Business Availability Center remembers your selection until you move to a different application, or until you define a different value. The selection is shown as inactive; you activate it again for a search by selecting the check box.

#### **5 Search by Configuration Item Type**

You can search for CIs using the **CI type** box. This search returns CIs that are of the type specified in the **CI type** box.

Click the ellipsis button to open the Select Configuration Item Type dialog box and select the required CI type. You cannot manually enter a CIT in the **CI type** box.

After defining a CI in the **CI type** box, HP Business Availability Center remembers your selection until you move to a different application, or until you define a different value.

#### **6 Run the Search and Sort the Results**

Run the search. The results are listed in the lower part of the View Explorer pane, showing the CI name and the name of the view that the CI appears in, for each entry. In IT Universe Manager and Topology View, the results display the CI name and the CI type. You can sort the search results by clicking the appropriate heading.

When you select the required CI from the results list, the right pane displays details for the CI you selected, in the context in which you are working. To see a CI in the context of its view, right-click the CI and select **Locate CI in View**. View Explorer reverts to Browse mode and displays the view that contains the CI, with the CI selected in the view tree.

In IT Universe Manager and Topology View, when you select a CI in the search results, the CI appears in the topology map with its related CIs in the CMDB.

# **Modify View Explorer Display Options**

You can modify the display options for View Explorer. These options are configured in the Infrastructure Settings Manager.

**Important:** Modifying certain settings in the Infrastructure Settings Manager can adversely affect the performance of HP Business Availability Center. Do not modify settings without first consulting HP Software Support or your HP Professional Services representative.

This task includes the following steps:

- ➤ ["Prerequisites" on page 687](#page-686-0)
- ➤ ["Modify Selected Settings" on page 687](#page-686-1)

#### <span id="page-686-0"></span> **1 Prerequisites**

Access the Infrastructure Settings Manager by selecting **Admin > Platform > Setup and Maintenance > Infrastructure Settings**. Select the **Foundations** context and choose **View Explorer** from the list.

#### <span id="page-686-1"></span> **2 Modify Selected Settings**

The following settings can be modified:

- ➤ **Immediate Children Count.** Number of children immediately displayed when expanding their parent's node in View Explorer.
- ➤ **Maximal Children Count.** Maximum number of children displayed under their parent's node in View Explorer.
- ➤ **Maximal search results size.** Maximum number of CMDB instances that can be returned in one search operation.
- ➤ **Recently Used Views List size.** Maximal number of recently used views to store per user.

**Note:** Some of the settings are not relevant in IT Universe Manager and Topology View.

# **R** View Explorer User Interface

#### **This section describes:**

- ➤ [CI Instances Dialog Box on page 688](#page-687-0)
- ➤ [View Explorer on page 689](#page-688-0)

# <span id="page-687-0"></span>**CI Instances Dialog Box**

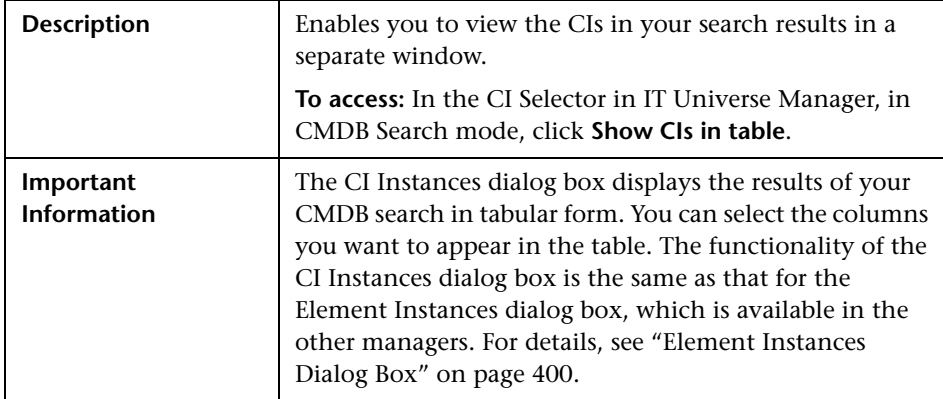

# <span id="page-688-0"></span>**View Explorer**

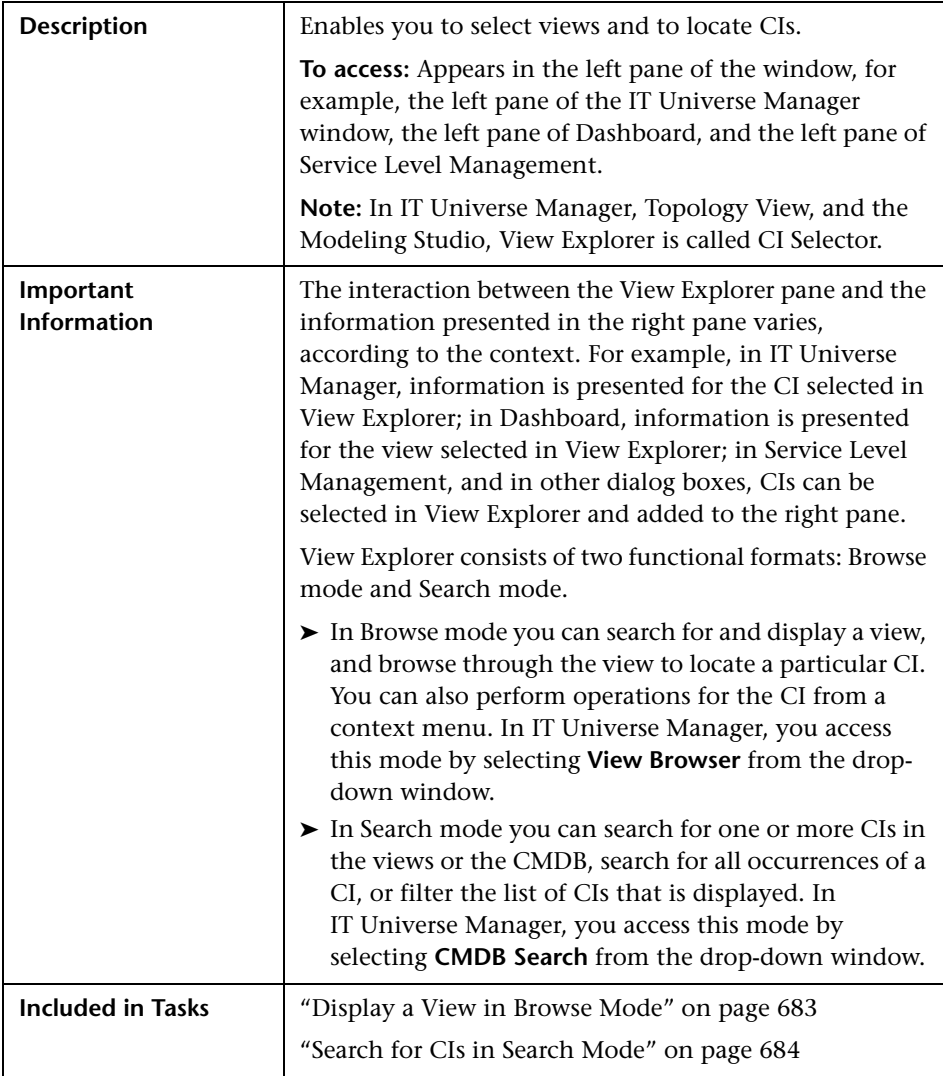

## **Browse Mode**

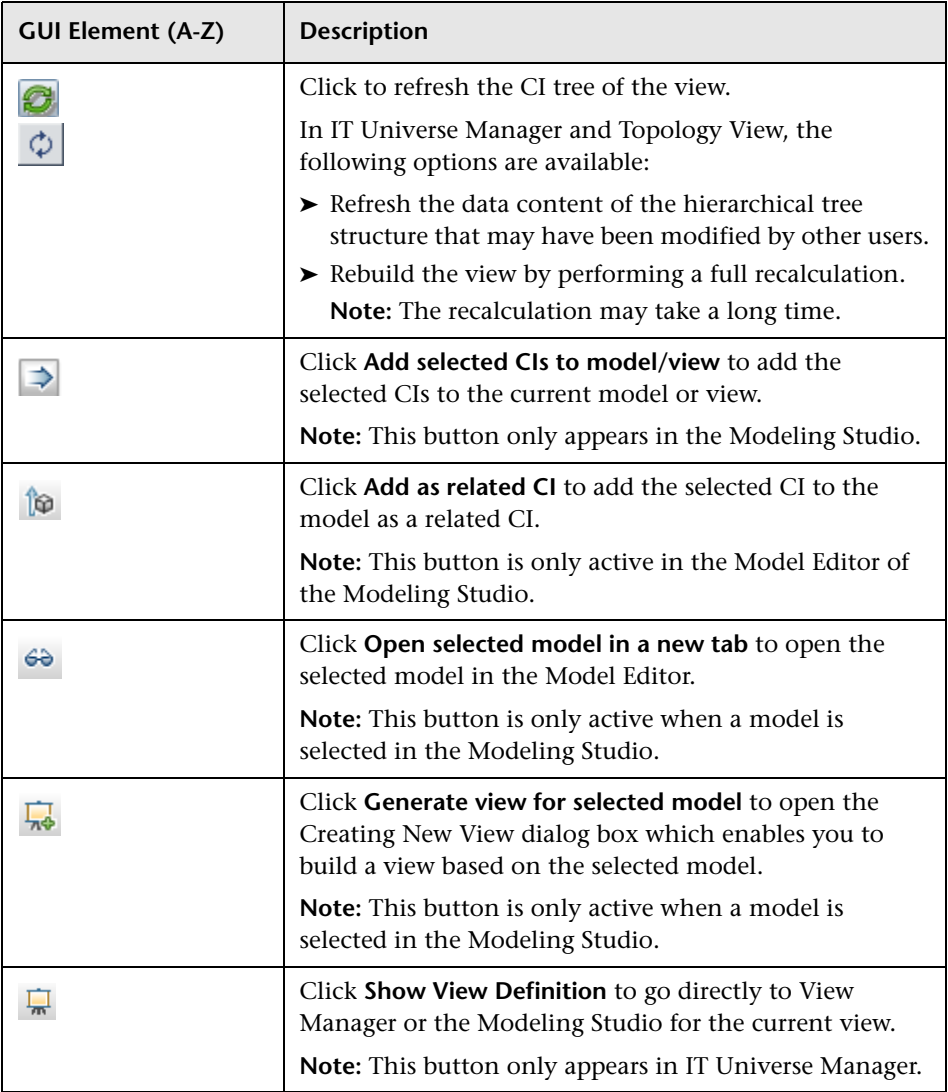

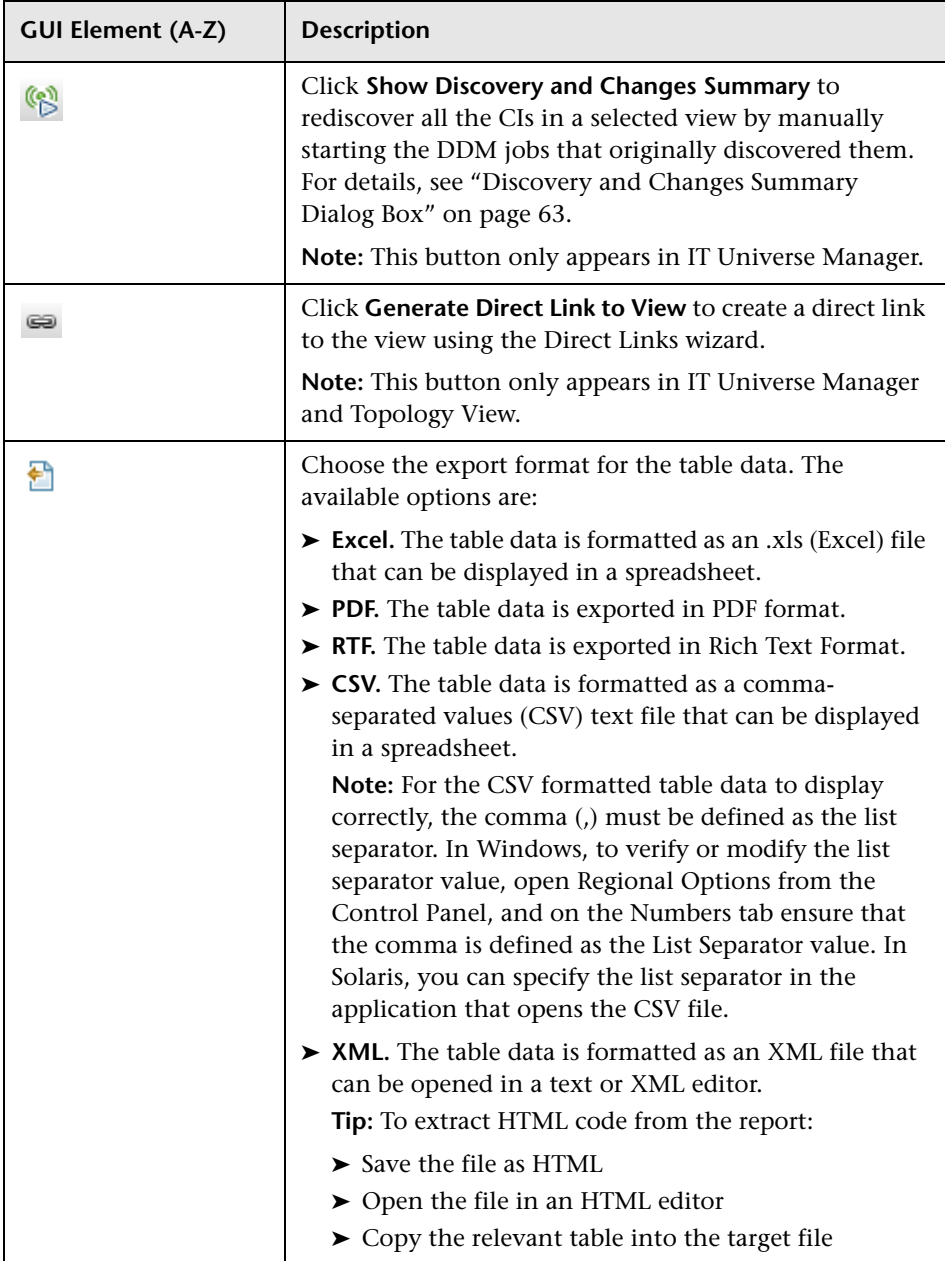

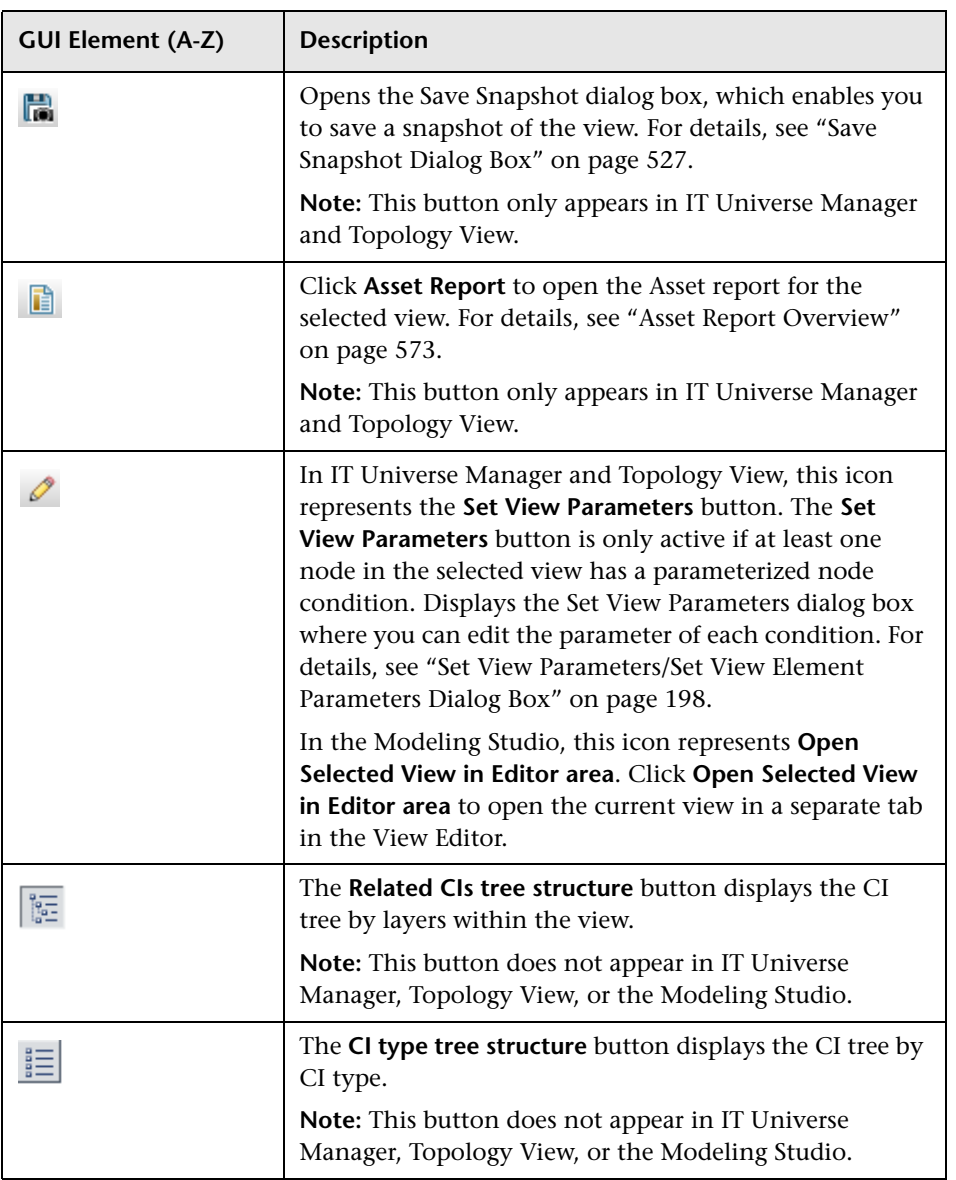

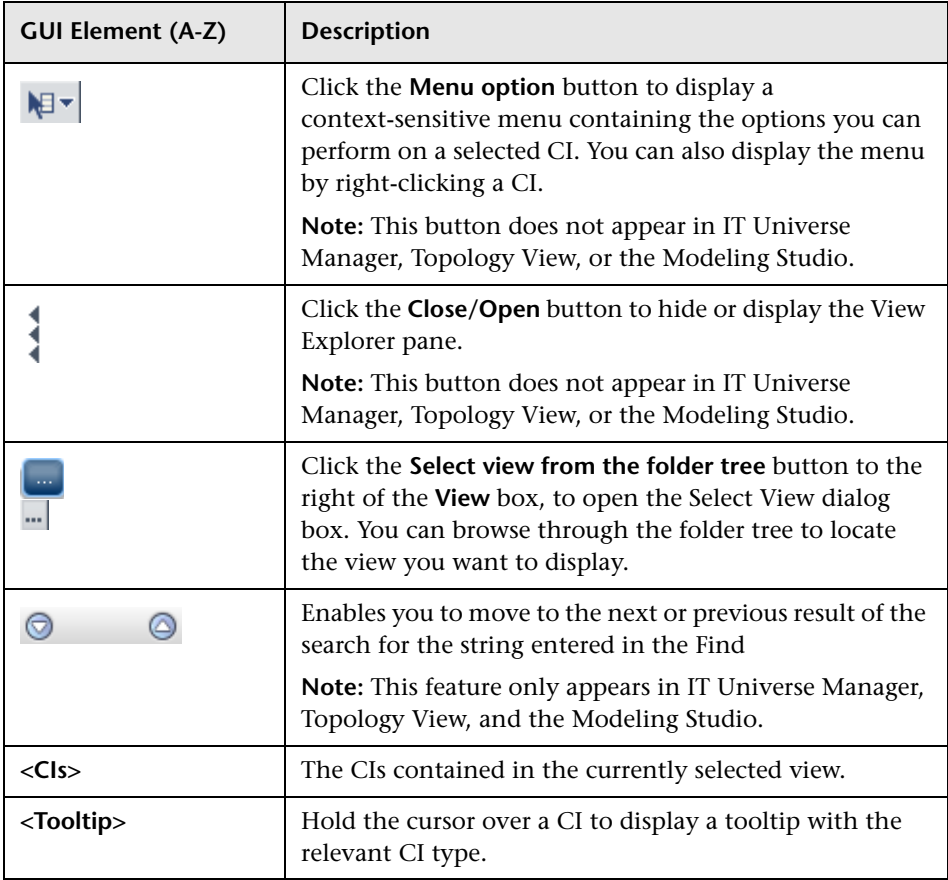

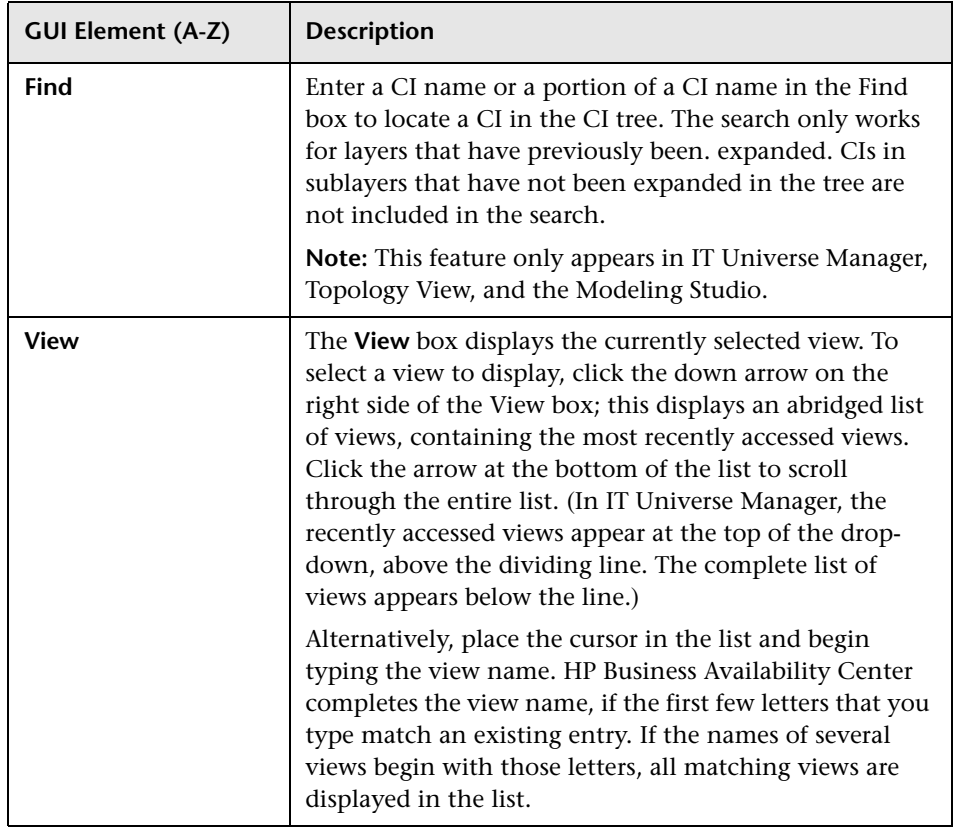

## **Search Mode**

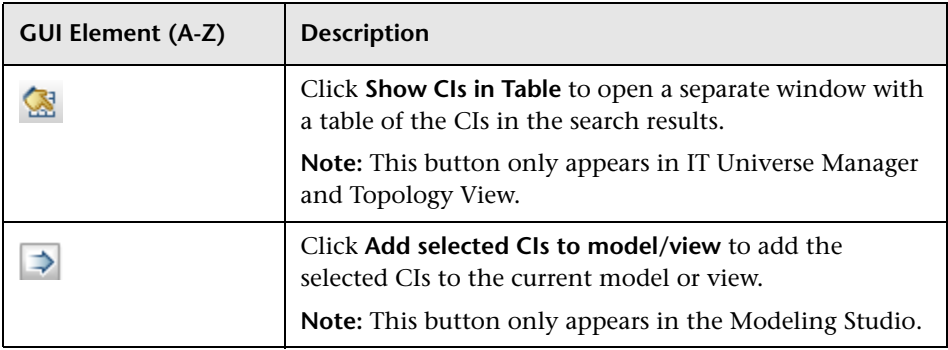

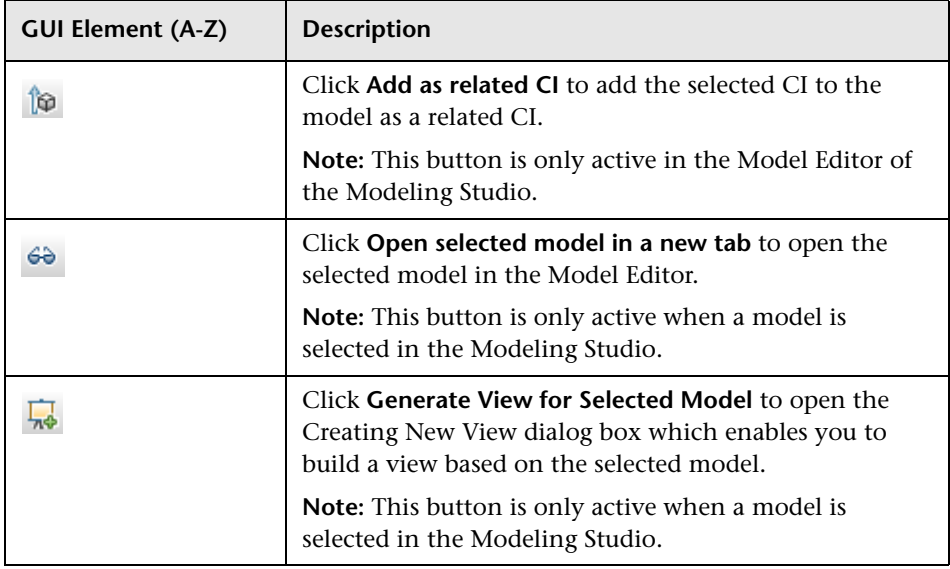

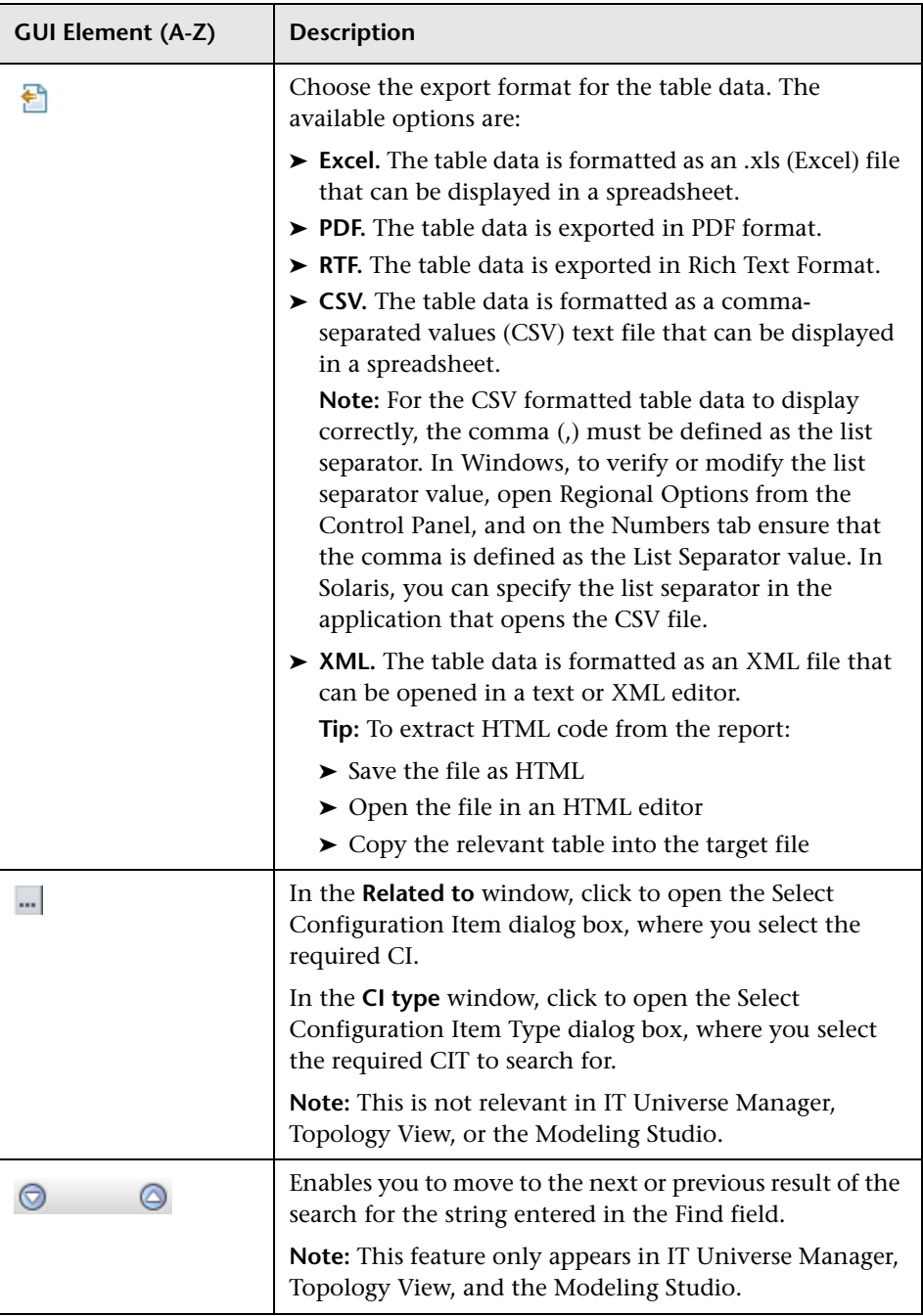

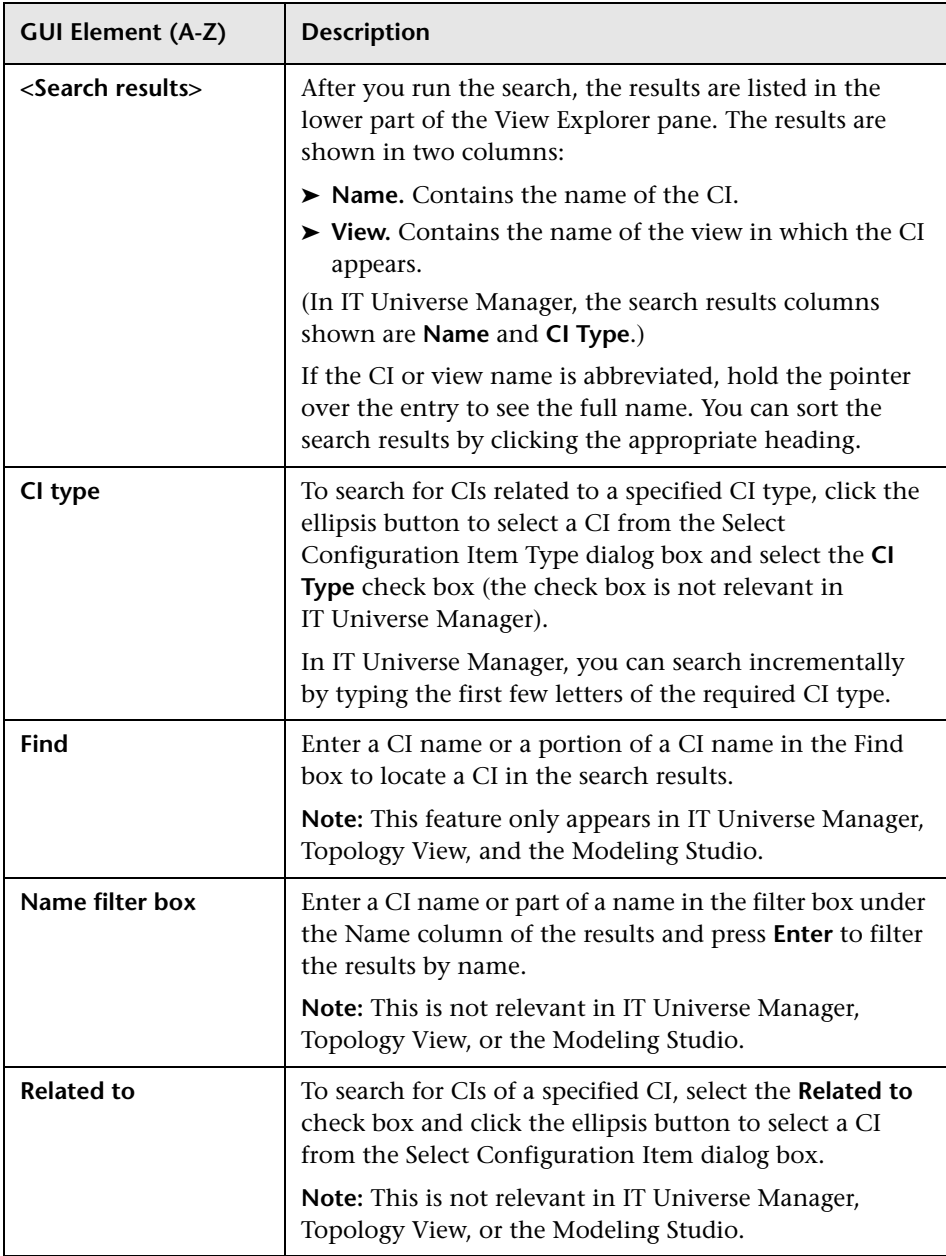

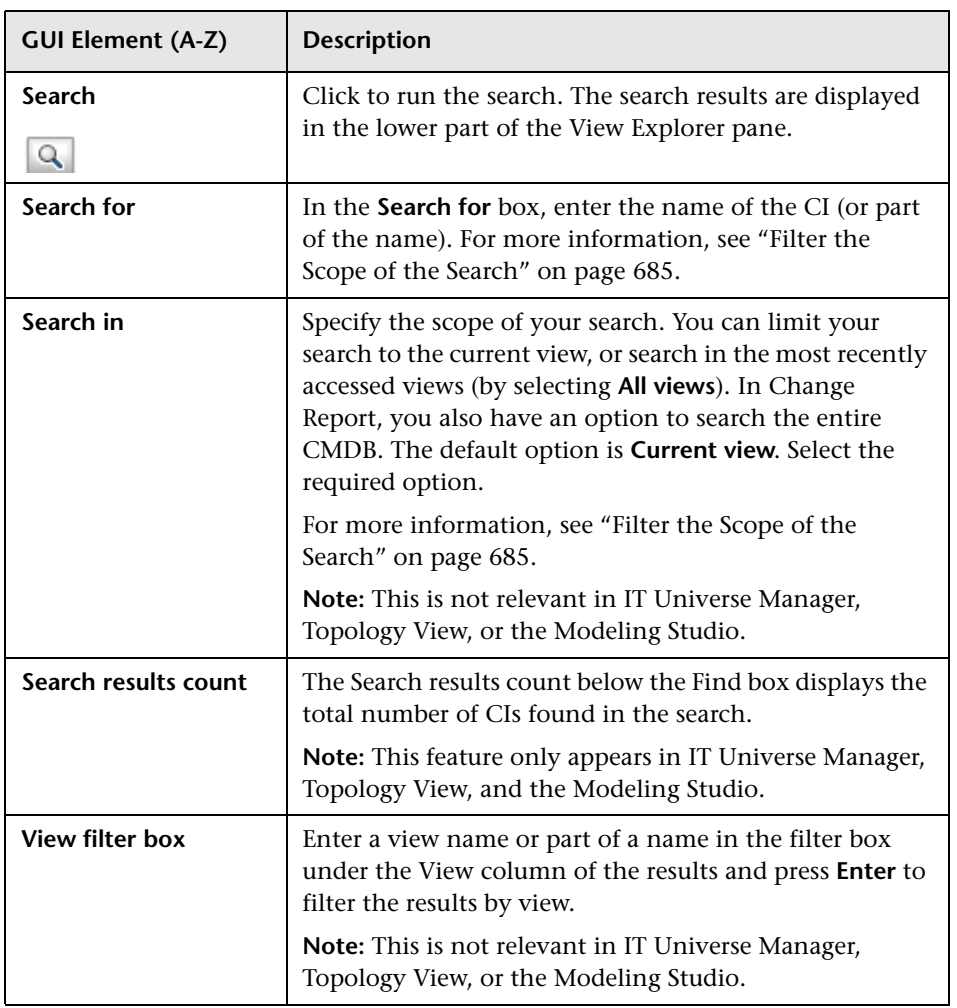

# **Context Menu Options**

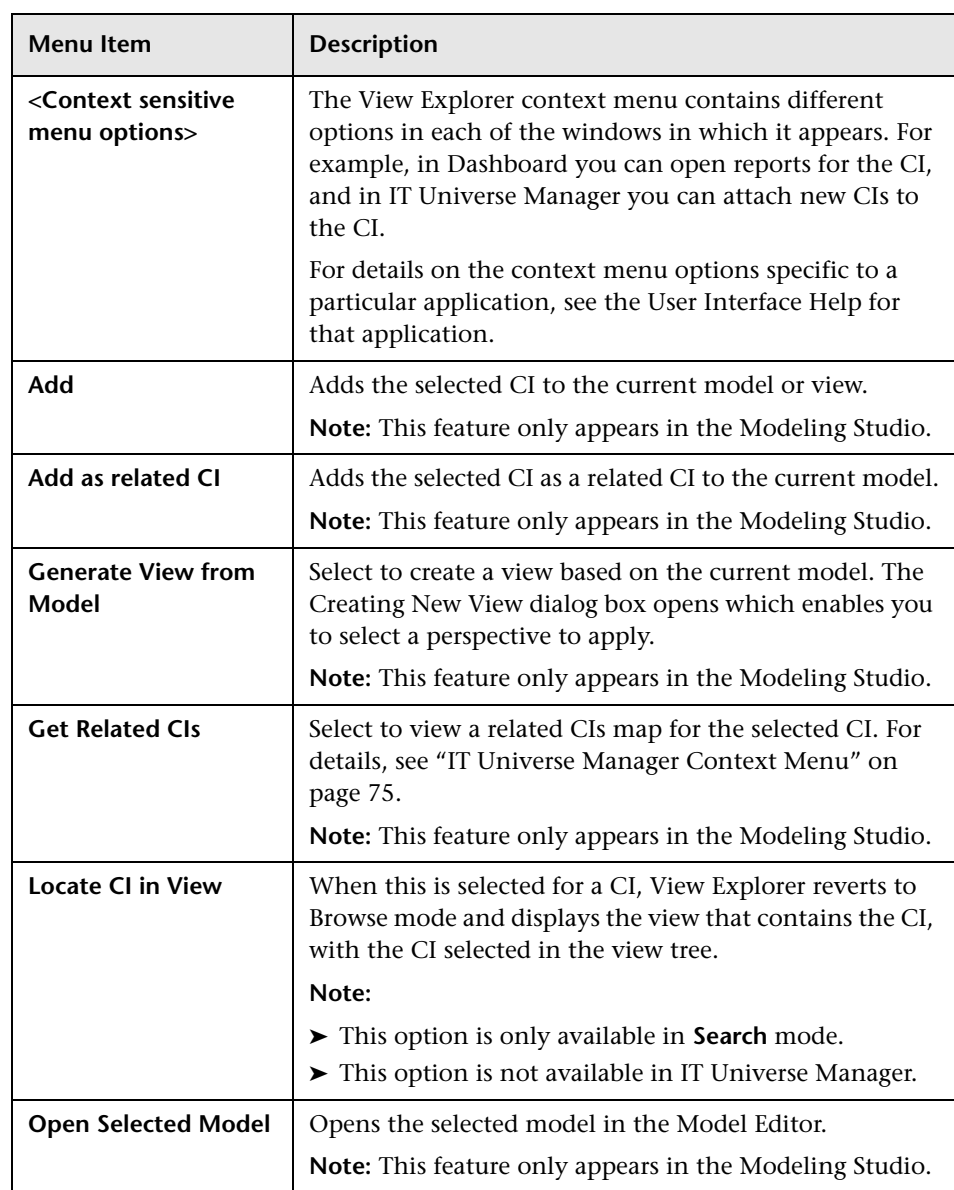

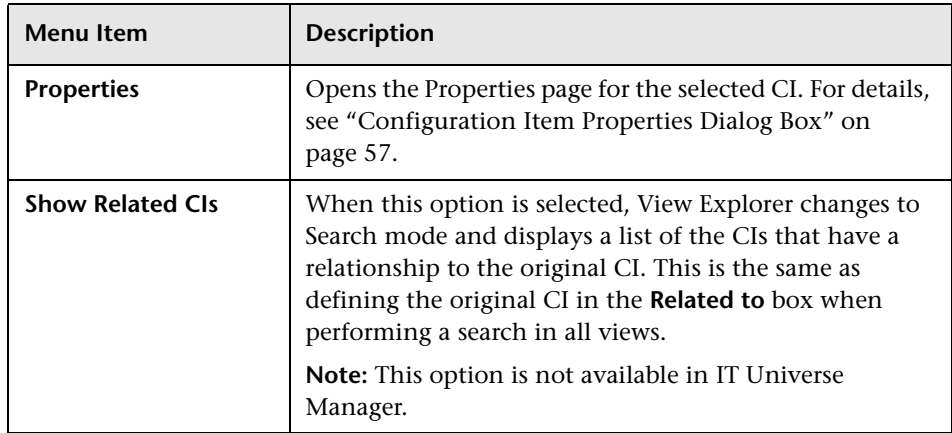

# <span id="page-699-0"></span>**Q** Troubleshooting and Limitations

This section includes the following topics:

## **Unavailable Views and CIs**

The View list in View Explorer may not display all views in the CMDB, or it may not display the contents of a view, for any of the following reasons:

- ➤ The View list includes only the views for which you have the necessary permissions. To set permissions, select **Admin** > **Platform** > **Users and Permissions**, select a user or a group and select **Permissions**. For more information, see "Assign Permissions" in *Platform Administration*.
- ➤ When using View Explorer in IT Universe Manager, Dashboard, or Service Level Management, the View list includes only those views that are assigned to that application.
- ➤ Views that are currently inactive appear in red in the View list, but they cannot be selected. In IT Universe Manager, inactive views appear in faded text.
- ➤ Out-of-the-box views for which you do not have a license may appear in the View list, but these views do not contain CIs. For information on the out-ofthe-box views, see ["Predefined Folders and Views" on page 161](#page-160-0).

**Note:** After deleting one or more nodes from a TQL, it can take time for changes to be updated to the view; meanwhile, the removed CIs appear in the view. If you select one of these CIs before it is updated, an error message is displayed. Click the **Refresh** button to update the view.

**Chapter 28** • Working with View Explorer

# **Part VI**

**Topology Map**

# **Working with Topology Map**

This chapter provides information on Topology Map.

#### **This chapter includes:**

**Concepts**

- ➤ [Topology Map Overview on page 705](#page-704-0)
- ➤ [Handling Large Views on page 706](#page-705-0)

**Reference**

➤ [Topology Map User Interface on page 706](#page-705-1)

# <span id="page-704-0"></span>*<b>Topology Map Overview*

The Topology Map provides a graphical display of a view. All the CIs in a given layer of the view are represented by icons and the connecting lines represent relationships. You can select a CI in the Topology Map or in View Explorer in the left pane. You can also drill down in View Explorer to display different layers of the view in the Topology Map.

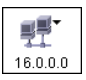

If an icon appears with a downward arrow in the Topology Map, there is an additional CI layer beneath it, created by a parent or child folding rule.

The toolbar and Main Menu above the Topology Map enable you to zoom in, change the layout of the Topology Map, and print the Topology Map. Additional functionality is available from the context menu by rightclicking a CI in the Topology Map or in View Explorer.

# <span id="page-705-0"></span>**A** Handling Large Views

The Topology Map cannot display a view with more than 900 CIs in a single layer. When you select a view which contains a layer with more than this number of CIs, the Topology Map appears empty.

To handle large views, use one of the following methods:

- ➤ Reduce the TQL query results by redefining the view in View Manager. For details, see ["Refine Node Type Dialog Box" on page 418](#page-417-0).
- ➤ Define different folding rules or Group By rules for the view to redistribute the CIs among the view's layers. For details on defining folding rules, see ["Add Folding Rules to Relationships" on page 177.](#page-176-0)
- ➤ Reset the maximum number of CIs allowed in the configuration parameters. Select the **Foundations** context in Infrastructure Settings Manager. Select the **Max Object Count GUI for TS** parameter under **UCMDB common – Viewing Settings**. However, be aware that increasing the maximum number of CIs per layer may significantly slow down the redrawing of the Topology Map.

For details regarding Infrastructure Settings Manager, see "Infrastructure Settings Manager - Overview" in *Platform Administration*.

# <span id="page-705-1"></span>**R** Topology Map User Interface

#### **This section describes:**

- ➤ [Export Map to Image Dialog Box on page 707](#page-706-0)
- ➤ [Layout Properties Dialog Box on page 708](#page-707-0)
- ➤ [Main Menu on page 729](#page-728-0)
- ➤ [Print Dialog Box on page 730](#page-729-0)
- ➤ [Print Preview Dialog Box on page 731](#page-730-0)
- ➤ [Print Setup Dialog Box on page 731](#page-730-1)
- ➤ [Toolbar Options on page 733](#page-732-0)

# <span id="page-706-0"></span>**Export Map to Image Dialog Box**

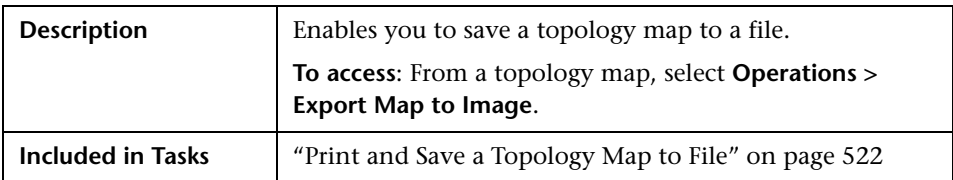

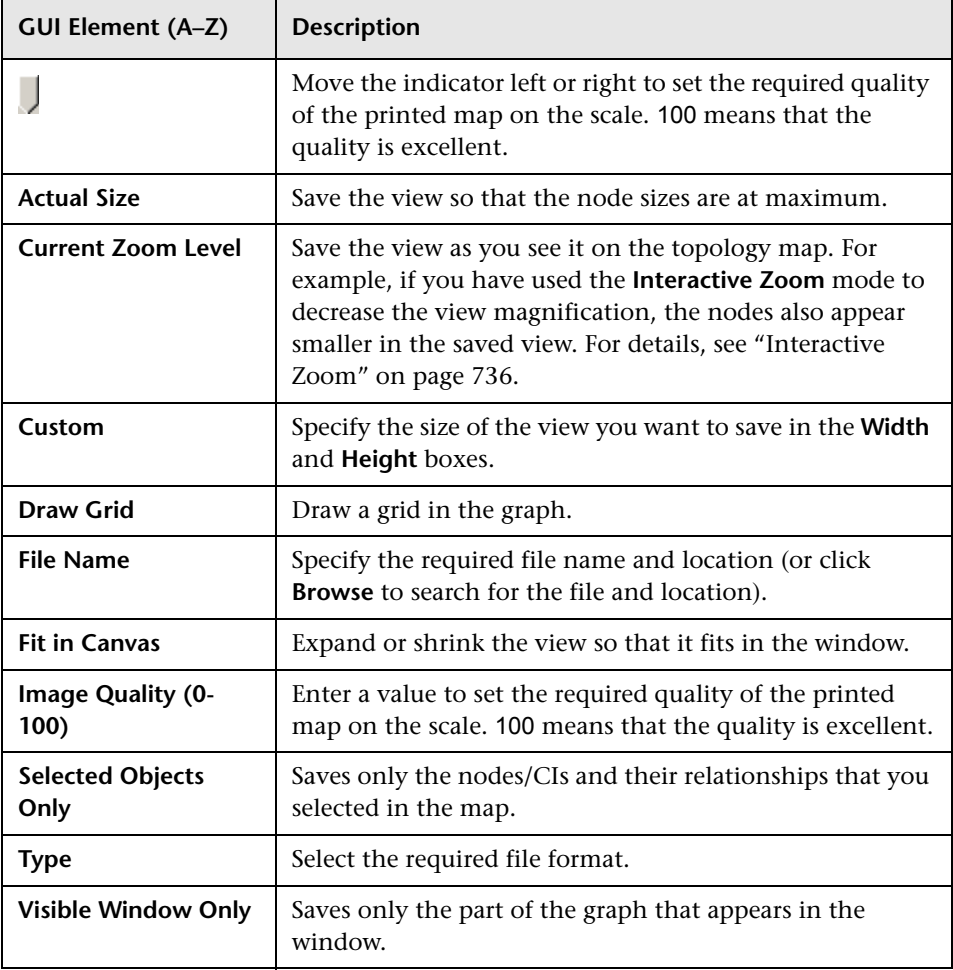

# <span id="page-707-0"></span>**Layout Properties Dialog Box**

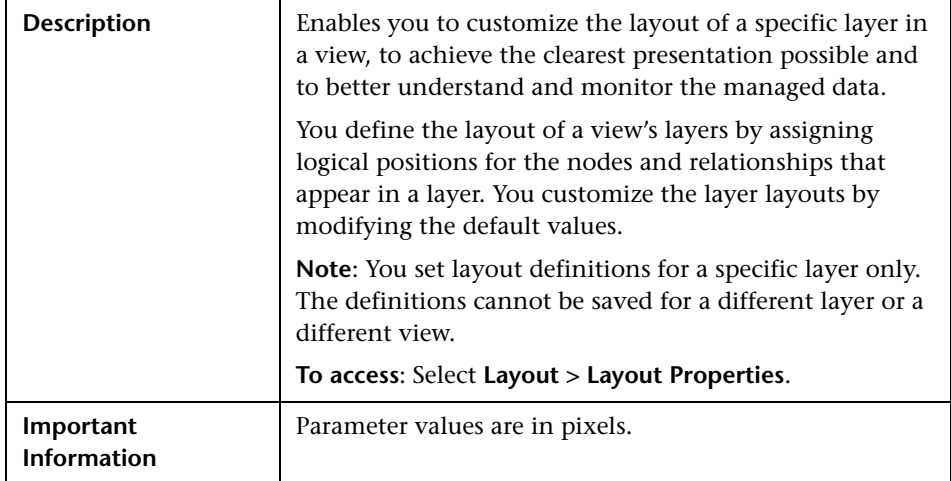

# **Circular Tab**

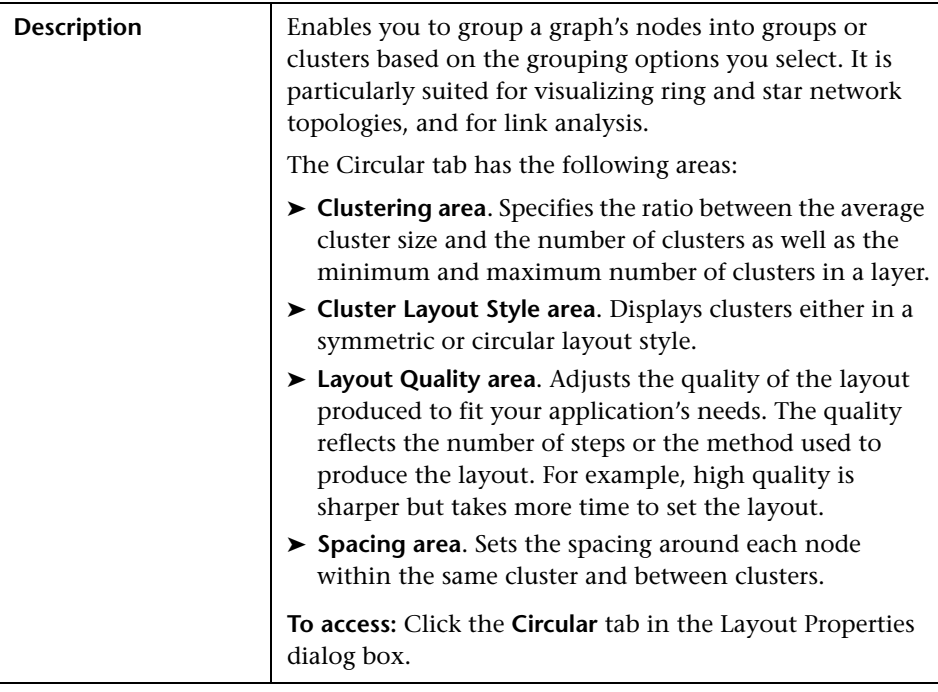

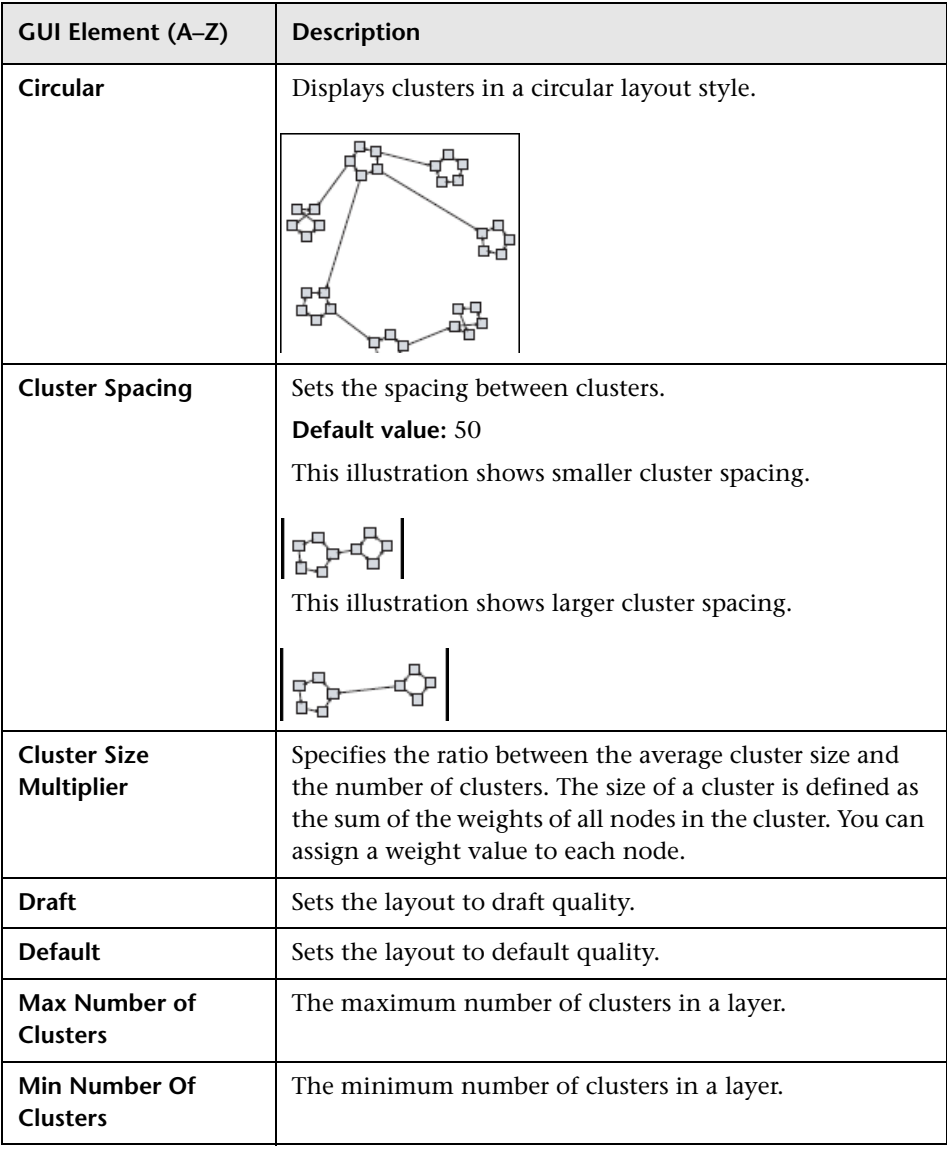

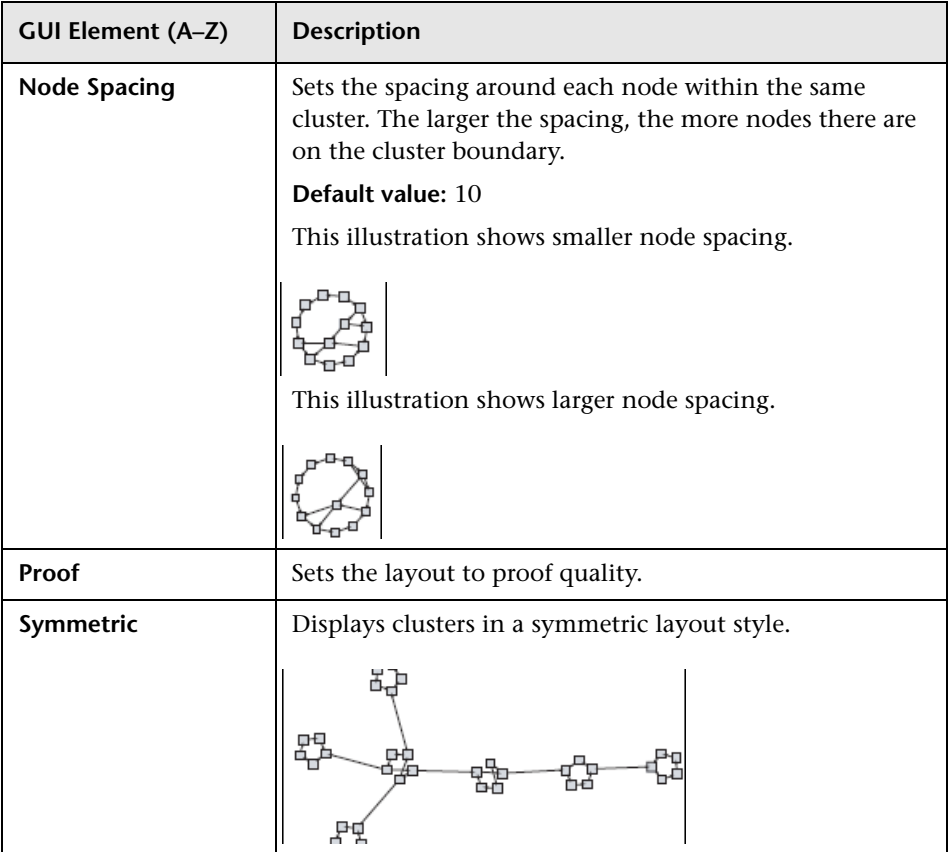

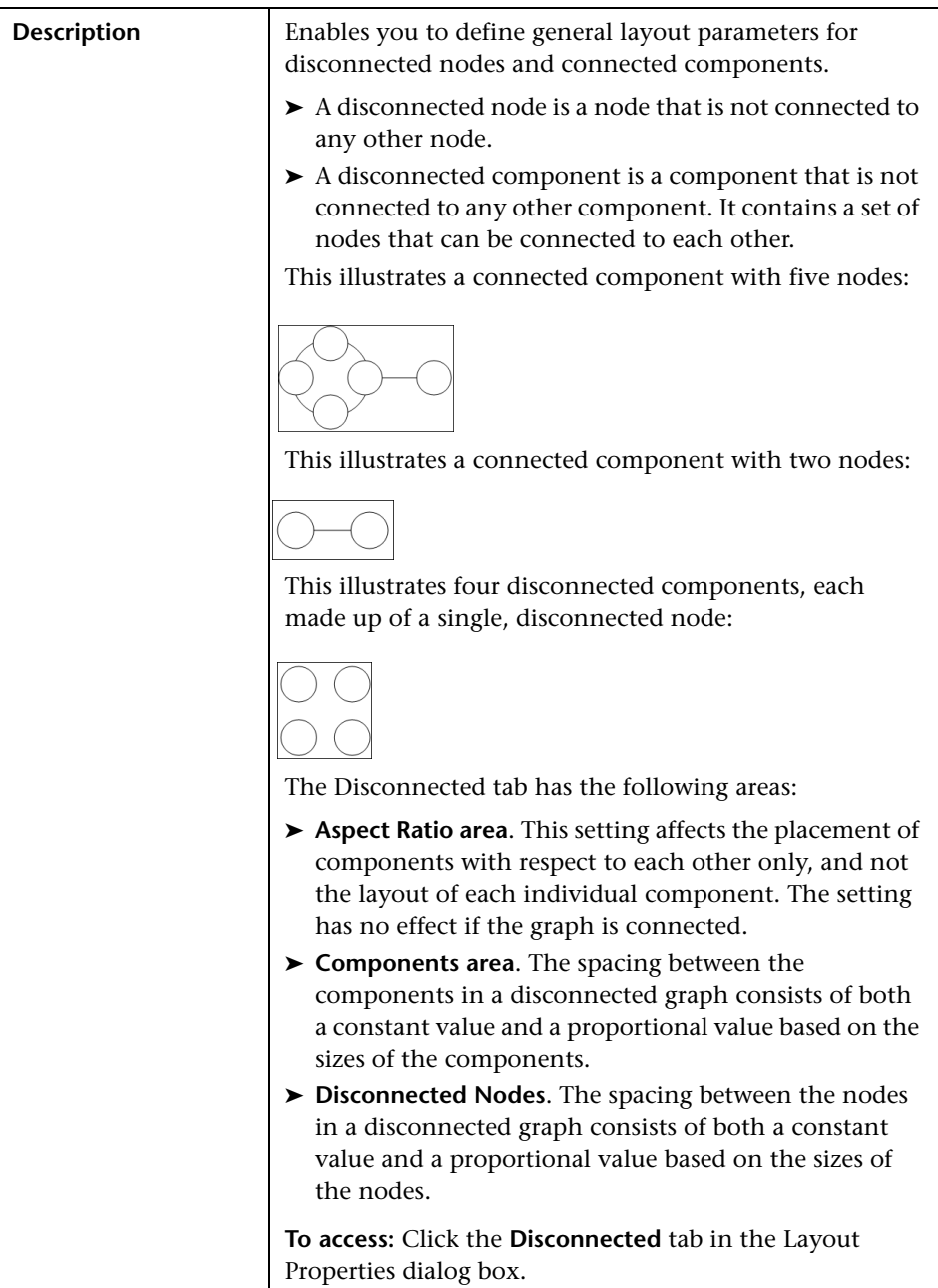

## **Disconnected Tab**

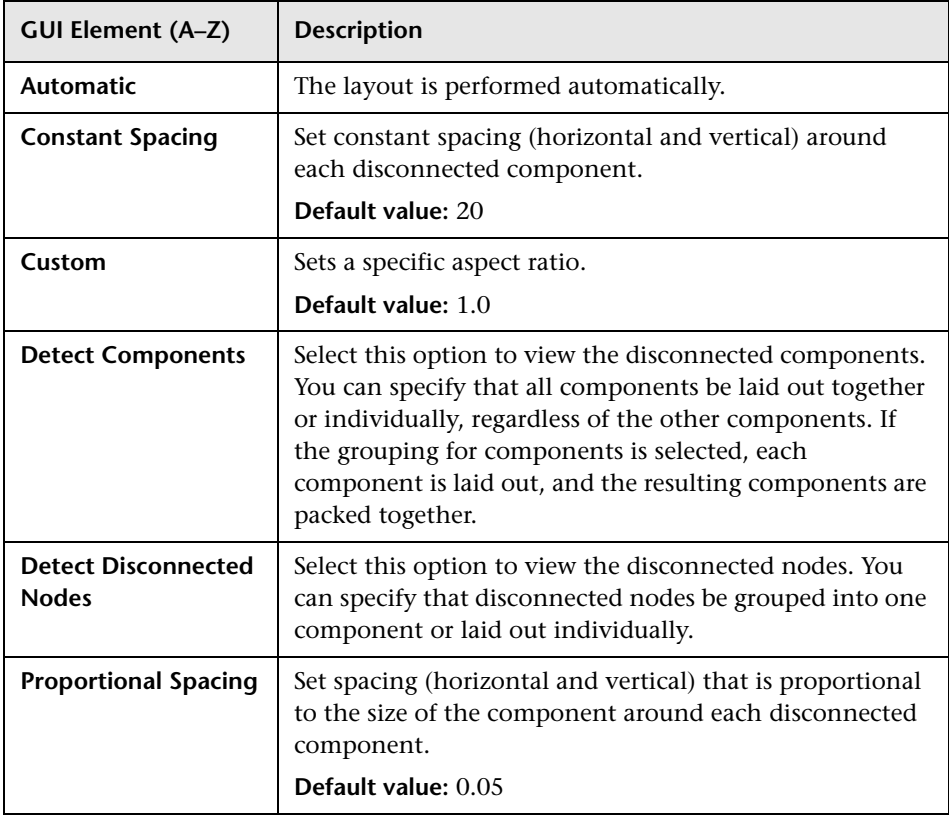

#### **Description** Shows the precedence relationships that can represent organizational or information management system dependencies, as well as process models, software call graphs, and work flows. The hierarchical layout emphasizes dependencies by placing the nodes at different levels. The Hierarchical tab has the following areas: ➤ **Backward Edges area**. Specifies how backward relationships are displayed in the hierarchical layout. ➤ **Horizontal Spacing area**. Enables you to set the minimum horizontal distance between two neighboring nodes at each level. ➤ **Layout Quality area**. Enables you to adjust the quality of the layout produced to fit your application's needs. The quality reflects the number of steps or the method used to produce the layout. For example, high quality is sharper but takes more time to set the layout. ➤ **Level Alignment area**. Enables you to set the way nodes are vertically aligned. ➤ **Orientation**. Enables you to set the orientation of the hierarchy. ➤ **Orthogonal Routing area**. Enables you to set the type of relationship between CIs. This option is useful when layers have nodes with a very large number of connecting relationships. ➤ **Polyline Routing area**. Routes edges as one or more straight line segments with arbitrary angles. Polyline routed edges are prevented from overlapping by adding extra segments. ➤ **Vertical Spacing area**. Enables you to set the minimum vertical distance between two neighboring nodes on different levels. **To access:** Click the **Hierarchical** tab in the Layout Properties dialog box. **Important Information** Orthogonal Routing is currently not supported.

### **Hierarchical Tab**

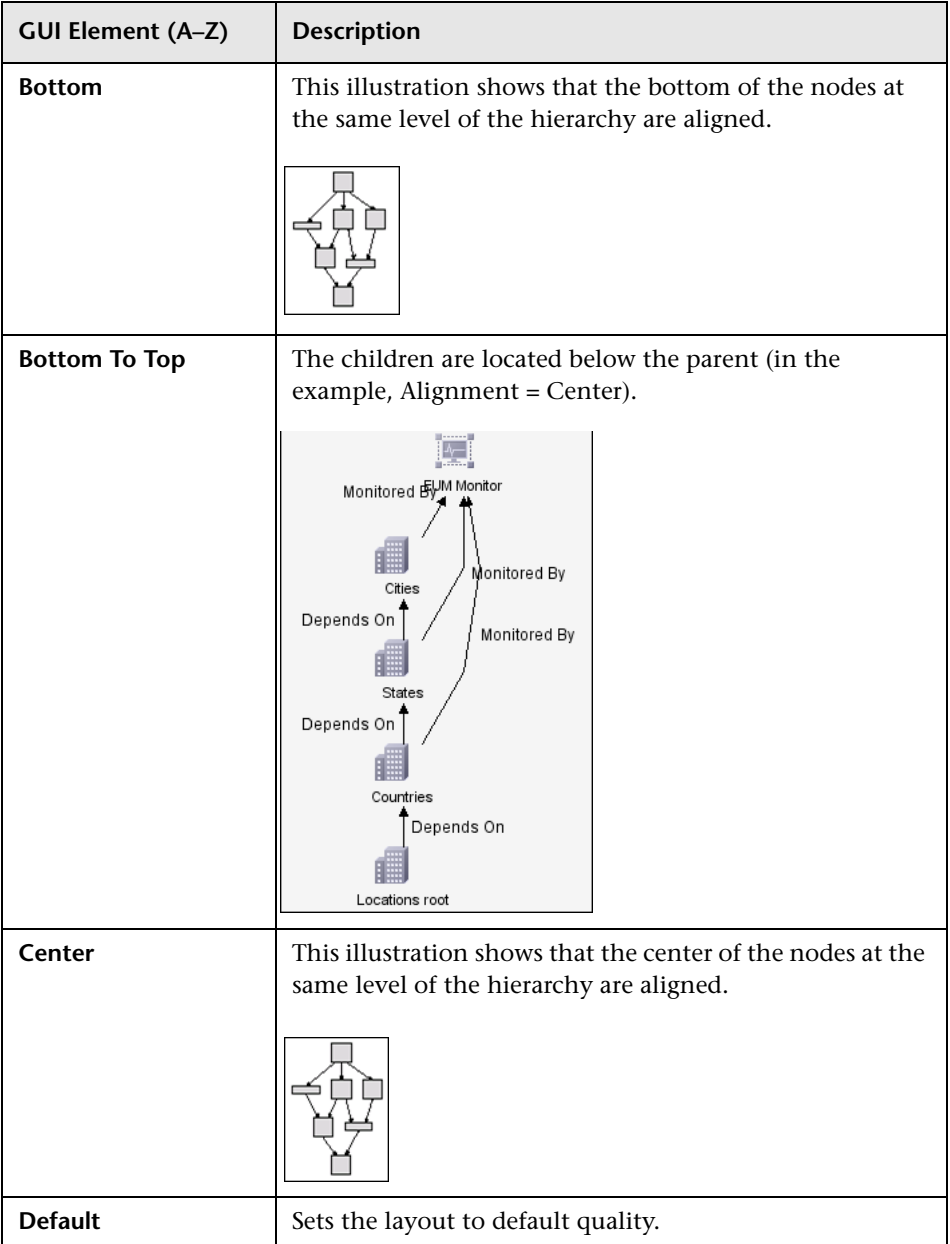

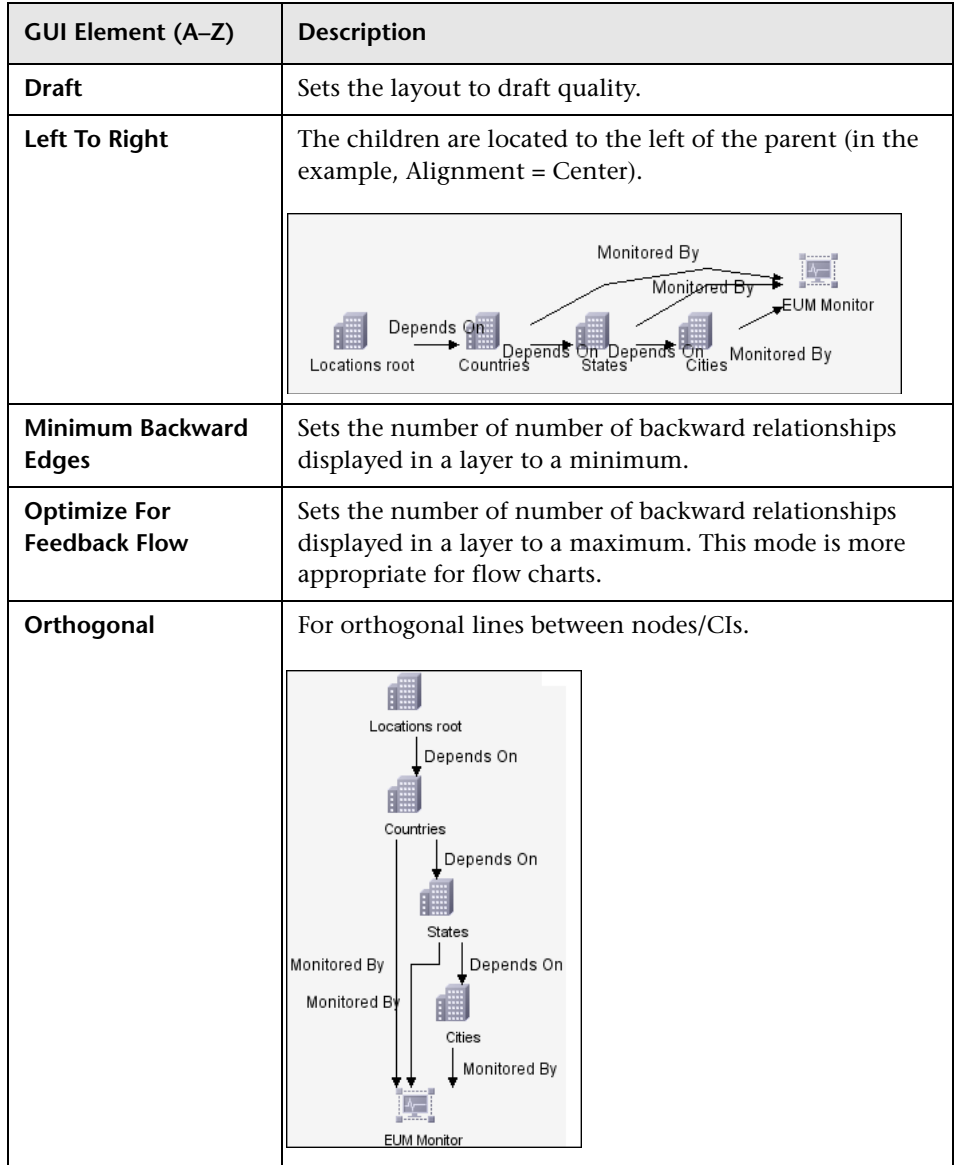

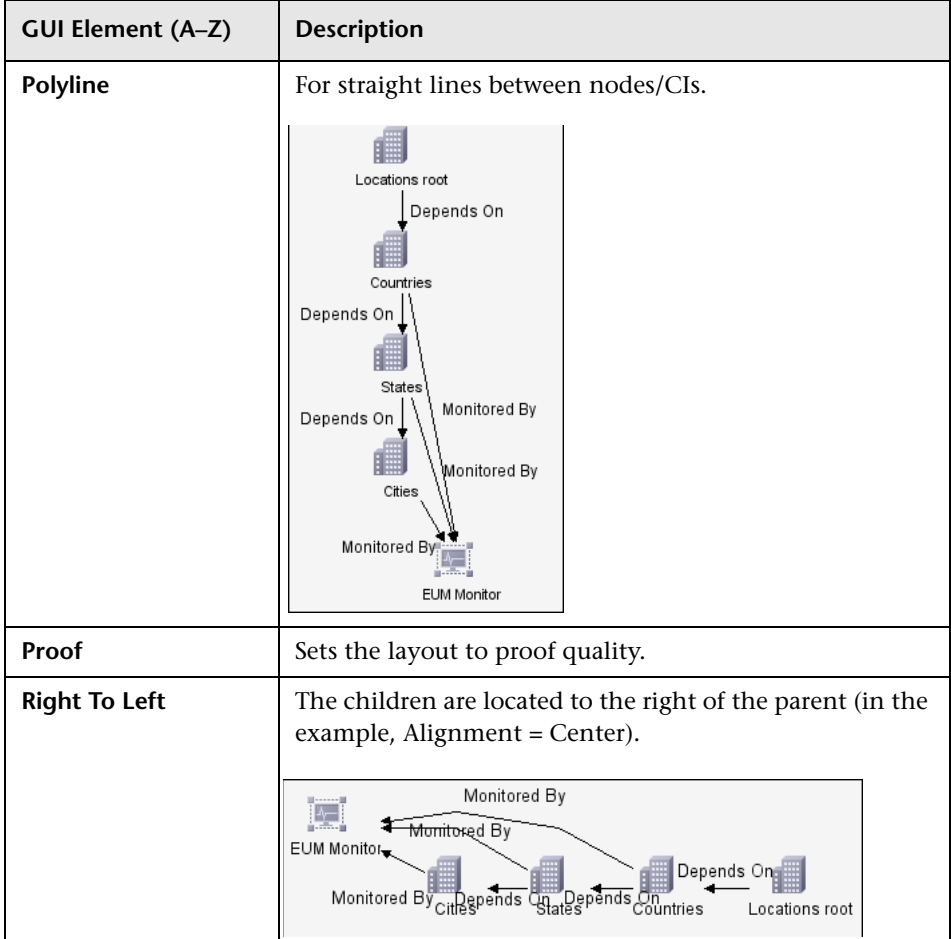

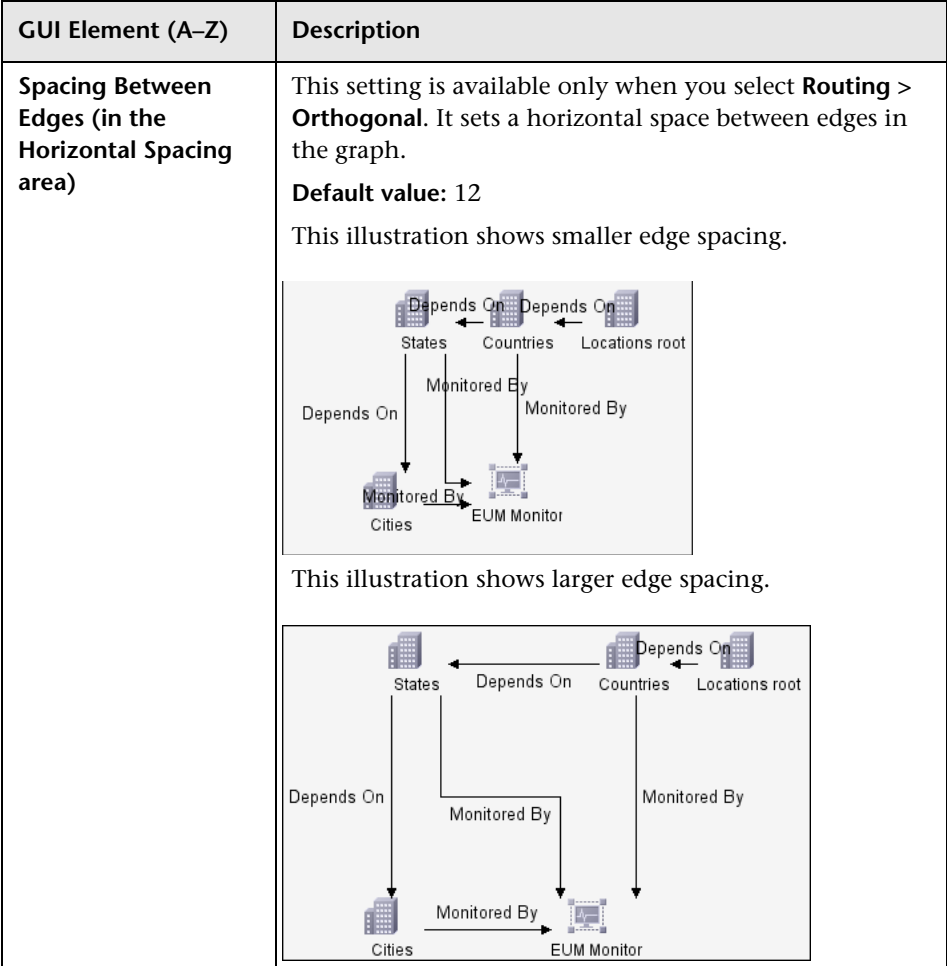

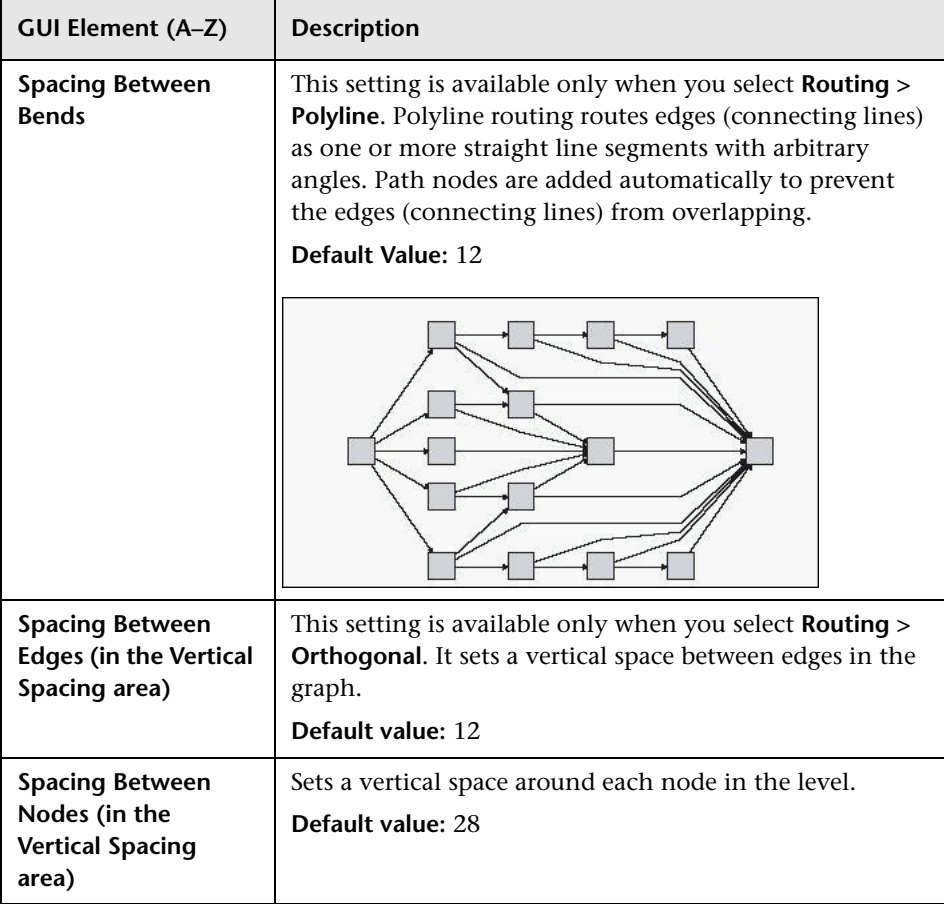

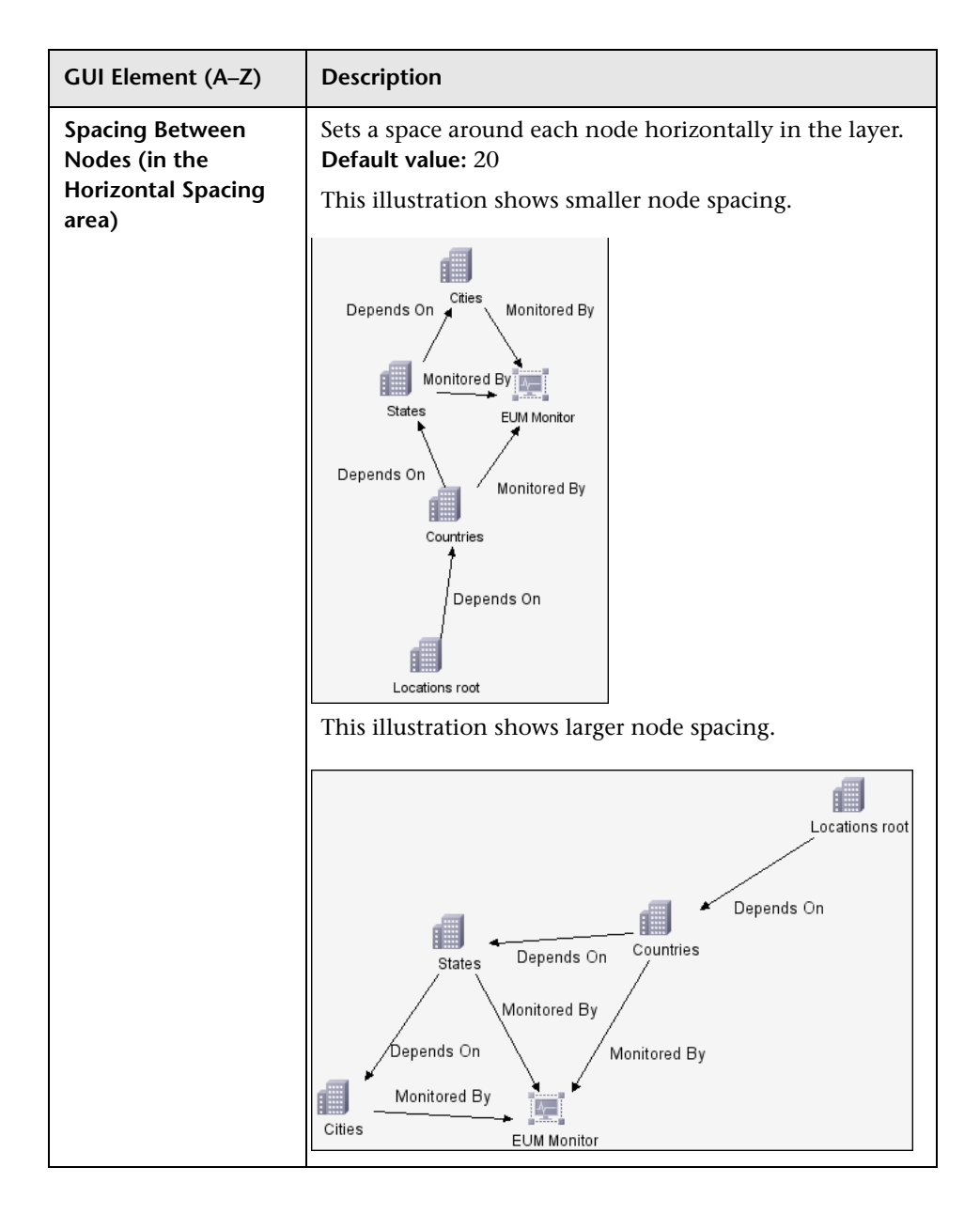

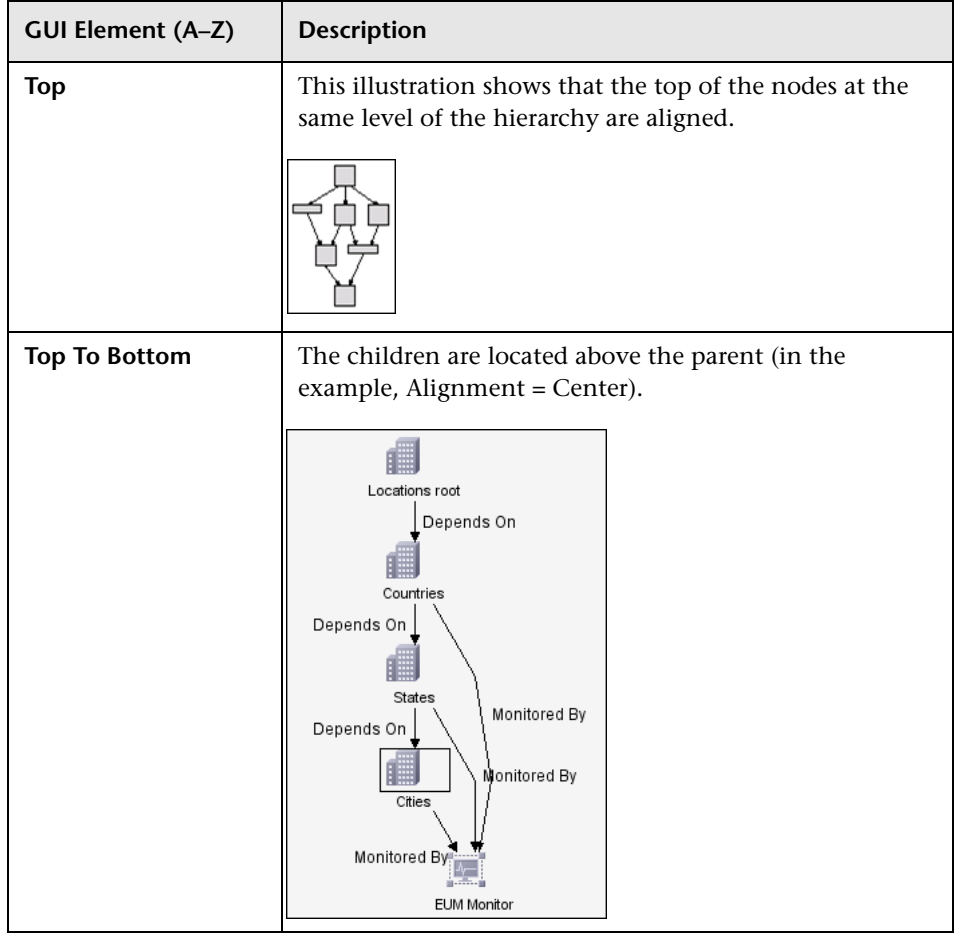
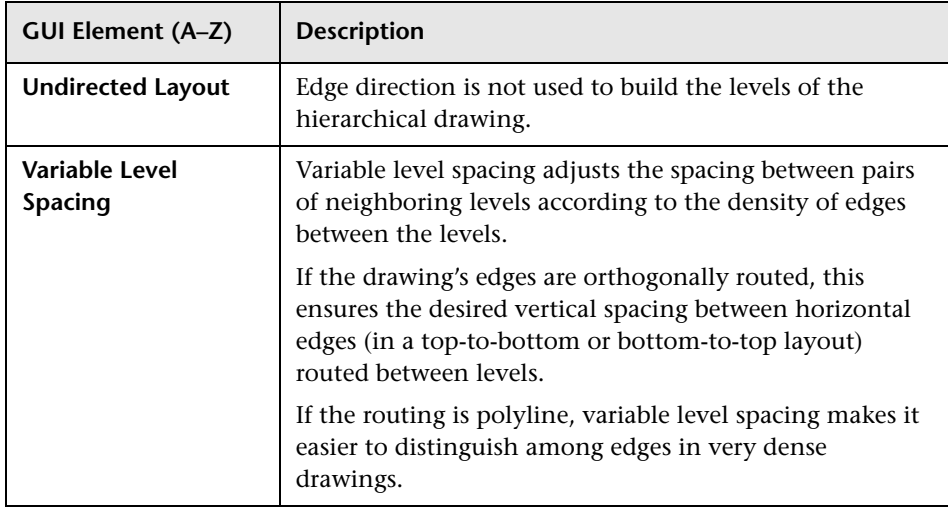

### **Orthogonal Tab**

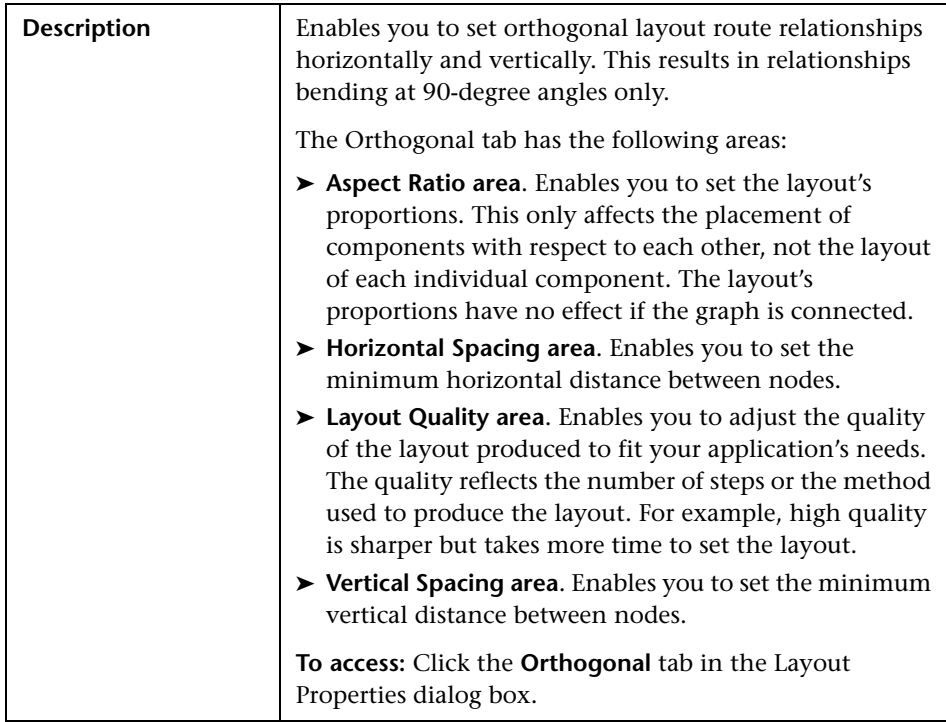

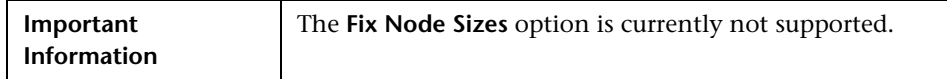

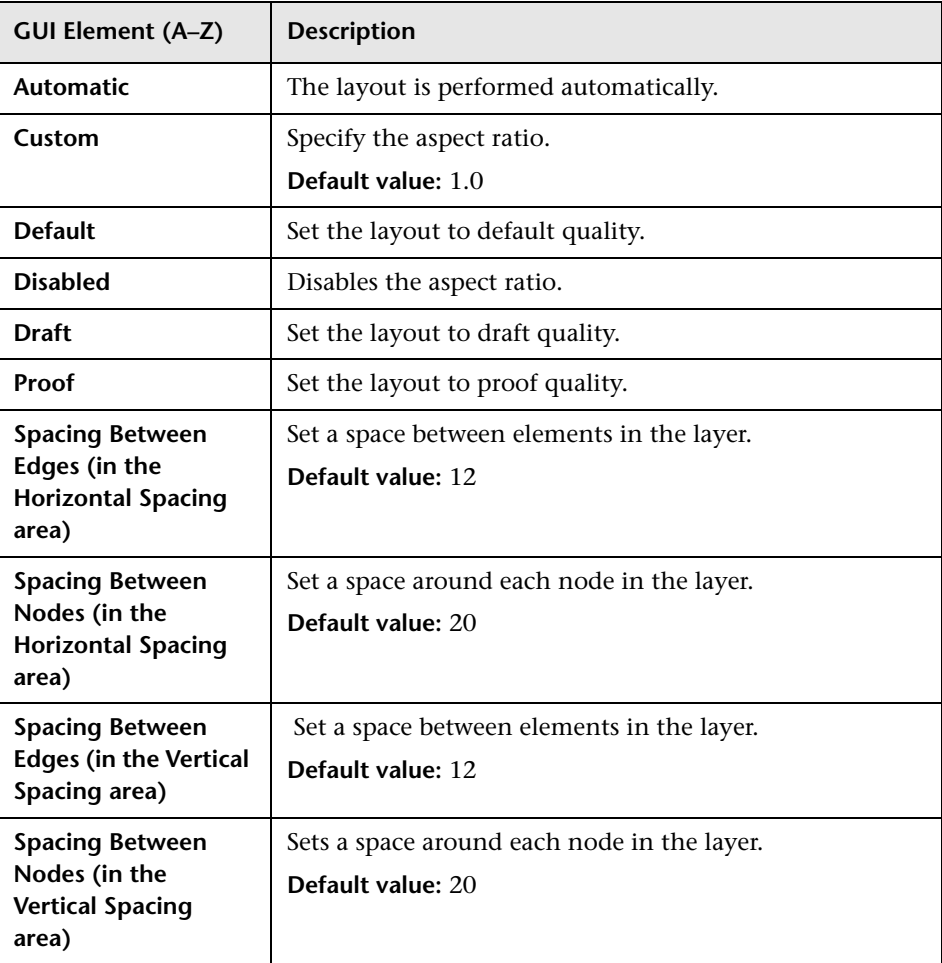

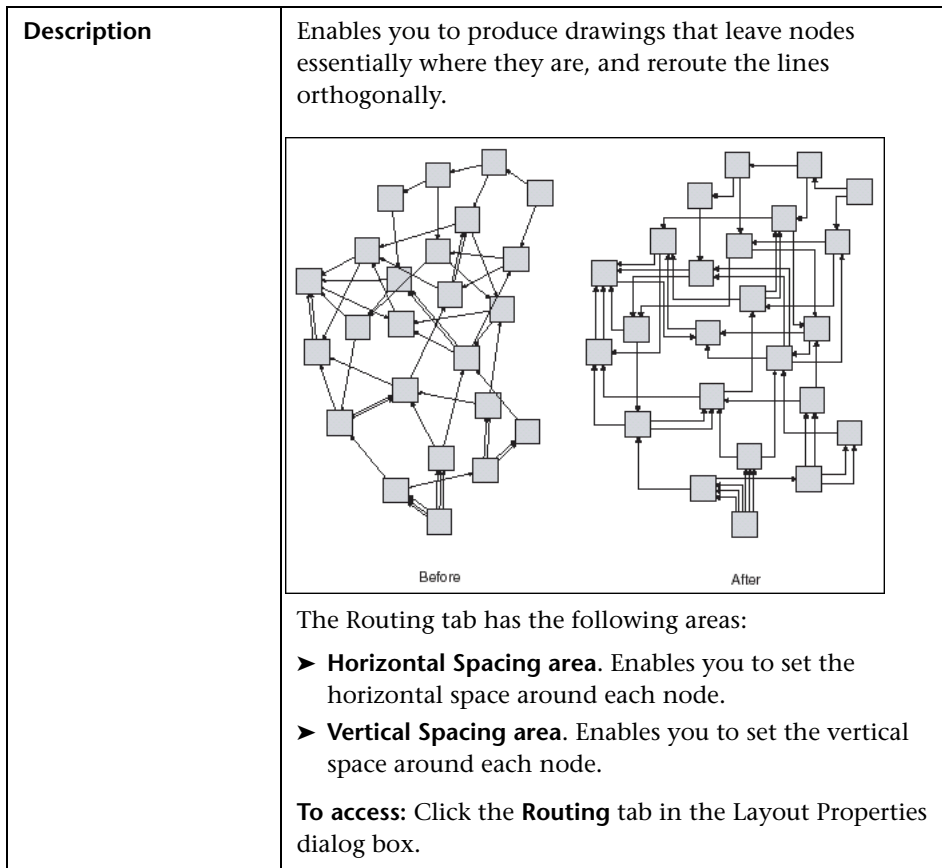

## **Routing Tab**

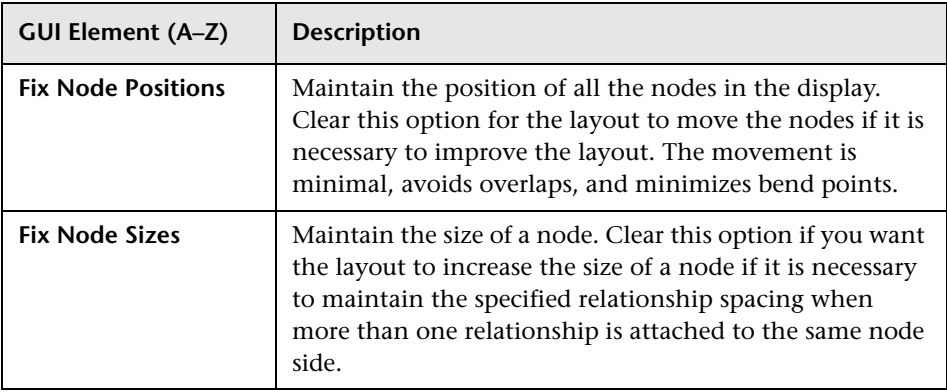

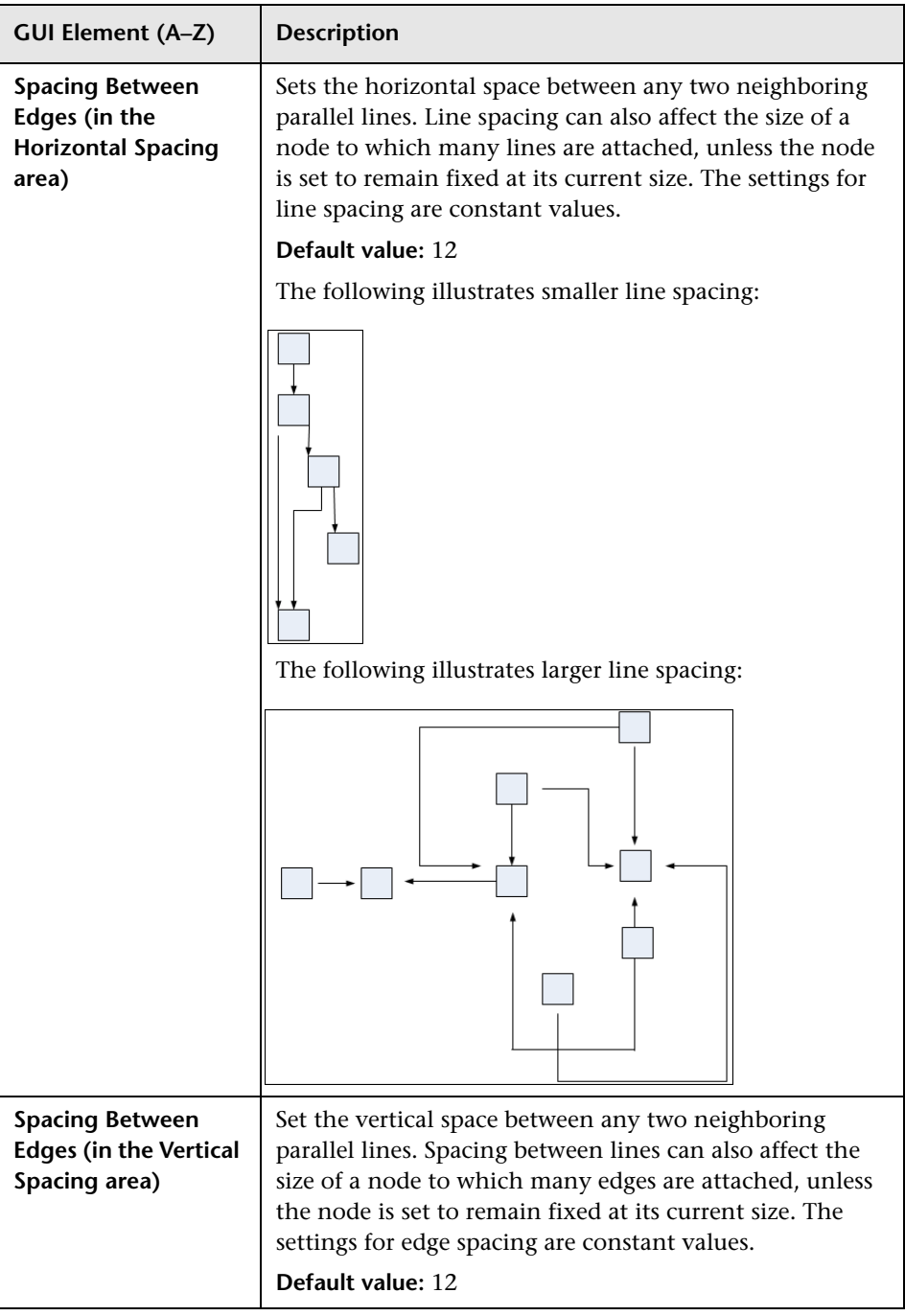

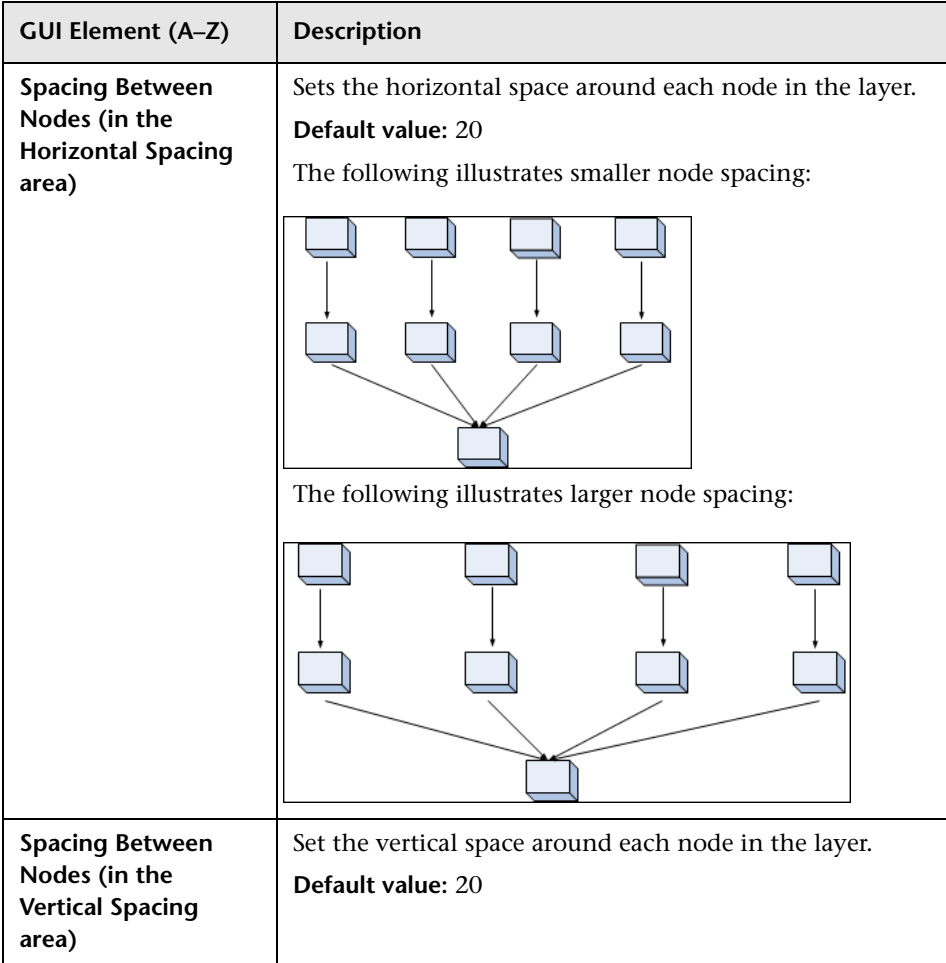

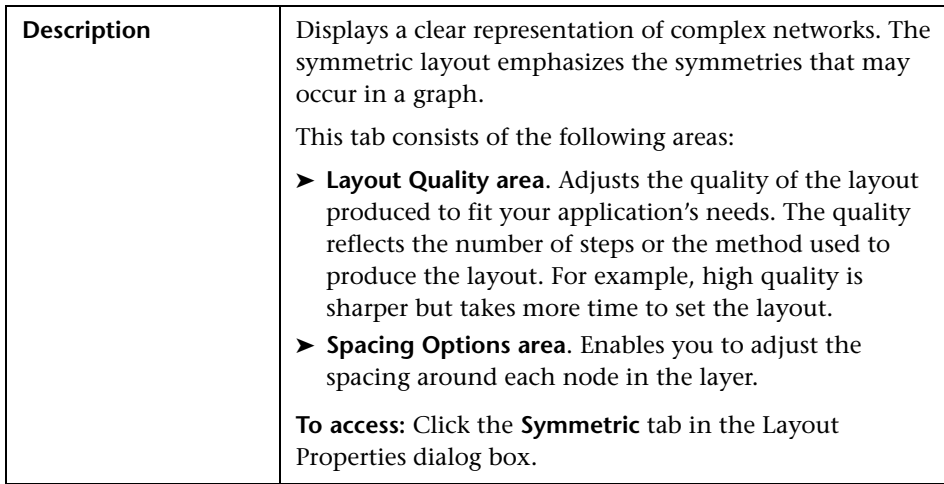

#### **Symmetric Tab**

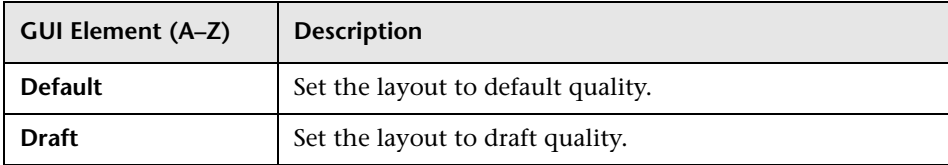

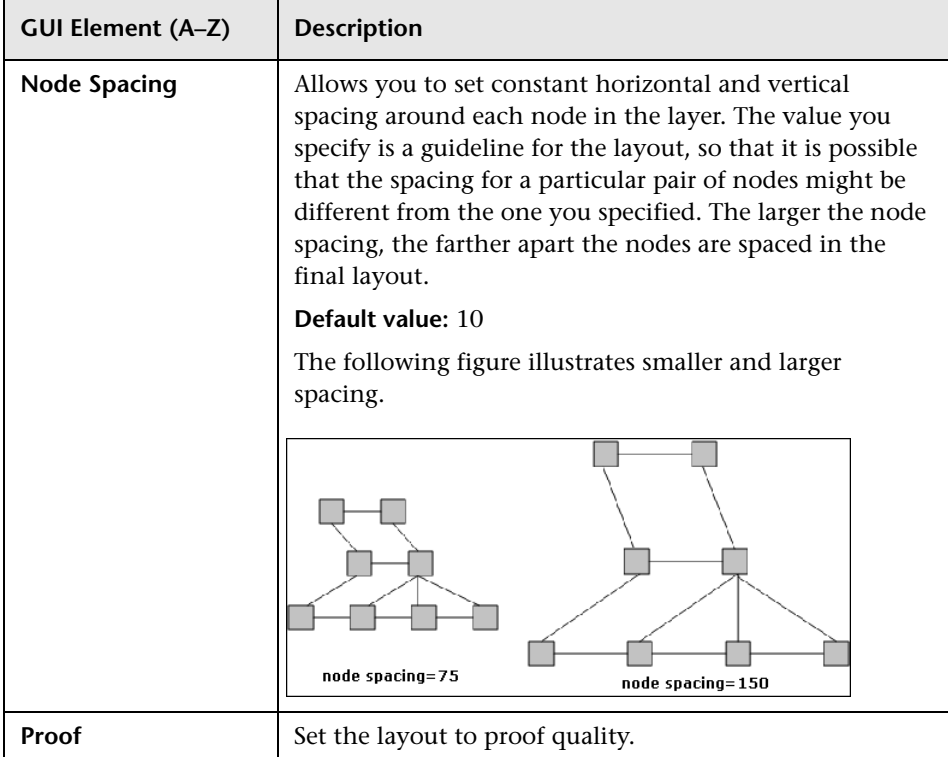

## **Main Menu**

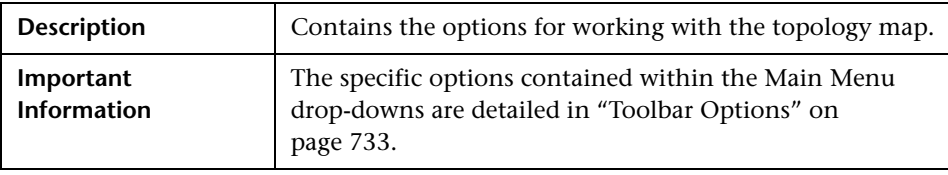

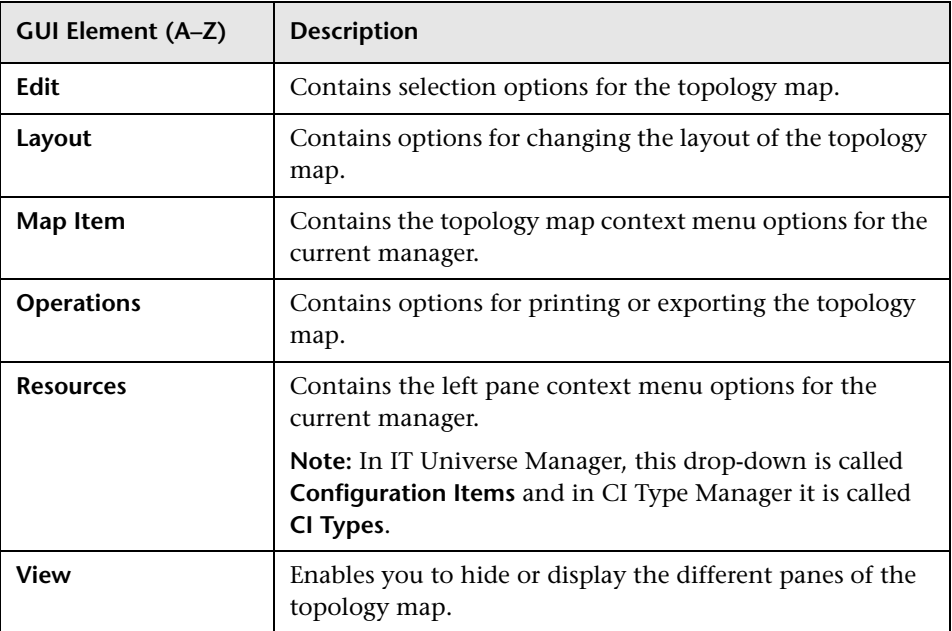

## <span id="page-729-0"></span>**Print Dialog Box**

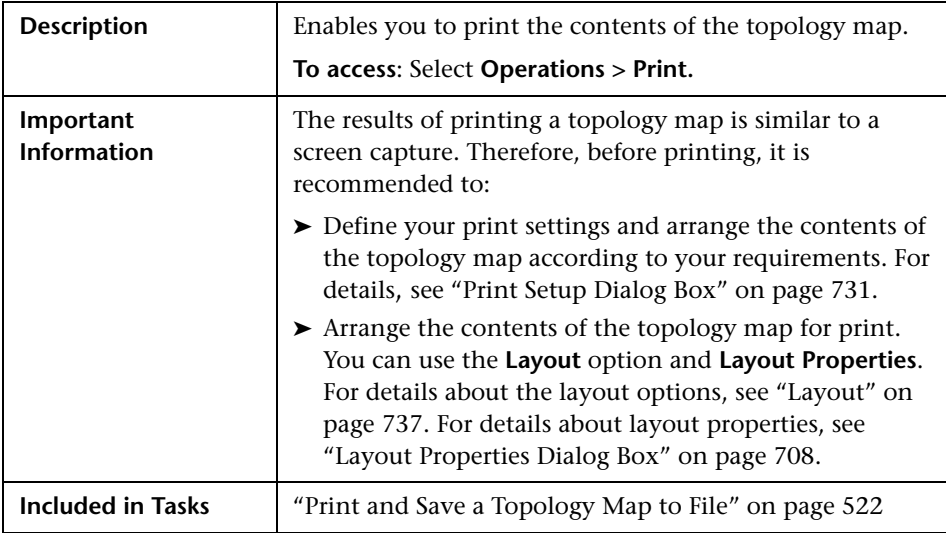

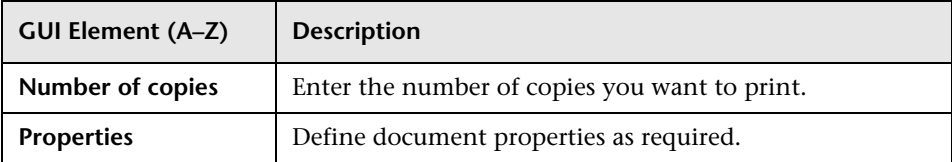

## **R** Print Preview Dialog Box

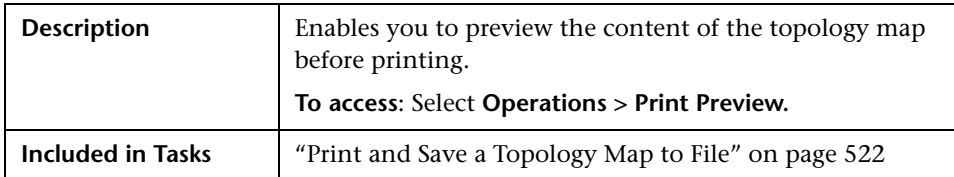

The Print Preview dialog box includes the following menu options (listed alphabetically):

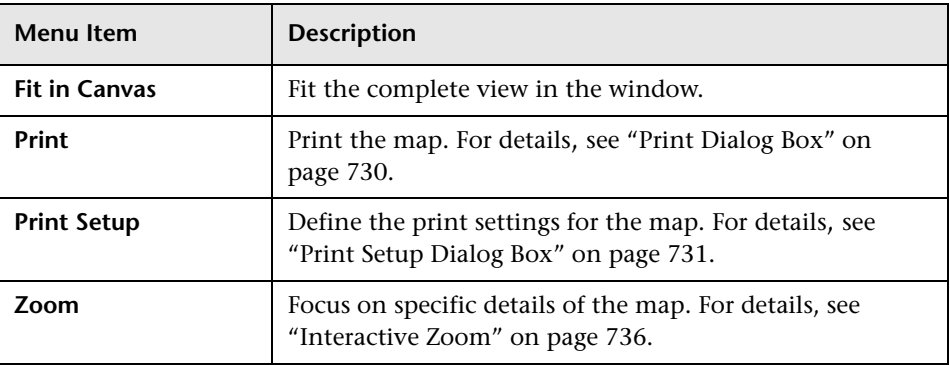

## <span id="page-730-0"></span>**Print Setup Dialog Box**

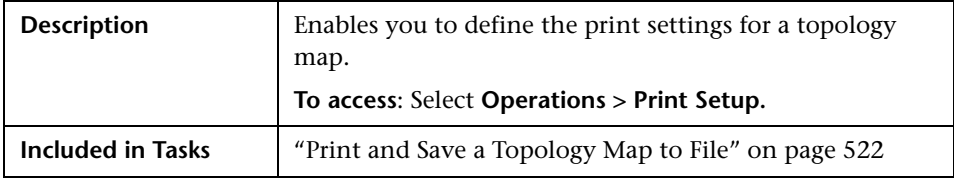

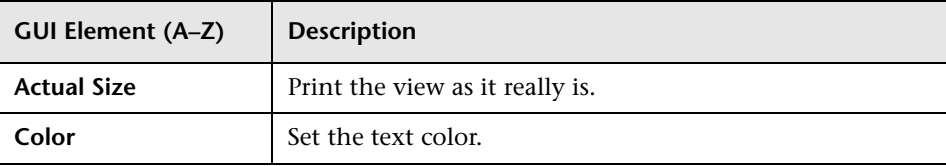

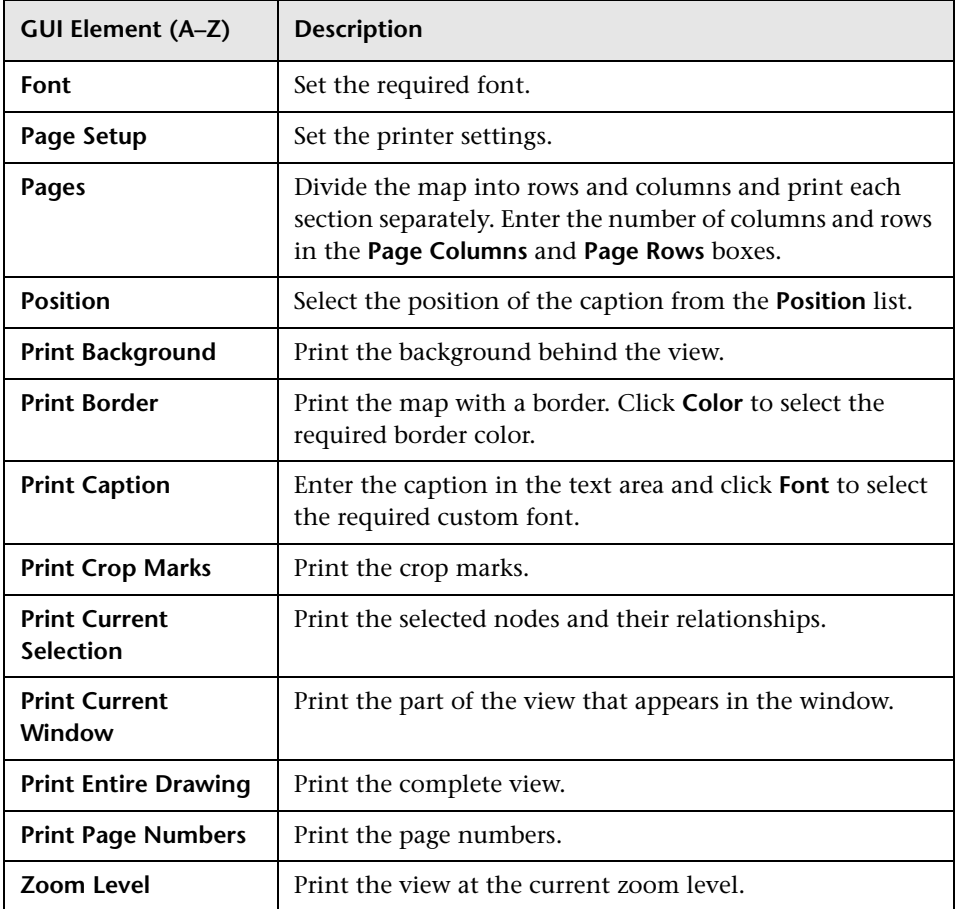

## <span id="page-732-0"></span>**Toolbar Options**

The following table contains a description of each Topology Map toolbar option, organized alphabetically.

**Note:** These toolbar options are relevant for Universal CMDB applications.

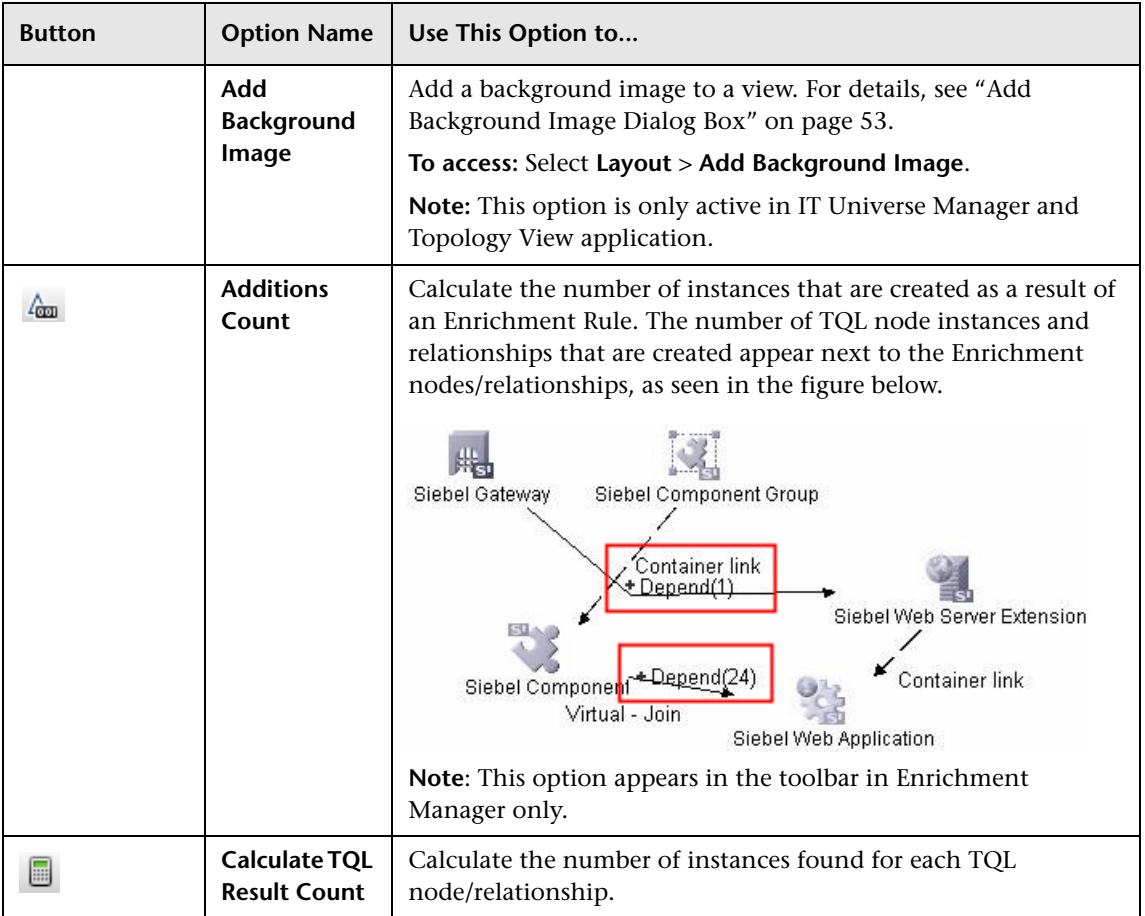

<span id="page-733-0"></span>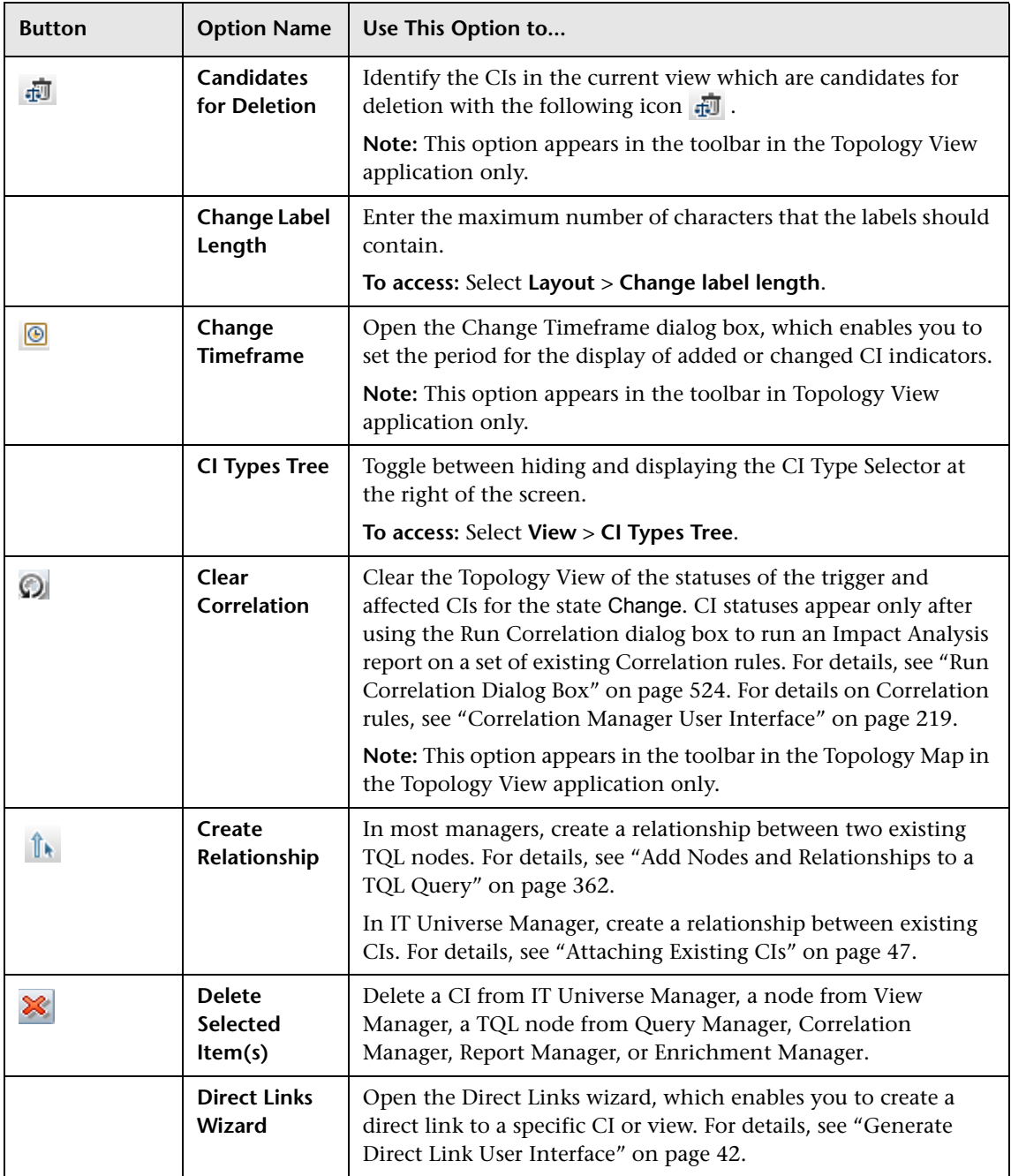

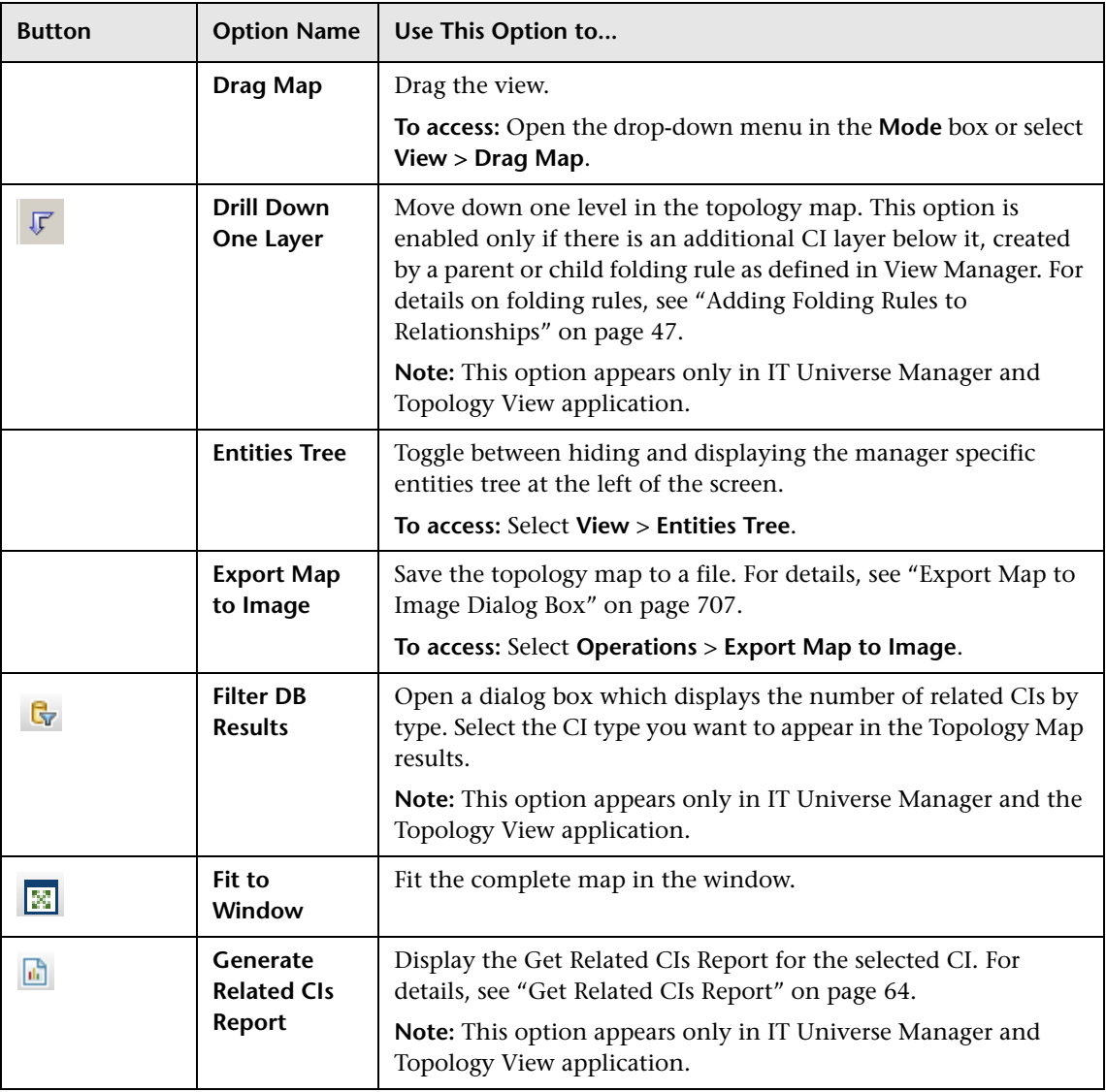

<span id="page-735-0"></span>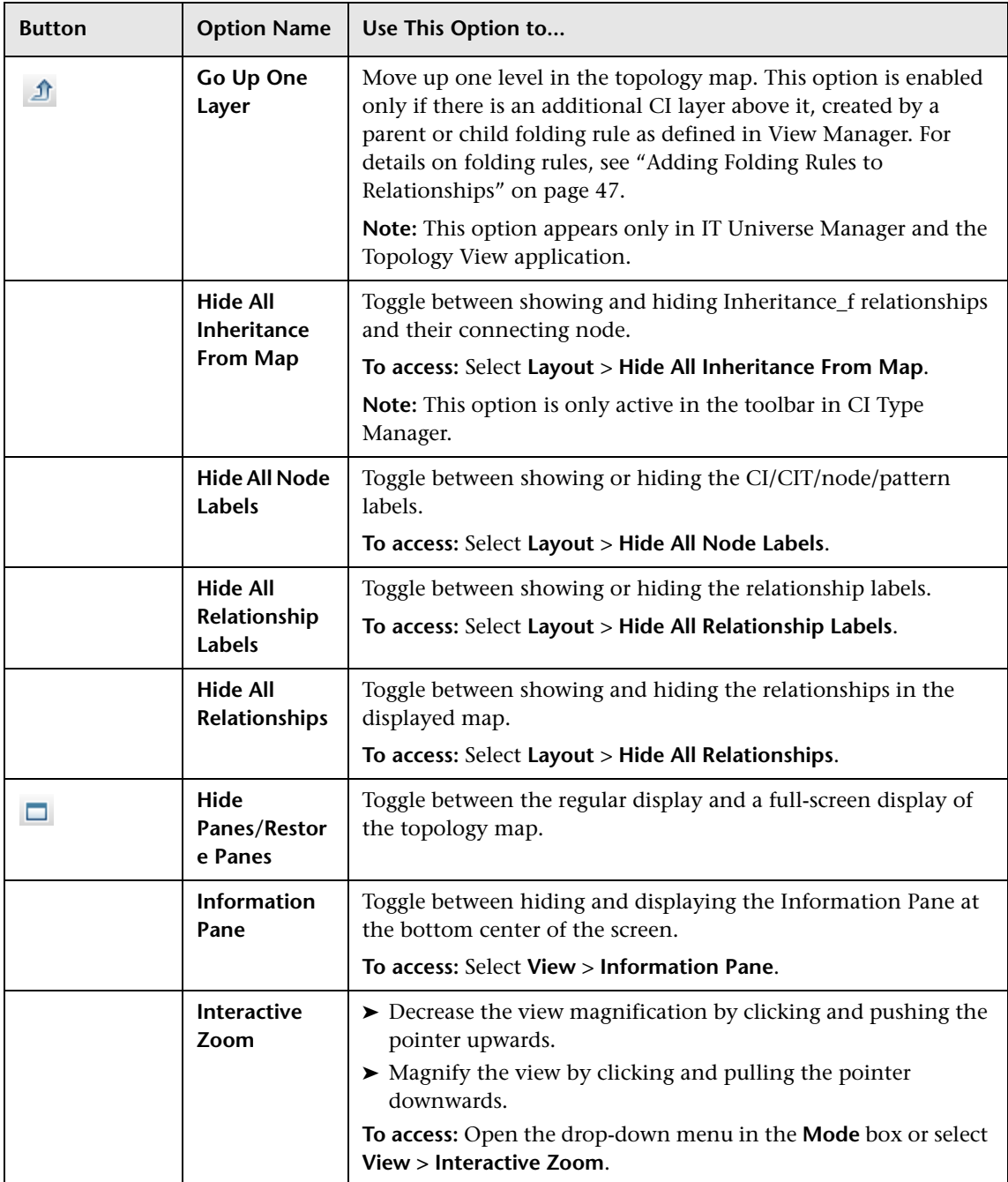

<span id="page-736-0"></span>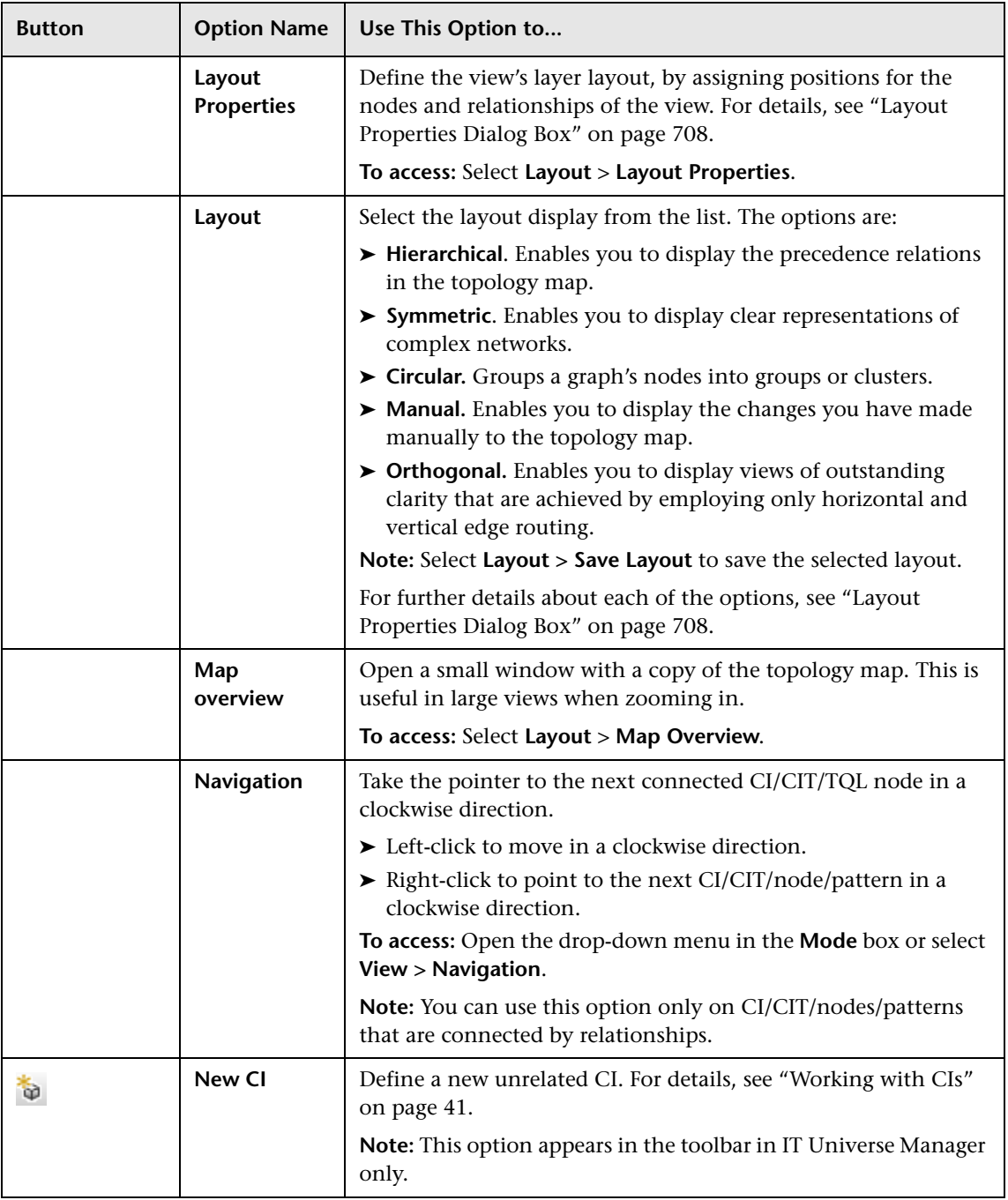

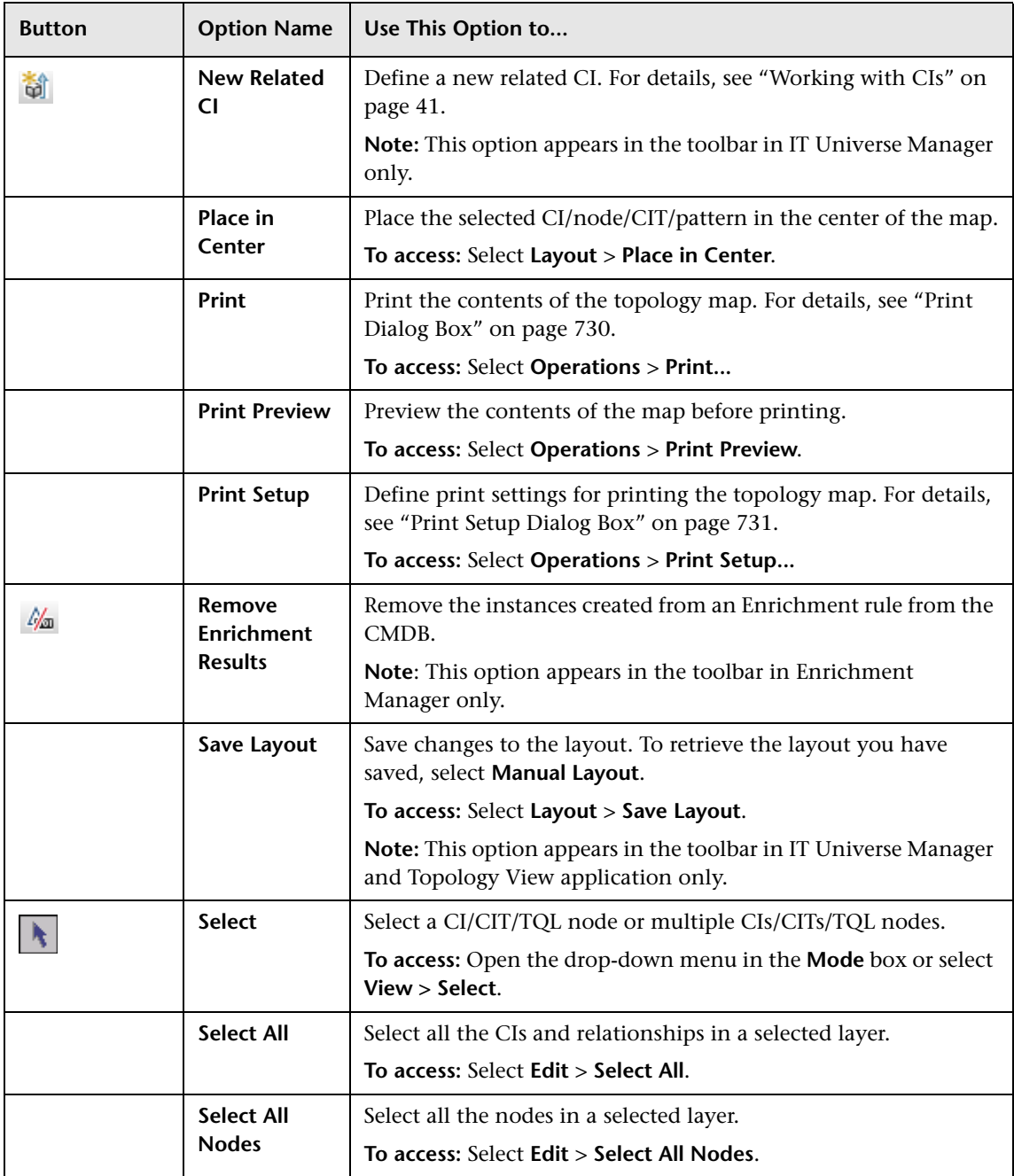

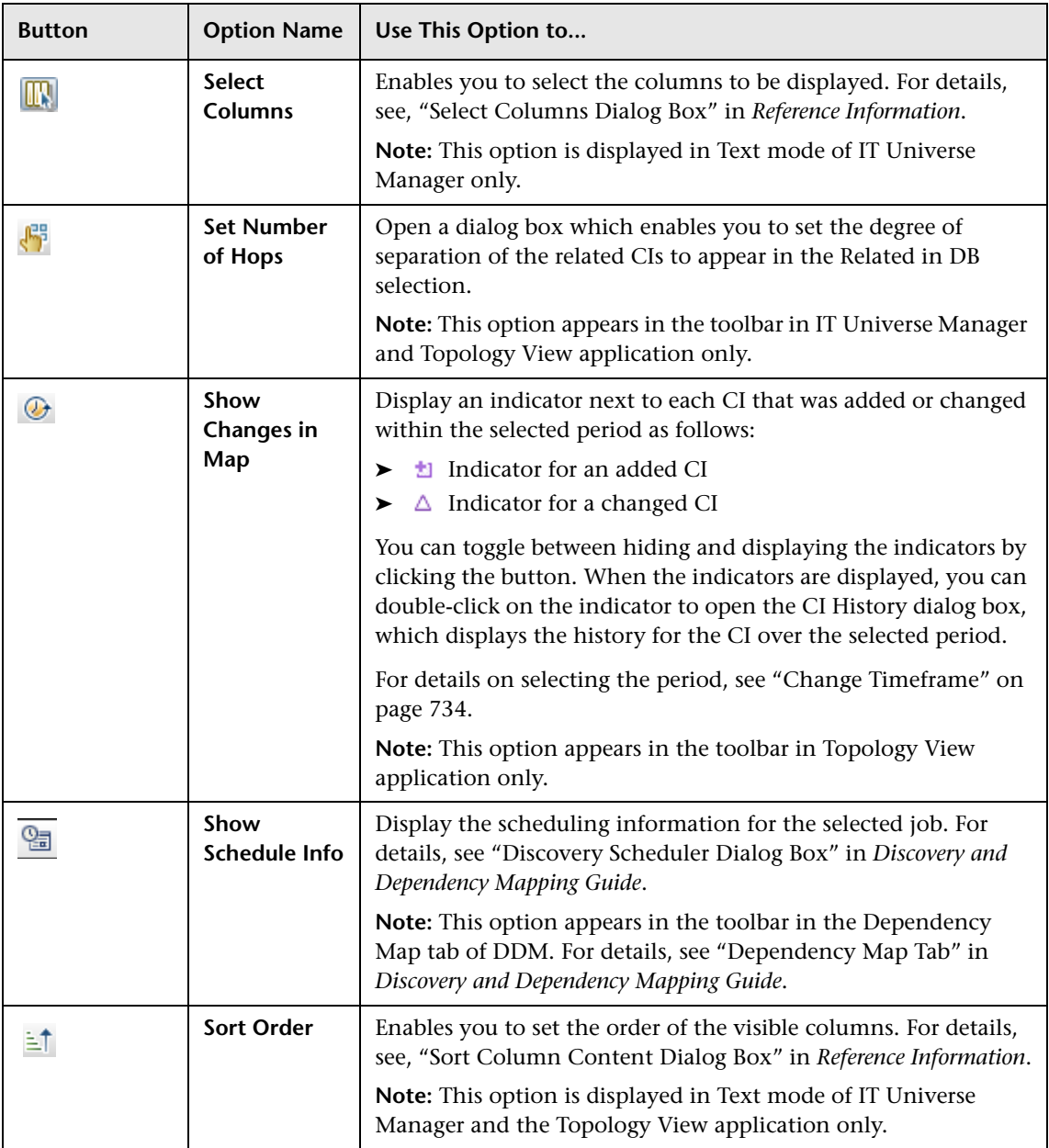

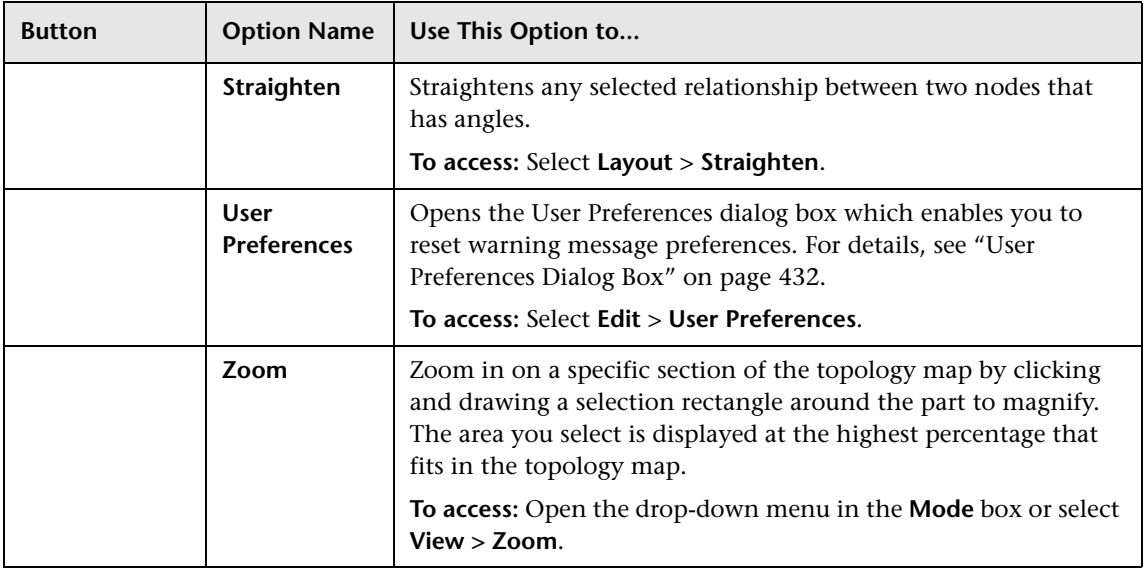

## **Part VII**

## **Federation and Reconciliation**

# **30**

## **Introduction to Federated CMDB**

This chapter provides information on the Federated CMDB functionality.

#### **This chapter includes:**

**Concepts**

- ➤ [Federated CMDB Overview on page 744](#page-743-0)
- ➤ [Adapters on page 744](#page-743-1)
- ➤ [Retrieving Data from Multiple Data Stores on page 745](#page-744-0)
- ➤ [Retrieving Attributes from an External Data Store on page 746](#page-745-0)
- ➤ [Mapping Information on page 748](#page-747-0)

#### **Tasks**

- ➤ [Work with Federated Data Workflow on page 748](#page-747-1)
- ➤ [Change the Encrypted Password of a Federated Adapter on page 749](#page-748-0) **Reference**
- ➤ [Federated CMDB User Interface on page 751](#page-750-0)

## <span id="page-743-0"></span>*C* Federated CMDB – Overview

CMDB implementations often involve federation, which is the inclusion of data in the CMDB from other sources, in such a way that the source of the data retains control of the data.

You use federated CMDB to answer the following types of questions:

- ➤ Which hosts in a specific application (for example, SAP) have changed more than a certain number of times in a certain time period?
- ➤ Which application names have changed more than a certain number of times in a certain time period?
- ➤ Which hosts in the model have changed more than a certain number of times in a certain time period?

## <span id="page-743-1"></span>**Adapters**

You set up adapters to work with data that is federated from different CMDB sources, using the HP Business Availability Center API. For details, see "The HP Universal CMDB Web Service API" in *Solutions and Integrations*.

You can use the following, predefined adapters to federate different CMDB sources:

- ➤ **BACKPIsAdapter.** Select to define an adapter that enables a user to create a FTQL to retrieve, in an external application, the status and values of KPIs that are connected to CIs. For details on the task, see [Chapter 35, "Viewing](#page-916-0)  [KPIs in External Applications."](#page-916-0)
- ➤ **CmdbChangesAdapter.** Select to define a source adapter that queries the UCMDB for changes. The adapter runs on federated TQLs and the UCMDB History database/schema. (For details on limitations, see ["The](#page-921-0)  [CmdbChanges Adapter" on page 922](#page-921-0).)
- ➤ **CmdbHistoryAdapter.** Select to define an adapter that retrieves data from a UCMDB History database. Note: the History Adapter does not support replication, that is, you cannot use this adapter to define a replication job (to copy data from one data store to another one).
- ➤ **CmdbRmiAdapter.** Select to define an adapter that uses an RMI API to retrieve data from an external CMDB data store. Note: This adapter supports federated replication only by default. To support federated queries, contact HP Software Support (http://www.hp.com/go/hpsoftwaresupport).
- ➤ **CmdbSoapAdapter.** Select to define an adapter that uses a SOAP API to retrieve data from an external CMDB data store. Note: This adapter does not support federated queries and can be used only as a target in federated replication.
- ➤ **ServiceDeskAdapter.** Select to define an adapter that supports the retrieval of data from HP ServiceCenter and HP Service Manager. This adapter connects to, and receives data from, ServiceCenter/Service Manager using the Web Service API. For details on working with this adapter, see [Chapter 33, "The HP ServiceCenter/Service Manager Adapter."](#page-884-0)
- ➤ **GenericDBAdapter.** Platform for configuring a database adapter that integrates with any type of relational database and enables running federated TQLs against the databases. For details on working with this adapter, see [Chapter 32, "The Generic Database Adapter."](#page-802-0)

**[The Federation Framework SDK](#page-764-0)** acts as a mediator between HP Business Availability Center and the adapters, and as a container for the federated adapters. For details, see ["The Federation Framework SDK" on page 765](#page-764-0).

For details on choosing an adapter when creating a data store, see ["Data](#page-750-1)  [Stores Tab" on page 751](#page-750-1).

## <span id="page-744-0"></span>*<b>Retrieving Data from Multiple Data Stores*

During FTQL calculation, you can retrieve data for the same CIT from several data stores. The data can be retrieved from the local UCMDB and from an external data store, or from several external data stores.

The data can be retrieved by the same adapter from several locations or by several adapters from several locations.

Each CI that is retrieved from an external data store includes an attribute (Created By) to show from which data store the CI has been retrieved.

For details on mapping information, see ["Mapping Information" on](#page-747-0)  [page 748.](#page-747-0)

#### **Limitations**

- ➤ When a virtual link exists between two data stores, HP Universal CMDB supports mapping in the following cases only:
	- ➤ The UCMDB data store lies at one end of the link and multiple data stores lie at the other end. The Cartesian product is calculated for A's data store (UCMDB) and B's data stores (UCMDB, d2, d3).

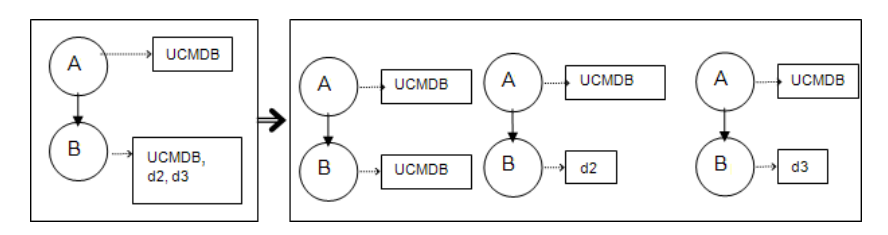

➤ The same data stores lie at both ends of the link. The link is an internal link of each data store and no mapping is required.

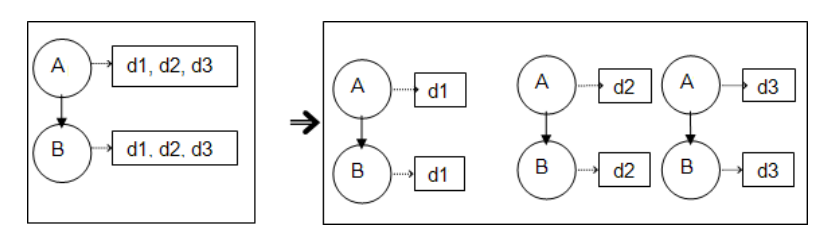

➤ Data that is retrieved from several data stores is not reconciled. If two data stores include the same CIT, the CIT appears twice in HP Universal CMDB. If two data stores include the same attribute, only one of the attributes is federated with the UCMDB.

## <span id="page-745-0"></span>*<b>A* Retrieving Attributes from an External Data Store

- ➤ You can retrieve the attributes of a CI from an external data store, when the core CI data is stored in the UCMDB.
- ➤ The core data store must be the UCMDB.
- ➤ The CIT must be located in a data store for its attributes to be defined.
- ➤ The same attributes can be retrieved from multiple data stores.

For details on retrieval options, see the CI Type Retrieval Mode field in the ["Supported CI Types Tab" on page 756](#page-755-0).

- ➤ You cannot map a CIT to an external CIT and to the external CIT's attributes.
- ➤ A CIT can support external attributes if the adapter (that is federating the CIT data) supports mapping information (reconciliation) for this CIT.

### **Use Cases**

- ➤ You need to discover the SMS or Altiris desktops in your system. The desktop CIT is a core CIT and is already synchronized with the UCMDB. However, you do not want to store all the desktop data in the UCMDB as this is inefficient and unnecessary. It is enough to store core attributes such as name and MAC address in the UCMDB, and to define the other details of the desktops as external attributes in two data stores: SMS and Altiris.
- ➤ VMware creates virtual machines that contain a virtual machine monitor (hypervisor) that allocates hardware resources dynamically and transparently. Multiple operating systems can run concurrently on a single physical computer. Since the allocation resources (for example, memory) are dynamic, DDM cannot discover these resources (DDM runs once every 24 hours and the resource data can change hourly). To enable HP Universal CMDB to always be updated with real-time data, the solution is to divide the data into two: the core data of the virtual hosts should be discovered and placed in the UCMDB; the resource attributes should be retrieved from the external source. In this use case, the data for these attributes is retrieved from two data stores: UCDMB and VMware.

## <span id="page-747-0"></span>*M* Mapping Information

Federated queries should use the Mapping Engine to unify the shallow CIs (the core attributes of a CI) from the core data store with the attributes from the external data store.

For details on the Mapping Engine, see ["Federation Framework Flow for](#page-769-0)  [FTQL" on page 770](#page-769-0).

For details on selecting attributes to be included in the federation, see ["Supported CI Types Tab" on page 756](#page-755-0).

## <span id="page-747-1"></span>**Work with Federated Data – Workflow**

This section explains how to set up and work with data that is federated from different CMDB sources, using the HP Business Availability Center application.

This section includes the following topics:

- ➤ ["Prerequisites" on page 748](#page-747-2)
- ➤ ["Create a Data Store" on page 749](#page-748-1)
- ➤ ["Replicate the Data Store" on page 749](#page-748-2)
- ➤ ["Build a View" on page 749](#page-748-3)
- ➤ ["View Instances in IT Universe Manager" on page 749](#page-748-4)
- ➤ ["View Reports" on page 749](#page-748-5)

#### <span id="page-747-2"></span> **1 Prerequisites**

Set up the adapter. For details, see ["Add an Adapter for a New External Data](#page-784-0)  [Store" on page 785.](#page-784-0) For details on existing adapters, see ["Adapters" on](#page-743-1)  [page 744.](#page-743-1)

#### <span id="page-748-1"></span> **2 Create a Data Store**

Access **Admin > Universal CMDB > Settings > Federated CMDB**. Click the **Add** button to open the New Data Store dialog box. For details, see ["New](#page-752-0)  [Data Store Wizard" on page 753](#page-752-0).

#### <span id="page-748-2"></span> **3 Replicate the Data Store**

Use the data store for replication. Access **Admin > Universal CMDB > Settings > Federated CMDB > Replication Jobs** tab. Click the **Add** button to open the Replication Job dialog box. For details, see ["Replication Job Dialog](#page-758-0)  [Box" on page 759](#page-758-0).

#### <span id="page-748-3"></span> **4 Build a View**

For details, see ["View Manager Overview" on page 158](#page-157-0).

#### <span id="page-748-4"></span> **5 View Instances in IT Universe Manager**

For details, see ["IT Universe Manager Overview" on page 36.](#page-35-0)

#### <span id="page-748-5"></span> **6 View Reports**

For details, see ["Topology Report Manager Overview" on page 278](#page-277-0).

## <span id="page-748-0"></span>**Change the Encrypted Password of a Federated Adapter**

When defining a new data store adapter, a user must enter a password. This password is encrypted by default and encryption is entirely transparent to the user.

The following procedures explain how to generate a new key file and change an existing key file. HP Business Availability Center includes a default key so that these procedures are optional.

**Note:** During the upgrade process from a version with unencrypted passwords, the passwords are encrypted.

The encryption key is located at **C:\hp\UCMDB\UCMDBServer\j2f \fcmdb\fkey.bin**.

#### **To generate a new key file:**

 **1** Launch the Web browser and enter the following address:

http://<machine name or IP address>.<domain\_name>:8080/jmx-console

where **<machine name or IP address>** is the machine on which HP Business Availability Center is installed. You may have to log in with the user name and password.

- **2** Click the **Topaz > service=FCmdb Config Services** link.
- **3** In the JMX MBEAN View page, locate the following operation: **java.lang.String generateNewKeyFile()**.
- **4** In the **customer id** field, enter **1**.
- **5** Click **Invoke**. A message is displayed informing you that a new key file is generated and has been loaded into the application.

#### **To change the key file:**

- **1** Prepare a key file and note the location.
- **2** In the JMX MBEAN View page, locate the following operation: **java.lang.String importKeyFile()**.
- **3** In the **customerId** field, enter **1**; in the **newKeyFileLocation** field, enter the full path to the new key.
- **4** Click **Invoke**. A message is displayed.

## <span id="page-750-0"></span>**R** Federated CMDB User Interface

#### **This section describes:**

- ➤ [Data Stores Tab on page 751](#page-750-1)
- ➤ [Federated CMDB Window on page 752](#page-751-0)
- ➤ [New Data Store Wizard on page 753](#page-752-0)
- ➤ [Replication Job Dialog Box on page 759](#page-758-0)
- ➤ [Replication Job Statistics Window on page 760](#page-759-0)
- ➤ [Replication Jobs Tab on page 762](#page-761-0)

## <span id="page-750-1"></span>*<b>R* Data Stores Tab

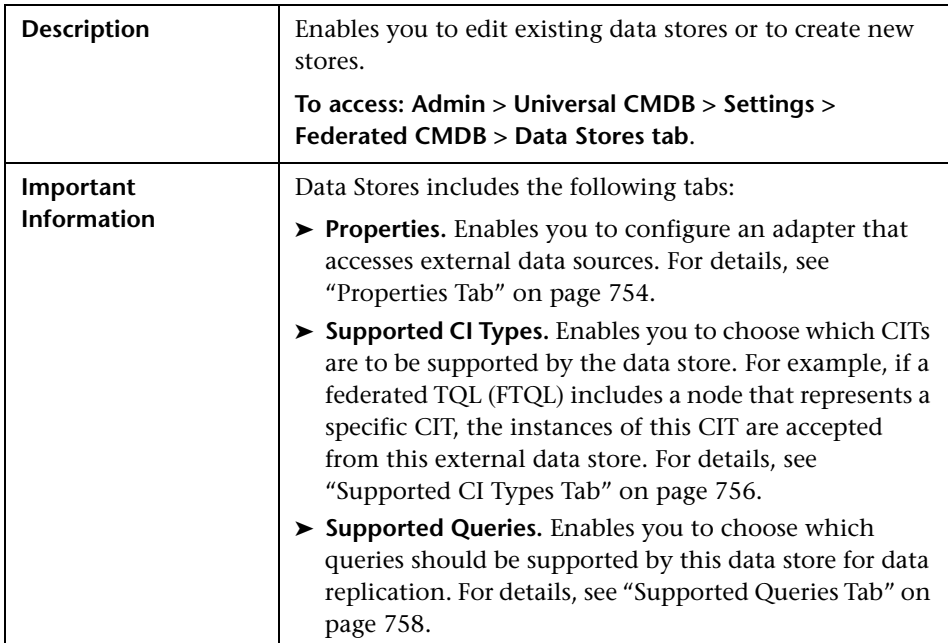

The following elements are included (unlabeled GUI elements are shown in angle brackets):

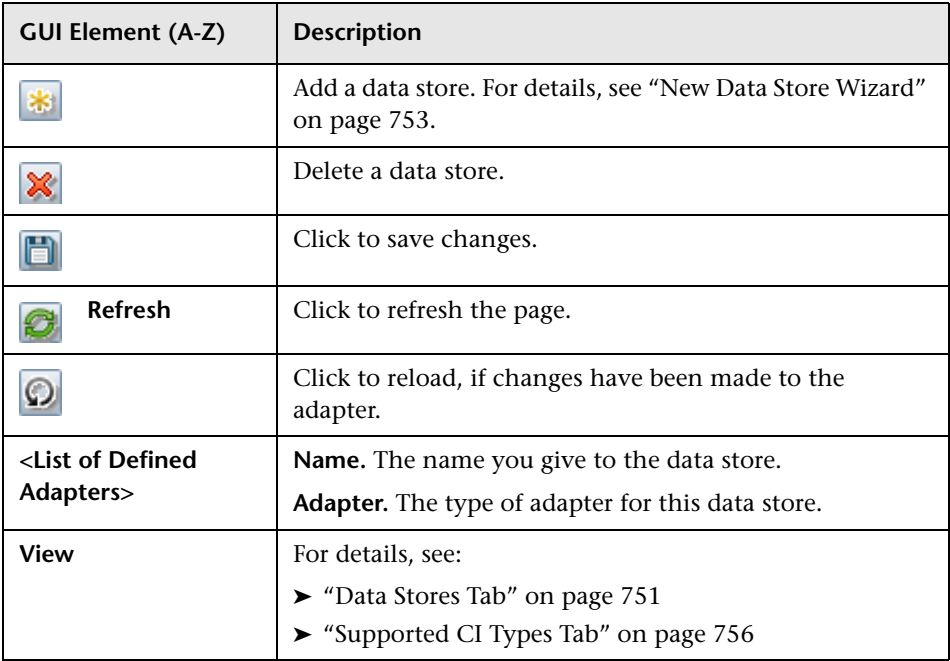

## <span id="page-751-0"></span>**R** Federated CMDB Window

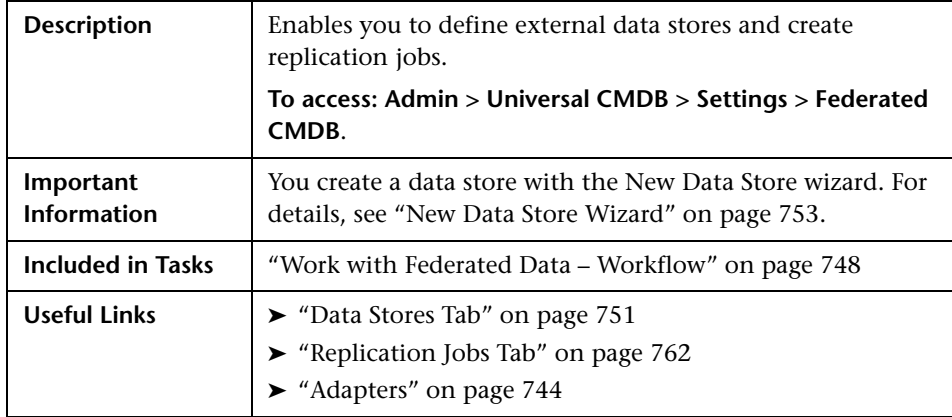

## <span id="page-752-0"></span>**R** New Data Store Wizard

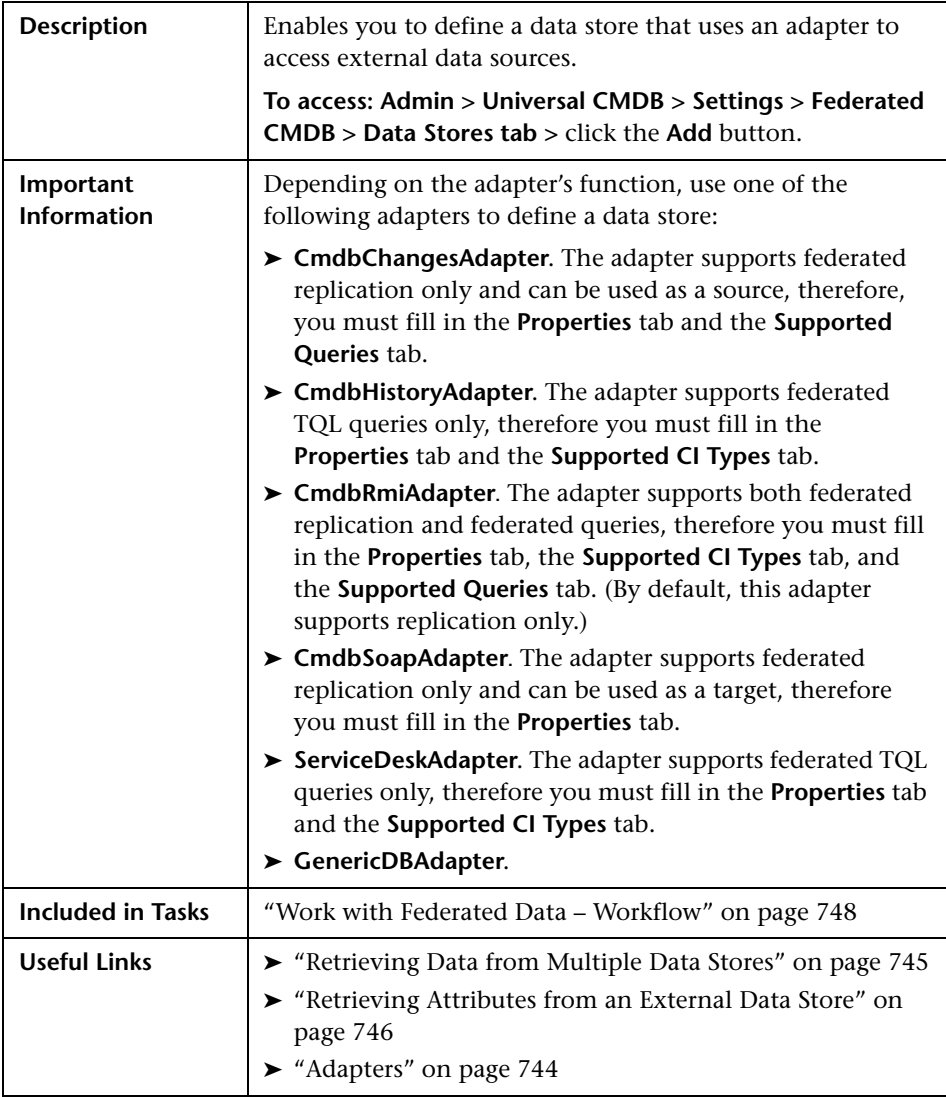

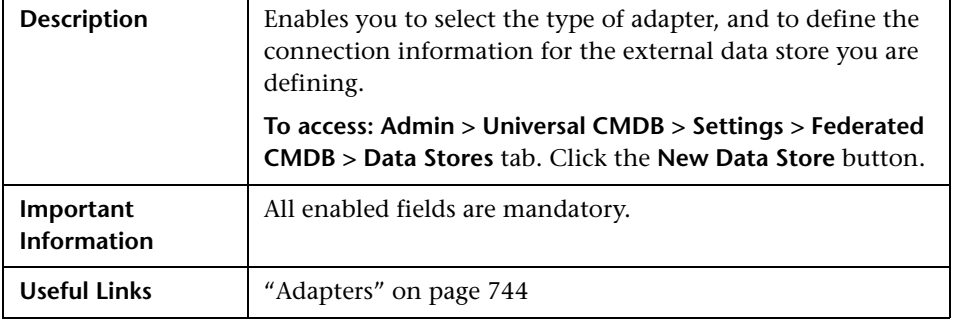

#### <span id="page-753-0"></span>**Properties Tab**

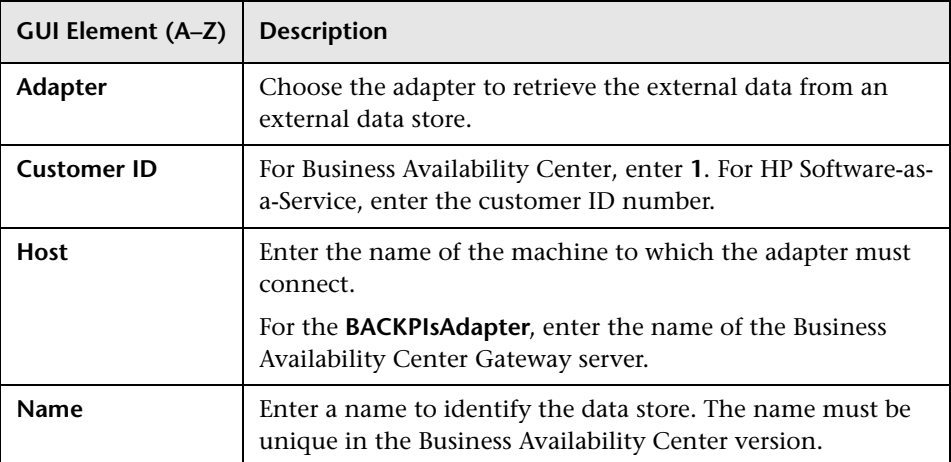

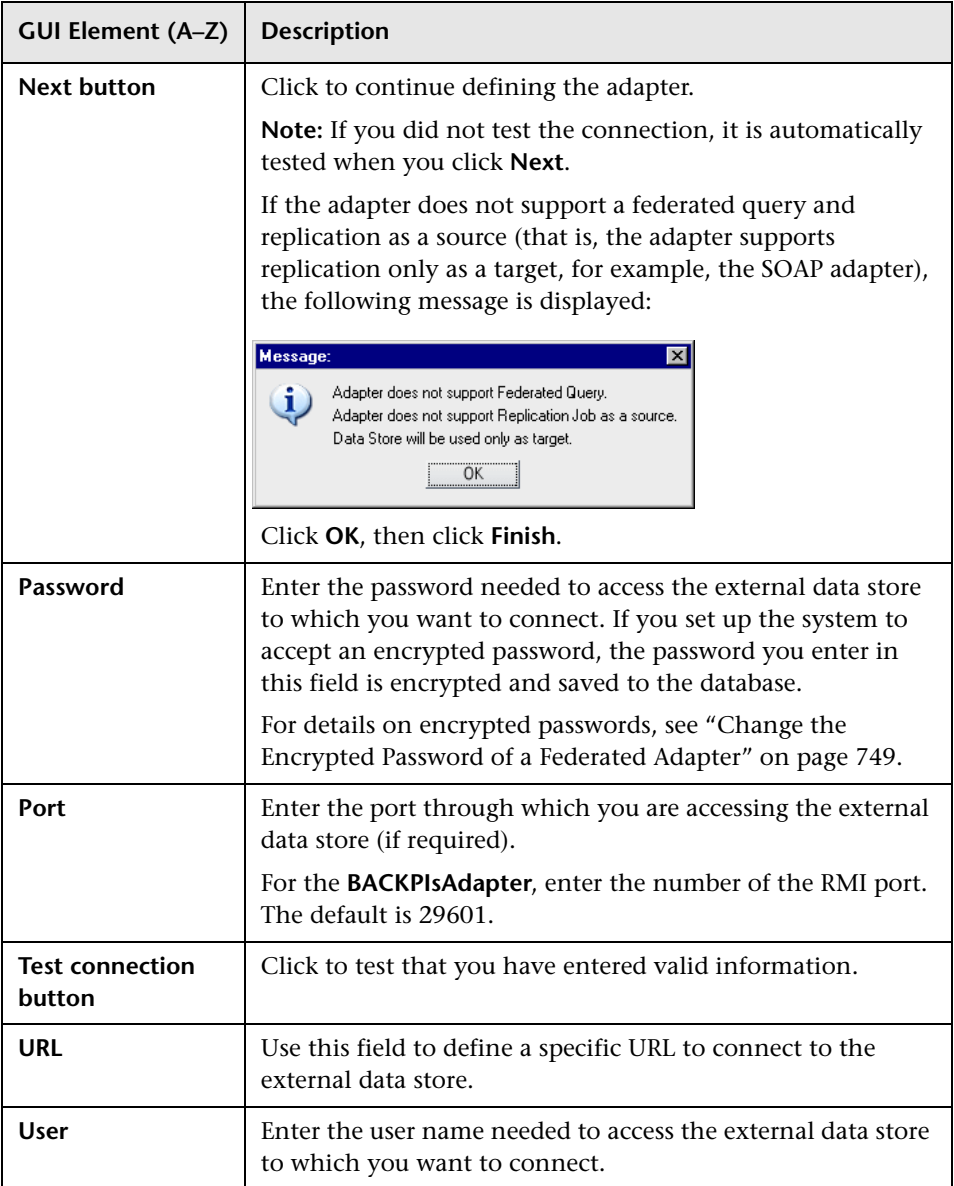

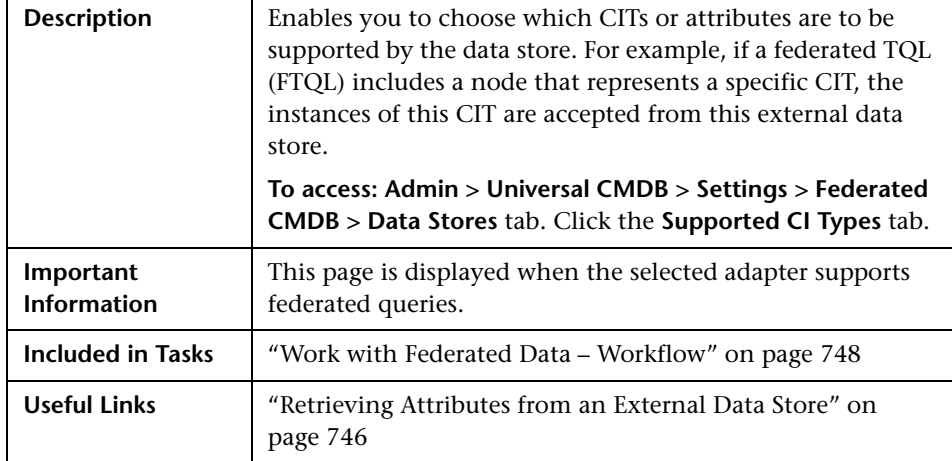

#### <span id="page-755-0"></span>**Supported CI Types Tab**

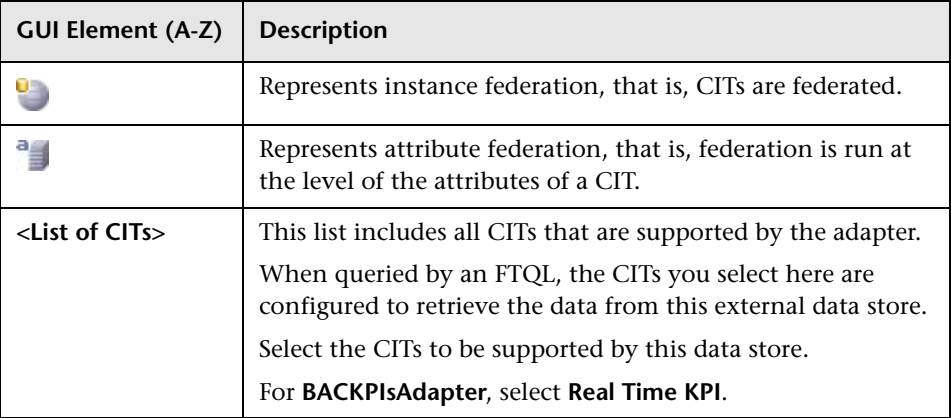
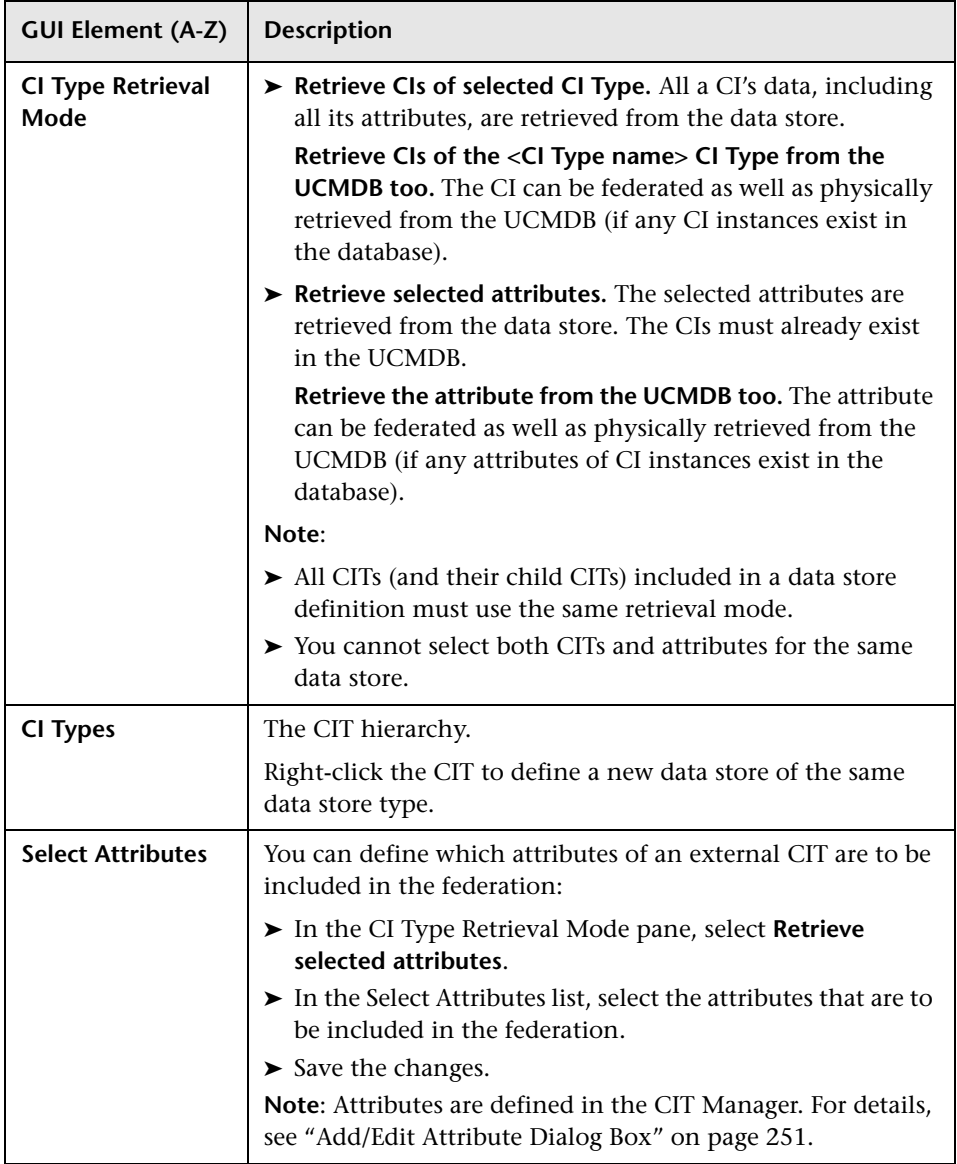

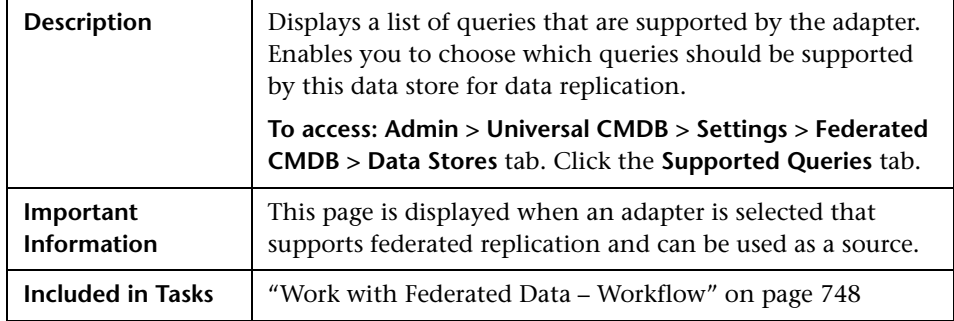

### **Supported Queries Tab**

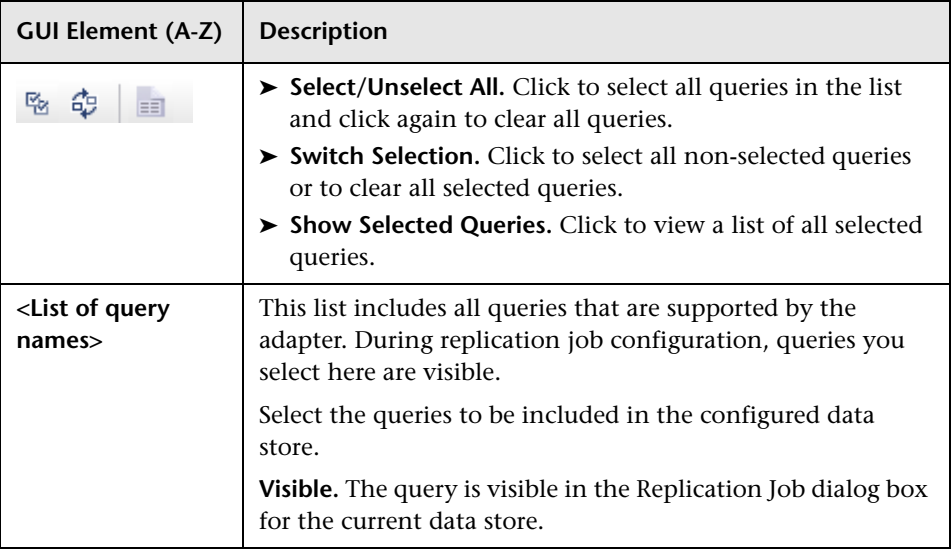

# <span id="page-758-0"></span>**Replication Job Dialog Box**

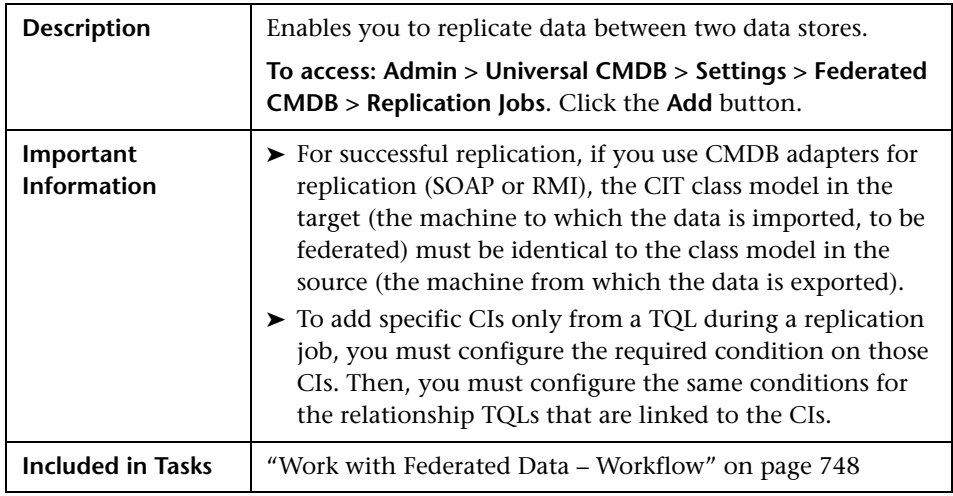

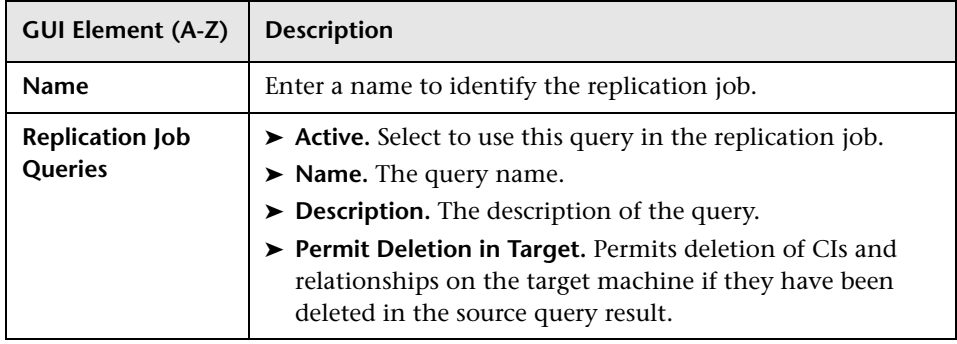

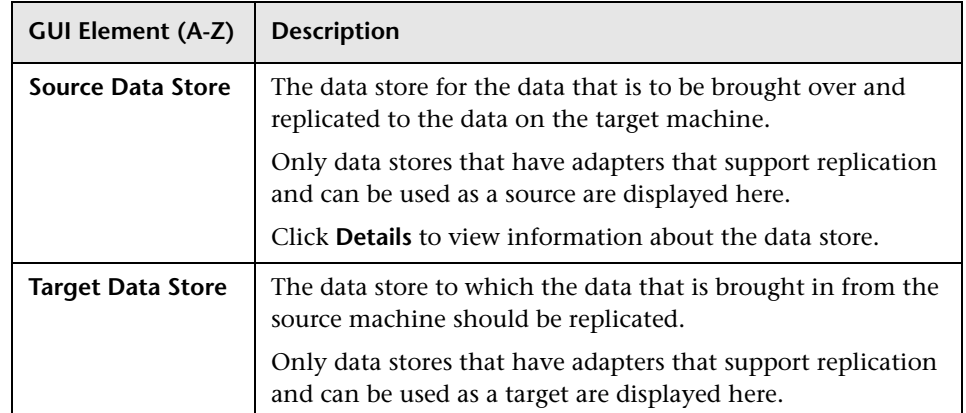

# <span id="page-759-0"></span>**Replication Job Statistics Window**

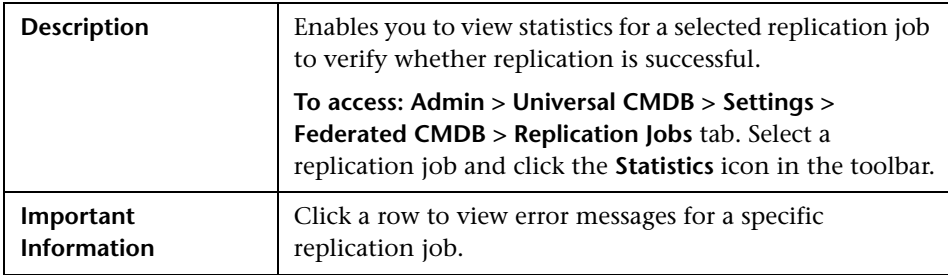

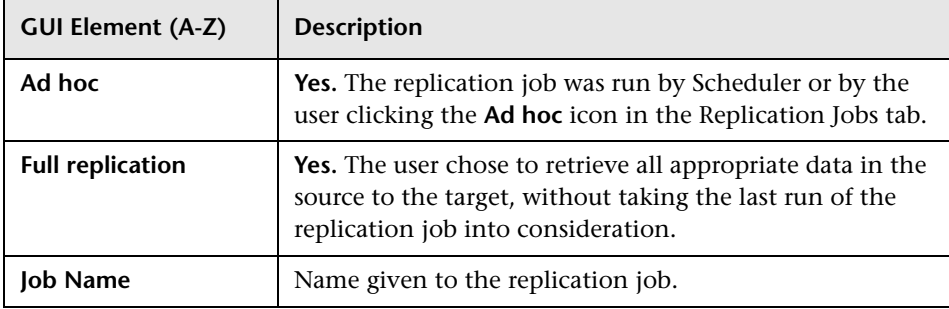

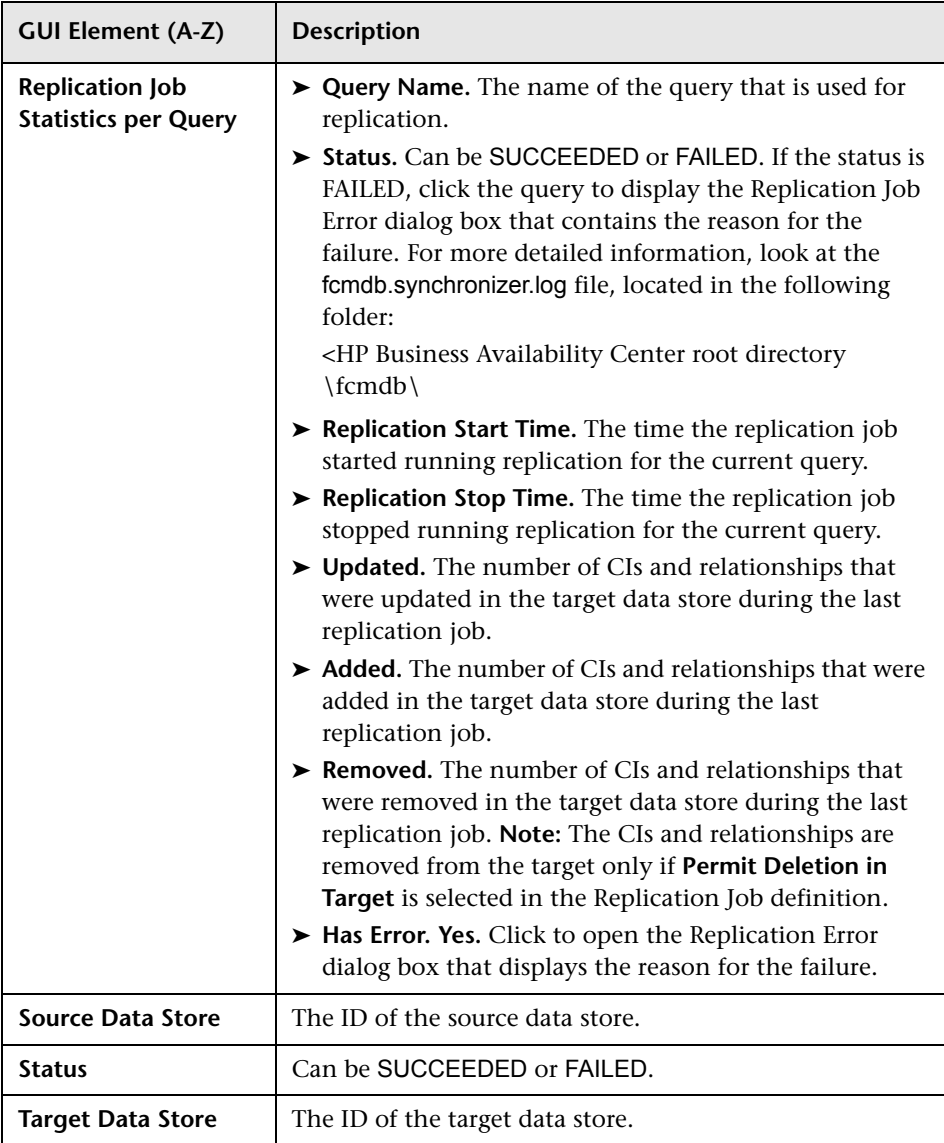

# **Replication Jobs Tab**

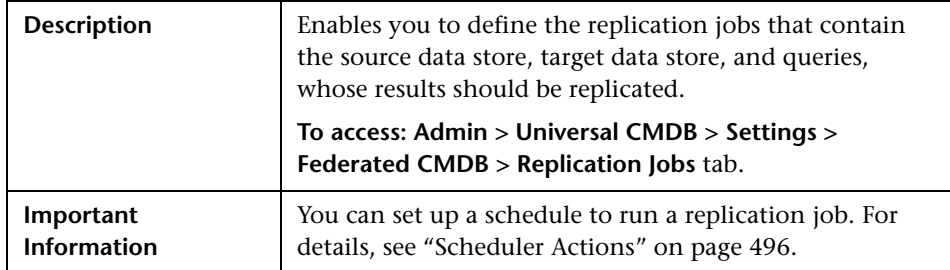

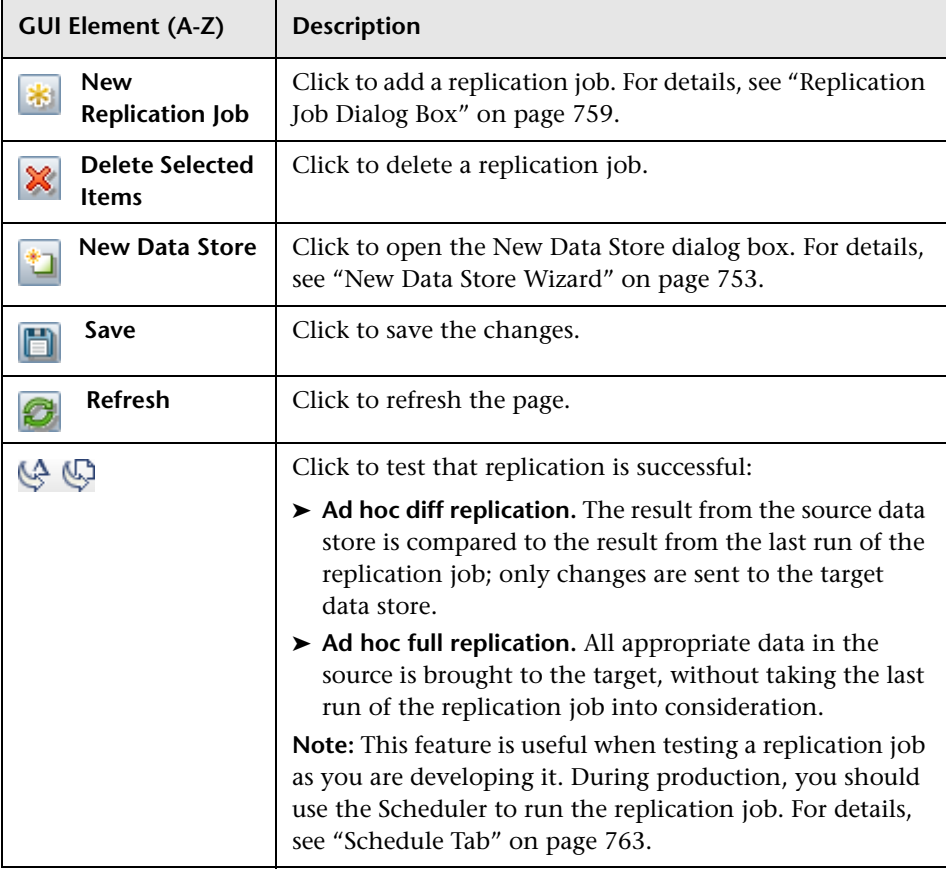

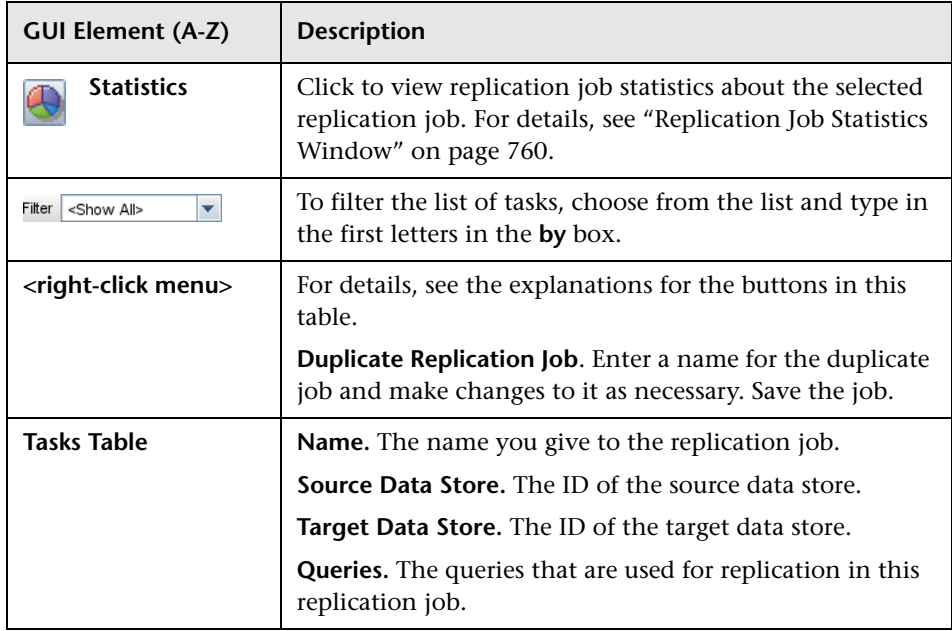

## **Properties Tab**

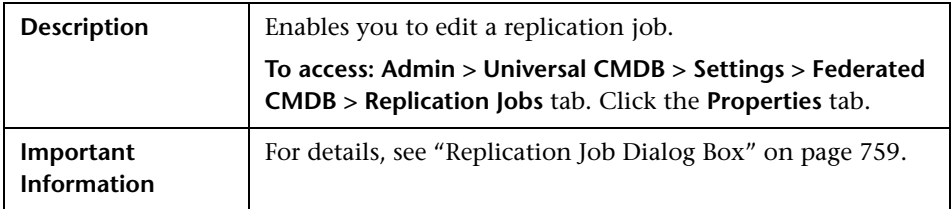

### <span id="page-762-0"></span>**Schedule Tab**

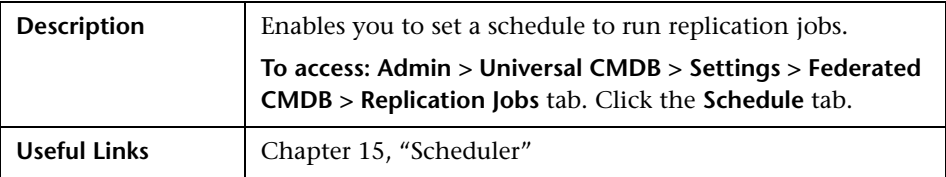

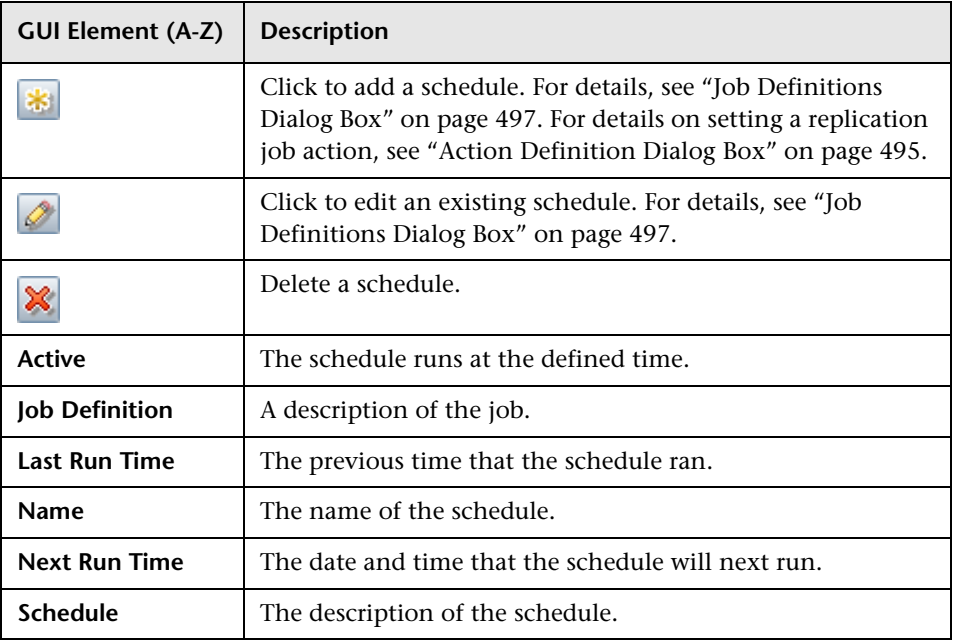

**31**

# **The Federation Framework SDK**

This chapter provides information on the Federation Framework functionality, which uses an API to retrieve information from federated sources.

#### **This chapter includes:**

#### **Concepts**

- ➤ [Federation Framework Overview on page 766](#page-765-0)
- ➤ [Adapter and Mapping Interaction with the Federation Framework](#page-768-0)  [on page 769](#page-768-0)
- ➤ [Federation Framework Flow for FTQL on page 770](#page-769-0)
- ➤ [Federation Framework Flow for Replication on page 782](#page-781-0)
- ➤ [Adapter Interfaces on page 783](#page-782-0)

#### **Tasks**

- ➤ [Add an Adapter for a New External Data Store on page 785](#page-784-0)
- ➤ [Implement the Default Mapping Engine on page 792](#page-791-0)
- ➤ [Add a New Adapter Scenario on page 794](#page-793-0)

#### **Reference**

➤ [Adapter Capabilities on page 800](#page-799-0)

## <span id="page-765-0"></span>*<b>A* Federation Framework – Overview

#### **Note:**

- ➤ The term **relationship** is equivalent to the term **link**.
- ➤ The term **CI** is equivalent to the term **object**.
- ➤ A graph is a collection of nodes and links.
- ➤ The term **UCMDB** refers to the configuration management database used by BAC.
- ➤ For a glossary of definitions and terms, see "Glossary."

The Federation Framework provides two main capabilities:

- ➤ **Federation on the fly.** All queries are run over original data stores and results are built on the fly in UCMDB.
- ➤ **Data Replication.** Replicates data (topological data and CI properties) from one data store to another.

Both action types require an adapter for each data store, which can provide the specific capabilities of the data store and retrieve and/or update the required data. Every request to the data store is made through its adapter.

This section includes the following topics:

- ➤ ["Federation on the Fly" on page 766](#page-765-1)
- <span id="page-765-1"></span>➤ ["Data Replication" on page 768](#page-767-0)

## **Federation on the Fly**

Federated TQL enables data retrieval from any external data store without replicating its data.

A federated TQL query uses adapters that represent external data stores, to create appropriate external relationships between different external data store CIs and the UCMDB CIs.

#### **Example of Federation on the Fly Flow**

 **1** The Federation Framework splits a Federated TQL (FTQL) into several subgraphs, where all nodes in a subgraph refer to the same data store. Each subgraph is connected to the other subgraphs by a virtual relationship (but itself contains no virtual relationships).

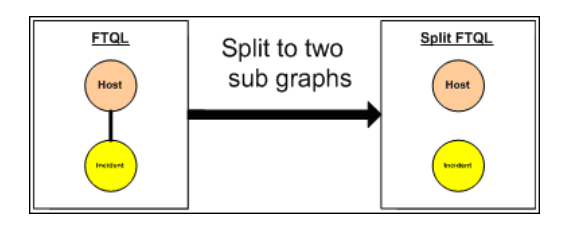

 **2** After the FTQL is split into subgraphs, the Federation Framework calculates each subgraph's topology and connects two appropriate subgraphs by creating virtual relationships between the appropriate nodes.

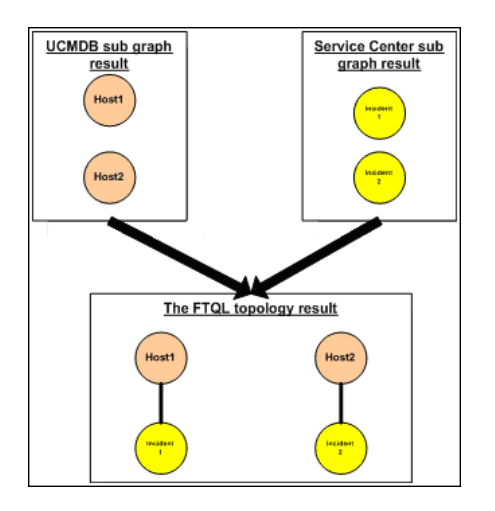

**3** After the FTQL topology is calculated, the Federation Framework retrieves a layout for the topology result.

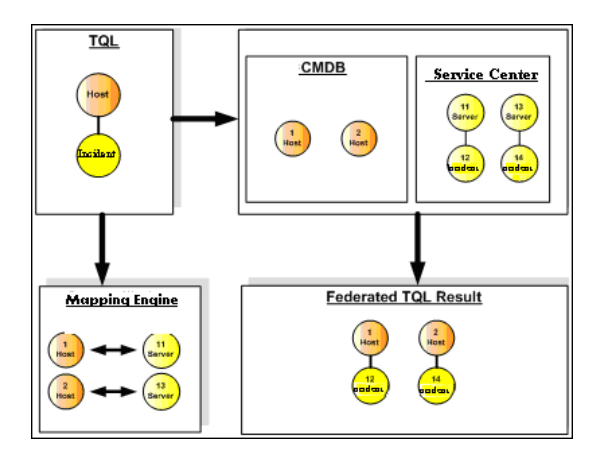

## <span id="page-767-0"></span>**Data Replication**

You replicate data if you have several data stores with a large amount of data, and another data store that uses a view with data from these data stores.

In data replication, data stores are divided into two categories: source and target. Data is retrieved from the source data store and updated to the target data store. The replication is based on query names, that is, data is synchronized between the source data store and target data store and is retrieved by a query name in the source data store. For example, in the UCMDB, the query name is the name of the TQL. However, in another data store the query name can be a code name that returns data. The adapter is designed to correctly handle the query name.

Each query name in the source data store can be defined as an exclusive query. This means that the CIs and relationships in the query results are unique in the target data store, and no other query can bring them to the target. The adapter of the source data store supports specific queries, and can retrieve the data from this data store. The adapter of the target data store enables the update of retrieved data on this data store.

#### **The replication process flow includes the following steps:**

- **1** Retrieves the topology result with signatures from the source data store.
- **2** Compares the new results with the previous results.
- **3** Retrieves a full layout (that is, all CI properties) of CIs and relationships, for changed results only.
- **4** Updates the target data store with the received full layout of CIs and relationships. If any CIs or relationships are deleted in the source data store and the query is exclusive, the replication process removes the CIs or relationships in the target data store as well.

## <span id="page-768-0"></span>**Adapter and Mapping Interaction with the Federation Framework**

An adapter is an entity in the UCMDB that represents external data (data that is not saved in the UCMDB). In federated flows, all interactions with external data sources are performed through adapters. The Federation Framework interaction flow and adapter interfaces are different for replication and for FTQL.

This section includes the following topics:

- ➤ ["Adapter Lifecycle" on page 769](#page-768-1)
- <span id="page-768-1"></span>➤ ["Adapter assist Methods" on page 770](#page-769-1)

#### **Adapter Lifecycle**

An adapter instance is created for each external data store. The adapter begins its lifecycle with the first action applied to it (such as, calculate TQL or retrieve/update data). When the **start** method is called, the adapter receives environmental information, such as the data store configuration, logger, and so on. The adapter lifecycle ends when the data store is removed from the configuration, and the **shutdown** method is called. This means that the adapter is stateful and can contain the connection to the external data store if it is required.

## <span id="page-769-1"></span>**Adapter assist Methods**

The adapter has several assist methods that can add external data store configurations. These methods are not part of the adapter lifecycle and create a new adapter each time they are called.

- ➤ The first method tests the connection to the external data store for a given configuration.
- ➤ The second method is relevant only for the source adapter and returns the supported queries for replication.
- ➤ The third method is relevant only for FTQL and returns supported external classes by the external data store.

All these methods are used when you create new data store configurations.

# <span id="page-769-0"></span>*<b>A* Federation Framework Flow for FTQL

This section includes the following topics:

- ➤ ["Definitions and Terms" on page 770](#page-769-2)
- ➤ ["Mapping Engine" on page 771](#page-770-0)
- ➤ ["FTQL Adapter" on page 771](#page-770-1)
- <span id="page-769-2"></span>➤ ["Flow Diagrams" on page 772](#page-771-0)

## **Definitions and Terms**

**Reconciliation data**. The rule for matching CIs of the specified type that are received from UCMDB and the external data store. The reconciliation rule can be of three types:

- ➤ **ID reconciliation.** This can be used only if the external data store contains the UCMDB ID of reconciliation objects.
- ➤ **Property reconciliation.** This is used when the matching can be done by properties of the reconciliation CI type only.

➤ **Topology reconciliation.** This is used when you need the properties of additional CITs (not only of the reconciliation CIT) to perform a match on reconciliation CIs. For example, you can perform reconciliation of the host type by the ip address property that belongs to the ip CIT.

**Reconciliation object**. The object is created by the adapter according to received reconciliation data. This object should refer to an external CI and is used by the Mapping Engine to connect between the external CIs and the UCMDB CIs.

**Reconciliation CI type.** The type of CIs that represent reconciliation objects. These CIs must be stored in both UCMDB and in the external data stores.

**Mapping engine.** A component that identifies relations between CIs from different data stores that have a virtual relationship between them. The identification is performed by reconciling UCMDB reconciliation objects and external CI reconciliation objects.

## <span id="page-770-0"></span>**Mapping Engine**

Federation Framework uses the Mapping Engine to calculate the FTQL. The Mapping Engine connects between CIs that are received from different data stores and are connected by virtual relationships. The Mapping Engine also provides reconciliation data for the virtual relationship. One end of the virtual relationship must refer to UCMDB. This end is a reconciliation type. For the calculation of the two subgraphs, a virtual relationship can start from any end node.

## <span id="page-770-1"></span>**FTQL Adapter**

The FTQL adapter brings two kinds of data from external data stores: external CI data and reconciliation objects that belong to external CIs.

**External CI data.** The external data that does not exist in UCMDB. It is the target data of the external data store.

**Reconciliation object data.** The auxiliary data that is used by the federation framework to connect between UCMDB CIs and external data. Each reconciliation object should refer to an External CI. The type of reconciliation object is the type (or subtype) of one of the virtual relationship ends whose data is retrieved from UCMDB. Reconciliation objects should fit the adapter received to reconciliation data. The reconciliation object can be one of three types: IdReconciliationObject, PropertyReconciliationObject, or TopologyReconciliationObject.

## <span id="page-771-0"></span>**Flow Diagrams**

The following diagrams illustrate the interactions between the Federation Framework, UCMDB, the adapter, and the Mapping Engine. The FTQL in the example diagrams has only one virtual relationship, so that only UCMDB and one external data store are involved in the FTQL.

In the first diagram the calculation begins in UCMDB and in the second diagram in the external adapter. Each step in the diagram includes references to the appropriate method call of the adapter or mapping engine interface.

#### **The Calculation Starts at the HP Universal CMDB End**

The following sequence diagram illustrates the interaction between the Federation Framework, UCMDB, the adapter, and the Mapping Engine. The FTQL in the example diagram has only one virtual relationship, so that only UCMDB and one external data store are involved in the FTQL.

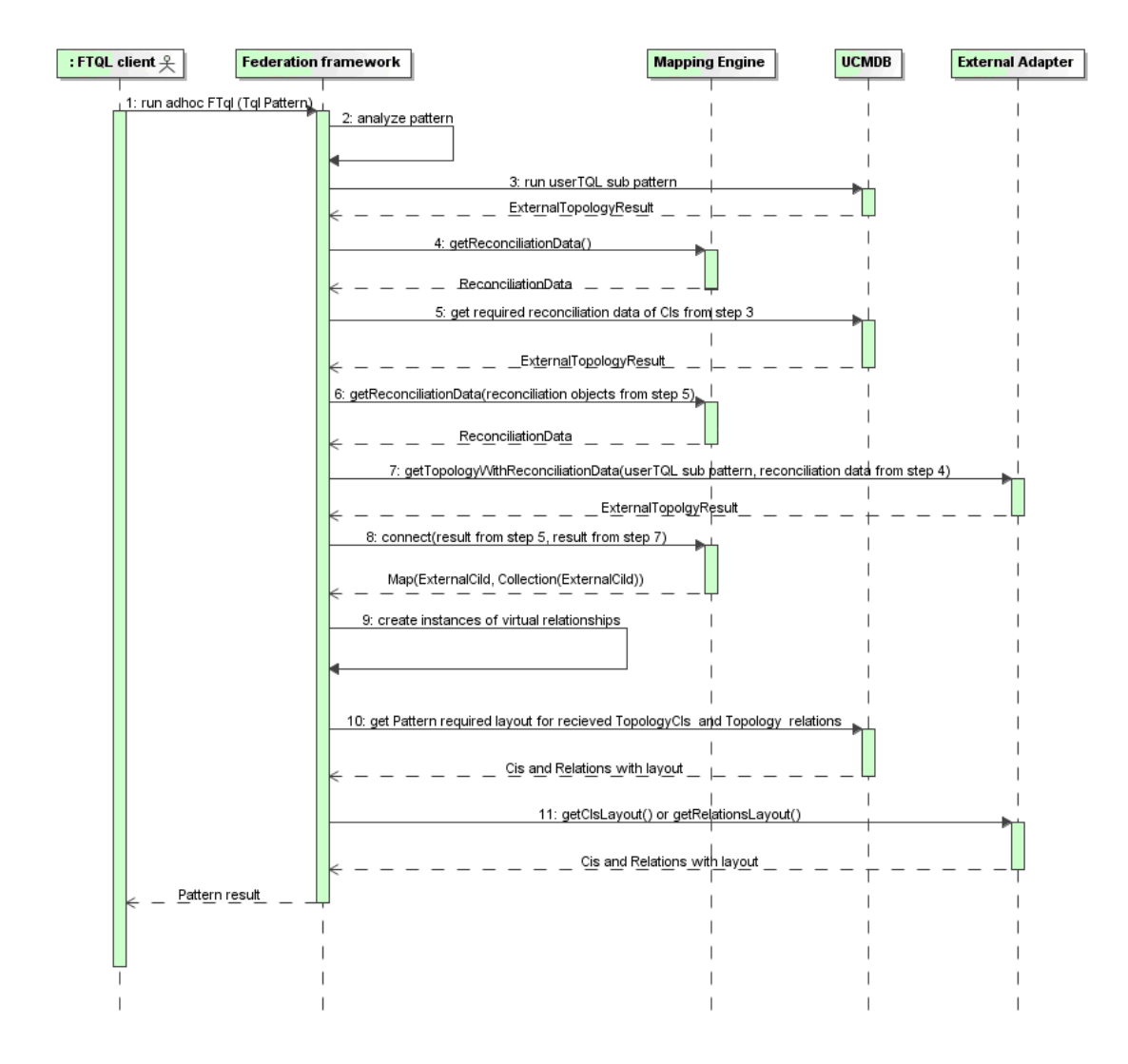

The numbers in this image are explained below:

- **1** The Federation Framework receives a call for a FTQL calculation.
- **2** The Federation Framework analyzes the pattern, finds the virtual relationship, and divides the original TQL into two sub-patterns–one for UCMDB and one for the external data store.
- <span id="page-773-0"></span> **3** The Federation Framework requests the topology of the sub-TQL from UCMDB.
- **4** After receiving the topology results, the Federation Framework calls the appropriate Mapping Engine for the current virtual relationship and requests reconciliation data. The reconciliationObject parameter is empty at this stage, that is, no condition is added to reconciliation data in this call. The returned reconciliation data defines which data is needed to match the reconciliation CIs in UCMDB to the external data store. The reconciliation data can be one of the following types:
	- ➤ **IdReconciliationData.** CIs are reconciled according to their ID.
	- ➤ **PropertyReconciliationData.** CIs are reconciled according to the properties of one of the CIs.
	- ➤ **TopologyReconciliationData.** CIs are reconciled according to the topology (for example, to reconcile host CIs, the IP address of **IP** is required too).
- <span id="page-773-2"></span> **5** The Federation Framework requests reconciliation data for the CIs of the virtual relationship ends that were received in ste[p 3](#page-773-0) from UCMDB.
- <span id="page-773-1"></span> **6** The Federation Framework calls the Mapping Engine to retrieve the reconciliation data. In this state (by contrast with step [3](#page-773-0)), the Mapping Engine receives the reconciliation objects from ste[p 5](#page-773-2) as parameters. The Mapping Engine translates the received reconciliation object to the condition on the reconciliation data.
- <span id="page-773-3"></span> **7** The Federation Framework requests the topology of the sub-TQL from the external data store. The external adapter receives the reconciliation data from step [6](#page-773-1) as a parameter.
- **8** The Federation Framework calls the Mapping Engine to connect between the received results. The firstResult parameter is the external topology result received from UCMDB in ste[p 5](#page-773-2) and the secondResult parameter is the external topology result received from the External Adapter in ste[p 7](#page-773-3). The Mapping Engine returns a map where External CI ID from the first data store (UCMDB in this case) is mapped to the External CI IDs from the second (external) data store.
- **9** For each mapping, the Federation Framework creates a virtual relationship.
- **10** After the calculation of the FTQL results (only at the topology stage), the Federation Framework retrieves the original TQL layout for the resulting CIs and relationships from the appropriate data stores.

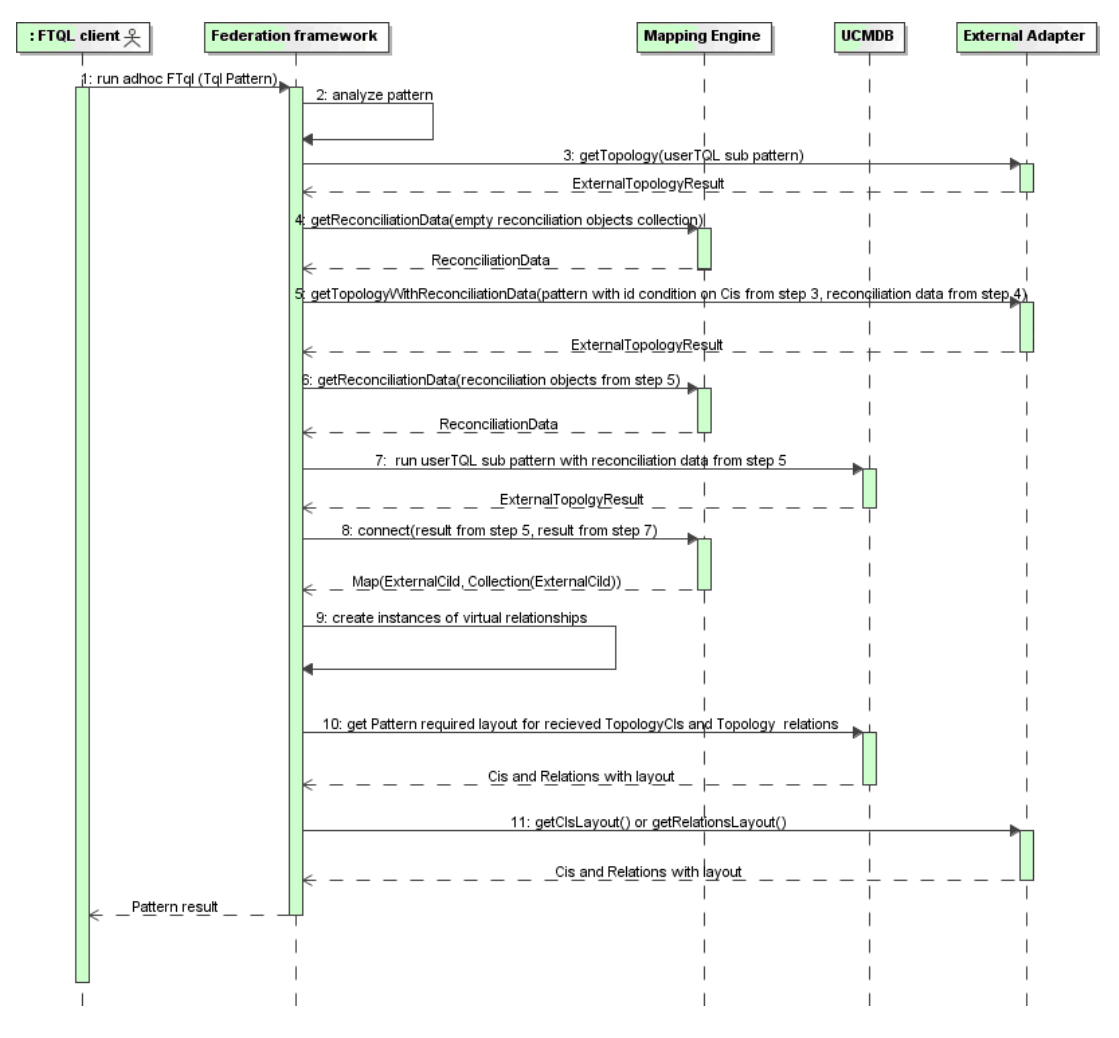

### **The Calculation Starts at the External Adapter End**

- **1** The Federation Framework receives a call for an FTQL calculation.
- **2** The Federation Framework analyzes the pattern, finds the virtual relationship, and divides the original TQL into two sub-patterns – one for UCMDB and one for the external data store.
- **3** The Federation Framework requests the topology of the sub-TQL from the External Adapter. The returned ExternalTopologyResult is not supposed to contain any reconciliation object, since the reconciliation data is not part of the request.
- **4** After receiving the topology results, the Federation Framework calls the appropriate Mapping Engine with the current virtual relationship and requests reconciliation data. The reconciliationObjects parameter is empty at this state, that is, no condition is added to the reconciliation data in this call. The returned reconciliation data defines what data is needed to match the reconciliation CIs in UCMDB to the external data store. The reconciliation data can be one of three following types:
	- ➤ **IdReconciliationData.** CIs are reconciled according to their ID.
	- ➤ **PropertyReconciliationData.** CIs are reconciled according to the properties of one of the CIs.
	- ➤ **TopologyReconciliationData.** CIs are reconciled according to the topology (for example, to reconcile host CIs, the IP address of **IP** is required too).
- **5** The Federation Framework requests reconciliation objects for the CIs that were received in step 3 from the external data store. The Federation Framework calls the **getTopologyWithReconciliationData()** method in the External Adapter, where the requested topology is a one-node topology with CIs received in step 3 as the ID condition and reconciliation data from step 4.
- **6** The Federation Framework calls the Mapping Engine to retrieve the reconciliation data. In this state (by contrast with step 3), the Mapping Engine receives the reconciliation objects from step 5 as parameters. The Mapping Engine translates the received reconciliation object to the condition on the reconciliation data.
- **7** The Federation Framework requests the topology of the sub-TQL with reconciliation data from step 6 from UCMDB.
- **8** The Federation Framework calls the Mapping Engine to connect between the received results. The firstResult parameter is the external topology result received from the External Adapter at step 5 and the secondResult parameter is the external topology result received from UCMDB at step 7. The Mapping Engine returns a map where the External CI ID from the first data store (the external data store in this case) is mapped to the External CI IDs from the second data store (UCMDB).
- **9** For each mapping, the Federation Framework creates a virtual relationship.
- **10** After the calculation of the FTQL results (only at the topology stage), the Federation Framework retrieves the original TQL layout for the resulting CIs and relationships from the appropriate data stores.

#### **Example of Federation Framework Flow for FTQL**

This example explains how to view all open incidents on specific hosts. The ServiceCenter data store is the external data store. The host instances are stored in UCMDB, and the incident instances are stored in ServiceCenter. It is assumed that to connect the incident instances to the appropriate host, the host name and ip address properties of the host and IP are needed. These are reconciliation properties that identify the hosts from ServiceCenter in UCMDB.

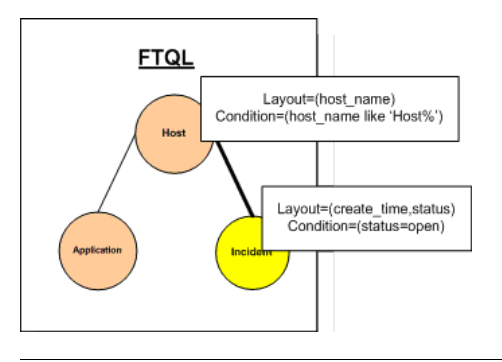

**Note:** For attribute federation, the adapter's **getTopology** method is called. The reconciliation data is adapted in the user TQL (in this case, the CI element).

 **1** After analyzing the pattern, the Federation Framework recognizes the virtual relationship between Host and Incident and splits the FTQL into two subgraphs:

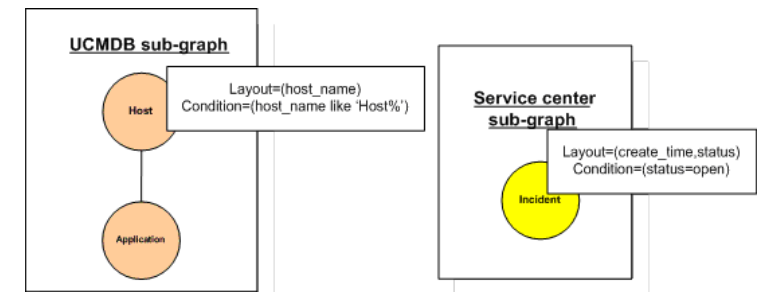

 **2** The Federation Framework runs the the UCMDB subgraph to request the topology, and receives the following results:

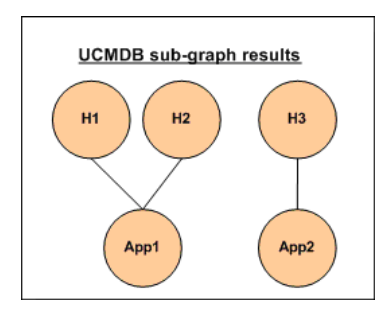

 **3** The Federation Framework requests, from the appropriate Mapping Engine, the reconciliation data for the first data store (UCMDB) that contains the information to connect between received data from two data stores. The reconciliation data in this case is:

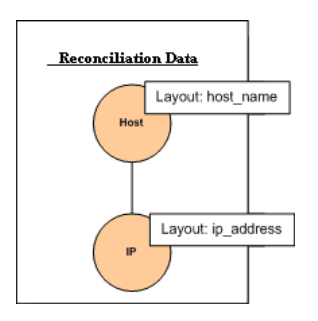

 **4** The Federation Framework creates a one-node topology query with Host node and ID conditions on it from the previous result (host\_id in H1, H2, H3), and runs this query with the required reconciliation data on UCMDB. The result includes Host CIs that are relevant to the ID condition and the appropriate reconciliation object for each CI:

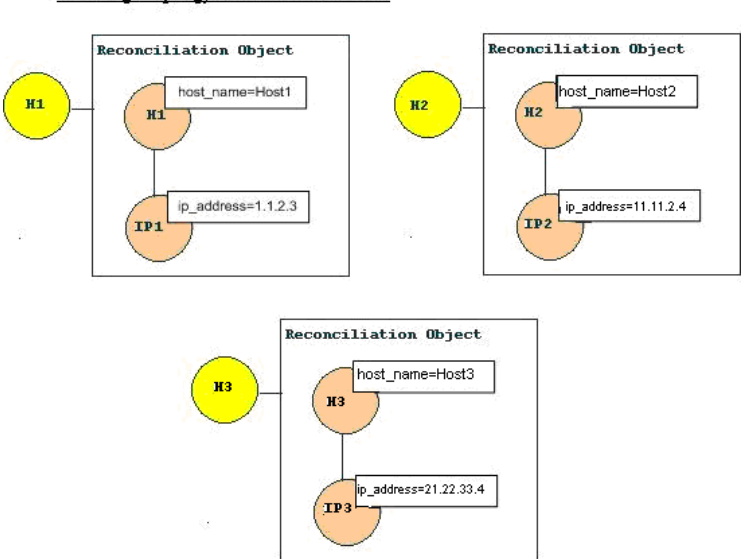

result of getTopology with ReconciliationData

 **5** The reconciliation data for ServiceCenter should contain a condition for host name and ip address that is derived from the reconciliation objects received from UCMDB:

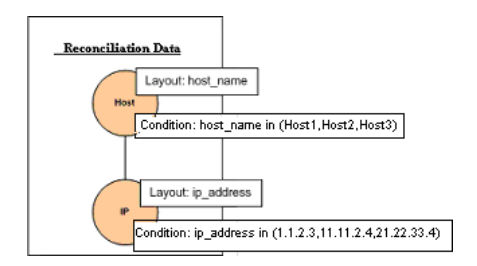

 **6** The Federation Framework runs the ServiceCenter subgraph with the reconciliation data to request the topology and appropriate reconciliation objects, and receives the following results:

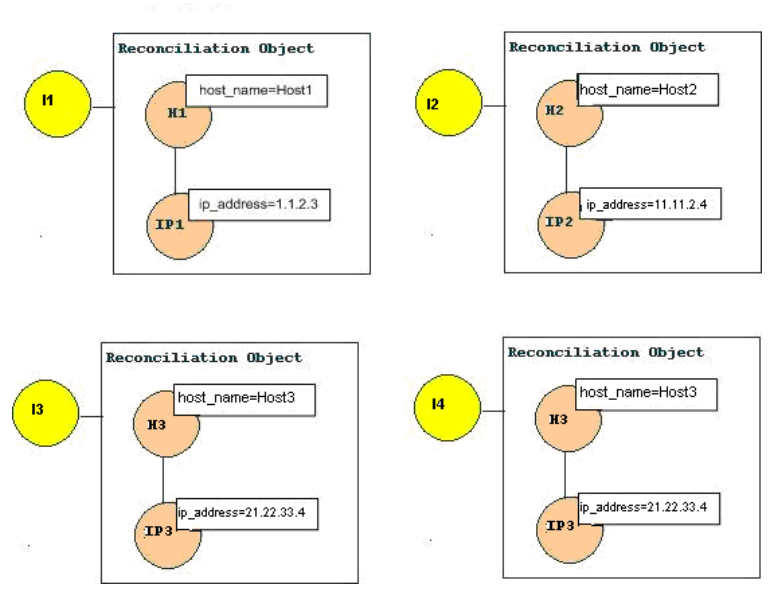

ServiceCenter Result of getTopology with Reconciliation Data

 **7** The result after connection in Mapping Engine and creating virtual relationships is:

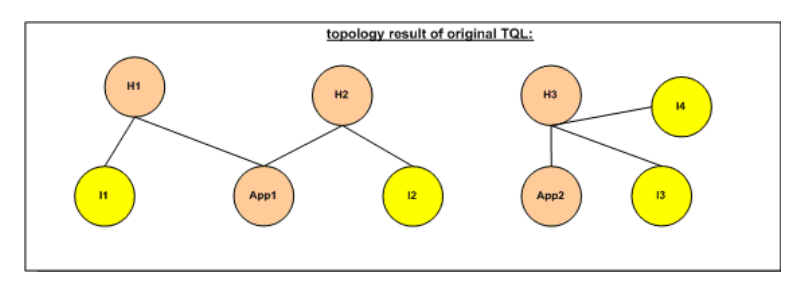

 **8** The Federation Framework requests the original TQL layout for received instances from UCMDB and ServiceCenter.

## <span id="page-781-0"></span>*<b>A* Federation Framework Flow for Replication

This section includes the following topics:

- ➤ ["Definitions and Terms" on page 782](#page-781-1)
- <span id="page-781-1"></span>➤ ["Flow Diagram" on page 782](#page-781-2)

## **Definitions and Terms**

**Signature.** Denotes the state of properties in the CI. If changes are made to property values in a CI, the CI signature must also be changed. The CI signature helps to detect whether a CI has changed without retrieving and comparing all CI properties. Both the CI and the CI signature are provided by the appropriate adapter. The adapter is responsible for changing the CI signature when the CI properties are altered.

## **Flow Diagram**

The following sequence diagram illustrates the interaction between the Federation Framework and the source and target adapters in a replication flow:

<span id="page-781-2"></span>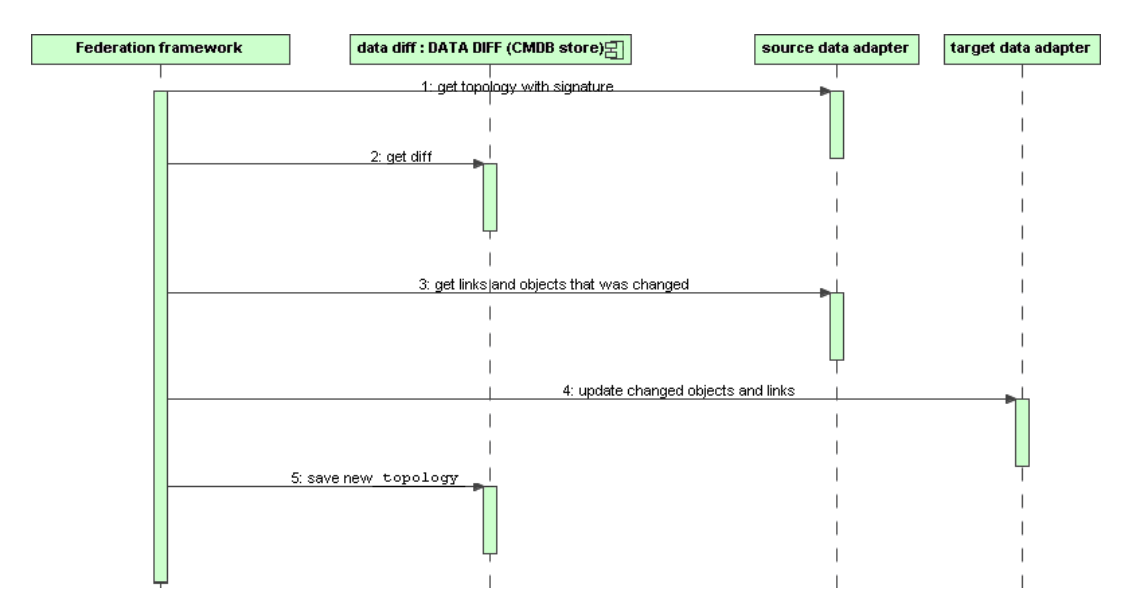

- **1** The Federation Framework receives the topology for the query result from the source adapter. The adapter recognizes the query by its name and runs it on the external data store. The topology result contains the ID and signature for each CI and relationship in the result. The ID is the logical ID that defines the CI as unique in the external data store. The signature should be modified if the CI or relationship is modified.
- **2** The Federation Framework uses signatures to compare the newly received topology query results with the saved ones, and to determine which CIs have changed.
- **3** After the Federation Framework finds the CIs and relationships that have changed, it calls the source adapter with the IDs of the changed CIs and relationships as a parameter to retrieve their full layout.
- **4** The Federation Framework sends the update to the target adapter. The target adapter updates the external data source with the received data.
- **5** After the update, the Federation Framework saves the last query result.

# <span id="page-782-0"></span>**Adapter Interfaces**

This section includes the following topics:

- ➤ ["Definitions and Terms" on page 783](#page-782-1)
- <span id="page-782-1"></span>➤ ["Adapter Interfaces for FTQL" on page 783](#page-782-2)

## **Definitions and Terms**

**The external relation.** The relation between two external CI types that are supported by the same adapter.

## <span id="page-782-2"></span>**Adapter Interfaces for FTQL**

Use the appropriate adapter interface for each adapter, as follows.

A **oneNode topology interface** is used when the adapter does not support any external relations. That is, the adapter is never meant to receive a request with more than one external CI. All OneNode interfaces are created to simplify the workflow; for those cases where you need to use a more extensive query, use the PatternTopology interface.

A **Pattern topology interface** is used when the adapter supports more than one external CI type and supports at least one relation type between supported external CI types. That is, the adapter should implement the Pattern Topology interface if it intends receiving queries for external data with relations.

### **OneNode Interfaces**

The following interfaces have different types of reconciliation data:

- ➤ **OneNodeTopologyIdReconciliationDataAdapter.** Use if the adapter supports a **single-node TQL** and the reconciliation between data stores is calculated by the ID.
- ➤ **OneNodeTopologyPropertyReconciliationDataAdapter.** Use if the adapter supports a **single-node TQL** and the reconciliation between data stores is done by the properties of one CI.
- ➤ **OneNodeTopologyDataAdapter.** Use if the adapter supports a **single-node TQL** and the reconciliation between data stores is done by topology.

## **Pattern Topology Interfaces**

The following interfaces have different types of reconciliation data:

- ➤ **PatternTopologyIdReconciliationDataAdapter.** Use if the adapter supports a **complex TQL** and the reconciliation between data stores is done by the ID.
- ➤ **PatternTopologyPropertyReconciliationDataAdapter.** Use if the adapter supports a **complex TQL** and the reconciliation between data stores is done by single-node properties.
- ➤ **PatternTopologyDataAdapter.** Use if the adapter supports a **complex TQL** and the reconciliation between data stores is done by topology.

## **Additional Interfaces**

- ➤ **SortResultDataAdapter.** Use if you can sort the resulting CIs in the external data store.
- ➤ **FunctionalLayoutDataAdapter.** Use if you can calculate the functional layout in the external data store.

#### **Adapter Interfaces for Replication**

- ➤ **SourceDataAdapter.** Use for source adapters in replication jobs.
- ➤ **TargetDataAdapter.** Use for target adapters in replication jobs.

## <span id="page-784-0"></span>**Add an Adapter for a New External Data Store**

This task explains how to define an adapter to support a new external data source.

This task includes the following steps:

- ➤ ["Model Supported Adapter Classes for CIs and Relationships in the UCMDB](#page-784-1)  [Class Model" on page 785](#page-784-1)
- ➤ ["Define Valid Relationships for Virtual Relationships" on page 787](#page-786-0)
- ➤ ["Define an Adapter Configuration" on page 788](#page-787-0)
- ➤ ["Implement the Adapter" on page 789](#page-788-0)
- ➤ ["Define Reconciliation Rules or Implement the Mapping Engine" on](#page-789-0)  [page 790](#page-789-0)
- ➤ ["Add Jars Required for Implementation to the Class Path" on page 790](#page-789-1)
- ➤ ["Deploy the Adapter" on page 790](#page-789-2)
- ➤ ["Redeploy the Adapter" on page 791](#page-790-0)
- <span id="page-784-1"></span> **1 Model Supported Adapter Classes for CIs and Relationships in the UCMDB Class Model**

As an adapter developer, you should:

- ➤ have knowledge of the hierarchy of the UCMDB CI types to understand how external CITs are related to the UCMDB CITs
- ➤ model the external CITs in the UCMDB class model
- ➤ add the definitions for new CI types and their relationships

➤ define valid relationships in the UCMDB class model for the valid relationships between adapter inner classes. (The CITs can be placed at any level of the UCMDB class model tree.)

Modeling should be the same regardless of federation type (on the fly or replication). For details on adding new CIT definitions to the UCMDB class model, see ["CI Type Manager" on page 239.](#page-238-0)

For the adapter to support federated attributes on CITs, add this CIT to the supported classes with supported attributes and the reconciliation rule for this CIT.

#### <span id="page-786-0"></span> **2 Define Valid Relationships for Virtual Relationships**

**Note:** This section is relevant only for the FTQL adapter.

Determine the relationship between your data and the UCMDB data, that is, define your virtual relationships. You can do this by adding a valid relationship, where one end of the relationship does not refer to your adapter supported classes. A valid relationship for a virtual relationship is different from a regular valid relationship only in that it has a qualifier that defines a Mapping Engine class implementation.

#### **Example of Valid Relationship Definition**

In the following example of a valid relationship definition, the relation of type history\_link between instances of type it\_world to instances of type HistoryChange is valid. To connect between instances of these types the Federation Framework should use the HistoryMappingEngine implementation class:

```
<Valid-Link>
    <Class-Ref class-name="history_link" />
        <End1 class-name="it_world" />
        <End2 class-name="HistoryChange" />
        <Valid-Link-Qualifiers>
            <Valid-Link-Qualifier name="EXTENDED_VALID_LINK">
                <Data-Items>
                    <Data-Item name="mapping_engine_class" type="string"> 
com.mercury.topaz.adapters.CmdbHistoryAdapter.HistoryMappingEngine
                    </Data-Item>
                </Data-Items>
            </Valid-Link-Qualifier>
        </Valid-Link-Qualifiers>
</Valid-Link>
```
If you have only one Mapping Engine implementation for all virtual relationships, you can define it in the adapter configuration and not as a qualifier in the valid relationship.

#### <span id="page-787-0"></span> **3 Define an Adapter Configuration**

Add an XML adapter configuration file that contains the following details:

- ➤ **Adapter ID.** A unique ID for the adapter.
- ➤ **Adapter name.** A fully-qualified Java implementation class name for the adapter.
- ➤ **Adapter capabilities.** Defines the capabilities the adapter supports. For details, see ["Adapter Capabilities" on page 800.](#page-799-0)
- ➤ **Fields to connect.** Defines the fields that the user must supply to connect to the external data store.
- ➤ **Default mapping engine.** Defines the default mapping engine for virtual relationships. Relevant only for FTQL-supported adapters.

See the schema folder for the schema of the adapter configuration.

#### **Example of Adapter Configuration Definition**

Example of an adapter configuration definition:

```
<adapter-config adapter-id="CmdbRmiAdapter">
    <class-name>com.mercury.topaz.adapters.cmdb.CmdbRmiAdapter</class-
name>
         <adapter-capabilities>
             <support-federated-query>
                 <supported-classes>
                     <supported-class is-derived="true" all-attributes-supported="true" 
name="hostresource"/>
                 </supported-classes>
                     <topology>
                         <pattern-topology>
                             <functional-layout/>
                         </pattern-topology>
                         <advanced-capabilities>
                             <calculated-attribute></calculated-attribute>
                         </advanced-capabilities>
                     </topology>
                     <result>
                         <sort-result/>
                     </result>
             </support-federated-query>
             <support-replicatioin-data>
                 <source/>
                 <target/>
             </support-replicatioin-data>
         </adapter-capabilities>
         <fields-to-connect>
             <field>host</field>
             <field>customerId</field>
         </fields-to-connect>
         <default-mapping-
engine>com.mercury.topaz.adapters.cmdb.CmdbMappingEngine</default-mapping-
engine>
</adapter-config>
```
#### <span id="page-788-0"></span> **4 Implement the Adapter**

Select the correct adapter implementation class according to its defined capabilities. The adapter implementation class implements the appropriate interfaces according to defined capabilities.

#### <span id="page-789-0"></span> **5 Define Reconciliation Rules or Implement the Mapping Engine**

If your adapter supports a federated query (FTQL), you should define the default Mapping Engine to use for reconciliation. (From version 8.00, the default mapping engine implementation is supported.)

You can use this implementation to define reconciliation rules only in the configuration file. For details, see ["Create the reconciliation\\_rules.txt File"](#page-798-0)  [on page 799](#page-798-0). For a special implementation, you should use the implementation class that implements the Mapping Engine interface.

#### <span id="page-789-1"></span> **6 Add Jars Required for Implementation to the Class Path**

To implement your classes, add the following jars to your class path:

➤ federation\_api.jar

#### <span id="page-789-2"></span> **7 Deploy the Adapter**

 **a** Deploy the adapter package. For general details on deploying a package, see ["Deploy a Package" on page 466](#page-465-0).

The package should contain the following entities:

➤ New CIT definition (optional):

Used only if the adapter supports new CI types that do not yet exist in UCMDB.

The new CIT definitions are located in the class folder in the package.

➤ New data type definition (optional):

Used only if the new CITs require new data types.

The new data type definitions are located in the typedef folder in the package.

➤ New valid relationships definition (optional):

Used only if the adapter supports the federated TQL.

The new valid relationships definitions are located in the validlinks folder in the package.

The virtual relationship is defined as a valid relationship and can include a data item named mapping\_engine\_class, which defines the mapping engine fully-qualified class name.

- ➤ The adapter configuration definition XML file should be located in the adapter folder in the package.
- ➤ **Descriptor.** Defines the package definitions.
- **b** Deploy your code:
	- ➤ Create a class that implements all required adapter interfaces.
	- ➤ Implement a mapping engine (if you are writing a federated query adapter).
	- ➤ Place your compiled classes (normally a jar file) together with all your based-on \*.jar files in the **<HP Business Availability Center root directory>\fcmdb\CodeBase\<adapter id>** folder.

**Note:** The adapter id folder name has the same value as in the adapter configuration.

➤ If you create your own configuration file, you should also use the **<HP Business Availability Center root directory>\fcmdb\CodeBase\ <adapter id>** folder as your root folder.

#### <span id="page-790-0"></span> **8 Redeploy the Adapter**

The adapter definitions and implementation may become altered as a result of external class definitions, changes in adapter capabilities, or changes in implementation. If this happens, redeploy the definitions or implementations.

 **a** Redeploy an adapter package.

If your external classes definition or adapter definition was altered, create an updated adapter package and redeploy it using the package mechanism. For details, see ["Deploy a Package" on page 466.](#page-465-0)

**b** Redeploy your code.

If your implementation code or private configuration altered, do the following:

- ➤ Create updated \*.jar or configuration files, and place them in the **<HP Business Availability Center root directory>\fcmdb\CodeBase \<adapter id>** folder.
- ➤ Call the next JMX method with the appropriate customer ID and adapter ID:

**FCmdb Config Services > loadOrReloadCodeBaseForAdapterId**.

# <span id="page-791-0"></span>**Implement the Default Mapping Engine**

To use the default Mapping Engine implementation you should define it as the default Mapping Engine in the **adapter\_config.xml** file and create a **reconciliation\_rules.txt** file in the **<adapter-id>/META-INF** folder.

This task includes the following steps:

- ➤ ["Add the Default Implementation to the Configuration File" on page 792](#page-791-1)
- ➤ ["Configure the reconciliation\\_rules.txt File" on page 792](#page-791-2)

#### <span id="page-791-1"></span> **1 Add the Default Implementation to the Configuration File**

To add the default Mapping Engine implementation to the adapter\_config.xml file, add the following element:

<default-mappingengine> com.mercury.topaz.cmdb.shared.fcmdb.ftql.mappingEngine. AdapterMappingEngine </default-mappingengine>

#### <span id="page-791-2"></span> **2 Configure the reconciliation\_rules.txt File**

This file is used to configure the reconciliation rules. Each row in the file represents a rule. For example:

reconcilition\_type[host] expression[^host.host\_hostname OR ip.ip\_address] end1\_type[host] end2\_type[ip] link\_type[contained]
The **reconcilition\_type** parameter is filled with the type of CI on which the reconciliation is performed (the UCMDB class name that is connected to the federated class in the TQL).

The **expression** parameter is the logic that decides whether two reconciliation objects are equal (one reconciliation object from the UCMDB side and the other from the federated adapter side).

The expression is composed of ORs and ANDs.

The convention regarding attributes names in the expression part is **[className].[attributeName]**. For example, the attribute **ip\_address** in the **ip** class is written **ip.ip\_address**.

You can define ordered matches. The ordered match checks the first OR sub expression. If two reconciliation objects have the value on the attributes of the sub expression and it returns that false (the reconciliation objects are not equal) then the second OR sub expression is not compared.

For an ordered match, use **ordered expression** instead of **expression**.

The circumflex sign (**^**) is used to ignore case during comparisons.

The other parameters (**end1\_type**, **end2\_type**, and **link\_type**) are used only if the reconciliation data contains two nodes and not just the node of the reconciliation type (the topological reconciliation data). In this case, the reconciliation data is **end1\_type -(link\_type)> end2\_type**.

There is no need to add the relevant layout as it is retrieved from the expression.

To perform reconciliation by UCMDB ID, use **cmdb\_id** as the attribute name in expression.

# **Add a New Adapter – Scenario**

This example illustrates how to add an adapter for ServiceCenter.

This task includes the following steps:

- ➤ ["Create a CIT Definition" on page 794](#page-793-1)
- ➤ ["Relate the CITs to the ServiceCenter Entity" on page 794](#page-793-0)
- ➤ ["Define the Adapter Configuration XML File" on page 795](#page-794-0)
- ➤ ["Create the reconciliation\\_rules.txt File" on page 799](#page-798-0)
- ➤ ["Write Implementations for the ServiceCenter Adapter and Mapping](#page-799-0)  [Engine" on page 800](#page-799-0)

# <span id="page-793-1"></span> **1 Create a CIT Definition**

The relevant ServiceCenter entities are Incident, Problem, and RFC. For each entity, create the CIT definition. Decide where to place these definitions in the UCMDB class model hierarchy. The entities refer to IT processes, so it makes sense to put them under the IT Process CIT. RFC refers to IT change, so put the RFC class definition under the IT Change CIT. There is no relationship between Incident, Problem, and RFC CITs, so do not add definitions for such relationships.

# <span id="page-793-0"></span> **2 Relate the CITs to the ServiceCenter Entity**

Determine to which CITs in the UCMDB you want to relate the ServiceCenter entities. For the purpose of this example, the only relevant entity is Host. Add a valid relationship for each of the following pairs: [Host, Incident], [Host, Problem], [Host, RFC]. Each valid relationship should have a qualifier with the Mapping Engine implementation class name that supports connection between the ends of this relationship. It can be the same Java class for all three cases or three different classes, depending on your implementation.

### <span id="page-794-0"></span> **3 Define the Adapter Configuration XML File**

 **a Define the adapter ID**. For this example, assume the ID is ServiceCenterAdapter and the class implementation is adapter.ServiceCenterAdapterImpl. The beginning of the configuration adapter file is:

<adapter-config adapter-id=" ServiceCenterAdapter "> <class-name> adapter.ServiceCenterAdapterImpl </class-name>

#### **b Define adapter capabilities**.

- ➤ In this example, the adapter supports a federation query but not replication data. Therefore, its capabilities XML should contain the support-federated-query element but not support-replication-data.
- ➤ Add the supported classes with supported attribute conditions. Suppose all three classes have property status and the system supports only the equal condition for this attribute. The supported\_classes element has the following definition:

```
<supported-classes>
    <supported-class is-derived="true" all-attributes-supported="false" 
name="incident">
         <supported-conditions>
             <attribute-operators attribute-name="status">
                 <operator> EQUEL </operator>
               </attribute-operators>
         </supported-conditions>
    </supported-class>
    <supported-class is-derived="true" all-attributes-supported="false" 
name="change">
         <supported-conditions>
             <attribute-operators attribute-name="status">
                 <operator> EQUEL </operator>
             </attribute-operators>
         </supported-conditions>
    </supported-class>
    <supported-class is-derived="true" all-attributes-supported="false" 
name="problem">
         <supported-conditions>
              <attribute-operators attribute-name="status">
                 <operator>EQUEL</operator>
               </attribute-operators>
         </supported-conditions>
    </supported-class>
</supported-classes>
```
➤ Define the topology that the ServiceCenter adapter supports. Because there are no relationships between the ServiceCenter entities, it is sufficient that the ServiceCenter adapter support single-node topology. For simplicity's sake, assume that the ServiceCenter adapter has no advanced capabilities and cannot calculate the value of calculated attributes. The topology element definition is as follows:

```
<topology>
    <one-node-topology/ >
</topology>
```
- ➤ For simplicity's sake, assume that ServiceCenter does not support sorting. Therefore, the capability should not contain the element result.
- **c Add the element that defines the information required for the ServiceCenter adapter to connect to ServiceCenter**. Assume this includes host, port, and user. Because the password for ServiceCenter can be empty, do not define this field as required. However, the ServiceCenter adapter checks this field, and if a value exists, it uses the password value to connect. The fields-to-connect element has the following definition:

```
<fields-to-connect>
     <field>host</field>
     <field>port</field>
     <field>user</field>
</fields-to-connect>
```
 **d Add the default Mapping Engine element**. The following example uses the default implementation Mapping Engine, which takes the following definition:

<default-mappingengine> com.mercury.topaz.cmdb.shared.fcmdb.ftql.mappingEngine. AdapterMappingEngine </default-mappingengine>

The configuration XML definition of the Service Desk adapter is complete. The following is the finished definition:

<adapter-config adapter-id=" ServiceCenterAdapter "> <class-name> adapter.ServiceCenterAdapterImpl </class-name> <adapter-capabilities> <support-federated-query> <supported-classes> <supported-class is-derived="true" all-attributessupported="false" name="incident"> <supported-conditions> <attribute-operators attribute-name="status"> <operator> EQUAL </operator> </attribute-operators> </supported-conditions> </supported-class> <supported-class is-derived="true" all-attributessupported="false" name=" change "> <supported-conditions> <attribute-operators attribute-name="status"> <operator> EQUAL </operator> </attribute-operators> </supported-conditions> </supported-class> <supported-class is-derived="true" all-attributessupported="false" name=" problem "> <supported-conditions> <attribute-operators attribute-name="status"> <operator> EQUAL </operator> </attribute-operators> </supported-conditions> </supported-class> </supported-classes> <topology> <one-node-topolgy/> </topology> <support-federated-query> </adapter-capabilities>

```
<fields-to-connect>
                 <field>host</field>
                 <field>port</field>
                 <field>user</field>
                 <field>password</field>
             </fields-to-connect>
             <default-mappingengine>
                 com.mercury.topaz.cmdb.shared.fcmdb.ftql.mappingEngine. 
AdapterMappingEngine
             </default-mappingengine>
</adapter-config>
```
#### <span id="page-798-0"></span> **4 Create the reconciliation\_rules.txt File**

You can add a reconciliation rule for a host CIT only. This is because only host CITs have valid relationships with external CITs. For example, a host CI in UCMDB is matched to a host CI in ServiceCenter through the host host host host ame attribute or through the ip. ip address attribute.

The reconciliation rule in this case is a topology rule and the expression is ordered. The rule performs the following checks on the CIs under comparison:

- $\triangleright$  If the host.host hostname attribute is equal, the rule matches the hosts.
- $\triangleright$  If the host.host hostname attribute is not equal, the rule does not match the hosts.
- $\triangleright$  If the host.host hostname attribute is null in one of the compared CIs, the rule checks the ip. ip address attribute. If the ip. ip address attribute is equal, the rule matches the hosts.

The rule definition in the reconciliation rules.txt file is as follows:

reconcilition\_type[host] ordered expression[host.host\_hostname or ip.ip\_address] end1\_type[host] end2\_type[ip] link\_type[contained]

# <span id="page-799-0"></span> **5 Write Implementations for the ServiceCenter Adapter and Mapping Engine**

The Mapping Engine implementation should implement the MappingEngine interface. The ServiceCenter adapter should implement the OneNodeTopologyDataAdapter interface according to its capabilities and the fact that reconciliation is performed by a topology rule.

# **Adapter Capabilities**

This section describes adapter capabilities:

- ➤ **Support federated query.** Included in adapter capabilities if the adapter implementation supports FTQL. Federated query capabilities include:
	- ➤ **Supported classes.** Defines the supported classes in the federated query. The supported class definition includes supported class name, whether derived classes of this class are also supported, and the possible condition operations for class attributes. The possible values for condition operators are:
		- ➤ IS\_NULL
		- ➤ EQUALS
		- ▶ NOT EQUALS
		- ➤ GREATER
		- ➤ GREATER\_OR\_EQUAL
		- ➤ LESS
		- ➤ LESS\_OR\_EQUAL
		- $\blacktriangleright$  IN
		- ➤ EQUALS\_CASE\_INSENSITIVE
		- $\blacktriangleright$  LIKE
		- ➤ LIKE\_CASE\_INSENSITIVE
		- ➤ CHANGED\_DURING
		- ➤ UNCHANGED\_DURING

If derived classes are supported, the condition operation for class attributes is also derived. You can ignore definition of supported classes in adapter capabilities configuration by implementing the **getSupportedClasses** method of the FTqlDataAdapter interface. This might be useful if your supported classes or supported attribute condition operators can be changed dynamically.

- ➤ **Topology.** Defines whether pattern topology or single-node topology is supported, and the federated TQL advanced capabilities.
- ➤ **Result.** Defines whether the adapter can sort the resulting CIs.
- ➤ **Support replication data.** Included in adapter capabilities if the adapter implementation supports data replication. Next capabilities are part of replication capabilities:
- ➤ **Source.** Defines that the adapter can be used in a replication job as source.
- ➤ **Target.** Defines that the adapter can be used in a replication job as target.

**Chapter 31** • The Federation Framework SDK

# **The Generic Database Adapter**

This chapter describes the generic database adapter functionality, usages, and deployment in HP Universal CMDB.

#### **This chapter includes:**

#### **Concepts**

- ➤ [Database Adapter Overview on page 804](#page-803-0)
- ➤ [Replicating Data using the Generic DB Adapter on page 805](#page-804-0)
- ➤ [Non-supported TQL Queries on page 805](#page-804-1)
- ➤ [Reconciliation on page 806](#page-805-0)
- ➤ [Hibernate as JPA Provider on page 809](#page-808-0)

#### **Tasks**

- ➤ [Deploy a Database Adapter Minimal Method on page 811](#page-810-0)
- ➤ [Deploy a Database Adapter Advanced Method on page 818](#page-817-0) **Reference**
- ➤ [The Federated Database Configuration Files on page 844](#page-843-0)
- $\blacktriangleright$  [The adapter.conf File on page 845](#page-844-0)
- ➤ [The simplifiedConfiguration.xml File on page 846](#page-845-0)
- ➤ [The orm.xml File on page 853](#page-852-0)
- ➤ [The reconciliation\\_rules.txt File on page 858](#page-857-0)
- ➤ [The transformations.txt File on page 859](#page-858-0)
- ➤ [The persistence.xml File on page 860](#page-859-0)
- ➤ [The discriminator.properties File on page 861](#page-860-0)
- ➤ [The replication\\_config.txt File on page 862](#page-861-0)
- ➤ [The fixed\\_values.txt File on page 862](#page-861-1)
- ➤ [Out-of-the-Box Converters on page 862](#page-861-2)
- ➤ [Plug-ins on page 866](#page-865-0)
- ➤ [Configuration Examples on page 866](#page-865-1)
- ➤ [Federated Database Log Files on page 879](#page-878-0)
- ➤ [External References on page 881](#page-880-0)

**[Troubleshooting and Limitations](#page-881-0)** on page 882

# <span id="page-803-0"></span>**Database Adapter – Overview**

The purpose of the generic database adapter is to enable integration with relational database management systems (RDBMS) and to run a federated TQL query and replication jobs against the database. The RDBMS supported by the generic database adapter are Oracle, Microsoft SQL Server, and MySQL.

This version of the database adapter implementation is based on a JPA (Java Persistence API) standard with the Hibernate ORM library as a persistence provider.

# <span id="page-804-0"></span>**Replicating Data using the Generic DB Adapter**

Out of the box, the Generic DB Adapter supports only federated data, in which the source data store retains control of the information. To perform full replication (differential and scheduled replication are not supported by default), the following capability should be added to the **<adapter-capabilities>** element in the **db\_adapter.xml** file:

```
<support-replicatioin-data>
   <source>
      <changes-source/>
   </source>
</support-replicatioin-data>
```
For complete information about using the **db\_adapter.xml** file, see ["Extract](#page-821-0)  [the Database Adapter Configuration File" on page 822.](#page-821-0)

To enable additional replication functionality, implement the synchronization plug-ins listed in ["Plug-ins" on page 866.](#page-865-0)

# <span id="page-804-1"></span>*<b>A* Non-supported TQL Queries

The following limitations exist on the federated CMDB only:

- ➤ subgraphs are not supported
- ➤ compound relationships are not supported
- ➤ cycles or cycle parts are not supported

The following TQL is an example of a cycle:

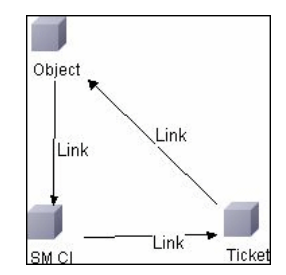

➤ Function layout is not supported.

- $\blacktriangleright$  0..0 cardinality is not supported.
- $\blacktriangleright$  The Joinf relationship is not supported.
- ➤ Qualifier conditions are not supported.
- ➤ To connect between two CIs, a relationship in the form of a table or foreign key must exist in the external database source.

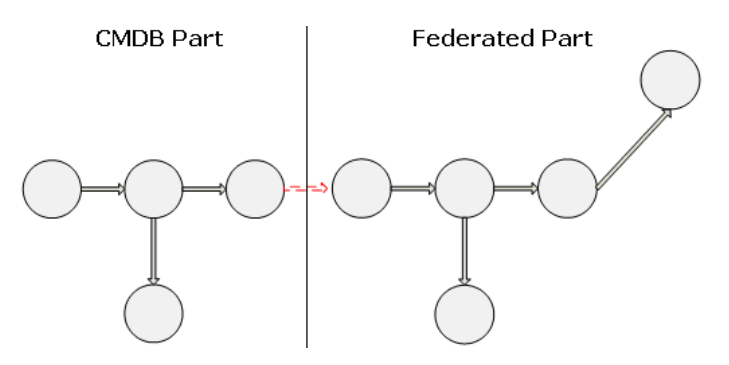

# <span id="page-805-0"></span>*Reconciliation*

Reconciliation is carried out as part of the TQL calculation on the adapter side. For reconciliation to occur, the CMDB side is mapped to a federated entity called multinode.

**Mapping.** Each attribute in the UCMDB is mapped to a column in the data source.

Although mapping is done directly, transformation functions on the mapping data are also supported. You can add new functions through the Java code (for example, lowercase, uppercase). The purpose of these functions is to enable value conversions (values that are stored in the CMDB in one format and in the federated database in another format).

#### **Note:**

- ➤ To connect the UCMDB and external database source, an appropriate association must exist in the database. For details, see ["Prerequisites" on](#page-818-0)  [page 819](#page-818-0).
- $\triangleright$  Reconciliation with CMDB id is also supported.

**Reconciliation rules take the form of OR and AND conditions.** You can define these rules on several different nodes (for example, host is identified by host name from host AND/OR ip address from ip).

The following options find a match:

➤ **Ordered match.** The reconciliation expression is read from left to right. Two OR sub-expressions are considered equal if they have values and they are equal. Two OR sub-expressions are considered not equal if both have values and they are not equal. For any other case there is no decision, and the next OR sub-expression is tested for equality.

**host name OR ip address.** If both the UCMDB and the data source include host name and they are equal, the hosts are considered as equal. If both have host name but they are not equal, the hosts are considered not equal without testing the ip address. If either the UCMDB or the data source is missing host name, the ip address is checked.

➤ **Regular match.** If there is equality in one of the OR sub-expressions, the UCMDB and the data source are considered equal.

**host name OR ip address.** If there is no match on host name, ip address is checked for equality.

For complex reconciliations, where the reconciliation entity is modeled in the class model as several CITs with relationships (such as host), the mapping of a superset node includes all relevant attributes from all modeled CITs.

**Note:** As a result, there is a limitation that all reconciliation attributes in the data source should reside in tables that share the same primary key.

Another limitation states that the reconciliation TQL should have no more than two nodes. For example, the host > ticket TQL has a host in the UCMDB and a ticket in the data source.

To reconcile the results, host name must be retrieved from the host and/or ip\_address must be retrieved from the IP address. A new mapping is made from this federated multinode host towards the database host table and from the ticket to the database ticket. In this case, the multinode is the superset of all attributes needed for reconciliation (host  $name + ip$  address).

If the host name in the CMDB is in the format of \*.m.com, a converter can be used from CMDB to the federated database, and vice versa, to convert these values.

The host id column in the database ticket table is used to connect between the two entities (the defined association can also be made in a host table):

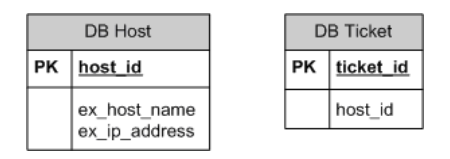

**Note:** Both tables must be part of the federated RDBMS source and not the CMDB database.

# <span id="page-808-0"></span>*A* Hibernate as JPA Provider

Hibernate is an object-relational (OR) mapping tool, which enables mapping Java classes to tables over several types of relational databases (for example, Oracle and Microsoft SQL Server). For details, see ["Functional](#page-881-1)  [Limitations" on page 882.](#page-881-1)

In an elementary mapping, each Java class is mapped to a single table. More advanced mapping enables inheritance mapping (as can occur in the CMDB database).

Other supported features include mapping a class to several tables, support for collections, and associations of types one-to-one, one-to-many, and many-to-one. For details, see ["Associations" on page 810](#page-809-0).

For our purposes, there is no need to create Java classes. The mapping is defined from the CMDB class model CITs to the database tables.

# **Examples of Object-Relational Mapping**

The following examples describe object-relational mapping:

#### **Example of 1 CMDB class mapped to 1 database table**

Class M1, with attributes A1, A2, and A3, is mapped to table 1 columns c1, c2, and c3. This means that any M1 instance has a matching raw in table 1.

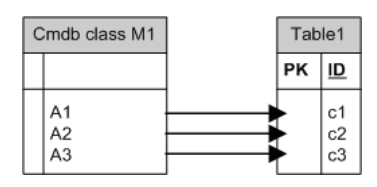

**Example of 1 CMDB class mapped to 2 database tables**

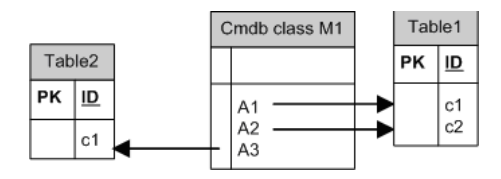

#### **Example of inheritance**

This case is used in the CMDB, where each class has its own database table.

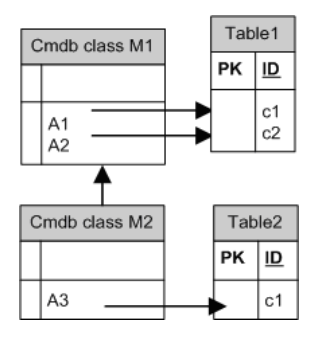

#### **Example of single table inheritance with discriminator**

An entire hierarchy of classes is mapped to a single database table, whose columns comprise a super-set of all attributes of the mapped classes. The table also contains an additional column (Discriminator), whose value indicates which specific class should be mapped to this entry.

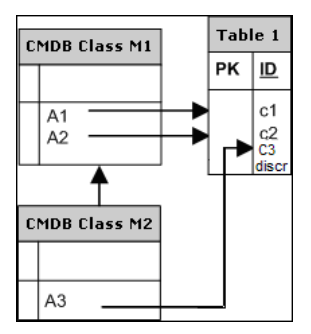

# <span id="page-809-0"></span>**Associations**

There are three types of associations: one-to-many, many-to-one and manyto-many. To connect between the different database objects, one of these associations must be defined by using a foreign key column (for the one-tomany case) or a mapping table (for the many-to-many case).

# **Usability**

As the JPA schema is very extensive, a streamlined XML file is provided to ease definitions.

The use case for using this XML file is as follows: Federated data is modeled into one federated class. This class has many-to-one relations to a nonfederated CMDB class. In addition, there is only one possible relation type between the federated class and the non-federated class.

# <span id="page-810-0"></span>**Deploy a Database Adapter – Minimal Method**

**Note:** When building an adapter for the first time, you should use this method. The **orm.xml** file that is automatically generated as a result of running this method is a good example that you can use when working later with the advanced method.

The following procedure describes a method of mapping the class model in the UCMDB to an RDBMS. You would use this minimal method when you need to:

- ➤ Federate a single node such as a host attribute.
- ➤ Demonstrate the Generic Database Adapter capabilities.

This method:

- ➤ supports one-node federation only
- ➤ supports many-to-one relationships only

This task includes the following steps:

- $\blacktriangleright$  ["Prerequisites" on page 812](#page-811-0)
- ➤ ["Extract the Database Adapter Configuration File" on page 812](#page-811-1)
- ➤ ["Deploy the Adapter Package" on page 812](#page-811-2)
- ➤ ["Deploy the Adapter" on page 812](#page-811-3)
- ➤ ["Create a CI Type" on page 812](#page-811-4)
- ➤ ["Create the Relationships" on page 812](#page-811-5)
- ➤ ["Configure the adapter.conf File" on page 813](#page-812-0)
- ➤ ["Configure the simplifiedConfiguration.xml File" on page 813](#page-812-1)
- ➤ ["Continue with the Procedure" on page 817](#page-816-0)

### <span id="page-811-0"></span> **1 Prerequisites**

For details, see [Prerequisites](#page-818-0) in ["Deploy a Database Adapter – Advanced](#page-817-0)  [Method" on page 818.](#page-817-0)

### <span id="page-811-1"></span> **2 Extract the Database Adapter Configuration File**

For details, see ["Extract the Database Adapter Configuration File" on](#page-821-0)  [page 822.](#page-821-0)

### <span id="page-811-2"></span> **3 Deploy the Adapter Package**

For details, see ["Deploy the Adapter Package" on page 826.](#page-825-0)

# <span id="page-811-3"></span> **4 Deploy the Adapter**

For details, see ["Deploy the Adapter" on page 827.](#page-826-0)

# <span id="page-811-4"></span> **5 Create a CI Type**

For details, see ["Create a CI Type" on page 829](#page-828-0).

# <span id="page-811-5"></span> **6 Create the Relationships**

For details, see ["Create the Relationships" on page 831](#page-830-0).

### <span id="page-812-0"></span> **7 Configure the adapter.conf File**

In this step, you change the settings in the adapter.conf file so that the data is federated automatically.

- **a** Open the following file in a text editor: **<HP Business Availability Center root directory>**\**fcmdb\Codebase\MyAdapter\META-INF\adapter.conf**.
- **b** Locate the following line: **use.simplified.xml.config=<true/false>**.
- **c** Change to **use.simplified.xml.config=true**.

### <span id="page-812-1"></span> **8 Configure the simplifiedConfiguration.xml File**

In this step you configure the simplifiedConfiguration.xml file by mapping between the CIT in the UCMDB and the fields in the RDBMS table.

 **a** Open the following file in a text editor: **<HP Business Availability Center root directory>**\**fcmdb\Codebase\MyAdapter\META-INF\ simplifiedConfiguration.xml**.

**b** This file includes a template that you use for each entity to be mapped:

```
<cmdb-class cmdb-class-name="host" default-table-name="[table_name]">
    <primary-key column-name="[column_name]"/>
    <reconciliation-by-two-nodes connected-node-cmdb-class-name="ip" cmdb-
link-type="contained">
        <or is-ordered="true">
            <attribute cmdb-attribute-name="host_hostname" column-
name="[column_name]" ignore-case="true"/>
            <connected-node-attribute cmdb-attribute-name="ip_address" 
column-name="[column_name]"/>
        </0r</reconciliation-by-two-nodes>
</cmdb-class>
<class cmdb-class-name="[cmdb_class_name]" default-table-
name="[default_table_name]" connected-cmdb-class-name="host" link-class-
name="container_f">
    <foreign-primary-key column-name="[column_name]" cmdb-class-primary-key-
column="[column_name]"/>
    <primary-key column-name="[column_name]"/>
    <attribute cmdb-attribute-name="[cmdb_attribute_name]" column-
name="[column_name]" from-cmdb-
converter="com.mercury.topaz.fcmdb.adapters.dbAdapter.dal.transform.impl.Generi
cEnumTransformer(generic-enum-transformer-example.xml)" to-cmdb-
converter="com.mercury.topaz.fcmdb.adapters.dbAdapter.dal.transform.impl.Generi
cEnumTransformer(generic-enum-transformer-example.xml)"/>
    <attribute cmdb-attribute-name="[cmdb_attribute_name]" column-
name="[column_name]"/>
    <attribute cmdb-attribute-name="[cmdb_attribute_name]" column-
name="[column_name]"/>
</class>
```
- **c** Make changes to the attributes as follows:
	- ➤ The CIT name in Universal CMDB (cmdb-class-name) and the corresponding table name in the RDBMS (default-table-name):

```
 <cmdb-class cmdb-class-name="host" default-table-name="Device">
```
The cmdb-class-name attribute is taken from the host CIT:

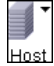

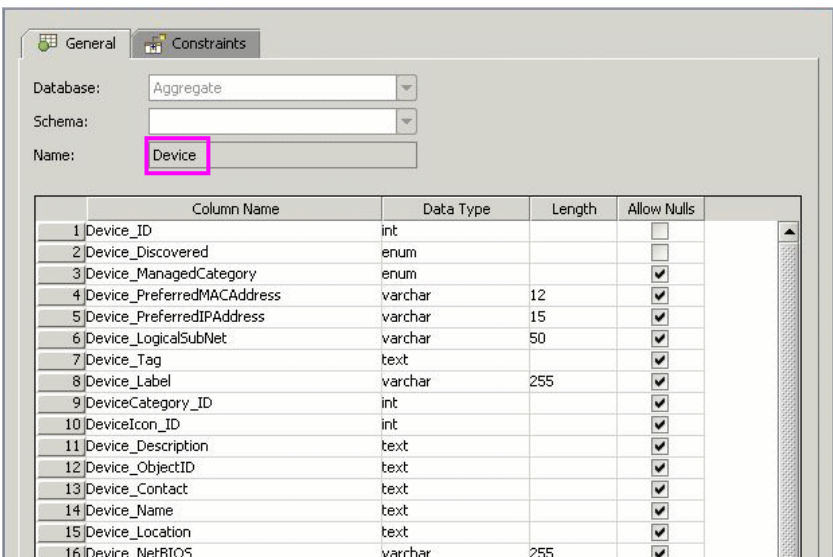

The default-table-name attribute is taken from the Device table:

➤ The unique identifier in the RDBMS:

<primary-key column-name="Device\_ID"/>

➤ The reconciliation rule (reconciliation-by-two-nodes):

<reconciliation-by-two-nodes connected-node-cmdb-class-name="ip" cmdb-linktype="contained">

➤ The reconciliation attribute in Universal CMDB (cmdb-attribute-name) and in the RDBMS (column-name):

<connected-node-attribute cmdb-attribute-name="ip\_address" columnname="[column\_name]"/>

➤ The name of the CIT (cmdb-class-name) and the name of the corresponding table in the RDBMS (default-table-name). Also the CMDB relationship (connected-cmdb-class-name) and the CIT relationship (link-class-name):

```
<class cmdb-class-name="sw_sub_component" default-table-
name="SWSubComponent" connected-cmdb-class-name="host" link-class-
name="container_f">
```
➤ The primary key and the foreign key:

```
<foreign-primary-key column-name="Device_ID" cmdb-class-primary-key-
column="Device_ID"/>
```
➤ The unique identifier in the RDBMS:

```
 <primary-key column-name="Device_ID"/>
```
➤ The mapping between the Universal CMDB attribute (cmdb-attributename) and the column name in the RDBMS (column-name):

 <attribute cmdb-attribute-name="last\_access\_time" columnname="SWSubComponent\_LastAccess TimeStamp"/>

 **d** Save the file.

### <span id="page-816-0"></span> **9 Continue with the Procedure**

For the rest of the procedure, see the following sections:

- ➤ ["Load the Adapter" on page 839](#page-838-0)
- ➤ ["Create a Data Store" on page 839](#page-838-1)
- ➤ ["Create a View" on page 840](#page-839-0)
- ➤ ["Calculate the Results" on page 841](#page-840-0)
- ➤ ["View Results" on page 841](#page-840-1)
- ➤ ["View Reports" on page 843](#page-842-0)
- ➤ ["Enable Log Files" on page 843](#page-842-1)

# <span id="page-817-0"></span>**Deploy a Database Adapter – Advanced Method**

The following procedure describes the complete method of mapping the class model in the UCMDB to tables in an RDBMS.

This task includes the following steps:

- ➤ ["Prerequisites" on page 819](#page-818-0)
- ➤ ["Extract the Database Adapter Configuration File" on page 822](#page-821-0)
- ➤ ["Deploy the Adapter Package" on page 826](#page-825-0)
- ➤ ["Deploy the Adapter" on page 827](#page-826-0)
- ➤ ["Create a CI Type" on page 829](#page-828-0)
- ➤ ["Create the Relationships" on page 831](#page-830-0)
- ➤ ["Configure the orm.xml File" on page 833](#page-832-0)
- ➤ ["Map the Relationships" on page 835](#page-834-0)
- ➤ ["Configure the reconciliation\\_rules.txt File" on page 838](#page-837-0)
- ➤ ["Load the Adapter" on page 839](#page-838-0)
- ➤ ["Create a Data Store" on page 839](#page-838-1)
- ➤ ["Create a View" on page 840](#page-839-0)
- ➤ ["Calculate the Results" on page 841](#page-840-0)
- ➤ ["View Results" on page 841](#page-840-1)
- ➤ ["View Reports" on page 843](#page-842-0)
- ➤ ["Enable Log Files" on page 843](#page-842-1)

# <span id="page-818-0"></span> **1 Prerequisites**

To validate that you can use the database adapter with your database, check the following:

➤ The reconciliation classes and their attributes (also known as multinodes) exist in the database. For example, if the reconciliation is run by host name, verify that there is a table that contains a column with host names. If the reconciliation is run according to host cmdb id, verify that there is a column with CMDB IDs that matches the CMDB IDs of the hosts in the CMDB. For details on reconciliation, see ["Reconciliation" on page 806.](#page-805-0)

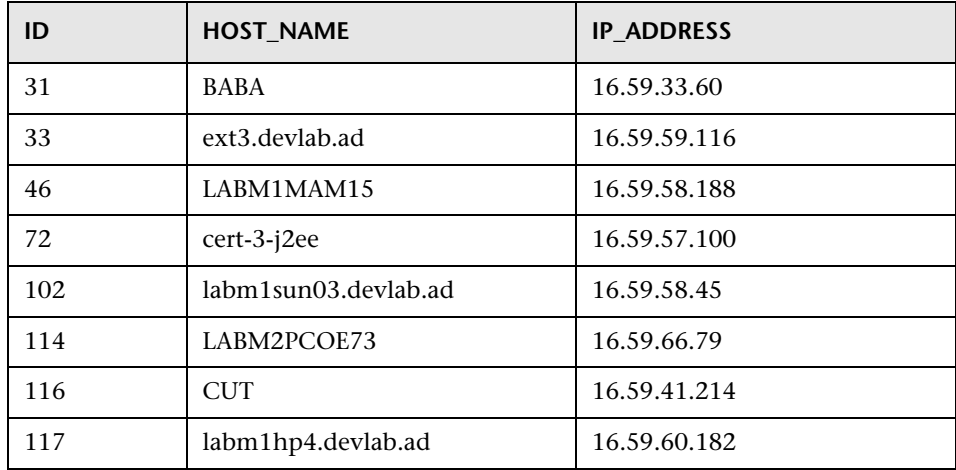

➤ To correlate two CITs with a relationship, there must be correlation data between the CIT tables. The correlation can be either by a foreign key column or by a mapping table. For example, to correlate between host and ticket, there must be a column in the ticket table that contains the host ID, a column in the host table with the ticket ID that is connected to it, or a mapping table whose end1 is the host ID and end2 is the ticket ID. For details on correlation data, see ["Hibernate as JPA Provider" on page 809](#page-808-0).

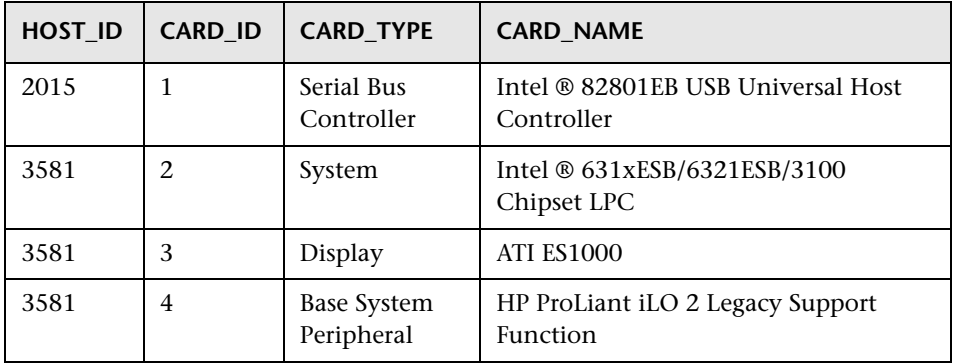

The following table shows the foreign key HOST\_ID column:

➤ Each CIT can be mapped to one or more tables. To map one CIT to more than one table, check that there is a primary table whose primary key exists in the other tables, and is a unique value column.

For example, a ticket is mapped to two tables: ticket1 and ticket2. The first table has columns c1 and c2 and the second table has columns c3 and c4. To enable them to be considered as one table, both must have the same primary key. Alternatively, the first table primary key can be a column in the second table.

In the following example, the tables share the same primary key called CARD\_ID:

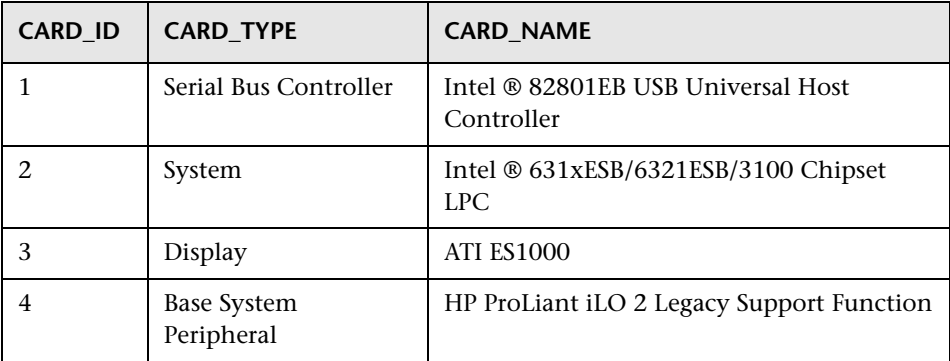

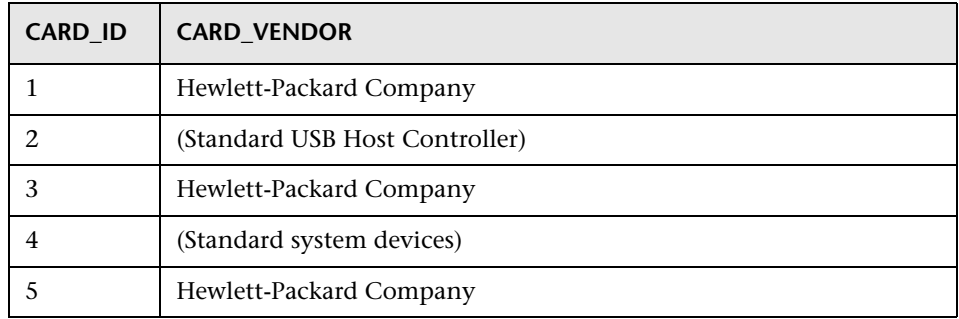

#### <span id="page-821-0"></span> **2 Extract the Database Adapter Configuration File**

In this step, you locate the generic database adapter package and make a copy of it.

 **a** Locate the **dbAdapter** package in **<HP Business Availability Center root directory>\mam\_lib\factory\_packages**.

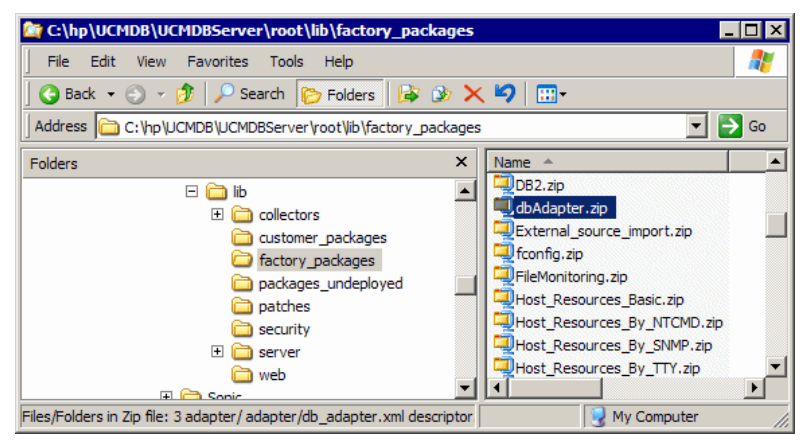

**b** Extract the package to a local temporary directory:

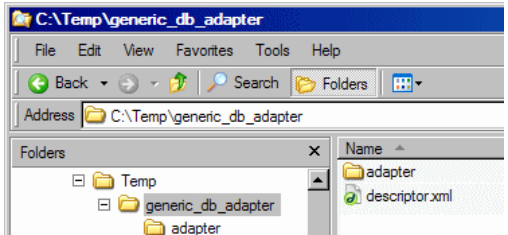

 **c** Open the **adapter\db\_adapter.xml** file in a text editor.

This file includes the fields that are needed to connect to the data store. You can use this file as a template (recommended) or you can create a new XML file from scratch.

<span id="page-822-0"></span> **d** Locate the **adapter-id** attribute and replace the name:

```
<adapter-config adapter-id="MyAdapter">
       <class-name>com.mercury.topaz.fcmdb.adapters.dbAdapter.DBAdapter
</class-name>
          <adapter-capabilities>
             <support-federated-query>
                 <supported-classes>
                </supported-classes>
                    <topology>
                        <pattern-topology>
                        </pattern-topology>
                    </topology>
             </support-federated-query>
          </adapter-capabilities>
          <fields-to-connect>
             <field>host</field>
             <field>customerId</field>
             <field>port</field>
             <field>url</field>
          </fields-to-connect>
          <default-mapping-engine>
com.mercury.topaz.fcmdb.adapters.dbAdapter.reconciliation.mapping_engine.
DBMappingEngine</default-mapping-engine>
</adapter-config>
```
To enable data replication, add the following capability to the **<adapter-capabilities>** element:

```
<support-replicatioin-data>
   <source>
       <changes-source/>
   </source>
</support-replicatioin-data>
```
For additional information about using the Generic DB Adapter to replicate data, see ["Replicating Data using the Generic DB Adapter" on](#page-804-0)  [page 805](#page-804-0).

There are no restrictions on the name, such as case or special characters. The name you enter here appears in the list of adapters in the Data Stores pane in HP Business Availability Center:

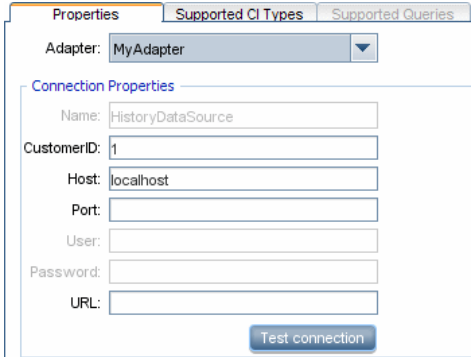

For details, see ["Data Stores Tab" on page 751](#page-750-0).

**Important:** For consistency's sake and for ease of use, use this name when saving the file and when defining the adapter.

 **e** Create a \*.zip file:

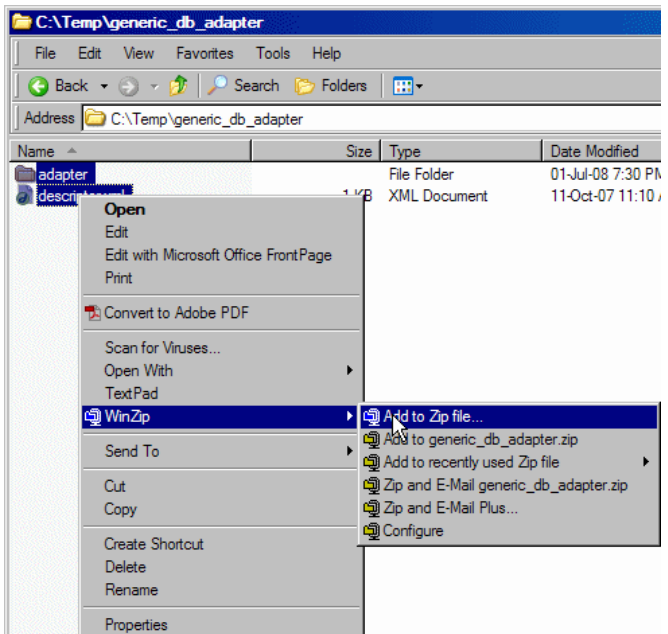

 **f** Give the zip file the same name as you gave to the **attribute-id** attribute, as described in step [d on page 823](#page-822-0).

**Note:** The descriptor xml file is a default file that exists in every package.

### <span id="page-825-0"></span> **3 Deploy the Adapter Package**

In this step you deploy the package in Package Manager.

- **a** Save the new package that you created in the previous step in the following folder: **<HP Business Availability Center root directory> \mam\_lib\customer\_packages**.
- **b** In HP Business Availability Center, access Package Manager. For details, see ["Package Manager Window" on page 484.](#page-483-0)
- **c** Deploy the adapter: click the **Deploy Packages to Server** icon:

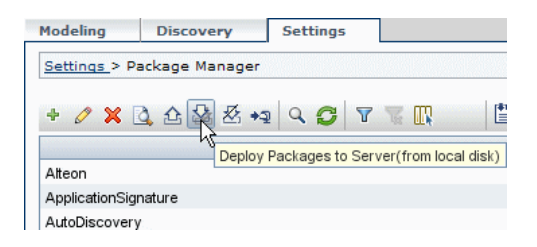

Click **Add** and browse to your adapter package. Click **Open** then **OK** to display the package in the Package Manager.

 **d** Verify that the XML file contents is recognized by Package Manager: select your package in the list and click **View package resources**.

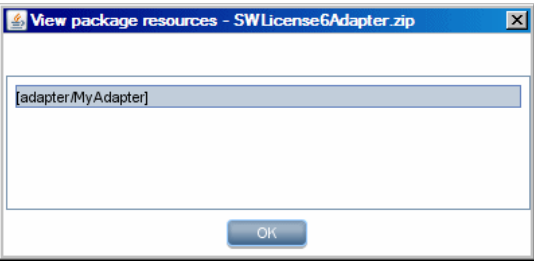

The package contains the adapter XML file only.

### <span id="page-826-0"></span> **4 Deploy the Adapter**

In this step, you create the connection between the logic and the definition of the adapter.

 **a** Copy the generic database adapter folder under the **<HP Business Availability Center root directory>**\**fcmdb\Codebase** folder and rename it to the name of your adapter (the same name that you gave to the adapter-id field you changed in ste[p d on page 823\)](#page-822-0):

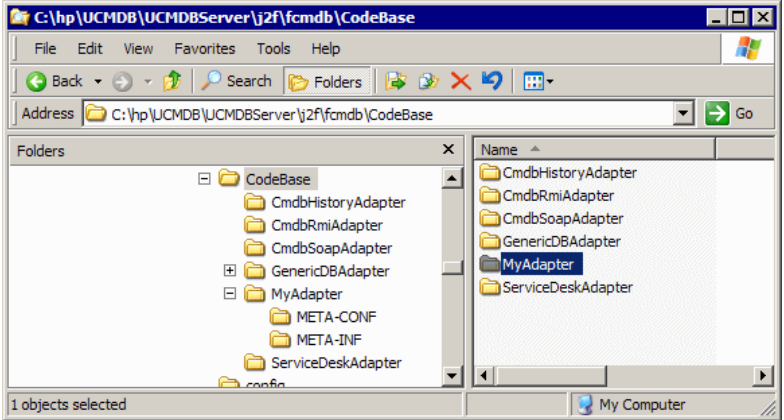

This folder contains the jar files that execute the federation logic, for example, the adapter name, the queries and classes in Universal CMDB and the fields in the RDBMS that the adapter supports.

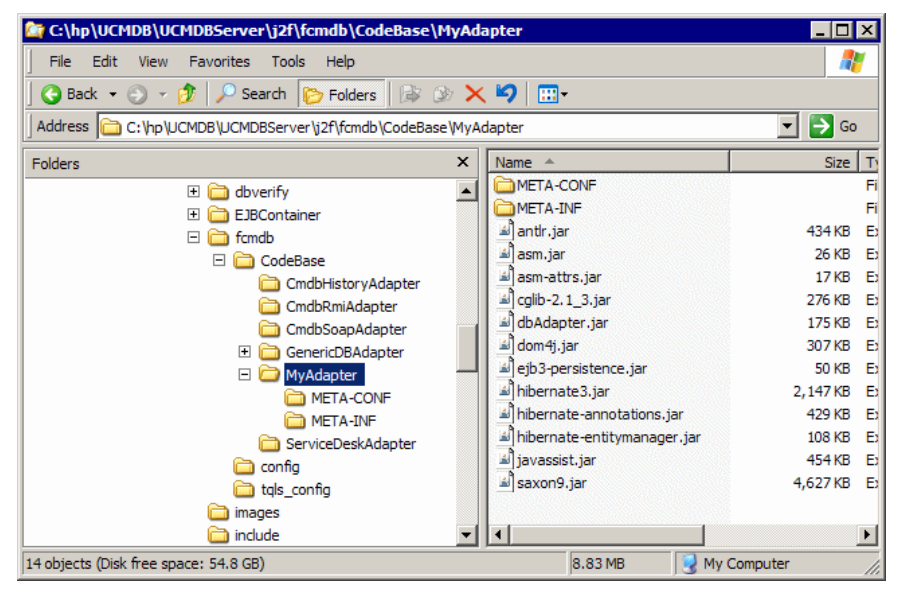

**b** Open the new adapter folder and drill down to the META-INF folder:

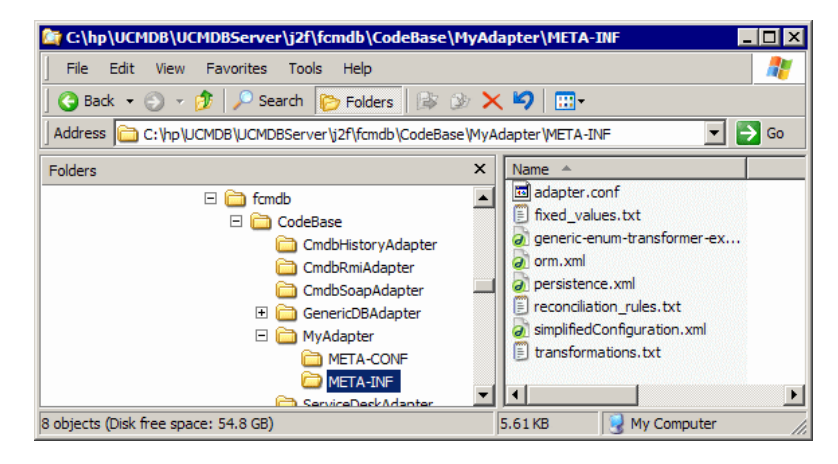

This folder contains the files that run the adapter. The **orm.xml** file maps the Universal CMDB class model to the actual columns and tables in the RDBMS.
### <span id="page-828-0"></span> **5 Create a CI Type**

In this step you create a federated CIT that is to be mapped to data in the RDBMS (the external data source).

- **a** In HP Business Availability Center, access the CI Type Manager and create a new CI Type. For details, see ["Create a CI Type" on page 243.](#page-242-0)
- **b** Add the necessary attributes to the CIT, such as last access time, vendor, and so on. These are the attributes that the adapter will retrieve from the external data source and bring into HP Business Availability Center views.

### **Example of creating a host\_card CIT**

```
<?xml version="1.0" encoding="UTF-8"?>
<Class class-name="host_card" display-name="Host Card" description="">
<Class-Qualifiers/>
<Class-Type>OBJECT</Class-Type>
<Derived-From class-name="hostresource"/>
<Attributes>
    <Attribute name="card_class" display-name="Card Class" description="" 
type="string">
         <Attribute-Qualifiers/>
    </Attribute>
    <Attribute name="card_vendor" display-name="Card Vendor" description="" 
type="string">
         <Attribute-Qualifiers/>
    </Attribute>
    <Attribute name="card_name" display-name="Card Name" description="" 
type="string">
         <Attribute-Qualifiers/>
    </Attribute>
</Attributes>
<Attribute-Overrides>
     <Attribute-Override name="display_label" is-partially-override="true">
         <Attribute-Qualifiers>
             <Attribute-Qualifier name="CALCULATED_ATTRIBUTE">
                 <Data-Items>
                     <Data-Item name="FUNCTION" 
type="string">card_name</Data-Item>
                 </Data-Items>
             </Attribute-Qualifier>
        </Attribute-Qualifiers>
    </Attribute-Override>
</Attribute-Overrides>
</Class>
```
### **6 Create the Relationships**

In this step you add a relationship between the HP Business Availability Center CIT and the new CIT that represents the data to be federated from the external data source.

Add appropriate, valid relationships to the new CIT. For details, see ["Add/Remove Relationship Dialog Box" on page 254.](#page-253-0)

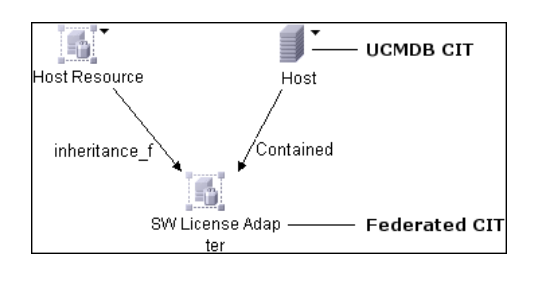

**Note:** At this stage, you cannot yet view the federated data, as you have not yet defined the method for bringing in the data.

### **Example of creating a Contained relationship**

 **a** In the CIT Manager, select the two CITs:

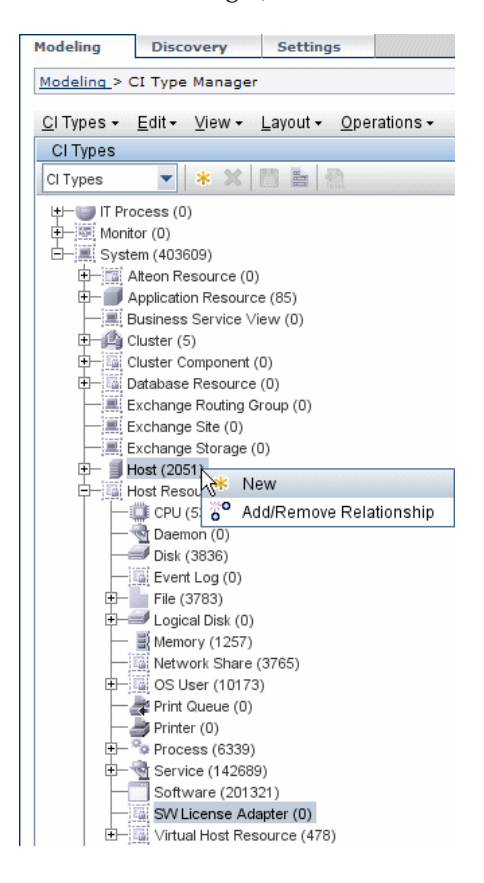

 **b** Create a **Contained** relationship between the two CITs:

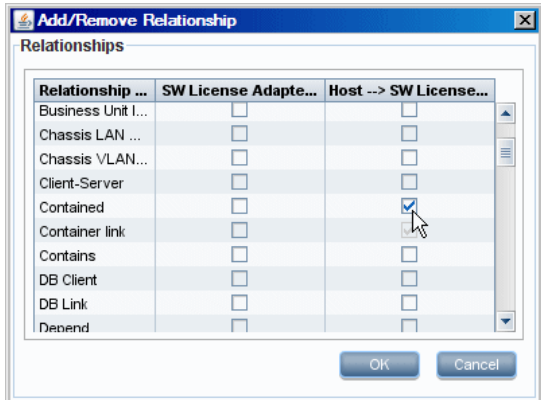

#### **Example of Contained Relationship between host\_card and host**

```
<?xml version="1.0" encoding="UTF-8"?>
<Valid-Links>
<Valid-Link>
    <Class-Ref class-name="contained"/>
    <End1 class-name="host"/>
    <End2 class-name="host_card"/>
</Valid-Link>
</Valid-Links>
```
### **7 Configure the orm.xml File**

In this step, you map the CITs in the Universal CMDB to the tables in the RDBMS.

**Tip:** We recommend that when building an adapter for the first time, you use the simplified method. The **orm.xml** file that is automatically generated as a result of running that method is a good example that you can use now when working with the advanced method. For details, see ["Deploy a](#page-810-0)  [Database Adapter – Minimal Method" on page 811.](#page-810-0)

- **a** Open **orm.xml** in an XML or text editor. This file, by default, contains a template that you use to map as many CITs and tables as needed for the federation.
- **b** Make changes to the file according to the data entities to be mapped. For details, see the following example.

For details of naming conventions, see ["Naming Conventions" on page 857.](#page-856-0)

### **Example of Entity Mapping Between the Class Model and the RDBMS**

**Note:** Attributes that do not have to be configured are omitted from the following examples.

➤ The name and class of the Universal CMDB CIT.

<entity name="host" class="generic\_db\_adapter.host">

➤ The name of the table in the RDBMS.

<table name="Device"/>

➤ The column name of the unique identifier in the RDBMS table.

<column name="Device ID"/>

➤ The name of the attribute in the Universal CMDB CIT.

<basic name="host\_hostname">

➤ The name of the table field in the external data source.

<column name="Device\_Name"/>

➤ The name of the new CIT you created in ["Create a CI Type" on page 829](#page-828-0).

<entity name="MyAdapter" class="generic\_db\_adapter.MyAdapter">

➤ The name of the corresponding table in the RDBMS.

<table name="SW\_License"/>

➤ The two primary key nodes.

<id class="generic\_db\_adapter.IDClass2PK\_SW\_Adapter">

➤ The unique identity in the RDBMS.

```
<id name="id1">
     <column updatable="false" insertable="false" name="Device_ID"/>
     <generated-value strategy="TABLE"/>
</id>
<id name="id2">
     <column updatable="false" insertable="false" name="Version_ID"/>
     <generated-value strategy="TABLE"/>
\langleid\rangle
```
➤ The attribute name in the Universal CMDB CIT and the name of the corresponding attribute in the RDBMS:

```
<basic name="license_required">
    <column updatable="false" insertable="false" 
name="MyAdapter_LicenseRequired"/>
```
#### **8 Map the Relationships**

In this step you map relationships in Universal CMDB to the relationships in the RDBMS. For details on relationships, see ["Example of Relationship](#page-836-0)  [Mapping Between the Class Model and the RDBMS" on page 837.](#page-836-0)

You make changes to the orm.xml file according to the relationships to be mapped. You define the same relationships in Universal CMDB as exist in the RDBMS, according to the use case. The following relationships can be mapped:

➤ One to one:

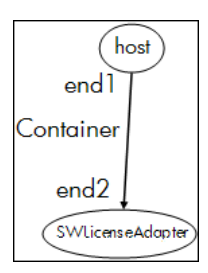

The code for this type of relationship is:

```
<one-to-one name="end1" target-entity="host">
    <join-column name="Device_ID" />
</one-to-one>
<one-to-one name="end2" target-entity="sw_sub_component">
    <join-column name="Device_ID" />
    <join-column name="Version_ID" />
</one-to-one>
```
➤ Many to one:

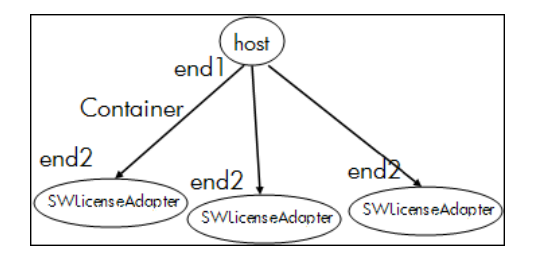

The code for this type of relationship is:

```
<many-to-one name="end1" target-entity="host">
    <join-column name="Device_ID" />
</many-to-one>
<one-to-one name="end2" target-entity="sw_sub_component">
    <join-column name="Device_ID" />
    <join-column name="Version_ID" />
</one-to-one>
```
➤ Many to many:

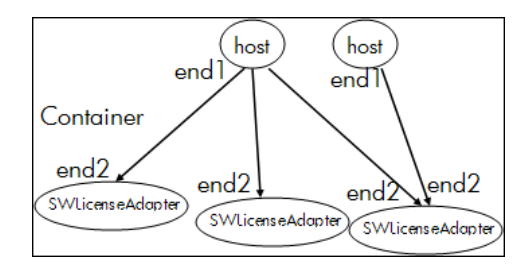

The code for this type of relationship is:

```
<many-to-one name="end1" target-entity="host">
    <join-column name="Device_ID" />
</many-to-one>
<many-to-one name="end2" target-entity="sw_sub_component">
    <join-column name="Device_ID" />
    <join-column name="Version_ID" />
</many-to-one>
```
### **Example of Relationship Mapping Between the Class Model and the RDBMS**

<span id="page-836-0"></span>➤ The name and class of the Universal CMDB relationship:

```
<entity name="host_contained_MyAdapter" 
class="generic_db_adapter.host_contained_MyAdapter">
```
➤ The name of the RDBMS table where the relationship is performed.

```
<table name="MyAdapter"/>
```
➤ The unique ID in the RDBMS:

```
<id name="id1">
     <column updatable="false" insertable="false" name="Device_ID"/>
     <generated-value strategy="TABLE"/>
\langleid>
<id name="id2">
     <column updatable="false" insertable="false" name="Version_ID"/>
     <generated-value strategy="TABLE"/>
\leq/id\geq
```
➤ The relationship type and the Universal CMDB CIT:

<many-to-one target-entity="host" name="end1">

➤ The primary key and foreign key fields in the RDBMS:

```
<join-column updatable="false" insertable="false" referenced-column-
name="[column_name]" name="Device_ID"/>
```
### **9 Configure the reconciliation\_rules.txt File**

In this step you define the rules by which the adapter reconciles the Universal CMDB and the RDBMS.

- **a** Open **META-INF\reconciliation\_rules.text** in a text editor.
- **b** Make changes to the file according to the CIT you are mapping. For example, to map a host CIT, use the following expression:

multinode[host] ordered expression[^host\_hostname]

#### **Note:**

- ➤ If the data in the database is case sensitive, do not delete the control character (**^**).
- ➤ Check that each opening square bracket has a matching closing bracket.

### **10 Load the Adapter**

In this step you load the adapter onto the HP Business Availability Center machine.

**Note:** Every time you make a change to the adapter, you must redeploy it using the JMX console.

 **a** On the HP Business Availability Center server machine, launch the Web browser and enter the following address:

http://<machine name or IP address>.<domain\_name>:8080/jmx-console

where **<machine name or IP address>** is the machine on which HP Business Availability Center is installed. You may have to log in with the user name and password.

- **b** Click the **service=Fcmdb Config Services** link under the Topaz section.
- **c** In the JMX MBEAN View page, locate the **loadOrReloadCodeBaseForAdaptorId()** operation.
- **d** In the customerID field, enter **1**.
- **e** In the adaptorId field, enter **MyAdapter**. (This is the name you gave to the adapter.)
- **f** Click **Invoke**.

### **11 Create a Data Store**

In this step you check that the federation is working, that is, that the connection is valid and that the XML file is valid. However, this check does not verify that the XML is mapping to the correct fields in the RDBMS.

- **a** In HP Business Availability Center access the Federated CMDB page (**Settings > Federated CMDB**).
- **b** Create a data source. For details, see ["Data Stores Tab" on page 751](#page-750-0).

The Data Store dialog box displays all CITs that support federation.

### **12 Create a View**

In this step you create a view that enables you to view instances of the CIT.

- **a** In HP Business Availability Center access the View Manager (**Admin > Universal CMDB > Modeling > View Manager**).
- **b** Create a view. For details, see "Create a Template Based View" on [page 174](#page-173-0).
- **c** You can add conditions to the TQL, for example, the last access time is greater than six months:

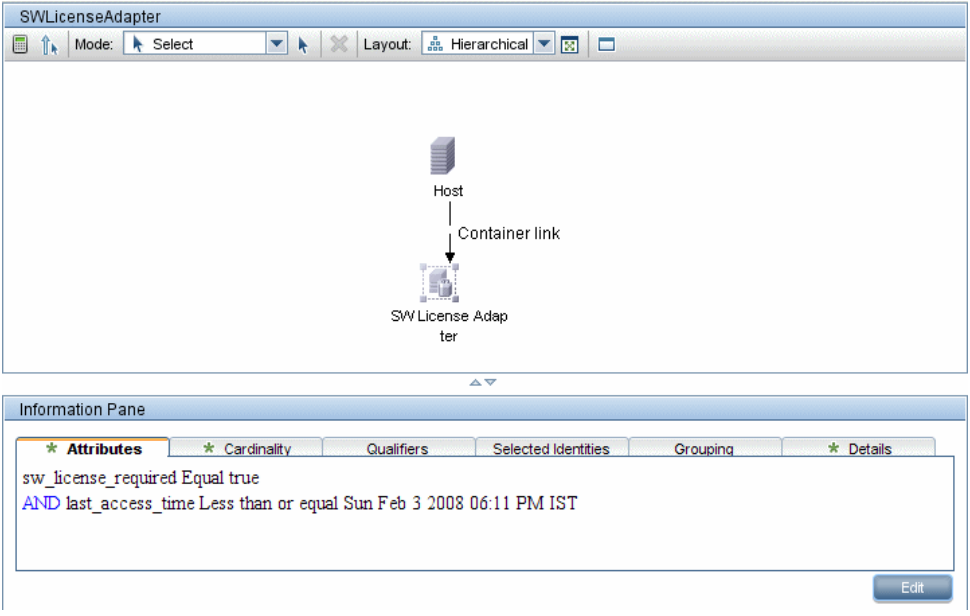

### **13 Calculate the Results**

In this step you check the results.

 **a** From the View Manager calculate results: click the Calculate TQL result count button.

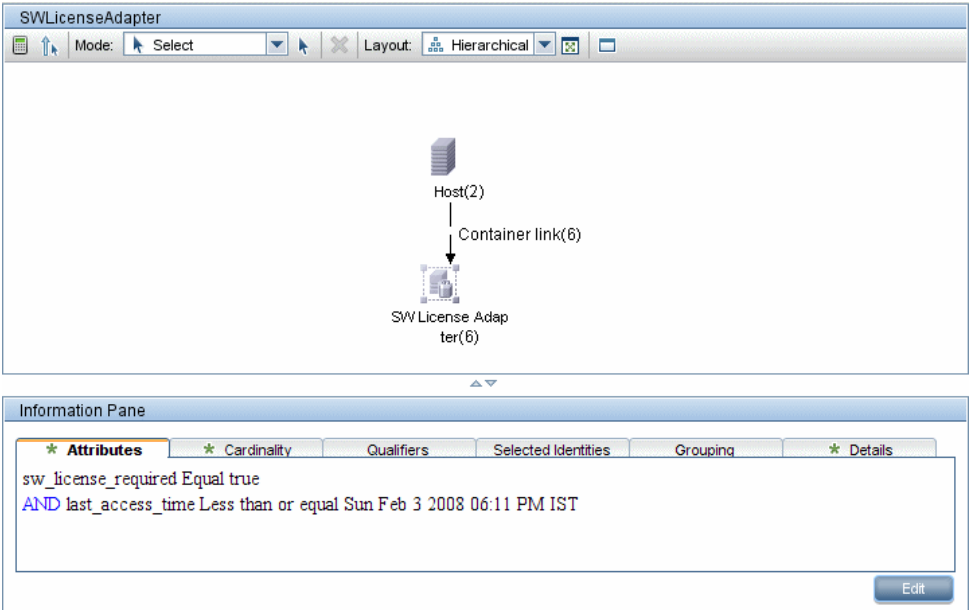

 **b** Click the **Preview** button to view the CIs in the CIT.

### **14 View Results**

In this step you view the results and debug problems in the procedure. For example, if nothing is shown in the view, check the definitions in the orm.xml file; remove the relationship attributes and reload the adapter.

 **a** In HP Business Availability Center access the Topology View (**Universal CMDB > Application > Topology View**).

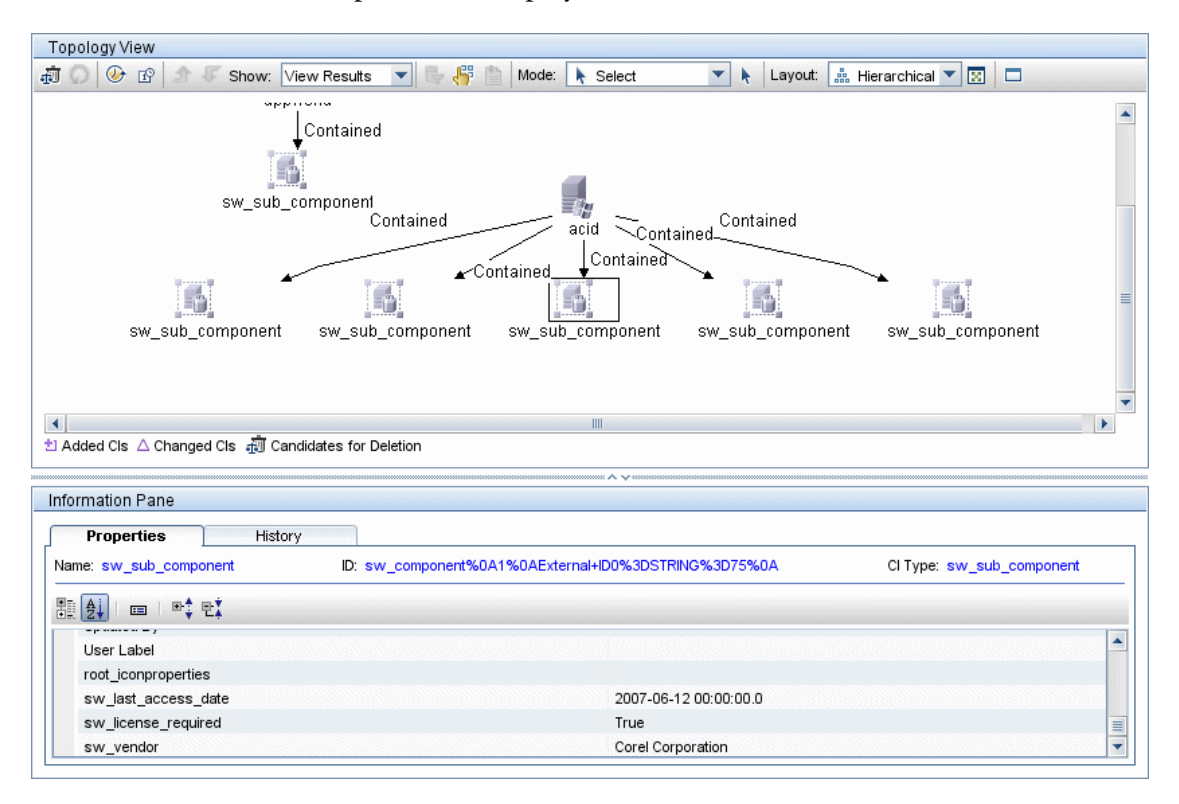

### **b** The Properties tab displays the results of the federation:

### **15 View Reports**

In this step you view Topology reports. For details, see [Chapter 25,](#page-588-0)  ["Topology Report."](#page-588-0)

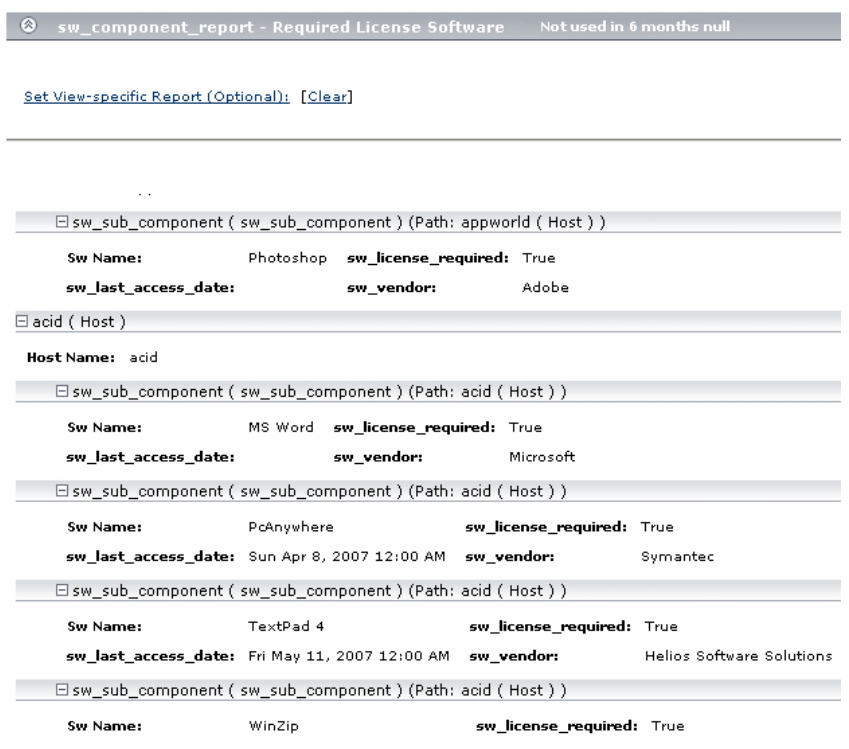

### **16 Enable Log Files**

To understand the calculation flows, adapter lifecycle, and to view debug information, you can consult the log files. For details, see ["Federated](#page-878-0)  [Database Log Files" on page 879](#page-878-0).

## **R** The Federated Database Configuration Files

The files discussed in this section are located under the **<HP Business Availability Center root directory>\fcmdb\CodeBase\GenericDBAdapter \META-INF** folder.

This section includes the following topics:

- ➤ ["General Configuration" on page 844](#page-843-0)
- ➤ ["Advanced Configuration" on page 844](#page-843-1)
- ➤ ["Hibernate Configuration" on page 844](#page-843-2)
- ➤ ["Simple Configuration" on page 845](#page-844-1)

## **General Configuration**

<span id="page-843-0"></span>➤ **adapter.conf.** The adapter configuration file. For details, see ["The](#page-844-0)  [adapter.conf File" on page 845](#page-844-0).

## **Advanced Configuration**

- <span id="page-843-1"></span>➤ **orm.xml**. The object-relational mapping file in which you map between CMDB CITs and database tables. For details, see ["The orm.xml File" on](#page-852-0)  [page 853.](#page-852-0)
- ➤ **reconciliation\_rules.txt**. Contains the reconciliation rules. For details, see ["The reconciliation\\_rules.txt File" on page 858.](#page-857-0)
- ➤ **transformations.txt.** Transformations file in which you specify the converters to apply to convert from the CMDB value to the database value, and vice versa. For details, see ["The transformations.txt File" on page 859.](#page-858-0)

## **Hibernate Configuration**

<span id="page-843-2"></span>➤ **persistence.xml.** Used to override out of the box Hibernate configurations. For details, see ["The persistence.xml File" on page 860.](#page-859-0)

### **Simple Configuration**

<span id="page-844-1"></span>➤ **simplifiedConfiguration.xml**. Configuration file that replaces orm.xml, transformations.txt, and reconciliation rules.txt with less capabilities. For details, see ["The simplifiedConfiguration.xml File" on page 846](#page-845-0).

## <span id="page-844-0"></span>**R** The adapter.conf File

This file contains the following settings:

➤ **use.simplified.xml.config=false. true**: uses simplifiedConfiguration.xml.

**Note:** Usage of this file means that orm.xml, transformations.txt, and reconciliation rules.txt are replaced with less capabilities.

- ➤ **dal.ids.chunk.size=300.** Do not change this value.
- ➤ **dal.use.persistence.xml=false**. **true**: the adapter reads the Hibernate configuration from persistence.xml.

**Note:** It is not recommended to override the Hibernate configuration.

## <span id="page-845-0"></span>**<sup><b>R** The simplifiedConfiguration.xml File</sup>

This file is used for simple mapping of CMDB classes to database tables. The template for editing the file is located under the **<HP Business Availability Center root directory>\j2f\fcmdb\CodeBase\GenericDBAdapter\META-INF** folder.

This section includes the following topics:

- ➤ ["Example of the XSD File" on page 846](#page-845-1)
- ➤ ["The Template" on page 849](#page-848-0)
- ➤ ["Limitations" on page 852](#page-851-0)

## **Example of the XSD File**

```
<?xml version="1.0" encoding="UTF-8"?>
<!-- edited with XMLSPY v5 rel. 3 U (http://www.xmlspy.com) by Nimrod (Mercury Interactive) -->
<xs:schema xmlns:xs="http://www.w3.org/2001/XMLSchema" elementFormDefault="qualified" 
attributeFormDefault="unqualified">
<xs:element name="generic-DB-adapter-config">
    <xs:complexType>
        <xs:sequence>
            <xs:element ref="CMDB-class" maxOccurs="unbounded"/>
            <xs:element ref="class" maxOccurs="unbounded"/>
        </xs:sequence>
    </xs:complexType>
</xs:element>
<xs:element name="class">
    <xs:complexType>
        <xs:sequence>
            <xs:element ref="foreign-primary-key" maxOccurs="unbounded"/>
            <xs:element ref="primary-key" maxOccurs="unbounded"/>
            <xs:element ref="attribute" minOccurs="0" maxOccurs="unbounded"/>
        </xs:sequence>
        <xs:attribute name="CMDB-class-name" type="xs:string" use="required"/>
        <xs:attribute name="default-table-name" type="xs:string" use="required"/>
        <xs:attribute name="connected-CMDB-class-name" type="xs:string" use="required"/>
        <xs:attribute name="link-class-name" type="xs:string" use="required"/>
    </xs:complexType>
</xs:element>
<xs:element name="reconciliation-by-single-node">
    <xs:complexType>
        <xs:choice>
```

```
<xs:element ref="attribute"/>
            <xs:element name="or">
                <xs:complexType>
                    <xs:choice minOccurs="2" maxOccurs="unbounded">
                        <xs:element name="and">
                            <xs:complexType>
                                 <xs:sequence>
                                     <xs:element ref="attribute" minOccurs="2" 
maxOccurs="unbounded"/>
                                 </xs:sequence>
                            </xs:complexType>
                        </xs:element>
                        <xs:element ref="attribute"/>
                    </xs:choice>
                    <xs:attribute name="is-ordered" type="xs:boolean" use="optional" 
default="false"/>
                </xs:complexType>
            </xs:element>
            <xs:element name="and">
                <xs:complexType>
                    <xs:sequence>
                        <xs:element ref="attribute" minOccurs="2" maxOccurs="unbounded"/>
                    </xs:sequence>
                </xs:complexType>
            </xs:element>
        </xs:choice>
    </xs:complexType>
</xs:element>
<xs:element name="primary-key">
    <xs:complexType>
        <xs:attribute name="column-name" type="xs:string" use="required"/>
    </xs:complexType>
</xs:element>
<xs:element name="attribute">
    <xs:complexType>
        <xs:complexContent>
            <xs:extension base="attribute-type"/>
        </xs:complexContent>
    </xs:complexType>
</xs:element>
<xs:complexType name="attribute-type">
    <xs:attribute name="table-name" type="xs:string" use="optional"/>
    <xs:attribute name="column-name" type="xs:string" use="required"/>
    <xs:attribute name="CMDB-attribute-name" type="xs:string" use="required"/>
    <xs:attribute name="from-CMDB-converter" type="xs:string" use="optional"/>
    <xs:attribute name="to-CMDB-converter" type="xs:string" use="optional"/>
```

```
<xs:attribute name="ignore-case" type="xs:boolean" use="optional" default="false"/>
</xs:complexType>
<xs:complexType name="class-type"/>
<xs:element name="or">
   <xs:complexType>
        <xs:choice minOccurs="2" maxOccurs="unbounded">
            <xs:element ref="and"/>
            <xs:element ref="attribute"/>
            <xs:element ref="connected-node-attribute"/>
        </xs:choice>
        <xs:attribute name="is-ordered" type="xs:boolean" use="optional" default="false"/>
   </xs:complexType>
</xs:element>
<xs:element name="and">
   <xs:complexType>
        <xs:choice minOccurs="2" maxOccurs="unbounded">
            <xs:element ref="attribute"/>
            <xs:element ref="connected-node-attribute"/>
        </xs:choice>
   </xs:complexType>
</xs:element>
<xs:element name="reconciliation-by-two-nodes">
   <xs:complexType>
        <xs:sequence>
            <xs:choice>
                <xs:element ref="attribute"/>
                <xs:element ref="connected-node-attribute"/>
                <xs:element ref="or"/>
                <xs:element ref="and"/>
            </xs:choice>
        </xs:sequence>
        <xs:attribute name="connected-node-CMDB-class-name" type="xs:string" use="required"/>
        <xs:attribute name="CMDB-link-type" type="xs:string" use="required"/>
        <xs:attribute name="link-direction" use="optional" default="main-to-connected">
            <xs:simpleType>
                <xs:restriction base="xs:string">
                    <xs:enumeration value="main-to-connected"/>
                    <xs:enumeration value="connected-to-main"/>
                </xs:restriction>
            </xs:simpleType>
        </xs:attribute>
   </xs:complexType>
</xs:element>
<xs:element name="connected-node-attribute" type="attribute-type"/>
<xs:element name="CMDB-class">
   <xs:complexType>
```

```
<xs:sequence>
            <xs:element ref="primary-key" maxOccurs="unbounded"/>
            <xs:choice>
                 <xs:element ref="reconciliation-by-single-node"/>
                 <xs:element ref="reconciliation-by-two-nodes"/>
            </xs:choice>
        </xs:sequence>
         <xs:attribute name="CMDB-class-name" type="xs:string" use="required"/>
         <xs:attribute name="default-table-name" type="xs:string" use="required"/>
    </xs:complexType>
</xs:element>
<xs:element name="foreign-primary-key">
    <xs:complexType>
         <xs:attribute name="CMDB-class-primary-key-column" type="xs:string" use="required"/>
         <xs:attribute name="column-name" type="xs:string" use="required"/>
    </xs:complexType>
</xs:element>
</xs:schema>
```
### <span id="page-848-0"></span>**The Template**

The **CMDB-class-name** property is the multinode type (the node to which federated CITs connect in the TQL):

```
<?xml version="1.0" encoding="UTF-8"?>
<generic-DB-adapter-config xmlns:xsi="http://www.w3.org/2001/XMLSchema-instance" 
xsi:noNamespaceSchemaLocation="../META-CONF/simplifiedConfiguration.xsd">
<CMDB-class CMDB-class-name="host" default-table-name="[table_name]">
    <primary-key column-name="[column_name]"/>
```
**reconciliation-by-two-nodes**. Reconciliation can be done using one node or two nodes. In this case example, reconciliation uses two nodes.

**connected-node-CMDB-class-name.** The second class type needed in the reconciliation TQL.

**CMDB-link-type.** The relationship type needed in the reconciliation TQL.

**link-direction.** The direction of the relationship in the reconciliation TQL (from host to ip or from ip to host):

```
<reconciliation-by-two-nodes connected-node-CMDB-class-name="ip" CMDB-link-
type="contained" link-direction="main-to-connected">
```
The reconciliation expression is in the form of ORs and each OR includes ANDs.

**is-ordered.** Determines if reconciliation is done in order form or by a regular OR comparison.

<or is-ordered="true">

If the reconciliation property is retrieved from the main class (the multinode), use the **attribute** tag, otherwise use the **connected-nodeattribute** tag.

**ignore-case. true**: when data in the Universal CMDB class model is compared with data in the RDBMS, case does not matter:

```
<attribute CMDB-attribute-name="host_hostname" column-
name="[column_name]" ignore-case="true"/>
            <connected-node-attribute CMDB-attribute-name="ip_address" column-
name="[column_name]"/>
        </0r</reconciliation-by-two-nodes>
</CMDB-class>
<class CMDB-class-name="[CMDB_class_name]" default-table-
name="[default_table_name]" connected-CMDB-class-name="host" link-class-
name="container_f">
```
The column name is the name of the foreign key column (the column with values that point to the multinode primary key column).

If the multinode primary key column is composed of several columns, there needs to be several foreign key columns, one for each primary key column.

```
<foreign-primary-key column-name="[column_name]" CMDB-class-primary-key-
column="[column_name]"/>
```
If there are few primary key columns, duplicate this column.

<primary-key column-name="[column\_name]"/>

The **from-CMDB-converter** and **to-CMDB-converter** properties are Java classes that implement the following interfaces:

- ➤ com.mercury.topaz.fcmdb.adapters.dbAdapter.dal.transform.FcmdbDalTransfor merFromExternalDB
- ➤ com.mercury.topaz.fcmdb.adapters.dbAdapter.dal.transform.FcmdbDalTransfor merToExternalDB

Use these converters if the value in the CMDB and in the database are not the same. For example, the host name in the CMDB has the suffix mer.com.

In this example GenericEnumTransformer is used to convert the enumerator according to the XML file that is written inside the parenthesis (**genericenum-transformer-example.xml**):

```
<attribute CMDB-attribute-name="[CMDB_attribute_name]" column-
name="[column_name]" from-CMDB-
converter="com.mercury.topaz.fcmdb.adapters.dbAdapter.dal.transform.impl.GenericE
numTransformer(generic-enum-transformer-example.xml)" to-CMDB-
converter="com.mercury.topaz.fcmdb.adapters.dbAdapter.dal.transform.impl.GenericE
numTransformer(generic-enum-transformer-example.xml)"/>
    <attribute CMDB-attribute-name="[CMDB_attribute_name]" column-
name="[column_name]"/>
    <attribute CMDB-attribute-name="[CMDB_attribute_name]" column-
name="[column_name]"/>
</class>
</generic-DB-adapter-config>
```
#### **Example of Simple Mapping**

```
<?xml version="1.0" encoding="UTF-8"?>
<generic-DB-adapter-config xmlns:xsi="http://www.w3.org/2001/XMLSchema-instance" 
xsi:noNamespaceSchemaLocation="../META-CONF/simplifiedConfiguration.xsd">
<CMDB-class CMDB-class-name="host" default-table-name="Device">
    <primary-key column-name="Device_ID"/>
    <reconciliation-by-two-nodes connected-node-CMDB-class-name="ip" CMDB-link-
type="contained">
        <or>
            <attribute CMDB-attribute-name="host_hostname" column-name="Device_Name"/>
            <connected-node-attribute CMDB-attribute-name="ip_address" column-
name="Device_PreferredIPAddress"/>
        </0r</reconciliation-by-two-nodes>
</CMDB-class>
```
<class CMDB-class-name="host\_card" default-table-name="hwCards" connected-CMDB-classname="host" link-class-name="contained">

<foreign-primary-key column-name="Device\_ID" CMDB-class-primary-key-column="Device\_ID"/> <primary-key column-name="Device\_ID"/>

<primary-key column-name="hwBusesSupported\_Seq"/>

<primary-key column-name="hwCards\_Seq"/>

<attribute CMDB-attribute-name="card\_class" column-name="hwCardClass"/>

<attribute CMDB-attribute-name="card\_vendor" column-name="hwCardVendor"/>

<attribute CMDB-attribute-name="card\_name" column-name="hwCardName"/>

</class>

<class CMDB-class-name="sw\_sub\_component" default-table-name="SWSubComponent" connected-CMDB-class-name="host" link-class-name="contained">

<foreign-primary-key column-name="Device\_ID" CMDB-class-primary-key-column="Device\_ID"/> <primary-key column-name="Device\_ID"/>

<primary-key column-name="Version\_ID"/>

<attribute CMDB-attribute-name="installed\_dir" column-

name="SWSubComponent\_InstalledDirectory"/>

<attribute CMDB-attribute-name="license\_required" column-

name="SWSubComponent\_LicenceRequired"/>

<attribute CMDB-attribute-name="last\_access\_time" column-

name="SWSubComponent\_LastAccessTimeStamp"/>

```
<attribute CMDB-attribute-name="last_access_time_string" column-
```
name="SWSubComponent\_LastAccessTimeStamp"/>

</class>

<class CMDB-class-name="host\_scsi\_device" default-table-name="hwSCSIDevices" connected-CMDB-class-name="host" link-class-name="contained">

<foreign-primary-key column-name="Device\_ID" CMDB-class-primary-key-column="Device\_ID"/> <primary-key column-name="Device\_ID"/>

<primary-key column-name="hwSCSIDevices\_Seq"/>

<attribute CMDB-attribute-name="scsi\_device\_name" column-name="hwSCSIDeviceName"/>

<attribute CMDB-attribute-name="scsi\_device\_vendor" column-name="hwSCSIDeviceVendor"/>

<attribute CMDB-attribute-name="scsi\_device\_type" column-name="hwSCSIDeviceType"/> </class>

<span id="page-851-0"></span></generic-DB-adapter-config>

### **Limitations**

- ➤ Can be used to map one node TQLs only (in the database source). For example, you can run a host > ticket and a ticket TQL. To bring the hierarchy of nodes from the database, you must use the advanced **orm.xml** file.
- ➤ Only one-to-many relations are supported. For example, you can bring one or more tickets on each host. You cannot bring tickets that belong to more than one host.

➤ You cannot connect the same class to different types of CMDB CITs. For example, if you define that ticket is connected to host, it cannot be connected to application as well.

## <span id="page-852-0"></span>**<sup><sup>2</sup>**</sup> The orm.xml File

This file is used for mapping CMDB CITs to database tables.

A template to use for creating a new file is located in the **<HP Business Availability Center root directory>**\**fcmdb\Codebase\MyAdapter\META-INF\** folder.

This section includes the following topics:

- ➤ ["The Template" on page 853](#page-852-1)
- ➤ ["Multiple ORM files" on page 857](#page-856-2)
- ➤ ["Naming Conventions" on page 857](#page-856-0)
- <span id="page-852-1"></span>➤ ["Using Inline SQL Statements Instead of Table Names" on page 857](#page-856-1)

### **The Template**

```
<?xml version="1.0" encoding="UTF-8"?>
<entity-mappings xmlns="http://java.sun.com/xml/ns/persistence/orm" 
xmlns:xsi="http://www.w3.org/2001/XMLSchema-instance" version="1.0" 
xsi:schemaLocation="http://java.sun.com/xml/ns/persistence/orm 
http://java.sun.com/xml/ns/persistence/orm_1_0.xsd">
<description>Generic DB adapter orm</description>
```
Do not change the package name.

<package>generic\_db\_adapter</package>

**entity**. The Universal CMDB CIT name. This is the multinode entity.

Make sure that **class** includes a **generic\_db\_adapter.** prefix.

```
<entity class="generic_db_adapter.host">
   <table name="[table_name]"/>
```
Use a secondary table if the entity is mapped to more than one table.

```
<secondary-table name=""/>
<attributes>
```
For a single table inheritance with discriminator, use the following code:

<inheritance strategy="SINGLE\_TABLE"/> <discriminator-value>host</discriminator-value> <discriminator-column name="[column\_name]"/>

Attributes with tag **id** are the primary key columns. Make sure that the naming convention for these primary key columns are **idX** (id1, id2, and so on) where **X** is the column index in the primary key.

<id name="id1">

Change only the column name of the primary key.

```
<column updatable="false" insertable="false" name="[column_name]"/>
    <generated-value strategy="TABLE"/>
\langleid>
```
**basic**. Used to declare the CMDB attributes. Make sure to edit only **name** and **column** name properties. The expression is located in the reconciliation\_rules.txt file:

```
<basic name="host_hostname">
            <column updatable="false" insertable="false" name="[column_name]"/>
        </basic>
        <basic name="ip_ip_address">
            <column updatable="false" insertable="false" name="[column_name]"/>
        </basic>
   </attributes>
</entity>
```
For a single table inheritance with discriminator, map the extending classes as follows:

```
<entity name="[cmdb_class_name]" class="generic_db_adapter.nt" name="nt">
     <discriminator-value>nt</discriminator-value>
    <attributes/>
</entity>
<entity class="generic_db_adapter.unix" name="unix">
     <discriminator-value>unix</discriminator-value>
    <attributes/>
</entity>
<entity name="[CMDB_class_name]" 
class="generic_db_adapter.[CMDB[cmdb_class_name]">
    <table name="[default_table_name]"/>
    <secondary-table name=""/>
    <attributes>
         <id name="id1">
             <column updatable="false" insertable="false" name="[column_name]"/>
             <generated-value strategy="TABLE"/>
        \langleid>
         <id name="id2">
             <column updatable="false" insertable="false" name="[column_name]"/>
             <generated-value strategy="TABLE"/>
         </id>
         <id name="id3">
             <column updatable="false" insertable="false" name="[column_name]"/>
             <generated-value strategy="TABLE"/>
         \leq/id\geq
```
The following example shows a CMDB attribute name with no prefix:

```
<basic name="[CMDB_attribute_name]">
           <column updatable="false" insertable="false" name="[column_name]"/>
       </basic>
       <basic name="[CMDB_attribute_name]">
           <column updatable="false" insertable="false" name="[column_name]"/>
       </basic>
       <basic name="[CMDB_attribute_name]">
           <column updatable="false" insertable="false" name="[column_name]"/>
       </basic>
   </attributes>
</entity>
```
This is a relationship entity. The naming convention is **end1Type\_linkType\_end2Type**. In this example **end1Type** is **host** and the **linkType** is **container\_f**.

```
<entity name="host_container_f_[CMDB_class_name]"
class="generic_db_adapter.host_container_f_[CMDB_class_name]">
    <table name="[default_table_name]"/>
    <attributes>
        <id name="id1">
            <column updatable="false" insertable="false" name="[column_name]"/>
            <generated-value strategy="TABLE"/>
        \leq/id\geq
```
The target entity is the entity that this property is pointing to. In this example, **end1** is mapped to **host** entity.

**many-to-one**. Many relationships can be connected to one host.

**join-column.** The column that contains **end1** IDs (the target entity IDs).

**referenced-column-name.** The column name in the target entity (**host**) that contain the IDs that are used in the join column.

```
<many-to-one target-entity="host" name="end1">
            <join-column updatable="false" insertable="false" referenced-column-
name="[column_name]" name="[column_name]"/>
        </many-to-one>
```
**one-to-one.** One relationship can be connected to one **[CMDB\_class\_name]**.

```
<one-to-one target-entity="[CMDB_class_name]" name="end2">
             <join-column updatable="false" insertable="false" referenced-column-
name="" name="[column_name]"/>
        </one-to-one>
    </attributes>
</entity>
</entity-mappings>
```
### <span id="page-856-2"></span>**Multiple ORM files**

Multiple mapping files are supported from version 7.5.1. Each mapping file name should end with **orm.xml**. All mapping files should be placed under the META-INF folder of the adapter.

### **Naming Conventions**

- <span id="page-856-0"></span>➤ In each entity, the class property must match the name property with the prefix of generic db adapter.
- ➤ Primary key columns must take names of the form **idX** where **X** = **1**, **2**, ..., according to the number of primary keys in the table.
- ➤ Attribute names must match class attribute names even as regards case.
- $\triangleright$  The relationship name takes the form end1Type linkType end2Type.
- ➤ CMDB CITs, which are also reserved words in Java, should be prefixed by **gdba\_**. For example, for the CMDB CIT **goto**, the ORM entity should be named **gdba\_goto**.

### <span id="page-856-1"></span>**Using Inline SQL Statements Instead of Table Names**

You can map entities to inline select clauses instead of to database tables. This is equivalent to defining a view in the database and mapping an entity to this view. For example:

<entity class="generic\_db\_adapter.host"> <table name="(select d.id as id1, d.name as host\_hostname , d.os as host\_os from Device d)"/> In this example, the host attributes should be mapped to columns **id1**, **host hostname**, and **host os**, rather than to id, name, and os.

The following limitations apply:

- ➤ The inline SQL statement is available only when using Hibernate as the JPA provider.
- ➤ Round brackets around the inline SQL select clause are mandatory.
- ➤ The **<schema>** element should not be present in the **orm.xml** file. In the case of Microsoft SQL Server 2005, this means that all table names should be prefixed with dbo., rather than defining them globally by <schema>dbo</schema>.

## <span id="page-857-0"></span>**R** The reconciliation rules.txt File

- ➤ This file is used to configure the reconciliation rules.
- ➤ Each row in the file represents a rule. For example:

multinode[host] expression[^host.host\_hostname OR ip.ip\_address] end1\_type[host] end2\_type[ip] link\_type[contained]

- ➤ The multinode is filled with the multinode name (the CMDB CIT that is connected to the federated database CIT in the TQL).
- ➤ This expression includes the logic that decides whether two multinodes are equal (one multinode in the UCMDB and the other in the database source).
- ➤ The expression is composed of ORs or ANDs.
- ➤ The convention regarding attribute names in the expression part is [className].[attributeName]. For example, attribute ip\_address in the ip class is written ip.ip\_address.
- ➤ For an ordered match (if the first OR sub-expression returns an answer that the multinodes are not equal, the second OR sub-expression is not compared), then use ordered expression instead of expression.
- ➤ To ignore case during a comparison, use the control sign (**^**) sign.
- ► The parameters end1 type, end2 type and link type are used only if the reconciliation TQL contains two nodes and not just a multinode. In this case, the reconciliation TQL is end1 type  $>$  (link type)  $>$  end2 type.
- ➤ There is no need to add the relevant layout as it is taken from the expression.

# <span id="page-858-0"></span>**R** The transformations.txt File

This file contains all the converter definitions.

The format is that each line contains a new definition.

### **The Template**

entity[[CMDB\_class\_name]] attribute[[CMDB\_attribute\_name]] to DB class[com.mercury.topaz.fcmdb.adapters.dbAdapter.dal. transform.impl.GenericEnumTransformer(generic-enum-transformer-example.xml)] from\_DB\_class[com.mercury.topaz.fcmdb.adapters.dbAdapter.dal.transform.impl. GenericEnumTransformer(generic-enum-transformer-example.xml)]

**entity**. The entity name as it appears in the orm.xml file.

**attribute**. The attribute name as it appears in the orm.xml file.

**to\_DB\_class.** The full, qualified name of a class that implements the interface

**com.mercury.topaz.fcmdb.adapters.dbAdapter.dal.transform.FcmdbDalTra nsformerToExternalDB**. The elements in the parenthesis are given to this class constructor. Use this converter to transform CMDB values to database values, for example, to append the suffix of **.com** to each host name.

**from\_DB\_class**. The full, qualified name of a class that implements the **com.mercury.topaz.fcmdb.adapters.dbAdapter.dal.transform. FcmdbDalTransformerFromExternalDB** interface. The elements in the parenthesis are given to this class constructor. Use this converter to transform database values to CMDB values, for example, to append the suffix of **.com** to each host name.

For details, see ["Out-of-the-Box Converters" on page 862.](#page-861-0)

## <span id="page-859-0"></span>**R** The persistence.xml File

This file is used to override the default Hibernate settings and to add support for database types that are not out of the box (OOB database types are Oracle Server, Microsoft MSSQL Server, and MySQL).

If you need to support a new database type, make sure that you supply a connection pool provider (the default is c3p0) and a JDBC driver for your database (put the \*.jar files in the adapter folder).

To see all available Hibernate values that can be changed, check the **org.hibernate.cfg.Environment** class.

### **Example of the persistence.xml file**

```
<persistence xmlns="http://java.sun.com/xml/ns/persistence" 
xmlns:xsi="http://www.w3.org/2001/XMLSchema-instance" 
xsi:schemaLocation="http://java.sun.com/xml/ns/persistence
   http://java.sun.com/xml/ns/persistence/persistence_1_0.xsd" version="1.0">
<!-- Don't change this value -->
<persistence-unit name="GenericDBAdapter">
     <properties>
         <!-- Don't change this value -->
         <property name="hibernate.archive.autodetection" value="class, hbm"/>
         <!--The driver class name"/-->
         <property name="hibernate.connection.driver_class" 
value="com.mercury.jdbc.MercOracleDriver"/>
         <!--The connection url"/-->
         <property name="hibernate.connection.url" 
value="jdbc:mercury:oracle://artist:1521;sid=cmdb2"/>
         <!--DB login credentials"/-->
         <property name="hibernate.connection.username" value="CMDB"/>
         <property name="hibernate.connection.password" value="CMDB"/>
         <!--connection pool properties"/-->
         <property name="hibernate.c3p0.min_size" value="5"/>
         <property name="hibernate.c3p0.max_size" value="20"/>
         <property name="hibernate.c3p0.timeout" value="300"/>
         <property name="hibernate.c3p0.max_statements" value="50"/>
         <property name="hibernate.c3p0.idle_test_period" value="3000"/>
         <!--The dialect to use-->
         <property name="hibernate.dialect" 
value="org.hibernate.dialect.OracleDialect"/>
     </properties>
</persistence-unit>
</persistence>
```
## **R** The discriminator.properties File

This file maps each supported CI type (that is also used as a discriminator value in orm.xml) to a comma-separated list of possible corresponding values of the discriminator column.

### **Example of discriminator mapping**

The discriminator.properties file includes the following code:

```
host=10001, 10005,10010,10011,10012
nt=10002,10003
unix=10004,10006,10008
```
The orm.xml file includes the following code:

```
<entity class="generic_db_adapter.host" name="host">
    <table name="[table_name]"/>
    …
    <inheritance strategy="SINGLE_TABLE"/>
    <discriminator-value>host</discriminator-value>
    <discriminator-column name="[discriminator_column]"/>
    …
</entity>
<entity class="generic_db_adapter.nt" name="nt">
    <discriminator-value>nt</discriminator-value>
    <attributes/>
</entity>
<entity class="generic_db_adapter.unix" name="unix">
    <discriminator-value>unix</discriminator-value>
    <attributes/>
</entity>
```
The [discriminator\_column] attribute is calculated as follows:

- ➤ The discriminator column of the corresponding table contains 10002 for a certain entry. The entry is mapped to the **nt** CIT.
- ➤ The discriminator column of the corresponding table contains 10006 for a certain entry. The entry is mapped to the **unix** CIT.
- ➤ The discriminator column of the corresponding table contains 10010 for a certain entry. The entry is mapped to the **host** CIT.

Note that the **host** CIT is also the parent of **nt** and **unix**.

## **R** The replication\_config.txt File

This file contains a comma-separated list of CI and relationship types whose property conditions are supported by the replication plug-in. For details, see ["Plug-ins" on page 866.](#page-865-0)

## **R** The fixed values.txt File

This file enables you to configure fixed values for specific attributes of certain CITs. In this way, each of these attributes can be assigned a fixed value that is not stored in the database.

The file should contain zero or more entries of the following format:

entity[<entityName>] attribute[<attributeName>] value[<value>]

For example:

entity[ip] attribute[ip\_domain] value[DefaultDomain]

<span id="page-861-0"></span>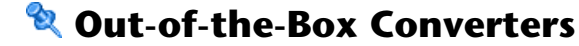

You can use the following converters (transformers) to convert federated queries and replication jobs to and from database data.

This section includes the following topics:

- ➤ ["The enum-transformer Converter" on page 863](#page-862-0)
- ➤ ["The SuffixTransformer Converter" on page 865](#page-864-0)
- ➤ ["The PrefixTransformer Converter" on page 865](#page-864-1)
- ➤ ["The BytesToStringTransformer Converter" on page 865](#page-864-2)

### <span id="page-862-0"></span>**The enum-transformer Converter**

This converter uses an XML file that is given as an input parameter.

The XML file maps between hard-coded CMDB values and database values (enums). If one of the values does not exist, you can choose to return the same value, return null, or throw an exception.

Use one XML mapping file for each entity attribute.

**Note:** This converter can be used for both the to\_DB\_class and from\_DB\_class fields in the transformations.txt file.

### **Example of the input file XSD** <xs:schema xmlns:xs="http://www.w3.org/2001/XMLSchema" elementFormDefault="qualified" attributeFormDefault="unqualified"> <xs:element name="enum-transformer"> <xs:complexType> <xs:sequence> <xs:element ref="value" minOccurs="0" maxOccurs="unbounded"/> </xs:sequence> <xs:attribute name="DB-type" use="required"> <xs:simpleType> <xs:restriction base="xs:string"> <xs:enumeration value="integer"/> <xs:enumeration value="long"/> <xs:enumeration value="float"/> <xs:enumeration value="double"/> <xs:enumeration value="boolean"/> <xs:enumeration value="string"/> <xs:enumeration value="date"/> <xs:enumeration value="xml"/> <xs:enumeration value="bytes"/> </xs:restriction> </xs:simpleType> </xs:attribute> <xs:attribute name="CMDB-type" use="required"> <xs:simpleType> <xs:restriction base="xs:string"> <xs:enumeration value="integer"/> <xs:enumeration value="long"/>

```
<xs:enumeration value="float"/>
                     <xs:enumeration value="double"/>
                     <xs:enumeration value="boolean"/>
                     <xs:enumeration value="string"/>
                     <xs:enumeration value="date"/>
                     <xs:enumeration value="xml"/>
                     <xs:enumeration value="bytes"/>
                 </xs:restriction>
            </xs:simpleType>
        </xs:attribute>
        <xs:attribute name="non-existing-value-action" use="required">
             <xs:simpleType>
                 <xs:restriction base="xs:string">
                     <xs:enumeration value="return-null"/>
                     <xs:enumeration value="return-original"/>
                     <xs:enumeration value="throw-exception"/>
                 </xs:restriction>
             </xs:simpleType>
        </xs:attribute>
    </xs:complexType>
</xs:element>
<xs:element name="value">
    <xs:complexType>
        <xs:attribute name="CMDB-value" type="xs:string" use="required"/>
        <xs:attribute name="external-DB-value" type="xs:string" use="required"/>
    </xs:complexType>
</xs:element>
</xs:schema>
```
### **Example of Converting sys Value to System Value**

In this example, sys value in the CMDB is transformed into System value in the federated database, and System value in the federated database is transformed into sys value in the CMDB.

If the value does not exist in the XML file (for example, the string demo), the converter returns the same input value it receives.

<enum-transformer CMDB-type="string" DB-type="string" non-existing-value-action="return-original" xmlns:xsi="http://www.w3.org/2001/XMLSchema-instance" xsi:noNamespaceSchemaLocation="../META-CONF/generic-enum-transformer.xsd">

<value CMDB-value="sys" external-DB-value="System"/> </enum-transformer>
# **The SuffixTransformer Converter**

This converter is used to add or remove suffixes from the CMDB or federated database source value.

There are two implementations:

- ➤ **com.mercury.topaz.fcmdb.adapters.dbAdapter.dal.transform.impl.AdapterToC mdbAddSuffixTransformer**. Adds the suffix (given as input) when converting from federated database value to CMDB value and removes the suffix when converting from CMDB value to federated database value.
- ➤ **com.mercury.topaz.fcmdb.adapters.dbAdapter.dal.transform.impl.AdapterToC mdbRemoveSuffixTransformer**. Removes the suffix (given as input) when converting from federated database value to CMDB value and adds the suffix when converting from CMDB value to federated database value.

# **The PrefixTransformer Converter**

This converter is used to add or remove a prefix from the CMDB or federated database value.

There are two implementations:

- ➤ **com.mercury.topaz.fcmdb.adapters.dbAdapter.dal.transform.impl.AdapterToC mdbAddPrefixTransformer**. Adds the prefix (given as input) when converting from federated database value to CMDB value and removes the prefix when converting from CMDB value to federated database value.
- ➤ **com.mercury.topaz.fcmdb.adapters.dbAdapter.dal.transform.impl.AdapterToC mdbRemovePrefixTransformer**. Removes the prefix (given as input) when converting from federated database value to CMDB value and adds the prefix when converting from CMDB value to federated database value.

# **The BytesToStringTransformer Converter**

This converter is used to convert byte arrays in the UCMDB to their string representation in the federated database source.

The converter is:

**com.mercury.topaz.fcmdb.adapters.dbAdapter.dal.transform.impl.CmdbTo AdapterBytesToStringTransformer**.

# **Plug-ins**

The generic database adapter supports the following plug-ins:

- ➤ An optional plug-in for full topology synchronization.
- ➤ A mandatory plug-in for synchronizing changes in topology.
- ➤ An optional plug-in for synchronizing layout. You must implement this plug-in if you want to run replication jobs using the scheduler.
- ➤ An optional plug-in to retrieve supported queries for synchronization. If this plug-in is not defined, all TQL names are returned.
- ➤ An internal, optional plug-in to change the TQL definition and TQL result.
- ➤ An internal, optional plug-in to change a layout request and CIs result.
- ➤ An internal, optional plug-in to change a layout request and relationships result.

The plug-ins are configured using the **plugins.txt** file under the META-INF folder of the adapter.

# **R** Configuration Examples

This section gives examples of configurations.

This section includes the following topics:

- ➤ ["Use Case" on page 866](#page-865-0)
- ➤ ["Single Node Reconciliation" on page 867](#page-866-0)
- ➤ ["Two Node Reconciliation" on page 869](#page-868-0)
- ➤ ["Using a Primary Key that Contains More Than One Column" on page 874](#page-873-0)
- <span id="page-865-0"></span>➤ ["Using Transformations" on page 877](#page-876-0)

#### **Use Case**

**Use case**. A TQL is:

**host > (container\_f) > host\_card**

where:

**host** is the UCMDB entity

**host card** is the federated database source entity

**container\_f** is the relationship between them

The example is run against the ED database. ED hosts is stored in the Device table and host card is stored in the hwCards table. In the following examples, host card is always mapped in the same manner.

## <span id="page-866-0"></span>**Single Node Reconciliation**

In this example the reconciliation is run against the host hostname property.

#### **Simplified Definition**

The multinode is the host and it is emphasized by the special tag **CMDB-class**.

```
<?xml version="1.0" encoding="UTF-8"?>
<generic-DB-adapter-config xmlns:xsi="http://www.w3.org/2001/XMLSchema-instance" 
xsi:noNamespaceSchemaLocation="../META-CONF/simplifiedConfiguration.xsd">
<CMDB-class CMDB-class-name="host" default-table-name="Device">
    <primary-key column-name="Device_ID"/>
    <reconciliation-by-single-node>
        <sub>or</sub></sub>
            <attribute CMDB-attribute-name="host_hostname" column-name="Device_Name"/>
        </or></reconciliation-by-single-node>
</CMDB-class>
<class CMDB-class-name="host_card" default-table-name="hwCards" connected-CMDB-class-
name="host" link-class-name="container_f">
    <foreign-primary-key column-name="Device_ID" CMDB-class-primary-key-column="Device_ID"/>
    <primary-key column-name="hwCards_Seq"/>
    <attribute CMDB-attribute-name="card_class" column-name="hwCardClass"/>
    <attribute CMDB-attribute-name="card_vendor" column-name="hwCardVendor"/>
    <attribute CMDB-attribute-name="card_name" column-name="hwCardName"/>
</class>
</generic-DB-adapter-config>
```
#### **Advanced Definition**

#### **The orm.xml File**

Pay attention to the addition of the relationship mapping. For details, see the definition section in ["The orm.xml File" on page 853](#page-852-0).

#### **Example of the orm.xml File**

```
<?xml version="1.0" encoding="UTF-8"?>
<entity-mappings xmlns="http://java.sun.com/xml/ns/persistence/orm" 
xmlns:xsi="http://www.w3.org/2001/XMLSchema-instance" 
xsi:schemaLocation="http://java.sun.com/xml/ns/persistence/orm 
http://java.sun.com/xml/ns/persistence/orm_1_0.xsd" version="1.0">
<description>Generic DB adapter orm</description>
<package>generic_db_adapter</package>
<entity class="generic_db_adapter.host" name="host">
    <table name="Device"/>
    <attributes>
         <id name="id1">
             <column name="Device_ID" insertable="false" updatable="false"/>
             <generated-value strategy="TABLE"/>
        \langleid\rangle<basic name="host_hostname">
             <column name="Device_Name"/>
         </basic>
    </attributes>
</entity>
<entity class="generic_db_adapter.host_card" name="host_card">
    <table name="hwCards"/>
     <attributes>
         <id name="id1">
             <column name="hwCards_Seq" insertable="false" updatable="false"/>
             <generated-value strategy="TABLE"/>
         </id>
         <basic name="card_class">
             <column name="hwCardClass" insertable="false" updatable="false"/>
         </basic>
         <basic name="card_vendor">
             <column name="hwCardVendor" insertable="false" updatable="false"/>
         </basic>
         <basic name="card_name">
             <column name="hwCardName" insertable="false" updatable="false"/>
         </basic>
    </attributes>
</entity>
<entity class="generic_db_adapter.host_container_f_host_card" name="host_container_f_host_card">
```

```
<table name="hwCards"/>
    <attributes>
        <id name="id1">
            <column name="hwCards_Seq" insertable="false" updatable="false"/>
            <generated-value strategy="TABLE"/>
        </id>
        <many-to-one name="end1" target-entity="host">
            <join-column name="Device_ID" insertable="false" updatable="false"/>
        </many-to-one>
        <one-to-one name="end2" target-entity="host_card">
            <join-column name="hwCards_Seq" referenced-column-name="hwCards_Seq" 
insertable="false" updatable="false"/>
        </one-to-one>
    </attributes>
</entity>
</entity-mappings>
```
#### **The reconciliation\_rules.txt File**

For details, see "The reconciliation rules.txt File" on page 858.

multinode[host] expression[host.host\_hostname]

#### **The transformation.txt File**

This file remains empty as no values need to be converted in this example.

#### <span id="page-868-0"></span>**Two Node Reconciliation**

In this example, reconciliation is calculated according to the host\_hostname and ip address properties with different variations.

The reconciliation TQL is **host > (contained) > ip**.

#### **Simplified Definition**

The reconciliation is host hostname OR ip address:

```
<?xml version="1.0" encoding="UTF-8"?>
<generic-DB-adapter-config xmlns:xsi="http://www.w3.org/2001/XMLSchema-instance" 
xsi:noNamespaceSchemaLocation="../META-CONF/simplifiedConfiguration.xsd">
<CMDB-class CMDB-class-name="host" default-table-name="Device">
    <primary-key column-name="Device_ID"/>
    <reconciliation-by-two-nodes connected-node-CMDB-class-name="ip" CMDB-link-
type="contained">
        <sub>or</sub></sub>
            <attribute CMDB-attribute-name="host_hostname" column-
name="Device_Name"/>
            <connected-node-attribute CMDB-attribute-name="ip_address" column-
name="Device_PreferredIPAddress"/>
        </0r</reconciliation-by-two-nodes>
</CMDB-class>
<class CMDB-class-name="host_card" default-table-name="hwCards" connected-
CMDB-class-name="host" link-class-name="contained">
    <foreign-primary-key column-name="Device_ID" CMDB-class-primary-key-
column="Device_ID"/>
    <primary-key column-name="hwCards_Seq"/>
    <attribute CMDB-attribute-name="card_class" column-name="hwCardClass"/>
    <attribute CMDB-attribute-name="card_vendor" column-name="hwCardVendor"/>
    <attribute CMDB-attribute-name="card_name" column-name="hwCardName"/>
</class>
</generic-DB-adapter-config>
```
The reconciliation is host\_hostname AND ip\_address:

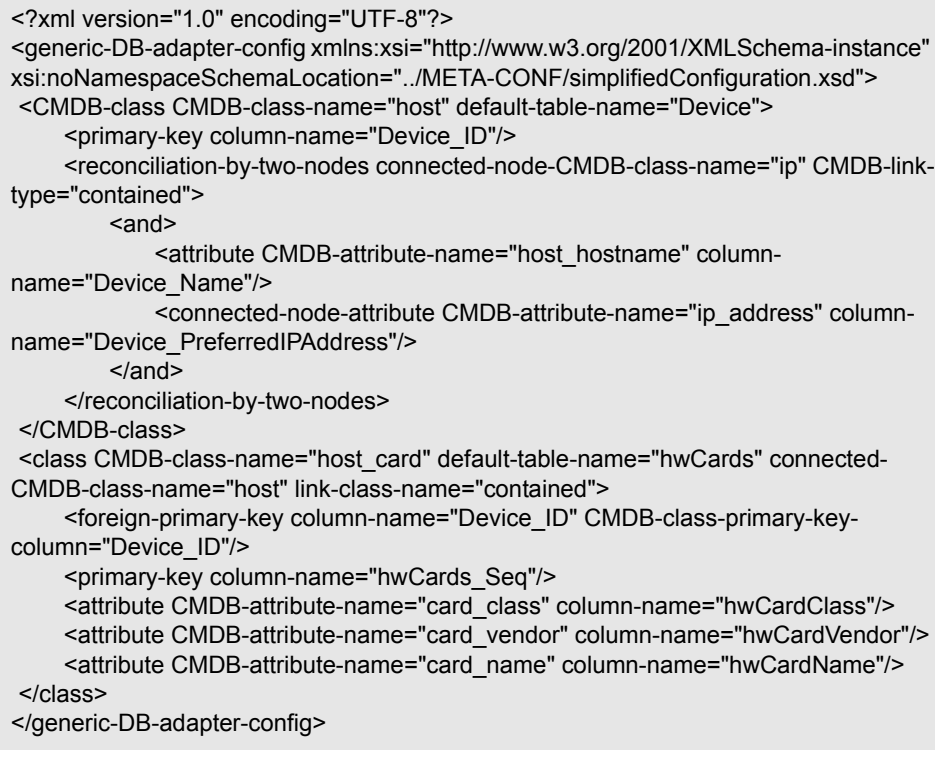

The reconciliation is ip address:

```
<?xml version="1.0" encoding="UTF-8"?>
<generic-DB-adapter-config xmlns:xsi="http://www.w3.org/2001/XMLSchema-instance" 
xsi:noNamespaceSchemaLocation="../META-CONF/simplifiedConfiguration.xsd">
<CMDB-class CMDB-class-name="host" default-table-name="Device">
     <primary-key column-name="Device_ID"/>
    <reconciliation-by-two-nodes connected-node-CMDB-class-name="ip" CMDB-link-
type="contained">
        <sub>or</sub></sub>
            <connected-node-attribute CMDB-attribute-name="ip_address" column-
name="Device_PreferredIPAddress"/>
        </0r</reconciliation-by-two-nodes>
</CMDB-class>
<class CMDB-class-name="host_card" default-table-name="hwCards" connected-
CMDB-class-name="host" link-class-name="contained">
    <foreign-primary-key column-name="Device_ID" CMDB-class-primary-key-
column="Device_ID"/>
    <primary-key column-name="hwCards_Seq"/>
    <attribute CMDB-attribute-name="card_class" column-name="hwCardClass"/>
    <attribute CMDB-attribute-name="card_vendor" column-name="hwCardVendor"/>
    <attribute CMDB-attribute-name="card_name" column-name="hwCardName"/>
</class>
</generic-DB-adapter-config>
```
#### **Advanced Definition**

#### **The orm.xml File**

Since the reconciliation expression is not defined in this file, the same version can be used for both OR and AND and for ip\_address alone.

#### **Example of the orm.xml File**

```
<?xml version="1.0" encoding="UTF-8"?>
<entity-mappings xmlns="http://java.sun.com/xml/ns/persistence/orm" 
xmlns:xsi="http://www.w3.org/2001/XMLSchema-instance" 
xsi:schemaLocation="http://java.sun.com/xml/ns/persistence/orm 
http://java.sun.com/xml/ns/persistence/orm_1_0.xsd" version="1.0">
<description>Generic DB adapter orm</description>
<package>generic_db_adapter</package>
<entity class="generic_db_adapter.host" name="host">
    <table name="Device"/>
    <attributes>
```

```
<id name="id1">
            <column name="Device_ID" insertable="false" updatable="false"/>
            <generated-value strategy="TABLE"/>
        </id><basic name="host_hostname">
            <column name="Device_Name" insertable="false" updatable="false"/>
        </basic>
        <basic name="ip_ip_address">
            <column name="Device_PreferredIPAddress" insertable="false" updatable="false"/>
        </basic>
    </attributes>
</entity>
<entity class="generic_db_adapter.host_card" name="host_card">
    <table name="hwCards"/>
    <attributes>
        <id name="id1">
            <column name="hwCards_Seq" insertable="false" updatable="false"/>
            <generated-value strategy="TABLE"/>
        \langleid\rangle<basic name="card_class">
            <column name="hwCardClass" insertable="false" updatable="false"/>
        </basic>
        <basic name="card_vendor">
            <column name="hwCardVendor" insertable="false" updatable="false"/>
        </basic>
        <basic name="card_name">
            <column name="hwCardName" insertable="false" updatable="false"/>
        </basic>
    </attributes>
</entity>
<entity class="generic_db_adapter.host_container_f_host_card" name="host_container_f_host_card">
    <table name="hwCards"/>
    <attributes>
        <id name="id1">
            <column name="hwCards_Seq" insertable="false" updatable="false"/>
            <generated-value strategy="TABLE"/>
        \langleid>
        <many-to-one name="end1" target-entity="host">
            <join-column name="Device_ID" insertable="false" updatable="false"/>
        </many-to-one>
        <one-to-one name="end2" target-entity="host_card">
            <join-column name="hwCards_Seq" referenced-column-name="hwCards_Seq" 
insertable="false" updatable="false"/>
```
</one-to-one> </attributes> </entity> </entity-mappings>

#### **The reconciliation\_rules.txt File**

For more information, see "The reconciliation rules.txt File" on page 858.

multinode[host] expression[ip.ip\_address OR host.host\_hostname] end1\_type[host] end2\_type[ip] link\_type[contained]

multinode[host] expression[ip.ip\_address AND host.host\_hostname] end1\_type[host] end2\_type[ip] link\_type[contained]

multinode[host] expression[ip.ip\_address] end1\_type[host] end2\_type[ip] link\_type[contained]

#### **The transformation.txt File**

This file remains empty as no values need to be converted in this example.

#### <span id="page-873-0"></span>**Using a Primary Key that Contains More Than One Column**

If the primary key is composed of more than one column, the following code is added to the XMLS definitions:

#### **Simplified Definition**

There is more than one primary key tag and for each column there is a tag.

```
<?xml version="1.0" encoding="UTF-8"?>
<generic-DB-adapter-config xmlns:xsi="http://www.w3.org/2001/XMLSchema-instance" 
xsi:noNamespaceSchemaLocation="../META-CONF/simplifiedConfiguration.xsd">
<CMDB-class CMDB-class-name="host" default-table-name="Device">
    <primary-key column-name="Device_ID"/>
    <reconciliation-by-two-nodes connected-node-CMDB-class-name="ip" CMDB-link-
type="contained">
        <sub>or</sub></sub>
            <attribute CMDB-attribute-name="host_hostname" column-
name="Device_Name"/>
            <connected-node-attribute CMDB-attribute-name="ip_address" column-
name="Device_PreferredIPAddress"/>
        </or></reconciliation-by-two-nodes>
</CMDB-class>
<class CMDB-class-name="host_card" default-table-name="hwCards" connected-
CMDB-class-name="host" link-class-name="contained">
    <foreign-primary-key column-name="Device_ID" CMDB-class-primary-key-
column="Device_ID"/>
    <primary-key column-name="Device_ID"/>
    <primary-key column-name="hwBusesSupported_Seq"/>
    <primary-key column-name="hwCards_Seq"/>
    <attribute CMDB-attribute-name="card_class" column-name="hwCardClass"/>
    <attribute CMDB-attribute-name="card_vendor" column-name="hwCardVendor"/>
    <attribute CMDB-attribute-name="card_name" column-name="hwCardName"/>
</class>
</generic-DB-adapter-config>
```
#### **Advanced Definition**

#### **The orm.xml File**

A new id entity is added that maps to the primary key columns. Entities that use this id entity must add a special tag.

If you use a foreign key for such a primary key, you must map between each column in the foreign key to a column in the primary key.

For details, see ["The orm.xml File" on page 853.](#page-852-0)

#### **Example of the orm.xml File**

```
<?xml version="1.0" encoding="UTF-8"?>
<entity-mappings xmlns="http://java.sun.com/xml/ns/persistence/orm" 
xmlns:xsi="http://www.w3.org/2001/XMLSchema-instance" 
xsi:schemaLocation="http://java.sun.com/xml/ns/persistence/orm 
http://java.sun.com/xml/ns/persistence/orm_1_0.xsd" version="1.0">
<description>Generic DB adapter orm</description>
<package>generic_db_adapter</package>
<entity class="generic_db_adapter.host" name="host">
    <table name="Device"/>
    <attributes>
        <id name="id1">
             <column name="Device_ID" insertable="false" updatable="false"/>
             <generated-value strategy="TABLE"/>
        </id>
        <basic name="host_hostname">
            <column name="Device_Name"/>
        </basic>
    </attributes>
</entity>
<entity class="generic_db_adapter.host_card" name="host_card">
    <table name="hwCards"/>
    <attributes>
        <id name="id1">
             <column name="Device_ID" insertable="false" updatable="false"/>
             <generated-value strategy="TABLE"/>
        \langleid>
        <id name="id2">
             <column name="hwBusesSupported_Seq" insertable="false" updatable="false"/>
             <generated-value strategy="TABLE"/>
        </id>
        <id name="id3">
             <column name="hwCards Seq" insertable="false" updatable="false"/>
            <generated-value strategy="TABLE"/>
        </id>
        <basic name="card_class">
            <column name="hwCardClass" insertable="false" updatable="false"/>
        </basic>
        <basic name="card_vendor">
             <column name="hwCardVendor" insertable="false" updatable="false"/>
        </basic>
        <basic name="card_name">
             <column name="hwCardName" insertable="false" updatable="false"/>
        </basic>
    </attributes>
</entity>
```

```
<entity class="generic_db_adapter.host_contained_host_card" name="host_contained_host_card">
     <table name="hwCards"/>
     <attributes>
        <id name="id1">
             <column name="Device_ID" insertable="false" updatable="false"/>
             <generated-value strategy="TABLE"/>
         \langleid\rangle<id name="id2">
             <column name="hwBusesSupported_Seq" insertable="false" updatable="false"/>
             <generated-value strategy="TABLE"/>
        </id>
         <id name="id3">
             <column name="hwCards_Seq" insertable="false" updatable="false"/>
             <generated-value strategy="TABLE"/>
        </id>
         <many-to-one name="end1" target-entity="host">
             <join-column name="Device_ID" insertable="false" updatable="false"/>
        </many-to-one>
         <one-to-one name="end2" target-entity="host_card">
             <join-column name="Device_ID" referenced-column-name="Device_ID" insertable="false" 
updatable="false"/>
             <join-column name="hwBusesSupported_Seq" referenced-column-
name="hwBusesSupported Seq" insertable="false" updatable="false"/>
            <join-column name="hwCards_Seq" referenced-column-name="hwCards_Seq" 
insertable="false" updatable="false"/>
        </one-to-one>
    </attributes>
</entity>
</entity-mappings>
```
#### <span id="page-876-0"></span>**Using Transformations**

In the following example, the generic **enum** transformer is converted from values 1, 2, 3 to values a, b, c respectively in the host\_hostname column.

The mapping file is generic-enum-transformer-example.xml.

```
<enum-transformer CMDB-type="string" DB-type="string" non-existing-value-
action="return-original" xmlns:xsi="http://www.w3.org/2001/XMLSchema-instance" 
xsi:noNamespaceSchemaLocation="../META-CONF/generic-enum-transformer.xsd">
<value CMDB-value="1" external-DB-value="a"/>
<value CMDB-value="2" external-DB-value="b"/>
<value CMDB-value="3" external-DB-value="c"/>
</enum-transformer>
```
#### **Simplified Definition**

```
<?xml version="1.0" encoding="UTF-8"?>
<generic-DB-adapter-config xmlns:xsi="http://www.w3.org/2001/XMLSchema-instance" 
xsi:noNamespaceSchemaLocation="../META-CONF/simplifiedConfiguration.xsd">
<CMDB-class CMDB-class-name="host" default-table-name="Device">
    <primary-key column-name="Device_ID"/>
    <reconciliation-by-two-nodes connected-node-CMDB-class-name="ip" CMDB-link-
type="contained">
        <sub>or</sub></sub>
            <attribute CMDB-attribute-name="host_hostname" column-
name="Device_Name" from-CMDB-
converter="com.mercury.topaz.fcmdb.adapters.dbAdapter.dal.transform.impl.GenericE
numTransformer(generic-enum-transformer-example.xml)" to-CMDB-
converter="com.mercury.topaz.fcmdb.adapters.dbAdapter.dal.transform.impl.GenericE
numTransformer(generic-enum-transformer-example.xml)"/>
            <connected-node-attribute CMDB-attribute-name="ip_address" column-
name="Device_PreferredIPAddress"/>
        </0r</reconciliation-by-two-nodes>
</CMDB-class>
<class CMDB-class-name="host_card" default-table-name="hwCards" connected-
CMDB-class-name="host" link-class-name="contained">
    <foreign-primary-key column-name="Device_ID" CMDB-class-primary-key-
column="Device_ID"/>
    <primary-key column-name="hwCards_Seq"/>
    <attribute CMDB-attribute-name="card_class" column-name="hwCardClass"/>
    <attribute CMDB-attribute-name="card_vendor" column-name="hwCardVendor"/>
    <attribute CMDB-attribute-name="card_name" column-name="hwCardName"/>
</class>
</generic-DB-adapter-config>
```
#### **Advanced Definition**

There is a change only to the transformation.txt file.

#### **The transformation.txt File**

Make sure that the attribute names and entity names are the same as in the orm.xml file.

entity[host] attribute[host\_hostname] to DB class[com.mercury.topaz.fcmdb.adapters.dbAdapter.dal.transform.impl.Generic EnumTransformer(generic-enum-transformer-example.xml)] from\_DB\_class[com.mercury.topaz.fcmdb.adapters.dbAdapter.dal.transform.impl.Gene ricEnumTransformer(generic-enum-transformer-example.xml)]

# **R** Federated Database Log Files

To understand the calculation flows and adapter lifecycle, and to view debug information, you can consult the following log files.

This section includes the following topics:

- ➤ ["Log Levels" on page 879](#page-878-0)
- <span id="page-878-0"></span>➤ ["Log Locations" on page 880](#page-879-0)

#### **Log Levels**

You can configure the log level for each of the logs.

Open the following file in a text editor: **<HP Business Availability Center root directory>**\j2f\conf\core\Tools\log4j\fcmdb\fcmdb.gdba.properties.

The default log level is **ERROR**:

#loglevel can be any of DEBUG INFO WARN ERROR FATAL loglevel=ERROR

➤ To increase the log level for all log files, change **loglevel=ERROR** to **loglevel=DEBUG** or **loglevel=INFO**.

➤ To change the log level for a specific file, change the specific **log4j** category line accordingly. For example, to change the log level of fcmdb.gdba.dal.sql.log to **INFO**, change

log4j.category.fcmdb.gdba.dal.SQL=\${loglevel},fcmdb.gdba.dal.SQL.appender

to:

log4j.category.fcmdb.gdba.dal.SQL=INFO,fcmdb.gdba.dal.SQL.appender

#### <span id="page-879-0"></span>**Log Locations**

The log files are located in the following directory: **<HP Business Availability Center root directory>\j2f\log\fcmdb**\.

#### ➤ **Fcmdb.gdba.log**

The adapter lifecycle log. Gives details about when the adapter started or stopped, and which CITs are supported by this adapter.

Consult for initiation errors (adapter load/unload).

➤ **fcmdb.log**

Consult for exceptions.

➤ **cmdb.log**

Consult for exceptions.

#### ➤ **Fcmdb.gdba.mapping.engine.log**

The mapping engine log. Gives details about the reconciliation TQL that the mapping engine uses, and the reconciliation topologies that are compared during the connect phase.

Consult this log when a TQL gives no results even though you know there are relevant CIs in the database, or the results are unexpected (check the reconciliation).

#### ➤ **Fcmdb.gdba.TQL.log**

The TQL log. Gives details about the TQLs and their results.

Consult this log when a TQL does not return results and the mapping engine log shows that there are no results in the federated data source.

#### ➤ **Fcmdb.gdba.dal.log**

The DAL lifecycle log. Gives details about CIT generation and database connection details.

Consult this log when you cannot connect to the database or when there are CITs or attributes that are not supported by the query.

#### ➤ **Fcmdb.gdba.dal.command.log**

The DAL operations log. Gives details about internal DAL operations that are called. (This log is similar to cmdb.dal.command.log).

#### ➤ **Fcmdb.gdba.dal.SQL.log**

The DAL SQL queries log. Gives details about called JPAQLs (object oriented SQL queries) and their results.

Consult this log when you cannot connect to the database or when there are CITs or attributes that are not supported by the query.

#### ➤ **Fcmdb.gdba.hibrnate.log**

The Hibernate log. Gives details about the SQL queries that are run, the parsing of each JPAQL to SQL, the results of the queries, data regarding Hibernate caching, and so on. For details on Hibernate, see ["Hibernate as](#page-808-0)  [JPA Provider" on page 809.](#page-808-0)

# **External References**

For details on the JavaBeans 3.0 specification, see http://jcp.org/aboutJava/communityprocess/final/jsr220/index.html.

# **R** Troubleshooting and Limitations

Note the following limitations:

# **JPA Limitations**

- ➤ All tables must have a primary key column.
- ➤ CMDB class attribute names must follow the JavaBeans naming convention (for example, names must start with lower case letters).
- ➤ Two CIs that are connected with one relationship in the class model must have direct association in the database (for example, if host is connected to ticket there must be a foreign key or linkage table that connects them).
- ➤ Several tables that are mapped to the same CIT must share the same primary key table.

# **Functional Limitations**

- ➤ You cannot create a manual relationship between the CMDB and federated CITs. To be able to define virtual relationships, a special relationship logic must be defined (it can be based on properties of the federated class).
- ➤ Federated CITs cannot inherit from a multinode (in most cases this means a new federated CIT cannot be created underneath the Host CIT)
- ➤ Federated CITs cannot inherit from another federated CIT, unless they are both located in the same data store.
- ➤ To view federated data, you must add the federated CIT itself to a TQL, and not its parent CIT. (If you use the parent CIT, the federated instances will not appear in the results.)
- ➤ Federated CITs cannot be trigger CITs in a correlation rule but they can be included in a correlation TQL.
- ➤ A federated CIT can be part of an enrichment TQL, but cannot be used as the node on which enrichment is performed (you cannot add, update, or delete the federated CIT).
- ➤ Properties from the CI Type list are not supported.
- ➤ Using a class qualifier in a condition is not supported.
- ➤ Subgraphs are not supported.
- ➤ Compound relationships are not supported.
- ➤ The external CI CMDB id is composed from its primary key and not its key attributes.
- ➤ A column of type bytes cannot be used as a primary key column in Microsoft SQL Server.

**Chapter 32** • The Generic Database Adapter

# **33**

# **The HP ServiceCenter/Service Manager Adapter**

This chapter provides information on the HP ServiceCenter/Service Manager Adapter, version 1.0. The Adapter is compatible with HP Business Availability Center, version 8.0 or later, HP ServiceCenter, version 6.2, and HP Service Manager, versions 7.0x, 7.1x or later (following changes to the WSDL configuration).

**Note:** This Adapter is a specific configuration of the ServiceDesk Adapter.

#### **This chapter includes:**

#### **Concepts**

- ➤ [Adapter Usage on page 886](#page-885-0)
- ➤ [The Adapter Configuration File on page 887](#page-886-0) **Tasks**
- ➤ [Deploy the Adapter on page 896](#page-895-0)
- ➤ [Deploy the ServiceDesk Adapter on page 897](#page-896-0)
- ➤ [Add an Attribute to the ServiceCenter/Service Manager CIT on page 902](#page-901-0)

# <span id="page-885-0"></span>**Adapter Usage**

The ServiceCenter/Service Manager Adapter supports the retrieval of data from HP ServiceCenter and HP Service Manager. This adapter connects to, and receives data from, ServiceCenter/Service Manager using the Web Service API. Every request to ServiceCenter/Service Manager to calculate a federated query is made through this adapter.

The Adapter supports three external CI types: Incident, Problem, and Planned Change. The adapter retrieves the CIs of these types from ServiceCenter/Service Manager with the required layout and by a given filter (using reconciliation and/or a CI filter). Each of these CITs can be related to one of the following UCMDB internal CITs: Host, Business Service, Application. Each UCMDB internal CIT includes a reconciliation rule in the ServiceCenter/Service Manager configuration that can be changed dynamically (for details, see ["Reconciliation Data Configuration" on](#page-890-0)  [page 891\)](#page-890-0). Note that there are no internal relationships between Adaptersupported CITs.

The modeling of the supported CITs and virtual relationships is supplied with the Adapter. You can add attributes to a CIT (for details, see ["Add an](#page-901-0)  [Attribute to the ServiceCenter/Service Manager CIT" on page 902\)](#page-901-0).

The following use cases (that include TQL examples) describe how the Adapter can be employed:

 **1** A user needs to display all unplanned changes to all hosts running a specific application during the last 24 hours:

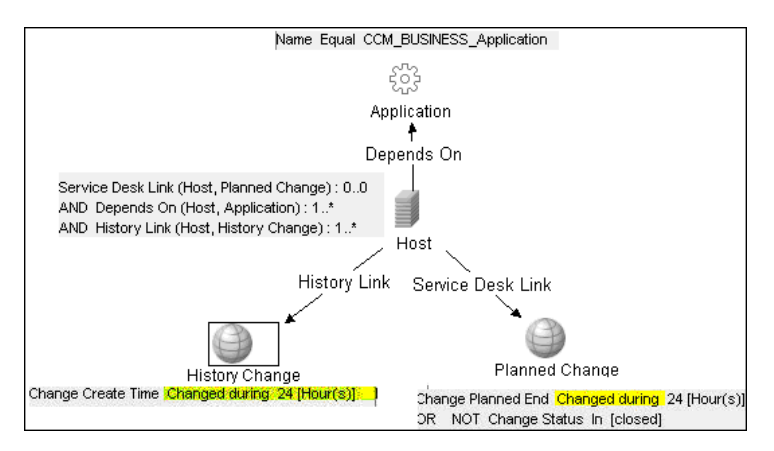

- Name Equal CCM\_BUSINESS\_Application 323 Application Depends On Service Desk Link IT Incident Host Incident Severity Equal 1 AND Incident Status Equal Oper Service Desk Link IT Incident Incident Severity Equal 1 AND Incident Status Equal Open
- **2** A user needs to see all open critical incidents on an application and its hosts:

# <span id="page-886-0"></span>**The Adapter Configuration File**

The Adapter configuration file **serviceDeskConfiguration.xml** is located in the following directory:

#### **<HP Business Availability Center Processing server root directory>\ fcmdb\CodeBase\ServiceDeskAdapter**

This file contains three parts:

- **1** The first part, which is defined by the ucmdbClassConfigurations element, contains the external CIT configuration that the Adapter supports. For details, see ["External CITs Configuration" on page 888](#page-887-0).
- **2** The second part, defined by the reconciliationClassConfigurations element, contains reconciliation data information for appropriate UCMDB CITs. For details, see ["Reconciliation Data Configuration" on page 891.](#page-890-0)
- **3** The third part, defined by the globalConnectorConfig element, includes the global configuration for a specific connector implementation. For details, see ["Global Configuration" on page 895](#page-894-0).

**Important:** The adapter is delivered without a default configuration file. Before defining a data store, you must prepare the appropriate file, according to the version of ServiceCenter/Service Manager you are working with:

- ➤ Locate the **...\fcmdb\CodeBase\ServiceDeskAdapter** folder. This folder contains the following configuration files: serviceDeskConfiguration.xml.6.xx for ServiceCenter version 6.xx serviceDeskConfiguration.xml.7.0x for Service Manager version 7.0x serviceDeskConfiguration.xml.7.1x for Service Manager version 7.1x
- ➤ Delete the suffix of the appropriate configuration file. For example, if you are working with Service Manager 7.0x, locate the **serviceDeskConfiguration.xml.7.0x** file and delete **.7.0x**, so that the new name of the file is **serviceDeskConfiguration.xml**.

# <span id="page-887-0"></span>**External CITs Configuration**

Each CIT that is supported by the Adapter is defined in the first section of the Adapter configuration file.

This section, ucmdbClassConfiguration, represents the only supported CIT configuration. This element contains the CIT name as defined in the UCMDB class model (the ucmdbClassName attribute), mapping for all its attributes (the attributeMappings element), and a private configuration for a specific connector implementation (the classConnectorConfiguration element):

- ➤ The ucmdbClassName attribute defines the UCMDB class model name.
- ➤ The attributeMappings element contains attributeMapping elements.

The attributeMapping element defines the mapping between the UCMDB model attribute name (the ucmdbAttributeName attribute) to an appropriate ServiceCenter/Service Manager attribute name (the serviceDeskAttributeName attribute).

For example:

<attributeMapping ucmdbAttributeName="problem\_brief\_description" serviceDeskAttributeName="brief.description"/>

This element can optionally contain the following converter attributes:

- ➤ The converterClassName attribute. This is the converter class name that converts the UCMDB attribute value to the ServiceDesk attribute value.
- ➤ The reversedConverterClassName attribute. This is the converter class name that converts the ServiceDesk attribute value to the UCMDB attribute value.
- ➤ The classConnectorConfiguration element contains the configuration for the specific connector implementation for the current external CIT. Wrap this configuration in CDATA if it contains special XML characters (for example, & amp; replacing &).

The useful fields of the Service Manager classConnectorConfiguration element are as follows:

- ➤ The **device\_key\_property\_names** element contains the fields names in the WSDL information of the current object that can contain the device ID (for example, ConfigurationItem). Each field should be added as a device key property name element.
- ➤ The **id\_property\_name** element contains the field name in the WSDL information that contains the ID of the current object.

The following example shows the ucmdbClassConfiguration section of the serviceDeskConfiguration.xml file. The section includes the ucmdbClassName element for the Incident CIT with a ServiceCenter connector implementation:

```
<ucmdbClassConfiguration ucmdbClassName="it_incident">
        <attributeMappings>
          <attributeMapping ucmdbAttributeName="incident_id" 
serviceDeskAttributeName="IncidentID"/>
          <attributeMapping ucmdbAttributeName="incident_brief_description" 
serviceDeskAttributeName="BriefDescription"/>
          <attributeMapping ucmdbAttributeName="incident_category" 
serviceDeskAttributeName="Category"/>
          <attributeMapping ucmdbAttributeName="incident_severity" 
serviceDeskAttributeName="severity"/>
          <attributeMapping ucmdbAttributeName="incident_open_time" 
serviceDeskAttributeName="OpenTime"/>
          <attributeMapping ucmdbAttributeName="incident_update_time" 
serviceDeskAttributeName="UpdatedTime"/>
         <attributeMapping ucmdbAttributeName="incident_close_time"
serviceDeskAttributeName="ClosedTime"/>
          <attributeMapping ucmdbAttributeName="incident_status" 
serviceDeskAttributeName="IMTicketStatus"/>
        </attributeMappings>
 <classConnectorConfiguration>
          <![CDATA[ <class_configuration 
connector_class_name="com.mercury.topaz.fcmdb.adapters.serviceDeskAdapter.servi
ceCenterConnector.impl.SimpleServiceCenterObjectConnector">
      <device_key_property_names>
        <device_key_property_name>ConfigurationItem</device_key_property_name>
       </device_key_property_names>
       <id_property_name>IncidentID</id_property_name>
      <keys_action_info>
       <request_name>RetrieveUcmdbIncidentKeysListRequest</request_name>
<response_name>RetrieveUcmdbIncidentKeysListResponse</response_name>
      </keys_action_info>
       <properties_action_info>
       <request_name>RetrieveUcmdbIncidentListRequest</request_name>
        <response_name>RetrieveUcmdbIncidentListResponse</response_name>
       </properties_action_info>
     </class_configuration> ]]>
        </classConnectorConfiguration>
     </ucmdbClassConfiguration>
```
#### **Adding an Attribute to a CIT**

When adding an attribute to the UCMDB model for an Adaptersupported CIT:

- **1** In **serviceDeskConfiguration.xml**, add an attributeMapping element to the appropriate ucmdbClassConfiguration element.
- **2** Verify that ServiceCenter/Service Manager externalizes this attribute in its Web Service API.
- **3** Save **serviceDeskConfiguration.xml**.
- **4** Send a call to the JMX to reload the adapter: **FCmdb Config Services > loadOrReloadCodeBaseForAdapterId**, using the appropriate customer ID and the ServiceDeskAdapter adapter ID.

# <span id="page-890-0"></span>**Reconciliation Data Configuration**

Each UCMDB CIT that can be related to the adapter-supported CIT is defined in the second section of the Adapter configuration file.

This section, reconciliationClassConfigurations, represents the reconciliation data configuration for one UCMDB CIT. The element includes two attributes:

- ➤ The ucmdbClassName attribute. This is the CIT name as defined in the UCMDB class model.
- ➤ The concreteMappingImplementationClass attribute. This is the class name of the concrete implementation for the ConcreteMappingEngine interface. Use this attribute to map between instances of UCMDB CITs and external Adapter CITs. The default implementation that is used is:

com.mercury.topaz.fcmdb.adapters.serviceDeskAdapter.mapping.impl.OneNodeMappi ngEngine

An additional implementation exists that is used only for the host reconciliation CIT for reconciliation by the IP of the host:

com.mercury.topaz.fcmdb.adapters.serviceDeskAdapter.mapping.impl. HostIpMappingEngine

The reconciliationClassConfiguration element can contain one of the following elements:

➤ The reconciliationById element. This element is used when the reconciliation is done by ID. In this case, the text value of this element is the ServiceDesk field name that contains the CMDB ID. For example:

<reconciliationById>UcmdbID</reconciliationById>

In this example, the ServiceDesk field UcmdbID contains the CMDB ID of the appropriate host.

➤ The reconciliationData element. Use this element if the reconciliation is done by comparing attributes. You can run reconciliation with one attribute or several attributes by using the logical operators OR and/or AND.

If you run reconciliation with one attribute, the reconciliationData child element should be a reconciliationAttribute element. The reconciliationAttribute element contains an appropriate UCMDB attribute name (the ucmdbAttributeName attribute) and an appropriate ServiceDesk attribute name (the serviceDeskAttributeName attribute). This element can also contain a ucmdbClassName attribute that defines the appropriate UCMDB CIT name. By default, the current reconciliation UCMDB CIT name is used.

You can also use the converterClassName and reversedConverterClassName attributes; they should contain the converter class name that converts the UCMDB attribute value to the ServiceDesk attribute value, or vice versa.

For example:

```
<reconciliationData>
          <reconciliationAttribute ucmdbAttributeName="host_hostname" 
serviceDeskAttributeName="NetworkName" 
converterClassName="com.mercury.topaz.fcmdb.adapters.serviceDeskAdapter.conver
ter.PropertyValueConverterToUpperCase"/>
  </reconciliationData>
```
For reconciliation to run with two or more attributes, use a logical operator between reconciliation attributes.

The logical operator AND can contain several reconciliationAttribute elements (the minimum is 2). In this case the reconciliation rule contains an AND operator between attribute comparisons.

For example:

```
<reconciliationData>
<AND>
          <reconciliationAttribute ucmdbAttributeName="host_hostname" 
serviceDeskAttributeName="NetworkName" 
converterClassName="com.mercury.topaz.fcmdb.adapters.serviceDeskAdapter.conver
ter.PropertyValueConverterToUpperCase"/>
           <reconciliationAttribute ucmdbClassName="ip" 
ucmdbAttributeName="ip_address" serviceDeskAttributeName="NetworkAddress" />
</AND>
  </reconciliationData>
```
In this example, the reconciliation rule follows this format: host.host\_hostname= NetworkName and ip.ip\_address= NetworkAddress.

The logical operator OR can contain several reconciliationAttribute and AND elements. In this case the reconciliation rule contains an OR operator between attributes and AND expressions. Since XML does not assure the order of elements, you should provide a priority attribute to each subelement of OR element type. The comparison between OR expressions is calculated by these priorities.

For example:

```
<reconciliationData>
<OR> <reconciliationAttribute ucmdbAttributeName="host_dnsname" 
serviceDeskAttributeName="NetworkDNSName" priority="2" />
<AND priority="1" >
          <reconciliationAttribute ucmdbAttributeName="host_hostname" 
serviceDeskAttributeName="NetworkName" 
converterClassName="com.mercury.topaz.fcmdb.adapters.serviceDeskAdapter.conver
ter.PropertyValueConverterToUpperCase"/>
           <reconciliationAttribute ucmdbClassName="ip" 
ucmdbAttributeName="ip_address" serviceDeskAttributeName="NetworkAddress" />
</AND></OR </reconciliationData>
```
In this example the reconciliation rule follows this format: (host.host\_dnsname= NetworkDNSName OR (host.host\_hostname= NetworkName and ip.ip\_address= NetworkAddress)). Since the AND element takes a priority attribute of value 1, the (host.host hostname= NetworkName and ip.ip\_address= NetworkAddress) condition is checked first. If the condition is satisfied, the reconciliation is run. If not, the .host\_dnsname= NetworkDNSName condition is checked.

The additional sub-element of the reconciliationClassConfiguration element is classConnectorConfiguration. The classConnectorConfiguration element contains the configuration for a specific connector implementation for the current reconciliation CIT. This configuration should be wrapped by CDATA if it contains some special XML characters (for example,  $\&replacing \&.)$ .

## **Changing the Reconciliation Rule of a CIT**

- **1** In **serviceDeskConfiguration.xml**, update the appropriate reconciliationData element with the new rule.
- **2** Call to the JMX to reload the adapter: **FCmdb Config Services > loadOrReloadCodeBaseForAdapterId**, using the appropriate customer ID and ServiceDeskAdapter adapter ID, or go to the Data Stores tab and reload the adapter from there. For details, see the **Reload** button information in ["Data Stores Tab" on page 751](#page-750-0).

#### **Reconciliation of a Host by ip\_address or by host\_name**

To run reconciliation on a host by ip address or host name, place the following ReconciliationData element in the Adapter configuration file:

```
<reconciliationData>
  <OR> <reconciliationAttribute priority="1" ucmdbClassName="ip" 
ucmdbAttributeName="ip_address" serviceDeskAttributeName="NetworkAddress"/>
      <reconciliationAttribute priority="2" ucmdbClassName="host" 
ucmdbAttributeName="host_hostname" serviceDeskAttributeName="NetworkName" 
converterClassName="com.mercury.topaz.fcmdb.adapters.serviceDeskAdapter.conver
ter.PropertyValueConverterToUpperCase"/>
  </OR</reconciliationData>
```
You should also change the value of the concreteMappingImplementationClass attribute of the reconciliationClassConfiguration element to:

```
="com.mercury.topaz.fcmdb.adapters.serviceDeskAdapter.mapping.impl.HostIpMappin
gEngine"
```
#### <span id="page-894-0"></span>**Global Configuration**

The third section of the Adapter configuration file contains the global configuration for the specific connector implementation.

This configuration, globalConnectorConfig, should be wrapped by CDATA if it contains some special XML characters (for example,  $\&$  amp; replacing  $\&$ ).

The useful fields of the Service Manager globalConnectorConfig element are as follows:

**1** The **date pattern** element contains the date pattern that the Service Manager is working with.

The default is MM/dd/yy HH:mm:ss.

If the date pattern is wrong, an FTQL returns wrong date condition results.

**2** The **time** zone element defines the time zone of Service Manager. The default is the UCMDB server time zone.

To check the Service Manager date pattern and time zone:

- **a Service Manager version 7**: Access **Menu Navigation > System Administration > Base System Configuration > Miscellaneous >System Information Record**. Click the **Date Info** tab.
- **b ServiceCenter version 6.1**: Access **Menu Navigation > Utilities >Administration > Information >System Information**. Click the **Date Info** tab.
- **3** The **max** query length element defines the maximal query length in a Service Manager Web service request. The default value is 1000000.
- **4** The **name** space uri element defines the name space URI to connect to the Service Manager Web service. The default value is http://servicecenter.peregrine.com/PWS.

**5** The web service suffix element defines the Service Manager Web service center URI suffix. The default value is sc62server/ws. It is used when the URL is created.

# <span id="page-895-0"></span>**Deploy the Adapter**

This section describes a typical deployment of the adapter.

**Note:** If you integrate Problem Isolation and Dashboard with HP ServiceCenter/HP Service Manager, see "HP Service Manager Integration with Business Availability Center Components" in *Solutions and Integrations* and ignore the rest of this section.

This section includes the following steps:

- **1** ["Deploy the ServiceDesk Adapter" on page 897](#page-896-0)
	- **a** ["Extract the Adapter Implementation Files and Deploy the Package" on](#page-896-1)  [page 897](#page-896-1)
	- **b** "Add a ServiceCenter/Service Manager External Data Source" on [page 898](#page-897-0)
	- **c** ["Configure HP ServiceCenter 6.2" on page 898](#page-897-1) (when connecting to HP ServiceCenter)
	- **d** ["Configure HP Service Manager 7.0/7.1" on page 901](#page-900-0) (when connecting to HP Service Manager)
- **2** ["Add an Attribute to the ServiceCenter/Service Manager CIT" on page 902](#page-901-0)
	- **a** ["Add an Attribute to the Business Availability Center Model" on page 902](#page-901-1)
	- **b** "Export Attributes from HP ServiceCenter by Changing the [Configuration" on page 904](#page-903-0) (when connecting to HP ServiceCenter)
	- **c** ["Export Attributes from HP Service Manager by Changing the](#page-905-0)  [Configuration" on page 906](#page-905-0) (when connecting to HP Service Manager)
	- **d** ["Modify the Adapter Configuration File" on page 909](#page-908-0)

 **e** ["Load the Changes" on page 909](#page-908-1)

# <span id="page-896-0"></span>**Deploy the ServiceDesk Adapter**

This section explains where to place the files needed for deployment.

**Note:** If you integrate Problem Isolation and Dashboard with HP ServiceCenter/HP Service Manager, see "HP Service Manager Integration with Business Availability Center Components" in *Solutions and Integrations*.

This section includes the following steps:

- ➤ ["Extract the Adapter Implementation Files and Deploy the Package" on](#page-896-1)  [page 897](#page-896-1)
- ➤ ["Add a ServiceCenter/Service Manager External Data Source" on page 898](#page-897-0)
- ➤ ["Configure HP ServiceCenter 6.2" on page 898](#page-897-1)
- ➤ ["Configure HP Service Manager 7.0/7.1" on page 901](#page-900-0)

#### <span id="page-896-1"></span> **1 Extract the Adapter Implementation Files and Deploy the Package**

- **a** Verify the location of the following folder and file:
	- ➤ ServiceDeskAdapter
	- ➤ serviceDeskAdapter.zip
- **b** Deploy the **serviceDeskAdapter.zip** package. For details, see ["Deploy a](#page-469-0)  [Package" on page 470](#page-469-0).
- **c** Move the **ServiceDeskAdapter** folder to the following directory:

**<HP Business Availability Center root directory>\fcmdb\CodeBase**

#### <span id="page-897-0"></span> **2 Add a ServiceCenter/Service Manager External Data Source**

In this step, you add an external data store.

- **a** In Business Availability Center, access the Federated CMDB window: **Admin > Universal CMDB > Settings > Federated CMDB**.
- **b** Click the button to add a data store. In the Data Store dialog box that opens, choose **ServiceDeskAdapter** and fill in the mandatory fields.

For help with this dialog box, see ["Data Stores Tab" on page 751](#page-750-0).

 **c** Continue to ["Configure HP ServiceCenter 6.2" on page 898](#page-897-1) or ["Configure HP Service Manager 7.0/7.1" on page 901.](#page-900-0)

#### <span id="page-897-1"></span> **3 Configure HP ServiceCenter 6.2**

If you are connecting to HP ServiceCenter 6.2, perform the following procedure. If you are connecting to HP Service Manager 7.0/7.1, skip this step.

- **a** Open HP ServiceCenter, then the ServiceCenter client.
- **b** Display **WSDL Configuration** in the Navigator (**Main Menu > Menu navigation > Toolkit**):

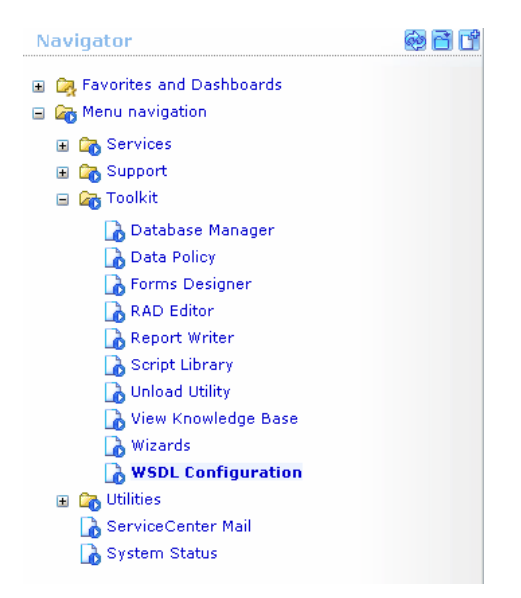

 **c** In the Name field, enter **device** and press **Enter**:

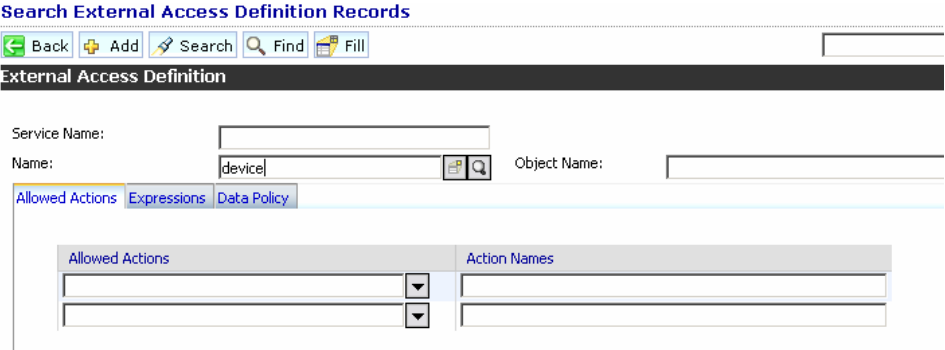

 **d** Select the **Data Policy** tab and ensure that the network.name attribute is not empty (its value should be **NetworkName**). Change the value to **false**. Save your changes.

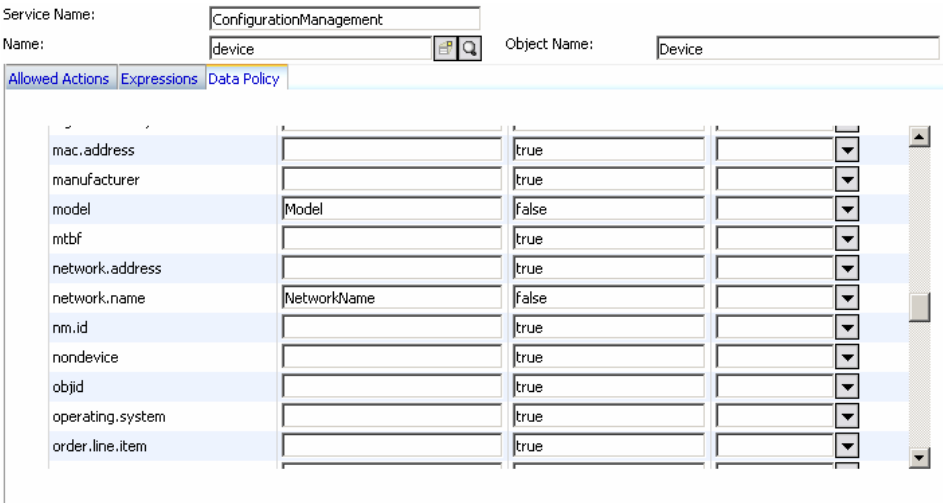

 **e** After saving, click the **Cancel** button.

 **f** In the Object Name field type **Change** and press **Enter**.

- **g** Select the Data Policy tab and ensure that:
	- ➤ The **header,coordinator** attribute is not empty (its value should be **Coordinator**). Change the value to **false**.

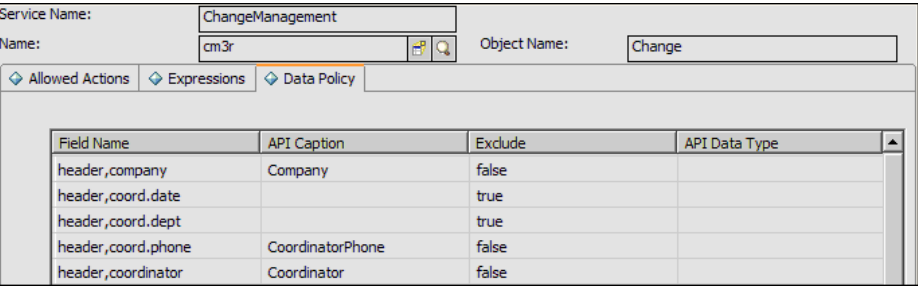

- ➤ The **header,orig.operator** attribute is not empty (its value should be **OpenedBy**). Change the value to **false**.
- **h** Save the changes.
- **i** Restart ServiceCenter: Select **Start > Programs > ServiceCenter 6.2 > Server > Console** to open the ServiceCenter Console.

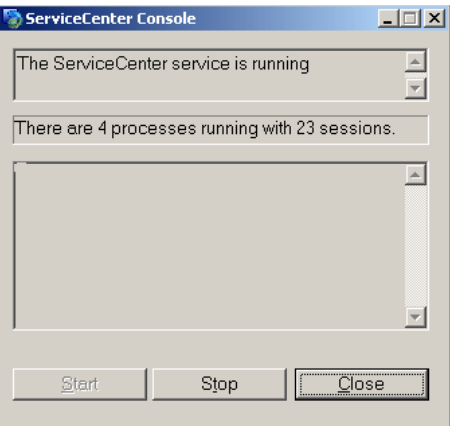

- **j** Click **Stop** and then **Start**.
- **k** Continue to ["Add an Attribute to the Business Availability Center Model"](#page-901-1)  [on page 902](#page-901-1).
### **4 Configure HP Service Manager 7.0/7.1**

If you are connecting to HP Service Manager 7.0/7.1, perform the following procedure. If you are connecting to HP ServiceCenter 6.2, skip this step.

- **a** Import the unload file relevant to the Service Manager version with which you are working: **ucmdbIntegration7\_0x.unl** or **ucmdbIntegration7\_1x.unl**. To do so, in Service Manager, click **Menu Navigation > Tailoring > Database Manager**.
	- ➤ Right-click the detail button and select **Import/Load**.
	- ➤ In the HP Service Manager File Load/Import page, click **Specify File** and browse to the following unload file:

**<HP Business Availability Center root directory>\fcmdb\CodeBase \ServiceCenterAdapter\ucmdbIntegration7\_0x.unl** or **ucmdbIntegration7\_1x.unl**.

The file is loaded via the file browser.

- ➤ Enter the description in the **Import Description** box.
- ➤ Select **winnt** in the **File Type** list.
- ➤ Select a display option.
- ➤ Click **Load FG** to start loading.
- **b** Continue to "Add an Attribute to the Business Availability Center Model" [on page 902.](#page-901-0)

# **Add an Attribute to the ServiceCenter/Service Manager CIT**

This section explains how to retrieve additional data from ServiceCenter or Service Manager by adding an attribute.

**Note:** If you integrate Problem Isolation and Dashboard with HP ServiceCenter/HP Service Manager, see "HP Service Manager Integration with Business Availability Center Components" in *Solutions and Integrations*.

This section includes the following steps:

- ➤ ["Add an Attribute to the Business Availability Center Model" on page 902](#page-901-0)
- ➤ ["Export Attributes from HP ServiceCenter by Changing the Configuration"](#page-903-0)  [on page 904](#page-903-0)
- ➤ ["Export Attributes from HP Service Manager by Changing the](#page-905-0)  [Configuration" on page 906](#page-905-0)
- ➤ ["Modify the Adapter Configuration File" on page 909](#page-908-0)
- ➤ ["Load the Changes" on page 909](#page-908-1)
- <span id="page-901-0"></span> **1 Add an Attribute to the Business Availability Center Model**

To add an attribute to the model, proceed as follows:

 **a** Add the new attribute to Business Availability Center: Edit the Incident CIT: Select **Admin > Universal CMDB > Modeling > CI Type Manager**. In View Explorer, select **IT Process > IT Incident**.

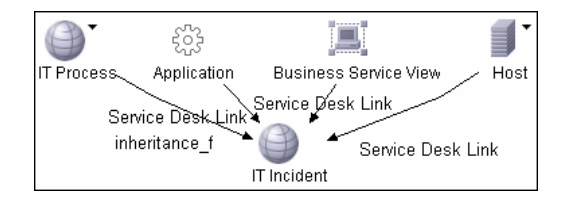

**b** Select the Attribute tab and add the new attribute:

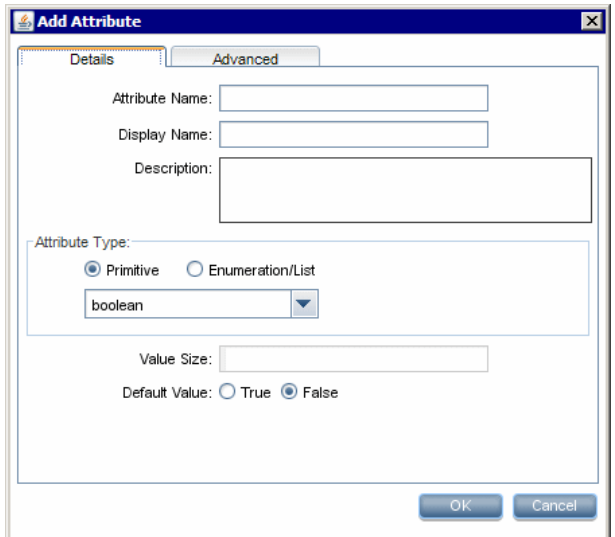

 **c** Continue to ["Export Attributes from HP ServiceCenter by Changing the](#page-903-0)  [Configuration" on page 904](#page-903-0) or ["Export Attributes from HP Service](#page-905-0)  [Manager by Changing the Configuration" on page 906](#page-905-0).

### <span id="page-903-0"></span> **2 Export Attributes from HP ServiceCenter by Changing the Configuration**

If you are connecting to HP ServiceCenter, perform the following procedure.

- **a** In HP ServiceCenter, open the ServiceCenter client.
- **b** Select **Window > Open Perspective > Administration**:

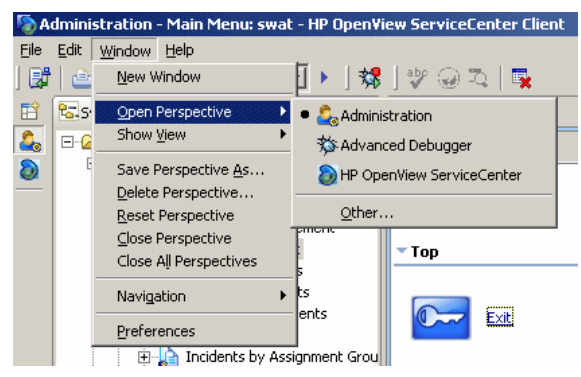

 **c** Select **Incident Management > All Open Incidents**, and select one of the incidents you created.

**Note:** Verify that the value in the Class field is the one that you want to report to Business Availability Center.

 **d** Search for the value you entered in the Class field (that is, **myclass**), in the XML file displayed below. This is the CI name in ServiceCenter.

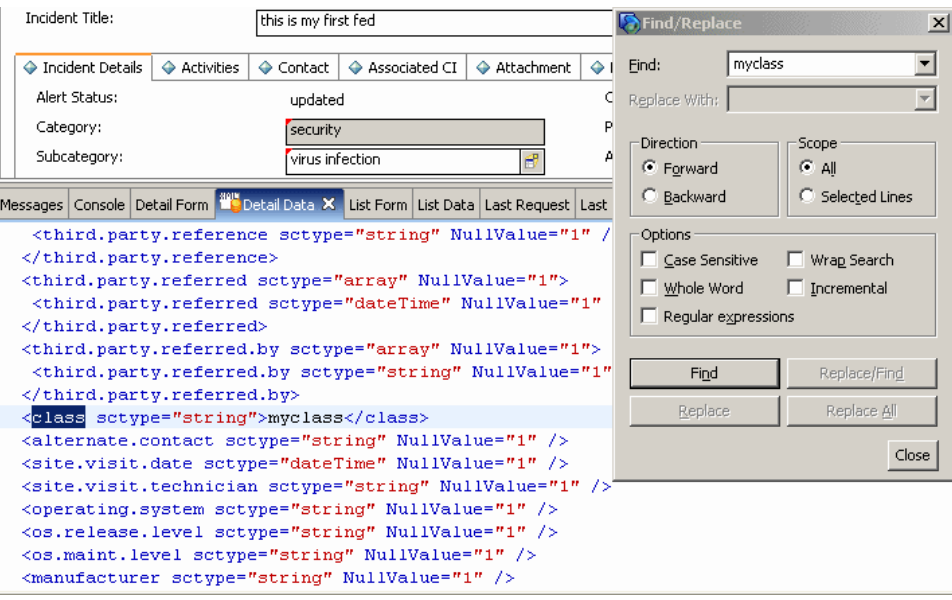

- **e** Display **WSDL Configuration** in the Navigator (**Main Menu > Menu navigation > Toolkit**). Locate the Object Name field, enter **Incident** and press **Enter**.
- **f** Select the **Data Policy** tab. Enter a name for the CI mentioned in the XML file (that is, **class**). Change the value to **false**. Save your changes.
- **g** Restart ServiceCenter: Select **Start > Programs > ServiceCenter 6.2 > Server > Console** to open the ServiceCenter Console.
- **h** Click **Stop** and then **Start**.
- **i** Continue to ["Modify the Adapter Configuration File" on page 909.](#page-908-0)

### <span id="page-905-0"></span> **3 Export Attributes from HP Service Manager by Changing the Configuration**

If you are connecting to HP Service Manager, perform the following procedure.

 **a** In the HP Service Manager client, restore the bottom right pane by clicking the **Restore** button. Click the **Detail Data** tab.

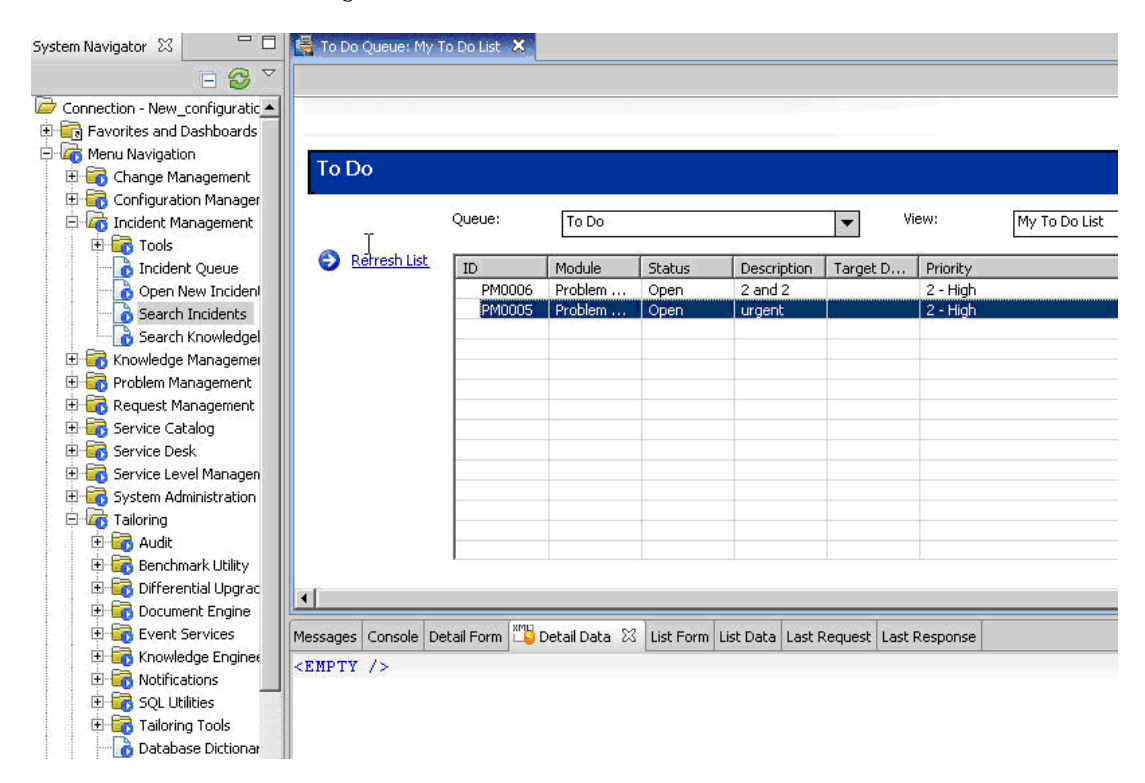

 **b** Open one of the incidents you created: Select **Incident Management > Search Incidents**. Click the search button (you can filter the fields to limit the search).

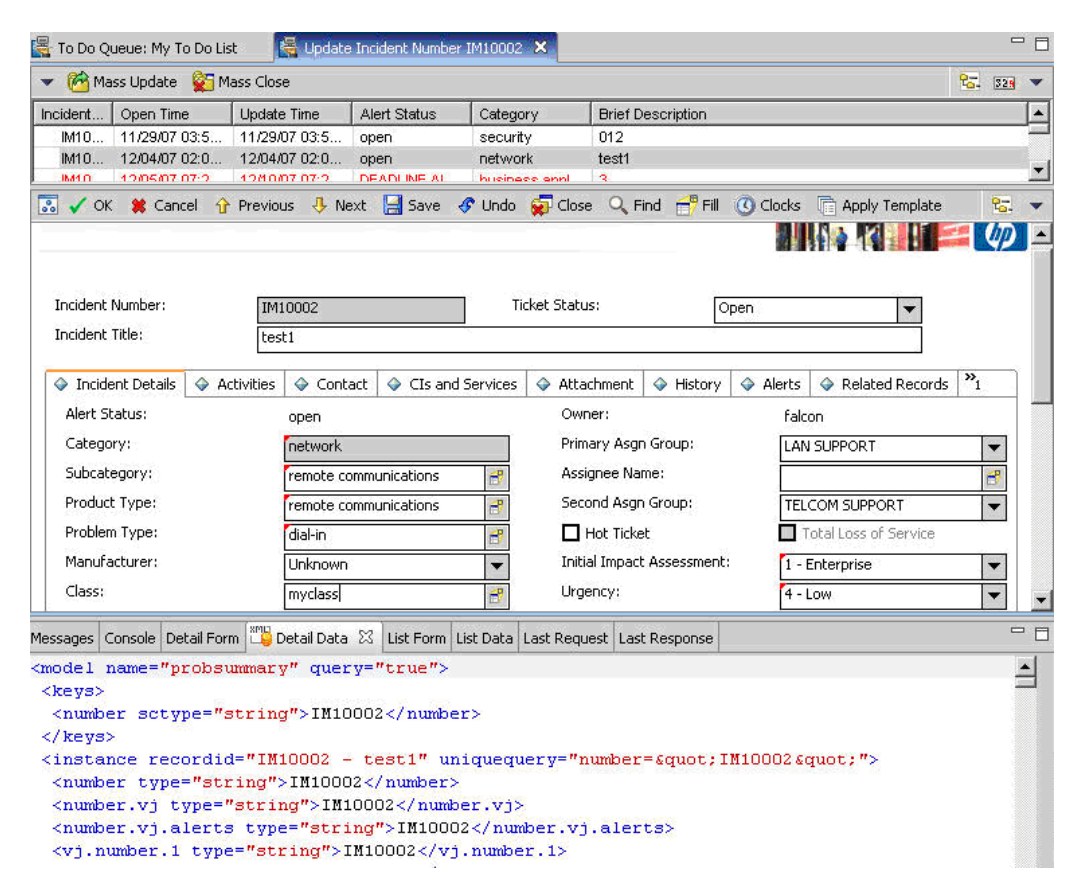

**Note:** Verify that the value in the Class field is the one that you want to report to Business Availability Center.

 **c** Search for the value you entered in the Class field (that is, **myclass**), in the XML file displayed below. This is the CI name in Service Manager.

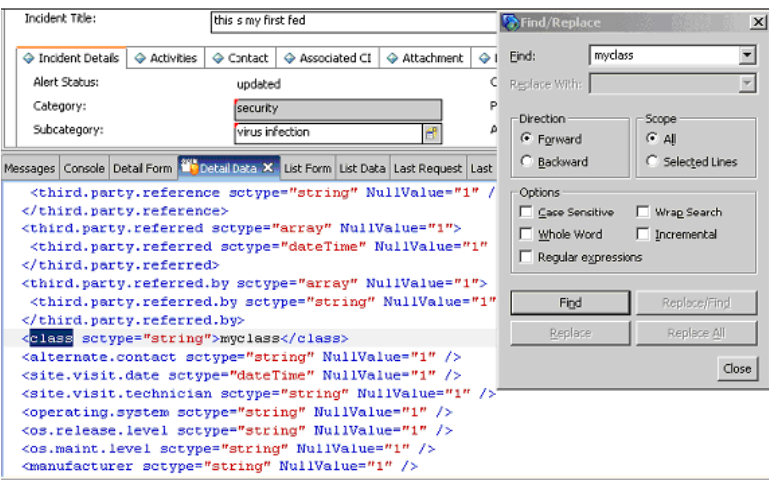

- **d** Display **WSDL Configuration** in the Navigator (**Main Menu > Menu Navigation > Tailoring**). Locate the Object Name field, enter **UcmdbIncident** and press ENTER.
- **e** Select the **Data Policy** tab.
- **f** Select the **Fields** tab and ensure that the CI name mentioned in the XML file (that is, **class**) appears in the Field list with **ClassName** as its caption. If this attribute does not appear in the Field list, add it and save your changes.
- **g** Continue to ["Modify the Adapter Configuration File" on page 909](#page-908-0).

### <span id="page-908-0"></span> **4 Modify the Adapter Configuration File**

Perform this procedure for all configurations.

 **a** Edit the **ServiceDeskConfiguration.xml** file in

### **<HP Business Availability Center root directory>\fcmdb\CodeBase \ServiceDeskAdapter**

 **b** Add the new attribute line under the Incident area: Locate the following marker:

```
<ucmdbClassConfiguration ucmdbClassName="it_incident">
<attributeMappings>
```
 **c** Add the following line:

```
<attributeMapping ucmdbAttributeName="incident_class" 
ServiceDeskAttributeName="ClassName"/>
```
where:

- ► ucmdbAttributeName="incident class" is the value defined in the CI Type Manager
- ➤ ServiceDeskAttributeName="ClassName" is the valued defined in ServiceCenter/Service Manager
- **d** Continue to ["Load the Changes" on page 909.](#page-908-1)

#### <span id="page-908-1"></span> **5 Load the Changes**

Perform this procedure to load changes.

 **a** Launch the Web browser and enter the following address:

http://<machine name or IP address>:8080/jmx-console/

where  $\leq$  machine name or IP address is the machine on which Business Availability Center is installed.

**Note:** In the case of a distributed deployment, the machine name is the machine on which the Data Processing server is installed.

You may have to log in with the administrator's user name and password.

- **b** Click the **Topaz > service=Fcmdb Config Services** link.
- **c** In the JMX MBEAN View page, locate the following operation: **loadOrReloadCodeBaseForAdapterId()**.
- **d** In the customerID field, enter **1**. In the AdapterId field, enter the name of the Adapter folder (ServiceDeskAdapter). Click **Invoke**.

# **34**

# **The HP Release Control Federation Adapter**

<span id="page-910-2"></span>This chapter provides information on the HP Release Control Federation adapters. The adapters are compatible with HP Business Availability Center, version 7.5 or later.

### **This chapter includes:**

### **Concepts**

- ➤ [Release Control Federation Adapter Overview on page 911](#page-910-0) **Tasks**
- ➤ [Configure the Federation Adapter on page 914](#page-913-0)
- ➤ [Retrieve Planned Change Attributes on page 915](#page-914-0)
- ➤ [Add Custom Fields to the Federation Adapter on page 915](#page-914-1)

# <span id="page-910-0"></span>**Release Control Federation Adapter - Overview**

<span id="page-910-1"></span>The HP Release Control Federation adapter supports the retrieval of data from HP Release Control. Every request to HP Release Control to calculate a federated query is made through this adapter.

This section includes the following topics:

- ➤ ["The Change Federation Adapter" on page 912](#page-911-0)
- ➤ ["The KPI Federation Adapter" on page 913](#page-912-0)

### <span id="page-911-1"></span><span id="page-911-0"></span>**The Change Federation Adapter**

The Change Federation adapter supports the **Planned Change** CI type. You use **service desk** links to create a query.

The adapter ID for the Change Federation adapter is **CcmChangeAdapter**.

The following use cases describe how the adapter can be employed:

- ➤ A user needs to display **planned changes to any CI** within a specific time frame.
- ➤ A user needs to display **planned changes to specified system CIs**.

In this case, HP Business Availability Center retrieves changes that directly affect system CIs and does not retrieve changes that indirectly affect system CIs.

➤ A user needs to display **planned changes to a specified business CI**.

In this case, HP Business Availability Center retrieves changes that directly affect business CIs and does not retrieve changes that indirectly affect business CIs.

In all the above cases, HP Business Availability Center retrieves parent changes and independent tasks. HP Business Availability Center does not retrieve tasks that are included in a parent request.

### **Example of Use Cases**

The following example illustrates some of the use cases. Assume there is one planned change in HP Release Control, **Planned Change 1. Planned Change 1** is performed on **Host 1**. **Application 1** runs on **Host 1** and is therefore directly affected by the change.

**Host 2** is connected to **Host 1** and may be affected by **Planned Change 1** but no actual change is made to **Host 2**. **Application 2** runs on **Host 2** and may be indirectly affected by the change.

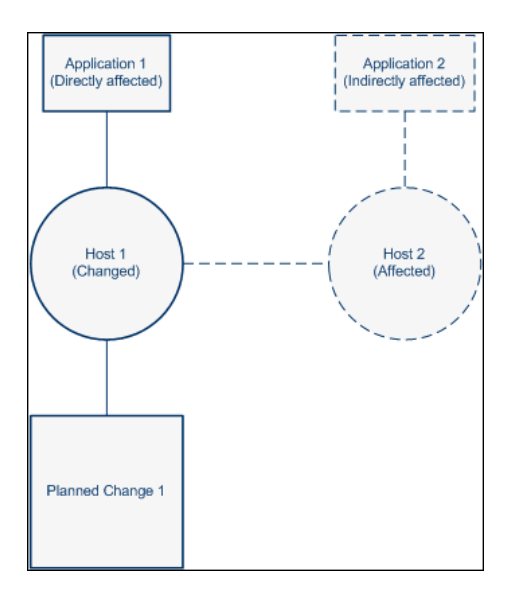

If the user runs a query to retrieve planned changes to **Host 1** or **Application 1,** HP Business Availability Center displays **Planned Change 1**, because this change directly affects those CIs.

If the user runs a query to retrieve planned changes to **Host 2** or **Application 2,** HP Business Availability Center does not display any changes because there are no changes that directly affect those CIs.

### <span id="page-912-1"></span><span id="page-912-0"></span>**The KPI Federation Adapter**

The KPI Federation adapter supports the **Real Time KPI** CI type. You use **KPI of** links to create a query.

When this adapter is configured, you can view KPIs (Key Performance Indicators) in the HP Business Availability Center Dashboard that indicate the number of planned/actual changes that have taken place to the relevant CIs during the last 24 hours.

The adapter ID for the KPI Federation adapter that displays information about **planned** changes is **RCKpiPlannedChangeAdapter**.

The adapter ID for the KPI Federation adapter that displays information about **actual** changes is **RCKpiActualChangeAdapter**.

For details, see **BACKPIsAdapter** in ["Adapters" on page 744.](#page-743-0)

# <span id="page-913-0"></span>**Configure the Federation Adapter**

<span id="page-913-1"></span>This section explains how to configure the HP Release Control Federation adapter to work with HP Business Availability Center.

For details on federation, see Part IV, "Federation."

### **To configure the adapter:**

- **1** Deploy the following file in the HP Business Availability Center Package Manager (**Settings > Package Manager)**:
	- ➤ **<Release Control installation directory>\conf\uCmdb -<version\_number>-extensions\federation\<adapter\_name>.zip**

where **<adapter\_name>** is the name of the relevant adapter, for example, **CcmChangeAdapter.zip**.

- **2** Reload the adapter: **Settings > Federated CMDB > Data Stores** tab. Click the **Reload** button. For details, see ["Data Stores Tab" on page 751](#page-750-0).
- **3** Configure the adapter. In the Properties tab, enter the following details:
	- ➤ **Name.** The logical name of the adapter.
	- ➤ **Host.** The URL of HP Release Control.
	- ➤ **Port.** The port used by the Tomcat server. If no value is entered, 8080 is used as the default port. To use a different port, enter a value.
	- ➤ **User.** The user name of an administrator user in HP Release Control.
	- ➤ **Password.** The password of the administrator user specified above.
- **4** If you are configuring the Change Federation adapter, see ["Retrieve Planned](#page-914-0)  [Change Attributes" on page 915](#page-914-0) or ["Add Custom Fields to the Federation](#page-914-1)  [Adapter" on page 915.](#page-914-1)

### <span id="page-914-0"></span>**Retrieve Planned Change Attributes**

<span id="page-914-2"></span>HP Business Availability Center contains a list of the **planned change**  attributes selected in the **CI Type Manager Attributes** tab. HP Business Availability Center retrieves **planned change** attributes from HP Release Control using the following rule:

HP Business Availability Center converts all underscores (**\_**) in the attribute names and converts them to hyphens (**-**) and searches through the HP Release Control fields for matching fields. The list of fields in HP Release Control is located in the Administrator module **Fields** tab.

In addition, specific attribute properties are mapped to specific fields in the **convertfields.properties** file, located in the **CcmChangeAdapter** directory. You can map additional attributes to HP Release Control fields in this file.

# <span id="page-914-1"></span>**Add Custom Fields to the Federation Adapter**

This section explains how to add custom fields to the Federation adapter.

### **To add new custom fields to the Federation adapter:**

- **1** In HP Release Control, add the relevant fields in the Administrator module **Fields** tab. For more information about adding custom fields, see "Creating or Modifying Change Request Fields" in *Release Control Installation and Configuration* Guide.
- **2** In HP Business Availability Center, go to the **planned change** CI type and add the new attribute names. For details, see ["Attributes Page" on page 261.](#page-260-0)
	- ➤ Use the same name for the attribute as you used for the custom field that you created in HP Release Control. However, if you used a hyphen (**-**) in the field name, substitute the hyphen with an underscore (**\_**) in the name of the attribute.
	- ➤ To use an attribute name that is different to the custom field name, you can map the attribute name to a specific field name in the **convertfields.properties** file, located in the **CcmChangeAdapter** directory.

**Chapter 34** • The HP Release Control Federation Adapter

**35**

# **Viewing KPIs in External Applications**

<span id="page-916-2"></span>This chapter explains how to retrieve the status and value of HP Business Availability Center KPIs when working in an external application. You can view the results in your application, or you can use the results in calculations, statistics, and so on.

### **This chapter includes:**

**Tasks**

➤ [Set Up an Adapter to View KPIs in an External Application on page 917](#page-916-1)

# <span id="page-916-1"></span>**Set Up an Adapter to View KPIs in an External Application**

This task describes how to set up the BACKPIsAdapter.

This task includes the following steps:

- ➤ ["Create an Adapter Instance" on page 917](#page-916-0)
- ➤ ["View the Attributes in the CIT Manager" on page 918](#page-917-0)
- ➤ ["Define a TQL" on page 919](#page-918-0)
- ➤ ["Consume KPIs in External Application" on page 919](#page-918-1)

### <span id="page-916-0"></span> **1 Create an Adapter Instance**

In HP Business Availability Center, in the Data Store, create an adapter instance with the **BACKPIsAdapter**. In the second stage, choose the **Real Time KPI** CIT. For details, see ["Data Stores Tab" on page 751](#page-750-0).

### <span id="page-917-0"></span> **2 View the Attributes in the CIT Manager**

The following attributes are used by the Real Time KPI CIT:

- ► kpi\_name. The name of the KPI, for example, Availability, Performance.
- ➤ **kp\_source.** The origin of the KPIs, for example, HP Business Availability Center.
- ➤ **numeric\_value.** The numeric value of the KPI as calculated by the KPI business logic rule, for example, 0, 100, 3.2. (This value is optional.)
- ➤ **status.** The status of the KPI as calculated by the business logic rule (can be one of the following values: OK, WARNING, MINOR, MAJOR, CRITICAL, NONE).
- **► value units.** The measurement unit of the NumericValue field, for example, %, \$. (This value is optional.)
- ➤ **additional\_info.** A string containing information about the KPIs.
- **► calculation method.** A description of the calculation method, in this case a description of the rule.
- ➤ **last\_update\_change.** The date when the status last changed.
- $\triangleright$  **threshold** operator. This attribute contains enum operators: na, =, >, <,  $\leq$ ,  $>=.$
- ➤ **threshold\_ok.** The range of values that defines the OK KPI status.
- ➤ **threshold\_warning.** The range of values that defines the WARNING KPI status.
- ➤ **threshold\_minor.** The range of values that defines the MINOR KPI status.
- ➤ **threshold\_major.** The range of values that defines MAJOR KPI status.
- ➤ **threshold\_critical.** The range of values that defines the CRITICAL KPI status.

For details on working with the CIT Manager, see ["CI Type Manager"](#page-253-0) and ["CI Type Attributes."](#page-240-0)

For details on KPI rules, see "Business Rule Repository" in *Using Dashboard*.

### <span id="page-918-0"></span> **3 Define a TQL**

Define a TQL using the **Real Time KPI** CIT. For details, see ["Define a TQL](#page-359-0)  [Query" on page 360](#page-359-0).

### <span id="page-918-1"></span> **4 Consume KPIs in External Application**

Using the API of your external application, send a query to run the relevant TQL in HP Business Availability Center, to retrieve the status and value of the federated KPIs.

**Chapter 35** • Viewing KPIs in External Applications

# **Troubleshooting and Limitations**

This chapter includes troubleshooting and limitations for the Federated CMDB functionality.

### **This chapter includes:**

**Reference**

➤ [Federated CMDB Troubleshooting and Limitations on page 921](#page-920-0)

# <span id="page-920-0"></span>**Federated CMDB Troubleshooting and Limitations**

<span id="page-920-1"></span>This section includes the following topics:

- ➤ ["All Adapters" on page 922](#page-921-0)
- ➤ ["The RMI Adapter" on page 922](#page-921-1)
- ➤ ["The CmdbChanges Adapter" on page 922](#page-921-2)

### **All Adapters**

- <span id="page-921-0"></span>➤ When changes are made in View Manager and these changes affect the results of a TQL, federated CIs in the view are not updated. This is because federated TQLs are calculated ad-hoc only and are not updated when a view is recalculated. To update the federated CIs, select the view in View Explorer and click the **Rebuild View** button. (Note that the recalculation may take a long time.) For details, see ["Browse Mode" on page 690](#page-689-0).
- ➤ When configuring a local UCMDB data store, if your RMI adapter also supports federated queries, do not choose CITs in the CITs Supported by Adapter dialog box. (You should add an adapter for the local UCMDB data store only if you want to use it for replication jobs).
- ➤ Do not choose a CIT to be supported by an external data store if instances of this CIT exist in the local UCMDB, as this can lead to state inconsistency. For example, if there are instances of the CPU CIT in the local UCMDB, you must not choose the CPU when defining an external data store, even if the selected adapter supports it.
- ➤ When configuring a replication job between two CMDBs, verify that the class model is the same in the two CMDBs.

### **The RMI Adapter**

<span id="page-921-1"></span>➤ When using the RMI adapter, the version of the CMDB running on the configured host must be the same as the version of the UCMDB.

### **The CmdbChanges Adapter**

- <span id="page-921-2"></span>➤ The adapter does not support any property condition beside the root\_class IN … condition on the Root node.
- ➤ A query should contain one CI that is labeled **Root**, or one or more relations that are labeled **Root**.

The root node is the main CI that is synchronized; the other nodes are the contained CIs of the main CI. For example, when synchronizing hosts, the host node is labeled as root and the host resources are not root.

- ➤ The TQL graph must not have cycles.
- ➤ The TQL must contain only the Root CI and optional CIs that are directly connected to it.
- ➤ A query that is used to synchronize relations should have the cardinality 1...\* and an OR condition between the relations.
- ➤ The adapter does not support compound relations.
- ➤ All CI attributes to be replicated must have the **Change Monitored** check box selected (STATIC qualifier) so that they can be written to the History database:

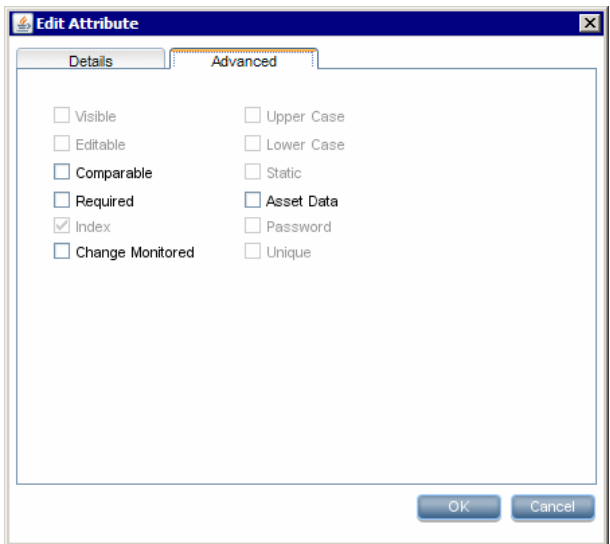

➤ Each relation must include the **TRACK\_LINK\_CHANGES** qualifier so that it can be written to the History database:

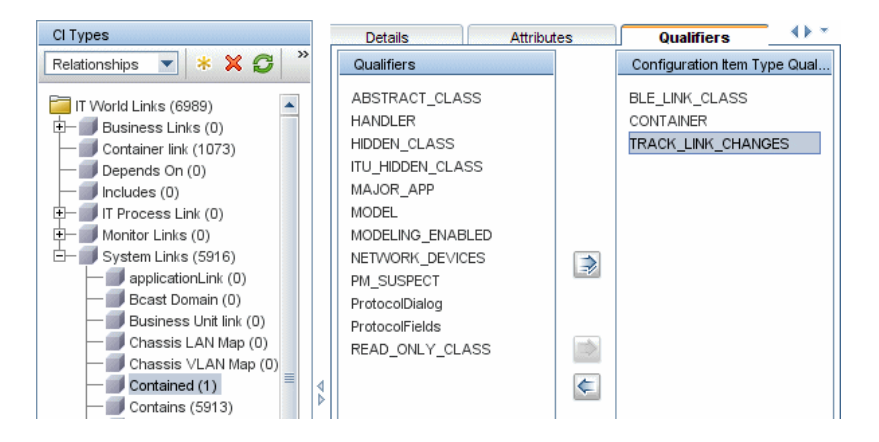

### **Chapter 36** • Troubleshooting and Limitations

# **Introduction to Reconciliation**

This chapter provides information on Reconciliation.

### **This chapter includes:**

**Concepts**

- ➤ [Reconciliation Overview on page 925](#page-924-0)
- ➤ [Host Reconciliation Rules on page 926](#page-925-0)
- ➤ [Cluster Reconciliation Rules on page 926](#page-925-1)
- ➤ [Software Element Reconciliation Rules on page 927](#page-926-0)
- ➤ [Process Reconciliation Rules on page 927](#page-926-1)

# <span id="page-924-0"></span>*Reconciliation – Overview*

<span id="page-924-1"></span>Reconciliation is a process of identifying and matching entities from different data stores (DDM, DDMi, ticketing, and so on). It is designed to avoid duplication of CIs in the CMDB.

The following sections include details of the out-of-the-box reconciliation rules:

# <span id="page-925-0"></span>**A** Host Reconciliation Rules

<span id="page-925-3"></span>➤ Any host in UCMDB is identified either by an IP address or a strong ID value (such as a MAC address or hardware ID):

Hosts identified by an IP address are considered incomplete (the Host Is Complete attribute has a false value).

Hosts identified by a strong ID are considered complete. If a host has several MAC addresses, DDM uses the lowest MAC address as the identifier.

- ➤ An incomplete host can be reconciled with a complete host by its IP address, or with an incomplete host that has the same ID.
- ➤ A complete host can be reconciled with an incomplete host by its IP address, or with a complete host that has the same ID.
- ➤ When an incomplete host exists in the CMDB and a complete host is reported, the complete host replaces the incomplete host and the topology (related CIs) that is connected to the incomplete host is moved to the new, complete host.
- ➤ When a complete host exists in the CMDB and an incomplete host is reported, the properties of the incomplete host are copied to the complete host that is already in the CMDB.

<span id="page-925-2"></span>**Note:** Properties are updated according to the conflict resolution policy.

# <span id="page-925-1"></span>*Cluster Reconciliation Rules*

- ➤ A Cluster Server is a complete host.
- ➤ If an incomplete host is identified by its IP with two complete hosts, and one of these hosts is a cluster, the incomplete host is identified with the cluster only.
- ➤ If a Cluster Server and a complete host are connected to the same VIP (virtual IP), all software elements that include the VIP in the application\_ip attribute move from the physical complete host to the Cluster Server.

# <span id="page-926-0"></span>**Software Element Reconciliation Rules**

- <span id="page-926-2"></span>➤ Software Element CITs are considered to be either of a strong type or a weak type:
	- ➤ **Strong Type Software Element CITs.** These CITs are specialized (they are derived from the Software Element CIT) and include more attributes, different identification rules, a display label, and so on.
	- ➤ **Weak Type Software Element CITs.** These CITs are CI instances of the Software Element CI Type itself. They include basic configuration attributes only. Also, only one instance of each software component type can exist in the model. That is, you cannot model two different Oracle instances on a single host using a weak type software element.
- ➤ A reconciliation mechanism handles the mapping of weak type software elements to their corresponding strong type, once they are discovered. This mechanism enables DDM to detect the existence of software by one method, and report additional details about the software when it is discovered using another method, knowing the two CIs will eventually be merged in the CMDB.
- ➤ The reconciliation mechanism relies on a shared attribute value between the weak type and strong type: the **Name** attribute (data\_name). All software elements (strong or weak) are created with a distinguishing name: when a strong software element is discovered on a host containing a weak software element with the same name, the weak software element is merged with the strong one.

# <span id="page-926-1"></span>**Process Reconciliation Rules**

Process CITs are considered to be either of a strong type or a weak type:

- ➤ **Strong Type Process CITs**. These CITs contain the process command line.
- ➤ **Weak Type Process CITs**. These CITs do not include information about the process command line; instead, they contain an empty string that can be mapped to any command line.

Reconciliation receives a process CI from a data store and searches the CMDB for an identical CI, by comparing key attributes:

➤ If one of the CIs contains an empty string in the command line attribute but the other key attributes are identical in both CIs, they are considered identical and are mapped to each other.

For example, if the process CI is of the strong type, that is, includes a command line attribute, and the CI in the CMDB is of the weak type, that is, includes an empty string for the command line attribute, they are considered identical.

Once the two CIs are identified, a data change procedure merges them.

➤ If the CIs have identical attributes, including the process command line attribute, they are merged.

# **Index**

### **A**

Action Definition dialog box Scheduler [495](#page-494-0) adapter add for new external data store [785](#page-784-0) adapter capabilities [800](#page-799-0) adapter templates modify [642](#page-641-0) overview [619](#page-618-0) relationships [620](#page-619-0), [652](#page-651-0) adapter.conf [845](#page-844-0) adapters [744](#page-743-1) configuration file in ServiceCenter/Service Manager [887](#page-886-0) deploymen[t for ServiceCenter/Service](#page-895-0)  Manager 896 deployment of ServiceDesk adapter [897](#page-896-0) generating a new encryption key file [749](#page-748-0) interaction wi[th the federation](#page-768-0)  framework 769 interfaces [783](#page-782-0) packages [464](#page-463-0) usage in Ser[viceCenter/Service](#page-885-0)  Manager 886 Add /Edit [Relationship Folding Rule dialog](#page-177-0)  box 178 Add Attributes dialog box Topology Report Manager [289](#page-288-0) Add Background Image dialog box [53](#page-52-0) Add Compound Dependency dialog box [396](#page-395-0) Add Compound Relationship dialog box [387](#page-386-0) Add Function dialog box Topology Report Manager [290](#page-289-0) Add Impact Relationship dialog box [385](#page-384-0) Add Join Relationship dialog box [391](#page-390-0)

Add/Edit Attribute dialog box [251](#page-250-0) Add/Edit Relationship dialog box [394](#page-393-0) Add/Remove Relationship dialog box [254](#page-253-1) adding Enrichment node[s and relationships](#page-362-0)  to a TQL query 363 nodes and rel[ationships to a TQL](#page-589-0)  query [362](#page-361-0), 590 Affected Nodes dialog box Correlation Manager [220](#page-219-0) aging and the CI Lifecycle [531](#page-530-0) Dashboard [531](#page-530-1) overview [532](#page-531-0) Solutions and Integrations [531](#page-530-1) System Availability Management [531](#page-530-1) TransactionVision [531](#page-530-1) aging mechanism for CIs [44](#page-43-0) Aging Status tab in CI Lifecycle window [538](#page-537-0) Asset report overview [573](#page-572-0) Asset report page [574](#page-573-0) Attribute Columns dialog box Topology Report Manager [291](#page-290-0) attribute operator definitions [378](#page-377-0) attribute properties grouping CIs by [169](#page-168-0) attribute states defining [506](#page-505-0) attributes retrieving from external data source [746](#page-745-0) Available Templates [181](#page-180-0), [182](#page-181-0), [186](#page-185-0), [189](#page-188-0), [191](#page-190-0)

### **B**

BMC PATROL [621](#page-620-0) browse mode displaying a view [683](#page-682-0) business CI models [112](#page-111-0) building [121](#page-120-0), [124](#page-123-0) Business Process Monitor source details [623](#page-622-0) business view building [163](#page-162-0)

### **C**

CA Unicenter [621](#page-620-0) calculated relaionship types impact modeling [444](#page-443-0) Calculated relationships creating [246](#page-245-0) change history of a CI viewing [586](#page-585-0) change hist[ory of a relationship](#page-585-1) viewing 586 Change report [581](#page-580-0) CI History page [587](#page-586-0) overview [581](#page-580-1) Change Report page [583](#page-582-0) Changed Applications report [597](#page-596-0) Changed Views report [599](#page-598-0) child CIs hidden [117](#page-116-0) Choose Op[eration for Selected Item dialog](#page-126-0)  box 127 Choose Resources to [Export dialog box](#page-473-0) Package Manager 474 CI comparison overview [563](#page-562-0) CI Conditional Search dialog box [128](#page-127-0) CI definition parameters [670](#page-669-0) CI History page Change report [587](#page-586-0) CI Lifecycle aging [531](#page-530-0) Aging Status tab [538](#page-537-0) Filter dialog box [545](#page-544-0) filter results [536](#page-535-0) generate data [536](#page-535-0)

overview [533](#page-532-0) CI Lifecycle page [544](#page-543-0) CI Lifecycle report [539](#page-538-0) CI Properties dialog box [57](#page-56-0) CI Selector  [see View Explorer](#page-680-0) CI Type log [26](#page-25-0) CI Type Manager [239](#page-238-0), [254](#page-253-2) Attached Menu tab [268](#page-267-0) Attributes tab [261](#page-260-1) context menu [258](#page-257-0) Default Label tab [271](#page-270-0) Details tab [260](#page-259-0) Icon tab [266](#page-265-0) Qualifiers tab [263](#page-262-0) Triplets tab [265](#page-264-0) CI Types assigning a calculated relationship [246](#page-245-1) assigning icons [244](#page-243-0) assigning qualifiers [244](#page-243-1), [245](#page-244-0), [246](#page-245-2) attributes [241](#page-240-1) creating [243](#page-242-0) customizing the menu [244](#page-243-2), [245](#page-244-1) defining [243](#page-242-1), [245](#page-244-2), [246](#page-245-3) defining default labels [244](#page-243-3), [246](#page-245-4) overview [240](#page-239-0) relationships [242](#page-241-0) setting attributes [243](#page-242-2), [245](#page-244-3) view descriptions [250](#page-249-0) CI/Relationship History dialog box [54](#page-53-0) Circular tab Layout Properties dialog box [708](#page-707-0) CIs adding to Discovery job [75](#page-74-0), [88](#page-87-0) attaching existing [47](#page-46-0) automatic dele[tion with aging](#page-43-0)  mechanism 44 comparing [564](#page-563-0) creating [48](#page-47-0) creating new in view [41](#page-40-0) creating non-related CIs [41](#page-40-1) creating related CIs [41](#page-40-2) deleting [42](#page-41-0), [75](#page-74-1) hidden in Dashboard [117](#page-116-0) properties [43](#page-42-0)

removing from Discovery job [75](#page-74-2), [89](#page-88-0) CMBD [Utilization report](#page-21-0) [601](#page-600-0) CMDB 22 audit short log [28](#page-27-0) concepts [21](#page-20-0) creating new CIs [41](#page-40-0) DAL Log [30](#page-29-0) enrichment log [29](#page-28-0) general log [25](#page-24-0) log files [24](#page-23-0) notification logs [27](#page-26-0) Operation [Statistics Log](#page-29-1) [31](#page-30-0) plug-in log 30 relationships for CIs [44](#page-43-1) server parameters [24](#page-23-1) Compaq Insight Manager (CIM) [621](#page-620-0) Compare CIs Find CI by Label dialog box [568](#page-567-0) Select CI dialog box [569](#page-568-0) Compare CIs user interface [565](#page-564-0) Compare CIs window [566](#page-565-0) Compare Snapshots Find CI by Label dialog box [560](#page-559-0) Snapshot of <View> dialog box [561](#page-560-0) Compare Snapshots user interface [555](#page-554-0) Compare Snapshots window [555](#page-554-1) comparing CIs [564](#page-563-0) comparing snapshots [553](#page-552-0) composite selectors DNode definition key [107](#page-106-0) compound relationship [358](#page-357-0) compound relationships defining [364](#page-363-0) Conditions of Related CIs dialog box [129](#page-128-0) configuration file for Service[Center/Service Manager](#page-886-0)  adapter 887 configuration [files for the generic database](#page-843-0)  adapter 844 configuration items [23](#page-22-0) configuration [management database](#page-21-0)  (CMDB) 22 contents and format of packages [463](#page-462-0) context menu options TQL [371](#page-370-0)

converters generic database adapter [862](#page-861-0) Correlation Definition dialog box Correlation Manager [221](#page-220-0) Correlation Manager Affected Nodes dialog box [220](#page-219-0) Correlation Definition dialog box [221](#page-220-0) Details dialog box [232](#page-231-0) overview [211](#page-210-0) Correlation Manager user interface [219](#page-218-0) Correlation Manager window [223](#page-222-0) Correlation results retrieving [512](#page-511-0) Correlation rules create [213](#page-212-0) validation of TQL queries [435](#page-434-0) Correlation Rules window [523](#page-522-0) create a package [465](#page-464-0) Create Calculated Relationship wizard [259](#page-258-0) Create Configuration Item Type wizard [259](#page-258-0) Attached Menu page [268](#page-267-0) Attributes page [261](#page-260-1) Default Label page [271](#page-270-0) Details page [260](#page-259-0) Icon page [266](#page-265-0) Qualifiers page [263](#page-262-0) Create Custom Packa[ge/Edit Package wizard](#page-474-0) Package Manager 475 Create Enumeration Definition dialog box [273](#page-272-0) Enumeration definition area [275](#page-274-0) Create List Definition dialog box [273](#page-272-0) list definition area [274](#page-273-0) Create New Correlation Rule/ Correlation Rule Properties/ Save As Correlation Rule wizard Rule Groups page [236](#page-235-0) Create New Correlation Rule/Correlation Rule Properties/Save As Correlation Rule wizard Rule Base TQL Attributes page [235](#page-234-0) Rule General Attributes page [234](#page-233-0) Create New Enrichment Rule wizard Rule Base TQL page [349](#page-348-0) Rule General Attributes page [347](#page-346-0)

#### Index

Create New Package/Edit Package wizard Package Properties page [475](#page-474-1) Resource Selection page [476](#page-475-0) Selection Summary page [481](#page-480-0) Create New Report wizard Report Base TQL page [297](#page-296-0) Report Completion page [298](#page-297-0) Report General Attributes page [295](#page-294-0) Report Titles page [296](#page-295-0) Create Relationship wizard [259](#page-258-0) Create Reveal Path dialog box [131](#page-130-0) create views based on [impact modeling](#page-445-0) impact modeling 446 Creating New View dialog box [132](#page-131-0) Cron expressions [493](#page-492-0)

### **D**

Dashboard aging [531](#page-530-1) configuring source adapters [634](#page-633-0) data store add ada[pter for new external](#page-752-0) [785](#page-784-0) creating 753 data stores retrieving d[ata from multiple](#page-750-1) [745](#page-744-0) Data Stores tab 751 database adapter configuration examples [866](#page-865-0) Database Breakdown report [602](#page-601-0), [606](#page-605-0) Decay status prevent CIs from changing status to [638](#page-637-0) Decay Timeout changing the value [657](#page-656-0) defining compound relationships [364](#page-363-0) join relationships [367](#page-366-0) map printing settings [731](#page-730-0) subgraph definitions [369](#page-368-0) Delete Candidates Overview Report [604](#page-603-0) deploy a package [466](#page-465-0) deployed packages displaying using the JMX console [471](#page-470-0) deploying

packages using the JMX console [470](#page-469-0) Details dialog box Correlation Manager [232](#page-231-0) Disconnected tab Layout Properties dialog box [711](#page-710-0) Discovery job adding to a CI [75](#page-74-3) removing from CIs [75](#page-74-4) Discovery Status tab in Model Management [63](#page-62-0) discriminator.properties [861](#page-860-0) displaying deployed packages using the JMX console [471](#page-470-0) DNode definition key CI templates [100](#page-99-0) components [100](#page-99-0) defining c[omposite selectors](#page-99-0) [107](#page-106-0) generators 100 overview [98](#page-97-0) relationship templates [100](#page-99-0) Dynamic Node Factory defining [109](#page-108-0) definitions [656](#page-655-0) DNode definition key [98](#page-97-1) how it works [95](#page-94-0) resource [620](#page-619-1) Selector Exp[ression dialog box](#page-95-0) [90](#page-89-0) when to use 96 working with [93](#page-92-0)

### **E**

Edit Attribute dialog box Topology Report Manager [292](#page-291-0) Edit Reveal Path dialog box [131](#page-130-0) Edit Source Adapter dialog box [658](#page-657-0) editing pane View Manager [203](#page-202-0) Element Instances dialog box [400](#page-399-0) Element Instances page TQL Node wizard [431](#page-430-0) Enrichment Manager Node/[Relationship Definition dialog](#page-349-0)  box 350 overview [329](#page-328-0) Enrichment Manager user interface [335](#page-334-0)

Enrichment Manager window [336](#page-335-0) Enrichment nodes and relationships adding to a TQL query [363](#page-362-0) Enrichment rules define [332](#page-331-0) validations [363](#page-362-1) enumeration definitions [276](#page-275-0) creating [247](#page-246-0) workflow [248](#page-247-0) Export package dialog box Package Manager [481](#page-480-1) export packages [466](#page-465-1) using the JMX console [472](#page-471-0)

### **F**

federated adapter generating a new encryption key file [749](#page-748-0) federated adapters [744](#page-743-1) federated CMDB federation framework flow for FTQL [770](#page-769-0) federation framework flow for replication [782](#page-781-0) mapping information [748](#page-747-0) overview [744](#page-743-2) troublesh[ooting and limitations](#page-747-1) [921](#page-920-1) workflow 748 Federated CMDB window [752](#page-751-0) federated database adapter supported TQL queries [805](#page-804-0) troubleshooting [882](#page-881-0) federation adapter capabilities [800](#page-799-0) federation framework adapter and mapping interaction [769](#page-768-0) adapter interfaces [783](#page-782-0) overview [766](#page-765-0) federation framework SDK [765](#page-764-0) Filter CI Instances dialog box [403](#page-402-0) Filter CIs dialog box Topology Report Manager [292](#page-291-1) Filter dialog box CI Lifecycle [545](#page-544-0) Package Manager [482](#page-481-0)

Scheduler [496](#page-495-0) Find CI by Label dialog box Compare CIs [568](#page-567-0) Compare Snapshots [560](#page-559-0) Find dialog box Package Manager [483](#page-482-0) fixed\_values.txt [862](#page-861-1) folders predefined [161](#page-160-0) folding rules adding to relationships [47](#page-46-1)

#### **G**

generic database adapter converters [862](#page-861-0) deployment, advanced method [818](#page-817-0) deployment, minimal method [811](#page-810-0) federated database configuration files [844](#page-843-0) overview [804](#page-803-0) plugins [866](#page-865-1) reconciliation [806](#page-805-0) Generic EMS hierarchies [631](#page-630-0) when to use [622](#page-621-0), [644](#page-643-0) Generic EMS source adapter [630](#page-629-0) Get Related CIs report [64](#page-63-0) Gold Master report overview [547](#page-546-0) Gold Master [report definition](#page-287-0) creating 288 Gold Master report page [548](#page-547-0) Gold Master report pane [293](#page-292-0) group by nested groups [169](#page-168-1)

### **H**

Hewlett-Packard (HP) OpenView [621](#page-620-0) Hibernate mapping tool [809](#page-808-0) hidden child CIs [117](#page-116-0) Hidden CIs dialog box [132](#page-131-1) Hierarchical tab Layout Properties dialog box [713](#page-712-0) History database log [29](#page-28-1)

Index

Host Dependency report overview [577](#page-576-0) Host Dependency report page [578](#page-577-0) Host OS Breakdown report [609](#page-608-0) HP OpenView Service Navigator [621](#page-620-0) HP Release Control overview [911](#page-910-1) HP Release Control adapter [911](#page-910-2) Change Federation adapter [912](#page-911-1) configuration [914](#page-913-1) KPI Federation adapter [913](#page-912-1) planned changes [915](#page-914-2) HP Systems Insight Manager (HP SIM) [621](#page-620-0)

### **I**

impact layer [440](#page-439-0) impact modeling calculated relationship types [444](#page-443-0) create views based on impact modeling [446](#page-445-0) impact rules [440](#page-439-1) propagation reversal [442](#page-441-0) Impact modeling overview [439](#page-438-0) impact rules impact modeling [440](#page-439-1) Insert Relationship dialog box [65](#page-64-0) Relationship page [66](#page-65-0) [instance views. See perspective based views](#page-158-0) integration with third-party sources [621](#page-620-0) invisible child CIs [117](#page-116-0) IT Universe large views [706](#page-705-0) relationships [44](#page-43-1) views [37](#page-36-0), [39](#page-38-0) IT Universe Manager CI Proper[ties dialog box](#page-35-0) [57](#page-56-0) overview 36 Topology Map [71](#page-70-0) IT Universe Manager window [70](#page-69-0) IT Universe model populating [36](#page-35-1)

### **J**

Job Definitions dialog box Scheduler [497](#page-496-0) Job Scheduler window Scheduler [501](#page-500-0) join relationship [359](#page-358-0) Join Relationship Condition dialog box [404](#page-403-0) join relationships defining [367](#page-366-0)

### **K**

KPIs view in external application [917](#page-916-2)

### **L**

Layout Properties dialog box [708](#page-707-1) Circular tab [708](#page-707-0) Disconnected tab [711](#page-710-0) Hierarchical tab [713](#page-712-0) Orthogonal tab [721](#page-720-0) Routing tab [723](#page-722-0) Symmetric tab [727](#page-726-0) Layout Settings dialog box [406](#page-405-0) linking nodes t[o application CIs](#page-275-1) [165](#page-164-0) list definitions 276 creating [247](#page-246-0) List of [Dependent Views dialog box](#page-23-0) [179](#page-178-0) log files 24 for federated database [879](#page-878-0) logs changing log levels [32](#page-31-0) lifecycle [25](#page-24-1) quota [26](#page-25-1) severity levels [32](#page-31-1)

#### **M**

Major Application Type Breakdown report [610](#page-609-0) Manage CI Watchpoints dialog box [133](#page-132-0) managed views persistent [155](#page-154-0), [183](#page-182-0), [187](#page-186-0), [192](#page-191-0) map printing settings defining [731](#page-730-0)

mapping interaction wi[th the federation](#page-768-0)  framework 769 merging identical instances [170](#page-169-0) Model Editor [134](#page-133-0) Model Management Discovery Status tab [63](#page-62-0) Modeling Studio overview [112](#page-111-1) Modeling Studio page [141](#page-140-0) models building [449](#page-448-0) dependencies on other CIs [453](#page-452-0) grouping in [453](#page-452-1) preconfigured [451](#page-450-0) models and perspectives [448](#page-447-0) Monitor CIs role in a view [168](#page-167-0) monitoring views [621](#page-620-1)

### **N**

Network Device Br[eakdown report](#page-77-0) [612](#page-611-0) New CI dialog box 78 New Correlation Rule /Correlation Rule Propert[ies/Save As Correlation Rule](#page-232-0)  wizard 233 New Data Store wizard [753](#page-752-0) New Enrichment Rule/Enrichment Rule Propert[ies/Save As Enrichment Rule](#page-345-0)  wizard 346 New Model dialog box [143](#page-142-0) New Perspective wizard [180](#page-179-0) New Report/Report Properties/Save As Report wizard [295](#page-294-1) New Source Adapter dialog box [658](#page-657-0) New Template wizard [184](#page-183-0) New TQL Node page TQL Node wizard [425](#page-424-0) New TQL Relationship page TQL Node wizard [427](#page-426-0) New View wizard [188](#page-187-0) New Watchpoint dialog box [143](#page-142-1) Node/Relationship Definition dialog box Enrichment Manager [350](#page-349-0)

Node/Relationship Properties dialog box [407](#page-406-0) nodes and relationships [23](#page-22-1) nodes and relationships adding to a TQL query [362](#page-361-0), [590](#page-589-0) Number of Changes report [613](#page-612-0)

### **O**

Open Model dialog box [144](#page-143-0) Open Saved Reveal Path dialog box [145](#page-144-0) Open View dialog box [146](#page-145-0) orm.xml [853](#page-852-0) Orthogonal tab Layout Properties dialog box [721](#page-720-0) overview Topology Query Language [356](#page-355-0) View Explorer [682](#page-681-0) Overview reports [595](#page-594-0) overview [595](#page-594-1) Overview reports user interface [596](#page-595-0)

### **P**

package create [465](#page-464-0) deploy [466](#page-465-0) Package Manager Choos[e Resources to Export dialog](#page-473-0)  box 474 Create C[ustom Package/Edit Package](#page-474-0)  wizard 475 Export package dialog box [481](#page-480-1) Filter dialog box [482](#page-481-0) Find dialog box [483](#page-482-0) Package Manager user interface [473](#page-472-0) Package Manager window [484](#page-483-0) Package Properties page Create Ne[w Package/Edit Package](#page-474-1)  wizard 475 packages administration overview [462](#page-461-0) contents and format [463](#page-462-0) deploy[ing using the JMX console](#page-465-1) [470](#page-469-0) export 466 export using the JMX console [472](#page-471-0)

#### Index

for federa[ted cmdb adapters](#page-466-0) [464](#page-463-0) resources 467 troubleshooting and limitations [488](#page-487-0) undeploying using the JMX console [471](#page-470-1) password generating a new encryption key file for a federated adapter [749](#page-748-0) pattern views creating [176](#page-175-0) permissions Source Manager [634](#page-633-1) persistence.xml [860](#page-859-0) perspective based views building [114](#page-113-0) including and excluding child CIs [115](#page-114-0) Perspective Properties wizard [180](#page-179-0) perspectives creating [173](#page-172-0) predefined [162](#page-161-0) plugins generic database adapter [866](#page-865-1) previewing topology map before printing [731](#page-730-1) printing topology map contents [730](#page-729-0) propagation reversal impact modeling [442](#page-441-0)

# **Q**

Query Definition/Save Query As/Query Properties dialog box Query Manager [317](#page-316-0) Query Manager overview [315](#page-314-0) Query Definition/Save Query As/Query Properties [317](#page-316-0) user interface [317](#page-316-1) Query Manager window [320](#page-319-0)

### **R**

Real User Monitor hierarchies [626](#page-625-0) source adapter details [625](#page-624-0) reconciliation cluster rules [926](#page-925-2) host rules [926](#page-925-3) overview [925](#page-924-1) software element rules [927](#page-926-2) reconciliation\_rules.txt [858](#page-857-0) Refine Node Type dialog box [418](#page-417-0) regular expressions adding to default label [272](#page-271-0) Related CIs in Database Map [86](#page-85-0) Related CIs in View Map [86](#page-85-0) Relationship Folding Rules dialog box [196](#page-195-0) relationship rules defining multiple [196](#page-195-1) Relationships creating [244](#page-243-4) relationships about [44](#page-43-1) adding folding rules [47](#page-46-1) creating [45](#page-44-0), [48](#page-47-0) deleting [48](#page-47-1) hierarchical [46](#page-45-0) view descriptions [250](#page-249-0) visible, in TQL queries [390](#page-389-0), [393](#page-392-0) relationships details [620](#page-619-0), [652](#page-651-0) Remove Resources page Undeploy Package Resource wizard [487](#page-486-0) Replication Job dialog box [759](#page-758-0) Replication Job Statistics window [760](#page-759-0) Replication Jobs tab [762](#page-761-0) replication\_config.txt [862](#page-861-2) Report Base TQL page Create New Report wizard [297](#page-296-0) Report Completion page Create New Report wizard [298](#page-297-0) Report General Attributes page Create New Report wizard [295](#page-294-0) Report Node Definition dialog box Topology Report Manager [308](#page-307-0) Report rule defining [278](#page-277-0) Report Titles page Create New Report wizard [296](#page-295-0) Resource Selection page Create New Package/Edit Package
wizard [476](#page-475-0) resources in packages [467](#page-466-0) Reveal CIs dialog box [148](#page-147-0) revealing CIs [117](#page-116-0) root causes [212](#page-211-0) Routing tab Layout Properties dialog box [723](#page-722-0) Rule Base TQL Attributes page Create New Correlation Rule/ Correlation Rule Properties/Save As Correlation Rule wizard [235](#page-234-0) Rule Base TQL page Create New Enrichment Rule wizard [349](#page-348-0) Rule General Attributes page Create New Correlation Rule/ Correlation Rule Properties/ Save As Correlation Rule wizard [234](#page-233-0) Create New Enrichment Rule wizard [347](#page-346-0) Rule Groups page Create New Correlation Rule/ Correlation Rule Properties/ Save As Correlation Rule wizard [236](#page-235-0) Run Correlation dialog box [524](#page-523-0) run tasks periodically Scheduler [492](#page-491-0)

## **S**

Save As Perspective wizard [180](#page-179-0) Save As Template wizard [184](#page-183-0) Save As View wizard [188](#page-187-0) Save Reveal Path dialog box [131](#page-130-0) Save Snapshot dialog box [527](#page-526-0) saving to file Topology Map [707](#page-706-0) Scheduler Action Definition dialog box [495](#page-494-0) define tasks to run periodically [492](#page-491-0) Filter dialog box [496](#page-495-0) Job Definitions dialog box [497](#page-496-0) Job Scheduler window [501](#page-500-0) overview [491](#page-490-0) Select Days dialog box [503](#page-502-0) Select Hours dialog box [503](#page-502-1)

Scheduler user interface [494](#page-493-0) search tool using [684](#page-683-0) Select CI dialog box Compare CIs [569](#page-568-0) Select Days dialog box Scheduler [503](#page-502-0) Select Hours dialog box Scheduler [503](#page-502-1) Select Relationship Type dialog box [419](#page-418-0) Selection Summary page Create Ne[w Package/Edit Package](#page-480-0)  wizard 481 Undeploy Package Resource wizard [487](#page-486-0) selector parameters [673](#page-672-0) selectors definitions [654](#page-653-0) ServiceCenter/Service Manager adapter deployment [896](#page-895-0) add attribute to CIT [902](#page-901-0) ServiceDesk adapter deployment [897](#page-896-0) Set Node Order dialog box Topology Report Manager [310](#page-309-0) Set Parameter Values dialog box Topology report [591](#page-590-0) Set Parameterized Values Summary page Set Report Parameters wizard [312](#page-311-0) Set Parameters on page Set Report Parameters wizard [311](#page-310-0) Set Report Parameter dialog box Topology Report Manager [311](#page-310-1) Set Report Parameters wizard Set Para[meterized Values Summary](#page-311-0)  page 312 Set Parameters on page [311](#page-310-0) Set View Parameters dialog box [198](#page-197-0) Set View-specific Report dialog box Topology Report Manager [312](#page-311-1) setting parameters [193](#page-192-0) simplifiedConfiguration.xml [846](#page-845-0) SiteScope hierarchies [629](#page-628-0) source adapter details [628](#page-627-0) SiteScope host discovery [640](#page-639-0)

SiteScope monitor set to report to HP Business Availability Center [637](#page-636-0) SiteScope profile synchronize [638](#page-637-0) SIteScope source adapter backward compatibility [639](#page-638-0) SiteScope source adapter customizing [657](#page-656-0) work with [637](#page-636-1) snapshot comparison overview [553](#page-552-0) Snapshot of <View> dialog box Compare Snapshots [561](#page-560-0) snapshots comparing [553](#page-552-1) taking of view [521](#page-520-0) Software Elements Search dialog box [150](#page-149-0) Solutions and Integrations aging [531](#page-530-0) source adapter activities [619](#page-618-0) Generic EMS [630](#page-629-0) third-party [621](#page-620-0) Source Adapters customize [621](#page-620-1) Source Manager [617](#page-616-0) overview [618](#page-617-0) permissions [634](#page-633-0) user interface [658](#page-657-0) Source Manager page [674](#page-673-0) State Manager overview [505](#page-504-0) State Manager dialog box [507](#page-506-0) State Manager user interface [506](#page-505-0) Subgraph Condition Definition dialog box [420](#page-419-0) subgraph definition [360](#page-359-0) Subgraph Definition dialog box [422](#page-421-0) subgraph definitions defining [369](#page-368-0) Symmetric tab Layout Properties dialog box [727](#page-726-0) System A[vailability Management](#page-530-0) aging 531 System Type Manager [242](#page-241-0)

System Type Manager dialog box [276](#page-275-0)

# **T**

template Dynamic Node Factory [98](#page-97-0) template based views creating [174](#page-173-0) Template Properties wizard [184](#page-183-0) templates adapter [642](#page-641-0) creating [171](#page-170-0) Dynamic Node Factory [656](#page-655-0) Tivoli TEC [621](#page-620-0) Topology Map [71](#page-70-0), [705](#page-704-0) Main menu [729](#page-728-0) overview [705](#page-704-1) previewing before printing [731](#page-730-0) printing and saving [522](#page-521-0) saving to file [707](#page-706-0) toolbar options [733](#page-732-0) topology map contents printing [730](#page-729-0) Topology Query Language [356](#page-355-0) overvew [356](#page-355-0) Topology Query [Language \(TQL\) user](#page-383-0)  interface 384 Topology report overview [589](#page-588-0) Set Parameter Values dialog box [591](#page-590-0) Topology Report Manager Add Attributes dialog box [289](#page-288-0) Add Function dialog box [290](#page-289-0) Attribute Columns dialog box [291](#page-290-0) Edit Attribute dialog box [292](#page-291-0) Filter CIs dialog box [292](#page-291-1) Report Node Definition dialog box [308](#page-307-0) Set Node Order dialog box [310](#page-309-0) Set Report Parameter dialog box [311](#page-310-1) Set View-specific Report dialog box [312](#page-311-1) troubleshooting and limitations [313](#page-312-0) Topology Report Manager overview [278](#page-277-0) Topology Report Manager user interface [288](#page-287-0) Topology Report Manager window [299](#page-298-0)

Topology Report page [592](#page-591-0) Topology reports user interface [591](#page-590-1) Topology View overview [512](#page-511-0) Topology View Application user interface [522](#page-521-1) Topology View Application window [528](#page-527-0) TQL audit short/detailed log [382](#page-381-0) circular queries [434](#page-433-0) context menu options [371](#page-370-0) incremental detailed logs [384](#page-383-1) incremental splitter logs [383](#page-382-0) incr[emental statistics log](#page-379-0) [382](#page-381-1) logs 380 pattern log [380](#page-379-1) pattern statistics log [381](#page-380-0) queries, circular [434](#page-433-1) queries, validation restrictions [433](#page-432-0) queries, visible relationships [390](#page-389-0), [393](#page-392-0) queries, visible TQL nodes [408](#page-407-0), [430](#page-429-0) self relationships [386](#page-385-0), [393](#page-392-1), [395](#page-394-0), [433](#page-432-1) supported queries in federated database adapter [805](#page-804-0) TQL Node Properties page TQL Node wizard [428](#page-427-0) TQL Node wizard [424](#page-423-0) Element Instances page [431](#page-430-0) New TQL Node page [425](#page-424-0) New TQL Relationship page [427](#page-426-0) TQL Node Properties page [428](#page-427-0) TQL nodes visible, in TQL queries [408](#page-407-1), [430](#page-429-1) TQL query define [317](#page-316-0), [360](#page-359-1) TransactionVision aging [531](#page-530-0) transformations.txt [859](#page-858-0) trigger node [212](#page-211-1) troubleshooti[ng and limitations](#page-487-0) packages 488 Topology Report Manager [313](#page-312-0) View Explorer [700](#page-699-0) views [210](#page-209-0)

Undeploy Package Resource wizard [486](#page-485-0) Remove Resources page [487](#page-486-1) Selection Summary page [487](#page-486-0) undeploying packages using the JMX console [471](#page-470-0) Update Enumeration Definition dialog box [273](#page-272-0) enumeration definition area [275](#page-274-0) Update List Definition dialog box [273](#page-272-0) list definition area [274](#page-273-0) upgraded views [457](#page-456-0) User Preferences dialog box [432](#page-431-0) Using Modeling Studio [448](#page-447-0)

### **V**

validation restrictions TQL queries [433](#page-432-0) View Base TQL [181](#page-180-0), [185](#page-184-0), [190](#page-189-0) View Editor [151](#page-150-0) View Explorer [681](#page-680-0), [689](#page-688-0) Browse mode [690](#page-689-0) configuration [687](#page-686-0) displaying a view [683](#page-682-0) limitatio[ns and troubleshooting](#page-681-0) [700](#page-699-0) overview 682 Search mode [694](#page-693-0) unavailable views [700](#page-699-1) using the search tool [684](#page-683-0) view formats [159](#page-158-0) View General Attributes [180](#page-179-1), [184](#page-183-1), [188](#page-187-1) View Manager defining multiple relationship rules [196](#page-195-0) editing pane [203](#page-202-0) Node/[Relationship Grouping dialog](#page-193-0)  box 194 overview [158](#page-157-0) page [199](#page-198-0) View Properties dialog box [154](#page-153-0) View Properties wizard [188](#page-187-0) view-based discovery [49](#page-48-0) views based on a CI collection [123](#page-122-0) based on a model [123](#page-122-1) creating new CIs [41](#page-40-0)

#### Index

creating non-related CIs [41](#page-40-1) creating related CIs [41](#page-40-2) displaying [683](#page-682-0) factory [161](#page-160-0) in IT Universe [37](#page-36-0) large [706](#page-705-0) lifecycle [38](#page-37-0) limitations [and troubleshooting](#page-160-1) [210](#page-209-0) predefined 161 pre-defined [monitoring views](#page-48-0) [621](#page-620-2) rediscovering 49 relationships in [44](#page-43-0) tree structure [39](#page-38-0) unavailable views [700](#page-699-1) visible node [430](#page-429-2) visible relationship [390](#page-389-1), [393](#page-392-2)

### **W**

watchpoints [117](#page-116-0) Watchpoints Updates dialog box [155](#page-154-0) working with Topology Map [705](#page-704-0)

## **X**

XML File adapter template details [632](#page-631-0) source adapter details [632](#page-631-1) when to use [623](#page-622-0)